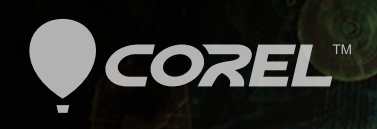

# Painter® **User Guide**

© Justin Buus

Copyright 2015 Corel Corporation. All rights reserved.

Corel® Painter® 2016 User Guide

The contents of this user guide and the associated Corel Painter software are the property of Corel Corporation and its respective licensors, and are protected by copyright. For more complete copyright information about Corel Painter, please refer to the About Corel Painter section in the Help menu of the software.

Product specifications, pricing, packaging, technical support and information ("specifications") refer to the retail English version only. The specifications for all other versions (including other language versions) may vary.

Information is provided by Corel on an "as is" basis, without any other warranties or conditions, express or implied, including, but not limited to, warranties of merchantable quality, satisfactory quality, merchantability or fitness for a particular purpose, or those arising by law, statute, usage of trade, course of dealing or otherwise. The entire risk as to the results of the information provided or its use is assumed by you. Corel shall have no liability to you or any other person or entity for any indirect, incidental, special, or consequential damages whatsoever, including, but not limited to, loss of revenue or profit, lost or damaged data or other commercial or economic loss, even if Corel has been advised of the possibility of such damages, or they are foreseeable. Corel is also not liable for any claims made by any third party. Corel's maximum aggregate liability to you shall not exceed the costs paid by you to purchase the materials. Some states/countries do not allow exclusions or limitations of liability for consequential or incidental damages, so the above limitations may not apply to you.

Corel, the Corel balloon logo, the Corel logo and balloon logo combination, Painter, Cinco, CorelDRAW, Natural-Media, PaintShop, RealBristle, VideoStudio and WordPerfect are trademarks or registered trademarks of Corel Corporation and/or its subsidiaries in Canada, the U.S., and/or other countries. Other product, font, and company names and logos may be trademarks or registered trademarks of their respective companies. Patents[: www.corel.com/patent](&app=Painter&lang=en&licenseid=&topic=www.corel.com/patent&context=)

Sample artwork is provided by third parties not affiliated with Corel and used by permission.

210085

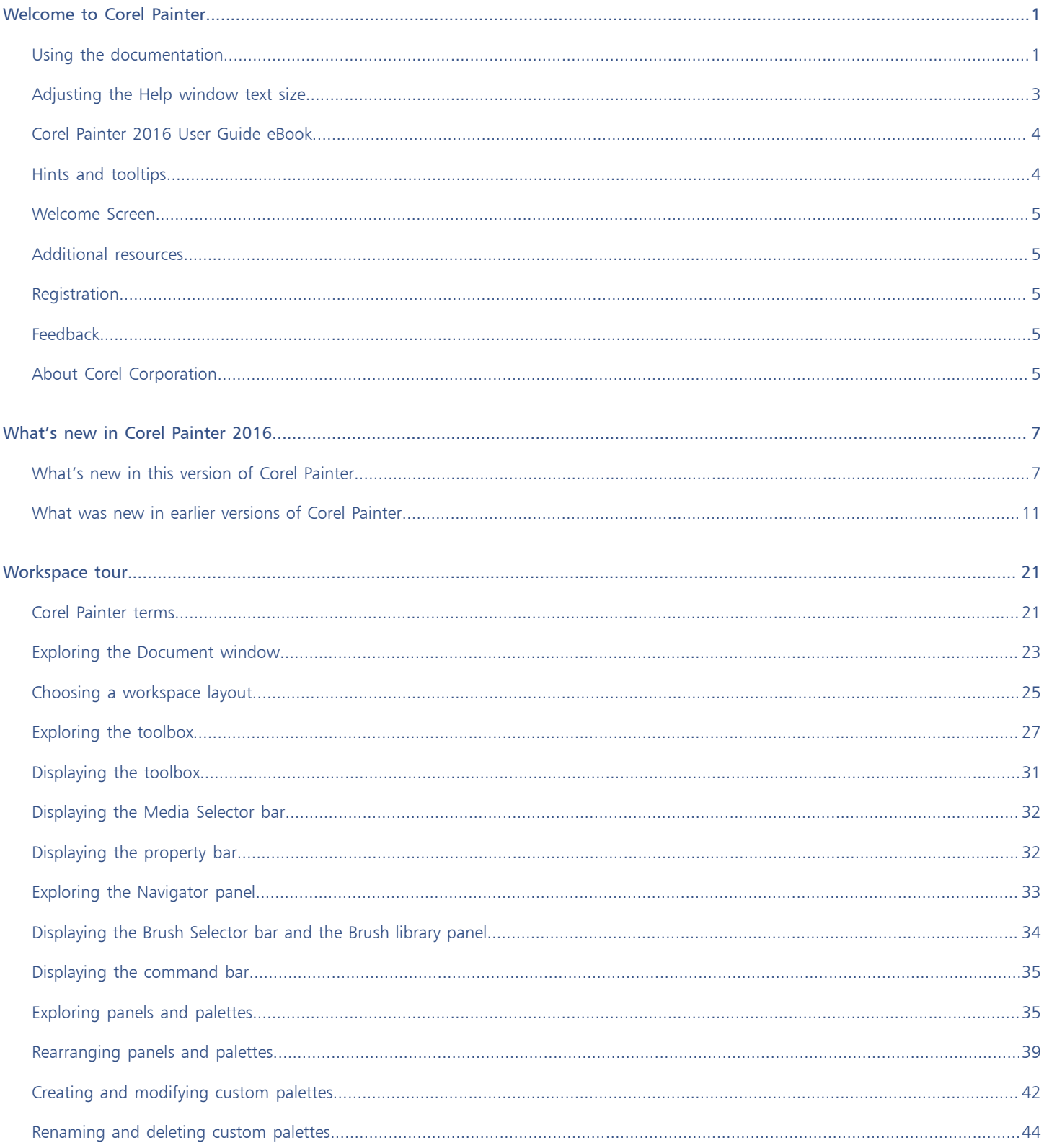

# **Contents**

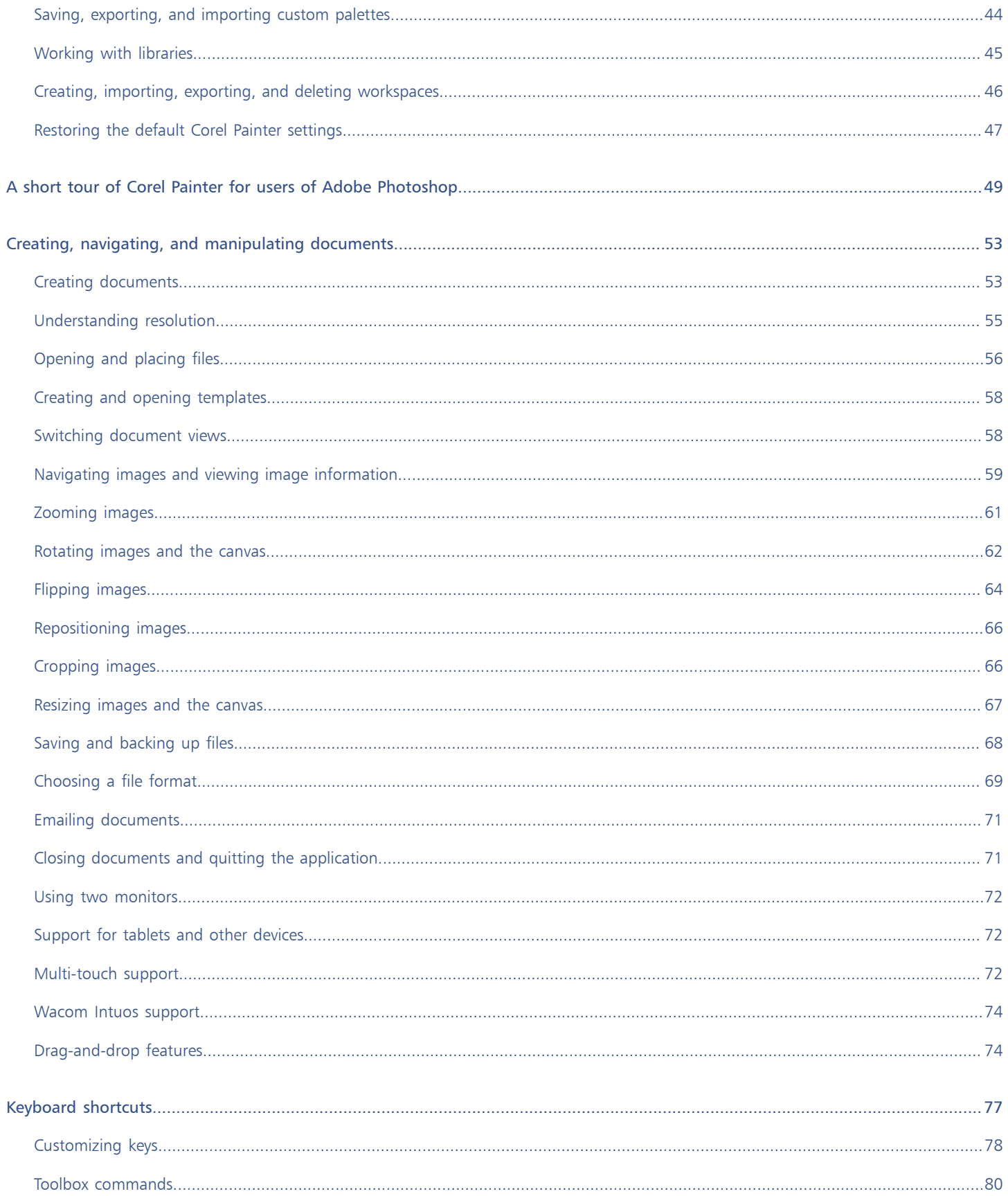

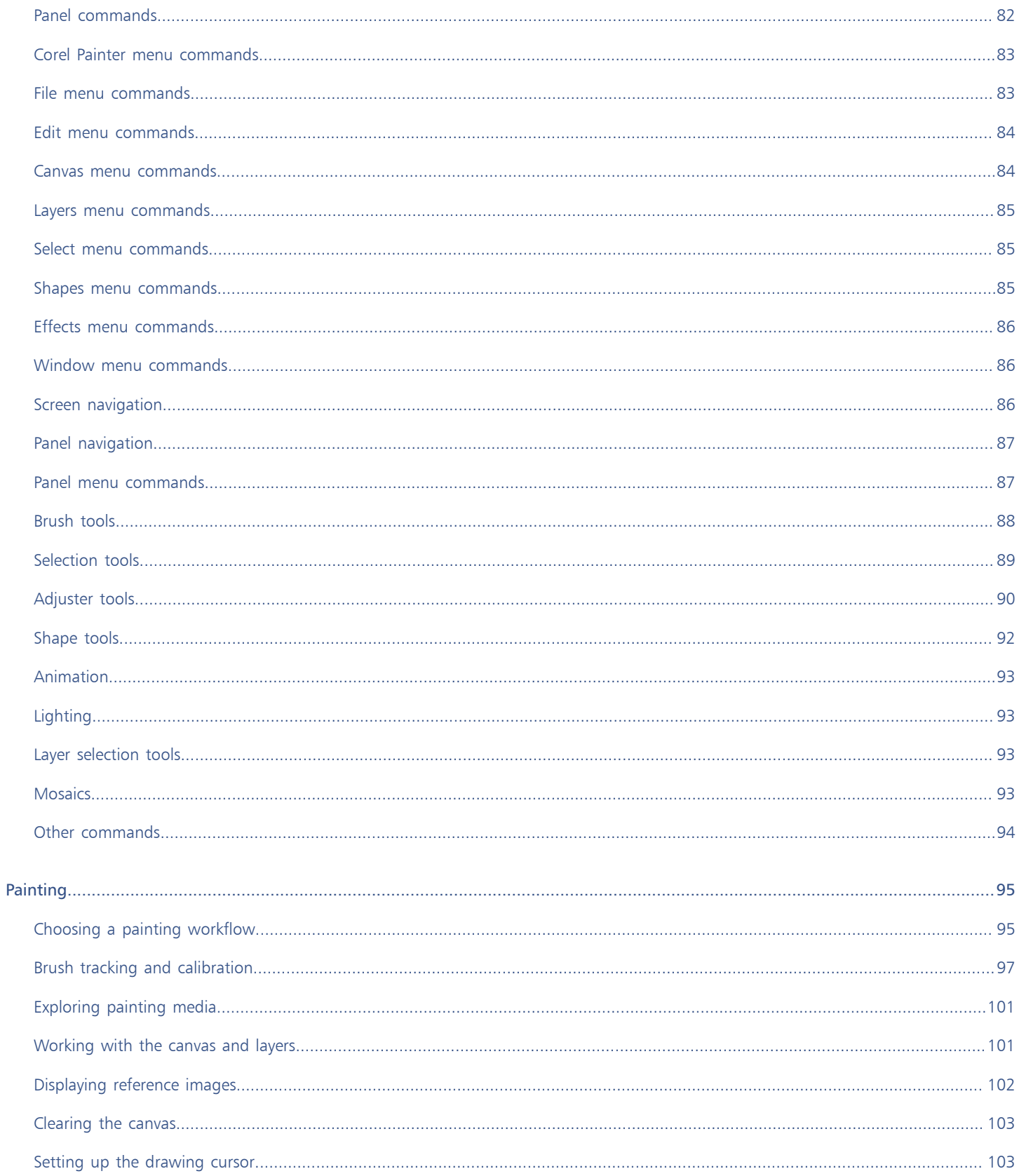

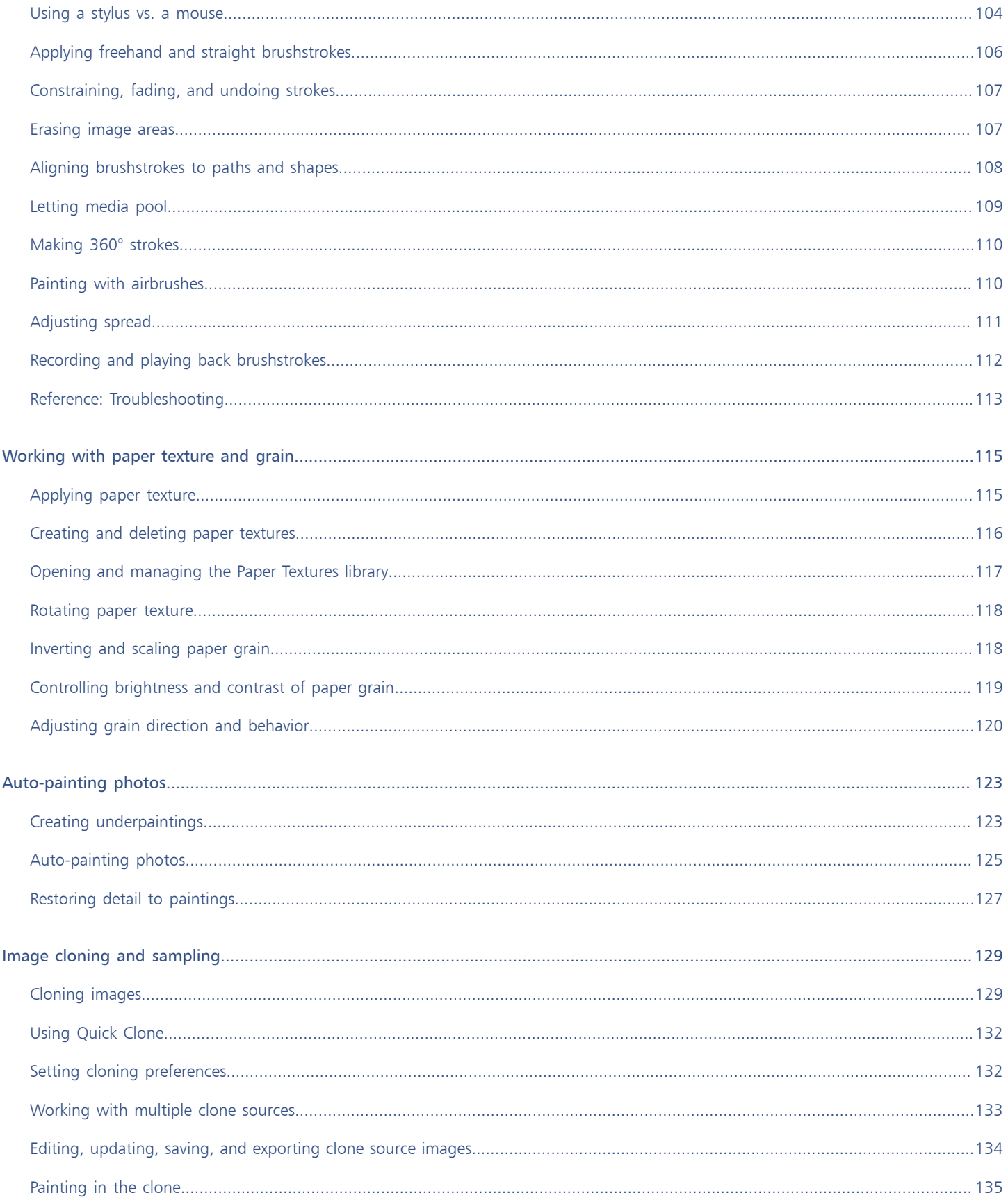

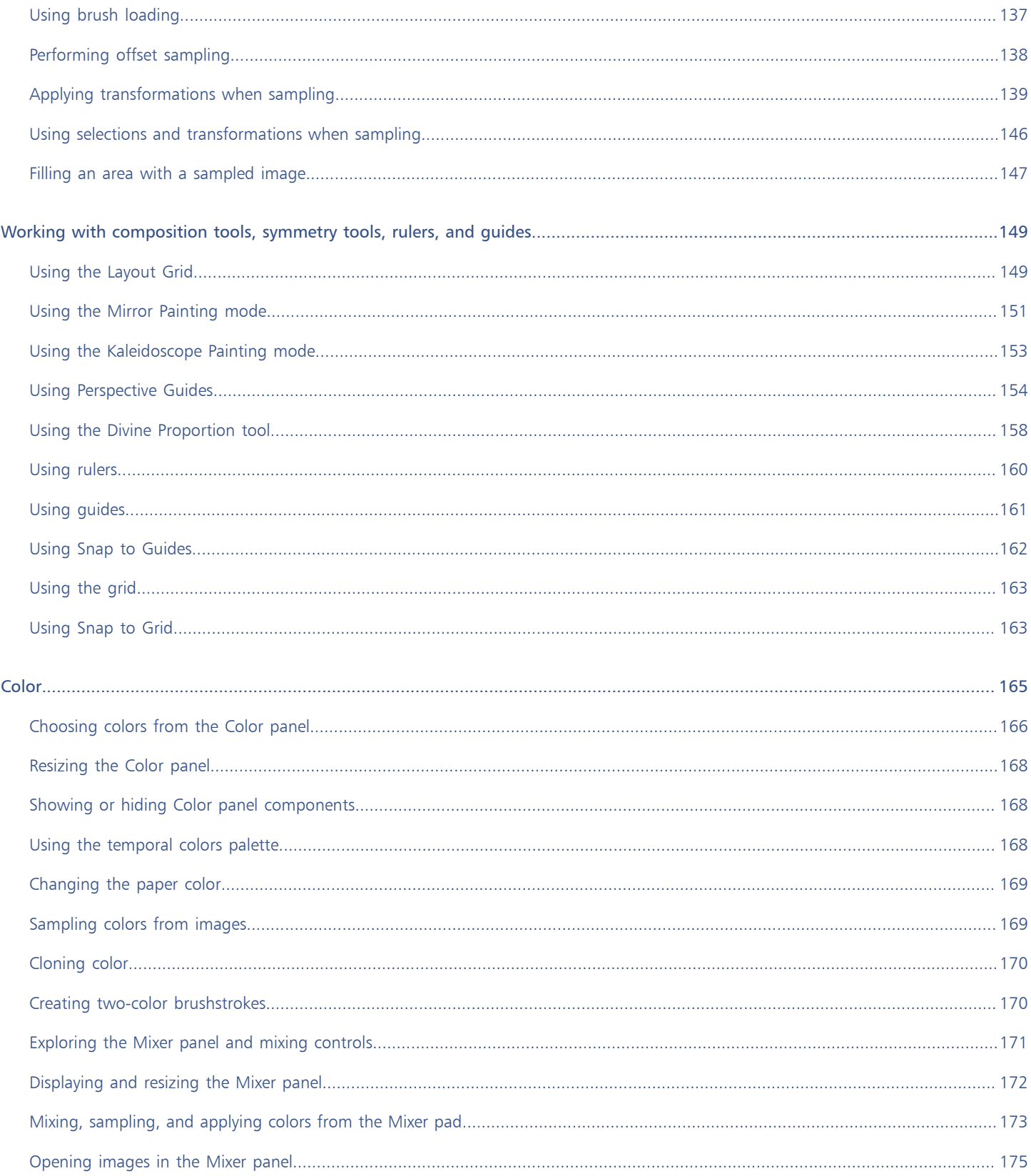

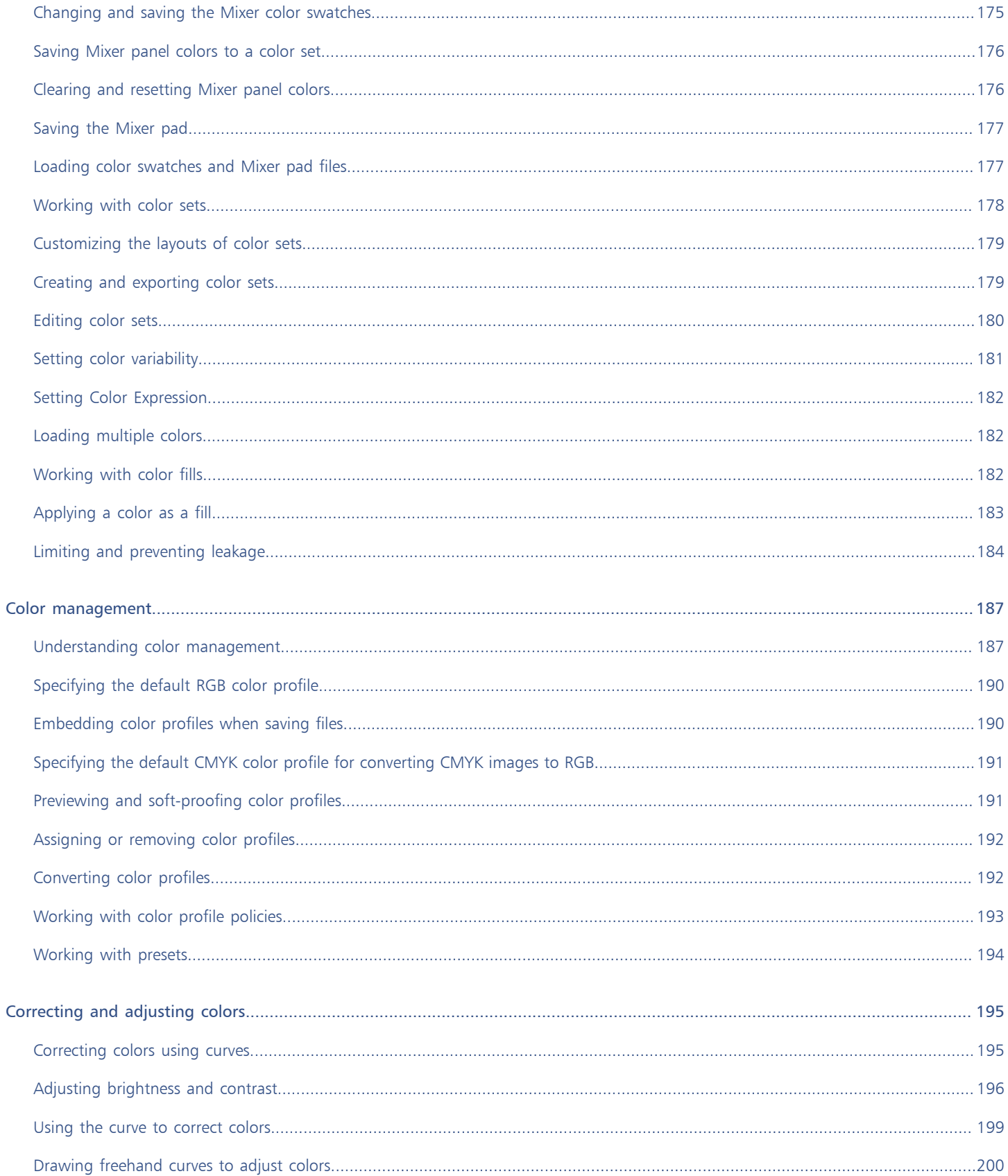

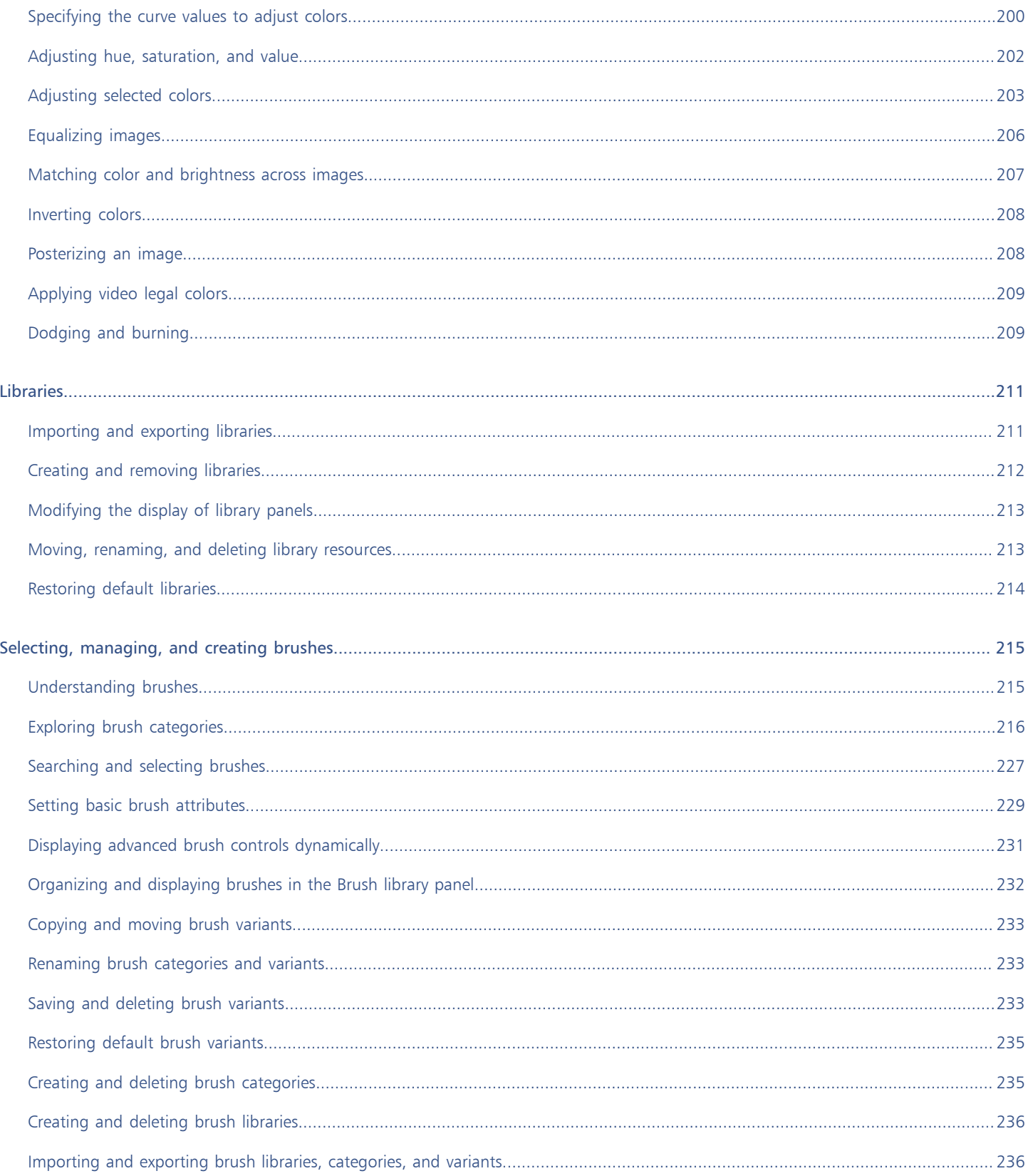

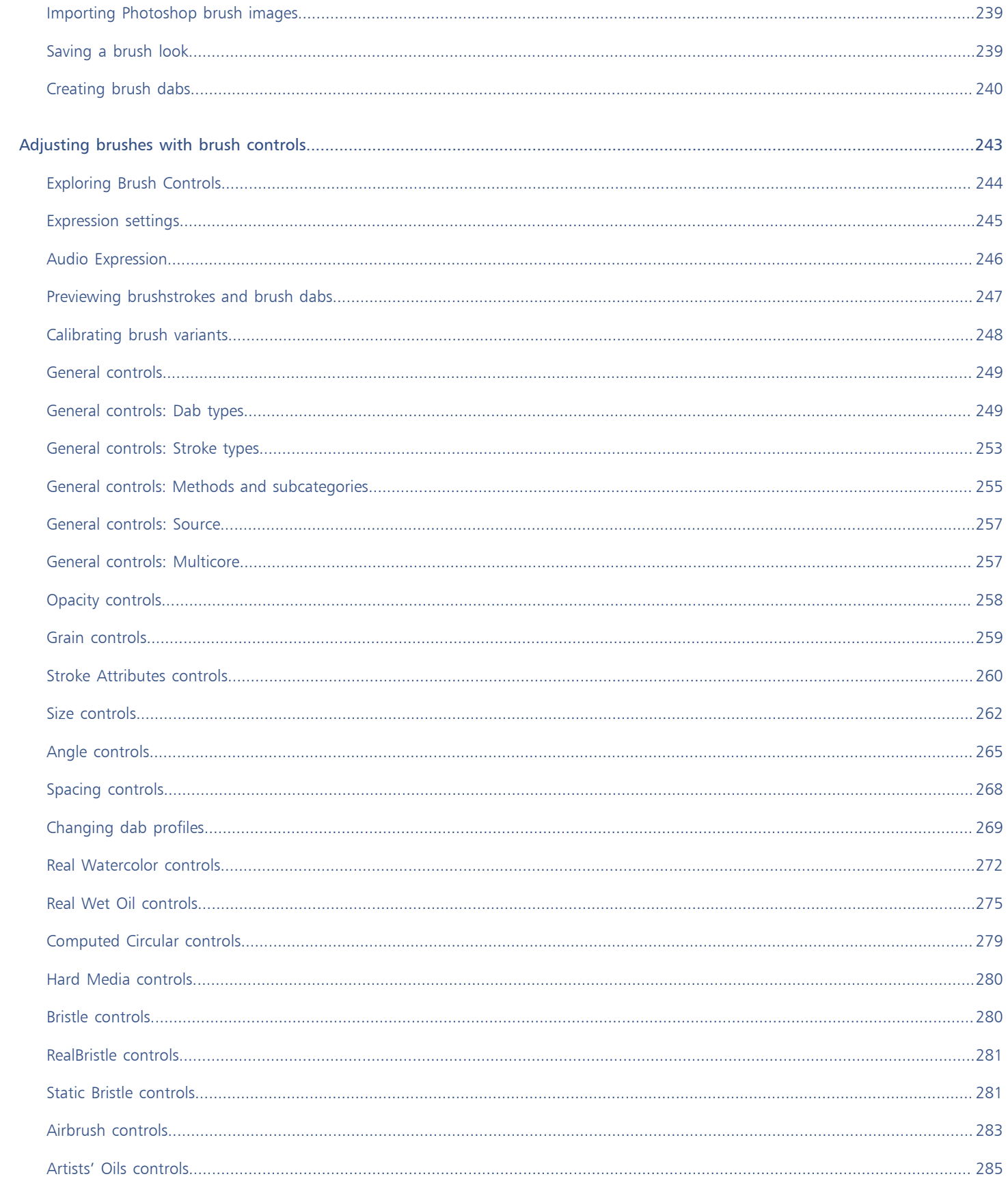

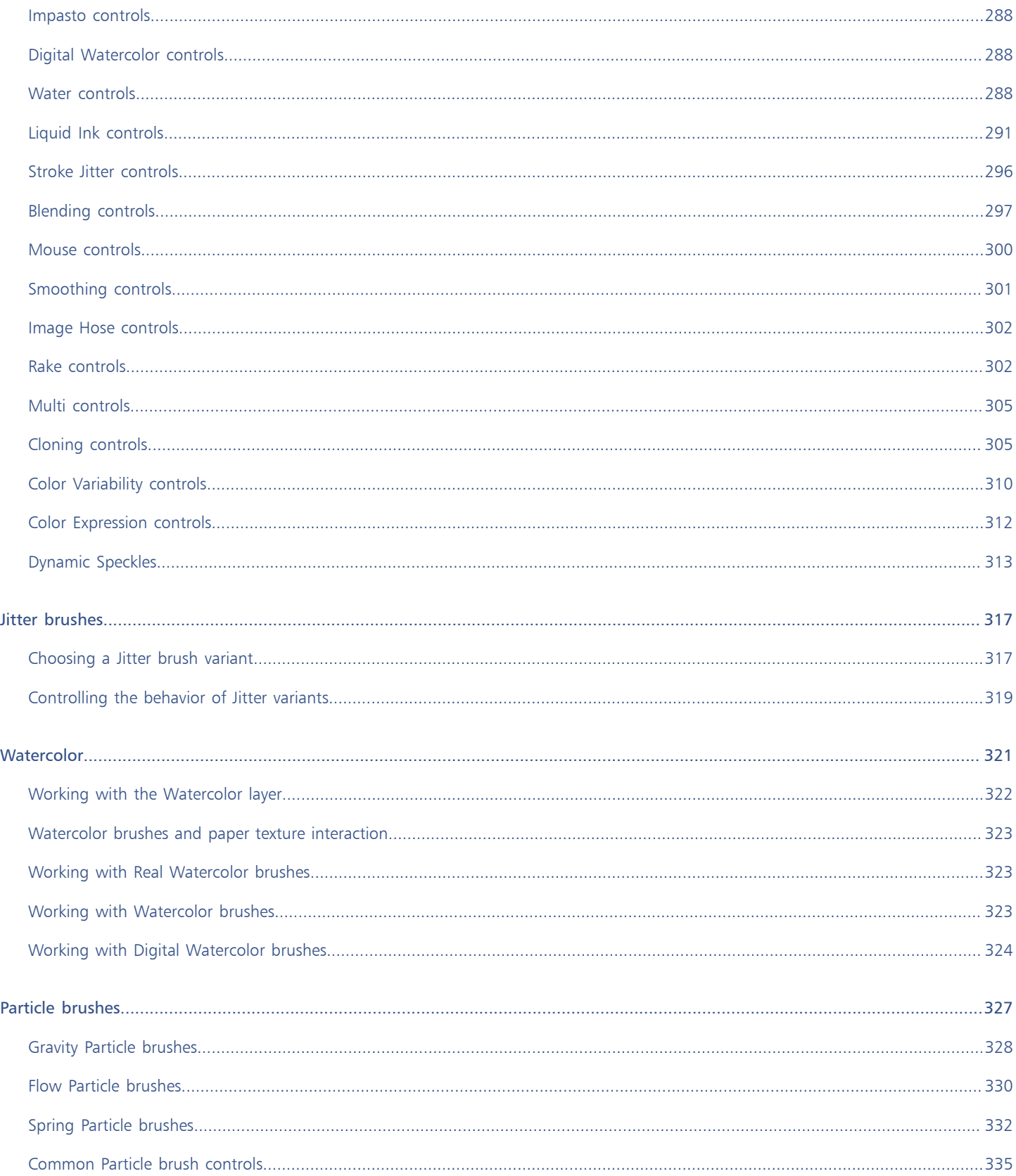

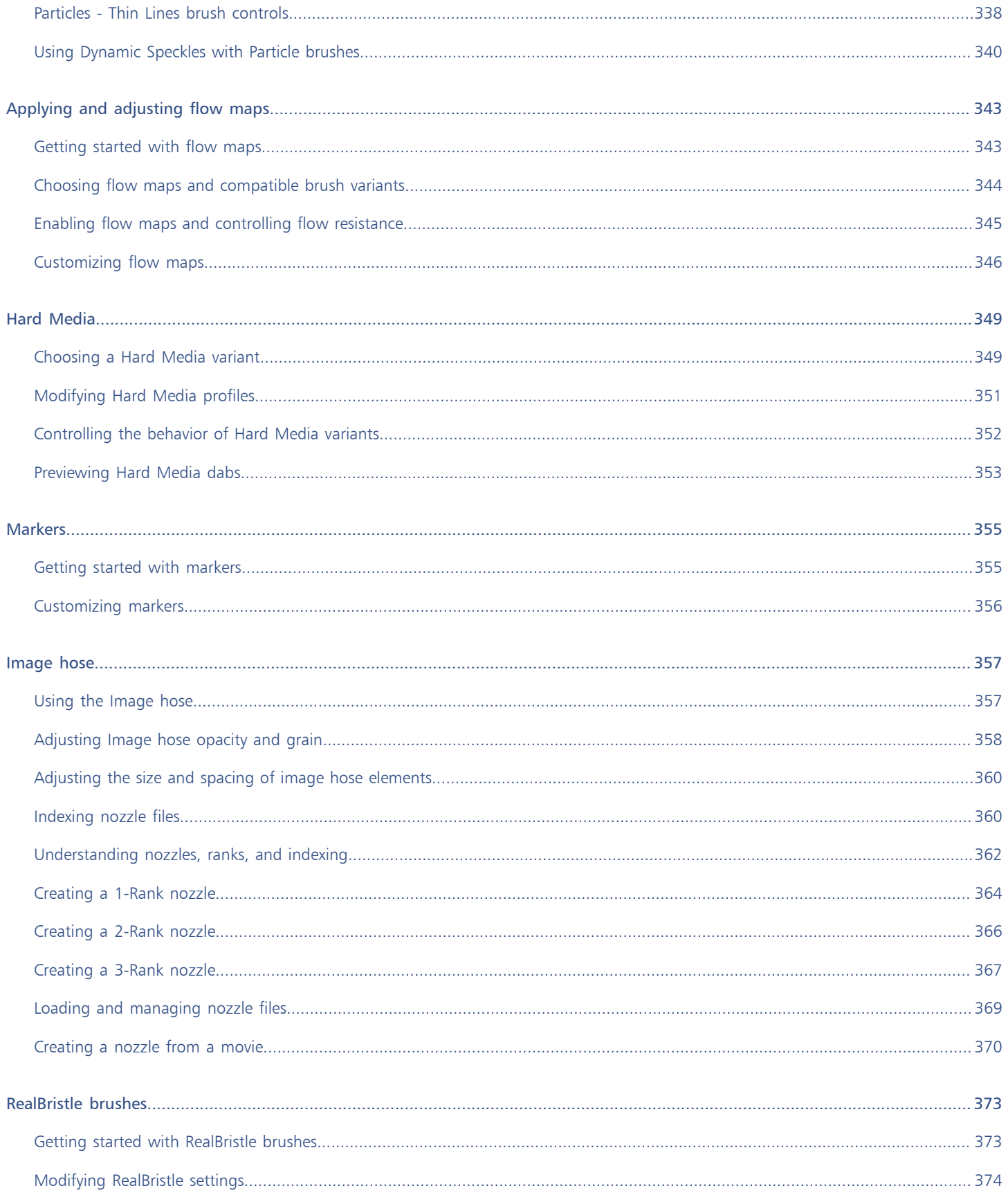

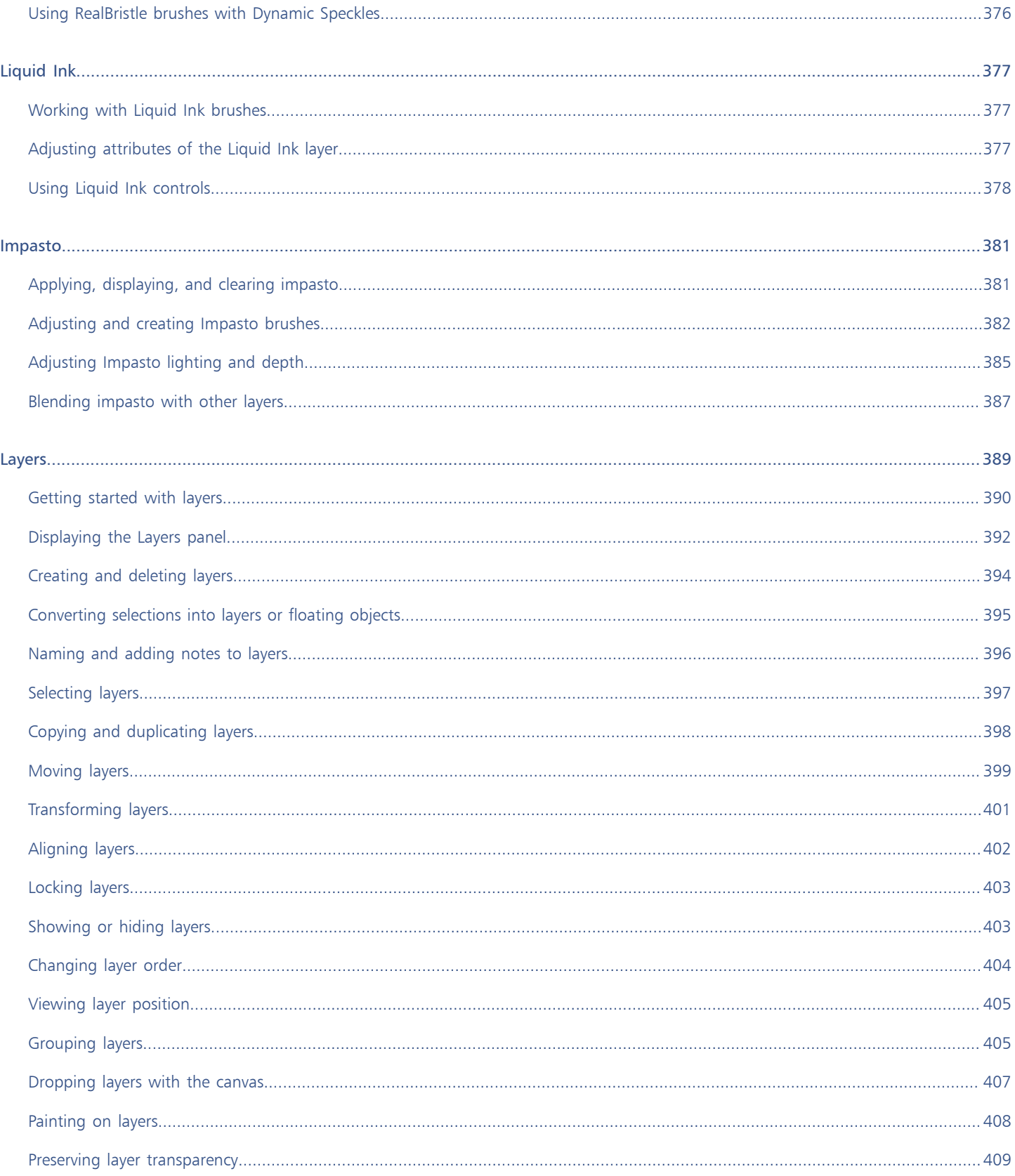

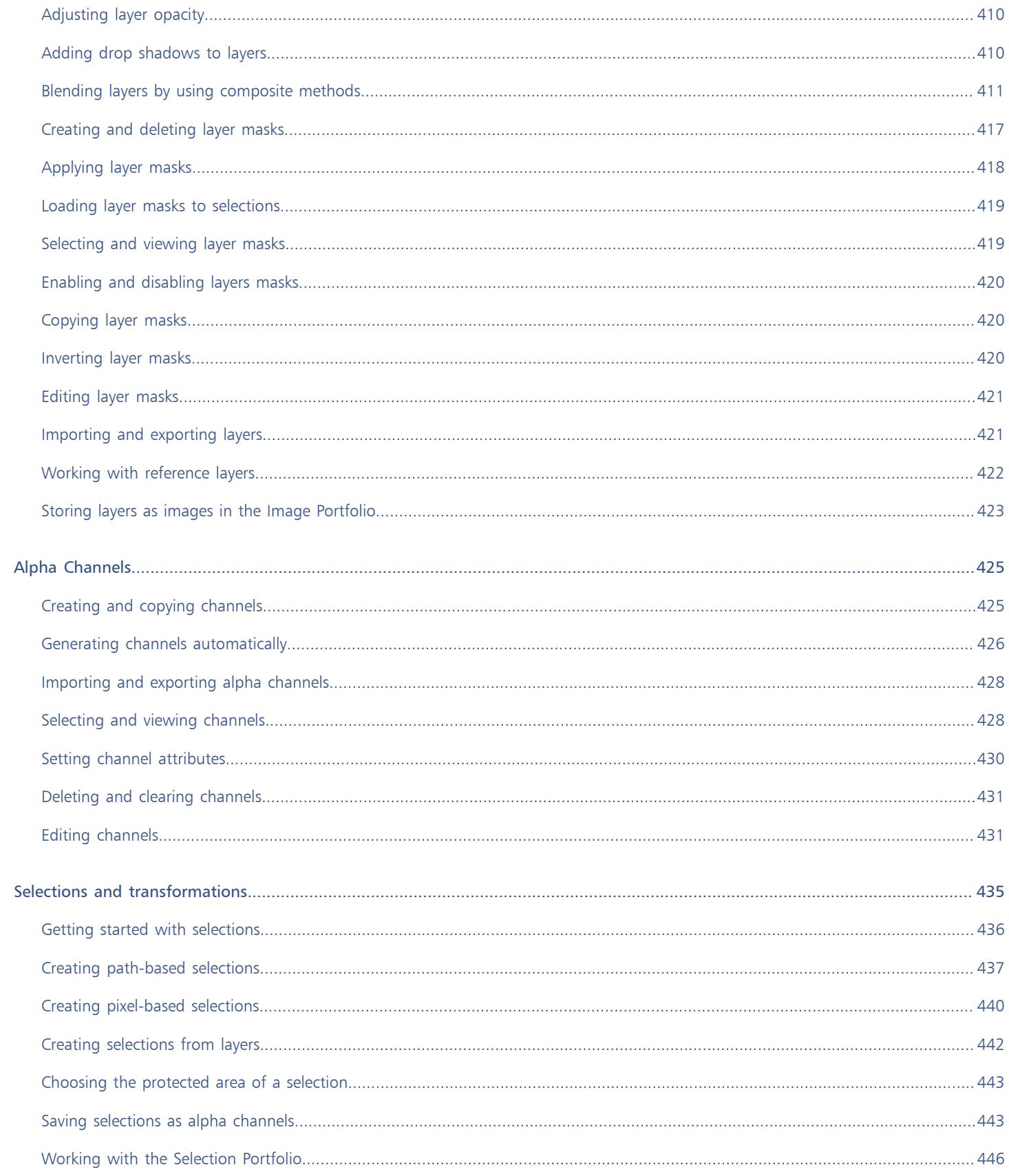

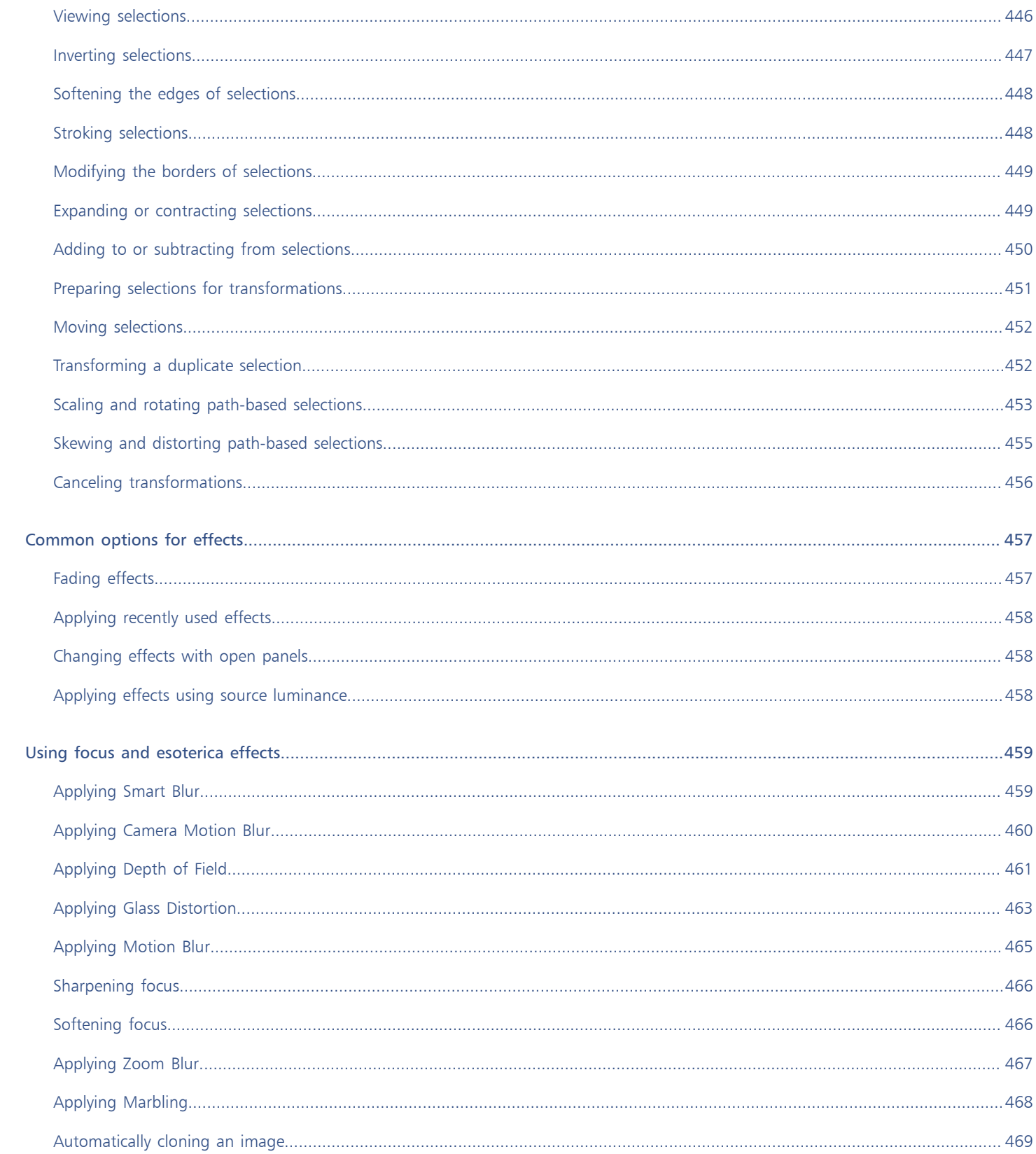

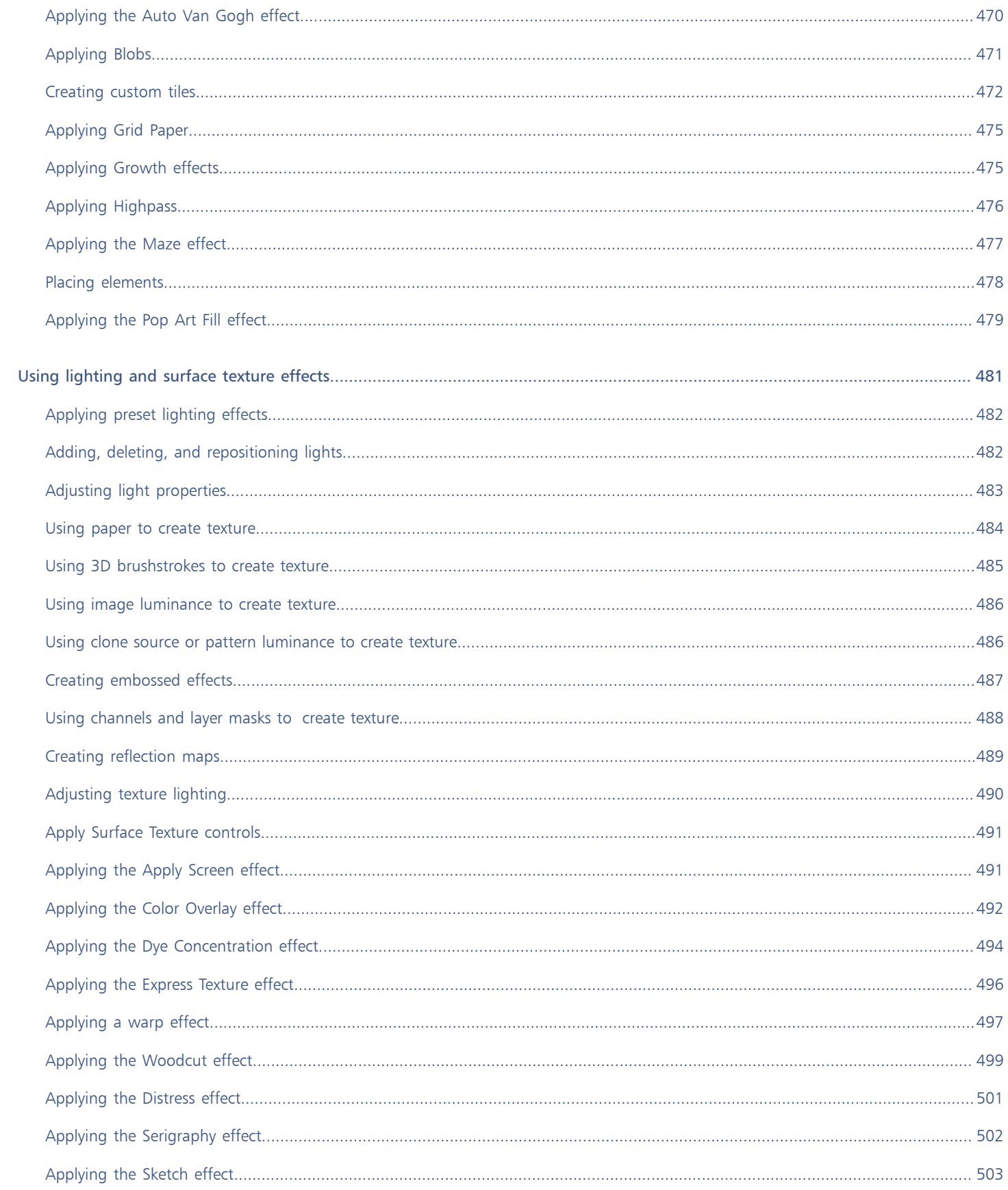

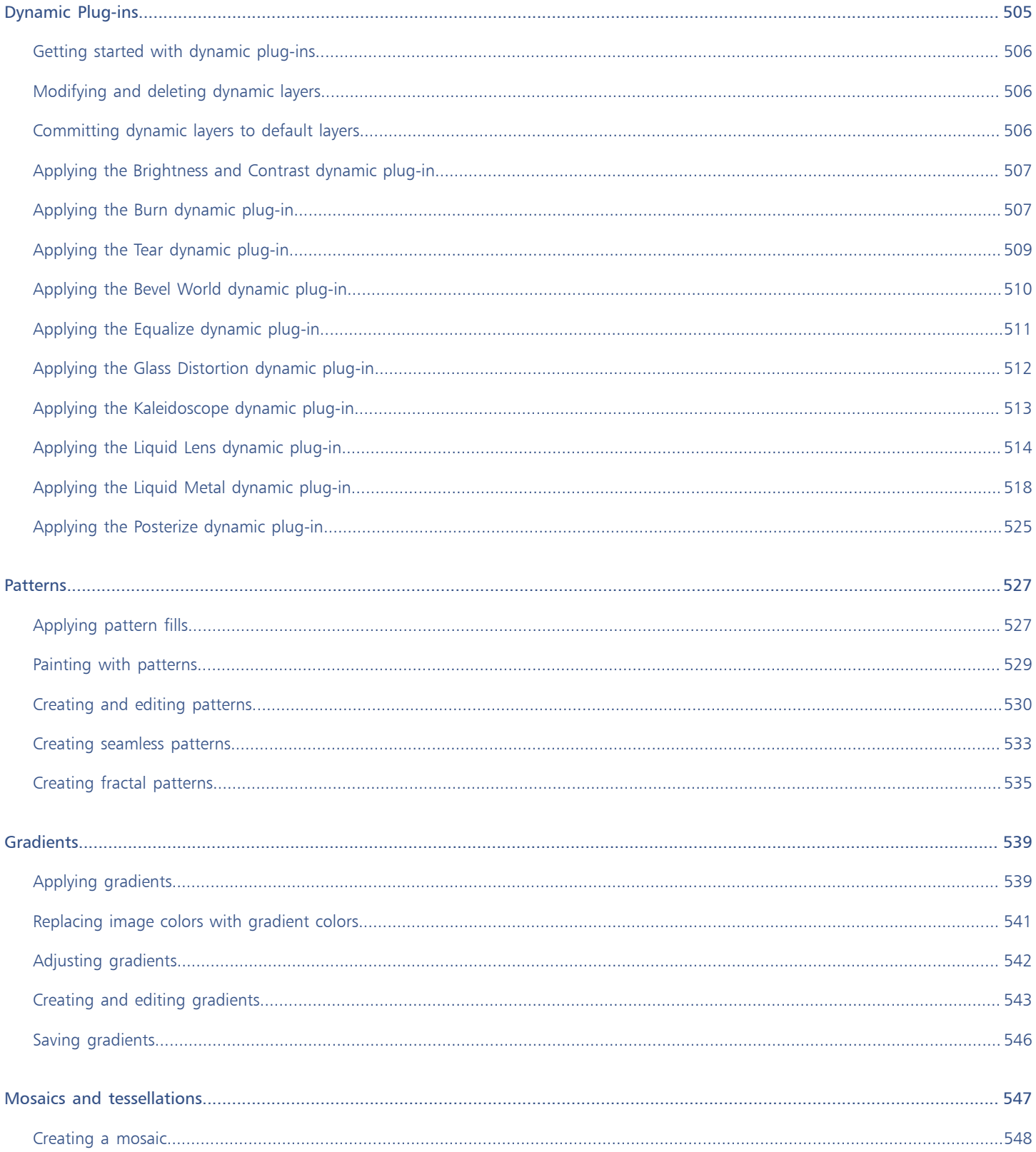

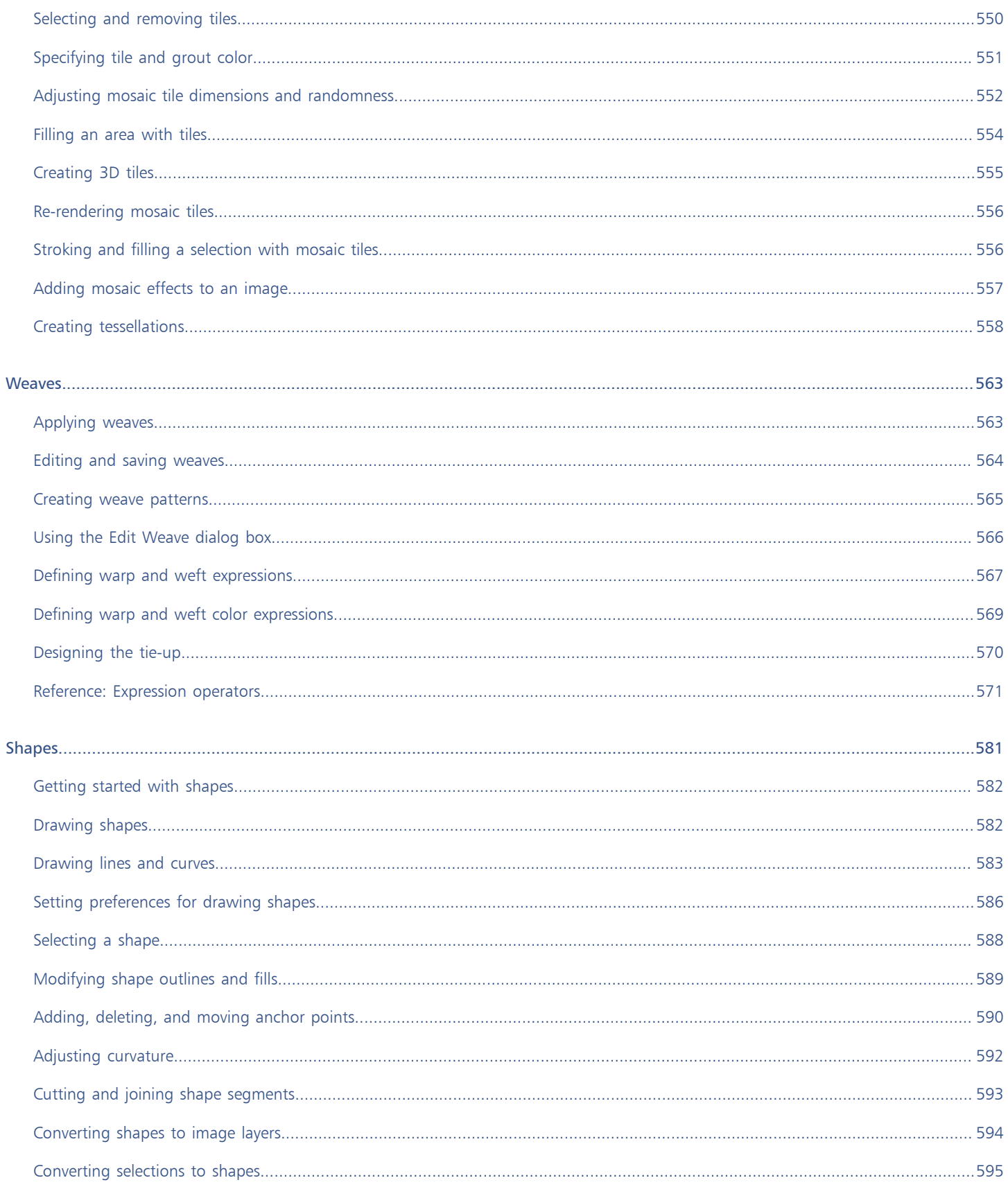

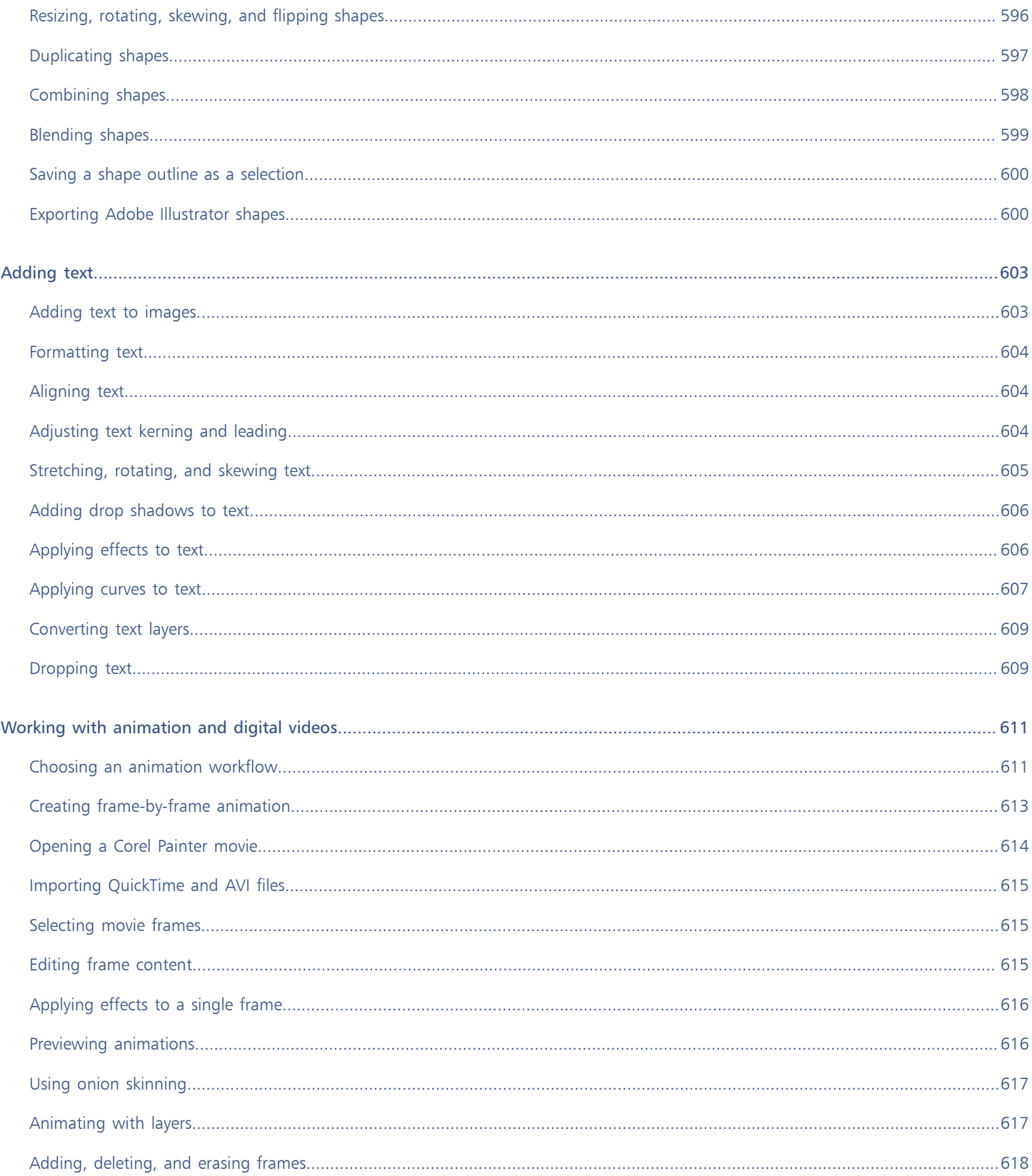

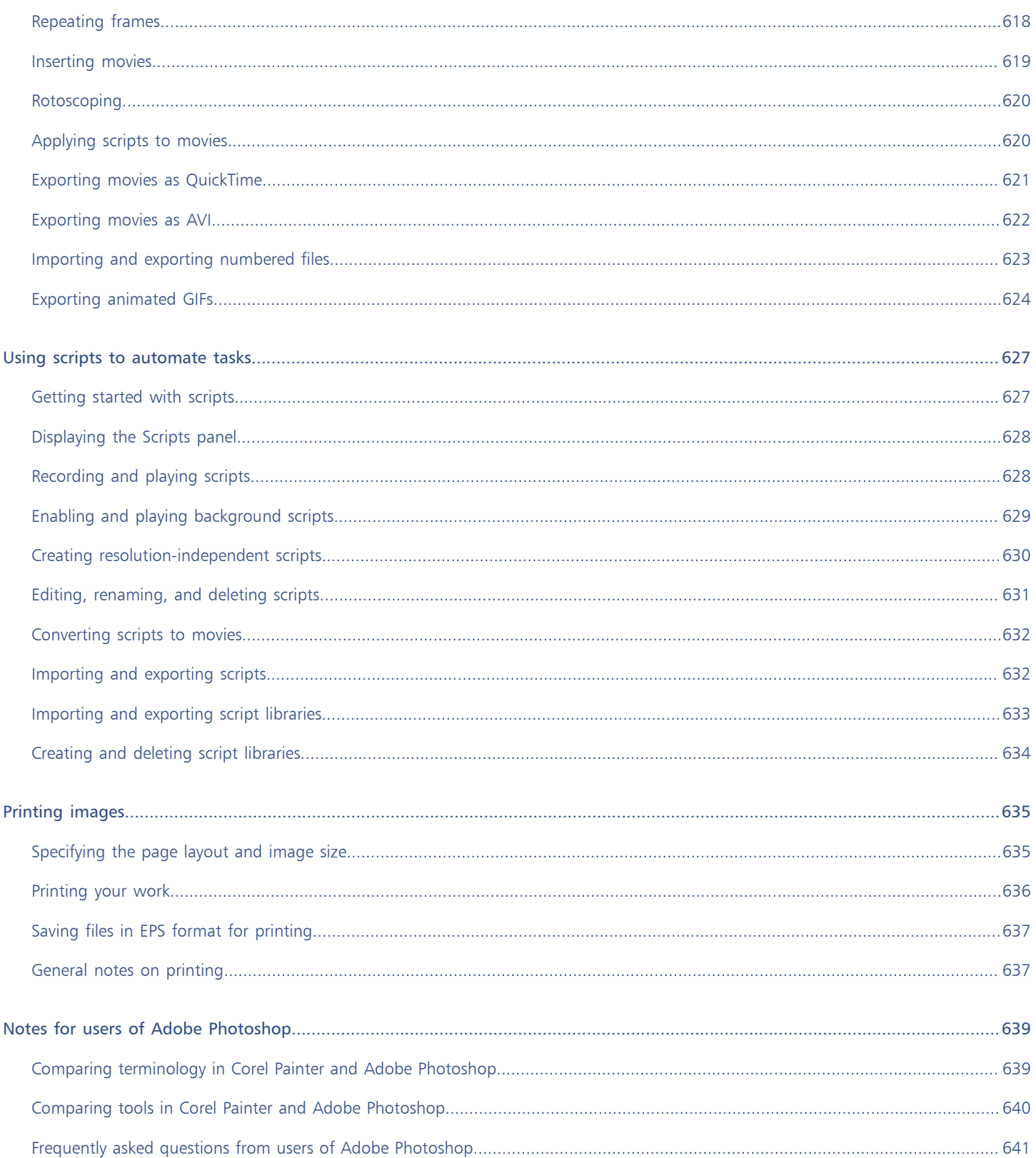

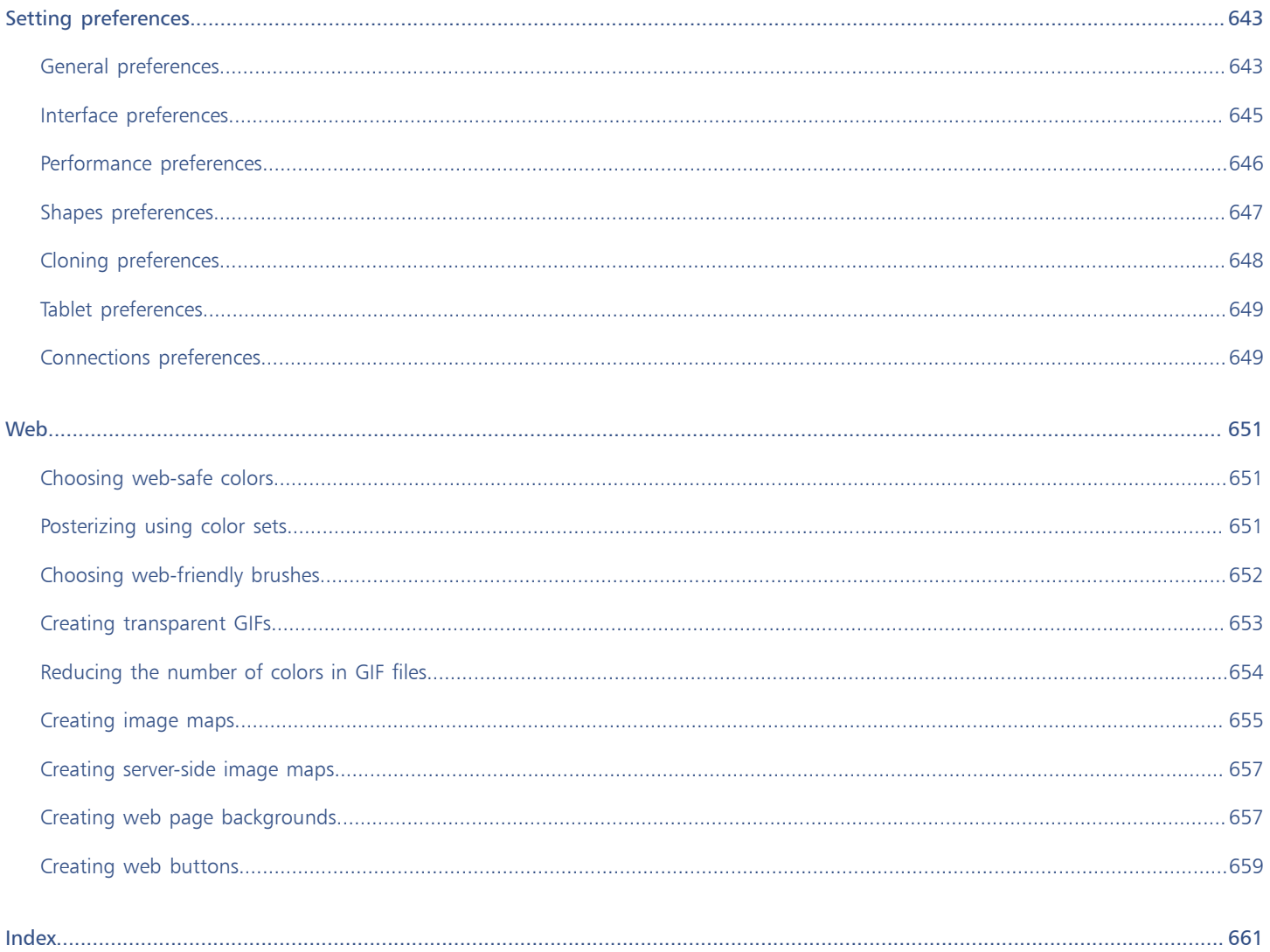

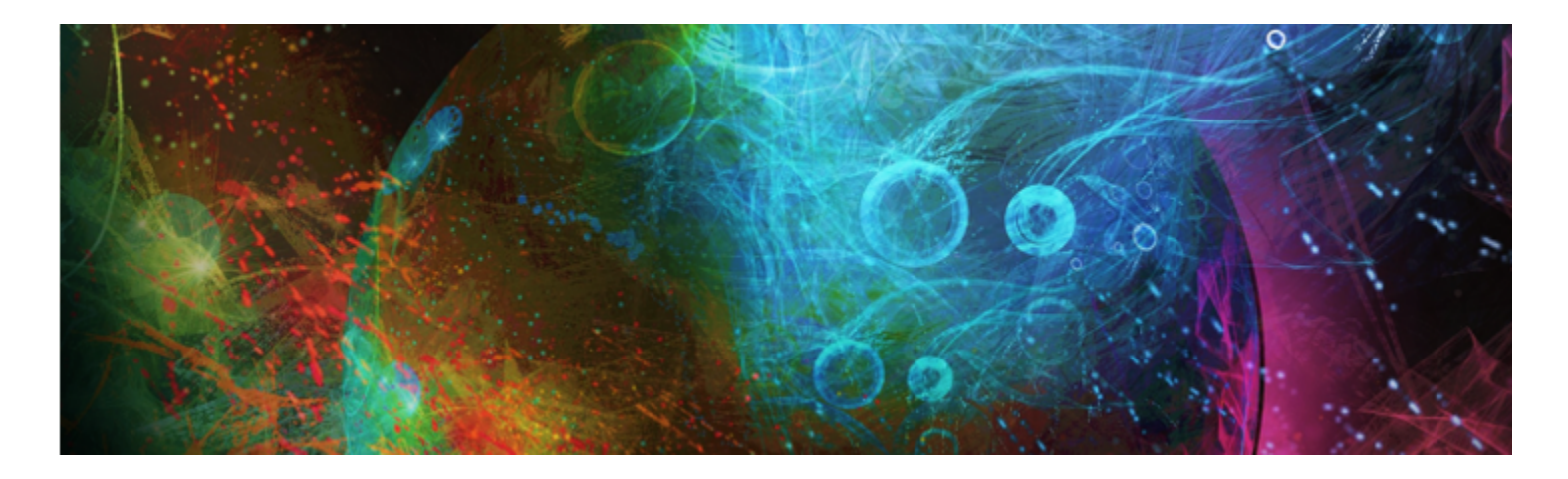

# <span id="page-22-0"></span>Welcome to Corel Painter

Corel® Painter® 2016 is the ultimate digital art studio. Its inventive drawing tools, realistic brushes, cloning capabilities, and customizable features let you expand your creative output in exciting new ways. When you use the pressure-sensitive brushes of Corel Painter, they become fluid extensions of your hand, so the resulting brushstrokes are unrivaled in texture and precision. What's more, features such as the ability to build your own Natural-Media® brushes and customize how brushes interact with the canvas give you countless ways to develop your artistic ideas. Corel Painter takes you far beyond what's possible in a traditional art environment.

This section contains the following topics:

- ["Using the documentation" \(page 1\)](#page-22-1)
- ["Adjusting the Help window text size" \(page 3\)](#page-24-0)
- ["Corel Painter 2016 User Guide eBook" \(page 4\)](#page-25-0)
- ["Hints and tooltips" \(page 4\)](#page-25-1)
- ["Welcome Screen" \(page 5\)](#page-26-0)
- ["Additional resources" \(page 5\)](#page-26-1)
- ["Registration" \(page 5\)](#page-26-2)
- ["Feedback" \(page 5\)](#page-26-3)
- ["About Corel Corporation" \(page 5\)](#page-26-4)

# <span id="page-22-1"></span>Using the documentation

The server-based Help gives you access to a full range of up-to-date topics in a searchable format. You need to have an active internet connection to access the server-based help. However, if you are working offline, you can access the local help file that is installed with Corel Painter.

The *Corel Painter 2016 User Guide* provides all Help topics in a print-friendly PDF file, which can be accessed [online](http://apps.corel.com/redirect?_redirect=command&app=Painter&licenseid=540225791&version=15&lang=EN&function=pdf&subfunction=userguide). The User Guide is also published as an eBook. For more information, see ["Corel Painter 2016 User Guide eBook" on page 4.](#page-25-0)

The *Introduction to Corel Painter 2016 Guide* provides an overview of the most common product features and workflows, helping you get started quickly with the application. This guide also includes information about new features to introduce upgrading users to Corel Painter 2016.

#### Documentation conventions

The following table describes the conventions used in the Help.

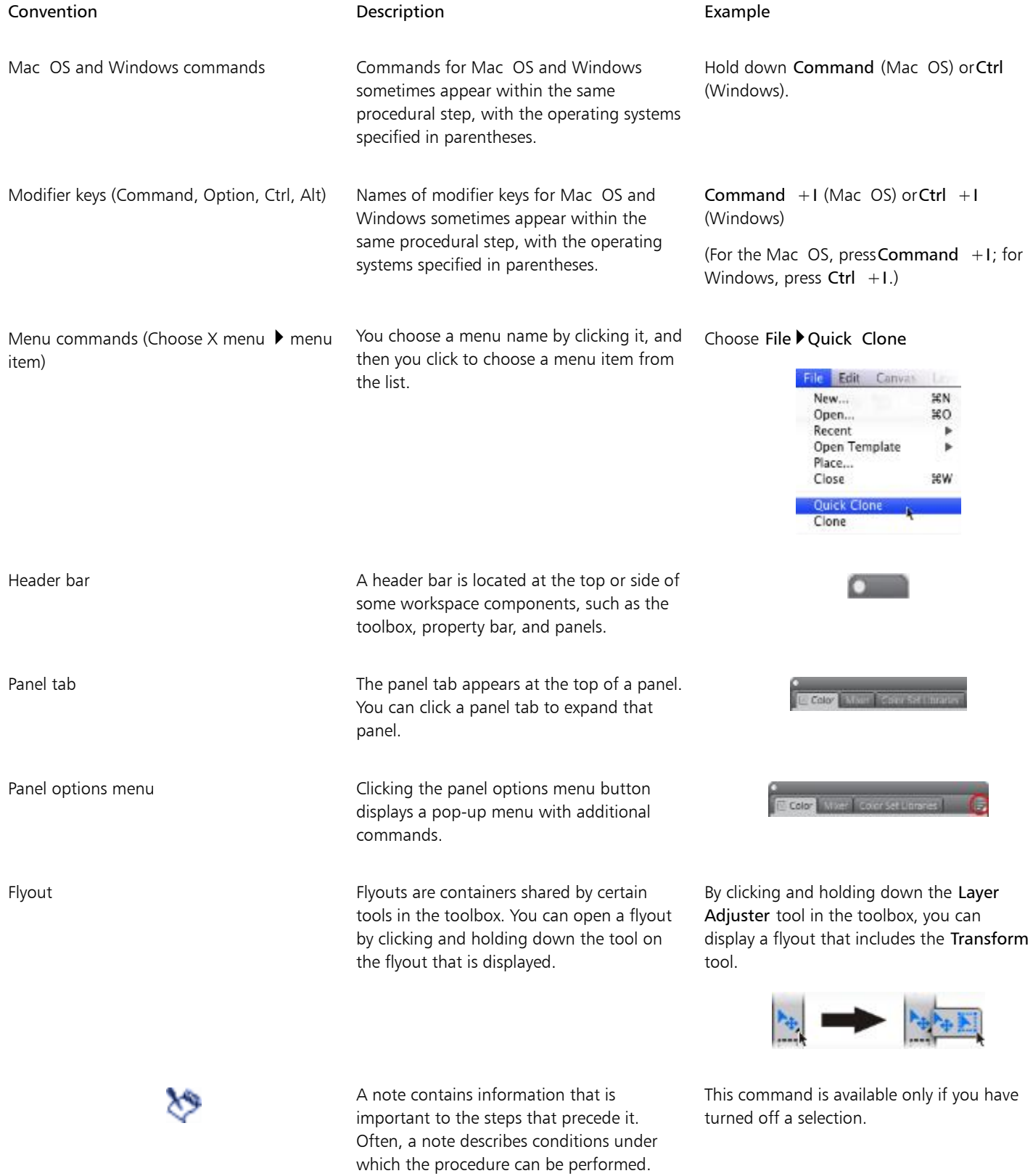

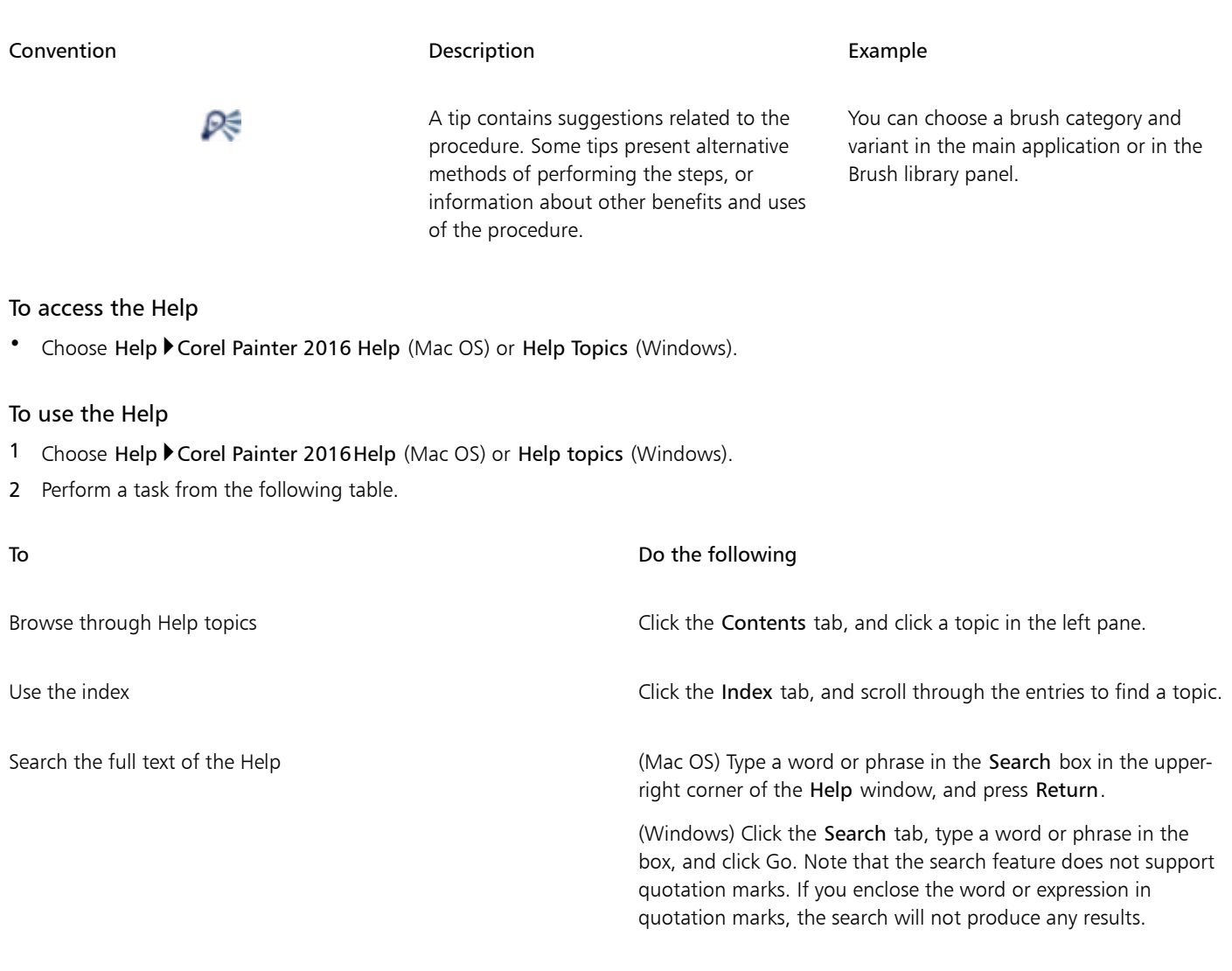

#### To access the Corel Painter 2016 User Guide

• Choose Help Vuser Guide.

To access the Introduction to Corel Painter 2016 Guide

Choose Help ▶ Introduction to Corel Painter 2016 (PDF).

# <span id="page-24-0"></span>Adjusting the Help window text size

You can adjust the size of the text that displays in the Help window by adjusting the zoom level in your browser. Adjusting the zoom level quickly increases the size of all web page elements, including text and images. You can adjust zoom levels in Internet Explorer, Chrome, Firefox, and Apple Help. Some browsers may offer additional controls for customizing the font size of the display text. For more information, see the Help for your browser.

#### To adjust the size of text in Firefox and Chrome

- In the browser, do one of the following:
	- To increase the zoom level, press Ctrl and  $+$  (Windows), or Command and  $+$  (Mac).
	- To decrease the zoom level, press Ctrl and or Command and (Mac).

#### To adjust the size of text in Internet Explorer

- In the Internet Explorer browser, do one of the following:
	- To increase the zoom level, press Ctrl and +.
	- To decrease the zoom level, press Ctrl and -.

### To adjust the size of text in Apple Help

- In the Apple Help viewer, do one of the following:
	- To increase the zoom level, press Command and +.
	- To decrease the zoom level, press Command and -.

# <span id="page-25-0"></span>Corel Painter 2016 User Guide eBook

The Corel Painter 2016 User Guide is available as an eBook. Published to the EPUB and MOBI file format, the eBook brings the most comprehensive information about product features to your eBook reader.

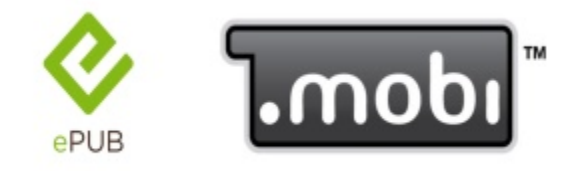

*The User Guide is available in two eBook formats: ePUB and MOBI.*

#### To access the Corel Painter 2016 User Guide eBook

- Download one of the following versions:
	- [MOBI version](http://apps.corel.com/redirect?_redirect=command&app=Painter&licenseid=540225791&version=15&lang=EN&function=ebook&subfunction=mobi) for Kindle devices
	- [ePUB version](http://apps.corel.com/redirect?_redirect=command&app=Painter&licenseid=540225791&version=15&lang=EN&function=ebook&subfunction=epub) for other devices and eBook readers

# <span id="page-25-1"></span>Hints and tooltips

Hints can help you get started quickly with Painter brushes and tools. Specific hints are displayed if the active brush uses one of the following brush technologies: Watercolor, Real Watercolor, Liquid Ink, Cloner, Particles, Dynamic Speckles, or Impasto. If the active brush uses another brush technology, the Hints panel shows tips about finding and modifying brushes. When you click a tool, the Hints panel shows a description of all tools in the toolbox. All hints include links to relevant Help topics that provide comprehensive information about the corresponding brush features or tools.

Tooltips provide helpful information about application controls when you position the pointer over icons, buttons, and other user interface elements. Some tooltips include illustrations that show the effect of using high and low values of specific settings.

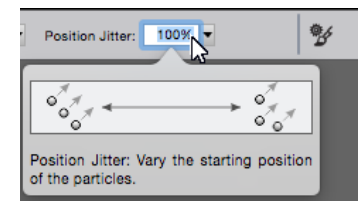

To access Hints

Choose Help ▶ Hints.

# <span id="page-26-0"></span>Welcome Screen

With the Welcome Screen, you can quickly start or open an image, choose a workspace that suits your needs, access online learning videos, find new brushes and other content online, and get inspired by a gallery of original artwork created with Corel Painter.

The Welcome Screen appears when you start the application. You can also access the Welcome Screen from the Help menu (Help ▶ Welcome book).

D€

If you don't want to see the Welcome Screen at startup, disable the Show this at startup check box in the lower left corner of the Welcome Screen. This check box is not available in trial versions of the product.

# <span id="page-26-1"></span>Additional resources

You can access additional Corel Painter resources online to learn more about the product and connect with the Corel Painter community.

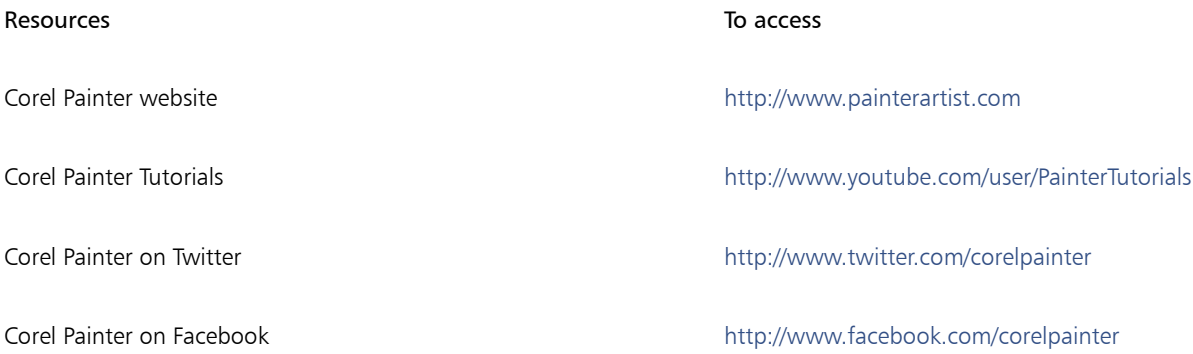

# <span id="page-26-2"></span>Registration

Registering Corel products is important. Registration provides you with timely access to the latest product updates, valuable information about product releases and access to free downloads.

If you skipped the registration process when installing Corel Painter 2016, you can register at [www.corel.com/support/register.](http://www.corel.com/support/register)

# <span id="page-26-3"></span>Feedback

We value any feedback that you may have about the product or the Help content. To provide feedback about a specific Help topic, scroll to the bottom of any Help topic and click the "Was this page helpful?" link.

# <span id="page-26-4"></span>About Corel Corporation

Corel is one of the world's top software companies, boasting some of the industry's best-known graphics, productivity and digital media products. We've built a reputation for giving customers more choice, and delivering solutions that are easy to learn and use. Our mission is simple: help people achieve new levels of creativity and productivity.

Corel's product lines include CorelDRAW® Graphics Suite, Corel® Painter®, Corel® PaintShop® Pro, Corel® VideoStudio® and Corel® WordPerfect® Office. For more information on Corel, please visit [www.corel.com](http://www.corel.com).

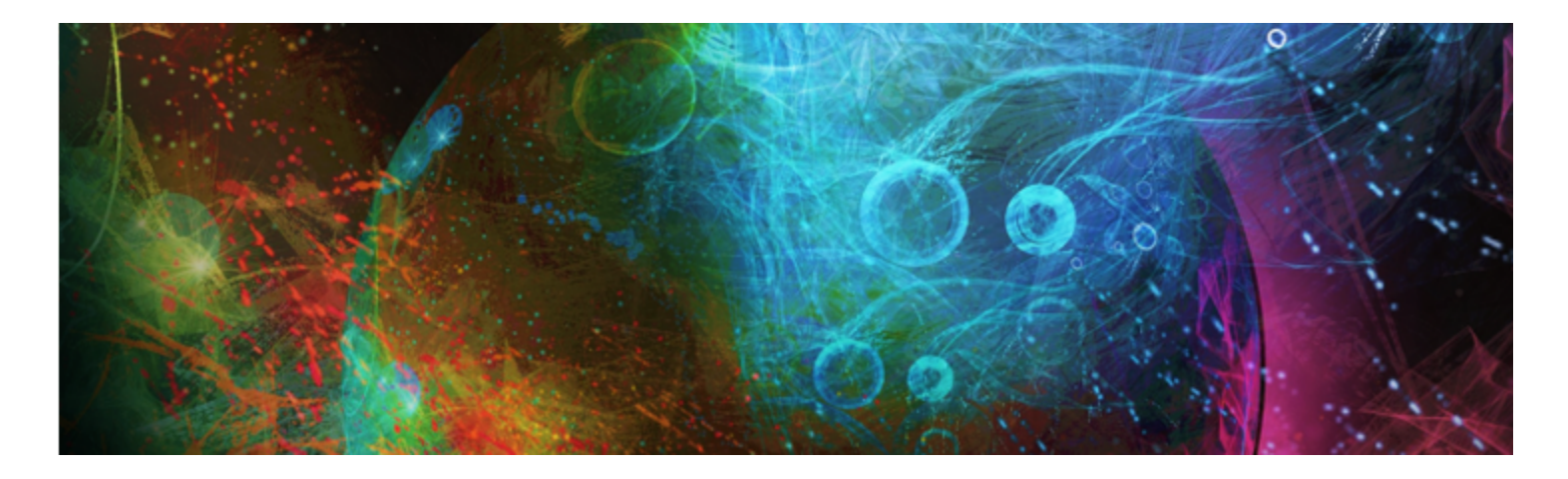

# <span id="page-28-0"></span>What's new in Corel Painter 2016

Corel Painter takes you far beyond what's possible in a traditional art environment. This section contains the following topics about what's new in Corel Painter 2016:

- ["What's new in this version of Corel Painter" \(page 7\)](#page-28-1)
- ["What was new in earlier versions of Corel Painter" \(page 11\)](#page-32-0)

## <span id="page-28-1"></span>What's new in this version of Corel Painter

In this section, you will find information about the new and enhanced features in Corel Painter 2016.

#### Rotatable media

In Corel Painter 2016, you can change the angle of paper textures and flow maps to get an unprecedented variety in the look of your brushstrokes. For more information see ["Rotating paper texture" on page 118](#page-139-0) and ["To customize a flow map" on page 347.](#page-368-0)

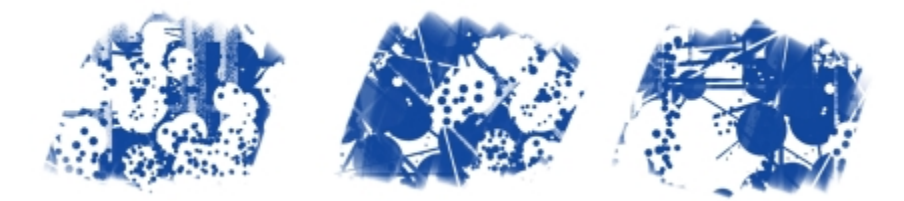

*Rotatable media can help you vary the look of your brushstrokes.*

#### Default-settings restoration

Corel Painter 2016 makes it easier to preserve custom content when you reset the application to its factory settings. Now when you restore default settings, you can maintain custom brushes and palettes, paper textures, nozzles, scripts and more. In previous versions, retaining any customizations required exporting libraries, restoring default settings, and then importing the libraries. For more information, see ["Restoring](#page-68-0) [the default Corel Painter settings" on page 47.](#page-68-0)

#### Dynamic Speckles

This feature combines Particle System physics and brush-thickness control linked to your touch, allowing you to create luscious Natural-Media brushstrokes or progressive-looking Pollock splatters. You can use this feature with select Bristle, RealBristle and Particle brushes, so you can take full advantage of those revolutionary, Painter-exclusive technologies. For more information, see ["Dynamic Speckles" on page](#page-334-0) [313.](#page-334-0)

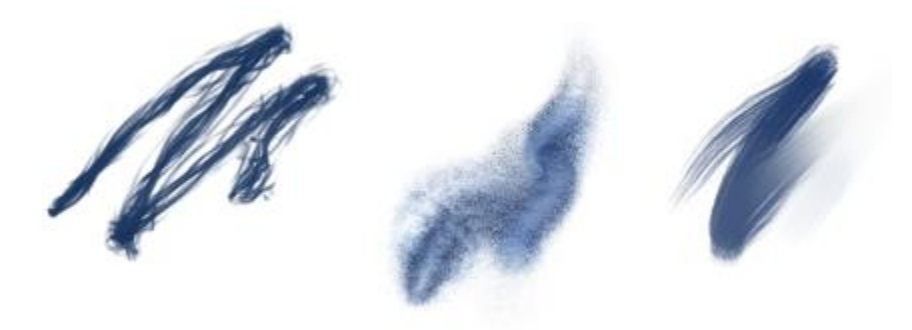

*Dynamic Speckles generate a continuous brushstroke from discrete spots of color or speckles.*

#### Audio Expression

Corel Painter 2016 lets you use an audio input device, such as a microphone, or internal audio to modify the look and feel of any brush. For example, your brushstrokes may change their appearance in synch with streaming music. Audio Expression allows you to link a variety of brush controls to audio input. In addition, you can adjust the strength of an audio signal, controlling its impact on a brush. For example, if you link brush size to quiet audio, increasing the strength will result in wider brushstrokes. Conversely, if the audio is loud, decreasing the strength will result in narrower brushstrokes. In addition, you can set the range of the audio expression to achieve a wider range of brushstroke variation (for example, minimum to maximum brushstroke width) regardless of whether the audio is consistently strong, low, or varies. For more information, see ["Audio Expression" on page 246.](#page-267-0)

#### Document Views

Whether you are working on a project, showing your work, or demonstrating a technique, Corel Painter 2016 makes it even easier to switch between document views. You can switch document views from the toolbox, the Window menu, and by using keyboard shortcuts. The Default view shows all the open documents together with commonly used application controls while the Single Document view lets you focus on the active document. The Presentation Mode hides the menu bar and the taskbar of the operating system, leaving only essential controls. For more information, see ["Switching document views" on page 58.](#page-79-1)

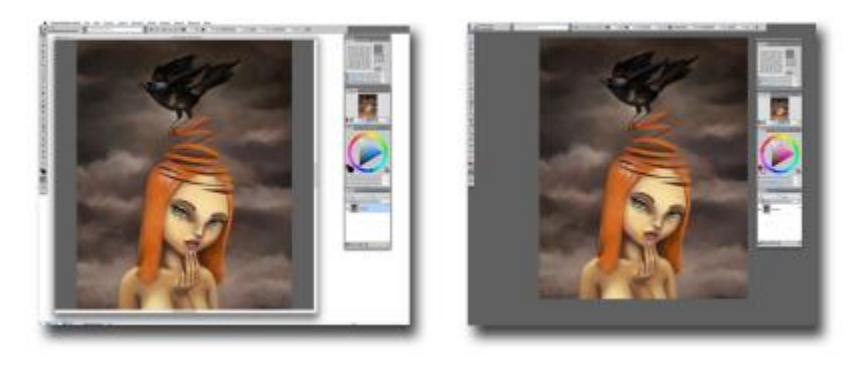

*Single Document View (left); Single Document View in Presentation Mode (right)*

#### Brush Hints

Depending on the brush type you are currently working with, context-sensitive brush hints (Help Hints) provide useful tips about brush technologies. It's a great way to discover different ways you can take advantage of a variety of unique Corel Painter features, including Particles, Watercolor brushes, Liquid Ink, Cloner, Impasto, and the new Dynamic Speckles.

#### Visual tooltips

Some tooltips include illustrations that show the effect of using high and low values of specific settings.

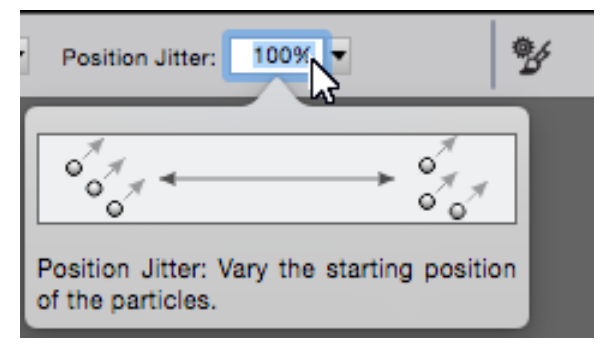

*At a glance, you can see the effect of high and low setting values.*

#### Adobe® Photoshop® brush file import

With Corel Painter 2016, you can import the brush stamps of pixel-based Adobe Photoshop brushes stored in Adobe Brush Resource (ABR) files. These files contain a collection of Adobe Photoshop brushes, including shape, texture, dynamics, and other brush information. All other brush attributes specified in the ABR files are not imported, but can be fully customized in Corel Painter. For more information, see ["Importing Photoshop brush images" on page 239.](#page-260-0)

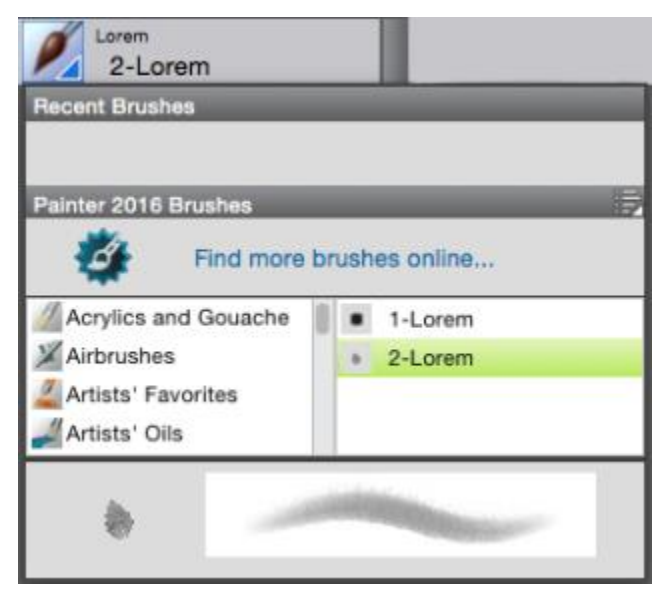

*Each imported brush stamp appears as a new brush variant.*

#### Custom content sharing

Corel Painter 2016 simplifies sharing content saved in a custom palette. When you save a custom palette as a Painter Custom Toolbox (BOX) file, all custom brushes, papers, patterns and flow maps in the palette are saved with the file.

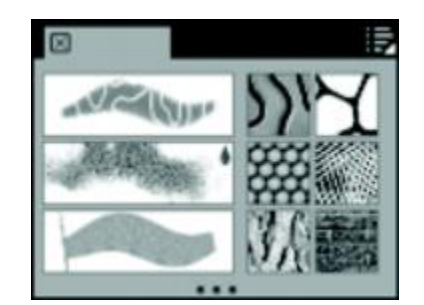

*You can share content saved to a custom palette.*

#### Welcome Screen

With the Welcome Screen, you can quickly start or open an image, choose a workspace that suits your needs, access online learning videos, find new brushes and other content online, and get inspired by a gallery of original artwork created with Corel Painter. The Welcome Screen appears when you start the application, and you can also access it by clicking Help  $\blacktriangleright$  Welcome.

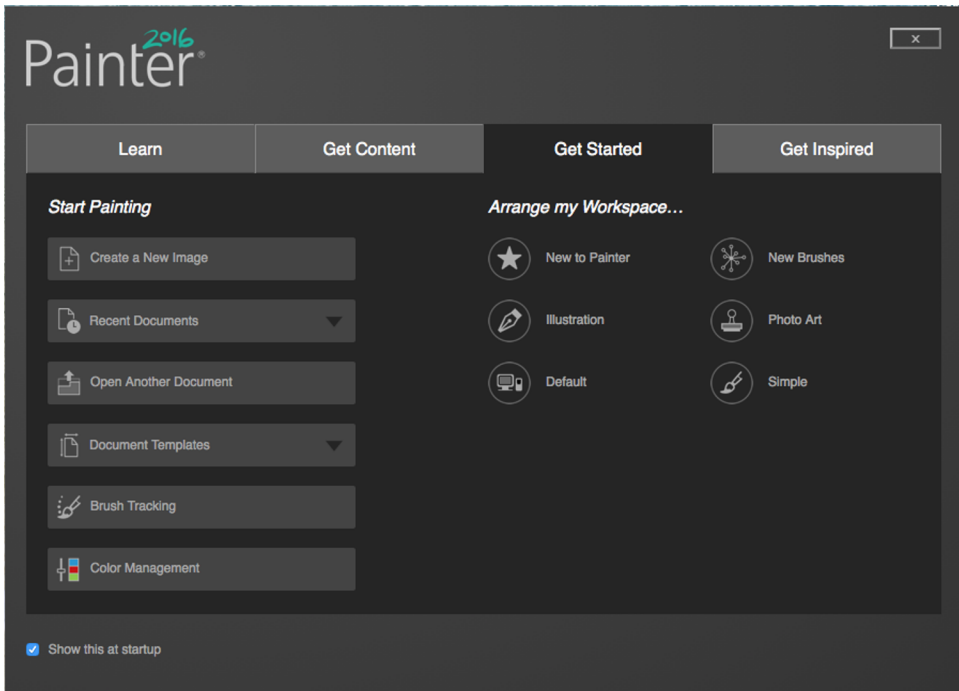

*The Welcome Screen makes it quicker and easier to find information and the tools you need.*

#### Special media brushes

Corel Painter 2016 offers additional dab types, which are methods for applying media to the canvas. The new dab types use both Particles and Liquid Ink or Watercolor dabs. These combination dab types include: Liquid Ink Gravity Particles, Liquid Ink Flow Particles, Liquid Ink Spring Particles, Watercolor Gravity Particles, Watercolor Flow Particles, and Watercolor Spring Particles.

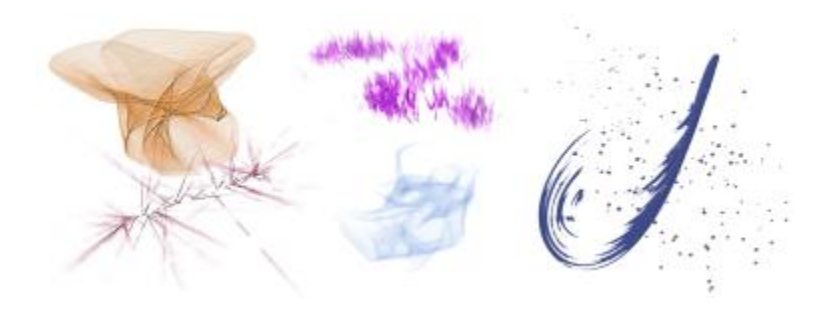

#### Layer blending

Whether you are painting with a single color or blending two or more colors on a layer, the Enhanced Layer Blending option can help you produce brushstrokes without white fringes. For more information, see ["Blending controls" on page 297.](#page-318-0)

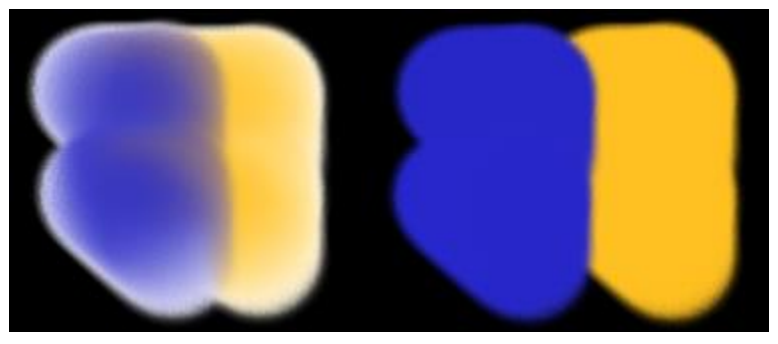

*Brushstrokes without (left) and with Enhanced Layer Blending (right)*

# <span id="page-32-0"></span>What was new in earlier versions of Corel Painter

This topic describes what was new in earlier versions of Corel Painter.

#### What was new in Corel Painter 2015?

Corel Painter 2015 introduced the following features and enhancements, which are also available in Corel Painter 2016.

Revolutionary digital brushes

Particle Brushes These new physics-inspired brushes produce rich, chaotic strokes by emitting particles from a central point that create lines and patterns as they move across the canvas. This revolutionary brush category allows a wide variety of artists to push their creative visions further, whether in photo art, illustration, concept art, traditional art, and more.

For more information, see ["Particle brushes" on page 327.](#page-348-0)

Jitter Smoothing Corel Painter X3 saw the introduction of Universal Jitter, which allows you to add randomness to your brushstrokes by integrating the Jitter expression in a range of brush controls. The addition of Jitter Smoothing in Corel Painter 2016 helps you give your brushstrokes an even more natural, organic look.

#### Enhanced speed and performance

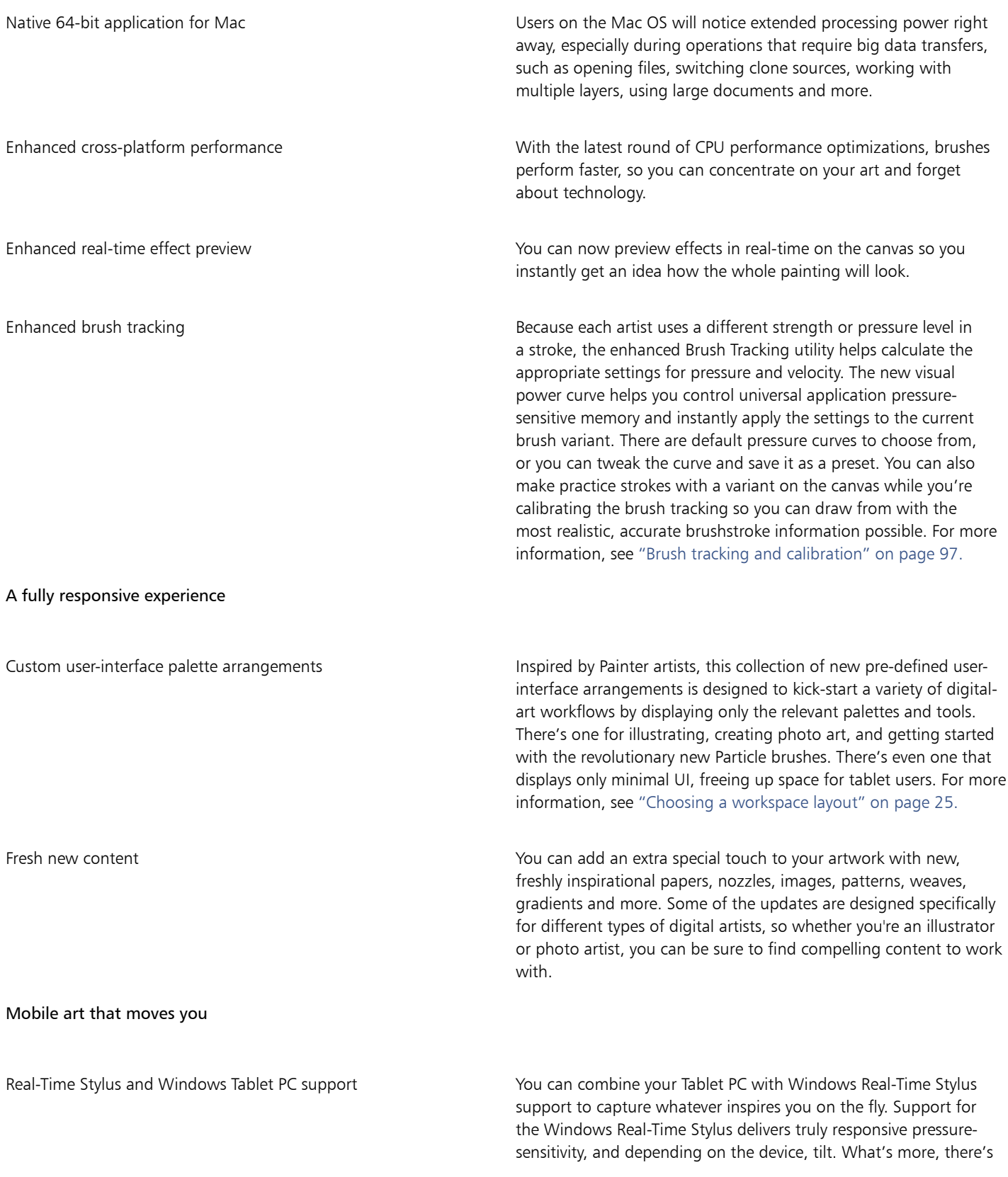

no stylus driver to install, so you can use Corel Painter 2016 right away. For more information, see ["Support for tablets and other](#page-93-1) [devices" on page 72.](#page-93-1)

Painter Mobile for Android **The Painter Mobile for Android app gives you the ability to paint** anywhere, anytime. When it's time to finalize your work, you can import it directly into Painter 2015 to add professional finishing touches.

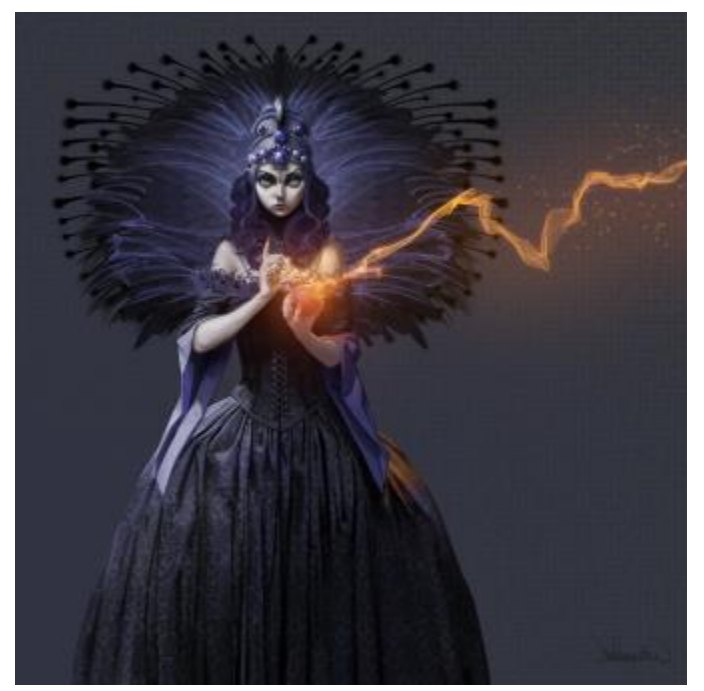

*Particle brushes were used to create the sparks and wisps of smoke in this image. Artwork by Don Seegmiller*

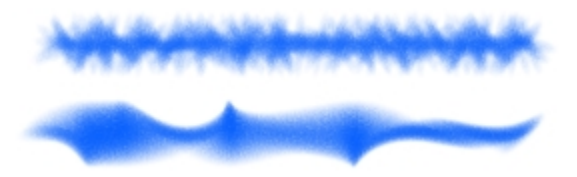

*Angle Jitter applied to a brushstroke without Jitter Smoothing (top) and with Jitter Smoothing (bottom).*

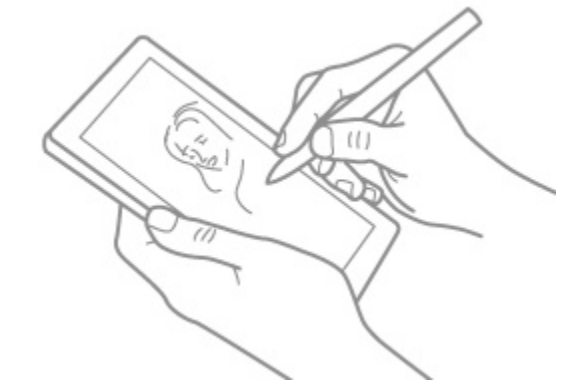

*Real-Time Stylus and Windows Tablet PC support let you create art on the go.*

#### What was new in Corel Painter X3?

If you are upgrading to Corel Painter 2016 from Update 2 of Corel Painter 12, you may not be aware of the features and enhancements that were added in Corel Painter X3. These features and enhancements are also available in Corel Painter 2016.

#### A platform for inspiration, creativity, and reflection

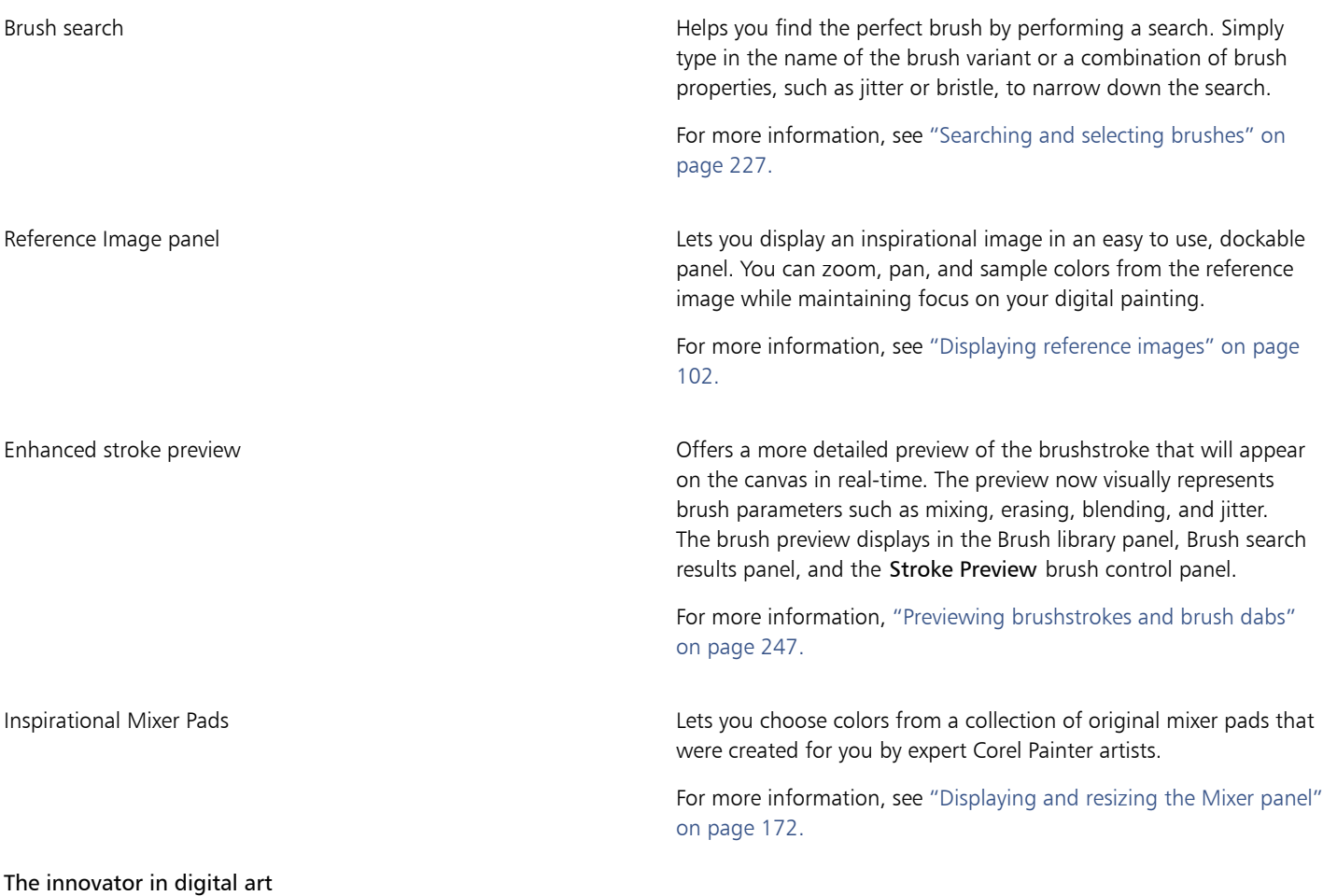
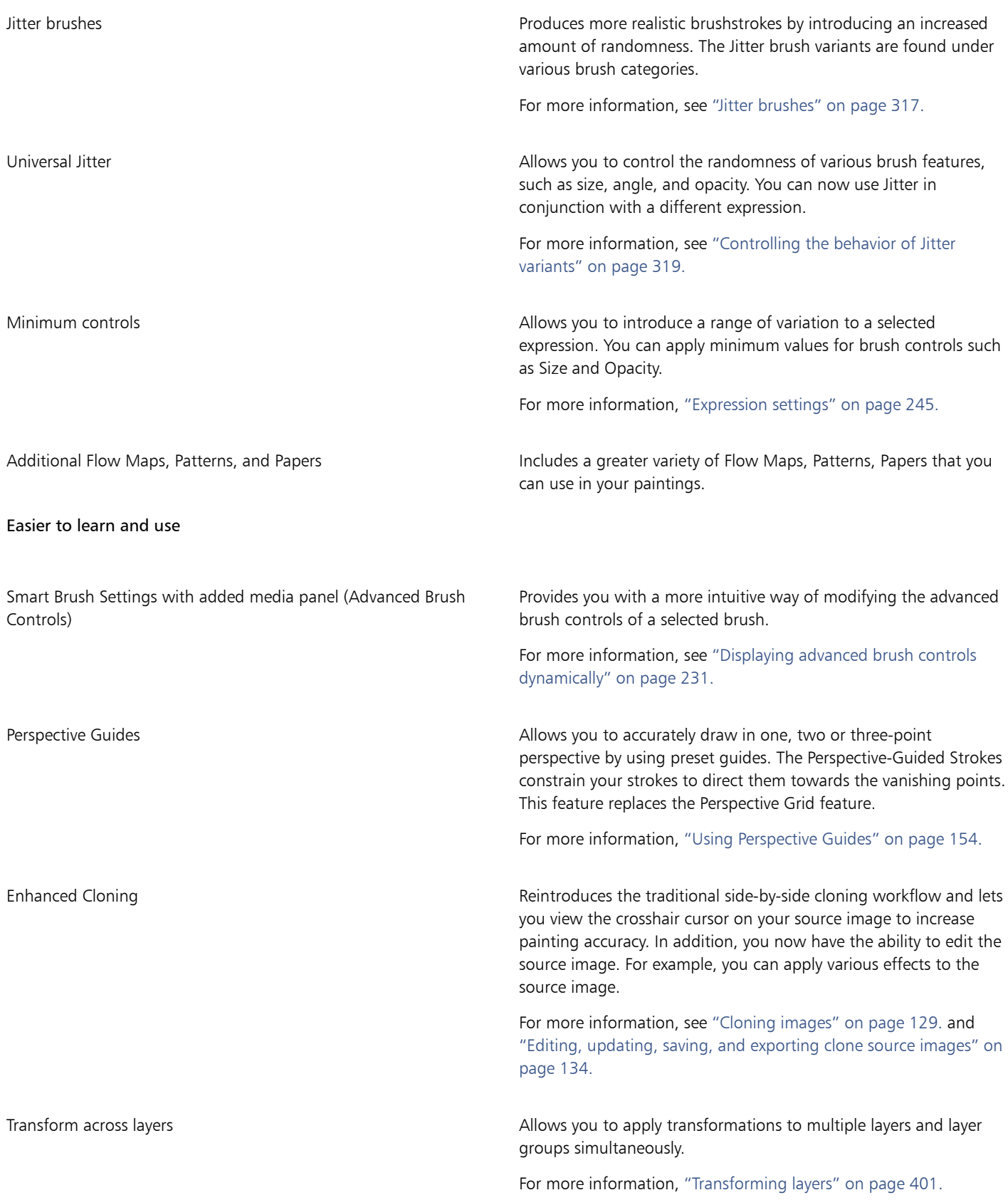

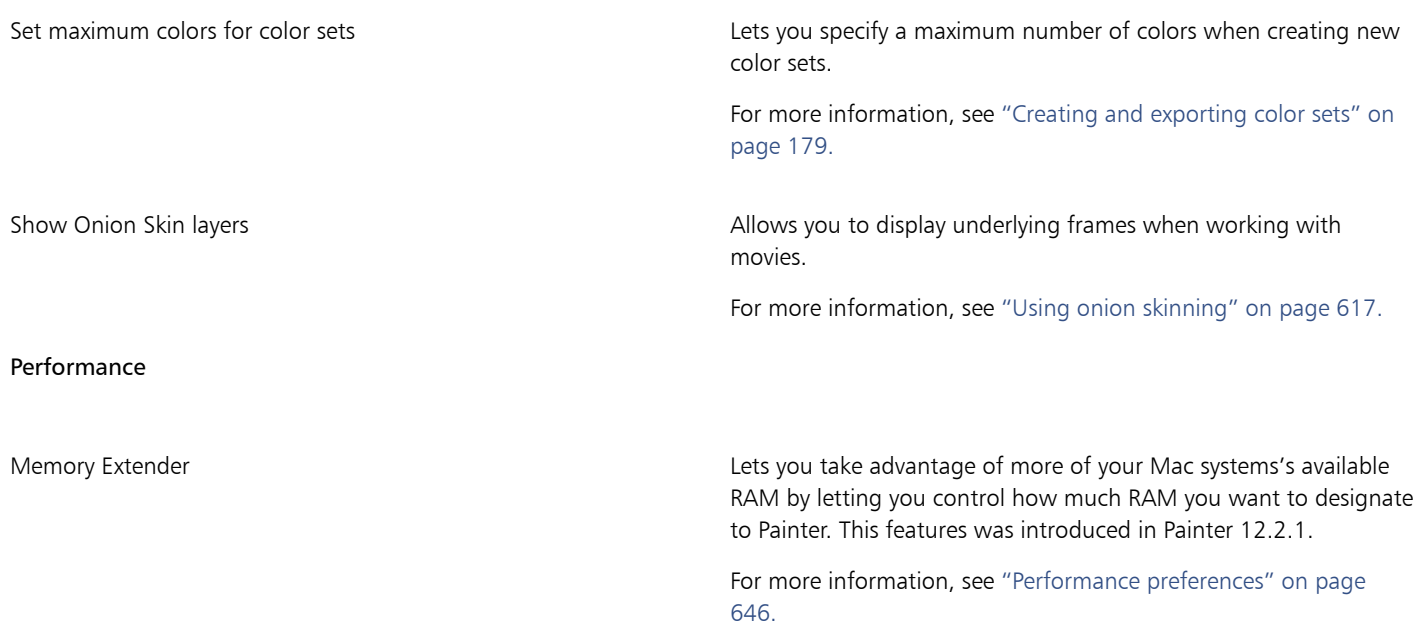

#### Changes to the brush control panels

In Corel Painter X3, a number of brush controls panels were more logically organized to better reflect the structure of the Corel Painter brush engine. The following table maps the Corel Painter 12 brush control panels to the Corel Painter X3 brush control panels.

For more information about the brush control panels that include the new Jitter controls, see ["Controlling the behavior of Jitter variants" on](#page-340-0) [page 319.](#page-340-0)

#### Corel Painter 12 brush control panels Corel Painter X3 brush control panels

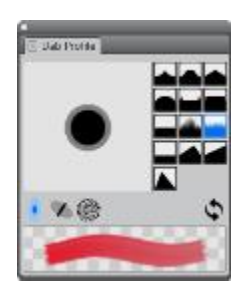

Dab Profile panel

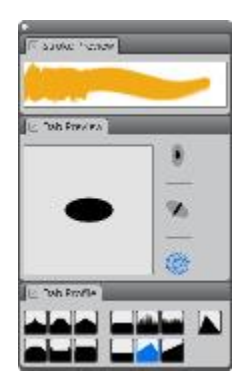

Stroke Preview panel (New) Dab Preview panel (New) Dab Profile panel (Modified)

#### Corel Painter 12 brush control panels Corel Painter X3 brush control panels

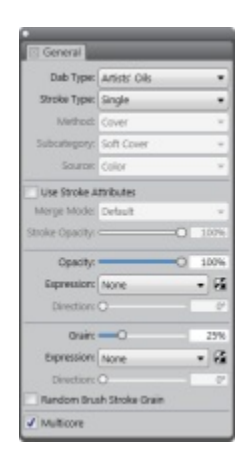

#### General panel

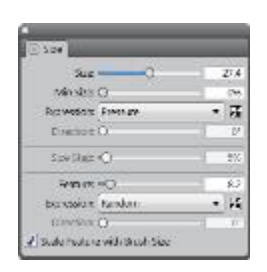

#### Size panel

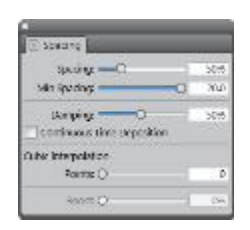

Spacing panel

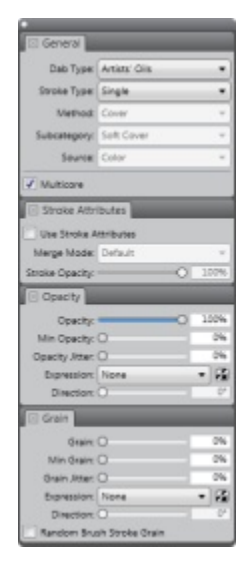

General panel (Modified) Stroke Attributes panel (New) Opacity panel (New) Grain panel (New)

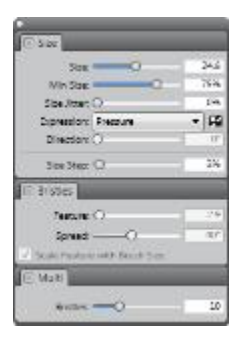

Size panel (Modified) Bristles panel (New) Multi panel (New)

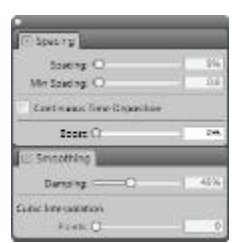

Spacing panel (Modified) Smoothing panel (New)

#### What was new in Corel Painter 12 Updates 1 and 2

If you are upgrading to Corel Painter 2016 from Corel Painter 12, you may not be aware of the features and enhancements that were added to Corel Painter 12 Updates 1 and 2. These features and enhancements are also available in Corel Painter 2016.

#### **Corel Painter 12 Update 1 Features**

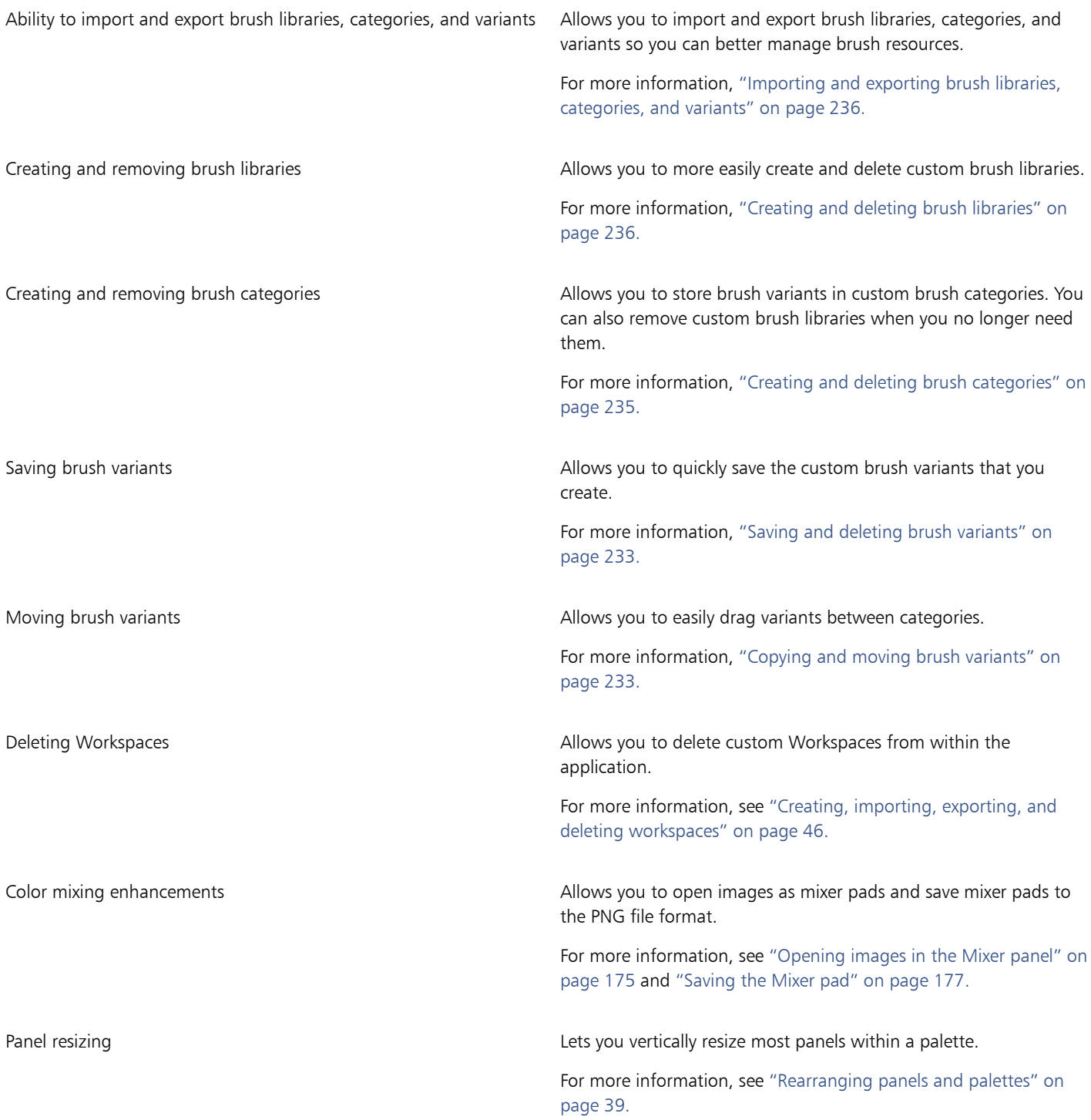

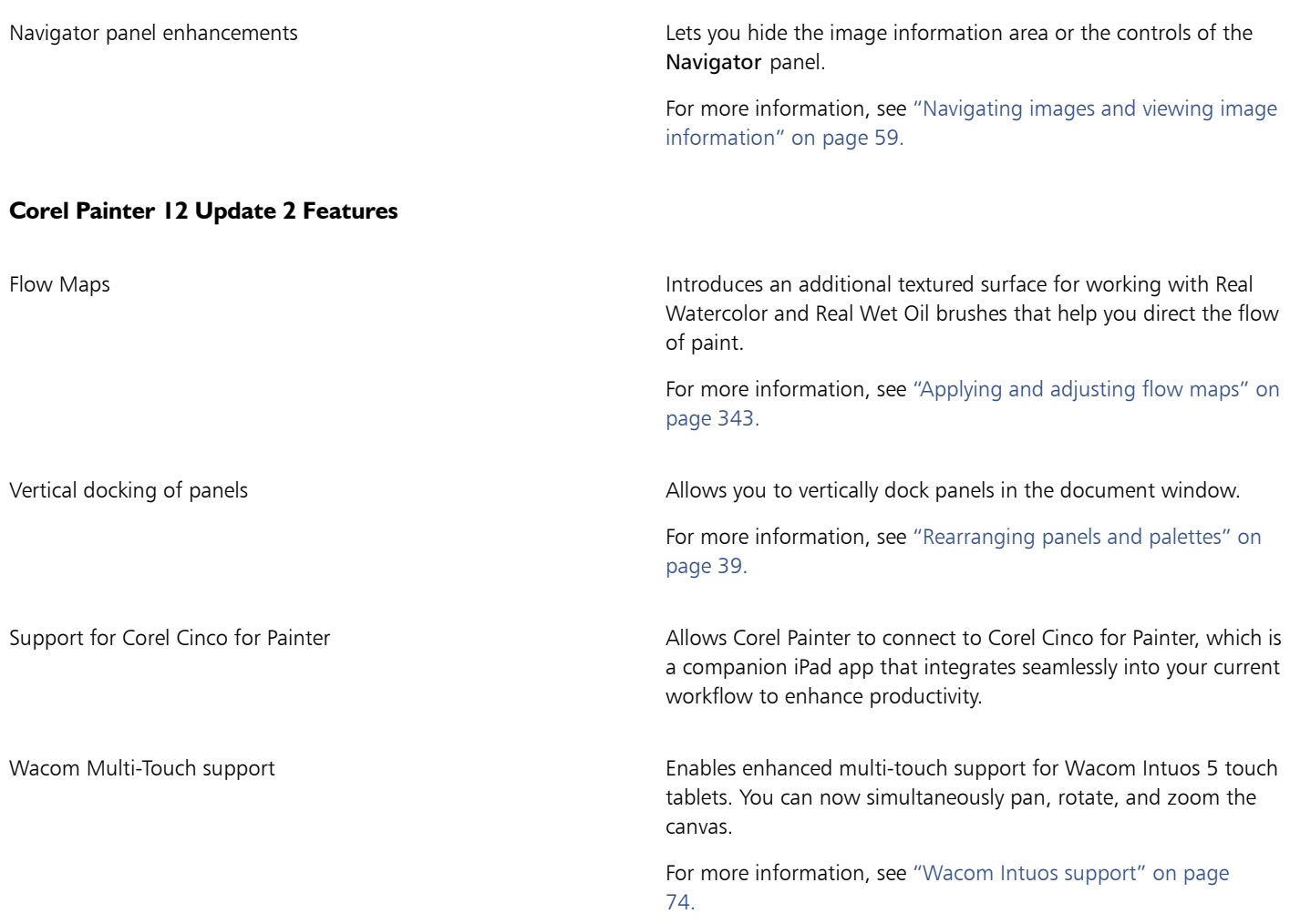

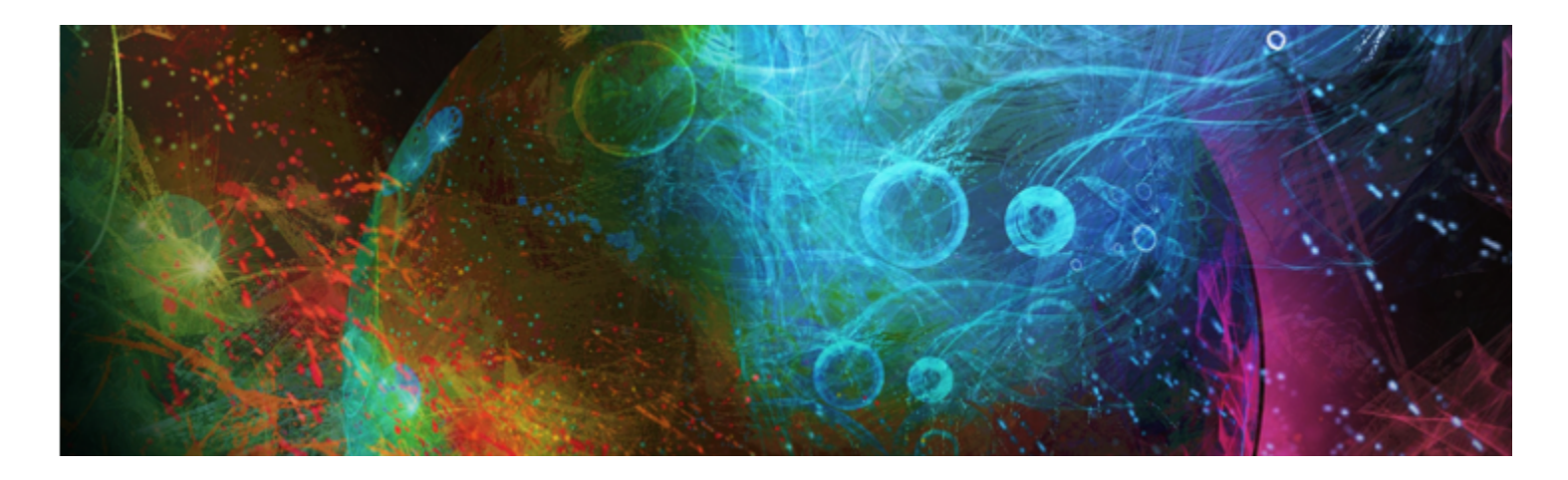

# Workspace tour

The Corel Painter workspace has been designed to give you easy access to tools, effects, commands, and features. The workspace is organized by using a series of menus, selectors, panels, and interactive palettes.

This section contains the following topics:

- ["Corel Painter terms" \(page 21\)](#page-42-0)
- ["Exploring the Document window" \(page 23\)](#page-44-0)
- ["Choosing a workspace layout" \(page 25\)](#page-46-0)
- ["Exploring the toolbox" \(page 27\)](#page-48-0)
- ["Displaying the toolbox" \(page 31\)](#page-52-0)
- ["Displaying the Media Selector bar" \(page 32\)](#page-53-0)
- ["Displaying the property bar" \(page 32\)](#page-53-1)
- ["Exploring the Navigator panel" \(page 33\)](#page-54-0)
- ["Displaying the Brush Selector bar and the Brush library panel" \(page 34\)](#page-55-0)
- ["Displaying the command bar" \(page 35\)](#page-56-0)
- ["Exploring panels and palettes" \(page 35\)](#page-56-1)
- ["Rearranging panels and palettes" \(page 39\)](#page-60-0)
- ["Creating and modifying custom palettes" \(page 42\)](#page-63-0)
- ["Renaming and deleting custom palettes" \(page 44\)](#page-65-0)
- ["Saving, exporting, and importing custom palettes" \(page 44\)](#page-65-1)
- ["Working with libraries" \(page 45\)](#page-66-0)
- ["Creating, importing, exporting, and deleting workspaces" \(page 46\)](#page-67-0)
- ["Restoring the default Corel Painter settings" \(page 47\)](#page-68-0)

# <span id="page-42-0"></span>Corel Painter terms

Before you get started with Corel Painter, you should be familiar with the following terms.

#### Term Description

Canvas The canvas is the rectangular work area inside the document window. In addition, the canvas serves as the background layer of

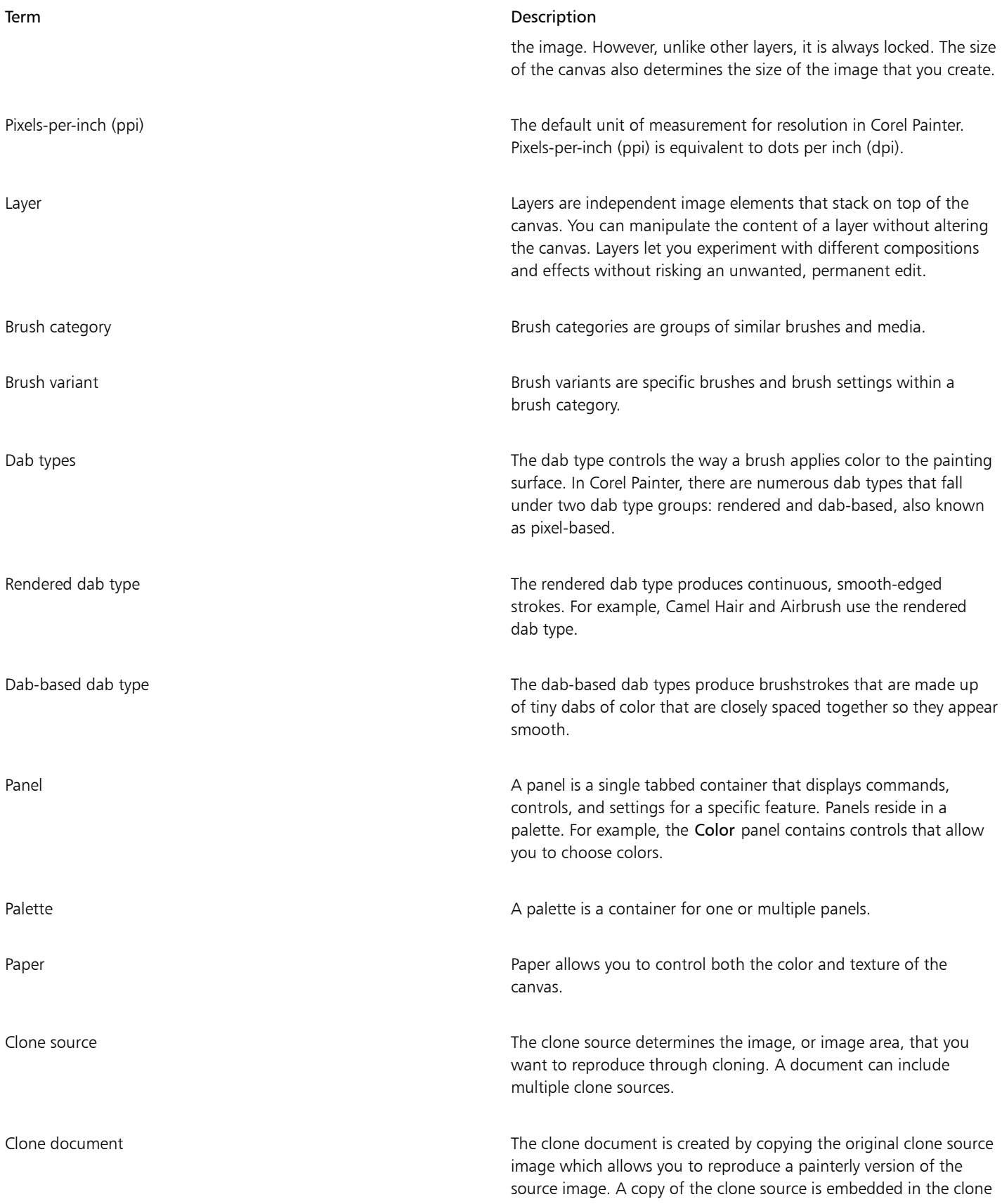

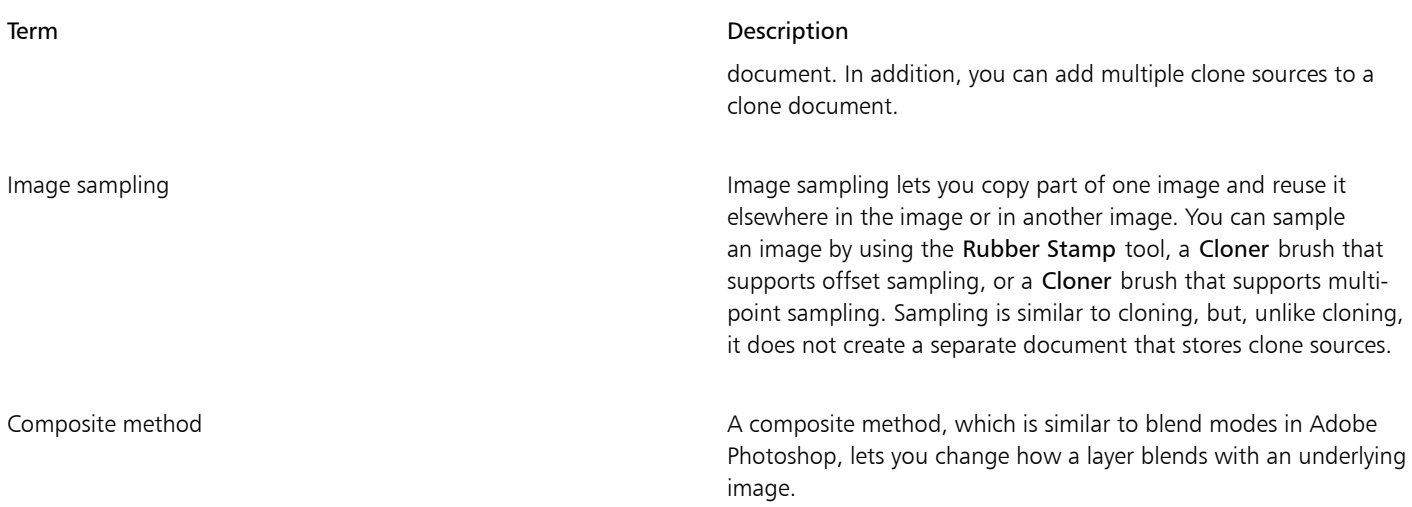

# <span id="page-44-0"></span>Exploring the Document window

The document window is the area outside the canvas that is bordered by scroll bars and application controls.

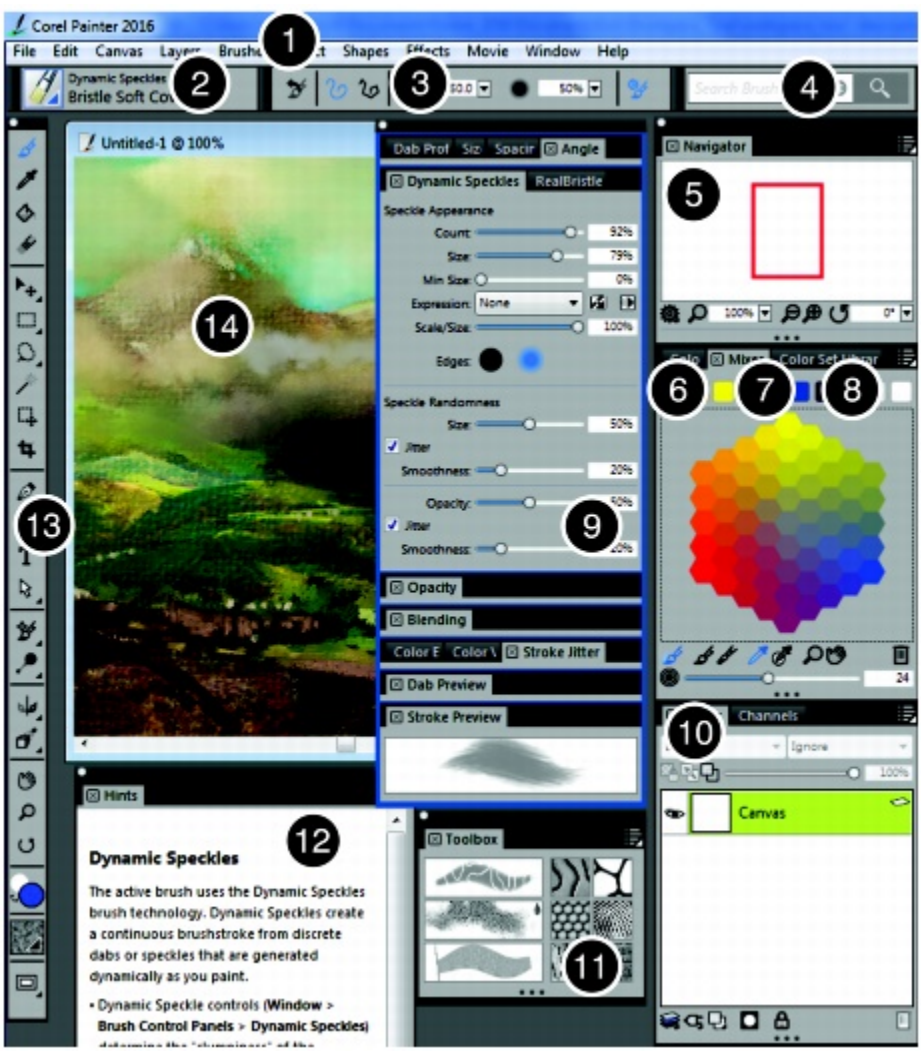

*Circled numbers correspond to the numbers in the following table, which describes the main components of the application window. (Artwork by Karen Bonaker)*

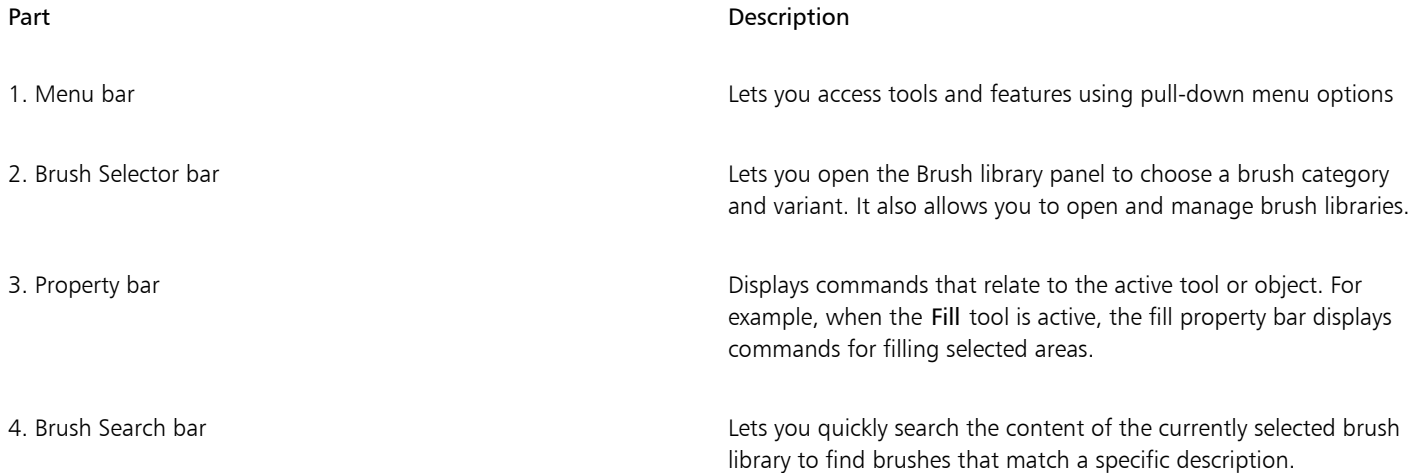

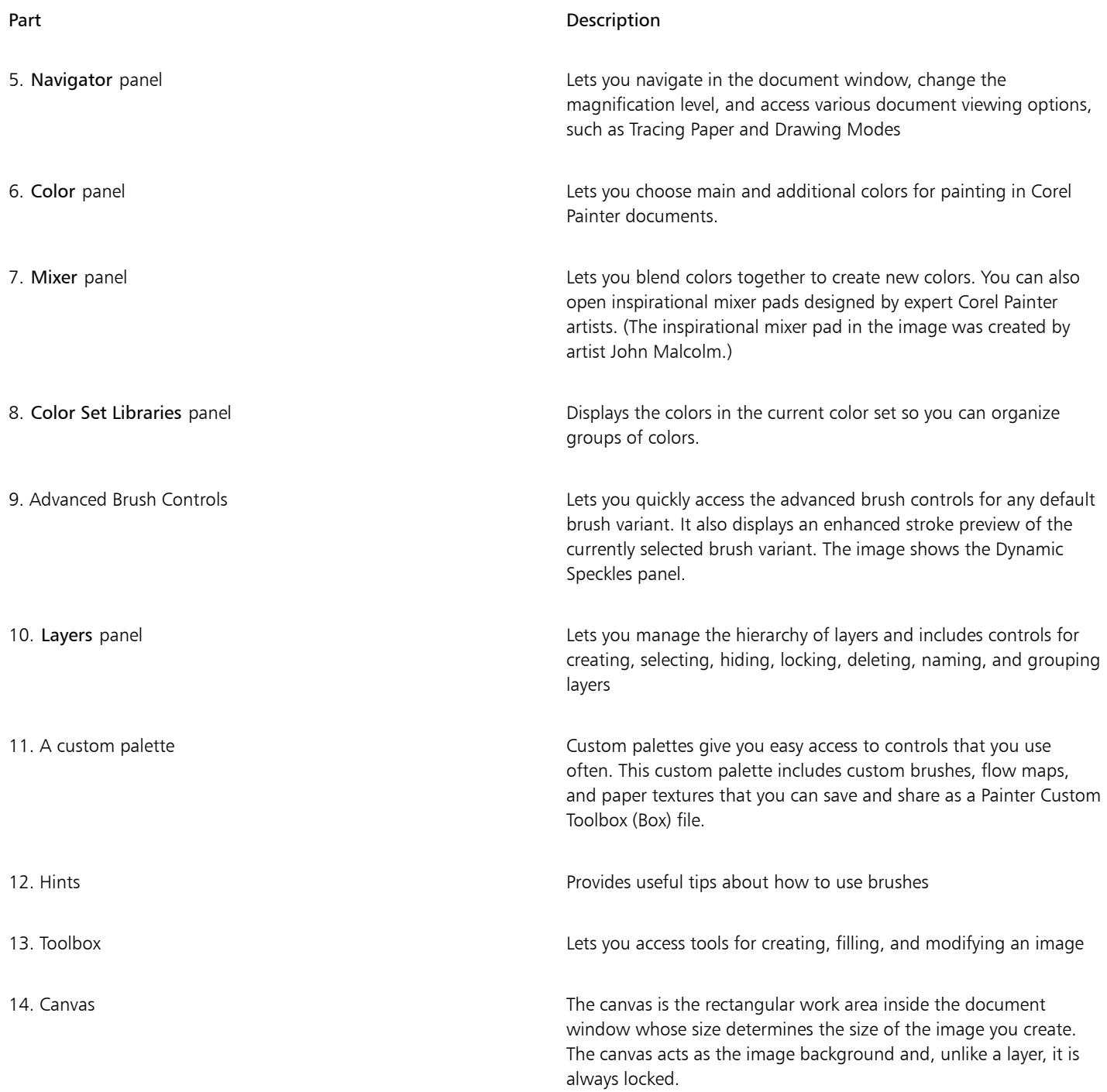

# <span id="page-46-0"></span>Choosing a workspace layout

Corel Painter 2016 offers preset workspace layouts that you can choose from. A workspace layout (also known as "palette arrangement") displays, hides, and positions workspace elements such as palettes and panels to suit a specific workflow. The following table describes the available workspace layouts.

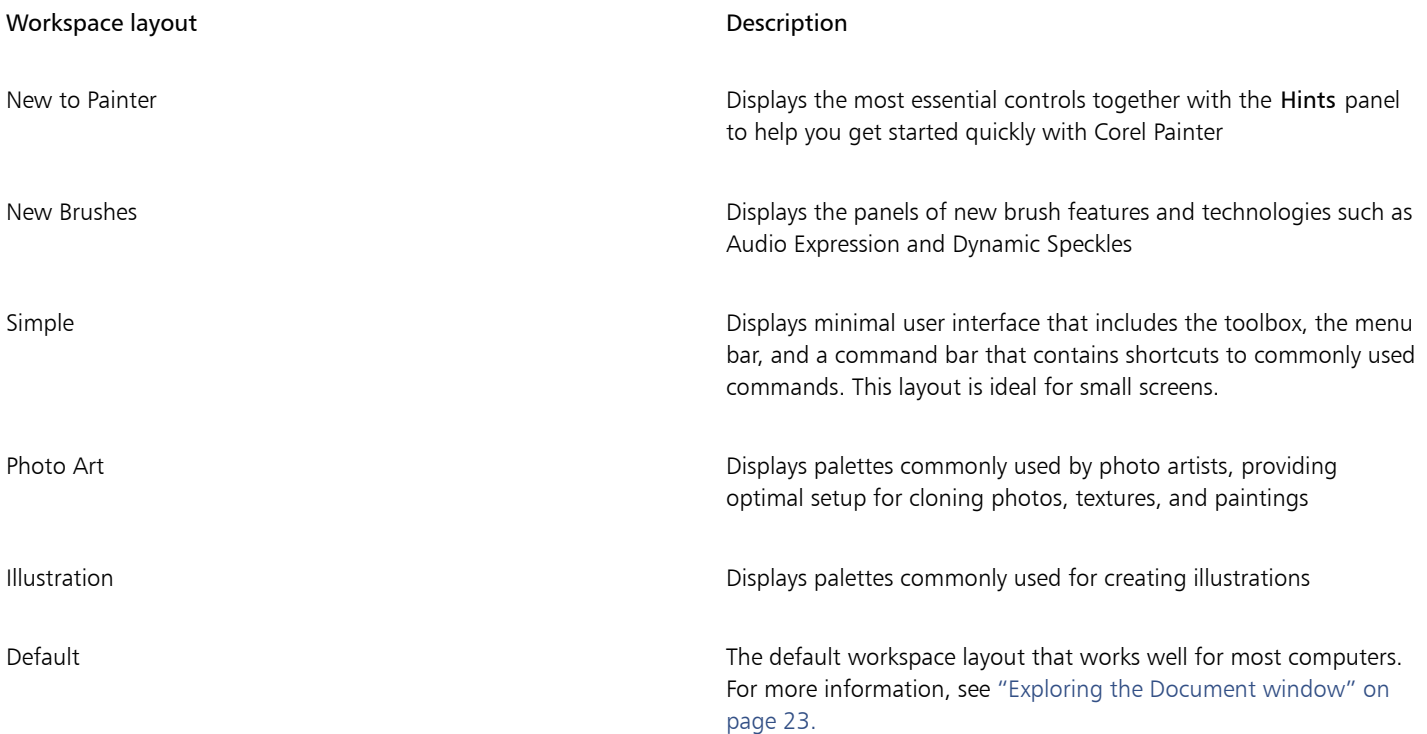

The Quick Switch feature lets you choose two workspace layouts that you use most often and quickly switch between them to suit the current task or the display mode of your device. This feature is especially useful on multi- or dual-mode devices. For example, you can select Default as Layout 1 and Simple as Layout 2. When you flip the display panel from Notebook to Tablet mode, the Simple workspace layout is automatically displayed, letting you work in an un-cluttered minimalistic user interface.

### To choose a workspace layout

• Choose Window Arrange Palettes, and choose a layout.

₿ś

You can also choose a layout from the Welcome screen by clicking the Get Started tab and selecting a layout in the Arrange Your Workspace area.

### To switch between workspace layouts

- 1 Choose Window > Arrange Palettes > Quick Switch > Layout 1, and choose a layout.
- 2 Choose Window  $\blacktriangleright$  Arrange Palettes  $\blacktriangleright$  Quick Switch  $\blacktriangleright$  Layout 2, and choose a layout.
- 3 To switch between Layout 1 and Layout 2, do one of the following:
- Reposition the display panel of your dual- or multi-mode device (for example, from Notebook mode to Tablet mode).
	- Choose Window > Arrange Palettes > Quick Switch > Toggle Layout.

Œ

You can switch between factory workspace layouts or custom workspace layouts that you created. For information about creating and saving custom workspace layouts, see ["Rearranging panels and palettes" on page 39.](#page-60-0)

# <span id="page-48-0"></span>Exploring the toolbox

You can use the tools in the toolbox to paint, draw lines and shapes, fill shapes with color, view and navigate documents, and make selections. Under the toolbox is a color selector, plus six content selectors that let you choose papers, gradients, patterns, looks, and nozzles.

The following table provides descriptions of the tools in the Corel Painter toolbox.

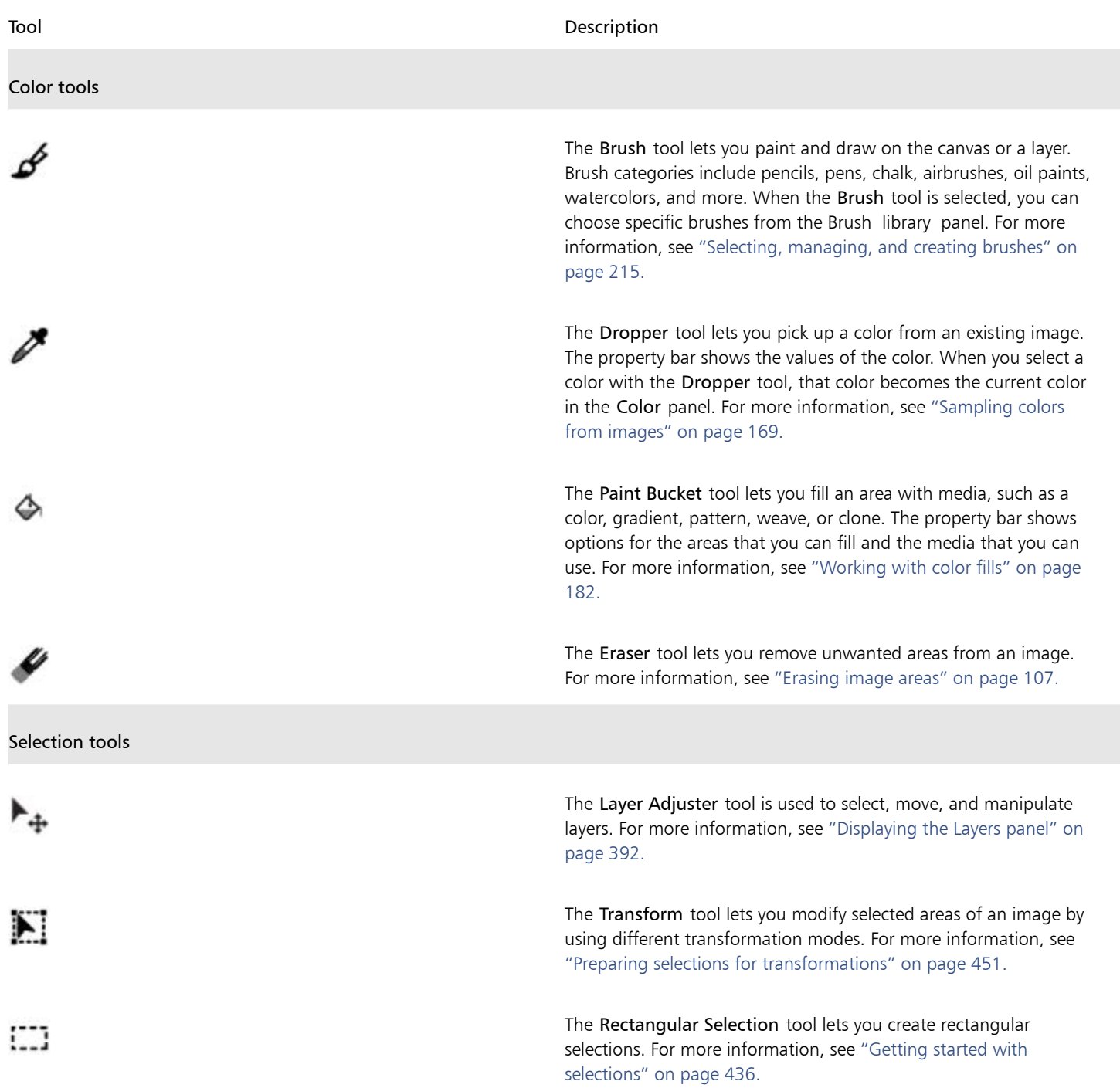

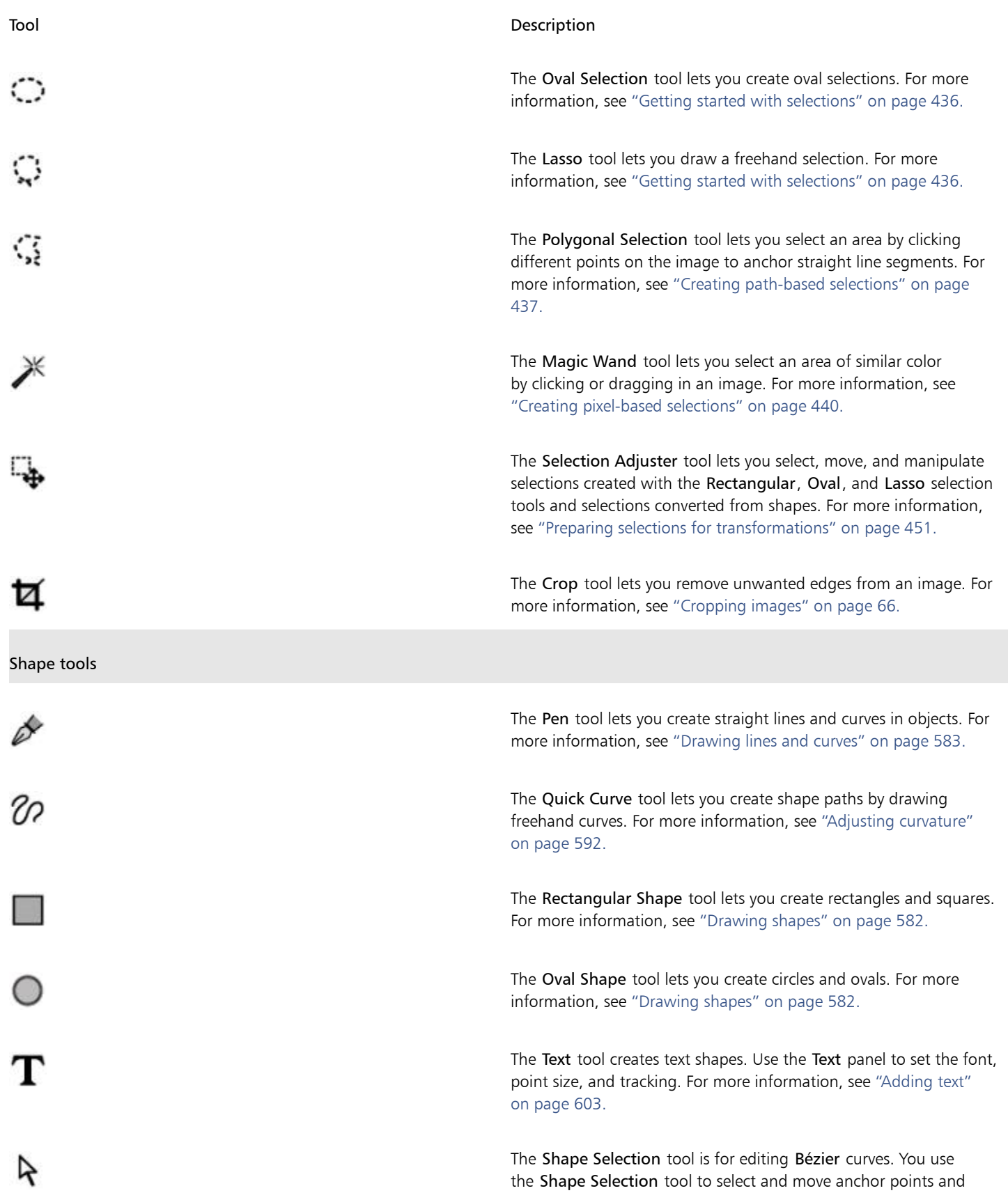

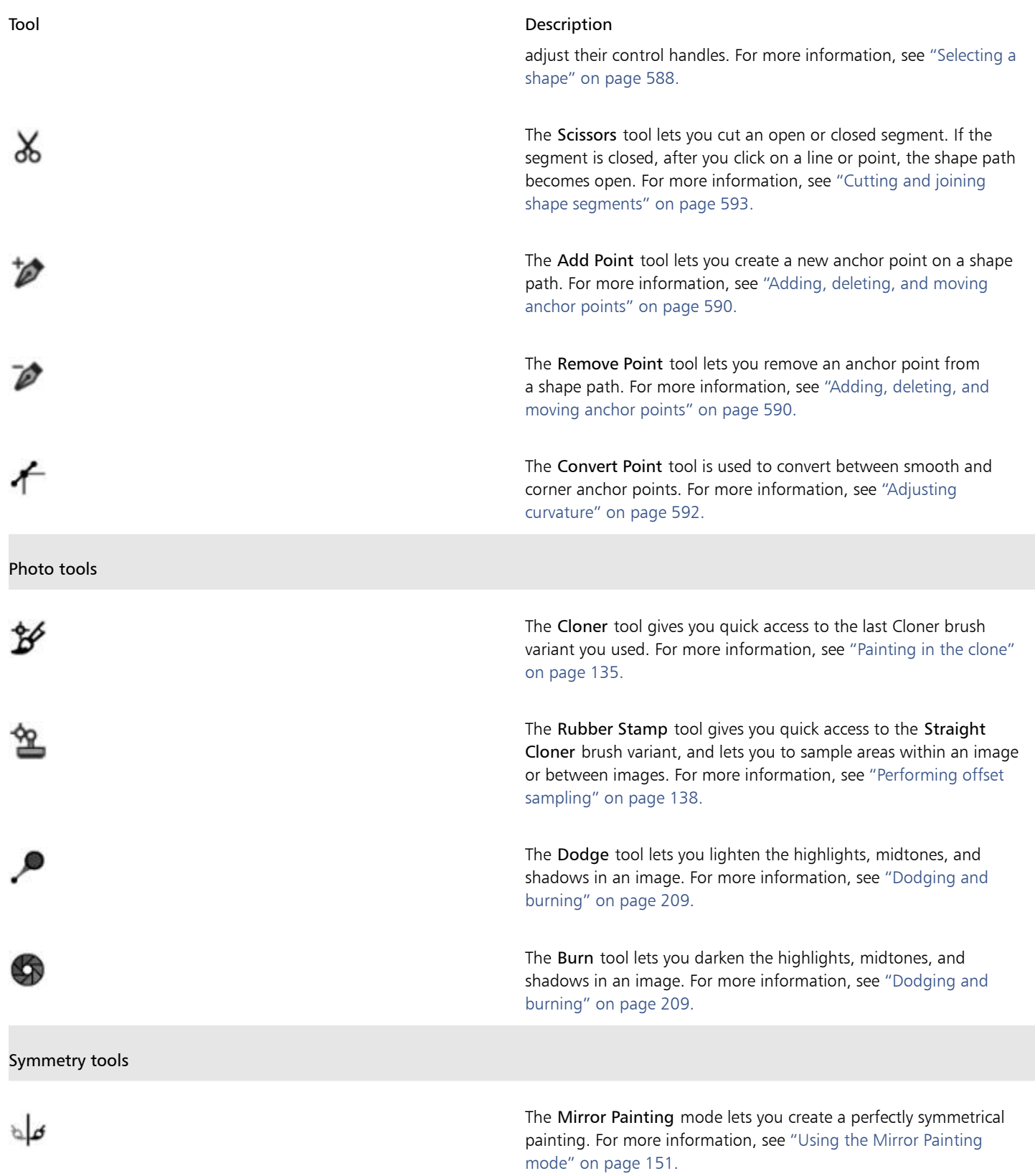

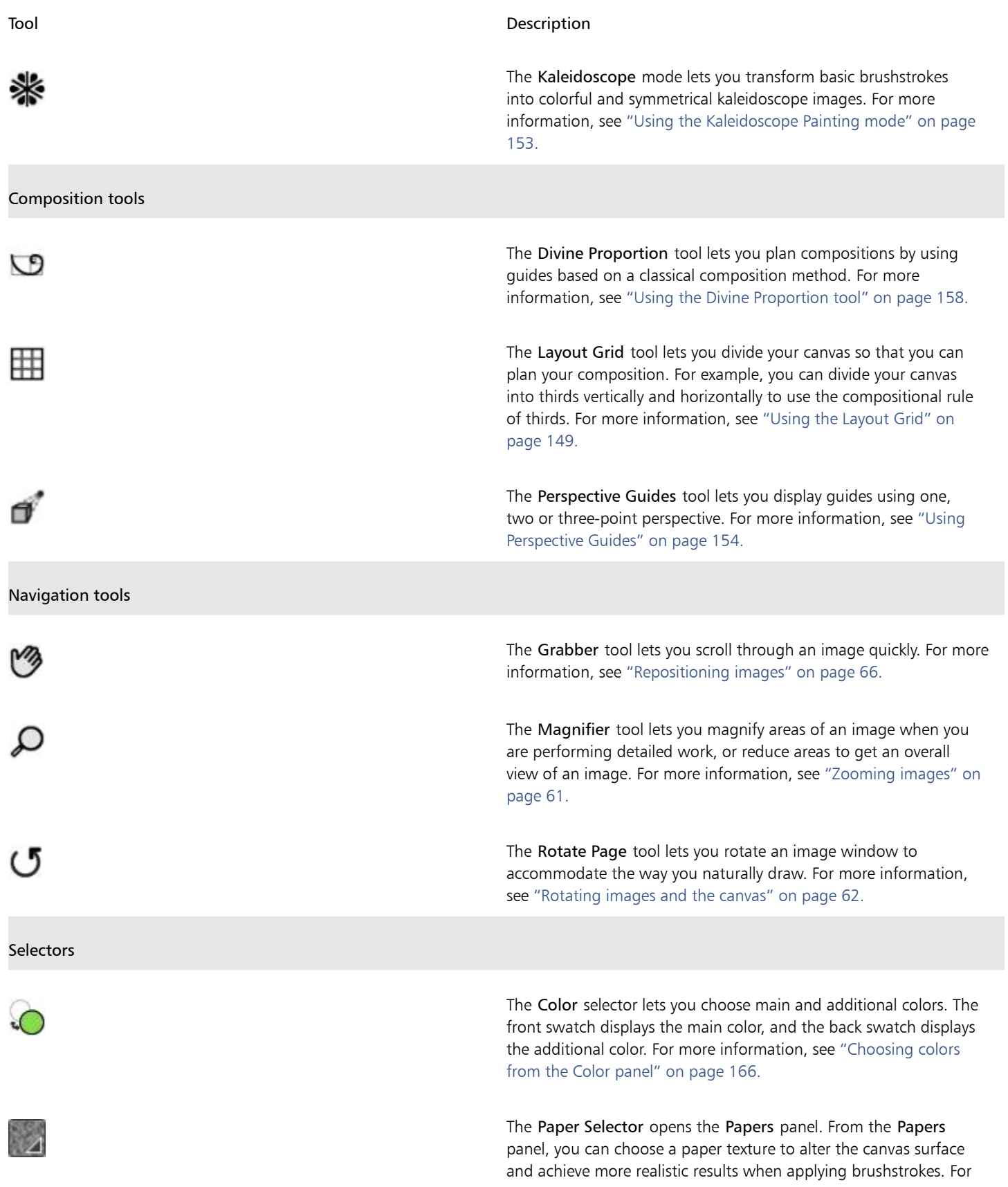

#### Tool Description

more information, see ["Working with paper texture and grain" on](#page-136-0) [page 115.](#page-136-0)

The View selector allows you to switch between document views and viewing modes. For more information, see ["Switching](#page-79-0) [document views" on page 58.](#page-79-0)

# <span id="page-52-0"></span>Displaying the toolbox

The toolbox is open by default, but you can close it. In addition, to minimize the space required to display the toolbox, tools of similar function are grouped together and they are accessible from flyout menus. The button for only one of these tools is displayed at a given time on the toolbox. A flyout menu is indicated by a triangle in the lower-right corner of the button. You can open a flyout to access all of its tools.

You can also reposition the toolbox by moving it in the application window. In addition, you can change the toolbox display. For example, you can arrange the tools in two columns instead of one, or you change the toolbox orientation from vertical to horizontal. If you are working with a tablet or low-resolution display, or you prefer to work in an uncluttered workspace; you can also display a simpler version of the toolbox that includes fewer tools.

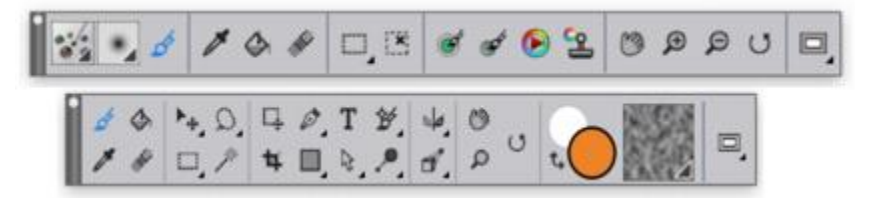

*Top: A simpler version of the toolbox. Bottom: A two-row toolbox.*

#### To open or close the toolbox

Choose Window Toolbox.

## ₿ś

You can also close the toolbox by clicking the close button on the toolbox header bar.

#### To access tools grouped in flyouts

- 1 In the toolbox, click and hold the tool icon whose flyout you want to open. A flyout menu of the entire group of related tools appears.
- 2 Click the tool that you want to use.

The tool you've chosen appears in the toolbox.

#### To move the toolbox

• Drag the toolbox header bar to a new location in the application window.

#### To change the toolbox display

- 1 Do one of the following:
	- (Mac OS) Choose Corel Painter 2016 Preferences Interface.
- (Windows) Choose Edit Preferences PInterface.
- 2 Choose an option from the Toolbox Layout list box.

# <span id="page-53-0"></span>Displaying the Media Selector bar

The Media Selector bar gives you quick access to the libraries for the following Corel Painter media: patterns, gradients, nozzles, weaves, and looks. The Media Selector bar is open by default, but you can close it at any time.

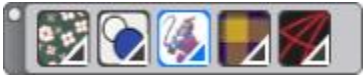

*The Media Selector bar (displayed horizontally). From left to right: Pattern Selector, Gradient Selector, Nozzle Selector, Weave Selector, Look Selector.*

You can also reposition the Media Selector bar by moving it in the application window. In addition, you can change the Media Selector bar display. For example, you can change the Media Selector bar orientation or increase the size of the buttons.

#### To open or close the Media Selector bar

#### • Choose Window Media Selector.

₿ś

You can also close the Media Selector bar by clicking the close button on the header bar.

#### To move the Media Selector bar

• Drag the Media Selector bar header to a new location in the application window.

#### To change the Media Selector bar display

- 1 Do one of the following:
	- (Mac OS) Choose Corel Painter 2016 Preferences PInterface.
	- (Windows) Choose Edit Preferences PInterface.
- 2 Choose an option from the Media Layout list box.

# <span id="page-53-1"></span>Displaying the property bar

In Corel Painter, the property bar displays options for the currently selected tool. By default, the property bar is displayed in the application window docked below the menu bar, but you can close it. You can also move the property bar or dock it to the application window.

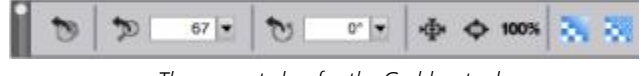

*The property bar for the Grabber tool.*

From the property bar you can access and change tool options and settings. Tool settings are retained when you switch from one tool to another. You can also use the property bar to restore the default settings of the selected tool.

#### To open or close the property bar

• Choose Window Property Bar.

Œ

You can also close the property bar by clicking the close button on the header bar.

#### To move or dock the property bar

• Perform a task from the following table.

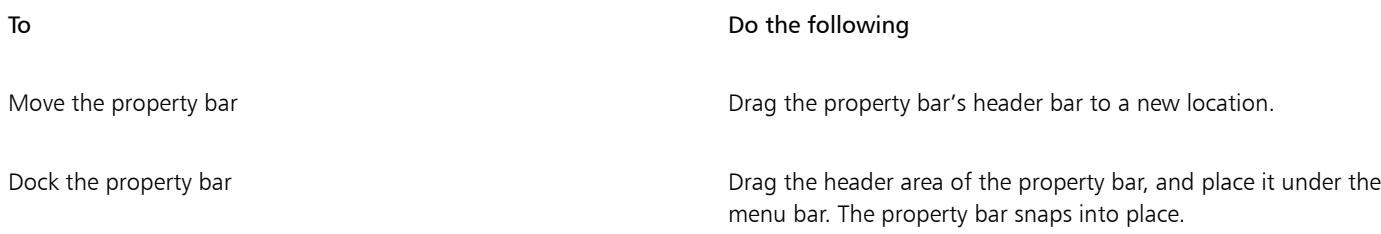

#### To reset the default tool settings

• Click the Reset Tool button on the property bar.

The Reset Tool button on the property bar has the same icon as the selected tool in the toolbox.

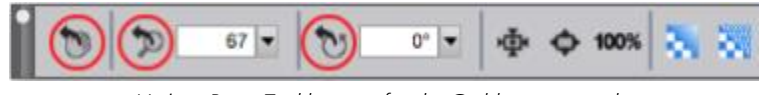

*Various Reset Tool buttons for the Grabber property bar.*

# <span id="page-54-0"></span>Exploring the Navigator panel

The Navigator panel is a convenient tool for managing many aspects of a document.

You can use the Navigator panel to better orient yourself in the document window and modify the document window display. For example, when you're working at a high zoom level, or with a large image, you can use the Navigator panel's small canvas preview to display the entire image without having to zoom out. You can also move to a different image area without having to adjust the zoom level. In addition, you can change the zoom level or rotate the canvas from the Navigator panel.

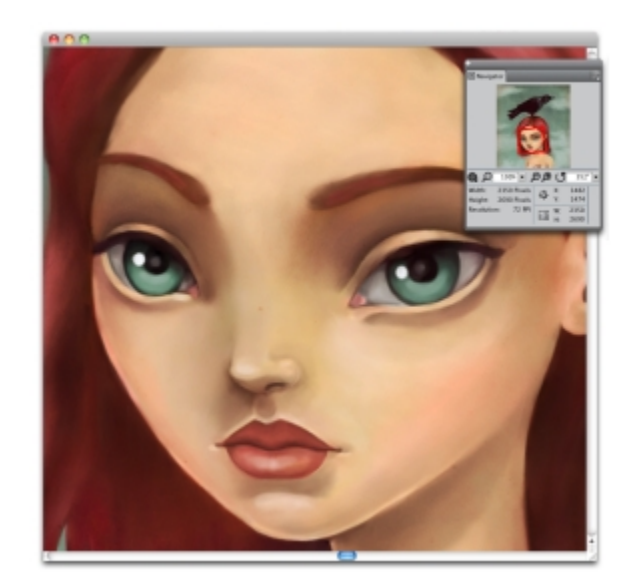

*The Navigator's canvas preview allows you to view the entire image even when you're zoomed in.*

The Navigator lets you enable various tools such as the drawing modes, Impasto information, tracing paper, grids, and color management.

The Navigator panel also displays document information such as the X and Y coordinates and the cursor position to help you navigate the image. You can also view document width, height, and resolution. For more information, see ["Navigating images and viewing image](#page-80-0) [information" on page 59.](#page-80-0)

# <span id="page-55-0"></span>Displaying the Brush Selector bar and the Brush library panel

The Brush library panel lets you choose a brush from the currently selected brush library. It also allows you to organize and display brushes in various ways. For example, you can create a new brush library, open a previously stored brush library, and view the most recently used brushes. The Brush library panel displays the content of only one brush library at a time.

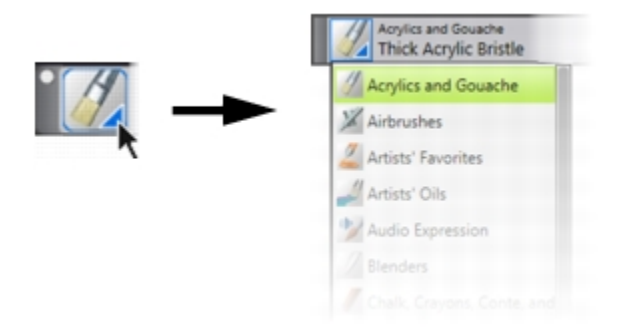

*You can access the Brush library panel by clicking the Brush Selector on the Brush Selector bar.*

In the Brush library panel, brushes are organized into categories, which contain brush variants. Brush categories are groups of similar brushes and media. Brush variants are specific brushes and brush settings within a brush category. For example, in the Pastels category, there are pencil, chalk, soft, and hard pastel brush variants. You can change the display of the categories and variants. For more information, see ["Organizing and displaying brushes in the Brush library panel" on page 232.](#page-253-0)

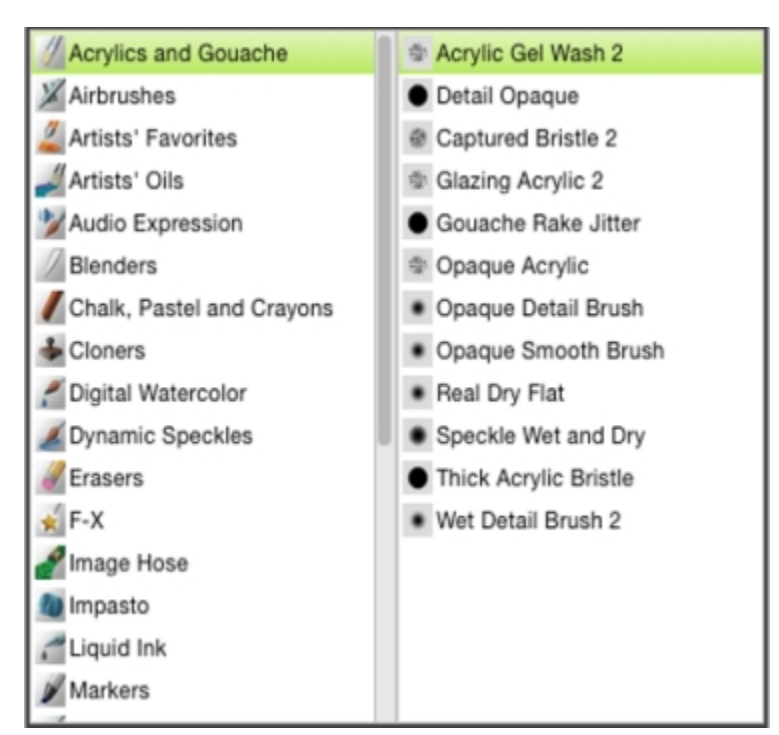

*The Brush library panel allows you to browse all of the brush categories and variants for the currently open brush library.*

### To hide or show the Brush Selector bar

• Choose Window Brush Selector.

Ø€

You can also close the Brush Selector bar by clicking the close button on the header bar.

#### To move the Brush Selector bar

• Perform a task from the following table.

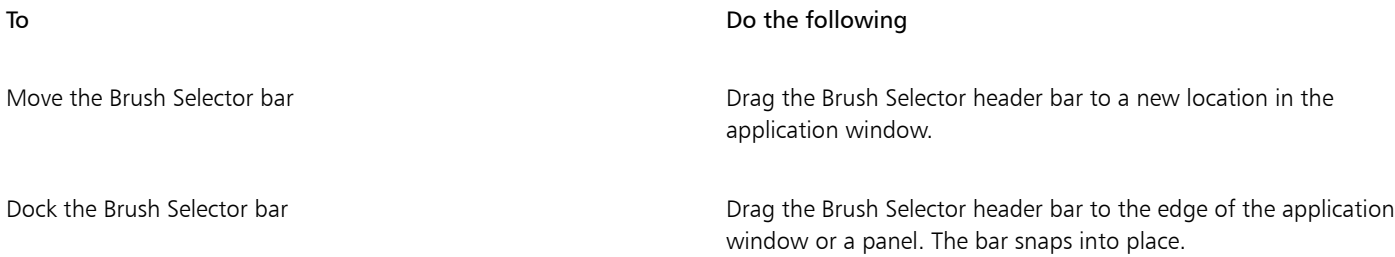

# <span id="page-56-0"></span>Displaying the command bar

The command bar gives you quick access to commonly used commands such as starting and saving documents, undoing and redoing actions, cutting and pasting, and accessing brush tracking options. Displaying the command bar is especially useful for tablets and other small-screen devices.

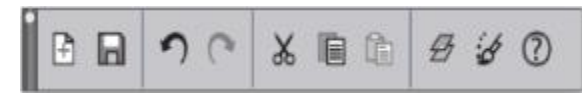

*The command bar.*

You can change the orientation of the command bar.

#### To display the command bar

Choose Window Command Bar.

#### To change the orientation of the command bar

- 1 Do one of the following:
	- (Mac OS) Choose Corel Painter 2016 Preferences PInterface.
	- (Windows) Choose Edit Preferences PInterface.
- 2 From the Command Bar Layout list box, choose an option.

# <span id="page-56-1"></span>Exploring panels and palettes

The interactive panels in Corel Painter are single tabbed containers that let you access content libraries, commands, controls, and settings. Panels are stored in palettes. You can store one or multiple panels in a palette. For example, you can reconfigure the panels that you most often use in one palette. You can also arrange panels and palettes in the application window to quickly access the tools and controls that you use most often or to maximize screen space. For example, you can display all color-specific panels in one color palette, or display panels individually.

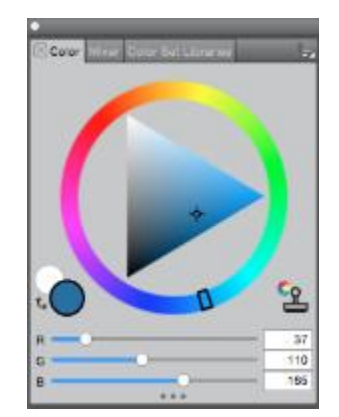

*This palette includes three color-related panels: Color, Mixer, and Color Set Libraries. You can access a panel's content by clicking its tabs.*

Corel Painter also includes the Brush controls palette, which is a preset palette that groups all panels that contain brush-related settings. You can copy an individual brush control panel to the workspace, but you can't remove any of the brush control panels from the palette.

#### Exploring panels

Corel Painter includes several panels that you can group together to create a custom palette.

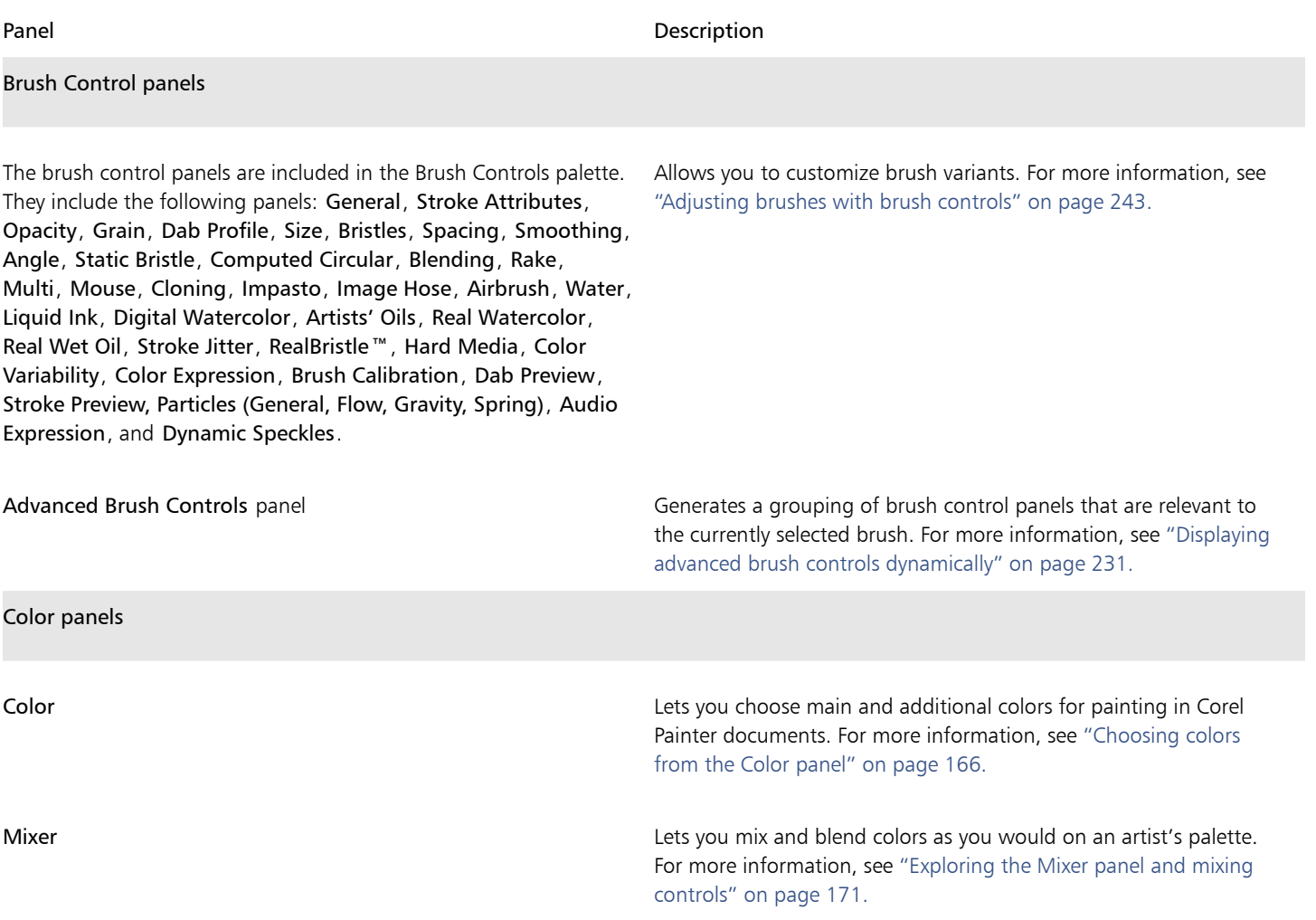

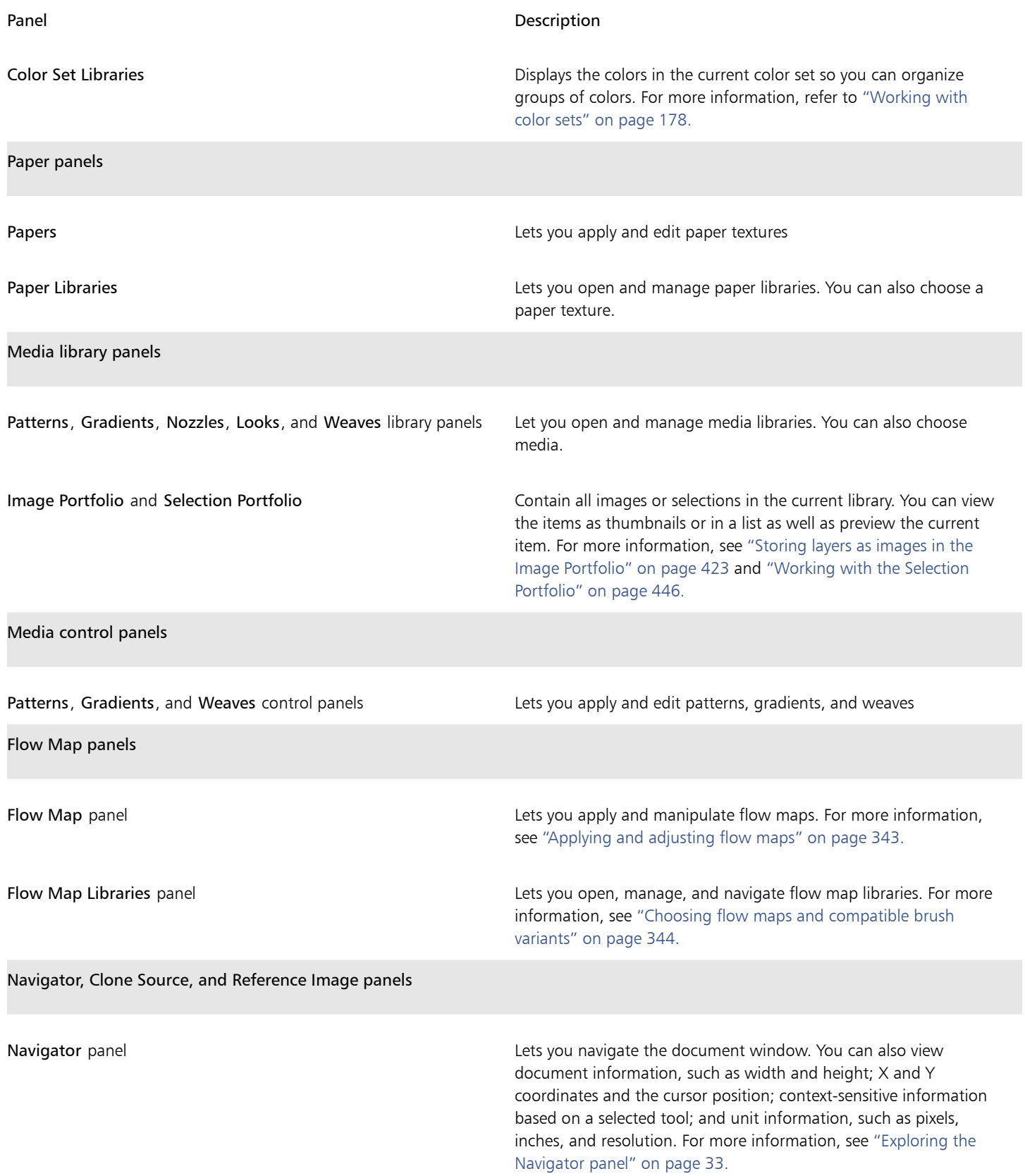

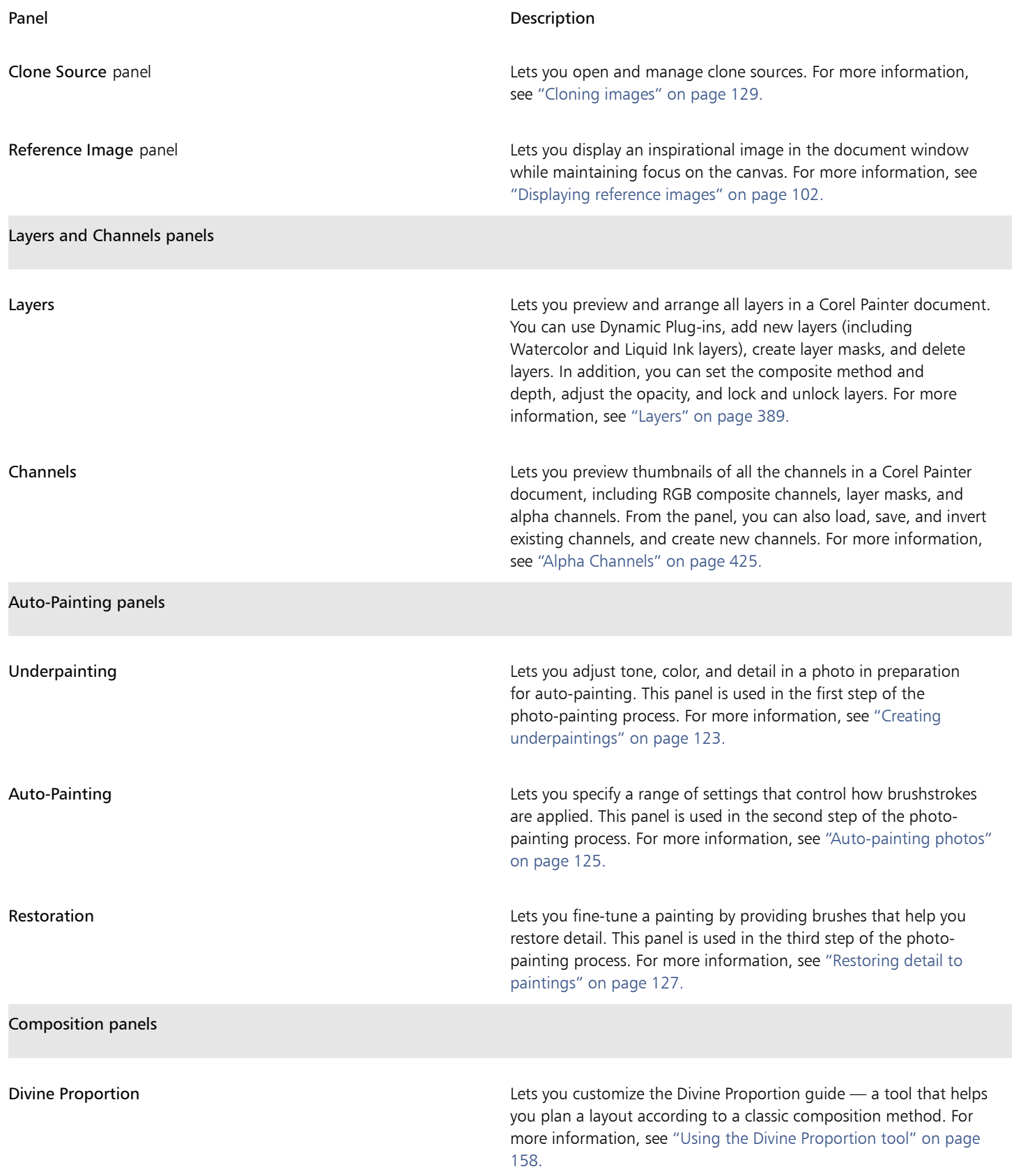

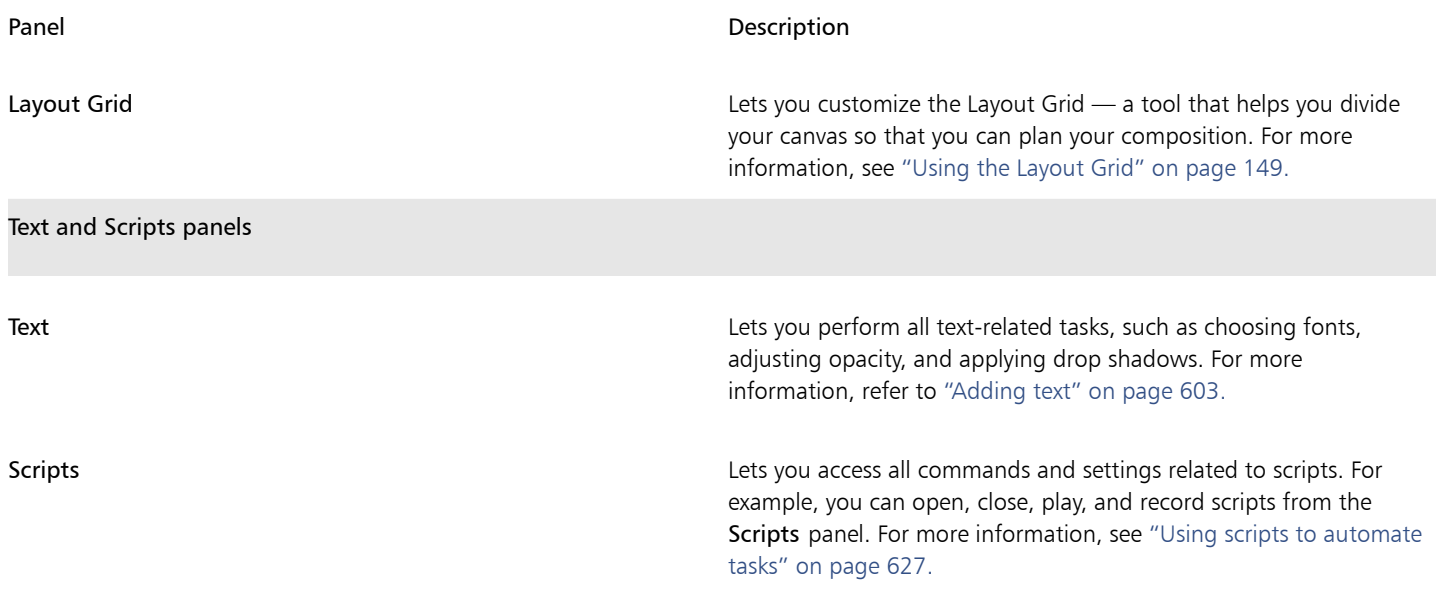

# <span id="page-60-0"></span>Rearranging panels and palettes

You can rearrange the display of panels to better match your workflow. For example, you can group task-related panels together in one palette. At any time, you can further customize these palettes by adding or removing a panel, repositioning a panel, or moving a panel to another palette.

You can easily display a panel when you need it, and you can quickly close a panel when you're done. If you want to save screen space, but keep the panels and palettes displayed (in the application window), you can collapse or resize them.

Palettes and panels float in the workspace. Docking attaches the panel or palette to the vertical edge of the application window. Undocking detaches them from other parts of the workspace, so you can move them. To perform docking, you need to grab a panel's tab or a palette's header bar.

Most panels in Corel Painter contain option menus from which you can access a series of related commands. For example, you can use the options menu in the Paper controls panel to capture, make, and invert paper textures.

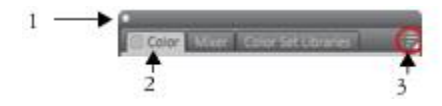

*A typical palette features a header bar (1), panel tabs (2), and a Panel options button (3).*

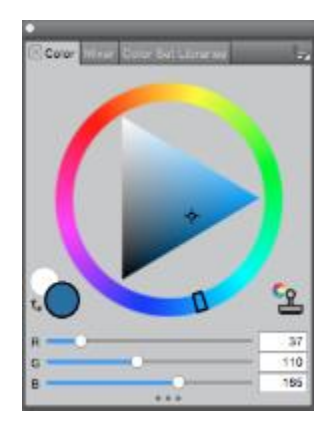

*By default, the Color panel is open and is grouped in a palette with the Mixer and Color Set Libraries panels.*

You can save the arrangement of palettes as a custom workspace layout for later use, and you can delete this custom workspace layout when you no longer need it.

#### To group panels into palettes

• Perform a task from the following table.

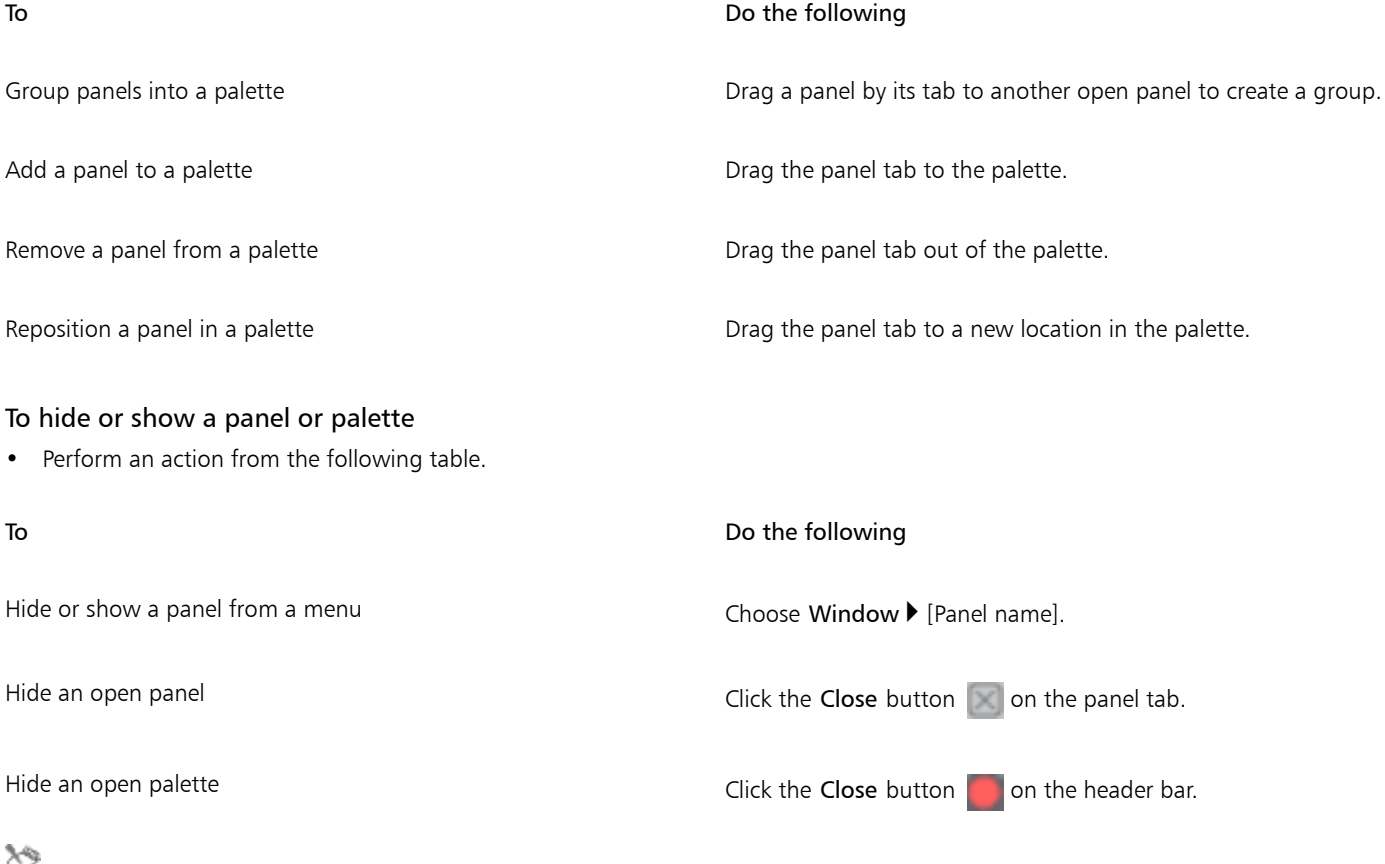

When you choose Window > Show Panels, only the panels that were open when you chose Hide Panels are displayed.

Æ

You can restore a previously hidden palette by choosing Window, and choosing the name of a panel that is contained in the palette.

#### To expand or collapse a panel

• Double-click the panel tab.

#### To resize a panel or palette

• Perform a task from the following table.

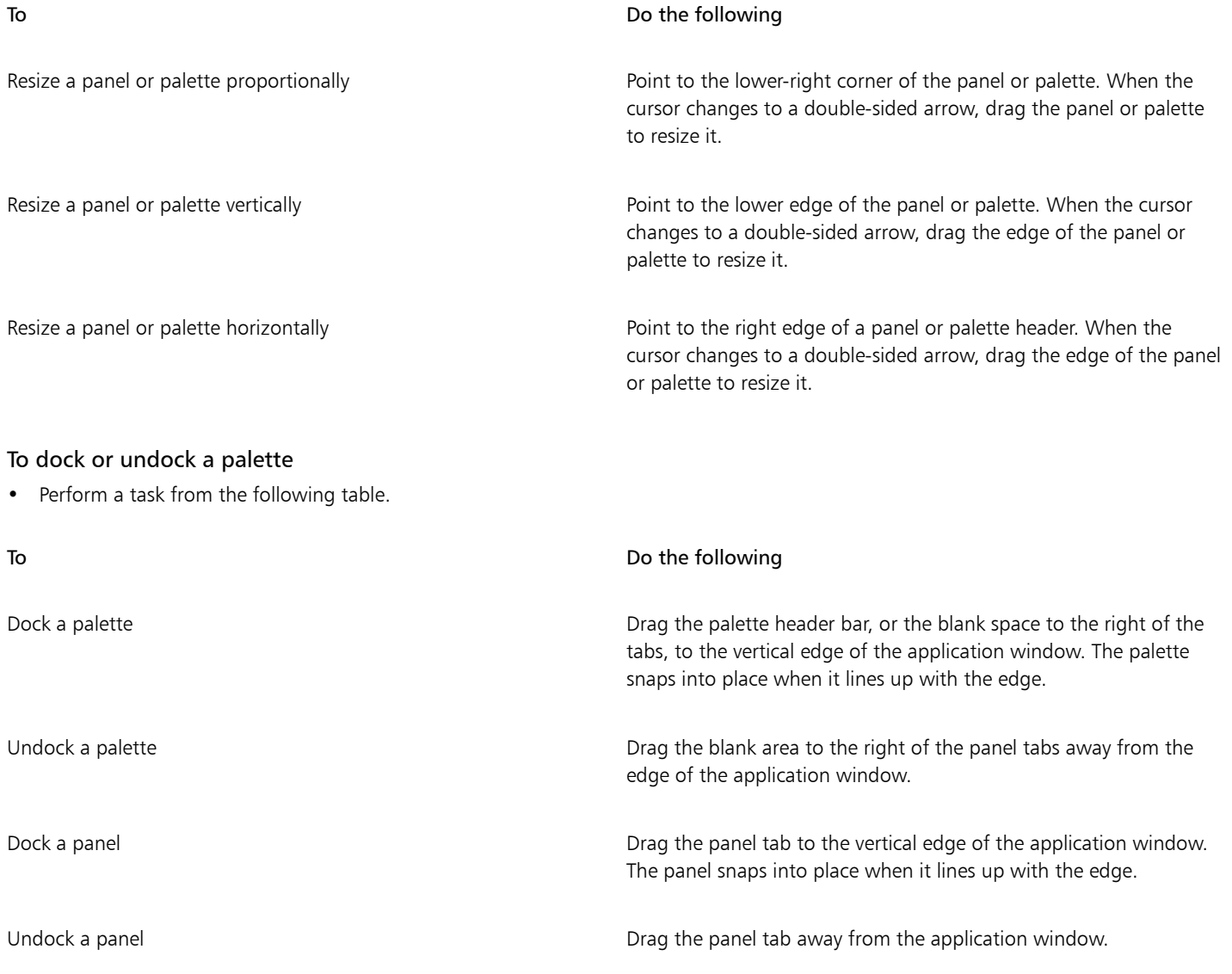

 $\mathcal{S}^{\mathsf{S}}$ 

If there's not enough space along the vertical edge of the application window (for example, if you have a lot of expanded palettes), you may not be able to dock a panel or a palette. Collapse one or multiple panels to create sufficient space for docking.

You cannot dock panels or palettes with toolbars.

#### To access additional panel options

In the panel, click the Panel options button  $\mathbb{R}$ , and choose an option.

#### To save an arrangement of palettes as a workspace layout

- 1 Choose Window ▶ Arrange Palettes ▶ Save Layout.
- 2 In the Palette Layout Name dialog box, type a name in the New Layout list box.
	- The workspace layout appears as a menu item under Window > Arrange Palettes.

₿ś

You can display a saved arrangement of palettes by choosing Window  $\blacktriangleright$  Arrange Palettes  $\blacktriangleright$  [Name of Layout].

You can restore the default palette arrangement at any time by choosing Window > Arrange Palettes > Default.

#### To delete a workspace layout

- 1 Choose Window > Arrange Palettes > Delete Layout.
- 2 In the DeletePalette Layout dialog box, choose a layout from the Palette Layout list box.

# <span id="page-63-0"></span>Creating and modifying custom palettes

Corel Painter lets you create custom palettes that contain only the features that you want so you can quickly access them. For example, you can place items from the Brush library panel or any of the Media library panels in a custom palette. You can also add commands from the main menus or panel options to custom palettes.

Items that appear on a custom palette are references (aliases or shortcuts) to the original. This means that if you change the original — for example, by modifying and saving a brush variant — the custom panel button loads the newest version. However, if you delete the original, Corel Painter won't be able to find the item again to load in the custom palette.

You can change how items on a custom palette are displayed. For example, you can display them as text, icons, or wide icons.

Custom palettes behave like the standard panels. For more information about working with panels, see ["Rearranging panels and palettes"](#page-60-0) [on page 39.](#page-60-0)

#### To create a custom palette

- 1 Choose Window ▶ Custom Palette ▶ Add Command.
- 2 Choose New from the Custom Palette list box.
- 3 With the Create Palette/Add Command dialog box open, do one of the following:
	- Choose a menu item from a default Corel Painter menu.
	- Choose a menu item from the Other menu to add additional controls to a custom palette.
	- Choose a menu item from the Panel Menus menu to add a panel, or any of the items included in a panel's options flyout menu, to a custom palette.
	- Choose a menu item from the Tools menu to add a toolbox tool to a custom palette.
	- Choose an item from an open palette.
- 4 In the Create Palette/Add Command dialog box, click Add, and then click OK.

₿Ś

If the item that you want is represented on a panel with an icon, you can create a custom palette by holding down Shift and dragging the icon out of a panel to the application window. This method works for brush variants, paper textures, media, such as gradients and patterns, and nozzles, looks, and scripts.

You can add brush variants that are stored in different brush libraries to the same custom palette. When you choose a brush variant from the custom palette, the brush library in which the brush variant is stored is automatically loaded in the Brush library panel. This allows you to quickly switch between brush libraries.

#### To open or close a custom palette

• Perform a task from the following table.

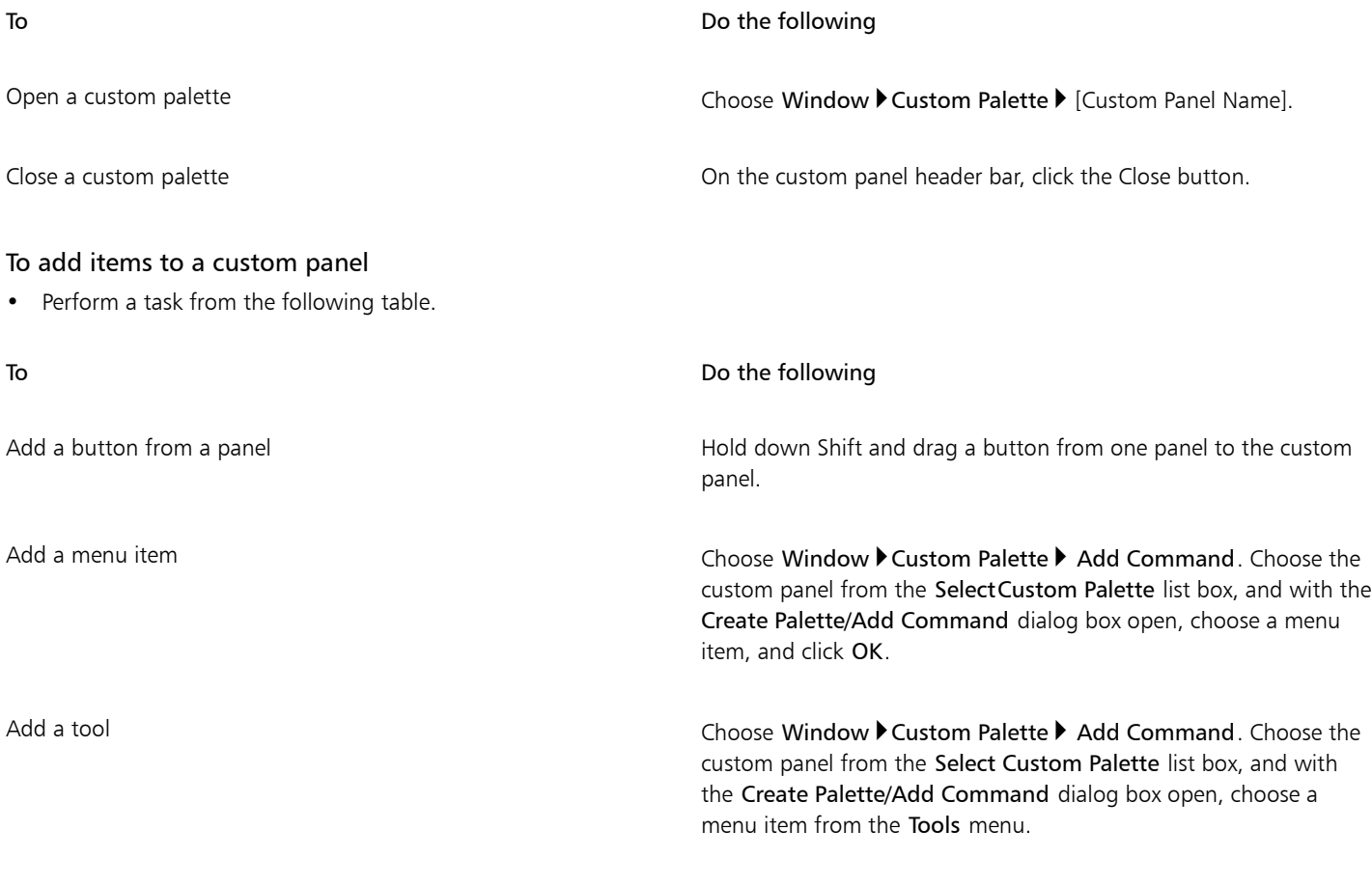

#### To change the appearance of items on a custom palette

1 Do one of the following:

- (Mac OS) Holding down Control, click an item.
- (Windows) Right-click an item.
- 2 Perform a task from the following table.

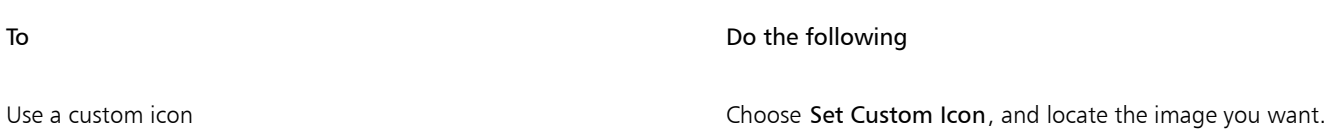

To **Do the following** 

Display a text label for each item example of the Choose Text View.

Display an icon for each item **Choose Icon View or Wide Icon View.** 

Œ

To change the size of the icons, click the Options button in the custom palette, and choose Small Icons or Large Icons.

# <span id="page-65-0"></span>Renaming and deleting custom palettes

You can manage your custom palettes in the Custom Palette Organizer. Corel Painter names custom palettes "Custom 1", "Custom 2," and so on. For ease of use, you can rename them.

Corel Painter keeps your custom palettes from one session to the next. You can also save a custom palette to a file. For more information, see ["Saving, exporting, and importing custom palettes" on page 44.](#page-65-1)

You can delete obsolete custom palettes or those you don't use very often.

#### To rename a custom palette

- 1 Choose Window Custom Palette > Organizer.
- 2 Choose a palette from the Custom Palette list.
- 3 Click Rename.
- 4 In the Palette Name dialog box, type a name in the New Palette text box.

#### To delete a custom palette

- 1 Choose Window ▶ Custom Palette ▶ Organizer.
- 2 Choose a palette from the Custom Palette list.
- 3 Click Delete.

# <span id="page-65-1"></span>Saving, exporting, and importing custom palettes

You can save a custom palette as a Painter Custom Toolbox (BOX) file so that its custom content such as custom brushes, papers, patterns, and flow maps are saved with the file. You can share the saved custom toolbox (palette) with others or store it for later use.

You can also export a custom palette to the Painter Palette File (PAL) format to make it compatible with earlier versions of Corel Painter. However, any custom content included in the palette is not saved with the file.

#### To save a custom palette as a custom toolbox

- 1 Choose Window ▶ Custom Palette ▶ Organizer.
- 2 Choose a palette from the Custom Palette list.
- 3 Click Save As BOX.
- 4 In the New Palette File dialog box, type a name in the File Name text box.
- 5 Choose the drive and folder where you want to save the file. It's a good idea to store all saved palettes in the same folder.

×

Custom nozzles, scripts, gradients, looks, and weaves are not supported. Buttons for such custom content will not function when the custom toolbox is imported.

Any non-custom items that are already in the application appear as duplicates.

#### To export a custom palette

- 1 Choose Window ▶ Custom Palette ▶ Organizer.
- 2 Choose a palette from the Custom Palette list.
- 3 Click Export As PAL.
- 4 In the New Palette File dialog box, type a name in the File Name text box.
- 5 Choose the drive and folder where you want to save the file. It's a good idea to store all exported palettes in the same folder.

 $x^3$ 

Custom content is not saved with the file.

#### To import a custom palette

- 1 Choose Window Custom Palette > Organizer.
- 2 In the Custom Palette Organizer, choose a palette from the Custom Palette list.
- 3 Click Import.
- 4 In the Open Palette File dialog box, choose the file where the custom palette is saved.
- 5 Click Open.

XD

Only custom palette files created with version 8.1 or later are supported by Corel Painter. Custom palettes created with version 7 or earlier cannot be loaded.

# <span id="page-66-0"></span>Working with libraries

A library is a storage place that helps you organize and manage a collection of similar items, such as brushes or paper textures. For example, the default paper textures are contained in the Paper Textures library, which is loaded by default when you open Corel Painter. As you customize paper textures and other resources, you can save them to your own libraries. Libraries are available for brushes, gradients, layers, lighting, looks, nozzles, paper textures, patterns, selections, scripts, and weaves. For more information, see ["Libraries" on page 211](#page-232-0) and ["Importing and exporting brush libraries, categories, and variants" on page 236.](#page-257-0)

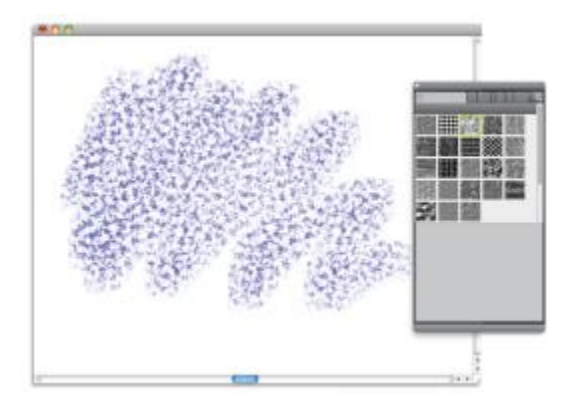

*The Paper Libraries panel lets you choose, organize, and apply paper textures.*

# <span id="page-67-0"></span>Creating, importing, exporting, and deleting workspaces

Corel Painter lets you completely customize your workspace to suit your workflow needs. You can customize Brush libraries, Paper libraries, and Portfolios and save these changes to use later. In addition, you can easily create multiple workspaces, each with different libraries and portfolios. You can even share these customized workspaces with others by importing or exporting them. However, if you are importing a workspace that was created in an older version of Corel Painter, only libraries and custom palettes are preserved in Corel Painter 2016.

You can also delete any obsolete workspaces.

#### To create a new workspace

- 1 Choose Window V Workspace V New Workspace.
- 2 Type a name in the Workspace Name text box.
- 3 From the Based On list box, choose the workspace on which you want to base the new workspace.
- 4 Click Save.

The application switches to the new workspace.

#### To switch to a different workspace

Choose Window V Workspace V [Workspace Name].

#### To import a workspace

- 1 Choose Window Workspace Import Workspace.
- 2 Choose the workspace file that you want to import.
- 3 Click Open.

#### To export a workspace

- 1 Choose Window ▶ Workspace ▶ Export Workspace.
- 2 Choose the workspace that you want to export.
- 3 Click Save.

#### To revert to the default workspace

• Choose Window Workspace Default.

×

Corel Painter lets you modify the default workspace, so this workspace may eventually differ from the factory default workspace. If you restore the factory default workspace, you will lose all customizations unless you save the workspace. For more information, see ["Restoring the default Corel Painter settings" on page 47.](#page-68-0)

#### To delete a workspace

- 1 Choose Window V Workspace V Delete Workspace.
- 2 From the Workspace list box, choose the workspace that you want to delete.
- 3 Click Delete.

If you are trying to remove the active workspace, you may be prompted to choose a new active workspace.

# <span id="page-68-0"></span>Restoring the default Corel Painter settings

When restoring the Corel Painter workspace to its default factory settings, you can keep some customizations, or you can remove all modifications that you made to the application.

The following customizations can be kept:

- All custom brushes
- All other libraries (papers, scripts, nozzles, etc.). This option lets you save all papers, flow maps, patterns, gradients, nozzles, looks, weaves, images, selections, and scripts.
- Custom palettes. Note that palette location and icon settings will be lost.

The following customizations are lost after Corel Painter is restored to its default settings:

- Palette Layout(s)
- Color Sets
- All preferences (Preferences dialog box)
- Customized keyboard shortcuts
- Brush tracking and calibration settings
- Recent brushes
- Color Management presets
- Perspective Guides, Layout, and Divine Proportion presets

You can reset all workspaces — the current one and any workspaces you created or imported, or you can reset only the current workspace.

#### To restore Corel Painter to its default factory settings

- 1 Hold down Shift, and start Corel Painter.
- 2 Choose one of the following options:
	- Keep some customizations lets you keep custom brushes, other customized libraries as well as custom palettes
	- Restore all settings to factory defaults removes all customizations that you made to the application including custom brushes and palettes
- 3 Click one of the following buttons:
	- Reset All Workspaces resets the current workspace and any other workspaces you created or imported
	- Reset Current Workspace resets only the current workspace

১৬

When you choose to restore all workspaces, all custom workspaces are deleted. Only the default workspace is preserved and restored to the factory settings.

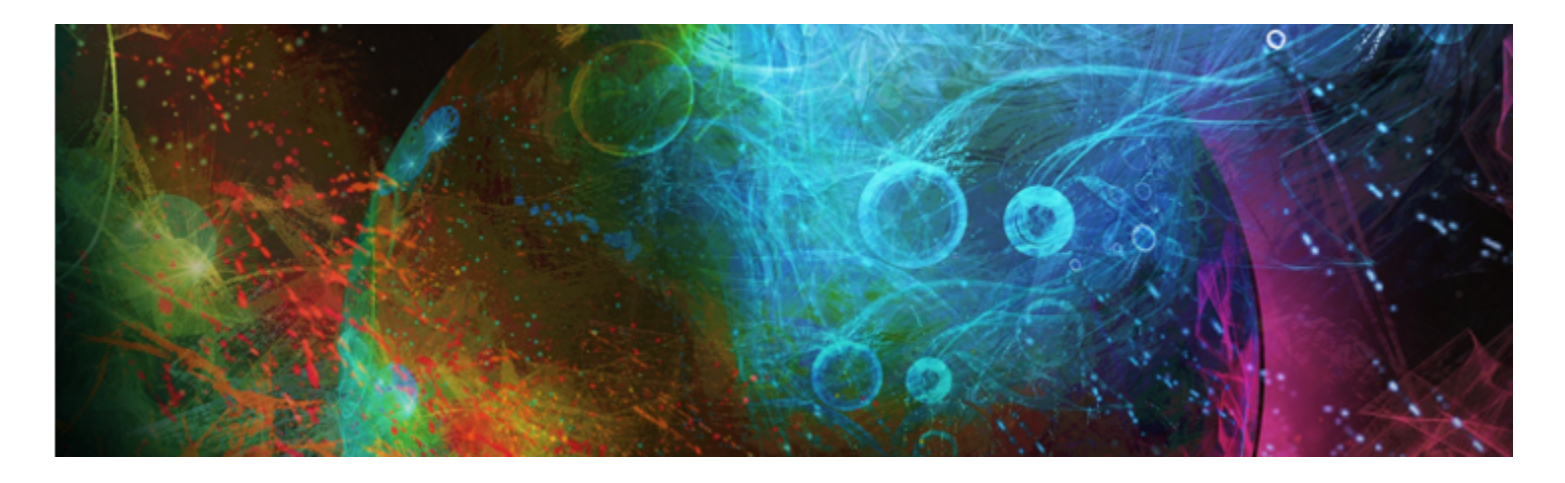

# A short tour of Corel Painter for users of Adobe Photoshop

#### by Cher Threinen-Pendarvis

Corel Painter is known for its responsive, realistic brushes, multitude of rich textures, and fabulous special effects, which cannot be found in any other program. The biggest difference that you will notice between Adobe Photoshop and Corel Painter is the warmth and texture of the Natural-Media brushes and paper textures of Corel Painter. You'll find brushes with realistic bristles that lay down oily paint and dry-media brushes, such as variants in the Chalk and Pastels categories, that are sensitive to textures on the canvas. Now, let's get started!

Before we begin the tour, you need to make sure that you are displaying the default panels and palettes. To display the default settings, choose the Window menu, and choose Arrange Palettes > Default.

#### Property bar

At the very top of the screen, you'll see the property bar, which is similar to the Options bar in Photoshop. The property bar changes contextually, depending on the tool that you choose from the toolbox.

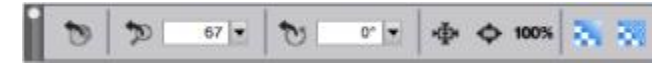

*The property bar with the Grabber tool selected from the toolbox.*

#### Brush Selector bar

On the far left of the property bar is the Brush Selector bar, which lets you open the Brush library panel. The Brush library panel contains the amazing brush categories and brush variants of Corel Painter, such as the Real Watercolor Brushes category and its variants.

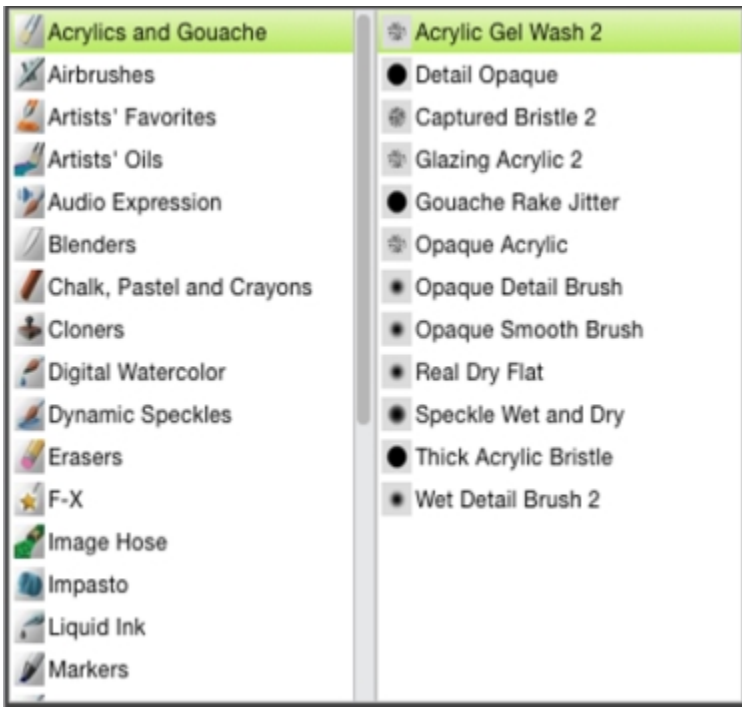

*The Brush Selector bar (left) lets you choose a brush category and a brush variant (right).*

#### Color panel

On the upper right corner of your screen you'll see the large, beautiful Color panel, which lets you choose colors. You can choose colors by using the Hue Ring and the Saturation/Value Triangle. However, if you prefer to mix color by using numbers, you can adjust the three sliders that are located under the Hue Ring. By clicking the panel options button on the right side of the Color panel, you can set the sliders to display either Red, Green, and Blue, or Hue, Saturation, and Value.

Also located on the Color panel is the Clone Color button, a useful control that lets you paint with color from a source image. On the left

of the Color panel are the Main Color swatch  $\Box$  or Additional Color swatch  $\Box$ . The color swatches in Corel Painter operate differently than the Foreground and Background Color squares in Photoshop. To change the color, you can double-click either the Main Color swatch or the Additional Color swatch and then choose a new color on the Hue Ring. Or you can click in the Saturation/Value Triangle to choose a new tint or shade. You can use the additional color to create gradients or to use brushes that paint more than one color. Unlike the Background Color in Photoshop, the additional color does not affect the canvas.

Before moving on with the tour, click the Main Color swatch to select it.

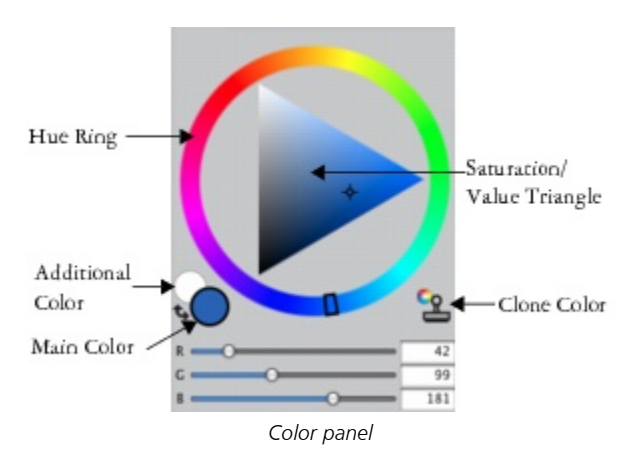
In Corel Painter, you can resize the Color panel by dragging the handle in the lower-right corner of the panel to resize it. Resizing the Color panel lets you select colors more accurately.

#### **Textures**

A basic paper texture is automatically loaded when you start Corel Painter. You can access additional rich paper textures by clicking the Paper Selector from the toolbox, or from the Paper Libraries panel (Window menu Paper Panels Paper Libraries).

#### Layers and mask channels

In Corel Painter, you can open Photoshop files that contain pixel-based layers and layer masks. You can access and edit the layers and layer masks by using the Layers panel, much like in Photoshop. The files you open in Corel Painter have multiple channels intact.

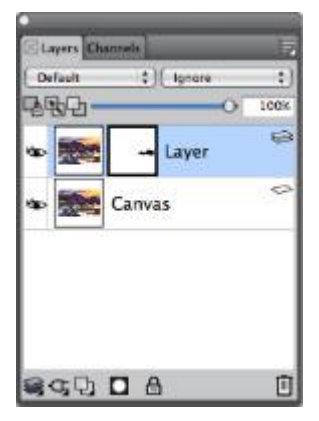

*Layers panel*

#### Photoshop Layer Styles

If you are using native Photoshop layer styles, such as the Drop Shadow layer style, make sure that you preserve the original Photoshop file in your archive before you convert the layer style information. That is, save the file with the live layer styles in the Photoshop (PSD) file format, and then save a new copy of this file. In the new file, convert the layer style information into pixel-based layers before importing the file into Corel Painter.

To convert a layer that has a Drop Shadow layer style, select the layer, and then choose Layers Layers Style Create Layer. A word of caution: Some aspects of the effects cannot be reproduced with standard layers.

#### File formats

Corel Painter gives you the flexibility of opening Photoshop (PSD) files that are saved in RGB, CMYK, and grayscale modes while preserving pixel-based layers and mask channels (also referred to as alpha channels). You can also open TIFF files in Corel Painter, but only one mask channel is preserved. Layered TIFF (TIF) files that you create in Photoshop are flattened when you open them in Corel Painter. When you work exclusively with RIFF (RIF), which is the native file format for Corel Painter, you retain Corel Painter specific elements when saving files. For instance, special paint media layers, such as Watercolor layers, require the RIFF format to retain the live "wet" capabilities. However, if you open a Photoshop file in Corel Painter but plan on reopening the file in Photoshop, you should continue to save the file to the Photoshop format.

Now roll up your sleeves, grab your stylus, and continue to explore Corel Painter.

#### About the author

An award-winning artist and author, Cher Threinen-Pendarvis is a pioneer in digital art. She has been widely recognized for her mastery of Corel Painter, Adobe Photoshop, and the Wacom pressure-sensitive tablet and has used these electronic tools since they were first released. Her artwork has been exhibited worldwide, her articles and art have been published in many books and periodicals, and she is a member of the San Diego Museum of Art Artist Guild. She has taught Corel Painter and Adobe Photoshop workshops around the world and is the principal of the consulting firm Cher Threinen Design. Cher is the author of *The Photoshop and Painter Artist Tablet* Book, *Creative Techniques in Digital Painting*, *Beyond Digital Photography*, and all nine editions of *The Painter Wow!* book. Visit Cher's web site at: [www.pendarvis-studios.com](http://www.pendarvis-studios.com).

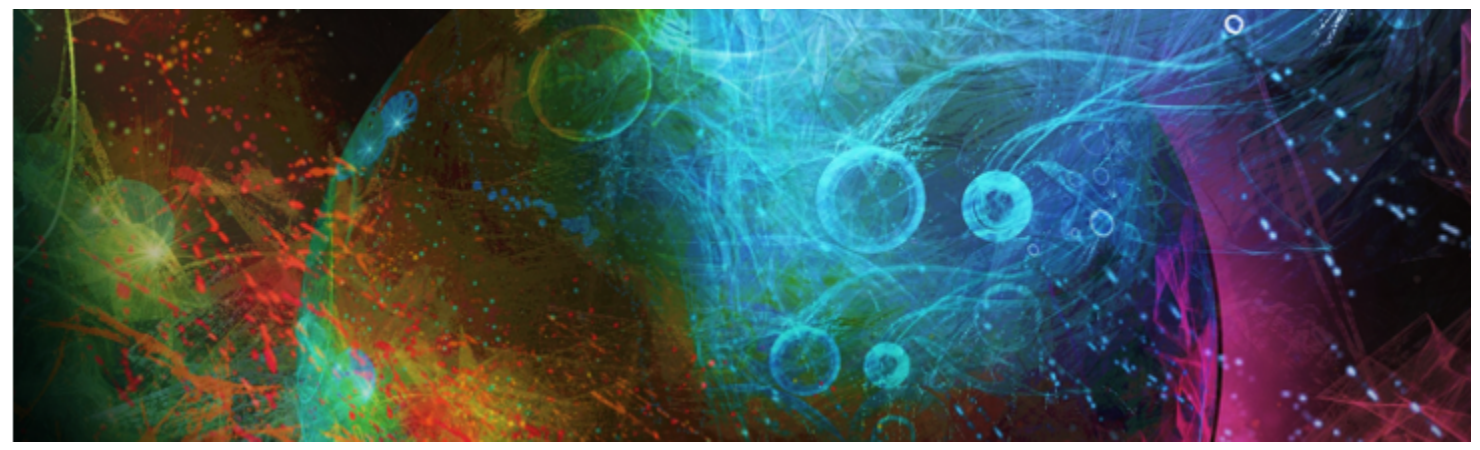

# Creating, navigating, and manipulating documents

The Corel Painter application provides a digital workspace in which you can create new images, or alter existing images, by using the Natural-Media tools and effects. Your working image, known as a document, is displayed in a document window. This document window includes navigation and productivity features to help you work efficiently.

As you create an image, you can save your document in various file formats, such as RIFF (the native Corel Painter format), JPEG, TIFF, and PSD (Adobe Photoshop). Corel Painter also lets you open or import images saved in many other file formats.

This section contains the following topics:

- ["Creating documents" \(page 53\)](#page-74-0)
- ["Understanding resolution" \(page 55\)](#page-76-0)
- ["Opening and placing files" \(page 56\)](#page-77-0)
- ["Creating and opening templates" \(page 58\)](#page-79-0)
- ["Switching document views" \(page 58\)](#page-79-1)
- ["Navigating images and viewing image information" \(page 59\)](#page-80-0)
- ["Zooming images" \(page 61\)](#page-82-0)
- ["Rotating images and the canvas" \(page 62\)](#page-83-0)
- ["Flipping images" \(page 64\)](#page-85-0)
- ["Repositioning images" \(page 66\)](#page-87-0)
- ["Cropping images" \(page 66\)](#page-87-1)
- ["Resizing images and the canvas" \(page 67\)](#page-88-0)
- ["Saving and backing up files" \(page 68\)](#page-89-0)
- ["Choosing a file format" \(page 69\)](#page-90-0)
- ["Emailing documents" \(page 71\)](#page-92-0)
- ["Closing documents and quitting the application" \(page 71\)](#page-92-1)
- ["Using two monitors" \(page 72\)](#page-93-0)
- ["Support for tablets and other devices" \(page 72\)](#page-93-1)
- ["Multi-touch support" \(page 72\)](#page-93-2)
- ["Wacom Intuos support" \(page 74\)](#page-95-0)
- ["Drag-and-drop features" \(page 74\)](#page-95-1)

# <span id="page-74-0"></span>Creating documents

To start an image from a blank canvas, you must create a new document. This allows you to specify the canvas settings, such as width, height, and resolution. You can also specify the canvas color and texture. The size of the canvas determines the size of the image when it is

printed. To quickly get started, you can choose from a list of preset canvas settings. However, you can also specify custom settings, which you can save as a preset for future use.

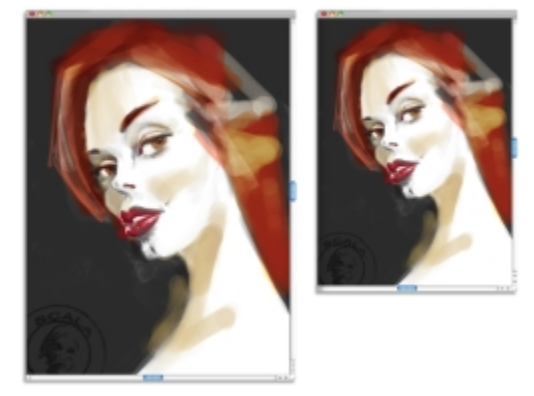

*You can resize the canvas (left) to prepare an image for printing (right).*

#### Canvas size and resolution

When setting the canvas size and resolution, you can choose options that correspond to the image's destination, however, you may want to choose a larger image size to preserve more image details. For example, you can set the resolution of a new image at 300 pixels-perinch (ppi), the width to 16 inches, and the height to 20 inches. This large size makes it easier to maintain image quality when you need to produce a smaller version of the image. For more information, see ["Understanding resolution" on page 55](#page-76-0) and ["Resizing images and the](#page-88-0) [canvas" on page 67.](#page-88-0)

# X9

Pixels-per-inch (ppi) is equivalent to dots per inch (dpi).

The maximum canvas size is 16 382 x 16 382 pixels. To prevent performance issues, start with a canvas that is smaller than 16 382 x 16 382 because layers expand when paint and effects are applied close to their edges.

#### To create a new document

- 1 Choose File New.
- 2 Type a filename in the Image Name text box.
- 3 From the Canvas Preset list box, choose a preset to automatically determine the size, resolution, color of the canvas, and the paper texture.

#### You can also

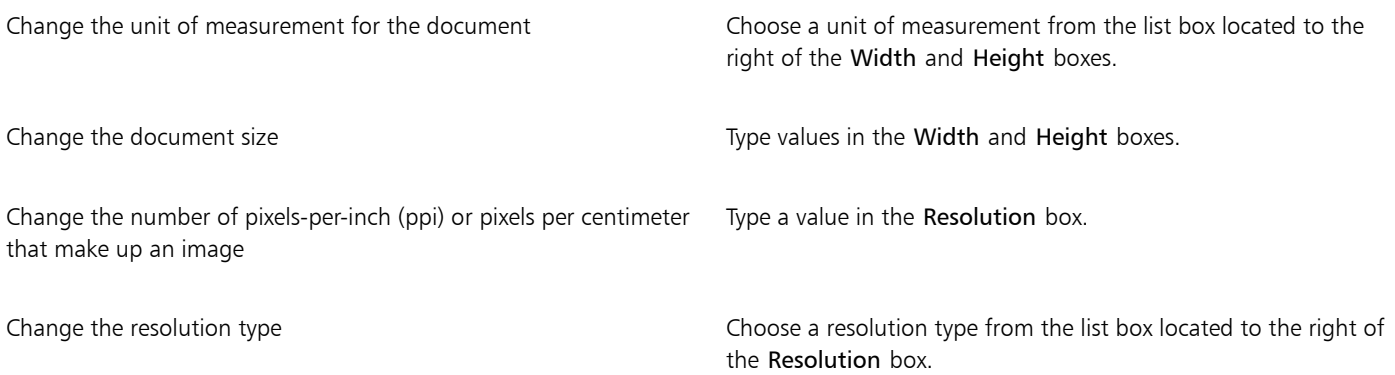

You can also

Change the color of the canvas Click the Color chip, and choose a paper color from the Color dialog box.

Change the texture of the canvas Click the Paper chip, and choose a paper texture from the Paper Textures panel.

XD

In the New Image dialog box, setting the document's pixels-per-inch is equivalent to setting its dots per inch (dpi). For more information, see ["Understanding resolution" on page 55.](#page-76-0)

#### To create a custom canvas preset

- 1 Choose File ▶New.
- 2 Choose the settings that you want to save as a canvas preset.
- 3 Click the Add button  $\frac{1}{2}$ .
- 4 In the Add Preset dialog box, type a name in the Preset Name text box.

XD

A custom canvas preset is not a template. Unlike a template, it does not allow you to store any content. A custom canvas preset allows you to store only canvas dimensions, resolution, color, and texture.

₿ś

You can delete a canvas preset by choosing the preset name from the Canvas Preset list box and clicking the Delete button  $\Box$ .

# <span id="page-76-0"></span>Understanding resolution

When you work with images in a digital workspace, it is helpful to understand the concept and applications of resolution. Resolution refers to how Corel Painter measures, displays, saves, and prints images — whether as small squares of color called "pixels" or as mathematical objects called "vectors."

A document's resolution affects both its appearance on your computer screen and its print quality. You can specify a document's resolution when you create a new document, save, or export a file.

#### Resolution and screen appearance

Most monitors have a resolution of 72 pixels-per-inch (ppi). The Corel Painter display default is 72 ppi, which means that each pixel in the Corel Painter image occupies one pixel on your monitor. The display resolution does not affect the document's actual number of pixels-perinch — it affects only how the image is displayed on the monitor.

For example, a 300-ppi image is displayed on-screen at approximately four times its actual size. Because each pixel in the Corel Painter image occupies one pixel on your monitor, and the monitor's pixels are approximately four times the size of the image's pixels (72 ppi versus 330 ppi), the image must appear four times larger on-screen in order to display all of the pixels. In other words, your 300-ppi document will be printed at approximately one-quarter of its on-screen size. To view the image at its actual size, you can set the zoom level to 25%.

If you set the dimensions in pixels and then change the number of pixels-per-inch (resolution), this change will affect the size of the printed image. If you set your document size in inches, centimeters, points, or picas and then change the resolution, the dimensions of the printed image will not be affected.

×

Pixels-per-inch (ppi) is equivalent to dots per inch (dpi).

## Resolution and print quality

The resolution of output devices (printers) is measured in dots per inch, and in the case of halftones, lines per inch (lpi). Output device resolutions vary, depending on the type of press and paper used. In general, a photograph is output at a crisp 150 lpi if printed on glossy magazine stock, and at 85 lpi if printed on newspaper stock.

If you are using a personal laser or inkjet printer, set your document size in inches, centimeters, points, or picas at the dots-per-inch setting specific to your printer. Most printers produce excellent output from images set at 300 ppi. Increasing the file's pixels-per-inch setting does not necessarily improve the output and may create a large, unwieldy file.

If you are using a commercial printer or a more sophisticated output device, the dimensions of the image should always be set to the actual size that you want the image to appear in the printed piece. A good rule of thumb is to set the number of pixels-per-inch to twice the desired lines per inch. So, at 150 lpi, the setting should be twice that, or 300 ppi; at 85 lpi, the setting should be 170 ppi. If you have questions about the resolution of specific output devices, it's a good idea to check with the print service provider.

# <span id="page-77-0"></span>Opening and placing files

You can open files that were created in Corel Painter or in other applications. For example, you can open a file from another graphics application and use Corel Painter to add brushstrokes, tints, or paper textures.

You can also place a file in an existing Corel Painter document. The placed image becomes a new reference layer in the document — you can transform (resize, rotate, or slant) it on-screen by dragging its handles. A placed file maintains its link to the source file until you commit it to the standard layer format.

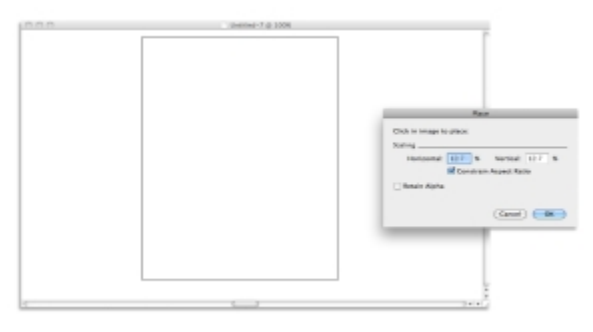

*You can scale a file before placing it in a document.*

For more information, see ["Working with reference layers" on page 422.](#page-443-0)

#### Supported file formats

Corel Painter lets you open the following file formats:

- RIFF (RIF) native Corel Painter format
- TIFF (TIF)
- PNG
- CMYK TIF (TIF) Because Corel Painter works with RGB colors, the CMYK TIF files that you open or import in the application are converted to an RGB color profile.
- Adobe Photoshop formats (PSD) Corel Painter preserves layers, layer masks, alpha channels, and composite methods. Layer effects and adjustment layers are not supported and should be merged or flattened in Adobe Photoshop.
- Windows Bitmap (BMP)
- PC Paintbrush (PCX)
- TARGA (TGA)
- GIF Corel Painter does not convert GIF animations to frame stacks.
- JPEG (JPG)

#### Windows only

- Frame stacks (FRM) Corel Painter animation files
- QuickTime (MOV), Video for Windows (AVI), and numbered files. For more information, see ["Opening a Corel Painter movie" on page](#page-635-0) [614](#page-635-0) or ["Importing and exporting numbered files" on page 623.](#page-644-0)

# $\mathcal{S}^{\mathsf{S}}$

Corel Painter does not support LZW compressed TIFF file format. Only uncompressed TIFF files can be opened in Corel Painter.

### To open a document

1 Choose File ▶ Open.

Corel Painter displays the folder of the last file you opened.

- 2 In the Open dialog box, locate the file that you want to open. For each image, Corel Painter lists the dimensions (in pixels), file size, and file format. Files saved in Corel Painter include thumbnails for browsing.
- 3 Click Open.

Œ

The File menu also offers you a shortcut to previously opened documents. You can find your file in the recently opened files list by choosing File  $\blacktriangleright$  Recent, and clicking the filename to open the file.

### To browse for a document (Mac OS)

- 1 Choose File ▶ Open.
- 2 Click Browse.
	- The Browse dialog box shows thumbnails for all the RIFF files in a folder.
- 3 Double-click the filename, or select a file, and click Open.

## To place a file

- 1 Choose File Place.
- 2 Select an image file, and click Open. The Place dialog box appears.
- 3 Perform a task from the following table.

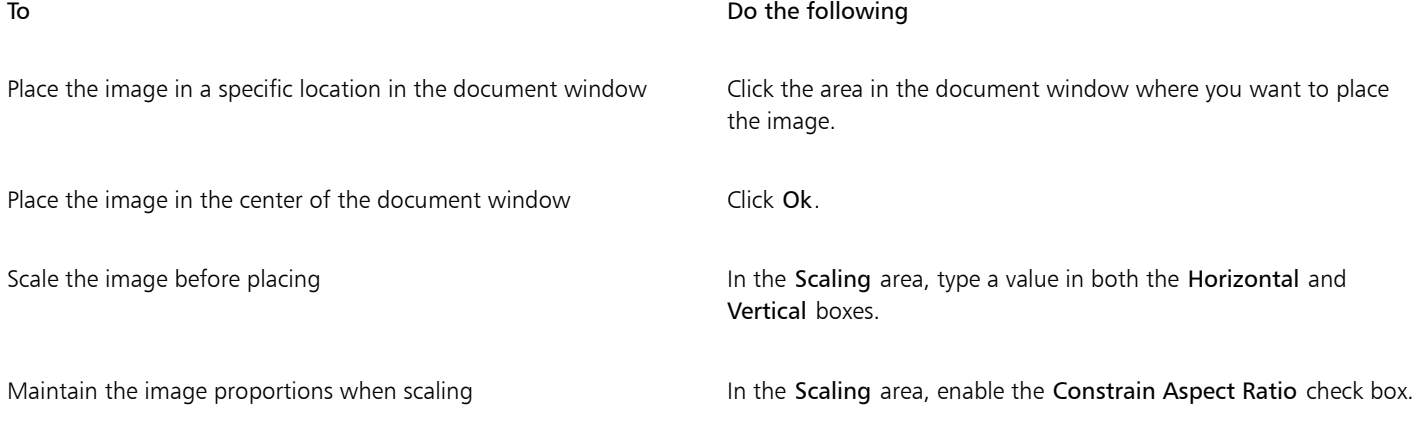

#### To Do the following

Retain the image mask **Enable the Retain Alpha check box**. The image mask becomes a layer mask.

XD

If the placed image contains a mask and you do not enable the Retain Alpha check box when placing, the image mask is discarded.

# <span id="page-79-0"></span>Creating and opening templates

If you regularly work with documents that contain similar dimensions, formatting, and resolution, you can create document templates so that you don't have to start each document from scratch. When creating a template, you can add content to the canvas and save it as part of the template.

## To save a document as a template

- 1 Create a file with the sizing, formatting, and resolution attributes you want.
- 2 Choose File ▶ Save As.
- 3 In the Save (Mac OS) or Save Image As (Windows) dialog box, save the file to one of the following folders in your user folder:
	- (Mac OS) Corel Painter 2016\Support Files\Templates
	- (Windows) AppData\Roaming\Corel\Painter 2016\Default\Templates

If you want the template to display under File Open Template, you need to close and then reopen Corel Painter.

x9

In a multiuser environment, only users with Administrator status can add files to the Templates folder.

In Windows, you need to ensure that all hidden files are displayed in order to access the AppData folder.

## To open a document template

• Choose File  $\triangleright$  Open Template  $\triangleright$  {template name}.

Œ

You can also open a template by choosing Help > Welcome, and then choosing a template from the Open an Image Template list box.

# <span id="page-79-1"></span>Switching document views

You can switch between document views and viewing modes to suit your needs. The Default View displays all open documents. The Single DocumentView displays only the active document, hiding the other open documents. Both views display all standard tools in the workspace. For example, the menu bar, property bar, Brush selector bar, toolbox, and a few additional panels are readily accessible.

You can enable Presentation Mode, which hides your computer's desktop and taskbar and centers the document window over a solid background. All Corel Painter features work when you use Presentation Mode. On the Mac OS, Presentation Mode lets you display only one document at a time (Single Document View). On Windows, Presentation Mode lets you display one document or multiple documents (Default View).

You can switch document views and viewing modes by using the Window menu, the toolbox, and keyboard shortcuts.

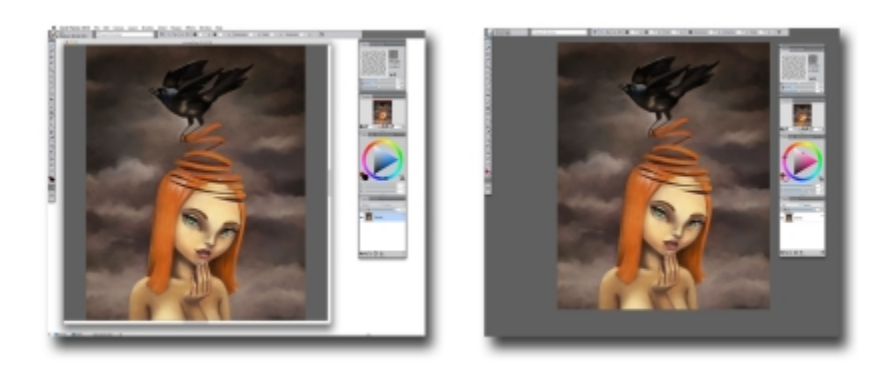

*Single Document View (left); Single Document View in Presentation Mode (right)*

You can also change the default document view mode for the application. For more information, see ["Interface preferences" on page 645.](#page-666-0)

### To switch views

- Choose Window, and choose any of the following commands:
	- Single Document View to switch between Default and Single Document View
	- Presentation Mode to enable or disable Presentation Mode

₿ś

You can switch views by clicking the Single Document View button **and the Presentation Mode** button in the toolbox.

You can also switch between Default View and Single Document View by pressing Command + M(Mac OS) or  $Ctrl + M$  Windows).

On Windows, you can enable and disable Presentation Mode by pressing F11.

# <span id="page-80-0"></span>Navigating images and viewing image information

You can use the Navigator panel to better orient yourself in the document window. For example, when you're working at a high zoom level or with a large image, you can use the Navigator panel's small canvas preview to display the entire image without having to zoom out. You can also move to a different image area without adjusting the zoom level. In addition, you can highlight which area is currently displayed in the document window.

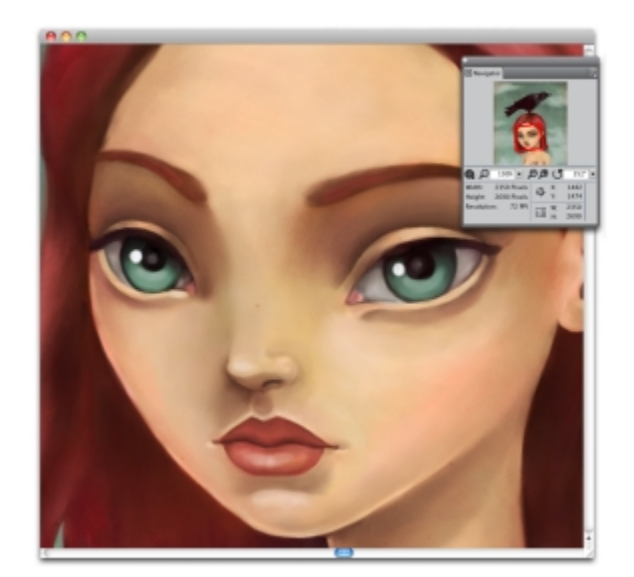

*The Navigator's canvas preview allows you to view the entire image even when you're zoomed in.*

The Navigator also lets you view the X and Y coordinates and cursor position to help you navigate the image. In addition, you can view document information, such as width and height; and unit information, such as pixels, inches, and resolution.

You can customize the appearance of the Navigator panel by hiding the image information area or the controls.

### To display the Navigator panel

- 1 Choose Window Navigator.
- 2 Perform a task from the following table.

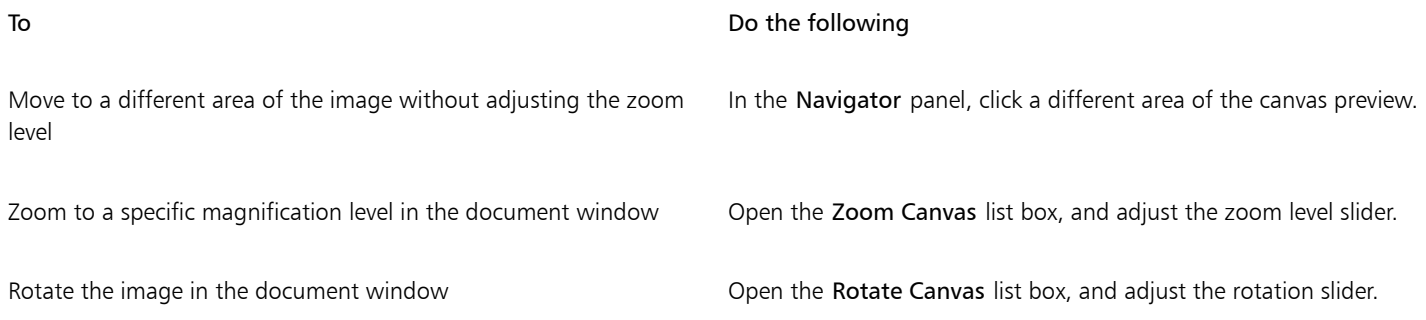

₿ś

From the Navigator panel, you can also enable various tools by clicking the Open Navigator Settings button  $\frac{1}{2}$ , and choosing an option. The available tools include the drawing modes, Impasto, tracing paper, grids, and color management.

#### To hide or show the information area or controls of the Navigator panel

- In the Navigator panel, click the Navigator options button  $\frac{1}{\sqrt{2}}$ , and disable one of the following options:
	- Navigator Frame In the Navigator canvas preview window, hides the frame that shows the area that is currently displayed in the document window
- View Controls Hides the Navigator controls, such as canvas preview so that you can view the entire image without having to zoom out. You can also move to a different image area without adjusting the zoom level.
- Info Hides the X and Y coordinates, cursor position, and document information, such as width and height, and unit information, such as pixels, inches, and resolution

# <span id="page-82-0"></span>Zooming images

You can change the level of magnification by zooming. You can zoom in and out by using the Magnifier tool, resetting magnification, or zooming to fit the screen. You can even zoom in and out while working with other tools.

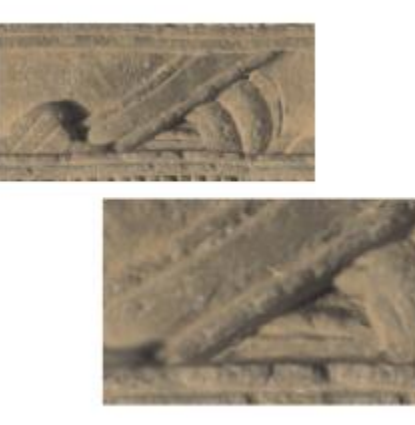

*The Magnifier tool lets you zoom in and out by clicking in the document window.*

### To zoom in

In the toolbox, click the Magnifier tool  $\Omega$ .

The Magnifier cursor shows a plus sign (+), which indicates that you are increasing the magnification (zooming in).

2 Click or drag in the document window.

Each click increases the magnification to the next level, as defined in the Scale box at the bottom of the image window.

When you drag, Corel Painter chooses the magnification level that most closely conforms to the selected area and centers the screen view on that area.

# D€

You can also zoom in using the following keyboard shortcuts:

- (Mac OS) Hold down Command, and press  $+$  (plus sign).
- (Windows) Hold down Ctrl, and press + (plus sign).

#### To zoom out

1 In the toolbox, click the Magnifier tool  $\Omega$ , and hold down Option (Mac OS) or Alt (Windows).

A minus sign (–) appears on the Magnifier cursor, which indicates that you are decreasing the magnification (zooming out).

2 Click in the document window.

Each click reduces the magnification to the next level, as defined in the Scale box at the bottom of the image window.

₿ś

You can also zoom out using the following keyboard shortcuts:

• (Mac OS) Hold down Command, and press – (minus sign).

• (Windows) Hold down Ctrl, and press – (minus sign).

## To zoom to a specific magnification level

• Choose Window Navigator, and type a value in the Zoom canvas box.

If you prefer, open the Zoom Canvas slider, and adjust the zoom level.

## To reset magnification to 100%

Double-click the Magnifier tool  $\Omega$  in the toolbox.

# R€

You can also reset magnification to 100% by clicking the Reset tool  $\bullet$  on the property bar or the Reset Zoom to 100% button

 $\Omega$  in the Navigator panel.

## To zoom to fit the screen

• Choose Window > Zoom to Fit.

Corel Painter generates a view of the entire document to fit your document window.

R

You can also zoom to fit the screen by clicking the Fit Screen button  $\bullet\bullet$  on the property bar.

# To set zooming performance preferences

- 1 Click the Magnifier tool  $\Omega$  in the toolbox.
- 2 Click one of the following buttons on the property bar:
	- High Quality Display smooths objects when zooming
	- Area-averaging increases screen drawing speed when zoomed out

₿ś

You can also specify zooming preferences by clicking Edit Preferences PPerformance, and enabling options in the View Options area.

# <span id="page-83-0"></span>Rotating images and the canvas

You can rotate an image on the screen to accommodate the way you draw naturally. You can also rotate the canvas to change the image orientation.

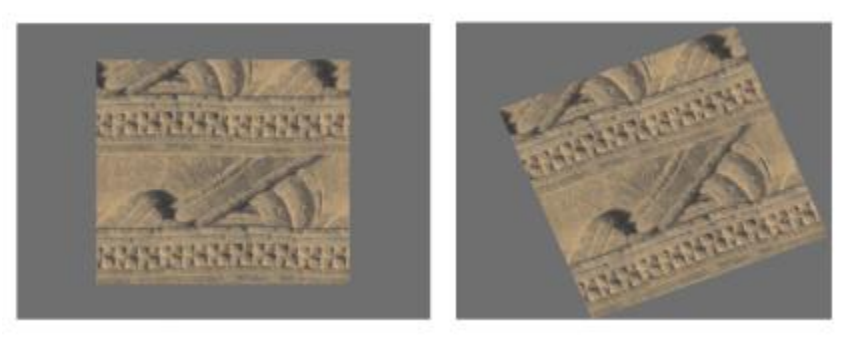

*Rotate an image to accommodate the way you naturally draw.*

Rotating an image onscreen is meant for drawing purposes only; whereas rotating the canvas modifies the appearance of the image. For example, if you print an image that you rotated onscreen, the rotation is not reflected in the printed image. However, if you rotate the canvas of the image, the rotation is reflected in the printed image.

You can rotate an image or the canvas by a predefined amount, or you can choose the amount of rotation. You can also reset the original orientation of an image.

## To rotate an image

<sup>1</sup> From the toolbox, click the Rotate Page tool ( $\sqrt{5}$ 

If you prefer using a keyboard shortcut, hold down Option  $+$  Spacebar (Mac OS) or Spacebar  $+$  Alt (Windows).

The cursor changes to a hand with a pointing finger  $\mathbb{C}$ 

2 Drag in the document window to rotate the image.

The new rotation angle appears on the property bar.

#### You can also

Constrain rotation to 90° increments **Hold down Shift while rotating.** 

Rotate an image by specifying a rotation angle Type a rotation angle in the Rotation Angle box on the property bar or in the Navigator panel.

# ₿ś

You can also rotate an image from the Navigator panel by typing a value in the Rotate canvas box or by opening the Rotate Canvas slider and adjusting the rotation.

# To reset the original orientation of an image

- 1 In the toolbox, click the Rotate Page tool  $\binom{5}{1}$ .
- 2 Do one of the following:
	- Click once in the document window.
	- Double-click the Rotate Page tool  $\binom{5}{2}$ .

• On the property bar, click the Reset Tool button  $\mathbf{M}$ 

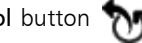

Æ

You can also reset image rotation from the Navigator panel by clicking the Reset Rotation button  $\Box$ .

## To rotate the canvas

- 1 Choose Canvas Rotate Canvas.
- 2 Perform a task from the following table.

## You can also

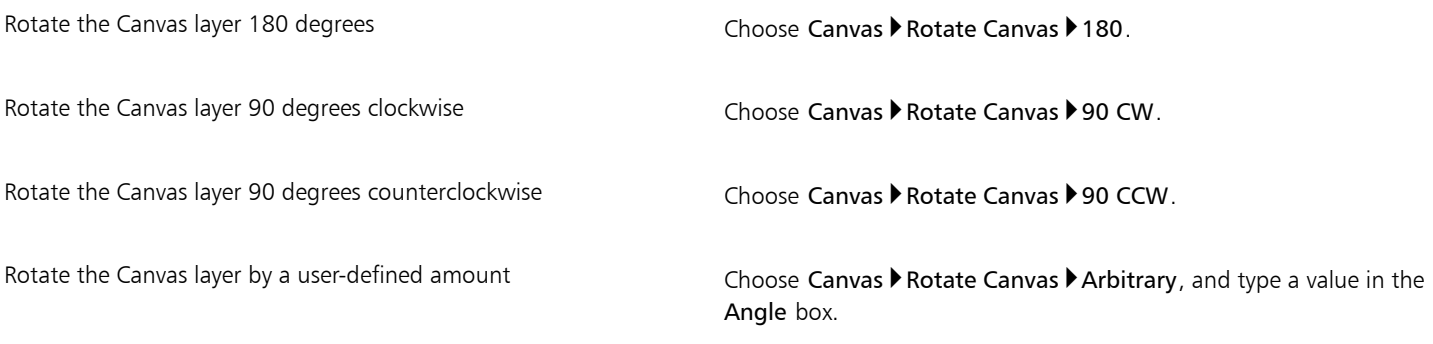

# ≫

If your document has layers of different types, you are prompted to commit all of them to default, pixel-based layers.

# <span id="page-85-0"></span>Flipping images

You can flip the canvas and all of its associated layers together, or you can flip a layer, selection, or the canvas individually. You can flip all or parts of an image horizontally (from left to right) or vertically (from top to bottom).

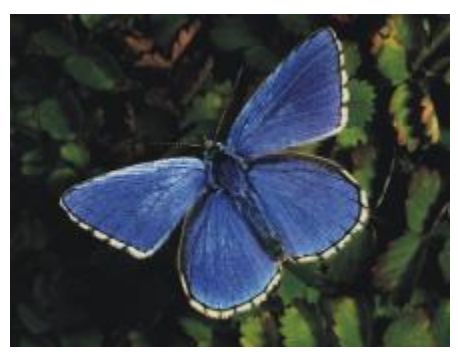

*Original image.*

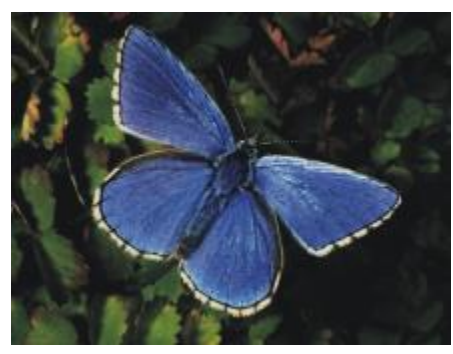

*Image flipped horizontally.*

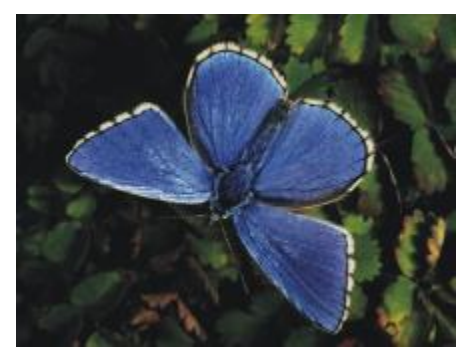

*Image flipped vertically.*

# To flip the canvas and layers together

- 1 Choose Canvas > Rotate Canvas.
- 2 Choose one of the following:
	- Flip Canvas Horizontal
	- Flip Canvas Vertical

If your document has layers of different types, you are prompted to commit all of them to a default, pixel-based layer.

# To flip the canvas, a layer, or a selection individually

1 Perform a task from the following table.

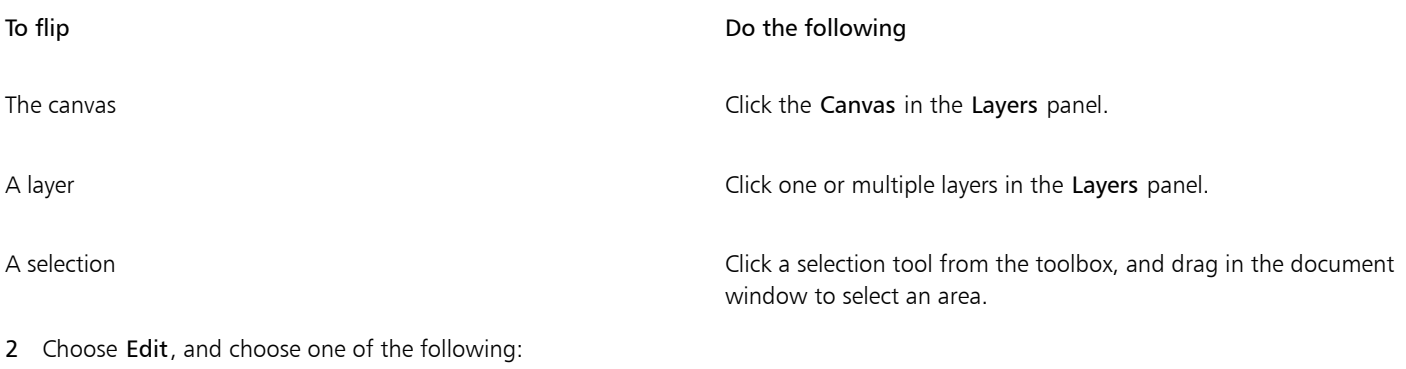

- Flip Horizontal
- Flip Vertical

# <span id="page-87-0"></span>Repositioning images

You can reposition an image in the Corel Painter workspace in order to view, or work on, a different area of an image. You can also view a different area of an image when you're zoomed in.

# To reposition a document

- 1 In the toolbox, click the Grabber tool  $\mathbb{M}$ . The cursor changes to the Grabber tool.
- 2 Perform a task from the following table.

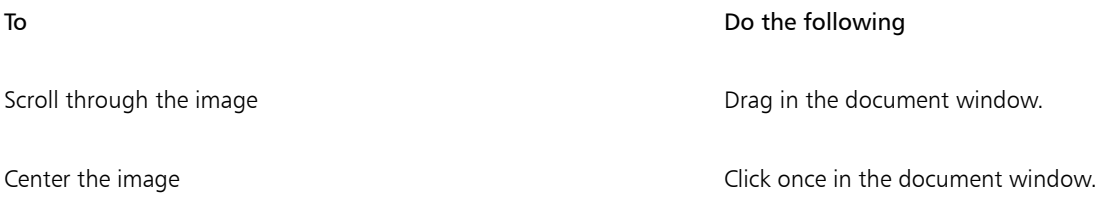

Œ

You can also activate the Grabber tool by holding down the spacebar.

# To reposition a document while zoomed in

- 1 Choose Window Navigator.
- 2 In the Navigator panel, click a different area of the preview area.

If the Navigator frame is displayed, you can drag the frame to a different area of the canvas preview.

# <span id="page-87-1"></span>Cropping images

You can remove unwanted edges from the image with the Crop tool  $\blacksquare$ . You can adjust the aspect ratio of the cropped image and choose to maintain the aspect ratio. You can also remove unwanted areas of an image by resizing the canvas area. For more information, see ["Resizing images and the canvas" on page 67.](#page-88-0)

# To crop an image

- 1 In the toolbox, click the Crop tool  $\mathbf{\overline{1}}$
- 2 Drag inside the image to define the rectangular area that you want to keep. You can adjust the rectangle by dragging a corner or any of its edges.
- 3 When you're ready to execute the crop, click the Commit Crop button  $\bullet$  on the property bar.
- Œ

To cancel the crop, click the Cancel Crop button  $\bullet$  on the property bar.

You can also execute the crop by double-clicking inside the rectangle.

# To constrain cropping to a square

- 1 In the toolbox, click the Crop tool  $\mathbf{\overline{1}}$ .
- 2 Hold down Shift, and drag to define the area for cropping.
- 3 Double-click inside the square.

# To adjust the aspect ratio of the cropped image

- 1 In the toolbox, click the Crop tool  $\mathbf{\overline{1}}$
- 2 On the property bar, type values in the Crop Ratio Width and Crop Ratio Height boxes.

# <span id="page-88-0"></span>Resizing images and the canvas

You can change the physical dimensions of an image by resizing the canvas and the image together, or by resizing the canvas area only. It is important to understand the distinction between the two resizing techniques.

When you resize the canvas and image together, the image dimensions and resolution change, but the image appearance doesn't change. For example, if you resize a 300 ppi image to 150 ppi, the image size is smaller, but it looks the same.

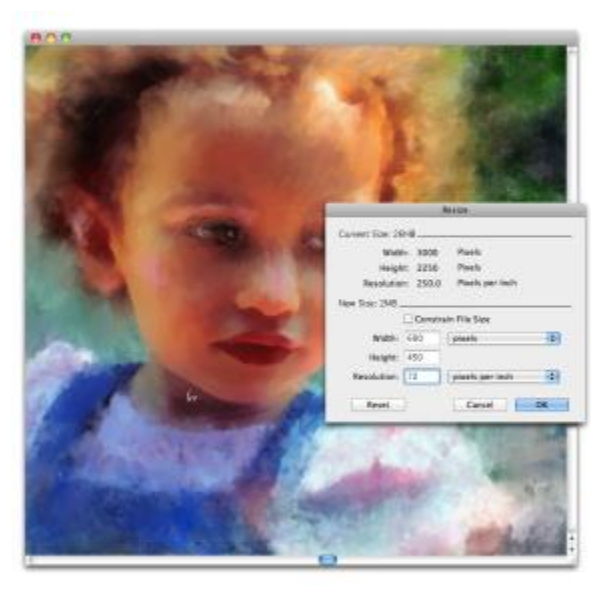

*The image was resized by modifying the resolution.*

Alternatively, when you resize only the canvas area, both the image dimensions and appearance change. For example, if you increase the size of the canvas, a border appears around the image. If you decrease the size of the canvas, the edge of the canvas is trimmed. In addition, the image resolution is affected.

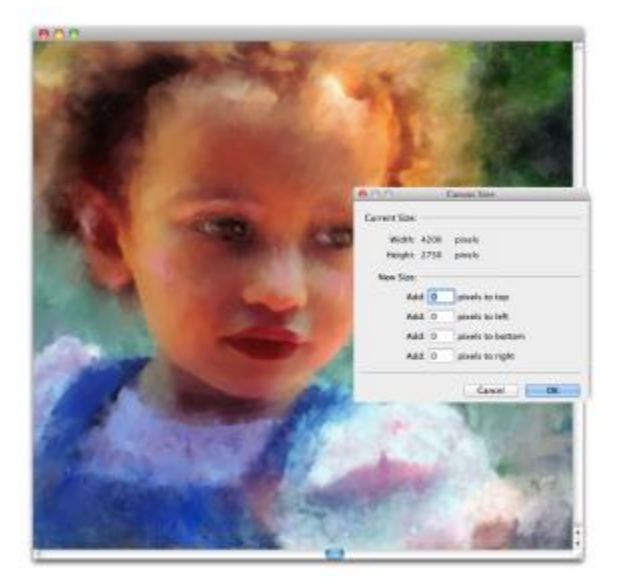

*The canvas area is resized in order to apply an empty border around the edge of an image.*

It is also important to note that the size of the onscreen image is affected by the pixel height and width of the image, the zoom level, and the monitor settings. As a result, an image may be displayed as a different size onscreen than when it is printed. For more information, see ["Understanding resolution" on page 55](#page-76-0) and ["Creating documents" on page 53.](#page-74-0)

## To resize the canvas and image content together

1 Choose Canvas Resize.

To keep the file size of the image in megabytes (MB) the same, enable the Constrain File Size check box.

#### 2 In the New Size area, type values in the Width and Height boxes.

If you enable the Constrain File Size check box, you need to type a value only in one of the boxes; the other values are adjusted automatically.

If you choose pixels or percent as the unit and enter a value, the Constrain File Size check box is automatically disabled.

X9

Increasing the image dimensions significantly may cause the image to appear stretched and pixelated.

## To resize the canvas area

- 1 Choose Canvas Canvas Size.
- 2 In the Canvas Size dialog box, specify the number of pixels you want to add to any side of the canvas.

To reduce, or trim, the canvas size, specify negative values.

# <span id="page-89-0"></span>Saving and backing up files

You can save a file in its current format or in a different format. You can also track the changes that you make to a file by saving multiple versions of the file, also known as iterations. In addition, you have the option of creating backup files every time you save a document.

When you save an iteration of a file, an updated version of the file is saved with a version number added to the filename. For example, if you saved the original file as Image. RIF and then save an iteration of the file, the latest version of the file is saved as Image\_001.RIF. For each subsequent iterative save that you perform, the number added to the filename increases by 1, for example, Image 002.RIF and Image 003.RIF. Iterative saving is useful if you need to revert to an older version of a file, or simply to track your progress over time.

# To save a file in its current format

• Choose File Save.

# To save a file with a different name or in a different format

- 1 Choose File Save As.
- 2 In the Save (Mac OS) or Save Image As (Windows) dialog box, use the controls to specify a location, file name, and format.

# To perform an iterative save

• Choose File Iterative Save.

The location of the last file saved is stored and used for iterative saves unless you specify a new location.

D€

You can also perform an iterative save by pressing Command  $+$ Option  $+$  S (Mac OS) or Ctrl  $+$ Alt  $+$  S (Windows).

# To create a backup file when saving

- 1 Do one of the following:
	- (Mac OS) Choose Corel Painter 2016 menu Preferences.
	- (Windows) Choose Edit Preferences.
- 2 In the Preferences list of categories, click General.
- 3 Enable the Create backup on Save check box.

# <span id="page-90-0"></span>Choosing a file format

When you save a file, you must choose a file format. The following section contains information about some of the supported file formats.

## Saving RIFF files

RIFF is the Corel Painter file format, which retains special information about your document. For example, a RIFF file maintains all layers.

RIFF files are best used as "work-in-progress" files. It is recommended that you always save files in RIFF format, and then save to GIF, JPEG, TIF, or another file format when a file is ready for production.

Corel Painter lets you compress files and save disk space with a lossless compression method. When saving in RIFF format, you can minimize the file size on your hard disk by ensuring that the Uncompressed option is disabled by default.

## Saving JPEG files

Corel Painter supports the JPEG file format. Unlike GIF, the JPEG file format displays a full range of colors.

The JPEG file format lets you compress your file on a scale of Fair to Excellent, where quality is directly proportional to file size. These quality settings will let you achieve compression ratios ranging from less than 10:1 to greater than 100:1. JPEG is a "lossy" file format, meaning that a compressed JPEG file will not be identical, pixel-for-pixel, to the original. However, because the JPEG algorithm takes into account the sensitivity of the eye to different colors, the higher-quality settings should achieve visually satisfying results.

You can assign a URL to layers and placed images and then save the file in GIF or JPEG format to produce an image map. For more information, see ["Creating image maps" on page 655.](#page-676-0)

When you save a file in JPEG format, Corel Painter displays the JPEG Encoding Quality dialog box, with the following options:

• The Quality options — Excellent, High, Good, and Fair — let you set the degree of file compression. The Excellent option compresses the least, but retains the most data. Fair compresses the most, but loses the most data. You can also use the Quality slider to adjust file compression.

- The Smoothness slider applies smoothing to the entire image. This is useful when using the Fair option to blur the edges of JPEG artifacts. The default is 0. Keep in mind that using a high smoothness setting can cause blurring.
- The Progressive JPEG check box creates a progressive JPEG file. The progressive format is useful for files designed for the Web. As the name implies, the progressive format displays an image in stages — as a series of scans — while the file downloads. The first scan is a low-quality image; the following scans improve in quality. This allows the user to see the whole image quickly.
- The HTML Map Options NCSA Map File, CERN Map File, and Client Side Map File let you generate an image map. (NCSA refers to the National Center for Supercomputing Applications, and CERN refers to the Conseil Europeén pour la Recherche Nucléaire.) Use the NCSA Map File or CERN Map File option to generate a server-side image map. Use the Client Side Map File option to generate a clientside image map.

For more information, see ["Creating image maps" on page 655.](#page-676-0)

It is best not to decompress and recompress a file multiple times. Although JPEG can compress and discard data that is not visible or obvious, the degradation of the data can affect the condition of your file.

When a file has lost a significant amount of data, block patterns may appear in areas of the image. If you try to use the Apply Surface Texture feature on a JPEG file, you may find that the block patterns become more prominent.

#### Saving GIF files

Corel Painter lets you save documents as GIF files. GIF, a file format using 8 or fewer bits, is commonly used to display graphics on the Web. When you save a GIF file, you can choose settings from 4 Colors to 256 Colors. You can choose how your colors will be displayed and what part of your image will be transparent.

You can enable the Color Set option to force all colors in the color table of the GIF file to match the colors in the current color set. This option can be useful when you are doing Web work, especially if you want to constrain colors to a specific color set or control the number of colors on a Web page, thus controlling the image file size.

The Imaging Method setting determines how a 24-bit Corel Painter document will be converted to the limited number of colors that GIF uses. If you choose Quantize to Nearest Color, Corel Painter may replace some colors with colors that are located next to each pixel. If you choose Dither Colors, Corel Painter applies a pattern to the chosen colors to generate a more accurate, less banded result.

Corel Painter can also save a frame stack as a GIF animation file. For more information, see ["Exporting animated GIFs" on page 624.](#page-645-0)

If you want your image to have transparency, enable the Output Transparency check box. Most programs that display GIF files support transparency, but for those that don't, you should specify the color of the "transparent" area. If your image will be displayed on the Web, enable the Background is WWW Gray option. You can also choose to use the background color of your Web page by enabling the Background is BG Color option.

For programs that support transparency, your selection will determine which areas are transparent. The Threshold slider determines which selection (loaded mask) value becomes transparent. You can see how the Threshold slider affects the transparency of your image in the Preview window of the dialog box. Transparency is displayed in the Preview window by a rectangular lattice. You can toggle between the Preview window and your Save As GIF options to the results you want. Enable the Interlaced check box if your image will be displayed on a Web page.

For more information, see ["Selections and transformations" on page 435.](#page-456-0)

#### Saving RGB TIF files

The TIF format facilitates exchange between applications and computer platforms. It is a widely supported bitmap image format that lets you save RGB color profile information.

#### Saving Adobe Photoshop (PSD) files

Corel Painter can save files in Adobe Photoshop (PSD) format. For optimum compatibility, shapes and text are rasterized, and masks are placed in channels.

When you save a file in PSD format, you can embed the RGB color profile, as you do when saving in TIF format.

## Saving Encapsulated PostScript (EPS) files

The encapsulated PostScript (EPS) files in Corel Painter conform to the Desktop Color Separation (DCS) 2.0 format (EPS-DCS 5 file format). Although Corel Painter saves files in EPS-DCS, it can't read EPS-DCS. If you plan to save an image in EPS-DCS, it's a good idea to save it in another format first, so that you'll have a copy of it that you can reopen in Corel Painter.

When you save an image as an EPS-DCS file with Preview Options turned on, Corel Painter uses the loaded International Color Consortium (ICC) profile to prepare the separation files. For more information, see ["Printing images" on page 635.](#page-656-0)

Although you can save your images as CMYK EPS separations, Corel Painter can't open or edit CMYK files.

When you save a file in EPS-DCS, Corel Painter opens the EPS Save Options dialog box, with these options:

- Hex (ASCII) Picture Data provides another way of storing PostScript information. Some page design programs require that this option be checked. The file sizes will be approximately twice as large when saved with this option.
- Preview options No Preview, Black and White Preview, and Color Preview specify whether to save preview data and in what format. The resulting preview file is a low-resolution (72-ppi) file.

If you have an older laser printer, you must use the black and white preview to print these files. Although the preview or display is black and white, the color information remains intact.

# <span id="page-92-0"></span>Emailing documents

Corel Painter lets you email documents by using the default email application installed on your computer.

#### To email a document

- 1 Choose File Email Image.
- 2 Type the image name in the Image Name text box.
- 3 In the Select Image Format area, enable one of the following options:
	- JPEG
	- PNG
	- TIFF

# <span id="page-92-1"></span>Closing documents and quitting the application

You can close documents or quit Corel Painter by using menu commands, keyboard shortcuts, or the Close button of the current window.

# To close a document

Choose File Close.

#### You can also

Close the current window Click the Close button.

Close the current document by using a keyboard shortcut Press Command + W (Mac OS) or Ctrl + W (Windows).

## To quit Corel Painter

• Do one of the following:

- (Mac OS) Choose Corel Painter 2016 menu > Quit Corel Painter 2016.
- (Windows) Choose File Fixit.

# D€

You can also quit Corel Painter by pressing Command  $+$  Q (Mac OS) or Ctrl  $+$  Q (Windows).

# <span id="page-93-0"></span>Using two monitors

The Corel Painter user interface can be displayed across two or more monitors. You can drag any of the Corel Painter panels, palettes, the property bar, and the toolbox to any monitor; however, each panel or palette must be displayed entirely on one monitor at a time. If a panel or palette straddles two monitors, it automatically snaps to the nearest vertical edge of the monitor displaying the large portion of the panel or palette. If the panel or palette is displayed equally on both monitors, it snaps to the vertical edge of the left monitor.

For best performance, make sure that both monitors are set to the same resolution. In Windows, you must stretch the application window to straddle both monitors, then redesign your workspace. For information about configuring your system so that Corel Painter is displayed across two or more monitors, refer to the documentation of your operating system.

# <span id="page-93-1"></span>Support for tablets and other devices

Corel Painter supports Wacom-compatible tablets and devices as well as devices that support the Real-Time Stylus (RTS) feature of the Windows operating system. Both groups have multi-touch capabilities.

Wacom-compatible devices are supported on both Mac OS and Windows. For more information, see ["Wacom Intuos support" on page](#page-95-0) [74.](#page-95-0) RTS-compatible devices include tablet PCs and graphics tablets and are supported only on Windows.

By default, Corel Painter uses tablet options that are suitable for Wacom-compatible devices. To take full advantage of your RTS-compatible graphics tablet or other device with Corel Painter, you must configure it first. Otherwise, you cannot use stylus information such as pressure and tilt to adjust and control brushstrokes.

# To configure your RTS-compatible device (Windows)

- 1 Choose Edit ▶ Preferences ▶ Tablet.
- 2 In the Tablet Options area, enable the RTS-compatible devices (Real-Time Stylus) option.
- 3 Restart Corel Painter.

# <span id="page-93-2"></span>Multi-touch support

Corel Painter supports two ways of working with gestures: with multi-touch mode enabled (default) or disabled. In addition, two multitouch options are available: Corel Painter multi-touch and Windows multi-touch.

## Corel Painter multi-touch

This option, available both on Mac OS and Windows, provides enhanced support for Wacom Intuos 5 tablets and other Wacom-compatible devices. You can simultaneously pan, rotate, and zoom the canvas. This provides a seamless and responsive way of positioning and navigating the canvas. For example, you can rotate and move the canvas at the same time by moving two fingers in a circular motion while simultaneously swiping them across the tablet. You can also rotate and zoom by moving two fingers in a circular motion while simultaneously pinching the fingers together, or pulling them apart. In addition, you can quickly restore the canvas position, rotation, and zoom level.

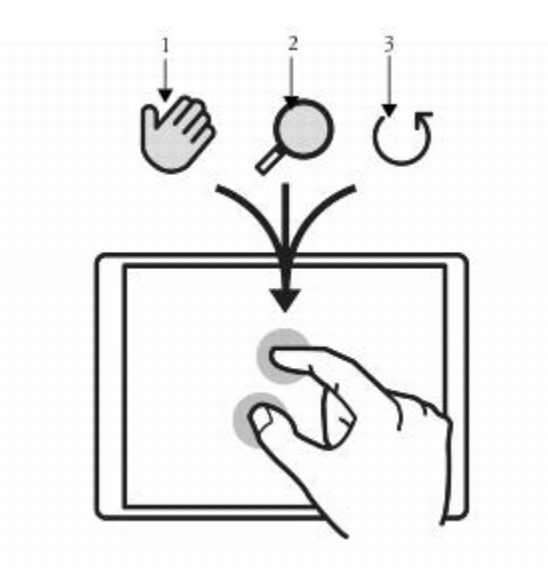

*You can simultaneously perform panning (1), zooming (2), and rotating (3).*

You can also change the reference point, around which rotating and zooming takes place. If you're not using a multi-touch tablet, by default the reference point is located at the center of the image. However, when using a multi-touch tablet, the reference point changes depending on the finger positions. Corel Painter sets the reference point at the center of the space that's between your two fingers.

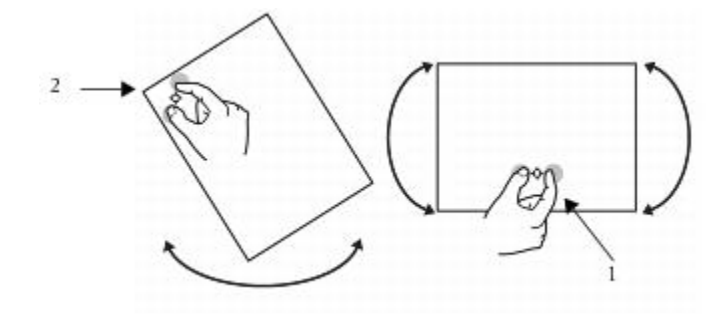

*Changing the finger positions from the center of the image (1) allows you to move the reference point (2).*

#### Windows multi-touch

With this option, your gestures on the tablet or device behave the same way in Corel Painter as in other applications. However, you cannot use the advanced features of your Wacom-compatible device.

#### Multi-touch disabled

When the multi-touch mode is disabled, you cannot simultaneously pan, rotate, and zoom the canvas. Disabling multi-touch is useful if you find that the canvas moves unexpectedly or that brushstrokes do not apply paint as expected.

#### To restore the canvas position, rotation, and zoom level

• Double-tap two fingers simultaneously on the tablet.

#### To enable or disable multi-touch support (Mac OS)

- 1 Choose Corel Painter 2016 Preferences >Tablet.
- 2 Enable or disable the Corel Painter Multi-touch option.

## To enable or disable multi-touch support (Windows)

- 1 Choose Edit Preferences PTablet.
- 2 In the Multi-touch options area, enable or disable the Enable multi-touch check box. If multi-touch support is enabled, choose one of the following options:
	- Corel Painter Multi-touch
	- Windows Multi-touch

# <span id="page-95-0"></span>Wacom Intuos support

Corel Painter supports the use of Wacom® Intuos® tablet, pen, and airbrush technology.

#### Painting with an Intuos tablet and pen

The Intuos tablet provides increased pressure sensitivity to help you create smooth curves, gradual transitions, and precise brushstrokes. When using an Intuos tablet with Corel Painter, you can take advantage of tilt and bearing input in exciting ways.

#### Customizing brush tracking

Every artist uses different pressure when drawing on an Intuos tablet. The Corel Painter brush tracking preferences help you customize your Intuos tablet to meet your pressure sensitivity needs. For more information, see ["Brush tracking and calibration" on page 97.](#page-118-0)

#### Linking stylus features to Expression settings

The settings that you adjust Expression in the brush control panels let you tie brush features like Opacity, Grain, Angle, Size, Jitter, Resaturation, Bleed, Flow, and Depth to stylus data, such as Velocity, Direction, Pressure, Wheel (for airbrushes), Tilt, and Bearing. For more information, see ["Expression settings" on page 245.](#page-266-0)

#### Using the Min Size setting

In Corel Painter, the Min Size setting lets you take full advantage of stylus input data. When Size is set in the Expression panel of the Brush Controls palette to respond to stylus pressure, and the Min Size setting is set to a small percentage of the brush size, the strokes you make with the stylus create amazingly realistic results.

#### Using the Intuos airbrush wheel

The Intuos Airbrush — the first true computer airbrush — provides fingertip media flow control. Corel Painter airbrushes respond to angle (tilt), bearing (direction), and flow (wheel setting) data from the Intuos stylus, allowing for a truly realistic brushstroke. For example, as you tilt your stylus, specks of media land on the paper in a way that reflects that tilt. Corel Painter airbrushes create conic sections that mirror your stylus movements.

Corel Painter airbrushes take advantage of the Intuos Airbrush stylus wheel control. Like the needle control on a real airbrush, the Intuos wheel control adjusts airbrush flow, or how much medium is applied. For more information, see ["Painting with airbrushes" on page 110.](#page-131-0)

#### Using multiple Intuos pens

All Intuos pens — both standard and airbrush — feature Tool ID, which lets you configure and work with multiple pens during a Corel Painter session. For example, let's assume you have two Intuos pens: Pen 1 and Pen 2. Pen 1 is set to an Oil brush variant; Pen 2 is set to an Artists variant.

Every time you bring Pen 1 into the tablet's proximity, Corel Painter automatically changes the active brush to the Oil brush. Every time you bring Pen 2 into the tablet's proximity, Corel Painter switches to the Artists brush. If you've adjusted the tool assigned to a pen's size or other settings, Corel Painter remembers those changes for the next time you use that pen.

# <span id="page-95-1"></span>Drag-and-drop features

Corel Painter supports drag-and-drop copying of documents and layers from one window to another.

### Dragging layers between documents

You can copy layers between Corel Painter documents by dragging from one window to the other. When you drag a layer to a new document, the layer keeps its original properties. For more information, see ["Moving layers" on page 399.](#page-420-0)

#### Dragging between programs

Corel Painter supports drag-and-drop functionality between applications. This can be a quick, convenient way to acquire images. For example, you can drag files from Adobe Photoshop directly into Corel Painter.

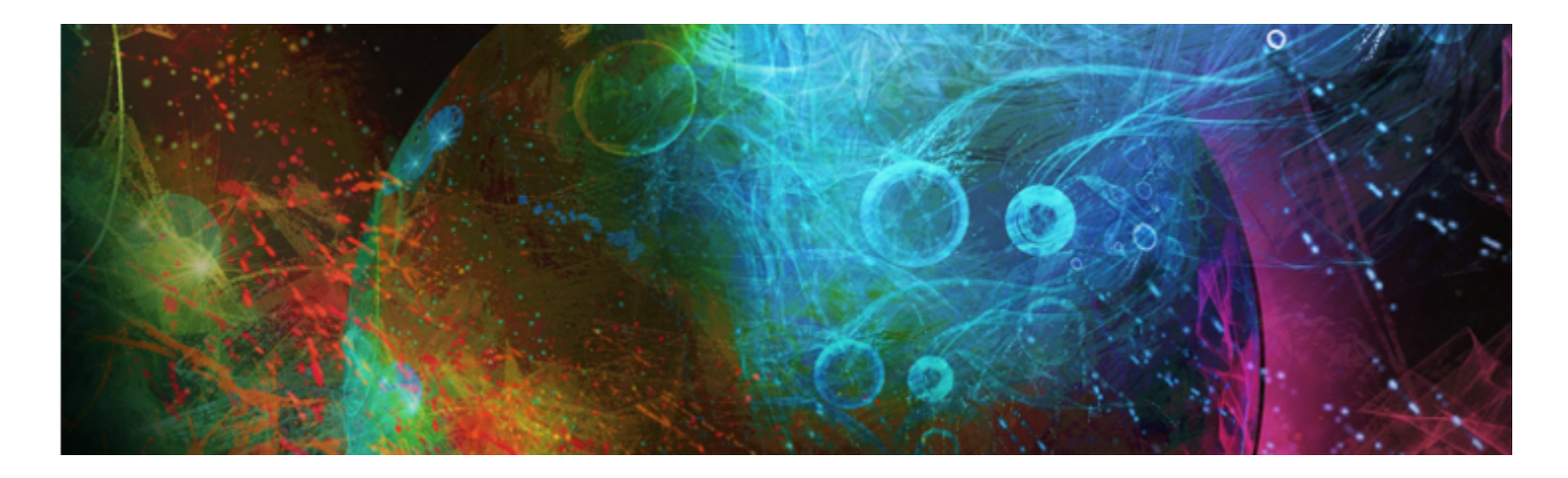

# Keyboard shortcuts

Many features in Corel Painter have keyboard shortcuts which allow you to access a variety of tools quickly and easily using the keyboard, rather than selecting them from a menu or panel.

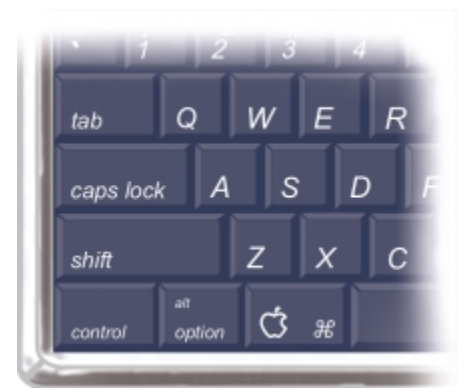

*The four modifier keys on a Mac-compatible keyboard are Command, Option, Shift, and the Spacebar.*

| $\mathsf{Tab}^{\mathsf{I}\blacktriangleleft}_{\blacktriangleleft}$ | Q | W | E   | R |
|--------------------------------------------------------------------|---|---|-----|---|
| S<br>D<br>Caps Lock                                                |   |   |     |   |
| <b>个Shift</b>                                                      |   | Z |     | Ċ |
| Ctrl                                                               | 田 |   | Alt |   |
|                                                                    |   |   |     |   |

*The four modifier keys on the Windows keyboard are Ctrl, Alt, Shift, and the Spacebar.*

The keyboard shortcuts rely on four modifier keys on Mac-compatible and Windows keyboards: Command, Option, Shift, and the Spacebar on the Mac OS; and Ctrl, Alt, Shift, and the Spacebar on Windows.

Some of the same key combinations are reused to provide different actions depending on which tool is currently selected. For example, holding down the Shift key while using the Rectangle shape tool constrains the shape to a square; whereas holding down the Shift key while using a Cloning brush sets the clone destination.

This section contains the following topics:

- ["Customizing keys" \(page 78\)](#page-99-0)
- ["Toolbox commands" \(page 80\)](#page-101-0)
- ["Panel commands" \(page 82\)](#page-103-0)
- ["Corel Painter menu commands" \(page 83\)](#page-104-0)
- ["File menu commands" \(page 83\)](#page-104-1)
- ["Edit menu commands" \(page 84\)](#page-105-0)
- ["Canvas menu commands" \(page 84\)](#page-105-1)
- ["Layers menu commands" \(page 85\)](#page-106-0)
- ["Select menu commands" \(page 85\)](#page-106-1)
- ["Shapes menu commands" \(page 85\)](#page-106-2)
- ["Effects menu commands" \(page 86\)](#page-107-0)
- ["Window menu commands" \(page 86\)](#page-107-1)
- ["Screen navigation" \(page 86\)](#page-107-2)
- ["Panel navigation" \(page 87\)](#page-108-0)
- ["Panel menu commands" \(page 87\)](#page-108-1)
- ["Brush tools" \(page 88\)](#page-109-0)
- ["Selection tools" \(page 89\)](#page-110-0)
- ["Adjuster tools" \(page 90\)](#page-111-0)
- ["Shape tools" \(page 92\)](#page-113-0)
- ["Animation" \(page 93\)](#page-114-0)
- ["Lighting" \(page 93\)](#page-114-1)
- ["Layer selection tools" \(page 93\)](#page-114-2)
- ["Mosaics" \(page 93\)](#page-114-3)
- ["Other commands" \(page 94\)](#page-115-0)

# <span id="page-99-0"></span>Customizing keys

Corel Painter lets you assign commands to keys on your keyboard. This saves you time by giving you immediate keyboard access to your favorite commands. Along with character, numeric, function, and modifier keys, you can also use Tab, Backspace (Windows), Delete, Insert, Home, End, Page Up, Page Down, Up Arrow, Down Arrow, Left Arrow, Right Arrow, and Spacebar. You can use keys already used for other shortcuts.

You can also create a collection of keyboard shortcuts, or key sets, based on changes to the default key set. For easy reference, you can generate an HTML summary of a key set.

## To assign commands to keys

- 1 Do one of the following:
	- (Mac OS) Choose Corel Painter 2016 menu Preferences Customize Keys.
	- (Windows) Choose Edit Preferences PCustomize Keys.

If you want to modify keyboard shortcuts that you previously stored in a key set, choose the key set from the Key Set list box.

- 2 Choose one of the following options from the Shortcuts list box:
	- Application Menus lets you create or modify menu bar command shortcuts
	- Panel Menus lets you create or modify panel menu command shortcuts
	- Tools lets you create or modify tools shortcuts
	- Other lets you create or modify command shortcuts for items that are not menus, panels, or tools
- 3 Choose a command from the Application Commands list.
- 4 In the Shortcut column next to the command, type the shortcut keys you want to assign. If you typed a unique shortcut key, you can click OK to exit the Preferences dialog box.

If the shortcut you assigned is already in use, a message appears below the Application Commands list. To proceed, you need to perform a task from the following table:

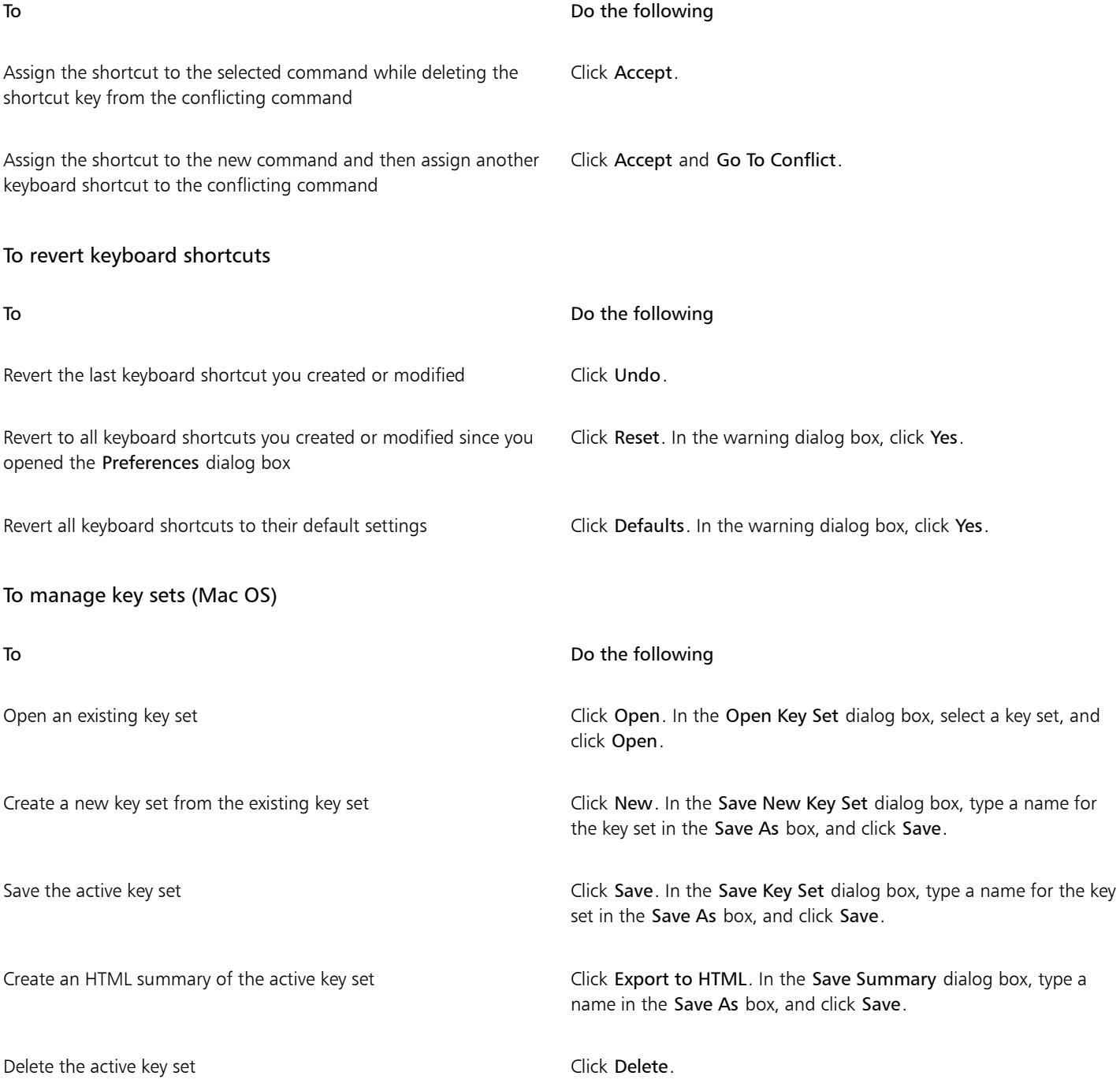

≫

Key set files created on the Mac OS cannot be imported into Corel Painter on Windows. Likewise, key set files created on Windows cannot be imported into Corel Painter on the Mac OS.

# To manage key sets (Windows)

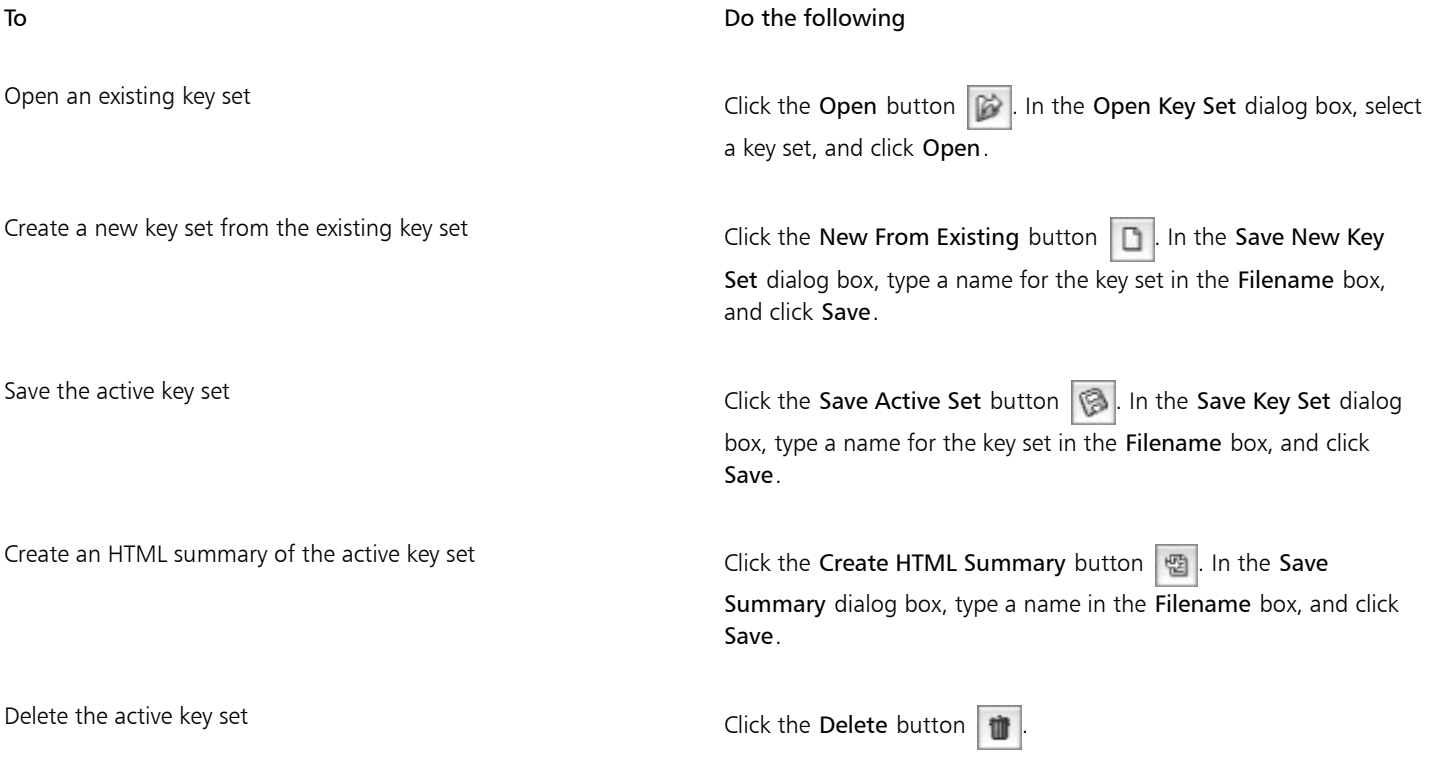

# $\mathcal{S}^{\mathsf{S}}$

Key set files created on the Mac OS cannot be imported into Corel Painter on Windows. Likewise, key set files created on Windows cannot be imported into Corel Painter on the Mac OS.

# <span id="page-101-0"></span>Toolbox commands

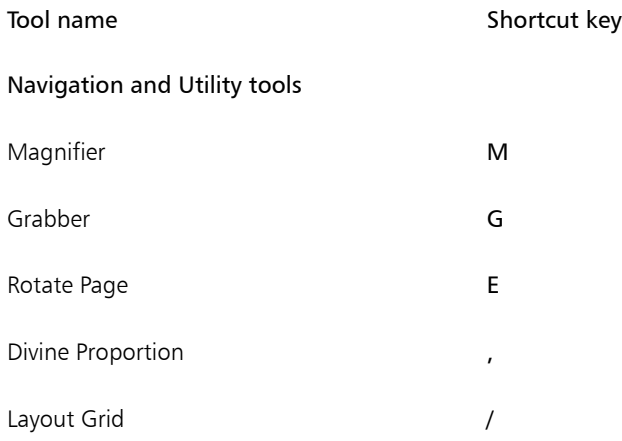

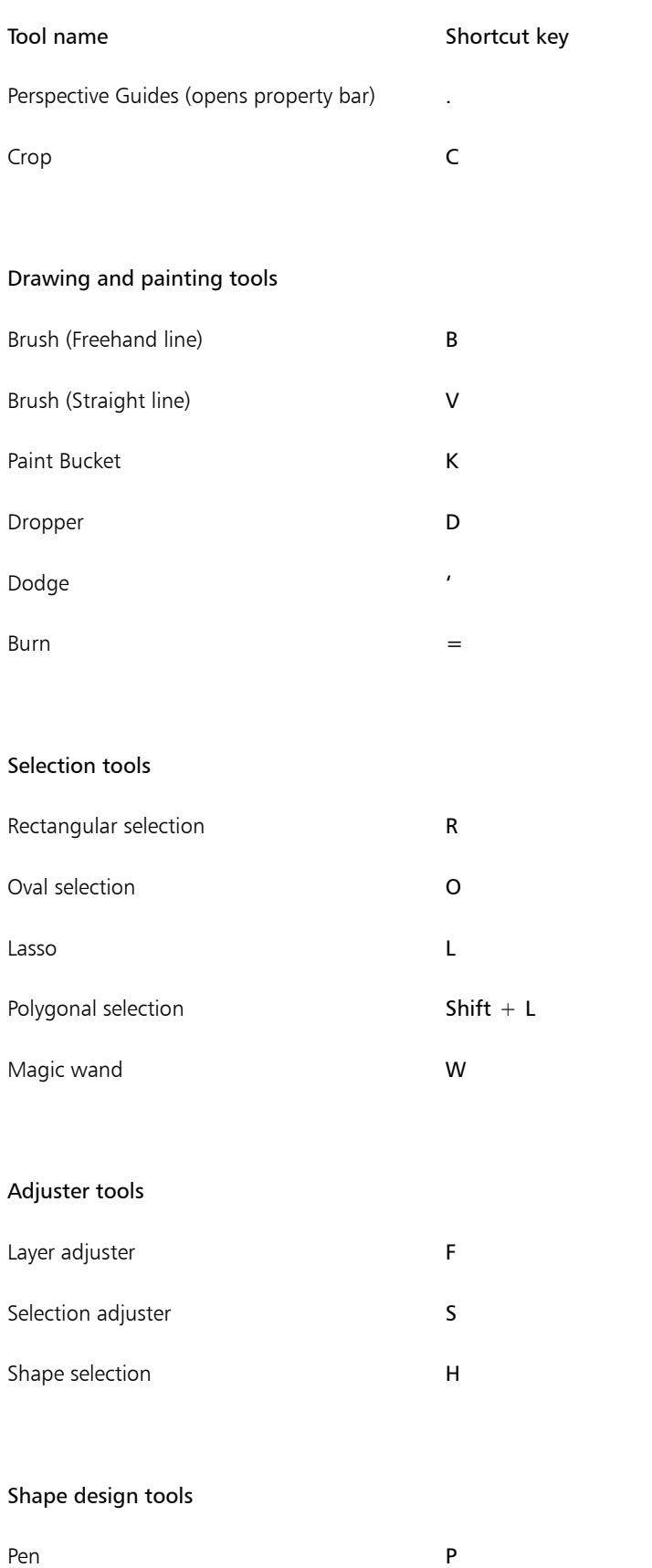

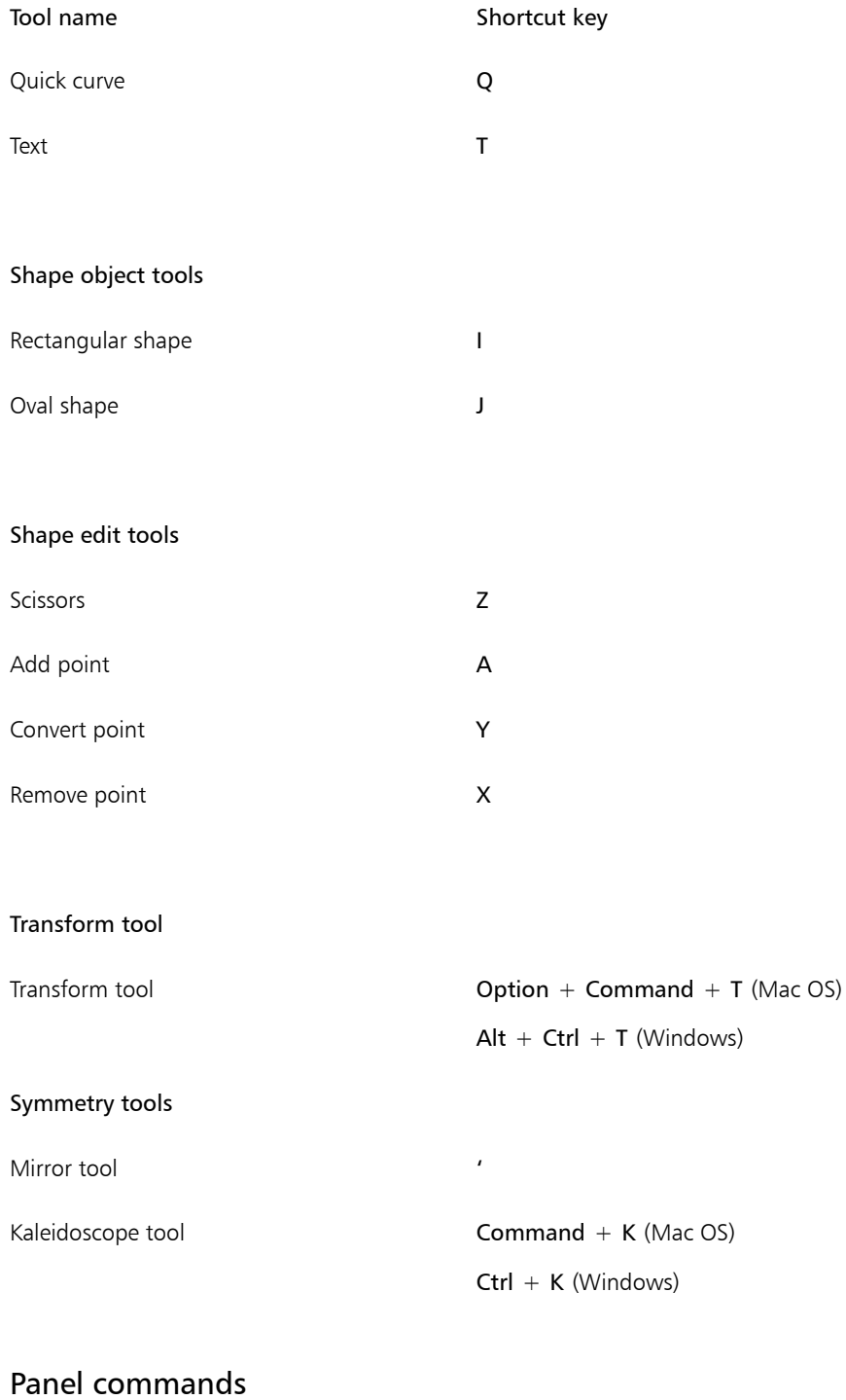

# <span id="page-103-0"></span>Command Mac OS Windows Brush controls panel (General or All) Command + B  $Ctrl + B$  $\text{Colors}$  **Command + 1**  $\text{Ctrl} + 1$

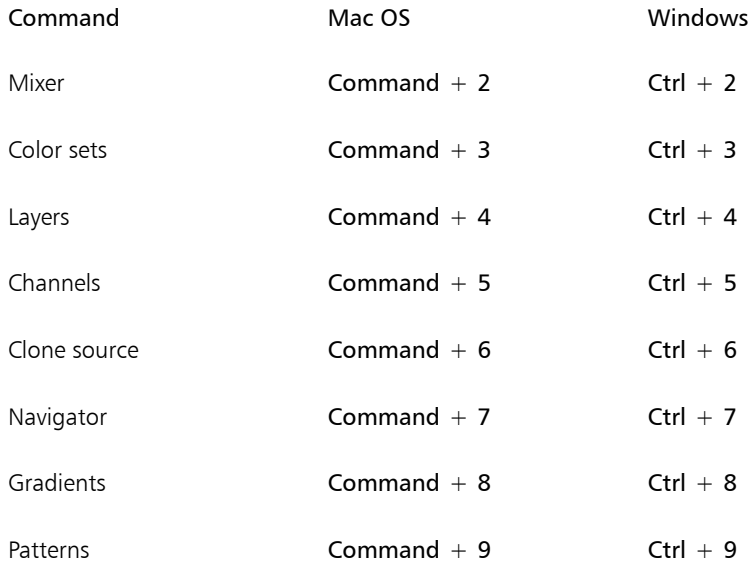

# <span id="page-104-0"></span>Corel Painter menu commands

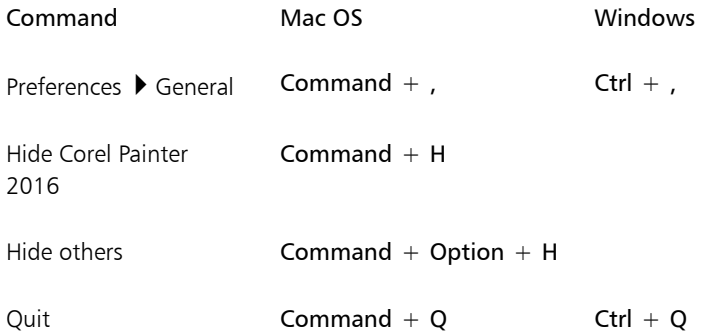

# <span id="page-104-1"></span>File menu commands

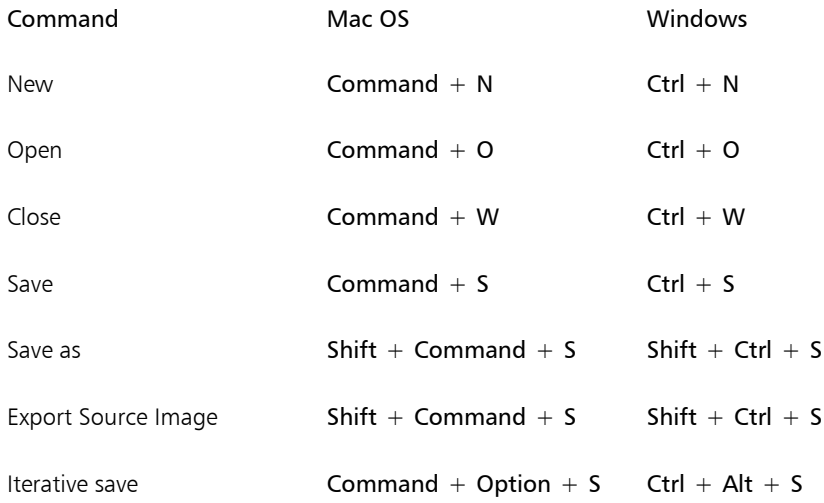

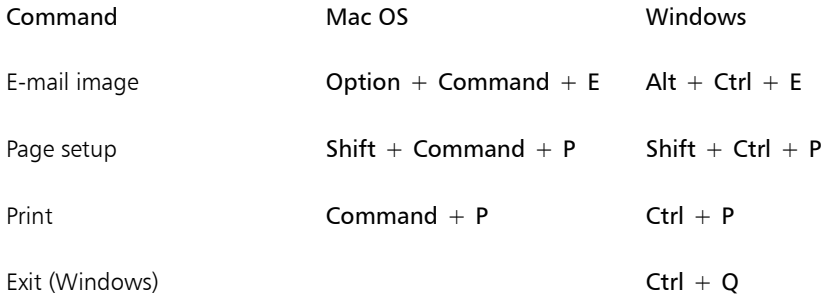

# <span id="page-105-0"></span>Edit menu commands

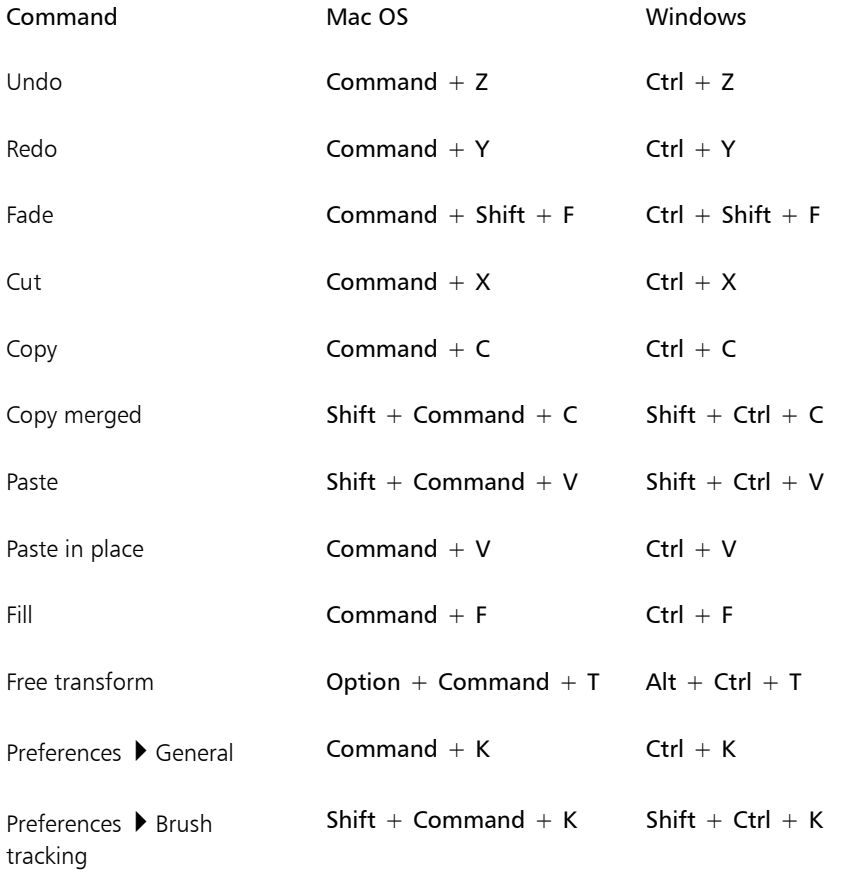

# <span id="page-105-1"></span>Canvas menu commands

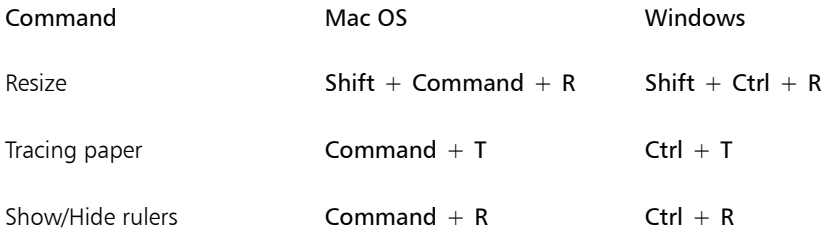

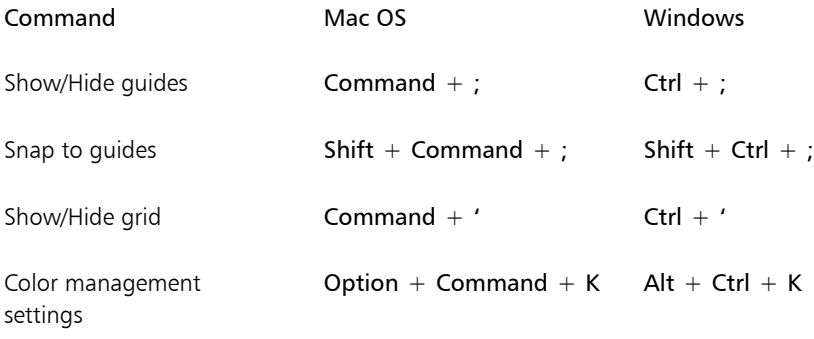

# <span id="page-106-0"></span>Layers menu commands

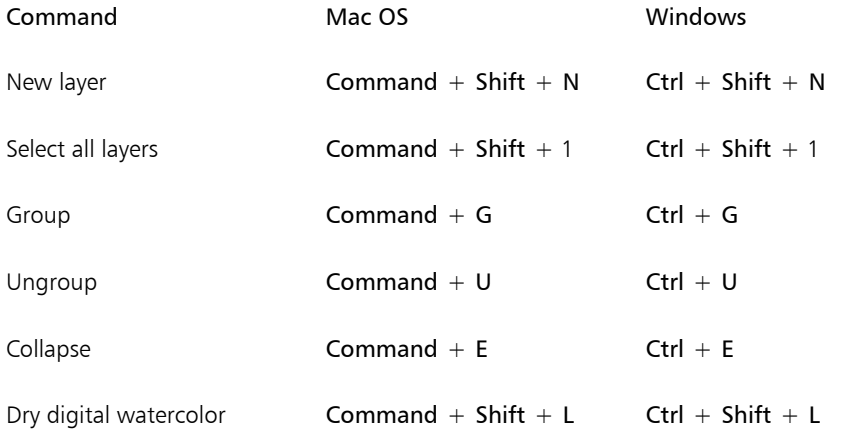

# <span id="page-106-1"></span>Select menu commands

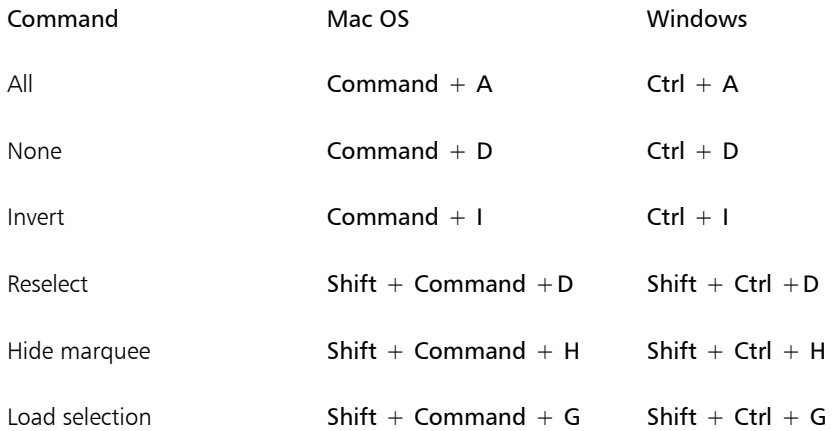

# <span id="page-106-2"></span>Shapes menu commands

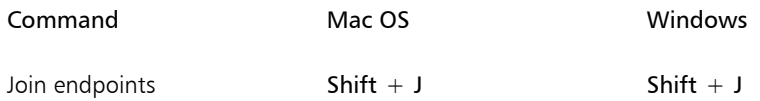

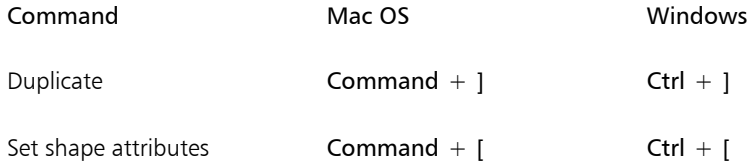

# <span id="page-107-0"></span>Effects menu commands

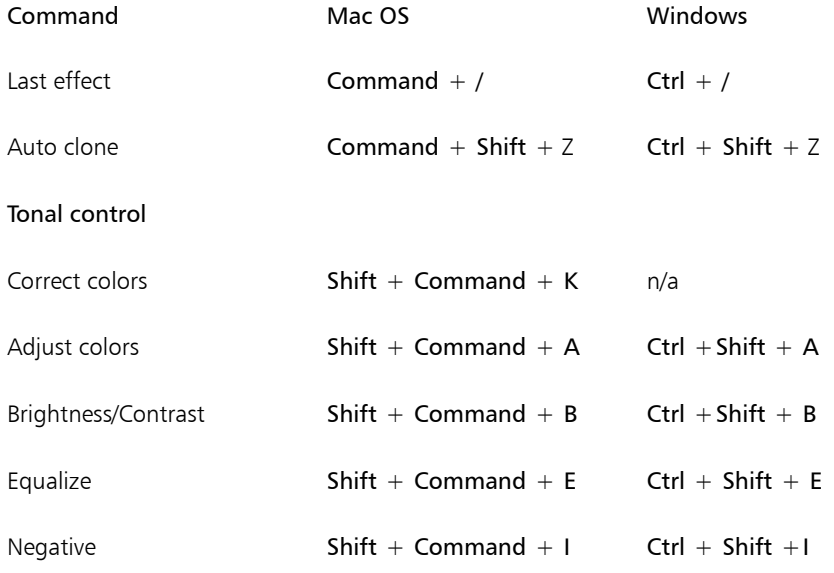

# <span id="page-107-1"></span>Window menu commands

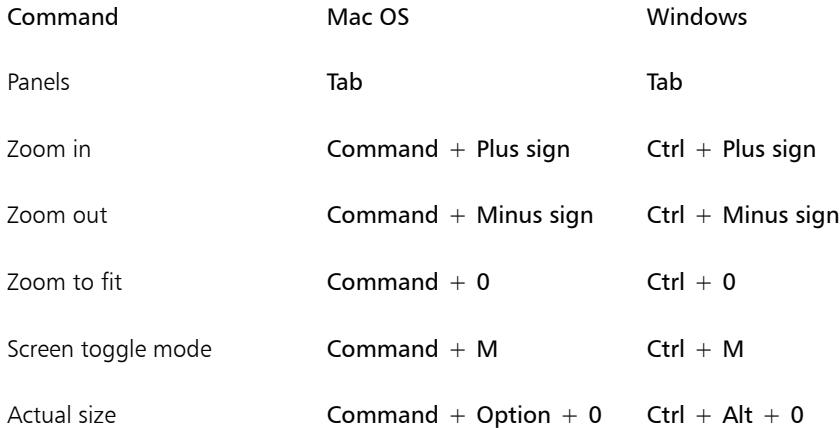

# <span id="page-107-2"></span>Screen navigation

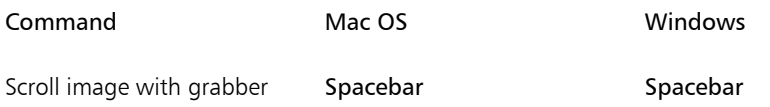
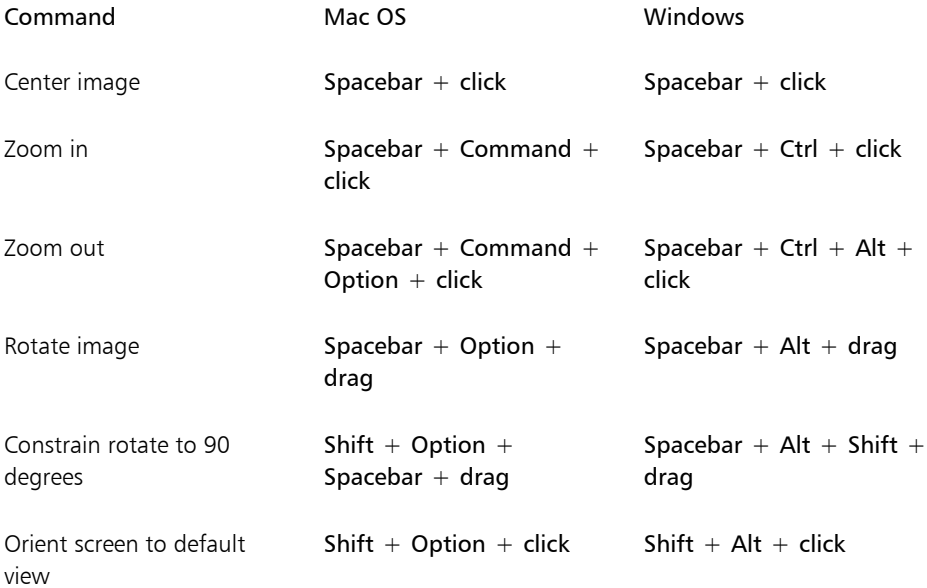

## Panel navigation

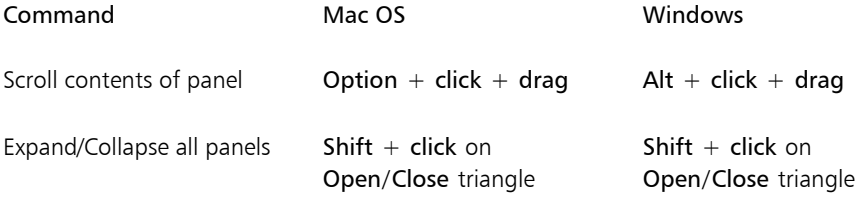

### Panel menu commands

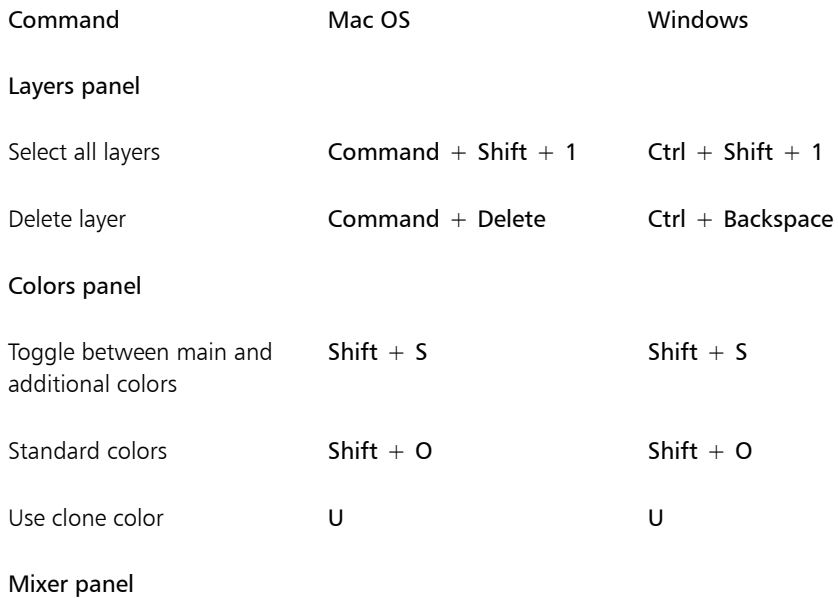

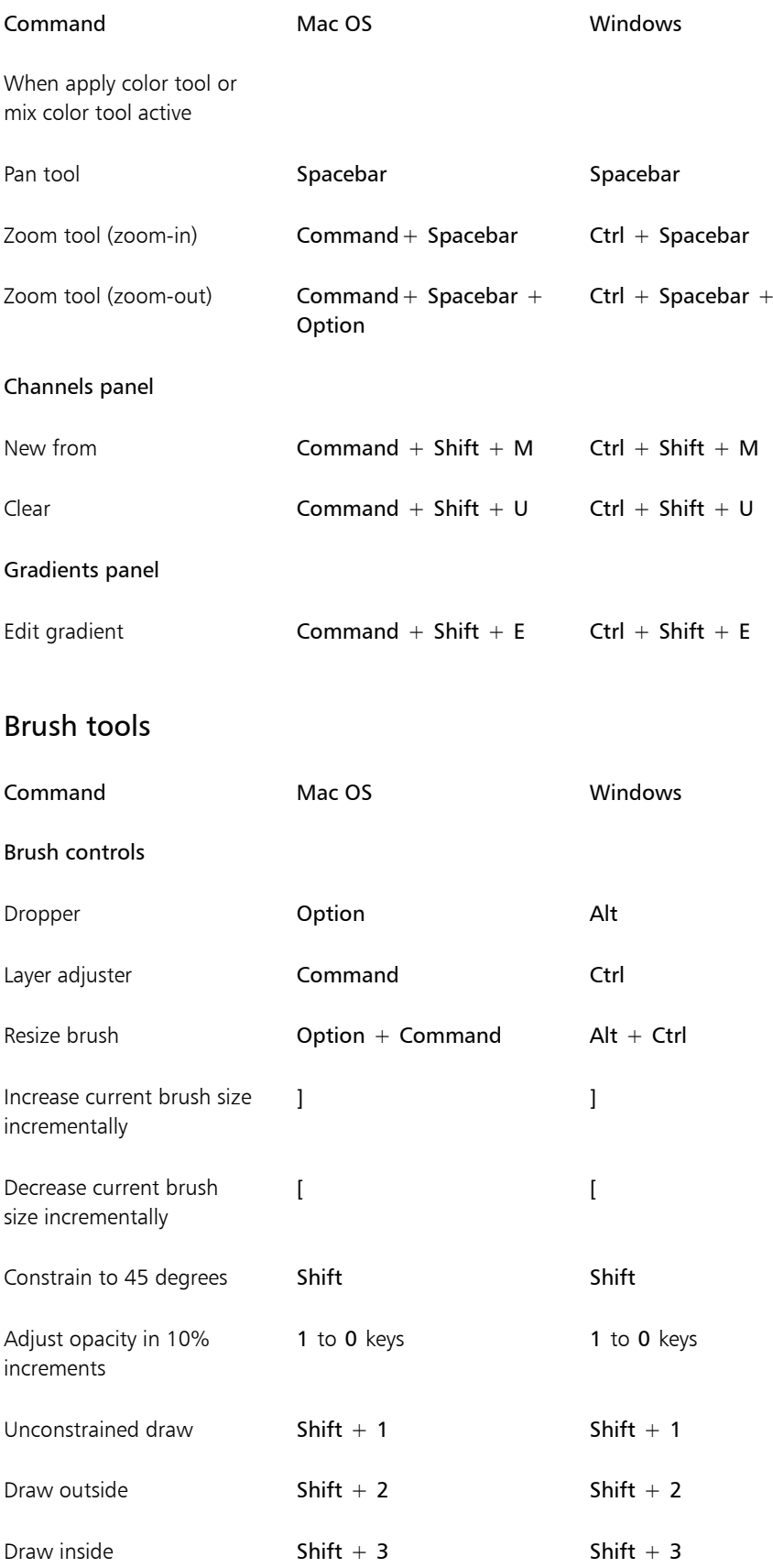

Alt

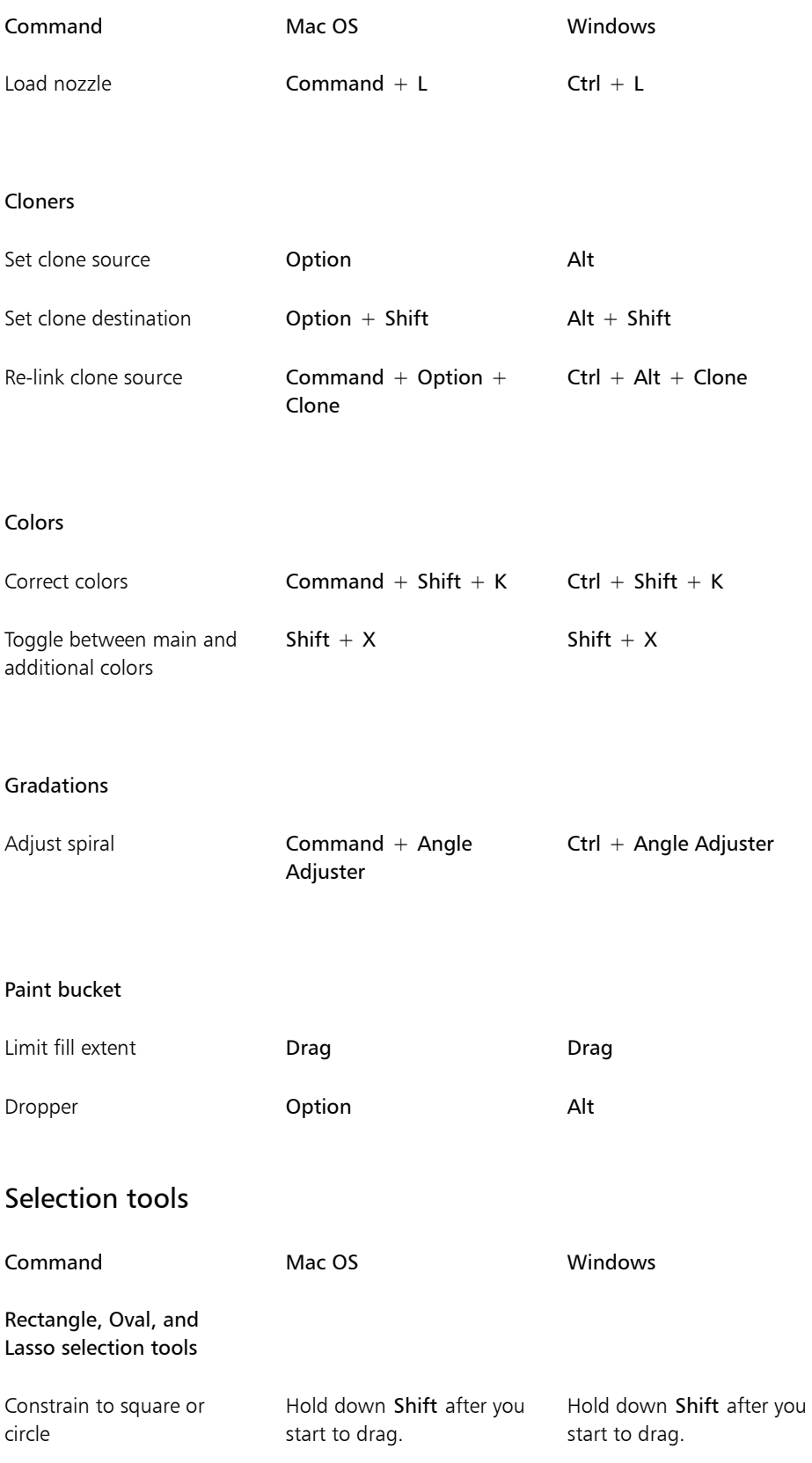

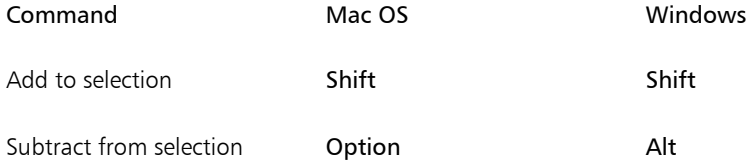

Magic wand

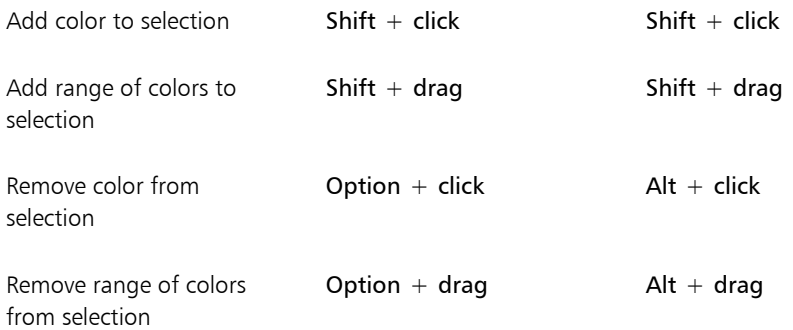

## Adjuster tools

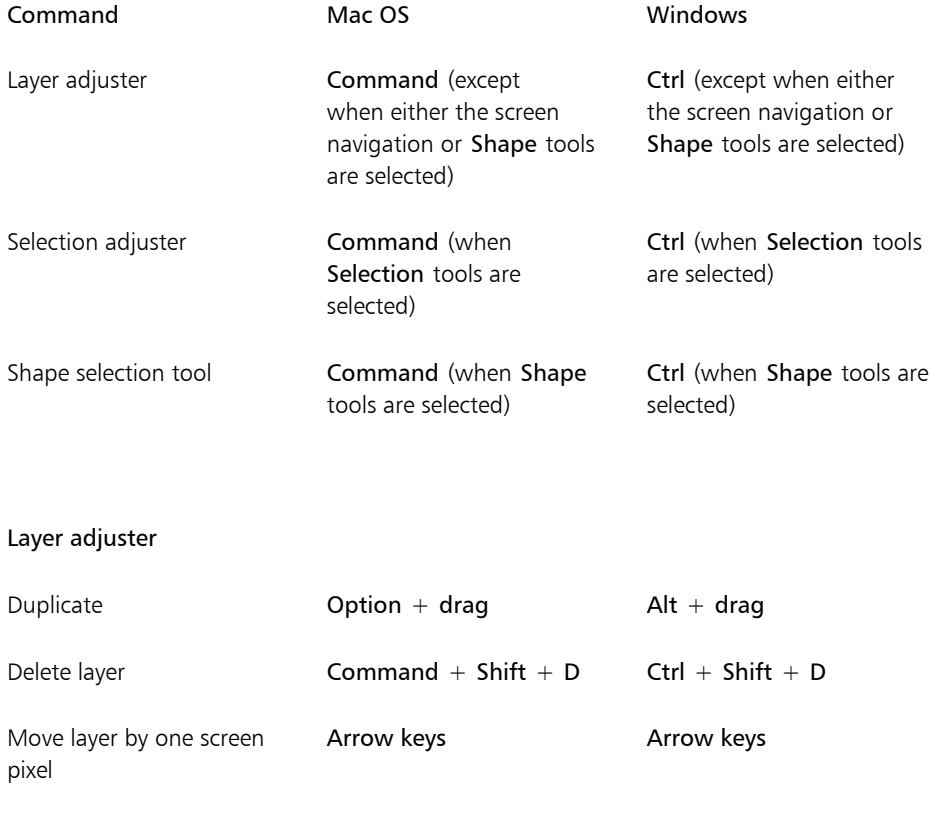

Hide/Display marquee **Command** + Shift + H Ctrl + Shift + H

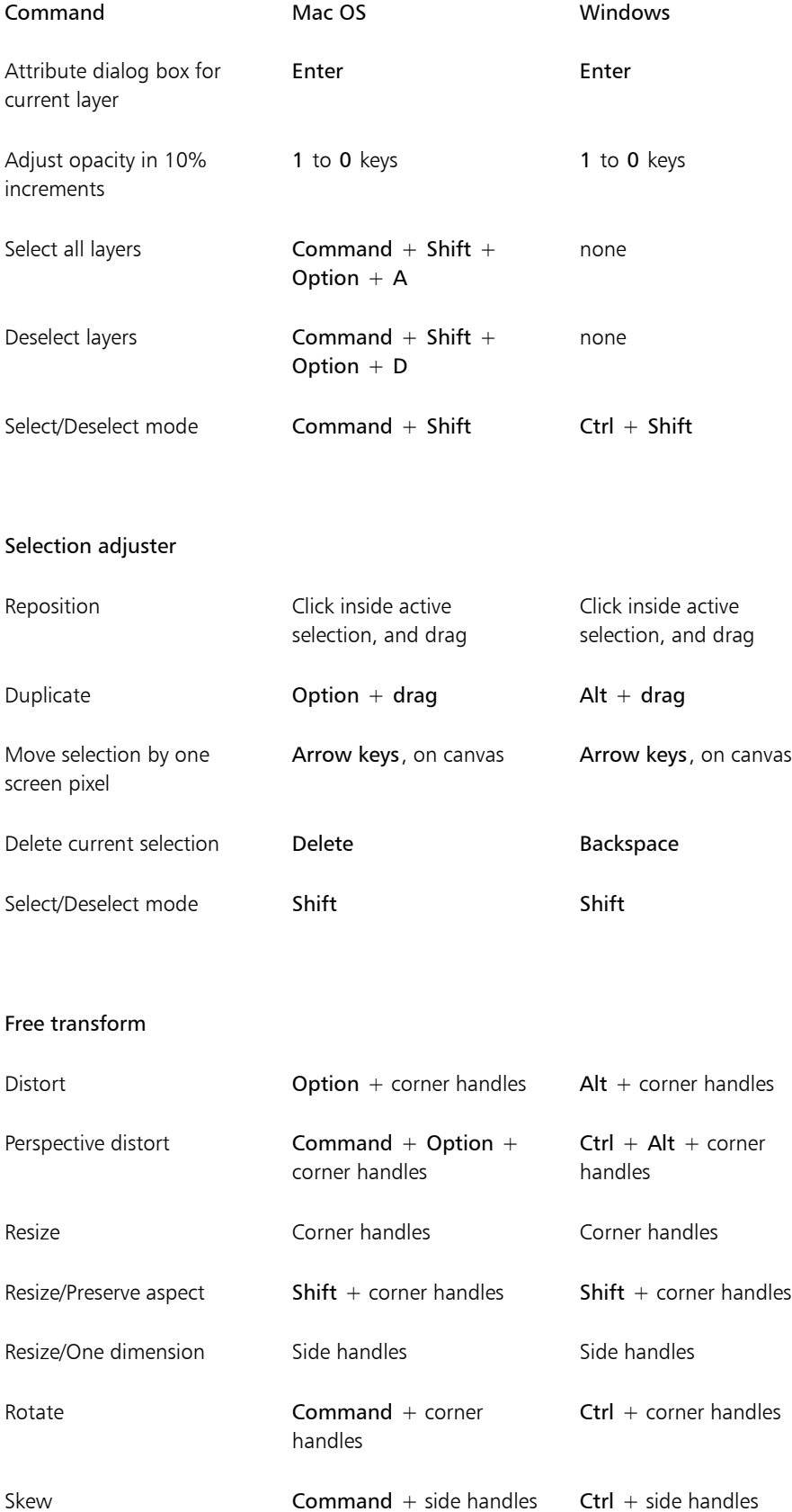

## Shape tools

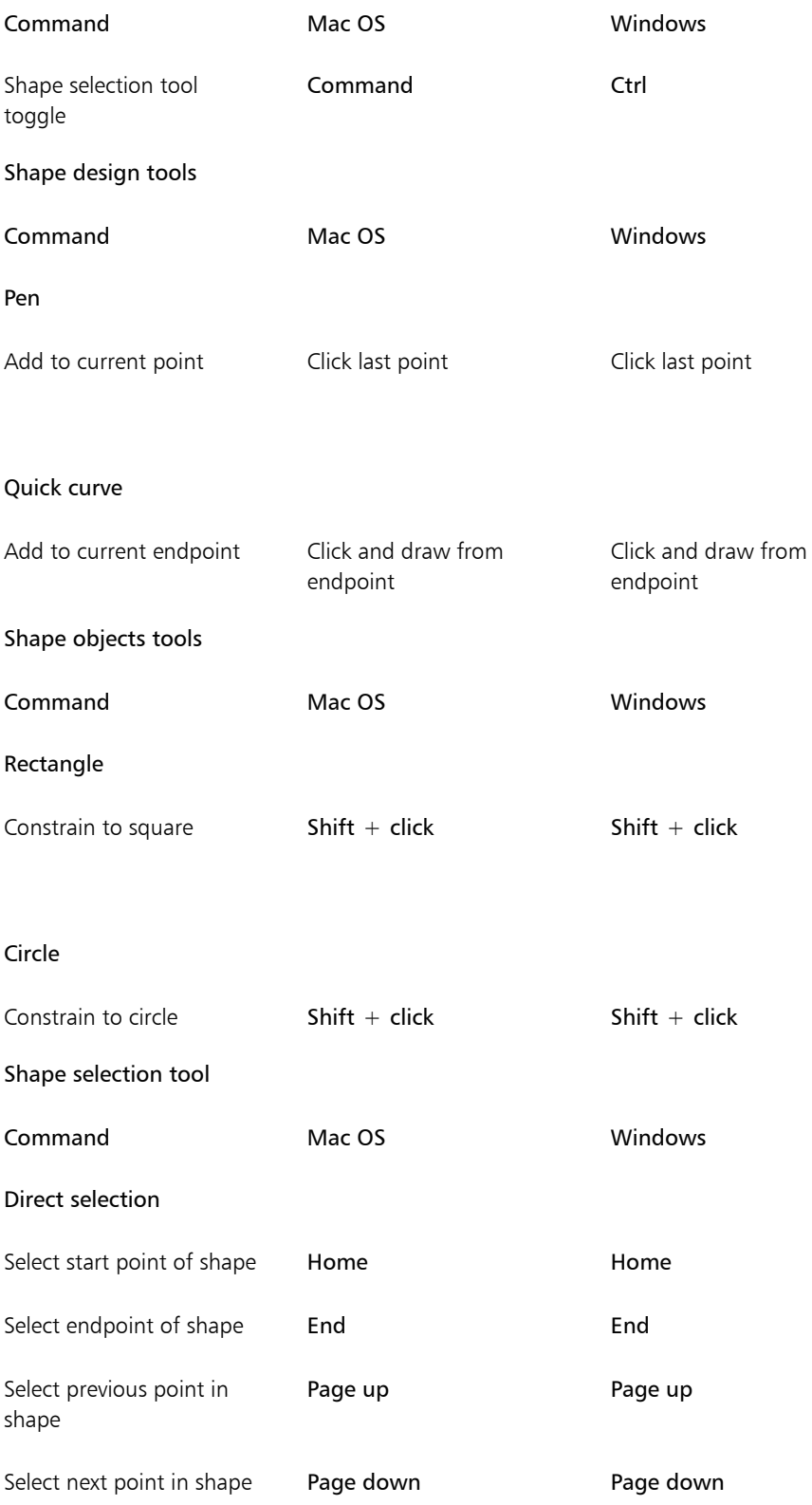

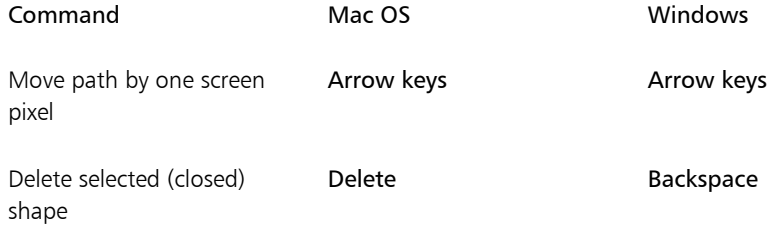

### Animation

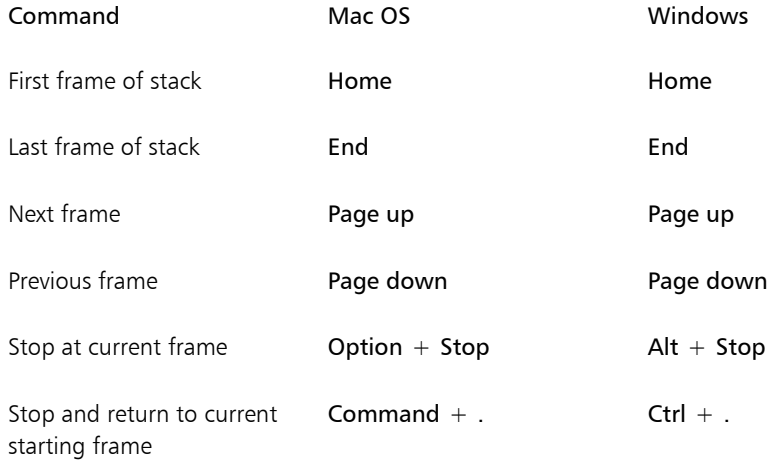

## Lighting

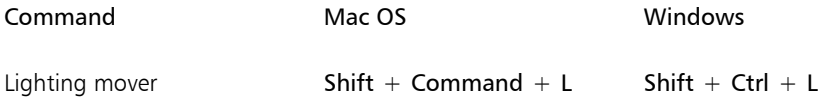

### Layer selection tools

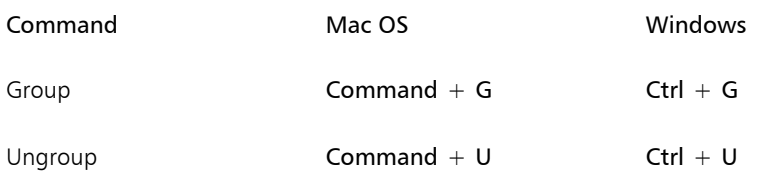

### Mosaics

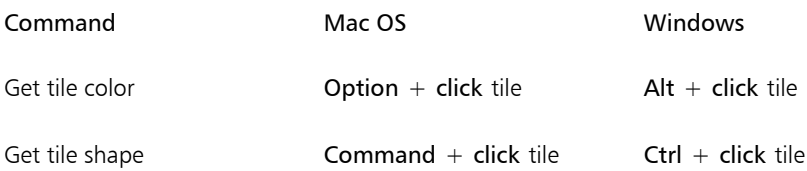

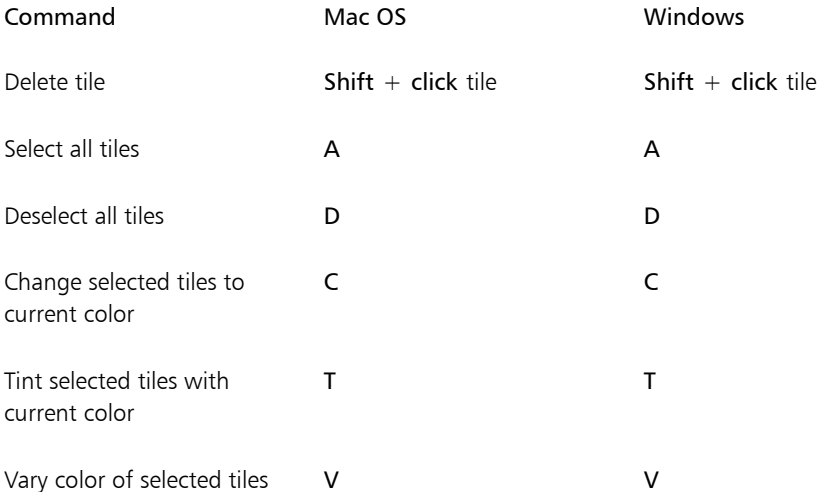

### Other commands

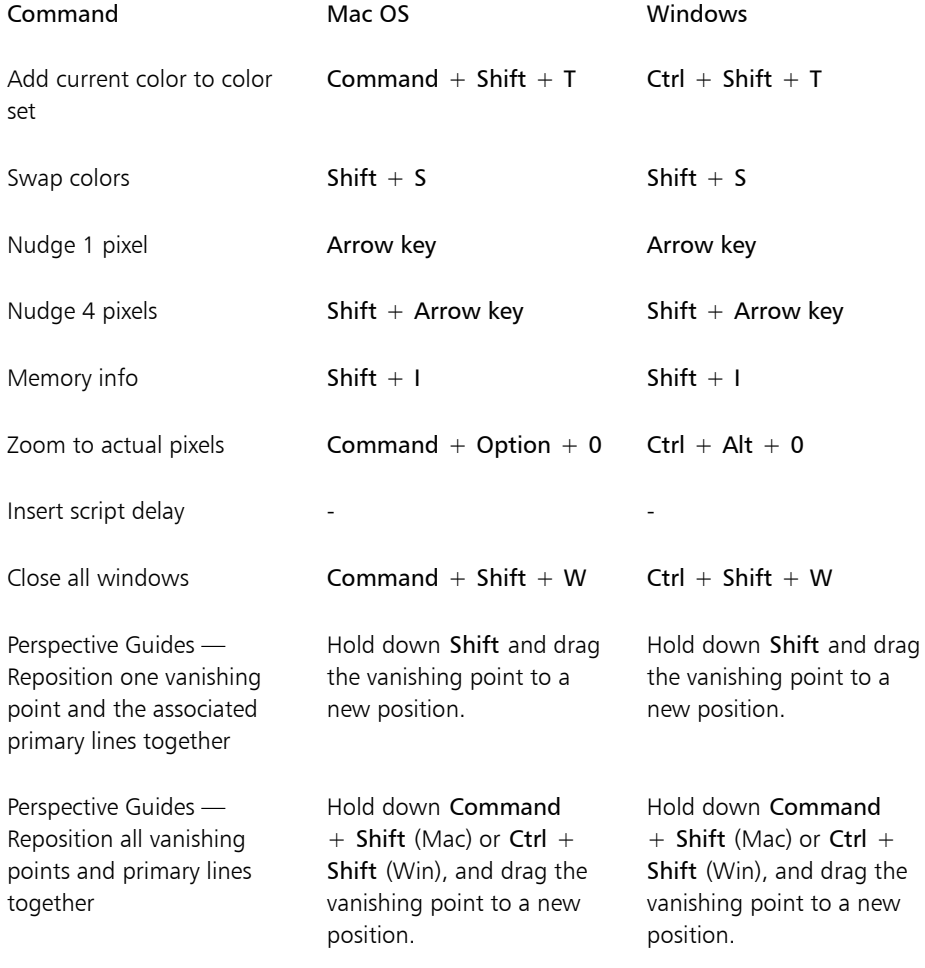

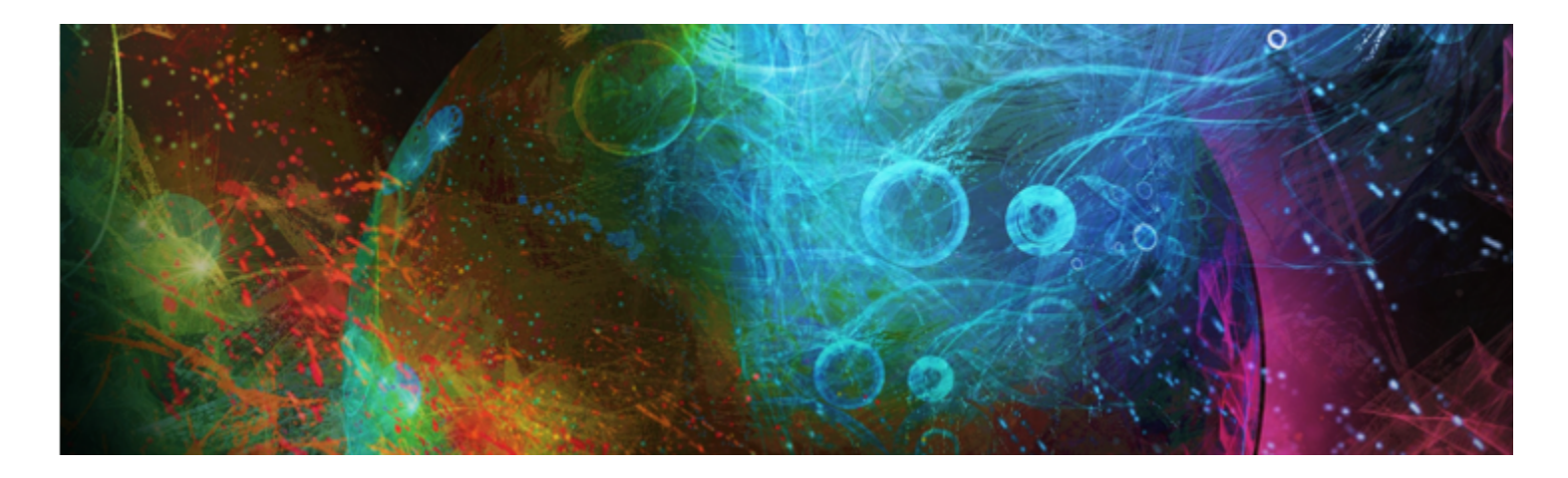

# Painting

The Corel Painter application lets you draw and paint as you might with real artists' tools and media. In your studio, you use brushes, pens, pencils, chalk, airbrushes, and palette knives to make marks on a canvas or piece of paper. With Corel Painter, an infinite variety of marks are possible.

This section contains the following topics:

- ["Choosing a painting workflow" \(page 95\)](#page-116-0)
- ["Brush tracking and calibration" \(page 97\)](#page-118-0)
- ["Exploring painting media" \(page 101\)](#page-122-0)
- ["Working with the canvas and layers" \(page 101\)](#page-122-1)
- ["Displaying reference images" \(page 102\)](#page-123-0)
- ["Clearing the canvas" \(page 103\)](#page-124-0)
- ["Setting up the drawing cursor" \(page 103\)](#page-124-1)
- ["Using a stylus vs. a mouse" \(page 104\)](#page-125-0)
- ["Applying freehand and straight brushstrokes" \(page 106\)](#page-127-0)
- ["Constraining, fading, and undoing strokes" \(page 107\)](#page-128-0)
- ["Erasing image areas" \(page 107\)](#page-128-1)
- ["Aligning brushstrokes to paths and shapes" \(page 108\)](#page-129-0)
- ["Letting media pool" \(page 109\)](#page-130-0)
- ["Making 360° strokes" \(page 110\)](#page-131-0)
- ["Painting with airbrushes" \(page 110\)](#page-131-1)
- ["Adjusting spread" \(page 111\)](#page-132-0)
- ["Recording and playing back brushstrokes" \(page 112\)](#page-133-0)
- ["Reference: Troubleshooting" \(page 113\)](#page-134-0)

### <span id="page-116-0"></span>Choosing a painting workflow

Corel Painter includes a wide array of tools and features that allow you to create original artwork. The purpose of this topic is to introduce you to the two most-common Corel Painter workflows and refer you to Help topics that provide more information about each of these workflows.

#### Workflow 1: Start with a photo

Using Corel Painter's powerful cloning tools, you can quickly transform a digital photo into a painting.

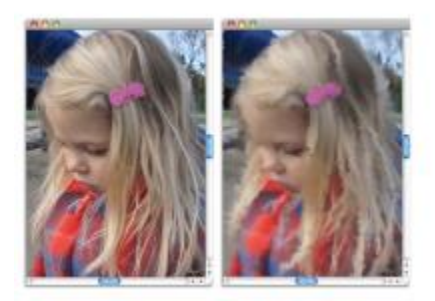

*The photo (left) was cloned (right) to begin the painting process.*

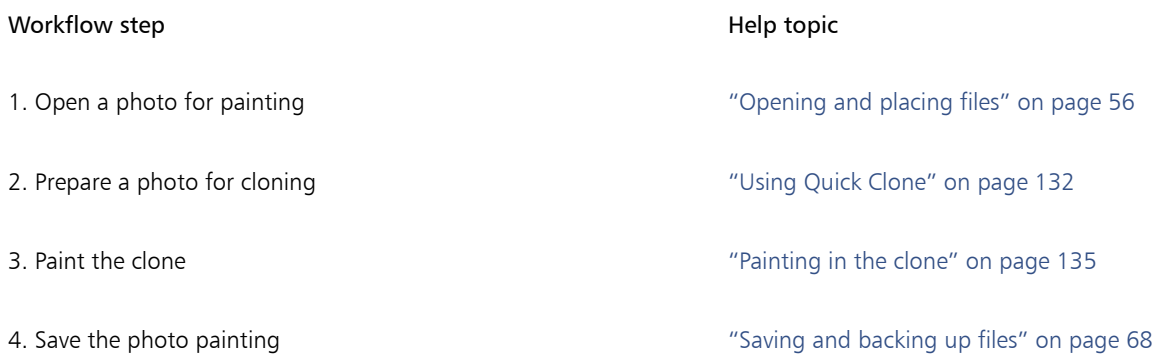

R

You can also create a photo-painting by using the Auto-painting feature. For more information, see ["Auto-painting photos" on](#page-146-0) [page 125.](#page-146-0)

#### Workflow 2: Start with a sketch

In Corel Painter, you can quickly create a sketch of a photo so you can use it as a guide for applying color. To maintain the integrity of the sketch, you should apply color to layers, and not directly to the sketch. In addition, depending on the desired effect, using layers gives you the option of incorporating the sketch markings in the final image. If you don't want the sketch to be visible in the final image, you can delete the sketch by clearing the canvas. When you're done, you can drop the layers to the canvas.

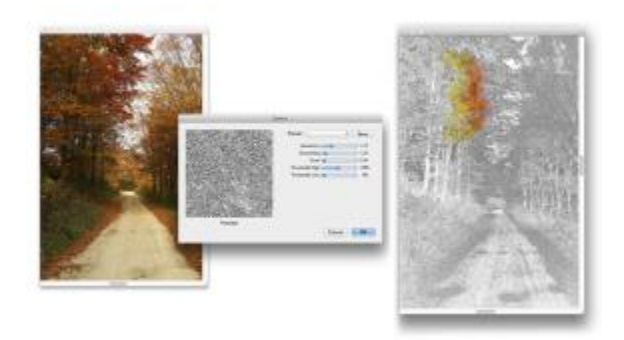

*The photo (left) was transformed into a sketch (right) to begin the painting process.*

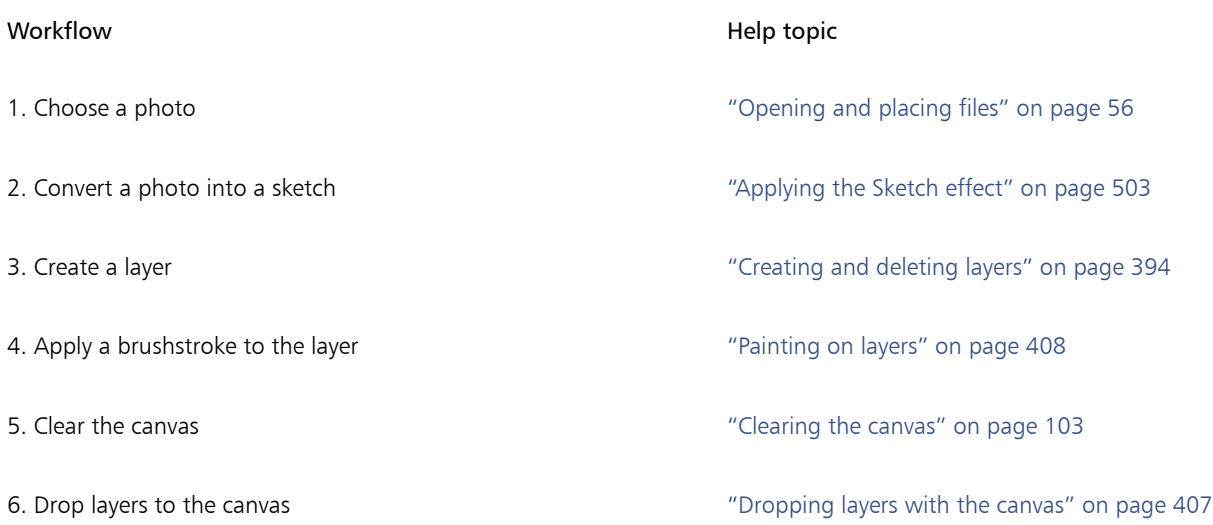

#### Workflow 3: Start with a blank canvas

You can also start a project from scratch by choosing a paper texture and a brush, and applying color to the canvas.

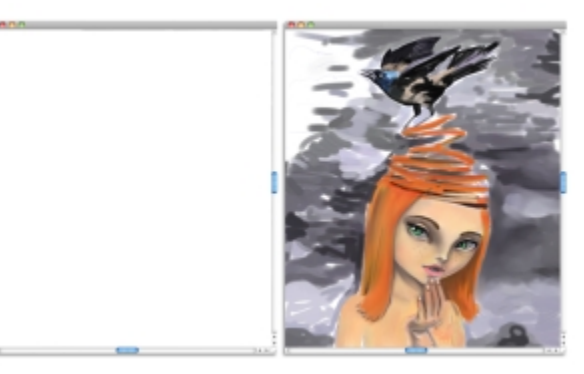

*You can start with a blank canvas (left) and use your imagination, and the Corel Painter tools, to create a work of art.*

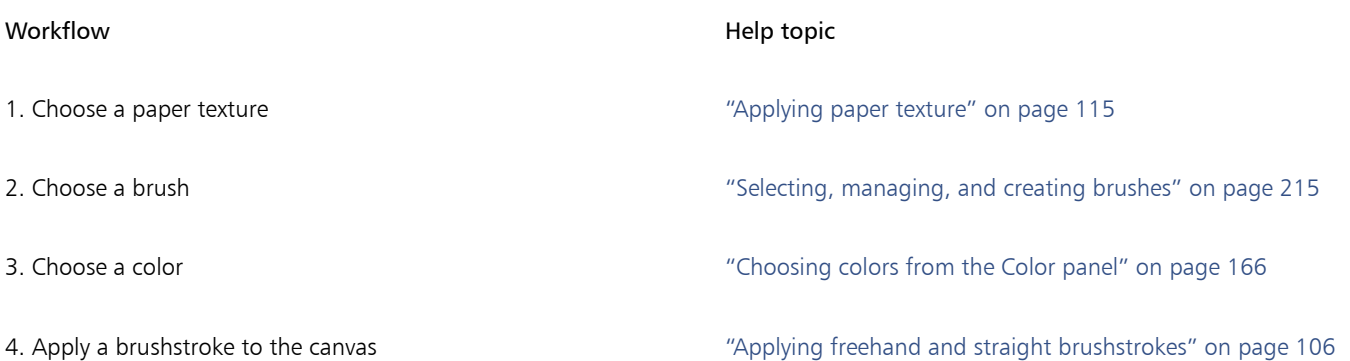

### <span id="page-118-0"></span>Brush tracking and calibration

When you draw with traditional media, the amount of pressure that you use with a tool determines the density and width of your strokes. Using a pressure-sensitive stylus with Corel Painter gives you the same kind of control. Because each artist uses a different strength or pressure level in a stroke, you can adjust Corel Painter to match your stroke strength for all brushes by using the Brush Tracking preferences, or for a specific brush, by using the Brush Calibration controls.

#### Brush Tracking for all brush variants

Brush Tracking is particularly useful for artists with a light touch. If a light stroke leaves no color on the canvas, you can use Brush Tracking to increase sensitivity for all brushes. Corel Painter saves Brush Tracking between sessions, so whatever tracking sensitivity you set will be the default the next time you open the application.

Abrupt changes in the width or density of your strokes shows that you need to adjust your Brush Tracking preferences.

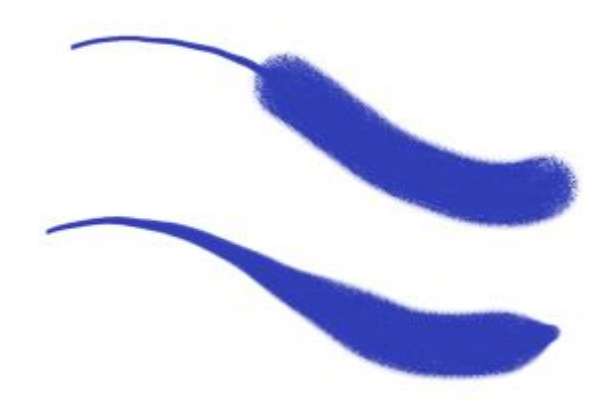

*Top: A brushstroke with abrupt changes in width. Bottom: A similar brushstroke with adjusted brush tracking.*

The most common way of adjusting brush tracking is to apply a typical brushstroke, such as a wavy stroke, to the scratch pad. Corel Painter then uses your stroke to calculate the appropriate pressure and velocity settings for all brush variants. However, you can also specify pressure and velocity values.

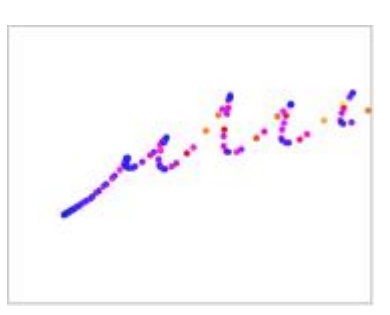

*Use the scratch pad in the Brush Tracking dialog box to customize how Corel Painter responds to your stroke pressure and speed.*

In addition, Corel Painter includes the following brush tracking presets that you can choose from: Default, Legacy, and Linear.

The graph in the Brush Tracking dialog box shows how increasing the pen pressure affects brushstrokes, which are referred to as "output" in the graph.

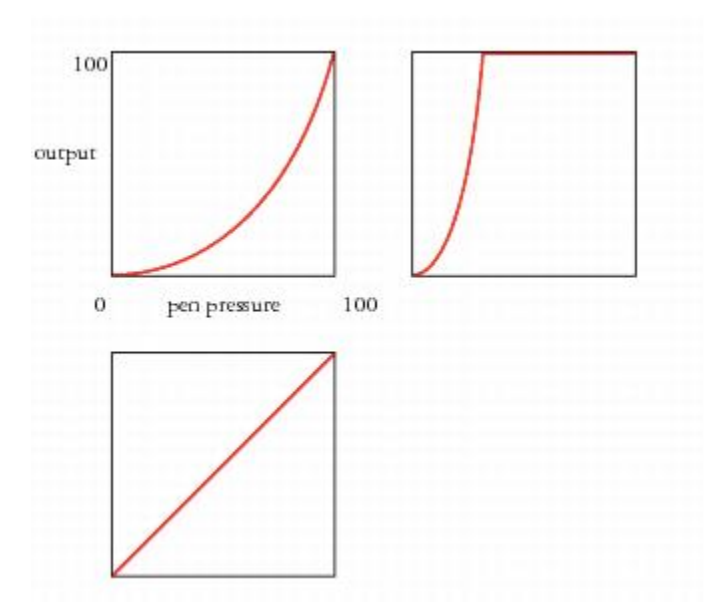

*The graphs for the Default preset (upper left), Legacy preset (upper right), and the Linear preset (lower left).*

By default, brush tracking settings apply to all brush variants, but you can also limit them to only the current brush variant.

#### Brush Calibration for individual brush variants

The Brush Calibration controls are very useful for adjusting individual brush variants. You can modify the pressure of your stroke on the scratch pad to achieve different results. For example, you could use a light touch when sketching with a pencil brush variant, but set more pressure when using an oil paint brush variant. Corel Painter saves Brush Calibration control settings with the brush variant, so whatever sensitivity you set will be the default the next time you choose the brush variant. If you set Brush Calibration for a specific brush in addition to general Brush Tracking preferences, the Brush Calibration settings override the Brush Tracking preferences.

#### Manually adjusting pressure and velocity

When you use the scratch pad to set brush tracking and calibration, Corel Painter calculates the pressure and velocity settings for you. However, you can manually adjust these settings. For example, you can adjust the stroke pressure to achieve a full pressure range with a softer or harder touch by using the Scale and Power sliders for pressure. You can also adjust the stroke velocity to achieve a full velocity range with a slower or faster stroke by using the Scale and Power sliders for velocity.

To ensure that a brush control is using the pressure or velocity settings, you need to set the brush control Expression setting to Pressure or Velocity. For more information, see ["Expression settings" on page 245.](#page-266-0)

#### To set brush tracking

- 1 Do one of the following:
	- (Mac OS) Choose Corel Painter 2016 menu P Preferences P Brush Tracking.
	- (Windows) Choose Edit Preferences P Brush Tracking.
- 2 Drag in the scratch pad by using a "normal" stroke.

Use the pressure and speed you prefer when drawing or painting. This allows the Brush Tracker to calculate the appropriate speed and pressure settings for the brush.

If you are using a Wacom-compatible tablet, you can also apply brushstrokes in the document to preview the results and make adjustments as needed.

To adjust the settings manually, perform a task from the following table:

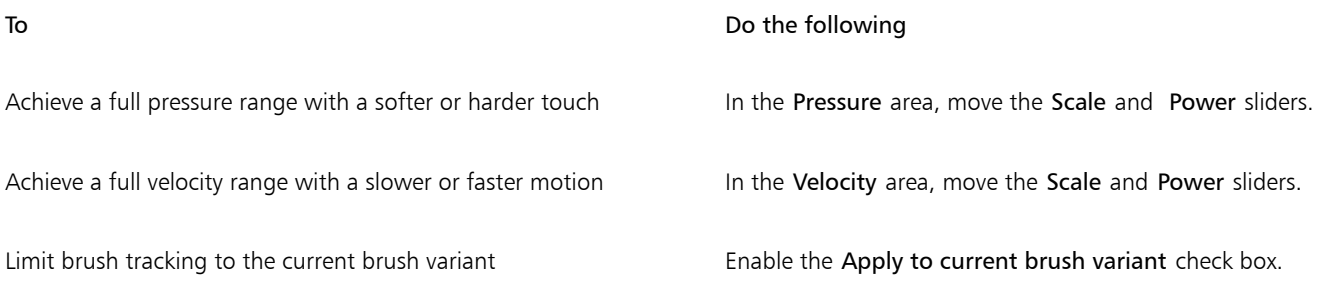

#### To choose a brush tracking preset

- 1 Do one of the following:
	- (Mac OS) Choose Corel Painter 2016 Preferences P Brush Tracking.
	- (Windows) Choose Edit Preferences P Brush Tracking.
- 2 Choose one of the following presets from the Preset list box:
	- Default suitable for most artists. The preset also provides a good starting point for brush tracking adjustments.
	- Legacy default brush tracking in Corel Painter X3 and earlier versions
	- Linear pressure changes impact the brushstroke in a linear fashion. Each small variation in pen pressure changes the brushstroke.

#### You can also

Save brush tracking settings as a custom preset **Adjust any settings you want in the Brush Tracking** dialog box. Click the Add button  $\Box$ . In the Add Preset dialog box, type a name in the Preset Name text box. Delete a custom brush tracking preset Choose the preset from the Preset list box, and click the Deletebutton  $\blacksquare$ .

#### To set brush calibration

- 1 In the toolbox, click the Brush tool  $\mathscr A$
- 2 Click the Brush Selector on the Brush Selector bar.
- 3 In the Brush library panel, click a brush category, and click a brush variant.
- 4 Choose Window Brush Control Panels Brush Calibration.
- 5 Enable the Enable Brush Calibration check box.
- 6 Click the Set brush calibration settings button  $\mathcal{L}$ .
- 7 Drag in the scratch pad by using a "normal" stroke. Use the pressure and speed you prefer when drawing or painting. This allows the Brush Tracker to calculate the appropriate speed and pressure settings for the brush.

To adjust the settings manually, perform a task from the following table:

#### To **Do the following**

Achieve a full pressure range with a softer or harder touch Adjust the Pressure Scale and Pressure Power sliders.

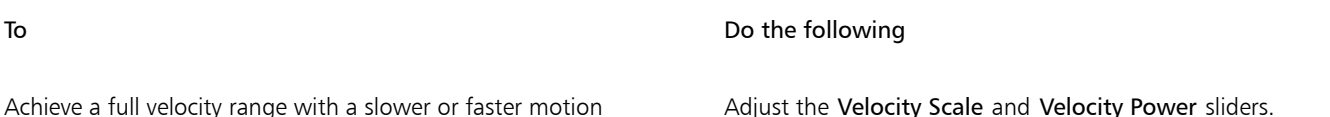

### <span id="page-122-0"></span>Exploring painting media

Corel Painter lets you apply a wide variety of media to the canvas. For example, you can use a brush to apply colors directly from a color panel or apply a color that you mixed on the Mixer Pad. You can also paint by using a gradient, pattern, or clone.

The following table lists the media that you can apply to the canvas or layer and references to the related topic in the Help.

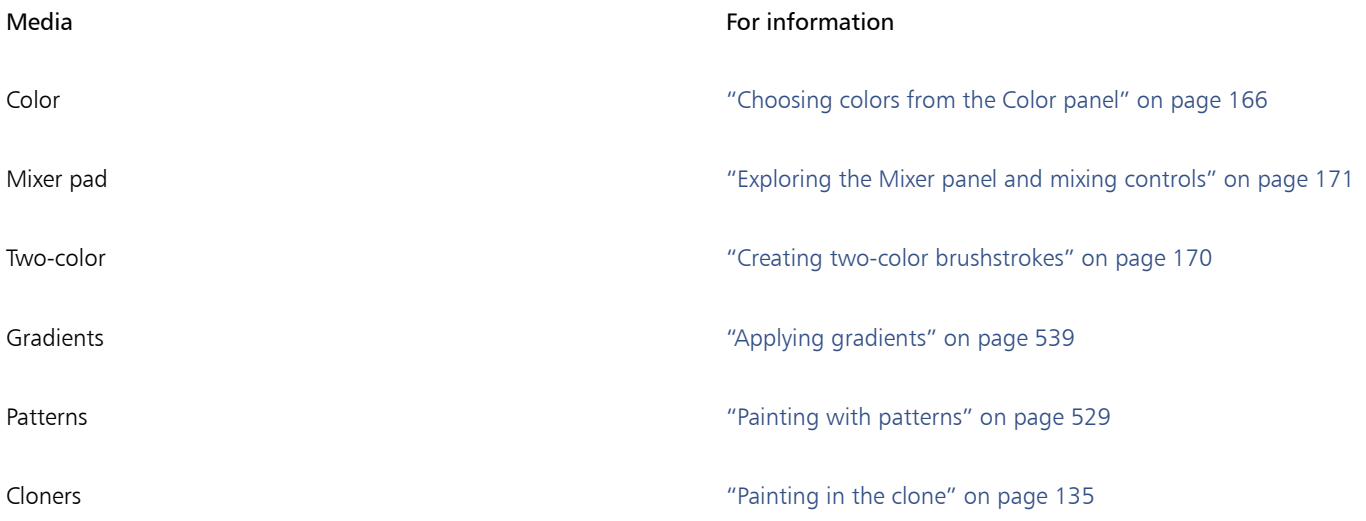

### <span id="page-122-1"></span>Working with the canvas and layers

In Corel Painter, you have the option of painting directly on the canvas by applying brushstrokes or by creating a layer and applying brushstrokes on it. Working with layers allows you to protect the canvas from any unwanted changes. When you select a layer in the Layers panel, that layer becomes the target for your brushstrokes. For more information, see ["Getting started with layers" on page 390.](#page-411-0)

The result of any brushstroke you make depends on the following:

- The brush category (or drawing tool) you choose
- The brush variant you select within the brush category
- The brush controls you set, such as brush size, opacity, and the amount of color penetrating paper texture
- The paper texture
- The color, gradient, or pattern you use as media
- The brush method

If you are using a Watercolor brush, you can paint only on a Watercolor layer. If you are using a Liquid Ink brush, you can paint only on a Liquid Ink layer. For more information, refer to ["Working with the Watercolor layer" on page 322](#page-343-0) and ["Working with Liquid Ink brushes"](#page-398-0) [on page 377.](#page-398-0)

If you try to paint on a shape, dynamic layer, or reference layer, you must commit it to a standard layer so that your brushstrokes are accepted.

You can also select a channel or a layer mask as the target for your brushstrokes. For more information, see ["Creating and copying channels"](#page-446-0) [on page 425](#page-446-0) or ["Creating and deleting layer masks" on page 417.](#page-438-0)

When you have an active selection, painting is confined to the selection by default. For more information, see ["Selections and](#page-456-0) [transformations" on page 435.](#page-456-0)

When you use complex brush variants, you see a dotted line on the canvas before the mark appears. For example, the Gloopy variant of the Impasto brush is complex, and it delays the appearance of the stroke onscreen. When you experience a delay, you can continue applying strokes, without losing any stroke data, while waiting for the stroke to appear on the screen.

### <span id="page-123-0"></span>Displaying reference images

In Corel Painter, you can open an inspirational photo or image that you want to reference in a painting by using the Reference Image panel.

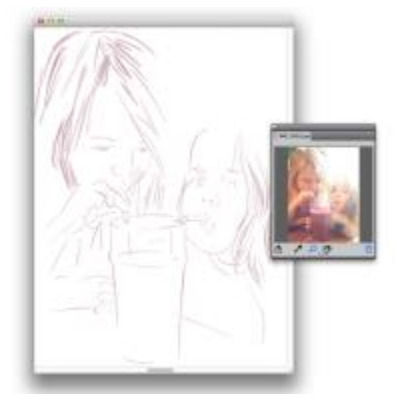

*An example of displaying an image in the Reference Image panel and using it as an inspiration for a painting*

You can reposition or magnify the reference image while maintaining focus on your painting. In addition, you can sample a color directly from the reference image and apply it to your painting. If you plan on using reference images strictly for color sampling, you may prefer opening images directly in the Mixer panel instead. This technique allows you to sample and mix the image colors. For more information, see ["Opening images in the Mixer panel" on page 175.](#page-196-0)

We recommend using reference images that are a maximum of 1600 X 1600 pixels. You can open reference images that are saved as the following file formats: JPG, PNG, RIFF, and PSD.

#### To display a reference image

- 1 Choose Window Reference Image.
- In the Reference Image panel, click the Open a Reference Image button  $\Box$ .
- 3 In the Open Reference Image dialog box, locate the file that you want to open.
- 4 Click Open.

#### 89

When you open RIFF, TIFF, and PSD files that contains layers in the Reference Image panel, all layers are flattened.

#### To move a reference image

- 1 In the Reference Image panel, click the Grabber tool  $\mathbb{M}$
- 2 Drag the image to a new position in the Reference Image window.

#### To zoom in and out of a reference image

<sup>1</sup> In the Reference Image panel, click the Magnifier tool  $\Omega$ .

- 2 Do one of the following:
	- To zoom in, click in the Reference Image window.
	- To zoom out, hold down Command (Mac) or Ctrl (Windows), and click in the Reference Image window.

#### To sample a color in a reference image

- 1 In the Reference Image panel, click the Dropper tool  $\mathbb Z$ .
- 2 Move the cursor to the color that you want to sample, and click it.

The color swatch is updated to display the color you've selected.

### <span id="page-124-0"></span>Clearing the canvas

You can erase the canvas by clearing its contents. Clearing the canvas does not delete the canvas, it only removes its content. In Corel Painter, you cannot delete the canvas.

#### To clear the canvas

- 1 Choose Window Layers.
- 2 In the Layers panel, click the Canvas to select it.
- 3 Choose Select > All.
- 4 Choose Edit Clear.

### <span id="page-124-1"></span>Setting up the drawing cursor

You can choose the icon and orientation of the drawing cursor. You can also set the drawing cursor to show a brush ghost — a representation of the brush variant you choose from the Brush Selector bar.

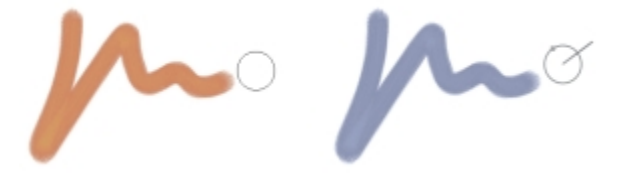

*The Brush ghost (left) gives you information about the size of your brush variant. The Enhanced brush ghost (right) gives you information about the tilt, bearing, and rotation of your pen.*

#### To choose a drawing cursor icon

- 1 Do one of the following:
	- (Mac OS) Choose Corel Painter 2016 menu Preferences Pinterface.
	- (Windows) Choose Edit Preferences PInterface.
- 2 In the Cursor Type area, enable the Iconic option.
- 3 Choose an icon from the Iconic list box:
	- $^{\bullet}$  Brush  $\parallel$
	- $\cdot$  Cross  $\leftarrow$
	- Torus O

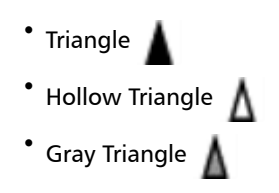

#### You can also

Change the cursor color Change the cursor color Click the Main Color button, and click a color in the Color dialog box.

Change the cursor orientation **Change the Cursos** Change slider.

₿ś

If you want the drawing cursor icon to be a single pixel, enable the Single pixel option in the Cursor Type area.

#### To set brush ghost options

- 1 Do one of the following:
	- (Mac OS) Choose Corel Painter 2016 Preferences Interface.
	- (Windows) Choose Edit Preferences PInterface.
- 2 In the Cursor Type area, enable one of the following options:
	- Brush ghost gives you immediate visual feedback on the cursor, showing you the shape and size of the selected brush
	- Enhanced brush ghost gives you visual feedback about the brush size as well as the tilt, bearing, and rotation of the pen. The outer ring indicates the brush size, and the line indicates the tilt and bearing of the pen. If you have a flat-tip pen that supports 360 degree rotation, a dot appears along the outer ring to indicate the pen rotation.

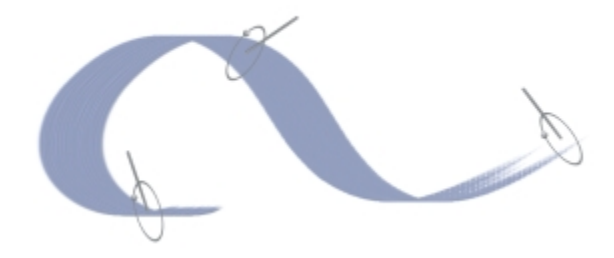

*The Enhanced brush ghost gives more visual feedback about your pen in relation to the tablet.*

#### <span id="page-125-0"></span>Using a stylus vs. a mouse

With Corel Painter, you can produce realistic brushstrokes that fade in and out; change width, tilt, and angle; and penetrate based on the stylus or mouse input. Overall, the stylus provides more control and interactivity because it gives you the most responsive digital painting experience by allowing your hand and brush to work fluidly as one. However, if you don't have a stylus, you can adjust the mouse so it simulates stylus pressure, tilt, bearing, and fingerwheel settings. For more information, see ["Mouse controls" on page 300.](#page-321-0)

#### Edges

When you reach for a wide, flat brush, the stroke you make is affected by how you hold the brush. A stroke made with the face of the brush comes out wide. A stroke made with the edge is narrow.

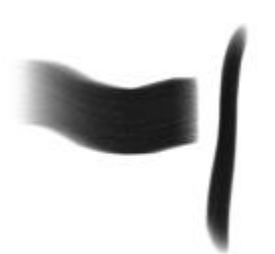

*Paint with the face of a flat brush for a wide stroke; use the edge for a narrow stroke.*

#### Tilt

Some brush variants, such as the Smeary Flat variant in the Oils category, react to stylus tilt (how close to vertical the stylus is held) and bearing (the compass direction in which the stylus is pointing).

Tilt can significantly affect brushstrokes. If you get unexpected results, especially with bristle-type brushes or airbrushes, you can try reducing the tilt of your stylus. Extreme tilt angles are usually undesirable. For information about adjusting tilt, see ["Expression settings" on page](#page-266-0) [245.](#page-266-0)

#### Pressure

Many Corel Painter brushes respond to stylus pressure (how hard you press with the stylus). Depending on the variant settings, greater stylus pressure can increase the width of a brushstroke, the penetration of color, or the degree of other effects. The Corel Painter airbrushes also respond to the fingerwheel on the Wacom Intuos airbrush, simulating a needle control that adjusts how much ink is sprayed.

You can link brush settings (such as size, opacity, and angle) to stylus input data (such as velocity, direction, pressure, airbrush fingerwheel, tilt, and bearing). Refer to ["Expression settings" on page 245](#page-266-0) for more information about linking brush settings to stylus input controls.

In theory, a mouse has no pressure information because a mouse button is either "on" (button down) or "off" (button up). However, with Corel Painter you can simulate stylus pressure.

If you are using a mouse with Corel Painter, you can compensate for the lack of pressure information by adjusting size, opacity, and grain on the property bar. For example, reducing opacity or grain can produce the same results as pressing more lightly with a stylus.

#### To adjust pressure, tilt, and bearing when using a mouse

- 1 Choose Window Brush Control Panels Mouse.
- 2 Move the **Pressure** slider.

A 100% setting uses maximum pressure.

3 Move the Tilt slider.

A 90° setting simulates a stylus that is perpendicular to the tablet.

4 Move the Bearing slider.

A setting of zero indicates that if a stylus were in use, it would be pointing left.

5 Move the Rotation slider.

A 360° setting simulates a stylus that complete a 360°-barrel rotation.

₿ś

To see the effect of the tilt setting, apply a stroke to the drawing window using the Fine Spray variant of the Airbrush category.

#### To adjust fingerwheel settings when using a mouse

- 1 Choose Window Brush Control Panels General.
- 2 Choose Wheel from the Expression list box.
- 3 Choose Window D Brush Control Panels D Mouse.

#### 4 Move the Wheel slider.

A 90% setting indicates that if a stylus were in use, it would be perpendicular to the tablet.

### <span id="page-127-0"></span>Applying freehand and straight brushstrokes

You can draw unconstrained lines by using the freehand drawing style, or you can draw straight lines.

When you draw a freehand stroke, you can drag with any motion or in any direction. The stroke follows your path.

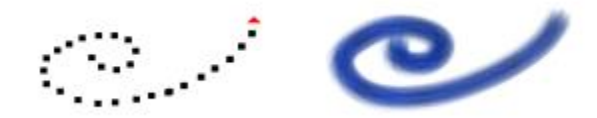

*Dragging to create freehand strokes.*

When you draw a straight line stroke, Corel Painter connects points with a straight line.

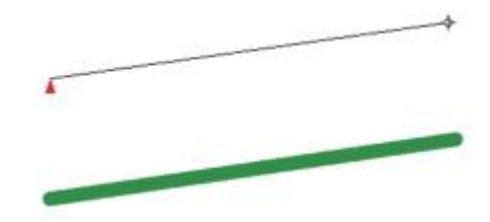

*To create a straight line stroke, you click to add the first point and then click or drag to create the stroke.*

#### To draw freehand lines

1 On the Brush property bar, click the Freehand Strokes button  $?o$ .

2 Drag on the canvas.

Œ

You can use shortcut keys to toggle between the freehand and straight line drawing styles. Press **B** to choose the freehand style, or V to choose the straight-line style.

#### To draw straight lines

- 1 On the Brush property bar, click the Straight line strokes button  $?$
- 2 Click a point on the canvas where you want to start your line.
- 3 Do one of the following:
	- Click the point where you want to end the line.
	- Drag to place the end point exactly where you want it.

Corel Painter connects the first and second points with a straight line.

4 To continue drawing from the second point, click or drag to create additional points on the canvas.

Corel Painter connects each point with a straight line.

- 5 To end a line, do one of the following:
	- Press Return (Mac OS) or Enter (Windows) to close the polygon. The final point is connected to the origin with a straight line.
	- Click the Freehand Strokes button  $\partial$  to return to the freehand drawing style without closing the polygon.
- 6 Press V to end the current polygon without closing it, so that you can begin a new one.
- 7 Drag on the canvas.

#### Œ

You can also paint in a straight line by holding down Shift as you drag on the canvas.

### <span id="page-128-0"></span>Constraining, fading, and undoing strokes

Using the freehand stroke drawing style, you can constrain your strokes to a straight line. The angle you draw depends on the orientation of the stroke.

You can also make a stroke less opaque, or more translucent, by fading the stroke.

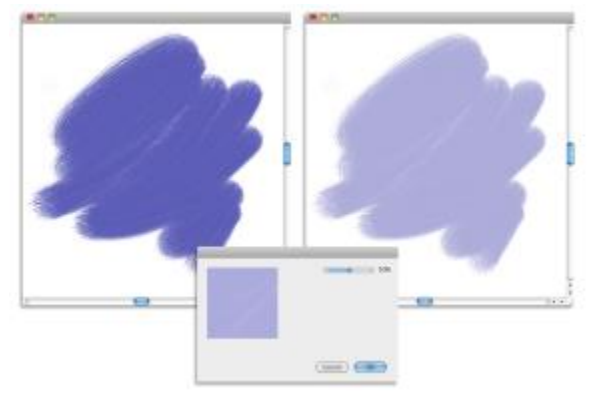

*In this example, a brushstroke was applied to the canvas (left) and then fade was applied to the brushstroke (right) by using the Fade dialog box (center).*

In addition, you can undo a stroke. You can also control how many individual strokes can be undone, see ["Performance preferences" on](#page-667-0) [page 646.](#page-667-0)

#### To constrain freehand strokes

• Hold down Shift as you drag.

#### To fade a stroke

- 1 Choose Edit ▶ Fade.
- 2 Drag the Undo Amount slider.

The Preview window displays the results of your selection.

#### To undo a stroke

• Choose Edit I Undo Brush Stroke.

D€

You can also undo a stroke by pressing Command  $+$  Z (Mac OS) or Ctrl  $+$  Z (Windows).

### <span id="page-128-1"></span>Erasing image areas

You can erase any part of your image and control the opacity of erased areas. You can also link the opacity to stylus pressure or specify a fixed opacity value.

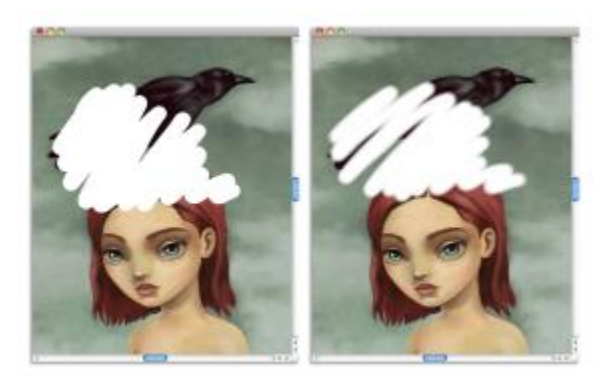

*You can set the Eraser opacity to Hard (left) or Soft (right).*

#### To erase an image area

- 1 In the Layers panel, choose the layer on which you want to erase.
- 2 Choose the Eraser tool  $\blacktriangleright$  in the toolbox.
- 3 On the property bar, adjust the Size pop-up slider  $\bigcirc$  and the Opacity pop-up slider
- 4 Click one of the following buttons:
	- Soft Mode  $\sim$  sets opacity based on stylus pressure. The more pressure you apply, the higher the opacity. The initial opacity level is determined by the Opacity pop-up slider.
	- Hard Mode  $\Box$   $\Box$  sets opacity based on the value specified by the Opacity pop-up slider

#### ₿ś

You can toggle between Soft Mode and Hard Mode by holding down Option (Mac OS) or Alt (Windows) as you drag in the image window.

You can erase in straight lines by clicking the Straight line strokes button  $\eta$  on the property bar, clicking a point on the canvas where you want to start your line, and clicking where you want to end the line.

You can also erase image areas by choosing the Brush tool in the toolbox and choosing Erasers from the Brush Category selector on the Brush Selector bar.

### <span id="page-129-0"></span>Aligning brushstrokes to paths and shapes

You can automatically align a brushstroke to a path or the edge of a shape. You do this by determining the tolerance area, that is, how close the brushstroke must be to the path or shape for automatic alignment to occur. If the brushstroke is within the tolerance area, the brushstroke snaps to the path or shape; if the brushstroke is outside of the tolerance area, no brushstroke is applied.

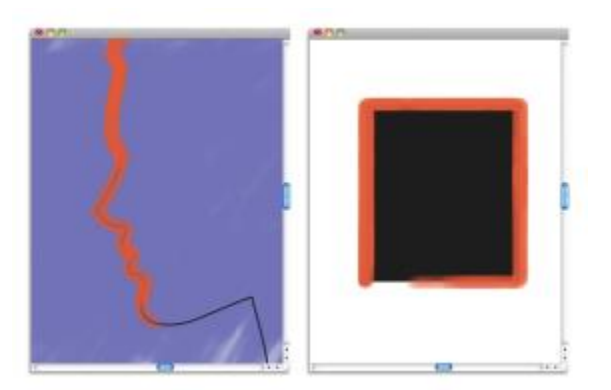

*You can align brushstrokes to paths (left) and to shapes (right).*

#### To align a brushstroke to a path or shape

- 1 Click the Brush Selector on the Brush Selector bar.
- 2 In the Brush library panel, click a brush category and a brush variant.

3 On the property bar, click the Align to Path button  $\omega$ .

Brushstrokes within the tolerance area of a path or shape are automatically aligned.

#### ×

If there are multiple shapes within the tolerance area, the brushstroke is aligned to the shape on the selected layer.

#### To set the tolerance area for brushstroke alignment

- 1 Choose one of the following:
	- (Mac OS) Corel Painter 2016 menu Preferences
	- (Windows) Edit Preferences
- 2 In the Preferences list of categories, click General.
- 3 Type a number in the Align Brush to Path tolerance box.

The tolerance area is measured in pixels and must be between 1 and 999.

### <span id="page-130-0"></span>Letting media pool

Corel Painter computed brushes allow media to build up or "pool" when you move a brush slowly. Pooling creates very realistic strokes, especially with airbrushes. You can also cause media to pool by simply touching and pausing with the selected brush.

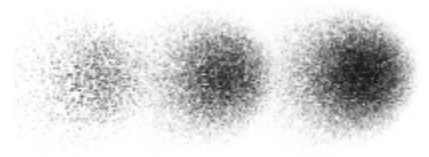

*With an airbrush, paint pools when you pause in a stroke for 1 second (left), 4 seconds (middle), and 7 seconds (right).*

To enable media pooling

- 1 Choose Window Brush Control Panels Spacing.
- 2 Enable the Continuous Time Deposition check box.

X9

When the Continuous Time Deposition check box is disabled, you must move the brush (even just slightly) to cause media to be deposited.

### <span id="page-131-0"></span>Making 360° strokes

Because there are no restrictions on bearing (stylus direction) in Corel Painter, you can create full 360° strokes with noncomputed brushes by completing an arc without interruption. Computed brushes use bearing, with the exception of those that use the Rendered dab type, so you cannot use them to create 360° strokes.

### <span id="page-131-1"></span>Painting with airbrushes

The Corel Painter computed airbrushes are so realistic, you feel as though you're using a real airbrush. For more about computed brushes, refer to ["General controls: Dab types" on page 249.](#page-270-0)

The best way to get used to the Corel Painter airbrushes is to play with them. Select each variant and spray paint onto the canvas without worrying about running out of compressed air. With computed airbrushes, you can paint with color, patterns, or variants. One variant blows hairlike strokes; another variant just blows existing paint around on the canvas, like a hose without an airbrush attached.

Try using the Fine Spray variant in the Airbrushes category for an example of how Bearing and Flow settings combine to give realistic airbrush results.

For information about the Airbrush controls, see ["Airbrush controls" on page 283.](#page-304-0)

#### Conic sections

Previous versions of digital airbrushes projected a thin mist of dots (or paint dabs) onto the canvas. The Digital Airbrush variant (named Fat Stroke in previous versions of Corel Painter) is included in the default brush library. With a digital airbrush, dots are laid down, or sprayed, within a circular area, resembling the circle thrown by a flashlight that is perfectly perpendicular to a piece of paper. The area of application remains circular, regardless of tilt, bearing, or stylus pressure. Density, or flow, adjustments can be mimicked with adjustments to the Opacity setting.

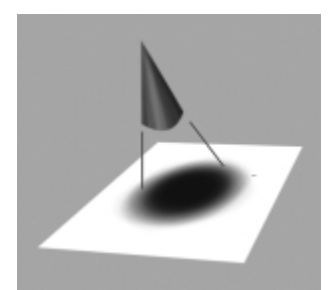

*Previous versions of airbrushes sprayed a thin layer of dots within an area that was always circular, like a circle of light from a flashlight that is perpendicular to a piece of paper.*

Now, airbrushes respond to angle (tilt), bearing (direction), and flow (fingerwheel setting) data from a stylus, allowing for a truly realistic brushstroke. For example, as you tilt your stylus, specks of media land on the paper in a way that reflects that tilt. Imagine, again, the circle of light thrown by a flashlight. The moment the flashlight is no longer perpendicular to the paper, the shape of the cone of light changes, creating a conic section. In the same manner, Corel Painter airbrushes create conic sections that mirror your stylus movements.

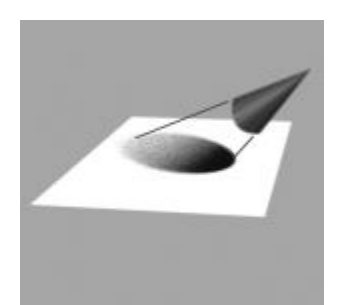

*Angle and tilt determine the shape and size of the conic section created by Corel Painter airbrushes, which resembles a circle of light from a flashlight that is no longer perpendicular to the paper.*

Extreme-tilt angles affect large areas of the canvas. This can slow the brush down as it tries to squirt paint too far from the stylus.

### <span id="page-132-0"></span>Adjusting spread

You can adjust airbrush spread, which affects how paint spreads out as it is applied. In other words, it sets the size of area where the paint will be applied.

A good range for the Spread setting is 30° to 40°. Narrow settings for Spread and Angle can cause problems. Combined with a very tilted stylus, a narrow setting for Spread can cause paint to be deposited away from the cursor.

#### Varying edges

You can vary the edges of the paint sprayed from an airbrush to achieve desired softness by selecting a brush tip profile. Each profile gives you a different edge to the paint you spray. For more information, refer to ["Changing dab profiles" on page 269.](#page-290-0)

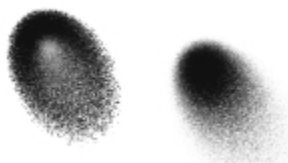

*Airbrush edges created with the Watercolor profile (left) and the Medium profile (right).*

#### Adjusting flow

Although you can still adjust Opacity to apply fainter or darker dots of media, some Corel Painter airbrushes, for example, the Fine Wheel Airbrush variant, take advantage of stylus fingerwheel controls. Like the needle control on real airbrushes, the fingerwheel control adjusts airbrush flow — that is, how much media is applied.

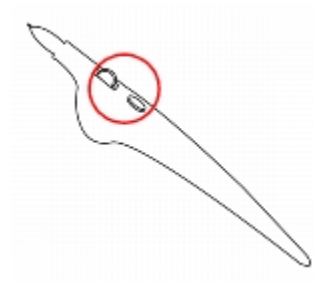

*With the fingerwheel control, you can adjust airbrush flow on many airbrush styluses.*

#### Controlling droplet size

You can control the size of the airbrush droplets. This is not the same as adjusting the size of the brush (the larger the brush, the more droplets are sprayed).

#### To change the size of airbrush droplets

- 1 Choose Window D Brush Control Panels D General.
- 2 Choose Airbrush from the Dab Type list box.
- 3 In the Brush palette, click the Size tab to open the Size panel.
- 4 In the Size panel, move the Size slider.
- 5 Move the Feature slider to the left for smaller droplets, or to the right for larger droplets.
- 89

Very large droplets may produce unexpected results.

The Feature setting is not available for variants that use the Pixel Airbrush or Line Airbrush dab types.

#### To increase or decrease media flow from an airbrush

• Move the stylus fingerwheel toward the tip (or forward), to decrease flow. Move it away from the tip (or backward), to increase flow.

Œ

You can also control media flow from an airbrush by adjusting the Flow and Min Flow sliders in the Airbrush panel in the Brush Controls palette. Flow sets the maximum flow. Min Flow sets the minimum amount of flow as a percentage of Flow.

Depending on the Airbrush variant, you can reverse the effect of moving the airbrush fingerwheel by enabling the Invert button in the Color Expression panel, or by clicking the Invert Flow Expression button **in the Airbrush panel in the Brush** Controls palette.

In the Airbrush panel in the Brush Controls palette, you can also determine flow based on stylus information, such as velocity or pressure, by choosing an expression from the Flow Expression list box.

### <span id="page-133-0"></span>Recording and playing back brushstrokes

Corel Painter plays back any stroke you record, wherever you click in the document window. In this way, you can easily create a series of

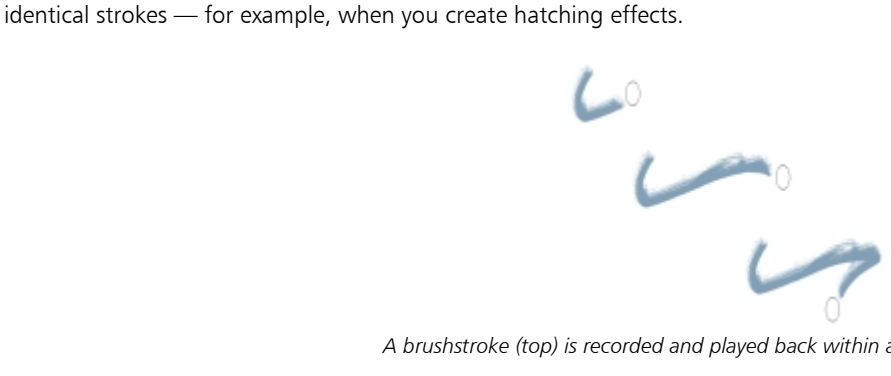

*A brushstroke (top) is recorded and played back within a triangular selection.*

Another way to use a recorded stroke is with Auto Playback, which lets you repeat the recorded stroke at random positions on the page.

You can also save recorded strokes for later use. You can play back saved strokes, and you can paint with the data from a saved stroke. This way of working can be particularly useful if you work sometimes with a stylus and sometimes with a mouse: you can record the brushstrokes you make with a stylus, save them for later use, and then use a mouse to obtain the data from that stroke, allowing stylus-quality results.

Corel Painter has a number of brushstroke scripts that can be played back on their own or used in conjunction with an original brushstroke. When you use a brushstroke script, your freehand brushstrokes adhere to the stroke data in the script. This allows you to emulate features of a tablet and stylus while using a mouse.

#### To record a stroke

Choose Brushes > Record Stroke.

The next brushstroke you make is saved in memory.

#### To play back a stroke

- 1 Choose Brushes Playback Stroke.
- 2 Click where you want to repeat the stroke. Corel Painter centers the stroke on the point on which you click. You can repeat the stroke as many times as you want.
- 3 Choose Brushes > Playback Stroke to turn off playback.

#### To play back strokes randomly

• Choose Brushes > Auto Playback.

Corel Painter repeats the stroke at random positions until you click.

#### To save a stroke

- 1 Choose Brushes Save Stroke.
- 2 In the Save Stroke dialog box, type a name.

Corel Painter adds the stroke to the list of saved strokes.

#### To select a saved stroke

Choose Brushes ▶ Strokes, and choose a saved stroke.

The selected stroke is used when you play back strokes or use stroke data.

#### To use stroke data

- 1 Choose Brushes  $\blacktriangleright$  Strokes, and choose one of the following:
	- Pressure Modulate varies the stylus pressure in a brushstroke
	- 360 $\degree$  Bearing Rotate rotates the stylus bearing by 360 $\degree$
	- Size/Bearing Modulate varies the size of the brush tip and stylus bearing in a brushstroke
	- Size/Tilt Modulate varies the size of the brush tip and tilt of the stylus in a brushstroke
	- Fade In/Out the start point and endpoint of a brushstroke
	- Short Stroke decreases the length of a brushstroke
	- Bearing Rotate rotates stylus bearing in a brushstroke

You can also base stroke data on brushstrokes that you've already saved.

- 2 Choose Brushes Use Stroke Data.
- 3 Draw brushstrokes.

### <span id="page-134-0"></span>Reference: Troubleshooting

This topic describes some of the reasons why a brushstroke may not appear:

- Main color In the Color panel, what color is the Main Color (front) swatch? Is it a color that will show up when applied to your image? If not, click the Main Color swatch, and then set a different color.
- Opacity Check the Opacity setting on the property bar and, if necessary, adjust the pop-up slider to increase opacity.
- Brush method The brush method determines the basic nature of a brush. To check the brush method, choose Window  $\blacktriangleright$  Brush Control Panels General. If you're drawing with a light color on a dark background, the method must be set to Cover in order to show the lighter color.
- Drawing mode When you make a selection, the drawing mode determines what part of the selection is protected. For more information, see ["Choosing the protected area of a selection" on page 443.](#page-464-0)

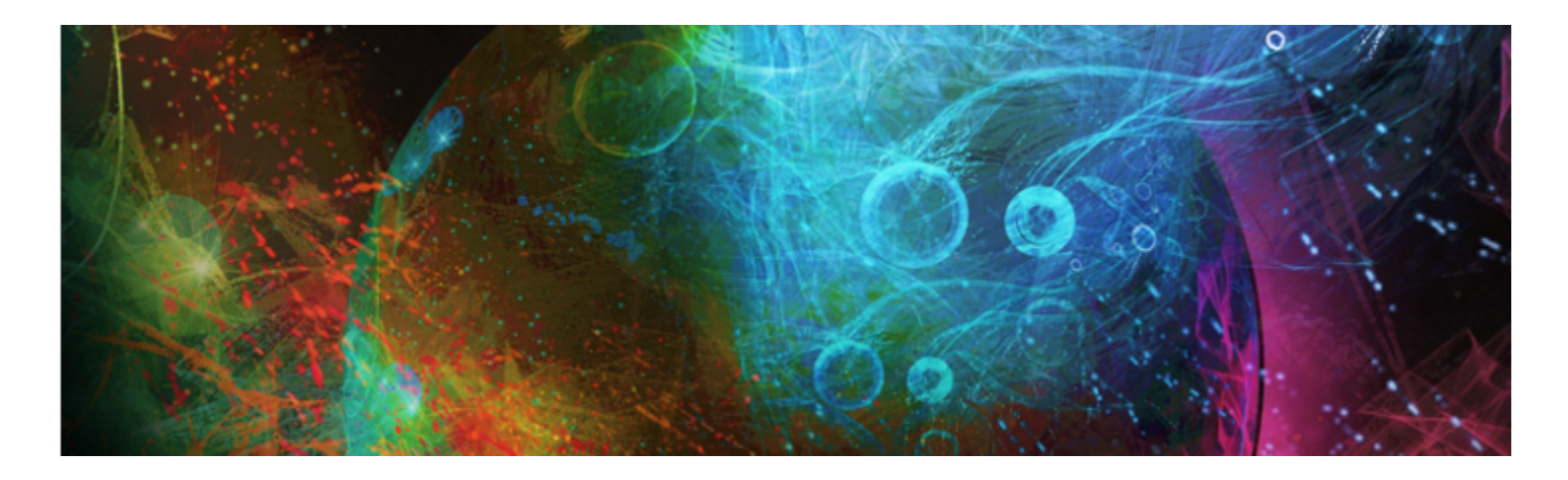

# Working with paper texture and grain

With traditional art media, the results from using a marking tool depend on the texture of the surface to which it is applied. Corel Painter allows you to control the texture of the canvas to achieve the results you would expect from using traditional media on a given surface pencil on watercolor paper, felt pens on cotton paper, chalk on the sidewalk, and so on. You can also create your own paper textures and adjust the grain of paper textures.

You can use paper textures in many ways. Brushes interact with paper "grain," just as traditional tools react with the texture of the surfaces beneath them. Working with paper grains is useful when you use the Apply Surface Texture command or other effects, such as Glass Distortion. You can select different paper textures, modify them, organize them in libraries, and even create your own custom textures.

In Corel Painter, brushes that react with paper texture have a "grainy" method. For more information about brush methods, see ["General](#page-276-0) [controls: Methods and subcategories" on page 255.](#page-276-0)

This section contains the following topics:

- ["Applying paper texture" \(page 115\)](#page-136-0)
- ["Creating and deleting paper textures" \(page 116\)](#page-137-0)
- ["Opening and managing the Paper Textures library" \(page 117\)](#page-138-0)
- ["Rotating paper texture" \(page 118\)](#page-139-0)
- ["Inverting and scaling paper grain" \(page 118\)](#page-139-1)
- ["Controlling brightness and contrast of paper grain" \(page 119\)](#page-140-0)
- ["Adjusting grain direction and behavior" \(page 120\)](#page-141-0)

#### X9

The terms "paper grain" and "paper texture" are used synonymously.

#### <span id="page-136-0"></span>Applying paper texture

Corel Painter allows you to apply paper texture to the canvas. In general, you can define texture as the roughness or coarseness of a surface, which you can both see and feel. In Corel Painter, however, texture modifies only the appearance of the image, to give you the illusion of surface roughness. It also interacts by subtly or dramatically altering the appearance of brushstrokes.

In addition, certain brushes include a "grainy" method subcategory that is specifically designed to react with the paper texture and grain. Some brushes also let you determine the amount of grain that is revealed by each brushstroke. For more information about brush methods, see ["General controls: Methods and subcategories" on page 255.](#page-276-0)

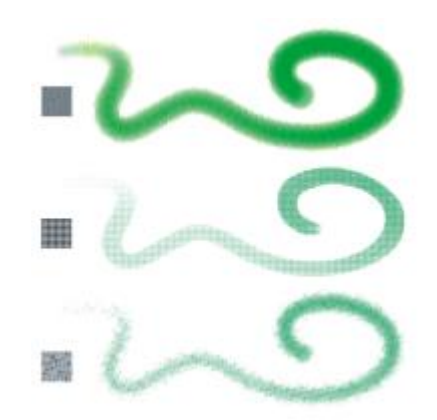

*One brushstroke applied to three different paper textures.*

It is important to note that some brushes, such as those in the Airbrushes category, don't reveal paper texture in their brushstrokes. This behavior corresponds with that of a traditional airbrush.

Corel Painter includes several default paper textures that are stored in the Papers library. For more information about working with libraries, see ["Working with libraries" on page 45.](#page-66-0) Additional paper textures are also provided on the Corel Painter DVD and on the Corel website.

#### To apply a paper texture

- 1 Click the Paper selector button in the toolbox.
- 2 In the Paper Textures library panel, click a paper texture swatch.
- X9

The currently selected paper is saved with the document. This includes custom paper textures that may not be saved in a paper texture library.

₿ś

You can also choose a paper texture from the Papers panel by choosing Window Paper Panels Papers, clicking the Paper Textures library button , and clicking a paper texture swatch in the Paper Textures library panel.

#### <span id="page-137-0"></span>Creating and deleting paper textures

You can create your own paper texture by choosing a pattern and then modifying the spacing of the pattern elements. You can also modify the angle of the pattern elements to alter the direction of the texture.

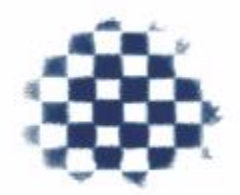

*You can create a paper texture from a selected pattern.*

You can also create a paper texture by selecting an area of an image and converting it into a paper texture.

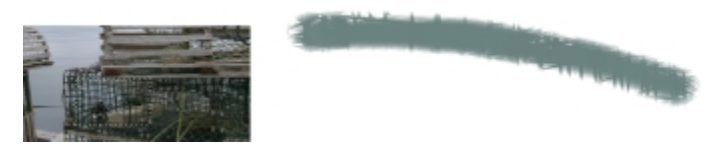

*A paper texture was generated by selecting an area of the image (left). An example of applying a brushstroke to the canvas using the new paper texture (right).*

#### To create a paper texture

- 1 Choose Window Paper Panels Papers.
- 2 In the Papers panel, click the Papers options button  $\mathbb{R}$ , and choose Make Paper.
- 3 In the Make Paper dialog box, choose a pattern from the Pattern list box.
- 4 Adjust the Spacing slider.

Moving the Spacing slider to the right opens up the space between rows and columns in the selected pattern. It also increases the size of the pattern.

- 5 Adjust the Angle slider. Moving the Angle slider changes the direction of the texture rows.
- 6 Type a name in the Save As box.

The paper texture appears as the last selection in the Papers panel.

R€

You can also make a paper texture from the Paper Libraries panel by clicking the Make Paper button . .

#### To capture paper texture

- 1 Open or create an image.
- 2 Choose the Rectangular Selection tool  $\begin{bmatrix} 1 & 1 \\ 1 & 1 \end{bmatrix}$  from the toolbox.
- 3 Drag in the document window to select the area of the image that you want to capture as a paper texture.

4 In the Papers panel, click the Papers options button  $\mathbb{R}$ , and choose Capture Paper.

If you want to blend the distinction between tile borders, in the Capture Paper dialog box drag the Crossfade slider to the right.

5 Type a name in the Save As box.

The paper texture is added to the currently selected library.

89

The Make Fractal Pattern feature and certain weaves also produce excellent paper textures. For more information, see ["Creating](#page-556-0) [fractal patterns" on page 535.](#page-556-0)

Œ

You can also capture a paper texture from the Paper Libraries panel by clicking the Capture Paper button .  $\begin{bmatrix} 1 & 1 \\ 1 & 1 \end{bmatrix}$ 

### <span id="page-138-0"></span>Opening and managing the Paper Textures library

You can organize and manage paper textures from the Paper Textures library panel. The Paper Textures library panel displays the default Papers library, the custom libraries that you create, and any custom libraries that you import.

#### To open the Paper Textures library panel

• Choose Window Paper Panels Paper Libraries.

R

You can also open the Paper Libraries panel by clicking the Paper selector button  $\mathbb{R}$  in the toolbox.

#### To delete a paper texture

- 1 Choose Window Paper Panels Paper Libraries.
- 2 Click a paper texture swatch.
- 3 Click the Delete Paper button  $\blacksquare$

#### To rename a paper texture

- 1 Choose Window Paper Panels Papers.
- 2 Click the Paper Textures library button  $\Box$
- 3 Click a paper texture swatch from the Paper Textures library panel.
- 4 Click the Paper options button **Fig.**, and choose Rename Paper.
- 5 Type a name in the New Name box.

#### <span id="page-139-0"></span>Rotating paper texture

You can rotate paper texture at any angle to achieve the artistic look you want.

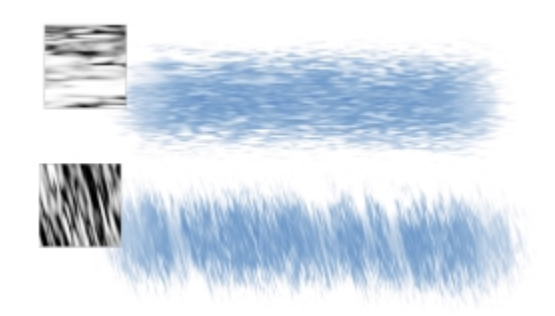

*A brushstroke applied to a non-rotated paper texture (top) and a rotated paper texture (bottom).*

#### To rotate a paper texture

- 1 Choose Window Paper Panels Papers.
- 2 Move the Paper Rotation slider.

### <span id="page-139-1"></span>Inverting and scaling paper grain

Paper texture can be visualized as a three-dimensional landscape made up of grains. The size, shape, and spacing of the grains determine the pattern and direction of the paper texture. When applying media to the canvas, brushes react to paper texture by coloring the grain peaks and ignoring the valleys. However, Corel Painter allows you to invert this effect to make color fill the grain valleys instead of the peaks. You can also resize the paper grain by adjusting the scale.

To invert paper grain

- 1 Choose Window Paper Panels Papers.
- 2 Click the Paper Textures library button
- 3 Click a paper texture swatch from the Paper Textures library panel.
- 4 In the Papers panel, click the Invert Toggle button  $\mathcal{F}$

₿Ś

You can also invert paper texture by clicking the Paper options button in the Papers panel, and choosing Invert Paper.

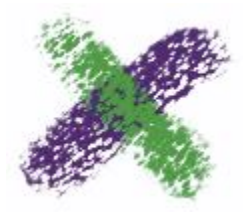

*The green brushstroke was painted with the paper grain inverted.*

#### To scale paper grain

- 1 Choose Window Paper Panels Papers.
- 2 Click the Paper Textures library button
- 3 Click a paper texture swatch from the Paper Textures library panel.
- 4 In the Papers panel, adjust the Paper Scale slider  $\Box$  to resize the paper grain.

As you move the slider, the Paper Preview window updates to display the new grain size. You can scale texture down to 25% or up to 400%.

#### ≫

Scaling large textures can use a great deal of Random Access Memory (RAM). Most textures in Corel Painter range from 50 to 400 pixels square at 100% scaling.

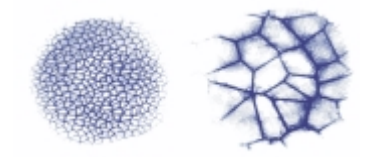

*Brushstrokes on paper grains with different scale values.*

### <span id="page-140-0"></span>Controlling brightness and contrast of paper grain

Brightness can be thought of as controlling the depth of the paper grain. The effect of lowering the paper's brightness is similar to that of using a more shallow grain.

Contrast can be thought of as controlling the steepness of the paper grain. The grain in higher-contrast paper changes from high to low more quickly and with fewer intermediate levels than the grain in lower-contrast paper.

#### To change paper grain brightness

- 1 Choose Window Paper Panels Papers.
- 2 Click the Paper Textures library button
- 3 Click a paper texture swatch from the Paper Textures library panel.
- In the Papers panel, adjust the Paper Brightness slider -0-

#### To change paper grain contrast

- 1 Choose Window Paper Panels Papers.
- 2 Click the Paper Textures library button
- 3 Click a paper texture swatch from the Paper Textures library panel.
- 4 In the Papers panel, adjust the Paper Contrast slider  $\Box$ .

### <span id="page-141-0"></span>Adjusting grain direction and behavior

When you use a brush that interacts with paper grain, the results appear with each stroke. If you have a stylus and tablet, you can adjust paper grain by changing the stroke of the stylus on a pressure-sensitive tablet. In most cases, a light stroke colors only the peaks and ridges of the grain. A heavy stroke fills color deep into the pockets and valleys. You can also affect the brush interaction with paper grain by changing the brush grain settings.

If you want a uniform paper grain across an image, create your artwork first, and then apply the grain as a surface texture. If you apply paper texture before you create an image, the texture is erasable, and you cannot erase the paper texture without erasing brushstrokes at the same time. For this reason, it is usually best to add paper texture as a last step in developing your image.

By default, paper grain is fixed, which means that the texture is in the same position each time you apply a brushstroke. You can change this setting if you want grain to be applied randomly.

You can also change the look of brushstrokes by having the paper grain interact with stroke direction. This option works best when you paint with a stylus and use certain papers and brushes.

When you find a brush and paper combination that you really like, you can save it as a new look in the Look Libraries. For more information about saving looks, see ["Saving a brush look" on page 239.](#page-260-0)

#### To randomize paper grain

- 1 Choose Window D Brush Control Panels D Grain.
- 2 Enable the Random Brush Stroke Grain check box.

#### 89

The Random Brush Stroke Grain check box is not available for all brushes.

#### To enable directional paper grain

- 1 Choose Window Paper Panels Papers.
- 2 Click the Paper Textures library button
- 3 Click a paper texture swatch from the Paper Textures library panel.
- 4 In the Papers panel, click the Direction Toggle button  $\boxed{\blacktriangleright}$ .

 $\lesssim$ 

Factors such as stylus pressure, paper, and brush variant affect the appearance of brushstrokes when the Direction Toggle button is enabled. Papers with pronounced grain, such as Wood Grain and Gessoed Canvas, produce the best results.
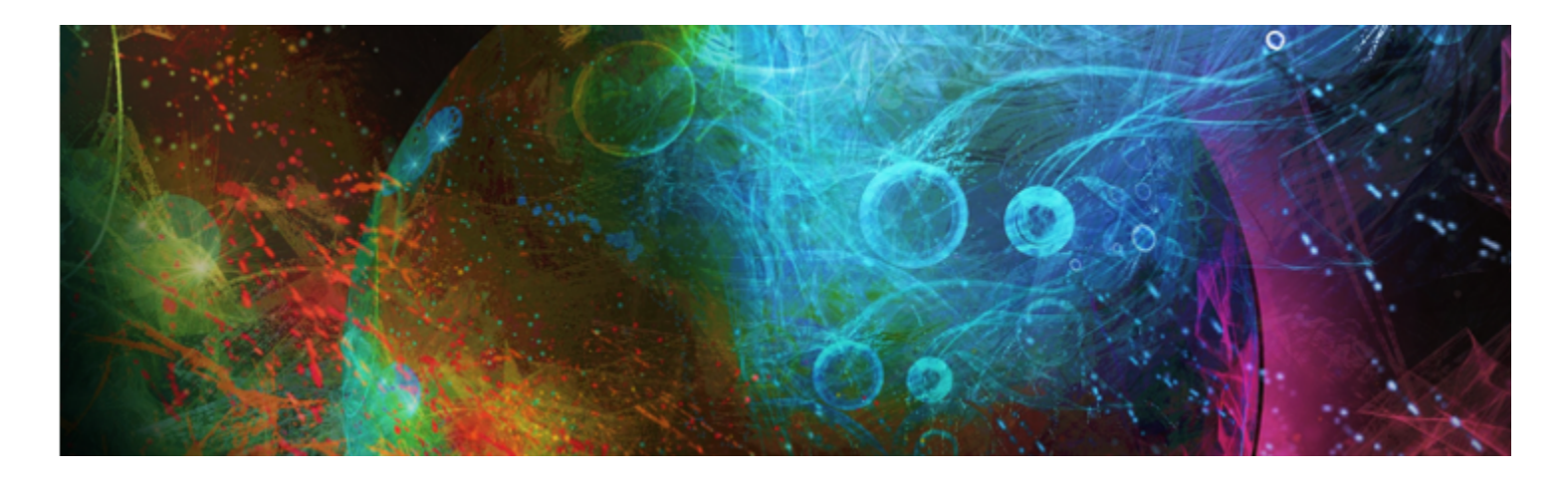

# Auto-painting photos

Corel Painter's auto-painting tools streamline the process of creating a painting that is based on a digital image or scanned photo. Previous experience with digital art is not required to use these tools.

The auto-painting process involves three basic steps:

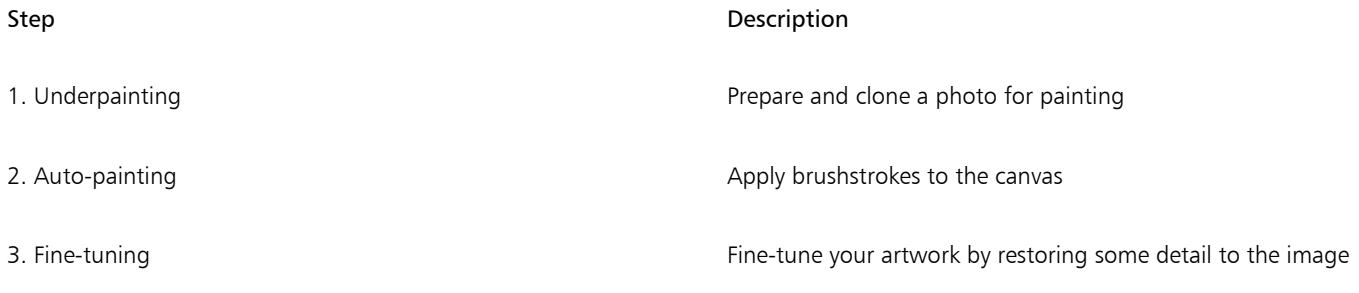

This section contains the following topics:

- ["Creating underpaintings" \(page 123\)](#page-144-0)
- ["Auto-painting photos" \(page 125\)](#page-146-0)
- ["Restoring detail to paintings" \(page 127\)](#page-148-0)

# <span id="page-144-0"></span>Creating underpaintings

An underpainting is a version of the photo in which you adjust the photo's colors, tones, and sharpness. The purpose of the underpainting is to prepare it for auto-painting. For example, you can darken colors to simulate the colors used in an 18th-century painting, or you can soften colors to simulate the colors found in watercolor paintings.

After adjusting these elements, you must clone the underpainting to preserve it and to prepare for auto-painting. Creating a clone allows Corel Painter to borrow colors from the photo in order to recreate it as a painting on a blank canvas.

#### Choosing an underpainting method

Depending on the effect you want to achieve, you can choose one of the following methods for creating an underpainting:

- Quickly simulate the color and tone used in some popular art styles, such as watercolor paintings or chalk drawings, by using a Color Scheme preset.
- Match the color and tone of your underpainting to an existing image, such as a photo, scanned image, or digital artwork.
- Quickly lighten, darken, or shift the color or contrast of your photo by using a Photo Enhance preset.
- Adjust individual settings in the Photo Enhance area, and save the settings as a custom preset.

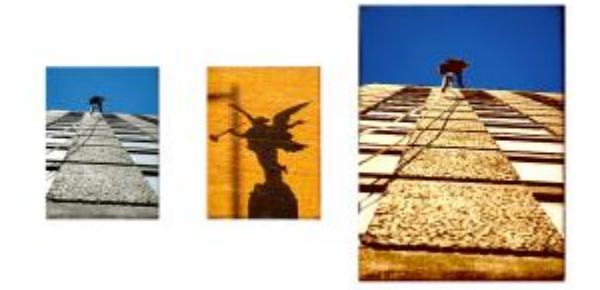

*One method you can use to prepare a photo for painting (left) is to choose a source image (center) that contains the colors and tones you want to use. The color and tone of the source image can be applied to your photo to create an underpainting (right).*

#### To create and clone an underpainting

- 1 Open the image that you want to auto-paint.
- 2 Choose Window Auto-Painting Panels > Underpainting.
- 3 In the Underpainting panel, choose a preset from the Color Scheme list box.
- 4 Choose a preset from the Photo Enhance list box.
- 5 In the Photo Enhance area, move any of the following sliders:
	- Brightness lets you brighten or darken the photo
	- Contrast lets you increase or decrease the difference in tone between the dark and light areas of the photo
	- Hue lets you shift the color balance of the photo. For example, you can correct a color cast or apply a cast to create a special effect.
	- Saturation lets you adjust the vividness of colors
	- Value lets you brighten or darken the photo by using the HSV color space values
	- Smart Blur lets you adjust the level of detail in the photo. More detail is maintained in high-contrast areas than in low-contrast areas.

A preview of the change is shown in the photo, but the change is not applied until you click the Apply Underpainting button

- 6 Click the Apply Underpainting button  $\blacksquare$ .
- 7 Click the Auto Clone button  $\Box$ .

#### Ø€

Before clicking the Apply Underpainting button **1994**, you can return the photo to its original state by clicking the Reset Underpainting button

You can add an edge effect to simulate the unpainted edge of a canvas or to create a frame effect by choosing an edge from the Edge Effect list box and moving the Amount slider.

#### To save Photo Enhance settings as a preset

- 1 In the Underpainting panel, adjust the Photo Enhance sliders to achieve the style you want.
- 2 Click the Add Preset button  $\mathbb{F}$ .
- 3 In the Save Preset dialog box, type a name for your preset.

The preset appears in the Photo Enhance list box.

₿ś

You can delete a preset by choosing it in the Photo Enhance list box and clicking the Delete Preset button  $\Box$ .

#### To create and clone an underpainting by matching the color and tone of another image

- 1 Open the image that you want to use as a source for color matching.
- 2 Open the image that you want to use as an underpainting. This image is now the active document.
- 3 In the Underpainting panel, choose the filename for the source image from the Color Scheme list box. The underpainting is automatically updated with the color scheme from the source image. If you want to fine-tune the underpainting, you can adjust the Photo Enhance settings.
- 4 Click the Apply Underpainting button  $\sum$
- 5 Click the Auto Clone button  $\Box$

# <span id="page-146-0"></span>Auto-painting photos

After the underpainting is created and cloned, you can start the auto-painting process. You can choose a Smart Stroke brush variant and let the Smart Stroke painting and Smart settings do the work. Although the Smart Stroke brush variants are optimized for auto-painting, you can also use any Cloner brush variant. If you want more control over how the brushstrokes interact with the canvas, you can set individual stroke settings.

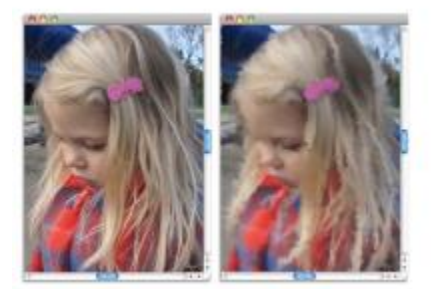

*Auto-painting applies brushstrokes to the canvas.*

#### Using the Auto-Painting panel

The Auto-Painting panel lets you specify how paint strokes are applied to a photo. You can choose from the following options:

- Smart Stroke Painting automatically applies paint strokes that follow forms in the photo
- Smart Settings changes the size, length, and pressure of brushstrokes in areas of greater detail. This option can be used with Smart Stroke painting to preserve detail from the source photo.
- Stroke lets you choose a brushstroke. You can also add custom brushstrokes to the list.
- Randomness introduces an "accidental" quality in color and stroke. Randomness contributes to the appealing, unique look of artwork created with Corel Painter. You can control the randomness of the following settings:
	- Pressure lets you set a value from 0 to 100 to specify the amount of pressure with which brushstrokes are applied. This setting represents the percentage of the preset pressure for the Stroke option.
	- Length lets you set a value from 0 to 100 to specify the length of the brushstrokes. This setting represents the percentage of the preset length for the Stroke option.
	- Rotation lets you set a value from 0 to 360 degrees to specify the rotation of the brushstrokes.
- **Brush Size**  $-$  lets you set the brush size

You can control the speed of auto-painting so that you can see how and where individual strokes are applied. You can also stop the autopainting process at any time.

#### To auto-paint a photo by using Smart Stroke painting

- 1 In the document window, select the clone that you created from the underpainting.
- 2 Choose Window DAuto-Painting Panels DAuto-Painting.
- 3 In the Auto-Painting panel, enable the Smart Stroke Painting check box. You can turn off tracing paper to view the auto-painting progression by pressing Command + T (Mac OS) or Ctrl + T (Windows).
- 4 Click the Play button  $\blacktriangleright$

Brushstrokes are applied automatically.

5 Click the Stop button  $\blacksquare$  when you are satisfied with the results.

If you do not click the Stop button, auto-painting stops at the end of the brushstroke cycle.

#### You can also

Enable paint strokes to adjust automatically in size, length, and pressure to areas of greater detail Enable the Smart Settings check box.

Control the speed at which brushstrokes are applied Move the Speed slider.

#### To auto-paint a photo by using stroke settings

- 1 In the document window, select the image that you want to auto-paint.
- 2 In the Auto-Painting panel, choose a stroke from the Stroke list box. You can turn off tracing paper to view the auto-painting progression by pressing Command + T (Mac OS) or Ctrl + T (Windows).
- $3$  Click the Play button  $\blacktriangleright$ Brushstrokes are applied automatically.
- 4 Click the Stop button when you are satisfied with the results.

If you do not click the Stop button, auto-painting stops at the end of the brushstroke cycle.

#### You can also

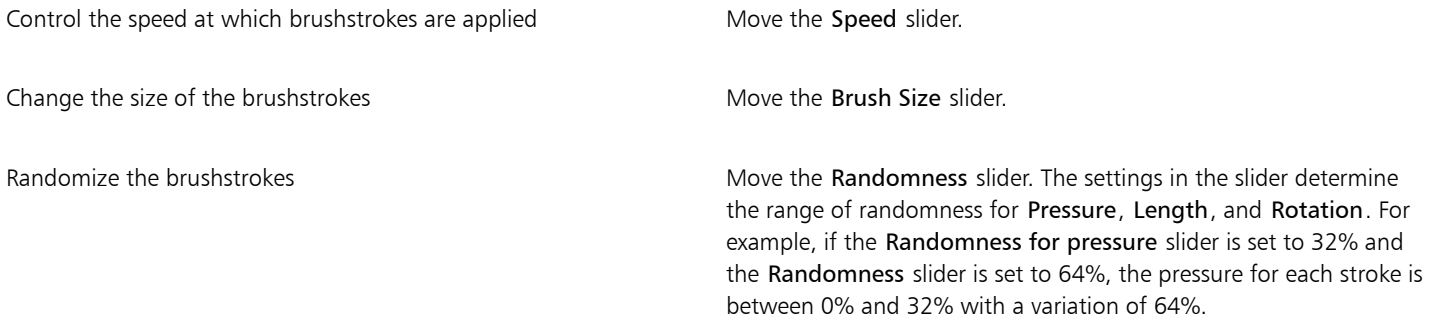

#### You can also

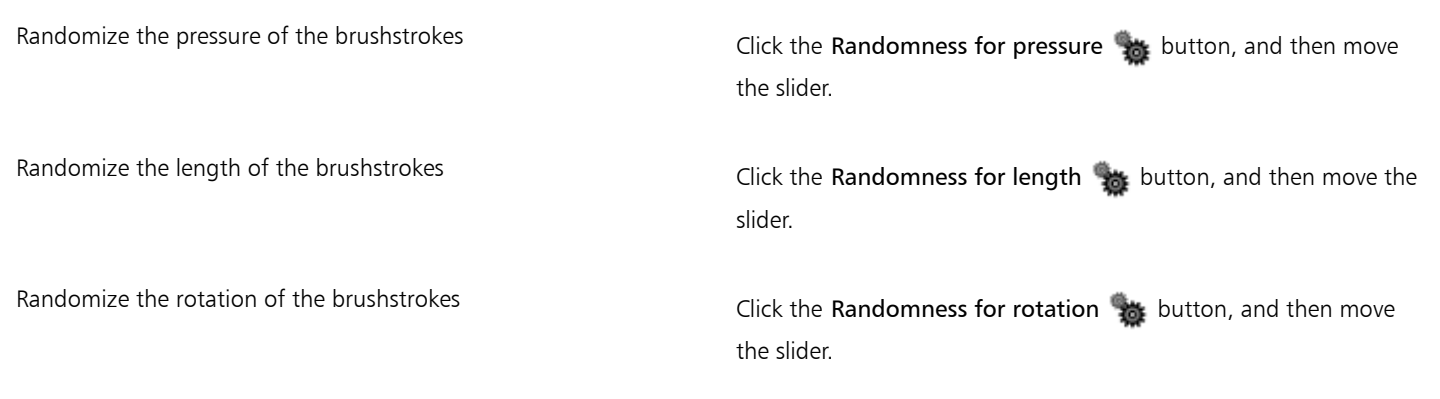

D€

You can use a custom stroke by clicking the Recording Options button and choosing Record Stroke. Paint a stroke on the canvas, and choose Save Stroke from the same menu. Your stroke is added to the Stroke list box. For more information, see ["Recording](#page-133-0) [and playing back brushstrokes" on page 112.](#page-133-0)

# <span id="page-148-0"></span>Restoring detail to paintings

After using the Auto-Painting panel to create the painting, you can use the Restoration panel to recover detail from the original photo, if necessary. For example, the Restoration panel is ideal for restoring some detail in the area of a subject's eyes in a portrait.

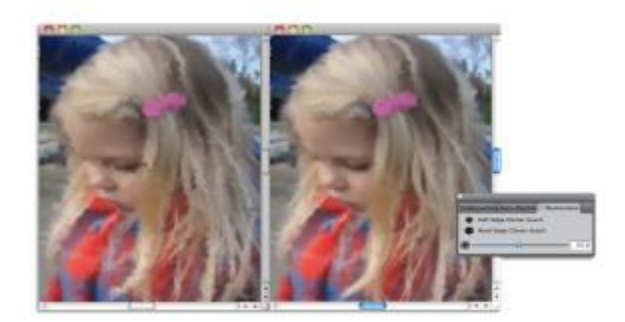

*You can restore detail from the original photo by using brushes in the Restoration panel.*

The Restoration panel gives you access to two cloner brushes, which you can use in specific areas of your photo to restore detail. You can adjust the settings for these brushes on the property bar.

#### To restore photo detail

- 1 Choose Window > Auto-Painting Panels > Restoration.
- 2 In the Restoration panel, click one of the following buttons:
	- Soft Edge Cloner Brush  $\bullet$  activates the Soft Edge Cloner brush variant, which restores detail gradually
	- Hard Edge Cloner Brush  $\bullet$  activates the Straight Cloner brush variant, which restores detail quickly with a few brushstrokes
- 3 Move the Brush Size slider  $\circled{ }$
- 4 Paint over the area in which you want to restore detail.

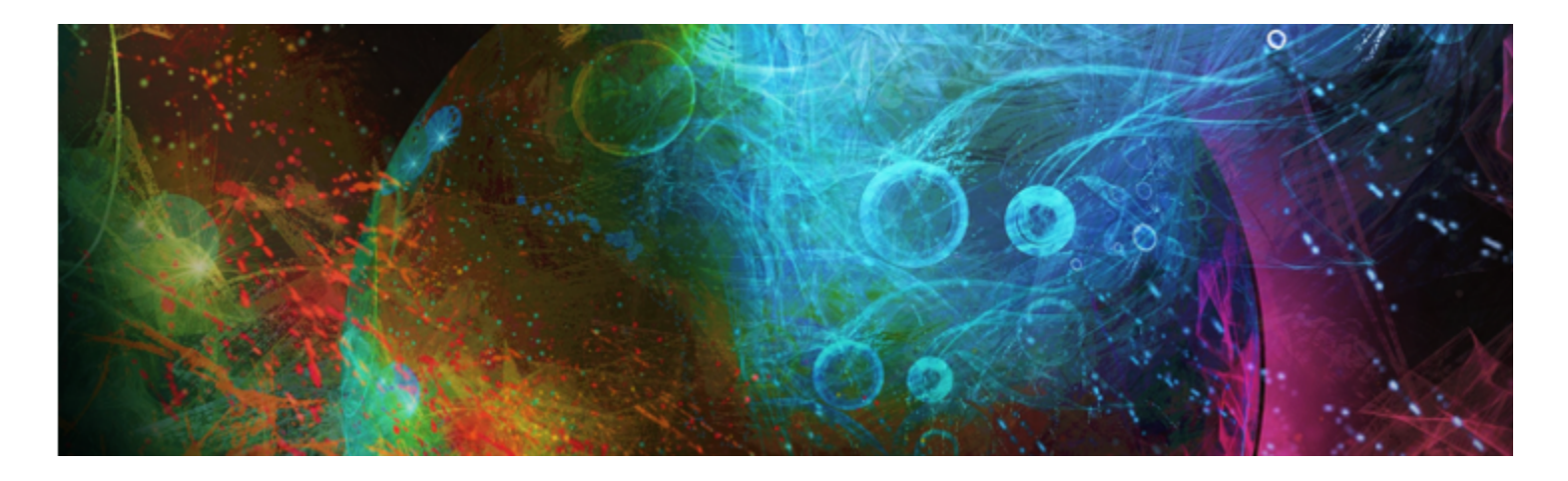

# Image cloning and sampling

Corel Painter includes powerful image cloning tools to help you transform an existing image, such as a photograph, into a work of art. You can also use image sampling tools and techniques to sample a portion of an image so you can use it elsewhere.

This section contains the following topics:

- ["Cloning images" \(page 129\)](#page-150-0)
- ["Using Quick Clone" \(page 132\)](#page-153-0)
- ["Setting cloning preferences" \(page 132\)](#page-153-1)
- ["Working with multiple clone sources" \(page 133\)](#page-154-0)
- ["Editing, updating, saving, and exporting clone source images" \(page 134\)](#page-155-0)
- ["Painting in the clone" \(page 135\)](#page-156-0)
- ["Using brush loading" \(page 137\)](#page-158-0)
- ["Performing offset sampling" \(page 138\)](#page-159-0)
- ["Applying transformations when sampling" \(page 139\)](#page-160-0)
- ["Using selections and transformations when sampling" \(page 146\)](#page-167-0)
- ["Filling an area with a sampled image" \(page 147\)](#page-168-0)

# <span id="page-150-0"></span>Cloning images

Corel Painter lets you clone an image to create a work of art. In other words, you can use cloning techniques to give your digital photographs a second life.

This section explains the manual process of cloning an image. The manual process involves choosing the image you want to clone (source image), creating the clone, and then setting up the workspace to start painting in the clone. However, if you prefer, you can choose a source image and let Corel Painter automatically set up the workspace for painting in the clone. For information, see ["Using Quick Clone" on page](#page-153-0) [132.](#page-153-0)

#### Setting up the clone

To begin the cloning process, you need to select the source image that you want to clone. Corel Painter then duplicates this source image and embeds the image as a clone source in the clone document. The clone document appears in a new document window, and the clone source is displayed in the Clone Source panel. You can also open the source image in a separate window, which allows you to paint on the canvas with the source image displayed by its side. A crosshair cursor appears in the Source Image window to identify which area of the source image you are painting.

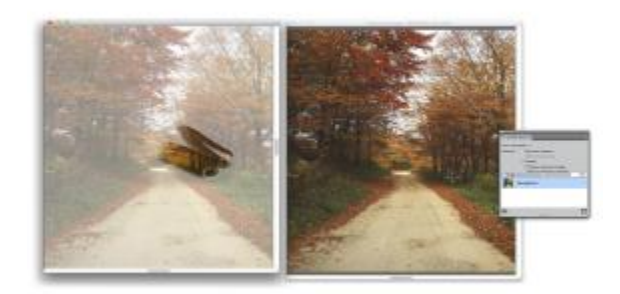

*The area that is painted in the clone document window (left) is identified by a crosshair cursor in the Source Image window (right).*

#### Working with the source image

The clone source image is best described as a snapshot of a selected image at a given time. Once the clone is created and the clone source image is embedded, the relationship with the original document is broken. However, you can edit the embedded clone source image to change its appearance. For more information, see ["Editing, updating, saving, and exporting clone source images" on page 134.](#page-155-0)

Once the initial clone is created, you can add additional source images to the clone document, which allows you to clone colors from different sources. For more information, see ["Working with multiple clone sources" on page 133.](#page-154-0)

When the clone document opens in the document window, you need to clear the canvas to begin painting in the clone by using the painterly technique of your choice. For more information, see ["Painting in the clone" on page 135.](#page-156-0)

#### Cloning with tracing paper

Before you begin painting in the clone, you can also enable tracing paper. Tracing paper displays a faded-out version of the source image beneath the clone document, which lets you precisely apply clone colors to the canvas.

Unlike traditional tracing paper, the Corel Painter tracing paper is a viewing mode that you can use as a reference for painting or tracing images. It's not a real object, such as a layer or a document. This viewing mode provides a faded-out version of the source image in the document window, as if it were displayed on top of a light box. When you apply media to the image with tracing paper enabled, the media is applied to the clone document, not the tracing paper.

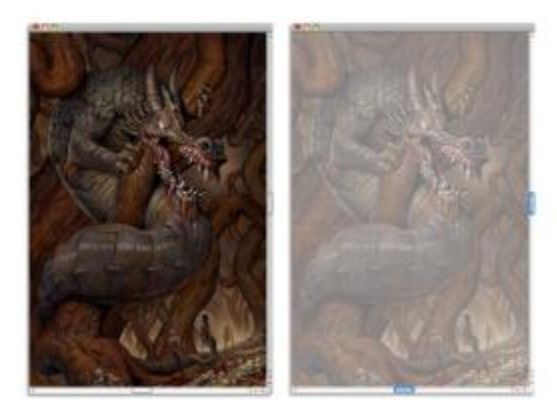

*The clone with the tracing paper turned on (right) allows you to see a faded-out image of the clone source image (left).*

When the tracing paper is turned on, not all image details are clearly visible. To keep track of the changes, you may want to toggle between enabling and disabling the tracing paper. You can also control the opacity of the tracing paper.

#### Outlining with tracing paper

In addition to painting in a clone, you can use a clone with tracing paper enabled to outline an image. You can then use the outline as a starting point for a painting.

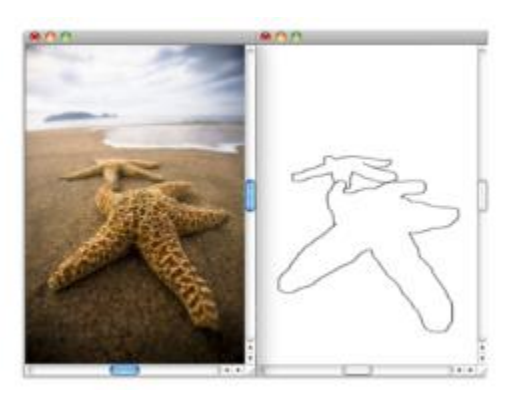

*Use the tracing paper feature to view the source image for outlining (left). When you turn tracing paper off, you can see the outline (right).*

#### To clone an image

- 1 Open the image that you want to clone.
- 2 Choose File ▶ Clone.

The clone is displayed in its own document window.

If you want to paint in the clone colors on a blank canvas, you can clear the clone document by choosing Select  $\blacktriangleright$  All, and then choosing Edit ▶ Clear.

3 Apply brushstrokes to the canvas by using a cloner brush, or choose any brush and set it to clone color.

If you want to open the Clone Source panel, choose Window Clone Source.

## ≫

When you create a clone, a copy of the source image is automatically embedded in the clone document. Consequently, if you make changes to the original image, the changes are not reflected in the clone. If you want to use the most up-to-date version of the image, you need to add it as a new clone source and then delete the older version. For more information, see ["To update changes](#page-155-1) [to a clone source image" on page 134.](#page-155-1)

If a source image has layers, cloning creates a fully composited copy — that is, all layers in the image are dropped automatically. This aspect of cloning lets you flatten an image for faster printing.

If you select a Cloner brush and switch to offset sampling while cloning an image, the Offset Sampling check box is automatically enabled in the Clone Source panel. It is also important to note the sampling reference point is not treated as a clone source and does not display in the Clone Source panel. For more information, see ["Performing offset sampling" on page 138.](#page-159-0)

#### To display the Source Image window and crosshair cursor

- 1 Choose Window ▶ Clone Source.
- 2 In the Clone Source panel, enable the Show Source Image (with crosshair cursor) check box.

#### To enable tracing paper

- 1 Choose Window Clone Source.
- <sup>2</sup> In the Clone Source panel, click the Toggle Tracing Paper button  $\boxed{3}$

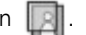

To use a keyboard shortcut, press Command  $+ T$  (Mac OS) or Ctrl + T (Windows).

A faint rendering of the source image is displayed through the tracing paper.

- 3 Do one of the following:
	- Apply brushstrokes to the canvas by using a clone tool or brush variant set to clone color.
	- Outline the image using, for example, a Pencil brush variant.

#### You can also

Change the opacity of tracing paper **In the Clone Source panel, adjust the Set Tracing Paper Opacity** slider.

To disable the tracing paper **In the Clone Source** panel, click the Toggle Tracing Paper button.

Ø€

You can also enable tracing paper from the Navigator panel by clicking the Open Navigator Settings button 10 and choosing Tracing Paper.

# <span id="page-153-0"></span>Using Quick Clone

You can use Quick Clone to automatically set up everything you need to clone an image. When you use Quick Clone, it automatically:

- creates the clone document
- embeds the clone source
- closes the source image
- clears the canvas
- enables tracing paper
- selects a cloner brush

You can also change the Quick Clone preferences. For more information, see ["Setting cloning preferences" on page 132.](#page-153-1)

#### To clone an image using Quick Clone

- 1 Open the image that you want to clone.
- 2 Choose File > Quick Clone.
- 3 In the Clone Source panel, enable the Show Source Image (with crosshair cursor) check box.
- 4 Apply brushstrokes to the canvas by using the selected cloner brush.

If you enabled the Switch to Cloner Brushes check box in the Preferences dialog box, the last Cloner brush that you used is automatically selected.

# <span id="page-153-1"></span>Setting cloning preferences

You can set various preferences for cloning and for Quick Clone. For example, you can choose to always use the last selected cloner brush variant or enable Tracing Paper.

#### To customize cloning behavior

- 1 Do one of the following:
	- (Mac OS) Choose Corel Painter 2016 menu Preferences Cloning.
	- (Windows) Choose Edit Preferences > Cloning.
- 2 Perform a task from the following table.

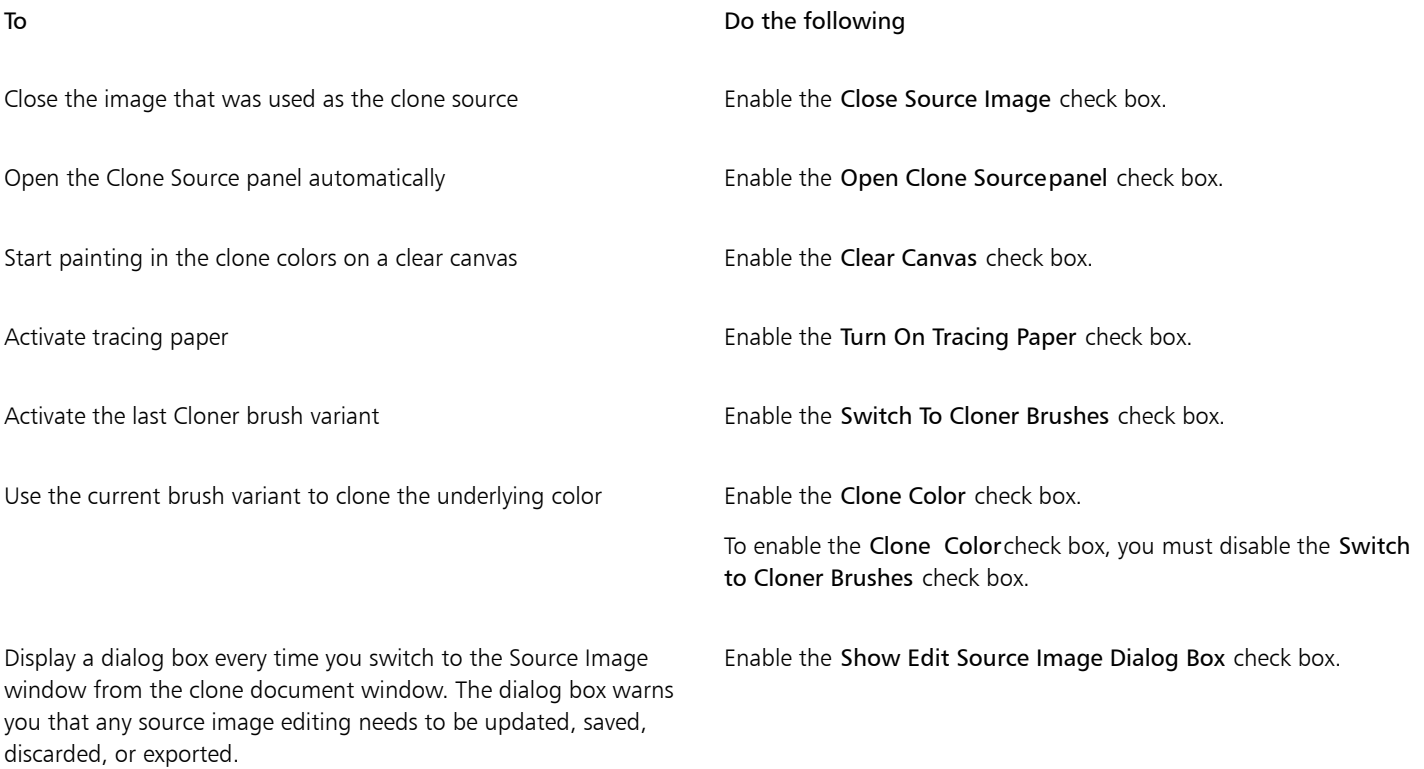

# <span id="page-154-0"></span>Working with multiple clone sources

Corel Painter lets you add multiple clone sources to a clone document, which lets you borrow elements from multiple images and combine them in the clone. You can use any open document as a clone source if you add it as a clone source using the Clone Source panel. In addition, the Clone Source panel lets you quickly switch between clone sources.

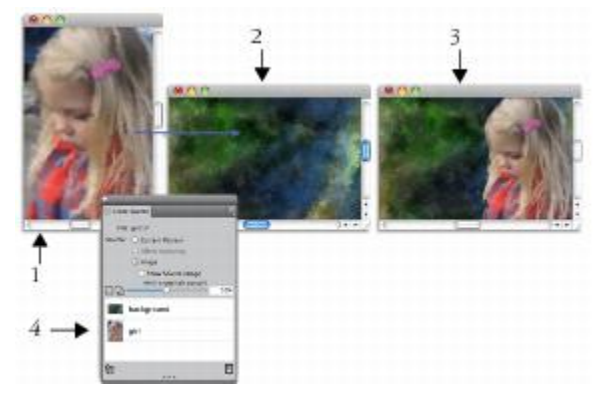

*The girl (1) and background (2) images were set as clone sources. They were then merged into the clone image (3). Both clone sources display in the Clone Source panel (4).*

### To add a clone source to a clone document

- 1 Open the clone image to which you want to add a clone source.
- 2 Choose Window Clone Source.
- 3 In the Clone Source panel, click the Open Source Image button  $\mathbf{Q}$ , and choose Open Source.
- 4 Locate the image that you want to add as a clone source.
- 5 Click Open.

The clone source is added to the Clone Source panel, and it's also embedded in the document.

If you want to add additional clone sources, repeat steps 3 to 5.

#### To work with multiple clone sources

- 1 Choose Window Clone Source
- 2 In the Clone Source panel, choose a clone source from the clone source list.
- 3 Apply brushstrokes to the canvas. To work with a different clone source, choose the clone source from the clone source list.

# <span id="page-155-0"></span>Editing, updating, saving, and exporting clone source images

You can edit an embedded clone source image to change its appearance. For example, you can add layers or apply effects to the source image. When the source image modifications are complete, you have various options for working with the edited source image.

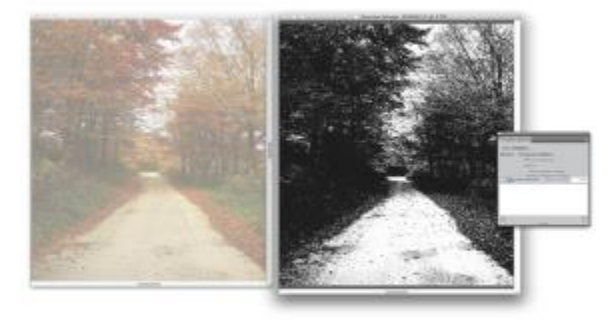

*A black and white effect was applied to the Source Image (right). However, the edit is not yet reflected in the embedded clone source image (left).*

You can save the changes to the source image by updating the currently selected source image, or by creating a new source image from the edited source. It's important to note that performing either of these actions flattens all layers and deletes all undo levels from the image. If you want to retain the layers, you can export the source image as a new document and then update the embedded source image to continue cloning. Once the source image is exported as a new document, the relationship with the embedded source image is broken.

You can also discard any changes that you make to embedded source image.

#### To edit a clone source image

- 1 Choose Window Clone Source.
- 2 In the Clone Source panel, enable the Show Source Image check box.
- 3 Click in the Source Image window.
- 4 The Edit Source Image dialog box opens to provide instructions on how to proceed after editing a source image. Click OK.
- 5 In Source Image window, edit the source image.

#### <span id="page-155-1"></span>To update changes to a clone source image

1 With the edited clone source image open in the Source Image window, switch to the clone document window.

The Clone Source Image dialog box appears.

- 2 In the Clone Source Image dialog box, enable the Update option.
- 3 Click OK.

#### To create a new source image from an edited source

- 1 With the edited clone source image open in the Source Image window, switch to the clone document window. The Clone Source Image dialog box appears.
- 2 In the Clone Source Image dialog box, enable the Create New option.
- 3 Click OK.

The new source image reference displays in the Clone Source panel.

#### To export an edited source image

- 1 With the edited clone source image open in the Source Image window, choose File  $\blacktriangleright$  Export Source Image.
- 2 In the Export Source Image As dialog box, choose the drive and folder where you want to save the file.
- 3 Type a filename in the Save As (Mac) or File Name (Windows) text box.
- 4 Click Save.

₿ś

You can also export a clone source image by pressing Command + Shift + S (Mac) or Ctrl + Shift + S (Windows).

#### To discard the changes made to the source image

- 1 With the edited clone source image open in the Source Image window, switch to the clone document window. The Clone Source Image dialog box appears.
- 2 In the Clone Source Image dialog box, enable the Discard option.
- 3 Click OK.

# <span id="page-156-0"></span>Painting in the clone

After creating a clone, you can choose which brush you want to use to apply cloned colors to the canvas.

#### Cloners

Painting with a cloner brush is a great way to obtain an artistic rendering from photographic source material. You can choose the Cloner tool, which automatically enables the brush variants in the Cloners brush category. Some cloner brush variants, such as the Straight Cloner, reproduce a source image directly, but most variants let you reproduce a source image with media effects, such as paper grain and specialized dabs.

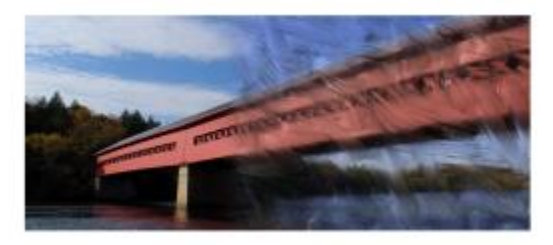

*The Oil Brush Cloner is just one of many cloner brush variants.*

#### Cloning method brush variants

You can also expand Corel Painter's cloning capabilities by turning almost any brush variant into a cloner. Using a cloning-method brush variant is the most common way to develop an image in a clone destination. The variant re-creates the source image while it effectively "filters" it, which allows you to reproduce an artistic rendering of the image in the clone document.

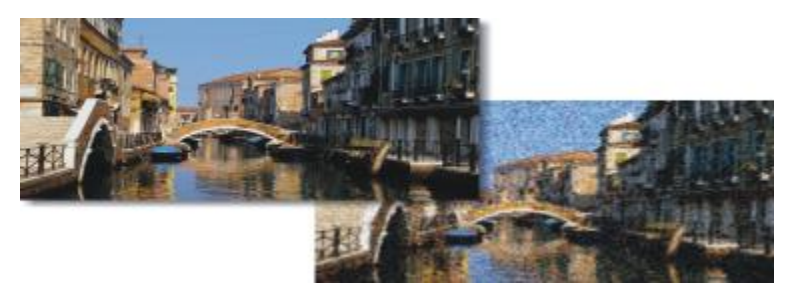

*Cloning allows you to "filter" source images to create an artistic rendering of the image.*

You can create new cloner brushes or refine existing cloner brush variants by using the brush controls. For more information, see ["Adjusting](#page-264-0) [brushes with brush controls" on page 243.](#page-264-0)

Brushes that use buildup methods, like pencils and felt pens, build toward black. If you clone with one of these brushes in a dark area of your image, you may not achieve the desired results. You can use the Opacity slider on the property bar to control how rapidly these brushes build up to black. You can also choose chalk or one of the other tools that cover underlying colors.

Because the cloning methods use a full set of pixels from the original document for each brush dab, you get a truer copy of the original than you might by using the Clone Color button <sup>1</sup>2. Unlike the Clone Color option, the cloning methods preserve the original image texture in the clone. Cloning methods are good to use when you want to precisely re-create portions of a source image.

#### Auto cloning

Using a cloner brush can take a long time if you're working on a large area. To work more quickly, you can have Corel Painter make brushstrokes for you, using the Auto Clone feature. For more information, see ["Automatically cloning an image" on page 469.](#page-490-0) You can also have Corel Painter place directional brushstrokes to produce a Van Gogh–like rendition of a cloned image. For more information, see ["Applying the Auto Van Gogh effect" on page 470.](#page-491-0)

#### Additional clone painting techniques

The following table describes different techniques for painting a clone:

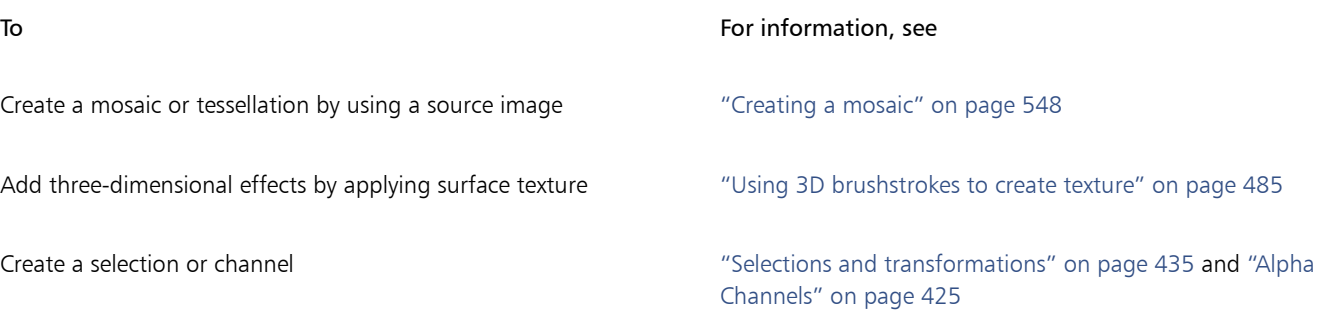

### To choose a cloner brush

With a clone source selected, click the Cloner tool  $\bullet$  in the toolbox.

The Cloners brush category and a cloners brush variant are automatically selected. If you want to change the brush variant, click the Brush Selector, and then click a different Cloners brush variant in the Brush library panel.

- 2 On the property bar, adjust any of the brush properties, such as size, opacity, and resat.
- 3 Apply brushstrokes to the canvas.

#### X9

For increased color accuracy, you can enable the Brush Loading option. For more information, see ["Using brush loading" on page](#page-158-0) [137.](#page-158-0)

#### <span id="page-158-1"></span>To transform a brush variant into a cloner brush

- 1 With a clone source selected, click the Brush tool  $\bullet$  in the toolbox.
- 2 Click the Brush Selector on the Brush Selector bar.
- 3 In the Brush library panel, click a brush category and brush variant.
- Click the Clone Color button  $\Omega$  in the Color panel.

Enabling the Clone Color option disables the Color panel. This is a reminder that the color information is pulled from the clone source.

- 5 Choose Window Brush Control Panels General.
- 6 In the General panel, choose Cloning from the Method list box.
- 7 From the Subcategory list box, choose one of the following options:
	- Hard Cover Cloning results in partially anti-aliased brushstrokes that hide underlying strokes
	- Soft Cover Cloning produces anti-aliased brushstrokes that cover layered ones
	- Grainy Hard Cover Cloning works like Hard Cover Cloning, but brushstrokes also interact with paper grain
	- Grainy Soft Cover Cloning works like Soft Cover Cloning, but brushstrokes also interact with paper grain
	- Drip Cloning pushes color around as if it were wet, cloning the original with distortions based on your stroke
- 8 Choose Window Brush Control Panels Cloning.
- 9 In the Cloning panel, choose Normal from the Clone Type list box.

The additional cloning types allow you to apply transformation to the clone. For more information, see ["Applying transformations when](#page-160-0) [sampling" on page 139.](#page-160-0)

10 Apply brushstrokes to the canvas.

XD

If you change brushes while cloning images, you must click the Clone Color button  $\Omega$  again.

If you change the brush or variant, the clone color is automatically disabled. To continue working with the clone color, re-enable the clone color.

For more information about methods and subcategories, see ["General controls: Methods and subcategories" on page 255.](#page-276-0)

# <span id="page-158-0"></span>Using brush loading

For greater color accuracy while cloning, you can use the brush loading option. This causes the brush to pick up individual colors in different regions of the brush dab.

Without brush loading, the Clone Color option uses a single, averaged color from the source for each brush dab. This results in an approximation of the original. You can use the Clone Color button Pu without brush loading to create an artistic impression of the source.

#### To enable the Brush Loading option

- 1 Choose Window Brush Control Panels Blending.
- 2 In the Blending panel, enable the Brush Loading check box.

# <span id="page-159-0"></span>Performing offset sampling

Offset sampling, also known as "point-to-point cloning," lets you sample an area of an image and then reuse it elsewhere within the document, or in separate document. Sampling is a useful technique for retouching photographs.

To perform offset sampling, you must set a sampling reference point and then set destination reference points. Sampling reference points specify the area of the document that you want to reuse, or clone. Destination reference points determine the area where you want the sampled image to appear. To identify which area of the source document you are sampling, a crosshair cursor appears.

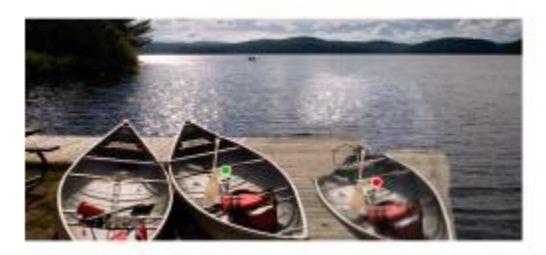

*The green dot (left) represents the sampling reference point. The red dot (right) represents the destination point.*

It is important to note that the sampling reference point, also known as the source, is not treated as a clone source. The sampled area does not display in the Clone Source panel.

#### To perform offset sampling within a document

<sup>1</sup> Click the Rubber Stamp tool  $\frac{1}{2}$  in the toolbox.

If you want to adjust the size of the sampled area, type a value in the Size box, or adjust the slider on the property bar.

- 2 Hold down Option (Mac OS) or Alt (Windows), and click to set the source reference point. A green marker appears on the image, indicating the reference point for the source image.
- 3 Hold down Option + Shift (Mac OS) or Alt + Shift (Windows), and click to set the destination reference point.
- 4 Apply brushstrokes to the destination area to reveal the sampled area.

You can disable offset sampling by clicking the Clone Color button **in the Color** panel or by clicking the Brush Selector on the Brush Selector bar, and choosing a non-Cloner brush variant.

#### You can also

Adjust the clone color opacity **Contract of the color opacity** on the property bar, type a percentage in the **Opacity** box, or adjust the slider.

Adjust the randomized jitter of the brushstroke **Canadia Con the property bar, type a value in the Stroke Jitter** box, or adjust the slider.

# D€

You can also enable offset sampling by clicking the Cloner tool  $\mathcal{V}$  in the toolbox.

You can set the destination area before painting by clicking while holding down Option  $+$  Shift (Mac OS) or Alt  $+$  Shift (Windows). A red marker indicates the destination area.

#### To perform offset sampling between documents

- 1 Open both the image that you want to use as the sampling source and the image that you want to use as the destination. If you want to view both images at once, you may want to arrange the images side-by-side.
- <sup>2</sup> With the source image selected, click the Cloner tool  $\bullet$  in the toolbox.

If you want to change the brush variant, click the Brush Selector, and click a Cloners brush variant in the Brush library panel.

- 3 Hold down Option (Mac OS) or Alt (Windows), and click the source document to set the sample source area reference point. A green numbered marker appears on the image to indicate the reference point for the source area.
- 4 Hold down Option + Shift (Mac OS) or Alt + Shift (Windows), and click the destination document to set the destination reference point.
- 5 In destination document, apply brushstrokes to the canvas.

You can disable offset sampling by clicking the Clone Color button **in the Color** panel or by clicking the Brush Selector on the Brush Selector bar, and choosing a non-Cloner brush variant.

#### You can also

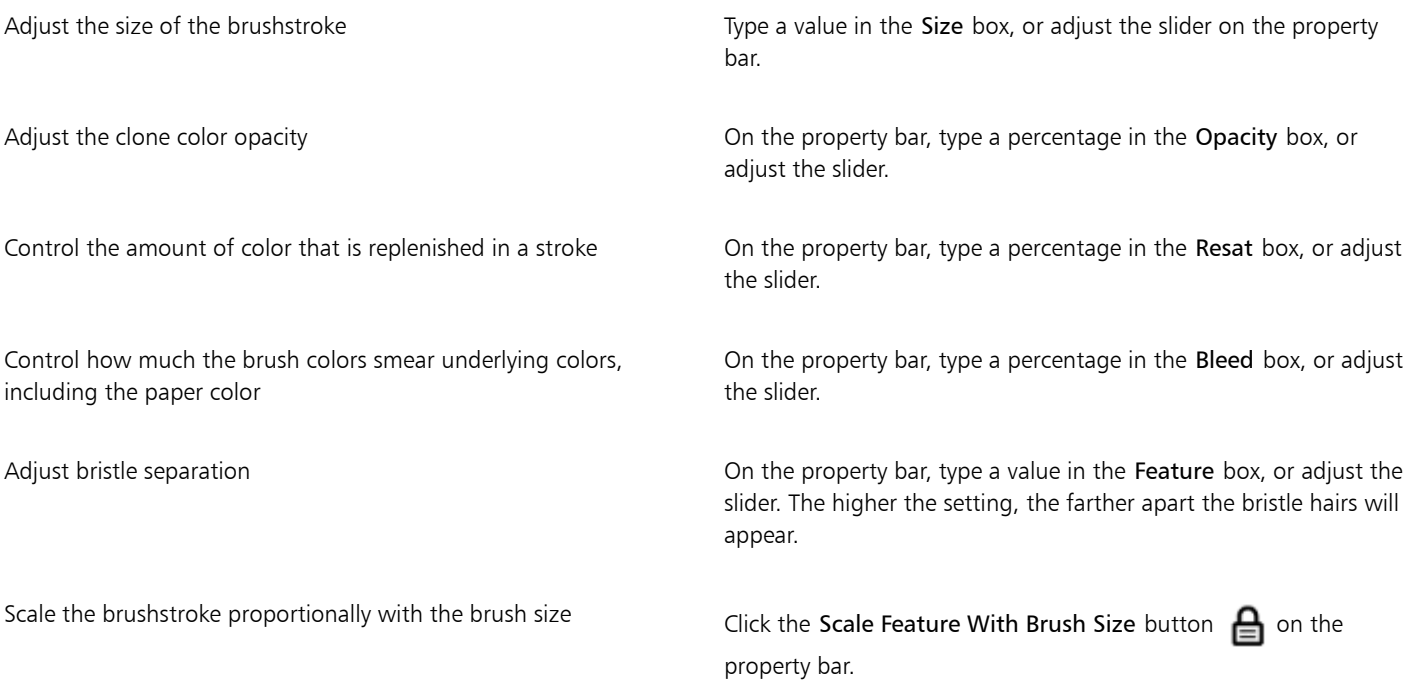

# <span id="page-160-0"></span>Applying transformations when sampling

Corel Painter allows you to sample part of an image and apply a transformation to the sample when you reuse it elsewhere. This technique is also referred to as multi-point cloning. You can apply transformations such as, scaling, rotating, shearing (also referred to as skewing), or you can apply perspective.

#### Multi-point sampling brush variants

To apply transformations when sampling, you can select a multi-point cloning brush variant from the Cloners brush category or you can use any brush variant that supports the cloning method. For more information, see ["To transform a brush variant into a cloner brush" on page](#page-158-1) [137.](#page-158-1)

The following table describes the available multi-point sampling brush variants.

# Multi-point Cloners brush variant Example

Rotate, Scale 2P lets you turn the sampled area around its center of rotation and size it to a percentage of its original size. Rotate, Scale 2P uses two reference points.

Scale 2P lets you size the sampled area to a percentage of its original size. Scale 2P uses two reference points.

Rotate 2P lets you turn the sampled area around its center of rotation. Rotate 2P uses two reference points.

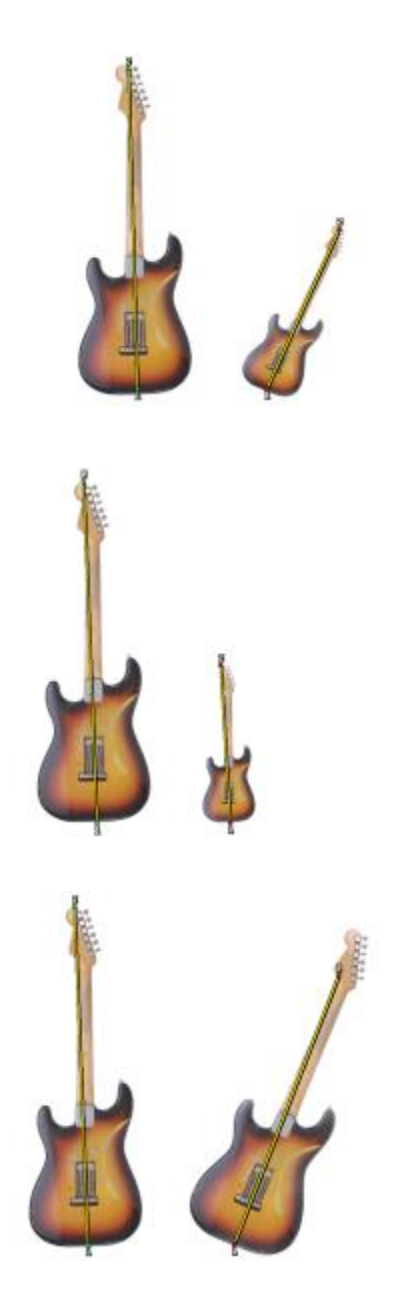

#### Multi-point Cloners brush variant Example

Rotate, Mirror 2P lets you turn the sampled area around its center of rotation while creating a horizontal or vertical mirror image of the clone source. Rotate, Mirror 2P uses two reference points.

Rotate, Scale, Shear 3P lets you turn the sampled area around its center of rotation, while sizing it to a percentage of its original size, and skewing its appearance. Rotate, Scale, Shear 3P uses three reference points.

Bilinear 4P lets you stretch, or warp, the sampled area disproportionately. You can also tile the clone source. Bilinear 4P uses four reference points.

Perspective 4P lets you give the sampled area the appearance of depth. Perspective Tiling 4P also lets you tile the sampled area. Perspective 4P uses four reference points.

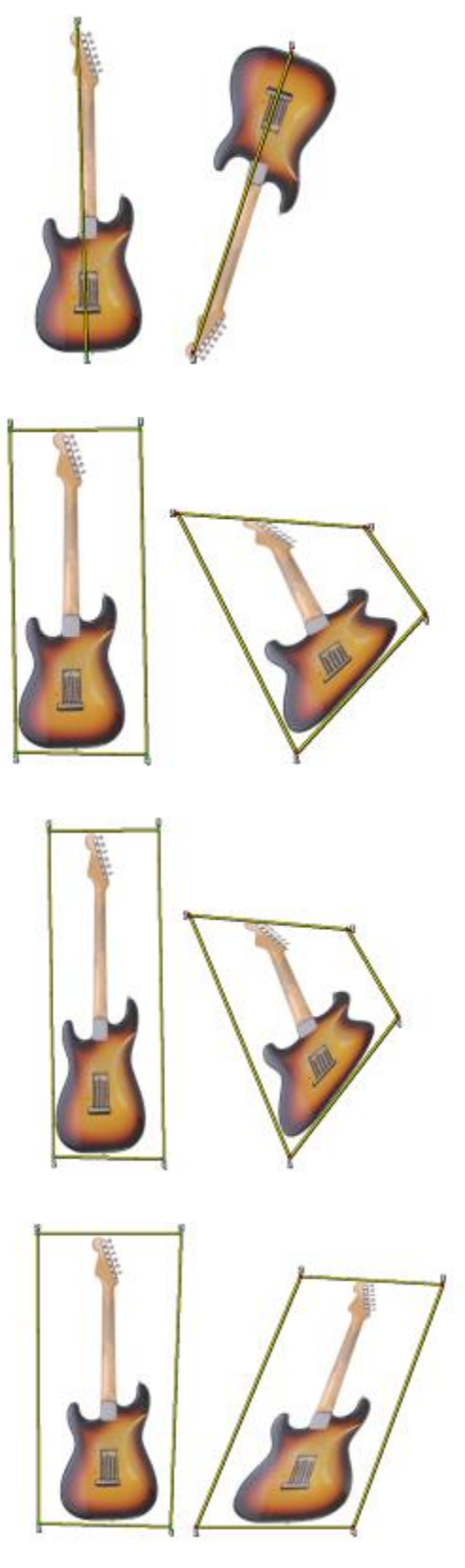

#### Reference points

After selecting a brush variant, you need to set the sample and destination reference points in the image. The number of reference points depends on the type of transformation that you choose. The reference points allow you to identify the sample area, position the destination, and control the transformation. After the points are set, you can then apply brushstrokes to the destination area to gradually reveal the transformed sample. You can insert source points in one document and destination points in another, or you can insert both sets of points in the same document.

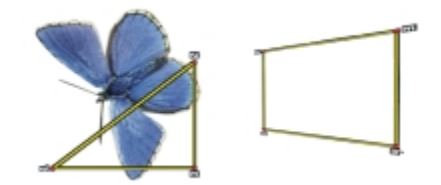

*Sample source (left) and destination (right) reference points are set for Perspective cloning.*

#### Tiling

Tiling allows you to fill a space by repeating a small sampled image. The 4-Point Tiling option is available for Bilinear or Perspective cloning only.

The four sample reference points define the sampled area, which is temporarily converted into a pattern tile. In the clone destination, the tile is warped according to the relative positions of the source and destination reference points and repeated as necessary to cover the area. If you want to save the sampled area for future use, you can capture it as a pattern. For more information, see ["Creating and editing patterns"](#page-551-0) [on page 530.](#page-551-0)

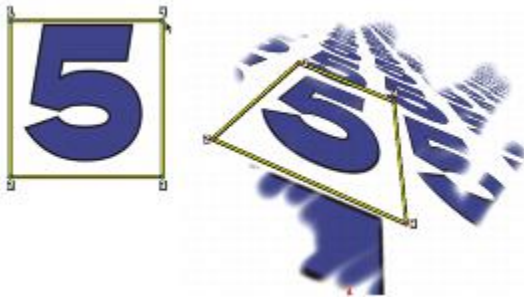

*With 4-Point Tiling, the source image is repeated.*

Tiling is particularly useful when you want to fill an area with the sample source. For more information, see ["Filling an area with a sampled](#page-168-0) [image" on page 147.](#page-168-0)

#### To scale the sample source

- 1 Click the Cloner tool  $\frac{1}{2}$  in the toolbox.
- 2 Click the Brush Selector on the Brush Selector bar.
- 3 In the Brush library panel, click the XScale 2P brush variant.

When you choose the XScale 2P brush variant, the Scale (2) clone type is automatically selected in the Cloning brush control panel.

- 4 Hold down Option (Mac OS) or Alt (Windows), click in the image to set the two sample reference points.
- 5 Hold down Option  $+$  Shift (Mac OS) or Alt  $+$  Shift (Windows), and click to set the two destination reference points.

The relative distance between the two destination points and the two source points determines the amount of scaling that is applied to the sample. For example, if the line length between the two destination points is longer than the line length between the two source points, the sample is scaled up. Conversely, if the line length between the two destination points is shorter than the line length between the two source points, the sample is scaled down.

6 Apply brushstrokes to the destination area.

You can disable offset sampling by clicking the Clone Color button <sup>1</sup>2 in the Color panel or by clicking the Brush Selector on the Brush Selector bar, and choosing a non-Cloner brush variant.

x9

To achieve the best scaling results, set the sample reference points at the outer edges of the object that you want to sample to better delineate its size. This ensures that the object will be scaled proportionally.

#### To rotate the sample source

- Click the Cloner tool  $\bullet$  in the toolbox.
- 2 Click the Brush Selector on the Brush Selector bar.
- 3 In the Brush library panel, click the XRotate 2P brush variant.
- When you choose the XRotate 2P brush variant, the Rotate (2) clone type is automatically selected in the Cloning brush control panel.
- 4 Hold down Option (Mac OS) or Alt (Windows), and set the two sample reference points.
- 5 Hold down Option  $+$  Shift (Mac OS) or Alt  $+$  Shift (Windows), and click in the image to set the two destination reference points.

The relative difference between the angle of the line of the two destination points and the two sample reference points determines the angle of rotation of the sample. If the line angle does not change, the position of the destination points relative to the sample points also affects the rotation. For example, if you set the sample points vertically from bottom to top, but then set the destination points at the same vertical angle but from top to bottom, the sampled image will be flipped 180 degrees.

6 Apply brushstrokes to the destination area.

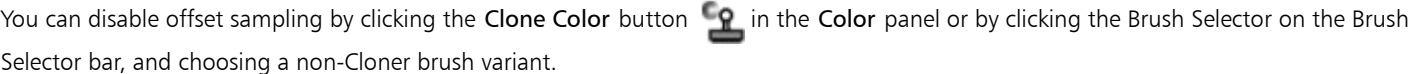

X9

The line length does not affect the rotation.

#### To rotate and mirror the sample source

- 1 Click the Cloner tool  $\frac{1}{2}$  in the toolbox.
- 2 Click the Brush Selector on the Brush Selector bar.
- 3 In the Brush library panel, click the XRotate, Mirror 2P brush variant.
- When you choose the XRotate, Mirror 2P, the XRotate & Mirror (2) clone type is automatically selected in the Cloning brush control panel.
- 4 Hold down Option (Mac OS) or Alt (Windows), and click in the image to set the two sample reference points.

5 Hold down Option  $+$  Shift (Mac OS) or Alt  $+$  Shift (Windows), and click to set the two destination reference points. The relative difference between the angle of the line of the two destination points and the two sample points determines the angle of rotation of the mirrored clone image.

If the line angle does not change, the position of the destination points relative to the sample points also affects the rotation. For example, if you set the sample points vertically from bottom to top, but then set the destination points at the same vertical angle but from top to bottom, the sampled image will be flipped 180 degrees.

If you want to mirror the sample, without any rotation, set both the sample and destination points in the same position.

6 Apply brushstrokes to the destination area.

You can disable offset sampling by clicking the Clone Color button <sup>1</sup>2 in the Color panel or by clicking the Brush Selector on the Brush Selector bar, and choosing a non-Cloner brush variant.

#### To rotate and scale the sample source

- Click the Cloner tool  $\bullet$  in the toolbox.
- 2 Click the Brush Selector on the Brush Selector bar.
- 3 In the Brush library panel, click the XRotate, Scale 2P brush variant.
- When you choose the XRotate, Scale 2P brush variant, the XRotate & Scale (2) clone type is automatically selected in the Cloning brush control panel.
- 4 Hold down Option (Mac OS) or Alt (Windows), and set the sample reference points.
- 5 Hold down Option  $+$  Shift (Mac OS) or Alt  $+$  Shift (Windows), and set the two destination reference points.
- The relative distance between the two destination points and the two sample points determines the amount of scaling that is applied to the sample. In addition, the relative difference between of the angle of the line of the two destination points and the two sample reference points determines the angle of rotation of the mirrored sample image. In cases where the line angle does not change, the position of the destination points relative to the sample points also affects the rotation.

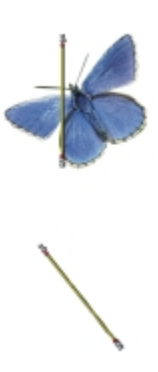

*Two destination reference points are set in preparation for Rotate & Scale sampling.*

6 Apply brushstrokes to the destination area.

You can disable offset sampling by clicking the Clone Color button **in the Color** panel or by clicking the Brush Selector on the Brush Selector bar, and choosing a non-Cloner brush variant.

#### To rotate, scale, and shear the sample source

- 1 Click the Cloner tool  $\bullet$  in the toolbox.
- 2 Click the Brush Selector on the Brush Selector bar.
- 3 In the Brush library panel, click the XRotate, Scale, Shear 3P brush variant.

When you choose the XRotate, Scale, Shear 3P brush variant, the XRotate, Scale, Shear (3) clone type is automatically selected in the Cloning brush control panel.

- 4 Hold down Option (Mac OS) or Alt (Windows), and click in the image to set the three sample reference points.
- 5 Hold down Option  $+$  Shift (Mac OS) or Alt  $+$  Shift (Windows), and click in the image to set the three destination reference points.

When all three points are inserted, a triangle is created. The length of the line segments controls the scaling of the sample, the angling of the line segments controls the rotation, and the degree of slanting controls the shearing, also referred to as skewing.

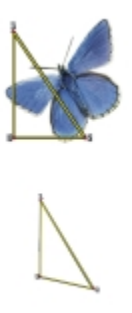

*Sample source–destination reference points are set for Rotate, Scale, & Shear.*

6 Apply brushstrokes to the destination area.

You can disable offset sampling by clicking the Clone Color button in the Color panel or by clicking the Brush Selector on the Brush Selector bar, and choosing a non-Cloner brush variant.

#### To warp the sample source

- 1 Click the Cloner tool  $\bullet$  in the toolbox.
- 2 Click the Brush Selector on the Brush Selector bar.
- 3 In the Brush library panel, click the XBilinear 4P brush variant. When you choose the XBilinear 4P brush variant, the XBilinear 4P clone type is automatically selected in the Cloning brush control panel.
- 4 Hold down Option (Mac OS) or Alt (Windows), and click to set the four sample reference points.
- 5 Hold down Option  $+$  Shift (Mac OS) or Alt  $+$  Shift (Windows), and click to set the four destination reference points.
- 6 The relative positions of all four sample and destination points affects the warping of the sample.
- 7 Apply brushstrokes to the destination area.

You can disable offset sampling by clicking the Clone Color button **in the Color** panel or by clicking the Brush Selector on the Brush Selector bar, and choosing a non-Cloner brush variant.

Œ

You can tile the sample by enabling the 4-Point Tiling check box in the Cloning brush control panel.

#### To add perspective to the clone source

- 1 Click the Cloner tool  $\bigcirc$  in the toolbox.
- 2 Click the Brush Selector on the Brush Selector bar.
- 3 In the Brush library panel, click the XPerspective 4P brush variant.

If you want the clone to produce a tiling effect, click the XPerspective Tiling 4P brush variant.

When you choose the XPerspective 4P brush variant, the XPerspective 4P clone type is automatically selected in the Cloning brush control panel.

- 4 Hold down Option (Mac OS) or Alt (Windows), and click in the image to set the four sample reference points.
- 5 Hold down Option  $+$  Shift (Mac OS) or Alt  $+$  Shift (Windows), and click to set the four destination reference points.

The relative position of the four sample and destination points controls the perspective transformation. To achieve a simple perspective transformation, set the four sample points to form a rectangle, and then set the four destination points to form a trapeze.

6 Apply brushstrokes to the destination area.

You can disable offset sampling by clicking the Clone Color button in the Color panel or by clicking the Brush Selector on the Brush Selector bar, and choosing a non-Cloner brush variant.

#### To move previously set reference points

1 Do one of the following:

Hold down Option (Mac OS) or Alt (Windows) to display the sample points. Hold down Option  $+$  Shift (Mac OS) or Alt  $+$  Shift (Windows) to display the destination points.

2 With the reference points displayed, drag a point to a new location.

# <span id="page-167-0"></span>Using selections and transformations when sampling

You can use a selection when sampling an image area in two ways: by making brushstrokes in the destination image obey the selection in the sample source image, or by copying the active selection in the sample source region. These two options can be used individually or together.

These selection options require a Cloning method. They do not work for brushes of other methods that use the Clone Color button  $\Omega$  on the Color panel.

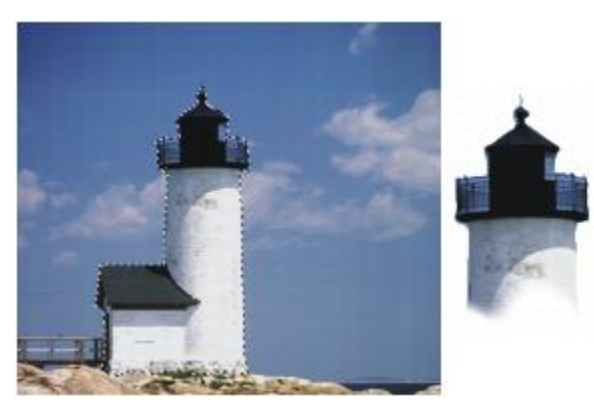

*Use Obey Source Selection to paint in the area that corresponds to the source selection.*

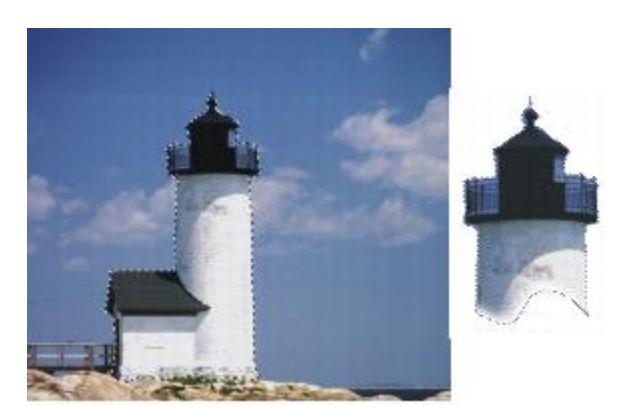

*Use Copy Source Selection to sample both the selection and the color.*

To sample an area of an image by using a source selection

1 Choose a selection tool from the toolbox, and select the area of the image that you want to sample.

If you want to closely outline the sample source area, choose the Lasso tool . For information about setting up a selection, see ["Creating path-based selections" on page 437.](#page-458-0)

- 2 Click the Cloner tool  $\frac{1}{2}$  in the toolbox.
- 3 Click the Brush Selector on the Brush Selector bar.
- 4 In the Brush library panel, click the Cloners category, and click a brush variant.
- 5 Choose Window Brush Control Panels Cloning.
- 6 In the Cloning panel, enable the Clone Color check box.
- 7 Enable any of the following options:
	- Obey Source Selection respects the content of the active sample source selection. When you paint in the destination, the brushstrokes are constrained to a region that corresponds to the sample source selection. For sampling types that apply a transformation, the selection is transformed.
	- Copy Source Selection copies the active selection in the source region. When you paint in the destination, your brushstrokes sample the selection's pixels as well as the RGB pixels. For sampling types that apply a transformation, the copied selection is transformed. Copy Source Selection is often used together with Obey Source Selection.
- 8 Hold down Option (Mac OS) or Alt (Windows), and click to set the sample source reference points.
- 9 Hold down Option  $+$  Shift (Mac OS) or Alt  $+$  Shift (Windows), and click to set the destination reference points. The number of points depends on the brush variant that you chose.
- 10 Apply brushstrokes to the destination area.

You can disable offset sampling by clicking the Clone Color button <sup>1</sup>2 in the Color panel or by clicking the Brush Selector on the Brush Selector bar, and choosing a non-Cloner brush variant.

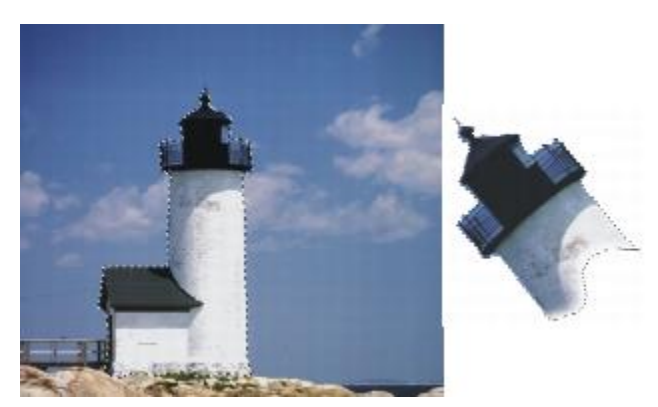

*This image uses Rotate & Scale sampling with both Obey Source Selection and Copy Source Selection enabled.*

## <span id="page-168-0"></span>Filling an area with a sampled image

You can apply a transformed sample by filling, instead of using a brush. Filling allows you to cover a large area evenly, without much effort. Filling is supported only when you use perspective or bilinear sampling, with or without tiling.

To apply a transformed sample as a fill, you need to set both sample source and destination reference points, as you would when applying a sample with a brush. For information, see ["Applying transformations when sampling" on page 139.](#page-160-0)

If you want to save the sample source reference area as a pattern for future use, you can capture the pattern. For more information, see ["Creating and editing patterns" on page 530.](#page-551-0)

#### To fill with a transformed source image

1 Click the Brush Selector on the Brush Selector bar.

- 2 In the Brush library panel, click the Cloners category, and click a brush variant that allows you to select four sample source and destination points:
	- XPerspective 4P
	- XPerspective Tiling 4P
	- XBilinear 4P
- 3 Choose Window D Brush Control Panels D Cloning.
- 4 In the Cloning panel, enable the Clone Color check box.
- 5 Do one of the following:
	- If you chose the XPerspective 4P or XPerspective Tiling 4P variant, choose Perspective from the Clone Type list box.
	- If you chose the XBilinear 4P variant, choose Bilinear from the Clone Type list box.
- 6 Hold down Option (Mac OS) or Alt (Windows), and click to set the four sample source reference points.
- 7 Hold down Option  $+$  Shift (Mac OS) or Alt  $+$  Shift (Windows), and click to set the four destination reference points.
- 8 Click the Paint Bucket tool  $\bigoplus$  from the toolbox.
- 9 Choose Source Image from the Fill list box on the property bar.
- 10 Click in the destination area to apply the fill.

You can disable offset sampling by clicking the Clone Color button **in the Color** panel or by clicking the Brush Selector on the Brush Selector bar, and choosing a non-Cloner brush variant.

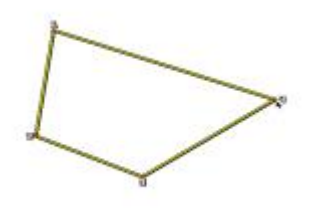

*The destination points determine where the transformation occurs.*

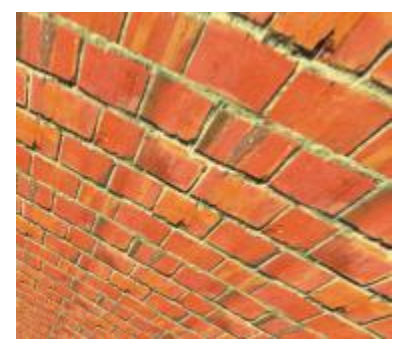

*By using transformed clone information, the brick pattern becomes a steep wall.*

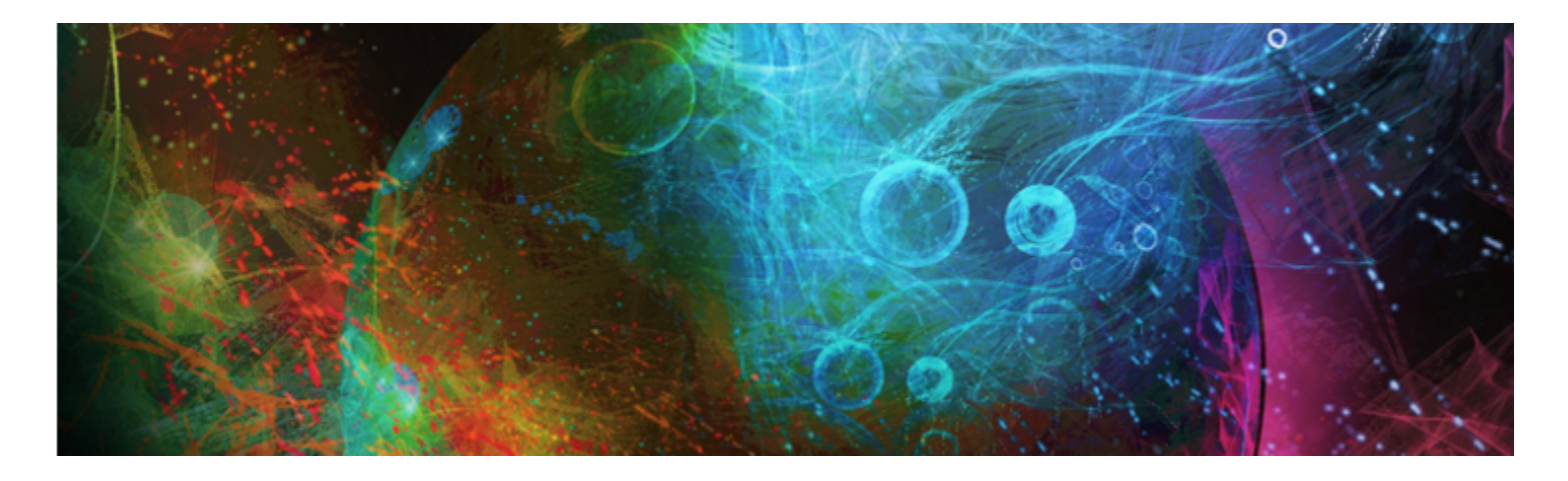

# Working with composition tools, symmetry tools, rulers, and guides

The placement of objects in a painting can dramatically affect the overall appearance of the finished work. Corel Painter includes many tools and features to help you compose, size, and position images and image elements. For example, you can display the rulers or the grid to help you position image elements with precision. You can also use symmetry tools, such as the Mirror Painting tool, to achieve visual balance.

This section contains the following topics:

- ["Using the Layout Grid" \(page 149\)](#page-170-0)
- ["Using the Mirror Painting mode" \(page 151\)](#page-172-0)
- ["Using the Kaleidoscope Painting mode" \(page 153\)](#page-174-0)
- ["Using Perspective Guides" \(page 154\)](#page-175-0)
- ["Using the Divine Proportion tool" \(page 158\)](#page-179-0)
- ["Using rulers" \(page 160\)](#page-181-0)
- ["Using guides" \(page 161\)](#page-182-0)
- ["Using Snap to Guides" \(page 162\)](#page-183-0)
- ["Using the grid" \(page 163\)](#page-184-0)
- ["Using Snap to Grid" \(page 163\)](#page-184-1)

# <span id="page-170-0"></span>Using the Layout Grid

The Layout Grid provides an easy way to divide your canvas so that you can plan your composition. For example, you can divide your canvas into thirds vertically and horizontally to use the compositional rule of thirds. From the Layout Grid panel, you can access grid settings, such as the number of divisions, size, angle, color, and opacity of the grid. You can adjust these settings while you work and save them as a preset for future drawings and paintings. You can also move the grid to a new position.

The Layout Grid also lets you divide the canvas into compositional sections based on the proportions of the canvas. This nonprinting grid is used primarily for composing artwork before you begin drawing or painting.

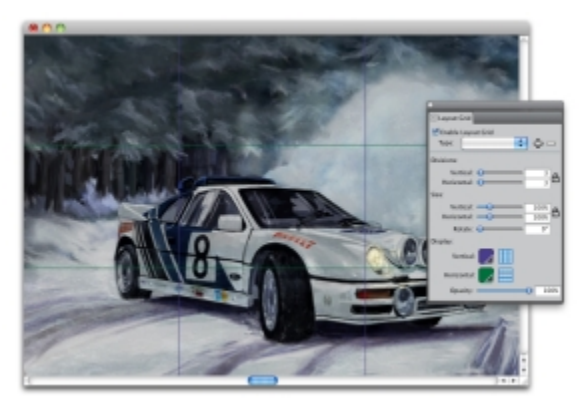

*The Layout Grid helps you compose images.*

#### To show or hide the Layout Grid

• Choose Canvas  $\blacktriangleright$  Compositions, and choose either Show Layout Grid or Hide Layout Grid.

# ₿Ś

You can also show or hide the grid by clicking the Layout Grid tool **in the toolbox and clicking the Enable Layout Grid** button **on** the property bar.

You can also show or hide the grid from the Navigator panel by clicking the Open Navigator Settings button  $\frac{1}{100}$  in the toolbox, and choosing Show Grids.

#### To set Layout Grid options

- 1 Choose Window Composition Panels Layout Grid. In the Layout Grid panel, ensure that the Enable Layout Grid check box is enabled.
- 2 Perform a task from the following table.

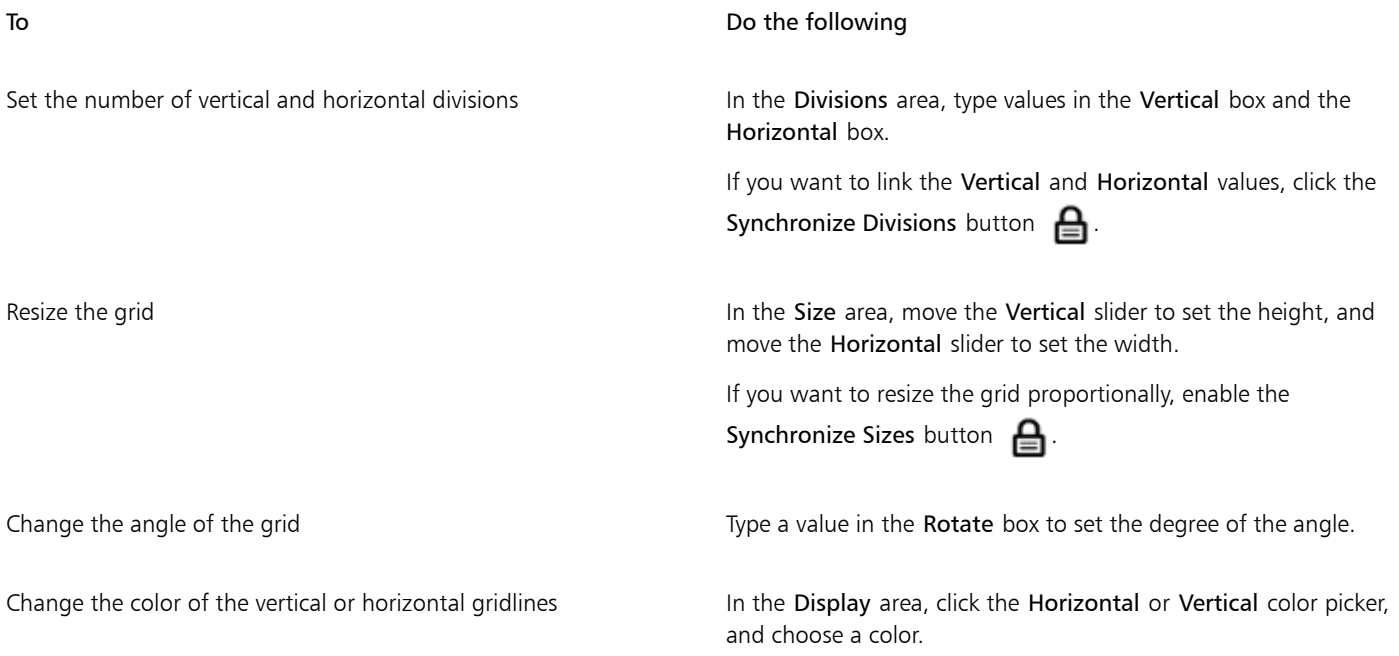

#### To **Do the following**

Change the opacity of the grid **Move the Opacity slider to the left to increase transparency.** Move the slider to the right to increase opacity.

Œ

You can also set some Layout Grid options by clicking the Layout Grid tool **Fould** in the toolbox, and modifying the settings you want on the property bar.

#### To save Layout Grid settings as a preset

- 1 In the Layout Grid panel, modify the settings you want, and click the Add Preset button  $\Box$ .
- 2 In the Add Preset dialog box, type a name for your preset in the Preset Name box.
- 3 Click Save.

The preset appears in the Type list box.

# D€

You can also save a preset by clicking the Layout Grid tool  $\Box$  in the toolbox and clicking the Add Preset button  $\Box$  on the property bar.

#### To delete a Layout Grid preset

- 1 In the Layout Grid panel, choose the preset you want to delete from the Type list box.
- 2 Click the Delete Preset button  $\Box$ .

Œ

You can also delete a preset by clicking the Layout Grid tool **in the toolbox**, selecting a preset from the Presets list box on the property bar, and clicking the Delete Preset button  $\Box$ .

#### To choose a Layout Grid preset

• In the Layout Grid panel, choose a preset from the Type list box.

#### To move a Layout Grid

In the toolbox, click the Layout Grid tool  $\Box$ 

The cursor changes to a hand icon  $\mathbf{M}$ 

2 Drag the grid to a new position.

# <span id="page-172-0"></span>Using the Mirror Painting mode

In Corel Painter, you can create a symmetrical painting by using the Mirror Painting mode. When you enable the Mirror Painting mode, a plane appears in the drawing window that lets you paint one half of an object while Corel Painter automatically replicates a mirror image of the opposing side of the object by reproducing the brushstrokes. For example, if you want to paint a symmetrical face, simply paint one half of the face and Corel Painter automatically completes the other half.

When using the Mirror Painting mode, the brushstrokes that you apply on one side of the plane may occasionally look different in the opposite plane. For example, if you start the Mirror Painting on a canvas that contains previously applied brushstrokes, the mirrored brushstrokes blend with the colors that are already on the canvas. In addition, if you're applying randomized brushstrokes, such as a nozzle, the mirrored brushstrokes are also randomly applied.

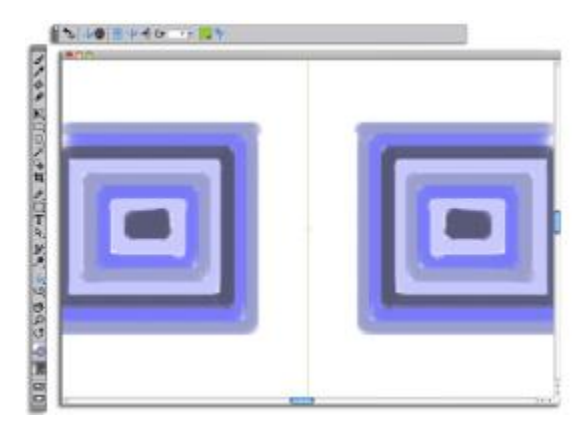

*The green line that displays in the middle of the document window represents the mirror plane.*

You can display the mirror plane vertically, horizontally, or display both at the same time. You can also control the placement of the mirror plane in the drawing window by moving or by rotating the plane.

#### To create a mirror painting

- 1 In the toolbox, click the Mirror Painting tool  $\mathbf{a}$ .
- 2 On the property bar, click any of the following buttons:
	- **Vertical Plane**  $\mathbf{A}$  $\neq$  positions the mirror plane vertically in the drawing window
	- **Horizontal Plane —** positions the mirror plane horizontally in the drawing window
- 3 Click the Brush Selector on the Brush Selector bar.
- 4 In the Brush library panel, click a brush category, and click a brush variant.
- 5 Apply a brushstroke on either side of the mirror plane.

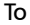

#### Do the following

Hide the mirror plane while painting and the match of the Click the Toggle Planes button  $\bullet$  on the property bar.

Disable mirror painting mode **Click the Toggle Mirror Painting** button **P** on the property bar.

#### XD

The Brush tool is the only tool that you can use to create mirror and kaleidoscope paintings. Other tools, such as the Shape tool, are not supported.

#### To control the display of the mirror plane

- 1 In the toolbox, click the Mirror Painting tool  $\mathbf{a}$
- 2 Perform a task from the following table.

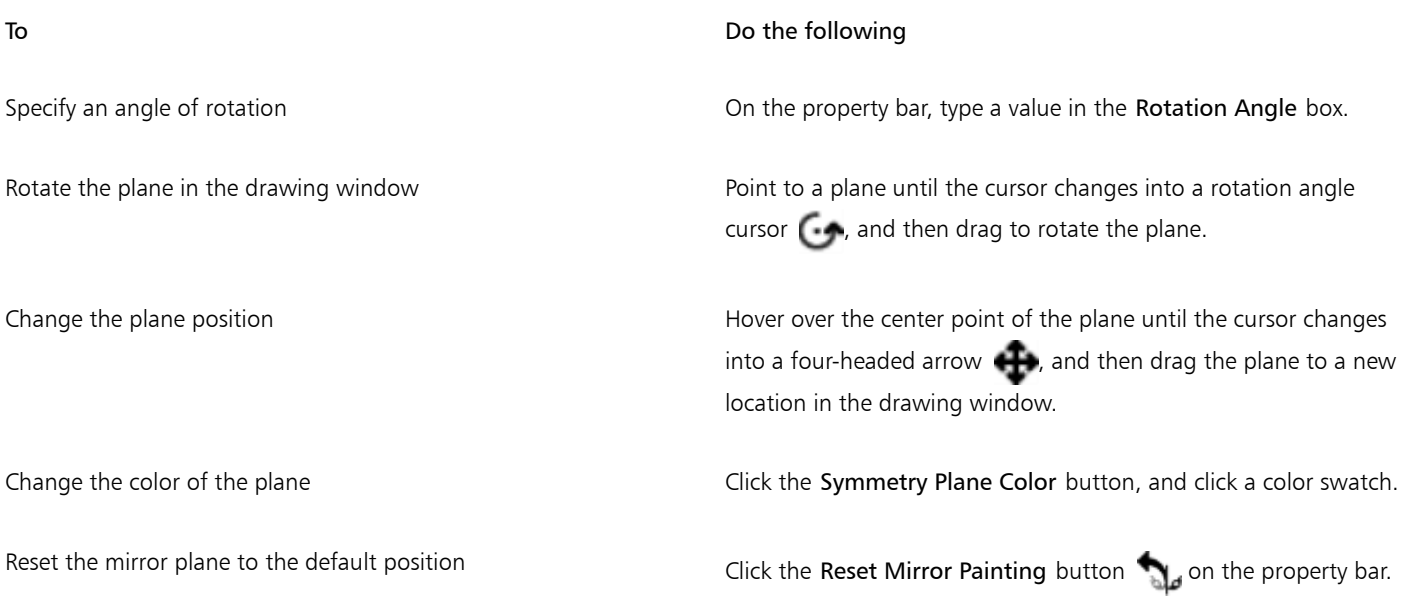

# <span id="page-174-0"></span>Using the Kaleidoscope Painting mode

Corel Painter lets you to transform basic brushstrokes into a colorful and symmetrical kaleidoscope image. When you paint a brushstroke in one kaleidoscope segment, multiple reflections of the brushstroke appear in the other segments. You can apply between 3 to 12 mirror planes to a kaleidoscope. You can also rotate or reposition the mirror planes to expose different colors and patterns.

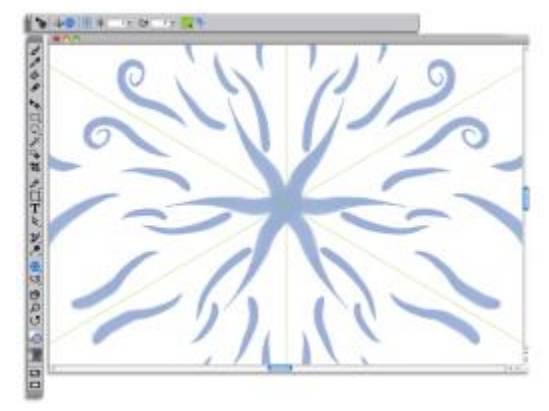

*The green lines that display in the document window delineate the symmetrical planes.*

#### To create a kaleidoscope painting

- 1 In the toolbox, click the Kaleidoscope Painting tool  $\mathbb{R}$ .
- 2 In the Segment Number box on the property bar, type the number of planes that you want to display.
- 3 Click the Brush Selector on the Brush Selector bar.
- 4 In the Brush library panel, click a brush category, and click a brush variant.
- 5 Apply brushstrokes in any of the kaleidoscope segments.

If you want to achieve a spiralling effect, apply brushstrokes across multiple segments.

To Do the following

Hide the kaleidoscope planes while painting example and the Click the Toggle Planes button  $\bullet$  on the property bar.

Disable the Kaleidoscope Painting mode  $\Box$  Click the Toggle Kaleidoscope Painting button  $\Box$  on the property bar.

×

The Brush tool is the only tool that you can use to create mirror and kaleidoscope paintings. Other tools, such as the Shape tool, are not supported.

#### To control the display of the kaleidoscope planes

- 1 In the toolbox, click the Kaleidoscope Painting tool
- 2 Perform a task from the following table:

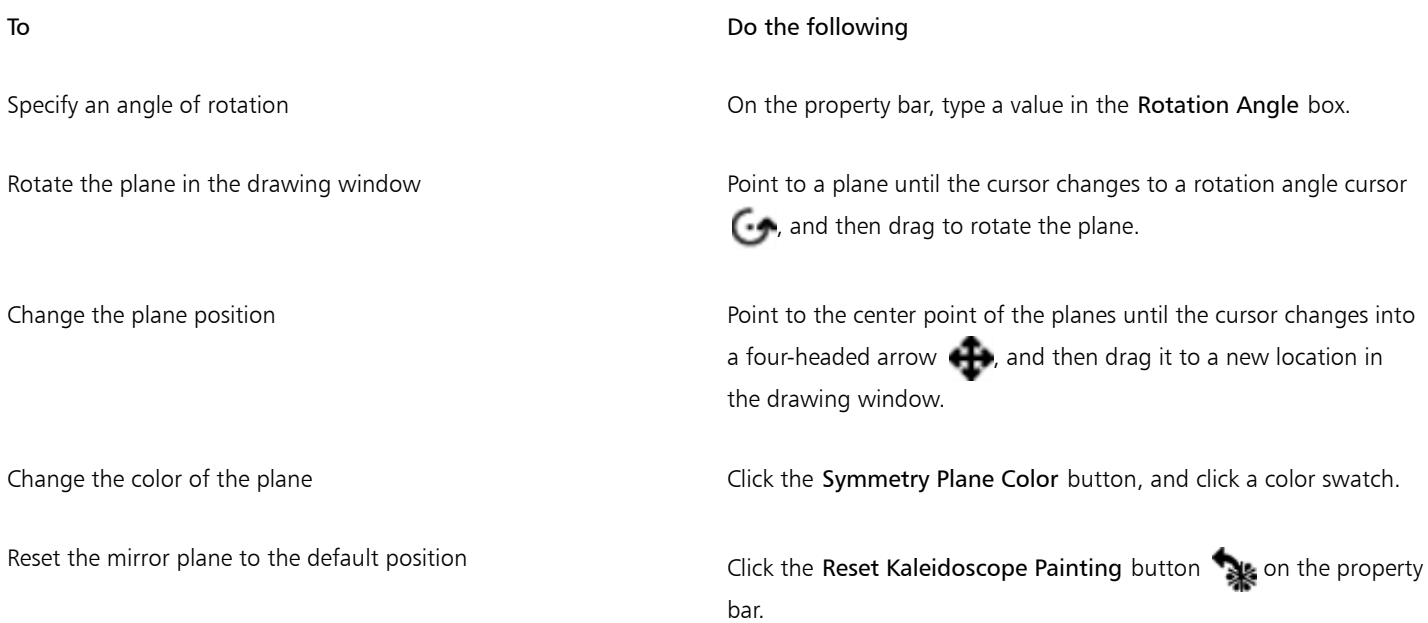

## <span id="page-175-0"></span>Using Perspective Guides

You can display non-printing Perspective Guides to create objects that give the impression that they are receding, or vanishing, from view. You can hide the Perspective Guides when you no longer need them.

You can choose from a selection of Perspective Guide presets, which include different configurations of the Perspective Guides. You can also modify a preset to best suit your needs. However, you can restore presets to their default state. You can also save a modified preset and delete presets that were previously saved.

The Perspective Guide presets include one, two, or three vanishing points that help set the direction of the perspective. You can also enable Perspective-Guided Strokes. The Perspective-Guided Strokes straighten the appearance of brushstrokes while constraining their position to direct them towards the closest vanishing point.

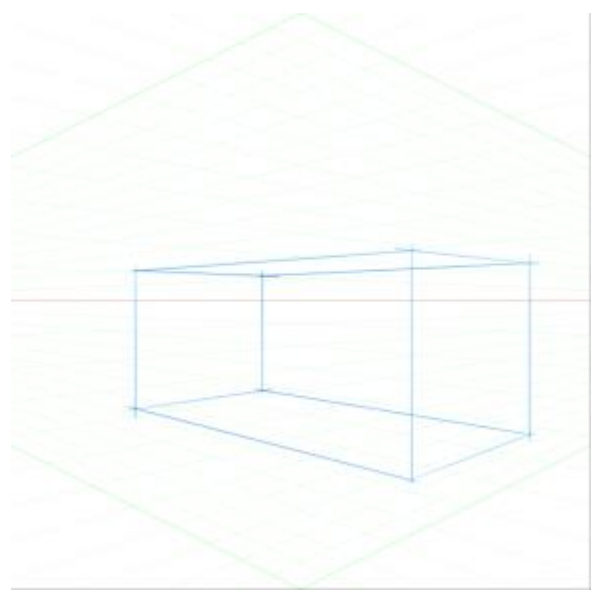

*An example of painting a box by using Perspective Guides.*

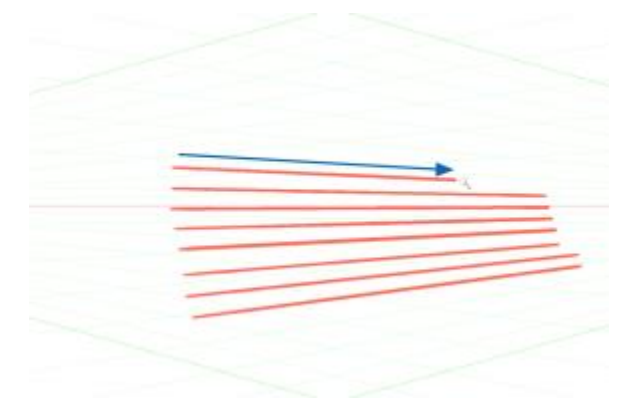

*The Perspective-Guided Strokes are constrained to direct them towards the closest vanishing point.*

You can also modify the appearance of Perspective Guides by repositioning the vanishing point, the horizon line, and the primary lines. You can also rotate the primary lines to best suit your needs.

In addition, you can change the color and opacity of all lines. You can also increase or decrease the density of the intermediate lines.

#### To show Perspective Guides

1 In the toolbox, click the Perspective Guides tool

If you prefer, you can enable the Perspective Guides tool by pressing the keyboard shortcut.

- 2 Click the Enable Perspective Guides button  $\begin{array}{|c|c|c|c|}\n\hline\n1 & \text{on the property bar.}\n\end{array}$
- 3 On the property bar, click the Perspective Guide Presets button, and choose a preset from the list.

×

To better display the guides, make sure you are in Full Screen mode. This allows you to reposition the guides to best suit your needs.

R

You can also show the Perspective Guides by choosing Canvas > Perspective Guides > Enable Perspective Guides. However, this option does not allow you to modify the Perspective Guides.

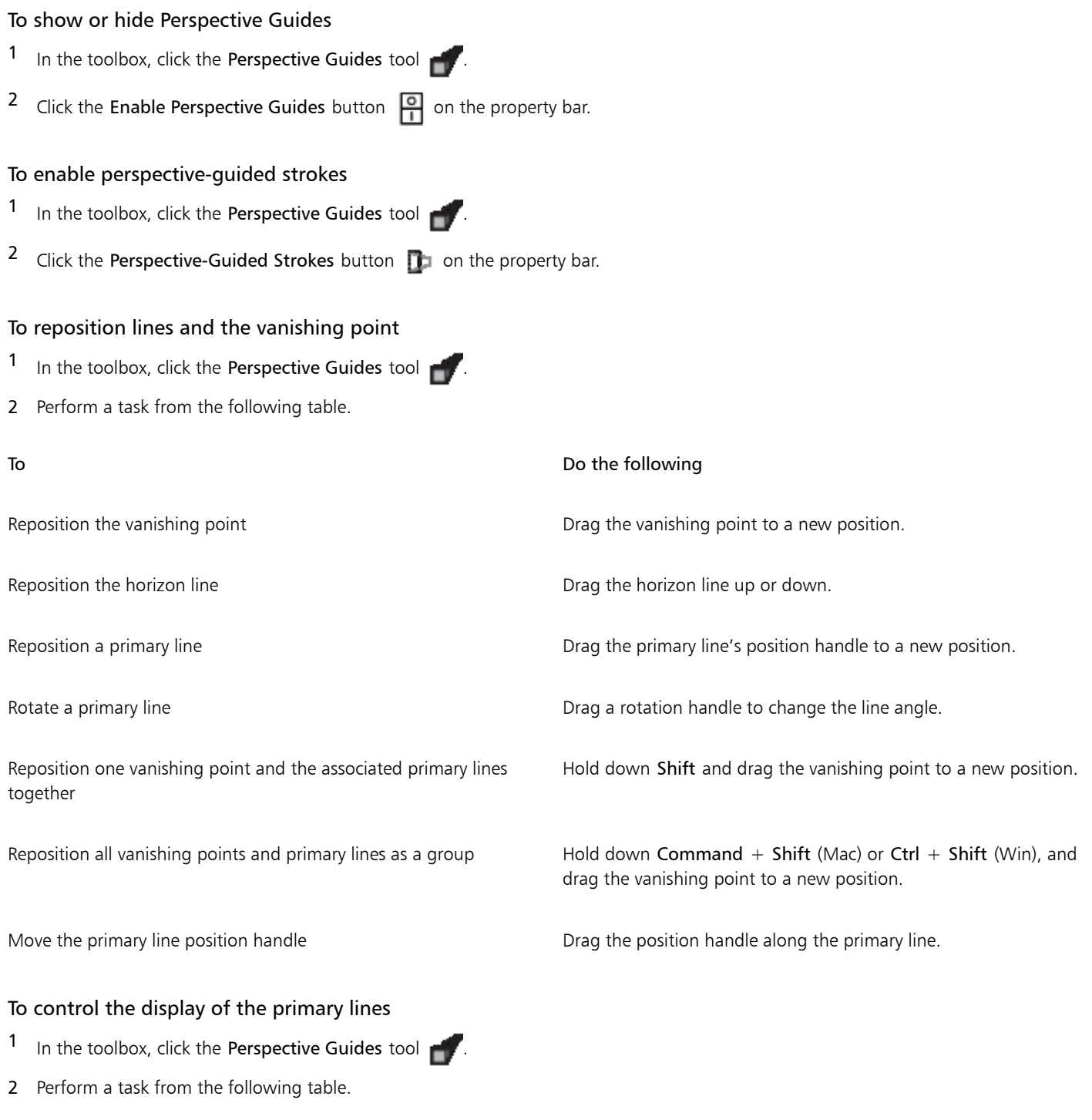

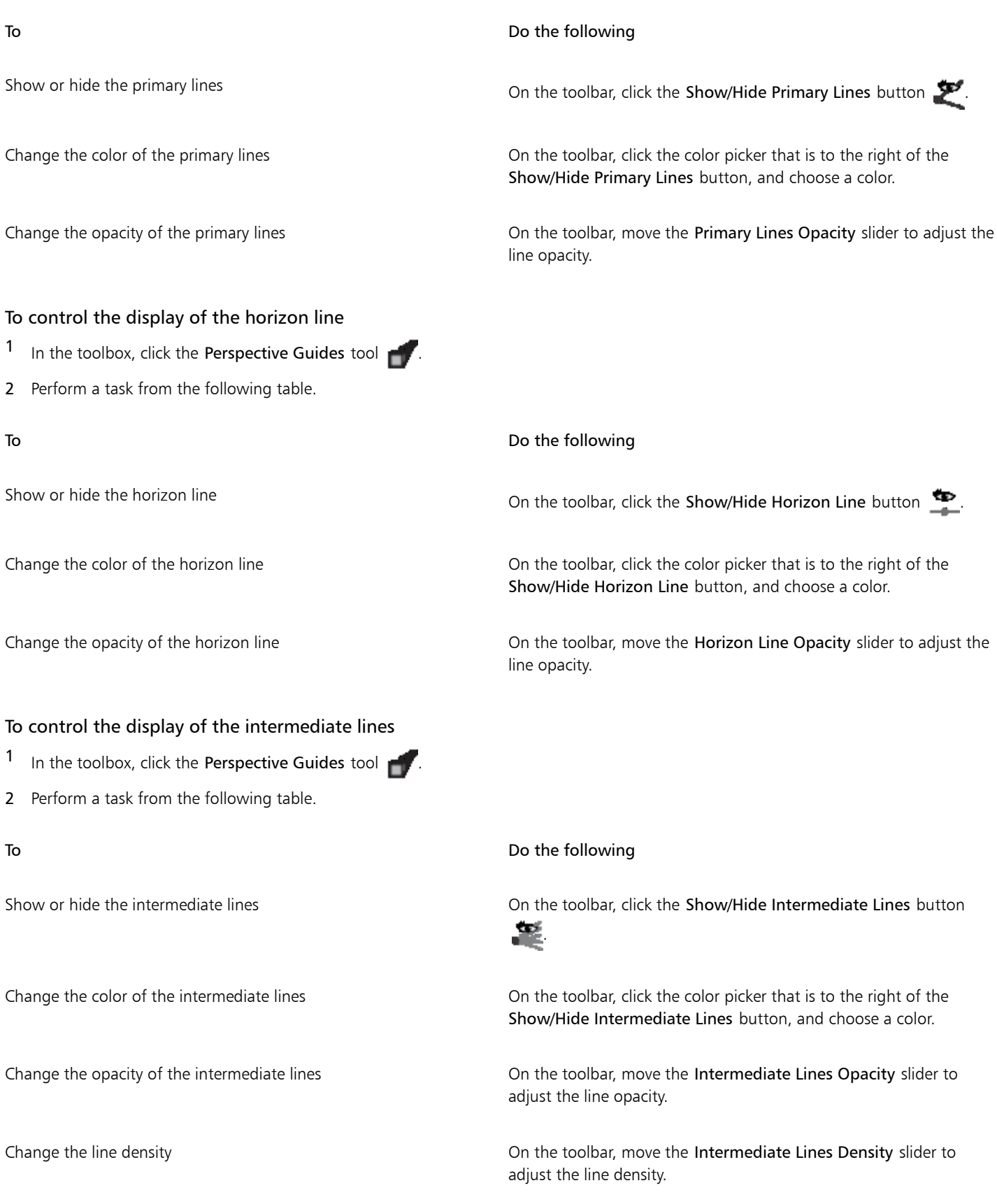

#### To reset the perspective guides

- In the toolbox, click the Perspective Guides tool
- 2 Click the Reset Tool button  $\bullet$  on the property bar.

#### To save perspective guide settings as a preset

- 1 In the toolbox, click the Perspective Guides tool
- 2 Click the Enable Perspective Guides button  $\Box$  on the property bar.
- 3 Click the Perspective Guide Presets button on the property bar, and then choose Add from the list.
- 4 In the Add Preset dialog box, type a name for your preset in the Preset Name box.
- 5 Click Save.

The preset appears in the presets list.

### ×

If you export your workspace, any Perspective Guides presets that you created are saved with the workspace.

#### To delete a perspective guide preset

- 1 In the toolbox, click the Perspective Guides tool
- 2 With perspective guides enabled, click the Perspective Guide Presets button on the property bar, and then choose Delete from the list.
- 3 Choose a preset from the Preset Name list box.
- 4 Click Yes.

# <span id="page-179-0"></span>Using the Divine Proportion tool

The Divine Proportion tool lets you use guides based on a classical composition method of the same name. When planning your artwork, you can use the guides to create a sense of proportion, which helps maintain interest as the eye of the viewer travels across a drawing or painting.

Divine Proportion — helps identify where to place focal areas in artwork by using classical composition. This nonprinting layout is primarily used for composing artwork before you begin drawing or painting.

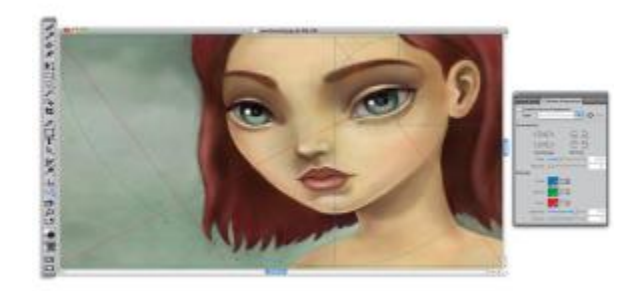

*The Divine Proportion tool can help you establish focal areas.*

The Divine Proportion panel lets you change the orientation, size, angle, color, and opacity of the Divine Proportion guide that appears on the canvas. You can also adjust the number of levels to determine how many times a section divides within itself, creating a spiral. You can adjust these settings while you work, and you can save them as a preset. You can also move the Divine Proportion guide to a new position.
#### To show or hide the Divine Proportion guide

• Choose Canvas > Compositions, and then choose either Show Divine Proportion or Hide Divine Proportion.

R€

You can also show or hide the Divine Proportion guide by clicking the Divine Proportion tool  $\Box$  in the toolbox and clicking the EnableDivine Proportion button on the property bar.

#### To set Divine Proportion options

- 1 Choose Window Composition Panels Divine Proportion. The Divine Proportion panel appears.
- 2 In the Divine Proportion panel, enable the Enable Divine Proportion check box, and perform a task from the following table.

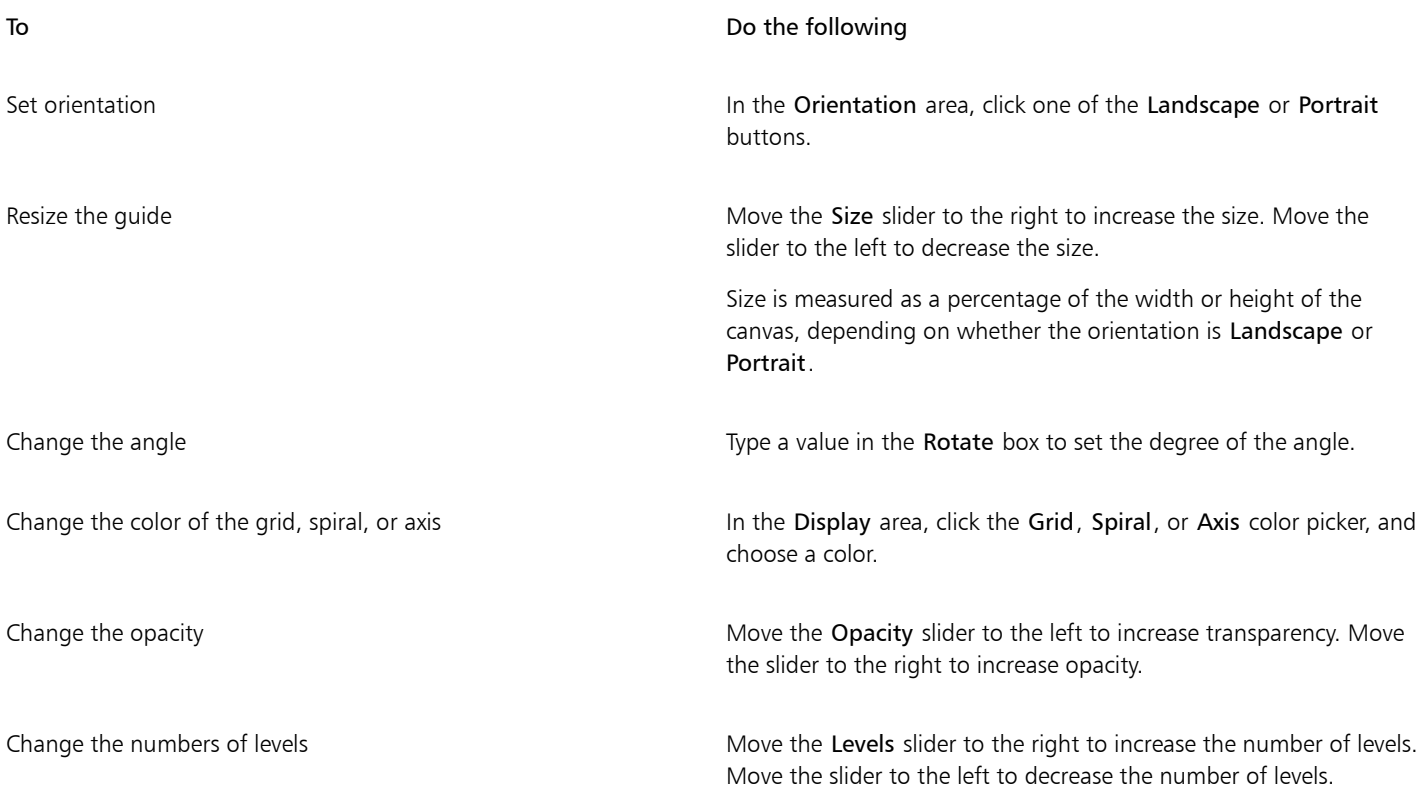

### ₿ś

You can also set some Divine Proportion options by clicking the Divine Proportion tool in the toolbox and modifying the settings that you want on the property bar.

### To save Divine Proportion settings as a preset

- <sup>1</sup> In the Divine Proportion panel, modify the settings you want, and click the Add Preset button  $\Box$ .
- 2 In the Add Preset dialog box, type a name for your preset in the Preset Name box.

#### 3 Click Save.

The preset appears in the Type list box.

D€

You can also save a preset by clicking the Divine Proportion tool **in the toolbox and clicking the Add Preset** button  $\Box$  on the property bar.

#### To delete a Divine Proportion preset

- 1 In the Divine Proportion panel, choose the preset you want to delete from the Type list box.
- 2 Click the Delete Preset button  $\Box$

### ₽ś

You can also delete a preset by clicking the Divine Proportion tool **in the toolbox**, selecting a preset from the Presets list box on the property bar, and clicking the Delete Preset button  $\Box$ .

### To choose a Divine Proportion preset

• In the Divine Proportion panel, choose a preset from the Type list box.

### To move the Divine Proportion guide

1 In the toolbox, click the Divine Proportion tool  $\Box$ 

The cursor changes to a hand icon  $\mathbf{M}$ 

2 Drag the Divine Proportion guide to a new position.

# Using rulers

Corel Painter lets you show or hide rulers along the top and left sides of the document window. Each mark on a ruler is known as a tick and represents the selected unit of measurement. You can set the unit of measurement to pixels, inches, centimeters, points, or picas.

As you rotate an image in the document window, the rulers scroll to show the position of the canvas in the document window. The origin of the document is the intersection of the zero (0) ticks on each ruler. By default, the origin is the upper left corner of the canvas. Changing the origin resets the location of the zero ticks on the rulers.

#### To show or hide rulers

Choose Canvas > Rulers, and choose either Show Rulers or Hide Rulers.

### To set the ruler units

- 1 Choose Canvas ▶ Rulers ▶ Ruler Options.
- 2 In the Ruler Options dialog box, choose a unit of measurement from the Ruler Units list box.

₽ś

You can also open the Ruler Options dialog box by holding down Option (Mac OS) or Alt (Windows) and clicking the ruler.

#### To change the document origin

- 1 Click the box at the intersection of the rulers (upper-left corner of the document window).
- 2 Drag diagonally into the document window. Crosshairs mark the new origin point.
- 3 Drag the crosshairs to the desired position.

The ruler numbers update to show the new origin as 0,0.

#### To restore the origin

• Double-click the box at the intersection of the rulers (upper-left corner of the document window).

### Using guides

Guides are nonprinting lines that appear over the image in the document window. They are very helpful in aligning image elements. You can place guides at any position in the document window and easily reposition and remove them. If you enable the Snap to Ruler Ticks option, the guides you create will land precisely on the tick marks. Each guide also has options that let you change its color and lock it so that it can't be dragged.

#### To show or hide guides

• Choose Canvas > Guides > Show Guides or Hide Guides.

#### To create a guide

- 1 Show the rulers and the guides.
- 2 Click in a ruler at the position where you want to place the guide.

A guide appears in the document window and a triangular marker appears in the ruler.

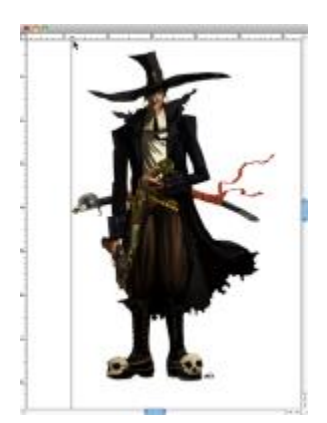

*A black triangle marks the guide's position in the ruler.*

#### To reposition a guide

• Drag the guide's marker to any point of the ruler.

Œ

You can also double-click the guide's marker to display the Guide Options dialog box, and enter a value in the Guide Position box.

#### To enable the Snap to Ruler Ticks option

Choose Canvas > Rulers > Snap to Ruler Ticks.

#### To set a guide's color

- 1 Double-click the guide's marker.
- 2 In the Guide Options dialog box, click the Guide Color chip, and choose a color.

To change the color of all guides, enable the Same Color for All Guides check box.

#### To lock or unlock a guide

- 1 Double-click the quide's marker to display the Guide Options dialog box.
- 2 Enable or disable the Lock Guide check box.

#### To remove a guide

• Drag the guide's marker off the edge of the document window.

#### To remove all guides

- 1 Double-click the guide's marker to display the Guide Options dialog box.
- 2 Click Delete All Guides.

### Using Snap to Guides

The Snap to Guides option enables selections and tool operations to "snap" to a guide within 6 pixels of the cursor (or edge).

The following operations respect Snap to Guides:

- Dragging with the Rectangular Selection  $\begin{bmatrix} 1 & 0 \\ 0 & 1 \end{bmatrix}$  and Oval Selection  $\begin{bmatrix} 1 & 0 \\ 0 & 1 \end{bmatrix}$  tools
- Dragging with the Crop tool  $\blacksquare$
- Drawing straight lines with the Brush tool  $\mathcal A$
- Clicks made with the Pen tool  $\mathbb{R}^4$
- Clicking with the Text tool  $\bigcap$  to create a text entry point
- Clicking and dragging with the Paint Bucket tool  $\bigcirc$  and Magnifier tool  $\bigcirc$
- Dragging shapes and selections. The edges of the content and the selection rectangle for the shapes and selections snap to the guides. The cursor — wherever it might be in the object — also snaps to the guide.
- Dragging the handles of reference layers, shapes, and selections to transform them
- Dragging with the Selection Adjuster tool  $\Box$  or Layer Adjuster tool  $\blacktriangleright$

#### To enable Snap to Guides

Choose Canvas Cuides > Snap to Guides.

The option is enabled when the menu item has a check mark beside it.

# Using the grid

Corel Painter provides a grid to help you in laying down brushstrokes or creating shapes. You can align and snap image elements to a basic grid. You can set the types, size, line thickness, and color of the grid. You can also print gridlines.

#### To activate the grid

Choose Canvas ▶ Grid ▶ Show Grid.

A non-printing grid appears.

Œ

You can also activate the grid from the Navigator panel by clicking the Open Navigator Settings button and choosing Show Grid.

#### To set grid options

- 1 Choose Canvas Grid Grid Options.
- 2 In the Grid Options dialog box, choose a grid type from the Grid Type list box.
- 3 Type values in any of the following boxes:
	- Horizontal Spacing
	- Vertical Spacing

The unit of measure can be in pixels, inches, centimeters, points, picas, columns (2 in. wide), or percent.

- 4 Click the Grid Color chip to set the color of the gridlines.
- 5 Click the Background chip to set the grid's background color.

#### To print gridlines

• Choose Effects > Esoterica > Grid Paper.

### Using Snap to Grid

The Snap to Grid option enables certain tool operations to "snap" to a grid within 6 pixels of the cursor.

The following tools respect Snap to Grid:

- Pen tool  $\mathbb{R}$
- **Shape Selection tool**
- Convert Point tool
- Text tool T

#### To enable Snap to Grid

• Choose Canvas  $\blacktriangleright$  Grid  $\blacktriangleright$  Snap to Grid.

The option is enabled when the menu item has a check mark beside it.

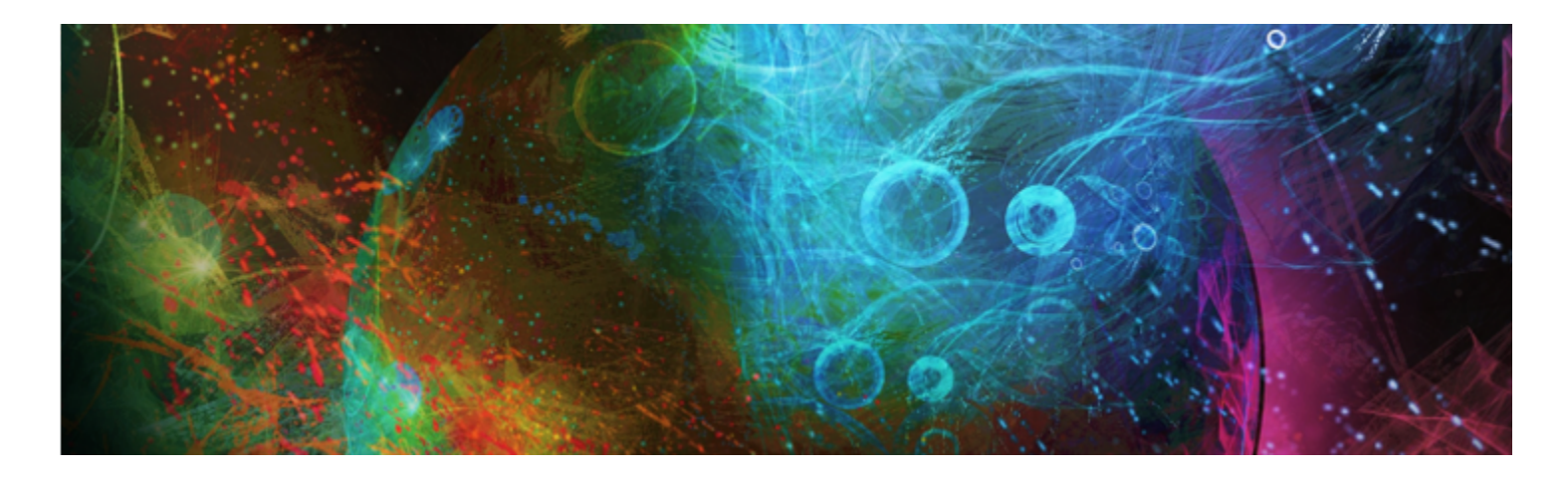

# Color

Corel Painter offers many ways to select color and apply it to your image. For example, you can change the paper color, choose colors for your brushstrokes, or apply a color fill to an entire image or selection.

You can select colors in several ways. You can use

- the color swatches in the Color panel
- the temporal color palette
- the Dropper tool, which samples color from the image
- the Use Clone Color setting, which pulls color from a source
- the Mixer panel
- the Color Sets panel

This section contains the following topics:

- ["Choosing colors from the Color panel" \(page 166\)](#page-187-0)
- ["Resizing the Color panel" \(page 168\)](#page-189-0)
- ["Showing or hiding Color panel components" \(page 168\)](#page-189-1)
- ["Using the temporal colors palette" \(page 168\)](#page-189-2)
- ["Changing the paper color" \(page 169\)](#page-190-0)
- ["Sampling colors from images" \(page 169\)](#page-190-1)
- ["Cloning color" \(page 170\)](#page-191-0)
- ["Creating two-color brushstrokes" \(page 170\)](#page-191-1)
- ["Exploring the Mixer panel and mixing controls" \(page 171\)](#page-192-0)
- ["Displaying and resizing the Mixer panel" \(page 172\)](#page-193-0)
- ["Mixing, sampling, and applying colors from the Mixer pad" \(page 173\)](#page-194-0)
- ["Opening images in the Mixer panel" \(page 175\)](#page-196-0)
- ["Changing and saving the Mixer color swatches" \(page 175\)](#page-196-1)
- ["Saving Mixer panel colors to a color set" \(page 176\)](#page-197-0)
- ["Clearing and resetting Mixer panel colors" \(page 176\)](#page-197-1)
- ["Saving the Mixer pad" \(page 177\)](#page-198-0)
- ["Loading color swatches and Mixer pad files" \(page 177\)](#page-198-1)
- ["Working with color sets" \(page 178\)](#page-199-0)
- ["Customizing the layouts of color sets" \(page 179\)](#page-200-0)
- ["Creating and exporting color sets" \(page 179\)](#page-200-1)
- ["Editing color sets" \(page 180\)](#page-201-0)
- ["Setting color variability" \(page 181\)](#page-202-0)
- ["Setting Color Expression" \(page 182\)](#page-203-0)
- ["Loading multiple colors" \(page 182\)](#page-203-1)
- ["Working with color fills" \(page 182\)](#page-203-2)
- ["Applying a color as a fill" \(page 183\)](#page-204-0)
- ["Limiting and preventing leakage" \(page 184\)](#page-205-0)

# <span id="page-187-0"></span>Choosing colors from the Color panel

You can use the Color panel to select a color and view information about the selected color.

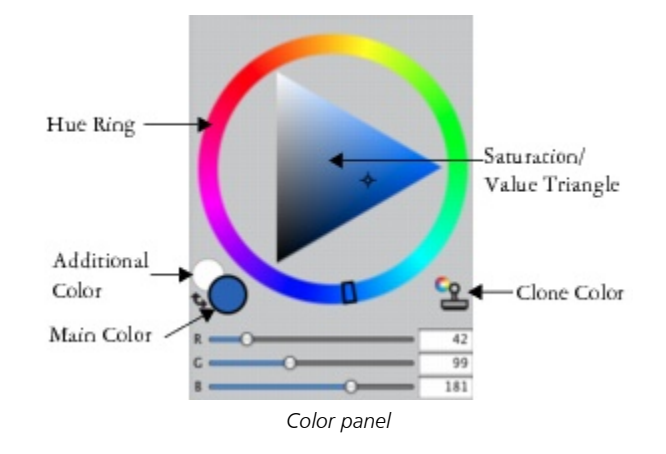

In the Color panel, you can choose a color from the Hue Ring and adjust the color from the Saturation/Value Triangle. The following information can help you adjust colors by using the Saturation/Value Triangle.

- Color values span the Saturation/Value Triangle from top to bottom. The top of the triangle represents the highest value (white), and the bottom of the triangle represents the lowest value (black).
- Saturation levels increase from left to right. Dragging to the right, or clicking on the right, produces purer colors within the predominant hue. Dragging to the left, or clicking on the left, reduces the color saturation and produces "muddier" or grayer colors.

You can also set the Hue, Saturation, Value (HSV) and standard Red, Green, Blue (RGB) values for the selected color.

You can also enable the Clone Color option from the Color panel. For more information, see ["Cloning color" on page 170.](#page-191-0)

The Main and Additional Color swatches display in the Color panel, temporal color panel, and the toolbox. They include two overlapping swatches: the front swatch displays the selected Main Color and the back swatch displays the selected Additional Color.

The Additional Color is used when applying more than one color, as in two-color brushstrokes, two-point gradients, and Image Hose effects. It is not what other graphics applications refer to as the "background color." In Corel Painter, the background color is the paper color.

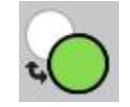

*The Main Color and Additional Color overlapping swatches.*

To display the Color panel

Choose Window Color Panels Color.

#### To choose a hue and color from the Color panel

1 Choose Window ▶ Color Panels ▶ Color.

- 2 Drag the handle on the Hue Ring to select the predominant hue.
- The Saturation/Value Triangle displays all available colors within that selected hue.
- 3 Select a color on the Saturation/Value Triangle by dragging the circle or by clicking the color you want.

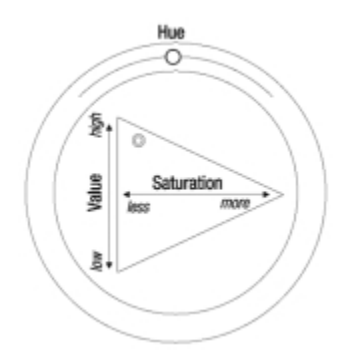

*Drag in the Hue Ring to select a hue. Drag in the Saturation/Value Triangle to pick the saturation.*

# Œ

You can also select a hue by clicking anywhere on the Hue Ring (in the Standard Colors view) or on the hue indicator (in the Small Colors view).

### To choose the Main Color

- 1 Choose Window Color Panels Color.
- 2 Double-click the front swatch in the Color Selector.
- 3 Choose a color from the Color dialog box.

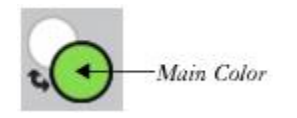

*Click the front swatch to set the Main Color.*

### To choose the Additional Color

- 1 In the Color panel, double-click the back swatch.
- 2 Choose a color from the Color dialog box.

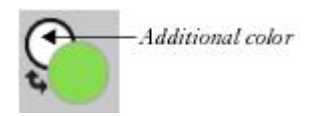

*Click the back swatch to set the Additional Color.*

To work with the Main Color, click the front swatch to reselect it.

### To swap the Main and Additional Colors

Click the Color Swap icon  $\bullet$  in the lower-left corner of the Color Selector.

### Œ

You can also swap the Main Color with the Additional Color by pressing Shift  $+$  S or Shift  $+$  X.

#### To switch between RGB or HSV values

- In the Color panel, click the Color options button  $\mathbb{R}$ , and choose the available option:
	- Display as RGB
	- or
	- Display as HSV
- 2 Move the sliders to adjust the values, or type new values in the boxes.

You can preview the new color in the Main Color (front) swatch  $\Box$  and the Additional Color (back) swatch  $\Box$ 

### <span id="page-189-0"></span>Resizing the Color panel

You can customize the Color panel by resizing it. For instance, you can increase the panel size in order to select colors more accurately, and then decrease the panel size in order to focus on the canvas.

#### To resize the Color panel

• Drag the lower-right corner of the Color panel.

### <span id="page-189-1"></span>Showing or hiding Color panel components

By default, the Color panel displays the color wheel and color information for a selected color, but you can hide these elements. You can also choose to show or hide color tooltips, which appear by default when you point to a color in the Color panel.

#### To show or hide the color wheel

- In the Color panel, click the Color options button  $\mathbb{R}$ , and choose Color Wheel.
	- A check mark indicates that it is displayed.

#### To show or hide the color information

In the Color panel, click the Color options button  $\mathbb{H}$ , and choose Color Info. A check mark indicates that it is displayed.

### <span id="page-189-2"></span>Using the temporal colors palette

The temporal colors palette is a floating color palette that displays in the document window that allows you to view and choose colors within the context of the image. The temporal colors palette, which is similar to the Color panel, consists of two components that help you choose a color and its intensity: the Hue Ring and the Saturation/Value Triangle.

#### Hue Ring

The Hue Ring lets you choose a color.

#### Saturation/Value Triangle

The Saturation/Value Triangle lets you choose the intensity of the color as well as, black, white, or shades of gray.

Saturation levels can be set from left to right. Dragging or clicking to the right increases the saturation and produces purer colors within the predominant hue. Dragging or clicking to the left reduces the level of color saturation, producing "muddier" or grayer colors.

Values can be set from top to bottom. The top of the triangle is the highest value (white), and the bottom is the lowest value (black).

The current color is displayed in a round swatch to the left of the Saturation/Value Triangle.

#### To display the temporal colors palette

• Press Command + Option + 1 (Mac OS) or Ctrl + Alt + 1 (Windows).

R€

You can also customize the temporal color palette keyboard shortcut by choosing Corel Painter 2016 menu Preferences (Mac OS) or Edit Preferences (Windows), and choosing Customize Keys. In the Customize Keys dialog box, choose Other from the Shortcuts list box, and click Toggle Temporal Color Palette from the Application Commands list. You can then type a new shortcut key in the Shortcut column and click OK.

If you are using a Wacom tablet, you can also assign a shortcut to the stylus button.

#### To choose a color on the temporal colors palette

- 1 In the Color panel, click a color on the Hue Ring.
- 2 Inside the Hue Ring, click the Saturation/Value Triangle to set the exact shade that you want.

The color is displayed as the current color.

### <span id="page-190-0"></span>Changing the paper color

You can change a document's paper color — the color of the background canvas — at any time.

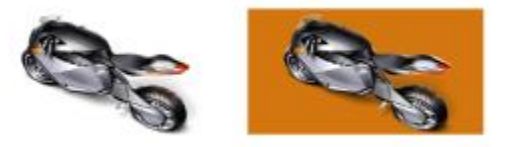

*Example of changing the paper color.*

#### To change the existing paper color

- 1 Choose a Main Color from the Color panel.
- 2 Choose Canvas > Set Paper Color.

#### XD

Do not use a bleach variant to expose the new paper color unless the paper color is white. Bleach variants erase to white, regardless of the paper color.

### <span id="page-190-1"></span>Sampling colors from images

You can select, or sample, a color from an existing image so that you can apply it to other areas in an image.

#### To paint with a color already in an image

- 1 On the Color Selector in the toolbox, click the Main Color or Additional Color.
- 2 Click the Dropper tool  $\mathbb Z$  in the toolbox.
- 3 Move the cursor to the color that you want to sample, and click.

The color swatch is updated to display the color you've selected.

≫

The Dropper tool picks up visible color only; it cannot be used to select a hidden color.

The Dropper tool works with the Brush, Crop, Pen, Rectangular Shape, Oval Shape, Text, Shape Selection, Scissors, Add Point, Remove Point, Convert Point, and Paint Bucket tools.

### ₿ś

You can quickly access the Dropper tool from the toolbox by clicking the Brush tool  $\bullet$  in the toolbox, and then pressing Option (Mac OS) or Alt (Windows) or by pressing D on the keyboard.

# <span id="page-191-0"></span>Cloning color

Cloning a color lets you pick up dabs of color from an original (source) image and apply the same color to a clone (destination). Brushes that use dab-based dab types produce a color based on samples of color from the clone source, which results in an approximation of the original color. Brushes that use rendered dab types sample several colors and load each color onto individual bristles, which allows startlingly realistic results. For more information, see ["Painting in the clone" on page 135.](#page-156-0)

# <span id="page-191-1"></span>Creating two-color brushstrokes

Selected brush categories include variants that support two-color brushstrokes. For example, the Acrylics, Calligraphy, and Chalk categories include variants that allow you to produce two-color brushstrokes. They are also known as noncomputed dab types, which are dab-based, as opposed to rendered. For more information, see ["General controls: Dab types" on page 249.](#page-270-0)

You can choose the two colors used by the brushstroke by specifying both a Main and an Additional Color. If you have only a Main Color selected, you produce a solid-color brushstroke. You can then use the Color Expression panel to determine when Corel Painter uses one color or the other. For more information, see ["Setting Color Expression" on page 182.](#page-203-0)

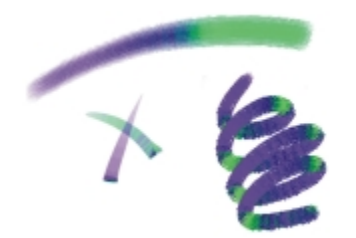

*You can use two colors at once in a brushstroke.*

#### To set up a two-color brushstroke

- 1 In the Color panel, click the Main Color (front) swatch  $\bigcap$
- 2 Click a color on the Saturation/Value Triangle.
- 3 Click the Additional Color (back) swatch  $\bigcirc$
- 4 Click a color on the Saturation/Value Triangle.
- 5 Choose Window ▶ Brush Control Panels ▶ Color Expression. Displaying the Color Expression panel helps you determine which brush variants support two-color brushstrokes.
- 6 Click the Brush Selector on the Brush Selector bar.
- 7 In the Brush library panel, click a brush category and a brush variant. If the Expression list box is grayed out in the Color Expression panel, the brush variant does not support two-color brushstrokes.
- 8 In the Color Expression panel, choose Direction from the Expression list box.

≫

For information about using the Color Sets panel, see ["Working with color sets" on page 178.](#page-199-0)

For information about using Color Expressions, see ["Setting Color Expression" on page 182.](#page-203-0)

### ₿ś

For different results, try different Expression settings. For example, choose Pressure to create color transitions based on the pressure you apply with your stylus.

You can also choose a color from a color set. For more information, see ["Working with color sets" on page 178.](#page-199-0)

### <span id="page-192-0"></span>Exploring the Mixer panel and mixing controls

The Mixer panel lets you mimic the experience of mixing colors on a traditional artist's palette. In the Mixer panel, you can access color swatches and various tools that let you mix colors. You can then apply two or more colors to the Mixer pad, the mixing area at the center of the Mixer panel, and then blend them together to create a new color.

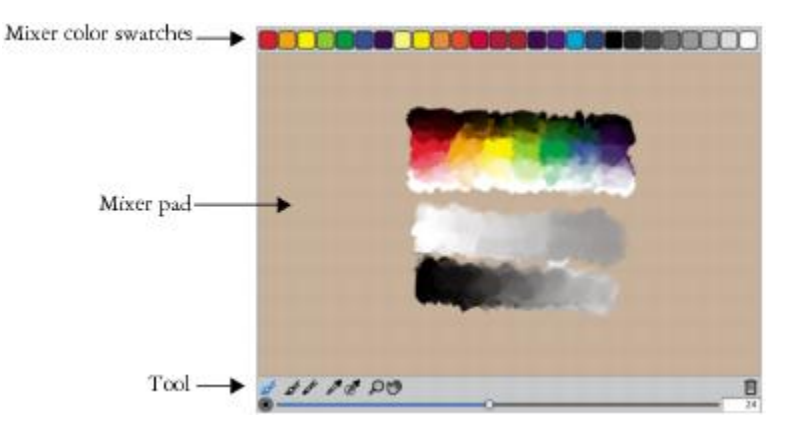

You can save, load, and reset colors in the Mixer panel. In addition, you can save colors as Mixer swatches and save colors to color sets.

#### Understanding the Mixer panel controls

The controls in the Mixer panel are used to apply, mix, sample, and clear color on the Mixer pad.

G B & C S D

*Mixer panel tools*

The following table describes all of the Mixer panel tools.

Mixer panel tool and a set of the Description of the Description

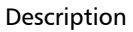

Dirty Brush Mode tool **Lets you apply colors that were mixed in the Mixer panel to** Lets you apply colors that were mixed in the Mixer panel to the canvas. The Dirty Brush Mode tool is active by default and can be used with brush variants that support mixing. For more information, see ["Mixing, sampling, and applying colors from the](#page-194-0) [Mixer pad" on page 173.](#page-194-0)

Apply Color tool **Acts** as a loaded paint source; applies color to the Mixer pad. Color loaded on the Apply Color tool blends with color already in the Mixer pad.

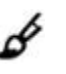

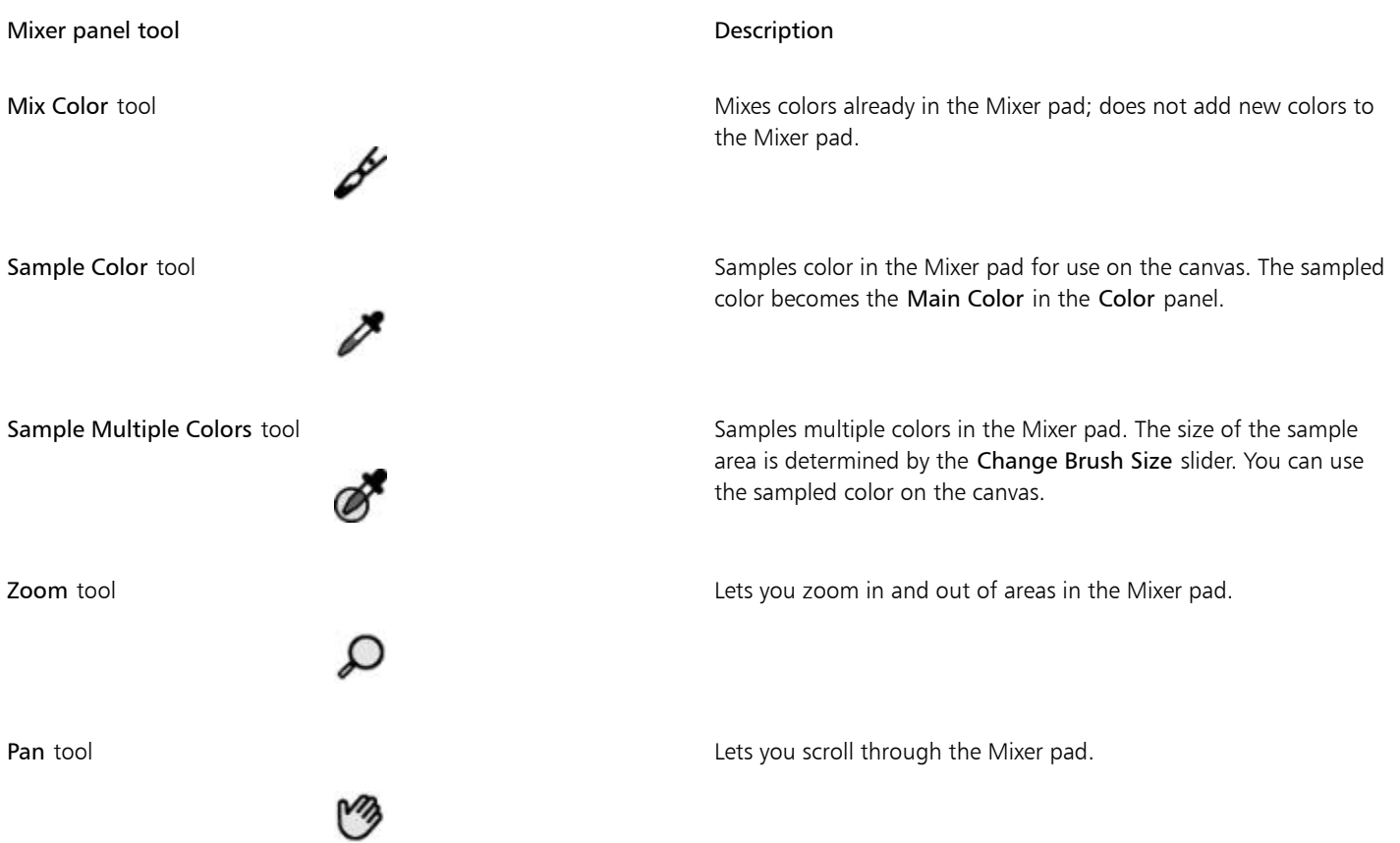

Using the Clear and Reset Canvas button

The Clear and Reset Canvas button  $\overline{|||}$  erases the contents of the Mixer pad and resets the zoom level to 100%. It does not, however, reset the brush size.

Using the Change Brush Size slider

The Change Brush Size slider (O) lets you increase or decrease the size of the Apply Color tool and the Mix Color tool. The Change Brush Size slider also lets you set the size of the sample area in the Mixer pad when sampling with the Sample Multiple Colors tool. If you adjust the Change Brush Size slider, the new value is retained when you reopen the application.

# <span id="page-193-0"></span>Displaying and resizing the Mixer panel

To display the Mixer panel, you can use the Window menu, or you can use a keyboard shortcut. You can start mixing colors using the default Mixer Pad or you can load one of the inspirational Mixer Pads that were designed for you by various expert Corel Painter artists.

If you need more space to mix your colors, you can undock the Mixer panel and resize it. Increasing the size of the Mixer panel also gives you access to additional Mixer swatches. For more information, see ["Changing and saving the Mixer color swatches" on page 175.](#page-196-1)

You can also change the background of the Mixer pad, the surface on which you mix color.

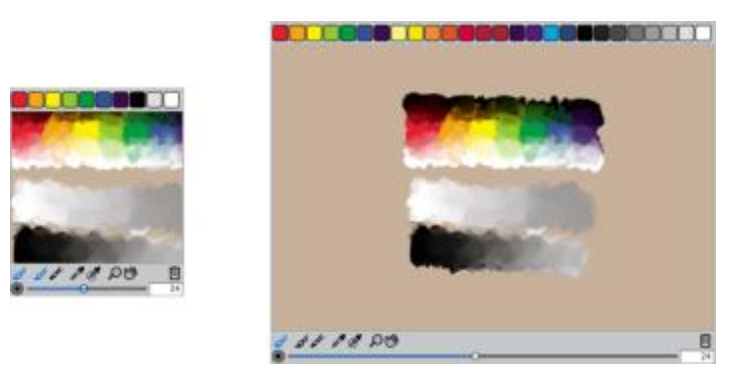

*Mixer panel before (left) and after (right) resizing.*

#### To display the Mixer panel

#### Choose Window Color Panels Mixer.

Œ

You can also display the Mixer panel by pressing Command  $+ 2$  (Mac OS) or Ctrl  $+ 2$  (Windows).

#### To choose a Mixer Pad

- 1 Choose Window ▶ Color Panels ▶ Mixer.
- 2 Click the Mixer options button  $\mathbb{R}$ , and choose one of the following:
	- Restore Jeremy Sutton's Mixer Pad
	- Restore John Malcom's Mixer Pad
	- Restore Karen Bonaker's Mixer Pad
	- Restore Skip Allen's Mixer Pad
	- Restore Default Mixer

#### To resize the Mixer panel

• With the Mixer panel undocked, drag the resize handle at the lower-right corner of the main window of the panel.

#### To change the Mixer pad background

- 1 Choose Window ▶ Color Panels ▶ Mixer.
- <sup>2</sup> Click the Mixer options button  $\mathbb{R}$ , and choose Change Mixer Background.
- 3 In the Color dialog box, choose a background color.

### <span id="page-194-0"></span>Mixing, sampling, and applying colors from the Mixer pad

You can create a color in the Mixer panel and then sample it to apply it to the canvas.

In addition, some brush variants that support mixing allow you to mix colors in the Mixer panel and apply them directly to the canvas without sampling, which mimics the traditional experience of mixing color on an artist's palette. The brush variants that support mixing use the following dab types: Camel Hair, Flat, Bristle Spray, Watercolor Camel Hair, Watercolor Flat, and Watercolor Bristle Spray. The dab type for a brush variant appears in the General panel of the Brush Controls palette. These brush variants also allow you to sample multiple colors simultaneously to produce multi-colored brushstrokes.

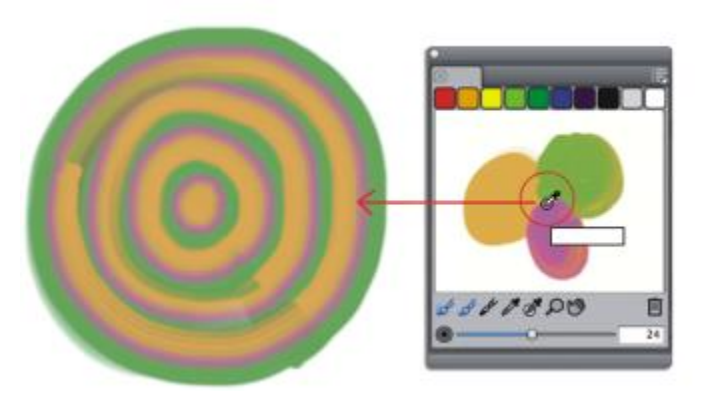

*You can sample multiple colors in the Mixer panel and paint directly on the canvas.*

When you have finished mixing and sampling colors, you can clear the mixer pad, or save it as a mixer pad (MXS) file that you can open and use later. For more information, see ["Saving the Mixer pad" on page 177.](#page-198-0)

#### To mix colors

- 1 Choose Window ▶ Color Panels ▶ Mixer.
- 2 Click the Apply Color tool  $\phi$  in the Mixer panel.
- 3 Choose a color from a Mixer swatch, and paint on the Mixer pad.
- 4 Choose a second color from the Mixer swatch, and paint on the Mixer pad.
- 5 Do one of the following:
	- Use the Apply Color tool to add to and blend the colors.
	- Use the Mix Color tool  $\bullet$  to blend the colors.

#### To sample a color from the Mixer pad

- 1 Choose Window Color Panels Mixer.
- 2 Click the Sample Color tool
- 3 On the Mixer pad, click the color you want to sample.

The sampled color becomes the Main Color in the image.

#### To paint from the Mixer panel

1 Mix the color you want in the Mixer panel.

The Dirty Brush Mode tool  $\bullet$  is active by default. If it is not active, click the Dirty Brush Mode tool.

- 2 Click the Brush Selector on the Brush Selector bar.
- 3 In the Brush library panel, choose a brush category and variant that supports mixing.
- 4 Paint in the document window.

The last color on the Apply Color tool  $\sim$  or Mix Color tool  $\sim$  is used in the brushstroke.

₽ś

You can verify if a brush variant supports mixing by clicking Window Brush Control Panels General, and ensuring that one of the following dab types is selected: Camel Hair, Flat, Bristle Spray, Watercolor Camel Hair, Watercolor Flat, and Watercolor Bristle Spray.

#### To sample multiple colors

- 1 In the Brush library panel, choose a brush category and variant that supports mixing.
- 2 Mix the color you want in the Mixer panel.
- 3 Move the Change Brush Size slider  $\odot$  to set the size of the sample area.

The size of the sample area is displayed to the right of the slider and is measured in pixels.

Click the Sample Multiple Color tool  $\alpha$ , and click the area of the Mixer pad that you want to sample.

### ₽ś

You can verify if a brush variant supports mixing by clicking Window Brush Control Panels General, and ensuring that one of the following dab types is selected: Camel Hair, Flat, Bristle Spray, Watercolor Camel Hair, Watercolor Flat, and Watercolor Bristle Spray.

# <span id="page-196-0"></span>Opening images in the Mixer panel

You can now load an external image file in the Mixer panel so that you can sample and mix the image colors. For example, you can open a photo and then blend its colors directly in the Mixer pad to create new colors. You can open PNG, RIFF, TIFF, JPEG, and PSD files in the Mixer panel.

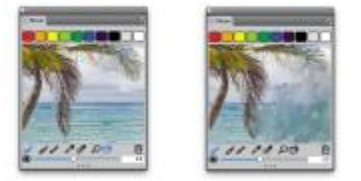

*An example of importing a photo in the Mixer panel (left) to transform the photo into a Mixer Pad*

### To open an image in the Mixer panel

- <sup>1</sup> Click the Mixer options button  $\mathbb{R}$ , and choose Open Mixer Pad.
- 2 In the Open Mixer Pad dialog box, choose the image file format from the list box.
- 3 Browse to the folder where the image file is stored.
- 4 Choose the image, and click Open.

### <span id="page-196-1"></span>Changing and saving the Mixer color swatches

You can store commonly used colors in Mixer color swatches at the top of the Mixer panel and then use these colors on the Mixer pad. A series of colors appears by default; however, this color series can be changed to suit the individual preferences of the artist. You can save the Mixer color swatches that you create.

#### To change a Mixer swatch color

- 1 Choose Window Color Panels Mixer.
- $2$  In the Mixer panel, click the Sample Color tool  $\sim$ , and choose a color for the swatch.

3 Press Command (Mac OS) or Ctrl (Windows) and then click the Mixer swatch that you want to change.

The new color appears in the Mixer swatch.

#### To save colors in the Mixer panel

- 1 Choose Window Color Panels Mixer.
- 2 Click the Mixer options button  $\mathbb{R}$ , and choose Save Mixer Colors.
- 3 In the Save Mixer Colors dialog box, type a name for the Mixer colors and choose where you want to save the Mixer swatches (MSW) file.
- 4 Click Save.

### <span id="page-197-0"></span>Saving Mixer panel colors to a color set

You can add individual colors that you saved as color swatches to the currently selected color set. For example, if you mixed colors that you are particularly happy with, you can save them to a color set. You can also create a color set from the colors on the Mixer pad. You can also choose the maximum number of colors that you want to retain from the Mixer pad. For more information, see ["Working with color sets" on](#page-199-0) [page 178.](#page-199-0)

#### To add a Mixer color swatch to a color set

- 1 In the Mixer panel, click the Sample Color tool  $\sim$ , and choose the Mixer swatch that you want to save to a color set.
- 2 Click the Mixer options button  $\mathbb{R}$ , and choose Add Swatch to Color Set.

The selected color is added to the current color set.

#### To create a color set from the Mixer Pad

- In the Mixer panel, click the Mixer options button  $\mathbb{R}$ , and choose New Color Set from Mixer Pad.
- 2 In the New Colorset dialog box, type a name in the Name text box.
- 3 Adjust the Max Colors slider to set the maximum number of colors that you want to add to the color set.
- 4 Click OK.
- 5 To access the new colors, choose Window  $\blacktriangleright$  Color Panels  $\blacktriangleright$  Color Sets.

### <span id="page-197-1"></span>Clearing and resetting Mixer panel colors

There are various options for clearing and restoring both the Mixer pad and Mixer color swatches. You can clear all colors from the Mixer pad to start mixing colors from scratch. You can also restore the Mixer pad to the default colors.

In addition, you can reset the Mixer color swatches to the factory default colors.

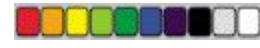

*You can revert to the factory default color swatch colors.*

#### To clear the Mixer pad

- 1 Choose Window Color Panels Mixer.
- 2 Do one of the following:
- Click the Mixer options button  $\Box$ , and choose Clear Mixer Pad.
- In the Mixer panel, click the Clear and Reset Canvas button  $\left[\begin{matrix} 1 \\ 0 \end{matrix}\right]$

#### To restore the default Mixer pad

Click the Mixer options button , and choose Restore Default Mixer.

#### To reset Mixer color swatches

Click the Mixer options button  $\Box$ , and choose Reset Mixer Colors.

### <span id="page-198-0"></span>Saving the Mixer pad

When you have finished mixing and sampling colors, you can save the Mixer pad contents as a Mixer pad (MXS) file that you can open and use later. In addition, you can also save a Mixer pad as a PNG file.

#### To save a new version of the Mixer pad

- 1 Choose Window Color Panels Mixer.
- <sup>2</sup> Click the Mixer options button **2**, and choose Save Mixer Pad.
- 3 In the Save Mixer Pad dialog box, type a name for the Mixer colors, and choose where you want to save the Mixer pad (MXS) file.
- 4 Click Save.

#### To save a Mixer pad as a PNG file

- 1 Choose Window ▶ Color Panels ▶ Mixer.
- 2 Click the Mixer options button  $\mathbb{R}$ , and choose Save Mixer Pad.
- 3 In the Save Mixer Pad dialog box, type a name in the File Name box.
- 4 Choose choose PNG from the Save As Type list box.
- 5 Click Save.

### <span id="page-198-1"></span>Loading color swatches and Mixer pad files

You can load previously saved Mixer color swatches or Mixer pad files (MXS) in the Mixer panel.

#### To load colors in the Mixer panel

- 1 Choose Window Color Panels Mixer.
- 2 Click the Mixer options button  $\mathbb{R}$ , and choose Load Mixer Colors.
- 3 In the Load Mixer Colors dialog box, choose the Mixer swatch (MSW) file that you want to load.
- 4 Click Open.

Œ

You can also load a color set in the Mixer panel by clicking the Mixer options button , choosing Load Mixer Colors. In the Load Mixer Colors dialog box, go to Corel\Painter 2016\Support Files\Color Sets\[Color Set Name], type \*.\* in the File name box, and press Enter. A list of hidden user files appears. Double-click a color set.

To load a saved version of the Mixer pad

- 1 Choose Window Color Panels Mixer.
- 2 Click the Mixer options button  $\mathbb{R}$ , and choose Open Mixer Pad.
- 3 In the Open Mixer Pad dialog box, choose the Mixer pad (MXS) file that you want to open.
- 4 Click Open.

### <span id="page-199-0"></span>Working with color sets

Corel Painter uses color sets to organize groups of colors. Some color sets are organized by both name and color relationship. Corel Painter provides several color sets — Painter Colors, Mac OS and Windows system palettes, and the PANTONE MATCHING SYSTEM are a few. You can open any of the available color sets, choose a color from the color set, and then apply it to a brushstroke. You can open multiple color sets at a time.

In addition, you can import a color set to access Additional Colors. For example, you can import a color set that you created in a previous version of Corel Painter.

If you need to find a specific color in a color set, you can search for the color by name or have Corel Painter find the color that comes closest to matching the current color.

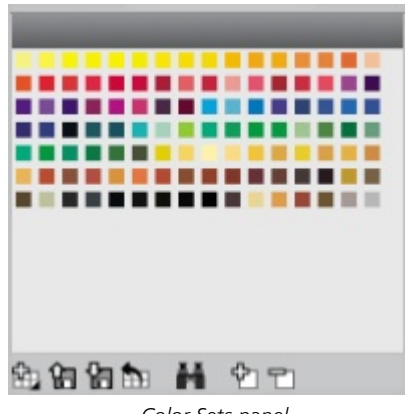

*Color Sets panel*

#### To display the Color Sets panel

Choose Window ▶ Color Panels ▶ Color Sets.

#### To open a color set

In the Color Set Libraries panel, click the Color Set Libraries options button , and choose Color Set Libraries, and choose a color set from the list.

#### To choose a color from a color set

• In the Color Set Libraries panel, click a color.

#### To import a color set

- 1 In the Color Set Libraries panel, click the Import Color Set button  $\mathbf{C}$
- 2 In the Select Color Set dialog box, click the Color Sets folder, choose a color set, and click Open.

#### <span id="page-200-2"></span>To find a color in a color set

- In the Color Set Libraries panel, click the Search for Color button
- 2 In the Find Color dialog box, do one of the following:
	- Enable the By name option, and type a name in the box.
	- Enable Closest to current color.
- 3 Click Begin.
- 4 Click OK when the desired color is found.

If the color set is visible, Corel Painter surrounds the found color with a selection frame.

If you search for a color by name, but a color with that name is not found, the OK button is not available (it is grayed out).

### <span id="page-200-0"></span>Customizing the layouts of color sets

You can arrange colors in a color set in various ways. You can sort by hue, luminance, and saturation; determine the size of color swatches; decide whether to have grid lines; and display the colors in a list in order to view the color names.

#### To change how colors are sorted

- 1 Choose Window Color Panels Color Sets.
- <sup>2</sup> In the Color Set Libraries panel, click the Color Set options button  $\mathbb{R}$  and choose Sort Order.
- 3 Choose one of the following options:
	- Saved sorts colors in the order in which they were originally entered.
	- HLS sorts colors by hue, luminance, and saturation.
	- LHS sorts colors by luminance, hue, and saturation.
	- SHL sorts colors by saturation, hue, and luminance.

### To adjust the size of the color swatches

- In the Color Set Libraries panel, click the Color Set options button , choose Color Set Library View, and choose one of the following options:
	- Small
	- Medium
	- Large

#### To display the color swatches as a list

In the Color Set Libraries panel, click the Color Set options button , choose Color Set Library View, and choose List.

### <span id="page-200-1"></span>Creating and exporting color sets

You can create color sets to control the colors in particular projects or to create groups of favorite painting colors. Creating clearly named color sets can be very useful. For example, you could name a color set Shades of Purple, Hero Image, My Crayons, or Rollover Buttons — all offering you easy access to recognizable color sets.

You can create color sets from

- an image
- a selection on an image
- a layer

• the Mixer panel

Once a color set is created, you can add additional colors to the color set. You can also export the color set.

#### To create a color set

- 1 Choose Window Color Panels Color Sets.
- <sup>2</sup> In the Color Set Libraries panel, click the New Color Set button  $\frac{1}{\sqrt{1}}$ , and choose one of the following options:
	- New Color Set from Image Includes all image colors in the color set. This option is available only if an image is open.
	- New Color Set from Layer Includes all colors that are found in the active layer in the color set. This option is available only if an active layer is selected in the image.
	- New Color Set from Selection Includes all colors in the selected area of the image in the color set. This option is available only if the image has an active selection.
	- New Color Set from Mixer Pad Includes all colors that are used in the Mixer panel in the color set.
- 3 In the New Color Set dialog box, type a name in the Name text box.
- 4 Adjust the Max Colors slider to set the maximum number of colors that you want to add to the color set.

#### 89

For information about adding colors to a color set, see ["Editing color sets" on page 180.](#page-201-0)

For more information about selecting colors, see ["Choosing colors from the Color panel" on page 166.](#page-187-0)

#### To export a color set

- 1 In the Color Set Libraries panel, click the Export Color Set button  $\Box$
- 2 Choose the name of the color set that you want to export from the Library list box.
- 3 Click OK.
- 4 Choose the drive and folder where you want to save the file. If you want to rename the color set, type a name for the color set in the File name box.
- 5 Click Save.

### <span id="page-201-0"></span>Editing color sets

You can customize color sets by adding, deleting, or replacing colors. You can also append colors to a color set. This is useful if you want to use colors from multiple color sets. In addition, you can name or rename individual colors in a color set.

Naming colors in a color set can be useful. You can then search for a color by name, or annotate the colors you use, right in the document window. For more information, see ["To find a color in a color set" on page 179.](#page-200-2)

#### To add a color to a color set

- 1 In the Color panel, choose a color.
- 2 In the Color Set Libraries panel, choose the color set where you want to add the selected color.
- 3 Click the Add Color to Color Set button .

You can also

Add a sampled color to a color set exampled color set Click the Dropper tool in the toolbox, click a color in the

image, then click the Add Color to Color Set button  $\Box$ .

Add a color from another color set **Drag a color swatch from one color set to another.** 

#### To delete a color

- 1 In the Color Set Libraries panel, choose a color and click the Delete Color from Color Set button  $\Box$ .
- 2 In the warning dialog box, click Yes.

Corel Painter deletes the chosen color from the color set.

#### To replace a color

- 1 Choose the color you want to add from the Color panel, a color set, or an existing image.
- 2 Hold down Command (Mac OS) or Ctrl (Windows), and click the color you want to replace.

The new color replaces the old one in the color set.

#### To show or hide a color

• Perform a task from the following table.

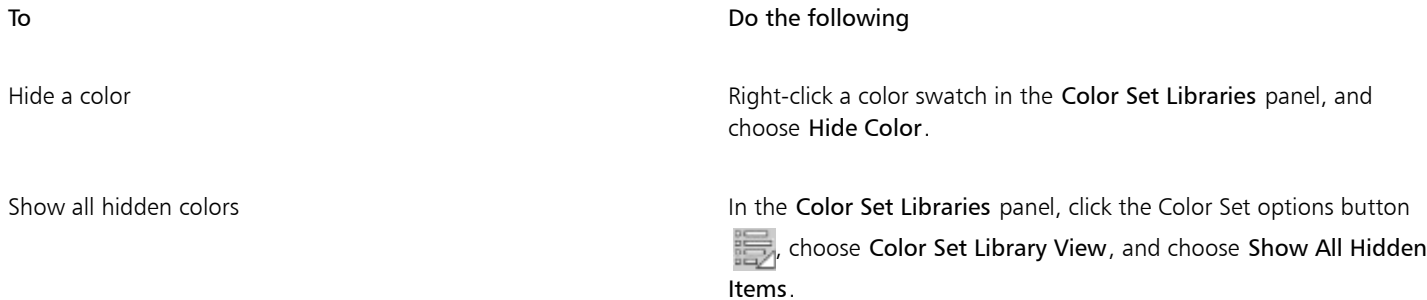

#### To name or rename a color

- 1 Right-click a color swatch in the Color Set Libraries panel, and choose Rename Color.
- 2 Type a color name in the New name box.

Color names can contain up to 31 characters.

#### To restore the default color set

In the Color Set Libraries panel, click the Color Set options button , choose Restore a Default Color Set.

### <span id="page-202-0"></span>Setting color variability

Color variability allows you to create brushstrokes of more than one color. Variability can be used to enhance the Natural-Media appearance of your work. For more information, see ["Color Variability controls" on page 310.](#page-331-0)

# <span id="page-203-0"></span>Setting Color Expression

Color expression determines where Corel Painter should use the Main or Additional Color in an image. For more information, see ["Color](#page-333-0) [Expression controls" on page 312.](#page-333-0)

### <span id="page-203-1"></span>Loading multiple colors

Imagine the ability to load color at a bristle level, picking up different colors with each "hair" of a brush — as though filling tiny ink wells. Imagine also the ability to move multiple colors along with a palette knife, dragging them across your canvas or paper. The Brush Loading feature affects how paint comes off a brush and what happens to the pixels underneath.

When Brush Loading is not active, brushes interact with previously applied colors by sampling underlying pixels and then loading the brush with one new color — the average of those that were sampled. With Brush Loading active, brushes can literally "pick up" existing colors, hair by hair. This capability offers truer color interaction, astounding color variations, and better cloning results.

#### To paint with multiple colors

- 1 Click the Brush Selector on the Brush Selector bar.
- 2 In the Brush library panel, click a brush category and a brush variant.
- 3 Choose Window ▶ Brush Control Panels ▶ General.
- 4 Choose Static Bristle from the Dab Type list box.
- 5 Choose Multi from the Stroke Type list box.
- 6 Choose Window F Brush Control Panels F Blending.
- 7 In the Blending panel, enable the Brush Loading check box.
- This step activates the brush's ability to pick up underlying colors.
- 8 Adjust the Resaturation and Bleed sliders.

The Bleed setting determines how much underlying paint is affected by the brushstroke. A higher Bleed setting, combined with a low Resaturation setting, can enhance the Brush Loading feature. A resaturation value of 0, combined with different levels of bleed, will cause your brush to smear image color, rather than deposit it. In this case, the lower the bleed, the longer the smear.

- 9 Choose Window D Brush Control Panels D Spacing.
- 10 In the Spacing panel, adjust the Spacing and Min Spacing sliders to create fewer "echo" artifacts in your smeared stroke.
- 11 Drag a brushstroke through existing paint to see how the paint is "picked up" from the underlying pixels and moved across the canvas.

Œ

It is easier to see the Brush Loading feature if the canvas is not white. To fill the canvas with another color, see ["Applying a color as](#page-204-0) [a fill" on page 183.](#page-204-0)

You can tie brush controls like Bleed to the Controller setting in the Color Expression panel. For example, if you choose Pressure, each stroke bleeds more or less, depending on how hard you press the stylus. For more information, see ["Expression settings" on](#page-266-0) [page 245.](#page-266-0)

# <span id="page-203-2"></span>Working with color fills

Corel Painter gives you many options for filling images with color. You can apply a color fill to only part of an image, to a layer of an image, to an alpha channel, or to an entire image. You can also fill image areas based on pixel color.

In addition, you can apply gradients, patterns, and weaves as fills. The following table lists the various ways to apply fills to an image and where to find more information.

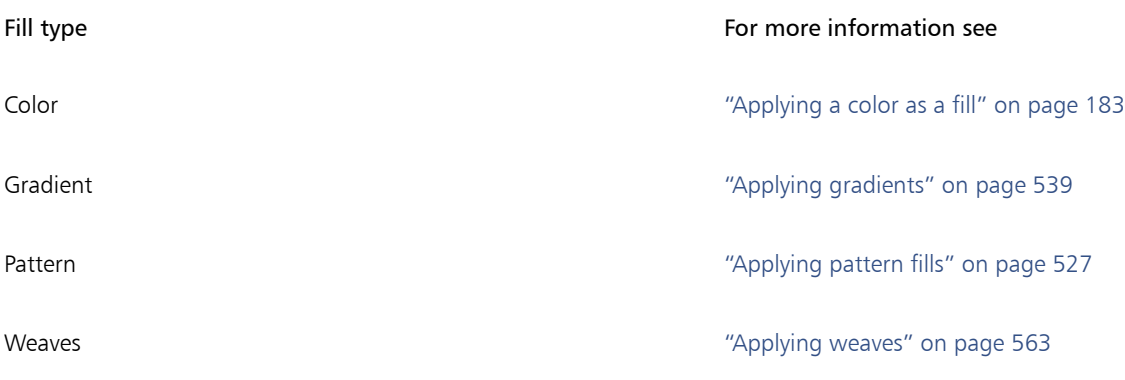

# <span id="page-204-0"></span>Applying a color as a fill

Corel Painter gives you different options for applying a color as a fill. You can quickly apply a fill to a selected area of an image or you can apply a fill to the entire image based on a selected pixel color. When filling an image with a selected pixel color, you can apply the fill directly to the canvas or to a channel. Corel Painter fills areas of the image based on color boundaries, as well as the specified tolerance and feather settings.

Tolerance allows you to set the amount of variance allowed from the color of the selected pixel. With a low tolerance setting, Corel Painter fills only contiguous pixels that are very close to the selected pixel color. With a high tolerance setting, Corel Painter fills a greater range of colors.

Feathering softens the edges of the fill by controlling the fill opacity for pixels with colors outside the tolerance range. For example, if feather is set to zero (the default), only pixels in the tolerance range are filled. With a low feather setting, pixels with colors just outside the Tolerance range receive partial fill. Increasing the feather setting increases the range of colors that receive partial fill. Pixels with colors farther from the tolerance range receive a more transparent fill. Typically, when feather is set high, tolerance is set low.

You can also fill the interior of an area that is bound by lines. This is especially useful for producing solid fills of regions bounded by antialiased lines. If you want to fill regions completely, without affecting the lines, you can first copy the lines to a selection. Then, when you fill the cells, the lines are protected.

### To apply a color fill

- 1 In the Color panel, double-click the Main Color (front) swatch  $\bigcap$  in the Color Selector.
- 2 Choose a color from the Color dialog box.
- 3 To apply a gradient to:
	- The canvas Click the Canvas in the Layers panel.
	- A selection Click a selection tool from the toolbox, and drag in the document window to select an area.
	- A layer Click a layer in the Layers panel.
	- A channel Click a channel in the Channels panel.
- 4 Choose Edit Fill.

If you prefer, press Command  $+$  F (Mac OS) or Ctrl  $+$  F (Windows).

- 5 In the Fill dialog box, choose Current Color from the Fill with list box.
- 6 Adjust the Opacity slider.

#### To apply a pixel-based color fill

- 1 Choose Window Color Panels Color Sets.
- <sup>2</sup> In the Color Sets panel, click the Color Sets options button  $\mathbb{R}$ , and choose New Color Set from Image.
- 3 In the New Colorset dialog box, type a name in the Name text box.
- 4 Choose the Paint Bucket tool  $\bullet$  from the toolbox.
- 5 On the property bar, click one of the following buttons:
	- Fill Image  $\Diamond$
	- Fill Cell
- 6 Choose the Current Color option from the Fill list box.
- 7 Open the Select Fill panel, and choose a color. The image color set displays in the Select Fill palette.
- 8 Click the image in the drawing window.

If the result is not what you want, undo the fill, change the settings, and try again.

#### You can also

```
Specify the range of colors to be filled \Box On the property bar, type a value in the Tolerance box or adjust the
                                                                  slider.
Specify the fill opacity for pixels outside of the tolerance range On the property bar, type a value in the Feather box or adjust the
                                                                  slider.
Soften the edges of the fill Soften the edges of the fill Controller Controller Controller Controller Controller
                                                                  Anti-aliasing is desirable when the Feather setting is set to zero or
                                                                  extremely low.
```
₿ś

You can constrain the fill to a rectangular area by dragging with the Paint Bucket tool.

### <span id="page-205-0"></span>Limiting and preventing leakage

In complex drawings, lines don't always meet, which can cause the fill to leak into areas that you don't want filled — sometimes through the whole image. You can't always tell if there's a leak just by looking at your image. If you click a small area and see the prompt, Now Looking for Extent of Fill, there's probably a leak, and Corel Painter is preparing to fill a bigger area than you had in mind. In this case, you can abort the fill.

You can limit leakage to a specific rectangular area. In typical cartoon line work, unbounded areas — for example, hair, tail feathers, and brush bristles — sometimes must be filled. By limiting leakage to a specific area, you can close off these items. You can also close leaks by copying the lines to a selection, saving the selection to a channel, editing the channel, and then reloading it to the selection. For more information about editing channels, refer to ["Editing channels" on page 431.](#page-452-0)

#### To undo a fill

- To undo a fill, do one of the following:
	- Choose Edit I Undo Paint Bucket Fill.
	- Press Command  $+$  Z (Mac OS), or Ctrl  $+$  Z (Windows).

#### To limit leakage

- 1 Choose the Paint Bucket tool  $\bullet$  from the toolbox.
- <sup>2</sup> On the property bar, click the Fill Cell button  $\bigotimes$  or the Fill Image button  $\bigotimes$
- 3 Drag to create a rectangle that just covers the area you want to fill.

If there is no leak, only the area within the lines is filled. If there is a leak, the fill goes outside the area, but not beyond the constraints of your rectangle.

#### To close a leak

- 1 Copy the lines to a selection.
- 2 Choose Select Save Selection.
- 3 In the Save Selection dialog box, choose New from the Save to list box.
- 4 Click OK.

A new channel is displayed in the Channels panel.

- 5 In the Channels panel, display and select the channel.
- 6 Click the Brush Selector on the Brush Selector bar.
- 7 In the Brush library panel, choose the same brush you used to create the lines.
- 8 In the Color panel, set black as the current Main Color.
- 9 Paint in the channel to close the gaps.
- 10 Choose Select > Load Selection.
- 11 In the Load Selection dialog box, choose the modified channel from the Load From list box.
- 12 Enable the Replace Selection option to replace the original with the edited version.

If you want to adjust the mask threshold, double-click the Paint Bucket tool **in** in the toolbox, and move the slider.

### ×

The channel does not have to be selected to contain the fill. If you deselect the channel in the Channels panel, the loaded selection is still in effect.

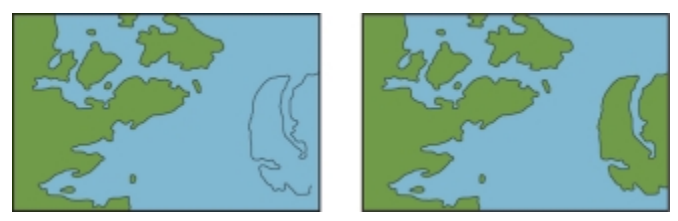

*Edit the channel to close leaks. Remember to load the channel back into the selection after editing.*

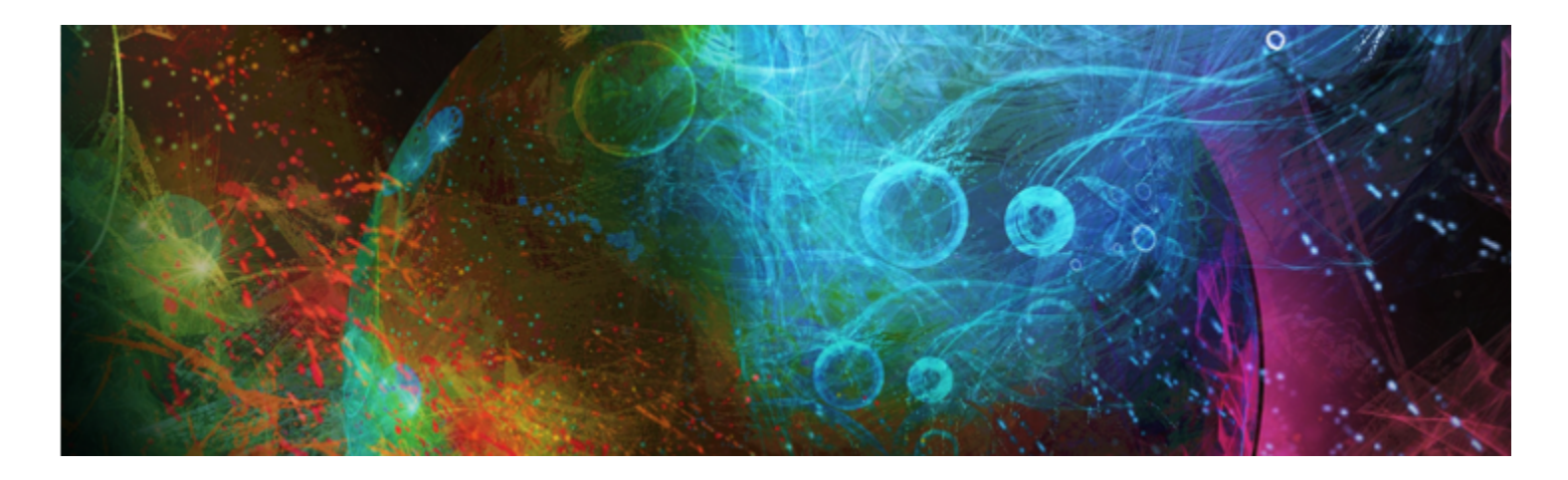

# Color management

Corel Painter lets you manage colors when you create or open images, or place images in a document. The color management controls help ensure that colors are consistent when you work with images from various sources, such as Adobe Photoshop or a digital camera. In addition, you can store color information in a document by embedding a color profile in the file when you save it.

This section contains the following topics:

- ["Understanding color management" \(page 187\)](#page-208-0)
- ["Specifying the default RGB color profile" \(page 190\)](#page-211-0)
- ["Embedding color profiles when saving files" \(page 190\)](#page-211-1)
- ["Specifying the default CMYK color profile for converting CMYK images to RGB" \(page 191\)](#page-212-0)
- ["Previewing and soft-proofing color profiles" \(page 191\)](#page-212-1)
- ["Assigning or removing color profiles" \(page 192\)](#page-213-0)
- ["Converting color profiles" \(page 192\)](#page-213-1)
- ["Working with color profile policies" \(page 193\)](#page-214-0)
- ["Working with presets" \(page 194\)](#page-215-0)

### <span id="page-208-0"></span>Understanding color management

This section provides answers to some commonly asked questions about color management.

#### What is color management?

Color management is a process that lets you predict and control color reproduction, regardless of the source or destination of the image. For example, a monitor displays a different set of colors than a printer reproduces, so you may see colors on-screen that cannot be printed. If you want to reduce color discrepancies, you can use color management to ensure a more accurate color representation when an image is viewed, modified, or printed.

During the digital imaging process, different tools are used to capture, modify, and print images. In a typical workflow, you capture an image by using a digital camera, upload the image to a computer, modify the image in a photo-editing application, and print the image. Each of these tools has a different way of interpreting color. In addition, each has its own range of available colors, called a color space, which is a set of numbers that define how each color is represented. A color space is a subset of a color model (for example, CMYK or RGB). In other words, each tool speaks a unique language when it comes to color. One number in the color space of a digital camera may represent an entirely different color in the color space of a monitor. As a result, when an image moves through the workflow, the colors get lost in the translation and are not accurately reproduced. A color management system is designed to improve the communication of color in the workflow.

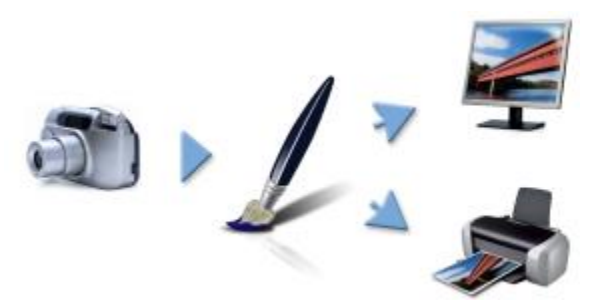

*This is an example of a typical digital imaging workflow.*

A color management system, also known as a color engine, uses color profiles to translate the color values from the source, which ensures a more accurate color reproduction at the destination. A color profile contains the data that the color management system requires to translate colors. Many standard color profiles are available. In addition, color profiles exist for different brands of monitors, scanners, digital cameras, and printers.

#### Why do I need color management?

If your document requires accurate color representation, you should consider using color management. The complexity of your workflow and the ultimate destination of the images are also important considerations. If your documents are destined only for online viewing, color management may not be as important. However, if you plan to open images in another application, such as Adobe Photoshop, or if you are creating images for print or multiple types of output, the use of color management is essential.

Color management lets you do the following:

- reproduce colors consistently across your digital imaging workflow, especially when opening documents that were created in other applications
- reproduce colors consistently when sharing files with others
- preview, or "soft-proof", colors before they are printed
- reduce the need to adjust and correct images when sending images to different destinations

A color management system does not offer identical color matching (this is not technically possible), but it greatly improves the color representation.

#### Is my monitor displaying the right colors?

How you perceive the color that your monitor displays is another important factor in managing color consistency. Your perception is influenced by the environment in which you are viewing the images. Here are some ways to neutralize your viewing environment.

- Ensure that your room has a consistent flow of light. For example, if the room is filled with sunlight, use a shade, or if possible, work in a room without windows.
- To ensure accuracy in perceiving colors, some graphics professionals work in windowless rooms with gray or neutral walls and ceilings. If these conditions do not match the room you work in, you can invest in a monitor hood, or you can create one by using black cardboard and tape.
- Don't wear bright clothing that can clash with the display of colors on the monitor. For example, wearing a white shirt reflects on the monitor and alters your perception of color.
- Set the monitor background to a neutral color, such as gray, or apply a grayscale image. Avoid using colorful wallpapers and screensavers.

Calibration and profiling of the monitor, also known as characterization, are also important steps for ensuring color accuracy. Calibration helps ensure consistency in the colors that are displayed on the monitor. After calibration, you can create a color profile of the monitor, which contains the details of how the monitor interprets colors. The profile is then shared with other devices. Calibration and profiling work together to achieve color accuracy: If a monitor is incorrectly calibrated, its color profile is not useful.

However, calibration and profiling are complex and usually require a special calibration device and specialized software. Furthermore, improper calibration may do more harm than good. You can find additional information about monitor calibration and custom color profiles by researching color-management techniques and products. You can also refer to the documentation that was provided with your operating system or monitor.

#### <span id="page-210-1"></span>Should I assign or convert color profiles?

In deciding whether to assign or convert a color profile, you should first consider the results that each action produces. When you assign a color profile in Corel Painter, the color values, or numbers, in the document do not change. Instead, the application simply uses the color profile to interpret the colors in an image. However, when you convert a color profile, the color values in the document change. Instead of assigning a color profile, the application translates one color profile to another. Converting a color profile does more than affect the display of colors — it produces irreversible changes to the colors in the document.

The best practice is to choose a working color space, such as sRGB, when you create an image and to use the same color profile throughout your workflow. You should avoid assigning and converting color profiles. However, you may encounter scenarios that require you to switch to a different color profile.

For example, if you receive a file from someone, and no color profile is embedded in the file, you should assign a color profile to the file. In this way, you can retain the file's original color values.

You should choose the conversion option only if you are preparing the file for a specific output, such as a printer. After the data has been changed to accommodate the destination profile, conversion back to the original color profile is often not suitable.

#### <span id="page-210-0"></span>What is a rendering intent?

A color management system can perform effective translation of colors from the source to multiple outputs. However, when matching colors from one color space to another, a color management system may be unable to match certain colors. These "out-of-gamut" colors can dramatically change the look of the image, depending on how they are interpreted by the color management system. Fortunately, you can choose a rendering intent to instruct the color management system how to interpret the out-of-gamut colors. The rendering intent that you choose depends on the graphical content of the image.

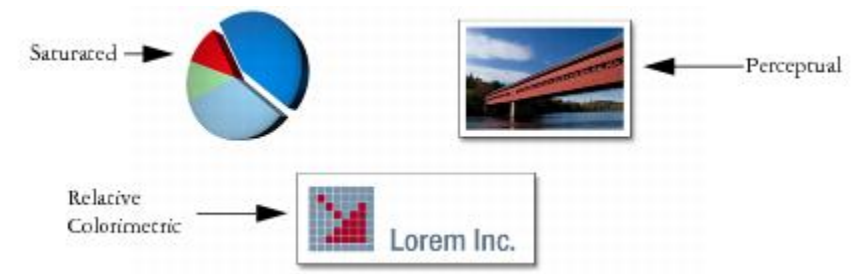

*This is an example of three types of images and their corresponding rendering intents.*

- Perceptual Choose this rendering intent for photographs and bitmaps that contain many out-of-gamut colors. The overall color appearance is preserved by changing all colors, including in-gamut colors, to fit within the destinations range of colors at the destination. This rendering intent maintains the relationships between colors to produce the best results.
- Saturated Choose this rendering intent to produce more concentrated solid colors in business graphics, such as charts and graphs. Colors may be less accurate than those produced by other rendering intents.
- Relative Colorimetric Choose this rendering intent for logos or other graphics to preserve original colors. If a match is not found for the source colors, then the closest possible match is found. This rendering intent causes the white point to shift. In other words, if you are printing on white paper, the white areas of an image use the white of the paper to reproduce the color. Therefore, this rendering intent is a good option for printing images.
- Absolute Colorimetric Choose this rendering intent for logos, or other graphics, that require very precise colors. If no match is found for the source colors, then the closest possible match is used. The Absolute Colorimetric and Relative Colorimetric rendering intents are similar, but the Absolute Colorimetric rendering intent preserves the white point through the conversion and does not adjust for the whiteness of the paper. This option is used mainly for proofing.

#### What is "soft-proofing"?

Soft-proofing lets you generate an on-screen preview of what the image will look like when it's reproduced. This technique simulates the "hard-proofing" stage in a traditional printing workflow. However, unlike hard-proofing, soft-proofing lets you look at the final result without committing ink to paper. For example, you can preview what the printed image will look like when a specific brand of printer is used. You can also preview what the image will look like on another type of monitor.

Soft-proofing also lets you verify whether the document's color profile is suitable for a specific printer or monitor and can help you prevent unwanted results. For more information, see ["Previewing and soft-proofing color profiles" on page 191.](#page-212-1)

## <span id="page-211-0"></span>Specifying the default RGB color profile

To use color management in Corel Painter, you can start by specifying the default RGB color profile that you want to assign to all new documents. When you create images in another application, such as Adobe Photoshop, you should use the same default color profile that you will use when opening the file in Corel Painter. In addition, you should always embed the color profile when saving a document in Corel Painter or Adobe Photoshop, so that the document retains the color information. For more information, see ["Embedding color profiles when](#page-211-1) [saving files" on page 190.](#page-211-1)

#### To change the default RGB color profile

- 1 Choose Canvas Color Management Settings.
- 2 Choose a color profile from the Default RGB Profile list box.

XD

The factory default color profile for Corel Painter is sRGB, which is the default color profile for many monitors, digital cameras, and even some printers.

D€

You can also access the Color Management Settings dialog box from the Navigator panel by clicking the Open Navigator Settings button  $\bullet$ , clicking Color Management, and choosing Color Management Settings.

### <span id="page-211-1"></span>Embedding color profiles when saving files

You can embed an assigned color profile in a file. However, if you did not assign a color profile to the file, the default color profile is embedded.

The following file formats support color profile embedding:

- RIFF (RIF)
- TIFF (TIF)
- Photoshop (PSD)
- JPEG
- Portable Network Graphics (PNG)

#### To embed a color profile when saving a file

- 1 Choose File Save As.
- 2 In the Save Image As dialog box, use the controls to specify a location and filename.
- 3 From the Format list box (Mac) or the Save As Type list box (Windows), choose one of the following file formats:
	- RIFF Files (\*.RIF; \*.RIFF)
	- TIF Files (\*.TIF; \*.TIFF)
	- Photoshop Files (\*.PSD)
	- JPEG Files (\*.JPG; \*.JPEG)
	- PNG Files (\*.PNG)
- 4 Enable the Embed Profile check box.

If you do not want to embed the color profile, you need to disable the Embed Profile check box.

# <span id="page-212-0"></span>Specifying the default CMYK color profile for converting CMYK images to RGB

Because Corel Painter works with RGB colors, all CMYK images that you open or import in the application are converted to an RGB color profile. You can specify the default CMYK profile that Corel Painter uses to convert the CMYK images to RGB. The following file formats are supported for CMYK images:

- RIFF (RIF)
- TIFF (TIF)
- Photoshop (PSD)
- JPEG
- Portable Network Graphic (PNG)

### To specify the default CMYK color profile for converting CMYK images to RGB

- 1 Choose Canvas > Color Management Settings.
- 2 Choose a color profile from the Default CMYK Conversion Profile list box.

Œ

You can also access the Color Management Settings dialog box from the Navigator panel by clicking the Open Navigator Settings button  $\sum_i$ , clicking Color Management, and choosing Color Management Settings.

### <span id="page-212-1"></span>Previewing and soft-proofing color profiles

After an RGB profile is selected for the document, you can preview the image with the default color profile applied. You can also "softproof" images, which means to preview on-screen what the image will look like when it is printed with a specific printer, or when it is displayed on another type of monitor. You can also soft-proof by using a specific rendering intent. For more information, see ["What is a](#page-210-0) [rendering intent?" on page 189.](#page-210-0) After soft-proofing an image, you can turn off the soft-proofing feature.

#### To preview a color profile

- 1 Choose Window Navigator.
- <sup>2</sup> Click the Open Navigator Settings button  $\frac{1}{10}$ , click Color Management Settings, and choose the name of the color profile that you want to preview.

### To soft-proof an image

- 1 Choose Canvas > Color Proofing Settings.
- 2 Choose a profile from the Simulate Device list box.
- 3 Choose a rendering intent from the Rendering Intent list box.
- 4 Enable the Turn On Color Proofing Mode check box.

#### To turn off soft-proofing

Choose Canvas Color Proofing Mode.

R

### <span id="page-213-0"></span>Assigning or removing color profiles

You can change the appearance of a document by assigning a new color profile. A color profile contains the data that the color management system requires to translate colors from one color space to another. The default color profile for Corel Painter is sRGB IEC61966-2-1 noBPC, but you can choose from a list of Standard ICC color profiles.

When you assign a new profile, the color values, or numbers, in the document do not change. When you enable color management and display a document, the colors in the document represent an interpretation of the assigned color profile. For more information, see ["Should](#page-210-1) [I assign or convert color profiles?" on page 189.](#page-210-1)

You can also remove an assigned color profile from a document. In other words, color management is no longer applied to the document. The color values are retained, however.

#### To assign or remove a color profile

- 1 Choose Canvas > Assign Profile.
- 2 Enable one of the following color profile options:
	- Use Default RGB Profile applies the default RGB profile to the document
	- Use Profile applies a color profile to the document but does not convert the original colors. If you enable this option, you must choose a color profile.
	- Do Not Color Manage retains the color values without associating them with a color profile

x

If you have color profiles installed on your computer, Corel Painter includes them in the list of available color profiles.

Œ

You can also assign a color profile from the Navigator panel by clicking the Open Navigator Settings button 101, clicking Color Management, and choosing Assign Profile.

### <span id="page-213-1"></span>Converting color profiles

Corel Painter lets you convert the color profile of a document to another color profile. Converting a color profile differs from assigning a color profile, which involves only the translation of one color profile to another and affects only the display of color. When you convert one color profile to another, the color values in the document are irreversibly changed. For more information, see ["Should I assign or convert](#page-210-1) [color profiles?" on page 189.](#page-210-1)

Corel Painter also lets you choose the color management engine that is used for converting color profiles. The color management engine, also known as a color management module (CMM), uses the information in the color profiles to translate the color values. The resulting translation of the color values may differ, depending on the color management engine.

In addition, you can flatten images when converting color profiles. Flattening images drops all the layers onto the background canvas.

#### To convert a color profile

- 1 Choose Canvas Convert To Profile.
- 2 Choose a new color profile from the New Color Profile list box.

#### You can also

Choose a color engine Choose a color engine from the Color Engine list box.

You can also

Choose a rendering intent Choose a rendering intent from the Rendering Intent list box.

Flatten all layers in the image Enable the Flatten Image option.

D€

You can also convert the color profile from the Navigator panel by clicking the Open Navigator Settings button 101, clicking Color Management, and choosing Convert To Profile.

### <span id="page-214-0"></span>Working with color profile policies

Corel Painter lets you create color profile policies for opening and placing both RGB and CMYK images. The options that you choose for the Color Profile Policy determine how colors are managed in images that you open and work with in the application.

When creating a color profile policy for opening and placing images, you can specify the following:

- RGB color profile to apply to images
- CMYK color profile for converting images to RGB
- color engine
- rendering intent (depends on image content)

For more information, see ["What is a rendering intent?" on page 189.](#page-210-0)

The color profile policy lets you display warning messages when a document has a mismatched or missing color profile. In the case of a mismatched color profile, you can choose a new color profile. If the document does not have a color profile associated with it, you can apply a new color profile or choose not to use color management with the document.

#### To create a color profile policy

- 1 Choose Canvas Color Management Settings.
- 2 Choose one of the following options from the RGB Images list box:
	- Use embedded profile applies the embedded RGB color profile to RGB images that you open or import
	- Use default RGB profile converts the image by using the default RGB color profile that you specify in the color management settings
- 3 Choose one of the following options from the Convert CMYK Images list box:
	- Use default CMYK profile converts to RGB by using the default CMYK color profile that you specify in the color management settings
	- Use embedded profile converts to RGB by using the embedded CMYK color profile
- 4 Choose a color engine from the Color Engine list box.
- 5 From the Rendering Intent list box, choose one of the following options:
	- Perceptual is recommended for a variety of images, especially bitmaps and photographs
	- Saturation is best for vector graphics (lines, text, and solid-colored objects, such as charts)
	- Relative Colorimetric is ideal for producing proofs on inkjet printers
	- Absolute Colorimetric preserves the white point and can be used to proof images

If you want to display a warning message when you open a document that has a mismatched color profile, enable the Profile Mismatch check box.

X9

For more complete descriptions of rendering intents, see ["What is a rendering intent?" on page 189.](#page-210-0)

R

You can also access the Color Management Settings dialog box from the Navigator panel by clicking the Open Navigator Settings button  $\{C\}$ , clicking Color Management, and choosing Color Management Settings.

### <span id="page-215-0"></span>Working with presets

Corel Painter provides color management presets, which are default settings that you can apply to a document. They are useful if you do not feel comfortable changing the settings in the Color Management Settings dialog box. You can also create your own presets, which allows you to retain all of your selections in the Color Management Settings dialog box and reuse them in other documents. If you no longer need a preset, you can delete it.

#### To choose a preset

- 1 Choose Canvas ▶ Color Management Settings.
- 2 Choose a preset from the Preset list box.

#### R€

You can also access the Color Management Settings dialog box from the Navigator panel by clicking the Open Navigator Settings button  $\sum_i$ , clicking Color Management, and choosing Color Management Settings.

#### To add a preset

- 1 Choose Canvas ▶ Color Management Settings.
- 2 In the Color Management Settings dialog box, use the controls to specify color management settings.
- 3 Click the Add button  $\Box$  next to the Preset list box.
- 4 Type a name for the preset in the Preset Name box.

₿ś

You can also access the Color Management Settings dialog box from the Navigator panel by clicking the Open Navigator Settings button 101, clicking Color Management, and choosing Color Management Settings.

#### To delete a preset

- 1 Choose Canvas ▶ Color Management Settings.
- 2 Choose a preset from the Preset list box.
- $3$  Click the Delete button  $\equiv$  next to the Preset list box.

A warning box appears and asks you if you want to delete the preset.

4 Click Yes.

₿ś

You can also access the Color Management Settings dialog box from the Navigator panel by clicking the Open Navigator Settings button  $\sum_i$ , clicking Color Management, and choosing Color Management Settings.
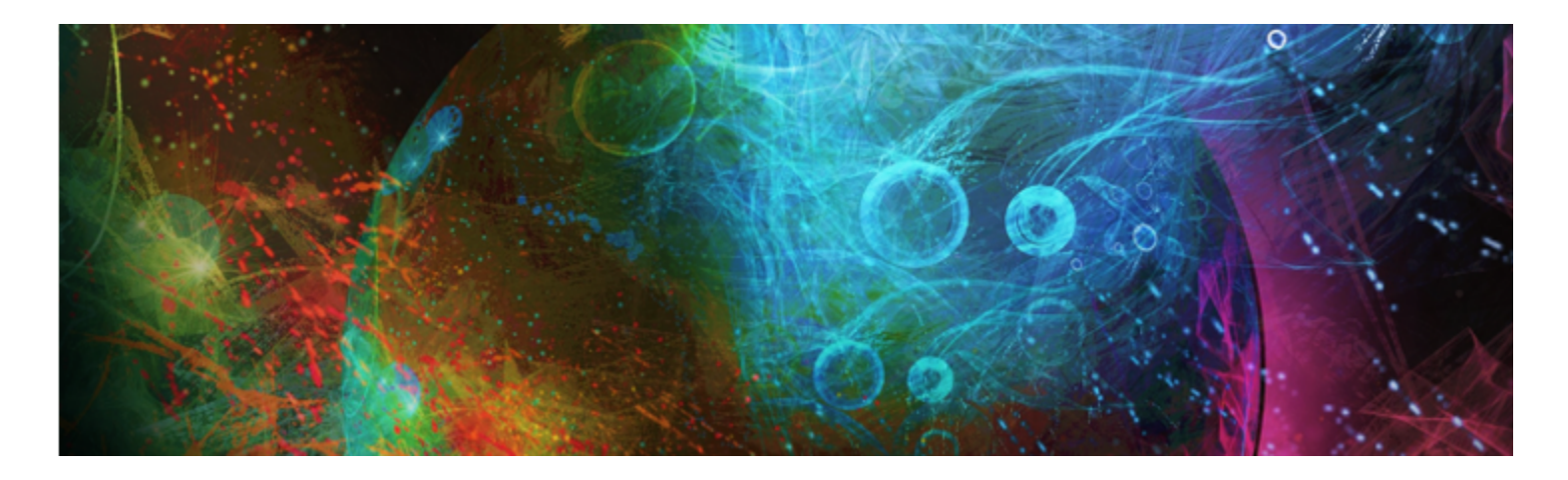

# Correcting and adjusting colors

Corel Painter includes a variety of effects and tools that let you correct and adjust image colors. For example, you can use the effects to fix a color-casted or washed-out photo. You can also use the effects to creatively alter image colors using techniques such as posterizing or inverting.

This section contains the following topics:

- ["Correcting colors using curves" \(page 195\)](#page-216-0)
- ["Adjusting brightness and contrast" \(page 196\)](#page-217-0)
- ["Using the curve to correct colors" \(page 199\)](#page-220-0)
- ["Drawing freehand curves to adjust colors" \(page 200\)](#page-221-0)
- ["Specifying the curve values to adjust colors" \(page 200\)](#page-221-1)
- ["Adjusting hue, saturation, and value" \(page 202\)](#page-223-0)
- ["Adjusting selected colors" \(page 203\)](#page-224-0)
- ["Equalizing images" \(page 206\)](#page-227-0)
- ["Matching color and brightness across images" \(page 207\)](#page-228-0)
- ["Inverting colors" \(page 208\)](#page-229-0)
- ["Posterizing an image" \(page 208\)](#page-229-1)
- ["Applying video legal colors" \(page 209\)](#page-230-0)
- ["Dodging and burning" \(page 209\)](#page-230-1)

# <span id="page-216-0"></span>Correcting colors using curves

Corel Painter lets you correct colors by using curves to adjust the relative amounts of the color components in an image. You can adjust the curves for red, green, blue, or all three color components at once. Modifying a curve individually is useful for correcting an unwanted color cast. The curves describe how the input color values are adjusted to create the output (corrected) color values.

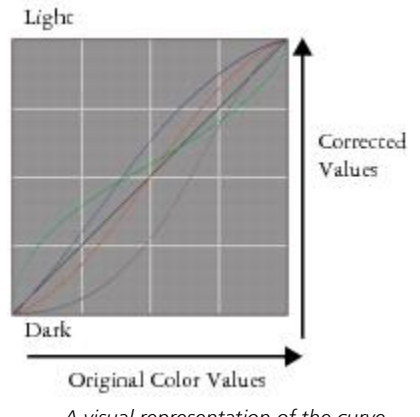

*A visual representation of the curve.*

The horizontal axis represents the input (original color) values. The vertical axis represents the output (corrected) values. Before you adjust a curve, it appears perfectly diagonally (45°), which indicates that all input and output values are equal. Corel Painter maps light values at the top of the graph and darker values at the bottom. When you edit RGB curves, the current color is indicated by a colored point on the curve. For example, if you're editing the color blue, dragging the curve below the diagonal line subtracts blue from the image and adds its complimentary color yellow. Alternatively, dragging above the line intensifies the color blue.

You can use any of the following curve methods to correct colors:

- **[Curve](#page-220-0)**
- **[Freehand](#page-221-0)**
- **[Advanced](#page-221-1)**

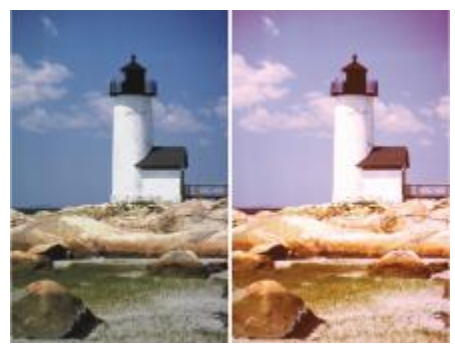

*Use the Color Correction dialog box to correct colors.*

You can use a single curve method, or a combination of curve methods, to adjust the image.

You can apply color correction to a selection, a layer, or the entire image.

- If there is no selection, the correction is applied to the entire image.
- To correct the color of only a section of the canvas, select the area by using a selection tool before applying the color correction. For more information about these tools, refer to ["Getting started with selections" on page 436.](#page-457-0)
- To correct the color of a layer, select the layer before applying the color correction. For more information about selecting a layer, refer to ["Selecting layers" on page 397.](#page-418-0)
- To apply color correction to a shape, dynamic layer, text layer, or reference layer, you must first commit the layer to an image layer.

# <span id="page-217-0"></span>Adjusting brightness and contrast

Corel Painter offers two different methods for adjusting image brightness and contrast. You can adjust brightness and contrast more quickly by using the Brightness/Contrast effect, or more precisely by using the curve in the Color Correction dialog box.

When using the Brightness/Contrast effect, you can adjust all image colors at once.

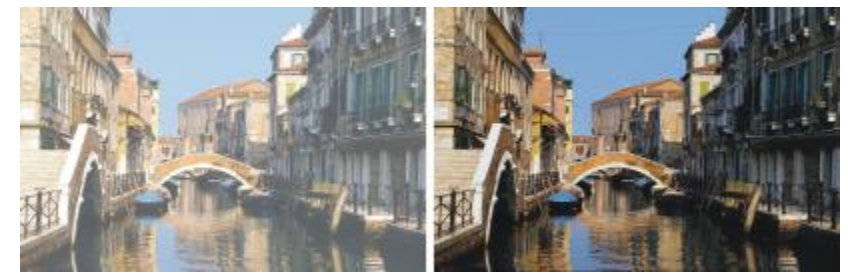

*Before (left) and after (right) applying the Brightness/Contrast effect.*

When using the curve, you can adjust the contrast or brightness of colors while maintaining the tonal transitions in the original image. You can adjust all colors at once, or adjust R, G, and B individually. As you adjust the Contrast or Brightness sliders, the endpoints of the curves remain fixed. Because the effect maintains the levels from the original image, there are always 256 distinct levels, regardless of how much you adjust the sliders.

Contrast adjusts the difference between light and dark values. As you increase the contrast, the curve takes on an "S" shape, indicating that light colors are becoming lighter and dark colors darker. If you decrease the contrast, the curve takes on an inverted "S" shape and tones down the contrast of all midtone colors.

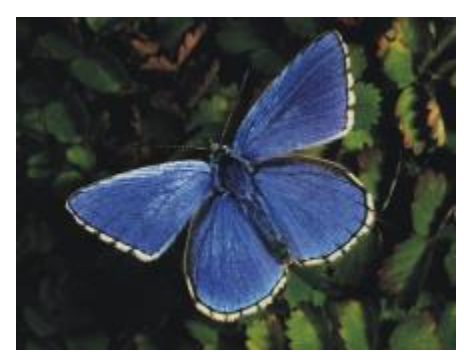

*An image before adjusting brightness and contrast by using the curve.*

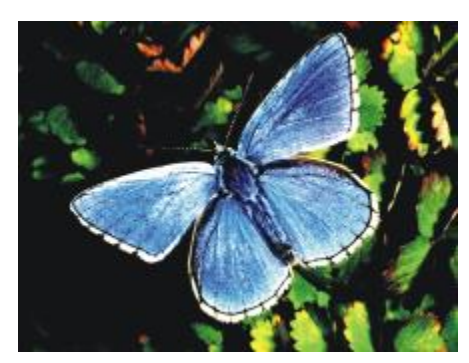

*An example of increasing the contrast by using the curve.*

Brightness moves all values on a curve to a brighter tone or darker tone.

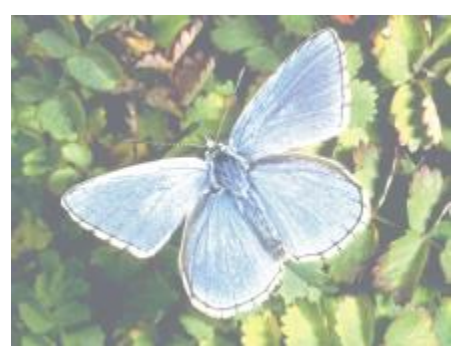

*An example of increasing brightness by using the curve.*

# To quickly adjust brightness and contrast

- 1 To apply the effect to:
	- The canvas Click the Canvas in the Layers panel.
	- A selection Click a selection tool from the toolbox, and drag in the document window to select an area.
	- A layer Click a layer in the Layers panel.
- 2 Choose Effects  $\blacktriangleright$  Tonal Control  $\blacktriangleright$  Brightness/Contrast.
- 3 Move the Brightness slider to adjust image brightness.
- 4 Move the Contrast slider to adjust image contrast.

R€

You can reset the sliders to the default settings by clicking Reset.

You can compare the adjusted image with the original image by enabling and disabling the Preview check box.

# To adjust brightness and contrast by using the curve

- 1 Choose Effects > Tonal Control > Correct Colors.
- 2 In the Color Correction dialog box, choose Curve from the Method list box.
- 3 Click one of the following Channel buttons:
	- Red allows you to adjust only the red curve
	- Green allows you to adjust only the green curve
	- Blue allows you to adjust only the blue curve
	- Master allows you to adjust all color curves at once
- 4 Move any of the following sliders:
	- Brightness lets you brighten or darken the selected color(s). This control can correct exposure problems caused by too much light (overexposure) or too little light (underexposure).
	- Contrast increases or decreases the difference in tone between the dark and light areas of an image

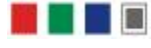

*Channel icons in the Color Correction dialog box.*

# Œ

You can clear all corrections so that you can start again by clicking Reset.

You can compare the adjusted image with the original image by enabling and disabling the Preview check box.

# <span id="page-220-0"></span>Using the curve to correct colors

You can use the Curve method to drag the color curves to reshape them. This method lets you create very specific changes in color values.

You can control the overall effect by using the Effect slider. The slider controls how much of the curve moves in response to dragging. When the slider is all the way to the right, the entire curve moves. As the value is reduced, a smaller portion of the curve moves.

The Curve method lets you perform color and tonal corrections by adjusting either individual color channels (R, G, or B) or the master channel (all channels combined).

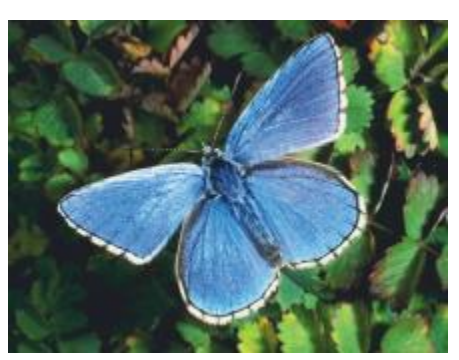

*Curve method of color correction.*

To quickly adjust colors, you can use the automatic correction controls.

# To correct colors using the curve

- 1 Choose Effects ▶ Tonal Control ▶ Correct Colors.
- 2 In the Color Correction dialog box, choose Curve from the Method list box.
- 3 Click one of the following Channel buttons:
	- Red allows you to adjust only the red curve
	- Green allows you to adjust only the green curve
	- Blue allows you to adjust only the blue curve
	- Master allows you to adjust all color curves at once
- 4 Drag the Effect slider to the right to increase the range of the curve that's affected when you drag it, or drag it to the left to decrease range.
- 5 Position the crosshair cursor over the diagonal line, and drag the curve. Dragging the curve down increases shadows and dragging it up increases highlights.

#### You can also

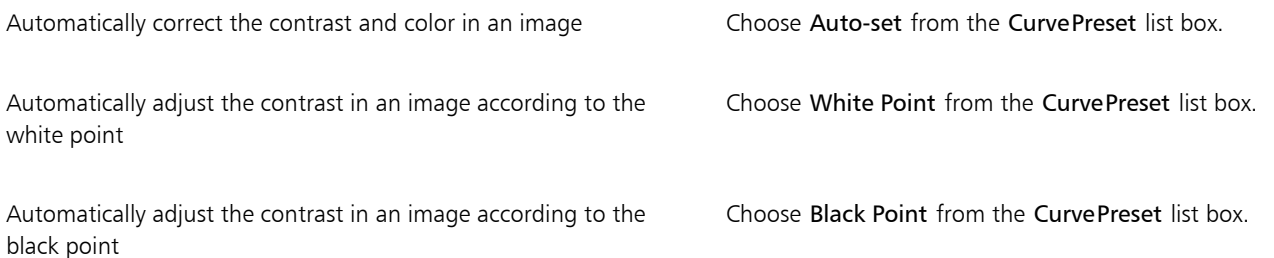

# You can also

Clear all corrections Click Reset.

# <span id="page-221-0"></span>Drawing freehand curves to adjust colors

You can use the Freehand method to adjust colors. This method lets you draw a curve to produce dramatic results. It's particularly useful for creating posterized or solarized effects.

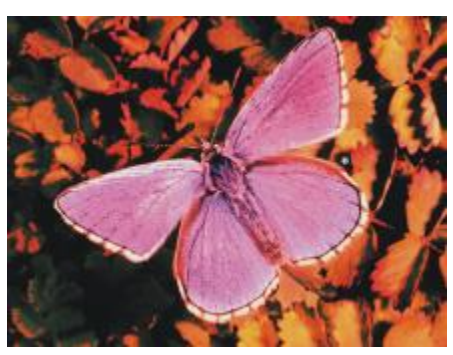

*Freehand method of color correction.*

# To adjust colors by using the Freehand method

- 1 Choose Effects Tonal Control Correct Colors.
- 2 In the Color Correction dialog box, choose Freehand from the Method list box.
- 3 Click one of the following Channel buttons:
	- Red allows you to adjust only the red curve
	- Green allows you to adjust only the green curve
	- Blue allows you to adjust only the blue curve
	- Master allows you to adjust all color curves at once
- 4 Drag the pointer over the graph to draw a new curve. Drawing a curve below the middle line increases shadows and drawing a curve above the middle line increases highlights.

R€

You can clear all corrections so that you can start again by clicking Reset.

You can compare the adjusted image with the original image by enabling and disabling the Preview check box.

# <span id="page-221-1"></span>Specifying the curve values to adjust colors

You can use the Advanced method to more accurately adjust colors using the curve. You can adjust the 1/4 Tone, Midtone, and 3/4 Tone ranges by manually dragging the curves of red, green, and blue. You can also adjust color by setting the percentage of red, green, and blue at five specific points in the curve: Highlight, 1/4 Tone, Midtone, 3/4 Tone, and Shadow.

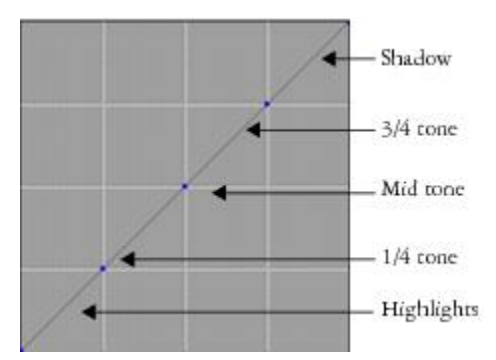

*Each section of the curve controls the balance between the shadows, midtones, and highlights of an image. Setting values in the upper portion of the grid lightens the image; whereas setting values in the lower portion of the grid darkens the image.*

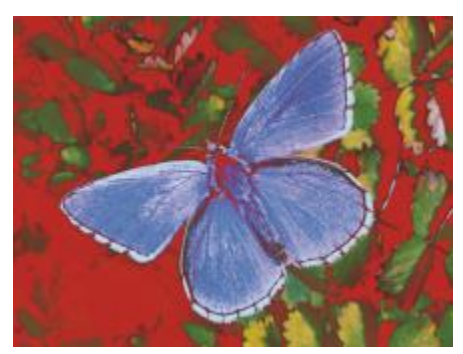

*Various tone curves were modified to achieve this look.*

You can compare the adjusted image with the original image by enabling and disabling the Preview check box.

#### To adjust 1/4 tone, midtone, and 3/4 tone by dragging color curves

- 1 Choose Effects > Tonal Control > Correct Colors.
- 2 In the Color Correction dialog box, choose Advanced from the list box.
- 3 Click one of the following Channel buttons:
	- Red allows you to adjust only the red curve
	- Green allows you to adjust only the green curve
	- Blue allows you to adjust only the blue curve
- 4 Drag a node on the diagonal line. Dragging the curve down darkens the image and dragging it up lightens the image.

# To adjust colors by specifying curve values

- 1 Choose Effects > Tonal Control > Correct Colors.
- 2 In the Color Correction dialog box, choose Advanced from the Method list box.
- 3 Type percentage values for Red, Green, or Blue in the following columns:
	- Highlight adjusts the image highlights (lower portion of the graph)
	- 1/4 Tone adjusts the image contrast
	- Midtone adjusts the image contrast
- 3/4 Tone adjusts the image contrast
- Shadow adjusts the image shadows (upper portion of the graph)

Typing positive percentages, such as 89%, sets values in the upper portion of the graph, which lightens the image. Typing negative percentages, such as -89%, sets values in the lower portion of the graph and darkens the image. Typing the same percentage value for each color applies the change equally.

# <span id="page-223-0"></span>Adjusting hue, saturation, and value

The Adjust Colors effect lets you control the hue, saturation, and value of an image in much the same way as you would adjust your television. It also lets you adjust the image colors equally or by using the luminosity of an external source.

When using luminosity to adjust colors, pixels with higher luminance undergo greater color adjustments.

You can choose any of the following adjustment methods:

- Uniform Color adjusts all pixels equally
- **Paper**  $-$  uses the selected paper grain to control the color adjustment
- Image Luminance uses the luminance of the image as the model for color adjustment. Areas of greater luminance are adjusted more.
- Original Luminance uses the luminance of the clone source as the model for color adjustment. If you have not set up a clone source, the current pattern is used.
- [Alpha channel] or [Layer mask] sets the selected alpha channel or layer mask as the model for controlling color adjustment. For example, a black-to-white gradation in the channel or mask lets you adjust the color progressively across the image. In black areas of the channel or mask, colors are not changed. In white areas of the channel or mask, the adjustment applies fully. Transitional areas receive proportional color adjustments.

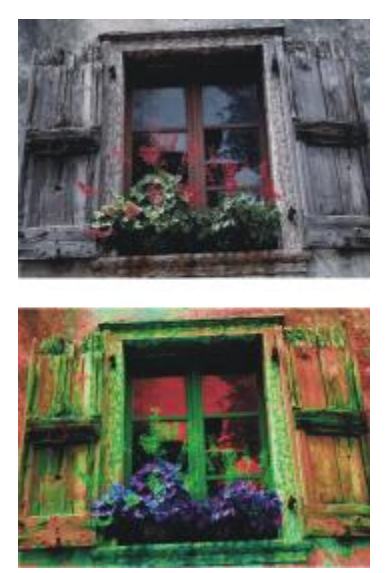

*Use the Adjust Color dialog box to change the hue, saturation, and value of an image.*

#### To adjust colors equally

- 1 To apply the effect to:
	- The canvas Click the Canvas in the Layers panel.
	- A selection Click a selection tool from the toolbox, and drag in the document window to select an area.
	- A layer Click a layer in the Layers panel.
- 2 Choose Effects ▶ Tonal Control ▶ Adjust Colors.
- 3 Choose Uniform Color from the Using list box.
- 4 Adjust any of the Adjust Colors controls. For information, see ["Adjust Colors controls" on page 203.](#page-224-1)

# To adjust colors by using paper luminance

- 1 Choose Window Paper Panels Papers.
- 2 Choose a paper swatch from the Papers library panel.
- 3 To apply the effect to:
	- The canvas Click the Canvas in the Layers panel.
	- A selection Click a selection tool from the toolbox, and drag in the document window to select an area.
	- A layer Click a layer in the Layers panel.
- 4 Choose Effects > Tonal Control > Adjust Colors.
- 5 Choose Paper from the Using list box.
- 6 Adjust any of the Adjust Colors controls. For information, see ["Adjust Colors controls" on page 203.](#page-224-1)

# To adjust colors by using image luminance

- 1 To apply the effect to:
	- The canvas Click the Canvas in the Layers panel.
	- A selection Click a selection tool from the toolbox, and drag in the document window to select an area.
	- A layer Click a layer in the Layers panel.
- 2 Choose Effects > Tonal Control > Adjust Colors.
- 3 Choose Image Luminance from the Using list box.
- 4 Adjust any of the Adjust Colors controls. For information, see ["Adjust Colors controls" on page 203.](#page-224-1)

# To adjust colors by using clone or pattern luminance

- 1 Do one of the following:
	- To use a clone source, choose Window  $\blacktriangleright$  Clone Source. In the Clone Source panel, click the Open Image button  $\bigoplus$ , and Open Source to choose a clone source.
	- To use a pattern, choose Window > Media Library Panels > Patterns, and click a pattern swatch from the Pattern library panel.
- 2 To apply the effect to:
	- The canvas Click the Canvas in the Layers panel.
	- A selection Click a selection tool from the toolbox, and drag in the document window to select an area.
	- A layer Click a layer in the Layers panel.
- 3 Choose Effects  $\blacktriangleright$  Tonal Control  $\blacktriangleright$  Adjust Colors.
- 4 Choose Original Luminance from the Using list box.
- 5 Adjust any of the Adjust Colors controls. For information, see ["Adjust Colors controls" on page 203.](#page-224-1)

# <span id="page-224-1"></span>Adjust Colors controls

- Hue Shift adjusts the hue of pixels
- Saturation adjusts the amount of pure hue in the color
- Value adjusts color brightness. Moving the slider to the left darkens colors.
- $Reset$  resets the sliders to their default settings

# <span id="page-224-0"></span>Adjusting selected colors

The Adjust Selected Colors effect is similar to the Adjust Colors effect, but it works only on a specified range of colors within an image. You choose a color in an image and adjust colors within a range of that color. You could, for example, change yellow peppers to red peppers.

You can adjust colors that are exactly the same as the color you select, or you can choose colors within a range, based on proximity (on the color wheel or the color space) to the selected color.

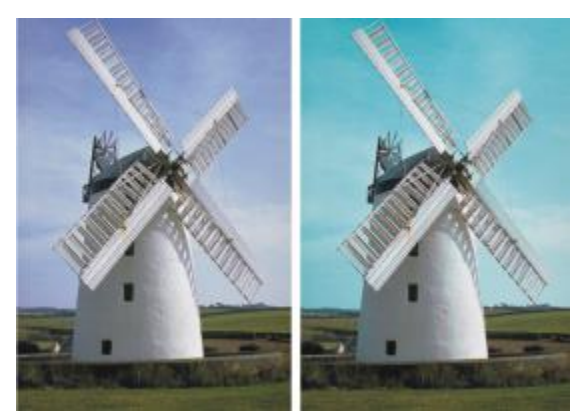

*Selective color adjustments change only certain colors in the image.*

The Range sliders determine the extent of the HSV color space around the selected center color.

By combining these settings, you can set up a very specific range of colors to adjust. For example, you can limit changes to a precise shade of red.

The Feather sliders affect the softness at the edge of the selected colors. These sliders can help you create smoother transitions between the replaced color and the original.

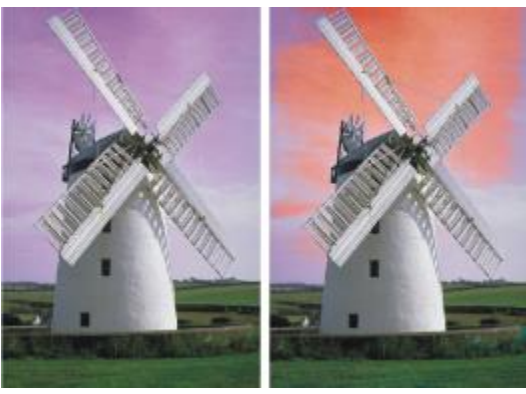

*A replaced color with and without feathering.*

You can choose from any of the following adjustment methods:

- Uniform Color adjusts all pixels equally
- Paper  $-$  uses the selected paper grain to control the color adjustment
- Image Luminance uses the luminance of the image as the model for color adjustment. Areas of greater luminance are adjusted more.
- Original Luminance uses the luminance of the clone source as the model for color adjustment. If you have not set up a clone source, the current pattern is used.

#### To adjust a selected color

- 1 Choose Effects Tonal Control Adjust Selected Colors. The Adjust Selected Colors dialog box appears.
- 2 Move the cursor over the image in the document window (the cursor becomes a dropper), and click the color you want to adjust. The Color panel displays the selected color as the main color.
- 3 Choose Uniform Color from the Using list box.
- 4 Adjust any of the Adjust Selected Colors controls. For information, see ["Adjust Selected Colors controls" on page 205.](#page-226-0)

# To adjust selected colors by using paper luminance

- 1 Choose Window Paper Panels Papers.
- 2 Choose a paper swatch from the Papers library panel.
- 3 To apply the effect to:
	- The canvas Click the Canvas in the Layers panel.
	- A selection Click a selection tool from the toolbox, and drag in the document window to select an area.
	- A layer Click a layer in the Layers panel.
- 4 Choose Effects Tonal Control Adjust Selected Colors.
- 5 Choose Paper from the Using list box.
- 6 Adjust any of the Adjust Selected Colors controls. For information, see ["Adjust Selected Colors controls" on page 205.](#page-226-0)

# To adjust colors by using image luminance

- 1 To apply the effect to:
	- The canvas Click the Canvas in the Layers panel.
	- A selection Click a selection tool from the toolbox, and drag in the document window to select an area.
	- A layer Click a layer in the Layers panel.
- 2 Choose Effects  $\blacktriangleright$  Tonal Control  $\blacktriangleright$  Adjust Selected Colors.
- 3 Choose Image Luminance from the Using list box.
- 4 Adjust any of the Adjust Selected Colors controls. For information, see ["Adjust Selected Colors controls" on page 205.](#page-226-0)

# To adjust colors by using clone or pattern luminance

- 1 Do one of the following:
	- To use a clone source, choose Window Clone Source. In the Clone Source panel, click the Open Image button  $\Box$ , and Open Source to choose a clone source.
	- To use a pattern, choose Window > Media Library Panels > Patterns, and click a pattern swatch from the Pattern library panel.
- 2 To apply the effect to:
	- The canvas Click the Canvas in the Layers panel.
	- A selection Click a selection tool from the toolbox, and drag in the document window to select an area.
	- A layer Click a layer in the Layers panel.
- 3 Choose Effects Tonal Control Adjust Selected Colors.
- 4 Choose Paper from the Using list box.
- 5 Adjust any of the Adjust Selected Colors controls. For information, see ["Adjust Selected Colors controls" on page 205.](#page-226-0)

# <span id="page-226-0"></span>Adjust Selected Colors controls

The following controls in the Select area let you refine the color selection.

# Hue controls

- Range controls the number of hues adjusted. Only hues within the specified percentage of hues on the color wheel are adjusted.
- Feather controls the softness at the edge of the selected hues

# Saturation controls

- Range controls the range of saturation adjusted. Only saturations within this range are adjusted.
- Feather controls the softness at the edge of the range of saturated colors

#### Value controls

- $Range$  controls the range of values adjusted
- Feather controls the softness at the edge of the selected values Moving the Range sliders to the right increases the amount of color space affected and creates smoother transitions between the replaced color and the original.

The following controls in the Replace area let you refine the adjusted colors.

- Hue adjusts the colors of the pixels by changing their hue. Moving the slider to the right increases the hue.
- Saturation adjusts the amount of pure hue in the color. Moving the slider all the way to the left creates a grayscale image.
- Value  $-$  adjusts color brightness. Moving the slider to the left darkens colors.

The following controls can help you preview and reset adjustments.

- Preview enable this check box to preview the adjustments in the document window
- Reset resets the sliders to their default settings

# <span id="page-227-0"></span>Equalizing images

Corel Painter includes various options for equalizing images. Equalizing involves increasing the contrast by resetting the darkest and lightest points and then evenly distributing the values across those two points.

You can produce an equalizing effect by automatically or manually adjusting the black and white points in an image.

You can also equalize an image by using the Equalize effect. This effect allows you to adjust contrast, adjust black and white points, and distribute the brightness levels throughout the entire range of available levels. In addition, you can equalize an image by creating a histogram showing the number of pixels for each brightness level value and then adjusting those values. The Equalize effect also allows gamma adjustment, which lightens or darkens an image without changing highlights or shadows.

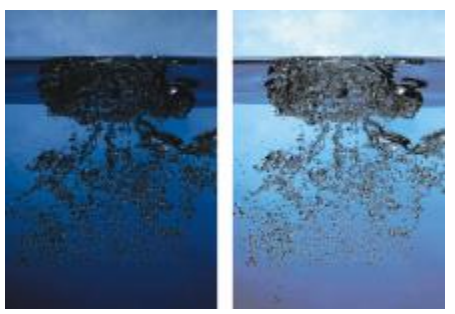

*Before (left) and after (right) applying the Equalize effect.*

# To automatically set black and white points

- 1 Choose Effects Tonal Control Correct Colors.
- 2 In the Color Correction dialog box, choose Curve from the Method list box.
- 3 From the Curve Preset list box, choose Auto Set.

# To manually set black or white points

- Choose the Dropper tool  $\mathcal{I}$  from the toolbox.
- 2 In the document window, click the color you want to assign as the darkest or lightest point.
- 3 Choose Effects > Tonal Control > Correct Colors.
- 4 In the Color Correction dialog box, choose Curve from the list box.
- 5 From the Curve Preset list box, choose one of the following:
	- Black Point assigns all colors equal to or darker than the current main color to black
	- White Point assigns all colors equal to or lighter than the current main color to white

# To equalize colors

- 1 To apply the effect to:
	- The canvas Click the Canvas in the Layers panel.
	- A selection Click a selection tool from the toolbox, and drag in the document window to select an area.
	- A layer Click a layer in the Layers panel.
- 2 From the menu bar, choose Effects  $\blacktriangleright$  Tonal Control  $\blacktriangleright$  Equalize.

Corel Painter automatically adjusts the image or selection so that the lightest color is white and the darkest color is black.

3 In the Equalize dialog box, adjust contrast by dragging the black and white markers under the histogram, or type values in the Black box and White box.

Any values in the image located to the right of the white marker become white; any values to the left of the black marker become black.

4 Move the Gamma slider.

Moving the slider to the right darkens the image; moving the slider to the left lightens the image.

Changing the gamma adjusts only the midtones of an image and leaves the black and white areas untouched.

5 Click OK to apply changes.

A preview of the changes is applied to the original image, but the changes are not final until you click OK. If you want to revert to the original image, click Cancel.

# <span id="page-228-0"></span>Matching color and brightness across images

The Match Palette effect lets you apply the color and brightness of a source image to a destination image. For example, you can match the colors in a photo to the colors in a favorite painting. You can then clone and paint your photo in the same style as your favorite painting. You can also use the Match Palette effect to ensure that the color and brightness in a group of photos is consistent.

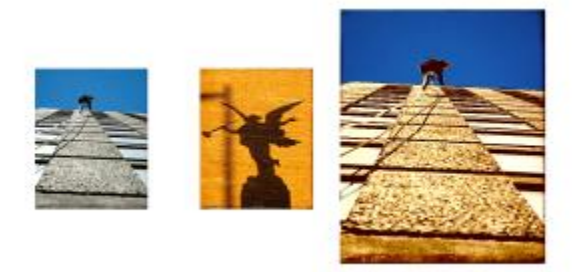

*You can apply the color and brightness from a source image (center) to your working image (left) to create a new effect (right).*

# To match colors across images

- 1 Open both the source image and the destination image.
- 2 Select the destination image.
- 3 Choose Effects  $\blacktriangleright$  Tonal Control  $\blacktriangleright$  Match Palette.
- 4 From the Source list box, select the source image.

The filenames for all open images appear in the list box.

- 5 Adjust any of the following sliders:
	- Color lets you determine how the colors from the source image blend with the colors in the destination image. At higher settings, more source color is applied.
	- Variance (Color) lets you adjust the range of the source colors. Higher settings increase the number of shades used from the source image.
- Brightness lets you determine how the luminance from the source image blends with the luminance in the destination image. Higher settings pull more highlights and shadows from the source image into the destination image.
- Variance (Brightness) lets you adjust the range of highlights and shadows. Higher settings increase the contrast between the highlights and shadows.
- 6 Move the Amount slider to specify the overall intensity of the other settings.

Start at 100%, and decrease the amount until you are satisfied with the results.

# <span id="page-229-0"></span>Inverting colors

The Negative effect inverts all the colors in an image, or in the selected layer.

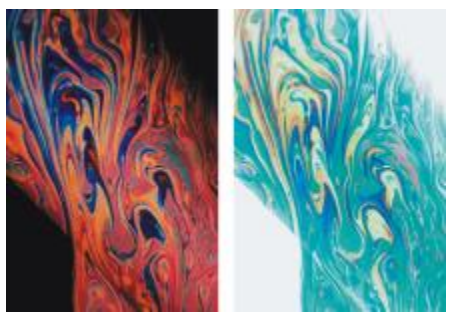

*Positive (left) and negative (right) versions of an image.*

#### To invert colors

- 1 To apply the effect to:
	- The canvas Click the Canvas in the Layers panel.
	- A selection Click a selection tool from the toolbox, and drag in the document window to select an area.
	- A layer Click a layer in the Layers panel.
- 2 Choose Effects ▶ Tonal Control ▶ Negative.

# <span id="page-229-1"></span>Posterizing an image

Corel Painter offers two different options for posterizing images. You can use the Posterize effect to reduce the number of color levels contained in an image.

You can also posterize an image by specifying a color set. This effect lets you replace image colors with those of a specified colors set. This is useful for multimedia work, as well as applications such as silkscreening. You can use this effect to reduce the number of colors in an image.

#### To posterize an image

- 1 To apply the effect to:
	- The canvas Click the Canvas in the Layers panel.
	- A selection Click a selection tool from the toolbox, and drag in the document window to select an area.
	- A layer Click a layer in the Layers panel.
- 2 Choose Effects Tonal Control Posterize.
- 3 In the Posterize dialog box, specify a number of levels.

The fewer levels you specify, the more dramatic the effect.

R

To posterize an image combined with a paper grain, refer to ["Applying the Apply Screen effect" on page 491.](#page-512-0)

To posterize to two levels and also adjust the brightness, refer to ["Equalizing images" on page 206.](#page-227-0)

# To posterize an image by using a color set

- 1 To apply the effect to:
	- The canvas Click the Canvas in the Layers panel.
	- A selection Click a selection tool from the toolbox, and drag in the document window to select an area.
	- A layer Click a layer in the Layers panel.
- 2 Choose Window Color Panels Color Sets.
- 3 Click the Color set libraries options button  $\mathbb{R}$ , choose Color Set Libraries, and choose a color set from the list.
- 4 Choose Effects  $\blacktriangleright$  Tonal Control  $\blacktriangleright$  Posterize Using Color Set.

The image is replaced with the colors in the current color set.

# <span id="page-230-0"></span>Applying video legal colors

You can apply an effect that adjusts the colors in an image so they are compatible with video. Colors that aren't possible in video are converted to video legal colors.

Only bright yellows and cyans are not video legal. Corel Painter supports both the National Television System Committee (NTSC) for video systems in the U.S. and Phase Alternation by Line (PAL) for video systems in Europe.

# To apply video legal colors

- 1 To apply the effect to:
	- The canvas Click the Canvas in the Layers panel.
	- A selection Click a selection tool from the toolbox, and drag in the document window to select an area.
	- A layer Click a layer in the Layers panel.
- 2 Choose Effects  $\blacktriangleright$  Tonal Control  $\blacktriangleright$  Video Legal Colors.
- 3 In the Video Legal Colors dialog box, choose NTSC or PAL from the System list box.

# <span id="page-230-1"></span>Dodging and burning

The Dodge and Burn tools let you adjust the highlights, midtones, and shadows in an image. The Dodge tool lightens the tone; the Burn tool darkens it. You can dodge and burn anywhere in a photo, affecting an area as large or as small as you like.

# To lighten the tone

- 1 Choose the Dodge tool  $\bigcirc$  from the toolbox.
- 2 On the property bar, move the Size slider  $\circled{)}$ , or type a value in the Size box.
- 3 Move the Opacity slider  $\bullet$ , or type a value in the Opacity box.
- 4 Drag the brush in the image to apply the effect.

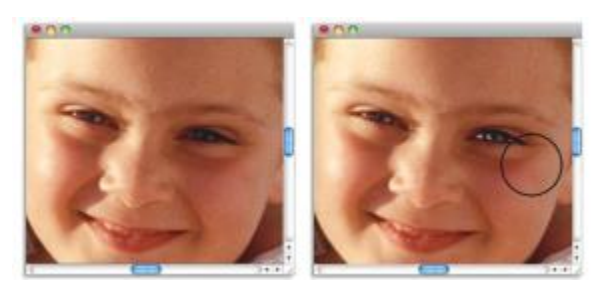

*The Dodge tool was used to lighten the girl's eye.*

# To darken the tone

1 Choose the Burn tool  $\langle \xi \rangle$  from the toolbox.

If the Burn tool is not displayed in the toolbox, hold down the Dodge tool  $\bullet$  to open the tool flyout.

- 2 On the property bar, move the Size slider  $\circled{)}$ , or type a value in the Size box.
- 3 Move the Opacity slider  $\bullet$ , or type a value in the Opacity box.
- 4 Drag the brush in the image to apply the effect.

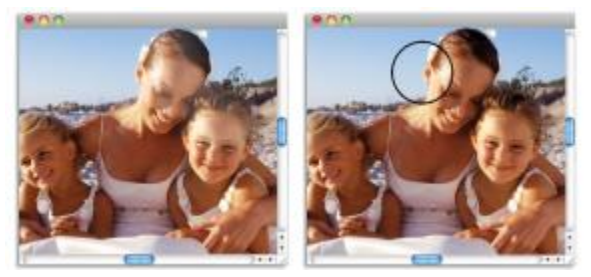

*The Burn tool was used to reduce the strong highlights on the faces.*

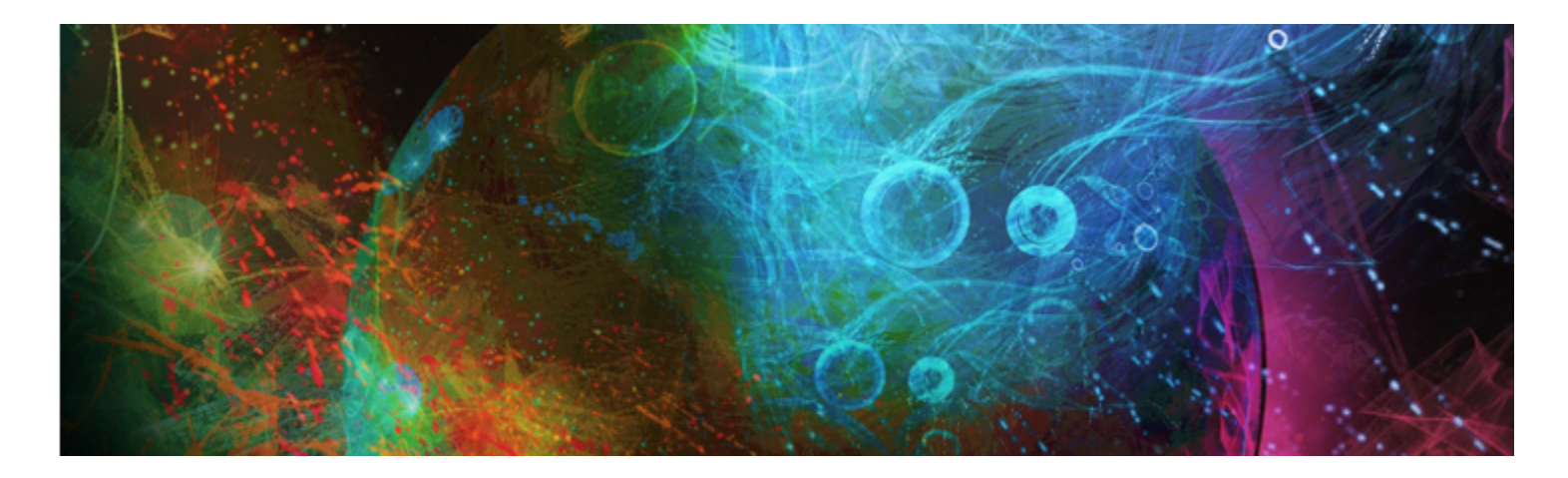

# Libraries

A library is a storage place for a collection of tools or media. In Corel Painter, default libraries are available for the following resources: brushes, paper, color sets, gradients, looks, nozzles, textures, patterns, selections, scripts, images, weaves, and flow maps. The default libraries contain a vast array of resources that are ready for you to use. In addition, you can create your own libraries to better organize resources, or to store customized resources.

This section contains the following topics:

- ["Importing and exporting libraries" \(page 211\)](#page-232-0)
- ["Creating and removing libraries" \(page 212\)](#page-233-0)
- ["Modifying the display of library panels" \(page 213\)](#page-234-0)
- ["Moving, renaming, and deleting library resources" \(page 213\)](#page-234-1)
- ["Restoring default libraries" \(page 214\)](#page-235-0)

# <span id="page-232-0"></span>Importing and exporting libraries

Corel Painter lets you import and export libraries. For example, you can open a library that was created in a previous version of Corel Painter. You can also open multiple libraries at once, except in the Brush library panel. For more information, see ["Creating and deleting brush](#page-257-0) [libraries" on page 236.](#page-257-0)

All of the Corel Painter tools and media that are included in the application are stored in default libraries. For example, the default papers that are included in Corel Painter are contained in the Papers libraries. When you first open a library panel, the content of the default library for that given tool or media is displayed in the panel.

# To import a library

1 In a library panel, click the Import [Resource type] Library button  $\mathbf{C}$ 

For example, if you want to open a paper textures library from the Paper Libraries panel, click the Import Paper Library button

- 2 Choose the drive and folder where the library is stored.
- 3 Click Open.

The imported library displays at the bottom of the panel window.

# To import a library created in a previous version of Corel Painter

- Click the Library panel's options button , choose Import Legacy [Resource type] Library.
- 2 Choose the drive and folder where the library is stored.
- 3 Click Open.

The imported library displays at the bottom of the panel window.

# To export a library

1 In a library panel, click the Export [Resource type] Library button  $\Box$ 

For example, if you want to open a gradient library from the Gradient Libraries panel, click the Export Gradient Library button

- 2 In the Choose Library dialog box, choose the library that you want to export from the Library list box.
- 3 Choose the drive and folder where you want to store the library.
- 4 Click Save.

# <span id="page-233-0"></span>Creating and removing libraries

Libraries allow you to store and organize tools and media to make it easier for you to locate and access them. When you create a new resource, such as a gradient, it is automatically saved to the current library. However, you can create a custom library and move the resource to that library. In addition, you can copy any of the default resources to a custom library. If you no longer need a library, you can remove it.

The method for creating a library is the same for most tools and media, except for brush libraries. For more information, see ["Creating and](#page-257-0) [deleting brush libraries" on page 236.](#page-257-0)

# To create a library

1 In a library panel, click the New [Resource type] Library button  $\Box$ 

For example, if you want to open a pattern library from the Pattern Libraries panel, click the New Pattern Library button  $\Box$ .

2 In the New Library dialog box, type a name in the Save As box.

A header bar for the new library appears at the bottom of the library panel and its title appears in the list of available libraries. The new library also contains one swatch by default.

x9

When you save an item, Corel Painter stores it in the currently selected library. If this is not where you want it, be sure to select the correct library before saving the item. You can move items between libraries later, but switching libraries before saving the resource will spare you that extra step.

# To add an existing resource to a library

• From the library panel, drag a resource from one library to the library where you want to add the resource.

89

When you create a new resource, such as a brush variant, paper, or weave, it is automatically saved to the currently selected library. For more information about creating resources, please refer to the Help chapter that pertains to the resource.

Over time, with additions and deletions, library file sizes are compounded. In some cases, you may lose items if you restore a default library. For best results, save new resources to new libraries, and limit the number of resources in each library.

# To remove a library

- 1 Click the library panel's options button  $\mathbb{R}$ , choose Remove [Resource type] Library.
- 2 Choose the library that you want to remove from the Library list box.

# <span id="page-234-0"></span>Modifying the display of library panels

You can modify the appearance of the library panels by changing the way they are organized and displayed. You can resize a library panel to control the space that it takes in the application window. You can also change the display size of the resource icons. If you do not need to use some of the resource swatches, you can hide them. In addition, if you create a new resource, you can create a custom icon for the resource.

# To modify the display of a library panel

- 1 Open a library panel.
- 2 Perform a task from the following table.

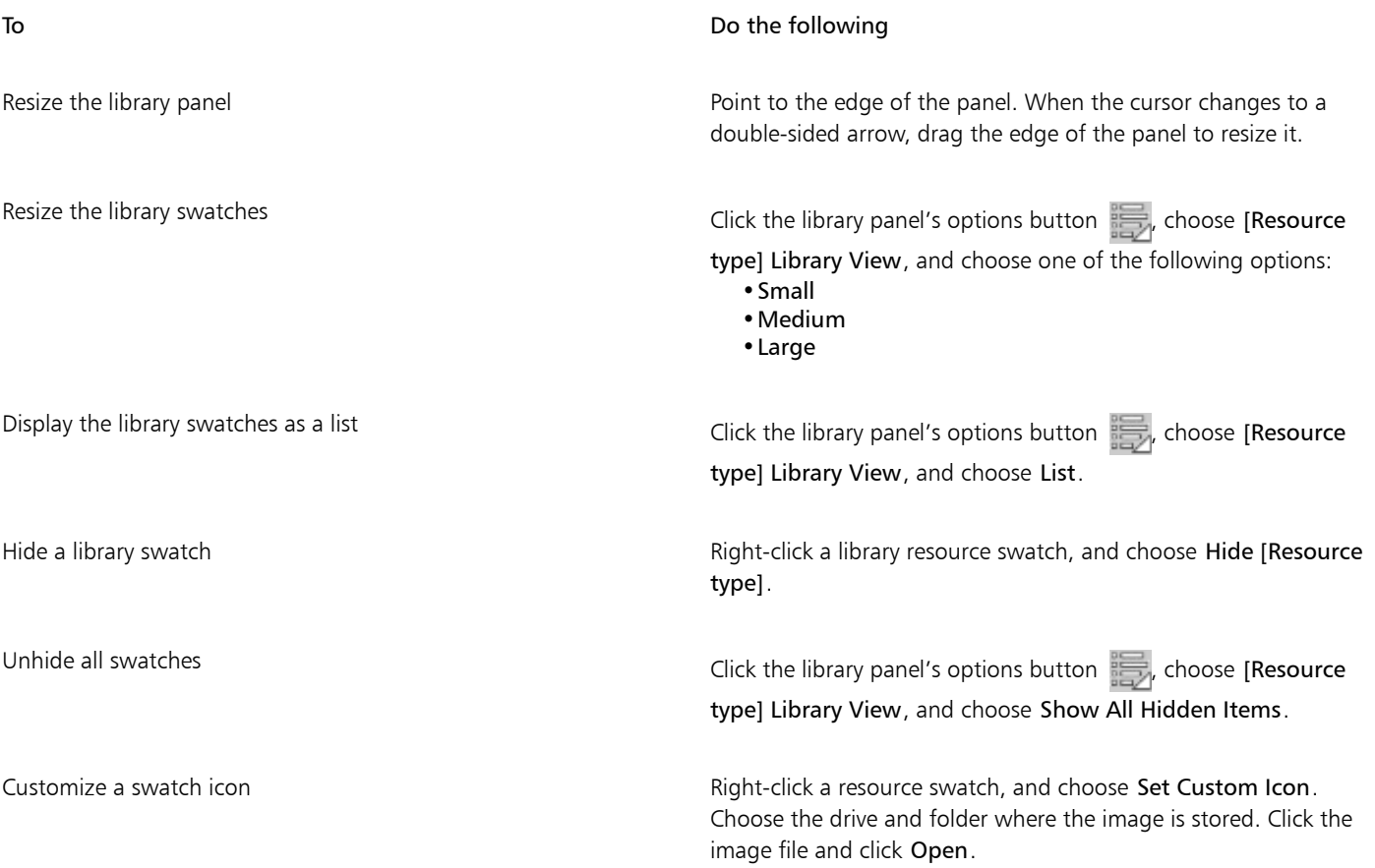

# <span id="page-234-1"></span>Moving, renaming, and deleting library resources

You can move a library resource to a new position within a library, or drag it to a different library. You can also rename resources, such as renaming a paper or gradient, to give them more descriptive names. You can also delete an item from a library, including a default library. You can also restore the default library to the factory settings. For information, see ["Restoring default libraries" on page 214.](#page-235-0)

# To move a library resource

- In a library panel, do one of the following:
	- Drag a resource swatch to another position within the library.
	- Drag a resource swatch to another library.

If you're dragging a swatch to a different library, you cannot position the swatch at the end of the library. You must place the swatch in between, or before, an existing swatch.

# To rename a library resource

- 1 In a library panel, right-click the resource that you want to rename, and choose Rename [Resource]. (e.g. Rename Paper)
- 2 In the Rename dialog box, type the new name in the Rename [Resource] text box.

#### To delete a library resource

- 1 In a library panel, click the resource that you want to delete.
- 2 Click the Delete [Resource] button  $\mathbb{R}$ .

# $\mathcal{S}^{\mathsf{S}}$

Do not delete default resource files or folders.

# <span id="page-235-0"></span>Restoring default libraries

You can restore a default library at any time. When you restore the default libraries, all custom resources are removed for all libraries.

# To restore a default library

In a library panel, click the library options button  $\mathbf{E}_{\mathbf{p}}$ , choose Restore Default [Resource] Library.

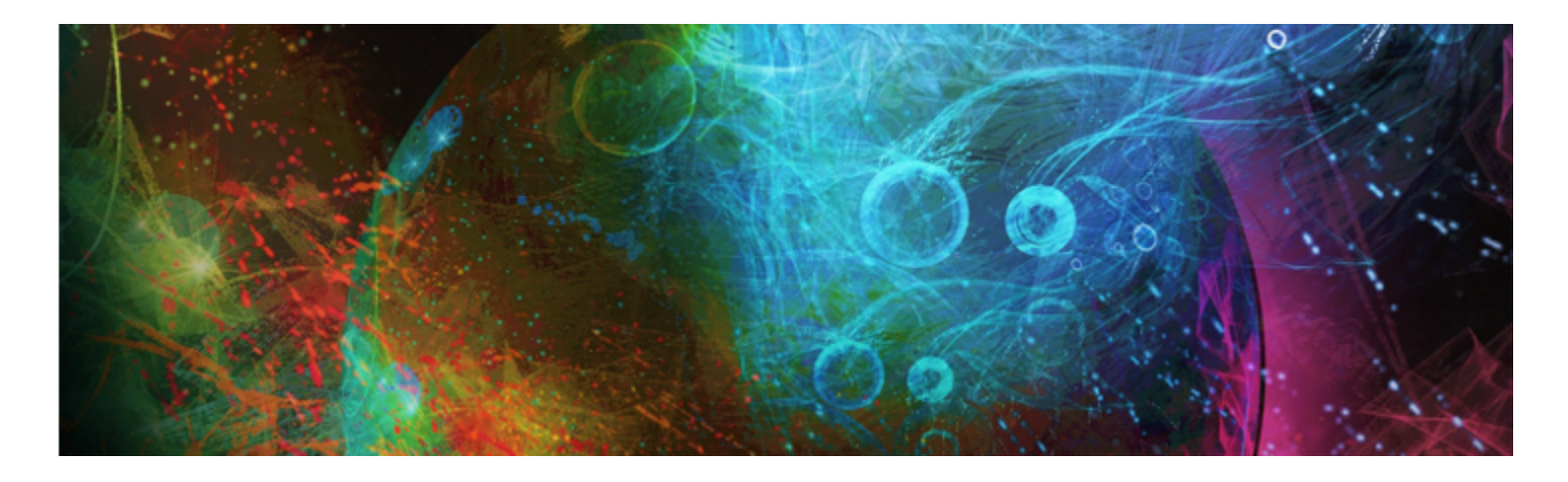

# Selecting, managing, and creating brushes

Corel Painter offers an impressive array of realistic and responsive brushes that you can use to apply media to the canvas. For example, you can choose a brush with realistic bristles that apply oil, watercolor, or acrylic paint. You can also choose a dry media brush, such as chalk or charcoal.

This section contains the following topics:

- ["Understanding brushes" \(page 215\)](#page-236-0)
- ["Exploring brush categories" \(page 216\)](#page-237-0)
- ["Searching and selecting brushes" \(page 227\)](#page-248-0)
- ["Setting basic brush attributes" \(page 229\)](#page-250-0)
- ["Displaying advanced brush controls dynamically" \(page 231\)](#page-252-0)
- ["Organizing and displaying brushes in the Brush library panel" \(page 232\)](#page-253-0)
- ["Copying and moving brush variants" \(page 233\)](#page-254-0)
- ["Renaming brush categories and variants" \(page 233\)](#page-254-1)
- ["Saving and deleting brush variants" \(page 233\)](#page-254-2)
- ["Restoring default brush variants" \(page 235\)](#page-256-0)
- ["Creating and deleting brush categories" \(page 235\)](#page-256-1)
- ["Creating and deleting brush libraries" \(page 236\)](#page-257-0)
- ["Importing and exporting brush libraries, categories, and variants" \(page 236\)](#page-257-1)
- ["Importing Photoshop brush images" \(page 239\)](#page-260-0)
- ["Saving a brush look" \(page 239\)](#page-260-1)
- ["Creating brush dabs" \(page 240\)](#page-261-0)

# <span id="page-236-0"></span>Understanding brushes

Corel Painter offers users a wide range of preset brushes that are designed with the real media in mind, so you can predict how a brush will behave.

In an art store, if the brushes in one aisle don't produce the results you want, you can try a different aisle. Similarly, with Corel Painter, individual brushes, known as brush variants, are stored in the Brush library panel in different brush categories. You can use the brush variants as they are, or you can adjust them to suit your purposes. Many artists use brush variants with only minor adjustments — to size, opacity, or grain (how brushstrokes interact with paper texture).

To modify a brush variant extensively, or to create a new brush variant, you can adjust the brush controls. For more information, see ["Adjusting brushes with brush controls" on page 243](#page-264-0) or ["Saving and deleting brush variants" on page 233.](#page-254-2)

Most Corel Painter brushes apply media, such as a color, gradient, or pattern, to an image. However, some brushes make changes to media already in the image. For example, the Just Add Water brush variant (in the Blenders brush category) smudges and dilutes existing colors in the image with smooth, anti-aliased brushstrokes. Using one of these brushes on a blank area of the canvas has no effect.

Corel Painter includes a batch of Natural-Media brushes that use a media application method called "rendered dab types" to produce wonderfully realistic, continuous, smooth-edged brushstrokes. They are fast and more consistent because the brushstrokes appear as you draw, and are not created by applying dabs of color. In fact, you can't draw fast enough to leave dabs or dots of color in a brushstroke. These brushes allow for rich features that are not possible with the application of dab-based media. You can take better advantage of tilt and angle, and you can paint with patterns or gradients. For more information, see ["General controls: Dab types" on page 249.](#page-270-0)

# <span id="page-237-0"></span>Exploring brush categories

In the following section, descriptions of the brush categories included in the Painter 12/X3/2015 Brushes brush library are presented in alphabetical order. The section also highlights some of the brush variants that you can find in Corel Painter.

In addition, the Painter 2016 Brushes library includes 70 new and 50 updated brushes.

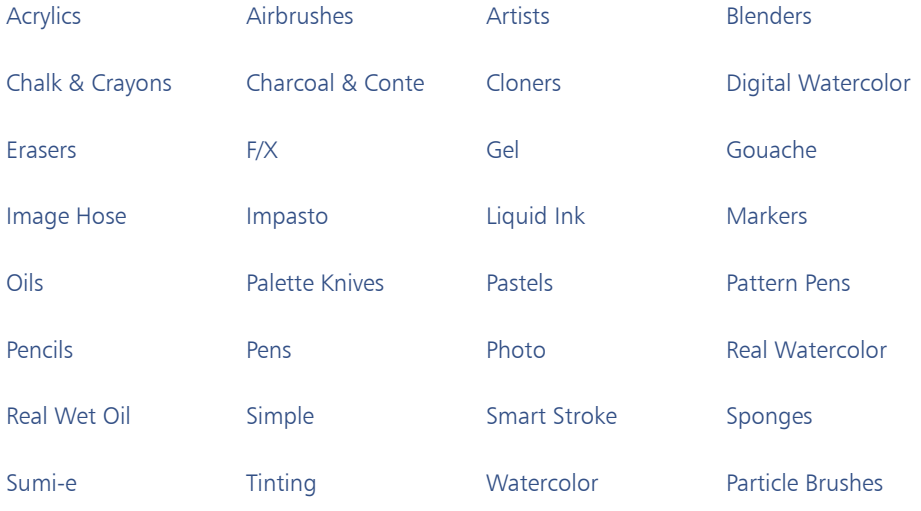

# <span id="page-237-1"></span>Acrylics

The Acrylic brush variants, much like their real-world counterparts, are versatile brushes that let you apply quick-drying paints to the canvas. Most of the brushes allow you to cover underlying brushstrokes and many are capable of multicolored brushstrokes. In addition, a few Acrylic brush variants interact with underlying pixels to create realistic effects.

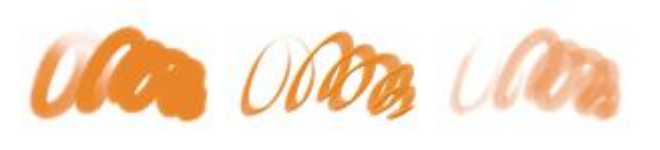

*Captured Bristle Thick Acrylic Flat Wet Acrylic*

# <span id="page-237-2"></span>Airbrushes

Airbrushes apply fine sprays of color, which carefully mirror the feel of a real airbrush in action. However, some variants have a different way of building up color. Most airbrushes support color buildup on a single brushstroke. However, some of the digital airbrushes do not. To achieve color buildup with the digital airbrushes, you need to overlay multiple brushstrokes.

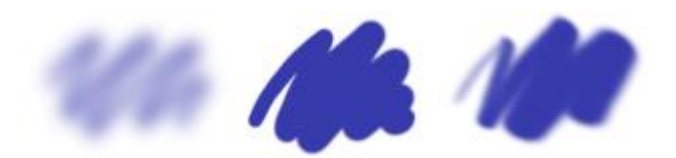

*Digital soft flow airbrush*

*Digital hard edge airbrush*

*Digital soft flat airbrush*

The Wacom airbrush styluses are fully compatible with the variants in the Airbrushes category. For more information, see ["Airbrush controls"](#page-304-0) [on page 283.](#page-304-0)

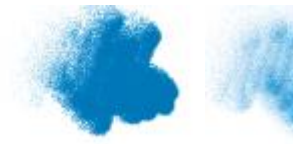

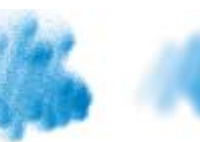

*Coarse Spray Fine Spray Digital Airbrush*

# <span id="page-238-0"></span>Artists

The Artist brush variants help you paint in the styles of master artists. For example, you can paint in the style of Vincent Van Gogh, with multishaded brushstrokes, or in the style of Georges Seurat, with multiple dots combining to form an image.

When you use any of the Artist brush variants, dragging quickly produces wider brushstrokes. You can use the Color Variability settings to adjust how the Artist brushstrokes are colored.

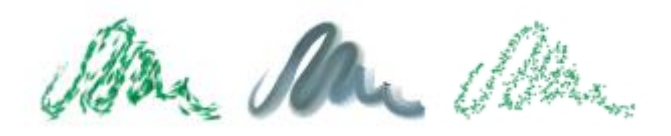

*Impressionist Sargent Brush Seurat*

# <span id="page-238-1"></span>Blenders

Blenders brushes affect underlying pixels by moving and mixing them. The variants can reproduce the effects of blending paint by applying water or oil. You can also smooth drawing lines and create shading just as you would on a pencil sketch or charcoal drawing.

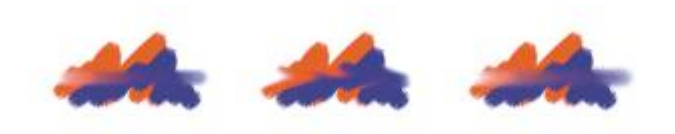

*Just Add Water Smear Smudge*

# <span id="page-239-0"></span>Chalk & Crayons

Chalk brush variants produce the thick, rich texture of natural chalk sticks, and have strokes that interact with the paper grain. The opacity is linked to stylus pressure.

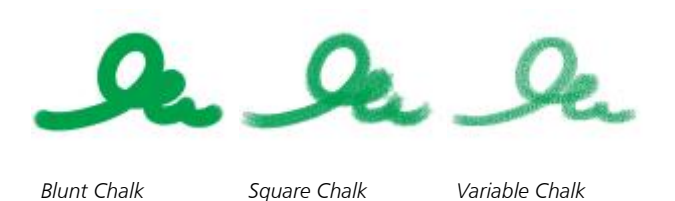

Crayons offer a range of styles. From soft and dull, to waxy and grainy, they produce textured strokes that interact with the paper grain. As with other dry media brush variants, the opacity is linked to stylus pressure.

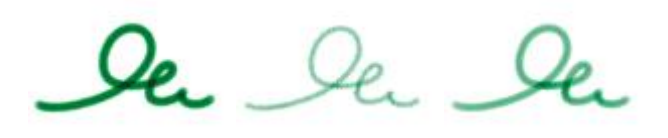

*Basic Crayon Grainy Hard Crayon Waxy Crayon*

#### <span id="page-239-1"></span>Charcoal & Conte

Charcoal brush variants range from pencils to hard or soft charcoal sticks. As with other dry media brush variants, the opacity is linked to stylus pressure. Blender brush variants can be used to soften and blend the charcoal strokes. For a smooth workflow, keep your favorite Charcoal and Blender brush variants together in a custom palette.

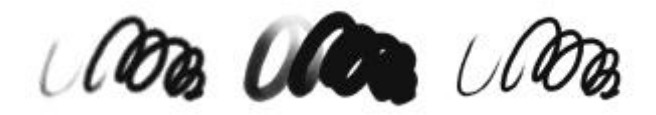

*Charcoal Soft Vine Charcoal Hard Charcoal Pencil*

Similar to Chalk, Conte brush variants produce textured strokes that interact with the paper grain. As with other dry media brush variants, the opacity is linked to stylus pressure.

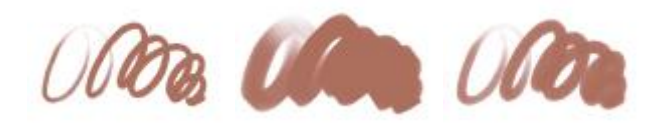

*Dull Conte Square Conte Tapered Conte*

# <span id="page-240-0"></span>Cloners

The Cloner brush variants behave like other brush variants, except that they take color from a cloned or sampled source. These variants recreate the source imagery while effectively filtering it, reproducing the image in an artistic style, such as pastel chalk or watercolor. For more information, see ["Cloning controls" on page 305](#page-326-0) and ["Image cloning and sampling" on page 129.](#page-150-0)

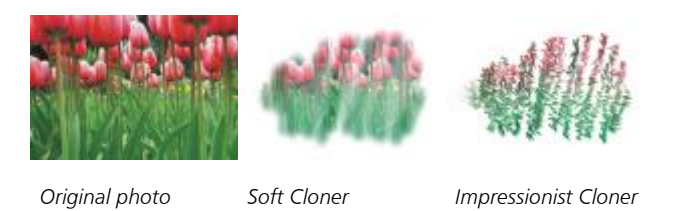

#### <span id="page-240-1"></span>Digital Watercolor

Digital Watercolor brush variants produce watercolor effects that react with the canvas texture. Unlike Watercolor brush variants, which work with the Watercolor Layer, Digital Watercolor brushstrokes can be applied directly to any standard pixel-based layers, including the canvas. For example, if you're applying watercolor effects to a photo, Digital Watercolor brushstrokes can be applied directly to the image. If you're creating a realistic watercolor from scratch, the Real Watercolor or Watercolor brush variants allow colors to flow, mix, and absorb more realistically. For more information, see ["Real Watercolor controls" on page 272](#page-293-0) and ["Digital Watercolor controls" on page 288.](#page-309-0)

The width of Digital Watercolor brushstrokes is affected by stylus pressure, with the exception of the Wet Eraser brush variant.

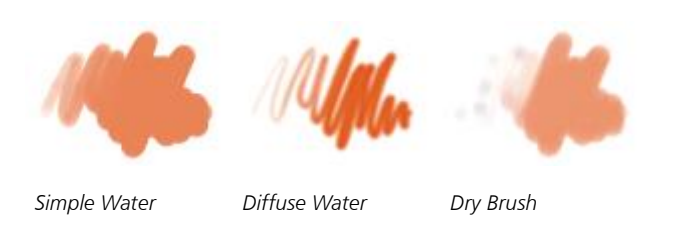

# <span id="page-240-2"></span>Erasers

There are three types of Eraser brush variants: Eraser, Bleach, and Darkener. Eraser brush variants erase down to the paper color. Bleach brush variants erase to white, gradually lightening by removing color. Darkener brush variants are the inverse of Bleach variants. Darkener brush variants gradually increase color density, building colors toward black. With all Eraser brush variants, pressure determines how much you erase.

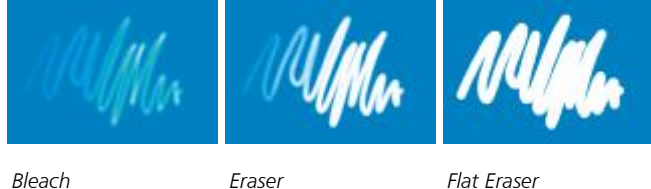

# <span id="page-240-3"></span>F-X

F-X brush variants can give you an array of creative results. Some add color; others affect underlying pixels. The best way to appreciate the F-X brush variants is to experiment with them on an image and a blank canvas.

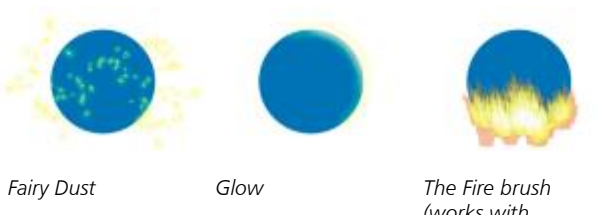

*(works with underlying colors)*

Some variants, such as Grainy Distorto or Grainy Mover, produce blending effects. Other variants, such as Hurricane, Turbulence, and Water Bubbles, produce more dramatic effects.

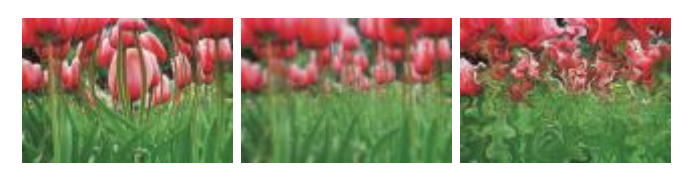

*Bulge Confusion Hurricane*

# <span id="page-241-0"></span>Gel

Gel brushes allow you to tint an image's underlying colors with the brushstroke color. For example, a yellow brushstroke gives the underlying color a yellow cast. The Gel brushes use the Merge Mode brush control to produce the effect. For more information, see ["Stroke Attributes](#page-281-0) [controls" on page 260.](#page-281-0) The Gel effect is similar to blending layers by using the Gel composite method; however, you do not require any layers to achieve the same results.

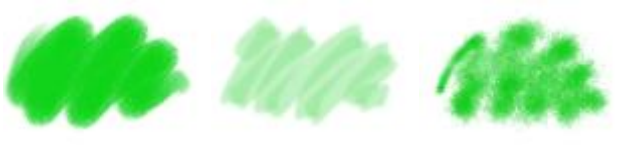

*Gel coarse Gel broad Gel captured*

# <span id="page-241-1"></span>Gouache

Gouache brush variants let you paint with the fluidity of watercolors and the opacity of acrylics. These variants range from fine, detail brushes, to flat or thick brushes. Brushstrokes created with Gouache brush variants cover underlying brushstrokes.

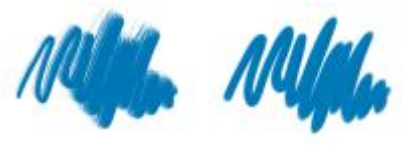

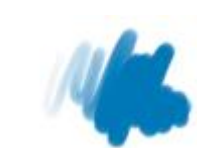

*Detail Opaque Thick Gouache Flat Wet Gouache Round*

#### <span id="page-242-0"></span>Image Hose

The Image Hose is a special brush that applies images instead of color. The images it "paints" with come from special image files called nozzles. Each nozzle file contains multiple images that are organized by characteristics such as size, color, and angle. Each characteristic (parameter) can be linked to a stylus attribute (animator), such as Velocity, Pressure, and Direction. For more information, see ["Image Hose](#page-323-0) [controls" on page 302](#page-323-0) and ["Image hose" on page 357.](#page-378-0)

The name of each Image Hose variant tells you which parameter and animator are in effect. For example, the Linear-Size-P Angle-R brush variant links size to stylus pressure (P) and sets the angle randomly (R).

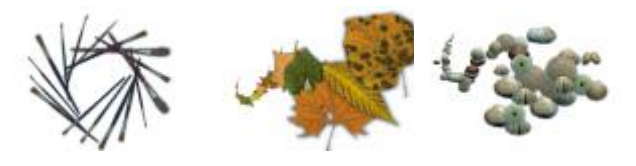

*Linear-Angle-B (Bearing)*

*Linear-Size-P (Pressure)*

*Spray-Size-P (Pressure) controls size and spread*

#### <span id="page-242-1"></span>Impasto

Impasto brush variants use the classic technique of applying thick paint on a canvas to create depth. The depth information for the brushstroke is stored with the layer, but you need to display the Impasto information to view it. For information, see ["Impasto controls" on](#page-309-1) [page 288](#page-309-1) and ["Impasto" on page 381.](#page-402-0)

Some variants, such as Acid Etch, Clear Varnish, Depth Rake, and Texturizer-Clear, apply depth effects to underlying pixels. Other variants apply three-dimensional brushstrokes with the current paint color.

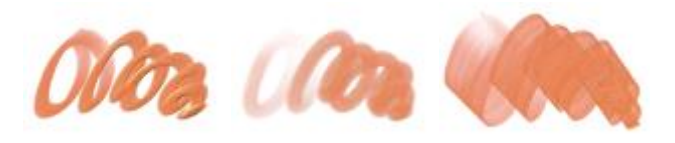

*Opaque Flat Smeary Round Loaded Palette Knife*

#### <span id="page-242-2"></span>Liquid Ink

Liquid Ink brush variants combine ink and paint to create a thick, liquid paint effect. There are three main types of Liquid Ink brush variants: ones that apply ink, ones that remove ink to create a resist effect, and ones that soften edges. A new layer is created automatically when you first apply a brushstroke. You can also create 3D effects with Liquid Ink. For information, see ["Liquid Ink controls" on page 291](#page-312-0) and ["Liquid Ink" on page 377.](#page-398-0)

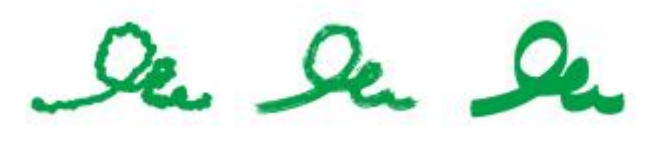

*Clumpy Ink Coarse Bristle Smooth Flat*

Selecting, managing, and creating brushes | 221

#### <span id="page-243-0"></span>Markers

The brush variants in the Marker category replicate conventional, real-world markers. The brush variants range from fine point to blunt and have a variety of nib shapes and opacity levels.

The strokes that you make with some of the Marker variants closely reflect those of traditional, high-quality markers, mainly because of the way the Marker variants interact with the canvas. For example, the Flat Rendering Marker allows color buildup and pooling. For more information, see ["Hard Media" on page 349.](#page-370-0)

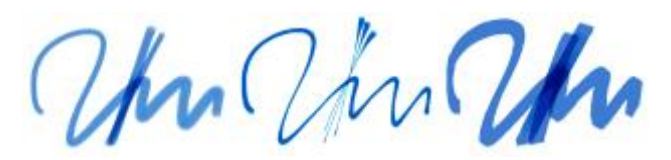

*Round Tip Marker Leaky Marker Flat Rendering*

*Marker*

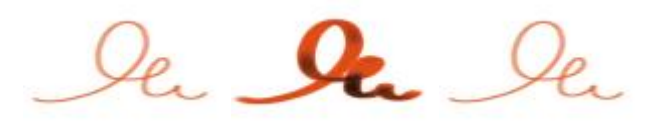

*Art Marker Dirty Marker Felt Marker*

#### <span id="page-243-1"></span>Oils

Oils brush variants let you create effects you'd expect from oil paints. Some variants are semitransparent and can be used to produce a glazed effect. Other variants are opaque and cover underlying brushstrokes.

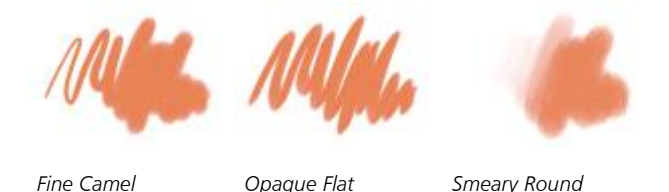

Some Oil brush variants let you mix media as though you were working with traditional oil paints. You can use colors mixed on the Mixer pad and apply them directly to the canvas. The colors can then be blended with the oils already on the canvas. In addition, you can load multiple colors from the Mixer pad. Some Oil brush variants load the brush with a finite amount of oil, which is then transferred to the image. As you apply a brushstroke to the canvas, the brush loses oil, and the brushstroke becomes fainter. Because layers don't have the oily properties of the canvas, brushstrokes applied to a layer don't fade as rapidly.

Some Oil brush variants are palette knives that let you mix paint directly on the canvas. There are six brush tip profiles designed specifically for Oil brushes. For more information, see ["Artists' Oils controls" on page 285](#page-306-0) and ["Artists' Oils brush tip profiles" on page 270.](#page-291-0)

#### <span id="page-243-2"></span>Palette Knives

You can use Palette Knives brush variants to scrape, push, or pick up and drag colors in your image. Only one Palette Knives brush variant, the Loaded Palette Knife, applies the current paint color. The Palette Knives dabs are always parallel to the shaft of the stylus.

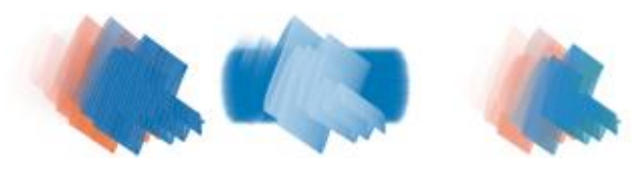

*Loaded Palette Knife Palette Knife Smeary Palette Knife*

#### <span id="page-244-1"></span>Particle brushes

Particle brushes are physics-inspired brushes that give a unique look and feel to your artwork. They emit particles from a central point, and in turn the particles draw a pattern of lines (paths) as they move across the canvas. For more information, see ["Particle brushes" on page](#page-348-0) [327.](#page-348-0)

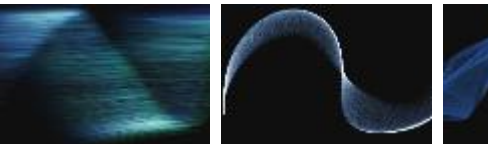

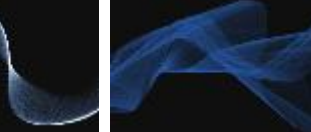

*Flow Aurora Gravity Deco Streamline*

*Spring Concept Creature*

# <span id="page-244-0"></span>Pastels

Pastels, which include oil pastels, range from hard pastel styles that reveal the paper grain to extra soft pastels that glide on to completely cover existing strokes. Opacity is linked to stylus pressure.

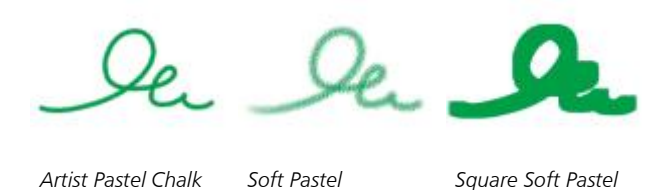

The oil pastel brush variants produce the thick, rich texture of natural pastel sticks. Most oil pastel brush variants cover existing strokes with the current paint color. However, the Variable Oil Pastel brush variant blends the underlying color into the stroke. As with other dry media brush variants, opacity is linked to stylus pressure.

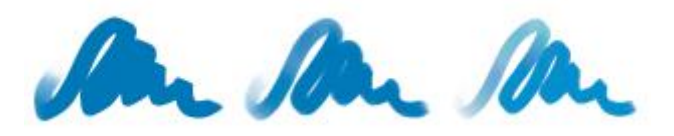

*Oil Pastel Chunky Oil Pastel Variable Oil Pastel*

#### <span id="page-245-0"></span>Pattern Pens

Pattern Pens brush variants let you use a brush to apply a pattern to an image. You can vary features such as the size of the pattern and the transparency. For example, Pattern Pen Micro decreases the size of the pattern, and Pattern Pen Transparent applies a semitransparent version of the pattern. For more information, see ["Painting with patterns" on page 529.](#page-550-0)

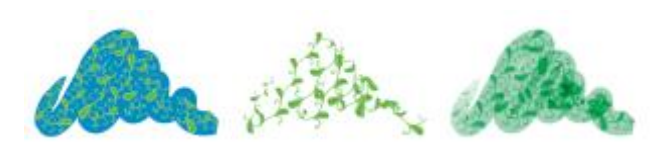

*Pattern Pen Pattern Pen Masked Pattern Pen Marker (based on the*

*current color)*

#### <span id="page-245-1"></span>Pencils

Pencil brush variants are great for any artwork that would traditionally require pencils, from rough sketches to fine-line drawings. Like their natural counterparts, Pencil brush variants interact with canvas texture. All variants build to black and link opacity to stylus pressure. The width of Pencil strokes varies according to the speed of the stroke, so dragging quickly produces a thinner line and dragging slowly leaves a thicker line.

*2B Pencil Cover Pencil Greasy Pencil*

*Colored Pencil Hard Colored Pencil Oily Colored Pencil*

#### <span id="page-245-2"></span>Pens

Pens brush variants, like the Scratchboard Rake and Bamboo Pen, create realistic effects without the drawbacks of traditional pens, which can clog, spatter, or run dry.

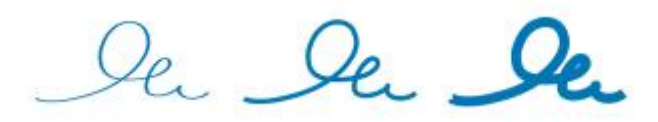

*Croquil Pen Scratchboard Tool Thick and Thin Pen*

Whether you want to reproduce the look of calligraphy pen strokes on a grainy texture, or the smooth strokes of a calligraphy brush, the Calligraphy brush variants offer you a range of creative options.

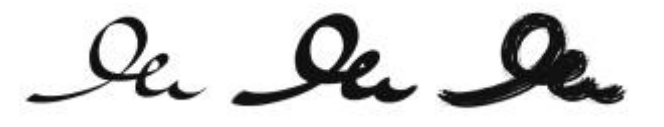

*Calligraphy Calligraphy Brush Dry Ink*

#### <span id="page-246-0"></span>Photo

Photo brush variants let you modify digital images or existing artwork. For example, you can clean up photos by adjusting color or removing scratches, add a blur effect, or sharpen an image. You can also add color to a grayscale image.

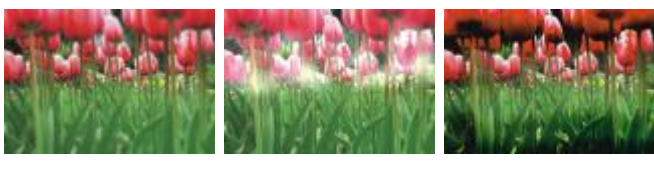

*Blur Dodge Burn*

# <span id="page-246-1"></span>Real Watercolor

The brushstrokes of the Real Watercolor brush variants flow and apply pigments in a very natural way, helping you create realistic watercolor paintings. In addition, the brushstrokes interact with the paper texture and grain to produce results you would expect from real-world watercolors. You can modify the Real Watercolor brush controls to achieve different effects. For more information, see ["Real](#page-293-0) [Watercolor controls" on page 272.](#page-293-0)

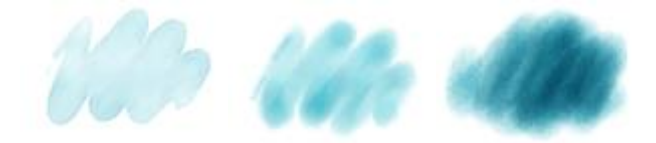

*Light fringe Wet on wet paper Dry on dry paper*

#### <span id="page-247-0"></span>Real Wet Oil

The Real Wet Oil brush variants help you achieve realistic oil brushstrokes. The Real Wet Oil brush variants let you control paint viscosity and color concentration, similar to mixing oil paint and a medium. You can also modify the Real Wet Oil brush controls to achieve different effects. For more information, see ["Real Wet Oil controls" on page 275.](#page-296-0)

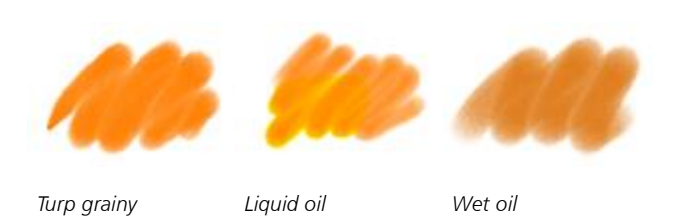

#### <span id="page-247-1"></span>Simple

The Simple brush category includes commonly used brush variants from other brush categories to help you get started with your sketching and painting tasks. You can access quickly a pencil, pen, marker, airbrush, blender brush and an eraser.

#### <span id="page-247-2"></span>Smart Strokes

Smart Strokes brush variants are based on popular brush variants from other brush categories, but they are optimized to work with the Photo Painting System. For more information about the Photo Painting System, see ["Auto-painting photos" on page 125.](#page-146-0)

#### <span id="page-247-3"></span>Sponges

Sponges let you create a variety of textures by applying the current paint color to cover or blend existing colors. Some Sponge brush variants apply dabs of paint at random angles with each click of a stylus. Wet sponge brush variants, such as Grainy Wet Sponge, apply sponge dabs as you drag across the canvas. The Smeary Wet Sponge variant lets you blend the current paint color with existing colors as you drag across the canvas.

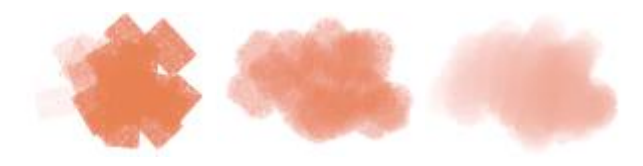

*Dense Sponge Grainy Wet Sponge Smeary Wet Sponge*

#### <span id="page-247-4"></span>Sumi-e

Sumi-e brush variants let you create flowing sumi-e-style brushstrokes. In addition, various brush sizes and shapes are available to help you recreate traditional sumi-e brushstrokes.

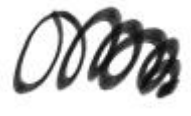

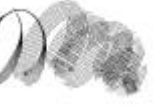

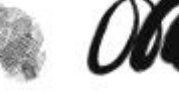

*Sumi-e Brush Detail Sumi-e Coarse Bristle Sumi-e*

# <span id="page-248-1"></span>Tinting

Tinting brush variants let you apply effects to photos or existing artwork. For example, you can apply translucent color to areas of a blackand-white photo by using the Basic Round brush variant. Applying each color to a separate Gel or Colorize layer lets you adjust the opacity of each color layer independently for a more subtle or dramatic effect. Some of the Tinting brushes are based on the Merge Modes brush control. For more information, see ["Stroke Attributes controls" on page 260.](#page-281-0)

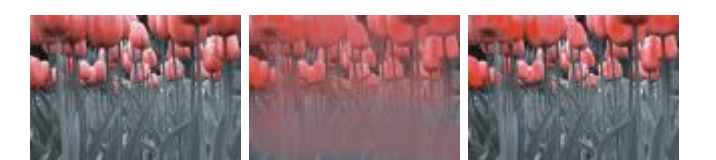

*Basic Round Blender Soft Grainy Round*

#### <span id="page-248-2"></span>Watercolor

Watercolor brush variants paint onto a watercolor layer, which enables the colors to flow, mix, and absorb into the paper. The watercolor layer is created automatically when you first apply a brushstroke with a Watercolor brush variant. The layer lets you control the wetness and evaporation rate of the paper to effectively simulate conventional watercolor media. Most Watercolor brush variants interact with the canvas texture. You can use Watercolor brush variants to apply a watercolor effect to a photo by lifting the canvas to the watercolor layer. For more information, see ["Water controls" on page 288](#page-309-2) and ["Watercolor" on page 321.](#page-342-0)

For more information about additional watercolor brush variants, see ["Real Watercolor" on page 225.](#page-246-1)

To paint directly on the canvas, use a Digital Watercolor brush variant.

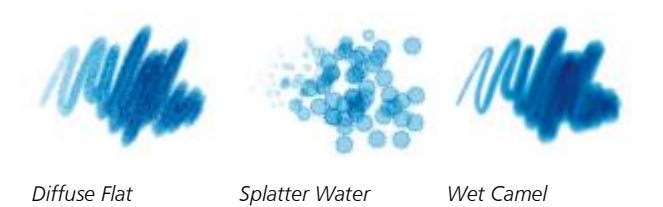

# <span id="page-248-0"></span>Searching and selecting brushes

In Corel Painter, you can find brush variants by searching or browsing the currently selected brush library.

You can quickly search the content of the currently selected brush library to find brushes that match a specific description. You can perform a search by entering one attribute, or a combination of brush attributes. For example, typing the search terms "pencil real" generates a list of all "Real Pencil" brush variants.

You can also look for brush variants by browsing the brush categories in the Brush library panel. If you hover over a brush variant's name, you can preview the variant's brush dab and brush stroke at the bottom of the panel. The Brush library panel also displays the most recently used brushes at the top of the panel so you can quickly access the last brushes that you used.

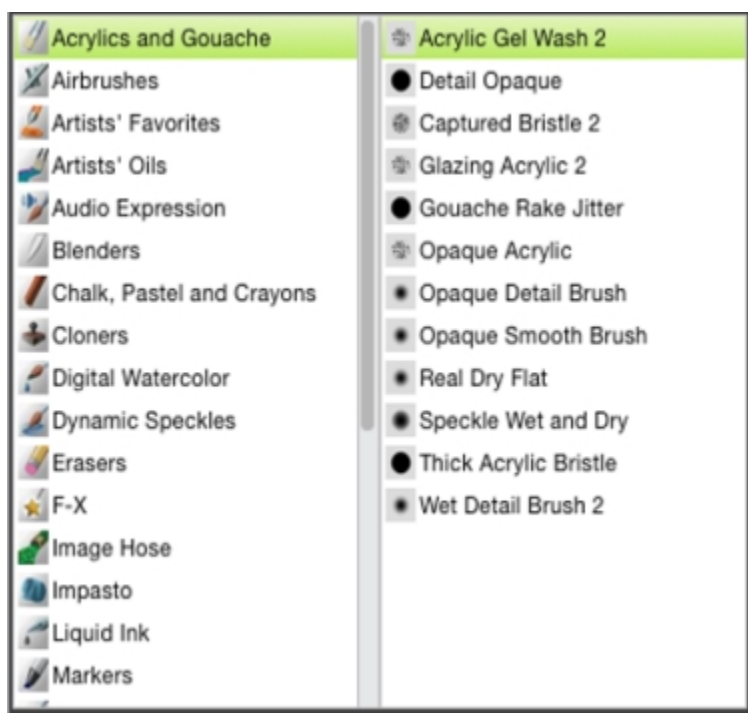

*The Brush library panel lets you choose a brush category (left) and a brush variant (right).*

The default Corel Painter brush variants are displayed in the Brush library panel until you open or import a different brush library. In addition, the Brush library panel displays only one brush library at a time. For more information, see ["Importing and exporting brush libraries,](#page-257-1) [categories, and variants" on page 236.](#page-257-1)

If you're looking for a brush from a previous version of Corel Painter, you can reload the old version's brush library. For more information, see ["Importing and exporting brush libraries, categories, and variants" on page 236.](#page-257-1)

# To select a brush category and variant

- 1 In the toolbox, click the Brush tool  $\mathcal{L}$
- 2 Click the Brush Selector on the Brush Selector bar.
- 3 In the Brush library panel, click a brush category, and click a brush variant.

# To search for brush variants

- 1 In the Search bar, type one attribute or a combination of brush attributes in the Search text box. The Search bar is located to the right of the property bar, in the upper-right corner of the document window.
- 2 Hover over a brush variant in the list to display a preview of the brushstroke.
- 3 Choose a brush variant from the list.

# X9

You can search for new or updated brushes in Corel Painter 2016 by typing 2016 in the Search box.

# R€

If you previously hid the Search bar, you can show it by clicking Window  $\blacktriangleright$  Search.

# <span id="page-250-0"></span>Setting basic brush attributes

To quickly get started in Corel Painter, you specify basic brush attributes, such as brush size, opacity, and grain, on the property bar. Size determines the dimension of a single brush dab. You can also use the ghost brush to determine if a change in size is required. For more information, see ["Setting up the drawing cursor" on page 103.](#page-124-0)

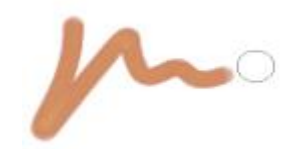

*The ghost brush, the circle displayed to the right of the brushstroke, appears when a brush is selected and positioned over the canvas. It mirrors the size and shape of the brush dab.*

Opacity controls the degree to which a stroke covers or builds up on the underlying pixels.

 $\mathcal{Y}$ 

*80% opacity (top) and 20% opacity (bottom).*

Grain controls the interaction of color with the paper texture.

You can also set brush attributes, such as angle and squeeze, dynamically onscreen. A circle appears onscreen in the document window that lets you size and shape the brush within the context of the image.

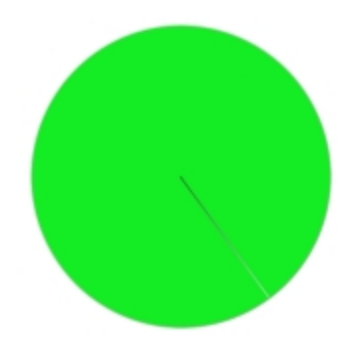

*The circle provides a visual representation of the brush size onscreen.*

You can also access additional brush controls to further customize brushes. For example, you can set a minimum brushstroke size to control the tapering and widening of brushstrokes as stylus pressure or direction is varied. For more information, see ["Adjusting brushes with brush](#page-264-0) [controls" on page 243.](#page-264-0)

# To set brush size

1 In the toolbox, click the Brush tool  $\mathcal{L}$ .

- 2 Click the Brush Selector on the Brush Selector bar.
- 3 In the Brush library panel, click a brush category, and click a brush variant.
- On the property bar, move the Size slider  $\circled{a}$ , or type a value in the Size box.

If you want to scale the brushstroke feature proportionally with the brush size, click the Scale Feature with Brush Size button  $\Box$  on the property bar, which is available for some brushes.

Corel Painter may need to rebuild the brush after you resize it; therefore, you can expect a short delay.

# ₿ś

You can also increase brush size incrementally by pressing the right square bracket ( ] ) key or decrease brush size by pressing the left square bracket ( [ ) key.

You can specify the default brush size increment value in pixels by choosing Corel Painter 2016 Preferences General (Mac OS) or Edit Preferences PGeneral (Windows) and typing a pixel value in the Brush size increment box.

You can also disable the scaling option in all areas by choosing Corel Painter 2016 Preferences Ceneral (Mac OS) or Edit Preferences PGeneral (Windows) and enabling the Disable feature scaling when resizing brush.

# To set opacity

- In the toolbox, click the Brush tool  $\mathcal A$
- 2 Click the Brush Selector on the Brush Selector bar.
- 3 In the Brush library panel, click a brush category, and click a brush variant.
- On the property bar, move the Opacity slider  $\Box$ , or type a percentage in the Opacity box.

When the Opacity setting is low, the applied color is thin, so you can see through to the underlying colors. When the setting is high, the applied color covers underlying pixels more completely.

# X9

Some methods and dab types do not allow you to adjust opacity.

# Œ

When the Brush tool is active, you can set opacity by pressing a number key. Each number key is mapped to a fixed percentage. For example, 1 equals 10% opacity, 5 equals 50% opacity, and 0 equals 100% opacity.

# To set grain

- 1 In the toolbox, click the Brush tool  $\mathscr A$
- 2 Click the Brush Selector on the Brush Selector bar.
- 3 In the Brush library panel, click a brush category, and click a brush variant.
- 4 On the property bar, move the Grain slider, or type a percentage in the Grain box.

Move the slider to the left to reduce penetration and reveal more texture. Move it to the right to increase penetration and reveal less grain.

X9

For liquid media brushes, Grain controls the amount of "pull." For Image Hose brushes, Grain controls the mixture with the additional color. For other brushes, such as airbrushes, the Grain slider is not available.

#### To set brush attributes onscreen

• Perform a task from the following table.
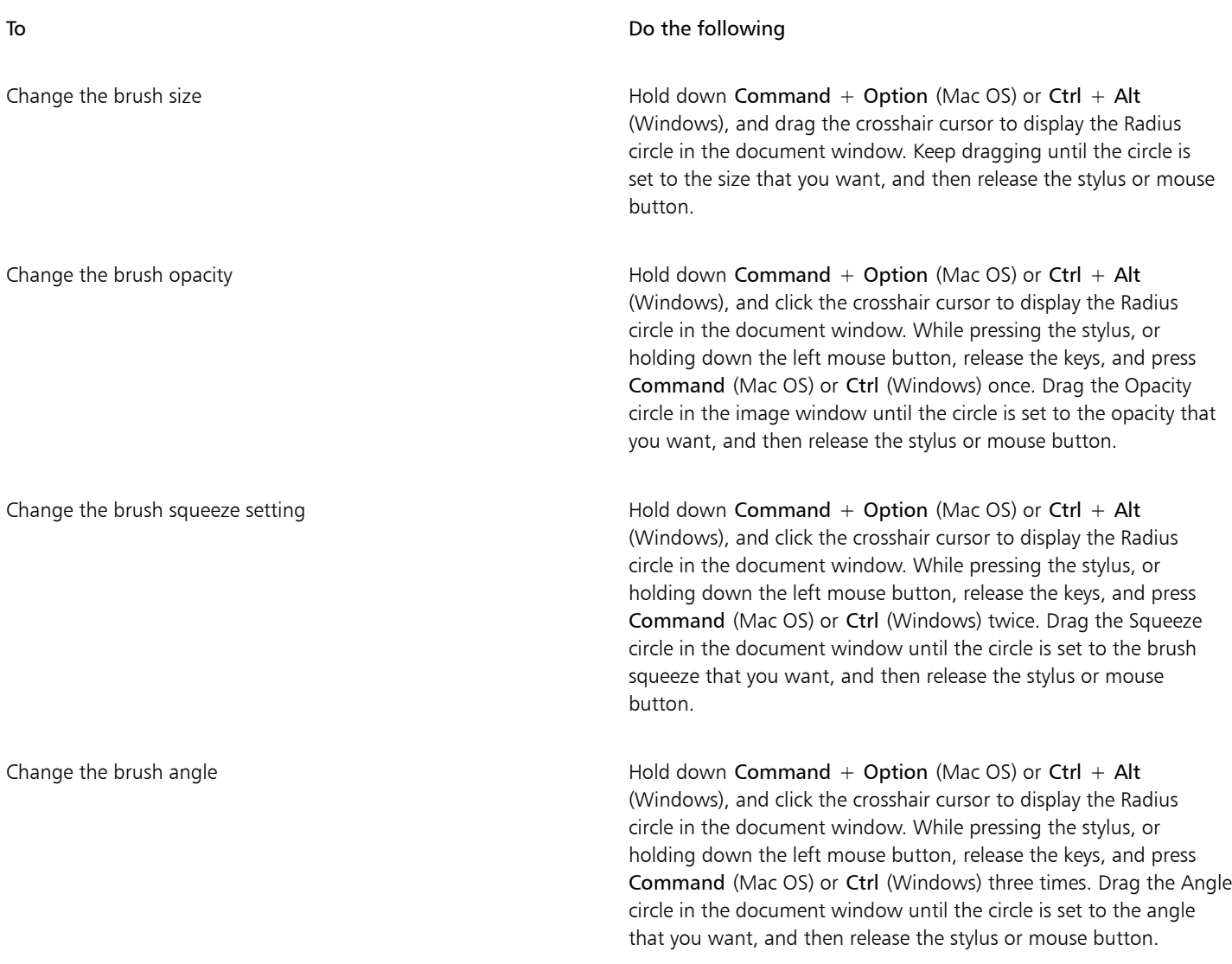

# Œ

You can also revert to an onscreen brush sizing control that has the look and feel of the brush sizing control in earlier versions of Corel Painter by choosing Corel Painter 2016 ▶ Preferences ▶ General (Mac OS) or Edit ▶ Preferences ▶ General (Windows) and enabling the Simplified brush resizing control (Legacy-style) check box.

# Displaying advanced brush controls dynamically

You can quickly access the advanced brush controls for any default brush variant from the property bar. This option dynamically generates a grouping of brush control panels that are relevant to the currently selected brush. It also displays any media options, such as papers or flow maps, that are relevant for the selected brush. This feature simplifies the process of finding the relevant brush controls and media for any given default brush. For more information about modifying the individual controls, see ["Selecting, managing, and creating brushes" on page](#page-236-0) [215.](#page-236-0)

## To display relevant brush controls dynamically

With a brush variant selected in the brush library, press the Advanced Brush Controls button  $\bigoplus$  on the property bar.

# Organizing and displaying brushes in the Brush library panel

You can modify the appearance of the Brush library panel by changing the way brushes are organized and displayed. This allows you to set up the Brush library panel to best suit your needs. For example, you can hide the recently used brushes to give you more space or hide brush categories and variants to expose the brushes that you use most.

## To modify the Brush library panel

- 1 Click the Brush Selector on the Brush Selector bar.
- 2 In the Brush library panel, perform a task from the following table.

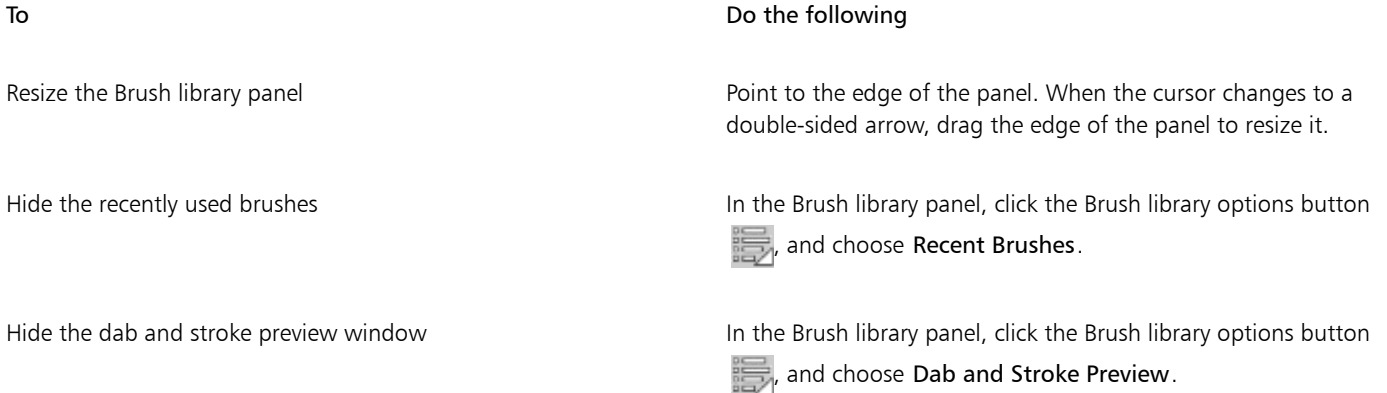

## To modify the display of brush categories and variants

- 1 Click the Brush Selector on the Brush Selector bar.
- 2 In the Brush library panel, perform a task from the following table.

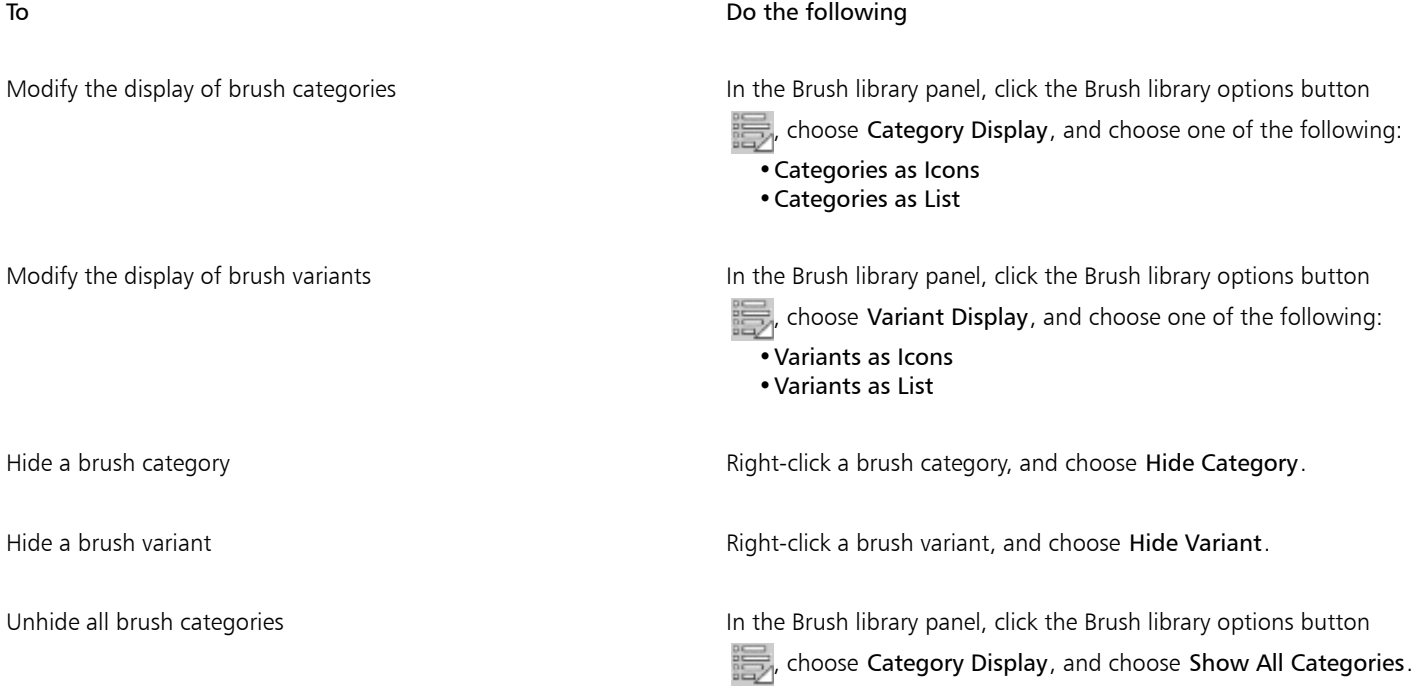

Unhide all brush variants In the Brush library panel, click the Brush library options button , choose Variant Display, and choose Show All Variants. Customize a brush category or brush variant icon Right-click a brush category or variant, and choose Set Custom Icon. Choose the drive and folder where the image is stored. Click

the image file and click Open.

Copying and moving brush variants

You can reorganize brush variants by copying or dragging them to a different category.

# To copy a brush variant

- 1 In the Brush library panel, choose a brush variant.
- 2 Choose Brushes Copy Variant.
- 3 Choose the destination brush category from the Copy Variant To list box.

## ₿ś

You can also copy a variant by clicking the Brush library options button , and choosing Copy Variant.

#### To move a brush variant

• In the Brush library panel, drag a brush variant from one brush category to another.

# Renaming brush categories and variants

You can rename brush categories and variants.

#### To rename brush categories and variants

- 1 Click the Brush Selector on the Brush Selector bar.
- 2 In the Brush library panel, perform a task from the following table.

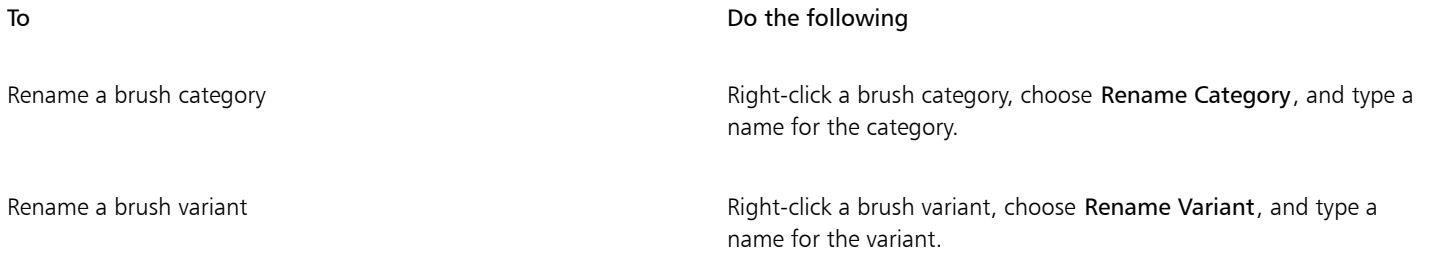

# <span id="page-254-0"></span>Saving and deleting brush variants

You can save a customized brush variant for future use. When saving a brush variant, you have the option of saving to the currently selected brush category, or saving to a new brush category that you create. The new brush variant is always saved to the currently selected brush library. You can also delete the brush variants that you create.

In addition, you can save the variant as a look. Variant settings are included when you save a look, but looks can also include paper texture, pattern, gradient, and nozzle data. For more information, see ["Saving a brush look" on page 239.](#page-260-0)

#### To save a brush variant

- 1 In the Brush library panel, click the brush variant that you want to save.
- 2 Choose Brushes > Save Variant.
- 3 In the Save Variant dialog box, type a name for the new variant.
- 4 Choose the category in which you want to save the variant from the Brush Category list box.
- If you want the current main and additional colors to be saved with the variant, enable the Save Current Color check box. You do not need to enable the option if the variant uses the Clone Color option.
- 5 Click Save.

The new variant appears on the variant menu, in the currently selected brush category.

#### You can also

Copy the variant to another category example and the With a variant selected, click the Brush library options button

and choose Copy Variant. Choose the destination brush category from the Copy Variant To list box. (Remember to delete the variant in the category from which it was copied.)

## X9

When you create a new variant, the variant files are saved in the operating system's Users folder. The variant is stored in the brush category folder that was selected when the variant was saved.

Œ

You can also create a new brush category by clicking the Add New Brush Category button  $\Box$  in the Save Variant dialog box and typing a name in the New Category Name text box.

You can also save a brush variant from the Brush library panel by clicking the Brush library options button and choosing Save Variant.

You can also copy brush variants at the root of the category folder by copying the brush variant files (XML, NIB, STK, and, in some instances, a JPEG file) to the desired category. This is a useful method when you need to copy multiple variant files to a new category.

#### To delete a brush variant

- 1 Click the Brush Selector on the Brush Selector bar.
- 2 In the Brush library panel, click a brush category, and then click the brush variant that you want to delete.
- 3 Choose Brushes  $\blacktriangleright$  Remove Variant.
- 4 Click Yes to delete the variant.

The variant's related files (XML, NIB, STK, and, in some instances, a JPEG file) are deleted from the operating system's Users folder.

89

You cannot delete any of the default brush variants.

₿ś

You can also delete a brush variant from the Brush library panel by clicking the Brush library options button **and choosing** Remove Variant.

# Restoring default brush variants

You can restore any modified brush variant to its default settings. For information about restoring all factory default settings, see ["Restoring](#page-68-0) [the default Corel Painter settings" on page 47.](#page-68-0)

#### To restore a default brush variant

- 1 Click the Brush Selector on the Brush Selector bar.
- 2 In the Brush library panel, click a brush category, and then click the brush variant that you want to restore.
- 3 In the Brush library panel, click the Brush library options button  $\frac{1}{\sqrt{2}}$ , and choose Restore Default Variant.

If you want to restore all brush variants to their default settings, click the Brush library options button , and choose Restore All Default Variants.

Œ

You can also restore a default brush variant by clicking the Reset Tool button  $\bullet$  on the property bar.

# Creating and deleting brush categories

You can create a brush category to store new brush variants or to organize existing variants for a specific workflow or project. You can also delete a brush category.

#### To create a new brush category

- 1 Choose Brushes > New Brush Category.
- 2 Type a name in the New Category Name text box.

The new brush category appears in the Brush Category list of the Brush library panel and contains the currently selected brush variant, because a brush category must contain at least one brush variant.

১৬

You can also change the brush category icon by right-clicking a category in the Brush library panel, choosing Set Custom Icon, and choosing the image that you want to display as the category icon.

You can also create a new brush category from the Brush library panel by clicking the Brush library options button choosing New Brush Category.

#### To remove a brush category

- 1 Choose Brushes Remove Brush Category.
- 2 In the Choose Brush Category dialog box, choose a category from the Category list box.
- 3 Click OK.

A warning message about deleting the brush category appears.

4 Click OK.

≫

You cannot remove any of the default Painter brush categories.

Œ

You can also remove a brush category from the Brush library panel by clicking the Brush library options button  $\frac{1}{\sqrt{2}}$  and choosing Remove Brush Category.

# Creating and deleting brush libraries

You can create a brush library by modifying the contents of an existing brush library and then exporting it. You cannot create a brush library from scratch. To modify an existing brush library for export, you can add new brush categories and variants. You can also exclude brush categories and variants from export by hiding them in the brush library panel. After you've exported the modified library, you can import it as a new brush library. In addition, you can delete a brush library from within Corel Painter.

## To create a brush library

- 1 In the Brush library panel, display the brush library that you want to copy.
	- To exclude brush categories and variants from the exported brush library, you can hide them by doing the following:
	- Right-click a brush category, and choose Hide Category.
	- Right-click a brush variant, and choose Hide Variant.
- 2 Click Brushes  $\blacktriangleright$  Export  $\blacktriangleright$  Brush Library.
- 3 In the Choose Brush Library dialog box, choose the brush library that you want to export from the Library list box.
- 4 Click OK.
- 5 In the Export Brush Library dialog box, type a name for the new library in the File Name text box.
- 6 Click Save.
- 7 Click Brushes Import I Brush Library.
- 8 In the Import Brush Library dialog box, choose the exported library, and click Open.

X9

This is the recommended method for creating a new brush library in Corel Painter 12 Update 1 and later. In previous versions of Corel Painter, the only method for creating a new library was by manipulating brush files in the operating system file browser.

Currently, there is no method for creating blank brush libraries.

#### To delete a brush library

- 1 In the Brush library panel, click the Brush library options button  $\mathbb{F}_n$ , and choose Remove Brush Library.
- 2 Choose a brush library from the list box.

If you are trying to remove the active library, which is the library currently open in the Brush library panel, you are prompted to choose a new active library.

89

You cannot delete any of the default Painter brush libraries.

# Importing and exporting brush libraries, categories, and variants

You can import and export brush libraries, categories, and variants. This allows you to work with brush resources that were created by others, or share them with others. You can only import brush libraries, categories, and variants that were previously exported by you or someone else from Corel Painter 12 Update 1 or later.

You can share exported brush resources (brush libraries, categories, and variants) only with users who have Corel Painter 12 Update 1 or later installed. The brush source files of Corel Painter 12 Update 1 or later are not supported in older versions of Corel Painter, including Corel Painter 12 and Service Pack 1.

It is important to note that you can display only one library at a time in the Brush library panel.

#### Corel Painter 11 (or earlier) brush libraries

You can open brush libraries that were created in an older version of Corel Painter. In Corel Painter 11 and earlier versions, brush variants are individual XML files organized in brush category folders within brush libraries. To use older brush libraries, you must first copy them to Corel \Painter 2016\Brushes. After you copy the files, you can access them through the Brush library panel or the Brushes menu.

Brush libraries that are not in the Brushes folder are not recognized or visible within Corel Painter. The folder structure of brush libraries must match that of the default Painter Brushes library folder (Corel\Painter 2016\Brushes\[library folder]\[category folder]\[variantFile.xml]). If you want to copy only a few brush variants, you must still add them to a brush library while following the correct folder structure.

When you open the older library, you can export it. This converts the brush library to the new brush library format.

#### To import a brush library

- 1 Click Brushes Import Brush Library.
- 2 In the Import Brush Library dialog box, browse to the folder where the brush library is stored.
- 3 Choose the brush library, and click Open.

The imported brush library is displayed in the Brush library panel.

D€

You can also import a brush library from the Brush library panel by clicking the Brush library options button  $\mathbb{H}$ , choosing Import, and choosing Brush Library.

You can also import a brush library from the file browser of your operating system by double-clicking a brush library file.

#### To import a legacy Corel Painter brush library

- 1 In the file browser of your operating system, browse to the location where the legacy brush library folder is stored.
- 2 Copy the files.
- 3 Paste the library folder in the Corel\Painter 2016\Brushes folder.
- 4 Ensure that the library folder is writable by doing the following:
	- (Mac OS) While pressing Control, click the brush library folder, and click Get Info. In the Info dialog box, disable the Locked check box. Repeat for subfolders and files.
	- (Windows) Right-click the brush library folder, and choose Properties. On the General page, disable the Read-only check box, and click Apply. In the Confirm Attribute Changes dialog box, enable the Apply Changes to This Folder, Subfolders and Files option.
- 5 In Corel Painter, click the Brush Selector on the Brush Selector bar.
- 6 In the Brush library panel, click the Brush library options button  $\frac{1}{n}$ , and choose Brush Library Painter Brushes.

#### To export a brush library

- 1 Click Brushes Fxport Fursh Library.
- 2 In the Choose Brush Library dialog box, choose the brush library that you want to export from the Library list box.
- 3 In the Export Brush Library dialog box, browse to the folder where you want to store the library. To rename the brush library, type a name in the File Name box.
- 4 Click Save.

₿ś

You can also export a brush library from the Brush library panel by clicking the Brush library options button  $\mathbb{F}_n$ , choosing Export, and choosing Brush Library.

#### To import a brush category

- 1 Click Brushes Import  $\blacktriangleright$  Category.
- 2 In the Import Brush Category dialog box, browse to the folder where the brush category is stored.
- 3 Choose the brush category, and click Open.

₽ś

You can also import a brush category from the Brush library panel by clicking the Brush library options button , choosing Import, and choosing Category.

You can also import a brush category from the file browser of your operating system by double-clicking a brush category file. The brush category automatically appears in the Brush library panel.

#### To export a brush category

- 1 Click Brushes Export Category.
- 2 In the Choose Brush Category dialog box, choose a brush category from the Category list box.
- 3 Click OK.
- 4 In the Export Brush Category dialog box, click Save.

To rename the brush category, type a name in the File Name box.

₿ś

You can also export a brush category from the Brush library panel by clicking the Brush library options button , choosing Export, and choosing Category.

#### To import a brush variant

- 1 Click Brushes Import I Brush.
- 2 In the Import Brush Variant dialog box, browse to the folder where the brush variant is stored.
- 3 Choose the brush variant file, and click Open.
- 4 In the Save Variant dialog box, choose the brush category where you want to store the variant from the Brush Category list box. To rename the brush variant, type a name in the Save Variant As text box.
- 5 Click Save.

D€

You can also create a new brush category while in the Save Variant dialog box by clicking the Add New Brush Category button  $\Box$  and typing a name in the New Category Name text box.

You can also import a brush variant from the Brush library panel by clicking the Brush library options button  $\Box$ , choosing Import, and choosing Brush.

You can also import a brush variant from the file browser of your operating system by double-clicking a brush variant file. The brush variant automatically appears in the Brush library panel.

#### To export a brush variant

- 1 In the Brush library panel, click the brush variant that you want to export.
- 2 Click Brushes Export Brush.
- 3 In the Export Brush dialog box, click Save.

To rename the brush variant, type a name in the File Name box.

Œ

You can also export a brush variant from the Brush library panel by clicking the Brush library options button  $\frac{1}{\sqrt{2}}$ , choosing Export, and choosing Brush.

# Importing Photoshop brush images

You can import the brush dab shapes, also known as brush stamps, of Photoshop brushes saved to Adobe Brush Resource (ABR) files. All other brush attributes specified in the ABR files, such as texture and dynamics, are not imported and can be fully customized.

The brush stamps contained in an ABR file are imported as a new brush category that you can name. Each imported brush stamp appears as a new brush variant.

## To import Photoshop brush stamps as new Painter brushes

- 1 Click Brushes Import I New from Photoshop Brush Stamps (ABR).
- 2 In the New Brush Category dialog box, type a name in the New Category Name box.

```
≫
```
You can import only the brush stamps of pixel-based brushes.

# <span id="page-260-0"></span>Saving a brush look

A look retains all brush variant settings, plus the paper, pattern, gradient, or nozzle settings. For example, if you customize a brush variant and paper texture to achieve a specific effect that you want to use in the future, you can save these settings as a look. When you save a look, it is added to the Look Libraries panel.

A brush variant is not itself associated with information about underlying texture or other elements. The look, on the other hand, is associated with additional information about a particular variant. Regardless of a document's current libraries, when you select a look, you use the elements that are part of that look.

## To save a look

- 1 Choose Window ▶ Media Library Panels ▶ Looks.
- 2 Create a look by choosing a brush variant and any additional settings that you want to save with the look.
- 3 Apply a brushstroke to the canvas.
- 4 Click the Rectangular Selection tool [11], and drag to select a portion of the image or brushstroke, so you can use it as an icon for the look.
- 5 In the toolbox, click the Brush tool  $\overrightarrow{A}$
- 6 Click the Look Libraries options button  $\mathbb{R}$ , and choose Save Look.
- 7 In the New Look dialog box, type a name for the look in the Save As box.

The new look appears as the last item in the Brush Looks panel.

#### To apply a saved look

- 1 From the Media Selector bar, click the Look Selector button.
- 2 Choose a look from the Brush Looks panel.
- Corel Painter loads the correct variant and materials for the saved look.
- 3 Paint in the document window.

# <span id="page-261-0"></span>Creating brush dabs

You can create your own brush dab shapes by creating a shape, selecting it, and then capturing it as a dab.

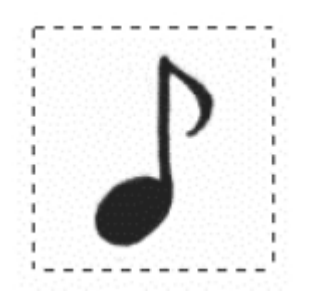

*This musical note was captured as a brush dab.*

## To create a brush dab shape

1 On a white background, draw a shape in black color.

If you are drawing on a layer, drop the layer to the canvas when you complete the shape. (See ["To drop a layer" on page 407.](#page-428-0)) Use shades of gray to define the transparent areas of the dab.

To follow stroke direction, a captured brush set must face toward the right side.

- 2 Choose the Rectangular Selection tool  $\begin{bmatrix} 1 \\ 2 \end{bmatrix}$  from the toolbox.
- 3 Drag across your brush shape to create a selection. For a square selection, hold down Shift after you start dragging.
- 4 Click the Brush Selector on the Brush Selector bar.
- 5 In the Brush library panel, choose the brush category in which you want to save the variant for the captured dab shape.
- 6 Click the Brush library options button  $\mathbb{R}$ , and choose Capture Dab.
- 7 If necessary, choose Window F Brush Control Panels Fize, and change the settings.
- 8 Choose Select None, and draw with the brush on the canvas.

If you like the results you've captured, you can save the brush as a new variant. For information about how to save customized brushes for later use, see ["Saving and deleting brush variants" on page 233.](#page-254-0)

Corel Painter uses the area you selected in step 3 to set the brush size. When the brush is created, the selected area is sampled to compute each brush dab.

If the original area requires scaling to the size of the brush dab, sampling can appear aliased. The greater the scaling, the more aliasing is apparent. To prevent too much aliasing from appearing, create a shape with soft (grayscale) edges that is close to the size you'll be using.

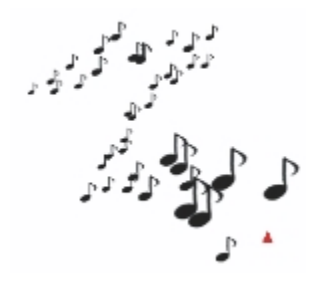

*You can paint with a captured brush just as you would with other brushes.*

 $\mathcal{S}^{\mathsf{S}}$ 

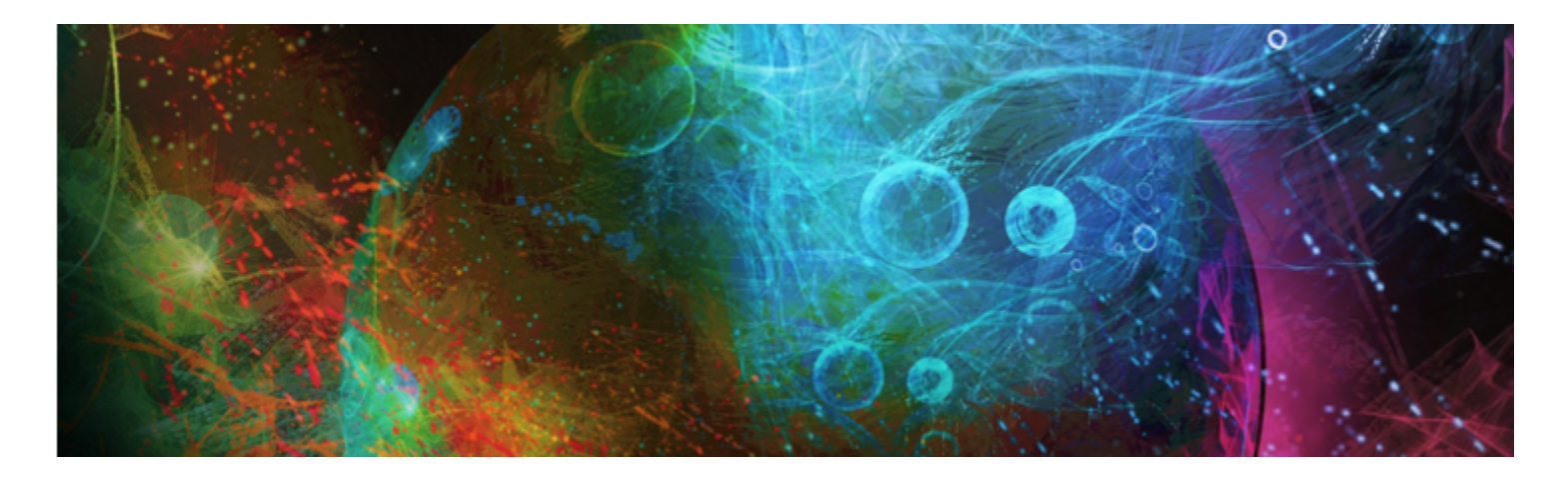

# Adjusting brushes with brush controls

Like a fully stocked art store, Corel Painter supplies you with many different brushes and drawing tools, each with modifiable characteristics. This chapter provides descriptions and procedures for customizing and saving the many parameters of any brush type.

This section contains the following topics:

- ["Exploring Brush Controls" \(page 244\)](#page-265-0)
- ["Expression settings" \(page 245\)](#page-266-0)
- ["Audio Expression" \(page 246\)](#page-267-0)
- ["Previewing brushstrokes and brush dabs" \(page 247\)](#page-268-0)
- ["Calibrating brush variants" \(page 248\)](#page-269-0)
- ["General controls" \(page 249\)](#page-270-0)
- ["General controls: Dab types" \(page 249\)](#page-270-1)
- ["General controls: Stroke types" \(page 253\)](#page-274-0)
- ["General controls: Methods and subcategories" \(page 255\)](#page-276-0)
- ["General controls: Source" \(page 257\)](#page-278-0)
- ["General controls: Multicore" \(page 257\)](#page-278-1)
- ["Opacity controls" \(page 258\)](#page-279-0)
- ["Grain controls" \(page 259\)](#page-280-0)
- ["Stroke Attributes controls" \(page 260\)](#page-281-0)
- ["Size controls" \(page 262\)](#page-283-0)
- ["Angle controls" \(page 265\)](#page-286-0)
- ["Spacing controls" \(page 268\)](#page-289-0)
- ["Changing dab profiles" \(page 269\)](#page-290-0)
- ["Real Watercolor controls" \(page 272\)](#page-293-0)
- ["Real Wet Oil controls" \(page 275\)](#page-296-0)
- ["Computed Circular controls" \(page 279\)](#page-300-0)
- ["Hard Media controls" \(page 280\)](#page-301-0)
- ["Bristle controls" \(page 280\)](#page-301-1)
- ["RealBristle controls" \(page 281\)](#page-302-0)
- ["Static Bristle controls" \(page 281\)](#page-302-1)
- ["Airbrush controls" \(page 283\)](#page-304-0)
- ["Artists' Oils controls" \(page 285\)](#page-306-0)
- ["Impasto controls" \(page 288\)](#page-309-0)
- ["Digital Watercolor controls" \(page 288\)](#page-309-1)
- ["Water controls" \(page 288\)](#page-309-2)
- ["Liquid Ink controls" \(page 291\)](#page-312-0)
- ["Stroke Jitter controls" \(page 296\)](#page-317-0)
- ["Blending controls" \(page 297\)](#page-318-0)
- ["Mouse controls" \(page 300\)](#page-321-0)
- ["Smoothing controls" \(page 301\)](#page-322-0)
- ["Image Hose controls" \(page 302\)](#page-323-0)
- ["Rake controls" \(page 302\)](#page-323-1)
- ["Multi controls" \(page 305\)](#page-326-0)
- ["Cloning controls" \(page 305\)](#page-326-1)
- ["Color Variability controls" \(page 310\)](#page-331-0)
- ["Color Expression controls" \(page 312\)](#page-333-0)
- ["Dynamic Speckles" \(page 313\)](#page-334-0)

# <span id="page-265-0"></span>Exploring Brush Controls

You can apply media to the canvas by using a ready-to-use default brush variant from the impressive Corel Painter brush library. You can also modify a brush variant to meet a particular need. The brush controls are divided into multiple brush control panels that allow you to adjust a brush variant while you work, or alter an existing variant to create a new variant.

You can use the brush controls to adjust the Corel Painter brushes in many different ways, such as change their size, shape, angle, flow, and much more. In fact, the Corel Painter default brush variants are built by adjusting the same set of brush controls in order to emulate a reallife painting or drawing tool.

Changes that you make to brush variants, including basic controls, including changes to Size and Opacity, are retained until you restore the brush variant. You can also save custom brushes as the default, as new variants, or as looks. For more information, see ["Saving and deleting](#page-254-0) [brush variants" on page 233](#page-254-0) and ["Saving a brush look" on page 239.](#page-260-0)

#### Modifying Brush Variants

When you modify a brush variant using the brush controls, the modified brush variant information is stored in the variant's XML, NIB, STK, and in some instances, JPEG files that are found in the operating system's User folder:

Users\(user name)\AppData\Roaming\Corel\Painter 2016\Default\Brushes\Painter Brushes folder (Windows)

When you start Corel Painter, the application applies the modified settings to the brush variant, instead of the default settings. However, the default settings are not lost, they remain stored in the application folder. If you decide to reset a brush variant's default settings, the modified brush variant files are automatically deleted from the Users folder.

#### To open a brush control panel

Choose Window  $\blacktriangleright$  Brush Control Panels, and choose a brush control panel from the list.

#### To open all brush controls panels at once

• Choose Window Brush Control Panels General.

₿ś

You can also open all brush control panels at once by pressing Command  $+ B$  (Mac) or Ctrl  $+ B$  (Windows). To close all brush control panels at once, the General brush control panel must be docked with the other brush control panels.

#### To close a brush control panel

Click the Close button on the brush control panel title bar.

# <span id="page-266-0"></span>Expression settings

Corel Painter lets you control brush effects along the stroke based on a number of real-time input factors. For example, many brushes vary their opacity or size in response to changes in stylus pressure. These responses reflect their default settings. You can use the Expression settings to vary these effects in response to other factors, such as stroke direction or velocity.

Expression settings are linked to the following controls: Opacity, Grain, Size, Angle, Airbrush (Feature and Flow), Impasto, Liquid Ink, Stroke Jitter, Blending (Saturation and Bleed), Color Expression, and Particles. In addition, for some of the brush controls that use Expression, you can adjust the Min setting to specify the range of variation that you want the expression to apply. The Min setting represents a percentage of the specific setting, such as Opacity, and it must be linked to an expression to have an effect. For example, if you choose the Pressure expression on the Opacity panel, set the Opacity slider to 50%, and then set the Min Opacity slider to 20%, the more stylus pressure you apply, the more opaque the brushstroke will be.

Direction adjusts the angle value of the direction controller. When the expression is set to Direction, it specifies the angle at which a brushstroke narrows or widens, which is particularly useful for calligraphic effects.

Some brush controls such as Size, Opacity, Angle, Stroke Jitter, Color Expression, and Color Variability can also be linked to audio input. For more information, see ["Audio Expression" on page 246.](#page-267-0)

#### To choose an Expression setting

- 1 Open any of the following brush control panels: Opacity, Grain, Size, Angle, Airbrush (Feature and Flow), Impasto, Liquid Ink, Stroke Jitter, Blending (Saturation and Bleed), Color Expression, or any of the Particles panels.
- 2 Perform a task from the following table.

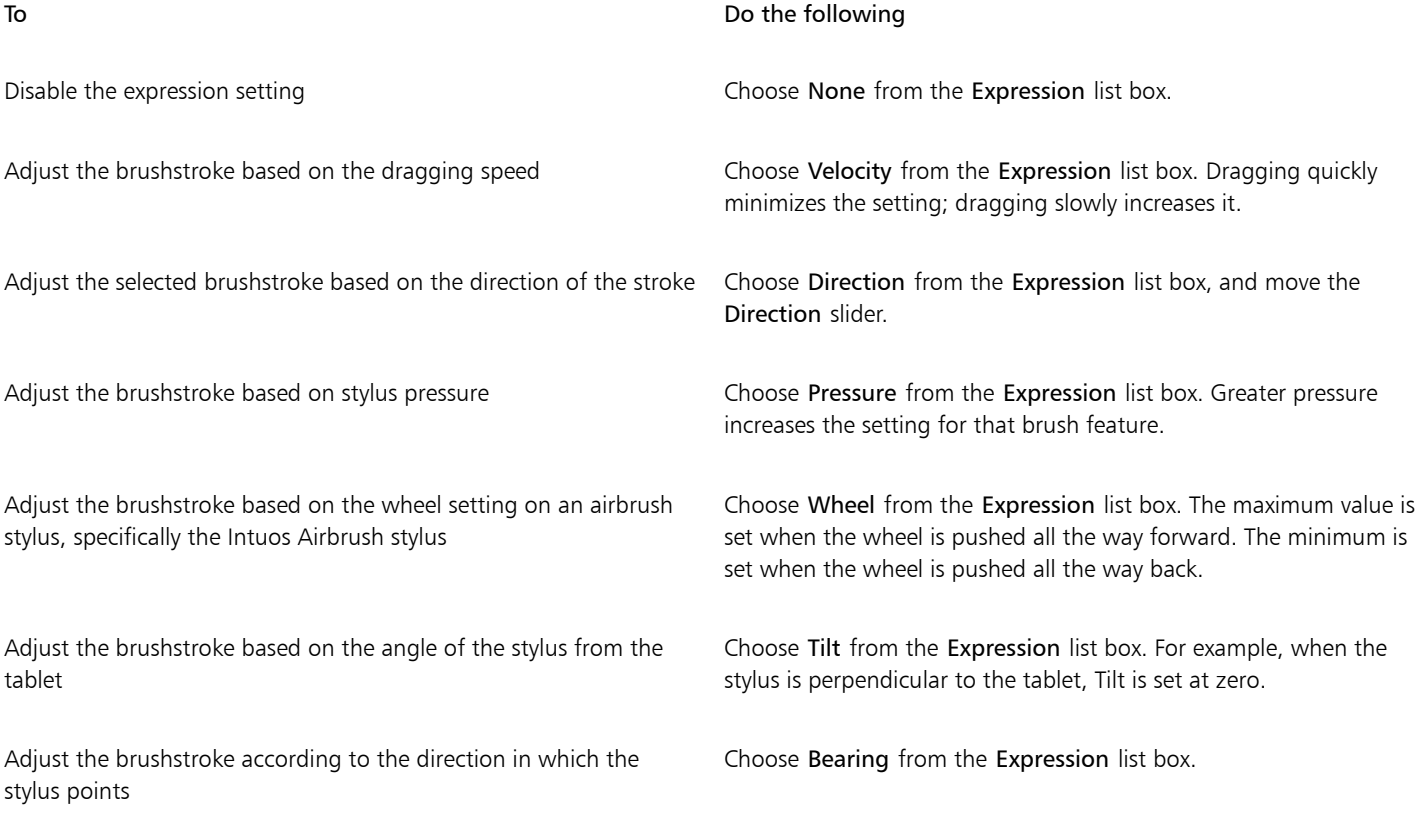

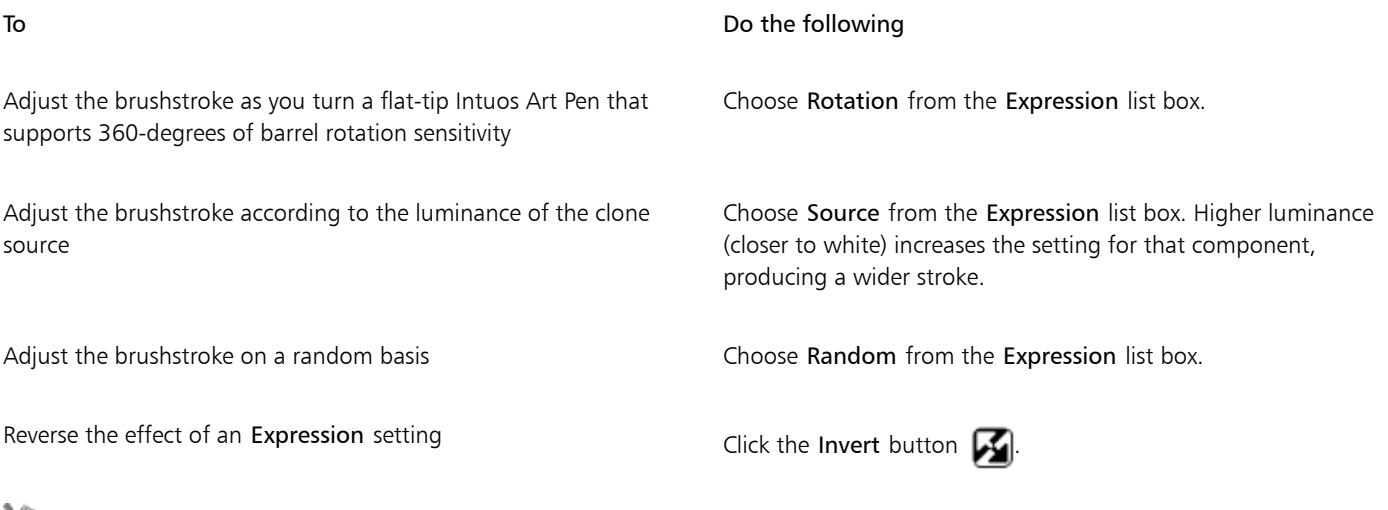

≫

Not all stylus models convey tilt, rotation, or bearing information.

# <span id="page-267-0"></span>Audio Expression

The Audio Expression feature lets you use audio from your computer's microphone, or internal audio to modify the look and feel of any brush. For example, your brushstrokes may change their appearance in synch with streaming music. Audio Expression can also help you capture the ambient sounds and the atmosphere of the surroundings while working on a project.

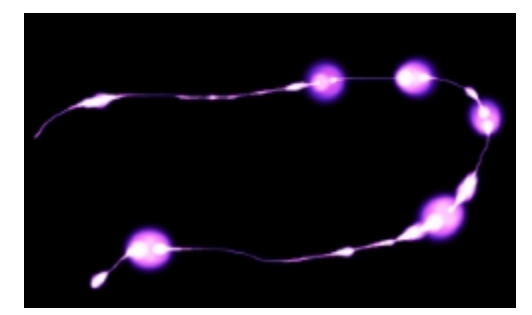

*The width (size) of the brushstroke changes in synch with the audio signal.*

Audio Expression allows you to link audio input to controls on any of the following brush panels: Size, Opacity, Angle, Stroke Jitter, Color Expression, Color Variability, Dynamic Speckles, Grain, Airbrush, Liquid Ink, Particles - Common, Flow Particles, Gravity Particles, and Spring Particles. You can link one or more brush attributes to audio. For example, if you link audio to brush size, angle, and color variability, brushstrokes will change their width, angle and color in synch with the audio input.

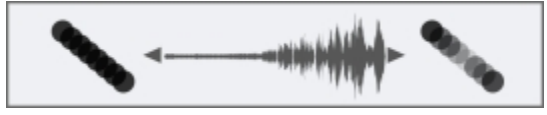

*Left: A steady audio signal does not change the opacity of the brushstroke. Right: Opacity changes in synch with the audio signal.*

In addition, you can adjust the strength of an audio signal, controlling its impact on a brush. For example, if you link brush size to quiet audio, increasing the strength will result in wider brushstrokes. Conversely, if the audio is loud, decreasing the strength will result in narrower brushstrokes. In addition, you can set the range of the audio expression to achieve a wider range of brushstroke variation (for example, minimum to maximum brushstroke width) regardless of whether the audio is consistently strong, low, or varies.

Audio Expression can be used together with other expressions to control brush attributes. For example, you can apply both pressure and audio expression to control how brush size varies. For more information about expressions, see ["Expression settings" on page 245.](#page-266-0)

#### To link brush attributes and effects to audio

- 1 Choose Window Audio Audio Settings Panel.
- 2 Enable the Enable Audio Input check box.
- 3 Choose an audio source from the Input list box.
- 4 Choose Window Brush Control Panels, and choose any of the following panels: Size, Opacity, Angle, Stroke Jitter, Color Variability, Color Expression, Dynamic Speckles, Grain, Airbrush, Liquid Ink, Particles- Common, Flow Particles, Gravity Particles, Spring Particles.
- 5 Click the Audio Expression button  $\left\| \mathbf{x} \right\|$ .

≫

(Mac OS) The volume level of the Internal Audio Driver (Corel Painter) is disabled so that audio expression strength is maintained. To adjust the sound level, go to the application that is playing the audio.

## D€

You can also enable audio input by choosing Window  $\blacktriangleright$  Audio  $\blacktriangleright$  Enable Audio Input.

You can also select an audio source by choosing Choose Window  $\blacktriangleright$  Audio  $\blacktriangleright$  Input, and choosing an audio source.

#### To choose audio expression settings

- 1 Choose Window Audio Audio Settings Panel.
- 2 Perform a task from the following table.

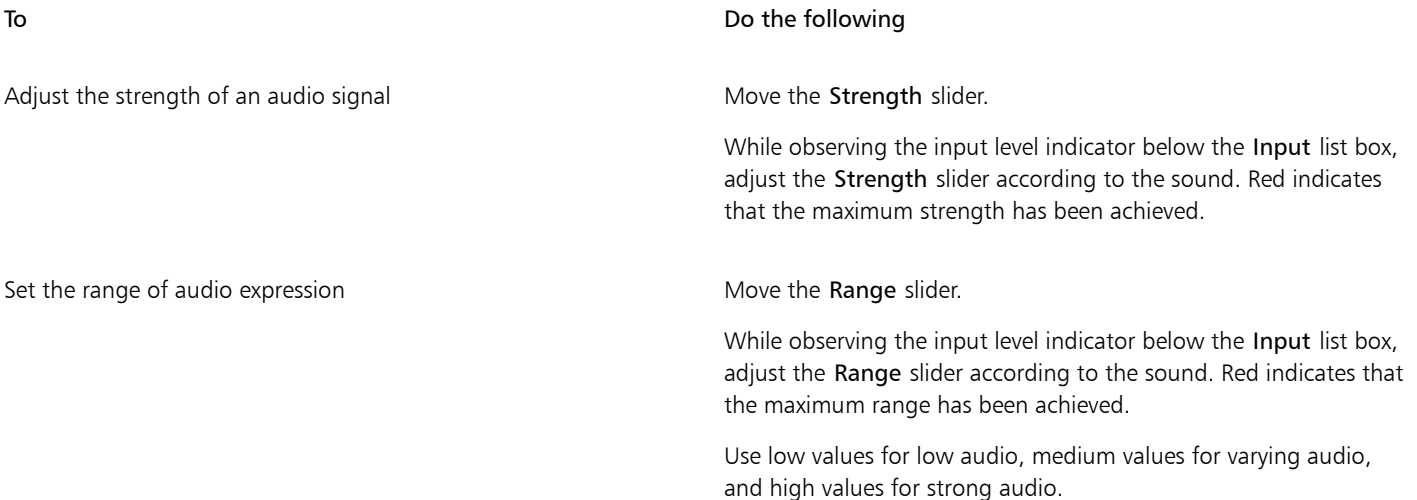

## <span id="page-268-0"></span>Previewing brushstrokes and brush dabs

The Stroke Preview and Dab Preview panels include preview windows that show how brush control changes affect the appearance of the currently selected variant's brushstrokes and brush dabs. Both preview panels display changes in real-time. In addition, the Stroke Preview panel reflects how brushstrokes blend with colors and textures. For example, if you change the brush size (Size panel) or dab type (General panel), you can preview the impact of the changes on both the dab and stroke.

The Dab Preview window lets you choose different viewing modes, to reveal different aspects of the brush dabs.

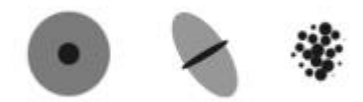

*The Dab Preview window lets you toggle between Size and Shape, Hard Media, and Brush Dab views.*

In the Size and Shape view, concentric circles show the minimum and maximum sizes of a brush. The inner (black) circle shows the minimum dab width. The outer (gray) circle shows the maximum dab width. Remember that some brushes vary the line width based on pressure or stroke speed. The difference between the diameter of the two circles shows the range in which the stroke width can vary.

In the Hard Media view, you can preview what a Hard Media, such as a Pencil variant, will look like at various angles. This is useful when modifying the settings in the Hard Media brush control panel. The dab appears in the Dab Preview window at the corresponding angle.

In the Dab Preview, shading shows the density distribution of the brush tip. The density distribution describes how much of the medium is conveyed by a given point on the brush dab. For example, an individual dab made by an airbrush produces a soft-edged circular mark with minimum density at the outer edge of the dab. Density increases inward to a maximum value at the exact center of the dab. The Dab Preview cannot be used for the Image Hose or rendered dab types.

#### To preview brushstrokes

Choose Window Brush Control Panels > Stroke Preview.

#### To preview brush dabs

- 1 Choose Window ▶Brush Control Panels ▶ Dab Preview.
- 2 In the Dab Profile panel, click one of the following buttons:
	- Preview Size and Shape
	- Preview Hard Media
	- **Preview Brush Dab**

#### XD

The Dab Preview window supports only views of dab based brushes.

## D€

You can switch between the different preview modes by clicking in the preview window.

# <span id="page-269-0"></span>Calibrating brush variants

When you draw with traditional media, the amount of pressure that you use with a tool determines the density and width of your strokes. Using a pressure-sensitive stylus with Corel Painter gives you this same kind of control. Because each artist uses a different strength or pressure level in a stroke, you can calibrate individual brush variants to match your stroke strength.

The most common way of adjusting brush calibration is to apply a typical brush stroke, such as a wavy stroke, to the scratch pad. Corel Painter then uses your stroke to calculate the appropriate pressure and velocity settings for the brush variant.

For example, you can set less pressure when sketching with a pencil brush variant, but set more pressure when using an oil paint brush variant. Corel Painter saves Brush Calibration control settings with the brush variant, so whatever sensitivity you set will be the default the next time you choose the brush variant. If you set Brush Calibration for a specific brush in addition to general Brush Tracking preferences, the Brush Calibration settings override the Brush Tracking preferences. For more information, see ["Brush tracking and calibration" on page](#page-118-0) [97.](#page-118-0)

When you use the scratch pad to set brush calibration, Corel Painter calculates the pressure and velocity settings for you. However, you can manually adjust these settings. For example, you can adjust the stroke pressure to achieve a full pressure range (Pressure Scale slider) using a softer or harder touch (Pressure Power slider). You can also adjust the stroke velocity to achieve a full velocity range (Velocity Scale slider) with a slower or faster stroke (Velocity Power slider).

To ensure that a brush control is using the pressure or velocity settings, you need to set the brush control Expression setting to Pressure or Velocity. For more information, see ["Expression settings" on page 245.](#page-266-0)

#### To calibrate a brush variant

- 1 With a brush variant selected, choose Window Brush Control Panels Brush Calibration.
- 2 Enable the **Enable Brush Calibration** check box.
- 3 Click the Set brush calibration settings button

The Brush Tracker appears.

4 Drag in the Scratch Pad using a "normal" stroke.

Use the pressure and speed you prefer when drawing or painting. This allows the Brush Tracker to calculate the appropriate speed and pressure settings for the brush.

If you want to adjust the settings manually, perform a task from the following table.

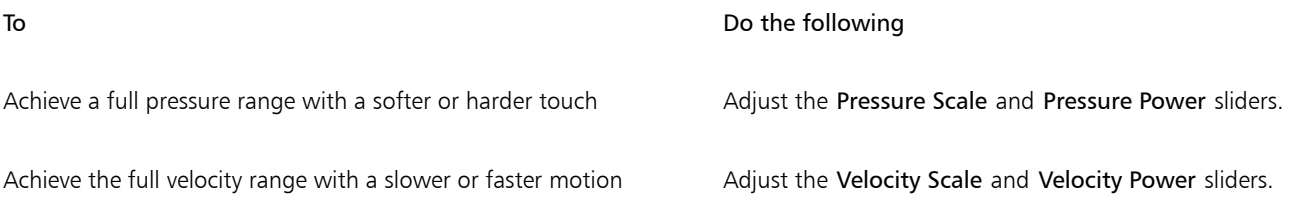

# <span id="page-270-0"></span>General controls

Corel Painter provides extensive control over brush properties and dab types. You can also choose how brushstrokes interact with existing color in the image.

To learn about the controls included in the General panel, see the following topics:

- ["General controls: Dab types" \(page 249\)](#page-270-1)
- ["General controls: Stroke types" \(page 253\)](#page-274-0)
- ["General controls: Methods and subcategories" \(page 255\)](#page-276-0)
- ["General controls: Source" \(page 257\)](#page-278-0)
- ["General controls: Multicore" \(page 257\)](#page-278-1)

# <span id="page-270-1"></span>General controls: Dab types

When you choose a dab type, you're choosing a method for applying media to the canvas. Corel Painter uses rendered dab types that are computed during the stroke.

Earlier versions of Corel Painter used "dab-based" media application, in which brushes applied small dots of media to create brushstrokes. With the spacing between dabs set small, strokes appear smooth. If you zoom in enough, you can probably tell that the brushstroke is made up of tiny dabs of color. If you make a rapid brushstroke or set large spacing between dabs, strokes can become trails of dots.

Rendered dab types create continuous, smooth-edged strokes. They're fast and less prone to artifacts than dab-based media application. In fact, you can't draw fast enough to leave dabs or dots of color showing in a stroke, because they're just not there. Rendered dab types allow rich new features that were not possible with dab-based media application.

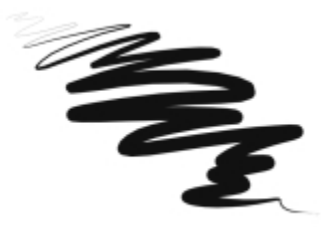

*The Scratchboard Tool variant of the Pen brush category illustrates the smooth stroke that can be accomplished with the rendered dab types.*

Corel Painter brushes use dab-based or rendered dab types:

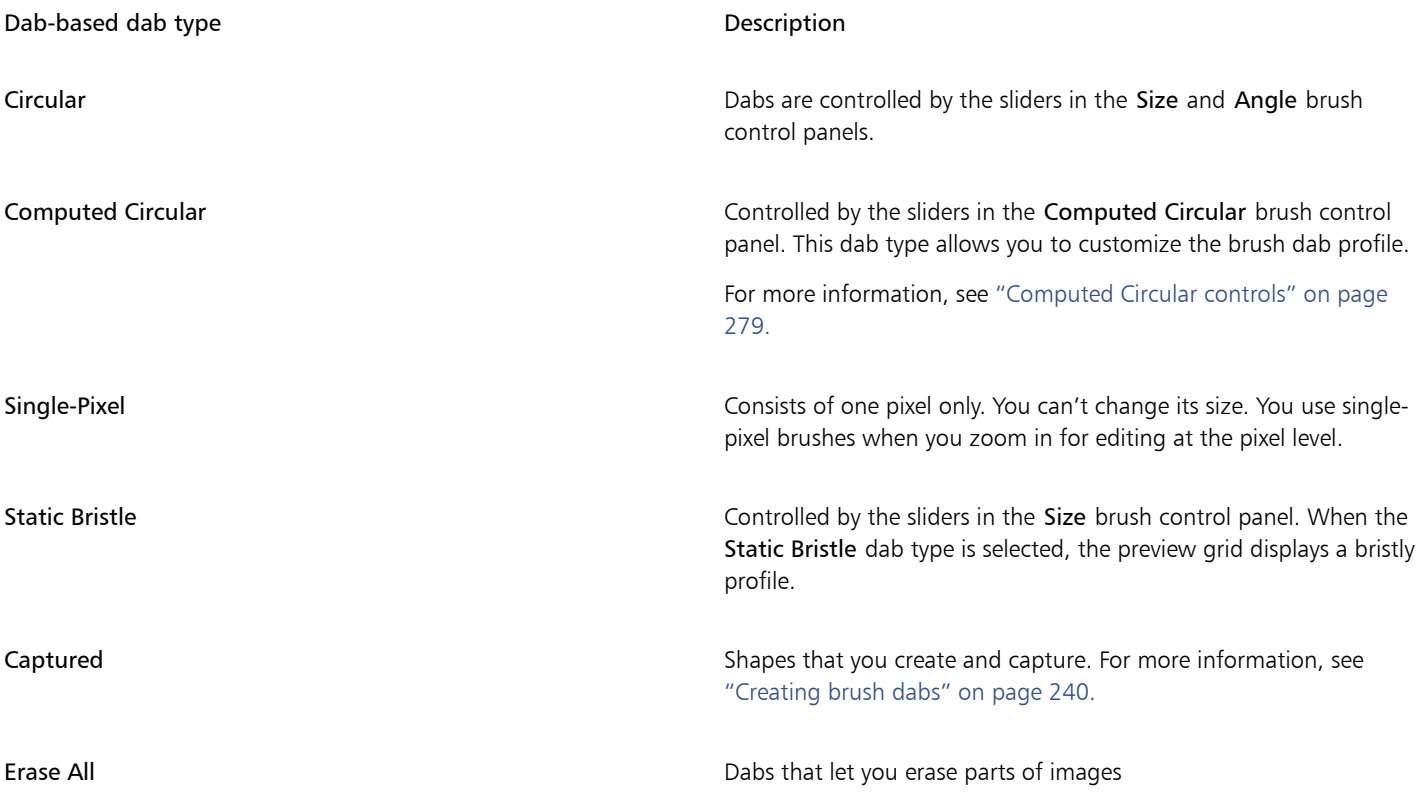

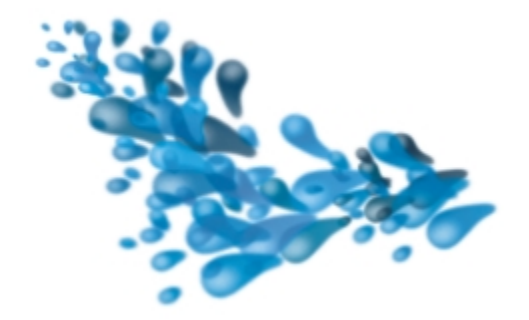

*A captured dab lets you paint with specific shapes and designs that you create.*

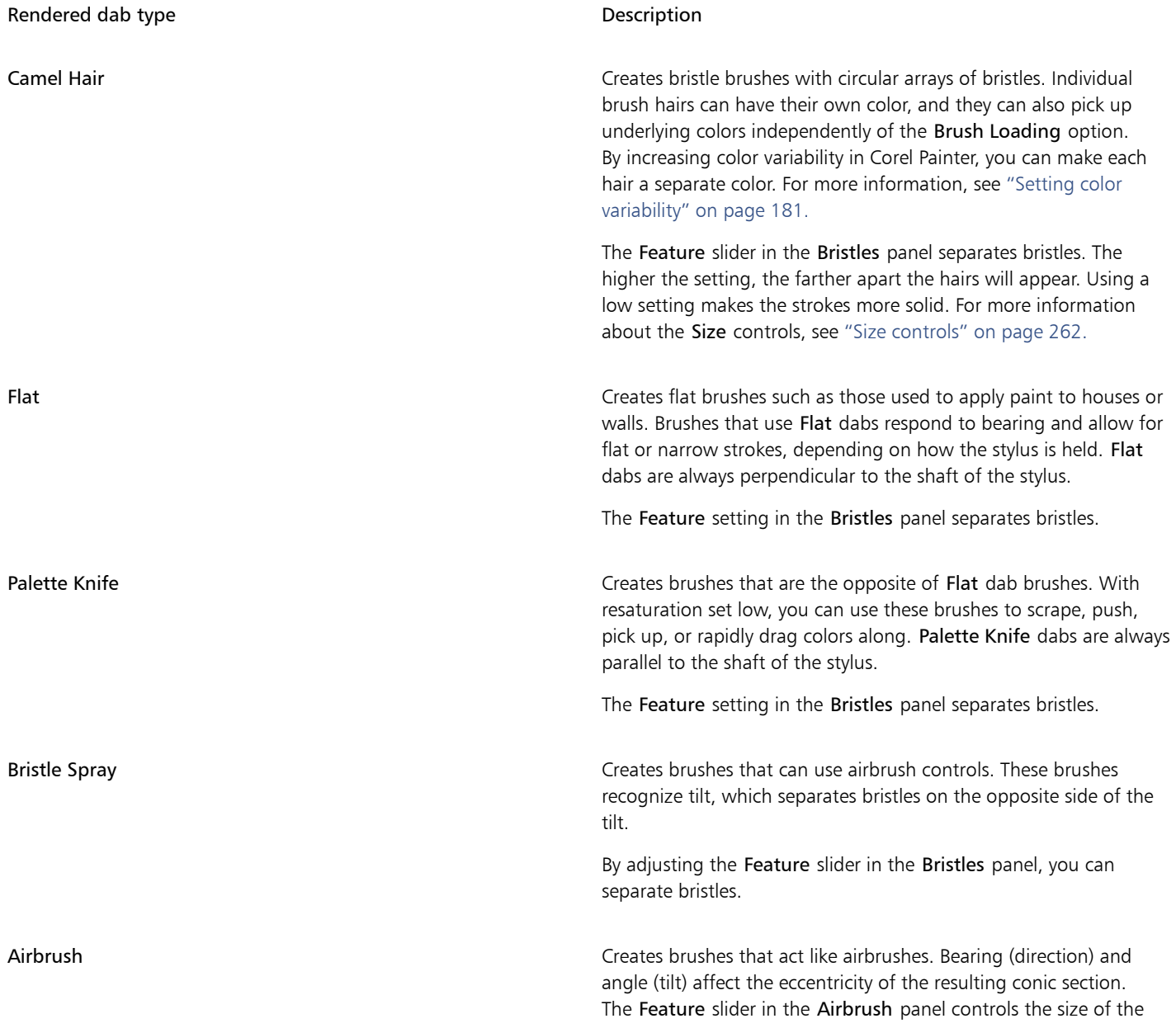

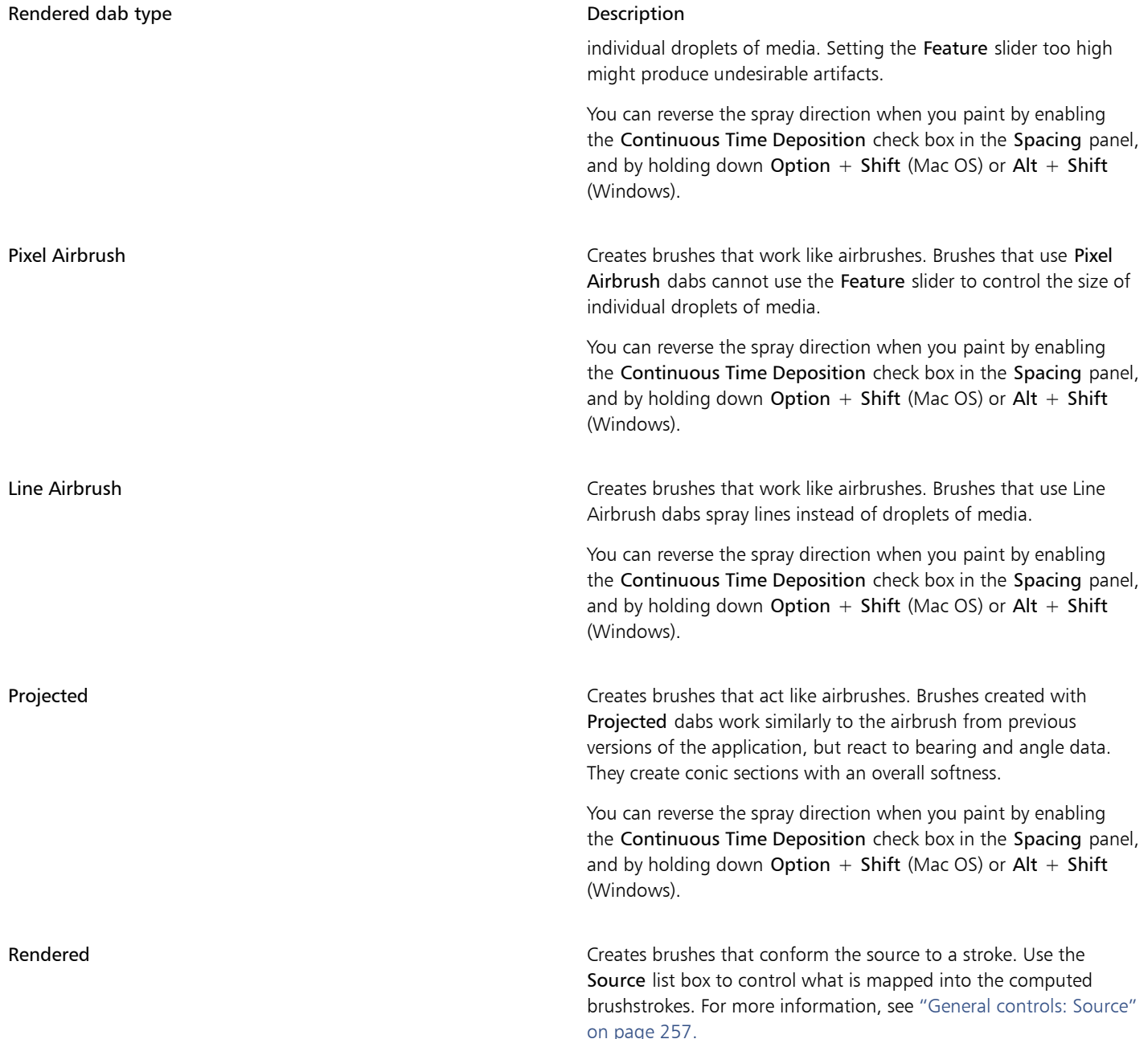

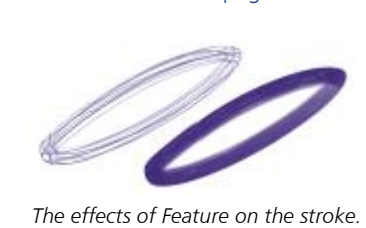

*The effects of Feature on the stroke.*

Corel Painter also includes other dab types that do not fall under the dab-based or rendered dab types.

#### Other dab types

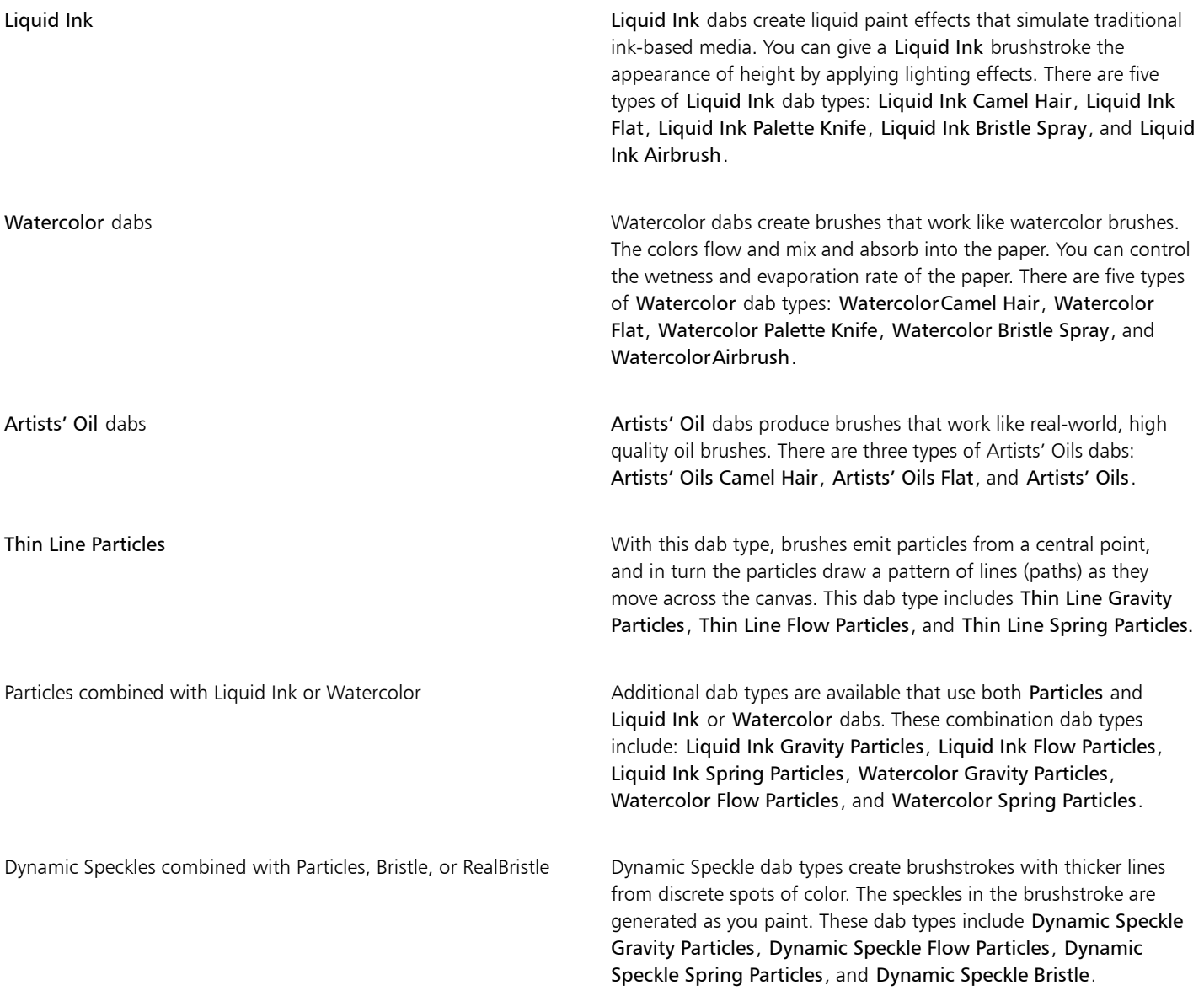

## To choose a dab type

- 1 Choose Window D Brush Control Panels D General.
- 2 Choose a dab type from the Dab Type list box.

# <span id="page-274-0"></span>General controls: Stroke types

The StrokeType determines how a brushstroke applies media. Corel Painter brushes use one of the following stroke types.

- The Single stroke type draws one dab path that corresponds exactly to your brushstroke.
	- You can use Static Bristle, Captured, or one of the bristly rendered dab types (such as Camel Hair) with the Single stroke type to create the effect of multiple bristles.

an

*The Single stroke type has one dab path.*

- The Multi stroke type draws a set of randomly distributed dab paths, positioned around the brushstroke you make. These dabs leave dab paths that are not parallel and might overlap. The Multi stroke type may produce different results each time you use it. For more information, see ["Multi controls" on page 305.](#page-326-0)
	- Increasing the Stroke Jitter value in the Stroke Jitter panel spreads out the strokes in a multi-stroke brush.
	- Increasing the amount of bristles can increase the density of the brushstroke. For more information, see ["Multi controls" on page](#page-326-0) [305.](#page-326-0)
	- Multi-stroke brushes are computed before you apply them, therefore, the computing process can delay their appearance on the canvas. Because of this delay, multi-stroke brushes work best when you apply short, controlled strokes.

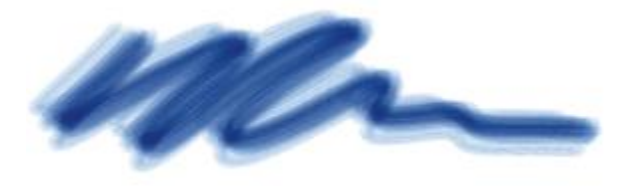

*The Multi stroke type draws a set of randomly distributed dab paths.*

- The Rake stroke type draws a set of evenly distributed dab paths. The several dab paths in a rake brushstroke are parallel. You can control all other aspects of the stroke by using settings in the Rake brush control panel.
	- Each bristle in a Rake brush can have a different color. Increasing Color Variability in Corel Painter causes bristles to be colored differently.

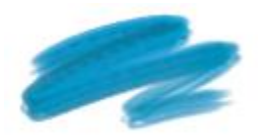

*A Rake stroke is composed of evenly distributed dab paths.*

The Hose stroke type applies only to the Image Hose. It's a single stroke composed of the current Image Hose Nozzle file. For more information about the Image Hose and Nozzle files, see ["Image hose" on page 357.](#page-378-0)

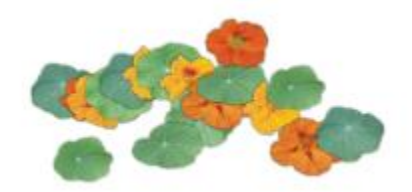

*The Hose stroke type uses the current Nozzle file as media.*

#### To choose a stroke type

- 1 Choose Window Brush Control Panels General.
- 2 Choose a stroke type from the Stroke Type list box.

If a stroke type is not available (appears greyed out), it's not supported by the currently selected brush variant and dab type.

# <span id="page-276-0"></span>General controls: Methods and subcategories

The brush method defines the most basic level of brush behavior and is the foundation on which all other brush variables are built. The method and method subcategory represent attributes of the stroke's appearance.

Because the method sets a brush variant's most basic behavior, you can alter a variant's behavior by changing its method. For example, suppose you want a stroke that looks like charcoal, but instead of hiding underlying strokes, you want the brushstrokes to build to black. You can get this effect by changing the method to Buildup. Perhaps you want a variant of the Pens brush category to smear underlying colors. You can change its method from Cover to Drip. Some brush effects are less easily affected by other methods, and results may differ.

Each method can have several variations, called method subcategories. These subcategories further refine the brush behavior. The following terms are used in describing most method subcategories:

- Soft methods produce strokes with feathered edges.
- Flat methods produce hard, aliased strokes with pixelated edges.
- Hard methods produce smooth strokes.
- Grainy methods produce brushstrokes that react to paper texture.
- The words "edge" and "variable" are sometimes used to describe a method subcategory. Edge strokes are thick and sticky-looking. Variable strokes are affected by tilt and direction.

Combining a method with a method subcategory results in a specific brush style that you can assign to a given brush. For example, Grainy Hard Cover brushstrokes interact with paper grain and are semi anti-aliased so that they hide underlying pixels. Grainy Hard Cover is the default method for Chalk and Charcoal.

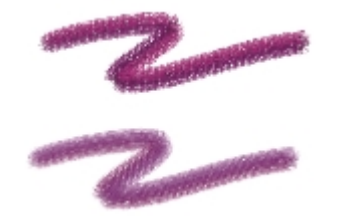

*Grainy Hard Buildup was used to create the brushstroke on top. Soft Variable Buildup was used to create the stroke on the bottom.*

Corel Painter supplies the following methods:

- Buildup
- **Cover**
- **Eraser**
- Drip
- Cloning
- Wet
- Digital Wet
- **Marker**
- Plug-in

The Buildup methods allow you to produce brushstrokes that build towards black as they are overlaid. A real-world example of buildup is the felt pen: scribble on the page with blue, then scribble on top of that with green, and then red. The scribbled area keeps getting darker, approaching black. Even if you were to apply a bright color like yellow, you couldn't lighten the scribble — it would stay dark. Crayons and Felt Pens are buildup brushes.

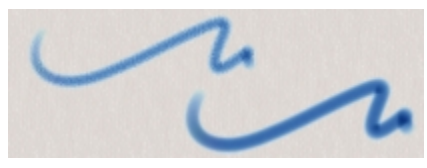

*An example of the Buildup method.*

The Cover methods produce brushstrokes that cover underlying strokes, as oil paint does in traditional painting. No matter what colors you use, you can always apply a layer of paint that completely hides what's underneath. Even with a black background, a thick layer of yellow remains pure yellow. Some Chalk and Pen variants are examples of brushes that use the Cover method.

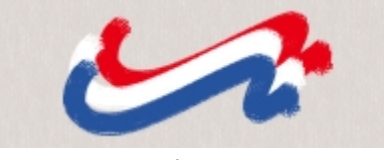

*An example of the Cover method.*

The Eraser methods erase, lighten, darken, or smear the underlying colors.

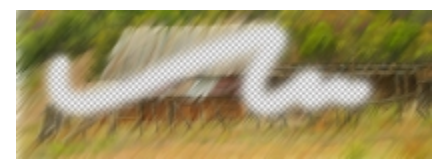

*An example of the Eraser method.*

The Drip methods interact with the underlying colors to distort the image.

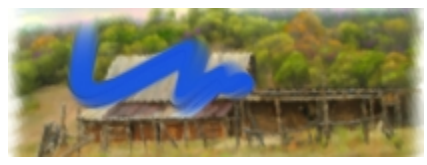

*An example of the Drip method.*

The Cloning methods take images from a clone source and re-create them in another location, often rendering them in a Natural-Media style. For more information about painting a clone, see ["Painting in the clone" on page 135.](#page-156-0)

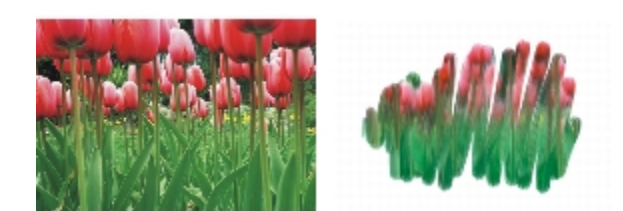

*The image on the left was created with a brush that used the image on the right as the clone source.*

The Wet method applies brushstrokes to a Watercolor layer. For more information, see ["Working with the Watercolor layer" on page 322.](#page-343-0)

The Digital Wet method applies digital watercolor brushstrokes to the canvas or a regular layer. For more information, see ["Working with](#page-345-0) [Digital Watercolor brushes" on page 324.](#page-345-0)

The Marker method lets you simulate the use of professional markers for drawing and creating renderings. For more information, see ["Markers" on page 355.](#page-376-0)

Plug-in is a special category of method subcategories. It defines no specific brush behavior, but is an open door to a wide range of subcategories.

It's well worth your time to browse through the Plug-in method subcategories. There, you'll find methods such as Left Twirl, which simulates the dab and brushstroke of an Impressionist performing left-handed twirls.

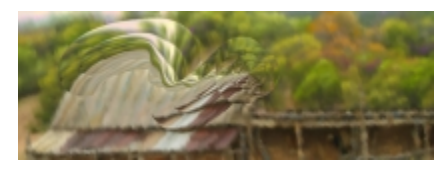

*You can give any built-in brush the power of a plug-in by changing its method and subcategory.*

#### To choose a method and subcategory

- 1 Choose Window Brush Control Panels General.
- 2 Choose a method from the **Method** list box.
- 3 Choose a subcategory from the Subcategory list box.

#### X9

The Method and Subcategory options are available only with circular, single-pixel, static bristle, captured, and eraser dab types.

## <span id="page-278-0"></span>General controls: Source

The Source setting lets you specify the media that is applied by the brush variant. Source applies only to some dab types, such as Line Airbrush, Projected, and Rendered. For more information about setting a media source, see ["Exploring painting media" on page 101.](#page-122-0)

Corel Painter brushes use one of the following source types:

- Color applies primary or secondary color.
- Gradient applies the current gradient across the length of the stroke. For more information, see ["Applying gradients" on page 539.](#page-560-0)
- Gradient Repeat applies the current gradient repeatedly along the stroke. For more information, see ["Applying gradients" on page 539.](#page-560-0)
- Pattern paints with a pattern containing no mask information. For more information, see ["Painting with patterns" on page 529.](#page-550-0)
- Pattern With Mask paints with a pattern limited by the pattern's mask. For more information, see ["Painting with patterns" on page](#page-550-0) [529.](#page-550-0)
- Pattern As Opacity paints a pattern in which the luminance of the pattern becomes the opacity of the stroke. For more information, see ["Painting with patterns" on page 529.](#page-550-0)

#### To choose a media source

- 1 Choose Window Brush Control Panels General.
- 2 Choose a source from the Source list box.

# <span id="page-278-1"></span>General controls: Multicore

Corel Painter helps you maximize brush performance when working on a multicore computer.

#### To enable brush multicore support

- 1 Choose Window Brush Control Panels General.
- 2 Enable the Multicore check box.

X9

Not all brush variants support the Multicore option.

# <span id="page-279-0"></span>Opacity controls

Opacity lets you control how Corel Painter varies the density of the media that you apply to the canvas. The Opacity controls let you set opacity levels for the currently selected brush.

You can also use the Expression settings to link opacity to various stylus or mouse movements. For example, you can link the opacity of an Airbrush variant to stylus pressure. Heavier pressure produces more opaque strokes. For more information, see ["Expression settings" on page](#page-266-0) [245.](#page-266-0)

You can also adjust the Min setting to specify the range of variability that you want the expression to apply. The Min Opacity setting represents a percentage of the Opacity setting and it must be linked to an expression to have an effect. For example, if you choose the Pressure expression on the Opacity panel, set the Opacity slider to 20%, and then set the Min Opacity slider to 50%, the opacity will vary from 10% to 20% every time you apply pressure during a brushstroke.

You can increase the variation of the opacity effect by adjusting Opacity Jitter, which enhances the natural appearance of brushstrokes. You can also use the Smoothness slider to smooth the opacity variation in a brushstroke for a more organic look.

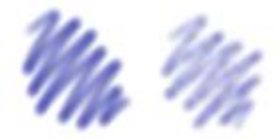

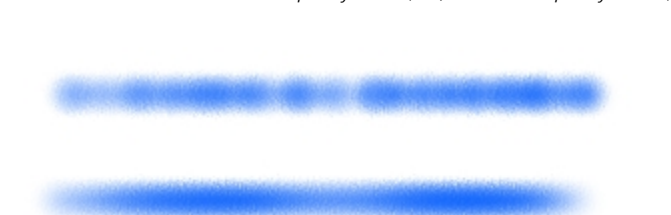

*Digital Airbrush brushstrokes without Opacity Jitter (left) and with Opacity Jitter (right)*

*Opacity Jitter applied to a brushstroke without jitter smoothing (top) and with jitter smoothing (bottom)*

Audio Expression lets you link opacity to audio input from your microphone, or internal audio such as streaming music. The brushstroke becomes more or less opaque as the strength of the audio signal changes.

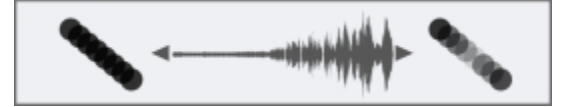

*Using audio input to vary the opacity of a brushstroke (right)*

#### To set brush opacity

- 1 Choose Window D Brush Control Panels D Opacity.
- 2 Move the Opacity slider to the left to reduce opacity, or to the right to increase opacity.

#### You can also

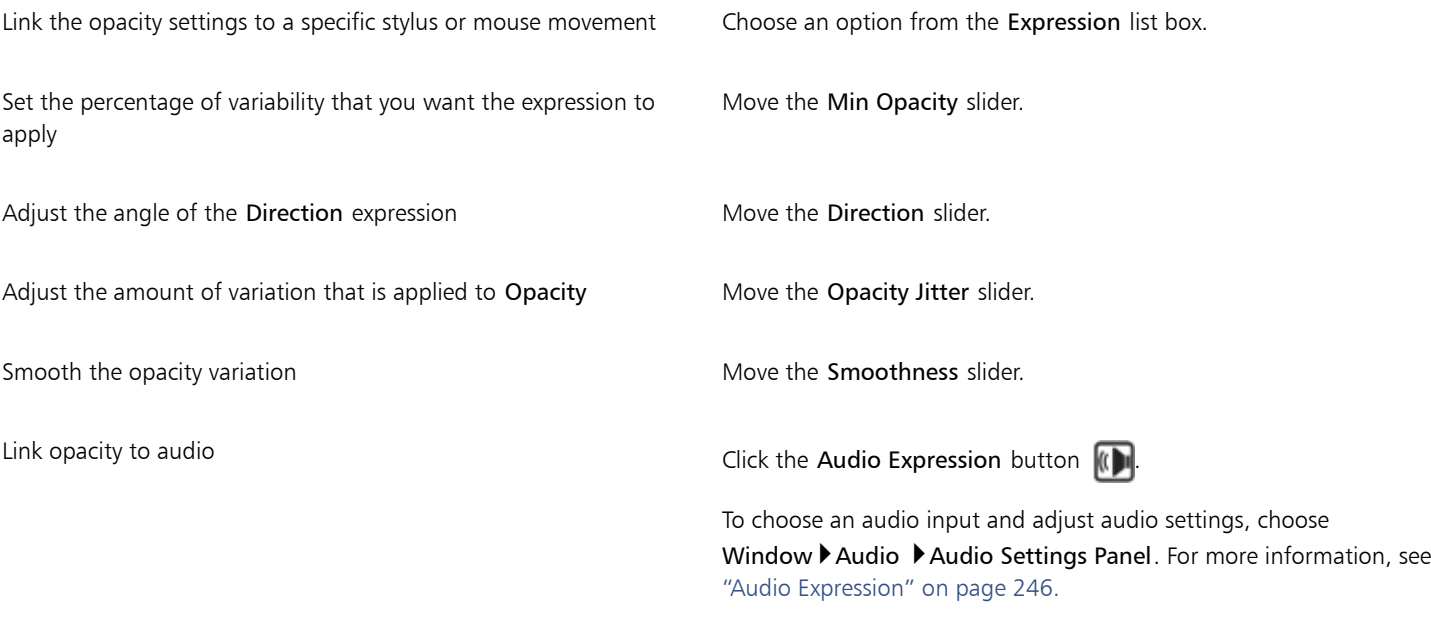

XD

When adjusting Opacity Jitter, make sure the Min Opacity slider is not set to 100%. Setting the Min Opacity to 100% stops Opacity Jitter from occurring.

Œ

You can also set brush opacity dynamically onscreen. For more information, see ["To set brush attributes onscreen" on page 230.](#page-251-0)

# <span id="page-280-0"></span>Grain controls

Grain lets you control the amount of paper texture that brushstrokes reveal. You can set the level of grain that you want to reveal (Grain slider). You can also use the Expression settings to link grain to various stylus or mouse movements. For more information, see ["Expression](#page-266-0) [settings" on page 245.](#page-266-0) For example, you can link grain to pressure. Increasing pressure causes the pencil to "dig into" the paper and produce a grainier brushstroke. You can also link grain to audio input from your microphone, or internal audio such as streaming music. For more information, see ["Audio Expression" on page 246.](#page-267-0)

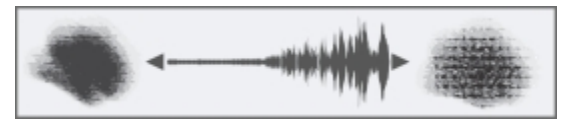

*Using Audio Expression to vary grain*

You can also adjust the Min setting to specify the range of variability that you want the expression to apply. The Min Grain setting represents a percentage of the Grain setting and it must be linked to an expression to have an effect. For example, if you choose the Pressure expression on the Grain panel, set the Grain slider to 100% and set the Min Grain slider to 10%, the amount of grain revealed will vary from 10% to 100% every time you apply pressure during a brushstroke.

Normally, when you make a brushstroke, the paper grain is fixed. Strokes repeated over an area bring out the same grain, but you can specify to randomly move the paper grain for each dab of each stroke (Random Brush Stroke Grain and Grain Jitter). You can also use the Smoothness slider to smooth the grain jitter in a brushstroke for a more organic look.

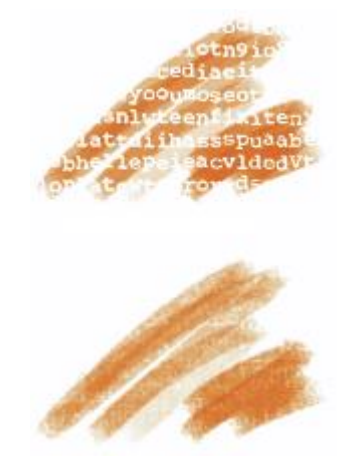

*Brushstrokes with Random Brush Stroke Grain disabled (top) and enabled (bottom)*

In addition, you can use the paper's brightness and contrast settings to control brush–grain interaction. For more information, see ["Working](#page-136-0) [with paper texture and grain" on page 115](#page-136-0) and ["Expression settings" on page 245.](#page-266-0)

#### To set grain

- 1 Choose Window Brush Control Panels Grain.
- 2 Move the Grain slider to adjust the penetration into the grain.

#### You can also

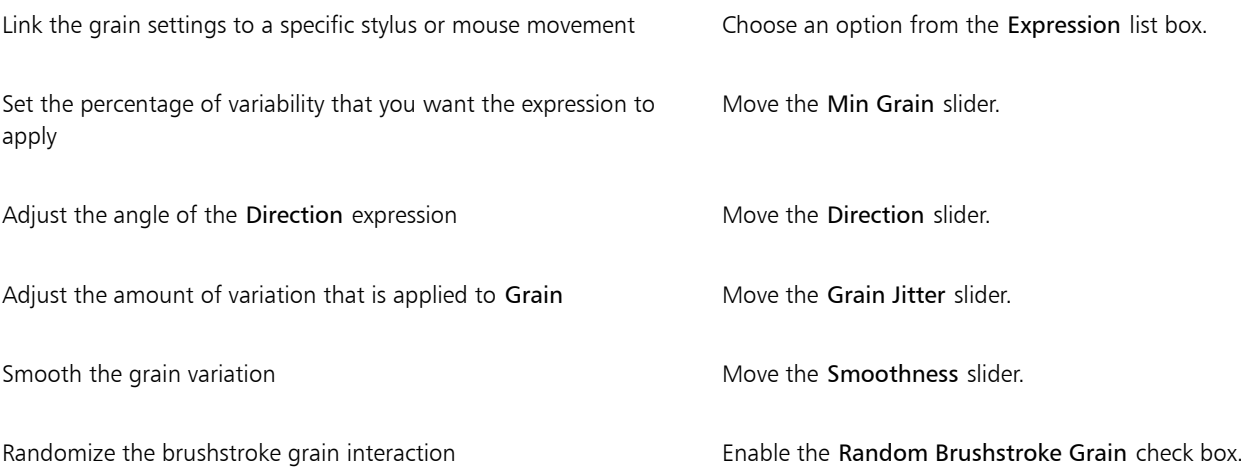

#### ×

When adjusting Grain Jitter, make sure the Min Grain slider is not set to 100%. Setting the Min Grain to 100% stops Grain Jitter from occurring.

## <span id="page-281-0"></span>Stroke Attributes controls

You can apply a merge mode to a brush variant to control how brushstrokes interact with the underlying colors within the currently selected layer or the canvas. This technique allows you to produce similar results to applying composite method to layers. In addition, it allows you to control where the effect is applied. For more information about composite methods, see ["Blending layers by using composite methods" on](#page-432-0) [page 411.](#page-432-0)

## To apply a merge mode

- 1 Choose Window Brush Control Panels Stroke Attributes.
- 2 Enable the Use Stroke Attributes check box.
- 3 Move the Stroke Opacity slider.
- 4 From the Merge Mode list box, choose one of the following merge modes:

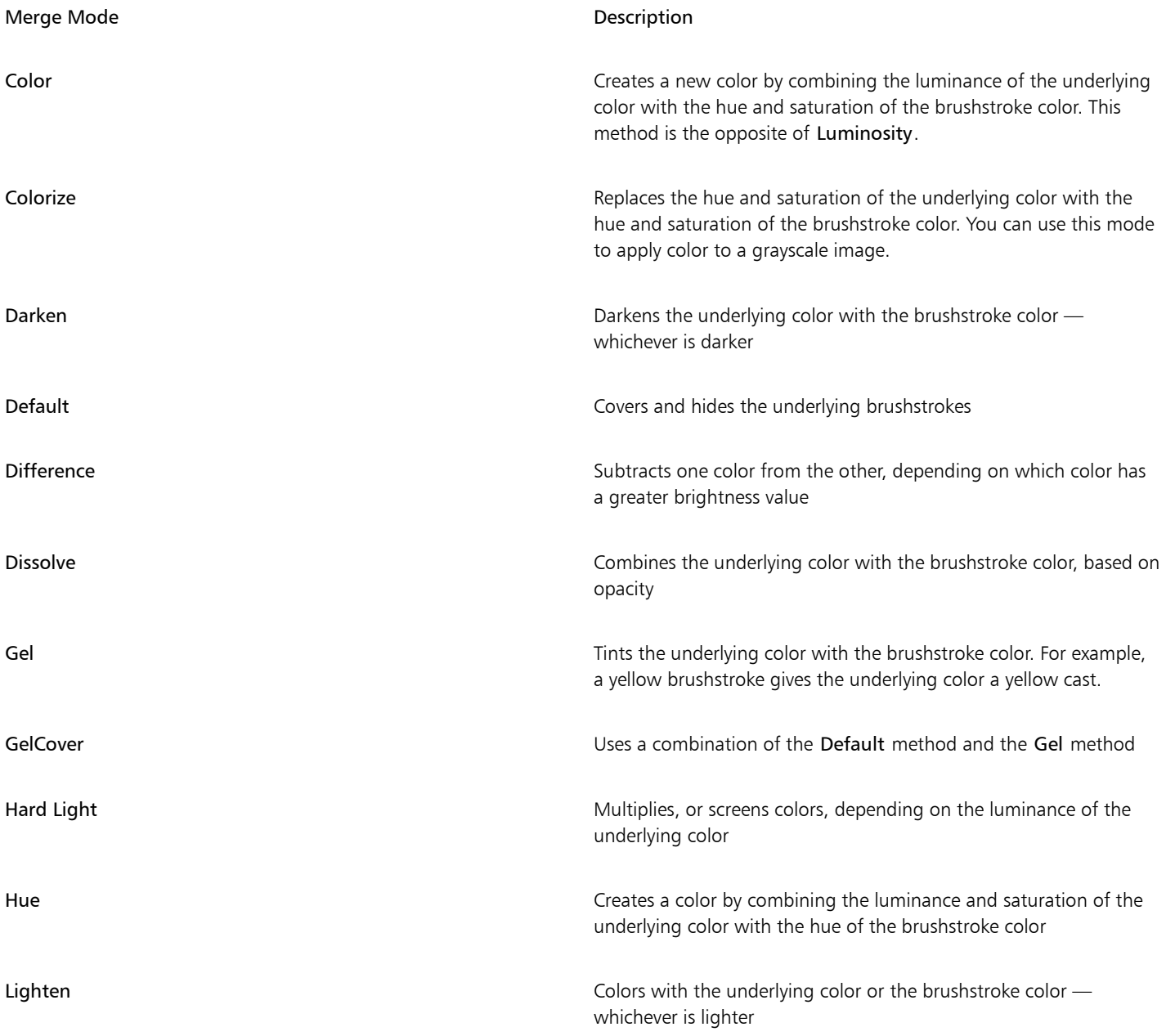

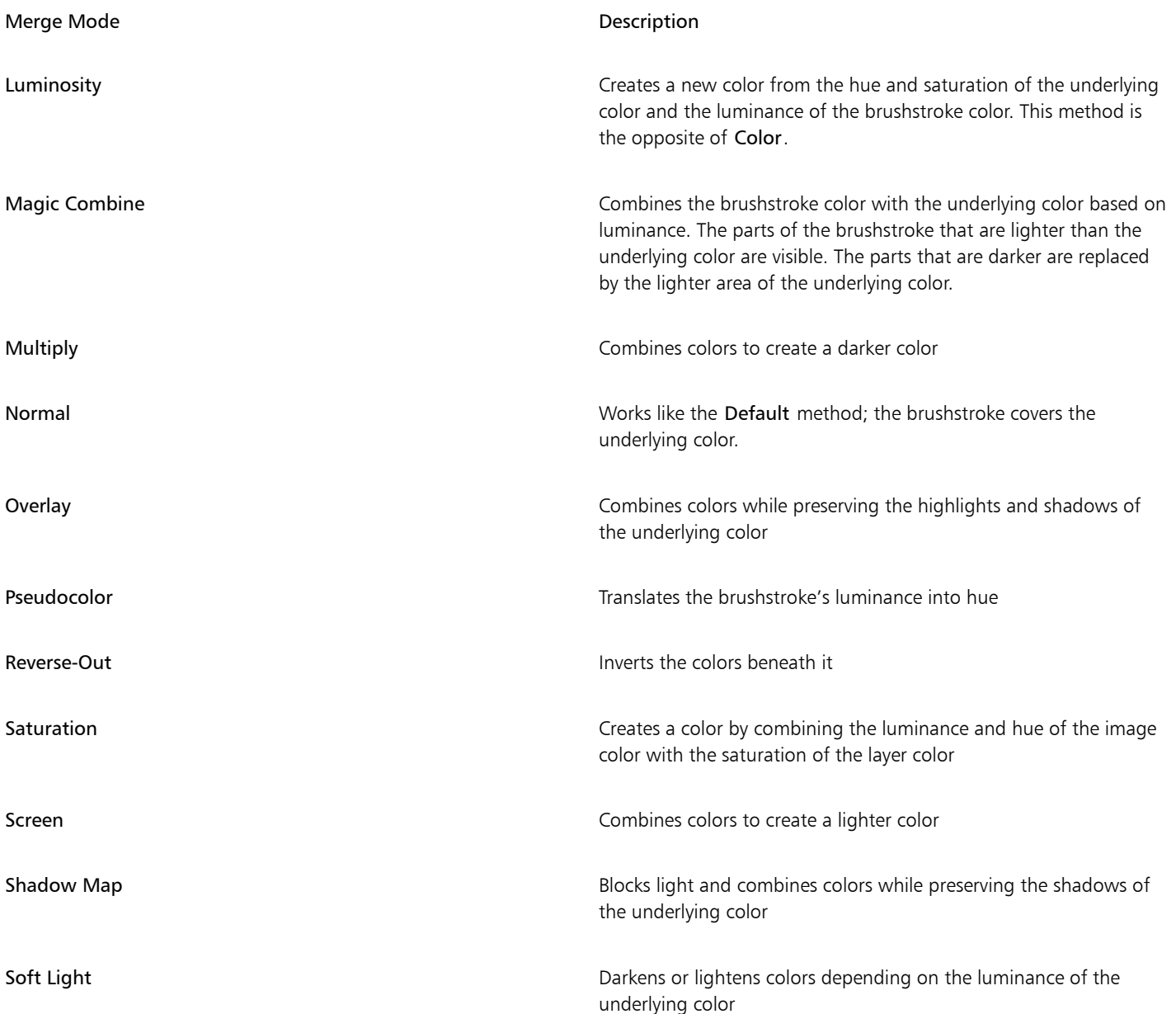

# <span id="page-283-0"></span>Size controls

The Size brush controls determine how Corel Painter varies the width of the brushstroke.

Size lets you control the width of the brush and the brushstroke. As size changes, you may need to adjust the spacing controls for brushes that use nonrendered or dab-based dab types to prevent gaps from appearing in the stroke.

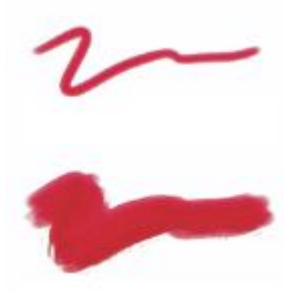

*Size controls the width of the brush.*

You can choose an Expression setting to create a brush that responds to subtle hand movements. For more information, see ["Expression](#page-266-0) [settings" on page 245.](#page-266-0) You can also adjust the Min setting to specify the range of variability that you want the expression to apply. The Min Size setting represents a percentage of the Size setting and it must be linked to an expression to have an effect. For example, if you choose the Pressure expression on the Size panel, set the Size slider to 40 and set the Min Size slider to 50%, the stroke sizes will vary from 20% to 40% every time you apply pressure. The Min Size control allows you to create a brushstroke that is amazingly realistic. As stylus pressure eases, brushstrokes taper. As pressure increases, brushstrokes widen, just as they would with a real brush.

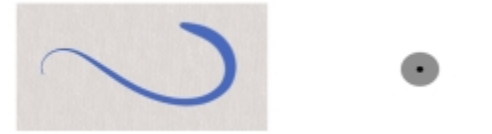

*The minimum and maximum sizes of a stroke can be linked to Expression settings, such as pressure or velocity. The small black circle shows the minimum stroke size, and the gray circle shows the maximum stroke size.*

The Size Jitter control lets you introduce more variation to the size of the brushstroke, which enhances the responsiveness and natural appearance of the brushstrokes. You can also use the Smoothness slider to smooth the size variation for a more organic look.

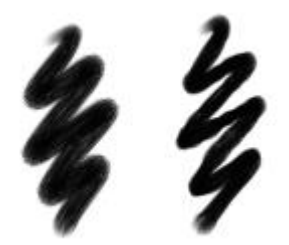

*Oils Real Round brushstrokes without Size Jitter (left) and with Size Jitter (right)*

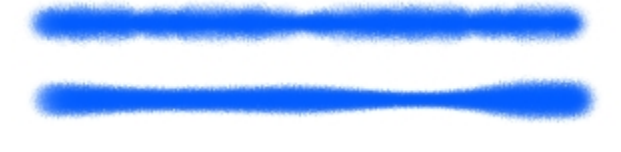

*Size Jitter applied to a brushstroke without jitter smoothing (top) and with jitter smoothing (bottom)*

Audio Expression lets you link brush size to audio input from your microphone, or internal audio such as streaming music. The brushstroke becomes wider or narrower as the strength of the audio signal changes.

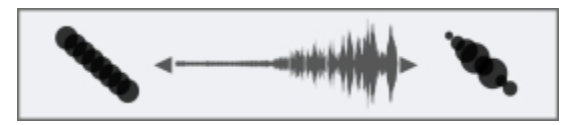

*The brushstroke changes its width in synch with the audio input (right).*

Size Step controls the transition between narrow and wide sections of a stroke.

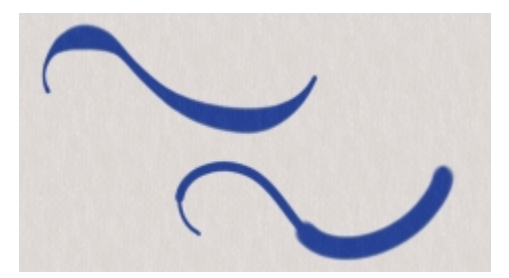

*Brushstrokes with Size Step set to 1% (top) and 100% (bottom)*

#### To set brush size

- 1 Choose Window Brush Control Panels Size.
- 2 Move the Size slider to the right to make the brush larger, which makes the transition appear more abrupt. Move the slider to the left to make the brush smaller, which produces a smoother transition.

#### You can also

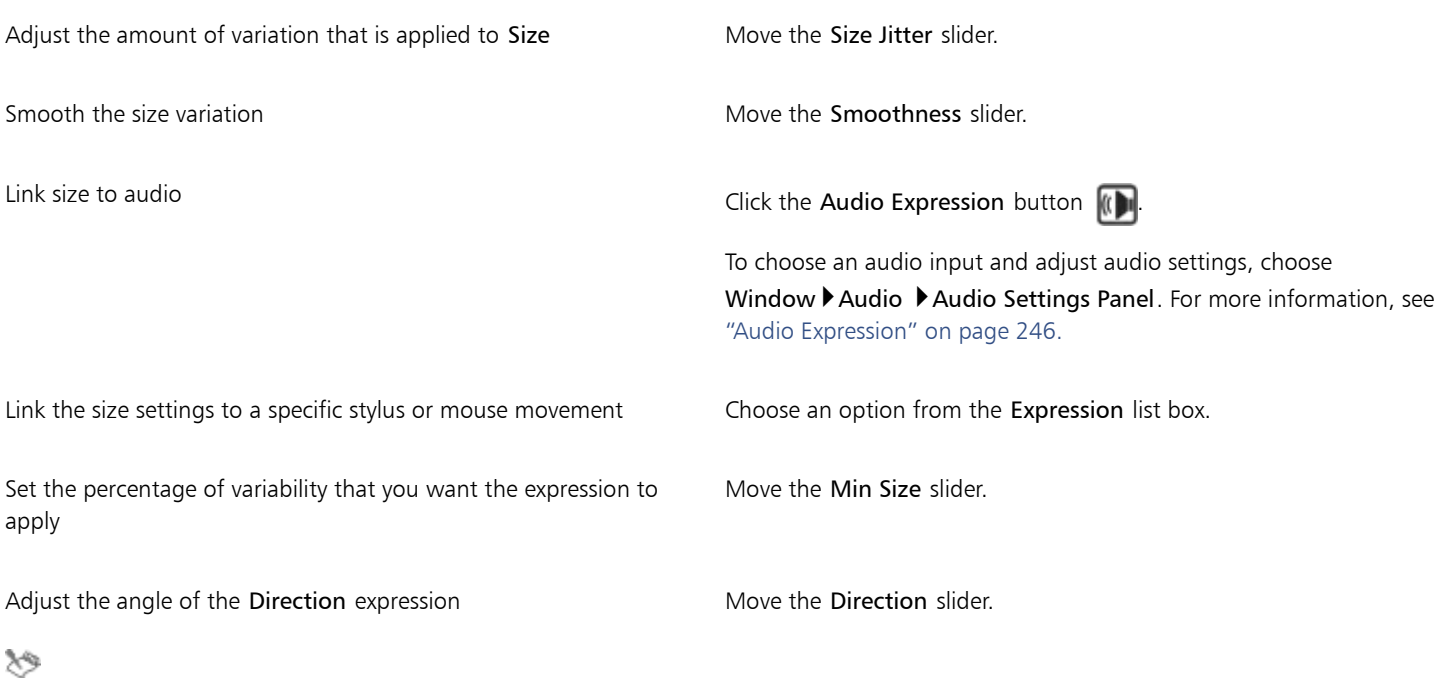

You can also set the brush size dynamically onscreen. For more information, see ["To set brush attributes onscreen" on page 230.](#page-251-0)

When adjusting Size Jitter, make sure the Min Size slider is not set to 100%. Setting the Min Size to 100% stops Size Jitter from occurring.

₿Ś

You can also change the brush size from the property bar by adjusting the Size slider  $\circ$  or typing a value in the Size box.

#### To set stroke transition

- 1 Choose Window Brush Control Panels Size
- 2 Move the Size Step slider to the right to increase the transition between brush sizes. Move it to the left to make the transitions smaller.

#### To switch the brush size preview mode

- 1 Choose Window Brush Control Panels Dab Preview.
- 2 Click the Preview Size and Shape button  $\bullet$ .

# <span id="page-286-0"></span>Angle controls

The Angle controls let you change the shape of a brush. Some Angle controls work in conjunction with Expression settings. For more information, see ["Expression settings" on page 245.](#page-266-0)

The Squeeze setting lets you control the shape of the brush dab. Squeezing a brush changes it from round to elliptical. You use the Squeeze controls with Circular and Captured dab types.

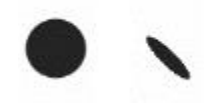

*Brushstrokes with Squeeze set to 100% (left) and 25% (right)*

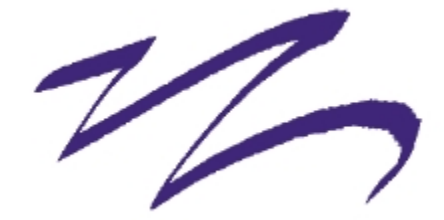

*This brushstroke created with Pen brush uses the Squeeze control to produce a calligraphy effect.*

The Angle slider controls the angle of an elliptical brush dab and the length of the ellipse. It is significant only for dabs with Squeeze settings under 100%. You can use Angle controls with Circular and Captured dab types.

 $\frac{m}{2}$ 

*Brushstrokes with Angle set to 90° (top) and 45° (bottom)*

The Angle Jitter control lets you introduce variation to the angle of the brushstrokes, which enhances their responsiveness and natural appearance. You can use the Smoothness slider to smooth the angle variation in a brushstroke for a more organic look.

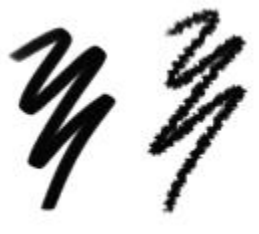

*Felt Marker brushstrokes without Angle Jitter (left) and with Angle Jitter (right)*

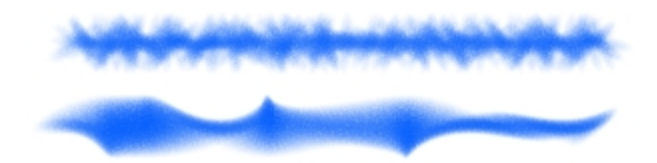

*Angle Jitter applied to a brushstroke without jitter smoothing (top) and with jitter smoothing (bottom)*

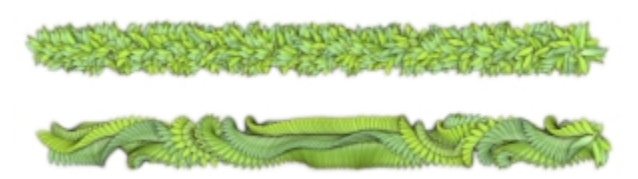

*Angle Jitter applied to an Image Hose brushstroke without jitter smoothing (top) and with jitter smoothing (bottom)*

Audio Expression lets you link angle variation to audio input from your microphone, or internal audio such as streaming music. The dab angle changes in synch with the audio signal.

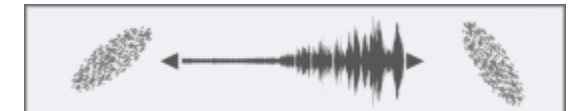

*Changing dab angle in synch with audio*
For dab-based brushes, the Ang Range setting lets you specify a range of dab angles that may appear in a brushstroke. To take advantage of this feature, you must use the Expression settings to base the angle on some factor, such as stroke direction or bearing. For more information, see ["Expression settings" on page 245.](#page-266-0)

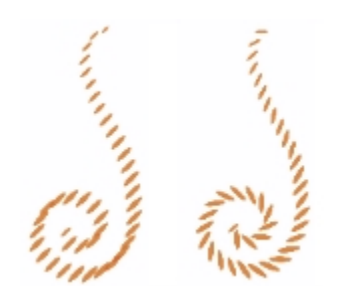

*Brushstrokes with Ang Range set to 0° (left) and 180° (right)*

For dab-based brushes, the Ang Step slider controls the increment of change for brushes with an Ang Range setting greater than 0°. For example, setting the Ang Step to 5° produces a brush dab every 5° within the current Ang Range setting.

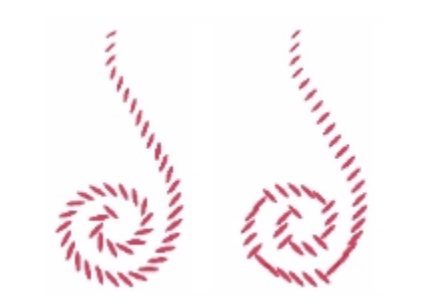

*Brushstrokes with Ang Step set to 0° (left) and 90° (right)*

# To set brush shape

- 1 Choose Window Brush Control Panels Angle.
- 2 Move the Squeeze slider to the left to make the brush dab more elliptical. Move it to the right to make it rounder.

## x

You can also change the brush shape dynamically onscreen. For more information, see ["To set brush attributes onscreen" on page](#page-251-0) [230.](#page-251-0)

#### To apply an expression to the brush angle

- 1 Choose Window Brush Control Panels Angle.
- 2 Choose an option from the Expression list box.

If you want to switch the effect of the expression, click the Invert button  $\mathbf{X}$ 

If you chose Direction from the Expression list box, move the Direction slider until the desired angle is achieved.

To link the brush angle to an audio signal, click the Audio Expression button  $\| \cdot \|$ 

# To set elliptical brush dab angle

- 1 Choose Window Brush Control Panels Angle.
- 2 Move the Angle slider to the right to rotate the dab counterclockwise. Move the slider to the left to rotate the brush clockwise.

# To set brush dab angle range

- 1 Choose Window D Brush Control Panels D Angle.
- 2 Move the Ang Range slider to the right to increase the range of angles that can appear in a dab. Move the slider to the left to reduce the range of angles that can appear in a stroke.

Setting this slider to 360° allows for any angle in your stroke.

## To set angle variation using jitter

- 1 Choose Window Brush Control Panels Angle.
- 2 Move the Angle Jitter slider.

To smooth the angle variation, move the Smoothness slider.

## To set brush angle increment

- 1 Choose Window Brush Control Panels Angle.
- 2 Move the Ang Step slider to the right to produce fewer angles between dabs. Move it to the left to create more angles between dabs.

# <span id="page-289-0"></span>Spacing controls

When a brushstroke uses a dab-based dab type, Corel Painter creates the stroke with a series of dabs. By adjusting the spacing between those dabs, you can control the continuity of the brushstroke.

The Spacing control allow you to set the distance between brush dabs in a stroke. The Min Spacing slider specifies the minimum number of pixels between dabs. If you don't want a continuous stroke, you can adjust the Min Spacing to create a dotted or dashed line. Each dot or dash represents one brush dab.

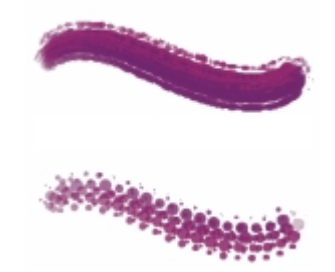

*Brushstrokes with Min Spacing set to 2.0 (top) and 10.5 (bottom)*

Continuous Time Deposition controls whether you must move a brush before a medium is applied. With Continuous Time Deposition enabled, the medium begins flowing at the first touch.

Brushes that use rendered dab types take full advantage of this setting, which causes the medium to pool realistically when the stroke is slowed or paused. Brushes that use dab-based dab types require a full pause in the stroke before the medium begins to pool. You use Continuous Time Deposition mostly with airbrush tools.

With Continuous Time Deposition disabled, you must move a brush before the medium flows.

Boost allows you to optimize the performance of brushstrokes. However, a high-boost level may produce a less accurate brushstroke that appears a bit jagged. This setting applies only to specific brush dab types, such as Flat and Camel hair.

# To set spacing between brush dabs

- 1 Choose Window Brush Control Panels Spacing.
- 2 Perform a task from the following table.

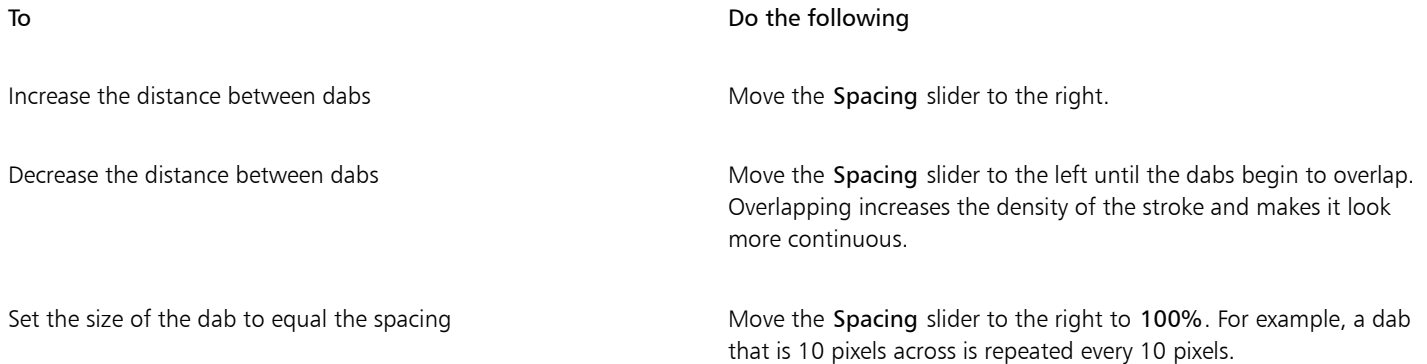

# To set minimum dab spacing

- 1 Choose Window Brush Control Panels Spacing.
- 2 Move the Min Spacing slider to the right to increase the minimum spacing between dabs. Move it to the left to decrease the minimum spacing between dabs.

# To set continuous time deposition

- 1 Choose Window Brush Control Panels Spacing.
- 2 Enable the Continuous Time Deposition check box.

#### To boost brushstrokes

- 1 Choose Window Brush Control Panels Spacing.
- 2 Move the Boost slider to the right to increase brush performance. Move it to the left to decrease brush performance.

# Changing dab profiles

The Dab Profile panel displays a selection of dab profiles that you can apply to your brushes. Each brush tip profile shows a cross-section of density distribution across the diameter of the dab. You can think of a brush tip profile as a bell-curve graph representing the density spread across the brush dab.

Different media have different density distributions. Changes in the density distribution produce different marking qualities in a brushstroke. For rendered airbrush dab types, the brush tip profile controls the concentration of the spray.

Each Corel Painter brush uses one of the following brush tip profiles.

Profile **Description** 

Pointed Profile **Provides maximum density at the center, with rapid falloff to the** Provides maximum density at the center, with rapid falloff to the edge.

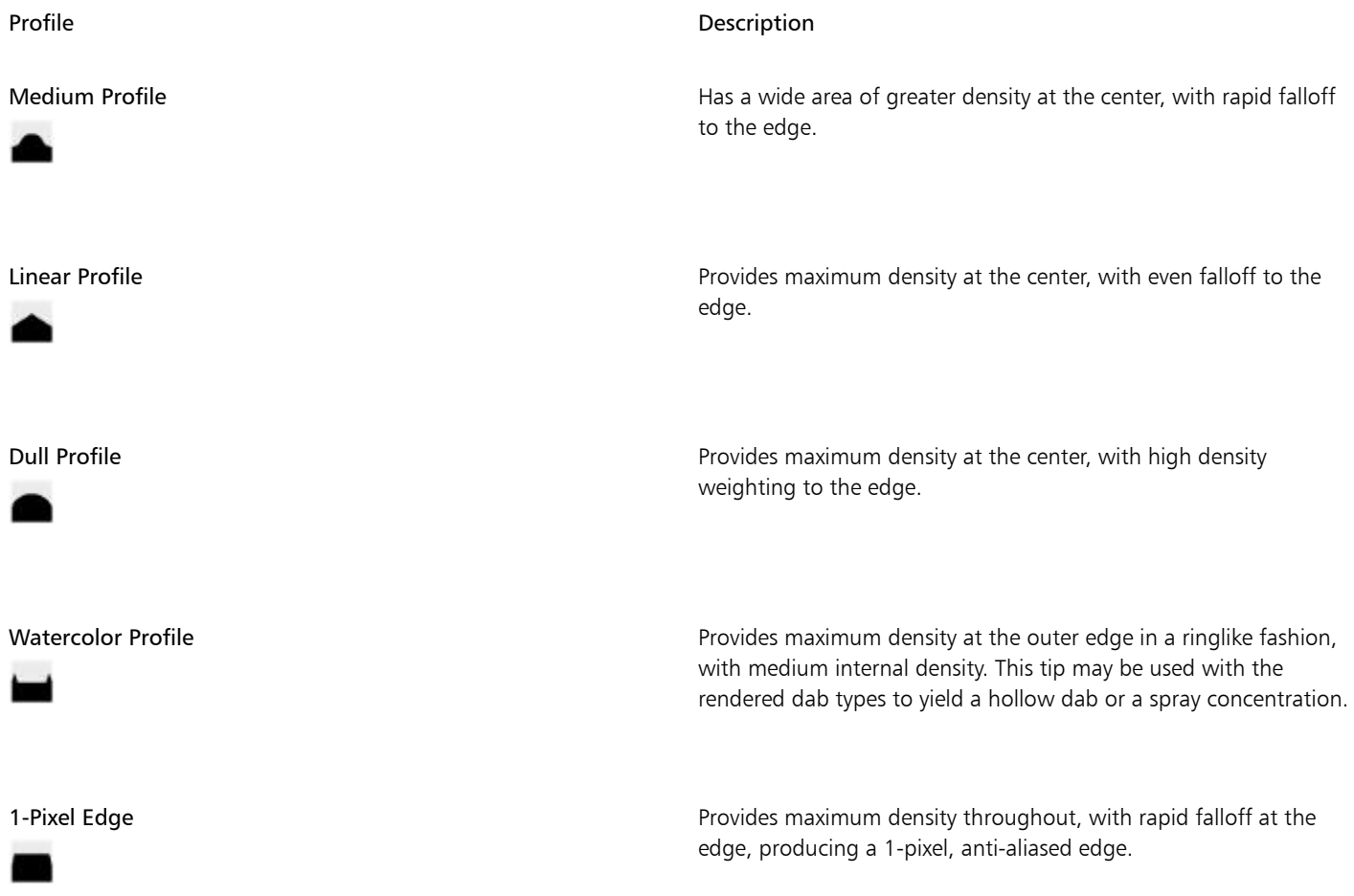

# Artists' Oils brush tip profiles

There are six brush tips designed specifically for Artists' Oils brushes. You can also use any brush tip, listed in the table above, with Artists' Oils brushes.

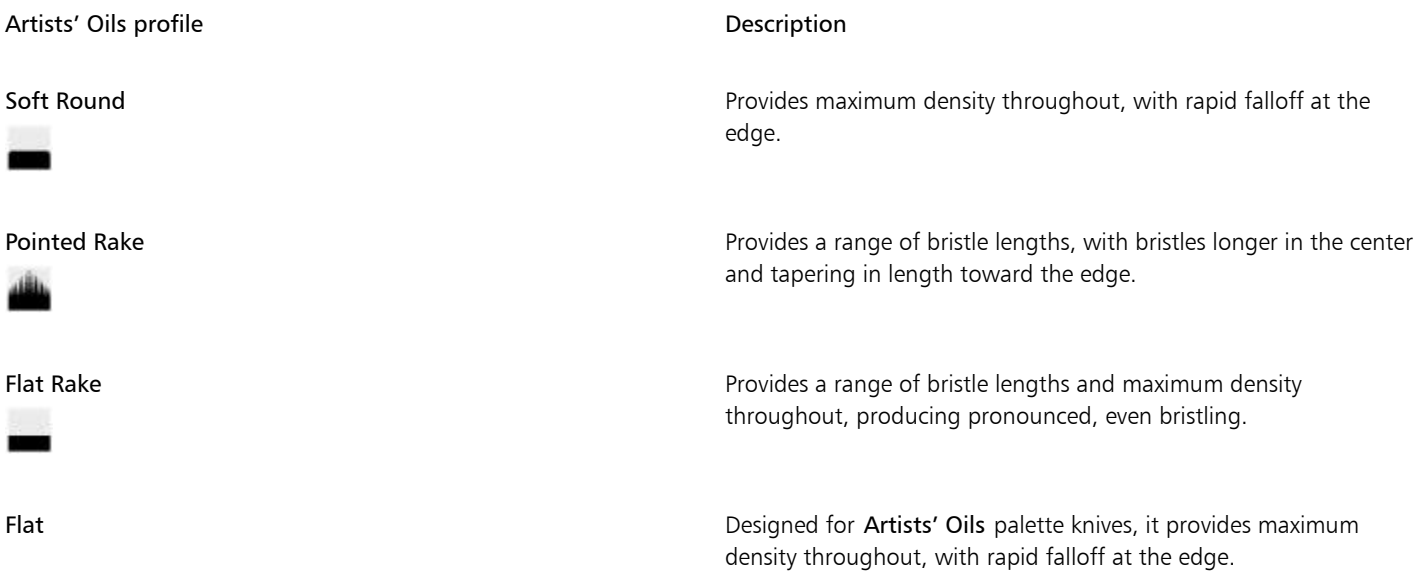

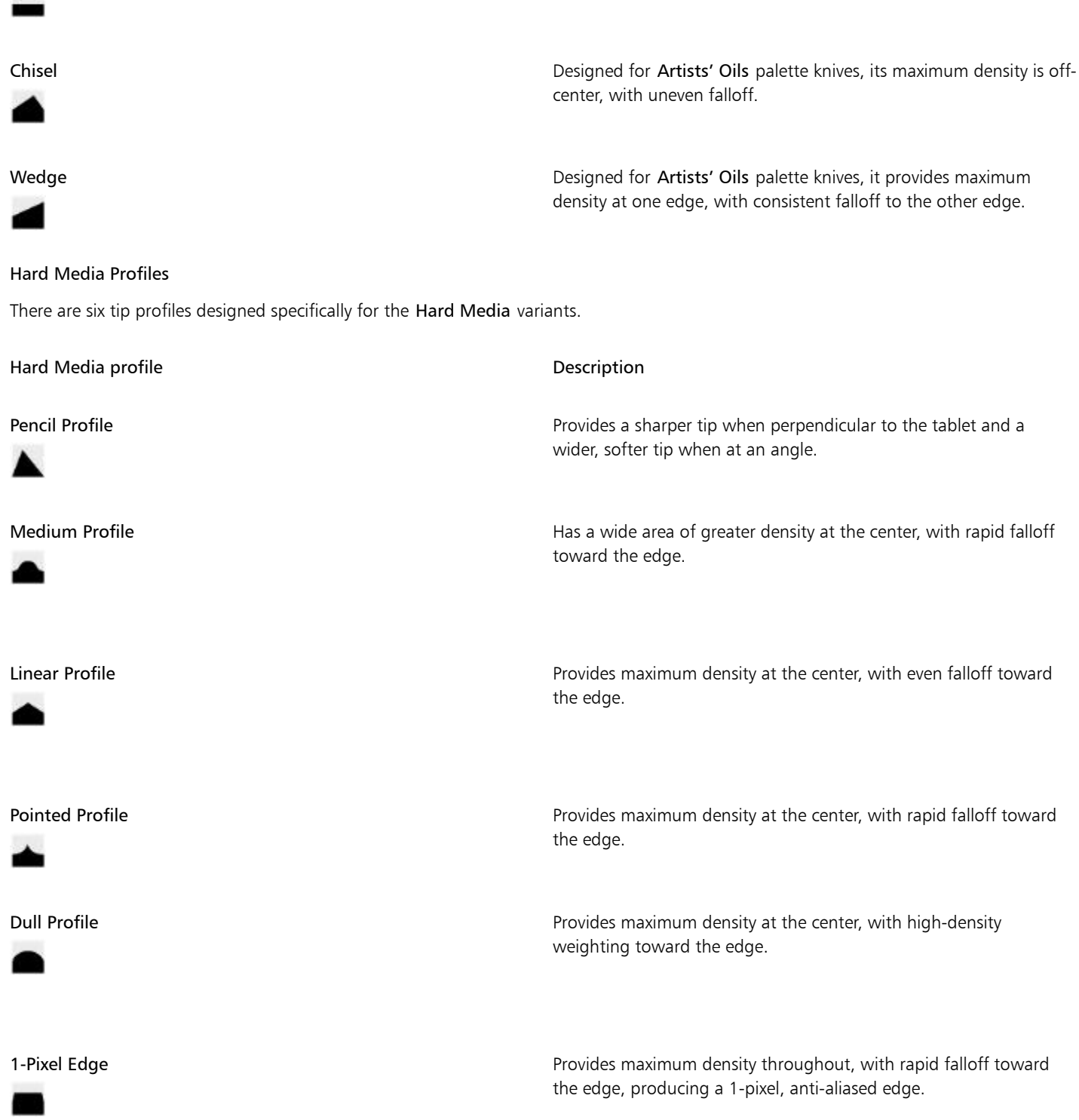

# To choose a brush tip profile

# 1 Choose Window D Brush Control Panels Dab Profile.

2 In the Dab Profile panel, click a brush tip profile icon.

# Real Watercolor controls

The Corel Painter Real Watercolor brush controls help you achieve very realistic watercolor brushstrokes. The controls simulate working with a watercolor brush, watercolor paper, pigments, and a glass of water. You can adjust pigment levels and water consistency to achieve natural flow and pigment settling effects. The following section describes the Real Watercolor brush controls in more detail.

# Brush controls

The Real Watercolor brush-related controls let you set the amount of water and pigment that the brush deposits on the paper.

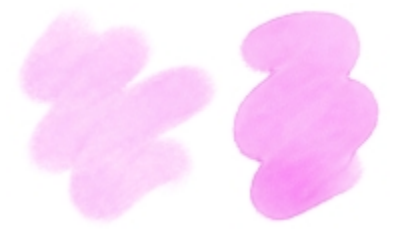

*Brushstrokes set at a lower Wetness setting (left) and higher Wetness setting (right)*

### Water controls

The Real Watercolor water-related controls let you adjust the water viscosity, or thickness, in order to control the way it flows and spreads on the surface of the paper. For example, if the water viscosity is high, it will produce a runny effect and the water will flow and spread easily. If the water viscosity is low and thick, it will have a tendency to pool, instead of flow. You can also adjust the speed at which the water dries, which influences how and where the pigment settles on the paper.

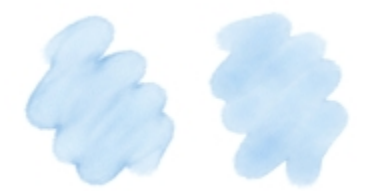

*Brushstrokes set at a lower Viscosity setting (left) and higher Viscosity setting (right)*

# Flow controls

The Flow controls let you enable and choose flow maps, so you can introduce an additional surface texture that promotes greater water displacement. For more information, see ["Getting started with flow maps" on page 343.](#page-364-0) You can also adjust the Flow Resistance to control the effect the paper grain or flow map texture has on the direction of the water flow.

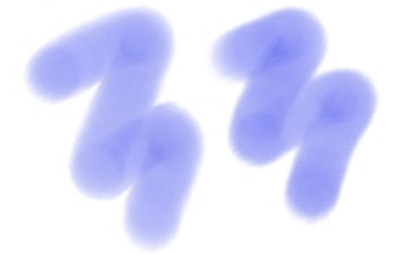

*Brushstrokes set at a lower Flow Resistance setting (left) and higher Flow Resistance setting (right)*

# Pigment controls

The Pigment controls let you adjust how much pigment is deposited on the paper after the water evaporates and how quickly the pigment settles on the paper. You can also specify the degree to which water is able to lift dry pigment from the paper.

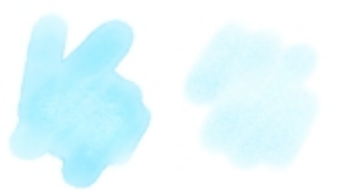

*Brushstrokes set at a higher Settling Rate (left) and a lower Settling Rate (right)*

#### Paper controls

With the Paper controls, you can adjust how the Real Watercolor brushes interact with paper texture and grain. You can adjust the paper roughness, which affects all other paper settings.

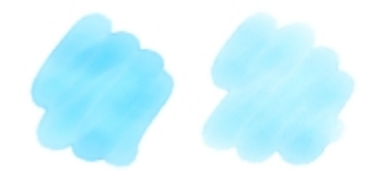

*Brushstrokes set at a lower Roughness setting (left) and higher Roughness setting (right)*

In addition, you can set the rate at which the paper grain can absorb water and control the amount of pigment that settles into the valleys of the paper grain when it dries.

#### Wind controls

The Wind controls let you control the angle at which water flows on the paper. You can also specify the amount of wind force exerted on the water.

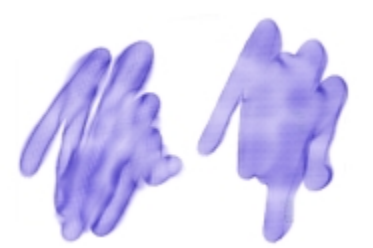

*Brushstrokes set at a lower Angle and Force settings (left) and higher Angle and Force settings (right)*

#### Diffusion controls

The diffusion controls allow you to manage how and when the pigment is diffused on the paper. You can specify that diffusion be precisely applied to ensure accurate water flow. You can also delay diffusion so the effect is applied only after you complete a brushstroke. In addition, you can choose to suspend diffusion temporarily. This lets you apply multiple brushstrokes to the paper before applying the diffusion, to apply the effect to all brushstrokes at once. You can also specify the number of flow steps to be completed during animation. This controls the rate at which the visual flow of the pigment refreshes onscreen. For example, you can specify a lower number of steps for smaller brushes and a higher number of steps for bigger brushes.

# To adjust the Real Watercolor controls

- 1 Choose Window ▶ Brush Control Panels ▶ Real Watercolor.
- 2 Perform an action from the following table.

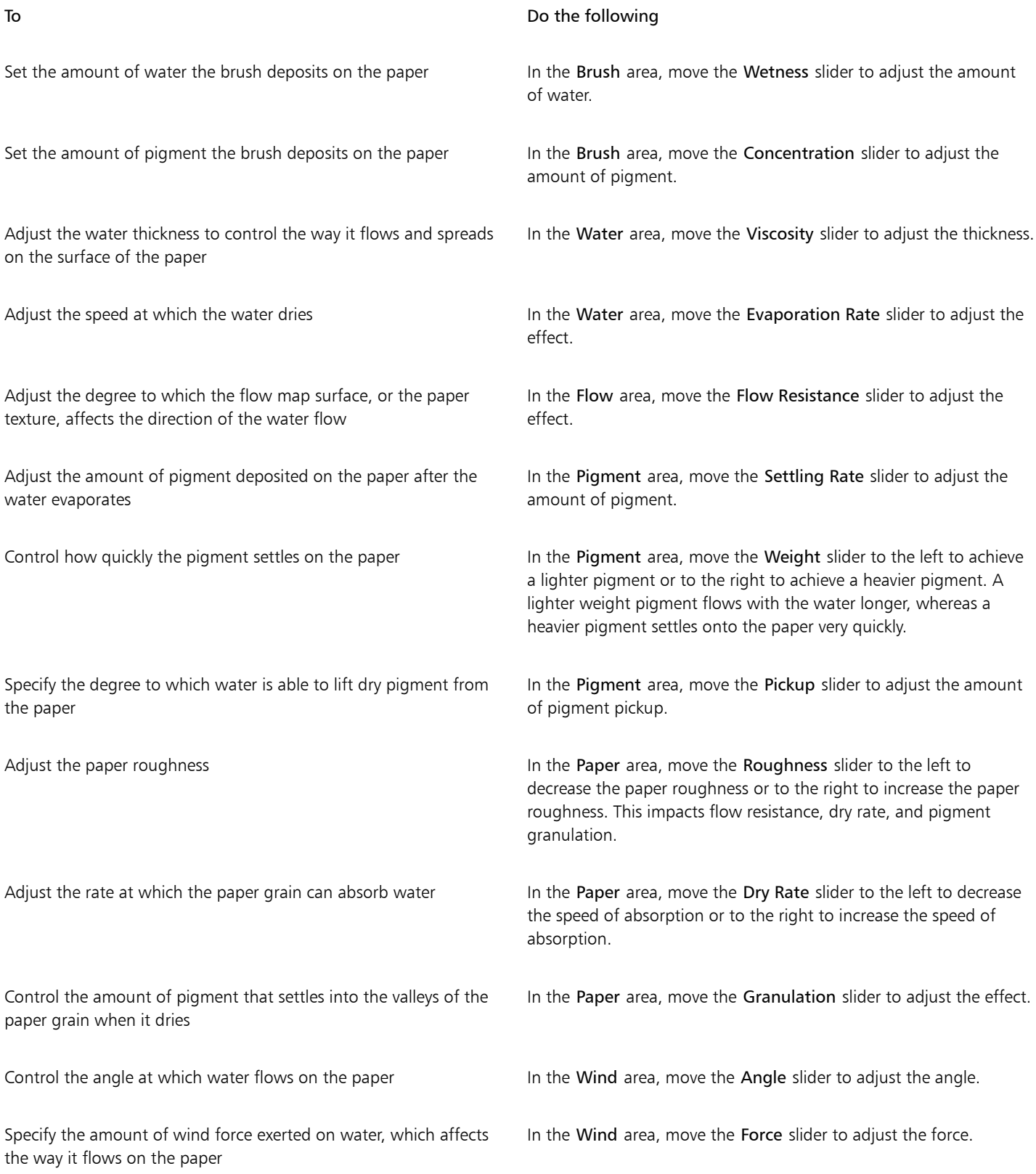

# Œ

You can optimize the performance of Real Watercolor and Real Wet Oil brushes by temporarily disabling High Quality Display. Click the Magnifier tool  $\Omega$  in the toolbox, and click the High Quality Display button on the property bar.

## To apply a flow map when using a Real Watercolor brush

- 1 In the Brush library panel, choose a Real Watercolor brush variant.
- 2 Choose Window D Brush Control Panels D Real Watercolor.
- 3 In the Flow area, enable the Flow Map option to set the Source.

# x

To maximize the effect of flow maps, you need to ensure that the Wetness control is set high and the Evaporation Rate control is set low.

# To control Real Watercolor diffusion

- 1 Choose Window Brush Control Panels Real Watercolor.
- 2 Perform an action from the following table.

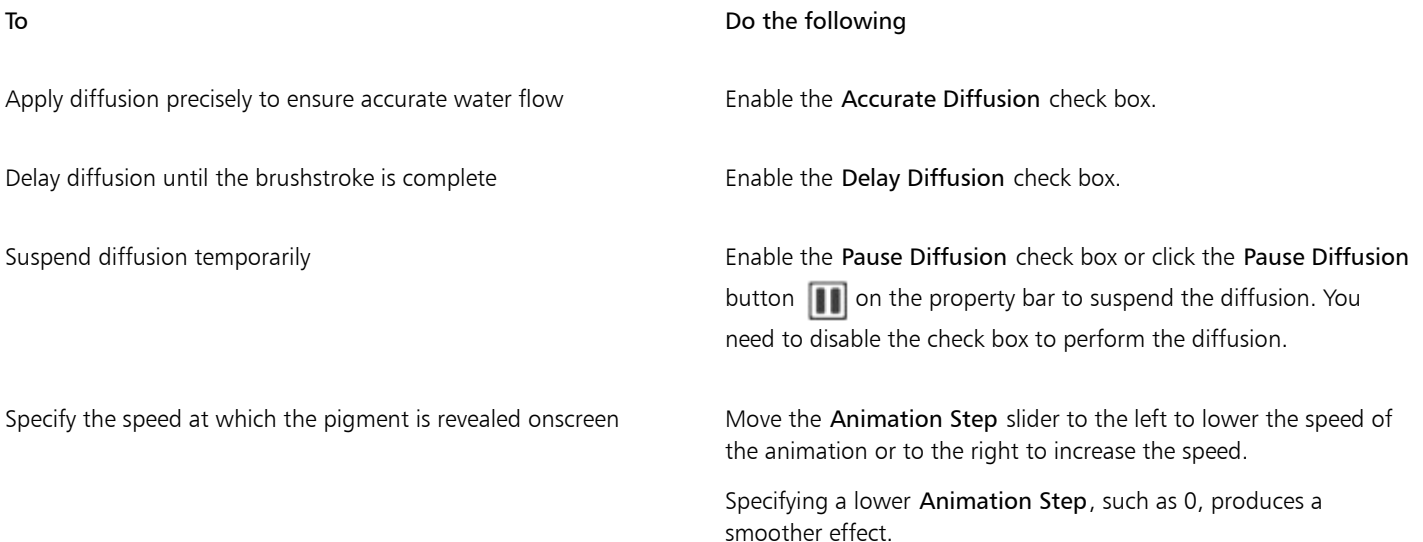

# Real Wet Oil controls

The Real Wet Oil brush variants help you achieve realistic oil brushstrokes. For example, you can control paint viscosity and color concentration, similar to mixing oil paint and a medium. The following section describes the Real Wet Oil brush controls in more detail.

#### Brush controls

The Real Wet Oil brush-specific controls let you set the amount of liquid and paint that the brush deposits on the canvas.

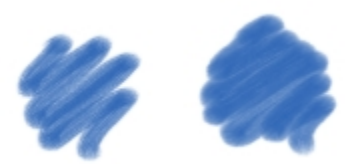

*Brushstrokes set at a lower Wetness setting (left) and higher Wetness setting (right)*

#### Liquid Flow controls

The Liquid Flow controls let you adjust the liquid viscosity, or thickness, in order to control the way it's applied to the canvas. For example, if the liquid viscosity is high, the paint spreads easily and looks smooth. If the liquid viscosity is low and thick, the paint does not spread as easily and creates the illusion of texture.

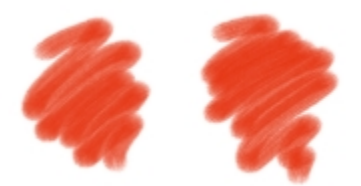

*Brushstrokes set at a lower Viscosity setting (left) and higher Viscosity setting (right)*

You can also adjust the speed at which the liquid evaporates, which influences how the paint dries on the canvas.

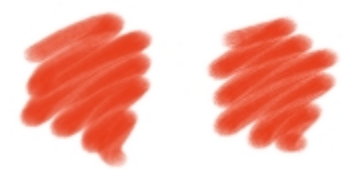

*Brushstrokes set at a lower Evaporation Rate (left) and higher Evaporation Rate (right)*

#### Flow controls

The Flow controls let you enable and choose flow maps, so you can introduce an additional surface texture to promote greater liquid displacement. For more information, see ["Getting started with flow maps" on page 343.](#page-364-0) You can also adjust the flow resistance to control how paint spreads on the canvas or flow map.

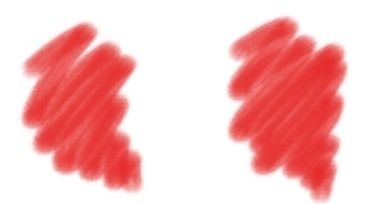

*Brushstrokes set at a lower Flow Resistance setting (left) and higher Flow Resistance setting (right)*

#### Paint controls

The Paint controls let you modify the look and feel of paint on the canvas. For example, you can adjust the opacity of the paint deposited on the canvas after the oil dries. You can also specify how easily the paint blends and the degree to which oil is able to lift dry paint from the canvas.

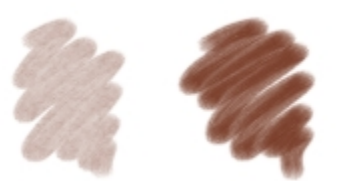

*Brushstrokes set at a lower Settling Rate (left) and higher Settling Rate (right)*

#### Canvas controls

With the canvas controls, you can adjust how the Real Wet Oil brushes interact with canvas texture and grain. For example, you can adjust the canvas roughness, which affects all other canvas settings.

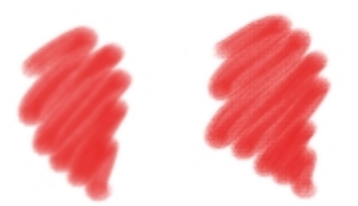

*Brushstrokes set at a lower Roughness setting (left) and higher Roughness setting (right)*

In addition, you can set the rate at which the paper grain can absorb liquid and control the amount of paint that settles into the valleys of the canvas grain when it dries.

#### Wind controls

The Wind controls let you to set the angle at which the paint spreads on the canvas. You can also specify the amount of wind force exerted on the paint.

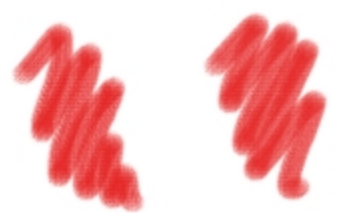

*Brushstrokes set at a lower Angle and Force settings (left) and higher Angle and Force settings (right)*

#### Diffusion controls

The Diffusion controls allow you to manage how and when the paint is diffused on the canvas. You can specify that diffusion be precisely applied to ensure accurate paint dispersion. You can also delay diffusion so the effect is applied only after you complete a brushstroke. In addition, you can choose to suspend diffusion temporarily. This lets you apply multiple brushstrokes to the canvas before applying the diffusion, to apply the effect to all brushstrokes at once. You can also specify the number of flow steps to be completed during animation. This controls the rate at which the visual flow of the paint refreshes onscreen. For example, you can specify a lower number of steps for smaller brushes and a higher number of steps for bigger brushes.

# To adjust the Real Wet Oil controls

- 1 Choose Window D Brush Control Panels D Real Wet Oil.
- 2 Perform an action from the following table.

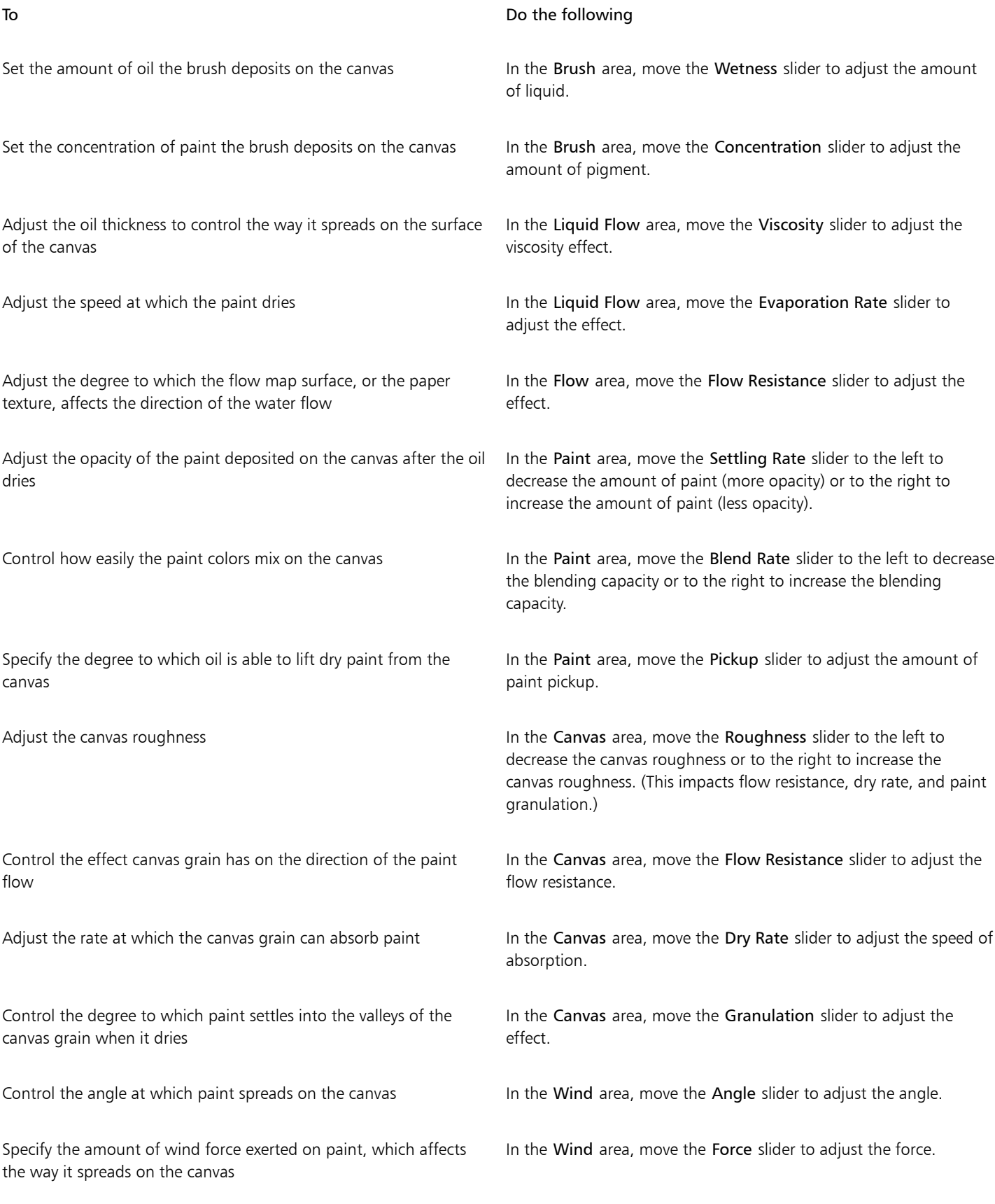

# Œ

You can improve the appearance of the visual flow of paint onscreen by clicking the Magnifier tool  $\Omega$  in the toolbox, and disabling the High Quality Display button on the property bar.

# To apply a flow map when using a Real Wet Oil brush

- 1 In the Brush library panel, choose a Real Wet Oil brush variant.
- 2 Choose Window Brush Control Panels PReal Wet Oil.
- 3 In the Flow area, enable the Flow Map option to set the Source.

# x

To maximize the effect of flow maps, you need to ensure that the Wetness control is set high and the Evaporation Rate control is set low.

# To control Real Wet Oil diffusion

- 1 Choose Window Brush Control Panels Real Wet Oil.
- 2 Perform an action from the following table.

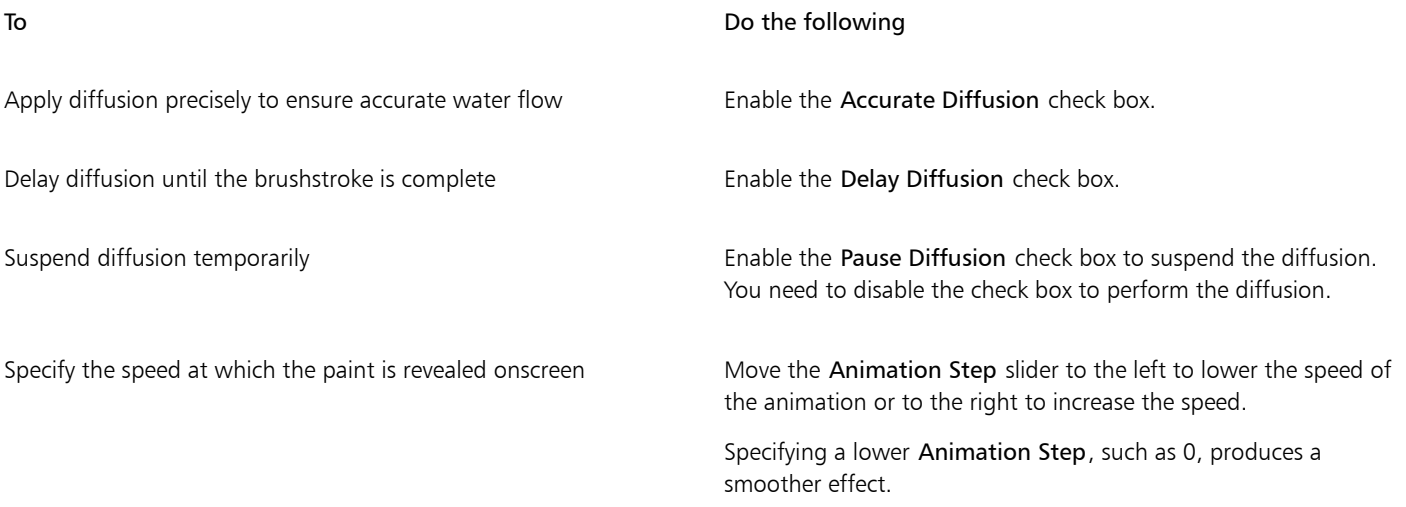

# Computed Circular controls

The Computed Circular controls allow you to specify the tip profile of brushes using the Computed Circular dab type. For example, you can customize the dab opacity and hardness, which controls the color density at the outer edge of the dab.

# To customize a Computed Circular dab profile

- 1 Choose Window Brush Control Panels Computed Circular.
- 2 Perform a task from the following table.

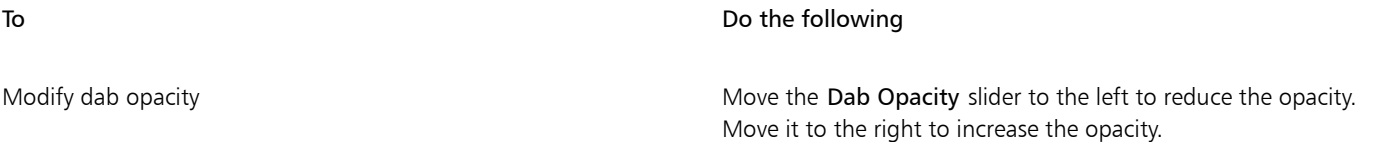

#### To Do the following

Control the color density at the edge of the dab Move the Dab Hardness slider to the left to reduce the color density and create a soft dab. Move it to the right to increase the color density and create a hard dab.

# Hard Media controls

The Hard Media controls let you customize drawing and sketching tools with more precision. You can adjust several Hard Media variants, which include blenders, pencils, chalks, Conté, crayons, pastels, markers, and erasers. The Hard Media controls can be used only with the Circular, Captured, and Eraser dab types. For more information, see ["Hard Media" on page 349.](#page-370-0)

# Bristle controls

The Bristle controls allow you to adjust the appearance of bristle brushes, such as Camel Hair, Flat, Palette Knife, and Bristle Spray. You can specify the number of bristles, or bristle density (Feature). You can also control how far the bristles spray out, or fan out, when applying brushstrokes (Spread). This control is linked to the Tilt expression. For example, the more you tilt the stylus, the greater the bristles will fan out.

You can also specify that bristles scale relative to the size of the brush. This ensures that the feature is distributed proportionally to match the size of the brush.

#### To adjust bristle controls

- 1 Choose Window Brush Control Panels Bristles.
- 2 Perform an action from the following table:

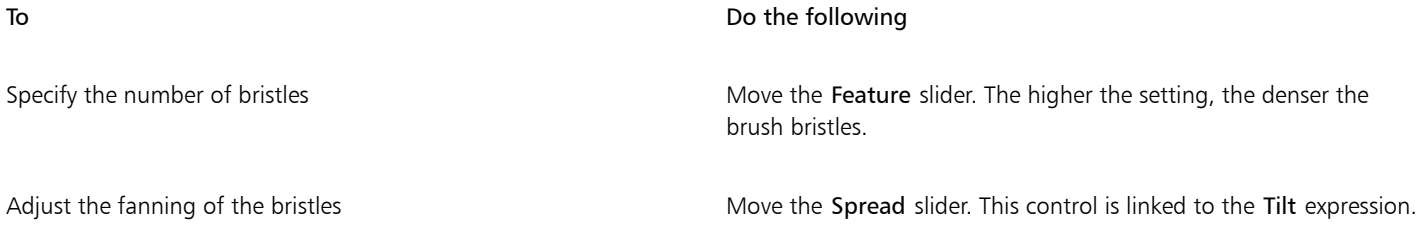

To scale bristles with the brush size

- 1 Choose Window Brush Control Panels Bristles.
- 2 Enable the Scale Feature with Brush Size check box.

# R€

You can also scale a brushstroke's features with the brush size by clicking the Scale Feature with Brush Size button  $\bigoplus$  on the Brush property bar.

You can also disable the scaling option in all areas by choosing Corel Painter 2016 menu Preferences PGeneral (Mac OS) or Edit Preferences PGeneral (Windows), and enable the Disable feature scaling when resizing brush.

# RealBristle controls

RealBristle controls let you choose a brush tip profile, adjust the brush, and determine how the brush interacts with the surface of the canvas. For more information about RealBristle controls, see ["Modifying RealBristle settings" on page 374.](#page-395-0)

# Static Bristle controls

The Static Bristle controls help you create the look of a real brushstroke, complete with the striations that hairs on a real brush make. Use the Static Bristle controls to design the individual bristles in a single brush dab.

You can also preview a "soft" view of the dab to display how the bristle dabs change. For more information, see ["To switch the brush size](#page-286-0) [preview mode" on page 265.](#page-286-0)

If you choose Rake as the stroke type, you can adjust brush scale and contact angle. For more information, see ["Rake controls" on page](#page-323-0) [302.](#page-323-0)

The Thickness slider controls the diameter of separate bristles.

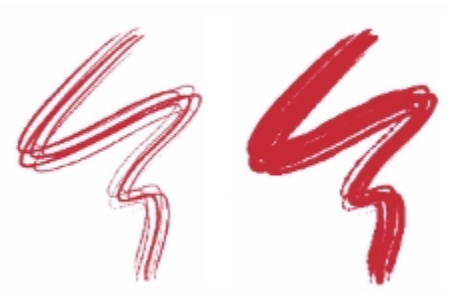

*Brushstrokes with Thickness set to 17% (left) and 87% (right)*

Clumpiness lets you control how bristles adhere to each other by applying a random variance to the thickness of each bristle, which makes some of the bristles look like they are clumping together. Clumpiness is proportional to Thickness.

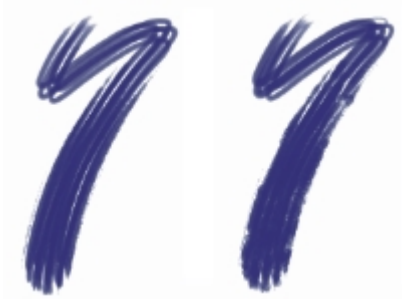

*Brushstrokes with Clumpiness set to 0% (left) and 100% (right)*

The Hair Scale lets you control the density of bristles in the brush dab and, therefore, the number of bristles in the dab.

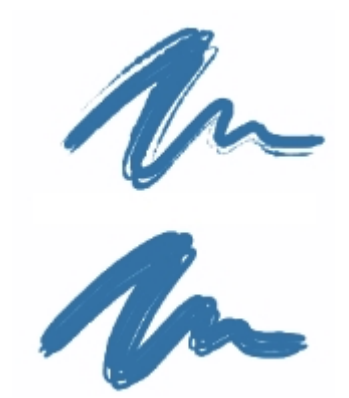

*Brushstrokes with Hair Scale set to 410% (top) and 990% (bottom)*

Scale/Size lets you control the degree of size variation applied to the bristles of a brush. At 0%, there is no size change applied to the bristles. Setting this slider to a value greater than 0% creates a set of scaled iterations of the dab.

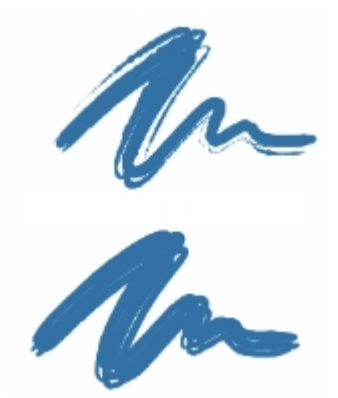

*Brushstrokes with Scale/Size set to 0% (top) and 100% (bottom)*

At a Scale/Size setting of 100%, when the brush size changes, the bristles scale in proportion to the size. At a Scale/Size setting of 8%, when the brush size changes, the bristles remain a constant absolute size. The Scale/Size control is invalid if a size range is not specified (that is, if Min Size is set to 100%).

#### To set bristle thickness

- 1 Choose Window D Brush Control Panels D Static Bristle.
- 2 Move the Thickness slider to the left to reduce the density of the medium left by the stroke. Move it to the right to increase brush density.

When the slider is moved fully to the left, the brush leaves a faint stroke — even if Opacity is set to 100%.

#### To set clumping of bristles

- 1 Choose Window Brush Control Panels Static Bristle.
- 2 Move the Clumpiness slider to the left to reduce bristle clumping. Move it to the right to increase bristle clumping.

#### To set bristle density

- 1 Choose Window Brush Control Panels Static Bristle.
- 2 Move the Hair Scale slider to the left to reduce the amount of bristle density and create a fine-hair brush. Move it to the right to increase density.

# To scale bristles according to brush size

- 1 Choose Window Brush Control Panels Static Bristle.
- 2 Move the Scale/Size slider to the left to reduce the degree of size variation. Move it to the right to increase size variation.

# Airbrush controls

The Airbrush controls allow you to adjust the amount and the displacement of the media that is applied by an airbrush.

Feature lets you set the spacing in between individual paint droplets.

Flow controls how much media is applied by an airbrush stroke. The Flow control acts like the needle control on a real airbrush. Because the airbrush dab types deposit many small dabs to create their spray-paint look, you might need to cut down on the flow to speed up the airbrush.

You can also link an Expression setting to both the Flow and Feature controls. This lets you link the controls to a stylus or mouse movement. You can choose different Expression settings for each. For example, you can link Flow to the Pressure expression and link Feature to the Tilt expression. In addition, you can link the Flow and Feature controls to audio input from your microphone, or internal audio such as streaming music. For more information, see ["Audio Expression" on page 246.](#page-267-0)

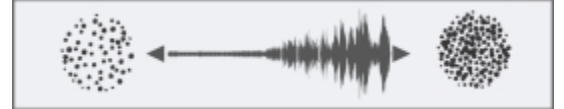

*Using Audio Expression to vary Flow*

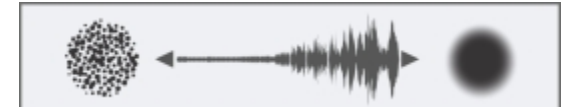

*Using Audio Expression to vary Feature*

You can also adjust the Min setting to specify the range of variability that you want the expression to apply. The Min Flow and Min Feature settings represent a percentage of the Flow and Feature settings and they must be linked to an expression to have an effect. For example, if you link the Pressure expression to the Flow control, set the Flow slider to 40% and set the Min Flow slider to 50%, the amount of flow will vary from 20% to 40% every time you apply pressure with the stylus.

Spread controls how paint spreads out as it is applied. In other words, it sets the size of the cone of spread from the tip of the airbrush or spray can. A good range for the Spread setting is 30% to 40%. Narrow settings for Spread and Angle can cause problems. Narrow settings for Spread and Tilt can cause paint to be deposited away from the cursor.

Flow Jitter and Feature Jitter let you adjust the amount of variation that you want these controls to apply when using the airbrush, which produces more realistic results. You can use the Smoothness sliders to smooth the jitter for a more organic look.

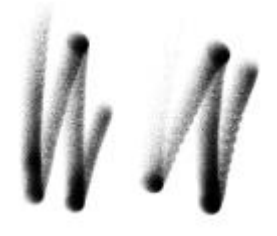

*Broad Wheel Airbrush brushstrokes without Flow Jitter (left) and with Flow Jitter (right)*

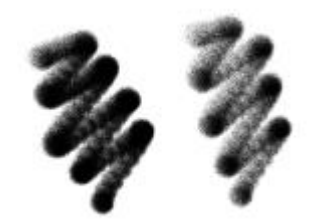

*Finer Spray Airbrush brushstrokes without Feature Jitter (left) and with Feature Jitter (right)*

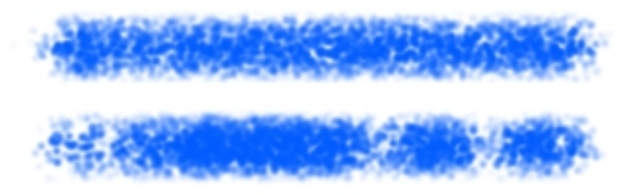

*Flow Jitter applied to a brushstroke without jitter smoothing (top) and with jitter smoothing (bottom)*

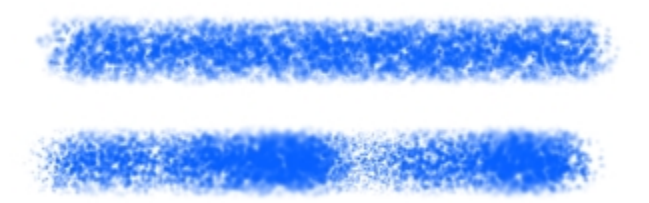

*Feature Jitter applied to a brushstroke without jitter smoothing (top) and with jitter smoothing (bottom)*

# To adjust the Airbrush feature spacing

- 1 Choose Window Brush Control Panels Airbrush.
- 2 Move the Feature slider to adjust the paint droplet spacing. The higher the setting, the farther apart the paint droplets will appear.

#### You can also

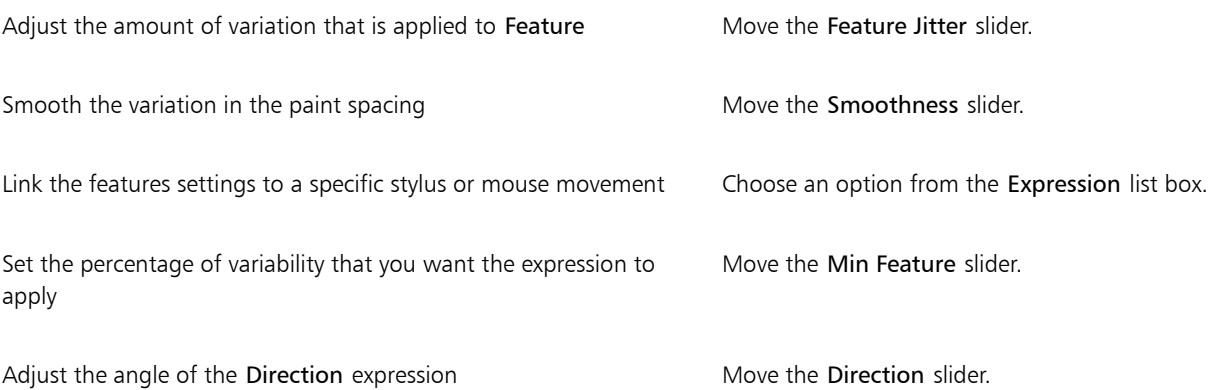

x

When adjusting Feature Jitter, make sure the Min Feature slider is not set to 100%. Setting the Min Feature to 100% stops Feature Jitter from occurring.

### To set paint spread

- 1 Choose Window Brush Control Panels Airbrush.
- 2 Move the Spread slider to the left to reduce the amount of spread, or to the right to increase the amount of spread.

# To set ink flow

- 1 Choose Window Brush Control Panels Airbrush.
- 2 Move the Flow slider to the left to reduce the smallest amount of media applied with a stroke, or to the right to increase it.

### You can also

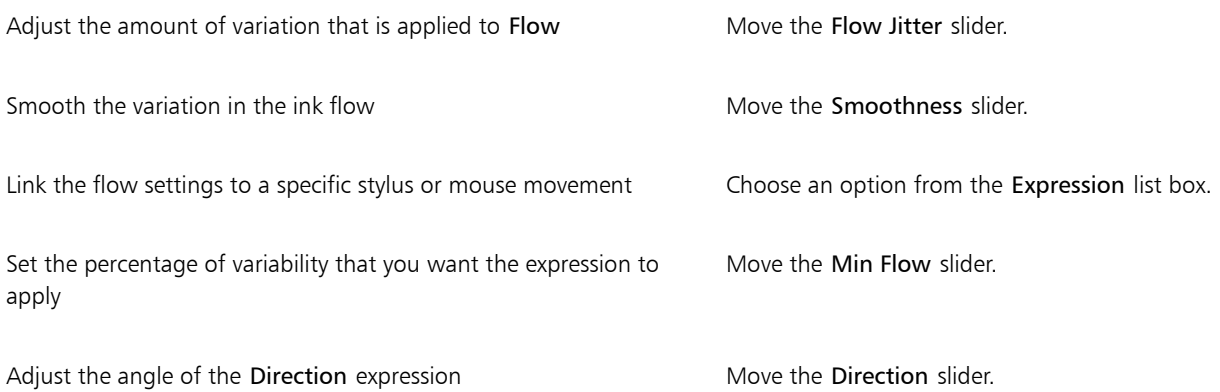

# XD

When adjusting Flow Jitter, make sure the Min Flow slider is not set to 100%. Setting the Min Flow to 100% stops Flow Jitter from occurring.

# Artists' Oils controls

The Artists' Oils controls are divided into three components: Paint, Brush, and Canvas. You can control Artists' Oils brush size and opacity with a tablet expression. For more information, see ["Expression settings" on page 245.](#page-266-0)

The Grain slider on the General panel affects the look of Artists' Oils by controlling the level at which paper absorbs paint. When the Grain slider is set to 0%, the paper absorbs a very limited amount of paint; no paper grain is visible in the stroke and the paint color appears lighter. When Grain is set to 100%, the paper completely absorbs the paint; no paper grain is visible, and the paint color appears darker. Grain is visible with Artists' Oils when Grain is set between 1% and 99%. As an Artists' Oils brush runs out of paint, paper grain becomes more visible, so Amount also affects how much grain appears.

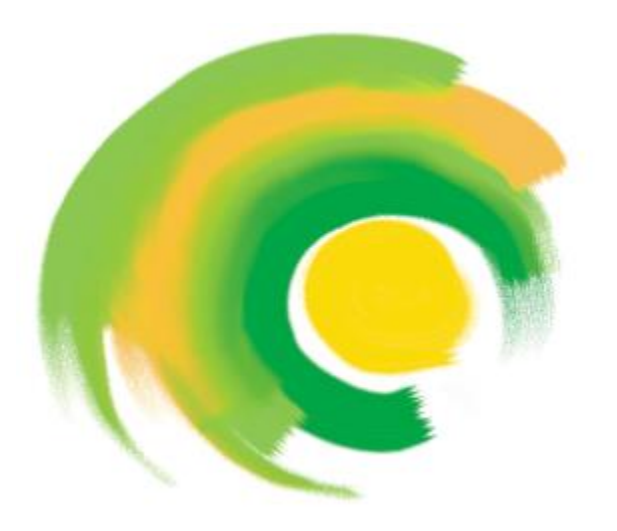

*Artists' Oil brushes hold a finite amount of paint. As the paint runs out, the stroke becomes fainter.*

#### Paint

Amount determines how much paint is loaded before each new brushstroke. The more paint you load, the longer the brushstroke lasts.

Viscosity controls the rate of paint transfer to the canvas. The higher the viscosity, the faster the brush runs out of paint, creating shorter brushstrokes.

Blend controls how the paint color mixes with paint already on the canvas. High blend levels allow paint on the brush to blend easily with existing paint.

#### Brush

Bristling controls the amount of bristling at the tail and tip of a brushstroke. For example, you can adjust bristling to increase the irregularity of the brush bristles.

Clumpiness controls brush bristle fineness. For example, you can increase the amount of brush hair variation, or clumpiness.

Trail-off determines the length of a brushstroke tail when the brush is running out of paint. This doesn't change the length of the brushstroke, just the look of the end of the stroke. For example, you can adjust the trail-off to produce a longer trail-off effect of the brushstroke tail.

#### Canvas

Wetness determines the wetness of the paint on the canvas. This affects how paint from a brushstroke interacts with paint already on the canvas.

#### Painting in Dirty Mode

Painting in Dirty Mode allows you to further replicate the experience of using artists' oil paints in the real world. In this mode, any paint remaining on the brush upon completion of a brushstroke is left to interact with paint loaded for the next brushstroke. When you select another color, the brush is cleared of remaining paint.

# To set the amount of Artists' Oils paint loaded

- 1 With an Artists' Oils brush selected, choose Window Brush Control Panels Artists' Oils. If the controls on the Artists' Oils panel are not available (appear gray), the selected Oils brush variant is not supported by the Artists' Oils controls. For example, any Oils brush variant name that begins with Real are supported brush variants.
- 2 Move the Amount slider to the right to increase the amount of paint loaded for each brushstroke.

# To set the viscosity of Artists' Oils paint

- 1 With an Artists' Oils brush selected, choose Window Brush Control Panels DArtists' Oils. If the controls on the Artists' Oils panel are not available (appear gray), the selected Oils brush variant is not supported by the Artists' Oils controls. For example, any Oils brush variant name that begins with Real are supported brush variants.
- 2 Move the Viscosity slider to the right to increase the rate at which paint is transferred to the canvas.

It is important to note that higher viscosity settings make for a shorter brushstroke.

# To set Artists' Oils paint blending

- 1 With an Artists' Oils brush selected, choose Window DBrush Control Panels DArtists' Oils. If the controls on the Artists' Oils panel are not available (appear gray), the selected Oils brush variant is not supported by the Artists' Oils controls. For example, any Oils brush variant name that begins with Real are supported brush variants.
- 2 Move the Blend slider to the right to increase the blending of brushstroke paint and existing paint.

Œ

You can also set how Artists' Oils paint blend on the Blend slider on the Artists' Oils property bar.

# To set Artists' Oils brush bristling

- 1 With an Artists' Oils brush selected, choose Window Brush Control Panels Partists' Oils. If the controls on the Artists' Oils panel are not available (appear gray), the selected Oils brush variant is not supported by the Artists' Oils controls. For example, any Oils brush variant name that begins with Real are supported brush variants.
- 2 Move the Bristling slider to the right to increase the length of the bristling and the tip and tail of the brushstroke.

# To set Artists' Oils brushstroke trail-off

- 1 With an Artists' Oils brush selected, choose Window **> Brush Control Panels > Artists' Oils**. If the controls on the Artists' Oils panel are not available (appear gray), the selected Oils brush variant is not supported by the Artists' Oils controls. For example, any Oils brush variant name that begins with Real are supported brush variants.
- 2 Move the Trail-off slider to the right to increase the length of brushstroke trail-off.

# To set canvas wetness for Artists' Oils

- 1 With an Artists' Oils brush selected, choose Window Brush Control Panels DArtists' Oils. If the controls on the Artists' Oils panel are not available (appear gray), the selected Oils brush variant is not supported by the Artists' Oils controls. For example, any Oils brush variant name that begins with Real are supported brush variants.
- 2 Move the Wetness slider to the right to increase the mixing of brushstroke color and existing color.

D€

You can also set how Artists' Oils paints blend on the Blend slider on the Artists' Oils property bar.

# To paint in Dirty Mode

- 1 With an Artists' Oils brush selected, choose Window Brush Control Panels Artists' Oils. If the controls on the Artists' Oils panel are not available (appear gray), the selected Oils brush variant is not supported by the Artists' Oils controls. For example, any Oils brush variant name that begins with Real are supported brush variants.
- 2 Enable the Dirty Mode check box.

# <span id="page-309-0"></span>Impasto controls

The Impasto brush controls let you modify and create brush variants that give the illusion of depth. The controls allow you to choose different methods for applying and controlling the appearance of depth. For more information, see ["Impasto" on page 381](#page-402-0) and ["Adjusting and creating Impasto brushes" on page 382.](#page-403-0)

Some Impasto controls work in conjunction with Expression settings. For more information, see ["Expression settings" on page 245.](#page-266-0)

# Digital Watercolor controls

Digital Watercolor controls let you create effects similar to those of watercolor brushes without requiring a separate layer.

You can use Diffusion to create soft, feathery edges on the brushstrokes.

Wet Fringe controls the amount of pooling of water and paint at the edges of Digital Watercolor brushstrokes. For more information about wet fringe, see ["Working with Digital Watercolor brushes" on page 324.](#page-345-0)

# Water controls

Water controls work with Watercolor layers. A Watercolor layer is automatically created when you apply a stroke with a Watercolor brush. The layer can be edited from the Layers panel.

Wetness controls the dilution and the spread of paint. As Wetness is increased, the resulting stroke expands over a larger area, eliminating the appearance of brush hairs.

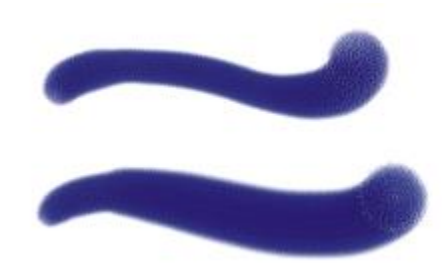

*Brushstrokes with Wetness set to 0 (top) and 40 (bottom)*

Pickup controls how much dry paint gets picked up during diffusion. Lower values mean that there is no mixing or leaching of paints. Higher values produce more leaching.

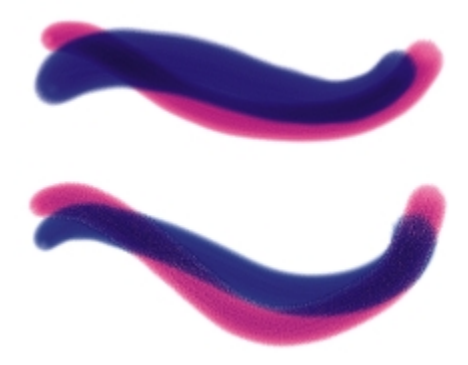

*Brushstrokes with Pickup set to 0% (top) and 100% (bottom)*

Dry Rate controls the rate at which water dries during diffusion. Lower values cause greater spread; higher values reduce the amount of spread.

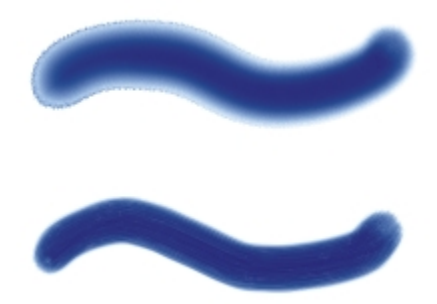

*Brushstrokes with Dry Rate set to 1% (top) and 50% (bottom)*

The evaporation threshold (Evap Thresh slider) controls the minimum amount of water that can still diffuse. Lower values cause greater spread; higher values reduce the amount of spread.

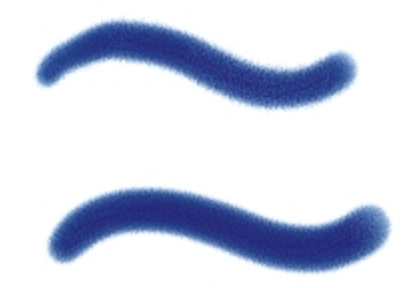

*Brushstrokes with Evap Thresh set to 1% (top) and 50% (bottom)*

The diffusion setting (Diffuse Amt slider) controls the amount of paint diffused. Using high diffusion creates soft edges that feather into the grain, as though you were painting on wet absorbent paper. Using low diffusion is similar to painting on dry paper.

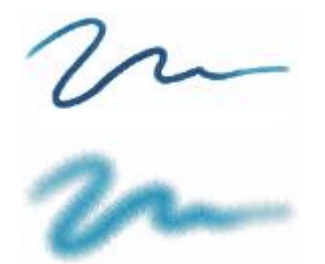

*Brushstrokes with Diffuse Amt set to 0% (top) and 8% (bottom)*

The capillary factor (Cap Factor slider) controls the grain's effect on diffusion. Lower values result in a smoother edge.

The grain soak-in (Grn Soak-In slider) controls the amount of paint that soaks into the grain when paint is drying. You can lower both capillary factor and grain soak-in values to reduce grain effects.

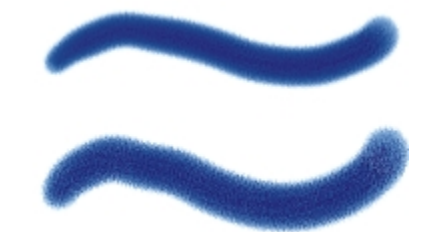

*Brushstrokes with Grn Soak-In set to 0% (top) and 100% (bottom)*

Enable the Accurate Diffusion check box to use a smaller diffusion window. Disabling Accurate Diffusion results in a larger, less accurate window being used.

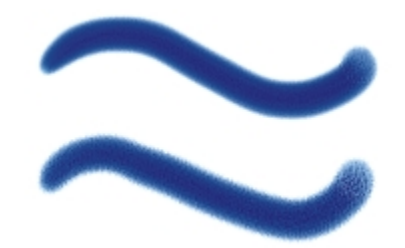

*Brushstrokes with Accurate Diffusion enabled (top) and disabled (bottom)*

You can specify the amount of wind force exerted on the diffusing particles. Set the Wind Force to zero to turn off directional diffusion.

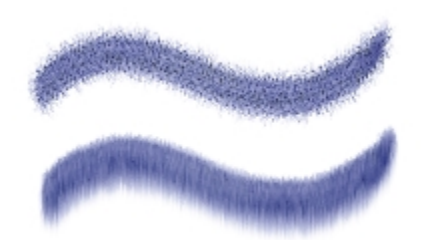

*Brushstrokes with Wind Force set to 0% (top) and 25% (bottom)*

You can specify wind direction, which controls the direction in which the particles diffuse. This can be used to simulate tilting of a wet watercolor image to introduce the paint migration effects of gravity.

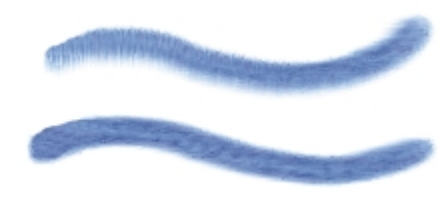

*Brushstrokes with Wind Angle set to 270° (top) and 180° (bottom)*

To adjust watercolor controls

- 1 Choose Window Brush Control Panels Nater.
- 2 Perform an action from the following table.

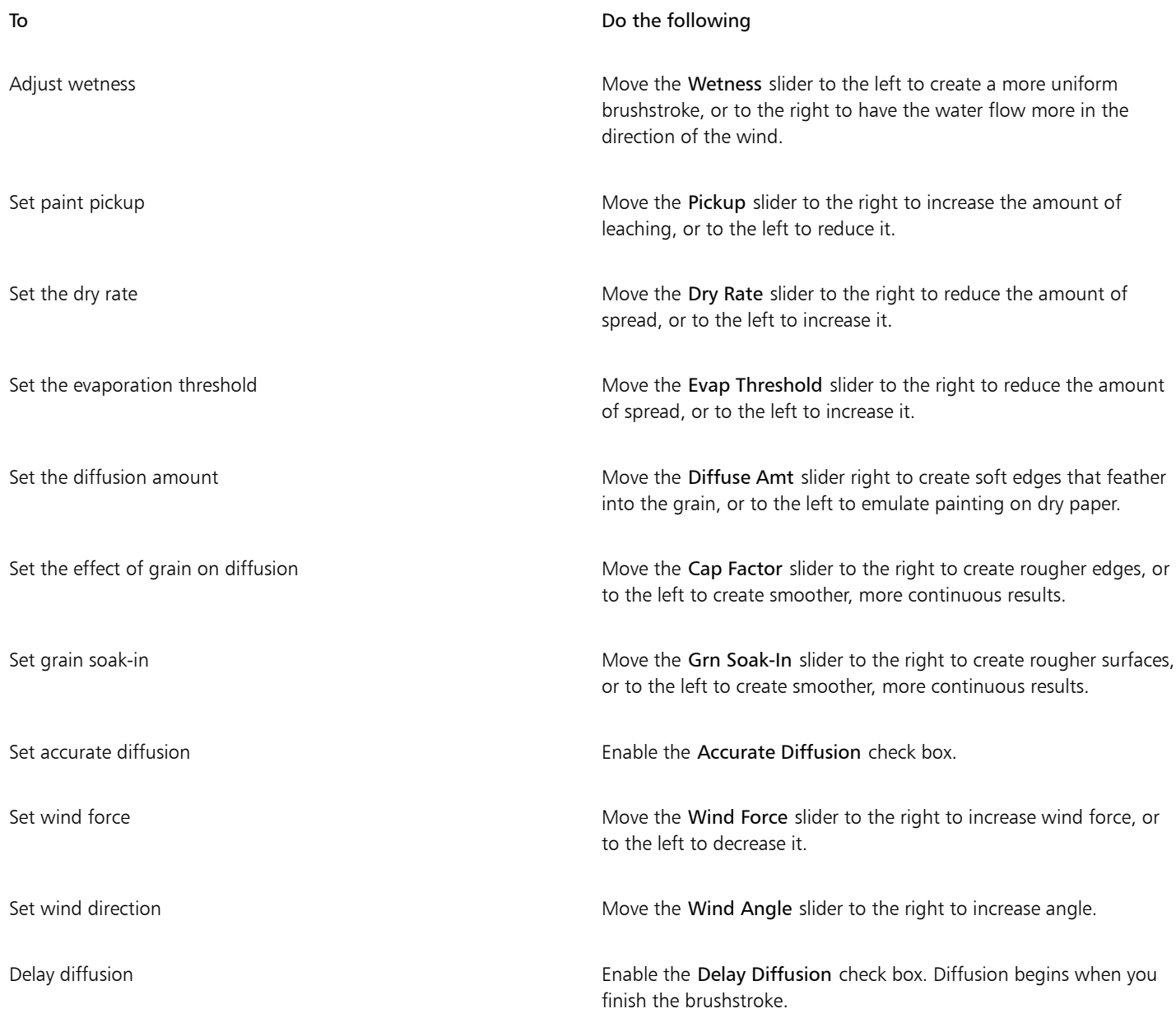

Æ

When you enable the Delay Diffusion check box, you increase the speed of Watercolor brush variants.

# Liquid Ink controls

Liquid Ink controls work with Liquid Ink layers. You can use the Liquid Ink controls to specify qualities such as type, smoothness, and volume of a brushstroke. You can adjust the Liquid Ink controls when you select a Liquid Ink brush.

Liquid Ink is divided into two basic properties: Ink and Color. The Ink component provides the form of the brushstroke, while the Color component applies color to the Ink form. The Ink and Color components can be used together or controlled separately.

The following describes the available Ink types.

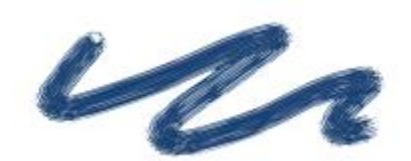

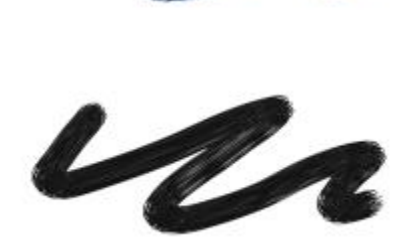

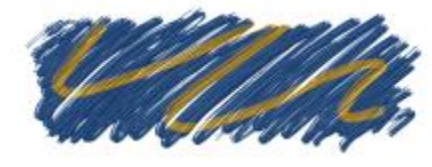

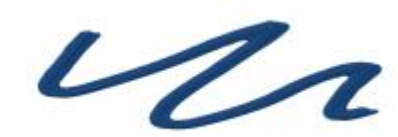

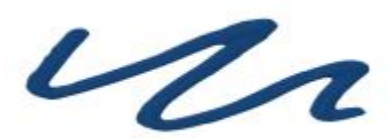

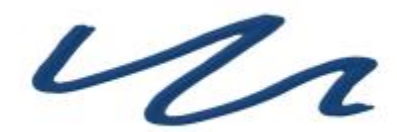

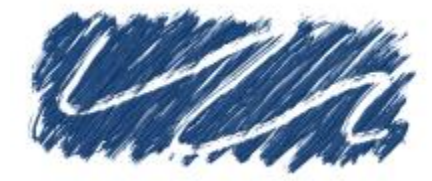

# Example **Example**

Ink Plus Color applies the currently selected color to the Ink form.

Ink Only applies only the ink component.

Color Only applies only the color component.

Soften Ink Plus Color applies color to an ink form, causing inks and colors to blend into one another.

Soften Ink Only applies only the ink component.

Soften Color Only applies only the color component.

Resist repels ink.

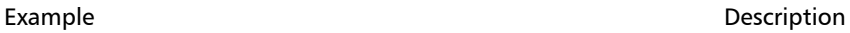

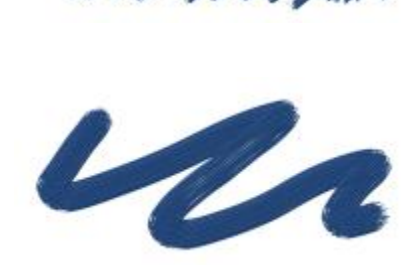

Erase deletes ink and color.

Presoftened Ink Plus Color is applied in conjunction with surface depth effects.

Smoothness controls the "tack" of the brushstrokes. Lower values result in coarser brushstrokes. Higher values cause brushstrokes to appear smoother.

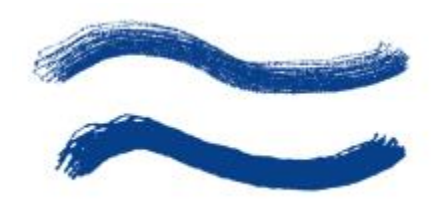

*Brushstrokes with Smoothness set to 0% (top) and 100% (bottom)*

Volume controls the height of the brushstroke, or the amount of medium applied to the image. Higher values result in thicker strokes.

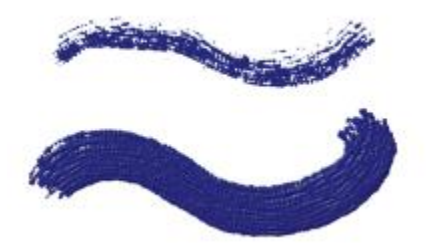

*Brushstrokes with Volume set to 100% (top) and 500% (bottom)*

You can also use the Expression settings to link Volume to various stylus or mouse movements. For example, you can link Volume to the Wheel expression to control the amount of spray from the Liquid Ink airbrush by adjusting the wheel on the airbrush stylus. The wheel on the stylus acts like a needle control on a real airbrush.

Volume can also be linked to audio input from your microphone, or internal audio such as streaming music. For more information, see ["Audio Expression" on page 246.](#page-267-0)

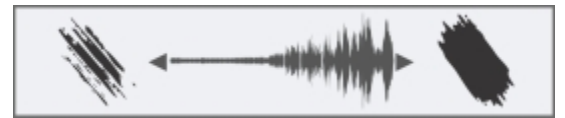

*Using Audio Expression to vary Volume*

In addition, you can adjust the Min Volume setting to specify the range of variability that you want the expression to apply. The Min Volume setting represents a percentage of the Volume setting and it must be linked to an expression to have an effect. For example, if you choose the Wheel expression on the Liquid Ink panel, set the Volume slider to 40%, and then set the Min Volume slider to 50%, the volume will vary from 20% to 40% every time you use the stylus wheel to apply spray.

You can use the Depth controls to give Liquid Ink brushstrokes the appearance of height. For more information about Depth controls, see ["Impasto controls" on page 288.](#page-309-0)

Volume Jitter controls the randomness in volume within the brushstroke. A value of zero results in a perfectly smooth brushstroke.

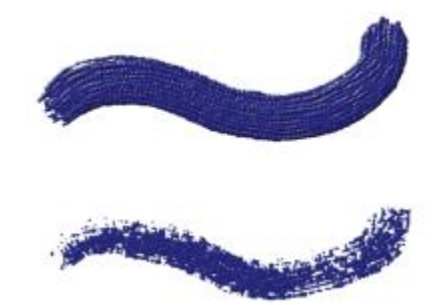

*Brushstrokes with Volume Jitter set to 0% (top) and 100% (bottom)*

Size Jitter controls the randomness in size within a brushstroke. A value of zero results in a perfectly smooth brushstroke.

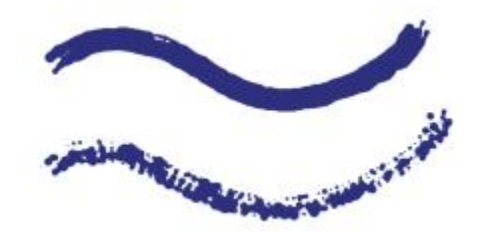

*Brushstrokes with Size Jitter set to 0% (top) and 100% (bottom)*

#### Setting the appearance of ink droplets

Descriptions of the controls in the Ink Droplets area follow.

Thickness controls the thickness of the bristles. Higher values cause the bristles to stick together and result in a smoother brushstroke. Lower values cause the individual brushstrokes to become visible.

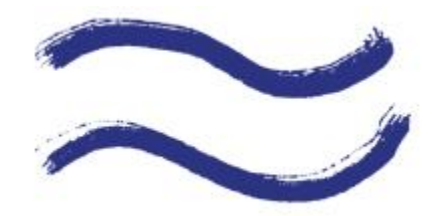

*Brushstrokes with Thickness set to 3% (top) and 20% (bottom)*

Volume Jitter controls the variation in bristle height (length). A value of zero signifies that all the bristles are of equal height.

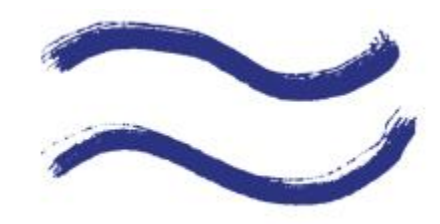

*Brushstrokes with Volume Jitter set to 0% (top) and 75% (bottom)*

Size Jitter controls the variation in bristle width. A value of zero signifies that all the bristles are of equal width.

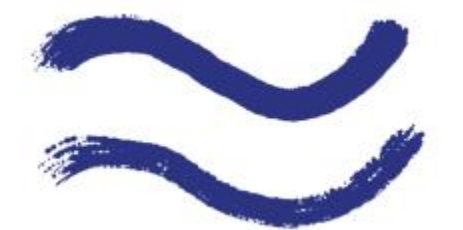

*Brushstrokes with Rand Br Size set to 0% (top) and 100% (bottom)*

Feature lets you adjust the size and count of the ink droplets. When used with a Particle brush, this control affects only the size of the particles. When used with a Bristle brush, both bristle size and count are impacted.

#### To choose an ink type

- 1 Choose Window Brush Control Panels Liquid Ink.
- 2 Choose a liquid ink type from the Ink Type list box.

## To set smoothness

- 1 Choose Window Brush Control Panels Liquid Ink.
- 2 Adjust the Smoothness slider.

Lower values result in coarse brushstrokes. Higher values cause brushstrokes to blend into one another and appear smoother.

## To set ink volume

- 1 Choose Window Brush Control Panels Liquid Ink.
- 2 Move the **Volume** slider.

Higher values result in thicker strokes.

#### To apply an expression to ink volume

- 1 Choose Window Brush Control Panels Liquid Ink.
- 2 Choose an option from the Expression list box.

#### You can also

Set the percentage of variability that you want the expression to apply

Move the Min Volume slider.

#### You can also

Adjust the angle of the Direction expression Move the Direction slider until the desired angle is achieved.

Reverse the effect of an Expression setting  $\Box$  Click the Invert button  $\Box$ 

#### To set random volume

- 1 Choose Window FBrush Control Panels Fliquid Ink.
- 2 In the Randomness area, move the Volume Jitter slider.

Lower values result in more uniform brushstrokes.

# To set random size

- 1 Choose Window Brush Control Panels Liquid Ink.
- 2 In the Randomness area, move the Size Jitter slider.

Lower values result in more uniformly sized brushstrokes.

### To set bristle thickness

- 1 Choose Window D Brush Control Panels D Liquid Ink.
- 2 Move the Thickness slider.

Higher values result in strokes in which individual bristles are less visible.

#### To vary bristle length

- 1 Choose Window Brush Control Panels I Liquid Ink.
- 2 In the Ink Droplets area, move the Volume Jitter slider.

Higher values result in a greater variation in the length of brush bristles.

# To vary bristle width

- 1 Choose Window Brush Control Panels Liquid Ink.
- 2 In the Ink Droplets area, move the Size Jitter slider.

Higher values result in a greater variation in the width of brush bristles.

#### To adjust the size and count of the ink droplets

- 1 Choose Window Brush Control Panels Liquid Ink.
- 2 Move the Feature slider.

# Stroke Jitter controls

The Stroke Jitter controls introduces a randomized jitter to the brushstroke. Instead of appearing directly along the stroke, dabs appear randomly outside the brushstroke path. You can also set an Expression setting to further control the Stroke Jitter effect. For more information, see ["Expression settings" on page 245.](#page-266-0)

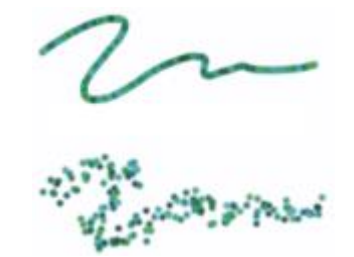

*Brushstrokes with Stroke Jitter set to 0 (top) and 3.13 (bottom)*

Audio Expression lets you link the Stroke Jitter effect to audio input from your microphone, or internal audio such as streaming music. The jitter changes in synch with the audio signal.

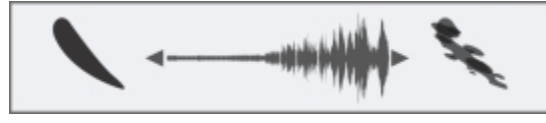

*Varying Stroke Jitter in synch with audio*

You can also find feature-specific jitter controls on the following brush control panels: Opacity, Grain, Size, Angle, Airbrush, Impasto, and Color Expression.

### To set stroke jitter

- 1 Choose Window ▶ Brush Control Panels ▶ Stroke Jitter.
- 2 Move the Stroke Jitter slider to the left to decrease deviation from the stroke path, or to the right to increase the deviation.

#### You can also

Reverse the effect of an Expression setting  $\Box$  Click the Invert button  $\Box$ 

Link stroke jitter to an audio signal  $\Box$  Click the Audio Expression button  $\Box$ 

Adjust the angle of the Direction expression Move the Direction slider until the desired angle is achieved.

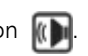

To choose an audio input and adjust audio settings, choose Window Audio Audio Settings Panel. For more information, see ["Audio Expression" on page 246.](#page-267-0)

# Blending controls

The Blending controls determine how a brush conveys its medium (color) to the paper. You can choose from several preset to suit your needs.

Whether you are painting with a single color or blending two or more colors on a layer, the Enhanced Layer Blending option can help you produce brushstrokes without white fringes. This option uses improved transparency support.

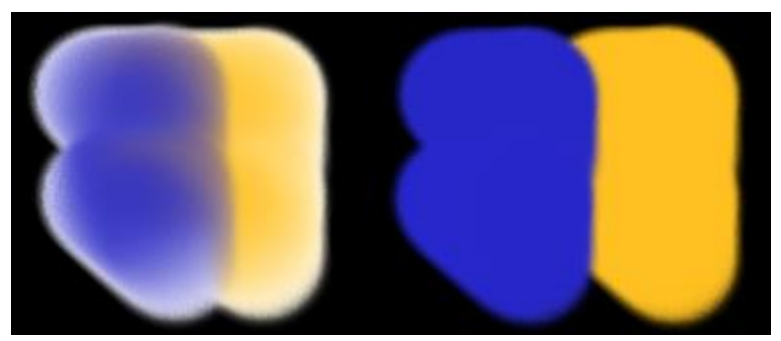

*Brushstrokes without (left) and with Enhanced Layer Blending (right)*

The Bleed, Resaturation, and Dryout controls work together to determine how much color a brush has at the start and finish of a stroke.

Resaturation lets you control the amount of color that is replenished in a stroke. If it is set at zero, the brush does not produce any color. When Resaturation is less than 10% (and Bleed is less), a brushstroke fades in gently. When the Resaturation slider is set at zero and Bleed is set high, an airbrush can move underlying colors, as when just the airbrush hose is used to blow paint around on the canvas.

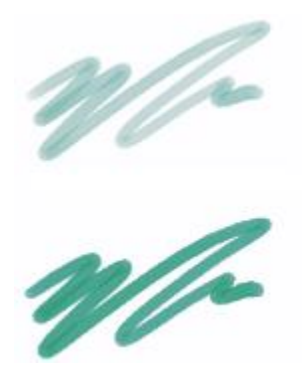

*Brushstrokes with Resaturation set to 25% (top) and 100% (bottom)*

Bleed lets you control how much the brush colors smear underlying colors, including the paper color. When Bleed is higher than resaturation, more color bleeds than covers, so the stroke never reaches full opacity.

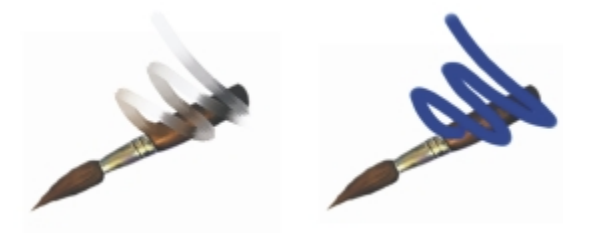

*Brushstrokes with Bleed set to 55% (left) and 1% (right)*

You can also apply an Expression setting to the Resat and Bleed controls to link them to a stylus or mouse movement. You can choose different Expression settings for each. For example, you can link Resat to the Pressure expression and link Bleed to the Velocity expression.

You can also adjust the Min setting to specify the range of variability that you want each expression to apply. The Min Resat and Min Bleed settings represent a percentage of the Resat and Bleed settings and they must be linked to an expression to have an effect. For example, if you link the Pressure expression to the Resat control, set the Resat slider to 40% and set the Min Resat slider to 50%, the amount of resaturation will vary from 20% to 40% every time you apply pressure with the stylus.

Brush Loading affects how dab-based brushes interact with underlying pixels and works in conjunction with Resat and Bleed. When Brush Loading is active, brushes can pick up existing colors, hair by hair. This capability offers truer color interaction, astounding color-variations, smearing, and better cloning results. For more information about dab-based brushes, see ["General controls: Dab types" on page 249.](#page-270-0)

When Brush Loading is not active, brushes interact with previously applied colors by sampling underlying pixels and then loading the brush with one new color — the average of the colors that were sampled. When you use Brush Loading, it's best to use a very low setting for spacing. For more information, see ["Spacing controls" on page 268.](#page-289-0)

The Dryout control determines how quickly a brush runs out of medium. Dryout is measured in pixels. Moving the slider to the left causes a brush's reservoir to empty more quickly. This can produce brushstrokes that fade out gently. If Dryout is set high, the brush never runs out of color.

Dryout works in conjunction with Bleed, so Bleed must be set above zero if you want to take advantage of Dryout. You can modulate the Dryout effect by changing the Bleed setting.

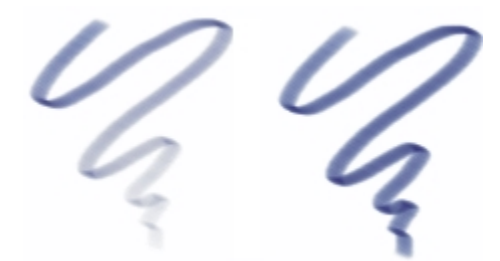

*Brushstrokes with Dryout set to 724 (left) and 22026 (right)*

### To choose a blending preset

- 1 Choose Window Brush Control Panels Blending.
- 2 Choose a preset from the Presets list box.

### To choose enhanced layer blending

- 1 Choose Window Brush Control Panels Blending.
- 2 Enable the Enhanced Layer Blending check box.
- 3 Choose a preset from the Presets list box.

# To set color bleed

- 1 Choose Window Brush Control Panels Blending.
- 2 Move the Bleed slider to the left to reduce the amount of interaction with underlying pixels. Move it to the right to increase the interaction.

# You can also

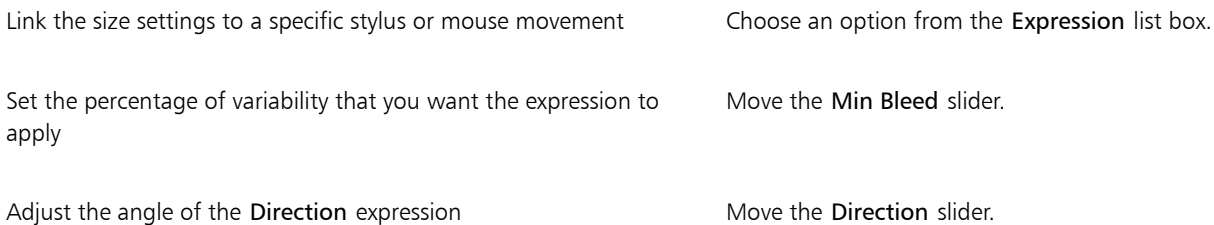

## To set resaturation

- 1 Choose Window Brush Control Panels Blending.
- 2 Move the Resaturation slider to the left to reduce the amount of color replenished in a stroke. Move it to the right to increase the amount of color.

#### You can also

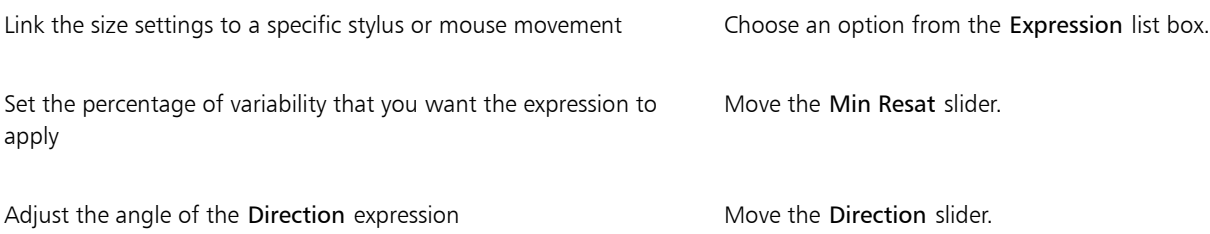

### To set brush dryout

- 1 Choose Window Brush Control Panels Blending.
- 2 Move the Dryout slider to the left to shorten the distance the brush can move before it dries out. Move it to the right to lengthen the distance.

If you want the brushstroke to gradually become fully transparent, enable the Dryout to transparency check box.

### To enable brush loading

- 1 Choose Window Brush Control Panels Blending.
- 2 Enable the Brush Loading check box.

# Mouse controls

In theory, a mouse has no pressure information. A mouse button is either on (button down), or off (button up). However, the Corel Painter Mouse controls let you simulate the following stylus settings:

- Pressure (how hard you would be pressing with a stylus)
- Tilt (how close to vertical the stylus is held)
- Bearing (the compass direction in which the stylus is pointing)
- Rotation (to simulate using a flat-tip stylus that supports 360-degree rotation)
- Wheel (how much ink is sprayed).

For more information, see ["Using a stylus vs. a mouse" on page 104.](#page-125-0)

You can record and save brushstrokes created with a stylus and then have Corel Painter use the saved settings for the stroke when you switch to a mouse. For more information about using saved brushstrokes to further enhance mouse functionality, see ["Recording and playing back](#page-133-0) [brushstrokes" on page 112.](#page-133-0)

# To set pressure for the mouse

- 1 Choose Window ▶ Brush Control Panels ▶ Mouse.
- 2 Move the Pressure slider.
	- A 100% setting uses maximum pressure.

# To set tilt for the mouse

- 1 Choose Window Brush Control Panels Mouse.
- 2 Move the Tilt slider.

A 90º setting indicates that if a stylus were in use, it would be perpendicular to the tablet.

### To set bearing for the mouse

- 1 Choose Window Brush Control Panels Mouse.
- 2 Move the Bearing slider.

A setting of 0º indicates that if a stylus were in use, it would be pointing left.

### To set rotation for the mouse

- 1 Choose Window ▶ Brush Control Panels ▶ Mouse.
- 2 Move the Rotation slider.

A 360° setting simulates a stylus that completes a 360° barrel rotation.

R€

Rotation is supported only when you are using a brush with the Expression setting set to Rotation. For more information, see ["Expression settings" on page 245.](#page-266-0)

### To set ink flow for the mouse

- 1 Choose Window ▶ Brush Control Panels ▶ Mouse.
- 2 Move the Wheel slider.

A setting of 100% indicates that maximum flow is in effect.

# Smoothing controls

The Smoothing controls allow you to soften the appearance of brushstrokes.

Damping smooths otherwise jagged brushstrokes for brushes that use rendered dab types. Higher values make the stroke smoother. (Damping suspends a stroke in an area by using calculations to even out edges and reduce jaggedness.)

High values of Damping round out corners of a stroke. A value of 50% works best. Higher values might be necessary for jittery input devices such as a mouse.

Cubic Interpolation smooths jagged brushstrokes by adding points to dab paths, primarily for brushes that use dab-based dab types. Unlike Damping, which uses mathematical calculations to smooth jagged edges, Cubic Interpolation inserts additional points into dab paths, which are used to replot brushstrokes.

Cubic Interpolation is best for dab-based dab types, while Damping is best for rendered dab types.

# To set smooth rendered dab strokes

- 1 Choose Window ▶ Brush Control Panels ▶ Smoothing.
- 2 Move the Damping slider to the right to even out jagged strokes. Move it to the left to allow for more ragged transitions between points on the stroke.

# To set smooth strokes by adding path points

- 1 Choose Window Brush Control Panels Smoothing.
- 2 In the Cubic Interpolation area, move the Points slider to the right to add points and even out jagged strokes. Move it to the left to decrease the number of additional points.

# Image Hose controls

The Image Hose controls let you design nozzles designated Rank 1, 2, and 3. For more information, see ["Image hose" on page 357.](#page-378-0)

The settings for each rank consist of the Expression settings plus the Sequential setting. For more information, see ["Expression settings" on](#page-266-0) [page 245.](#page-266-0)

#### Rank 1

The Rank 1 control lets you assign an input to locate Rank 1 imagery within an Image Hose nozzle.

## Rank 2

The Rank 2 control lets you assign an input to locate Rank 2 imagery within an Image Hose nozzle.

#### Rank 3

The Rank 3 control lets you assign an input to locate Rank 3 imagery within an Image Hosee nozzle.

### To choose expression settings for ranks

- 1 Choose Window Brush Control Panels Image Hose.
- 2 Choose a setting from each of the Rank list boxes.

To pick out nozzles from the index in order, you can choose Sequential from any of the Rank list boxes.

# ×

For more information, see ["Expression settings" on page 245.](#page-266-0)

# <span id="page-323-0"></span>Rake controls

The Rake controls let you control the sophisticated features of a Rake stroke, which maintains the angle of the brush head as the stroke changes direction. As the brush turns, bristles come in and out of contact with the painting surface.

The Contact Ang slider adjusts how much of the brush touches the painting surface — in other words, the number of rake "tines" that touch the canvas at any one time.

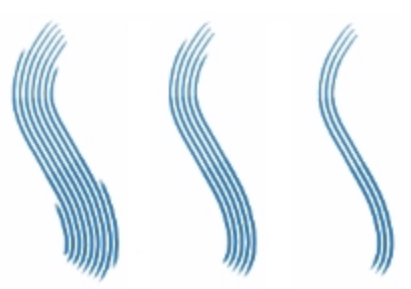

*Brushstrokes with Contact Ang set to 180° (left), 125° (middle), and right 0° (right), with a Brush Scale setting of 450%*
Brush Scale controls the spacing between individual bristles that compose the Rake. The size of each dab is determined in the Size brush control panel. For more information, see ["Spacing controls" on page 268.](#page-289-0)

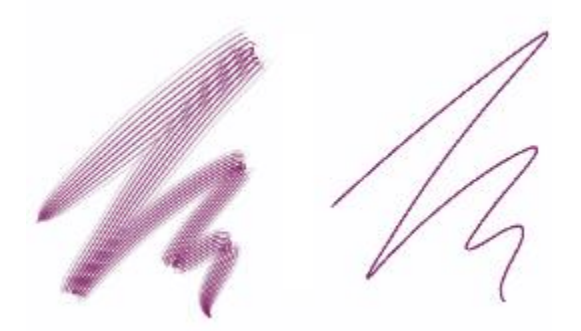

*Brushstrokes with Brush Scale set to 2500% (left) and 0% (right)*

When you turn a real brush to paint a curve, bristles at the edges move in and out of contact with the painting surface, depending on the brush's location on the curve (inside or outside). Turn Amount simulates this bristle displacement by controlling the displacement of inside and outside bristles.

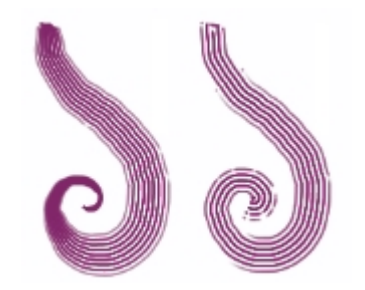

*Brushstrokes with Turn Amount set to 0% (left) and 150% (right)*

The Bristle controls set the number of bristles or dabs used for Rake stroke types.

The Spread Bristles control dynamically adjusts brush scale on the basis of stylus pressure. The harder you press, the more the brush fans out. If you want to maintain the spread, regardless of pressure, disable the option.

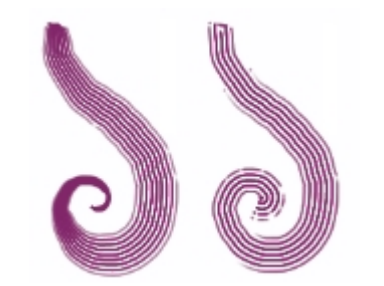

*Brushstrokes with Spread Bristles enabled (left) and disabled (right)*

Soften Bristle Edge makes a brush's outer dabs semitransparent. This option is particularly effective when used with Turn Amount.

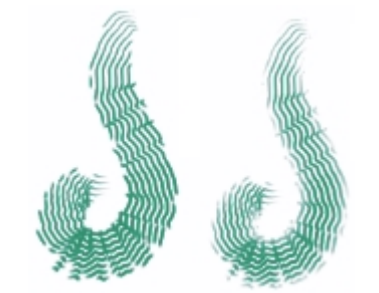

*Brushstrokes with Soften Bristle Edge disabled (left) and enabled (right)*

#### To set brush contact angle

- 1 Choose Window D Brush Control Panels D Rake.
- 2 Move the Contact Ang slider to the left to create a low contact angle (few of the dabs are in contact with the paper). Move the slider all the way to the right to create a high contact angle (all the dabs are in contact with the paper).

#### To set brush scale

- 1 Choose Window Brush Control Panels Rake.
- 2 Perform a task from the following table.

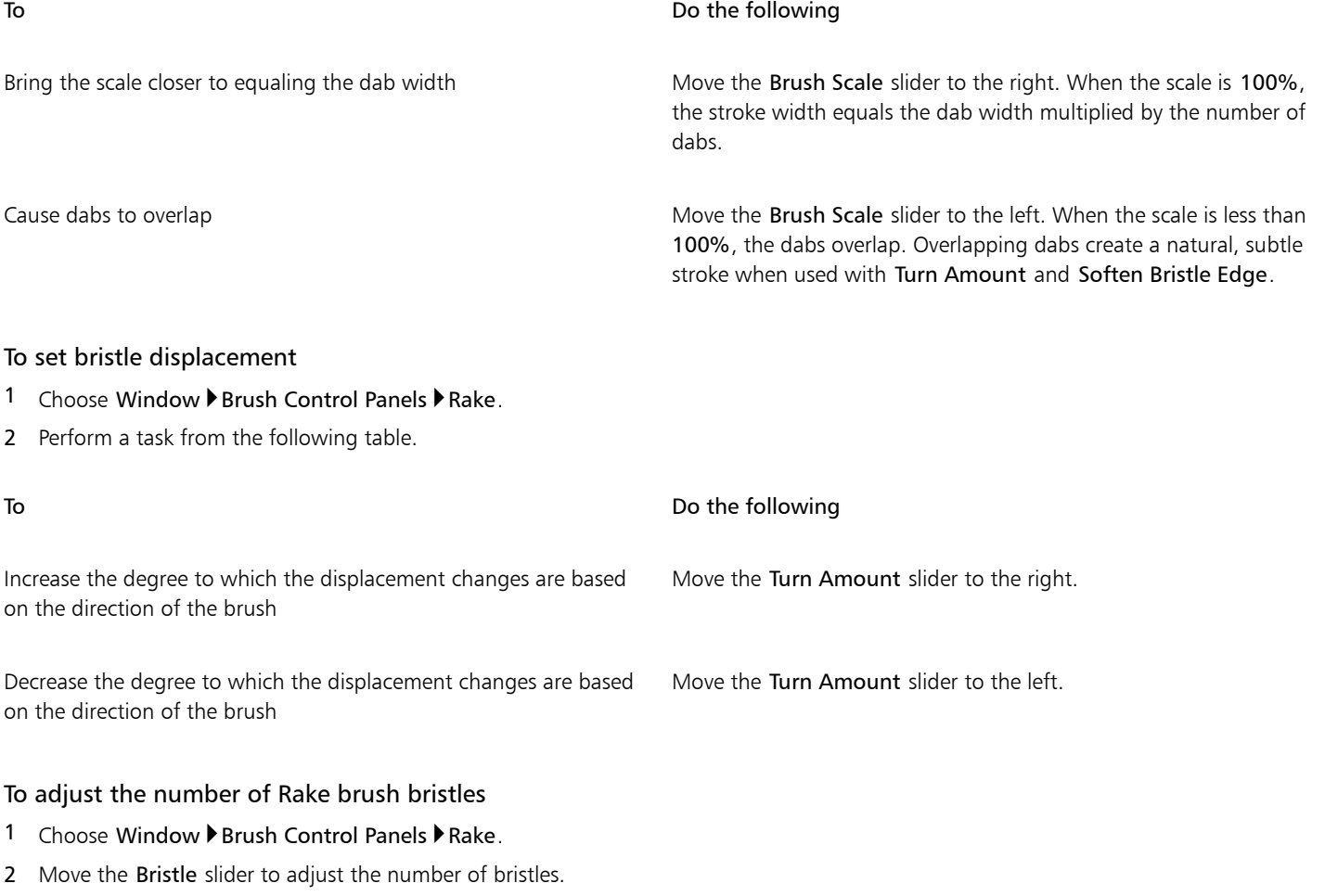

#### To set bristle spacing

- Choose Window ▶ Brush Control Panels ▶ Rake.
- 2 Enable the Spread Bristles check box.

#### To soften bristle edge

- 1 Choose Window Brush Control Panels Rake.
- 2 Enable the Soften Bristle Edge check box.

# Multi controls

You can set the number of bristles used for brushes set to the Multi stroke type. For more information, see ["General controls: Stroke types"](#page-274-0) [on page 253.](#page-274-0)

#### To adjust the number of Multi brush bristles

- 1 Choose Window ▶ Brush Control Panels ▶ Multi.
- 2 Move the Bristles slider to adjust the number of bristles.

# Cloning controls

The Cloning controls are specific to brushes that use the cloning method and affect other brushes only when the Clone Color option is enabled.

The Clone Color control directs a brush to pick up color from a source image. Clone Color takes averaged samples of color from the clone source, resulting in an approximation of the original. The Clone Color option is also available on the Color panel. For information about using different clone types, see ["Cloning color" on page 170.](#page-191-0)

The Clone Type control lets you choose between several cloning variations. These variations are arranged according to the number of reference points used. With two or more reference points, you can apply a transformation (rotate, skew, scale mirror, and perspective) during cloning. For complete information on using the different clone types, refer to ["Image cloning and sampling" on page 129.](#page-150-0)

The Obey Source Selection option uses any selection in the clone source region to constrain painting in the destination. If a transform Clone Type is used, the selection is appropriately transformed. This option is available only with the Cloning method.

When Copy Source Selection is enabled, the Cloner brush reproduces the source selection information in the destination selection. This option is available only with the Cloning method.

With the 4-Point Tiling check box enabled, your clone source is tiled in a repeating pattern.

- Normal (0), or zero-point, cloning references the upper-left corners of the source and destination documents and patterns. This means that the pixels of the destination document correspond directly to the pixels of the source document. This type of cloning, in which no transformations occur, is valid only between documents. This type of cloning is the basic type of cloning between documents.
- Offset (1) cloning offsets the image from the source. The source and destination areas can be at different locations in the same or different documents. Offset cloning is basic point-to-point cloning and is useful for retouching photographs. For more information, see ["Performing offset sampling" on page 138.](#page-159-0)
- Rotate & Scale (2) cloning rotates and scales the source image using two reference points.

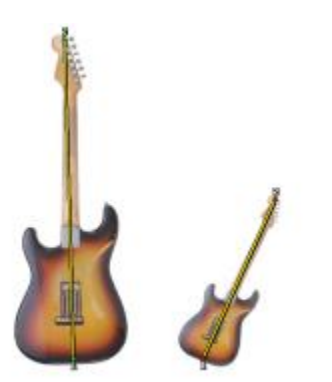

*Rotate & Scale cloning. Note that the source and destination reference points are numbered and connected by a line.*

• Scale (2) cloning scales the source image using two reference points. The distance between the two destination points, in relation to the distance between the two source points, determines the scaling transformation.

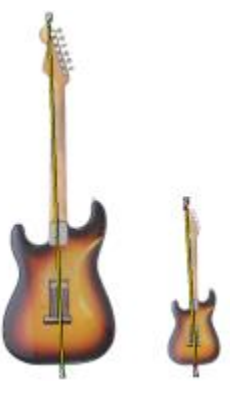

*Scale cloning.*

• Rotate (2) cloning rotates the source image using two reference points. The line between the two destination points in relation to the line between the two source points determines the rotation transformation.

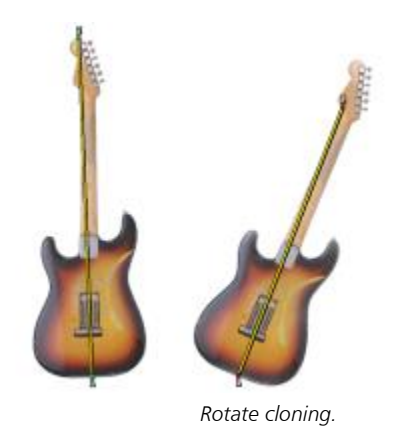

• Rotate & Mirror (2) cloning rotates and mirrors (flips) the source image using two reference points.

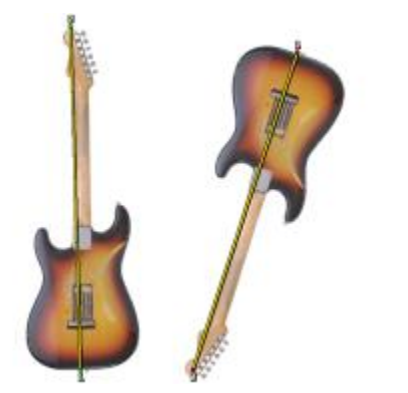

*Rotate & Mirror cloning.*

• Rotate, Scale, & Shear (3) cloning rotates, scales, and shears (slants) the source image using three reference points. The relative positions of the three source and destination reference points determine the transformation effect.

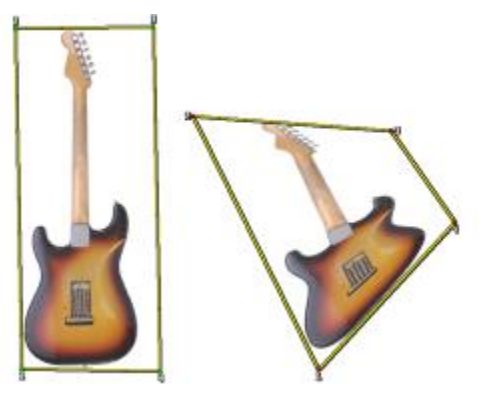

*Rotate, Scale, Shear cloning.*

• Bilinear (4) cloning applies a bilinear warp to the source image using four reference points. The relative positions of the four source and destination points describe the bilinear transformation.

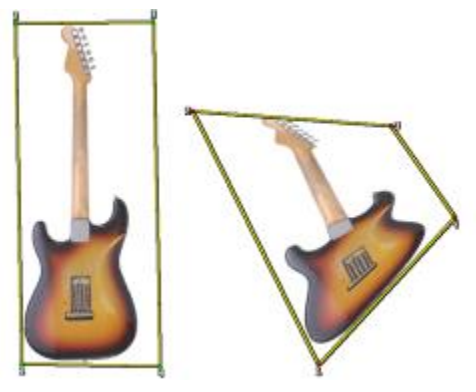

*Bilinear cloning.*

• Perspective (4) cloning applies perspective to the source image using four reference points. The relative positions of the four source and destination points describe the perspective transformation.

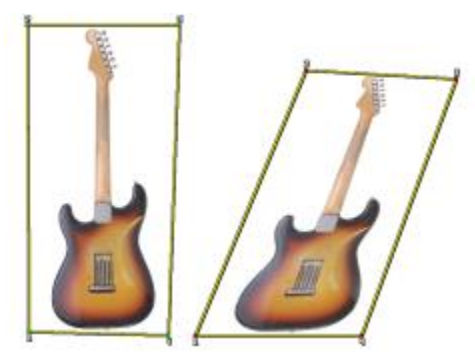

*Perspective cloning.*

When you work with brushes using the Cloning method, you can modify the Variability to control the offset of the clone based on the location of the source image. When Variability is set at zero, the pixels of the source and destination images correspond precisely. Using a cover brush at full Opacity (and no Grain) simply re-creates the source image.

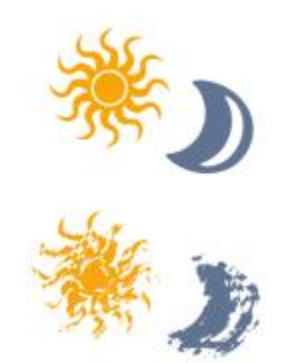

*Brushstrokes with Variability set to 0 (top) and 12 (bottom)*

Introducing a degree of randomness disturbs the pixel-to-pixel correspondence. The resultant variations in the image distance the clone from its photographic source, which can contribute to a Natural-Media appearance.

The How Often controls allow you to set the period between random offsets.

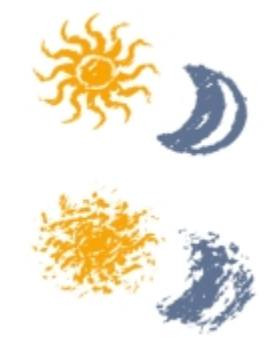

*Brushstrokes with How Often set to 0 (top) and 15 (bottom)*

Random Clone Source randomly samples the source document and then places strokes on the clone destination. There is no correspondence between the samples taken from the source and where they are placed on the clone. The result is a random pattern of the predominant colors and edges of the source. The brush and stroke determine the nature of the pattern.

You might use Random Clone Source with a faint stipple brush to add "noise" to an image. In this case, the clone source image merely contains the noise colors that you wish to add.

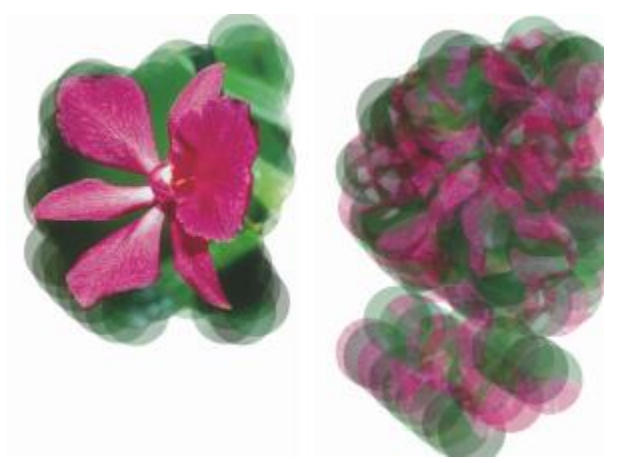

*Brushstrokes with Random Clone Source disabled (left) and enabled (right)*

#### To set clone color

- 1 Choose Window Brush Control Panels Cloning.
- 2 Enable the Clone Color check box.

#### To set clone type

- 1 Choose Window Brush Control Panels Cloning.
- 2 Choose a type from the Clone Type list box.

#### To constrain painting in the destination

- 1 Choose Window Brush Control Panels Cloning.
- 2 Enable the Obey Source Selection check box.

#### To reproduce the source selection information in the destination selection

- 1 Choose Window Brush Control Panels Cloning.
- 2 Click the Copy Source Selection check box to enable or disable the option.

#### To tile clone source

- 1 Choose Window Brush Control Panels Cloning.
- 2 Enable the 4-Point Tiling check box.

#### To set clone location variability

- 1 Choose Window Brush Control Panels Cloning.
- 2 Perform a task from the following table.

#### To Do the following

Increase the range (distance) that the sample can be offset In the Clone Location area, move the Variability slider to the right.

#### To Do the following

Limit offset so that source and destination images correspond more han the Clone Location area, move the Variability slider to the left. precisely

XD

Clone location sliders have no effect when Clone Color is enabled in the Color panel. They have an effect only when a Clone method is used.

#### To set the period between random offsets

- 1 Choose Window Brush Control Panels Cloning.
- 2 Perform a task from the following table.

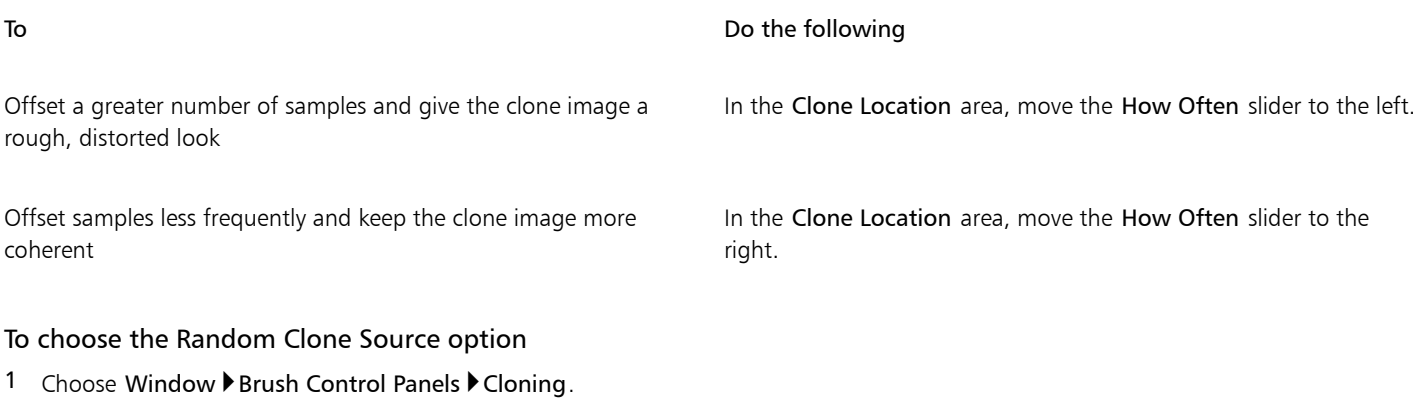

2 Enable the Random Clone Source check box.

# Color Variability controls

Color variability allows you to create brushstrokes of more than one color. Color variability can be set for HSV or RGB mode, and it can be based on the current gradient or color set.

You can also use the Smoothness slider to smooth the color variability in a brushstroke for a more organic look.

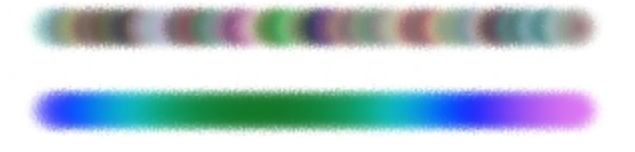

*Color Variability applied to a brushstroke without smoothing (top) and with smoothing (bottom)*

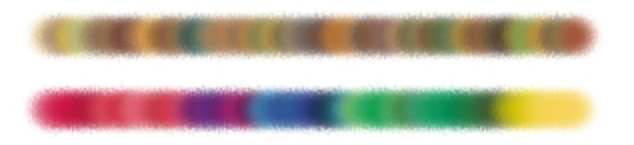

*Color Variability based on a color set applied without smoothing (top) and with smoothing (bottom)*

Audio Expression lets you link color variability to audio input from your microphone, or internal audio such as streaming music. The brushstroke colors vary in synch with the changes of the audio signal.

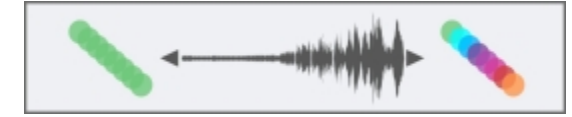

*Color Variability linked to audio (right)*

#### To display the Color Variability panel

Choose Window ▶ Brush Control Panels ▶ Color Variability.

#### To set color variability in HSV mode

- 1 In the Color panel, choose a main color.
- 2 Choose Window Brush Control Panels Color Variability.
- 3 Choose in HSV from the list box.
- 4 Adjust the HueVariability, Saturation Variability, and Value Variability sliders to control hue, saturation, and value ranges for color variability:
	- Moving the ±H slider to the right increases the number of hues in the resulting brushstroke. These colors are the ones adjacent to the selected color on the color wheel.
	- Moving the ±S slider to the right increases variability in the color intensity of the brushstroke.
	- Moving the  $\pm V$  slider to the right increases variability in the brightness of the brushstroke.

You can try different hue, saturation, and variability settings with any of the brushes to produce interesting results.

To smooth the color variability in the brushstroke, move the Smoothness slider.

#### XD

When you save a brush variant, the current color variability setting is also saved.

#### Œ

When working with brushes like the Van Gogh and Seurat variants of the Artists brush category, you can add a natural, almost 3D appearance to your webpage images by increasing the hue, saturation, and value settings.

#### To set color variability in RGB mode

- 1 In the Color panel, choose a main color.
- 2 Choose Window Brush Control Panels Color Variability.
- 3 Choose in RGB from the list box.
- 4 Move the  $\pm R$ ,  $\pm G$ , and  $\pm B$  sliders to control color variability of red, green, and blue values.

To smooth the color variability in the brushstroke, move the Smoothness slider.

#### To set color variability based on the current gradient

- 1 In the Color panel, choose a main color.
- 2 Choose Window Brush Control Panels Color Variability.
- 3 Choose from Gradient from the list box.

Color variability is now based on random colors from the current gradient.

To smooth the color variability in the brushstroke, move the Smoothness slider.

#### To set color variability based on the current color set

- 1 In the Color panel, choose a main color.
- 2 Choose Window Derush Control Panels DColor Variability.
- 3 Choose from Color Set from the list box. Color variability is now based on random colors from the current color set.

To smooth the color variability in the brushstroke, move the Smoothness slider.

#### To ignore color set variability

- 1 Choose Window Brush Control Panels Color Variability.
- 2 Enable the Ignore color variability from color sets check box.

#### To link color variability to audio

- 1 Choose Window D Brush Control Panels D Color Variability.
- 2 Click the Audio Expression button  $\left|\mathbb{R}\right|$

To choose an audio input and adjust audio settings, choose Window ▶ Audio ▶ Audio Settings Panel. For more information, see ["Audio](#page-267-0) [Expression" on page 246.](#page-267-0)

# <span id="page-333-0"></span>Color Expression controls

Color Expression determines whether Corel Painter should use the main or additional color in an image. Using Color Expression, you can introduce input (such as direction) which controls output when you apply two-color brushstrokes. You can adjust the amount of variation applied to Color Expression by adjusting Color Jitter. You can also use the Smoothness slider to smooth the color variation for a more organic look.

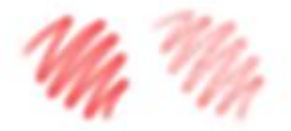

*Digital Airbrush brushstrokes without Color Jitter (left) and with Color Jitter (right)*

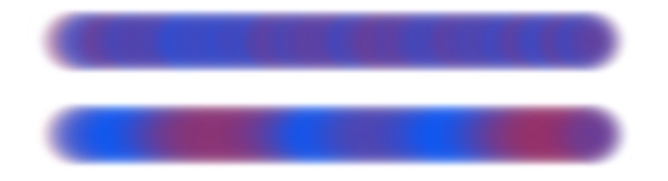

*Color Jitter applied to a brushstroke without jitter smoothing (top) and with jitter smoothing (bottom)*

You can also link color variation in brushstrokesto audio input from your microphone, or internal audio such as streaming music.

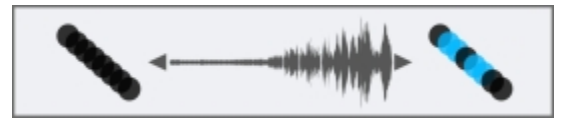

*Brushstroke color can change in synch with audio input.*

#### To set Color Expression controls

- 1 Choose Window Brush Control Panels Color Expression.
- 2 In the Color Expression panel, choose one of the following options from the Expression list box:
	- None applies no adjustment to the color expression
	- Velocity adjusts the color expression based on the dragging speed
	- Direction adjusts the color expression based on the direction of the stroke, and according to the value you set with the slider or in the box
	- Pressure adjusts the color expression based on stylus pressure
	- Wheel adjusts the color expression based on the wheel settings on an airbrush stylus, specifically the Wacom Intuos Airbrush stylus
	- Tilt adjusts the color expression based on the angle of the stylus from the tablet
	- Bearing adjusts the color expression based on the direction in which the stylus points
	- Rotation adjusts the color expression based on the rotation of the stylus
	- Source adjusts the color expression based on the luminance of the clone source
	- Random adjusts the color expression at random

If you want to switch the main and additional colors, click the Invert button  $\mathbf{G}$ .

If you chose Direction from the Expression list box, move the Direction slider until the desired angle is achieved.

#### To set color variation using jitter

- 1 Choose Window Derush Control Panels Develor Expression.
- 2 Move the Color Jitter slider.

To smooth the color variation, move the Smoothness slider.

#### To link Color Expression to audio

- 1 Choose Window ▶ Brush Control Panels ▶ Color Expression.
- 2 Click the Audio Expression button  $\left|\mathbf{r}\right|$

To choose an audio input and adjust audio settings, choose Window ▶ Audio Expression ▶ Audio Settings Panel. For more information, see ["Audio Expression" on page 246.](#page-267-0)

# Dynamic Speckles

Dynamic Speckles generate a continuous brushstroke from discrete spots of color or speckles. The speckles in the brushstroke are truly dynamic — they are generated as you paint.

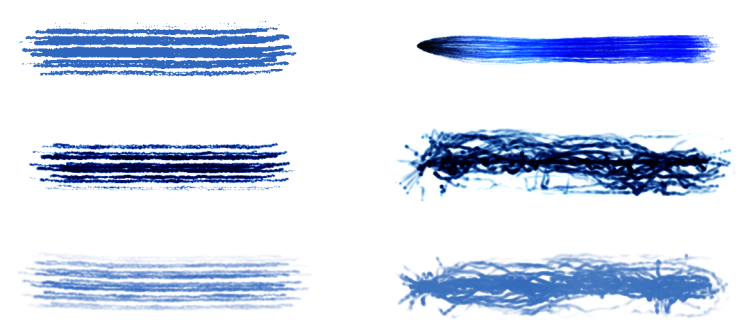

*Dynamic Speckles brushstrokes with bristle brushes (left) and Particle brushes (right)*

To modify the appearance of the brushstrokes, you can adjust the number of dynamic speckles and change their size. You can connect speckle size to an expression such as pressure or velocity so that the speckles grow or shrink in response to subtle hand movements.

You can specify the range of speckle size variability that you want the expression to apply by moving the Min Size slider. This setting represents a percentage of the Size setting. For example, if you connect speckle size with pressure and set Min Size to 20% and Size to 70%, the speckle size will change from 20% to 70% when you apply pressure during a brushstroke.

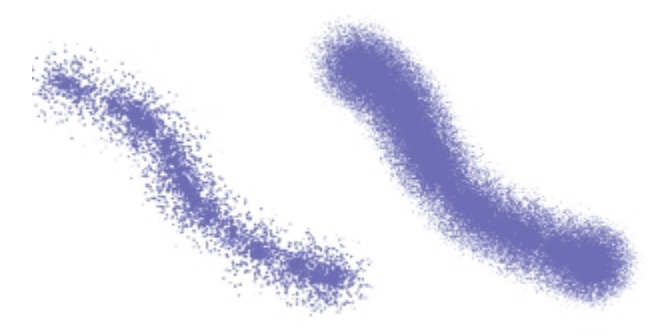

*Dynamic Speckles Flow brushstrokes with size of 14% (left) and 95% (right)*

If the size of the brush is linked to an expression, you can scale the speckle size and count to match the brushstroke width so that the overall stroke appearance is preserved. You can control the extent to which the speckles are scaled.

You can link speckle size to an audio signal. For more information, see ["To link brush attributes and effects to audio" on page 247.](#page-268-0)

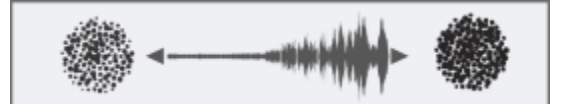

*Dynamic speckles can change their size in synch with audio.*

Dynamic speckles can have soft or hard edges.

You can change the size of the speckles and their opacity randomly for a more organic look. In addition, you can vary the size and opacity of dynamic speckles by applying jitter, and you can smooth the jitter effect for more natural-looking brushstrokes.

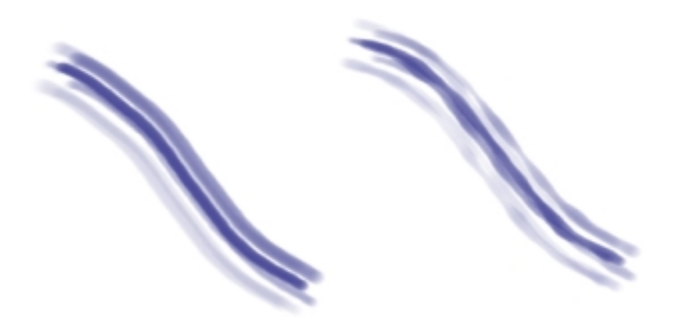

*Dynamic speckles without jitter (left), and with jitter applied (right).*

You can apply the Dynamic Speckles feature to any brush variant, but it works best with Bristle, RealBristle and Particles brushes to create brushstrokes with thick lines.

#### To find a Dynamic Speckles brush variant

- 1 In the Search bar, type Dynamic Speckle in the Search box. The Search bar is located to the right of the property bar, in the upper-right corner of the document window.
- 2 Choose a brush variant from the list of search results.

#### To adjust the properties of a Dynamic Speckles brush variant

- 1 Select a Dynamic Speckles brush variant.
- 2 Choose Window Brush Control Panels Dynamic Speckles.
- 3 Perform a task from the following table.

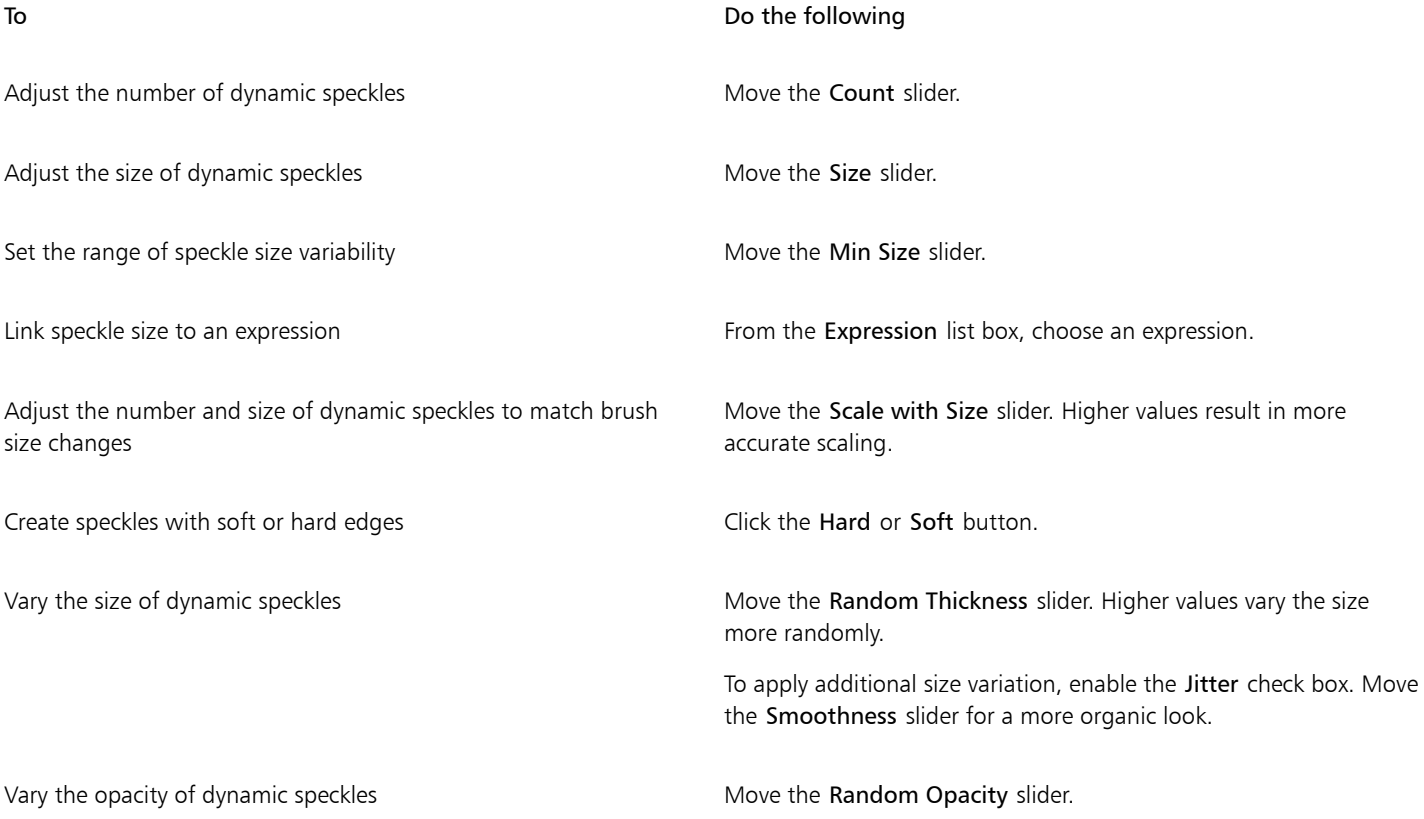

#### To Do the following

To apply additional Opacity variation, enable the Jitter check box. Move the Smoothness slider for a more organic look.

#### To apply Dynamic Speckles to a brush variant

- 1 Choose a RealBristle, bristle, or Particle brush variant from the Brush Selector.
- 2 Choose Window D Brush Control Panels D General.
- 3 From the Dab Type list box, choose one of the following:
	- Dynamic Speckle Gravity Particles to use with a gravity particle brush
	- Dynamic Speckle Flow Particles to use with a flow particle brush
	- Dynamic Speckle Spring Particles to use with a spring particle brush
	- Dynamic Speckle Bristle to use with a bristle or RealBristle brush
- 4 To modify Dynamic Speckles properties, choose Window  $\blacktriangleright$  Brush Control Panels  $\blacktriangleright$  Dynamic Speckles, and adjust the settings you want in the Dynamic Speckles panel.

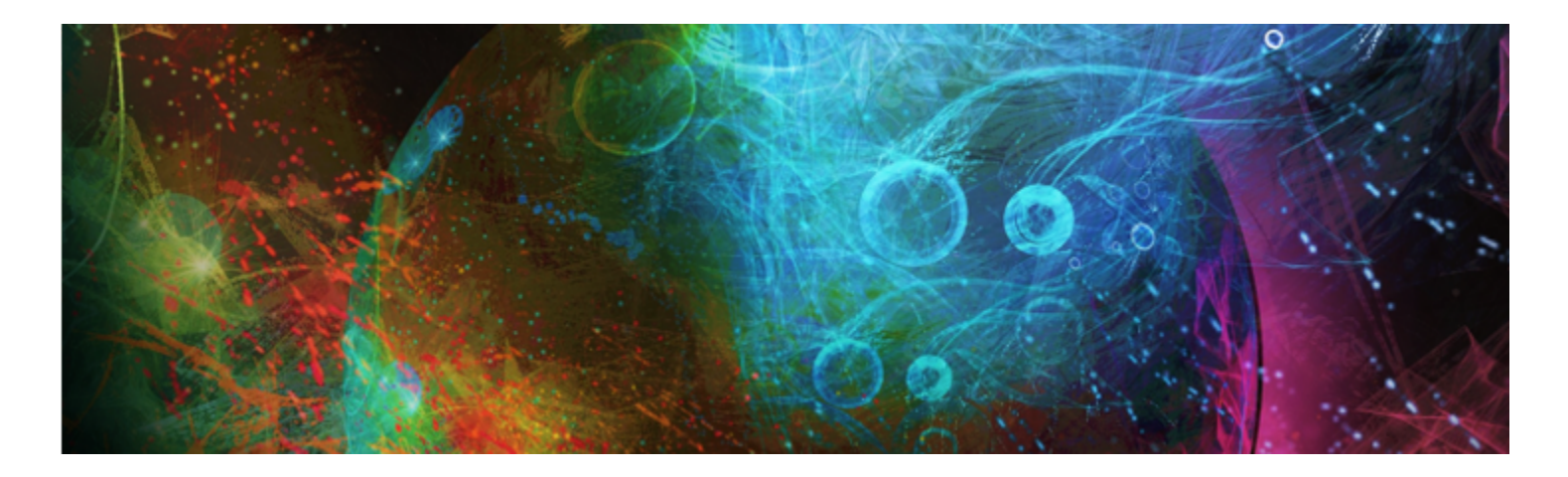

# Jitter brushes

Corel Painter includes a collection of Jitter brushes that let you introduce a range of random behaviors to brushstrokes to produce more realistic results. You can use the preset Jitter brush variants and adjust them as needed. You can also save these customized brushes as new Jitter brush variants.

This section contains the following topics:

- ["Choosing a Jitter brush variant" \(page 317\)](#page-338-0)
- ["Controlling the behavior of Jitter variants" \(page 319\)](#page-340-0)

# <span id="page-338-0"></span>Choosing a Jitter brush variant

Corel Painter includes several preset Jitter brush variants. You can use the variants as they are or customize them by using the Jitter controls to build your own Jitter brushes.

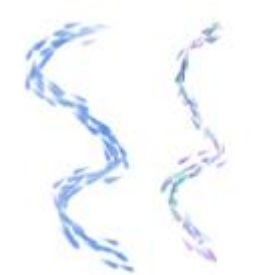

*An example of the Artist Impressionist brush variant (no Jitter) (left) and the Artist Impressionist Blender Jitter brush variant (right) that has Opacity Jitter and Color Jitter*

The Jitter brush variants are found in many different brush categories. The following table lists the Jitter brush variants found in each of these brush categories.

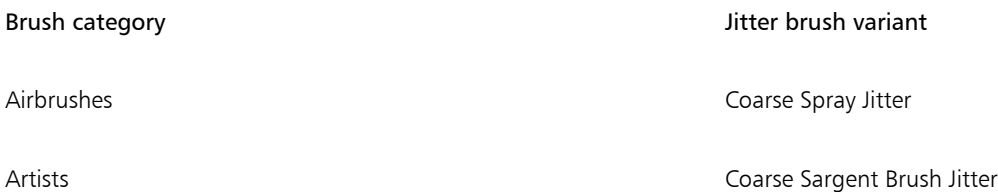

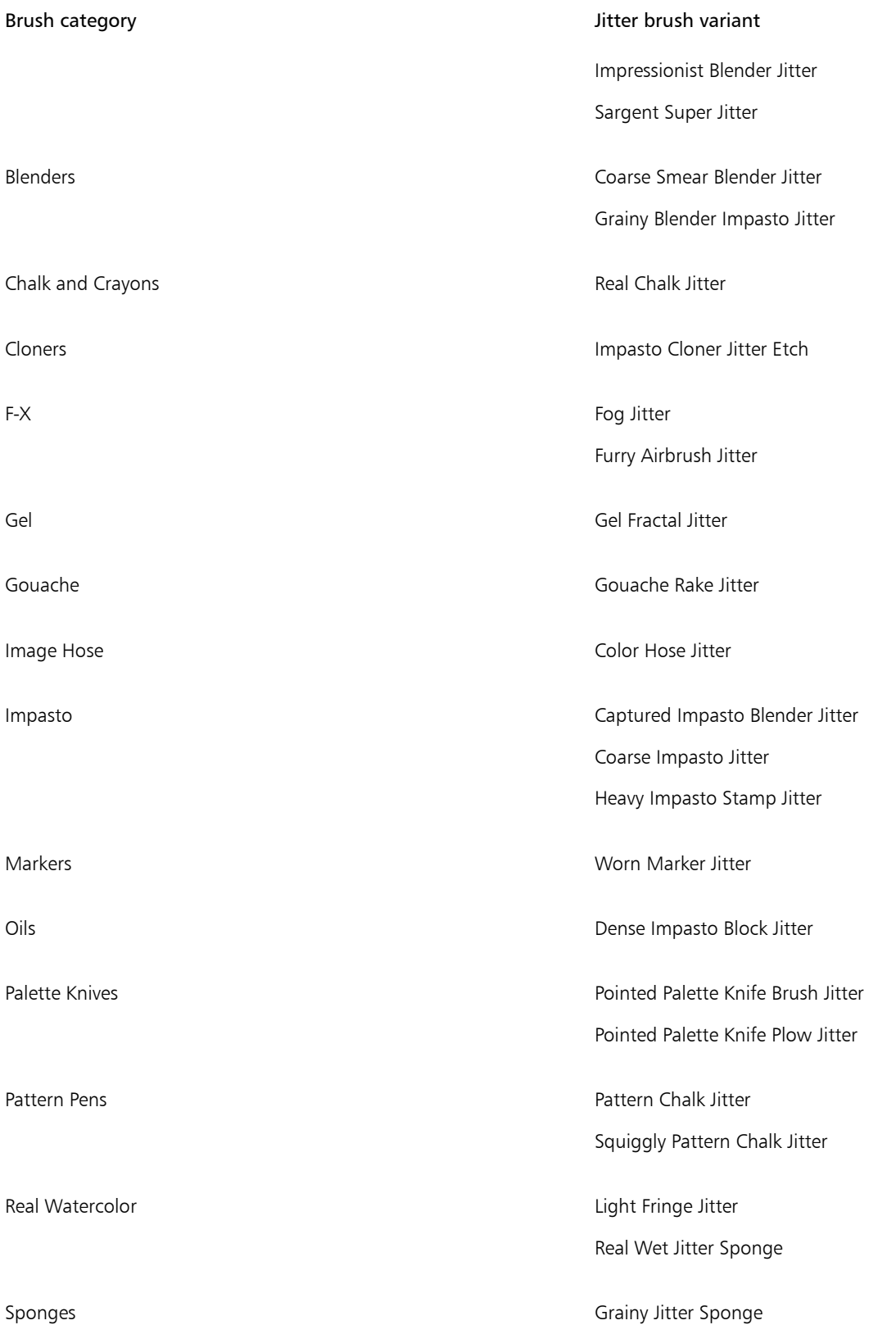

#### To choose a Jitter variant

- 1 Click the Brush Selector on the Brush Selector bar.
- 2 In the Brush library panel, click one of the categories that are listed in the above table.
- 3 Click a Jitter brush variant.

Œ

You can also quickly find all Jitter brush variants by typing jitter in the Search bar, and pressing Enter.

# <span id="page-340-0"></span>Controlling the behavior of Jitter variants

You can control the amount of Jitter a brush produces. The Jitter controls that you can modify are determined by the Jitter brush variant that you choose. For example, if you choose the Coarse Spray Jitter brush variant from the Airbrushes category, you can adjust the following Jitter controls: Size Jitter (Size brush control panel), Feature Jitter and Flow Jitter (Airbrush brush control panel), Opacity Jitter (Opacity brush control panel), and Stroke Jitter (Stroke Jitter brush control panel).

To quickly find the Jitter brush controls for a selected brush, you can let Corel Painter generate a group of all the relevant brush controls panels for your selected brush variant. This narrows down your search for Jitter controls by limiting the number of brush control panels that are available for your selected brush. For more information, see ["Displaying advanced brush controls dynamically" on page 231.](#page-252-0)

The following table lists all of the brush control panels that include Jitter controls and where you can find more detailed information about these brush controls in the Help.

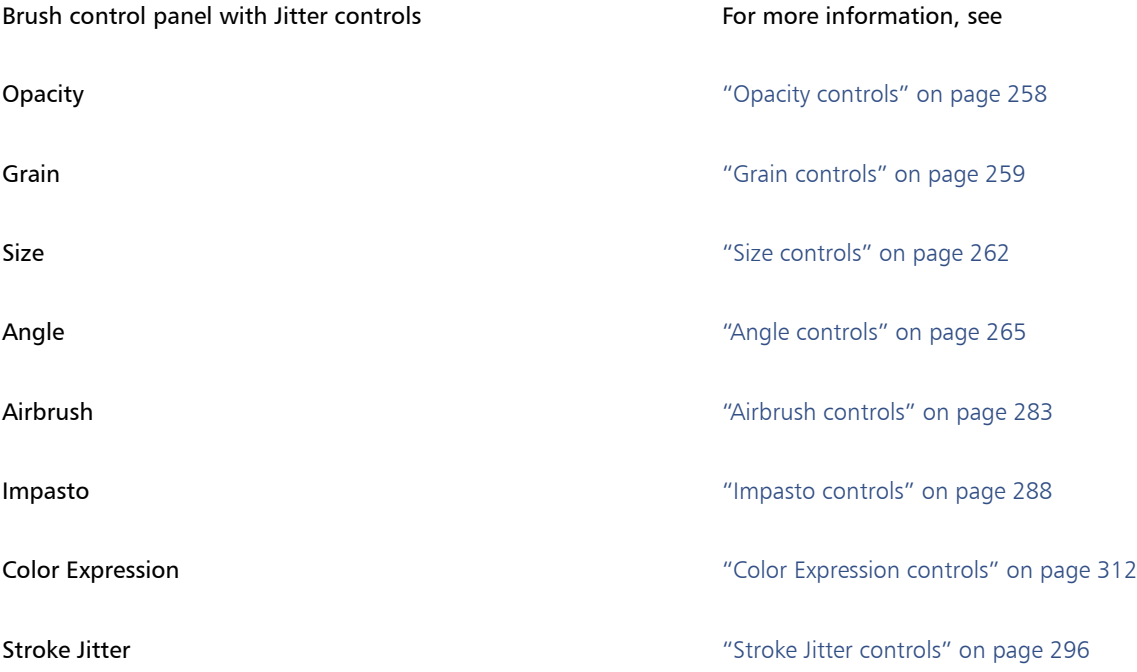

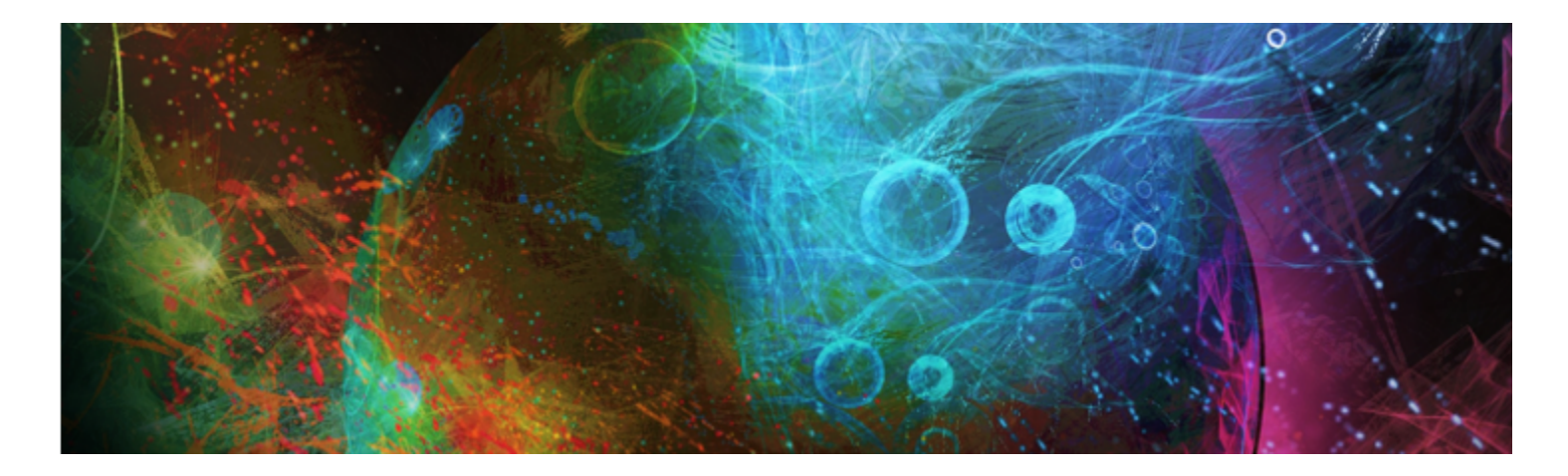

# **Watercolor**

Corel Painter features different tools and controls that allow you to produce natural-looking watercolor effects. The tools include watercolor brushes that are stored in the following brush categories.

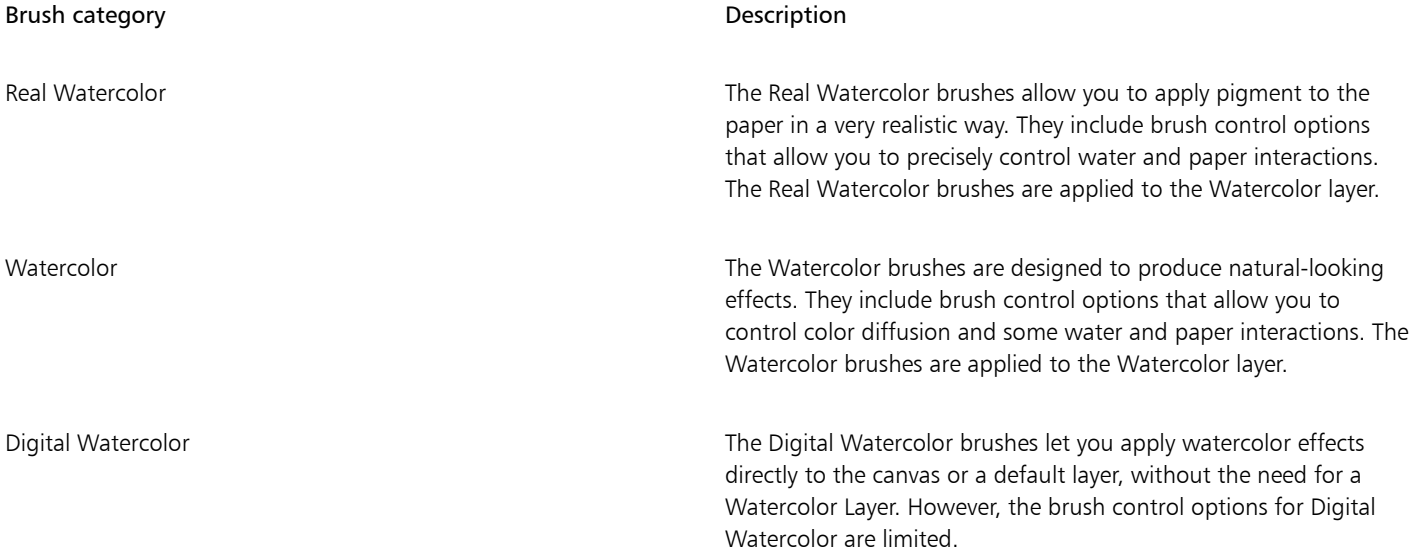

You can also alter the appearance of watercolor by changing the paper texture and modifying the brush controls.

This section contains the following topics:

- ["Working with the Watercolor layer" \(page 322\)](#page-343-0)
- ["Watercolor brushes and paper texture interaction" \(page 323\)](#page-344-0)
- ["Working with Real Watercolor brushes" \(page 323\)](#page-344-1)
- ["Working with Watercolor brushes" \(page 323\)](#page-344-2)
- ["Working with Digital Watercolor brushes" \(page 324\)](#page-345-0)

# <span id="page-343-0"></span>Working with the Watercolor layer

Both the Real Watercolor and Watercolor brushes paint into a watercolor layer, which enables the colors to flow and mix and absorb into the paper. In Corel Painter, you can edit the Watercolor layer as you would any other layer without changing anything in the image layer. For example, you can draw pencil outlines in the image layer and then overlay watercolor shading without smudging the pencil lines.

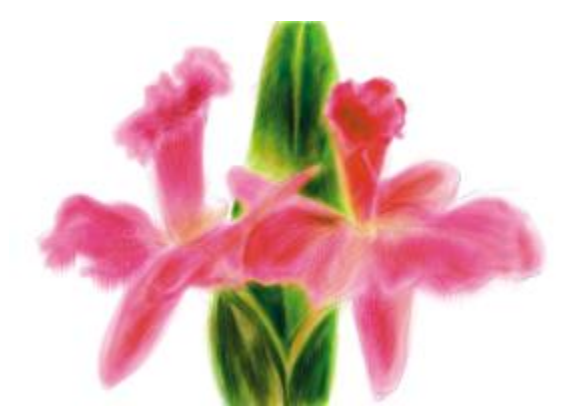

*You can sketch on one layer and paint with watercolors on a separate Watercolor layer.*

You can transfer, or lift, information from the canvas to the Watercolor layer. This is useful if you want to apply Watercolor effects to a photograph. You can also wet the Watercolor layer, which activates a diffusion process.

#### To create a new Watercolor layer

- 1 Choose Window Layers.
- 2 In the Layers panel, click the Layer options button  $\mathbb{R}$ , and choose New Watercolor Layer.

#### 89

If you select a Real Watercolor or Watercolor brush variant from the Brush library, a Watercolor layer is automatically created when you apply a brushstroke to the document window.

#### To transfer the canvas to a Watercolor layer

- 1 Open the image that you want to convert to a watercolor in the document window.
- 2 Choose Window Layers.

If the image contains multiple layers, you can drop all of the layers onto the canvas by clicking the Layer options button Layers panel, and choosing Drop All.

 $3$  In the Layers panel, click the Layer options button  $\frac{1}{100}$ , and choose Lift Canvas to Watercolor Layer.

Once the layer content is lifted from the canvas, the canvas is blank.

#### To wet the Watercolor layer

- 1 Choose Window Layers.
- <sup>2</sup> In the Layers panel, click the Layer options button  $\mathbb{E}$ , and choose Wet Entire Watercolor Layer.

# D€

To work with a dry surface, click the Layer options button in the Layers panel, and choose Dry Watercolor Layer.

# <span id="page-344-0"></span>Watercolor brushes and paper texture interaction

The watercolor brushes interact with paper texture and grain — the colors flow, mix, and are absorbed into the paper. The luminance information of the paper grain is used to determine how the paint diffuses into the paper. It also affects how the pigment settles onto the paper when it dries.

You can experiment by adjusting the sliders in the Papers panel to see their effect on the watercolor brushes. The Paper Scale slider controls the size of the grain. The Paper Contrast slider, as it applies to the Watercolor layer, controls the height of the grain surface. Adjusting the Paper Contrast slider to the right increases the height of the grain and adds more texture as a result. For more information, see ["Controlling](#page-140-0) [brightness and contrast of paper grain" on page 119.](#page-140-0)

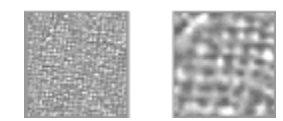

*The Scale slider controls the size of the paper grain. The image on the left is set to 50% and the image on the right is set to 200%.*

In addition, the Real Watercolor brushes include controls that allow you to further control the paper interaction. For more information, see ["Working with Real Watercolor brushes" on page 323.](#page-344-1)

# <span id="page-344-1"></span>Working with Real Watercolor brushes

The Real Watercolor brush variants let you produce very realistic watercolor brushstrokes because they replicate real world watercolor media. Corel Painter simulates the look and feel of blending pigments with water so they interact with paper in a very natural way. When working with Real Watercolor brushes, the brushstrokes are applied to the Watercolor layer.

#### Using Real Watercolor brush variants

You can get started quickly with the Real Watercolor brushes by choosing one of the available brush variants. However, you can also customize a brush variant by using the Real Watercolor brush controls. For more information, see ["Real Watercolor controls" on page 272.](#page-293-0)

#### To choose a Real Watercolor brush variant

- 1 In the toolbox, click the Brush tool  $\overrightarrow{A}$ .
- 2 Click the Brush Selector on the Brush Selector bar.
- 3 In the Brush library panel, click the Real Watercolor brush category, and click a brush variant.

#### To customize a Real Watercolor brush variant

Choose Window ▶ Brush Control Panels ▶ Real Watercolor.

For more information about each of the Real Watercolor controls, see ["Real Watercolor controls" on page 272.](#page-293-0)

# <span id="page-344-2"></span>Working with Watercolor brushes

The Watercolor brush variants produce natural-looking watercolor effects. When working with Watercolor brushes, the brushstrokes are applied to the Watercolor layer. All Watercolor brush variants, except Wet Eraser, interact with the canvas texture.

Stylus pressure affects the width of the brushstroke for all Watercolor brush variants except Wet Eraser. Increased pressure widens a brushstroke; less pressure narrows a stroke.

If too many strokes are made within a short period, particularly with slow-drying brushes, the application can become slower. In this situation, it is best to wait for the drying process to finish before continuing.

#### Watercolor Dab Types

For more information about Watercolor Dab Types, see ["General controls: Dab types" on page 249.](#page-270-0)

#### Water Controls

When you select a Watercolor brush, you can adjust the Water controls which allow you to specify various settings for the Watercolor brushes. For example, you can adjust brush size, control diffusion, and determine how the paper texture will interact with the brushstrokes. For more information, see ["Water controls" on page 288.](#page-309-1)

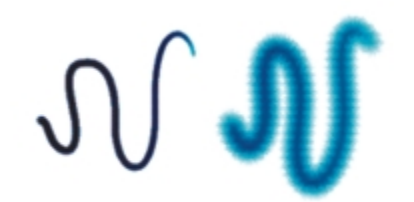

*A watercolor stroke before (left) and after (right) diffusion.*

#### To choose a Watercolor brush variant

- 1 In the toolbox, click the Brush tool  $\mathcal{L}$
- 2 Click the Brush Selector on the Brush Selector bar.
- 3 In the Brush library panel, click the Watercolor brush category, and click a brush variant.

#### To customize a Watercolor brush variant

• Choose Window D Brush Control Panels D Water.

For more information about each of the Watercolor controls, see ["Water controls" on page 288.](#page-309-1)

### <span id="page-345-0"></span>Working with Digital Watercolor brushes

The Digital Watercolor brushes paint directly on both the Canvas layer or a default layer so you can create effects similar to those of Watercolor brushes without using a separate layer.

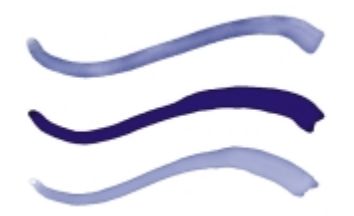

*You can use Digital Watercolor brushes to create effects similar to those produced with Watercolor brushes, without having to create a separate layer. Settings such as Diffusion, Opacity, and Wet Fringe control the appearance of the stroke.*

#### Digital Watercolor Diffusion

Digital Watercolor brushes also use diffusion to create soft, feathery edges on the brushstrokes. You can adjust the amount of diffusion by using the controls on the property bar.

#### Wet Fringe

The Wet Fringe slider controls the amount of water pooling and paint at the edges of Digital Watercolor brushstrokes. You can dynamically adjust the wet fringe on any Digital Watercolor brushstroke before you dry it. Dynamically adjusting the Wet Fringe affects every wet Digital Watercolor brushstroke, which remains wet until you dry it.

When you're satisfied with the wet fringe, it's a good idea to dry Digital Watercolor brushstrokes. This allows you to dynamically adjust the Wet Fringe on future Digital Watercolor brushstrokes without affecting existing brushstrokes that you're satisfied with.

#### To choose a Digital Watercolor brush variant

- In the toolbox, click the Brush tool  $\mathcal{L}$ .
- 2 Click the Brush Selector on the Brush Selector bar.
- 3 In the Brush library panel, click the Digital Watercolor brush category, and click a brush variant.

#### To adjust diffusion

- 1 With a Digital Watercolor brush variant selected, adjust the Diffusion slider on the property bar. Drag the slider to the right to increase diffusion, or to the left to decrease diffusion.
- 2 Apply one or more strokes with a Digital Watercolor variant.

If you would like to restrict the diffusion to a region, make a selection with any selection tool. The diffusion effect will apply only within the selection.

₿ś

The Diffusion slider is also accessible from the Digital Watercolor panel. You can open the panel by choosing Window I Brush Control Panels ▶ Digital Watercolor.

#### To adjust wet fringe

1 Apply one or more strokes with a Digital Watercolor variant.

If you would like to restrict the diffusion to a region, make a selection with any selection tool. The pooling effect will apply only within the selection.

2 On the property bar, adjust the Wet Fringe slider on the property bar.

Drag the slider to the right to increase pooling, or to the left to decrease pooling.

₿ś

You can also adjust wet fringe before applying brushstrokes by adjusting the Wet Fringe slider.

The Wet Fringe slider is also accessible from the Digital Watercolor panel in the Brush Controls palette. You can open the panel by choosing Window D Brush Control Panels Digital Watercolor.

#### To dry Digital Watercolor brushstrokes

Choose Layer ▶ Dry Digital Watercolor.

XD

After you dry a Digital Watercolor brushstroke, you can no longer adjust its wet fringe.

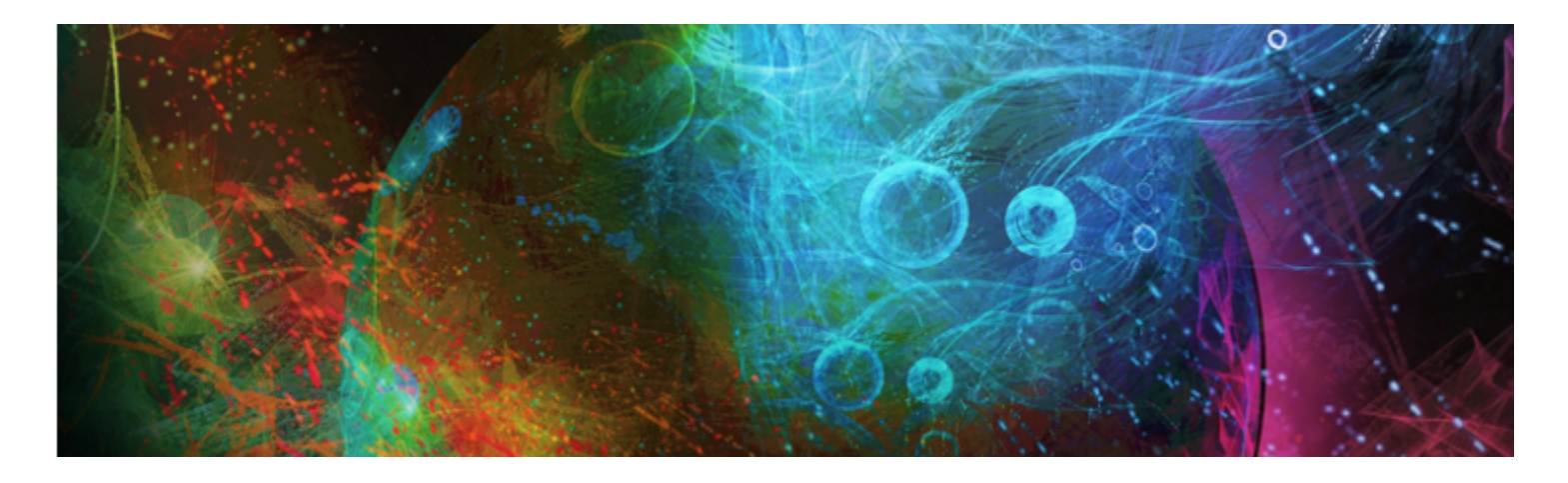

# Particle brushes

Particle brushes are physics-inspired brushes that give a unique look and feel to your artwork. They emit particles from a central point, and in turn the particles draw a pattern of lines (paths) as they move across the canvas.

You can control the particle paths with precision or introduce randomness in the brushstroke movement by using the Particle brush controls. Particle brushes are capable of wide-ranging creative variation when you adjust the parameters of each brush variant.

In addition, you can streamline your workflow by choosing the New Brushes workspace layout, which displays the palettes of the Particle brushes.

Depending on the movement of the particles around the central point, there are three types of Particle brushes: Gravity, Flow, and Spring brushes. A dark background is ideal for most of these brushes.

You can use dynamic speckles with Particle brushes for brushstrokes with a different look and feel.

This section contains the following topics:

- ["Gravity Particle brushes" \(page 328\)](#page-349-0)
- ["Flow Particle brushes" \(page 330\)](#page-351-0)
- ["Spring Particle brushes" \(page 332\)](#page-353-0)
- ["Common Particle brush controls" \(page 335\)](#page-356-0)
- ["Particles Thin Lines brush controls" \(page 338\)](#page-359-0)
- ["Using Dynamic Speckles with Particle brushes" \(page 340\)](#page-361-0)

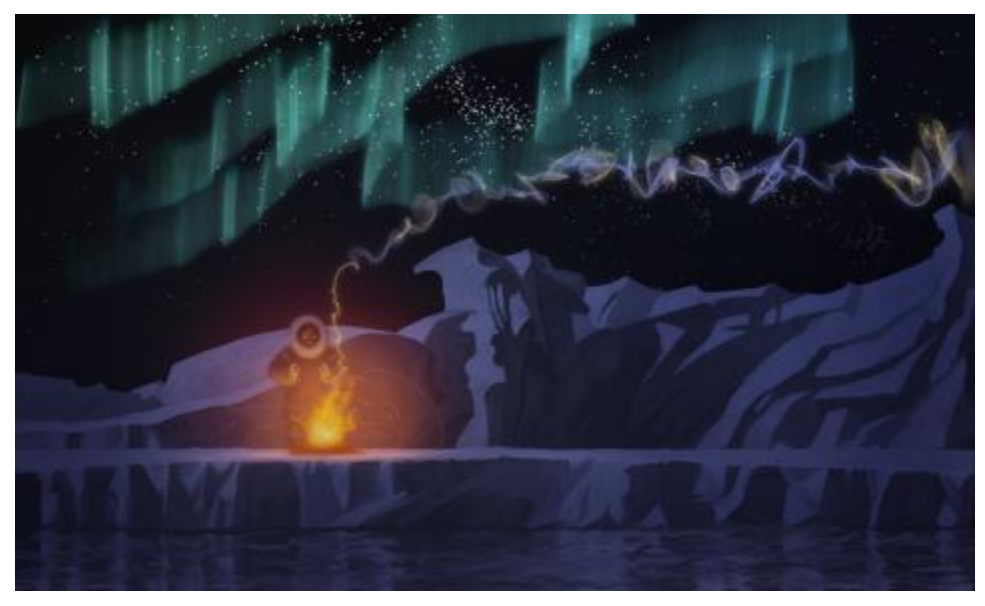

*Gravity, Flow, and Spring Particle brushes were used to create smoke and Aurora Borealis effects in this artwork, as well as to enhance the water reflections.*

# <span id="page-349-0"></span>Gravity Particle brushes

Gravity Particle brushes create sweeping marks that dramatically shrink and grow with movement. The movement of the particles in a Gravity brush resembles planetary movement, as the particle paths are greatly influenced by velocity, acceleration, and other forces. Depending on the speed of the stroke, the particles can stay tight within the brushstroke, or they can be pulled apart by forces.

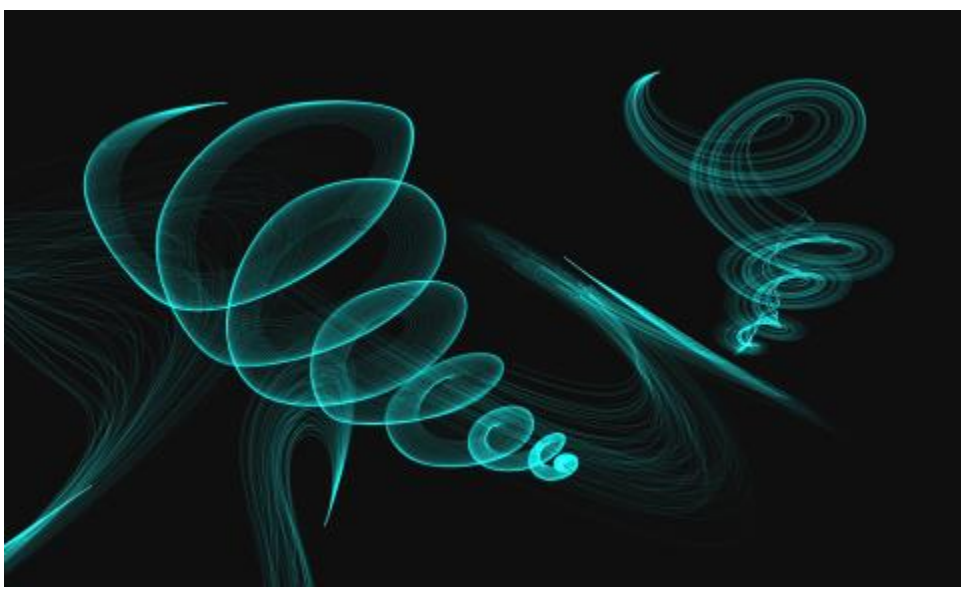

*Gravity Particle brushstrokes*

Gravity brushes include the following variants:

- **Gravity Bristle**
- Gravity Jagged Light Pen
- Gravity Lazy Sketch

#### Gravity Particle brush controls

You can customize Gravity Particle brushes by using the Gravity Particles control panel, which includes the Velocity, Acceleration, and Spin Rate controls.

The Velocity slider sets the base speed of all particles. Use it together with the Acceleration slider to control the forward movement of the particles.

The Acceleration slider sets the distance between particle paths.

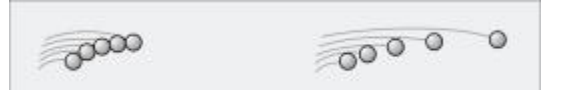

*Left: Low velocity and acceleration. Right: High velocity and acceleration*

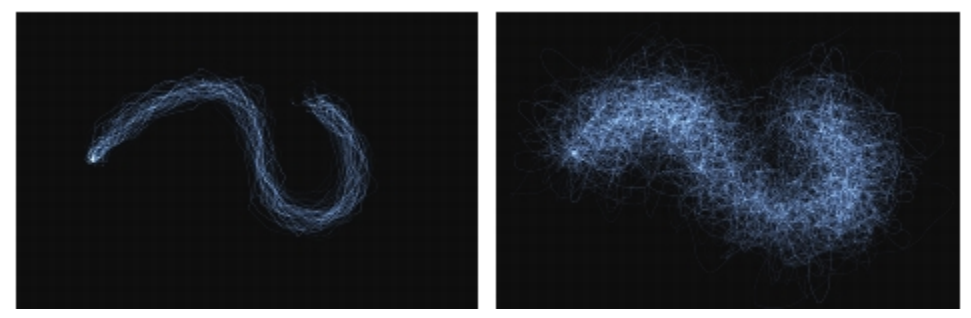

*A brushstroke with low velocity and acceleration (left) and high velocity and acceleration (right)*

The Spin Rate slider sets the speed at which the particles spin around the cursor. Slower spin rates allow the particles to track the cursor closely, while higher spin rates allow the particles to travel further away from the cursor.

*Low spin rate (left) and high spin rate (right)*

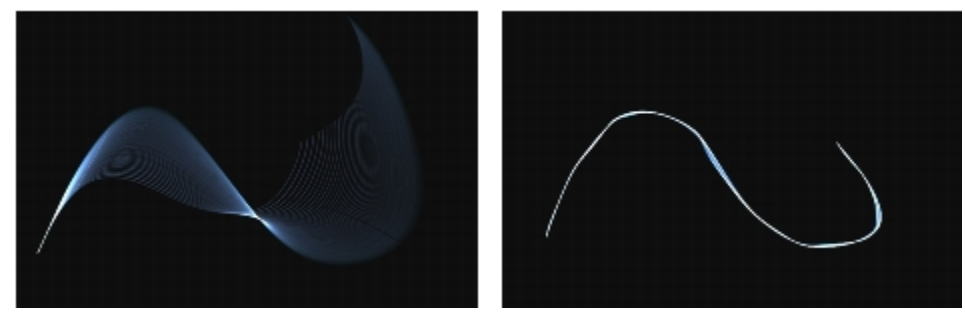

*A brushstroke with low spin rate (left) and high spin rate (right)*

You can also associate the spin rate with an expression by choosing an option from the Expression list box. For more information about Expression controls, see ["Expression settings" on page 245.](#page-266-0) In addition, you can link spin rate to audio input from your microphone, or internal audio such as streaming music. For more information, see ["Audio Expression" on page 246.](#page-267-0)

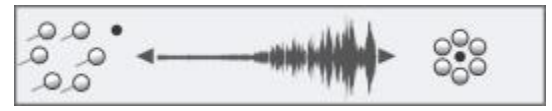

*Using Audio Expression to vary spin rate*

For information about common Particle brush settings, see ["Common Particle brush controls" on page 335.](#page-356-0)

For information about other brush settings, see ["Adjusting brushes with brush controls" on page 243.](#page-264-0)

#### To choose a Gravity Particle brush variant

- 1 In the toolbox, click the Brush tool  $\mathscr A$
- 2 Click the Brush Selector on the Brush Selector bar.
- 3 In the Brush library panel, click the Particles brush category, and click a Gravity Particle brush variant.

#### To customize a Gravity Particle brush variant

- 1 Choose Window D Brush Control Panels D Gravity Particles.
- 2 Adjust any of the settings in the Gravity Particles panel.
- 3 Choose Window Brush Control Panels Particles Common.
- 4 Adjust any of the settings in the Particles Common panel.

For more information see ["Common Particle brush controls" on page 335.](#page-356-0)

# <span id="page-351-0"></span>Flow Particle brushes

Flow Particle brushes emit short-lived particles that flow out from the center of the brushstroke across the canvas and gradually fade. Their movement resembles that of fireworks. As they flow, they encounter forces that change their path, resulting in a chaotic or controlled movement. The Flow brushes are easily influenced by force, chaos, and flow maps. For more information about flow maps, see ["Applying](#page-364-0) [and adjusting flow maps" on page 343.](#page-364-0)

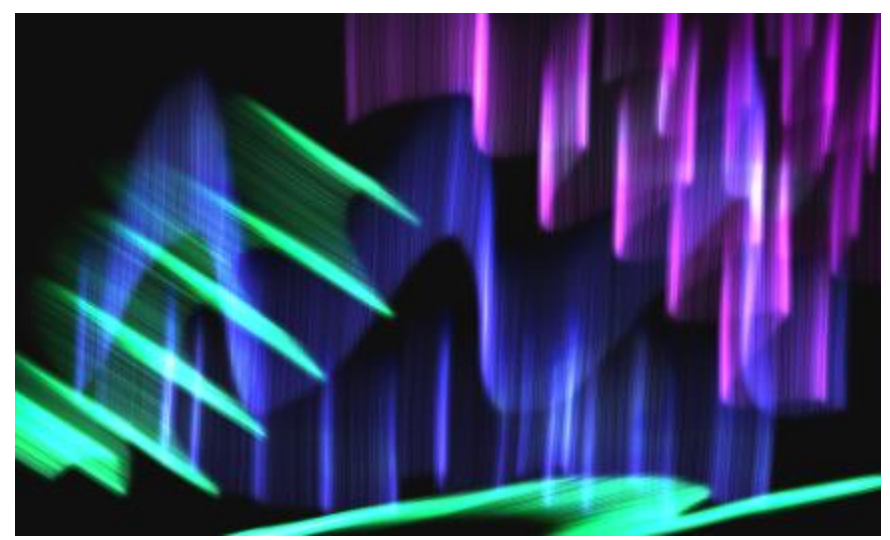

*Flow Particle brushstrokes*

Flow brushes include the following variants:

• Flow Organic Texture

- Flow Flare
- Flow Sparkler Glow

#### Flow Particle brush controls

You can customize Flow Particle brushes by using the Flow Particles control panel, which includes the Position Jitter, Randomize Chaos, and Enhance Flow Map controls.

The Position Jitter slider lets you vary the starting position of the particles. You can also associate the position jitter with an expression by choosing an option from the Expression list box. For more information about Expression controls, see ["Expression settings" on page 245.](#page-266-0) In addition, you can link position jitter to audio input from your microphone, or internal audio such as streaming music. For more information, see ["Audio Expression" on page 246.](#page-267-0)

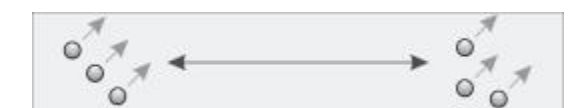

*Low position jitter (left) and high position jitter (right)*

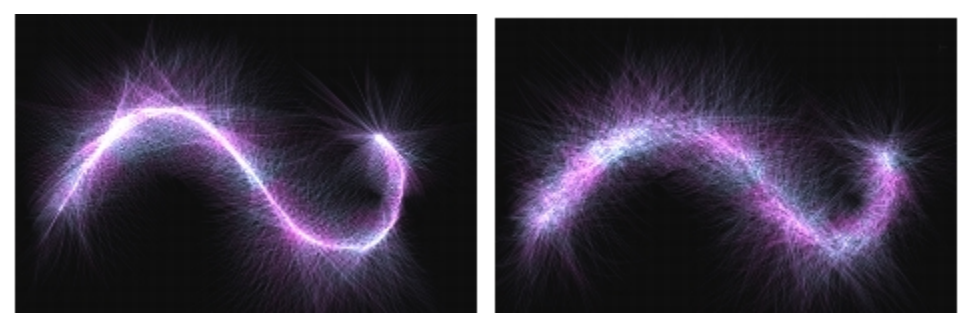

*A brushstroke with low position jitter (left) and high position jitter (right)*

The Randomize Chaos check box lets you change the chaos pattern randomly for a more organic look.

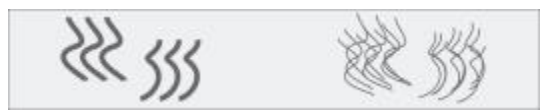

*Particle paths before and after applying randomized chaos*

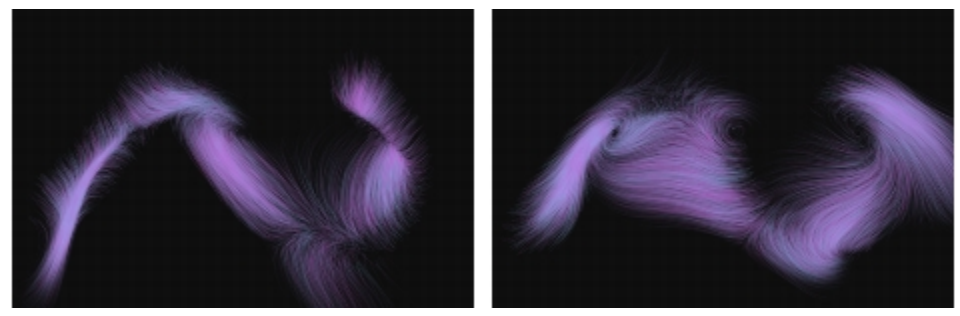

*A brushstroke with randomized chaos off (left) and on (right)*

The Enhance Flow Map controls include the Edge slider and the Brightness slider, which modify the brushstroke based on the edge and brightness of the flow map.

#### To choose a Flow Particle brush variant

- 1 In the toolbox, click the Brush tool  $\mathcal{L}$
- 2 Click the Brush Selector on the Brush Selector bar.
- 3 In the Brush library panel, click the Particles brush category, and click a Flow Particle brush variant.

#### To customize a Flow Particle brush variant

- 1 Choose Window Brush Control Panels Flow Particles.
- 2 Adjust any of the settings in the Flow Particles panel.
- 3 Choose Window DBrush Control Panels DParticles Common.
- 4 Adjust any of the settings in the Particles Common panel.

For more information see ["Common Particle brush controls" on page 335.](#page-356-0)

# <span id="page-353-0"></span>Spring Particle brushes

Spring Particle brushes consist of a net of particles held together by elastic springs. Since the particles are connected to each other, they don't spread out across the canvas but bounce back toward the center of the brushstroke. The brushstroke mark is determined by the individual paths of the particles and the flexibility of the springs between them.

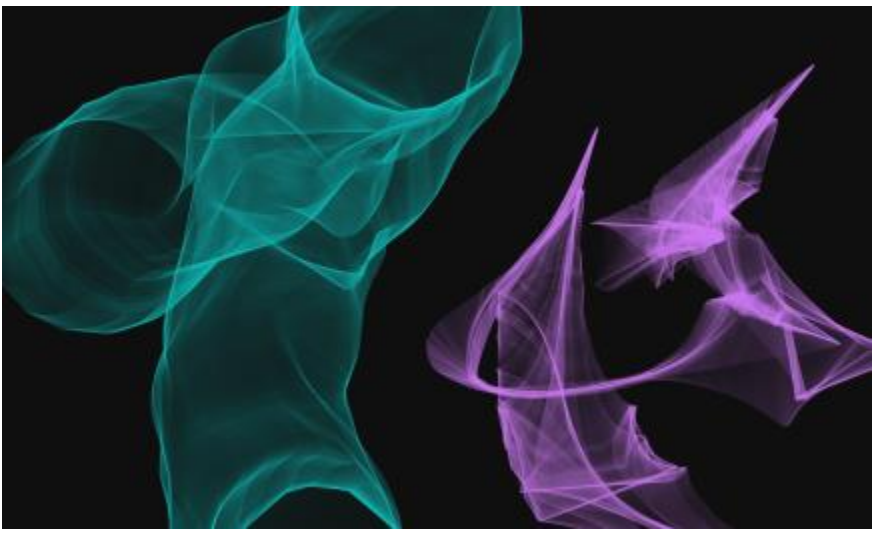

*Spring Particle brushstrokes*

Spring brushes include the following variants:

- Spring Feather Sketch
- Spring Chunky
- Spring Mesh Concept

#### Spring Particle brush controls

You can customize Spring Particle brushes by using the Spring Particles control panel, which includes the Appearance, Stiffness, Stiffness Jitter, Length Jitter, and Minimum Length controls.

The Appearance controls let you choose a Nucleus, Chain, or Geometric appearance for the particle pattern.

- Nucleus Particles spring outward from the brush path.
- $\mathsf{Chain} \longrightarrow \mathsf{A}$  chain of particles whips around the brush path.

• Geometric — Particles form a geometric shape around the brush path.

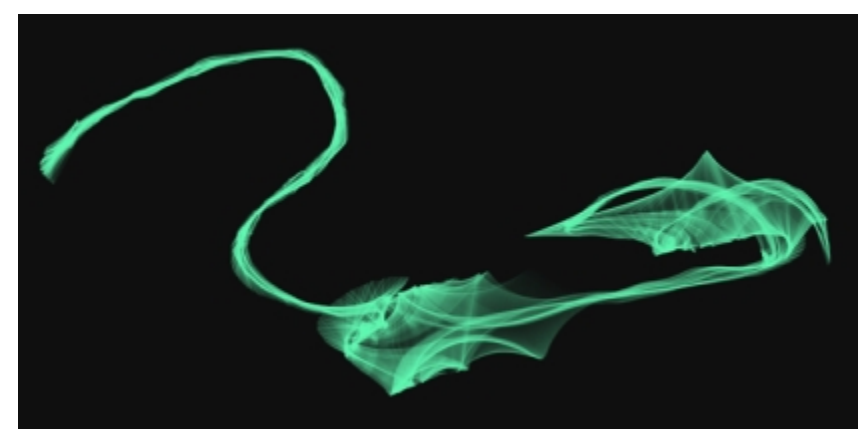

*A brushstroke with Appearance set to Nucleus*

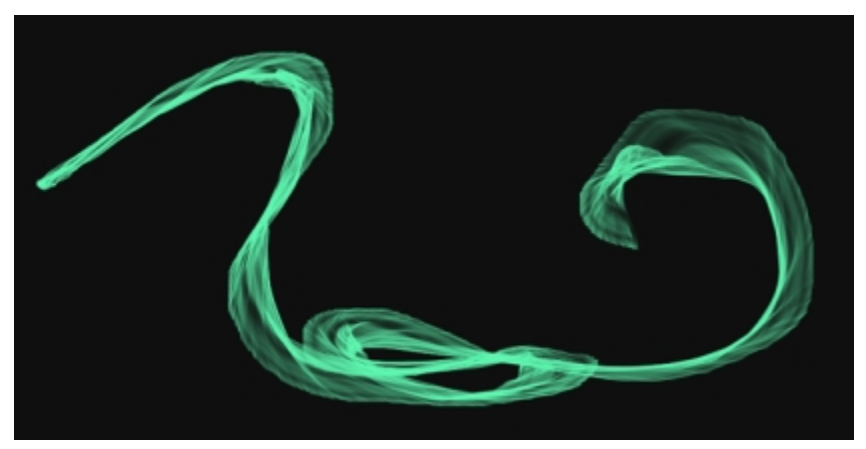

*A brushstroke with Appearance set to Chain*

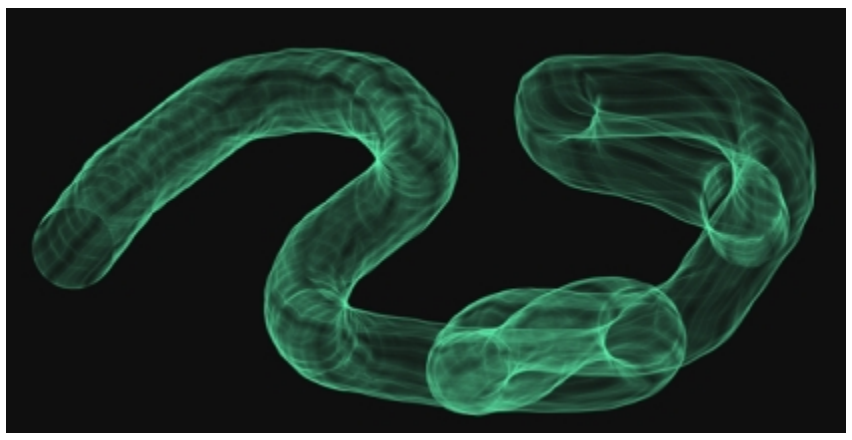

*A brushstroke with Appearance set to Geometric*

The Random Length slider randomly varies the length of individual springs. Once adjusted, the lengths remain constant during the brushstroke.

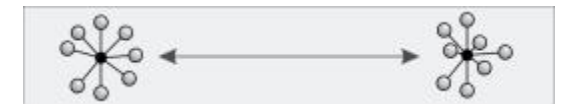

*Low random length (left) and high random length (right)*

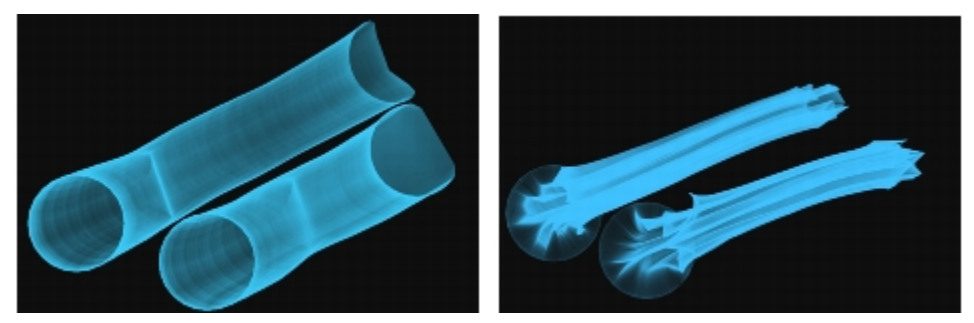

*A brushstroke with low random length (left) and high random length (right)*

The Stiffness slider controls the strength of the springs. Low values produce more relaxed springs, which allows the particles to move more freely in relation to each other. You can also associate the stiffness with an expression by choosing an option from the Expression list box. The Stiffness Jitter slider randomly varies the strength of individual springs.

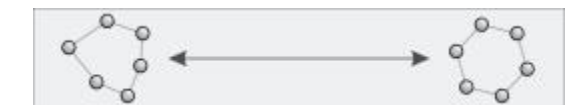

*Low stiffness (left) and high stiffness (right)*

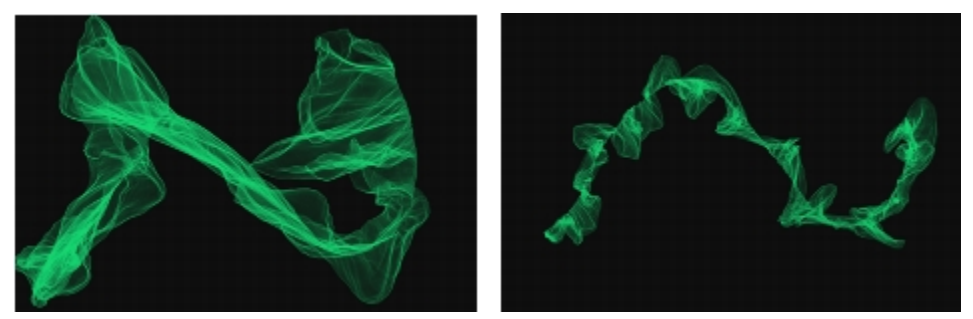

*A brushstroke with low stiffness (left) and high stiffness (right)*

You can also link stiffness to audio input from your microphone, or internal audio such as streaming music. For more information, see ["Audio Expression" on page 246.](#page-267-0)

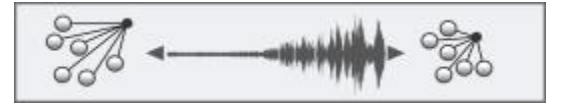

*Using Audio Expression to vary stiffness*

The Minimum Length slider sets the initial length of the springs. Low values allow springs to stretch more.

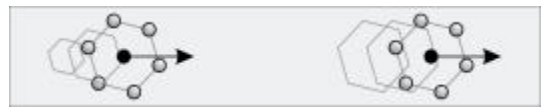

*Low minimum length (left) and high minimum length (right)*

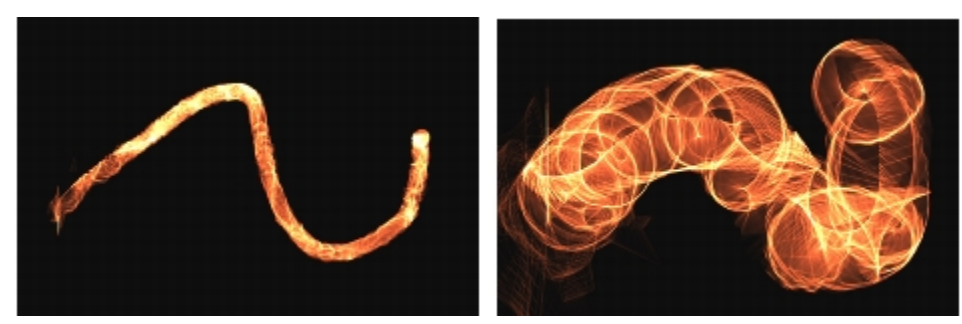

*A brushstroke with low minimum length (left) and high minimum length (right)*

#### To choose a Spring Particle brush variant

- 1 In the toolbox, click the Brush tool  $\phi$ .
- 2 Click the Brush Selector on the Brush Selector bar.
- 3 In the Brush library panel, click the Particles brush category, and click a Spring Particle brush variant.

#### To customize a Spring Particle brush variant

- 1 Choose Window D Brush Control Panels D Spring Particles.
- 2 Adjust any of the settings in the Spring Particles panel.
- 3 Choose Window Brush Control Panels Particles Common.
- 4 Adjust any of the settings in the Particles Common panel.

For more information see ["Common Particle brush controls" on page 335.](#page-356-0)

# <span id="page-356-0"></span>Common Particle brush controls

Brush controls common to all Particle brushes are accessible through the Particles - Common control panel.

The Count slider sets the number of particles in a brushstroke, and in turn the number of paths rendered during the stroke.

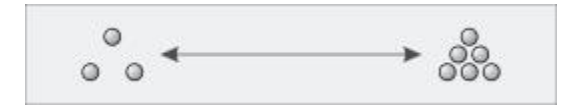

*Low count (left) and high count (right)*

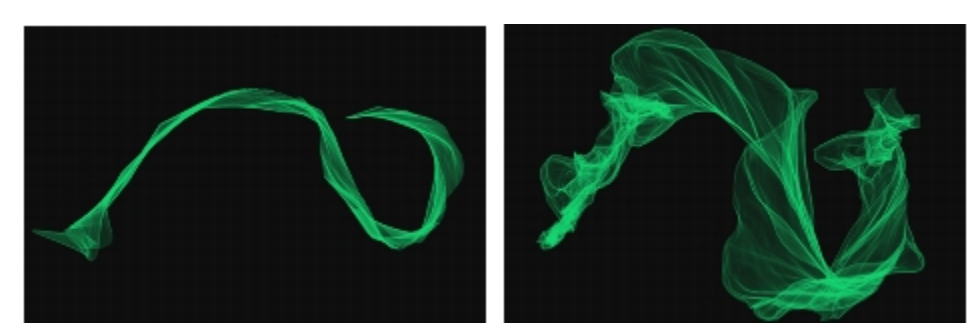

*A brushstroke with low count (left) and high count (right)*

The Global Chaos slider applies chaos to all particles equally, so that they move chaotically but in unison. The Local Chaos slider randomly applies chaos to individual particles in the brush. The Smoothness slider smooths the chaos for a more organic look. You can also associate global and local chaos with an expression.

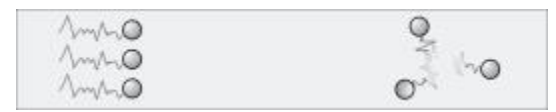

*Global chaos (left) and local chaos (right)*

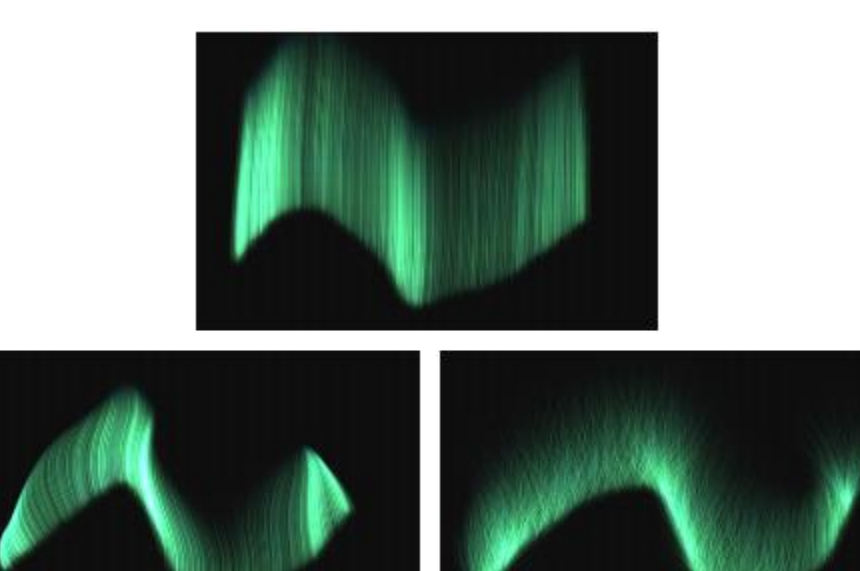

*A brushstroke with low chaos (top), high global chaos (lower-left) and high local chaos (lower-right)*

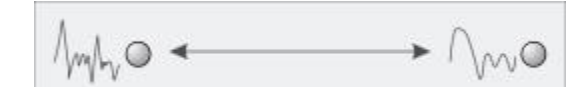

*Smoothness applied to chaos*

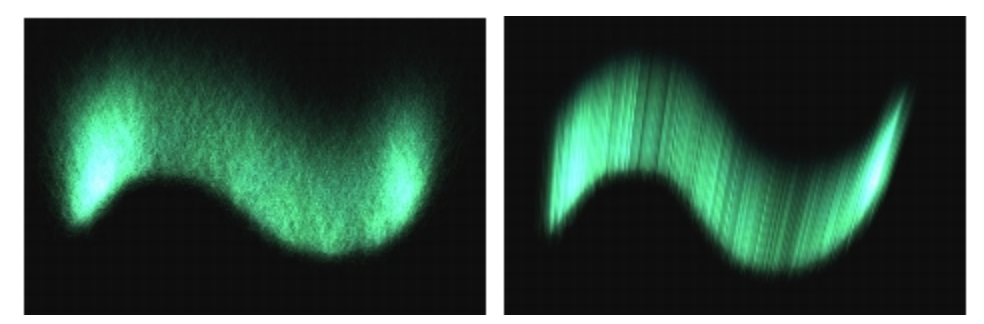

*A brushstroke with high chaos, low smoothness (left) and high chaos, high smoothness (right)*

The Damping slider allows or inhibits particle movement. Low damping allows particles to move faster and be more responsive to any forces affecting their movement. High damping reduces all forces affecting particle movement, and the movement itself becomes slow and heavy. The Damping Jitter slider applies damping at random to individual particles.

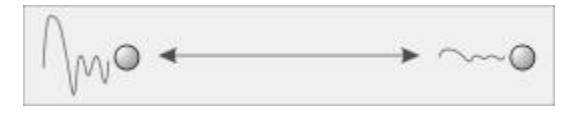

*Damping applied to particle movement*

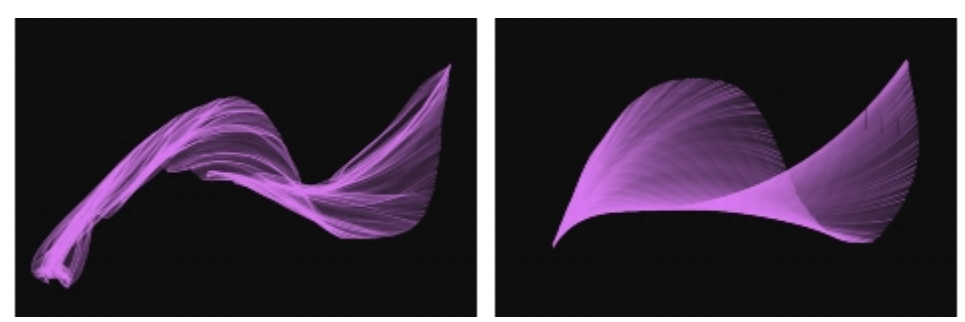

*A brushstroke with low damping (left) and high damping (right)*

The Force slider applies global directional force to all particle movement. The effect is similar to the effect of wind on watercolor. The Direction slider sets the direction of the global force in degrees. You can also associate force and direction with an expression.

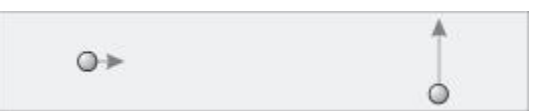

*Left: Low force, direction at 0. Right: High force, direction at 90.*

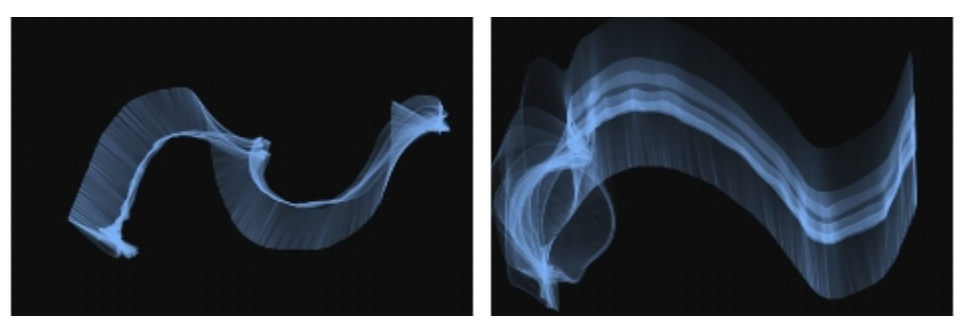

*A brushstroke with low force, direction 0 (left) and high force, direction 90 (right)*

The Flow Map slider sets the degree to which particle movement is affected by the flow map. For more information about flow maps, see ["Applying and adjusting flow maps" on page 343.](#page-364-0)

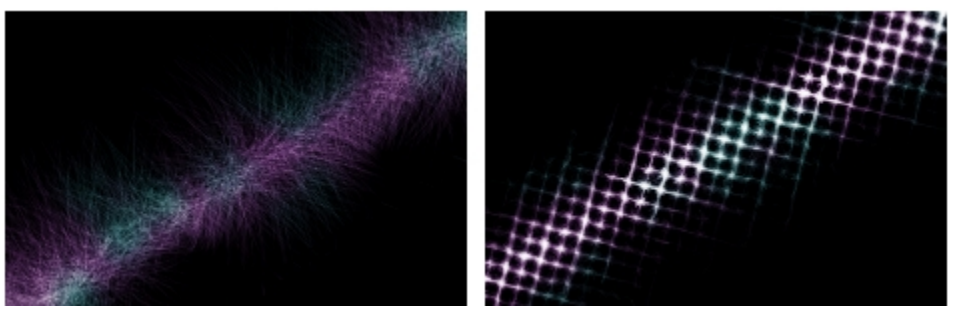

*A brushstroke without (left) and with (right) a flow map applied*

You can link force, direction, global chaos, and local chaos to audio input from your microphone, or internal audio such as streaming music. For more information, see ["Audio Expression" on page 246.](#page-267-0)

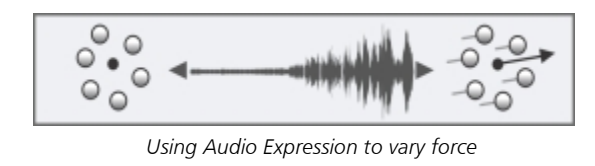

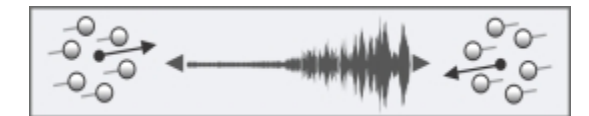

*Using Audio Expression to vary direction*

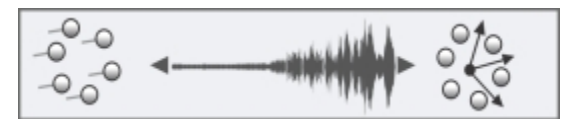

*Using Audio Expression to vary global chaos*

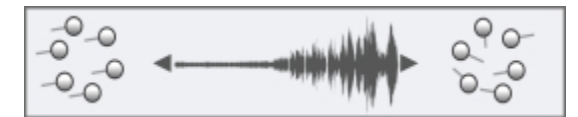

*Using Audio Expression to vary local chaos*

#### To access the common Particle brush controls

- 1 Choose Window D Brush Control Panels D Particles Common.
- 2 Adjust any of the settings in the Particles Common panel.

### <span id="page-359-0"></span>Particles - Thin Lines brush controls

Particle brushes emit particles from a central point, and in turn the particles draw a pattern of lines (paths) as they move across the canvas. You can adjust the appearance of the lines by using the controls on the Particle - Thin Lines brush panel. The lines of Particle brushes that use dynamic speckles can be adjusted by using the Dynamic Speckles panel. For more information, see ["Using Dynamic Speckles with](#page-361-0) [Particle brushes" on page 340.](#page-361-0)

The Glow check box makes particles shine, with colors building up to white. A dark background is required.

The Weight slider sets the opacity of particle paths. Use it together with Weight Jitter to add depth and dimension to rendered paths. The Weight Jitter slider randomly varies the opacity of individual particle paths.

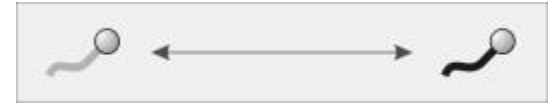

*Weight applied to a particle path*
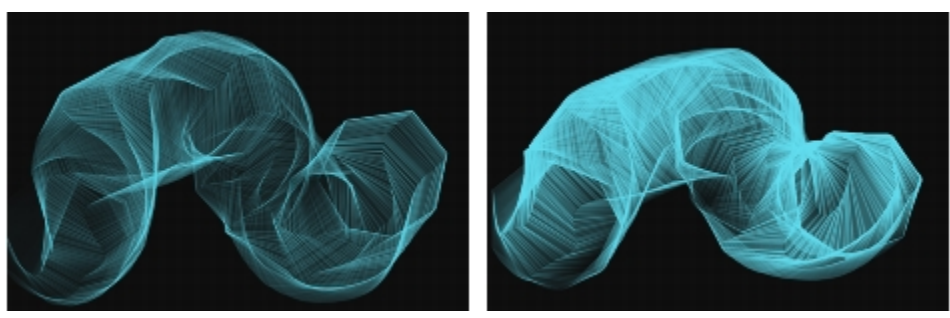

*A brushstroke with low weight (left) and high weight (right)*

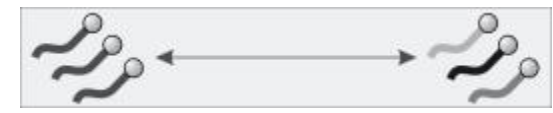

*Weight jitter applied to individual paths*

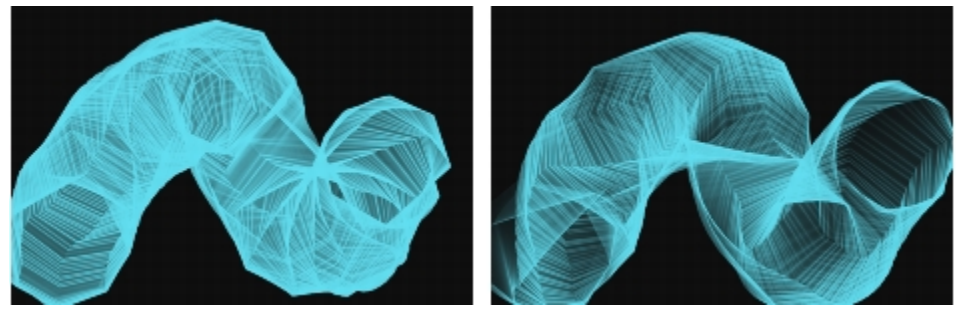

*A brushstroke with low weight jitter (left) and high weight jitter (right)*

In addition, the Particles - Thin Lines panel includes two controls to adjust the opacity of Spring Particle brushes. The Path Opacity slider sets the opacity of the particle path (the mark that each particle makes on the canvas). The Spring Opacity slider sets the opacity of the springs (the links between the particles).

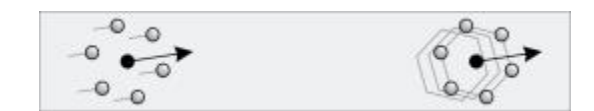

*Left: High path opacity, zero spring opacity. Right: High spring opacity, zero path opacity.*

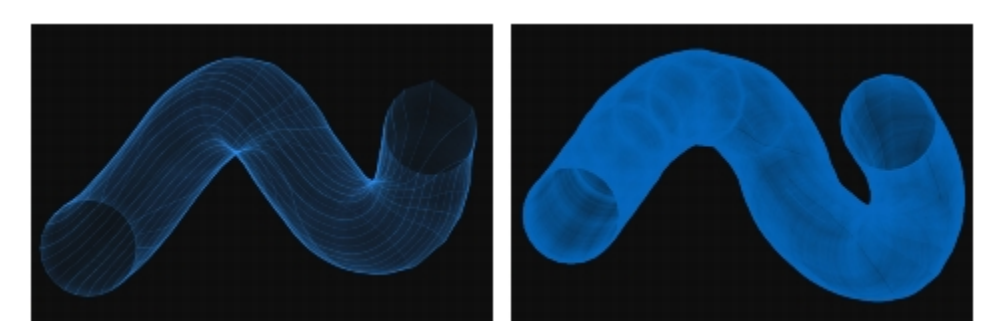

*A brushstroke with high path opacity, low spring opacity (left) and low path opacity, high spring opacity (right)*

### To access the Particles - Thin Lines brush controls

- 1 Choose Window D Brush Control Panels D Particles Thin Lines.
- 2 Adjust any of the settings in the Particles Thin Lines panel.

# Using Dynamic Speckles with Particle brushes

Some Particle brushes can be used with dynamic speckles to create thicker, more pronounced brushstrokes. Dynamic speckles generate a continuous brushstroke from discrete spots of color or speckles. The speckles in the brushstroke are truly dynamic — they are generated as you paint.

To use dynamic speckles, you must choose a Dynamic Speckle dab type from the General brush control panel (Window Furush Control Panels  $\blacktriangleright$  General). For more information, see ["Dynamic Speckles" on page 313.](#page-334-0)

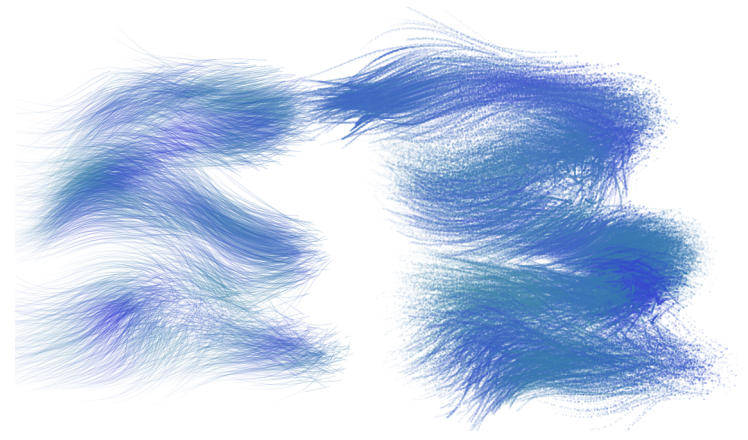

*A Flow Particle brushstroke (left) and a Dynamic Speckle Flow Particle brushstroke (right)*

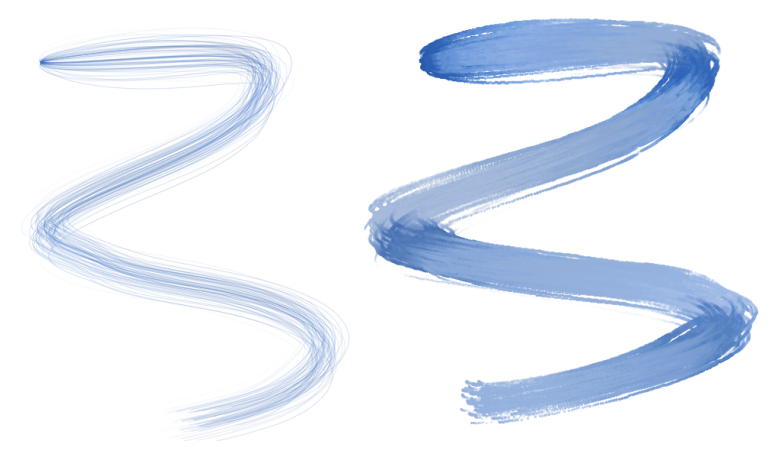

*A Gravity Particle brushstroke (left) and a Dynamic Speckle Gravity Particle brushstroke (right)*

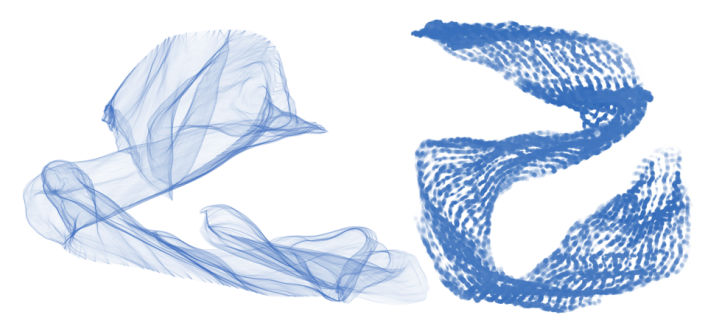

*A Spring Particle brushstroke (left) and a Dynamic Speckle Spring Particle brushstroke (right)*

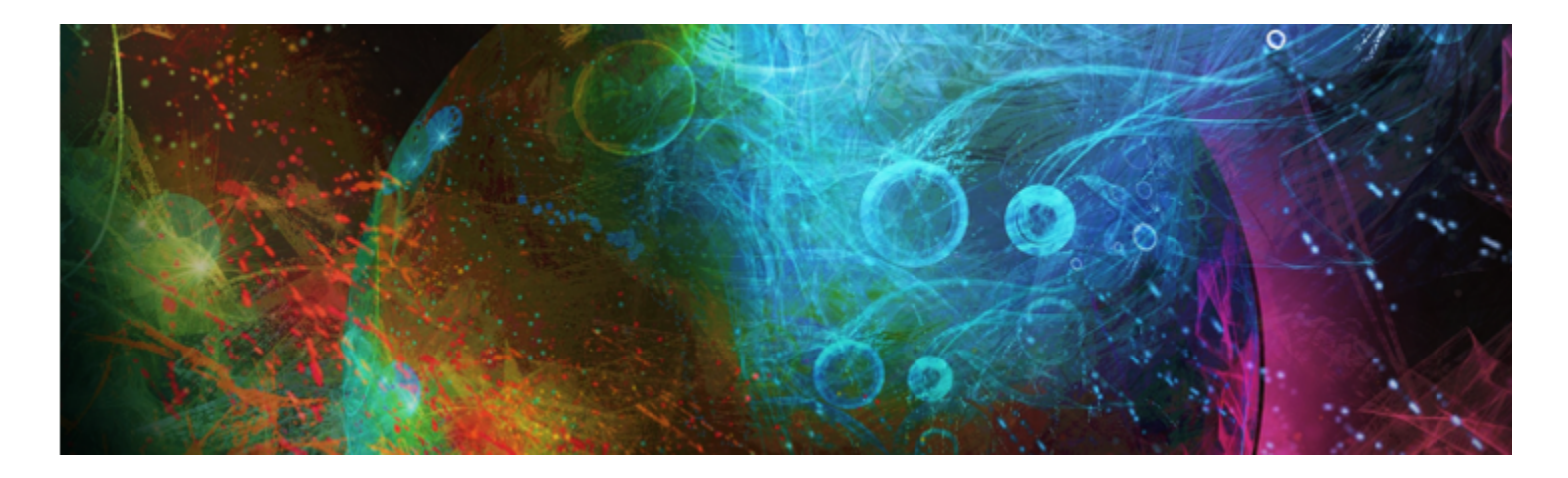

# Applying and adjusting flow maps

Flow maps are designed to maximize the creative potential of the Real Watercolor brushes and the Particle brushes by adding a textured surface that helps direct the flow of paint.

This section contains the following topics:

- ["Getting started with flow maps" \(page 343\)](#page-364-0)
- ["Choosing flow maps and compatible brush variants" \(page 344\)](#page-365-0)
- ["Enabling flow maps and controlling flow resistance" \(page 345\)](#page-366-0)
- ["Customizing flow maps" \(page 346\)](#page-367-0)

### <span id="page-364-0"></span>Getting started with flow maps

You can use flow maps when working with Real Watercolor and Particle brushes to create textured surfaces that help direct the flow of paint. Flow maps are similar to paper textures; however, the surfaces that they create have higher peeks and deeper valleys that allow for greater water displacement. The flow map relief encourages the paint to flow and settle in unique and irregular patterns. You can use flow maps in combination with paper texture to retain the paper grain.

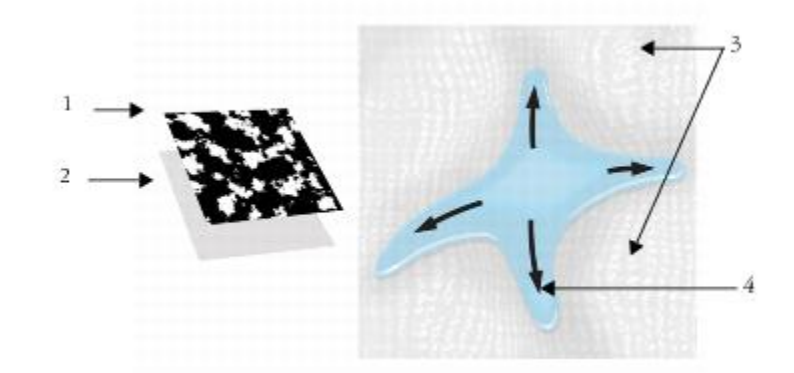

*A flow map (1) works with paper texture (2) to add relief to the image and encourage water displacement. The elevated areas (3) in the flow map help direct the flow of water (4).*

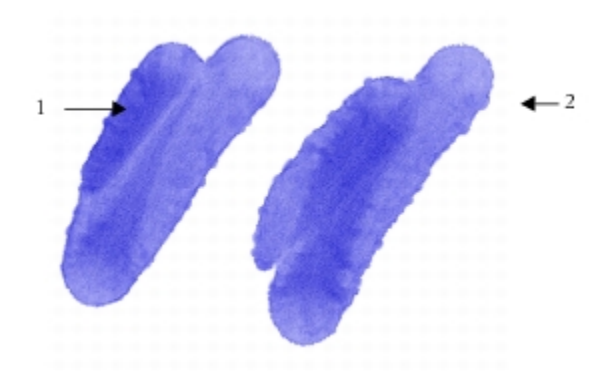

*The Wet Flowmap Fringe brush variant is used with paper texture (1). The same brushstroke is used in combination with paper texture and the Gravel flow map (2).*

Although flow maps are intended for Real Watercolor brushes, you can also use them with Real Wet Oil brushes.

# <span id="page-365-0"></span>Choosing flow maps and compatible brush variants

To quickly get started with flow maps, you can choose one of the flow map brush variants. They are available under the Real Watercolor brush category. These brush variants enable flow maps by default. You can experiment and choose a different flow map to produce the effect you like.

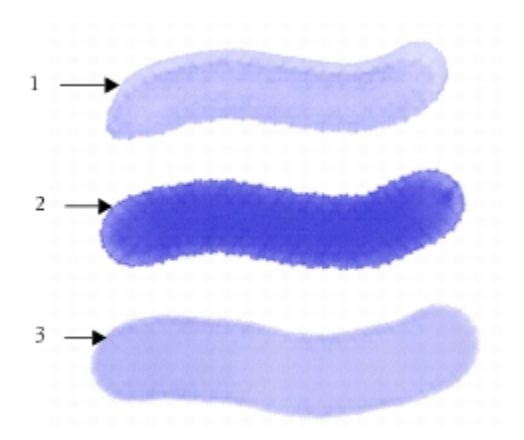

*Brushstrokes using the Melted Flowmap (1), Noisy Flowmap Fringe (2), and Wet Flowmap Fringe (3) brush variants with the Fine Dots flow map selected.*

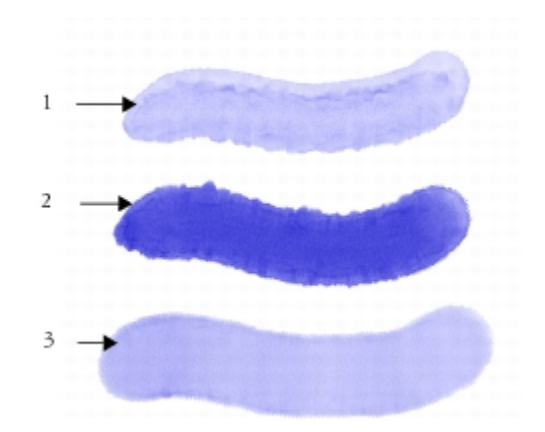

*Brushstrokes using the Melted Flowmap (1), Noisy Flowmap Fringe (2), and Wet Flowmap Fringe (3) brush variants with the Gravel flow map selected.*

### To choose a flow map brush variant

- 1 From the Brush library panel, choose the Real Watercolor brush category.
- 2 Choose one of the following brush variants:
	- Melted Flowmap
	- Noisy Flowmap Fringe
	- Wet Flowmap Fringe
	- Real Wet Flowmap Wash

### To choose a flow map

- 1 Choose Window Flow Map Panels Flow Map Libraries.
- 2 Click a flow map swatch.

### <span id="page-366-0"></span>Enabling flow maps and controlling flow resistance

You can choose an existing Real Watercolor brush variant and then manually enable flow maps. You can also adjust the flow resistance of a brush to enhance the flow map interaction. Flow resistance lets you control the degree to which the flow map surface, or the paper texture, affects the direction of the water flow.

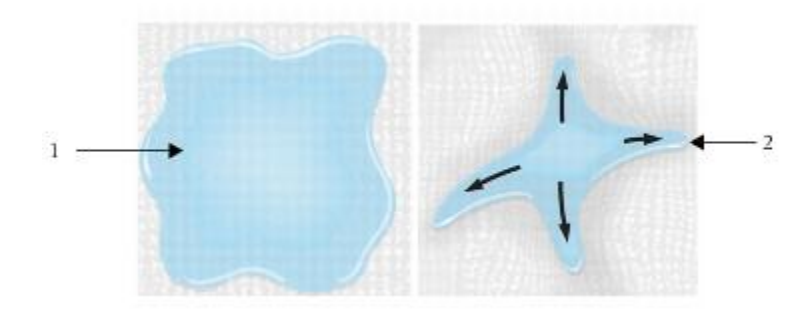

*When the flow resistance is set low, the water flows freely across the canvas (1), when the resistance is set high, the flow is obstructed (2).*

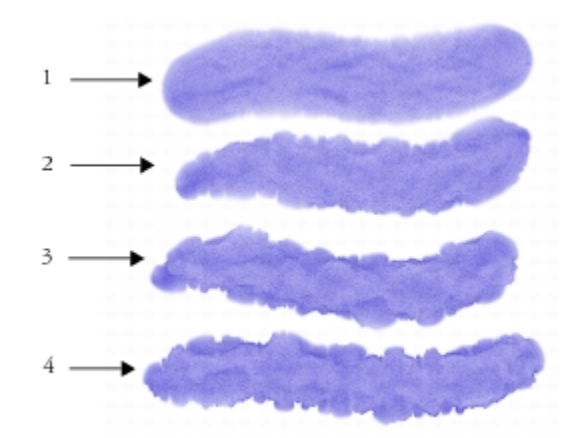

*Brushstrokes using the Noisy Flowmap Fringe brush variant set at a flow resistance of 0 (1), 33 (2), 66 (3), and 100% (4) with the Clouds flow map selected.*

### To enable flow maps and control flow resistance

- 1 In the Brush library panel, choose a Real Watercolor brush variant.
- 2 Choose Window ▶ Brush Control Panels ▶ Real Watercolor.
- 3 In the Flow area, enable the Flow Map option to set the Source.
- 4 Move the Flow Resistance slider to adjust the resistance.

Moving the slider to the right increases the effect.

### XD

To maximize the effect of flow maps, you need to ensure that the Wetness control is set high and the Evaporation Rate control is set low.

### D€

You can also adjust the flow resistance of the Real Wet Oil brush variants by choosing Window Furush Control Panels Feal Wet Oil.

### <span id="page-367-0"></span>Customizing flow maps

You can create a custom flow map by using an existing paper texture or by capturing an area of an image.

To customize an existing flow map, you can rotate it. You can also modify the scale, contrast, and several other settings of a flow map the same way that you would modify paper texture. For more information, see ["Working with paper texture and grain" on page 115.](#page-136-0) Note that flow maps benefit from increased scale and contrast; therefore, if you create a flow map from a paper texture or image, you should increase the scale and contrast.

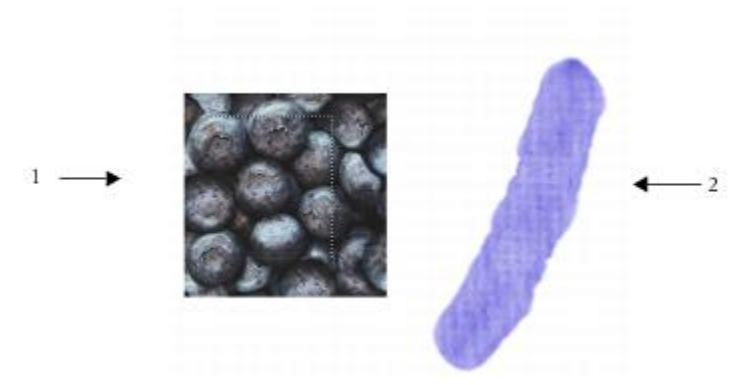

*An area of an image was selected (1) to create a flow map (2).*

#### To create a flow map from a paper texture

- 1 Choose Window Paper Panels Paper Libraries.
- 2 Click a paper texture swatch.
- 3 Choose Window ▶ Flow Map Panels ▶ Flow Maps.
- 4 In the Flow Maps panel, click the Flow Maps options button , and choose Create From Current Paper.

If you want to rename the flow map, right-click the swatch in the Flow Map Libraries panel, and choose Rename Flow Map.

#### To capture a flow map from an image

- 1 Open or create an image.
- 2 Choose the Rectangular Selection tool  $\begin{bmatrix} 1 \\ 2 \end{bmatrix}$  from the toolbox.
- 3 Drag in the document window to select the area of the image.
- 4 In the Flow Maps panel, click the Flow Maps options button  $\mathbb{F}_n$ , and choose Capture Flow Map.
- If you want to blend the distinction between tile borders, drag the Crossfade slider to the right in the Capture Flow Map dialog box.
- 5 Type a name in the Save As text box.

The flow map is added to the currently selected library.

### R€

You can also capture a flow map from the Flow Map Libraries panel by clicking the Capture Flow Map button ...

### To customize a flow map

- 1 Choose Window ▶ Flow Map Panels ▶ Flow Maps.
- 2 In the Flow Maps panel, perform one or more actions from the following table.

To **Do the following** 

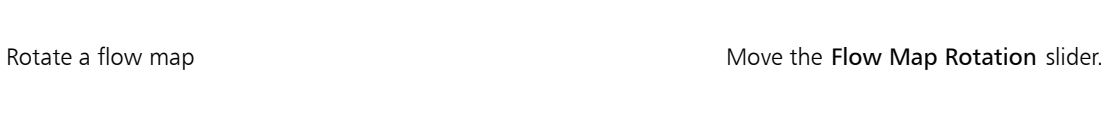

Invert the flow map effect Click the Invert Toggle button .

To Do the following Resize the flow map pattern  $\Box$  Move the Flow Map Scale slider  $\Box$ Control the contrast of the flow map Move the Flow Map Contrast slider (Cass). A higher setting alternates the flow map pattern from high to low more quickly and with fewer intermediate levels than a lower setting. Control the brightness of the flow map  $\overline{a}$  Move the Flow Map Brightness slider  $\overline{a}$ .

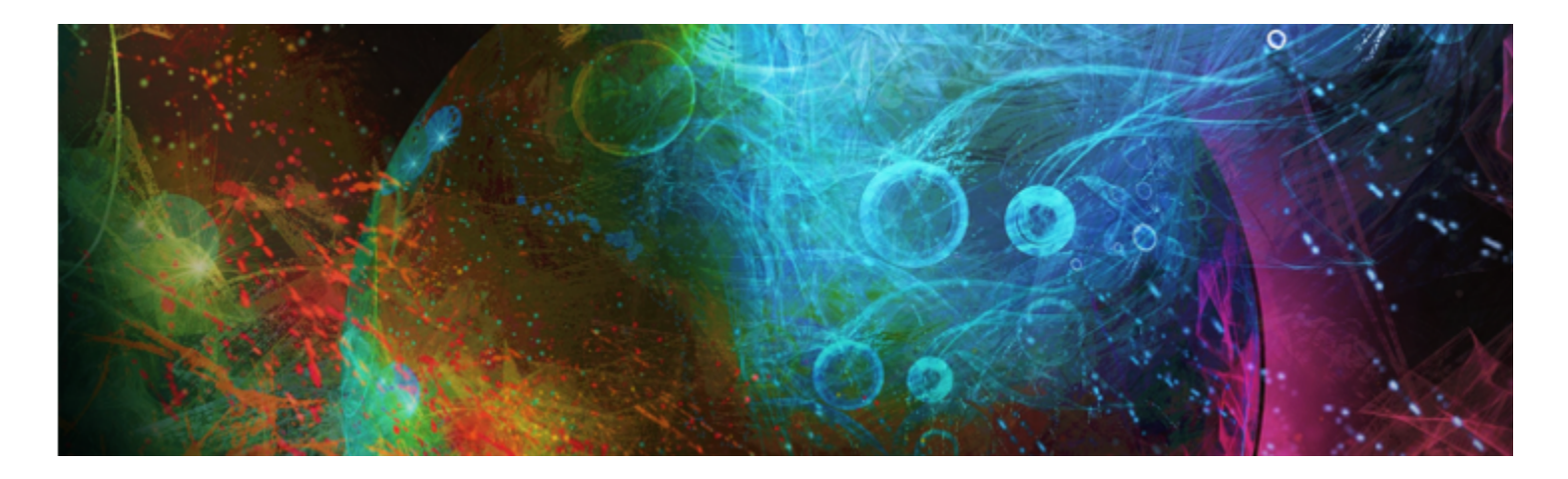

# <span id="page-370-1"></span>Hard Media

Corel Painter lets you simulate many different types of traditional hard media, such as pencils, pens, and markers. The hard media brush controls and variants give you a wide range of options for creating drawings, sketches, and renderings. You can use the preset variants or create your own collection of customized Hard Media brush variants.

This section contains the following topics:

- ["Choosing a Hard Media variant" \(page 349\)](#page-370-0)
- ["Modifying Hard Media profiles" \(page 351\)](#page-372-0)
- ["Controlling the behavior of Hard Media variants" \(page 352\)](#page-373-0)
- ["Previewing Hard Media dabs" \(page 353\)](#page-374-0)

# <span id="page-370-0"></span>Choosing a Hard Media variant

Corel Painter includes a vast array of preset Hard Media brush variants. You can use the variants as they are or customize them by using the Hard Media controls to build your own Hard Media toolkit. For information, see ["Controlling the behavior of Hard Media variants" on page](#page-373-0) [352](#page-373-0) and ["Modifying Hard Media profiles" on page 351.](#page-372-0)

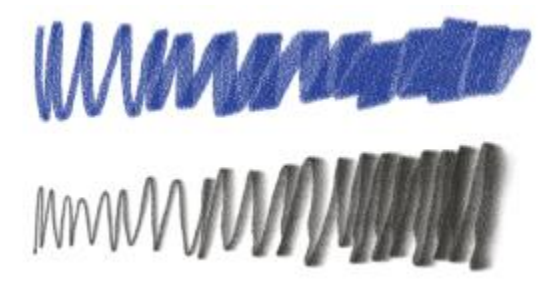

*You can modify select chalk (top) and pencil (bottom) variants using the Hard Media controls.*

The Hard Media brush variants are found in many different brush categories. The following table lists the Hard Media brush variants found in each of these brush categories.

Brush category **Example 20** and the Brush variant Hard Media brush variant

Pencils **Real 2B Pencil** 

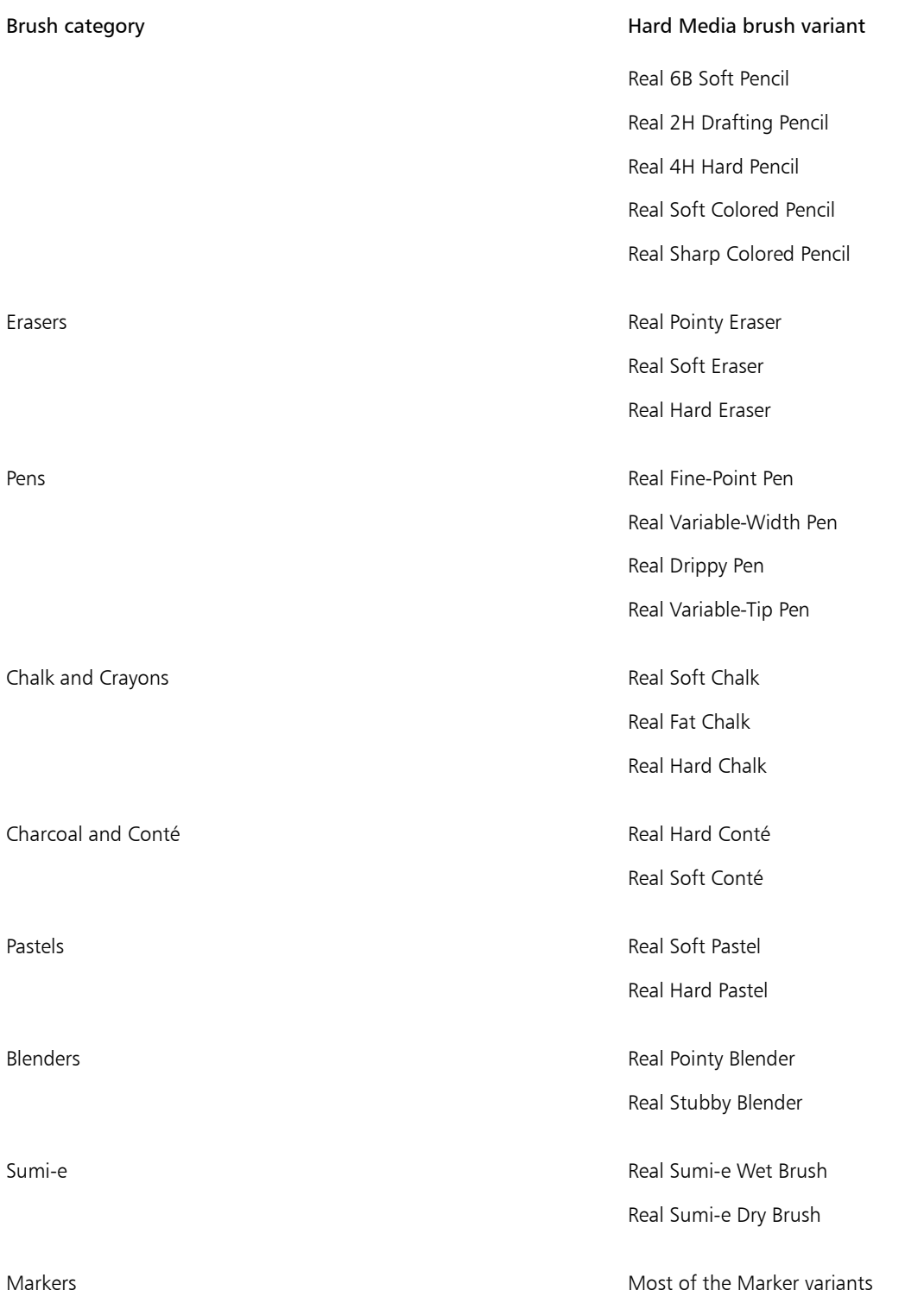

### To choose a Hard Media variant

1 Click the Brush Selector on the Brush Selector bar.

2 In the Brush library panel, click one of the following brush categories:

- Pencils
- Erasers
- Pens
- Chalk and Crayons
- Charcoal and Conté
- Pastels
- Blenders
- Sumi-e
- Markers
- 3 Click a Hard Media brush variant.

# <span id="page-372-0"></span>Modifying Hard Media profiles

You can modify Hard Media profiles to change the shape and size of the dabs that you apply to the canvas. By changing the profile, you can simulate the real-world hard media that have different shapes, sharpness, or thickness. Using the Hard Media controls, you can change the size, and choose one of six profiles to modify the shape.

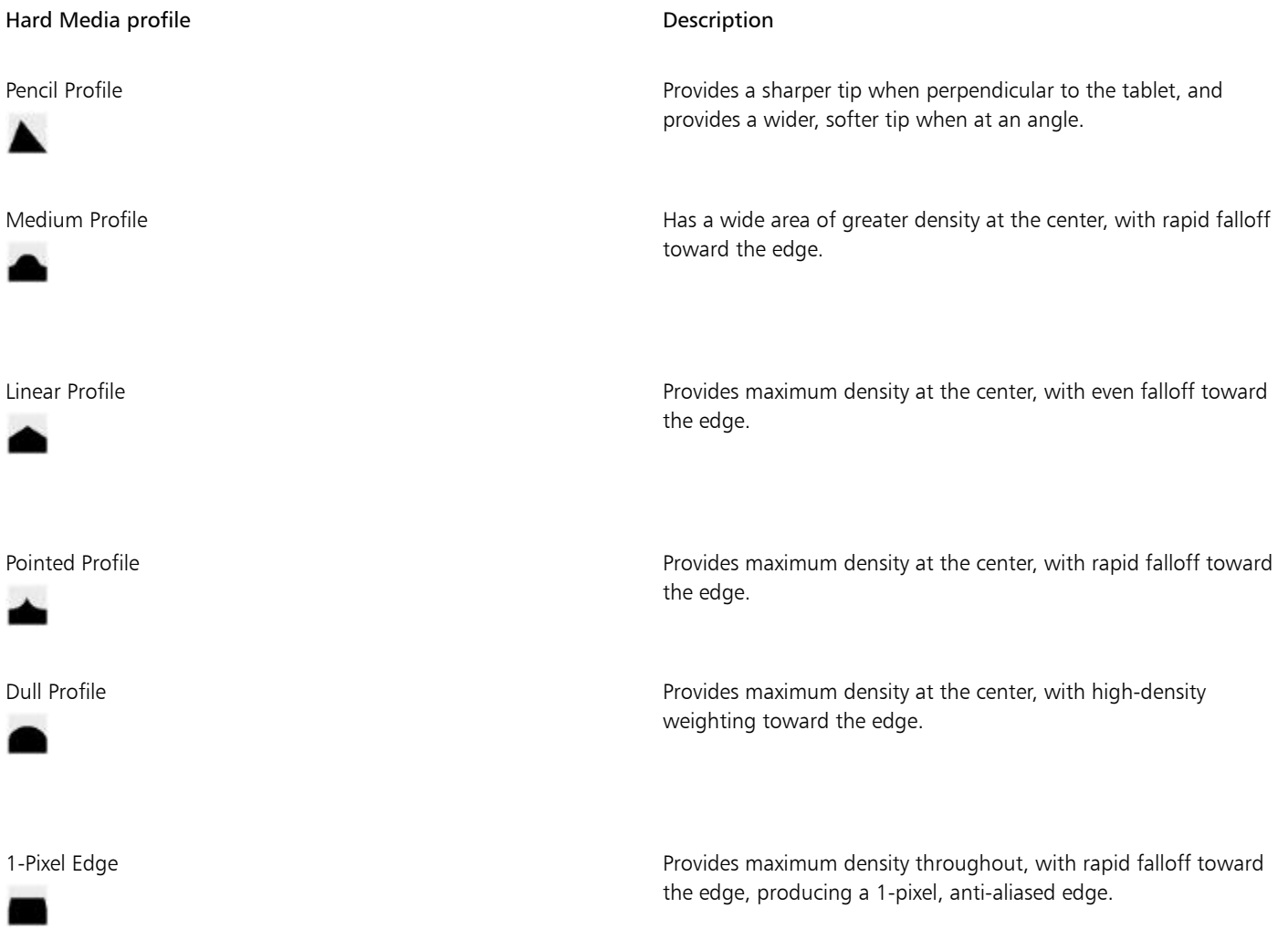

When changing the shape, you can use the Squeeze controls to specify the vertical and horizontal ranges of the dab. For example, tilting the tool while drawing can change the dab shape from round to elliptical. You can also change the size of the tip.

The Hard Media controls are usable only with the Circular, Captured, and Eraser dab types. For more information about dab types, see ["General controls" on page 249.](#page-270-0)

You can also save your customized Hard Media variant. For more information, see ["Adjusting brushes with brush controls" on page 243.](#page-264-0)

#### To choose a Hard Media tip profile

- 1 With a Hard Media variant selected, choose Window **>** Brush Control Panels > Hard Media.
- 2 Click the Hard Media tip profile that you want to use.

#### To set the Hard Media tip size

- 1 With a Hard Media variant selected, choose Window Brush Control Panels Size.
- 2 Move the Size slider to the right to increase the size of the tip, or move the slider to the left to decrease the size of the tip.

#### To set the Hard Media tip shape

- 1 With a Hard Media variant active, choose Window  $\blacktriangleright$  Brush Control Panels  $\blacktriangleright$  Hard Media.
- 2 In the Squeeze area, adjust any of the following sliders:
	- V Min sets the amount of squeeze applied to the dab on the vertical axis. This setting represents the dab at its smallest.
	- V Max sets the amount of squeeze applied to the dab on the vertical axis. This setting represents the dab at its maximum size.
	- H Min sets the amount of squeeze applied to the dab on the horizontal axis. This setting represents the dab at its smallest.
	- H Max sets the amount of squeeze applied to the dab on the horizontal axis. This setting represents the dab at its maximum size.

### <span id="page-373-0"></span>Controlling the behavior of Hard Media variants

Corel Painter lets you control how a Hard Media variant behaves when you apply strokes to the canvas. The Stepping slider controls the transition between narrow and wide sections of a stroke. Moving the slider to the right makes the transition appear more abrupt, and moving it to the left makes the transition smoother.

The Transition Range sliders lets you determine the angle at which you transition from a fine point to a wider stroke when tilting your stylus. This control lets you simulate the look and feel of hard media such as pencils or markers. A real-world example of this would be holding a sharp pencil perpendicular to a piece of paper. When you draw at a 90° angle, you produce a very narrow or hard line. If you tilt your pencil to a 60° angle, you produce a wider or softer line.

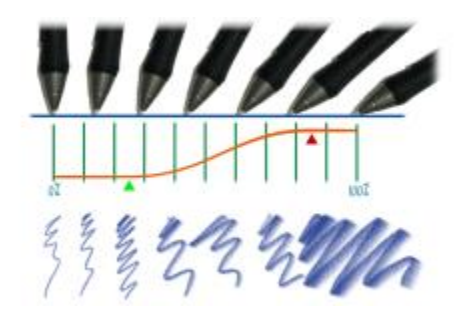

*At the top of the image, a stylus is shown tilting at different angles and the stoke that corresponds with the angle is displayed at the bottom of the image. The graph in the middle of the image identifies the start (green arrow) and the Finish (red arrow) of the Transition Range.*

The Hard Media controls are usable only with the Circular, Captured, and Eraser dab types. For more information, see ["General controls"](#page-270-0) [on page 249.](#page-270-0)

### To set the Hard Media size step

- 1 With a Hard Media variant active, choose Window Brush Control Panels I Hard Media.
- 2 Move the Size Step slider to the right to produce fewer angles between dabs, or move it to the left to create more angles between dabs.

### To set the Hard Media transition range

- 1 With a Hard Media variant active, choose Window  $\blacktriangleright$  Brush Control Panels  $\blacktriangleright$  Hard Media.
- 2 Move the Start slider to set the angle at which the transition will start.
- Moving the slider to the right increases the angle; moving the slider to the left decreases the angle.
- 3 Move the Finish slider to set the angle at which the transition will finish.

Moving the slider to the right increases the angle; moving the slider to the left decreases the angle.

## <span id="page-374-0"></span>Previewing Hard Media dabs

As you modify the Hard Media variants, you can preview your changes to see how they affect the dab shape and size in the Dab Profile panel. You can toggle between different views of the dab, including the Hard Media view. For more information about these views, see ["Changing dab profiles" on page 269.](#page-290-0)

### To choose a brush dab preview option

- 1 Choose Window D Brush Control Panels Dab Profile.
- 2 In the Dab Profile panel, click the Brush Dab Preview Window until the desired preview appears.

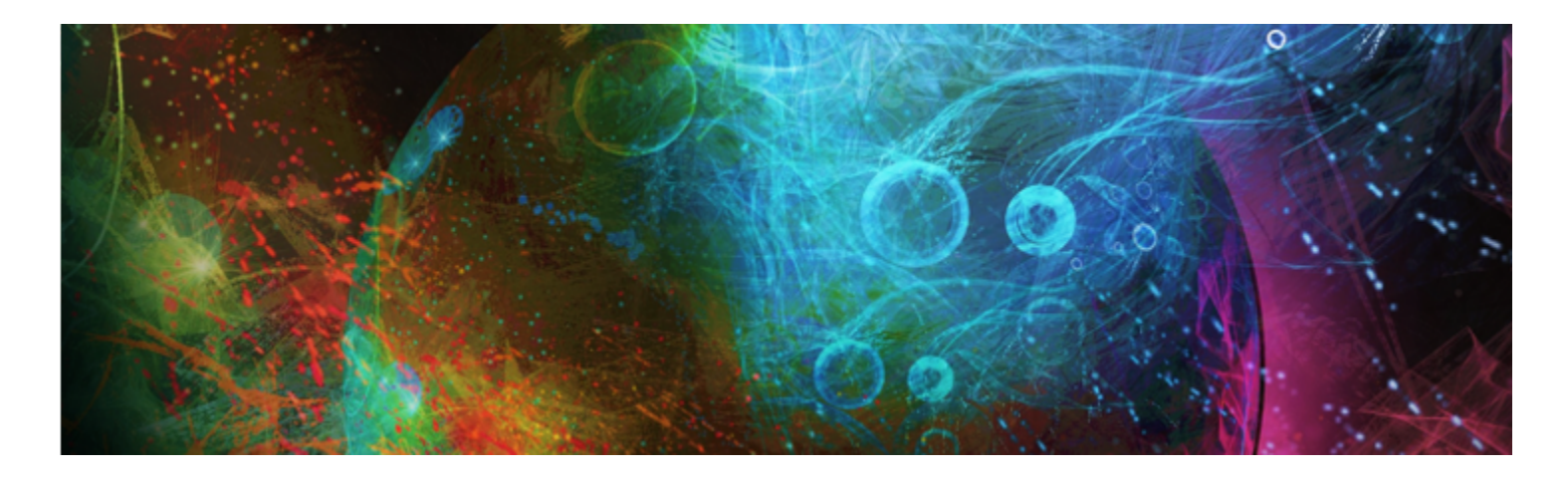

# Markers

Corel Painter includes a Markers brush category to simulate the professional markers that are used by illustrators, graphic designers, industrial designers, and architects for drawing and creating renderings.

This section contains the following topics:

- ["Getting started with markers" \(page 355\)](#page-376-0)
- ["Customizing markers" \(page 356\)](#page-377-0)

### <span id="page-376-0"></span>Getting started with markers

The brush variants in the Markers category replicate traditional markers used for drawing and creating renderings.

You can choose any of the following rendering marker variants from the Markers brush category:

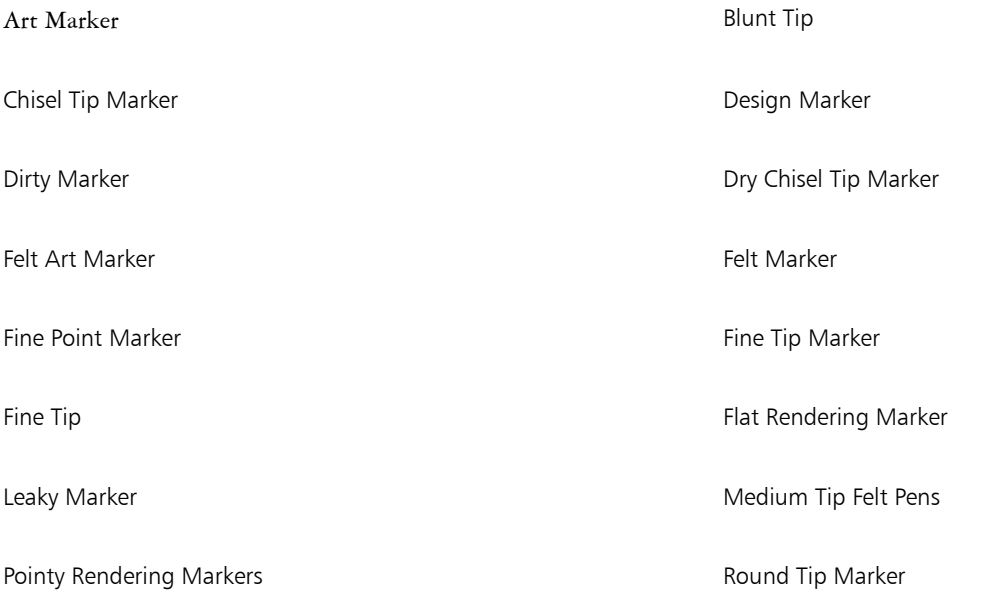

Scratchy Dry Tip Marker Sharp Marker Sharp Marker Thick n Thin Marker **Variable Chisel Tip Marker** Variable Chisel Tip Marker

Worn Marker Jitter

The strokes that you make with the Marker variants closely reflect those of traditional, high-quality markers, mainly because of the way the Marker variants interact with the canvas. For example, the Flat Rendering Marker in Corel Painter allow color buildup and pooling. One continuous brushstroke at a constant speed lays down one consistent color. However, if you lift the stylus, or release the mouse button, the color builds up, as it would with conventional markers. The Marker variants also let you overlay strokes, and because the applied color is somewhat transparent, the underlying colors show through.

The color builds up only when you either lift your stylus up from the tablet or let go of the left mouse button. Slowing down or stopping does not cause build up.

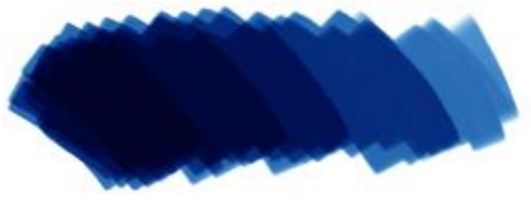

*With a marker, you can build up or pool color.*

#### To choose a marker variant

- 1 Click the Brush selector on the Brush Selector bar.
- 2 In the Brush library panel, click the Markers brush category, and click a marker brush variant.

# <span id="page-377-0"></span>Customizing markers

You can customize a preset Marker variant by using various brush controls, such as General controls or Size controls. In addition, you can change the look of Markers more precisely by using the Hard Media controls that are specifically designed for modifying drawing media, such as markers and pencils. For more information about the Hard Media options, see ["Hard Media" on page 349.](#page-370-1) For more information about customizing brushes, see ["Adjusting brushes with brush controls" on page 243.](#page-264-0)

You can also save your customized Marker variant. For more information, see ["Saving and deleting brush variants" on page 233.](#page-254-0)

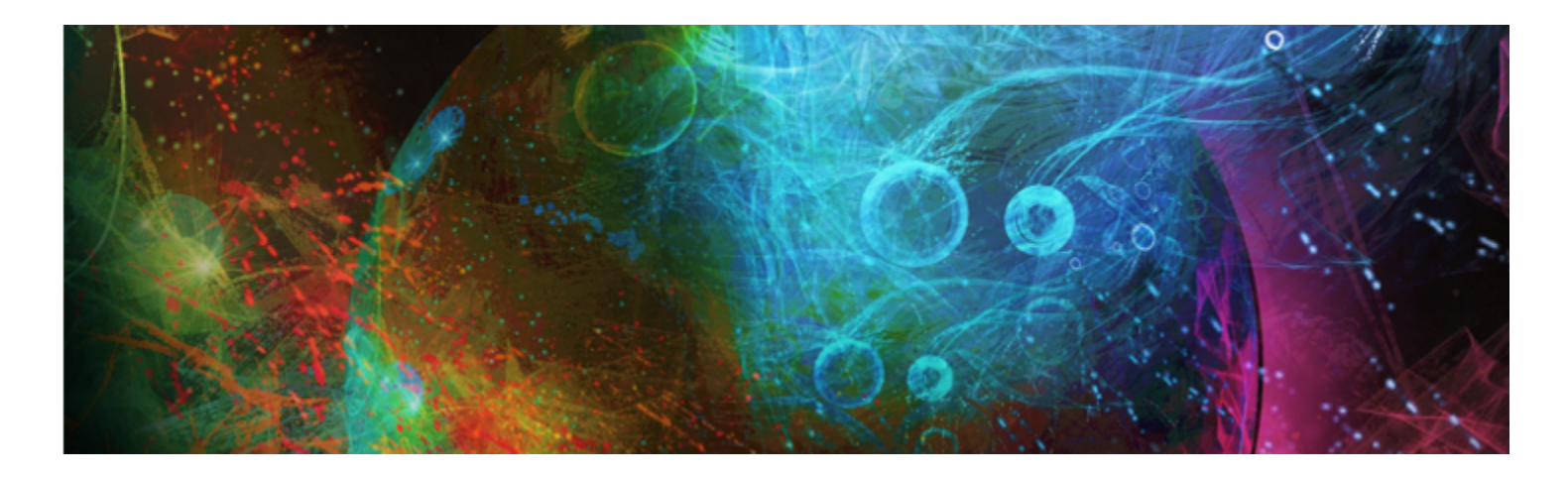

# Image hose

The Image hose lets you paint with images instead of painting with color. The images flowing from the hose change as you make a brushstroke. You can modify the appearance of the default Image hose elements or create your own set of images so you can paint with a unique image series.

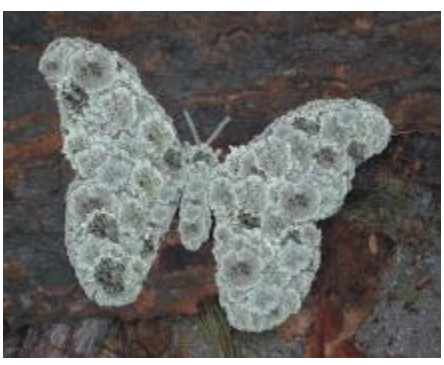

*The Image hose allows you to paint with images.*

This section contains the following topics:

- ["Using the Image hose" \(page 357\)](#page-378-0)
- ["Adjusting Image hose opacity and grain" \(page 358\)](#page-379-0)
- ["Adjusting the size and spacing of image hose elements" \(page 360\)](#page-381-0)
- ["Indexing nozzle files" \(page 360\)](#page-381-1)
- ["Understanding nozzles, ranks, and indexing" \(page 362\)](#page-383-0)
- ["Creating a 1-Rank nozzle" \(page 364\)](#page-385-0)
- ["Creating a 2-Rank nozzle" \(page 366\)](#page-387-0)
- ["Creating a 3-Rank nozzle" \(page 367\)](#page-388-0)
- ["Loading and managing nozzle files" \(page 369\)](#page-390-0)
- ["Creating a nozzle from a movie" \(page 370\)](#page-391-0)

# <span id="page-378-0"></span>Using the Image hose

To start painting with the Image hose, you need to choose the Image Hose category from the Brush library, select an Image hose variant, and then choose the imagery that you want to apply. The imagery is stored in a nozzle file. For example, you can load images of any

description — leaves, bark, grass, stones, people, or whatever you want. When you paint with these image elements, you can build them into coherent shapes, such as a tree, hill, cobblestone street, or crowd of people.

As with other Corel Painter brushes, the Image hose has several variants. These built-in variants combine nozzle control factors (indexing rules) with brush settings to create different hose effects.

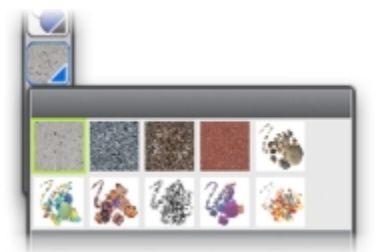

*The Nozzle Libraries panel.*

Variants are divided into two types — Spray and Linear — according to the placement of images in relation to the stroke. Spray variants scatter images. Linear variants place images directly on the stroke path. Variants also differ in the way they link the size and angle of images to factors such as stylus tilt, pressure, and position.

A variant's name contains important information. For example, the variant's name Linear-Size-P Angle-D indicates that this is a Linear variant that links the size of images you paint to the stylus pressure (P) and places them at an angle based on the direction (D) of the stroke. The letters R, W, and B in variants' names signify Random, Wheel, and Bearing. For more information, see ["Color Expression controls" on](#page-333-0) [page 312](#page-333-0) and ["Understanding nozzles, ranks, and indexing" on page 362.](#page-383-0)

You can use these variants as a starting point and then adjust the brush and nozzle controls to deliver the images just as you want them. For more information, see ["Adjusting Image hose opacity and grain" on page 358](#page-379-0) and ["Adjusting the size and spacing of image hose](#page-381-0) [elements" on page 360.](#page-381-0)

You can also control the image output by increasing stylus pressure, so you can paint larger or more colorful images, or by changing the direction of the stroke, so you can change the angle of the images.

### To use the Image hose

- Choose the Brush tool  $\mathcal A$  from the toolbox.
- 2 Click the Brush Selector on the Brush Selector bar.
- 3 In the Brush library panel, click the Image Hose brush category, and click a brush variant.
- 4 Choose Window Media Library Panels Nozzles.
- 5 In the Nozzle Libraries panel, choose a nozzle from the list box.
- 6 Make a brushstroke on the canvas.

X9

The Image hose deposits 24-bit images with an 8-bit mask. The mask enables you to layer the images gently, without aliased edges or artifacts.

# <span id="page-379-0"></span>Adjusting Image hose opacity and grain

You can change the appearance of the image hose elements by adjusting the opacity or grain. For example, you can adjust the opacity to add transparency to the nozzle images and allow the background colors to show through.

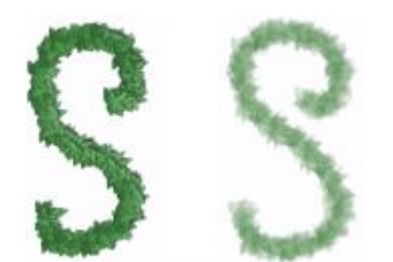

*You can change the opacity of Image hose strokes. Settings shown are 100% opacity (left) and 20% opacity (right).*

You can also adjust the grain, which lets you mix the additional color with the nozzle images. If the Grain slider is set to 100%, the nozzle images remain unaffected. As you move the slider to the left, more of the additional color appears in the elements. This is a handy way to adjust the shading of image elements.

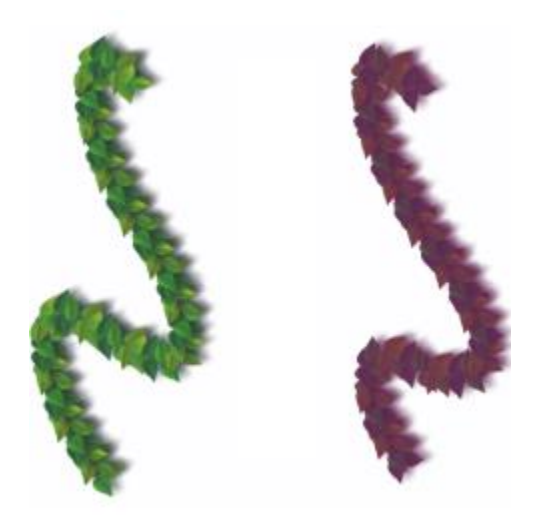

*You can turn down the Grain to mix in the additional color. Settings shown are 100% grain (left) and 39% grain (right).*

### To adjust the opacity of image hose elements

• On the property bar, move the Opacity slider.

### D€

You can also randomize the effect by choosing Window Brush Control Panels Dopacity. In the Opacity panel, choose Random from the Expression list box.

### To adjust the grain of the image hose elements

- 1 In the Color panel, double-click the Additional Color swatch.
- 2 Choose a color from the Color dialog box.
- 3 On the property bar, move the Grain slider.

### Œ

You can also randomize the effect by choosing Window Brush Control Panels Grain. In the Grain panel, choose Random from the Expression list box.

# <span id="page-381-0"></span>Adjusting the size and spacing of image hose elements

You can scale the size of image elements that are applied by the Image hose. At 100%, the images are the same size as they are in the nozzle file.

You can also control the space between images.

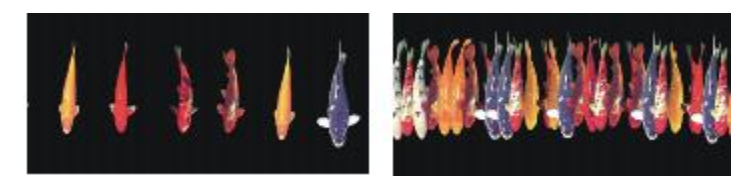

*The Spacing slider controls the spacing of the images. Settings shown are 85% (left) and 20% (right).*

Because spacing is based on the diameter of the brush, the Size settings also affect image spacing. For example, increasing the brush size adds space between the images applied with the hose.

The Min Size slider also affects the size of images applied by the Image hose. When set to stylus pressure or direction, the Min Size setting determines the range within which the images you apply will vary in size. For more information, see ["Spacing controls" on page 268](#page-289-0) and ["Size controls" on page 262.](#page-283-0)

You can also randomize the proximity of images to the stroke path by increasing jitter.

### To adjust the scale of the image hose elements

- 1 Choose Window Media Library Panels Nozzles.
- <sup>2</sup> In the Nozzle Libraries panel, click the Nozzle options button  $\mathbb{R}$ , and choose Set Nozzle Scale.
- 3 Type a value in the New Scale box.

D€

You can also change the scale of the elements by moving the Size slider on the property bar, just as you would with other brushes.

### To adjust the spacing between Image hose elements

- 1 Choose Window Brush Control Panels Spacing.
- 2 Move the Spacing slider.
- 3 Move the Min Spacing slider.

### To randomize the spacing between Image hose elements

On the property bar, move the Stroke Jitter slider to the right.

### <span id="page-381-1"></span>Indexing nozzle files

A nozzle file can contain any number of images. Usually, the images are similar and form a logical series — that is, the images progress along some order. For example, the images might increase in size or advance in angle. It is not necessary for images to progress in a logical series, but the Image hose is more effective when they do.

"Indexing" refers to the method used to select particular images from the many images in a nozzle file. You can apply indexing rules to control the sequencing of nozzle images. For example, you can set up the nozzle so that by pressing harder with a pressure-sensitive stylus, you paint with larger images.

#### Ranks and indexing rules

Image nozzle files can be created with one, two, or three image progressions known as "ranks." Corel Painter offers these three rankings, so each nozzle file can be identified as a 1-Rank, 2-Rank, or 3-Rank nozzle. For more information, see ["Creating a 1-Rank nozzle" on page](#page-385-0) [364.](#page-385-0)

The following indexing rules are available for each rank in Corel Painter:

- None returns one element only  $-$  the last in the rank.
- Velocity indexes images from the rank based on the speed of the stroke. A faster stroke delivers elements from later in the rank. Velocity is often used with a mouse to mimic pressure. Velocity can be difficult to control. For this reason, you might want to use it in a rank with few elements.
- Direction indexes images from the rank based on the direction of the stroke. The first item in the rank corresponds to a left-to-right stroke (toward 3 o'clock). As the stroke direction progresses counterclockwise, the Image hose delivers subsequent images from the rank. The number of elements in the rank determines the directional change required to index a different element. For example, a nozzle file that contains 72 images at progressive angles delivers a different item at every 5° of stroke direction (360° divided by 72 equals 5°).

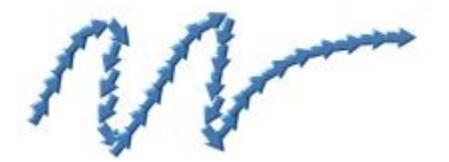

*This Arrow nozzle is an example of indexing based on Direction.*

- Pressure indexes images based on stylus pressure. Greater pressure selects images from later in the rank. Pressure works only with pressure-sensitive tablets. Pressure is a great control for requesting images from a nozzle. For example, if you set up your nozzle file to progress from small to large images, heavier strokes deliver larger images.
- Wheel indexes images based on the wheel setting on an airbrush stylus.
- Tilt indexes images based on the tilt of the stylus. Not all stylus models convey this information. This control does not work with a mouse.
- Bearing indexes images based on the position of the stylus. Not all stylus models convey this information. This control does not work with a mouse.
- Rotation indexes images based on the rotation of a flat-tip stylus that supports 360-degree rotation.
- Source delivers images based on the luminance of pixels in the clone source (or current pattern if you have not set a clone source). The pixels of the working document have a direct correspondence with the pixels of the clone source image. As the luminance increases, Source delivers images from later in the rank. For best results, the clone source should have the same dimensions as the document in which you're working. For more information, see ["Painting in the clone" on page 135.](#page-156-0) Depending on the nozzle you're using, Source can be quite useful. For example, if the source image is black on the left and progresses through gradations to white on the right, the Image hose delivers images from the start of the rank at the left of the document, in the dark area. As the brush moves to the right into the lighter area, the Image hose delivers images from later in the rank. To take advantage of this feature, you may want to create a special source image for the single purpose of controlling the Image hose. The clone source image or pattern for controlling the Image hose may be grayscale. Remember, Corel Painter uses only the luminance values.

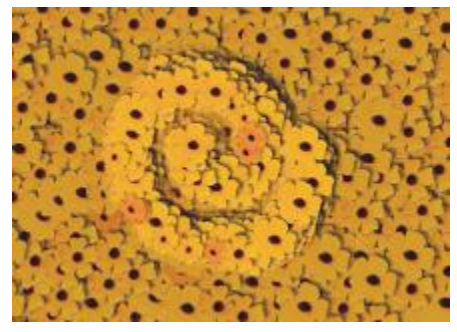

*Indexing based on Source.*

- Random selects images from the rank at random. Randomness can add irregularity of color and texture to the areas you paint with the Image hose. This contributes to the aesthetics of the painting, because minor irregularities occur in natural structures.
- Sequential indexes images in the order they appear in the rank moving left to right, and top to bottom.

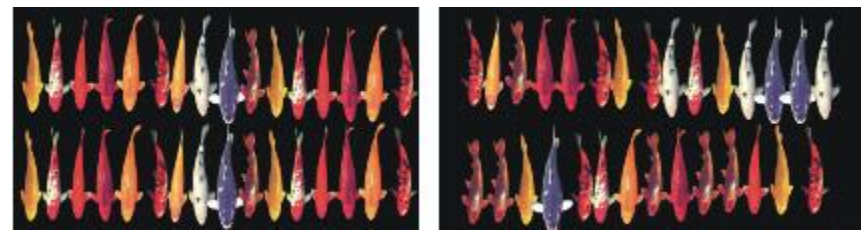

*Left: sequential indexing. Right: random indexing.*

#### <span id="page-383-1"></span>To change the indexing rule

- 1 Choose Window Brush Control Panels Image Hose.
- 2 For each rank in the nozzle, choose an indexing rule from the list box. If you choose Direction, adjust the Direction slider.

If you want to invert the effect of the indexing rule, click the Invert Rank button  $\Box$ . For example, if you choose Pressure for an indexing rule, greater stylus pressure selects images from later in the rank. Inverting the rank produces the opposite result — greater stylus pressure delivers images from earlier in the rank.

89

The indexing rules for Rank 2 and Rank 3 have no effect on a 1-Rank nozzle.

### <span id="page-383-0"></span>Understanding nozzles, ranks, and indexing

You can create custom nozzles for the Image hose by choosing a series of images and then applying ranks and indexing rules. After saving a custom nozzle, you can load it so you can use it in an image. For more information, see ["Loading and managing nozzle files" on page](#page-390-0) [369.](#page-390-0)

You can create a simple nozzle (1-Rank) or, as your Image hose requirements become more exacting, you can create complex nozzles (2- Rank or 3-Rank) that involve two or three progressions — for example, images getting larger and changing angle. In this case, you'll use one input factor to determine image size and use another factor to determine image angle.

#### Introducing the rank indexing system

A 1-Rank indexing system is simply a numbered sequence. You can locate any element in the sequence by specifying its number — for example, "Item 3."

A 2-Rank indexing system uses two perpendicular indexes. The first rank extends horizontally and the second extends vertically. Again, you'll vary input to locate an item for either rank. You can think of indexing in the two ranks as "selecting a column" and "selecting a row." The Image hose delivers the image that is located where the selected column and row intersect. For this to work properly, you must use different indexing rules (input factors) for selecting in each rank.

A 3-Rank indexing system extends the 2-Rank model. The third rank is created by repeating the 2-Rank "set." Within the selected set, the 1- Rank and 2-Rank indexing (described above) is used. You must use different indexing rules for selecting in each rank.

A 3-Rank indexing system can be used with calendar dates. Any day — past, present, or future — can be located by specifying the month, day, and year. For example, "February 25, 1962 (2/25/1962)."

### Designing nozzles: 1, 2, or 3 ranks

A nozzle file contains a series of images arranged in a regular grid. Usually, the images are progressive in terms of size, shape, angle, or color. Progression is not necessary, but it increases the sophistication of the Image hose. For example, a nozzle file with images progressing in size can be set up so that greater stylus pressure paints incrementally larger images.

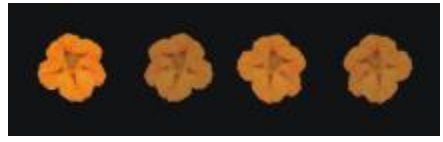

*A 1-Rank nozzle progresses in one dimension. In this example, changing angle is the first rank.*

If you want a two-dimensional progression, such as having image elements increasing in size and changing angle, you need to set up your images as a 2-Rank nozzle file. Painting with a 2-Rank nozzle, you can control where your image comes from in terms of both progressions. In this case, you use a different input factor to control the location of the image elements in each rank.

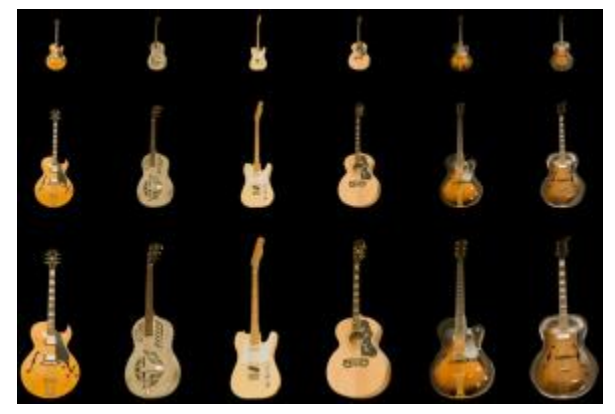

*A 2-Rank nozzle progresses in two dimensions. In this example, changing angle is the first rank, and changing size is the second rank.*

You can extend the nozzle to a third progression, creating a 3-Rank nozzle. Again, you use a separate indexing rule (input factor) to control the location in each rank. If you use one indexing rule to control two ranks, some image elements become unavailable. In the following image, Rank 3 is a progression in color. You might control this final rank with randomness, velocity, or source — depending on your plans for the image.

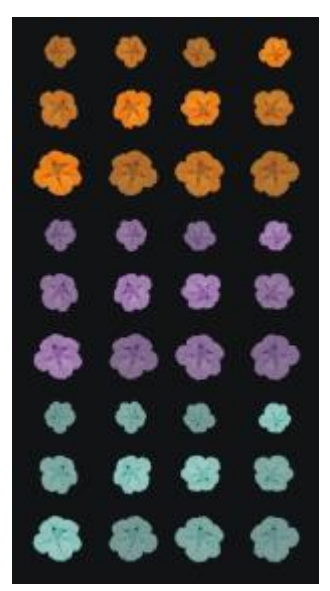

*Color is the third rank in this 3-Rank nozzle.*

It is recommended that you consider how you will control each rank before you build a nozzle. The way you lay out the images can limit the ways you can control the indexing. Before you begin building a nozzle, you must decide which rank level you need as well as how many elements you want in each progression. For more information, see ["To change the indexing rule" on page 362.](#page-383-1)

#### Preparing images

Regardless of the rank level of the nozzle you are making or the method you use to build it, the following tips will help you develop the individual images.

Each element in an Image hose nozzle must be selected. The selection allows you to paint with images of irregular shape. Only what is inside the selection will flow from the Image hose.

You might want to work by creating a silhouette of the image shape as a selection, and then fill in the color information later. With soft edges to the selection, you can create images that are anti-aliased automatically. This improves the continuity across an area of hosed images.

You can create Image hose nozzles from layers. As you create image elements, turn them into layers. If the layer looks good when dropped on different backgrounds, the image will look good as a nozzle element. Building a nozzle from layers offers advantages in convenience as well.

Another technique is to float the image on a black background and add a drop shadow. This will enhance the appearance of three dimensions, as image elements build up in layers. When all elements have the shadow in the same position, the light source appears the same across the painted area. For more information, see ["Layers" on page 389.](#page-410-0)

# <span id="page-385-0"></span>Creating a 1-Rank nozzle

To create a 1-Rank nozzle, first you create the images that you want to include in the nozzle. Each image must be created on a separate layer. You can then select and group the individual layers and save the nozzle file in the RIFF format. To use the new 1-Rank nozzle, you load it in the nozzle library. For more information, see ["Loading and managing nozzle files" on page 369.](#page-390-0)

In a 1-Rank nozzle, the images do not need to be in one line. Corel Painter wraps images onto several lines to create a document of reasonable shape. Corel Painter follows a mathematical rule in reconstructing the rank of images. This rule is contained in the nozzle definition. For more information, see ["To build a 2-Rank nozzle" on page 366.](#page-387-1)

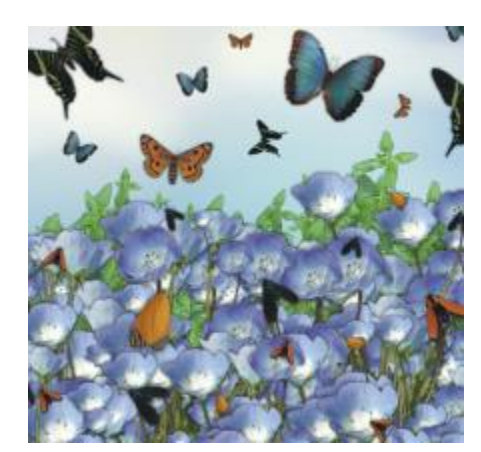

*Nozzles are most useful when they deliver similar images with some irregularity — for example, butterflies on flowers.*

#### To create a 1-Rank nozzle from layers

- 1 Choose Window  $\blacktriangleright$  Layers.
- 2 Click the New Layer button  $\Box$ .
- 3 Create an image element to be used as a nozzle. The alignment of layers in the document doesn't affect the nozzle-building process.
- 4 Repeat steps 2 and 3 to create additional image elements. Rearrange the layer hierarchy to create the progression you want in the nozzle. The top layer on the list will be the first element in the nozzle sequence. Moving down the list advances through the element progression.
- 5 Hold down the Shift key, and select the layers that you want to add to the nozzle.
- 6 Click the Layer Commands button  $\leq$ , and choose Group Layers.

All items are now part of the same group.

- 7 Choose Window Media Library Panels Nozzles.
- 8 In the Nozzle Libraries panel, click the Nozzle options button  $\ddot{=}$ , and choose Make Nozzle From Group. Corel Painter creates a new, untitled image. This is your nozzle file.
- 9 From the menu bar, choose File  $\blacktriangleright$  Save.

Save the file to the RIFF format.

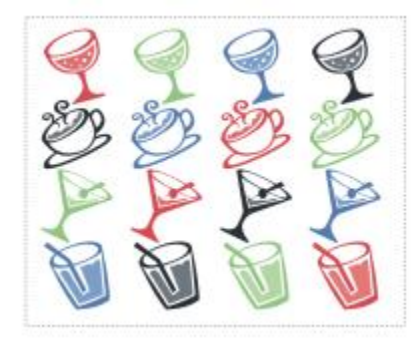

*Creating a nozzle from layers.*

# <span id="page-387-0"></span>Creating a 2-Rank nozzle

If you want to create a 2-Rank nozzle, such as a nozzle with a two-dimensional progression, you need to set up the nozzle images accordingly. Unlike 1-Rank nozzles, nozzles of two and three ranks cannot be created from a layer group. You must build these nozzles manually. The indexing system requires the nozzle images to fit in a grid. You can create a nozzle file by setting up a grid and placing an image element at the center of each cell.

The cell size is based on the smallest rectangle that will hold the largest image element (including its selection). To make sure that your images fit in the grid, copy your largest image element to a layer. After you have set up the nozzle images in the grid, you can build your nozzle. For more information, see ["Creating and deleting layers" on page 394.](#page-415-0)

### <span id="page-387-2"></span>To determine the grid cell size and nozzle dimensions

1 In the toolbox, click the Layer Adjuster tool  $\blacktriangleright$ , enable the Auto Select Layer button  $\gtrless$  on the property bar, and in the document window click the layer with the largest image element that you want to include in the nozzle.

Corel Painter displays the pixel width and height of the layer's content in the Navigator panel. To display the Navigator panel, choose Window Navigator.

You might want to use slightly larger values for the grid cell size.

Determine the number of elements that you want in each rank.

- 2 Multiply the number of items in Rank-1 by the cell width. This value is the nozzle's width.
- 3 Multiply the number of items in Rank-2 by the cell height.

This value is the nozzle's height.

### To create the grid

- 1 From the menu bar, choose File  $\blacktriangleright$  New, and enter the nozzle's width and height in the Width and Height boxes. You must enter the nozzle's width and height that you calculated in steps 3 and 4 of ["To determine the grid cell size and nozzle](#page-387-2) [dimensions" on page 366.](#page-387-2)
- 2 From the menu bar, choose Canvas  $\blacktriangleright$  Virtual Grid  $\blacktriangleright$  Virtual Grid Options.
- 3 In the Grid Options dialog box, set the Horizontal spacing and Vertical spacing to the values of the cell width and height, and click OK.

You need to enter the cell width and height from step 1 of ["To determine the grid cell size and nozzle dimensions" on page 366.](#page-387-2)

4 Show the grid by choosing Canvas  $\blacktriangleright$  Virtual Grid  $\blacktriangleright$  Show Virtual Grid.

The grid should describe the number of elements you want in each rank — Rank 1 horizontally and Rank 2 vertically.

### <span id="page-387-1"></span>To build a 2-Rank nozzle

1 Place one image element in the center of each grid cell.

Follow an appropriate progression based on your intentions for controlling this nozzle.

The easiest way to do this is with layers. When you bring image elements into the grid as layers, they bring their layer masks with them. If the image elements are layers in different files, it is easier to open the files one at a time.

- 2 From the menu bar, choose Window  $\blacktriangleright$  Layers.
- 3 In the Layers panel, select all layers.
- 4 Click the Layer options button , and choose Drop and Select.
- 5 From the menu bar, choose File  $\blacktriangleright$  Save As, and save the file in RIFF format.

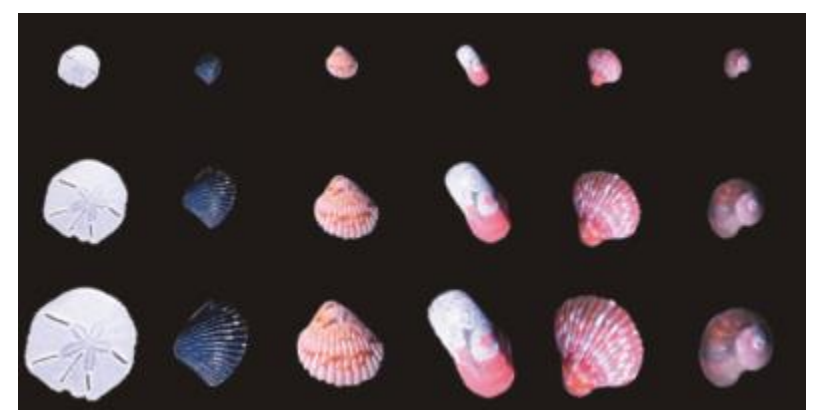

*In this finished 2-Rank nozzle, variety is the first rank, and size is the second rank.*

R

To paint with your new nozzle file, you'll need to load it first. For more information, see ["To load a 1-Rank nozzle file" on page](#page-390-1) [369.](#page-390-1)

# <span id="page-388-0"></span>Creating a 3-Rank nozzle

You can create a 3-Rank nozzle using the grid method.

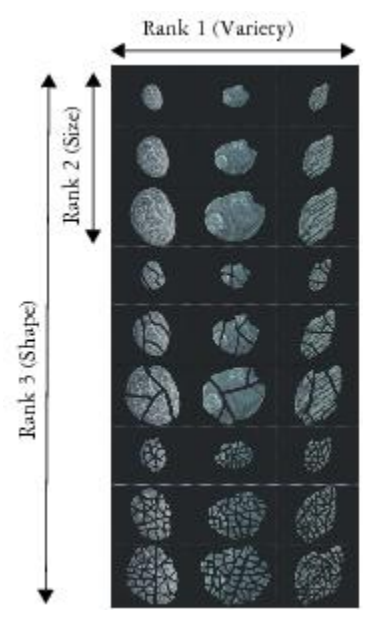

*This nozzle file has three items in Rank 1, three items in Rank 2, and three items in Rank 3.*

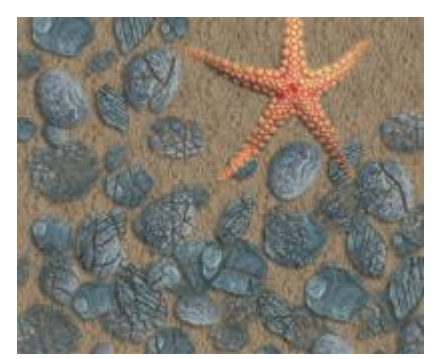

*Painting with the 3-Rank nozzle "Broken Shells."*

#### To create a 3-Rank nozzle

- 1 Build or open a 2-Rank file.
- 2 Determine the number of elements you want in the third rank.
- 3 Choose Window  $\blacktriangleright$  Navigator to display the Navigator panel, and check the height of the current nozzle file.
- 4 Multiply the number of items in the third rank by the height of the file. The result will be the height of your 3-Rank nozzle file.
- 5 Choose Select Reselect.
- 6 Choose Select Float.
- 7 Choose Edit  $\triangleright$  Copy. Now you must extend this file vertically to accommodate the items in the third rank.
- 8 In the Layers panel, select the canvas.
- 9 From the menu bar, choose Canvas  $\triangleright$  Canvas Size.
- 10 To set the canvas to the height of your 3-Rank nozzle, add the correct number of pixels in the Add: pixels to bottom box. The value you need is the difference between the height of the 3-Rank nozzle calculated in step 4 and the height of the open 2-Rank nozzle.

Now you can develop images for each item (set) in the third rank.

- 11 Choose Edit  $\triangleright$  Paste, and position the pasted layer in the area you added. The images should be centered in the grid cells. If necessary, modify the images in this layer.
- 12 Select both layers in the Layers panel.
- 13 Click the Layer options button  $\mathbb{R}$ , and choose Drop and Select.
- 14 Choose File  $\blacktriangleright$  Save, and save the file in RIFF format. If you previously defined this file as a nozzle, you must edit the definition to describe the three ranks you created.
- 15 Choose File  $\blacktriangleright$  Get Info, and edit the nozzle definition in the File Information dialog box.

For example, the nozzle definition "Image hose 3 by 3" describes a 2-Rank nozzle with three image elements (items) in Rank 1 and three image elements in Rank 2. Suppose the new nozzle has three image elements in Rank 3. To paint with images from all three ranks, you need to change the nozzle definition to "Image hose 3 by 3 by 3".

Ø€

To paint with your new nozzle file, you first need to load it. For more information, see ["To load a 1-Rank nozzle file" on page](#page-390-1) [369.](#page-390-1)

# <span id="page-390-0"></span>Loading and managing nozzle files

To paint with a custom nozzle file, one that isn't available in a nozzle library, you need to load it in the application. You can also store custom nozzle files by adding them to a nozzle library.

### <span id="page-390-1"></span>To load a 1-Rank nozzle file

- 1 Choose Window Media Library Panels Nozzles.
- 2 In the Nozzle Libraries panel, click the Nozzle options button  $\mathbb{R}$ , and choose Load Nozzle.
- 3 Choose a nozzle from the Open dialog box, and click Open.
- 4 You can now paint with the nozzle.

### <span id="page-390-2"></span>To load a 2-Rank or 3-Rank nozzle file

- 1 Choose Window Media Library Panels Nozzles.
- <sup>2</sup> In the Nozzle Libraries panel, click the Nozzle options button  $\mathbb{R}$ , and choose Load Nozzle.
- 3 Choose a nozzle from the Open dialog box, and click Open.
- 4 In the Item Width and Item Height boxes in the Nozzle Definition dialog box, enter the values you set in the nozzle file. These values describe the grid cell size.

If you are not sure about these values, first open the nozzle file, and choose File  $\blacktriangleright$  Get Info. The File Information dialog displays all the information you need. For example, "Image hose 3 by 2 items (height 100, width 100)" indicates that this is a 2-Rank nozzle, with three image elements in Rank 1 (horizontal progression) and two image elements in Rank 2 (vertical progression). Item width and height are 100 pixels each (grid cell size of 100 by 100 pixels).

- 5 In the Index Rank box, enter 2 for a 2-Rank nozzle and 3 for 3-Rank nozzle.
- 6 In the Rank columns, enter the number of image elements used in each rank of the nozzle file.

If this is a 2-Rank nozzle file, enter 1 in the Rank 3 column.

If the values you enter do not describe the file, Corel Painter won't accept them. In other words, the "number of items" in Rank 1 (horizontal progression) multiplied by the "item width" must equal the width of the nozzle file; the "number of items" in Rank 2 (vertical progression) multiplied by the "item height" must equal the height of the nozzle file.

Remember, you still need to describe the indexing rule for each rank.

### X9

Corel Painter needs the information you enter in the Nozzle Definition dialog box to index images correctly.

#### To add a nozzle to the library

- 1 Choose Window Media Library Panels Nozzles.
- In the Nozzle Libraries panel, click the Nozzle options button  $\mathbb{R}$ , and choose Load Nozzle.
- 3 Locate your nozzle file in the dialog box, and click Open. If necessary, enter the values to define the number of elements, their size, and rank.
- 4 In the Nozzle Libraries panel, click the Nozzle options button  $\mathbb{F}_n$ , and choose Add Nozzle to Library.
- 5 In the Save Nozzle dialog box, name the nozzle.

### To retrieve and edit a nozzle

1 Choose Window ▶ Media Library Panels ▶ Nozzles.

- <sup>2</sup> In the Nozzle Libraries panel, click the Nozzle options button  $\mathbb{R}$ , and choose Check Out Nozzle.
- 3 In the Check Out Nozzle dialog box, type a value in the Scale box. Corel Painter opens the nozzle file in an image window.
- 4 Choose Select Reselect.
- 5 If necessary, edit the file. Make sure to keep the selections.
- 6 Choose File  $\triangleright$  Save As, and save the file to the folder you want. If you want to protect your original nozzle, save the file under a different name.
- 7 Choose Window Media Library Panels Nozzles.
- 8 In the Nozzle Libraries panel, click the Nozzle options button  $\Xi$ , and choose Load Nozzle, and select the nozzle you just saved.
- 9 To put the nozzle back in the library, click the Nozzle options button  $\frac{1}{2}$  and choose Add Nozzle to Library.

# <span id="page-391-0"></span>Creating a nozzle from a movie

### (Windows only)

On the Windows operating system, Corel Painter lets you create an Image hose nozzle from a movie. This allows you to transform each frame of a Corel Painter movie into Image hose imagery. The frame size describes the item size. If you're creating a movie just to turn it into a nozzle, set the frame size just large enough to hold your largest image element. You can use the selection in each frame to control the shape of the images.

The Make Nozzle From Movie command automatically creates a 1-Rank nozzle. If you want, you can use this technique to create a 2-Rank nozzle.

### To make a nozzle file from a movie

- 1 Open the movie that you want to turn into a nozzle file.
- 2 Choose Window ▶ Media Library Panels ▶ Nozzles.
- 3 In the Nozzle Libraries panel, click the Nozzle options button  $\mathbb{R}$ , and choose Make Nozzle From Movie.

An untitled image file appears containing each movie frame.

- 4 If you didn't create selections in a frame of the frame stack, you can create the selections now. Remember, each image element must be included in the selection.
- 5 Save the file in RIFF format.

You can now load and use this file as you would any 1-Rank nozzle file.

### To make a 2-Rank nozzle from a movie

**1** Choose **Movie ▶ New Movie**, and start a movie.

The frame size (canvas width and height) should be just large enough to hold your largest image element.

The total number of frames must equal the number of elements in Rank 1 multiplied by the number of elements in Rank 2. For example, for a 2-rank nozzle with three items in Rank 1 and three items in Rank 2, the movie needs to contain nine frames.

- 2 Add an image element to the first frame. You can add image elements by using selections or layers.
- $3$  In the Layers panel, click the Layer options button  $\mathbb{R}$ , and choose Drop and Select.
- 4 Move to the second frame, and add an image element. Edit the image element if necessary, and repeat step 3 before moving to the next frame.

5 Continue adding image elements to the remaining frames. Make sure to apply the Drop and Select command before moving to a new frame.

You need to arrange image elements in sets according to the second rank. In the following example, the second rank progression for the new nozzle is changing color. The movie is organized in three color sets. Frames 1 to 3 form the red set; frames 4 to 6, the green set, and frames 7 to 9, the yellow set. Each set is the first rank progression (changing angle) for the new nozzle and contains images that are the same color but are placed at a different angle.

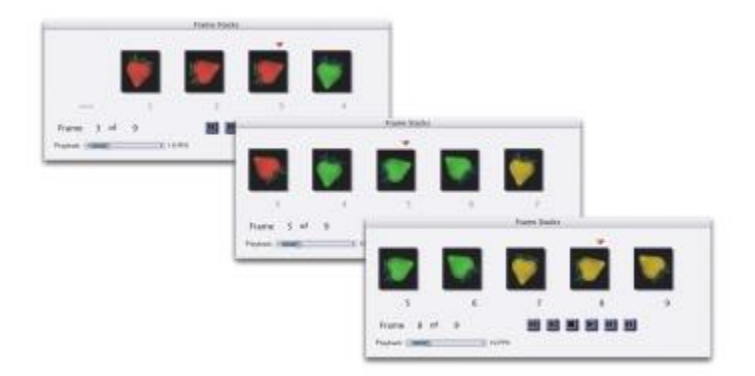

*The image elements in this movie are arranged in color sets according to the second rank.*

- 6 In the Frame Stacks panel, click the Rewind button  $\| \cdot \|$  to return to the first frame of the movie.
- 7 Choose Window Media Library Panels Nozzles.
- 8 In the Nozzle Libraries panel, click the Nozzle options button  $\mathbb{R}$ , and choose Make Nozzle From Movie. A new file appears.

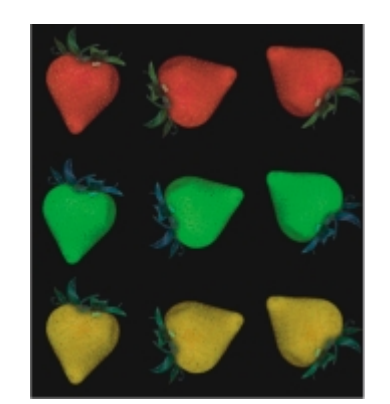

*The resulting nozzle file from the movie in the previous example.*

9 From the menu bar, choose File  $\blacktriangleright$  Get Info.

The File Information dialog box holds the information Corel Painter uses to index in this file.

10 Edit the statement to describe the nozzle index you created.

For example, the statement "Image hose 9 items" describes a 1-Rank nozzle with nine image elements. To describe a 2-Rank nozzle with three items in Rank 1 and three items in Rank 2, you need to change the statement to "Image hose 3 by 3 items."

11 Save the file.

To paint with the new nozzle file, you need to load it first. For more information, see ["To load a 2-Rank or 3-Rank nozzle file" on page](#page-390-2) [369.](#page-390-2)

X9

Do not allow empty frames at the end of the movie.

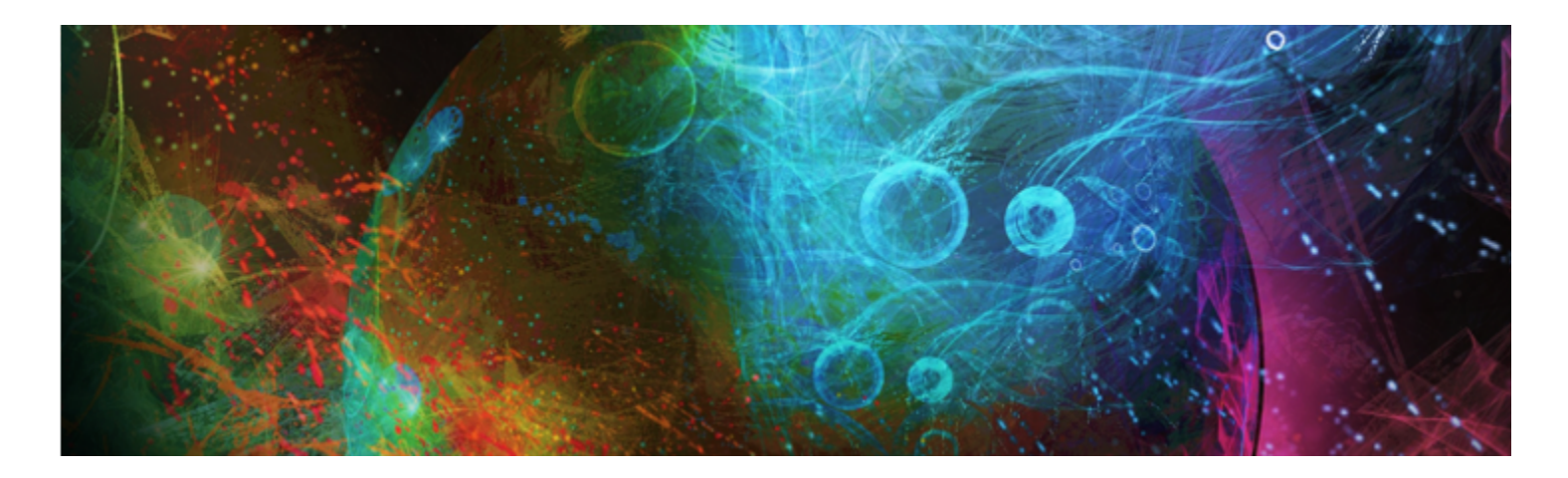

# RealBristle brushes

RealBristle brushes bring a new level of realism to the digital painting experience by simulating the natural movement of an artist's brush. The resulting brushstrokes and their interaction with the canvas more closely reflect the look and feel of working with a traditional art brush.

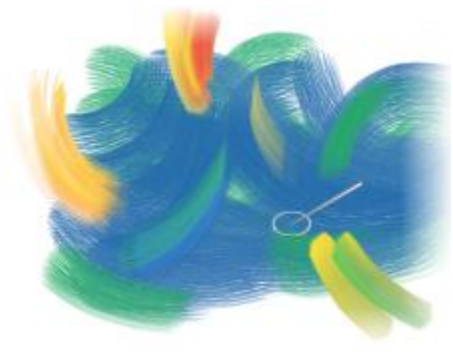

*RealBristle Painting System. Artwork by Cher Threinen-Pendarvis.*

RealBristle brush variants are based on brush variants from different brush categories, such as Acrylics, Oils, and Watercolor.

When you work with RealBristle brushes, enabling the Enhanced Brush Ghost option gives you more visual feedback about your brush. For more information, see ["Setting up the drawing cursor" on page 103.](#page-124-0)

This section contains the following topics:

- ["Getting started with RealBristle brushes" \(page 373\)](#page-394-0)
- ["Modifying RealBristle settings" \(page 374\)](#page-395-0)
- ["Using RealBristle brushes with Dynamic Speckles" \(page 376\)](#page-397-0)

### <span id="page-394-0"></span>Getting started with RealBristle brushes

RealBristle brush variants are stored in various brush categories. They consist of a broad range of bristle-based brushes that let you apply brushstrokes to the canvas or a layer.

#### To choose a RealBristle brush variant

1 Click the Brush Selector on the Brush Selector bar.

2 In the Brush library panel, click a brush category that contains a RealBristle variant, and click a RealBristle brush variant.

You can find RealBristle brush variants in brush categories such as Acrylics, Oils, and Watercolor. Their names begin with the word "Real."

# <span id="page-395-0"></span>Modifying RealBristle settings

You can work with a preset RealBristle brush variant or customize a preset brush and save it as a new brush variant. The RealBristle panel gives you easy access to settings that let you modify a brush variant.

The following diagram outlines some key terminology used to describe RealBristle brushes and their settings.

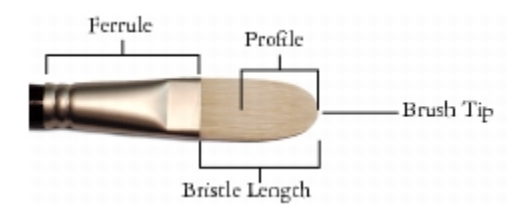

#### The RealBristle panel

The RealBristle panel contains the following settings:

Roundness — lets you control the rounding along the width of the brush and overall shape of the brush. With a round brush, lower values flatten the brush to create an elliptical shape (can be flattened to a minimum thickness of 10% of the diameter). With a flat brush, lower values create a brush with more angular corners (90 degree edges as opposed to rounded edges).

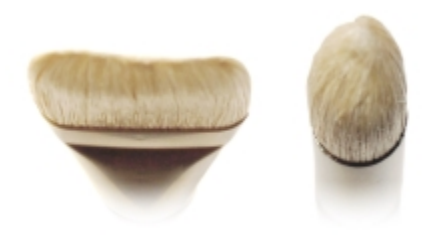

*The brush on the left approximates the rounded edges created by a flat brush with a Roundness setting of 1%; the brush on the right approximates a round brush with a Roundness setting of 100%.*

Bristle length — lets you control the length of the bristles, from the end of the ferrule to the tip of the brush. The bristle length is calculated by multiplying the brush size value by the bristle length value you choose. For example, if your Brush size setting is 20, and your Bristle length setting is 2, the length of the bristles is 40.

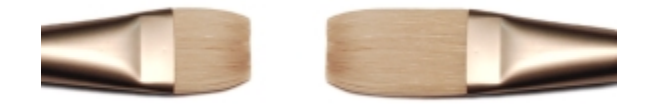

*The brush on the left approximates a brush with a Bristle length setting of 1; the brush on the right approximates a brush with a setting of 2.*

Profile length — lets you control the length of the profile as a percentage of the overall length of the bristles.
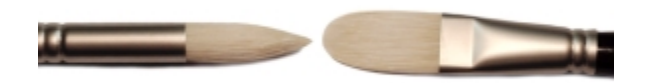

*Although quite different in shape, both brushes have a Profile length of approximately 50%.*

Bristle rigidity — lets you control the flexibility of the bristles. Lower values create a more flexible brush, similar to a sable hair brush; higher values create a more rigid brush, similar to a hog hair brush.

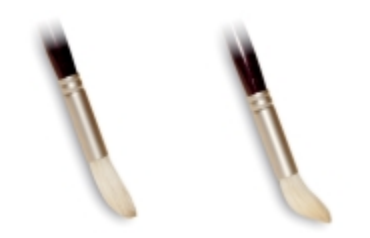

*The brush on the left approximates a Bristle rigidity setting of approximately 90%; the brush on the right approximates a setting of approximately 30%.*

Fanning — lets you control how the bristles spread out from the ferrule. Lower values keep the bristles closer together, creating a more pointed tip; higher values spread the bristles out.

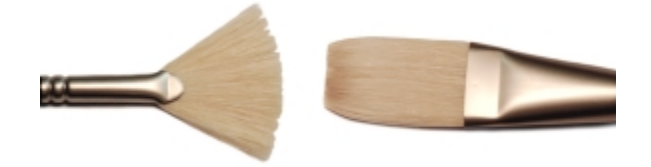

*The brush on the left represents a Fanning setting of 100%; the brush on the right represents a setting of 0%.*

Friction — lets you control how smoothly the bristles move across the canvas. This setting works in conjunction with the Rigidity setting. Lower values produce smoother strokes; higher values produce more textured, splayed brushstrokes.

Height — lets you control the minimum distance between the ferrule and the canvas. Higher values let you paint with the tip of the brush only; lower values let you compress the bristles against the canvas, causing the bristles to splay in different directions.

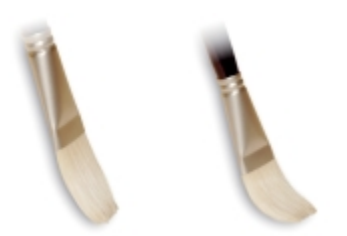

*The brush on the left represents a Height setting of 100%; the brush on the right represents a height setting of 50%.*

#### To open the RealBristle panel

Choose Window D Brush Control Panels D RealBristle.

### To customize a RealBristle brush variant

1 Click the Brush Selector on the Brush Selector bar.

- 2 In the Brush library panel, click a brush category that contains a RealBristle variant, such as Acrylics, Oils, and Watercolor, then click a RealBristle brush variant.
- 3 Choose Window Brush Control Panels RealBristle. If the selected brush variant is a true RealBristle brush, the controls in the RealBristle panel are available.
- 4 In the RealBristle panel, enable the Enable RealBristle check box.
- 5 Choose Window ▶ Brush Control Panels ▶ Dab Profile.
- 6 In the Dab Profile panel, click the brush tip profile that you want to use.
- 7 In the RealBristle panel, adjust any of the Brush sliders.
- 8 In the RealBristle panel, adjust any of the Surface sliders.

R€

By enabling the Enable RealBristle check box, you can create RealBristle brushes from any brush variant that uses the following Dab types: CamelHair, Flat, Palette Knife, or Bristle Spray.

# Using RealBristle brushes with Dynamic Speckles

Some RealBristle brushes can be used with dynamic speckles to create thicker, more pronounced strokes. To use dynamic speckles with a RealBristle brush, you must first choose the Dynamic Speckle Bristle dab type from the General brush control panel. For more information, see ["Dynamic Speckles" on page 313.](#page-334-0)

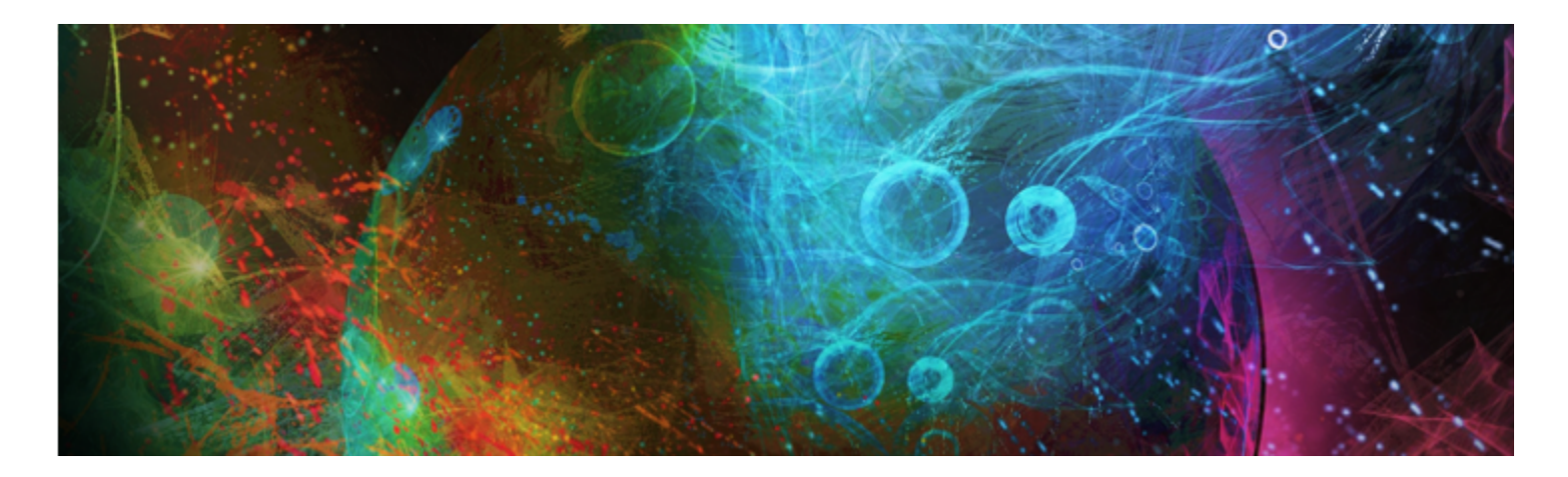

# Liquid Ink

Liquid Ink brushes in Corel Painter create liquid paint effects that simulate traditional ink-based media.

This section contains the following topics:

- ["Working with Liquid Ink brushes" \(page 377\)](#page-398-0)
- ["Adjusting attributes of the Liquid Ink layer" \(page 377\)](#page-398-1)
- ["Using Liquid Ink controls" \(page 378\)](#page-399-0)

# <span id="page-398-0"></span>Working with Liquid Ink brushes

To work with Liquid Ink brushes, you need to create a Liquid Ink layer. Liquid Ink layers are displayed in the Layers panel.

### To create a new Liquid Ink layer

- 1 Choose Window Layers to display the Layers panel. If the Layers panel is not expanded, double-click the Layers panel tab.
- <sup>2</sup> In the Layers panel, click the Layers options button  $\mathbb{R}$ , and choose New Liquid Ink Layer.

### ×

When you apply a brushstroke to the document window using a Liquid Ink brush, a Liquid Ink layer is automatically created.

#### To choose a Liquid Ink brush variant

- 1 In the toolbox, click the Brush tool  $\phi$ .
- 2 Click the Brush Selector on the Brush Selector bar.
- 3 In the Brush library panel, click the Liquid Ink brush category and click a brush variant.

# <span id="page-398-1"></span>Adjusting attributes of the Liquid Ink layer

You can experiment with the Liquid Ink layer settings to control the appearance of depth and adjust the threshold of the edges of the ink.

#### To adjust Liquid Ink layer attributes

- 1 In the Layers panel, double-click the Liquid Ink layer you want to modify.
- 2 Click the Layers options button  $\mathbb{R}$ , and choose Layer Options.
- 3 In the Liquid Ink Layer Attributes dialog box, perform a task from the following table.

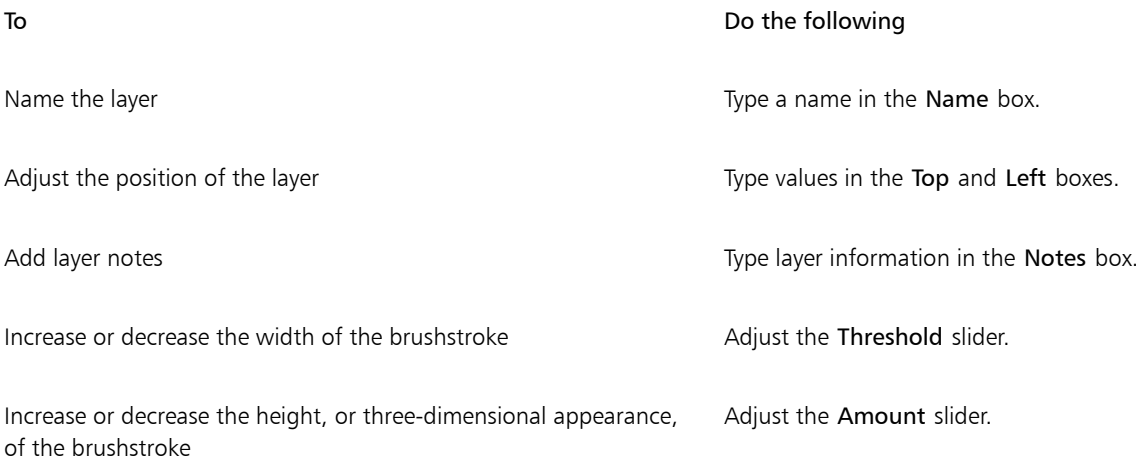

# <span id="page-399-0"></span>Using Liquid Ink controls

You can adjust the Liquid Ink controls. For example, you can select Liquid Ink brush type, size, smoothness, and stroke volume. For more information, see ["Liquid Ink controls" on page 291.](#page-312-0)

#### Size

The Feature slider lets you determine the space between bristles. You can experiment with the Feature slider and its effect on different Liquid Ink brushes; the higher the setting, the farther apart the bristles appear. Lower settings produce more solid strokes. With Liquid Ink brushes, the adhesion of the bristles minimizes the appearance of individual bristles.

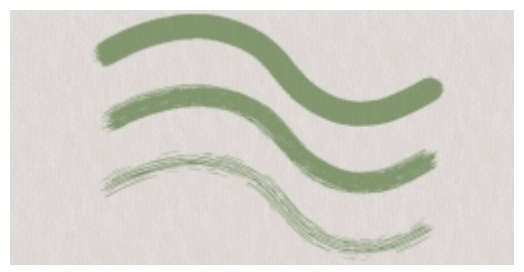

*The Feature slider and its effect on Liquid Ink brushstrokes.*

#### Expression

You can use the Expression settings to vary Liquid Ink effects. For example, you can vary the stroke volume by adjusting controllers such as Direction or Velocity. You can also use the Pressure controller to create layered Liquid Ink strokes. For more information, see ["Expression](#page-266-0) [settings" on page 245.](#page-266-0)

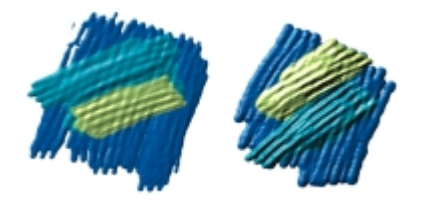

*Light pressure is used to apply overlapping strokes (left). Increased pressure produces a heavier layering effect (right).*

#### Lighting effects

You can use the Surface Lighting controls to add light sources and change lighting angles to give the appearance of height to a Liquid Ink brushstroke. For more information, see ["Applying preset lighting effects" on page 482.](#page-503-0)

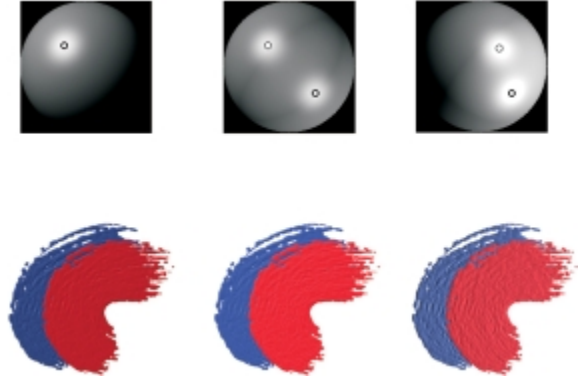

*By adjusting lighting angles and adding multiple light sources, you can add height to Liquid Ink brushstrokes.*

### To customize a Liquid Ink brush variant

• Choose Window > Brush Control Panels > Liquid Ink.

For more information about each of the Liquid Ink controls, see ["Liquid Ink controls" on page 291.](#page-312-0)

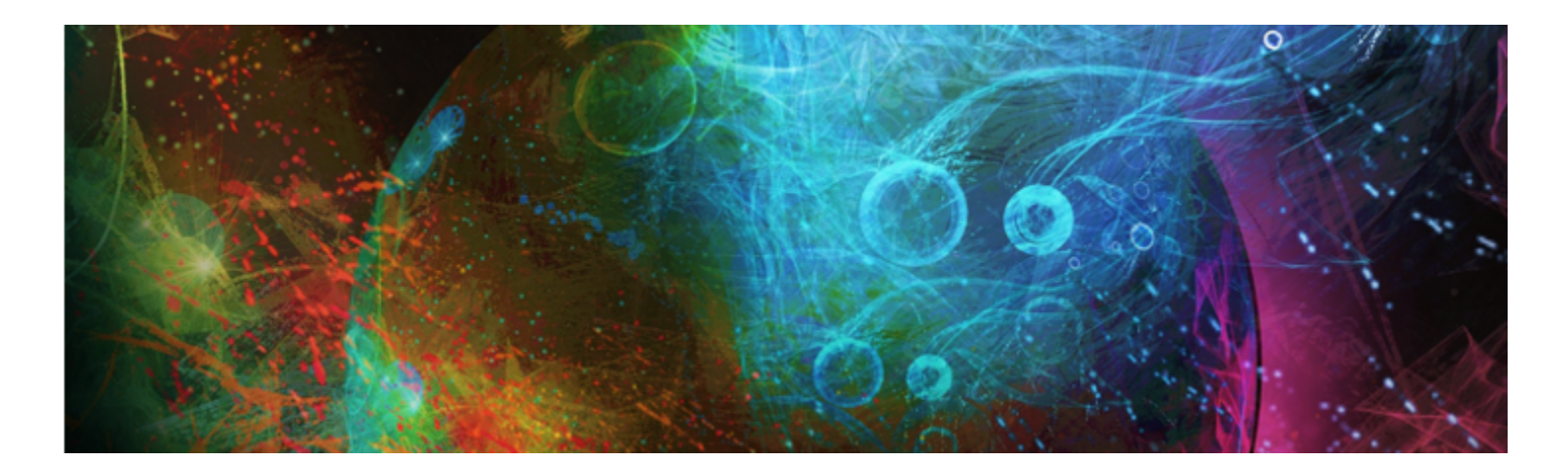

# Impasto

Impasto is a painting technique that involves using a brush or palette knife to apply thick paint on a canvas and retain visible brush or knife marks. This painting method is used to add texture, dimension, and movement to a painting. In Corel Painter, the Impasto brushes allow you to simulate the appearance and texture of traditional impasto. You can also control the impasto effect by manipulating the surface lighting to increase or decrease the perceived depth of the brushstrokes.

This section contains the following topics:

- ["Applying, displaying, and clearing impasto" \(page 381\)](#page-402-0)
- ["Adjusting and creating Impasto brushes" \(page 382\)](#page-403-0)
- ["Adjusting Impasto lighting and depth" \(page 385\)](#page-406-0)
- ["Blending impasto with other layers" \(page 387\)](#page-408-0)

# <span id="page-402-0"></span>Applying, displaying, and clearing impasto

Before applying Impasto brushstrokes, you need to set the canvas to display the impasto depth and lighting information. The canvas stores the impasto information for the entire image, which includes the Impasto brushstrokes that you apply to individual layers. If the impasto information is hidden, the brushstrokes appear smooth and flat.

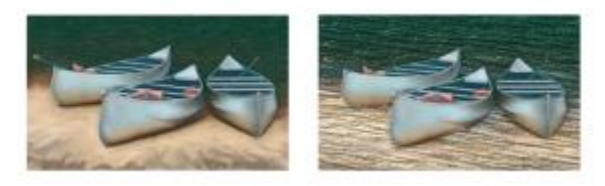

*An image with impasto information hidden (left) and displayed (right).*

You can choose one of the available Impasto brush variants from the Impasto brush category. You can also transform other brush variants into Impasto brushes. For more information, see ["Adjusting and creating Impasto brushes" on page 382.](#page-403-0)

You can clear the impasto information from the canvas at any time. You can also hide the impasto information before clearing it in order to preview the end result.

#### To display or hide impasto information

1 Choose Window Navigator.

<sup>2</sup> In the Navigator panel, click the Open Navigator Settings button  $\sum_i$ , and choose Show Impasto.

If you want to deactivate the Impasto view, click the Open Navigator Settings button **Tot** in the Navigator panel, and choose Hide Impasto.

D€

You can also activate the impasto view by choosing Canvas > Surface Lighting, and enabling the Enable Impasto check box.

#### To quickly apply an Impasto brushstroke

- 1 Choose Window Navigator.
- <sup>2</sup> In the Navigator panel, click the Open Navigator Settings button  $\frac{1}{\sqrt{2}}$ , and choose Show Impasto.
- 3 Click the Brush Selector on the Brush Selector bar.
- 4 In the Brush library panel, click the Impasto brush category, and click an Impasto brush variant.
- 5 Paint on the canvas or layer.

≫

If you save a file that contains Impasto brushstrokes on multiple layers to the Adobe Photoshop (PSD) format, do not drop the layers to the canvas before saving. If you drop the layers before saving, you may lose some of the impasto information.

#### To clear the impasto information

Choose Canvas > Clear Impasto.

# <span id="page-403-0"></span>Adjusting and creating Impasto brushes

The Impasto brush controls let you modify Impasto brush variants, or transform other brush variants into Impasto brushes. The controls let you set drawing and depth methods, set the amount of depth applied, and the modify brush interaction. The impasto settings act identically to other brush settings, in that they're saved as part of a brush variant or applied to any active brush. For more information, see ["Adjusting](#page-264-0) [brushes with brush controls" on page 243.](#page-264-0)

#### Setting an impasto drawing method

The impasto drawing methods control the amount of color and depth that the brush applies to the canvas. When you change the drawing method, it affects the next brushstroke that you apply to the canvas.

#### Setting an impasto depth method

The impasto Depth Method lets you choose a control medium for applying depth. Corel Painter uses the luminance (brightness) information in the control medium to determine how much depth is applied within a stroke. Light areas of the medium receive more depth; dark areas receive less. Black areas appear flat.

For example, when you use Paper as the Depth Method, the bright and dark areas of the paper grain determine where grooves and bumps appear in the brushstroke.

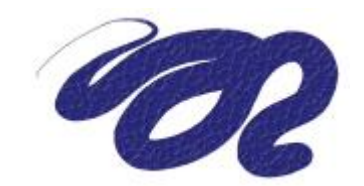

*This Impasto brushstroke is produced when Paper is used as the Depth Method.*

The impasto depth method option is not supported by all brush types.

#### Controlling the depth interaction of a medium

If the brush variant that you chose allows you to select a Depth Method, you can also adjust various settings that alter the way the brushstrokes interact with the canvas and other brushstrokes.

You can invert the depth method to apply the negative of the source in a brushstroke. For example, if you invert the depth using Weaving Luminance, light areas of the weave become dark and vice versa.

You can also apply negative depth, which allows you to use a brushstroke to excavate, or dig into the paint.

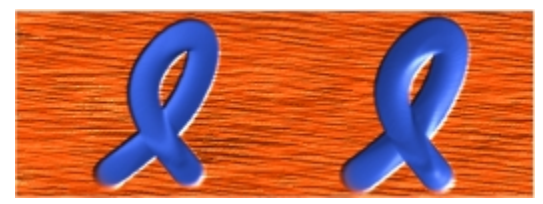

*The Negative depth option forces impasto to excavate (left). Normally, impasto raises ridges and bumps (right).*

In addition, you can specify how Impasto interacts with previously applied brushstrokes. For example, you can adjust the Plow setting so when a brushstroke with a high Plow value encounters another Impasto brushstroke, it displaces the depth of the existing brushstroke. In essence, the brushstroke "plows" through existing brushstrokes. This technique produces realistic effects.

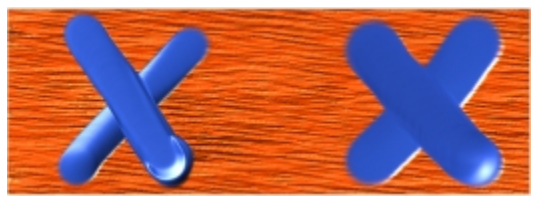

*The effects of high (left) and low (right) Plow settings.*

You can apply one of the nine depth Expression settings to control the flow of depth based on stylus pressure, velocity, or bearing. You can also invert the depth Expression setting to create a different effect. For example, if you set depth Expression to Pressure and the Invert option is enabled, less depth is applied as you press harder, just as it would if you were using a real brush. For more information, see ["Expression settings" on page 245.](#page-266-0)

You can also adjust the Min setting to specify the range of variability that you want the expression to apply. The Min Depth setting represents a percentage of the Depth setting and it must be linked to an expression to have an effect. For example, if you choose the Pressure expression on the Impasto panel, set the Depth slider to 20%, and then set the Min Depth slider to 50%, the depth will vary from 10% to 20% every time you apply pressure to the stylus.

You can increase the variation of depth that is applied by adjusting the Depth Jitter. You can also use the Smoothness slider to smooth the depth jitter in a brushstroke for a more organic look.

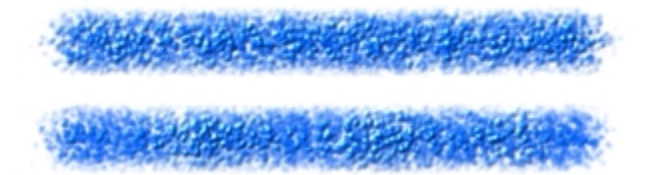

*Depth Jitter applied to a brushstroke without jitter smoothing (top) and with jitter smoothing (bottom)*

To choose an impasto drawing method

1 Choose Window Brush Control Panels Impasto.

- 2 From the Draw to list box, choose one of the following options:
	- Color and Depth applies brushstrokes with color and depth
	- Color applies brushstrokes with color only, depth is disabled
	- Depth applies grayscale brushstrokes to represent the highlights and shadows created by depth, color is disabled

#### To control the appearance of depth

- 1 Choose Window Brush Control Panels Impasto.
- 2 From the Depth Method list box, choose one of the following:
	- Uniform applies brushstokes with even depth and little texture
	- Erase removes depth while applying color, which allows you to remove unwanted Impasto brushstrokes. To erase depth, you must select the Color and Depth option from the Draw To list box. The amount of depth removed depends on the Depth value that is set. If you want to remove all depth, set the Depth slider to 0.
	- Paper uses the selected paper grain to control the appearance of depth
	- Original Luminance uses the clone source luminance to control depth. For more information, see ["Using clone source or pattern](#page-507-0) [luminance to create texture" on page 486.](#page-507-0)
	- Weaving Luminance uses the selected weave pattern to control the appearance of depth
- 3 Drag the Depth slider to the right to increase depth, or to the left to decrease it.

If you set a high value, you produce brushstrokes that have deeper grooves.

### Œ

The impasto depth method option is not supported by all brush types.

You can create Impasto brush variants using only dab-based dab types, such as Circular, Static Bristle, and Computed Circular.

When a brushstroke with a high Plow value encounters another Impasto brushstroke, it displaces the depth of the existing brushstroke. In essence, your brushstroke "plows" through existing brushstrokes.

### x

For a realistic effect, try varying Depth inversely with Pressure. Set the Expression list box to Pressure, and enable the Invert option. This lets you apply paint more thickly when you press lightly, but more thinly when you press firmly, just as if you were using real paint.

#### To control the depth interaction

#### 1 Choose Window ▶ Brush Control Panels ▶ Impasto.

2 Perform an action from the following table:

#### You can also

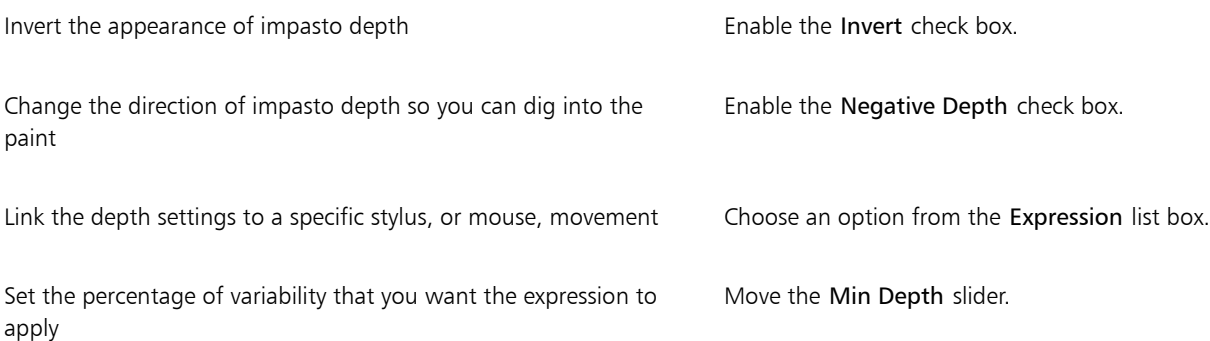

#### You can also

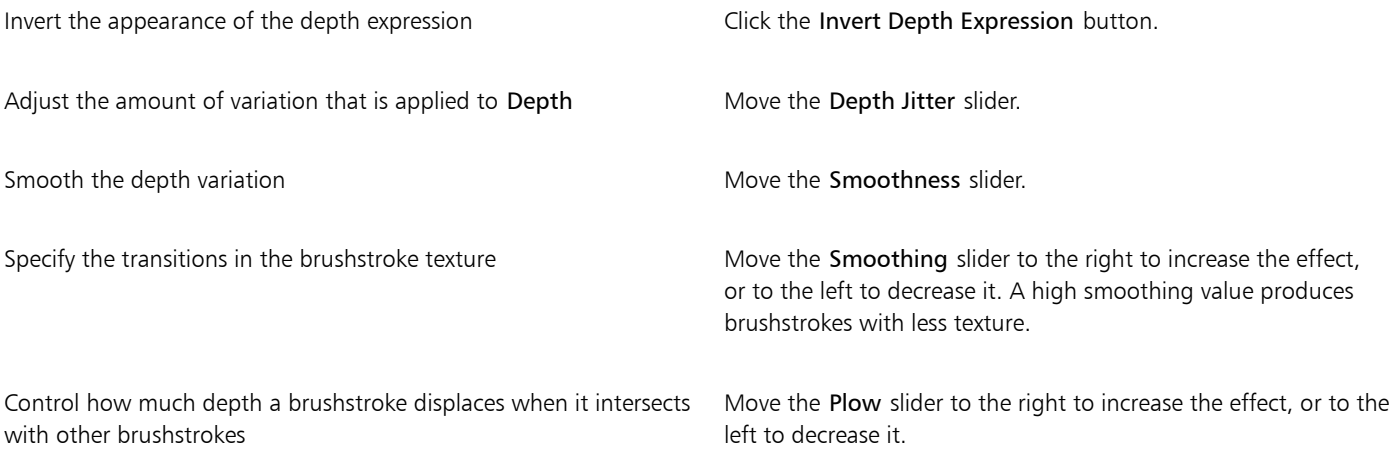

₿ś

When a brushstroke with a high Plow value encounters another Impasto brushstroke, it displaces the depth of the existing brushstroke. In essence, your brushstroke "plows" through existing brushstrokes.

XD

For a realistic effect, try varying Depth inversely with Pressure. Set the Expression list box to Pressure, and enable the Invert option. This lets you apply paint more thickly when you press lightly, but more thinly when you press firmly, just as if you were using real paint.

When adjusting Depth Jitter, make sure the Min Depth slider is not set to 100%. Setting the Min Depth to 100% stops Depth Jitter from occurring.

# <span id="page-406-0"></span>Adjusting Impasto lighting and depth

Corel Painter offers surface lighting controls that let you manipulate the overall depth effect that impasto creates. The changes that you make to the surface lighting can increase or decrease the depth, or perceived thickness, of the brushstroke. These controls are global — they affect all the Impasto brushstrokes on all layers.

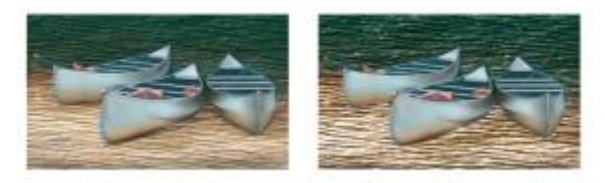

*You can modify the impasto effect by increasing the appearance of depth.*

#### Setting light position and color

You can adjust surface lighting by using preset (simple) lighting or custom lighting. With simple lighting, you can choose one of eight preset lights. With custom lighting, you can add more light sources, and you can move and delete light sources. The lighting sphere shows all possible surface angles and how the lights illuminate them. The light indicators on the sphere show the position of all light sources.

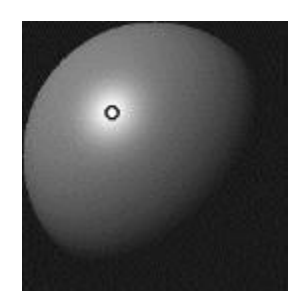

*When you disable the Simple lighting option, the lighting sphere appears with a single light indicator. You can then add more light sources and change their position.*

In addition, you can change the color of a light source. For example, you can have multiple colored lights interact with the depth to produce different textural effects. You should keep in mind that each light interacts with all the Impasto brushstrokes, so be careful not to set up colored lights that clash with the colors in your composition or light sources that create unwanted shadows.

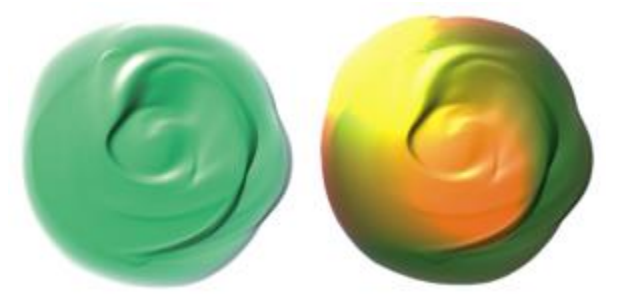

*The image above uses two different colored light sources.*

#### Setting light properties

You can adjust the appearance of depth, in addition to the intensity and brightness of a light source. The adjustments that you make to surface lighting affect all Impasto brushstrokes. To change the depth of individual brushstrokes, you can vary stylus settings or build up media. For more information, see ["Blending impasto with other layers" on page 387.](#page-408-0) Just as the right lighting can bring out the deeptextured look of a brushstroke, the wrong lighting can wash out the effect altogether.

#### To add, remove, or modify a light source

- 1 Choose Canvas  $\blacktriangleright$  Surface Lighting.
- 2 Enable the Enable Impasto check box.
- 3 In the Light Controls area, perform an action from the following table.

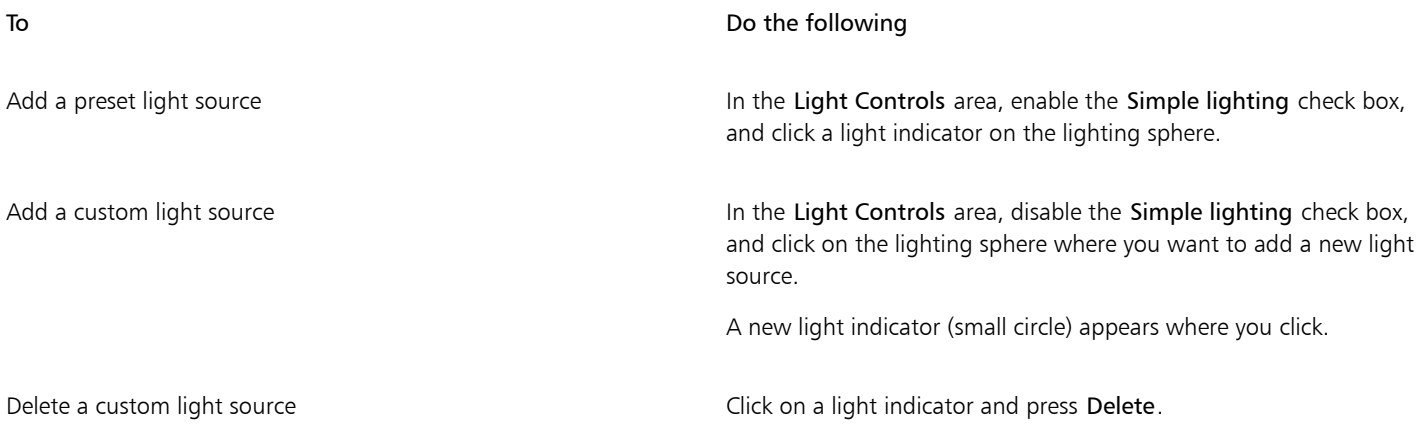

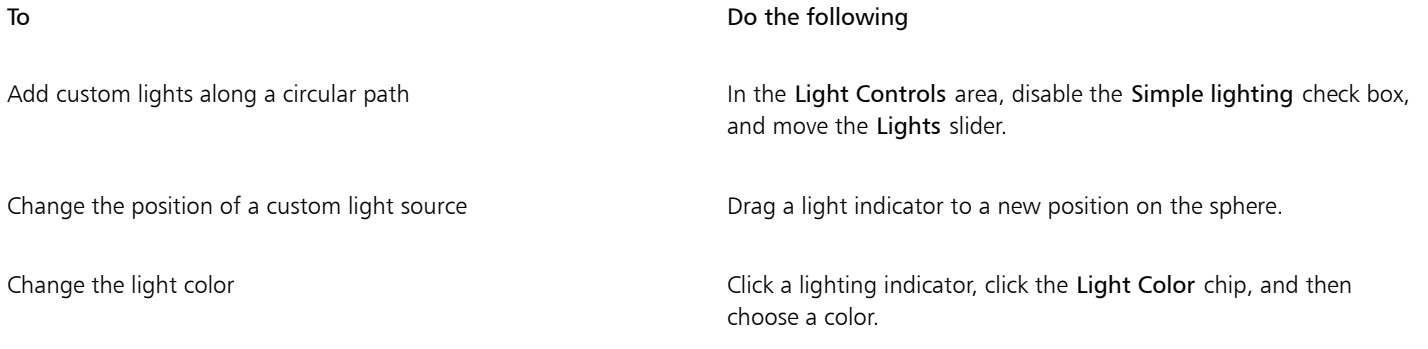

### To modify surface lighting to adjust depth

#### 1 Choose Canvas  $\blacktriangleright$  Surface Lighting.

- 2 In the Appearance of Depth area, adjust any of the following sliders:
	- Amount increases or decreases the visibility of brush striations in brushstrokes. The highest value displays more striations to create the illusion of more texture and increased depth, whereas the lowest value displays less striations to creates the illusion of a smooth texture and no depth.
	- Picture controls how much color appears in the image. At its lowest value, all color is washed out, leaving only the highlights.
	- Shine controls how much highlight appears on the surface of brushstrokes. Higher Shine values make the brushstroke look metallic.
	- Reflection maps a clone source image or pattern onto the texture at a variable percentage. For more information, see ["Creating](#page-510-0) [reflection maps" on page 489.](#page-510-0)

#### To adjust the intensity and brightness of a light source

- 1 Choose Canvas  $\blacktriangleright$  Surface Lighting.
- 2 In the Light Controls area, adjust any of the following sliders:
	- Brightness controls how much light the light source contributes to the overall lighting color
	- Concentration adjusts the spread of the light over the surface
	- Exposure adjusts the overall lighting amount from darkest to brightest

# <span id="page-408-0"></span>Blending impasto with other layers

You can control how Impasto brushstrokes blend with images on other layers by selecting a Composite Depth method in the Layers panel.

The Composite Depth menu provides the following methods for combining Impasto brushstrokes:

The Add method, which is the default Composite Depth method, combines depth information between layers. Brushstrokes on different layers build up where they overlap. If the composite depth method is set to Add and you paint with an Impasto brush variant on a layer, the composite depth setting does not change.

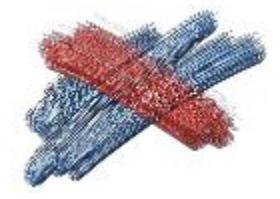

*An example of the Add composite depth method.*

• The Subtract method removes depth information between layers. Impasto brushstrokes on top layers create grooves in the image data beneath them. If the composite depth method is set to Subtract and you paint with an Impasto brush variant on a layer, the composite depth method does not change.

Impasto | 387

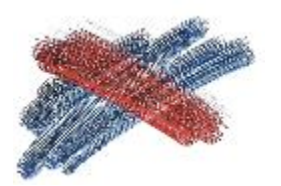

*An example of the Subtract composite depth method.*

• The Replace method uses layer masks to replace the depth information from lower layers with information from top layers. Wherever brushstrokes overlap, only the top brushstrokes are visible; the lower brushstrokes are completely covered. If the composite depth method is set to Replace and you paint with an Impasto brush variant on a layer, the composite depth method does not change.

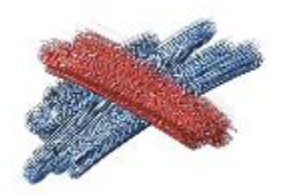

*An example of the Replace composite depth method.*

• The Ignore method prevents Impasto brushstrokes from interacting with image data on different layers. With the Ignore method active, the display of depth for the layer is turned off. This makes it possible to disable display of depth for individual layers. If the composite depth method is set to Ignore and you paint with an Impasto brush variant on a layer, the method changes back to Add.

You can set a different composite depth method for every layer in a document. For more information, see ["Blending layers by using](#page-432-0) [composite methods" on page 411.](#page-432-0)

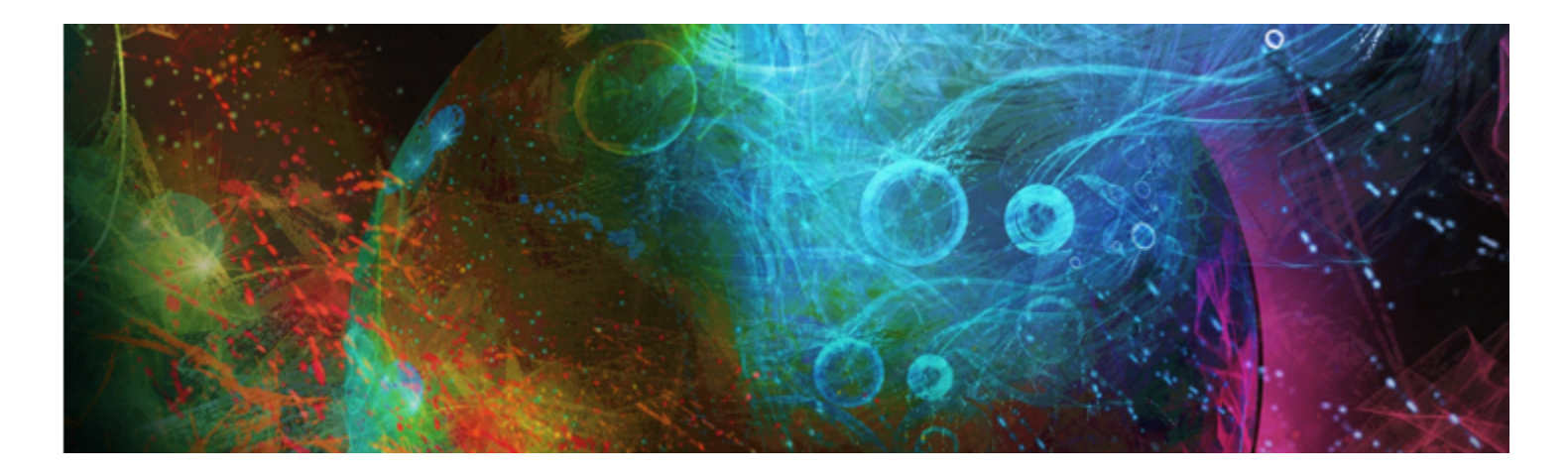

# Layers

Layers provide one of the great advantages of creating images in a digital workspace — the freedom to experiment with different compositions and effects without risking an unwanted, permanent edit. The Corel Painter file format preserves layers when you save a document, so you can easily make changes at a later time.

This section contains the following topics:

#### Creating layers

- ["Getting started with layers" \(page 390\)](#page-411-0)
- ["Displaying the Layers panel" \(page 392\)](#page-413-0)
- ["Creating and deleting layers" \(page 394\)](#page-415-0)
- ["Converting selections into layers or floating objects" \(page 395\)](#page-416-0)
- ["Naming and adding notes to layers" \(page 396\)](#page-417-0)

#### Selecting, transforming, and manipulating layers

- ["Selecting layers" \(page 397\)](#page-418-0)
- ["Copying and duplicating layers" \(page 398\)](#page-419-0)
- ["Moving layers" \(page 399\)](#page-420-0)
- ["Transforming layers" \(page 401\)](#page-422-0)
- ["Aligning layers" \(page 402\)](#page-423-0)
- ["Locking layers" \(page 403\)](#page-424-0)
- ["Showing or hiding layers" \(page 403\)](#page-424-1)
- ["Changing layer order" \(page 404\)](#page-425-0)
- ["Viewing layer position" \(page 405\)](#page-426-0)
- ["Grouping layers" \(page 405\)](#page-426-1)
- ["Dropping layers with the canvas" \(page 407\)](#page-428-0)

#### Working with layer content

- ["Painting on layers" \(page 408\)](#page-429-0)
- ["Preserving layer transparency" \(page 409\)](#page-430-0)
- ["Adjusting layer opacity" \(page 410\)](#page-431-0)
- ["Adding drop shadows to layers" \(page 410\)](#page-431-1)
- ["Blending layers by using composite methods" \(page 411\)](#page-432-0)

#### Working with layers masks

• ["Creating and deleting layer masks" \(page 417\)](#page-438-0)

- ["Applying layer masks" \(page 418\)](#page-439-0)
- ["Loading layer masks to selections" \(page 419\)](#page-440-0)
- ["Selecting and viewing layer masks" \(page 419\)](#page-440-1)
- ["Enabling and disabling layers masks" \(page 420\)](#page-441-0)
- ["Copying layer masks" \(page 420\)](#page-441-1)
- ["Inverting layer masks" \(page 420\)](#page-441-2)
- ["Editing layer masks" \(page 421\)](#page-442-0)

#### Saving, storing, and sharing layers

- ["Importing and exporting layers" \(page 421\)](#page-442-1)
- ["Working with reference layers" \(page 422\)](#page-443-0)
- ["Storing layers as images in the Image Portfolio" \(page 423\)](#page-444-0)

# <span id="page-411-0"></span>Getting started with layers

A layer is an object that serves as a container for image data. You can use layers to build an image one element at a time. This allows you to modify and manipulate the content of a layer independently of other layers and the canvas. Likewise, you can work on the canvas without interfering with any of the other layers. For example, if you introduced an element to an image by using a layer and you don't like the result, you don't have to clear the entire canvas — just modify or remove the affected layer.

When you add content, such as brushstrokes to a layer, the areas of the layer that have no content are transparent. This allows you to see the content of layers below and the canvas. In Corel Painter, you can control the behavior of layer transparency. For more information, see ["Preserving layer transparency" on page 409.](#page-430-0)

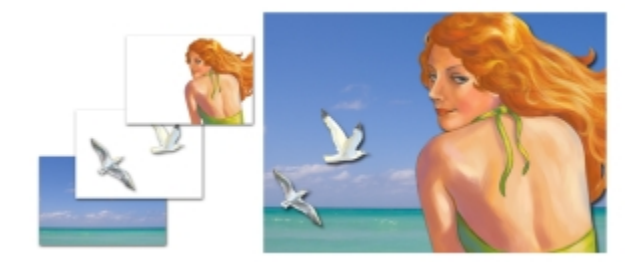

*Think of layers as sheets of clear material, such as acetate. Painting on a layer obscures the image below it. Areas of a layer that don't contain images remain transparent.*

#### Understanding layers and the canvas

To better understand the role of layers in Corel Painter, it's important to understand the role of the canvas. When creating a new image in Corel Painter, a blank canvas displays in the document window, which serves as the foundation, or background layer, of the image. Although the canvas displays in the Layers panel, you cannot modify the canvas like other layers. For example, you cannot delete, reorder, unlock, transform, or group the canvas. In addition, unlike layers, the canvas is not transparent because it stores the paper color. Therefore, if you convert the canvas to a layer, even areas that appear transparent retain the paper color. For more information, see ["To convert the canvas to](#page-416-1) [a layer" on page 395.](#page-416-1)

#### Layer categories and types

Corel Painter includes different layer types that are pixel-based, media-based or vector-based. It also includes dynamic and reference layers. The type is determined by the data the layer contains.

The Corel Painter default layer is pixel-based. You can use most brush variants on pixel-based layers, with the following exceptions: Watercolor and Liquid Ink brushes. These brush variants require media-based layers. Pixel-based layers also play a role in more specialized functions, such as building an image hose nozzle, embedding a URL in an image, or creating an animation.

Vector-based layers contain shapes or text. When you create a shape with one of the shape tools (Pen, Quick Curve, Rectangular Shape, or Oval Shape) or text using the Text tool, Corel Painter automatically adds a new layer to the document. Each new shape or text block becomes a separate layer; you can group multiple shapes together or merge them into a single shape.

Some features in Corel Painter can be applied only to default, pixel-based layers. If you want to use these features on shapes, Watercolor layers, Liquid Ink layers, dynamic layers, and so on, you must convert them to default layers.

The following table describes each of the layer types.

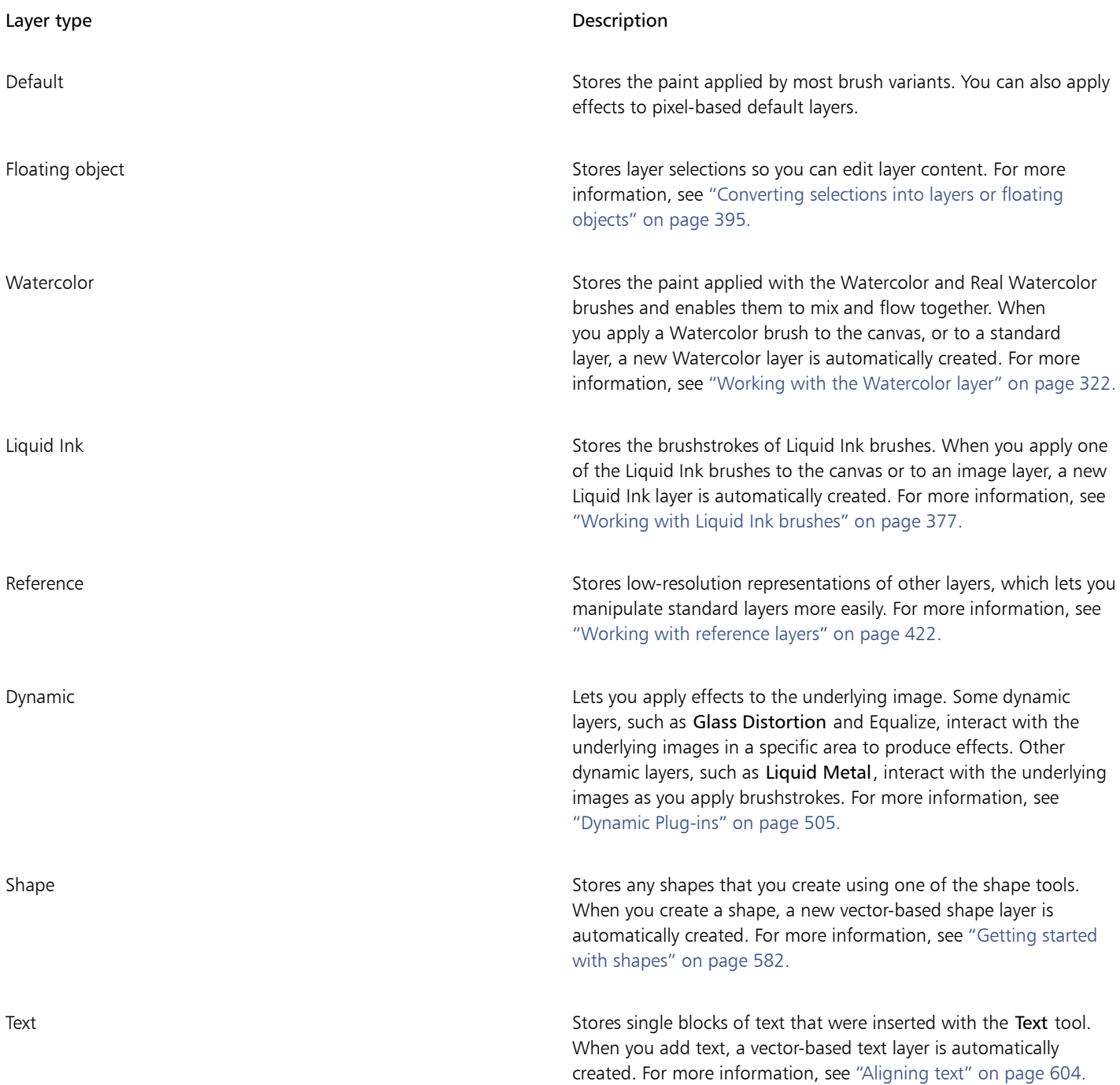

# <span id="page-413-0"></span>Displaying the Layers panel

All layers in a document are listed in the Layers panel. The Layers panel allows you to display manage the order of layers. It also includes commands and controls for selecting, hiding, locking, deleting, naming, and grouping layers. You can access the various layer commends and controls by using the buttons at the bottom of the panel.

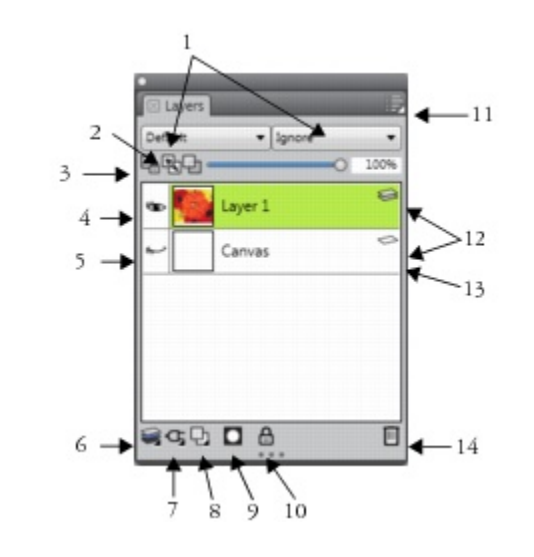

#### Layer panel components

1. Composite Method list box 6. New Layer button button button button button button and the set of the set of the set of the set of the set of the set of the set of the set of the set of the set of the set of the set of th 2. Pick Up Underlying Color button 9. New Layer Mask button 3. Preserve Transparency button 10. Lock Layer button 4. Show Layer icon 11. Layer options button 5. Hide Layer icon 12. Layer list 6. Layer Commands 13. Canvas 7. Dynamic Plugins 14. Delete Layer button

The Layers panel displays icons that identify layer types and characteristics. The following table lists the icons that appear in the Layers panel.

⇔

Icon Description

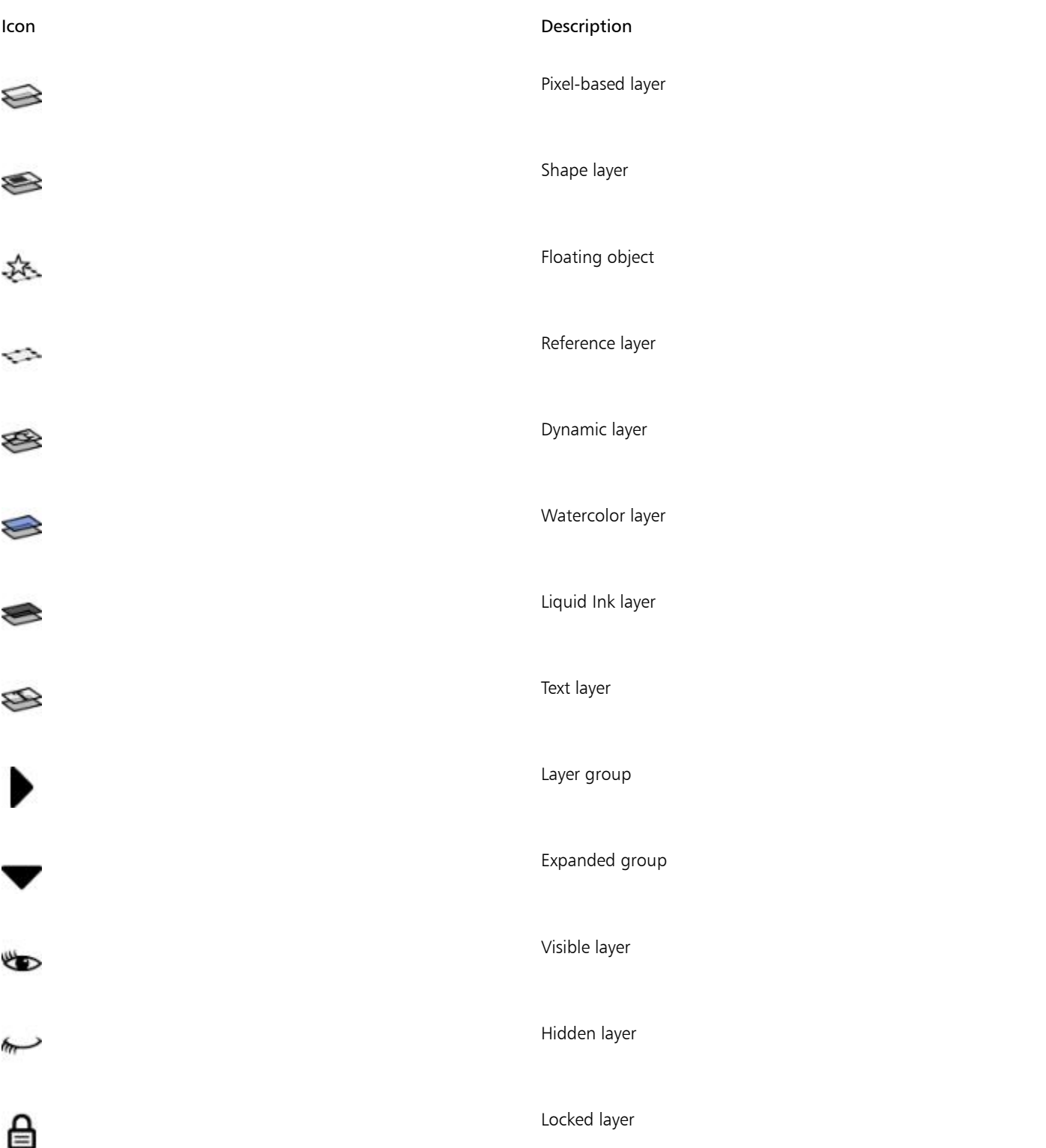

In the Layers panel, you can also set layer opacity and choose a composite method. For information, see ["Adjusting layer opacity" on page](#page-431-0) [410](#page-431-0) and ["Blending layers by using composite methods" on page 411.](#page-432-0)

The Navigator panel displays information about the dimensions and position of layer content. For more information, see ["Navigating images](#page-80-0) [and viewing image information" on page 59.](#page-80-0)

#### To display the Layers panel

Choose Window Layers.

If the panel is not expanded, double-click the Layers panel tab.

#### To convert to a default layer

- 1 In the Layers panel, select the layer that you want to convert. You can convert Shape, Watercolor, Liquid Ink, and dynamic layers into default layers.
- 2 Click the Layer options button  $\mathbb{R}$ , and choose Convert To Default Layer.

# <span id="page-415-0"></span>Creating and deleting layers

You can add a default layer to an image at any time. When you apply a brush stroke by using a Watercolor and Liquid Ink brush, the appropriate layer is automatically generated. You can also add additional Watercolor or Liquid Ink layers when required. You can delete layers, but you cannot delete the canvas.

When you create a layer, the new layer is placed directly above the selected layer in the Layers panel. If the selected layer belongs to a group, the new layer is added to the group. If a layer group is selected, the layer is placed above the group. You can also change the order in which layers are displayed. For more information, see ["Changing layer order" on page 404](#page-425-0) and ["Grouping layers" on page 405.](#page-426-1)

#### To create a new layer

• Perform a task from the following table.

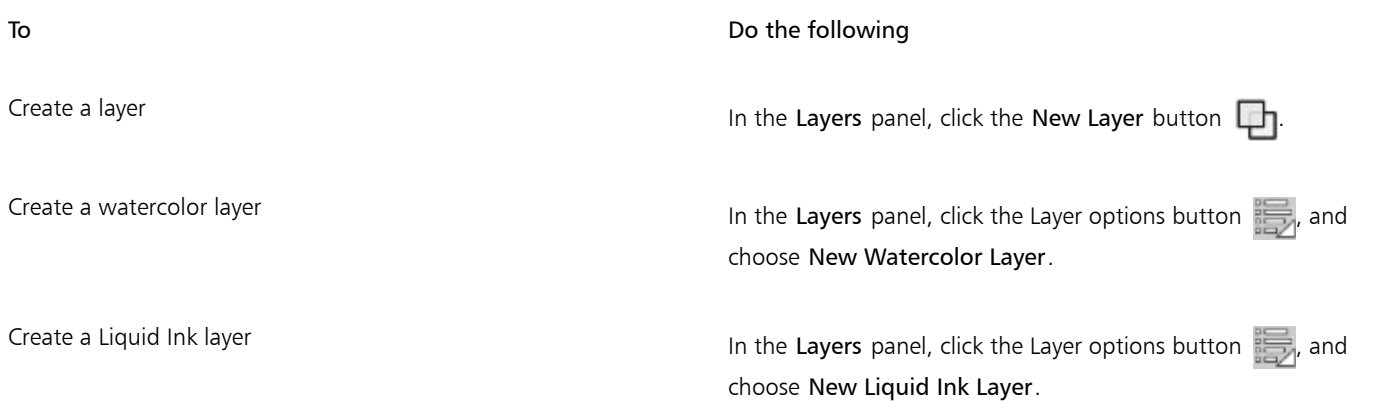

### x9

If you choose a Watercolor, Real Watercolor, or Liquid Ink brush, a new layer for that brush type is automatically created when you apply a brushstroke to the document window.

#### To delete a layer

- 1 In the Layers panel, select one layer or multiple layers.
- 2 Do one of the following:
	- $\bullet$  Click the Delete Layer button  $\|\cdot\|$  at the bottom of the Layers panel.
	- Click the Layer options button  $\mathbb{R}$ , and choose Delete Layer.
	- Right-click a layer, and choose Delete Layer.

₿ś

You can also delete shape layers by selecting the shape and pressing Delete (Mac OS) or Backspace (Windows).

You cannot delete the canvas layer.

# <span id="page-416-0"></span>Converting selections into layers or floating objects

In Corel Painter, you can convert a selection that was made on the canvas into a layer. You can also convert a selection that was made on a layer into a floating object. You can convert selections that were made with the Rectangular Selection, Oval Selection, Lasso, or Magic Wand tool. You can also duplicate a selection to convert it to layer or floating object.

Converting a selection to a layer is also a useful way to convert the entire canvas to a layer. For example, you can convert a photo into a layer and then apply effects to it.

Layer-based selections function in the same way as selections on the canvas — you can use them to constrain brushstrokes, to isolate an area of the layer for applying an effect, or to choose an area of the layer to cut or copy. For more information, see ["Selections and](#page-456-0) [transformations" on page 435.](#page-456-0)

When you convert a canvas-based selection to a layer, a new layer appears in the Layers panel. However, when you convert a layer-based selection, a Layer Floating Object appears as an item below the parent layer in the Layers panel.

You can move floating objects around a layer to create new compositions. Each layer in a document can have only one floating object at a time. You can drop a floating object to merge it with the layer, but many operations automatically drop (or merge) the floating object back to its parent layer.

Floating objects are created by making a selection on a pixel-based layer. Shapes cannot be floating objects because they are vector-based. However, you can turn a shape into a pixel-based layer. For more information, see ["To convert a shape to a pixel-based layer for painting" on](#page-616-0) [page 595.](#page-616-0)

When you save a document to RIFF format, Corel Painter preserves all floating objects. However, saving a document in a non-RIFF format automatically drops floating objects onto their parent layers.

#### To convert a selection to a layer or floating object

- 1 Create a selection on the canvas or a layer with a selection tool.
- 2 Perform an action from the following table.

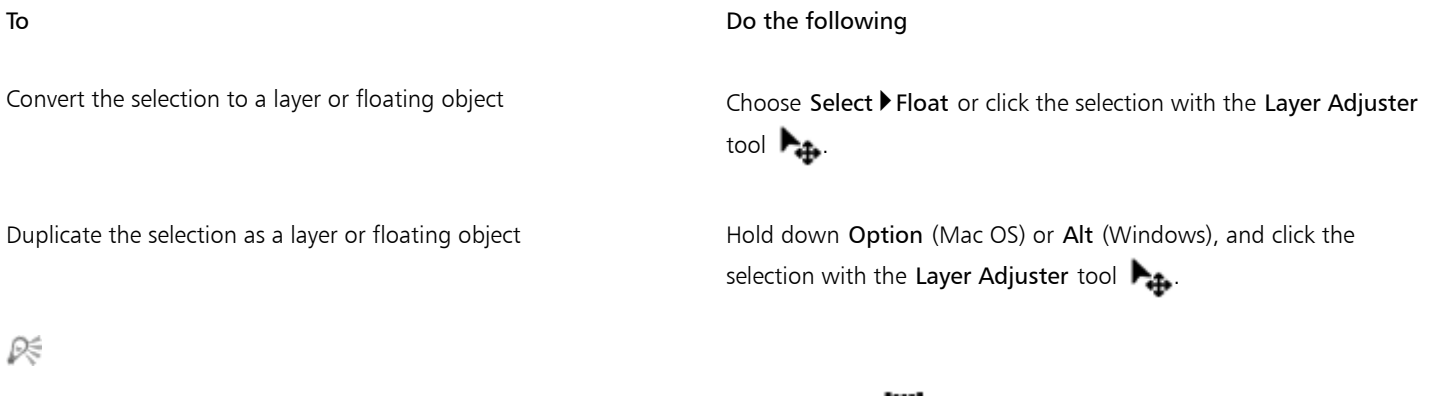

When you rotate, scale, distort, or flip a selection using the Transform tool  $\blacktriangleright$ , the selection is automatically committed to a layer. For more information, see ["Preparing selections for transformations" on page 451.](#page-472-0)

#### <span id="page-416-1"></span>To convert the canvas to a layer

1 In the Layers panel, select the canvas.

- 2 Choose Select All.
- 3 Choose Select Float.

#### To reposition or drop a floating object

- 1 In the Layers panel, select the floating object.
- 2 Perform an action from the following table.

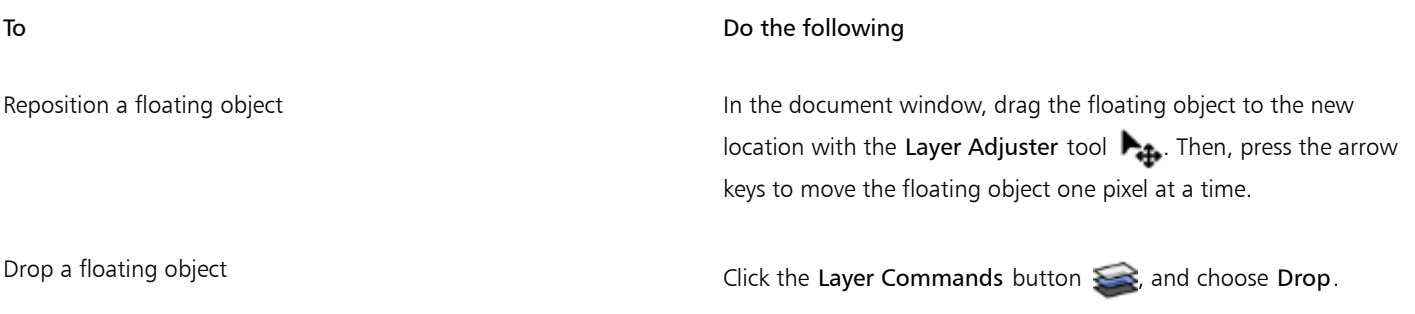

# <span id="page-417-0"></span>Naming and adding notes to layers

As you add more layers and groups to a document, it can become difficult to remember which image data each layer contains. By assigning descriptive names to layers and groups, you can keep track of the separate pieces of an image. You can also assign more descriptive information to a layer by adding notes to it.

Corel Painter assigns each layer or group a default name when you create it. This name references the object's type and creation order. For example, pixel-based layers are titled Layer 1, Layer 2, and so on. A shape's title is based on the tool you use to create it — Rect # for the Rectangular Shape tool, Oval  $#$  for the Oval Shape tool, and Shape  $#$  for the Pen and Quick Curve tools.

#### To name a layer or group

- 1 In the Layers panel, double-click a layer or group.
- 2 Type a new name in the text box.

89

You can also rename a layer by clicking the Layer options button , choosing Layer Attributes, and typing a name in the Name box.

You cannot rename the Canvas layer.

#### To add a layer description

- 1 Select a layer or group.
- 2 Do one of the following:
	- Choose Layers > Layer Attributes.
	- $\bullet$  Click the Layer options button  $\bullet$  in the Layers panel, and choose Layer Attributes.
- 3 Type in the Note box.

#### ১৬

You cannot add notes to a layer if you enable the WWW Map Clickable Region check box for image mapping.

₿ś

You can also add notes for pixel-based layers and reference layers, by double-clicking the item in the Layers panel, or selecting an item and pressing Return (Mac OS) or Enter (Windows).

# <span id="page-418-0"></span>Selecting layers

In Corel Painter, you have different options for selecting individual and multiple layers. You must select layers to make changes such as moving, aligning, and painting. If no layers are selected when making changes, you may make unwanted changes to the canvas.

#### Layer Adjuster tool and Auto Select Layer option

You can select layers with the Layer Adjuster tool if the Auto Select Layer option is enabled.

When you choose the Layer Adjuster tool from the toolbox, the property bar displays layer-related options including the Auto Select

Layer button  $\mathcal{L}_1$ . This option lets you select layers automatically with the Layer Adjuster tool by clicking an area of layer content in the document window.

By default, the Auto Select Layer option is disabled. This means that the layer selection is "locked in" — the Layer Adjuster tool affects only the selected layer or layers. In other words, without enabling the Auto-Select Layer option, you cannot select a layer by clicking it in the document window; you must select a layer by clicking it in the Layers panel.

#### Layers panel

You can select a layer, multiple layers, or a layer group from the Layers panel. Because the Layers panel lists all image layers, it's a useful tool for browsing and selecting layers. For more information, see ["Displaying the Layers panel" on page 392.](#page-413-0)

#### Displaying layer indicators

You can also display layer indicators, which are handles that display at the corners of a selected layer's content. The layer indicators provide a visual representation of the layer's bounding box. For more information, see ["Moving layers" on page 399.](#page-420-0)

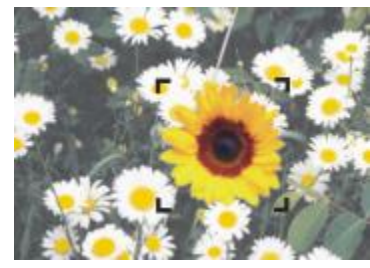

*Show the layer indicators to mark the corners of a selected layer.*

To select a layer

#### To **Do the following**

Select a single layer Select a single layer and the following:

•Click a layer in the Layers panel.

• Choose the Layer Adjuster tool  $\blacktriangleright_{\mathbf{f}}$  from the toolbox, enable

the Auto Select Layer button  $\sum$  on the property bar, and then click anywhere in a layer's content.

Select multiple layers Select multiple layers and the following:

To **Do the following** 

 $\bullet$  In the Layers panel, hold down Command  $+$  Shift (Mac OS) or  $Ctrl + Shift$  (Windows), and click each layer you want to select.

• Choose the Layer Adjuster tool  $\blacktriangleright$ <sub>41</sub>, from the toolbox, enable

the Auto Select Layer button  $\sum$  on the property bar, and then drag over the layers you want to select in the document window.

Select all layers in a document **Do one of the following:** 

 $\bullet$  In the Layers panel, click the Layer options button  $\Box$ , and choose Select All Layers.

• Press  $Ctrl + Shift + 1$ .

# ₿ś

You can also press the F key to activate the Layer Adjuster tool.

If you are working with a shape, you can switch to the Shape Selection tool  $\blacktriangleright$  by double-clicking a shape with the Layer Adjuster tool.

#### To deselect layers

In the Layers panel, click the Canvas.

₿ś

You can also deselect a single layer by clicking the Layer options button in the Layers panel, and choosing Deselect Layer.

#### <span id="page-419-1"></span>To show layer indicators

1 In the Layers panel, select a layer.

<sup>2</sup> Click the Layer options button  $\mathbb{R}$ , and choose Show Layer Indicators.

# R€

To hide the layer indicators, click the Layer options button , and choose Hide Layer Indicators.

# <span id="page-419-0"></span>Copying and duplicating layers

You can copy individual layers in the same image or between images. You can also duplicate layers in order to quickly replicate image elements. In addition, you can simultaneously copy the contents of multiple layers by using a selection.

#### To copy and paste a layer

- 1 Choose the Layer Adjuster tool  $\blacktriangleright$ <sub>4</sub> from the toolbox.
- 2 Click the Auto Select Layer button  $\geq$  on the property bar.
- 3 In the document window, click the layer that you want to copy.
- 4 Choose Edit Copy.
- 5 Choose Edit ▶ Paste.

#### To duplicate a layer

- 1 In the Layers panel, choose a layer.
- 2 Choose Layer Duplicate Layer.

A duplicate layer is created on top of the original layer. Drag the new layer to reveal the original layer in the document window.

₿ś

You can also duplicate a layer by choosing the Layer Adjuster tool  $\blacktriangleright$  from the toolbox, clicking the Auto Select Layer button on the property bar, holding down Option (Mac OS) or Alt (Windows), and clicking the layer.

#### To copy a layer to a new document

- 1 Choose the Layer Adjuster tool  $\blacktriangleright$ <sub>4</sub>, from the toolbox.
- 2 Click the Auto Select Layer button  $\sum$  on the property bar.
- 3 In the document window, click the layer that you want to copy.
- 4 Choose Edit Copy.
- 5 Choose Edit ▶ Paste In New Image.

Œ

You can also copy a layer by opening the document where you want to copy the layer, clicking the Auto Select Layer button on the property bar, and dragging the layer to the other document.

#### To copy a selection from multiple layers

- 1 Make a selection. The selection must include elements from multiple layers.
- 2 Choose Edit Copy Merged.

₿ś

You can also copy from multiple layers by pressing Command + Option + C (Mac OS) or Ctrl + Alt + C (Windows).

# <span id="page-420-0"></span>Moving layers

When a layer is selected, you can move its content anywhere in the document to create a new image layout.

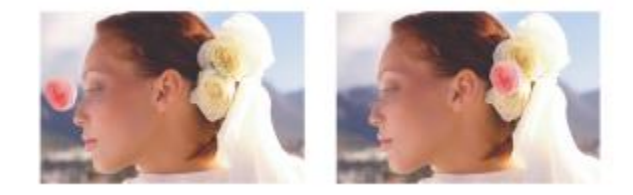

*The pink rose was added to an individual layer. The rose layer (left) was repositioned on top of the white roses (right).*

Think of a layer's content as being contained by an invisible bounding box. This bounding box is a rectangle that marks the left, right, top, and bottom edges of the layer's content. When you move or align a layer, you work with the dimensions and position of this bounding box, not with the entire area of the layer. This allows you to easily position the contents of a layer in relation to the canvas.

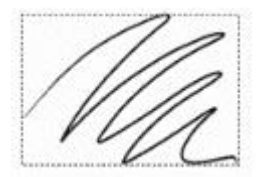

*This layer contains a brushstroke. The content area is defined by an invisible bounding box (indicated by a dashed outline in the image).*

The layer indicators provide a visual representation of the bounding box. For more information, see ["Selecting layers" on page 397.](#page-418-0)

#### To move or nudge a layer

- 1 In the Layers panel, select the layer or group you want to move.
- 2 Perform an action from the following table.

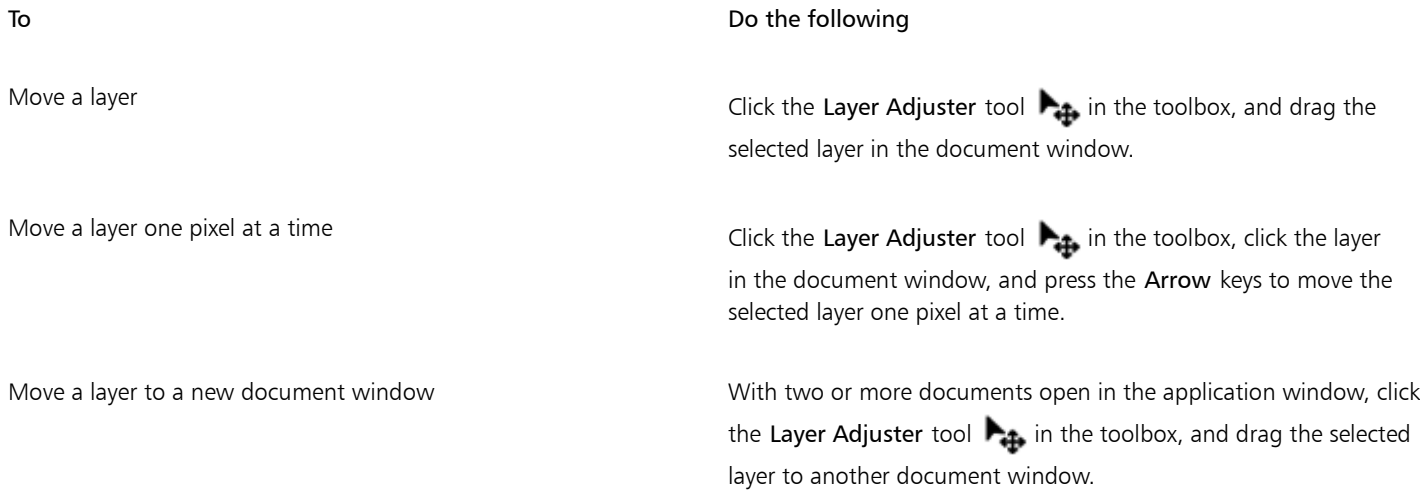

#### To move a layer to a specific location

- 1 In the Layers panel, select a layer or group.
- 2 Click the Layer options button  $\mathbb{R}$ , and choose Layer Attributes.
- 3 In the Position area, type values in the following boxes:
	- Top defines the distance in pixels from the top edge of the canvas to the top edge of the layer's content. Increase to move the layer down, or decrease to move the layer up.
	- Left defines the distance in pixels from the left edge of the canvas to the left edge of the layer's content. Increase to move the layer to the right, or decrease to move the layer to the left.

x

If you use negative values, or values larger than the canvas dimensions, the layer is placed partially or wholly outside the canvas.

Œ

You can also open the Layer Attributes dialog box for pixel-based and reference layers by double-clicking the item in the Layers panel, or by selecting an item and pressing Return (Mac OS) or Enter (Windows).

# <span id="page-422-0"></span>Transforming layers

You can apply transformations to layers individually or multiple layers simultaneously, which also includes transforming layer groups. For more information about the various methods of transformation, see ["Selections and transformations" on page 435.](#page-456-0)

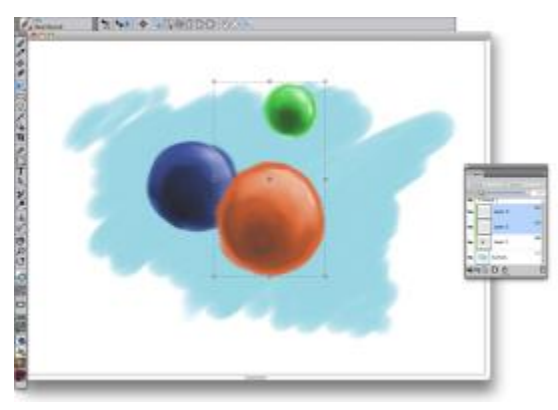

*An example of selecting multiple layers for performing a transformation.*

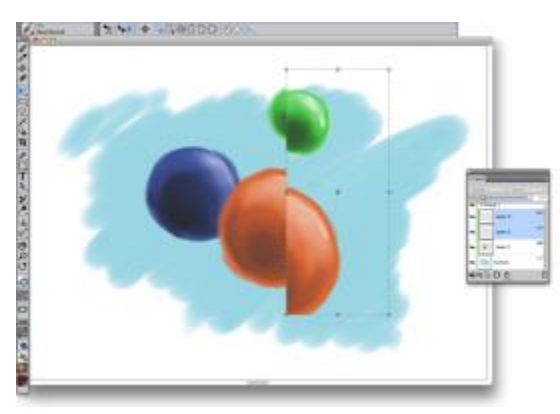

*An example of applying a transformation across multiple selected layers.*

To speed up the process of applying transformations to multiple layers or a layer group, you can enable the Fast Preview Mode. During the transformation, only a grayscale rendering of the layers displays in the document window, instead of full-color details. You can turn off the Fast Preview Mode to reveal the full-color results. For example, you may want see the transformed layers in full-color before committing the transformation.

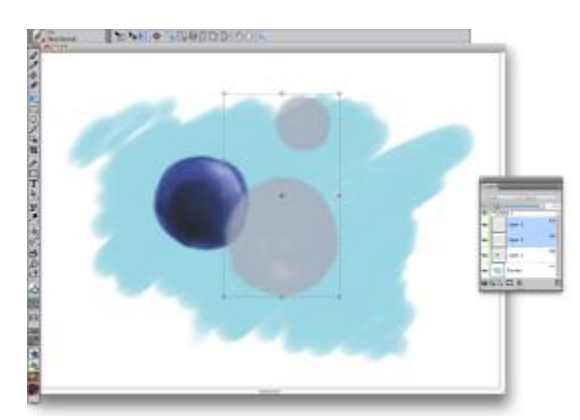

*Fast Preview Mode displays the selected layers in grayscale to perform the transformation more quickly.*

In addition, you can apply a transformation to a selection across multiple layers. For more information, see ["Creating path-based selections"](#page-458-0) [on page 437.](#page-458-0)

#### To transform one or multiple layers

- 1 Choose Window Layers.
- 2 In the Layers panel, do one of the following:
	- Click a layer.
	- Click a layer group.
	- Hold down Command + Shift (Mac OS) or Ctrl + Shift (Windows), and click each layer you want to select.
- $3$  In the toolbox, click the Transform tool  $\blacktriangleright$ .

If the Transform tool is not displayed in the toolbox, click and hold the Layer Adjuster tool  $\blacktriangleright$  to open the flyout, and then choose the

Transform tool  $\blacktriangleright$ .

- 4 On the property bar, click one of the following:
	- Move button  $\frac{1}{\sqrt{\Phi}}$
	- Scale button
	- Rotate button  $\overline{\mathcal{L}}$
	- Skew button  $\sqrt{\frac{1}{2}}$
	- Distort button
	-
	- **Perspective Distortion button**
- 5 Perform the transformation.
- 6 On the property bar, click the Commit Transformation button .

#### X9

When applying a transformation to a layer group, the transformation is applied to all layers within a layer group, including hidden layers or layers that do not appear to be selected.

Transformations are not applied to locked layers.

#### To enable or disable Fast Preview of transformations

- 1 In the toolbox, click the Transform tool  $\blacktriangleright$ .
- 2 On the property bar, click the Fast Preview Mode button  $\mathbb{R}$ .

# <span id="page-423-0"></span>Aligning layers

You can align layers horizontally or vertically. When aligning layers, Corel Painter calculates the "destination" point for alignment. For example, if you align layers to the left, the destination is the leftmost point of all selected layers. If you align horizontally to the center, the destination is the midpoint between the leftmost edge and the rightmost edge of the selected layers.

Next, Corel Painter aligns the corresponding edge of each selected layer's bounding box with the destination point. For example, if you align layers to the left, each layer is moved so that the left edge of its bounding box lines up with the destination point. If you align horizontally to the center, each layer is moved so that the horizontal midpoint of its bounding box lines up with the destination point.

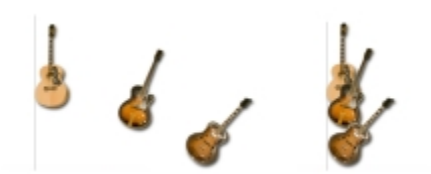

*The left edge of the image is the leftmost point of all the layers (left). The layers are aligned horizontally to the left so that all the layers line up with the leftmost point (right).*

#### To align layers

- 1 Select the layers or groups that you want to align.
- 2 Choose Layers  $\blacktriangleright$  Align, and choose any of the following commands:
	- Left Edges aligns the left edges of the layers' content
	- Horizontal Centers aligns the midpoints of the layers' content horizontally
	- Right Edges aligns the right edges of the layers' content
	- Top Edges aligns the top edges of the layers' content
	- Vertical Centers aligns the midpoints of the layers' content vertically
	- Bottom Edges aligns the bottom edges of the layers' content

# <span id="page-424-0"></span>Locking layers

You can lock layers to avoid accidentally changing them. When a layer is locked, you cannot select it with the Layer Adjuster tool  $\blacktriangleright$ <sub>4</sub>, in the document window. You can, however, move a locked layer or shape by nudging it.

#### To lock or unlock a layer

- 1 Select the layer in the Layers panel.
- 2 Do one of the following:
	- In the Layers panel, click the Lock Layer button  $\bigoplus$ .
	- Click the Layer options button  $\mathbb{R}$ , and choose Lock or Unlock.

The Locked Layer icon  $\bigoplus$  appears next to a locked layer in the Layers panel.

#### x

The canvas is always in a locked state, therefore, it cannot be unlocked.

# <span id="page-424-1"></span>Showing or hiding layers

You can control the view of an image in the document window by changing the layer visibility settings. This is helpful in both compositing an image and applying effects. For example, you can hide one layer to gain better visibility of the layer below it.

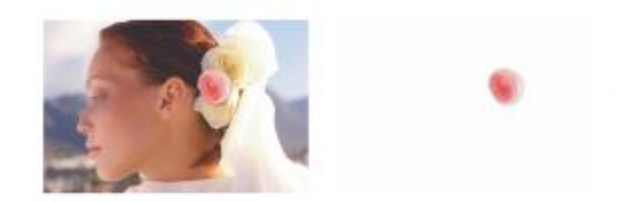

*In the example on the right, the layer containing the background is hidden; in the example on the left, the layer containing the background is visible.*

Layer visibility settings stay active when you print or save documents to certain file formats. In other words, the content of hidden layers does not print and is not saved. However, saving a document in RIFF or PSD format preserves hidden layers as part of the document. For more information, see ["Importing and exporting layers" on page 421.](#page-442-1)

#### To show or hide a layer or the canvas

In the Layers panel, click the eye icon next to the layer name or the canvas.

When the eye is shut  $\sim$ , the layer is hidden in the document window. When the eye is open  $\sim$ , the layer is visible in the document window.

# <span id="page-425-0"></span>Changing layer order

The layer order determines how the layers in a document interact. When you create a new pixel-based layer, it appears on top of the existing layers (when the canvas is selected) or on top of the selected layer. New Watercolor, Liquid Ink, and dynamic layers are always created on top of existing layers. Depending on its transparency, masking, and compositing characteristics, the layer will obscure or otherwise affect the underlying layers.

A document's layer order is reflected in the Layers panel. The bottom layer is always the canvas.

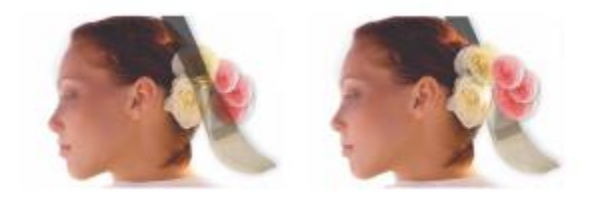

*In this example, the picture of the brush is contained in a layer. The brush layer is displayed in the top position (left) and in the bottom position (right).*

#### To change the order of layers

- 1 Choose the Layer Adjuster tool  $\blacktriangleright$ <sub>11</sub> from the toolbox.
- 2 In the Layers panel, select the layer you want to reposition.
- 3 Perform an action from the following table.

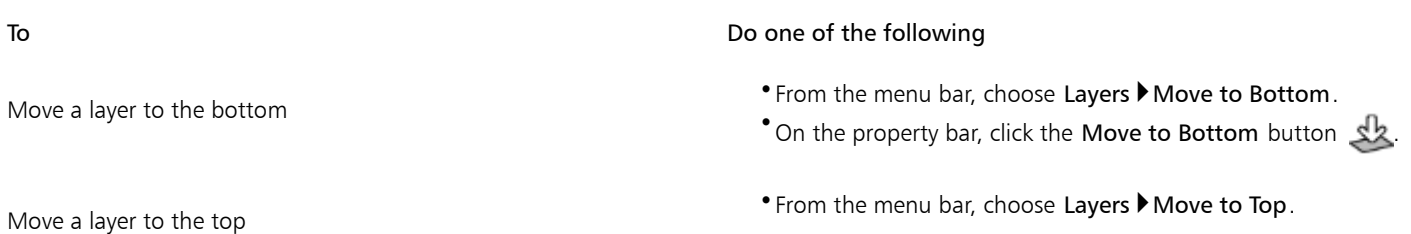

To Do one of the following • On the property bar, click the Move to Top button  $\mathcal{F}$ . Move a layer down one • From the menu bar, choose Layers I Move Down One Layer. •On the property bar, click the Move Down One Layer button . Move a layer up one • From the menu bar, choose Layers I Move Up One Layer.  $\bullet$  On the property bar, click the Move Up One Layer button  $\mathcal{L}$ .

X9

When you have nonoverlapping layers in a document, the Move Up One Layer and Move Down One Layer commands may move the selected layer past multiple layers. This is because nonoverlapping layers are considered to be at the same level. The Move Up One Layer and Move Down One Layer commands move the selected layer (or layers) above or below the next level. To move a layer to a position between nonoverlapping layers, drag it in the Layers panel.

# <span id="page-426-0"></span>Viewing layer position

You can display information about the size of a layer's content and its position on the canvas in the Navigator panel. Think of the area of a layer that contains images as being marked by a bounding box. For more information, see ["Selecting layers" on page 397.](#page-418-0) The Navigator panel displays the dimensions and position of the bounding box, not the entire area of the layer. This makes it easy to determine the exact size and location of a layer's content in the document.

The following table describes the information displayed in the Navigator panel.

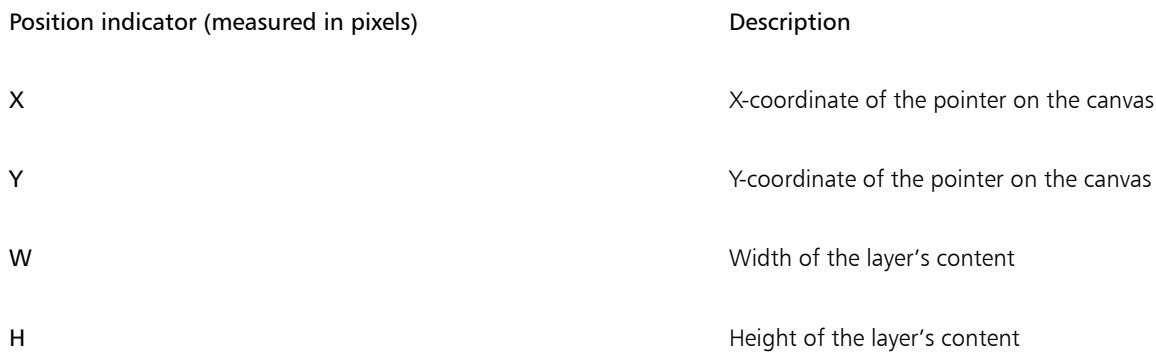

In the document window, you can also view indicators that mark the corners of the selected layer's content. For more information, see ["To](#page-419-1) [show layer indicators" on page 398.](#page-419-1)

### To displaying layer position information

Choose Window Navigator.

If the panel is not expanded, double-click the Navigator panel tab.

# <span id="page-426-1"></span>Grouping layers

Grouping layers enables you to control layers as a unit. A group can contain any combination of layers: pixel-based layers, Watercolor layers, Liquid Ink layers, vector-based shapes, and dynamic layers.

You can move, rename, hide, show, lock, and set options for a group just as you do for a single layer. However, you cannot paint across layers in a group or change the composite method for a group; you must collapse the group into a single layer if you want to paint on it.

To work with individual layers in a group, you must open the group. To regain control of the group as a unit, you must close the group. Collapsing a group reduces its contents to a single layer.

If you select a layer within a group in the Layers panel and then proceed to create a new layer, the new layer is added to the group. If the group is selected, the layer is placed above the group.

#### To create a group

- 1 In the Layers panel, select the layers you want to group. For more information, see ["Selecting layers" on page 397.](#page-418-0)
- 2 Do one of the following:
	- $\bullet$  Click the Layer Commands button  $\leq$ , and choose Group Layers.
	- Click the Layer options button  $\mathbb{R}$ , and choose Group Layers.

The layers are collected under a group item in the Layers panel.

### X9

If you select nonsequential layers (layers not next to each other in the list), Corel Painter creates the group at the position of the topmost layer. To select nonsequential layers, in the Layers panel, hold down Shift and click each layer you want to select.

#### To open or close a group

• In the Layers panel, click the arrow to the left of the group.

When the arrow points down and you can see the group items, the group is open. When the arrow points to the right and the names of the group members are hidden, the group is closed.

#### To add or remove a layer in a group

- 1 In the Layers panel, open the destination group.
- 2 Perform an action from the following table.

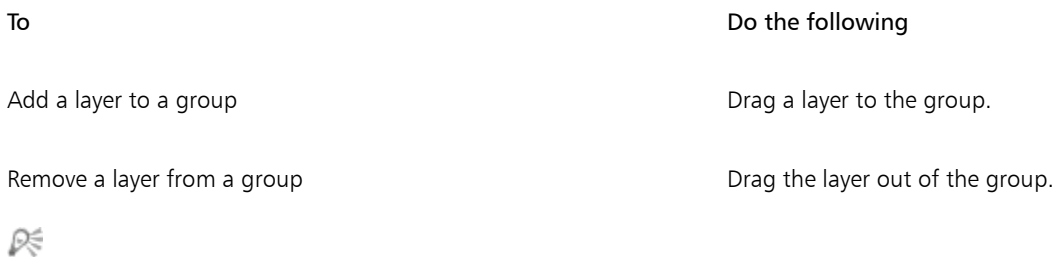

You can create a nested group by dragging a closed group to the open destination group.

#### To ungroup layers

- 1 In the Layers panel, select the group. If the group is open, close the group.
- 2 Do one of the following:
- Click the Layer Commands button , and choose Ungroup Layers.
- Click the Layer options button  $\mathbb{R}$ , and choose Ungroup Layers.

#### To collapse a group

- 1 In the Layers panel, select the group.
- 2 Click the Layer Commands button  $\leq$ , and choose Collapse Layers.

If the group contains shapes, Liquid Ink layers, or dynamic layers, the Commit dialog box is displayed. Click Commit All to convert the items to pixel-based layers before collapsing the entire group.

#### X9

If you want to collapse a group containing a Watercolor layer, you must first convert the Watercolor layer to a default layer and change its composite method to Default. For more information, see ["Blending layers by using composite methods" on page](#page-432-0) [411.](#page-432-0)

# R€

You can also collapse layers by clicking the Layer options button  $\mathbb{R}$ , and choosing Collapse Layers.

If you have enabled the Commit and don't ask again check box in the Commit dialog box, you can reinstate the display of the Commit dialog box when collapsing layers by choosing Corel Painter 2016 menu ▶ Preferences (Mac OS) or Edit ▶ Preferences (Windows), then clicking General from the Preferences list of categories, and enabling the Show Commit dialog when converting to layer check box.

# <span id="page-428-0"></span>Dropping layers with the canvas

You can drop a layer or layer group to merge its contents with the canvas. Dropping a layer is a permanent change. Once layers are dropped, you can no longer access the layers' content separately from the canvas. You can drop specific layers or you can drop all layers at once, this also known as flattening an image.

When you drop a layer, you can choose to create a selection based on the layer contents. If the layer has a layer mask, the mask is used to make the selection. For more information, see ["Creating and deleting layer masks" on page 417](#page-438-0) and ["Selections and transformations" on](#page-456-0) [page 435.](#page-456-0)

#### To drop a layer

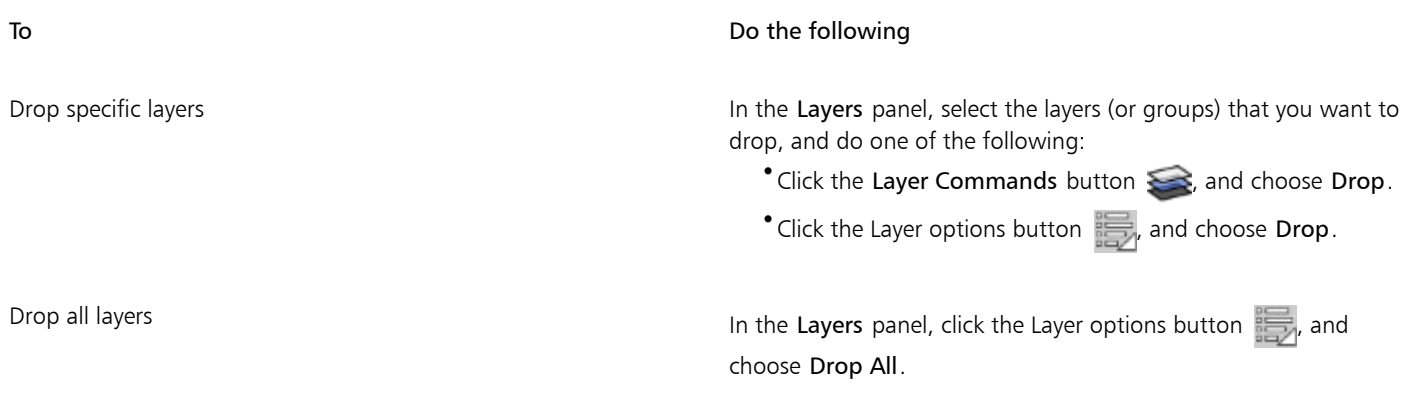

To **Do the following** 

Make a selection by dropping a layer In the Layers panel, click the Layer options button  $\mathbb{F}$ , and choose Drop and Select.

# <span id="page-429-0"></span>Painting on layers

Painting on layers, instead of painting directly on the canvas, allows you build an image gradually and with more control. For example, if you add a series of brushstrokes to a layer and you're not satisfied with the result, you can delete the layer and start over. You can paint on layers using any of the Corel Painter brushes. The purpose of this section is to provide you with tips and techniques for painting on layers.

#### Pick up colors from underlying layers

When painting using brush variants that push paint, rather than apply paint, you can choose to pick up colors from underlying layers. For example, if you have red paint on the top layer, and blue paint on the bottom layer, you can use the Subtle Palette Knife brush variant to blend the red and blue paint. In most cases, brush variants that allow you to blend colors within an individual layer will also support the picking up of colors on underlying layers.

#### Brush methods and painting on layers

The Natural-Media environment allows brushstrokes on different layers to interact with each other. However, mixing brushstrokes that use the Cover and Buildup methods on the same layer can produce unexpected results. This is caused by a conflict between the brush method and the layer's composite method.

- Brushes that use the Buildup method such as those in the Felt Pens or Pencils category work best on layers that use the Gel composite method. In fact, when you use the Buildup method to paint on a blank layer, Corel Painter automatically sets the layer's composite method to Gel.
- Brushes that use the Cover method work best on layers that are set to the Default composite method.

For more information, see ["Blending layers by using composite methods" on page 411](#page-432-0) and ["General controls: Methods and](#page-276-0) [subcategories" on page 255.](#page-276-0)

#### General tips for painting on layers

The following are tips for painting on layers:

- You can use Watercolor brushes only on Watercolor layers.
- You can use Liquid Ink brushes only on Liquid Ink layers.
- You must collapse a layer group before painting, because you cannot paint on grouped layers. For more information, see ["Grouping](#page-426-1) [layers" on page 405.](#page-426-1)
- You must commit a shape to a pixel-based layer before painting. Corel Painter prompts you to commit a shape if you attempt to paint on it. After you commit the shape, you cannot re-access the shape's vector controls. For more information, see ["Converting shapes to image](#page-615-0) [layers" on page 594.](#page-615-0)
- You can protect areas of a layer from painting by creating a selection or preserving transparency. For more information, see ["Selections](#page-456-0) [and transformations" on page 435](#page-456-0) and ["Preserving layer transparency" on page 409.](#page-430-0)
- You can control what parts of a layer are visible and hidden by creating a layer mask. For more information, see ["Creating and deleting](#page-438-0) [layer masks" on page 417.](#page-438-0)

#### To paint on a layer

- 1 In the Layers panel, select a layer.
- 2 Click the Brush selector on the Brush selector bar.
- 3 In the Brush library panel, click a brush category and brush variant.

4 Paint on the layer in the document window.

The Preserve Transparency button in the Layers panel affects what areas of a layer you can paint on. For more information, see ["Preserving layer transparency" on page 409.](#page-430-0)

#### To pick up color from underlying layers

In the Layers panel, click the Pick Up Underlying Color button

# <span id="page-430-0"></span>Preserving layer transparency

Areas of a layer that don't contain images are transparent. In Corel Painter, you can preserve these transparent areas of a layer. When you preserve layer transparency, it affects which areas of a layer you can create images on. It also affects the results of erasing or deleting images on a layer.

By default, the Preserve Transparency setting is disabled, which lets you paint anywhere on the layer. When the setting is enabled, the transparent areas are preserved, and you are confined to painting on areas of the layer that already contain images.

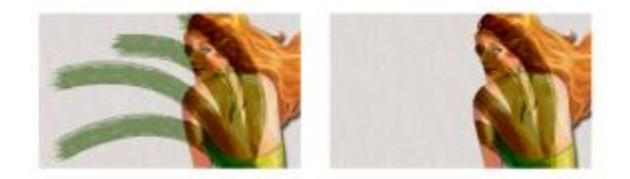

*The results of painting on a layer with Preserve Transparency disabled (left) and enabled (right).*

If you want to paint on a shape, you must first commit the shape to a pixel-based layer. For more information, see ["Converting shapes to](#page-615-0) [image layers" on page 594.](#page-615-0)

A good way to think about preserving transparency is in terms of a layer mask. As described in ["Creating and deleting layer masks" on page](#page-438-0) [417](#page-438-0), a layer mask defines the visible areas of a layer.

Preserving transparency provides a powerful selective editing capability to create interesting effects by altering the strokes you've already applied. For example, you can enable the setting to fill a set of hand-drawn letters with a pattern, a color gradient, or other brushstrokes.

Preserving transparency also affects the results of cutting or erasing on a layer.

- When Preserve Transparency is disabled, erasing or deleting images restores transparency to the area and reveals the underlying image.
- When Preserve Transparency is enabled, erasing or deleting images reveals the document's paper color. In effect, erasing or deleting with Preserve Transparency enabled is the same as painting or filling with the document's paper color.

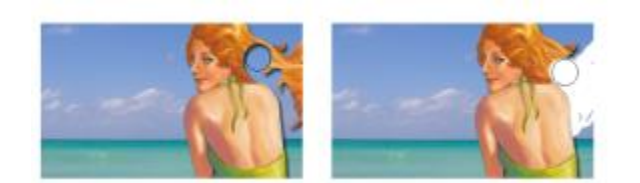

*Erasing part of a layer (the woman's hair) with Preserve Transparency disabled restores transparency (left). When the option is enabled, erasing reveals the paper color (right).*

You can create a layer mask based on the layer's transparency. A layer mask defines which areas of a layer are visible in the document window. For more information, see ["Creating and deleting layer masks" on page 417.](#page-438-0)

#### To preserve layer transparency

In the Layers panel, click the Preserve Transparency button  $\Box$ 

### ₿ś

You can also load a layer's transparency to a selection. In the Layers panel, hold down Control and click the layer (Mac OS), or right-click the layer (Windows), and choose Select Layer Content. You can also click the Layer options button in the Layers panel, and choose Create Layer Mask From Transparency. For more information, see ["Selections and transformations" on page](#page-456-0) [435.](#page-456-0)

# <span id="page-431-0"></span>Adjusting layer opacity

You can adjust a layer's opacity to create different levels of transparency. The Opacity slider covers a range of 0% (completely transparent) to 100% (completely opaque).

### To change a layer's opacity

- 1 Select the layer you want to change.
- 2 In the Layers panel, do one of the following:
	- Move the Opacity slider  $\Box$
	- Type a percentage in the Opacity box, and press Return (Mac OS) or Enter (Windows).

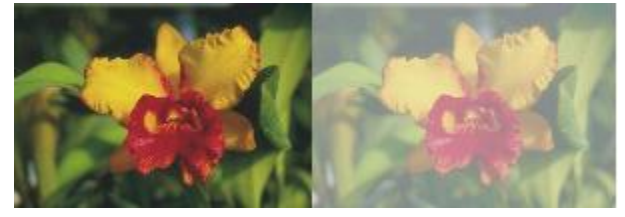

*The example on the left shows the background layers at 100% opacity. The example on the right shows them at 50% opacity.*

# <span id="page-431-1"></span>Adding drop shadows to layers

You can add a drop shadow to a single layer or to a group to enhance the appearance of an image. Drop shadows are also helpful for developing Image Hose nozzles.

When you add a drop shadow, Corel Painter creates a new layer for the shadow and groups it with the original. This enables you to select and modify the drop shadow layer independently from the original layer.

#### To add a drop shadow

- 1 Select a layer or group.
- 2 Choose Effects ▶ Objects ▶ Create Drop Shadow.
- 3 In the Drop Shadow dialog box, type values in the following boxes:
	- X-Offset and Y-Offset specifies the distance, in pixels, from the center of the layer image to the shadow
	- Opacity specifies the degree to which the shadow covers underlying images. Setting Opacity to 100% obscures underlying images; lower values create a more transparent shadow.
	- Radius specifies the amount of blur at the edge of the shadow. The radius is half the distance across the blurred region. If you set Radius to zero, you create a sharp-edged shadow.
	- Angle specifies the direction of the blur.
• Thinness — specifies the amount of blur applied perpendicular to the Angle. If a blur shows streaks, increase Thinness to soften it.

If you want to merge the drop shadow layer with the image layer, enable the Collapse to one layer check box.

# <span id="page-432-0"></span>Blending layers by using composite methods

Composite methods control how layers interact with the underlying image. You can change composite methods to create special effects without changing the actual images that make up a document.

Corel Painter provides two types of composite settings:

- Composite Method sets the standard composite method.
- Composite Depth controls how a layer's image data interacts with depth information on the canvas and other layers.

For example, if the canvas contains Impasto brushstrokes, the Composite Depth setting determines what happens when these brushstrokes intersect with brushstrokes on the layer. For more information, see ["Blending impasto with other layers" on page 387.](#page-408-0)

You can set a different composite method for every layer in a document. Keep in mind the role of the underlying image in creating an effect — you might achieve an unexpected result if the underlying image is solid black or white.

The best way to understand the different composite methods is by seeing them in action. Quickly cycle through a layer's composite methods to create new and interesting versions of your image. For a comparison of Corel Painter composite methods and Adobe Photoshop blend modes, see ["Importing and exporting layers" on page 421.](#page-442-0)

The available composite methods are described in the following table:

#### Composite method **Example**

#### Default

Allows the layer to cover and hide the underlying image

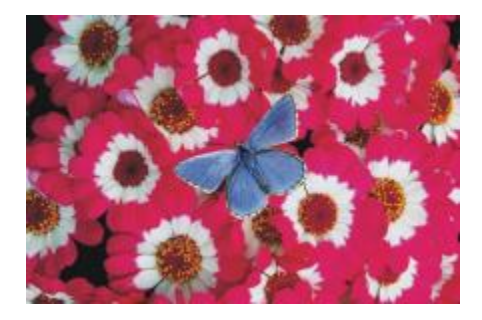

#### Gel

Tints the underlying image with the layer's color. For example, a yellow layer gives the underlying image a yellow cast.

Corel Painter automatically sets a layer's composite method to Gel if you paint on it with a brush that uses the Buildup method.

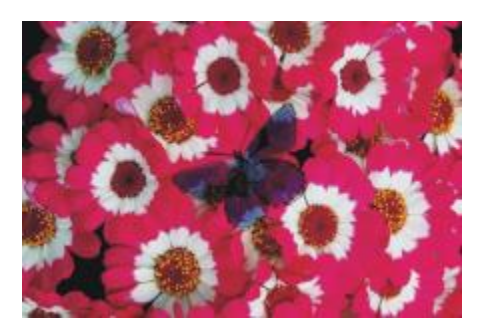

#### Composite method **Example**

#### GelCover

Uses a combination of the Default method and the Gel method. The edges of the layer's content tint the underlying image with their color (the Gel method). The rest of the layer covers the underlying image (Default method).

If you save a file that uses a GelCover composite method layer to the PSD file format, the GelCover information will be lost.

#### Colorize

Replaces the hue and saturation of the canvas pixels with the hue and saturation of the layer pixels.

You can use this feature to convert a color image to grayscale, or a grayscale image to color. A black layer turns the underlying color image into a grayscale image. A colored layer adds color to an underlying grayscale image.

#### Reverse-Out

Allows the layer to invert the colors beneath it. This method is a great way to remove text. Place a layer over black text to turn it white.

A color's inverse, also known as its complementary color, is the color on the opposite side of the color wheel.

With Reverse-Out, the colors in the layer are ignored; the layer content becomes transparent and reveals the inverse of the colors beneath it.

#### Shadow Map

Blocks light, letting you create shadows without changing the image

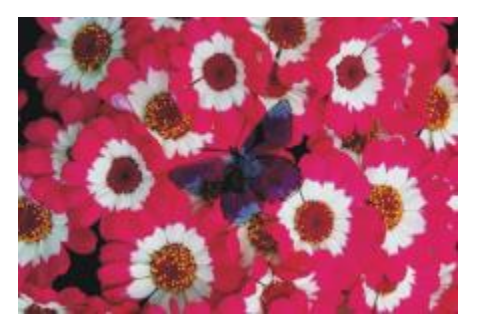

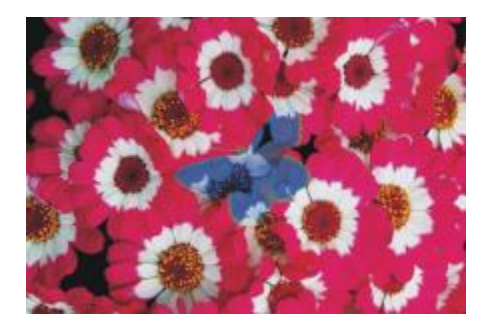

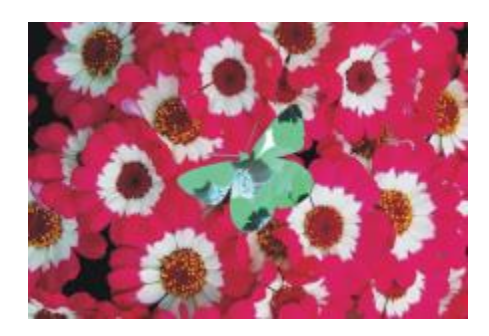

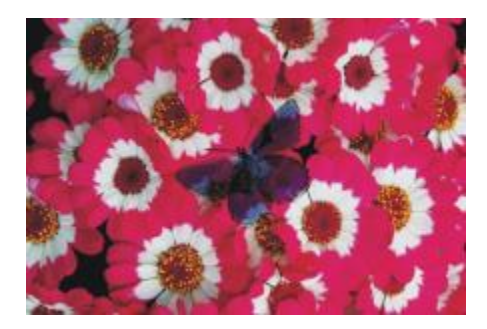

#### Composite method **Example**

#### Magic Combine

Combines the layer with the underlying image based on luminance. The parts of the layer that are lighter than the underlying image are visible. The parts that are darker are replaced by the lighter area of the underlying image.

One way to use this method is to fill text. With a photograph as the top layer and black text as the underlying image, choosing Magic Combine fills the text with the image.

#### Pseudocolor

Translates the layer's luminance into hue. You can use this method to turn a grayscale layer into a spectrum of color.

#### Normal

Works like the Default method; the layer covers the underlying image. The Normal method is the default mode in Photoshop.

#### Dissolve

Combines the image color with the layer color based on opacity

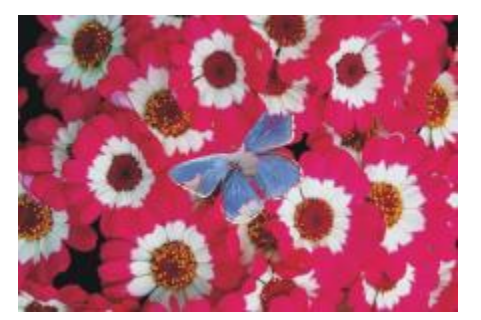

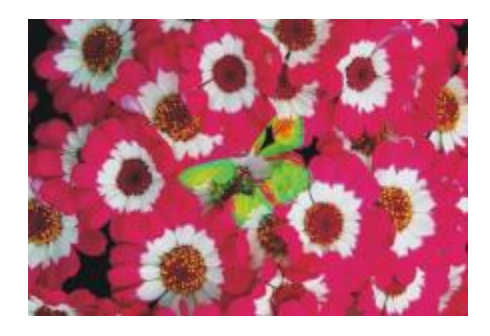

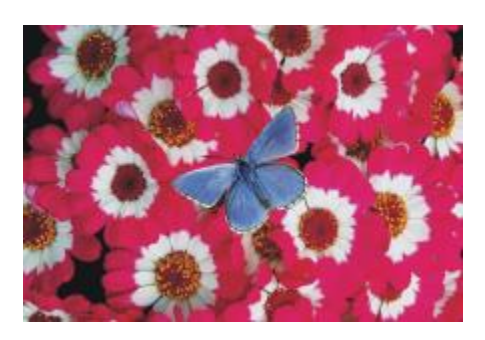

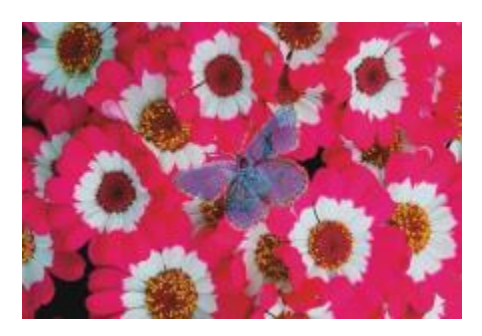

#### Composite method example Example

#### Multiply

Combines colors to create a darker color

Screen

Combines colors to create a lighter color

### Overlay

Combines colors while preserving the highlights and shadows of the image color

#### Soft Light

Darkens or lightens colors depending on the luminance of the layer color

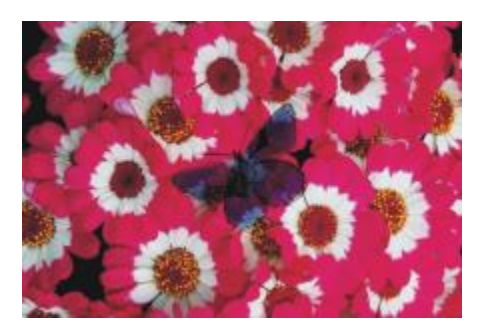

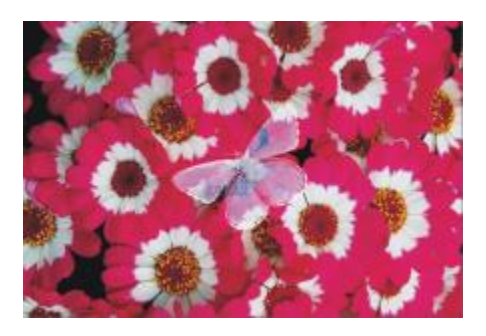

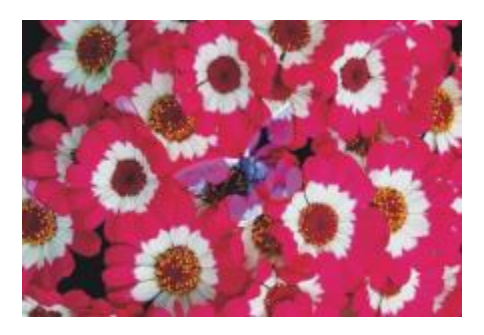

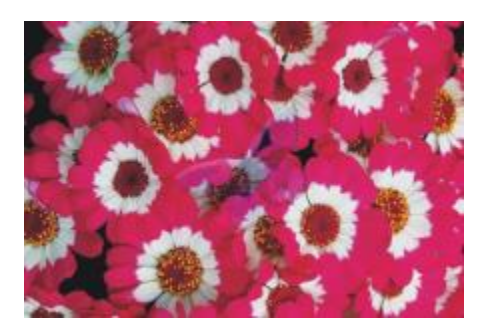

### Composite method example Example

#### Hard Light

Multiplies or screens colors, depending on the luminance of the layer color

Darken

Colors with the image color or the layer color — whichever is darker

#### Lighten

Colors with the image color or the layer color — whichever is lighter

#### Difference

Subtracts one color from the other, depending on which color has a greater brightness value

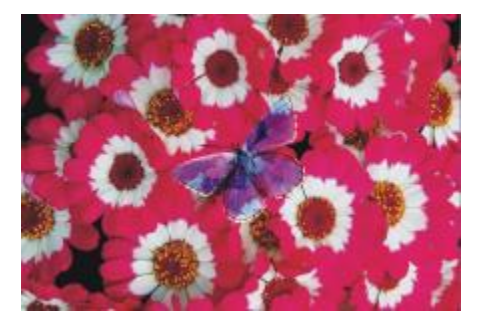

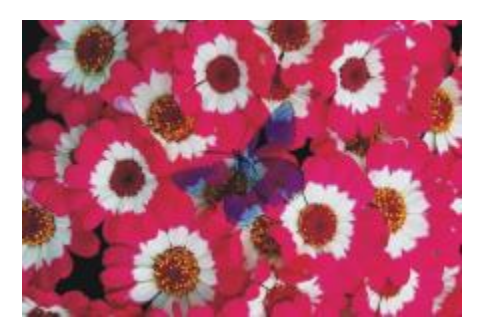

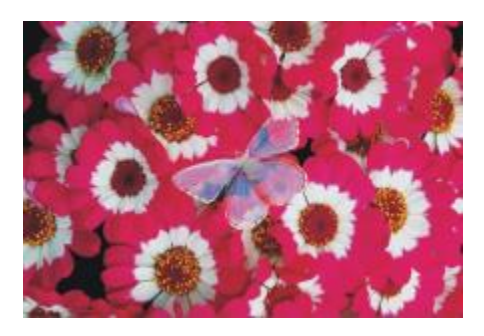

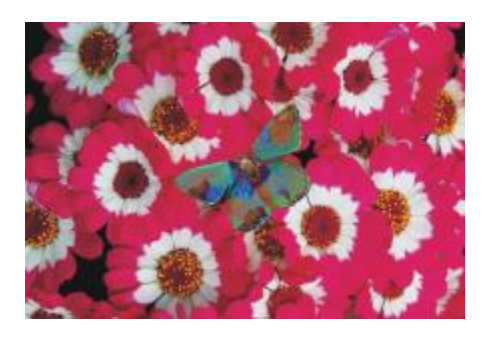

#### Composite method example Example

#### Hue

Creates a color by combining the luminance and saturation of the image color with the hue of the layer color

#### Saturation

Creates a color by combining the luminance and hue of the image color with the saturation of the layer color

#### Color

Creates a new color by combining the luminance of the image color with the hue and saturation of the layer color. This method is the opposite of Luminosity.

#### Luminosity

Creates a new color from the hue and saturation of the image color and the luminance of the layer color. This method is the opposite of Color.

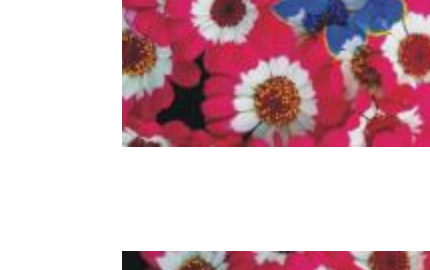

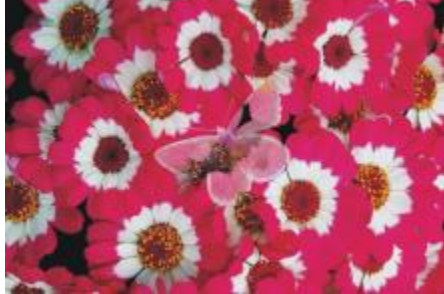

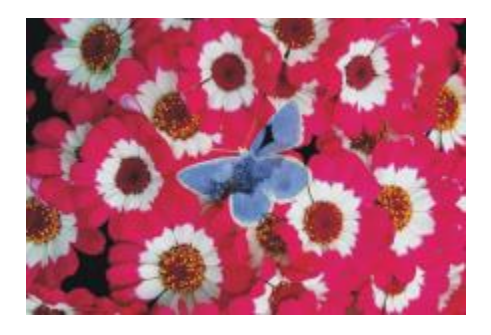

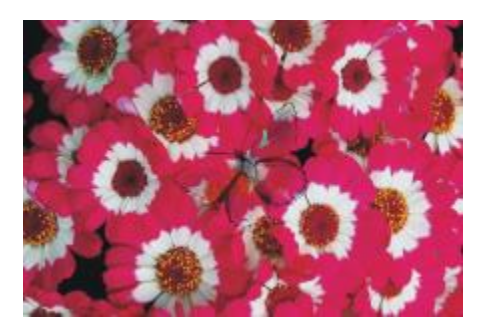

### To change a layer's composite method

- 1 Select a layer.
- 2 In the Layers panel, choose a composite method from the Composite Method list box.
- ₿ś

You can also choose a composite depth method from the Composite Depth list box. For more information, see ["Blending impasto](#page-408-0) [with other layers" on page 387.](#page-408-0)

# <span id="page-438-0"></span>Creating and deleting layer masks

You can create a new, blank layer mask, or you can create a layer mask based on the layer's transparency. A layer mask based on transparency is white wherever the layer has content, and black in other areas. Intermediate levels of gray are partially transparent. For more information, see ["Preserving layer transparency" on page 409.](#page-430-0)

You can delete layer masks you no longer need. You can also clear a layer mask without deleting it, leaving you with a blank mask.

Layer masks let you define what areas of a layer are visible in the document window. Masking originated as a technique for creating color separations, where sheets of masking material were hand-cut to define the color regions in an image. In the Corel Painter digital workspace, the layer mask is a powerful tool for controlling image composition and effects.

#### Layer masks vs. channels

A layer mask is similar to an alpha channel. Both are grayscale images that you can create and edit. Although the Channels panel provides access to both channels and layer masks, their characteristics and functions are different:

- A layer mask is attached to a layer, but an alpha channel is independent.
- The canvas can have up to 32 alpha channels; each layer can have only one layer mask.
- Channels don't influence the visibility of the canvas image; a layer mask defines what areas of a layer's image are visible.
- An alpha channel, when loaded, protects designated areas of an image; a layer mask does not provide protection.
- A channel is enabled by loading it to a selection. A layer mask can be enabled and disabled at any time, and it can also be loaded to a selection.

For more information, see ["Creating and copying channels" on page 425.](#page-446-0)

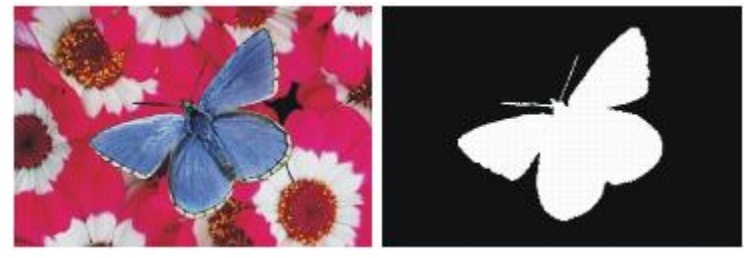

*A layer mask for the butterfly layer is created based on its transparency. Black areas are transparent; white areas reveal the image.*

### To create a blank layer mask

- 1 Select a layer.
- 2 In the Layers panel, click the New Layer Mask button

The blank layer mask icon displays next to the layer name in the Layers panel.

×

The layer mask icon varies in appearance depending on how you're viewing the layers. If you are displaying layers as No Thumbnails, the icon is the same as the New Layer Mask button . If you're viewing layers as any size of thumbnail, a smallscale representation of the mask displays as the icon.

Œ

You can also create a layer mask by choosing Layers Create Layer Mask.

#### To create a layer mask based on transparency

- 1 Select a layer.
- 2 Choose Layers  $\blacktriangleright$  Create Layer Mask From Transparency.

The layer mask icon displays next to the layer name in the Layers panel.

≫

You can create layer masks based on transparency for pixel-based layers only. Other layers must first be converted to default layers by clicking the Layer options button  $\frac{1}{\sqrt{1-\frac{1}{n}}}$  in the Layers panel, and choosing Convert To Default Layer.

Earlier versions of Corel Painter used layer visibility masks. If you have a file with a modified visibility mask that was created with an earlier version of Corel Painter, use this procedure to load the visibility mask to a layer mask.

#### To delete or clear a layer mask

• Perform an action from the following table.

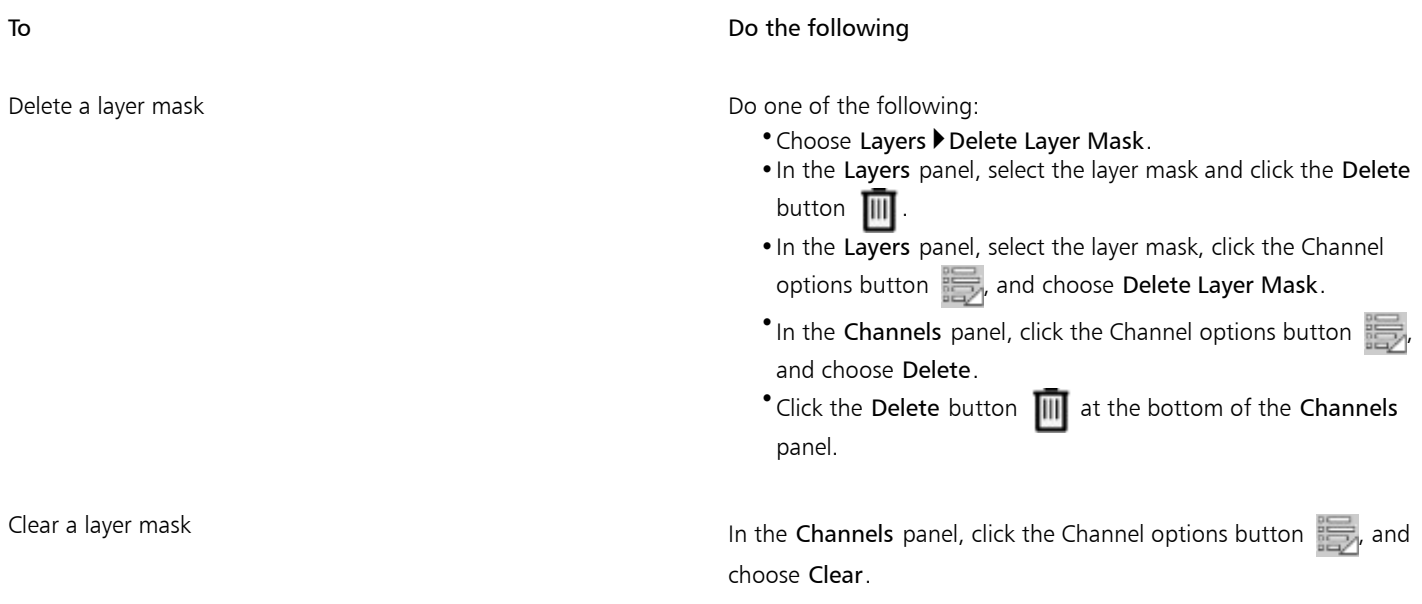

# Applying layer masks

If you like the result of a layer mask, you can apply it. This permanently removes the hidden parts of the layer and deletes the layer mask.

#### To apply a layer mask

- 1 Select a layer mask.
- 2 Choose Layers DApply Layer Mask.

# Loading layer masks to selections

Although a layer mask does not protect areas of a layer from being edited, you can load a layer mask to a selection. The selection provides protection to the hidden parts of the layer. For more information, see ["Selections and transformations" on page 435.](#page-456-0)

#### To load a layer mask to a selection

- 1 In the Layers panel, select a layer that has a layer mask.
- 2 Control + click the layer mask icon (Mac OS), or right-click the layer mask icon (Windows), and choose Load Layer Mask To Selection.

# Selecting and viewing layer masks

Before you work with a layer mask, you must select it. You can also view a layer mask as a grayscale image. Selecting a layer mask and viewing it are distinct operations — you can select a layer mask without viewing it. You can also hide a layer mask.

#### To select a layer mask

- 1 In the Layers panel, choose a layer that has a layer mask. The layer mask is displayed in the Channels panel.
- 2 Do one of the following:
	- In the Channels panel, click the layer mask.
	- In the Layers panel, click the layer mask icon next to the layer name.

#### To select a transparency mask from the Layers Panel

• In the Layers panel, perform an action from the following table:

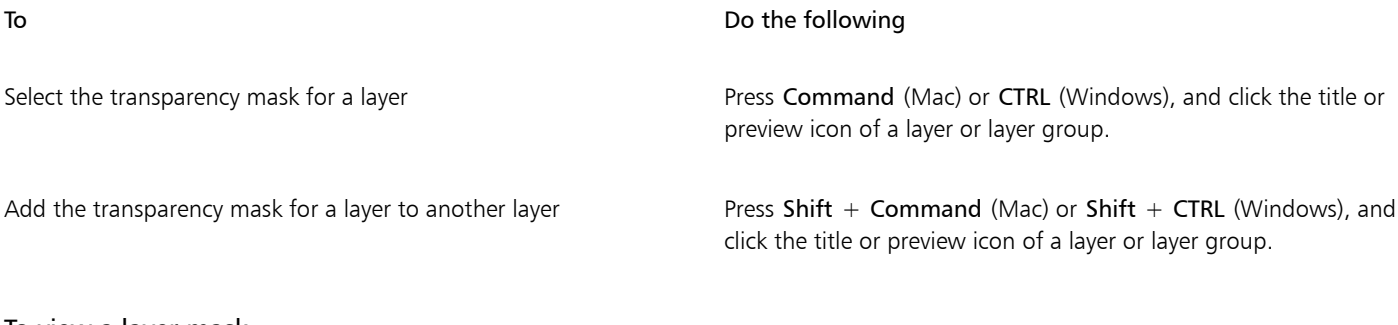

#### To view a layer mask

- 1 Select a layer with a layer mask.
- 2 In the Channels panel, click the layer mask. In this mode, the RGB image is hidden.

#### To hide a layer mask

In the Channels panel, click the eye icon  $\mathbb{Q}_p$  next to the layer mask item, so that the icon changes to a closed eye  $\mathbb{Q}_p$ .

# Enabling and disabling layers masks

You can disable a layer mask to you view the entire layer, but you can re-enable it at any time.

#### To enable or disable a layer mask

Select a layer mask.

To **Do the following** Enable a layer mask Choose Layers Enable Layer Mask. Disable a layer mask and the Choose Layers ▶ Disable Layer Mask. A red 'X' is displayed over the layer mask icon.

# Copying layer masks

You can copy a layer mask to an alpha channel or copy a channel to a layer mask. The name of a layer mask in the Channels panel reflects the name of the layer ([*Layer Name]* [Layer Mask]). Although you cannot change the name of a layer mask, it automatically updates if you change the layer name.

#### To copy a layer mask to a channel

1 Select a layer mask.

2 In the Channels panel, click the Channel options button  $\mathbb{E}$ , and choose Duplicate.

3 In the Duplicate Channel dialog box, enable the New Alpha Channel option.

### R€

You can also copy a channel to an existing channel, so that the existing channel is replaced. To do this, enable the Replace Existing Alpha Channel option, and choose the existing channel from the list box.

#### To copy a channel to a layer mask

- 1 Select a layer in the Layers panel.
- 2 Click the New Layer Mask button

A blank layer mask is created.

- 3 In the Channels panel, select the channel you want to copy.
- 4 Click the Channel options button **Fig.**, and choose Duplicate.
- 5 In the Duplicate Channel dialog box, enable the Replace Existing Alpha Channel option.

Corel Painter copies to the layer mask the portion of the channel that coincides with the layer content.

### Inverting layer masks

You can invert a layer mask to make dark pixels light, and light pixels dark.

#### To invert a layer mask

- 1 Select a layer mask.
- 2 In the Channels panel, click the Channel options button  $\mathbb{R}$ , and choose Invert.

# Editing layer masks

When you select a layer mask, you can edit it as you would edit a channel. You can paint in a layer mask; apply effects to it; fill it with a color, pattern, gradient, or weave; and feather it. You do not have to view a layer mask to edit it; you can select the layer mask, make changes to it, and view the resulting image immediately.

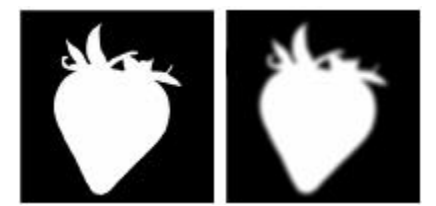

*A layer mask before (left) and after (right) feathering.*

When you edit a layer mask, you are making modifications to the mask, not to the layer's image. You can use shades of gray only; no colors are available. This is because the layer mask is a grayscale image that is separate from the RGB image.

The paint and effects you apply to a layer mask are reflected as follows:

- Applying white removes areas from the mask and reveals more of the layer.
- Applying black adds to the mask, which conceals more of the layer.
- Applying an intermediate gray value makes the mask semitransparent.

# <span id="page-442-0"></span>Importing and exporting layers

You can save your Corel Painter document in the RIFF format with "live" layers — the layers continue to function when you reopen the file. RIFF is the only format that preserves layers in their original state.

If you export a Corel Painter document in PSD (Photoshop) format, all layers convert to standard Photoshop transparent layers. Photoshop does not preserve groups; each layer in a group becomes its own Photoshop layer. For more information, see ["Grouping layers" on page](#page-426-0) [405.](#page-426-0)

The following table describes how Corel Painter layer composite methods are converted to blend modes in Photoshop:

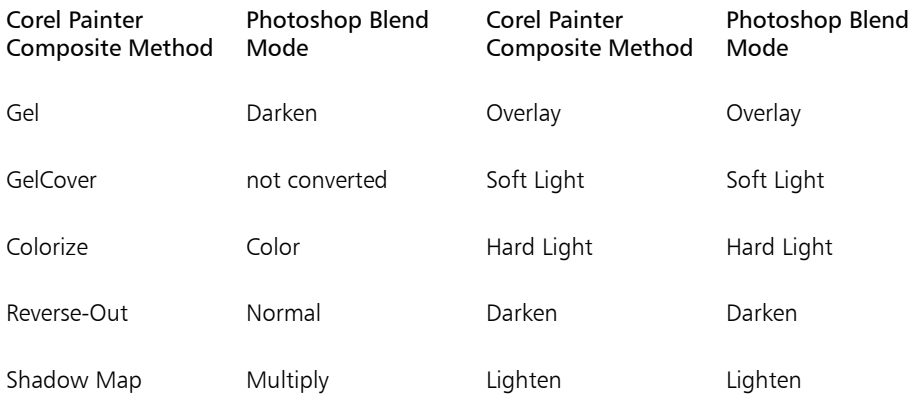

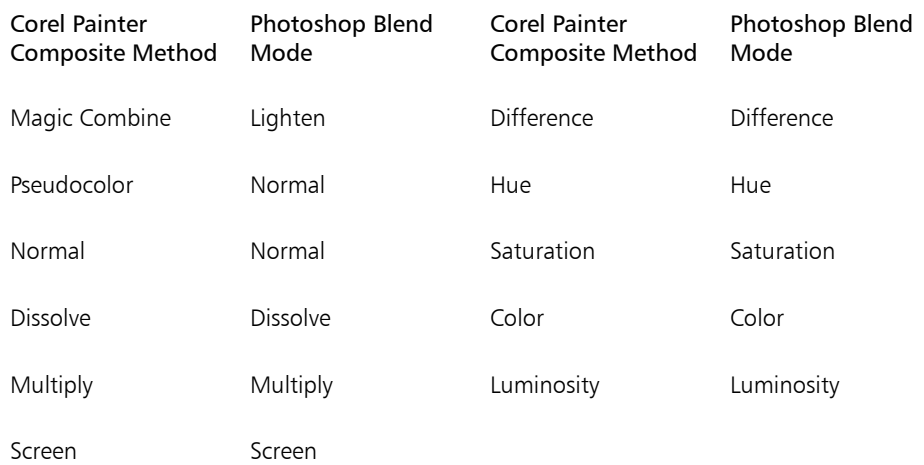

For more information, see ["Blending layers by using composite methods" on page 411.](#page-432-0)

If you save a file to a file format other than RIFF or PSD, the layers drop (or merge) into a single background image.

# Working with reference layers

Reference layers get their image content from an external source — either a pixel-based layer in the current document or a separate file. They provide a low-resolution representation of the original image that you can quickly manipulate in ways that would otherwise require more time. Working with a reference layer allows you to resize, rotate, or slant a layer onscreen by dragging its handles. The changes are immediately displayed in the document window. When you finish making changes, you can commit the reference layer back to a standard layer. Corel Painter examines the source image to restore the original resolution.

You cannot edit the image data in a reference layer. If you try to paint on or apply effects to a reference layer, Corel Painter prompts you to commit it back to a pixel-based layer.

You can create a reference layer by basing it on an existing layer or by placing an image. For more information, see ["Opening and placing](#page-77-0) [files" on page 56.](#page-77-0)

#### To create a reference layer

- 1 Select a layer.
- 2 Choose Layers  $\blacktriangleright$  Convert To Reference Layer.

The layer's icon in the Layers panel changes to an eight-handled shape  $\sim$ , and an eight-handled box marks the boundary of the layer's contents in the document window.

#### To modify a reference layer

Select a reference layer.

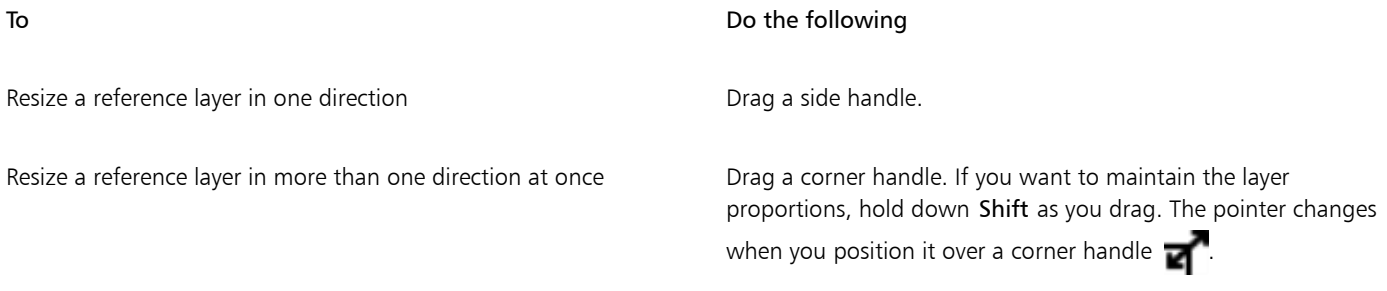

To Do the following Rotate a reference layer **Hold down Command (Mac OS)** or Ctrl (Windows), and drag a corner handle. The pointer changes when you position it over a corner handle  $\left(\cdot\right)$ Skew a reference layer **Hold down Command (Mac OS)** or Ctrl (Windows), and drag a side handle. The pointer changes when you position it over a side handle  $\blacksquare$ .

#### To commit a reference layer

In the Layers panel, right-click a reference layer, and click Convert To Default Layer.

The conversion process might take a few seconds, depending on the size and quality of the layer.

# Storing layers as images in the Image Portfolio

The Image Portfolio is a convenient place to store layers as images so you can use them again.

You can create your own Image Portfolio libraries to organize images by category. When you're creating a library, keep in mind that the smaller the library, the easier it will be to see its contents at a glance.

You can also move items between Image Portfolio libraries. For more information, see ["Working with libraries" on page 45.](#page-66-0)

#### To display the Image Portfolio panel

Choose Window Media Library Panels Images. If the Image Portfolio panel is not expanded, double-click the Image Portfolio panel tab.

#### To add a layer to the Image Portfolio

- 1 Select a layer.
- 2 In the toolbox, click the Layer Adjuster tool  $\blacktriangleright$ .
- 3 In the Image Portfolio panel, click the Image Portfolio options button  $\frac{1}{\sqrt{2}}$ , and choose Add Image To Portfolio. The layer is cut from the current document.
- 4 In the Save Image dialog box, type a name in the Save As box.

```
D€
```
The Image Portfolio holds only pixel-based layers. If you want to add a shape, Watercolor, Liquid Ink, or dynamic layer to the Image Portfolio, you must first convert it to a default layer. In the Layers panel, click the Layer options button , and choose Convert To Default Layer.

# To use an image from the Image Portfolio

- 1 Choose Window Media Library Panels Images.
- 2 Double-click an item in the Image Portfolio panel to add it to the document window.

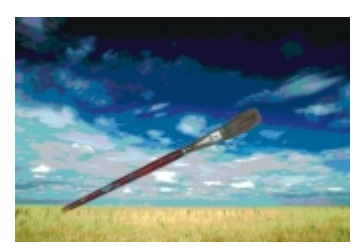

*Corel Painter places the Image Portfolio item on a new layer.*

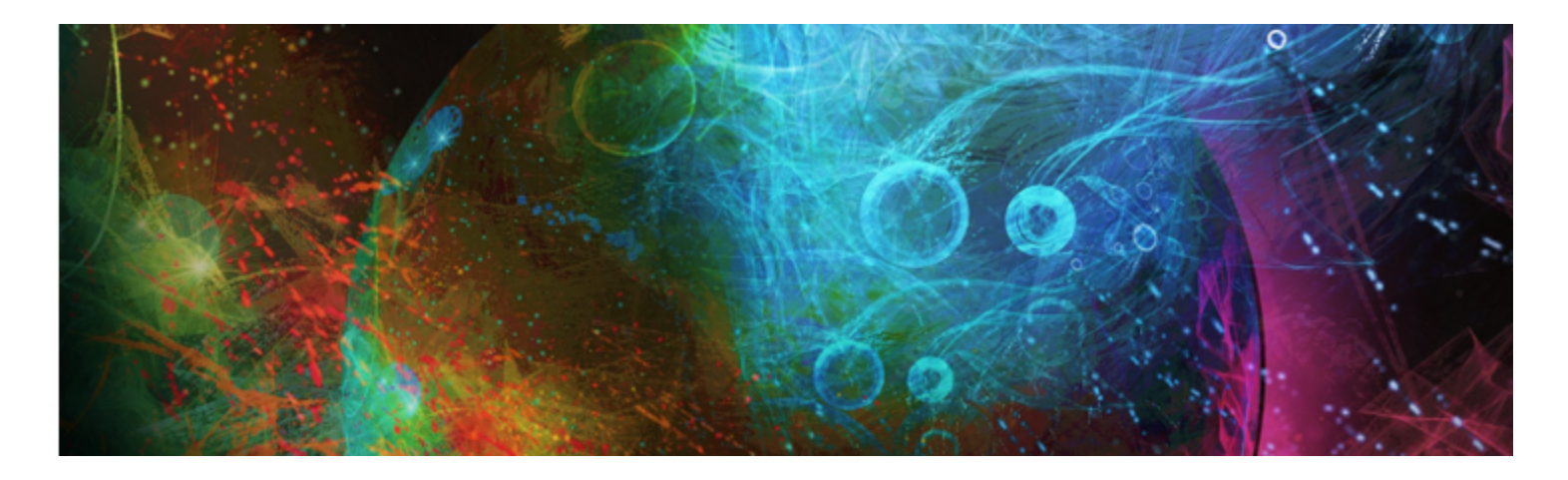

# Alpha Channels

Alpha channels, also referred to simply as channels, let you store and edit path-based and pixel-based selections in an active document. Corel Painter stores only the current selection by default, therefore, when you make a new selection, your previous selection is automatically lost. However, by saving the selection as an alpha channel, you can retain the selection information and load it in the image whenever you need it.

The alpha channel is a grayscale image that stores 8 bits of information per pixel, which means that each pixel can be assigned one of 256 levels of gray — from 0 (black) to 255 (white). White areas of the channel are selected, and black areas of the channel are protected. Intermediate levels of gray are partially protected. For example, areas that are 50% gray will allow 50% of the brushstroke or effect to get through the channel to the image.

This section contains the following topics:

- ["Creating and copying channels" \(page 425\)](#page-446-0)
- ["Generating channels automatically" \(page 426\)](#page-447-0)
- ["Importing and exporting alpha channels" \(page 428\)](#page-449-0)
- ["Selecting and viewing channels" \(page 428\)](#page-449-1)
- ["Setting channel attributes" \(page 430\)](#page-451-0)
- ["Deleting and clearing channels" \(page 431\)](#page-452-0)
- ["Editing channels" \(page 431\)](#page-452-1)

# <span id="page-446-0"></span>Creating and copying channels

You can create a channel from a selection, create a blank channel, or create a new channel by copying an existing channel. The channels are saved with the image and remain part of the file. Channels remain inactive (for canvas control) until you load them as selections in the image. For more information, see ["To load a selection from an alpha channel" on page 446.](#page-467-0)

Corel Painter lets you create up to 32 alpha channels. The channels are listed in the Channels panel and are available for selecting, displaying, and modifying.

|   | RGB                |  |
|---|--------------------|--|
| ٠ | Alpha <sub>1</sub> |  |
|   | Alpha 2            |  |
|   |                    |  |
|   |                    |  |
|   |                    |  |

*The Channels panel displays all of the alpha channels that are stored in the current document.*

#### To create a channel from a selection

- 1 Click a selection tool in the toolbox and make a selection.
- 2 Choose Window Channels.
- 3 In the Channels panel, click the Save Selection as Channel button  $\mathbf{Q}_i$ .
- 4 Type a name in the Name box.

### X9

To apply an alpha channel as a selection, you must load it as a selection in the document window. For more information, see ["To](#page-467-0) [load a selection from an alpha channel" on page 446.](#page-467-0)

₿ś

You can also open the Channels panel by pressing Command  $+ 5$  (Mac) or Ctrl  $+ 5$  (Windows).

#### To create a blank channel

- In the Channels panel, do one of the following:
	- Click the Channel options button  $\mathbb{R}$ , and choose New.
	- Click the New Channel button  $\Phi$ :

#### To copy a channel

- 1 In the Channels panel, choose a channel from the list.
- 2 Click the Channel options button  $\mathbb{R}$ , and choose Duplicate.
- 3 In the Duplicate Channel dialog box, enable the New Alpha Channel option.

R

You can also copy a channel to an existing channel, so that the existing channel is replaced. To do this, enable the Replace Existing Alpha Channel option, and choose the existing channel from the list box.

# <span id="page-447-0"></span>Generating channels automatically

Corel Painter can automatically generate a channel based on the light and dark areas of a number of sources, including paper, pattern, and clone source. For example, you can create a channel based on the luminance values of a clone. You can also create a channel based on a

range of colors. These methods are similar to automatically generating pixel-based selections. For more information, see ["Creating pixel](#page-461-0)[based selections" on page 440.](#page-461-0)

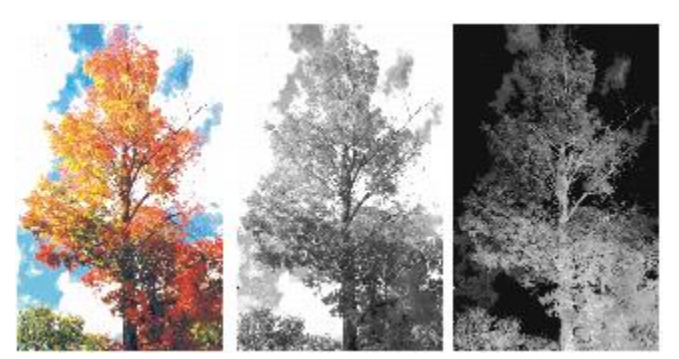

*An image (left), the channels created using image luminance (middle), and inverted image luminance (right).*

#### To generate a channel based on luminance

- 1 In the Channels panel, do one of the following:
	- To generate a new channel, choose the RGB channel from the list.
	- To replace a channel, choose it from the list.
- 2 Click the Channel options button  $\mathbb{R}$ , and choose New From.
- 3 In the New From dialog box, choose one of the following options from the list box:
	- Paper uses the current paper texture to create the channel
	- 3D Brush Strokes creates a channel based on the difference between the current image and the clone source. If no clone source is selected, Corel Painter uses the current pattern.
	- Original Selection works only when performing offset sampling between documents. It allows you to create a channel in the sampling destination document that is based on a selection made in the sampling source document. For best results, the dimensions of the source and destination documents should match. You must establish a link between an offset sampling source and destination document for this option to be available. For more information, see ["Performing offset sampling" on page 138.](#page-159-0)
	- Image Luminance creates a channel based on the current image's light and dark areas. For Image Luminance to be effective, the image must have high contrast. Images with low contrast produce a semisolid channel, without clear delineation between the selected and protected areas.
	- Original Luminance produces a channel based on the clone source's light and dark areas. This option lets you import an image to the channel. If no clone source is selected, Corel Painter uses the current pattern.
	- Current Color creates a channel based on pixels of the current main color. Areas of the current color are protected; the rest of the image is selected. You might want to use the Dropper tool to pick a color from the image before using the Current Color option.

If you want to invert the channel, enable the Invert check box.

#### 89

Like a grayscale image, a channel can have 256 values in it. Inverting a channel is equivalent to creating the negative of a grayscale image. For example, a pixel with 80% luminance will have 20% luminance when inverted. A pixel with 30% luminance will have 70% luminance when inverted.

#### To generate a color-based channel

- 1 In the Channels panel, do one of the following:
	- To generate a new channel, choose the RGB channel from the list.
	- To replace a channel, choose it from the list.
- 2 Click the Channel options button  $\mathbb{R}$ , and choose New From Color Range.
- 3 With the New Channel from Color Range dialog box open, click in the document window to pick a color.
- The color you select is the middle of the range of colors used to create the channel.
- 5 In the New Channel from Color Range dialog box, adjust the Range slider in the Hue, Saturation, and Value areas. These sliders control the selected range. You can drag the limits of the range in either direction.
- 6 In the New Channel from Color Range dialog box, adjust the Feather slider in the Hue, Saturation, and Value areas. This helps soften the edges of the channel.

If you want to invert the channel, enable the Inverted check box.

Œ

The channel displays as a red overlay on the image in the Preview window of the New Channel from Color Range dialog box. You can drag in the Preview window to display other parts of the image.

# <span id="page-449-0"></span>Importing and exporting alpha channels

When you save a file to the Corel Painter file format (RIFF), the alpha channels that are stored in the file are retained. They are also retained when exporting Corel Painter files in the Adobe Photoshop (PSD) format. In addition, if you import an Adobe Photoshop file that contains alpha channels in Corel Painter, the alpha channels are supported.

It is important to note that when you open RGB-based Adobe Photoshop files in Corel Painter, anything in the alpha channels (#4 and above) appear as a channel in Corel Painter. Conversely, when you export your Corel Painter file in the Photoshop format, all channels are placed into channels  $#4$  and above.

# <span id="page-449-1"></span>Selecting and viewing channels

You can select and view all alpha channels that are stored in the active document from the Channels panel. Selecting and viewing a channel are distinct operations — you can view a channel without selecting it, and you can select a channel without viewing it. If you want to edit a particular channel, you must select it.

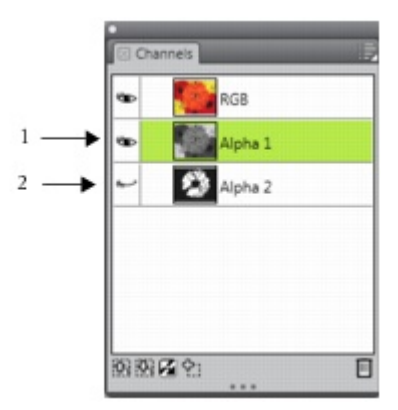

*You can view or hide a channel by clicking the eye icon next to the channel's thumbnail in the Channels panel. When the eye is open (1), the channel displays in the document window. When the eye is closed (2), the channel is hidden.*

The Channels panel also lists the RGB color image. In addition, if a layer is selected, and the layer has a layer mask, the Channels panel also lists the layer mask. For more information, see ["Creating and deleting layer masks" on page 417.](#page-438-0)

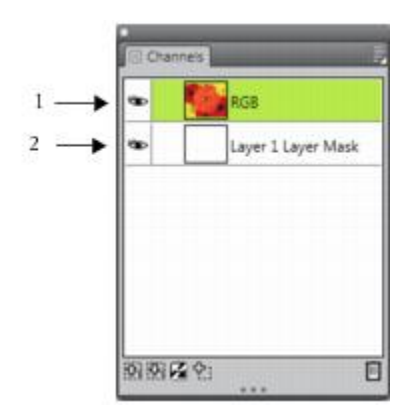

*The Channels panel displays the RGB color image (1) and the Layer Masks of selected layers (2).*

You can view the RGB image and more than one channel, but your editing applies only to the one item selected in the Channels panel either the RGB image or a channel.

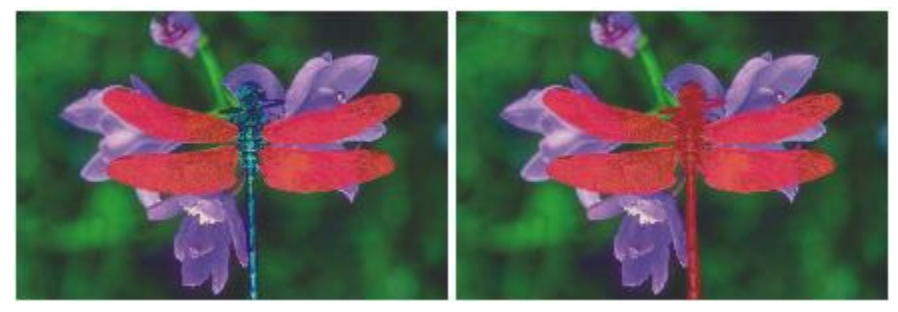

*Left: The "wings" channel and the RGB image are displayed. Right: The "wings" and "body" channels are displayed as red overlays on the RGB image. The eye icons for both channels and for RGB are open.*

Corel Painter offers two ways to view a channel — as a colored overlay on the image or in grayscale. Colored overlays are red by default, but you can change the color. For more information, see ["To set channel attributes" on page 430.](#page-451-1)

#### To display the channels panel

• Choose Window Channels.

If the panel is not expanded, double-click the panel tab.

#### To select a channel

• In the Channels panel, choose a channel from the list.

# R

When you want to work on the image again, choose RGB from the list.

#### <span id="page-450-0"></span>To view or hide a channel

To Do the following

View a channel as a colored overlay In the Channels panel, click the eye icon women to the channel's thumbnail. In this mode, the RGB image is always displayed.

View a channel as a grayscale image In the Channels panel, make sure the channel is hidden (eye closed  $\rightarrow$ ) and not selected, and click the channel name. In this mode, the RGB image is hidden.

Hide a channel **Exercise 2008** Click the eye icon Next to the channel item to close the eye

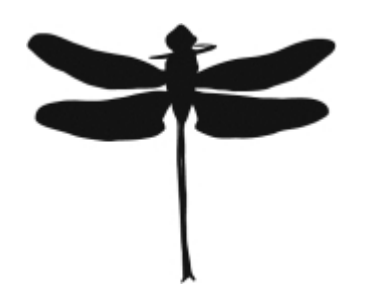

.

*A channel protecting the wings and body is displayed in grayscale. The RGB image is hidden.*

# <span id="page-451-0"></span>Setting channel attributes

You can change the appearance of channels by modifying their display attributes, which helps to distinguish one channel from another. These attributes do not affect the function of the channel; they affect only how the channel displays in the document window.

Corel Painter names new channels incrementally: Alpha 1, Alpha 2, and so on. Renaming a channel makes it easier to find a specific channel, especially if you have several in the document.

#### <span id="page-451-1"></span>To set channel attributes

- 1 In the Channels panel, choose a channel from the list.
- 2 Click the Channel options button  $\mathbb{R}$ , and choose Channel Attributes.
- 3 In the Channel Attributes dialog box, move the Opacity slider to set the channel display strength.
- 4 Click the Color chip, and choose a display color in the Color dialog box.

If you want to see the color overlay in grayscale, choose black.

A channel is easiest to use as an overlay when its color contrasts strongly with the predominant hue of the RGB image. You might want to use a different color for each channel.

- 5 Click OK.
- 6 Enable one of the following options to specify where the color overlay displays:
	- Masked Areas
	- Selected Areas

If you want to rename the channel, type a name in the Name box.

₿ś

If you want the channel displayed at its full intensity, move the Opacity slider to 100%. Choose a lower value to display the channel more transparently so you can follow the underlying RGB image as you edit the channel.

# <span id="page-452-0"></span>Deleting and clearing channels

If you've finished working with a particular channel you can delete it. You can also clear a channel without deleting it, leaving you with a blank channel.

#### To delete a channel

- 1 In the Channels panel, choose a channel from the list.
- 2 Click the Delete button  $\|\|$  at the bottom of the Channels panel.

### ₽ś

You can also delete a channel by clicking the Channel options button , and choosing Delete.

### To clear a channel

- 1 In the Channels panel, choose a channel from the list.
- 2 Click the Channel options button  $\mathbb{R}$ , and choose Clear.

# <span id="page-452-1"></span>Editing channels

You can edit a channel by modifying the size, shape, or opacity of its protected area, which ultimately becomes the protected area of the selection. The changes that you make to the channel do not directly affect the image until you load it as a selection. For more information, see ["To load a selection from an alpha channel" on page 446.](#page-467-0)

Because the alpha channel is a grayscale image, you edit the channel by applying only white (to remove protected areas), black (to add protected areas), and shades of gray (to create semi-protected areas); no colors are available.

You can apply changes by selecting a brush and painting the changes in the channel.

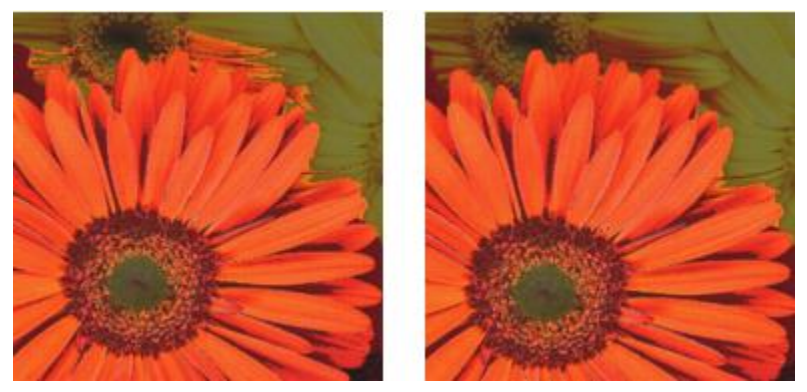

*In this example, the channel has a few stray areas that are unprotected (left). The stray areas were transformed into protected areas by applying black brushstroke (right).*

In addition, you can apply effects, such as feathering to soften the transitions between light and dark areas. This introduces a bit of opacity to the channel.

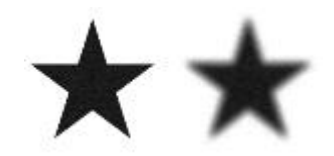

*A channel — before and after feathering.*

You can also invert a channel to convert a protected area into an unprotected area.

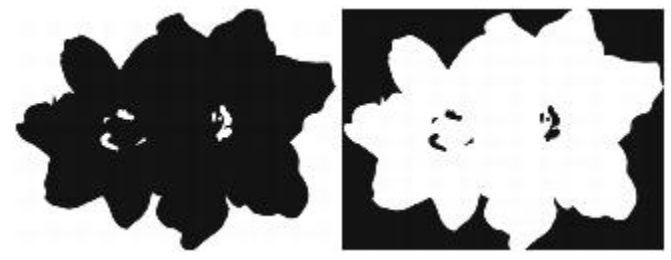

*A channel — before and after inversion.*

In addition, you can introduce interesting effects by filling a channel with a pattern, gradient, or weave. For more information, see ["Working](#page-203-0) [with color fills" on page 182.](#page-203-0)

#### To paint in a channel

- 1 In the Channels panel, display and select the channel you want to work with. If you want to paint only on a specific area of the channel, make a selection.
- 2 Choose the Brush tool  $\rightarrow$  from the toolbox.
- 3 Click the Brush Selector on the Brush Selector bar.
- 4 In the Brush library panel, click a brush category, and brush variant. The Pen and Airbrush brush categories make good choices.
- 5 In the Color panel, choose one of the following:
	- Black adds to the protected area
	- White removes from the protected area
	- Grey applies a semi-protected area

When you paint in the channel, hue is irrelevant. The channel carries 8 bits of information and you need only set a level in that range. The value scale is between black and white.

- 6 Paint in the document window.
- 7 In the Channels panel, click the eye icon  $\sum_{n=1}^{\infty}$  next to the RGB channel's thumbnail to display the channel in grayscale.

You can also

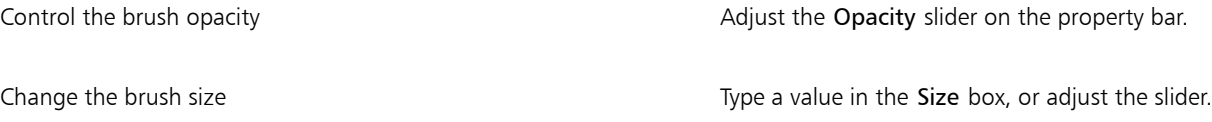

#### To apply an effect to a channel

1 In the Channels panel, display and select the channel you want to work with. If you want to apply the effect to a specific area of the channel, make a selection. 2 Choose an effect from the Effects menu.

#### To feather a channel

- 1 In the Channels panel, display and select the channel you want to work with.
- 2 Click the Channel options button  $\mathbb{R}$ , and choose Feather.
- 3 In the Feather dialog box, type a number of pixels.

#### To invert a channel

- 1 In the Channels panel, choose a channel from the list.
- 2 Click the Invert Channel button  $\Box$

#### To fill a channel with a pattern

1 In the Channels panel, display and select the channel you want to work with.

If you want to fill only a specific area of the channel, make a selection.

- 2 Click Window Media Library Panels Patterns.
- 3 In the Patterns panel, click a pattern swatch.
- 4 Choose Edit  $\blacktriangleright$  Fill.
- 5 In the Fill dialog box, choose Original Luminance from the Fill with list box.

If you want to change the opacity, adjust the Opacity slider.

#### To fill a channel

- 1 In the Channels panel, display and select the channel you want to work with.
- 2 Choose the Paint Bucket tool  $\bullet$  from the toolbox.
- 3 On the property bar, click the Fill Image button  $\blacklozenge$ .
- 4 From the Fill list box on the property bar, choose one of the following:
	- Current Color fills with the current color (a shade of gray). For information, see ["Working with color fills" on page 182.](#page-203-0)
	- Gradient fills with the selected gradient. For information, see ["Applying gradients" on page 539.](#page-560-0)
	- Source Image fills using the current clone source image. If you haven't defined a clone source, Corel Painter fills with the current pattern. For information, see ["Filling an area with a sampled image" on page 147.](#page-168-0)
	- Weave fills with the selected weave. For information, see ["Applying weaves" on page 563.](#page-584-0)
- 5 Open the Fill selector on the property bar, and click a swatch from the media library panel.
- 6 Click the area of the channel you want to fill.

If the result is not what you want, undo the fill, change the settings, and try again.

#### You can also

Specify the range of grey to be filled  $\Box$  On the property bar, type a value in the Tolerance box, or adjust the slider. Specify the fill opacity for pixels outside the tolerance range On the property bar, type a value in the Feather box, or adjust the slider.

You can also

Soften the edge of the fill **Enable the Anti-Alias button** on the property bar. Antialiasing is desirable when Feather is zero or extremely low.

 $\mathcal{S}^{\mathsf{S}}$ 

The Paint Bucket tool applies a fill only to a visible channel. Make sure the channel's eye icon is open before using the Paint Bucket tool.

₿ś

You can return to the default Paint Bucket tool settings by clicking the Reset Paint Bucket Tool button the property bar.

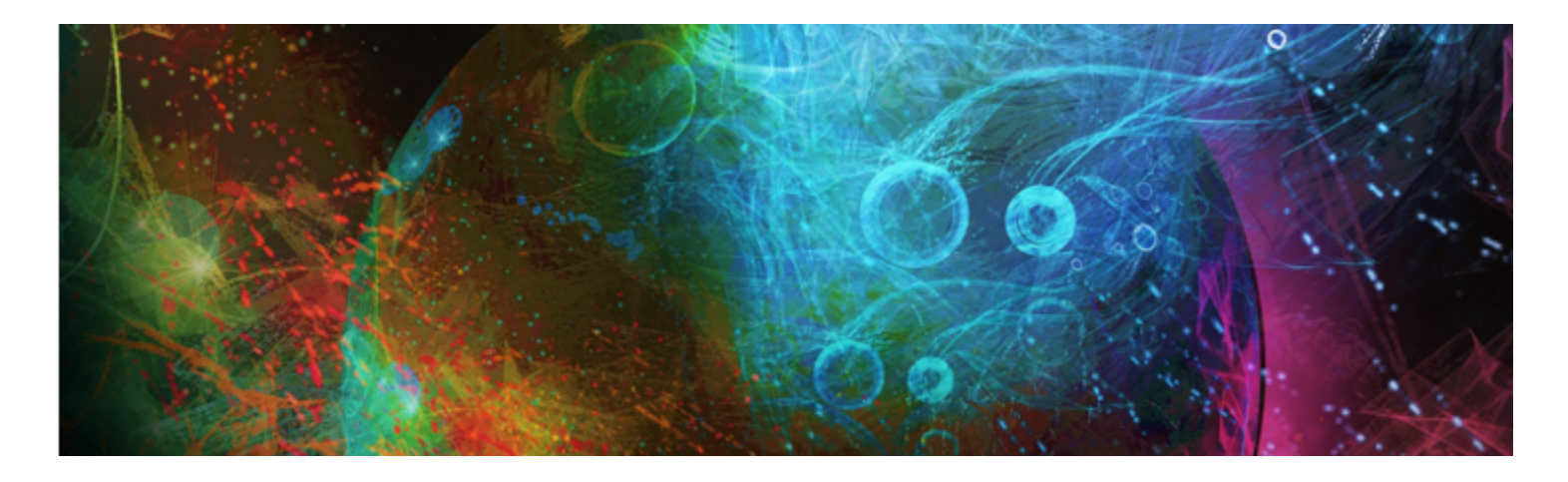

# <span id="page-456-0"></span>Selections and transformations

Corel Painter includes various tools for selecting an area of the canvas to mark it for special treatment. You can make selections to change an area, to protect an area from change, or to apply a transformation.

This section contains the following topics:

#### Creating and saving selections

- ["Getting started with selections" \(page 436\)](#page-457-0)
- ["Creating path-based selections" \(page 437\)](#page-458-0)
- ["Creating pixel-based selections" \(page 440\)](#page-461-0)
- ["Creating selections from layers" \(page 442\)](#page-463-0)
- ["Choosing the protected area of a selection" \(page 443\)](#page-464-0)
- ["Saving selections as alpha channels" \(page 443\)](#page-464-1)

#### Viewing and modifying selections

- ["Working with the Selection Portfolio" \(page 446\)](#page-467-1)
- ["Viewing selections" \(page 446\)](#page-467-2)
- ["Inverting selections" \(page 447\)](#page-468-0)
- ["Softening the edges of selections" \(page 448\)](#page-469-0)
- ["Stroking selections" \(page 448\)](#page-469-1)
- ["Modifying the borders of selections" \(page 449\)](#page-470-0)
- ["Expanding or contracting selections" \(page 449\)](#page-470-1)
- ["Adding to or subtracting from selections" \(page 450\)](#page-471-0)

#### Transforming selections

- ["Preparing selections for transformations" \(page 451\)](#page-472-0)
- ["Moving selections" \(page 452\)](#page-473-0)
- ["Transforming a duplicate selection" \(page 452\)](#page-473-1)
- ["Scaling and rotating path-based selections" \(page 453\)](#page-474-0)
- ["Skewing and distorting path-based selections" \(page 455\)](#page-476-0)
- ["Canceling transformations" \(page 456\)](#page-477-0)

# <span id="page-457-0"></span>Getting started with selections

You can use selections to isolate an area of the canvas to apply effects or transformations, while protecting the unselected areas from the changes.

#### Selection types

Corel Painter supports two types of selections: path-based and pixel-based. The method that you use to create a selection determines its type.

- Path-based selections are defined by a closed path, for example a circle or a square. You can make path-based selections by using the Rectangular Selection, Oval Selection, Lasso tool, or by converting a shape. Path-based selections support many transformations that pixel-based selections do not. In addition, it's the only type of selection that you can store in the Selection Portfolio.
- Pixel-based selections are defined at the pixel level. You can create a pixel-based selection by using the Magic Wand tool. Corel Painter also includes options for auto-generating selections based on various image or clone characteristics.

You can covert a pixel-based selection to a path-based selection. For more information, see ["To convert a pixel-based selection to a path](#page-460-0)[based selection" on page 439.](#page-460-0)

#### Selection methods

The following table describes the various methods for using selections.

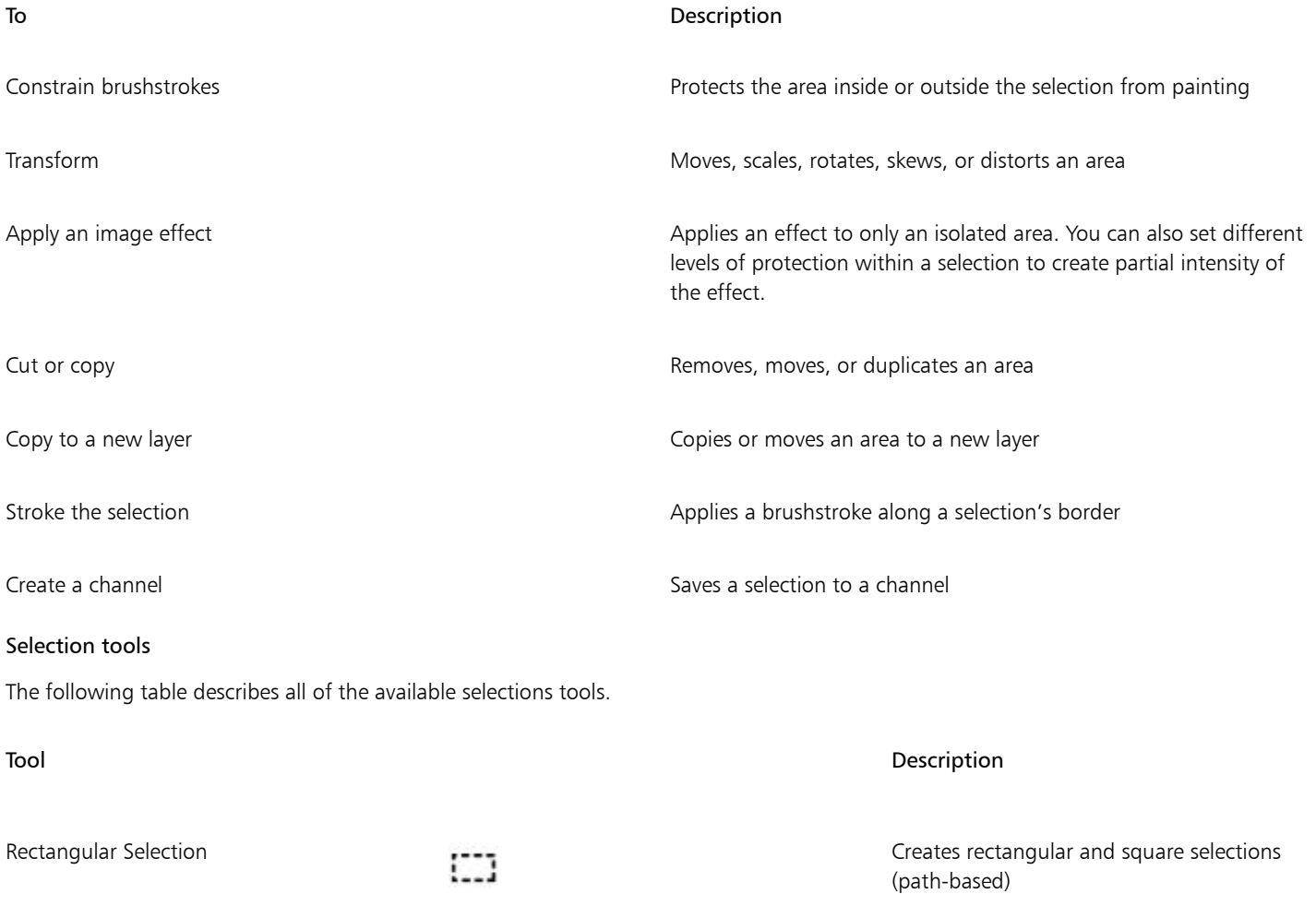

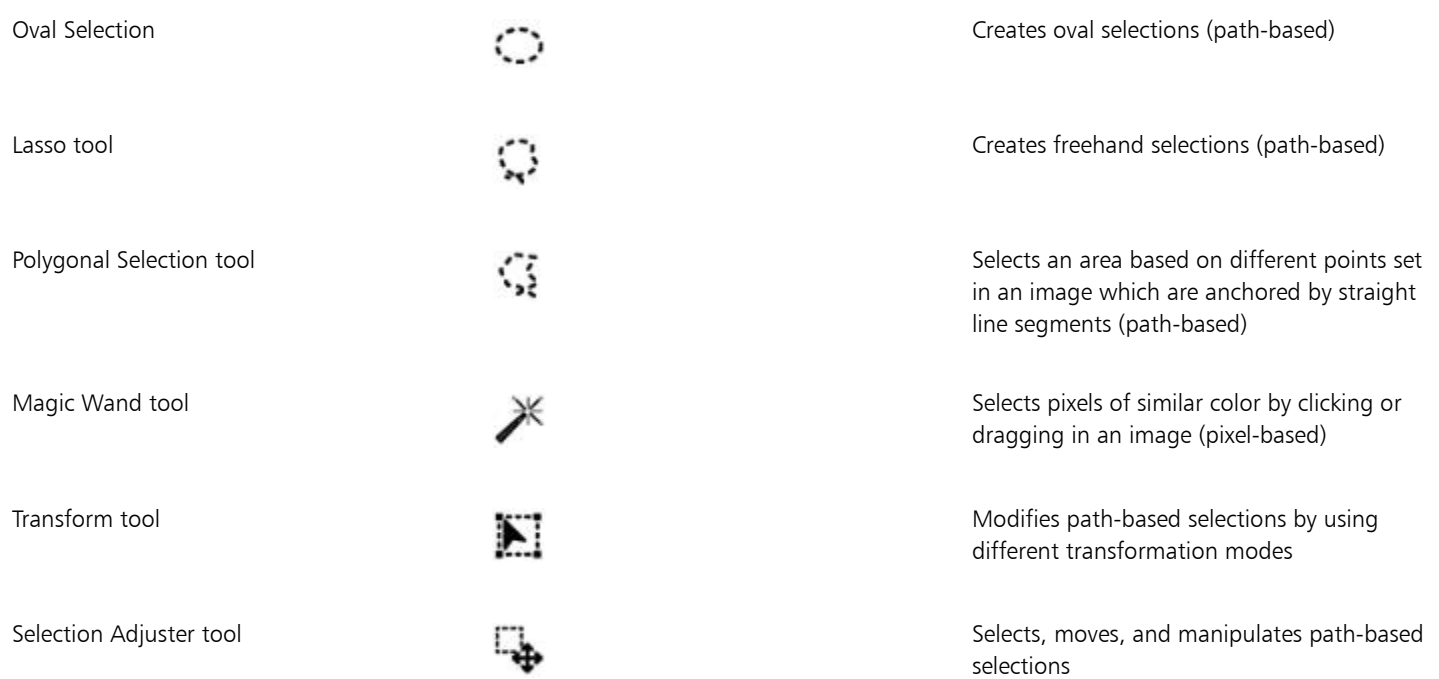

#### Selection storage

In Corel Painter, each new selection automatically replaces the current selection, therefore, you need to store a selection in order to reuse it. Corel Painter includes two options for storing the selections that you want to reuse.

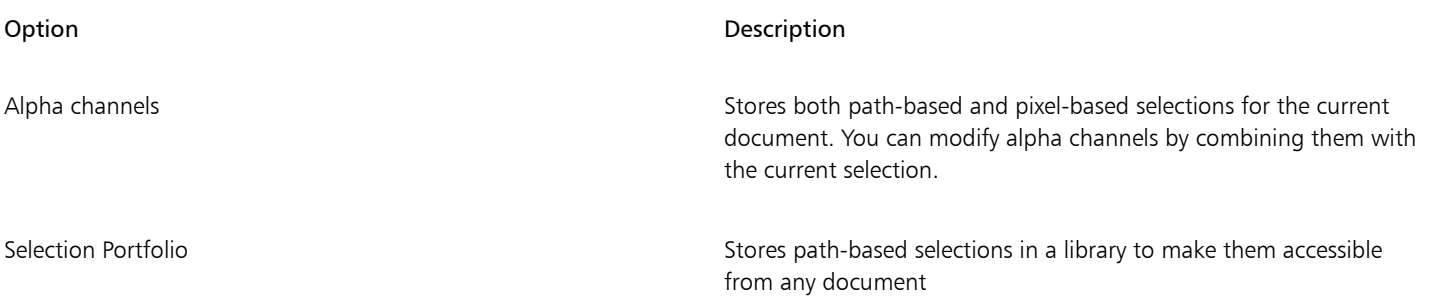

# <span id="page-458-0"></span>Creating path-based selections

You can create path-based selections that are rectangular or oval. If you need more flexibility, you can create freehand selections by using the Lasso or the Polygonal Selection tools. The Lasso tool creates selections based on freehand segments. The Polygonal Selection tool selects an area with more precision by setting different points on the image and anchoring them using straight-line segments.

You can apply transformations only to path-based selections. However, you can convert any pixel-based selections to path-based selections in order to perform transformations. It's important to note that when converting a pixel-based selection, the modified selection is reduced to only two levels of protection: the inside or the outside of the selection is protected. For more information, see ["Choosing the protected area](#page-464-0) [of a selection" on page 443.](#page-464-0)

In addition, if you select multiple layers prior to performing a transformation on a path-based selection, the transformation applies to the selected area across any layers that are currently selected. For example, if you select a layer group, the selection and transformation is applied to all layers within that group. Therefore, make sure to select only the desired layers before performing a transformation.

You can also select the entire canvas or create path-based selections by converting shapes or pixel-based selections. Converting a shape to create a path-based selection is useful for selecting an area that is identical to an existing shape or text.

#### To make an oval or a circular selection

- 1 Choose Window Layers.
- 2 In the Layers panel, do one of the following:
	- Click a layer.
	- Click a layer group.
	- Hold down Command + Shift (Mac OS) or Ctrl + Shift (Windows), and click each layer you want to select.
- 3 Perform a task from the following table.

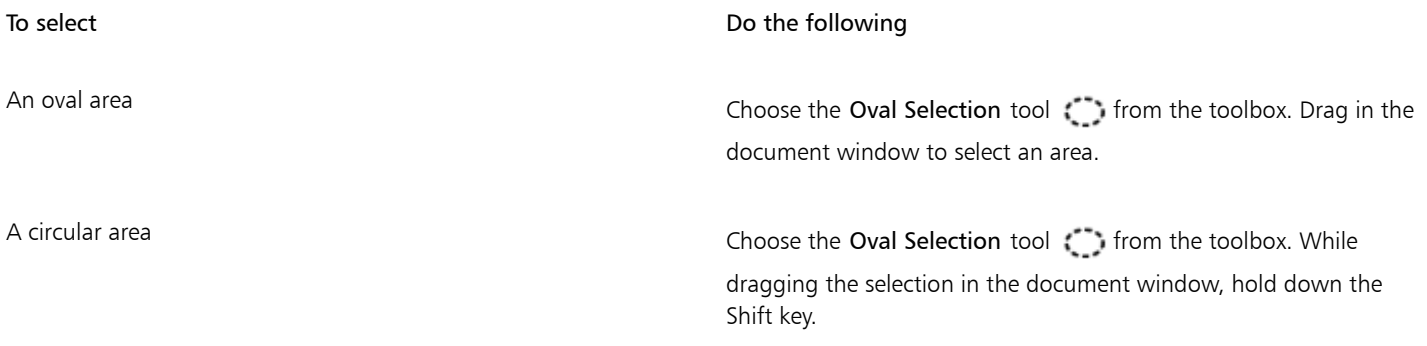

 $\mathcal{S}^{\mathsf{S}}$ 

Whenever you create a selection, Corel Painter deactivates the previous selection.

#### To make a rectangular or square selection

- 1 Choose Window Layers.
- 2 In the Layers panel, do one of the following:
	- Click a layer.
	- Click a layer group.
	- Hold down Command + Shift (Mac OS) or Ctrl + Shift (Windows), and click each layer you want to select.
- 3 Perform a task from the following table.

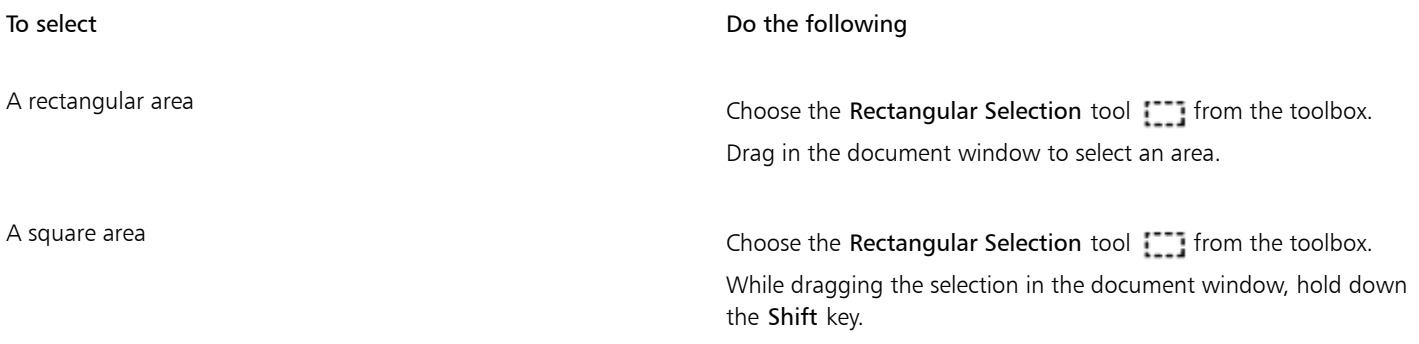

#### To make a freehand selection

- 1 Choose Window Layers.
- 2 In the Layers panel, do one of the following:
- Click a layer.
- Click a layer group.
- Hold down Command + Shift (Mac OS) or Ctrl + Shift (Windows), and click each layer you want to select.
- 3 Perform a task from the following table.

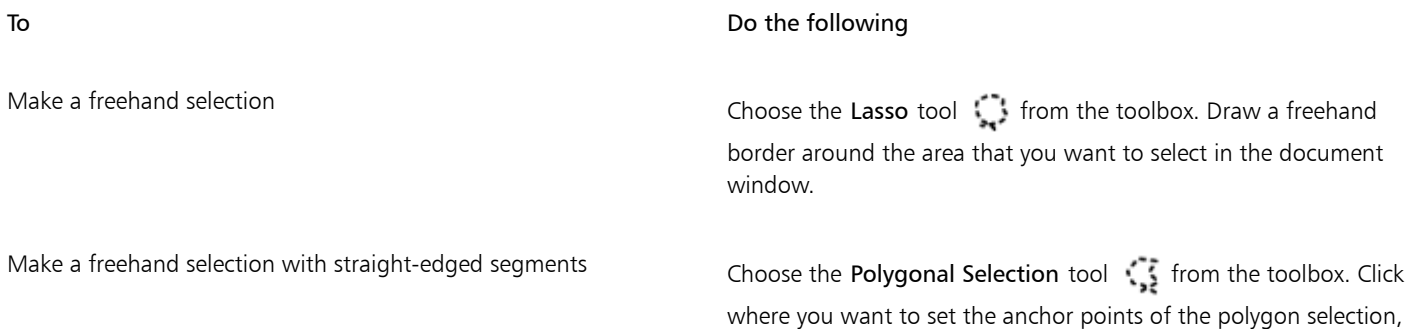

#### x

If you draw an open path with the Lasso tool  $\ddots$ , the endpoints are connected automatically with a straight line before the selection is created.

and double-click to set the last anchor point.

When using the Lasso tool  $\Box$  or Polygonal Selection tool  $\Box$ , you can switch from one tool to another by pressing Option (Mac OS) or Alt (Windows).

#### To select the entire canvas

• Choose Select > All.

#### To convert a shape to a selection

- 1 Select the shape that you want to convert. The shape must be closed.
- 2 Choose Shapes Convert To Selection.

The outline of the shape creates the selection path. Everything within the outline is fully selected.

₽ś

You can also convert the current selection to a shape. For more information, see ["To convert a selection to a shape" on page](#page-616-0) [595.](#page-616-0)

#### <span id="page-460-0"></span>To convert a pixel-based selection to a path-based selection

- 1 Create a pixel-based selection. For more information, see ["Creating pixel-based selections" on page 440.](#page-461-0)
- 2 Choose Select Transform Selection.

Corel Painter generates paths from the outlines of the pixel-based selection. You can now use the Transform tool  $\blacktriangleright$  for transformations.

# <span id="page-461-0"></span>Creating pixel-based selections

Corel Painter offers various methods for making pixel-based selections. The Magic Wand tool selects groups of pixels according to

color. You can adjust the settings to control the range of colors, and you can also choose to include only adjacent colors (contiguous) or only nonadjacent colors (noncontiguous).

In addition, there are ways to auto-generate pixel-based selections by using various image, clone, and color characteristics. For example, you can create a selection based on the luminance values of a clone.

Pixel-based selections provide 256 levels of protection to the canvas. Each pixel in the selection sets a level of protection for its corresponding color pixel in the RGB image. Opaque areas of the selection provide 100% protection and prevent brushstrokes and effects from marking the canvas. Clear areas of the selection provide no protection and allow brushstrokes and effects to mark the canvas. Brushstrokes and effects are partially applied to areas where the selection is shaded or semitransparent. As a result, you can paint and apply effects with varying levels of intensity within a selection.

You can move pixel-based selections, but you cannot resize or rotate them. To apply transformations to pixel-based selections, convert any pixel-based selections into path-based selections. For more information, see ["To convert a pixel-based selection to a path-based selection" on](#page-460-0) [page 439.](#page-460-0)

#### To select an area by using the Magic Wand tool

- 1 In the toolbox, click the Magic Wand tool  $\mathcal{K}$ .
- 2 On the property bar, adjust the Tolerance slider to control the amount of variance allowed from the selected color with higher values creating a larger range of colors.
- 3 In the document window, do one of the following:
	- Click to select the color in the middle of the range of colors that you want to use for the selection.
	- Click and drag over an area to define the range of colors that you want to use for the selection.

It may take a moment for the selection to be calculated and loaded.

#### You can also

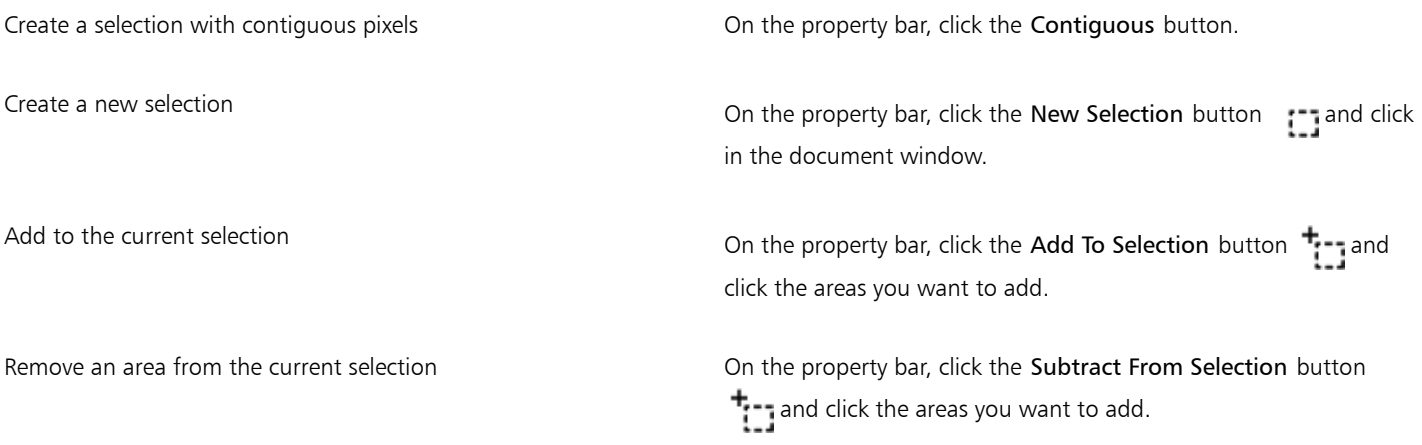

### XD

The default tolerance for selections is 32. This can be adjusted from 1 to 255.

If you add to the current selection, you add to the range of values that the Magic Wand tool selects rather than create an additional selection with a unique seed color.

You can restrict a selection to a rectangular area by pressing Option  $+$  Shift (Mac OS) or Alt  $+$  Shift (Windows), and dragging a bounding rectangle in your image.

You can restore the default settings by clicking the Reset Tool button  $\bullet$  on the property bar.

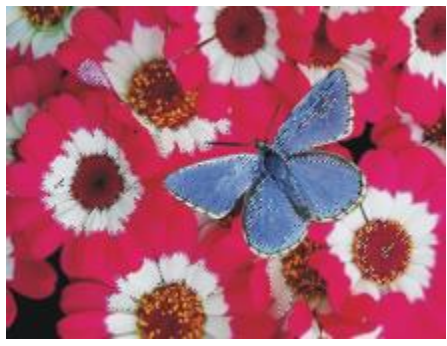

*Adding to a selection by using the Magic Wand tool.*

#### To auto-generate a selection based on image characteristics

- 1 Choose Select > Auto Select.
- 2 From the Using list box, choose one of the following options:
	- Paper creates a selection by using the current paper texture
	- Image Luminance creates a selection based on the light and dark areas of the current image
	- Current Color creates a selection of pixels based on the current main color. Before using this option, you can pick a color from the image by using the Dropper tool  $\mathscr{I}$ .

If you want to invert the selection, enable the Invert check box.

#### To auto-generate a selection based on clone characteristics

- 1 Choose Window ▶ Clone Source.
- <sup>2</sup> In the Clone Source panel, click the Open Source Image button  $\Box$ , and choose the image that you want to set as the clone source.
- 3 Choose Select ▶ Auto Select.
- 4 From the Using list box, choose one of the following:
	- 3D Brush Strokes creates a selection that is based on the difference between the current image and the clone source. If no clone source is selected, the current pattern is used.
	- Original Luminance produces a selection in the current document based on the light and dark areas of the clone source. If no clone source is selected, the current pattern is used.

If you want to invert the selection, enable the Invert check box.

#### To auto-generate a color-based selection

- 1 Choose Select Color Select.
- 2 Click in the document window to pick a color.
- 3 In the Color Select dialog box, move the Range sliders in the Hue, Saturation, and Value areas. These sliders control the selected range of colors.
- 4 Move the Feather sliders in the Hue, Saturation, and Value areas.

₿ś

Feathering helps soften the selection edge.

5 The Preview window shows the selected area as a red overlay on the image. Drag in the Preview window to see other parts of the document.

# <span id="page-463-0"></span>Creating selections from layers

You can create a selection from a layer, multiple layers, or layer group. You can also add the transparency mask of a layer, or layer group, to a previous selection. To modify a layer-based selection, you can subtract or intersect the transparency mask of a layer, or layer group, with a previous selection. Intersecting includes only those parts that are common to all selected layers. For more information, see ["Getting started](#page-411-0) [with layers" on page 390.](#page-411-0)

#### To create a selection from a layer

• With the Layers panel open, perform an action from the following table:

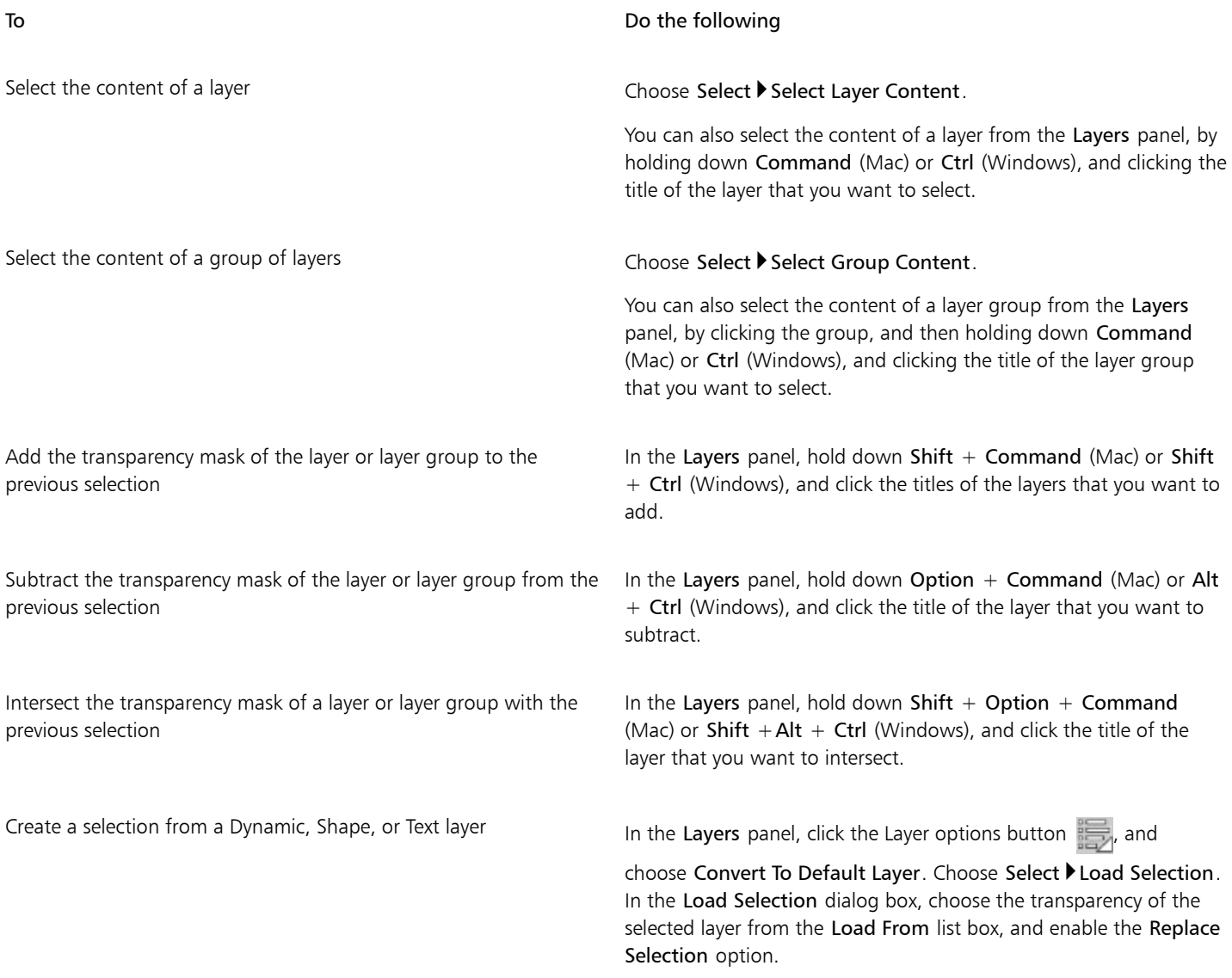

₿ś

You can also create a selection from a layer by choosing Load Selection from the Select menu. In the Load Selection dialog box, choose the transparency of the selected layer from the Load From list box, and enable the Replace Selection option.

# <span id="page-464-0"></span>Choosing the protected area of a selection

The drawing mode determines whether the inside or the outside of a selection is protected when you paint.

#### To specify the protected area of a selection

- 1 Choose Window Navigator.
- <sup>2</sup> Click the Open Navigator Settings button  $\sum$ , choose Drawing Mode, and then choose one of the following options:
	- Draw Anywhere disables protection by the selection. Brushstrokes are allowed anywhere on the canvas. The selection is active only for applying effects and using the Cut or Copy command.
	- Draw Outside protects the area inside the selection
	- Draw Inside protects the area outside selection. This drawing mode is similar to using a stencil in that only the selected region accepts brushstrokes.

# <span id="page-464-1"></span>Saving selections as alpha channels

You can create alpha channels to store multiple selections in a document. An alpha channel is a temporary storage area for both path-based and pixel-based selections. To reuse a selection in other documents, you can store the selection in the Selection Portfolio. It is important to note that the Selection Portfolio stores only path-based selections. For more information see, ["Working with the Selection Portfolio" on](#page-467-1) [page 446.](#page-467-1)

You can create an alpha channel from the current selection to copy its editable and protected areas. You can also combine a new selection with one that was previously stored in an alpha channel. To reactivate a selection that was previously saved as an alpha channel, simply load it in the image. Loading a selection reactivates it on the canvas, where it controls painting and image effects.

#### Combining selections when saving or loading alpha channels

When you save or load alpha channels, you can combine the current selection with an existing alpha channel by adding, subtracting, or intersecting with the selection. Adding to a selection combines it with the existing channel. Subtracting a selection cuts it out of the existing channel. When intersecting a selection, you include only those parts that are common to the selection and the existing channel.

In the following set of owl images, the artist created and saved selections for each area that she wanted to work with separately — the eyes, the beak, and the outline. To show the selections clearly in these images, the selections were saved to channels, reloaded, and displayed as red overlays. For more information, see ["To view or hide a channel" on page 429.](#page-450-0)

The following images show the step-by-step creation of a precise "face" selection that excludes the beak and eyes. The purpose of the precise selection of the face is to control the brushstrokes and constrain effects.

#### The image

The eye and beak channels (saved selections) are loaded and added. The combined selection is saved to the "eyebeak" channel.

The "outline" channel is loaded.

The "eyebeak" channel is loaded and subtracted from the "outline" channel. The resulting selection is saved to the "head" channel.

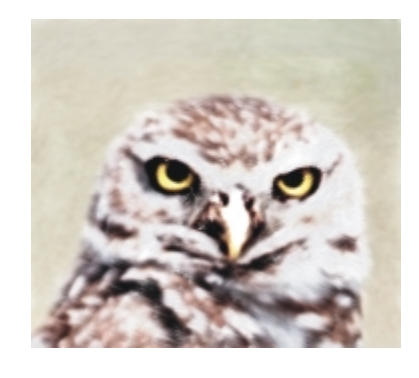

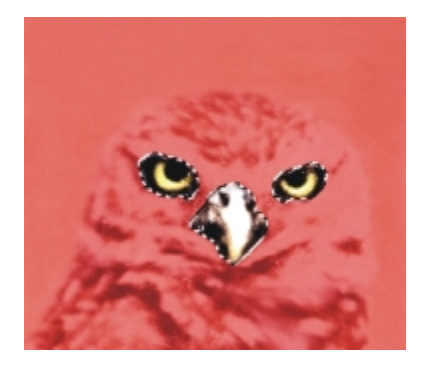

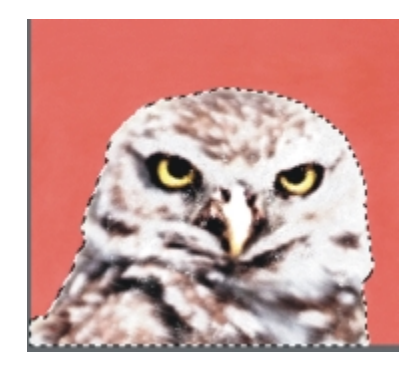

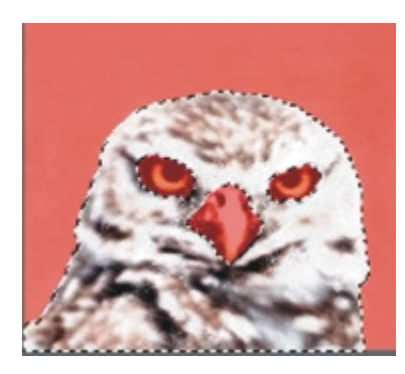

A "face" selection is drawn roughly by using the Lasso tool. The eyes, the beak, and a portion of the background are included.

The "head" channel (the outline with eyes and beak subtracted) is loaded and intersected with the rough "face" selection. This step removes the eyes, beak, and background portion. The resulting selection is saved to the "face" channel.

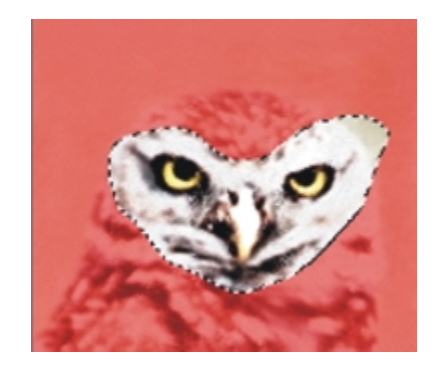

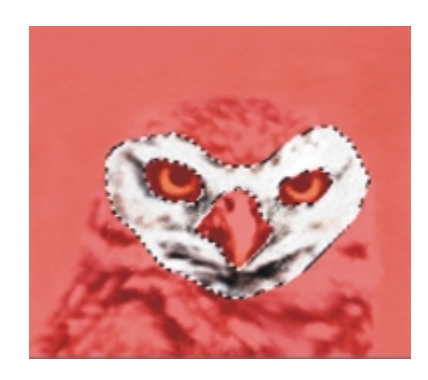

#### To save a selection to a new alpha channel

- 1 Create a selection.
- 2 Choose Select > Save Selection.
- 3 Choose New from the Save To list box.

If you want to specify a name, type a name in the Name box.

### XX

Alpha channels are pixel based, therefore, any path-based selections are saved as pixel-based selections.

If you do not specify a name, the new channel is named incrementally with the previous channel: Alpha 1, Alpha 2, and so on.

Œ

You can also save a selection to a channel by clicking the Save Selection As Channel button  $\mathbf{Q}$  in the Channels panel.

#### To combine a selection with an existing alpha channel

- 1 Create a selection.
- 2 Choose Select Save Selection.
- 3 Choose a channel from the Save To list box.
- 4 In the Operation area, enable one of the following options:
	- Replace Mask replaces the channel with the current selection
	- Add to Mask combines the current selection with the chosen channel
	- Subtract From Mask subtracts the current selection from the chosen channel
	- Intersect With Mask determines the intersection of the selection and the chosen channel, and saves the intersection to the channel

₿ś

You can also save a selection to a channel by clicking the Save Selection As Channel button  $\mathbf{Q}$  in the Channels panel.

#### <span id="page-467-0"></span>To load a selection from an alpha channel

- 1 Choose Select Load Selection.
- 2 Choose a channel from the Load From list box.
- 3 In the Operation area, enable one of the following options:
	- Replace Selection replaces the current selection with the chosen channel
	- Add To Selection adds the channel to the current selection
	- Subtract From Selection subtracts the channel from the current selection. In other words, the channel is "cut away" from the selection.
	- Intersect With Selection determines the intersection of the channel and the current selection. This intersection becomes the new selection.

#### ₿ś

You can also load a selection from an alpha channel by clicking the Load Channel As Selection button  $\mathbf{P}_i$  in the Channels panel.

# <span id="page-467-1"></span>Working with the Selection Portfolio

You can store any of the path-based selections that you want to reuse in the Selection Portfolio, which is a library for storing selections. You can add your selections to the default library, or create your own library. For more information, see ["Working with libraries" on page 45.](#page-66-0) You can also browse and use any of the available sample selections in the Selection Portfolio.

#### To store a selection in the portfolio

- 1 Create the path-based selection you want to store.
- 2 Choose Window Media Library Panels Selections.
- 3 In the toolbox, click the Selection Adjuster tool  $\Box$
- In the Selection Portfolio panel, click the Selection Portfolio options button , and choose Add Selection To Portfolio.
- 5 In the Save Selection dialog box, type a name for the selection.

#### To use a selection from the portfolio

• Double-click a selection in the Selection Portfolio panel.

The selection replaces the previous selection and appears in its original position on the canvas, provided that the document dimensions are the same.

# <span id="page-467-2"></span>Viewing selections

You can turn a selection off and reactivate it later. In addition, options are available for controlling the display of the selection marquee, which is the visible border of the selection.

#### To turn off a selection

Choose Select ▶ None.
₿ś

```
You can also turn off a selection by clicking outside it with the Oval Selection tool (Fig., the Rectangular Selection tool [Fig., or
the Lasso tool \mathbb{C}
```
### To reactivate a selection

Choose Select Reselect.

X9

This command is available only if you have previously turned off a selection.

### To hide or show the selection marquee

- From the menu bar, choose one of the following:
	- Select > Hide Marquee.
	- Select > Show Marquee.

≫

The drawing mode remains in effect even when the marquee is hidden. For more information, see ["Choosing the protected area of](#page-464-0) [a selection" on page 443.](#page-464-0)

## Inverting selections

You can invert a selection, which deselects the previously selected area and selects the previously unselected area.

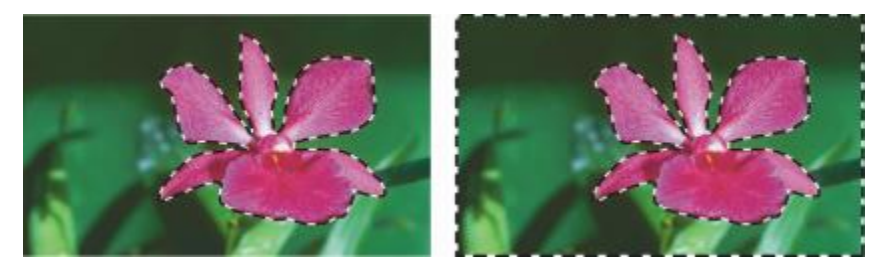

*The marquee indicates that the flower is selected (left). After inverting the selection, the marquees, that surround both the canvas and the flower, indicate that everything but the flower is selected (right).*

A pixel-based selection can include 256 values, like a grayscale image. An inverted pixel-based selection is equivalent to the negative of a grayscale image. For example, a pixel that has 80% luminance will have 20% luminance when inverted.

#### To invert a selection

- 1 In the toolbox, click the Selection Adjuster tool  $L_{\text{th}}$ , and then click a selection.
- 2 From the menu bar, choose Select  $\blacktriangleright$  Invert Selection.

Œ

To produce a unique effect, you can nudge the selection by a few pixels by using the Selection Adjuster tool, clicking the selection, and then pressing an arrow key on your keyboard a few times. This technique works only when the selection is directly on the canvas, it does not work if the selection is on a layer.

# Softening the edges of selections

You can soften the edges of a path-based selection by anti-aliasing or feathering. Anti-aliasing smooths the edges of a selection by modifying the color transition between the pixels. Feathering, on the other hand, softens the edges by gradually increasing the transparency of the pixels along the edge of the selection.

#### To apply anti-aliasing to a selection

- 1 Create a selection by using one of the selection tools.
- 2 On the property bar, click the Anti-alias button

#### To feather the edge of a selection

- 1 In the toolbox, click the Selection Adjuster tool  $\Box$ , and then click a selection.
- 2 From the menu bar, choose Select  $\blacktriangleright$  Feather.
- 3 In the Feather Selection dialog box, specify the number of pixels that you want to feather.

### R€

When the selection marquee is shown, feathering may be difficult to see. It is easier to see the effect of feathering if you save the selection to a channel and view the channel. For more information, see ["To view or hide a channel" on page 429.](#page-450-0)

## Stroking selections

You can apply a brushstroke to a path-based selection. Corel Painter uses the current brush variant, brush size, color, and paper texture to apply a stroke along the border of a selection. Stroking selections is an excellent way to make brushstrokes follow specific contours.

Setting the drawing mode controls whether brushstrokes are placed inside, outside, or on both sides of the selection border. For more information, see ["Choosing the protected area of a selection" on page 443.](#page-464-0)

#### To stroke a selection

- 1 Create a path-based selection.
- <sup>2</sup> In the toolbox, click the Brush tool  $\mathcal{L}$
- 3 Click the Brush Selector on the Brush Selector bar.
- 4 In the Brush library panel, click a brush category, and click a brush variant.
- 5 Click a color in the Color panel.
- 6 On the property bar, type a value in the Size box, or adjust the pop-up slider.
- 7 In the Navigator panel, click the Open Navigator Settings button  $\frac{1}{2}$ , choose Drawing Mode, and then choose a drawing mode option.
- 8 From the menu bar, choose Select  $\blacktriangleright$  Stroke Selection, and repeat the command to build strokes.

You can use different brushes while building strokes.

Œ

To produce a unique effect, you can nudge the selection by a few pixels by using the Selection Adjuster tool, clicking the selection, and then pressing an arrow key on your keyboard a few times. This technique works only when the selection is directly on the canvas, it does not work if the selection is on a layer.

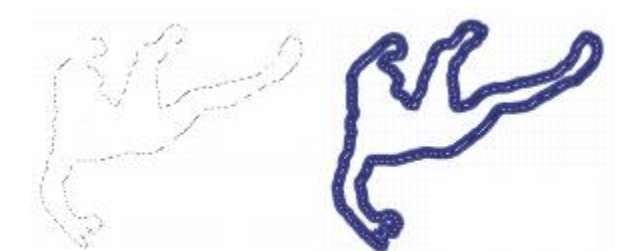

*Stroking a selection while using the Draw Anywhere drawing mode lets you apply strokes to both sides of the selection border.*

# Modifying the borders of selections

You can modify the border width of path-based selections. You can also smooth a selection border by removing sharp edges, rounding corners, and straightening the outline path.

#### To modify the border of a selection

- 1 In the toolbox, click the Selection Adjuster tool  $L_{\text{th}}$ , and then click a selection.
- 2 From the menu bar, choose Select  $\blacktriangleright$  Modify  $\blacktriangleright$  Border.
- 3 In the Border Selection dialog box, specify the number of pixels for the width of the border.

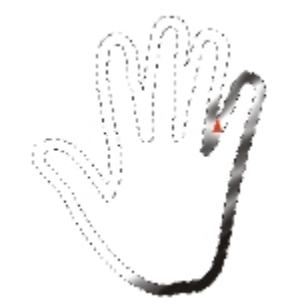

*Border selection with airbrush strokes applied.*

### To smooth a selection

- 1 In the toolbox, click the Selection Adjuster tool  $L_{\text{th}}$ , and then click a selection.
- 2 From the menu bar, choose Select  $\blacktriangleright$  Modify  $\blacktriangleright$  Smooth.
- 3 Repeat the command from the previous step until the path is sufficiently smooth.

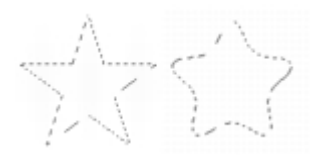

*Selection before (left) and after (right) smoothing.*

# Expanding or contracting selections

You can expand or contract a selection by a set number of pixels.

#### To expand or contract a selection

• Perform an action from the following table.

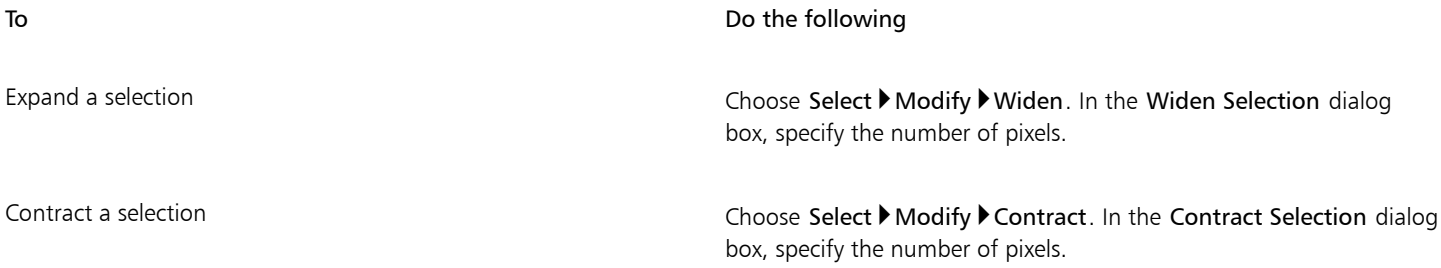

# Adding to or subtracting from selections

You can adjust the size and shape of a selection by adding or subtracting selection areas.

### To add to a selection

- 1 Create a selection by using one of the selection tools.
- 2 On the property bar, click the Add To Selection button  $+$
- 3 Select the area that you want to add.

If you are using the Oval Selection tool (C) or the Rectangular Selection tool [CC], you can select a circular or square area by holding down Shift while dragging.

Œ

You can also add to a selection by holding down Shift and selecting the area that you want to add. If you are using the Oval Selection tool or the Rectangular Selection tool [11] and you want to select a circular or square area, you need to release Shift for a moment and then hold down Shift again while dragging.

When making selections, you can use any combination of selection tools, including the Magic Wand tool . If you combine pixel- and path-based selections, the result is a pixel-based selection. For more information about creating pixel-based selections with the Magic Wand tool, see ["To select an area by using the Magic Wand tool" on page 440.](#page-461-0)

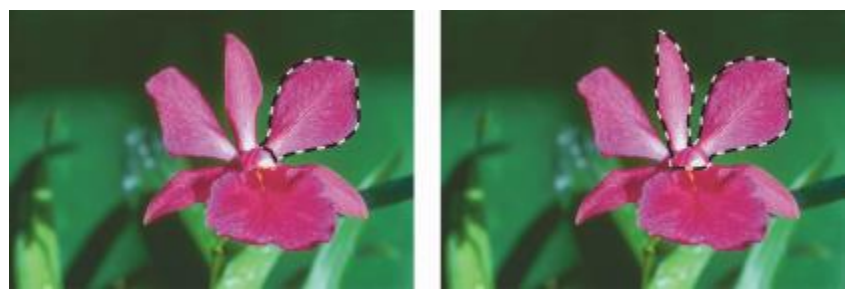

*Adding to a path-based selection.*

#### To subtract from a selection

- 1 Create a selection by using one of the selection tools.
- 2 On the property bar, click the Subtract From Selection button  $\top$

3 Select the area that you want to subtract.

If you are using the Oval Selection tool (C) or the Rectangular Selection tool (C), you can select a circular or square selection by holding down Shift while dragging.

Œ

You can also subtract from a selection by holding down Option (Mac OS) or Alt (Windows) and selecting the area you want to subtract. If you are using the Oval Selection tool (C) or the Rectangular Selection tool [CC] and you want to select a circular or square area, you need to hold down Option + Shift (Mac OS) or Alt + Shift (Windows) while dragging.

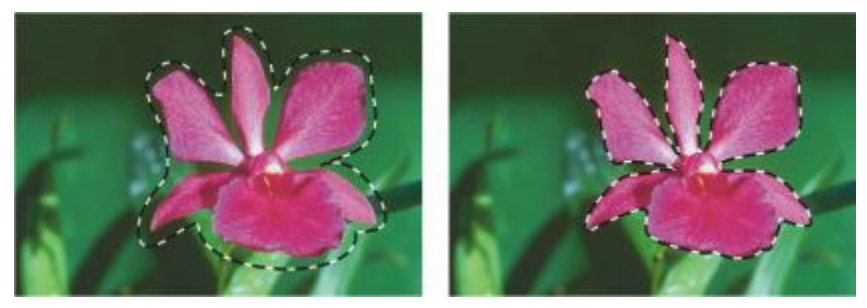

*Subtracting from a path-based selection.*

You can also load selections from the Selection Portfolio, a library of ready-to-use selections. In addition, you can use Boolean operations to combine existing selections with alpha channels.

## Preparing selections for transformations

Before attempting to transform a selection, it's important to determine if it's path-based or pixel-based because the selection type determines which transformations you can perform. For example, path-based selections support many transformations that pixel-based selections do not. However, you can convert a pixel-based selection to a path-based selection to apply transformations to it. For more information, see ["To convert a pixel-based selection to a path-based selection" on page 439.](#page-460-0)

To prepare a selection for a transformation, you can set the reference point around which the transformation is performed. The reference point is located at the center of the selection by default.

You can also apply transformation simultaneously across multiple layers. For more information, see ["Transforming layers" on page 401.](#page-422-0)

#### To determine the selection type

- In the toolbox, click the Selection Adjuster tool  $\Box$ , and then click a selection.
	- If the selection displays handles, the selection is path-based.
	- If the selection does not have handles, it is pixel-based.

#### To set the reference point for a transformation

<sup>1</sup> For a selection made by using the Selection Adjuster tool  $L_{\text{th}}$ , choose the Transform tool  $\ddot{\bullet}$  from the toolbox.

If the Transform tool is not displayed in the toolbox, click and hold the Layer Adjuster tool  $\bigcup_{i=1}^{\infty}$  to open the flyout, and then choose the Transform tool  $\blacktriangleright$ .

- 2 Point to the center of the selection's bounding box.
- 3 Drag the Reference Point to new location on the canvas.

You can place the Reference Point outside the selection.

R

You can reset the Reference Point to its default location by clicking the Reset Reference Point button  $\bigoplus$  on the property bar or choosing the Edit Transform PReset Reference Point.

## Moving selections

You can move both path-based and pixel-based selections to a new location on the canvas.

#### To move a selection

<sup>1</sup> For a selection made by using the Selection Adjuster tool  $L_{\pm}$ , choose the Transform tool  $\left|\bullet\right|$  from the toolbox.

If the Transform tool is not displayed in the toolbox, click and hold the Layer Adjuster tool  $\bigcup_{i=1}^{\infty}$  to open the flyout, and then choose the Transform tool  $\blacktriangleright$ 

- 2 On the property bar, click the Move button  $\frac{1}{1+1}$
- 3 While staying within the bounding box, click the selection, and then drag it to a new position on the canvas. To display the layers in full-color before committing the transformation, click the Fast Preview button on the property bar.
- 4 On the property bar, click the Commit Transformation button If you prefer, you can apply the transformation by pressing Enter.
- ×

You can move a pixel-based selection with the Transform tool ; ; ; however, if a portion of the selection moves off the canvas, it is subtracted from the selection.

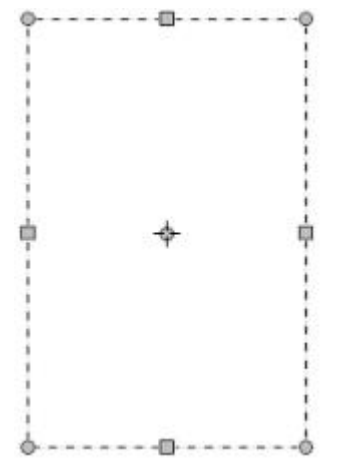

*To reposition a selection, use the Move tool, and drag the selection to a new position. A rectangular marquee appears while you are dragging the selection.*

## Transforming a duplicate selection

You can transform a copy of a selection or the contents of an active layer.

#### To transform a duplicate

1 Hold down Option (Mac) or Alt (Windows), and choose the Transform tool  $\sum$  from the toolbox.

If the Transform tool is not displayed in the toolbox, click and hold the Layer Adjuster tool  $\bigcup_{i=1}^{\infty}$  to open the flyout, and then choose the

Transform tool  $\blacktriangleright$ 

2 On the property bar, click a transformation mode. The transformation is applied to copied content.

R€

You can also transform a duplicate by clicking Command + Shift + Option + T (Mac) or CTRL + Shift + Alt + T (Windows).

## Scaling and rotating path-based selections

You can scale or rotate path-based selections. Scaling lets you change the dimensions of a selection. You can also scale an object proportionally by preserving its aspect ratio.

### To scale a selection

1 In the toolbox, click the Transform tool  $\blacktriangleright$ .

If the Transform tool is not displayed in the toolbox, click and hold the Layer Adjuster tool  $\blacktriangleright_{\text{4}}$  to open the flyout, then select the

Transform tool  $\blacktriangleright$ 

- 2 On the property bar, click the Scale button  $\Box$
- 3 Perform a task from the following table.

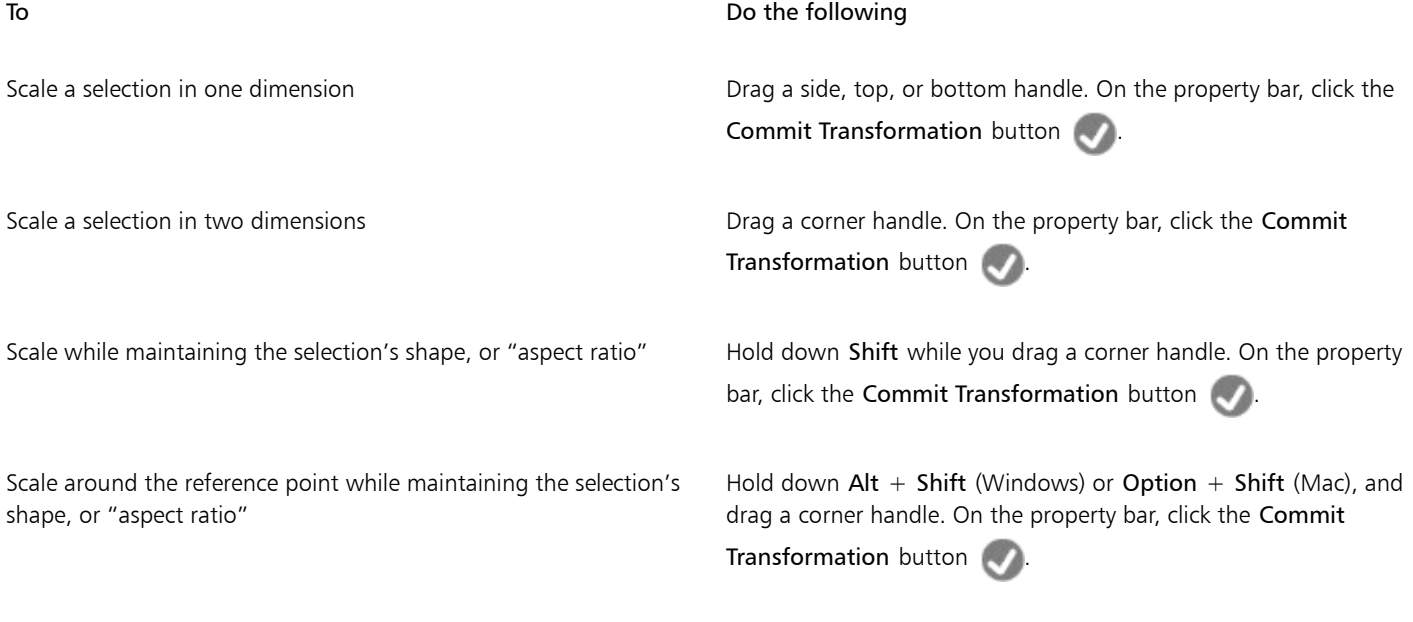

#### To Do the following

Scale around the reference point **Hold down Alt (Windows) or Option (Mac)**, and drag a corner handle. On the property bar, click the Commit Transformation

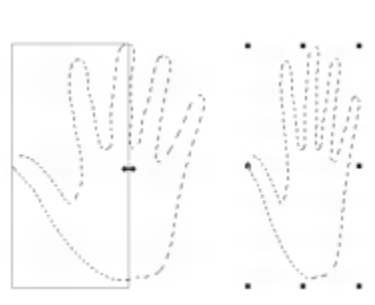

button .

*Drag a side handle to scale horizontally.*

# Œ

You can also scale a selection by choosing Edit Transform Scale, and specifying the horizontal and vertical scale percentages in the dialog box.

#### To rotate a selection

1 In the toolbox, click the Transform tool  $\blacktriangleright$ .

If the Transform tool is not displayed in the toolbox, click and hold the Layer Adjuster tool  $\bigcup_{i=1}^{\infty}$  to open the flyout, and then choose the

Transform tool  $\blacktriangleright$ 

- 2 On the property bar, click the Rotate button  $\overline{Q}$ .
- 3 Move the pointer outside the border of the selection's bounding box.
- 4 Drag a corner handle.

If you want to constrain the rotation by 15-degree increments, hold down Shift while dragging.

5 On the property bar, click the Commit Transformation button

#### Œ

You can also Rotate a selection by choosing Edit Transform Rotate, and specifying the rotation angle in degrees in the dialog box. A positive number rotates clockwise; a negative number rotates counterclockwise.

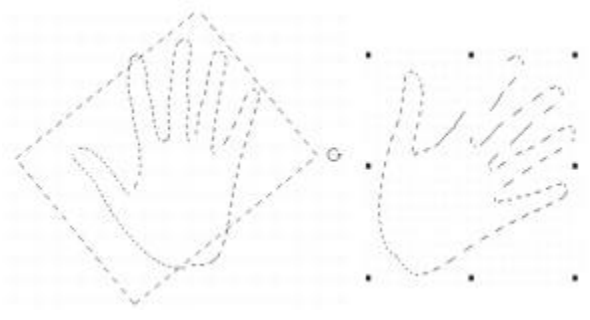

*Rotating a selection.*

# Skewing and distorting path-based selections

You can skew and distort path-based selections. Skewing slants the vertical and horizontal dimensions of a selection non-proportionally. Distorting a selection lets you move the sides or corners of a selection in different directions. For example, you can crush or stretch the selection. In addition, you can use perspective distortion to give an object the appearance of depth. Skewing distortion allows you to achieve a 3D look.

### To skew a selection

1 In the toolbox, click the Transform tool  $\blacktriangleright$ 

If the Transform tool is not displayed in the toolbox, click and hold the Layer Adjuster tool  $\bigcup_{i=1}^{\infty}$  to open the flyout, and then choose the

Transform tool  $\blacktriangleright$ .

- 2 On the property bar, click the Skew button  $\sqrt{N}$ .
- 3 Move the pointer outside the border of the selection's bounding box.
- 4 Drag a side handle.

If you want to skew only the selected side, hold down Alt (Windows) or Option (Mac) while dragging the side handle.

5 On the property bar, click the Commit Transformation button

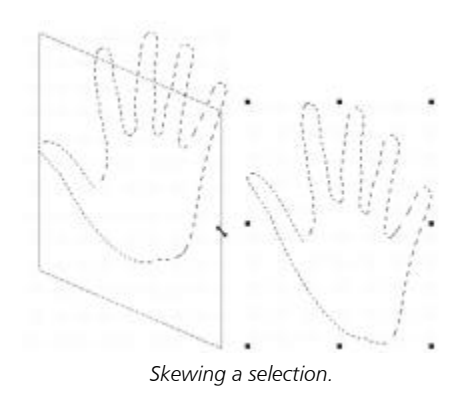

### To distort a selection

In the toolbox, click the Transform tool  $\mathbf{F}$ 

If the Transform tool is not displayed in the toolbox, click and hold the Layer Adjuster tool  $\blacktriangleright$ <sub>is</sub> to open the flyout, and then choose the

Transform tool  $\blacktriangleright$ 

- 2 On the property bar, click the Distort button
- 3 Drag a corner handle.

If you want to constrain the distortion to the horizontal or vertical axis, hold down Shift while dragging a corner handle. If you want to distort the selection relative to the Reference Point, hold down Alt (Windows) or Option (Mac) while dragging a corner handle.

4 On the property bar, click the Commit Transformation button  $\Box$ 

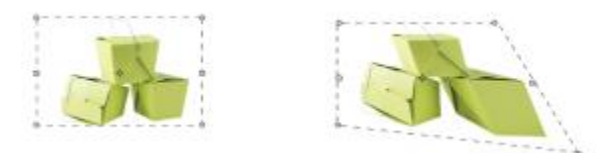

*A selection before (left) and after (right) distorting.*

#### To distort perspective in a selection

1 In the toolbox, click the Transform tool  $\sum$ 

If the Transform tool is not displayed in the toolbox, click and hold the Layer Adjuster tool  $\bigstar$ <sub>45</sub> to open the flyout, and then choose the Transform tool **A** 

- 2 On the property bar, click the Perspective Distortion button
- 3 Drag a corner handle. If you want to constrain the distortion to the horizontal or vertical axis, hold down Shift while dragging a corner handle.
- 4 On the property bar, click the Commit Transformation button

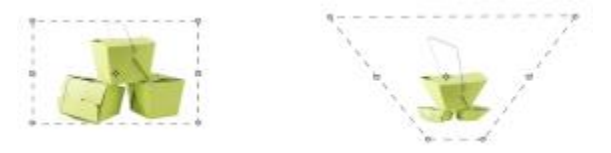

*A selection before (left) and after (right) perspective distorting.*

# Canceling transformations

If you are not satisfied with the transformation, you can cancel it and return the selection to its previous state.

#### To cancel a transformation

Click the Cancel Transformation button  $\Box$  on the property bar, or press Esc.

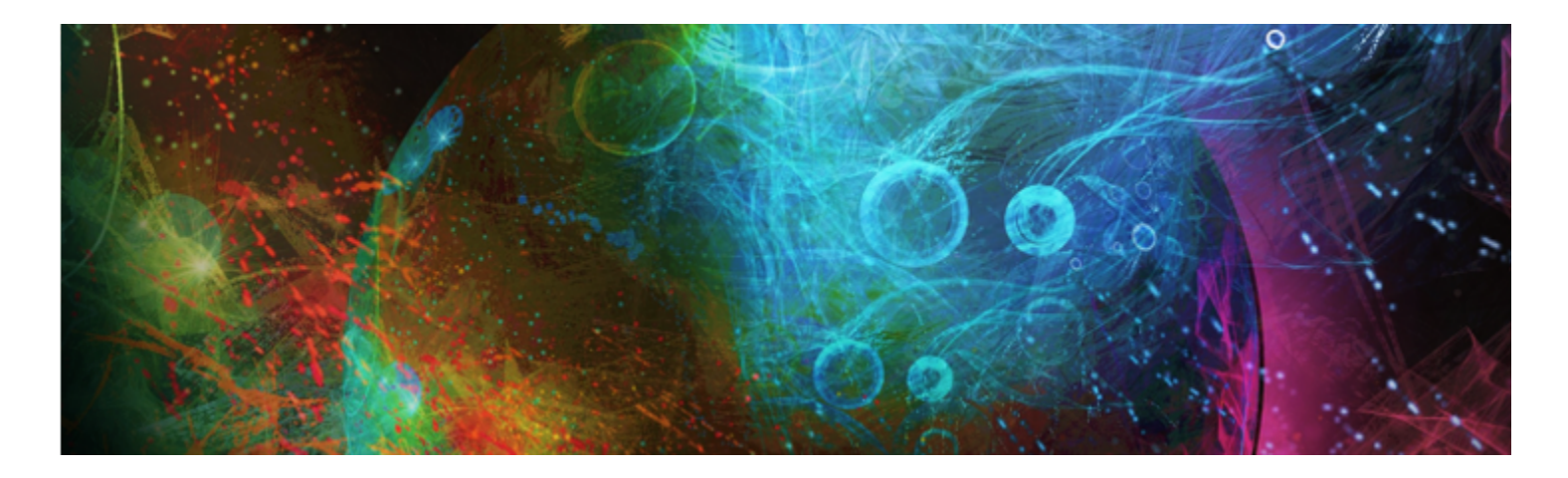

# <span id="page-478-1"></span>Common options for effects

Corel Painter includes a wide array of effects that you can use to alter images. The effects are organized in four main categories:

- [Tonal control](#page-216-0)
- [Surface control](#page-502-0)
- [Focus](#page-480-0)
- **[Esoterica](#page-480-0)**

To control each of the effects, you need to modify their individual settings. However, the effects do have some options in common.

This section contains the following topics:

- ["Fading effects" \(page 457\)](#page-478-0)
- ["Applying recently used effects" \(page 458\)](#page-479-0)
- ["Changing effects with open panels" \(page 458\)](#page-479-1)
- ["Applying effects using source luminance" \(page 458\)](#page-479-2)

# <span id="page-478-0"></span>Fading effects

You use the Fade control to undo a percentage of the last effect applied to the image. You can use this feature to control the intensity of an effect.

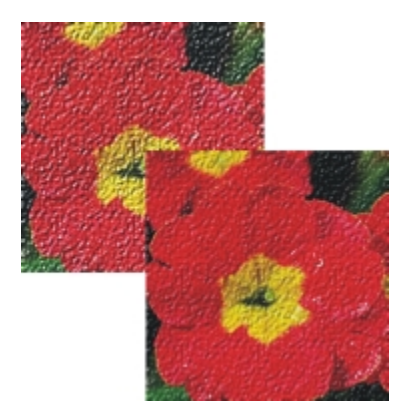

*Fade was applied to the image (right) to undo a percentage of the last effect (left).*

### To fade an effect

1 Choose Edit Fade.

To apply Fade, you must have previously applied an effect to the image.

2 In the Fade dialog box, move the slider.

If you change your mind, choose Edit Vundo.

# <span id="page-479-0"></span>Applying recently used effects

At the top of the Effects menu, Corel Painter displays the last two effects you applied. This lets you quickly reapply frequently used effects. You can also use keyboard shortcuts to apply the last two effects.

### To reapply a recently used effect

- Do one of the following:
	- Choose Effects, then choose one of the options at the top of the menu.
	- Press Command  $+$  / (Mac OS) or Ctrl  $+$  / (Windows).

Œ

You can also apply a shortcut key to the 2nd Last Effect command by clicking Edit Preferences P Customize Keys. Clicking the Effects category in the Application Commands list, clicking the 2nd Last Effect command to select it, and typing a shortcut key in the Shortcut column.

# <span id="page-479-1"></span>Changing effects with open panels

To experiment with an effect, you must display all required panels before choosing an effect. For example, the Color Overlay effect combines the selected paper texture and main color to define the overlay. If the Papers and Color panels are open when you choose the effect, you can change paper grains and colors to create different overlays before applying the effect to your image. Any changes in the paper or color appear in the Preview window in the ColorOverlay dialog box. You can move an effect's dialog box around on your screen, if necessary, for full access to other panels.

# <span id="page-479-2"></span>Applying effects using source luminance

With Corel Painter, you can apply some effects to an image by using the luminance values of a specified source, which can include an external source or the luminance of the image itself. The intensity of the effect on the image is based on the light and dark values of the source. A larger degree of change to the light areas of the source, and a smaller degree of change is applied to dark areas. For example, when you choose Paper as a source, the effect is applied according to the light and dark areas of the paper selected in the Paper Libraries panel. You can also choose a pattern or external image (clone source) as a luminance source.

The luminance source options are listed in the Using list box and they vary between effects. The luminance options can include:

- Paper
- Image luminance
- Original luminance (pattern or clone source)
- 3D Brushstrokes
- Alpha channel or layer mask (Note: This option is available only if your document has a channel or a layer with a layer mask.)

These options are explained in greater detail in the Help for each of the effects. The best way to see how these options affect your images is to try them.

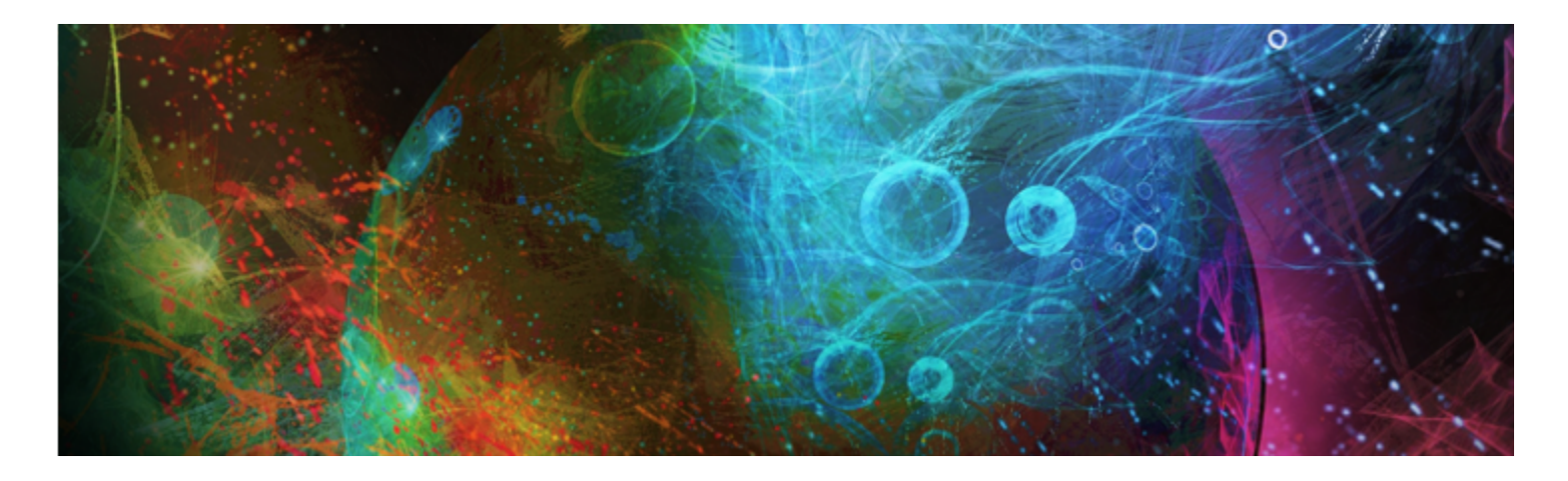

# <span id="page-480-0"></span>Using focus and esoterica effects

Corel Painter includes Focus effects for sharpening, softening, motion blurring, and distorting image. It also includes a collection of Esoterica effects, which let you transform images in various ways.

This section contains the following topics:

#### Focus effects

- ["Applying Smart Blur" \(page 459\)](#page-480-1)
- ["Applying Camera Motion Blur" \(page 460\)](#page-481-0)
- ["Applying Depth of Field" \(page 461\)](#page-482-0)
- ["Applying Glass Distortion" \(page 463\)](#page-484-0)
- ["Applying Motion Blur" \(page 465\)](#page-486-0)
- ["Sharpening focus" \(page 466\)](#page-487-0)
- ["Softening focus" \(page 466\)](#page-487-1)
- ["Applying Zoom Blur" \(page 467\)](#page-488-0)

#### Esoterica effects

- ["Applying Marbling" \(page 468\)](#page-489-0)
- ["Automatically cloning an image" \(page 469\)](#page-490-0)
- ["Applying the Auto Van Gogh effect" \(page 470\)](#page-491-0)
- ["Applying Blobs" \(page 471\)](#page-492-0)
- ["Creating custom tiles" \(page 472\)](#page-493-0)
- ["Applying Grid Paper" \(page 475\)](#page-496-0)
- ["Applying Growth effects" \(page 475\)](#page-496-1)
- ["Applying Highpass" \(page 476\)](#page-497-0)
- ["Applying the Maze effect" \(page 477\)](#page-498-0)
- ["Placing elements" \(page 478\)](#page-499-0)
- ["Applying the Pop Art Fill effect" \(page 479\)](#page-500-0)

# <span id="page-480-1"></span>Applying Smart Blur

The Smart Blur effect softens the appearance of an image by smoothing out the colors and sharp details. The effect produces a result that is similar to applying soft brushstrokes. You can use Smart Blur to quickly apply a painterly effect to an image.

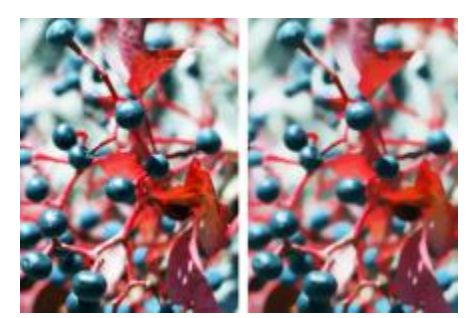

*Before (left) and after (right) using Smart Blur.*

#### To apply Smart Blur

- 1 To apply the effect to:
	- The canvas Click the Canvas in the Layers panel.
	- A selection Click a selection tool from the toolbox, and drag in the document window to select an area.
	- A layer Click a layer in the Layers panel.
- 2 Choose Effects  $\blacktriangleright$  Focus  $\blacktriangleright$  Smart Blur.
- 3 In the Smart Blur dialog box, adjust the Amount slider.

# <span id="page-481-0"></span>Applying Camera Motion Blur

The Camera Motion Blur effect creates a blur similar to what you'd get in a photograph by jostling the camera during a long exposure. It's particularly effective with an image showing lights on a dark background.

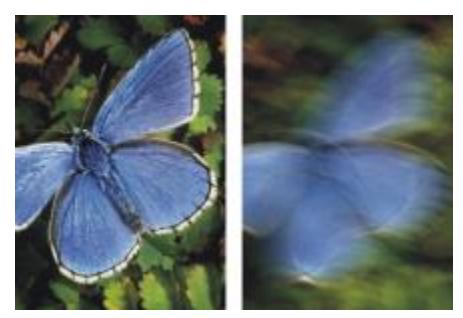

*Before (left) and after (right) using Camera Motion Blur.*

#### To apply Camera Motion Blur

- 1 To apply the effect to:
	- The canvas Click the Canvas in the Layers panel.
	- A selection Click a selection tool from the toolbox, and drag in the document window to select an area.
	- A layer Click a layer in the Layers panel.
- 2 Choose Effects Focus Camera Motion Blur.
- 3 In the document window, drag to create the blur motion.

The direction and intensity of the blur is determined by your cursor movement. For example, fast movement produces a different blur than slow. A longer drag path increases the amount of blur. Straight, curved, and zigzag movements also produce different effects.

4 In the Camera Motion Blur dialog box, adjust the Bias slider to move the origin of motion along the drag path.

# <span id="page-482-0"></span>Applying Depth of Field

This effect creates a blur similar to the distance from the plane of camera focus in photography. You can specify the radius of the blurring effect in the image.

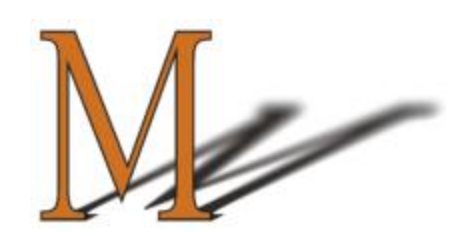

*The "M" is a floating shape. The blur on the shadow was created by using Depth of Field.*

There are five different methods for applying Depth of Field:

- Uniform Color  $-$  applies the effect uniformly to the image
- Paper applies the effect by using the paper texture luminance (brightness) as a mapping model. More of the effect is applied to the dark areas in the paper grain; less of the effect is applied to the light areas. If you want to experiment with the effect, keep the Papers panel open while you apply the effect. This way you can switch to different papers and modify the paper controls.
- Image Luminance uses the image's luminance as the model for the effect. More of the effect is applied to dark areas in the original image; less color is applied to light areas.
- Original Luminance uses the luminance of the clone source (or a pattern) as the model for the effect. More of the effect is applied to dark areas in the clone source (or pattern); less color is applied to light areas.
- Alpha Channel or Layer Mask sets the values in the channel or layer mask as the model for the effect. More of the effect is applied to dark areas in the layer mask or channel; less color is applied to light areas. You can use this method only if you have a saved alpha channel or a layer mask in your image.

### To apply Depth of Field uniformly

- 1 To apply the effect to:
	- The canvas Click the Canvas in the Layers panel.
	- A selection Click a selection tool from the toolbox, and drag in the document window to select an area.
	- A layer Click a layer in the Layers panel.
- 2 Choose Effects Focus Depth of Field.
- 3 Choose Uniform Color from the Using list box.
- 4 Adjust any of the Depth of Field controls. For information, see ["Depth of Field controls" on page 462.](#page-483-0)

#### To apply Depth of Field by using paper luminance

- 1 Choose Window Paper Panels Papers.
- 2 Choose a paper swatch from the Papers library panel.
- 3 To apply the effect to:
	- The canvas Click the Canvas in the Layers panel.
	- A selection Click a selection tool from the toolbox, and drag in the document window to select an area.
	- A layer Click a layer in the Layers panel.
- 4 Choose Effects Focus Depth of Field.
- 5 Choose Paper from the Using list box.

Darker regions of the source receive greater blur.

6 Adjust any of the Depth of Field controls. For information, see ["Depth of Field controls" on page 462.](#page-483-0)

### To apply Depth of Field by using image luminance

- 1 To apply the effect to:
	- The canvas Click the Canvas in the Layers panel.
	- A selection Click a selection tool from the toolbox, and drag in the document window to select an area.
	- A layer Click a layer in the Layers panel.
- 2 Choose Effects Focus Depth of Field.
- 3 Choose Image Luminance from the Using list box.
	- Darker regions of the source receive greater blur.
- 4 Adjust any of the Depth of Field controls. For information, see ["Depth of Field controls" on page 462.](#page-483-0)

### To apply Depth of Field by using clone or pattern luminance

- 1 Do one of the following:
	- To use a clone source, choose Window  $\blacktriangleright$  Clone Source. In the Clone Source panel, click the Open Source Image button  $\mathcal{P}_n$ , and Open Source to choose a clone source.
	- To use a pattern, choose Window  $\blacktriangleright$  Media Library Panels  $\blacktriangleright$  Patterns, and click a pattern swatch from the Pattern library panel.
- 2 To apply the effect to:
	- The canvas Click the Canvas in the Layers panel.
	- A selection Click a selection tool from the toolbox, and drag in the document window to select an area.
	- A layer Click a layer in the Layers panel.
- 3 Choose Effects Focus Depth of Field.
- 4 Adjust any of the Depth of Field controls. For information, see ["Depth of Field controls" on page 462.](#page-483-0)

### To apply Depth of Field by using layer mask or channel luminance

- 1 Do one of the following:
	- To use a layer mask, choose Window Layers, and click the layer that contains a layer mask in the Layers panel.
	- To use an alpha channel, choose Window  $\blacktriangleright$  Channels, and click the alpha channel in the Channels panel.
- 2 To apply the effect to:
	- The canvas Click the Canvas in the Layers panel.
	- A selection Click a selection tool from the toolbox, and drag in the document window to select an area.
	- A layer Click a layer in the Layers panel.
- 3 Choose Effects Focus Depth of Field.
- 4 Choose Original Luminance from the Using list box. Darker regions of the source receive greater blur.
- 5 Adjust any of the Depth of Field controls. For information, see ["Depth of Field controls" on page 462.](#page-483-0)

#### <span id="page-483-0"></span>Depth of Field controls

- Min Size  $-$  sets the minimum radius of the blur regions
- Max Size  $-$  sets the maximum radius of the blur regions

The maximum size must be greater than the minimum size.

# <span id="page-484-0"></span>Applying Glass Distortion

The Glass Distortion effect creates the kind of distortions you would see if you were looking at your image through a sheet of glass. You can make your image appear as if it is behind the pebble glass of a shower door, or you can distort your image beyond recognition.

Glass Distortion works by relocating the pixels of the image based on a displacement map. The map is created by combining displacement information from a source with a preset map type.

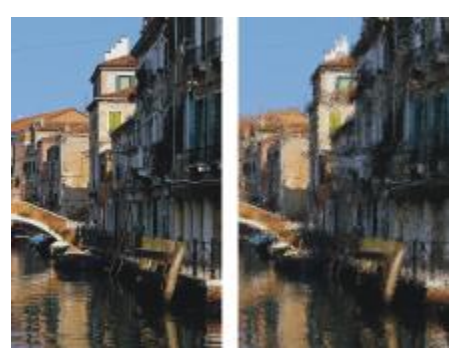

*Before (left) and after (right) applying Glass Distortion.*

There are five sources of displacement information:

- Paper uses the information in a paper texture to displace pixels. More displacement is applied to light areas of the texture, and less to dark areas. Paper texture is good for creating the pebbled glass effect. Unless you want frosted glass, you'll probably want to increase the scale of the paper.
- 3D Brushstrokes uses the difference in luminance between the brushstrokes applied to the clone and the current document
- Image Luminance uses the light and dark areas in the current document to determine the intensity of distortions
- Original Luminance uses the clone source's luminance. Use a tessellation as the clone source to produce a bumpy glass effect.
- [Alpha channel] or [Layer mask] uses the luminance of a channel or layer mask. More distortion appears in the light areas of the channel. You must have a saved alpha channel or layer mask to use this source.

To create a controlled distortion map, choose an alpha channel or a layer mask as a source. For example, gradations in the channel lead to a progressive distortion effect. Shapes in the channel produce distortions with distinct outlines.

#### To apply glass distortion by using paper luminance

- 1 Choose Window Paper Panels Papers.
- 2 Choose a paper swatch from the Papers library panel.
- 3 To apply the effect to:
	- The canvas Click the Canvas in the Layers panel.
	- A selection Click a selection tool from the toolbox, and drag in the document window to select an area.
	- A layer Click a layer in the Layers panel.
- 4 Choose Effects Focus FGlass Distortion.
- 5 Choose Paper from the Using list box.
- 6 Adjust any of the Glass Distortion controls. For information, see ["Glass Distortion controls" on page 464.](#page-485-0)

#### To apply glass distortion by using 3D brushstrokes

- 1 Open an image.
- 2 Choose File Clone.
- 3 Apply brushstrokes to the clone.
- 4 To apply the effect to:
- The canvas Click the Canvas in the Layers panel.
- A selection Click a selection tool from the toolbox, and drag in the document window to select an area.
- A layer Click a layer in the Layers panel.
- 5 Choose Effects  $\blacktriangleright$  Focus  $\blacktriangleright$  Glass Distortion.
- 6 Choose 3D Brush strokes from the Using list box.
- 7 Adjust any of the Glass Distortion controls. For information, see ["Glass Distortion controls" on page 464.](#page-485-0)

#### To apply glass distortion by using image luminance

- 1 To apply the effect to:
	- The canvas Click the Canvas in the Layers panel.
	- A selection Click a selection tool from the toolbox, and drag in the document window to select an area.
	- A layer Click a layer in the Layers panel.
- 2 Choose Effects Focus Folass Distortion.
- 3 Choose Image Luminance from the Using list box.
- 4 Adjust any of the Glass Distortion controls. For information, see ["Glass Distortion controls" on page 464.](#page-485-0)

#### To apply glass distortion by using clone or pattern luminance

- 1 Do one of the following:
	- To use a clone source, choose Window > Clone Source. In the Clone Source panel, click the Open Source Image button  $\Box$ , and Open Source to choose a clone source.
	- To use a pattern, choose Window  $\blacktriangleright$  Media Library Panels  $\blacktriangleright$  Patterns, and click a pattern swatch from the Pattern library panel.
- 2 To apply the effect to:
	- The canvas Click the Canvas in the Layers panel.
	- A selection Click a selection tool from the toolbox, and drag in the document window to select an area.
	- A layer Click a layer in the Layers panel.
- 3 Choose Effects Focus Glass Distortion.
- 4 Choose Original Luminance from the Using list box.
- 5 Adjust any of the Glass Distortion controls. For information, see ["Glass Distortion controls" on page 464.](#page-485-0)

#### To apply glass distortion by using layer mask or channel luminance

- 1 Do one of the following:
	- To use a layer mask, choose Window  $\blacktriangleright$  Layers, and click the layer that contains a layer mask in the Layers panel.
	- To use an alpha channel, choose Window  $\blacktriangleright$  Channels, and click the alpha channel in the Channels panel.
- 2 To apply the effect to:
	- The canvas Click the Canvas in the Layers panel.
	- A selection Click a selection tool from the toolbox, and drag in the document window to select an area.
	- A layer Click a layer in the Layers panel.
- 3 Choose Effects Focus FGlass Distortion.
- 4 Choose Original Luminance from the Using list box.
- 5 Adjust any of the Glass Distortion controls. For information, see ["Glass Distortion controls" on page 464.](#page-485-0)

#### <span id="page-485-0"></span>Glass Distortion controls

• Softness — controls the transitions between displaced colors

Increasing the Softness setting creates more intermediate steps, which produces a smoother distortion. If you experience aliasing in a glass distortion, try increasing the Softness setting.

- Refraction (Map type) displaces pixels in the same way that an optical lens bends light. This is the best map type for creating distortions that you'd expect from looking through glass.
- Vector Displacement (Map type) moves pixels in a specific direction
- Angle Displacement (Map type) moves pixels in different directions. Increasing the Softness value by a small amount (from 0 to 0.1) with this map type produces dramatic changes in the glass distortion.
- Amount controls the degree of displacement. Moving the slider to the right increases the distortion.
- Variance creates multiple variations in the neighborhood of the displacement. The result of increasing variance depends on the type of image and other settings.
- Direction controls the direction of displacement. The 3 o'clock position corresponds to  $0^\circ$ . The Refraction map type is not dependent on direction.
- Inverted inverts the selected source
- Quality changes the quality of the distortion

### <span id="page-486-0"></span>Applying Motion Blur

This effect makes an image appear as if it has been blurred by movement. You can control the angle, radius, and direction of the blurring effect.

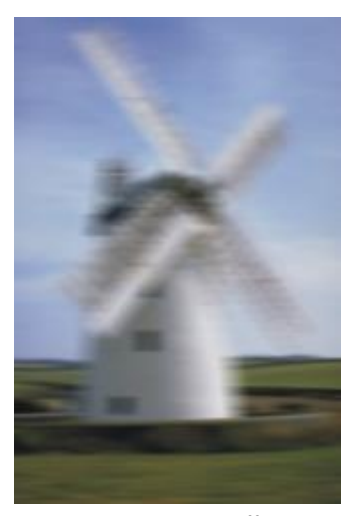

*The Motion Blur effect.*

#### To apply a Motion Blur effect

- 1 To apply the effect to:
	- The canvas Click the Canvas in the Layers panel.
	- A selection Click a selection tool from the toolbox, and drag in the document window to select an area.
	- A layer Click a layer in the Layers panel.

#### 2 Choose Effects ▶ Focus ▶ Motion Blur.

In the Motion Blur dialog box, adjust the following sliders:

- Radius sets the amount of blur. Moving the slider to the right makes the image look as though it's moving faster.
- Angle sets the direction in which the image appears to travel. A setting of 0° blurs in the direction of 3 o'clock.
- Thinness blurs the image in a direction perpendicular to the angle you choose with the Angle slider.

# <span id="page-487-0"></span>Sharpening focus

The Sharpen effect heightens contrast by intensifying highlights and shadows. You can create sharper images by using either the Gaussian or Circular aperture options. Gaussian aperture sharpens the red, green, and blue components of color; Circular aperture sharpens an image based on luminance.

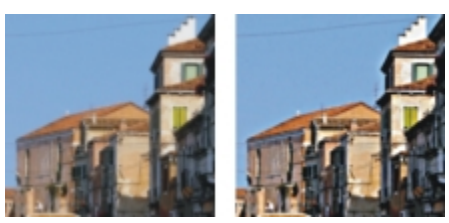

*Before (left) and after (right) applying Sharpen.*

### To sharpen focus

- 1 To apply the effect to:
	- The canvas Click the Canvas in the Layers panel.
	- A selection Click a selection tool from the toolbox, and drag in the document window to select an area.
	- A layer Click a layer in the Layers panel.
- 2 Choose Effects Focus Sharpen.
- 3 In the Sharpen dialog box, enable an aperture option.
- 4 Use the following guidelines to adjust the sliders:
	- Amount determines how much of the edge of an element is affected
	- Highlight determines the intensity of the bright areas. Move the slider to the right to brighten the highlights.
	- Shadow determines the depth of the shadows. The higher the percentage, the darker the shadows.

If you chose the Gaussian aperture option and you want to sharpen only selected colors, enable any combination of the Red, Green, or Blue check boxes.

# <span id="page-487-1"></span>Softening focus

The Soften and Super Soften effects increase the transition from one part of an image to another by enhancing the anti-aliasing of the brushstrokes. You can apply the Soften effect to images by using either the Gaussian or Circular aperture options. The Gaussian aperture is useful for creating smooth, optical blurs or defocusing; the Circular aperture is useful for creating shadow maps cast by a circular light source like the sun.

The Super Soften effect lets you soften images by specifying the radius of pixels that you want to soften.

### To soften focus

- 1 To apply the effect to:
	- The canvas Click the Canvas in the Layers panel.
	- A selection Click a selection tool from the toolbox, and drag in the document window to select an area.
	- A layer Click a layer in the Layers panel.
- 2 Choose Effects ▶ Focus ▶ Soften.
- 3 In the Aperture area, enable one of the following options:
	- Gaussian
	- Circular

#### 4 Adjust the Amount slider.

The farther the slider is to the right, the more steps there are between image elements, which creates more blurring.

#### To soften by specifying pixel values

- 1 To apply the effect to:
	- The canvas Click the Canvas in the Layers panel.
	- A selection Click a selection tool from the toolbox, and drag in the document window to select an area.
	- A layer Click a layer in the Layers panel.
- 2 Choose Effects Focus Super Soften.
- 3 Type a pixel value in the Soften box.

This value determines the radius of pixels that are softened. The lower the value, the more subtle the effect.

#### You can also

Wrap around the effect **Enable the Wrap Around check box.** 

Preview the effect **Enable the Preview check box.** Enable the Preview check box.

Clear the effect Click Reset.

# <span id="page-488-0"></span>Applying Zoom Blur

This effect creates a blur by zooming in on, or out from, an area. The greater the distance from the zoom point, the more the image is blurred. This effect lets you call attention to a particular area of the image.

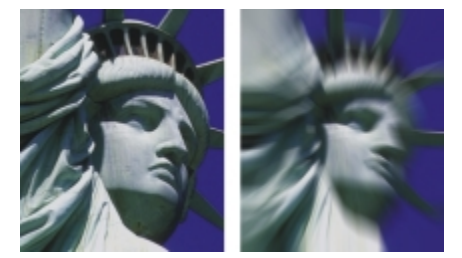

*Before (left) and after (right) applying the Zoom Blur.*

#### To apply Zoom Blur

1 To apply the effect to:

- The canvas Click the Canvas in the Layers panel.
- A selection Click a selection tool from the toolbox, and drag in the document window to select an area.
- A layer Click a layer in the Layers panel.
- 2 Choose Effects Focus Foom Blur.
- 3 In the document window, click the image to specify the zoom point.
- 4 Adjust the Amount slider to determine the amount of blur.

If you want to create the blur by zooming in, enable the Zoom In check box. If you want to create the blur by zooming out, disable the Zoom In check box.

# <span id="page-489-0"></span>Applying Marbling

The Marbling effect creates intricate distortions of an image, following a technique that dates back to the 12th century. Marbling is created by dragging a fork, or rake, across an image, which produces an effect similar to a fork dragging through a mix of chocolate syrup and melted ice cream.

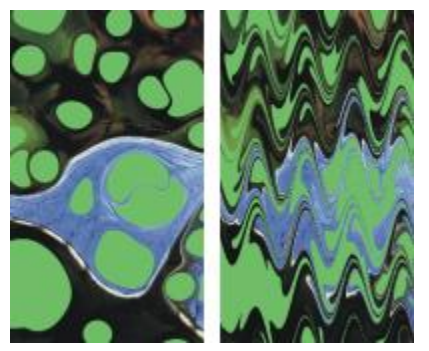

*Before (left) and after (right) applying the Marbling effect.*

Each time you drag a rake across an image, you create a step. You can create marbling "recipes" that include several steps — each one using a different rake, direction, and waviness. You can save marbling recipes and reuse them.

Marbling works best with patterns or textures. Using the Blobs effect is an excellent way of creating the raw materials for marbling; filling with a pattern is another. For more information, see ["Applying Blobs" on page 471.](#page-492-0)

#### To create a marbling recipe

- 1 To apply the effect to:
	- The canvas Click the Canvas in the Layers panel.
	- A selection Click a selection tool from the toolbox, and drag in the document window to select an area.
	- A layer Click a layer in the Layers panel.

#### 2 Choose Effects Esoterica Apply Marbling.

- 3 Move any of the following sliders:
	- Spacing adjusts the distance between rake teeth, which controls the number of teeth in the rake. When the slider is all the way to the right, the rake has one tooth.
	- Offset moves the rake in a perpendicular direction to the path direction, which adjusts the position of the rake lines
	- Waviness changes the amplitude (height) of the waves. When this slider is set to zero, the path is straight.
	- Wavelength determines the distance between wave peaks
	- Phase moves the wave in the rake direction. This lets you set where in the curve (peak, downslope, valley, or upslope) the rake begins in the image.
	- Pull controls how much the rake distorts the image. Lower values produce thin, short distortions. Higher values create stronger distortions.
	- Quality lets you control the smoothness in the marbled image. Low settings produce an aliased effect. The marbling looks rough with scattered pixels. Increasing the Quality setting adds anti-aliasing, making color distortions appear smoother and more fluid. As you move the sliders, the dotted lines in the preview window show the rake path.
- 4 In the Direction area, enable an option for the rake stroke.
- 5 Click the Add Step button  $\Box$ .
- 6 Repeat steps 3 to 5 for each rake step you want to create.

The Apply Marbling dialog box displays the current step number and the total number of steps in the recipe. You can move between steps by clicking the forward and backward arrow buttons.

≫

Selections can help you control the marbling when you have a particular effect in mind. For example, the rake path normally begins from the edge of the image. If you want the rake path to begin in the center of a blob, select an area that begins at the blob's center.

Steps are applied in order, so subsequent steps are based on the result of each previous one.

The final look of the marble largely depends on whether you start horizontally or vertically, and whether you work with a fine comb or a coarse rake.

Each step you add increases the time it takes to apply the recipe.

#### To save or load a recipe

• Perform an action from the following table:

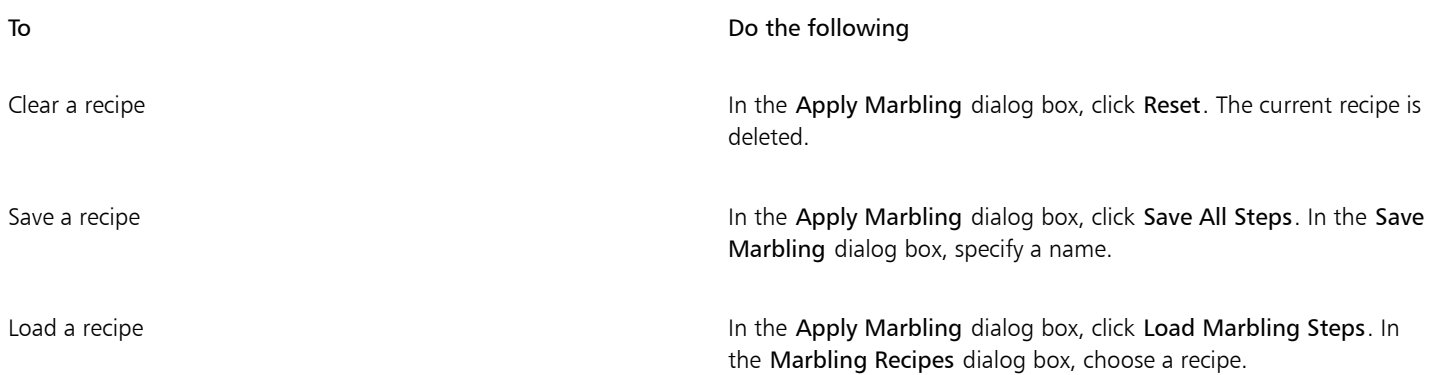

## <span id="page-490-0"></span>Automatically cloning an image

You can use the Auto Clone effect to automatically apply brush dabs to your image. The types of dabs depend on which brush you select. The color is picked up from the clone source. Unlike most other effects, Auto Clone has no dialog box, using the current brush settings and the clone color instead.

The best way to produce a Natural-Media version of an image is to first clone it and then choose a brush that produces artistic dabs. The Driving Rain variant of the Cloner brush category works well for generating a hand-drawn look. The Seurat variant of the Artists brush category also works well.

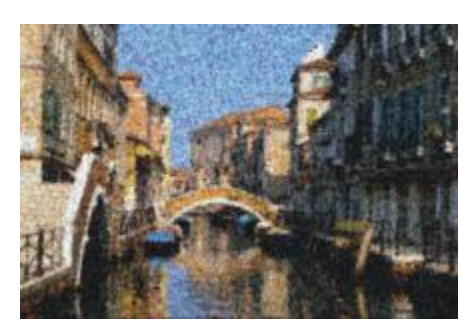

*In this example, the Seurat variant was used with the Auto Clone effect.*

If you apply Auto Clone to a large area, the paint may fill smaller rectangular tiles one at a time. If you click to stop Auto Clone, it won't automatically finish the final tile of the overall selected area. To fill in non-rectangular areas, you can use Auto Clone with a selection. For more information, see ["Getting started with selections" on page 436.](#page-457-0)

When you use Auto Clone with the Felt Pen Cloner variant, or other tools that turn black as you repeat strokes, areas darken rapidly. You can slow down the color buildup when using Auto Clone by dimming the original image.

Another way to automate cloning is by recording and playing back individual brushstrokes, which is especially useful for filling in backgrounds. For more information, see ["Recording and playing back brushstrokes" on page 112](#page-133-0) and ["Image cloning and sampling" on](#page-150-0) [page 129.](#page-150-0)

#### To automatically fill an area with cloned brushstrokes

- 1 Open an image file to use as a clone source.
- 2 Choose File Clone.

If you want to apply the effect to only a portion of your image, choose a Selection tool from the toolbox and make a selection.

- 3 Click the Brush Selector on the Brush Selector bar.
- 4 In the Brush library panel, click the Cloners brush category, and then choose a brush variant such as Driving Rain Cloner or Impressionist cloner.

Not all Cloners are compatible with Auto Clone. If you choose an incompatible variant, the Auto Clone effect is disabled.

5 Choose Effects ▶ Esoterica ▶ Auto Clone.

Dabs of paint are automatically applied to the selected area.

6 Click anywhere in the image to turn off Auto Clone.

XD

If you apply Auto Clone to a large area, the paint may fill areas sparsely. When you click to stop Auto Clone, it stops at that point. It won't continue to fill the selected area. To fill an area completely, you must let the Auto Clone continue.

Œ

You can transform a variant into a cloner, so you can use it with Auto Clone, by clicking the Clone Color button  $\Omega$  in the Color panel.

You can generate more color variety in the dabs by setting the  $\pm H$ ,  $\pm S$ , and  $\pm V$  sliders in the Color Variability panel to 15% each. You can open the Color Variability panel by choosing Window Brush Control Panels Color Variability.

# <span id="page-491-0"></span>Applying the Auto Van Gogh effect

You can use the Auto Van Gogh effect to create a Van Gogh-like rendition of an image. To apply Auto Van Gogh, you must first clone the image and then choose the Auto Van Gogh variant from the Artists brush category.

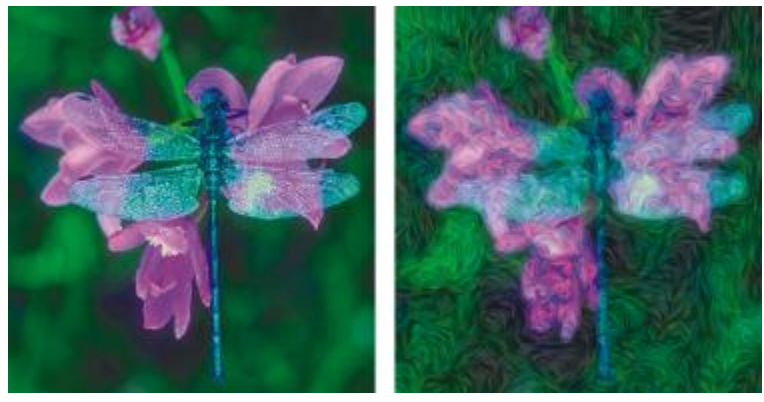

*The Auto Van Gogh effect.*

The effect requires two passes. The first pass determines the angles of the brush dabs. The second pass applies the dabs. The image is then rendered in a set of directional brushstrokes.

### To apply Auto Van Gogh to an image

- 1 Select the image you want to clone.
- 2 Choose File > Quick Clone.
- 3 Click the Brush Selector on the Brush Selector bar.
- 4 In the Brush library panel, click the Artists brush category, and then click the Auto Van Gogh brush variant.
- 5 Choose Effects  $\blacktriangleright$  Esoterica  $\blacktriangleright$  Auto Van Gogh.

Œ

You can generate more color variety in the dabs by setting the  $\pm H$ ,  $\pm S$ , and  $\pm V$  sliders in the Color Variability panel to 15% each. You can open the Color Variability panel by choosing Window Brush Control Panels Color Variability.

# <span id="page-492-0"></span>Applying Blobs

The Blobs effect creates a pattern similar to oil floating on water. The effect distorts underlying image as if it were liquid and places blobs that are based on color, clipboard content, or a pattern, on the image.

You can use one of three sources to fill in the blobs. You can produce blobs that look like bubbles by creating a circular selection that's shaded like a sphere, and then copying it to the Clipboard.

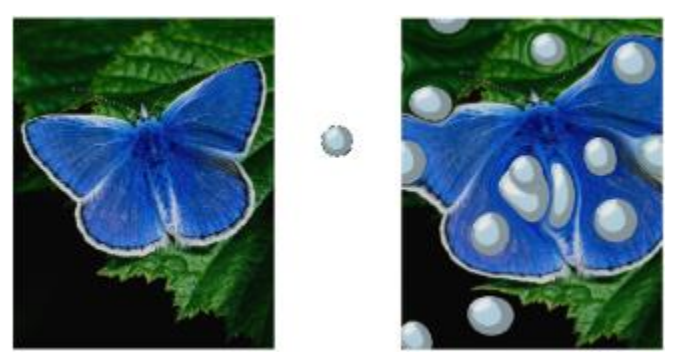

*Before (left) and after (right) applying a Blob effect created from Clipboard contents.*

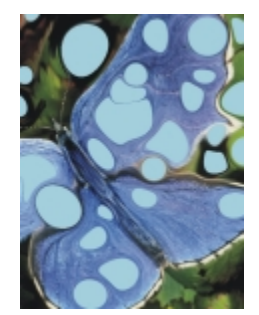

*A Blob effect created from the current color source.*

Blobs create a nice basis for the Apply Marbling effect because they create interesting color patterns. You may want to apply this effect to your original image before Apply Marbling. For more information, see ["Applying Marbling" on page 468.](#page-489-0)

#### To apply a blob effect

1 Perform an action from the following table:

To Do the following

Corel Painter.

Fill blobs with Clipboard contents Copy an image to the Clipboard. You can copy images outside of

Fill blobs with the current color Choose a color in the Color panel.

Fill blobs with a pattern **Choose a pattern in the Patterns panel.** Choose a pattern in the **Patterns** panel.

- 2 Open the image.
- 3 To apply the effect to:
	- The canvas Click the Canvas in the Layers panel.
	- A selection Click a selection tool from the toolbox, and drag in the document window to select an area.
	- A layer Click a layer in the Layers panel.

#### 4 Choose Effects Esoterica Blobs.

- 5 Choose one of the following options from the Using list box:
	- Paste Buffer fills blobs with the current contents of the Clipboard
	- Current Color fills blobs with the color currently selected in the Color panel
	- Pattern fills blobs with the pattern currently selected in the Patterns panel

Each time you apply the effect, a different seed number is generated in the Seed box.

- 6 Type a value in the Number of Blobs box.
- 7 Specify the minimum and maximum sizes of the blobs.

#### You can also

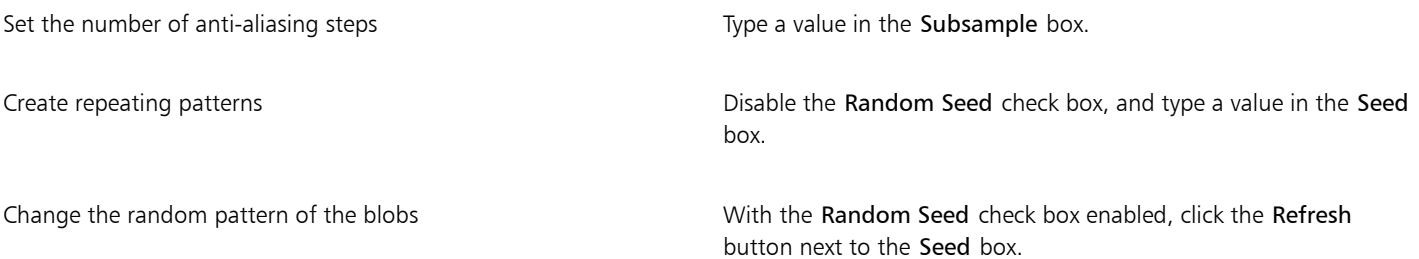

# <span id="page-493-0"></span>Creating custom tiles

Corel Painter transforms images into tiles based on a preset pattern, like bricks or hexagons, or from a paper pattern, clone source, or channel. If you use a preset pattern, the tiles are uniform in size and cover the entire image evenly.

The color of each tile is determined by applying the average color of the image pixels it covers.

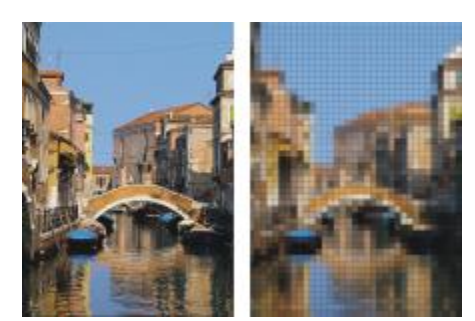

*Before (left) and after (right) applying tiles generated from a preset pattern.*

When you generate tiles from either a paper pattern, clone source, or channel, tiles are based on light and dark concentrations in the selected source. In this case, the shape of the tiles is varied and may not cover an image evenly.

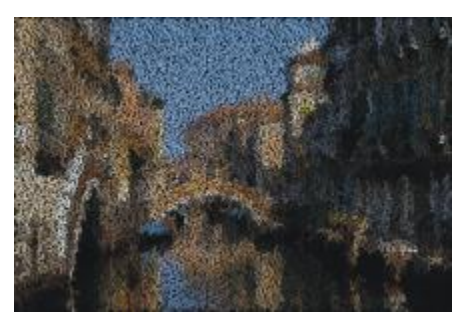

*Tiles generated from a paper pattern.*

The Custom Tile effect functions differently from the Make Mosaic and Make Tessellation effects. For more information, see ["Creating a](#page-569-0) [mosaic" on page 548.](#page-569-0)

#### To apply custom tiles

- 1 To apply the effect to:
	- The canvas Click the Canvas in the Layers panel.
	- A selection Click a selection tool from the toolbox, and drag in the document window to select an area.
	- A layer Click a layer in the Layers panel.

### 2 Choose Effects Esoterica Custom Tile.

- 3 Choose one of the following patterns from the Using list box:
	- Brick
	- Hex
	- Square
	- Triangle
	- Cross
	- 12-6-4
	- 12-6-4 V2
- 4 Adjust any of the Custom Tile controls. For information, see ["Custom tile controls" on page 475.](#page-496-2)

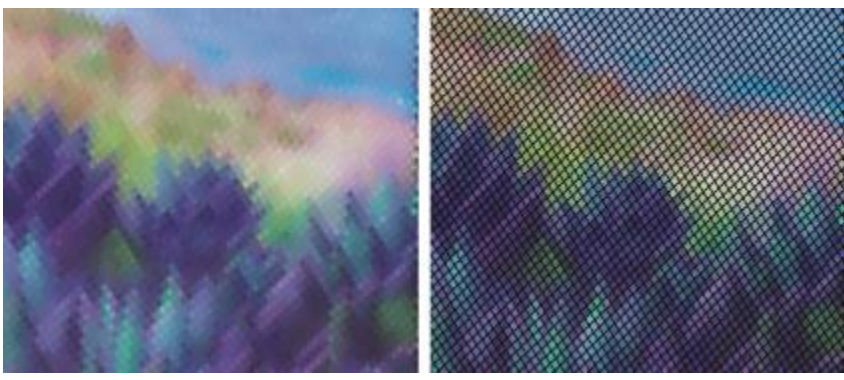

*The original grout appearance (left) is changed by blurring (right).*

#### To apply custom tiles by using clone or pattern luminance

- 1 Do one of the following:
	- To use a clone source, choose Window Clone Source. In the Clone Source panel, click the Open Image button  $\Box$ , and Open Source to choose a clone source.
	- To use a pattern, choose Window  $\blacktriangleright$  Media Library Panels  $\blacktriangleright$  Patterns, and click a pattern swatch from the Pattern library panel.
- 2 To apply the effect to:
	- The canvas Click the Canvas in the Layers panel.
	- A selection Click a selection tool from the toolbox, and drag in the document window to select an area.
	- A layer Click a layer in the Layers panel.
- 3 Choose Effects  $\blacktriangleright$  Esoterica  $\blacktriangleright$  Custom Tile.
- 4 Choose Original Luminance from the Using list box.
- 5 Adjust any of the Custom Tile controls. For information, see ["Custom tile controls" on page 475.](#page-496-2)

#### To apply custom tiles by using paper luminance

- 1 Choose Window Paper Panels Papers.
- 2 Choose a paper swatch from the Papers library panel.
- 3 To apply the effect to:
	- The canvas Click the Canvas in the Layers panel.
	- A selection Click a selection tool from the toolbox, and drag in the document window to select an area.
	- A layer Click a layer in the Layers panel.

#### 4 Choose Effects Esoterica Custom Tile.

- 5 Choose Paper from the Using list box.
- 6 Adjust any of the Custom Tile controls. For information, see ["Custom tile controls" on page 475.](#page-496-2)

#### To apply custom tiles by using layer mask or channel luminance

- 1 Do one of the following:
	- To use a layer mask, choose Window Layers, and click the layer that contains a layer mask in the Layers panel.
	- To use an alpha channel, choose Window  $\blacktriangleright$  Channels, and click the alpha channel in the Channels panel.
- 2 To apply the effect to:
	- The canvas Click the Canvas in the Layers panel.
	- A selection Click a selection tool from the toolbox, and drag in the document window to select an area.
	- A layer Click a layer in the Layers panel.
- 3 Choose Effects  $\blacktriangleright$  Esoterica  $\blacktriangleright$  Custom Tile.
- 4 Choose the channel or layer mask from the Using list box.
- 5 Adjust any of the Custom Tile controls. For information, see ["Custom tile controls" on page 475.](#page-496-2)

#### <span id="page-496-2"></span>Custom tile controls

- Brick Width and Brick Height adjusts the size of bricks
- Angle and Scale adjusts the tile orientation and size of built-in tile shapes
- Blur Radius sets the sampling radius for blurring the crack or grout color. Increasing the Blur Radius adds more neighboring colors to the crack pixels in each pass.
- Blur Passes sets the number of times the crack pixels are blurred. More passes mix more tile color into the cracks. Blurring occurs only when Blur Passes is greater than zero.
- Threshold draws the line between light and dark. Everything above the Threshold value becomes tiles, and everything below becomes grout.
- Use grout  $-$  adds grout between the tiles
- Grout Color sets the grout color
- Grout Thickness controls the width of the cracks between tiles or the grout lines (if grout is enabled)

# <span id="page-496-0"></span>Applying Grid Paper

The Grid Paper effect adds a grid of horizontal lines, vertical lines, rectangles, or dots to an image.

Unlike the grid overlay, which is a transparent layer that floats as a reference above an image, Grid Paper becomes part of an image. It is best to apply Grid Paper to a blank canvas and then apply color to the canvas or layers.

#### To apply Grid paper

- 1 Choose Effects Fesoterica Farid Paper.
- 2 Choose an option from the Grid Type list box.
- 3 Set the grid dimensions by entering values in the following boxes:
	- Horizontal Spacing determines the amount of space between horizontal lines
	- Vertical Spacing determines the amount of space between vertical lines
	- Line Thickness sets the width of grid lines
- 4 Click the Grid Color chip, and choose a color from the Color dialog box to set the grid color.
- 5 Click the Background chip, and choose a color from the Color dialog box to set the background color.

# <span id="page-496-1"></span>Applying Growth effects

The Growth Effect generates branchlike designs from a central point and adds them to your image. The designs resemble architectural renderings of trees.

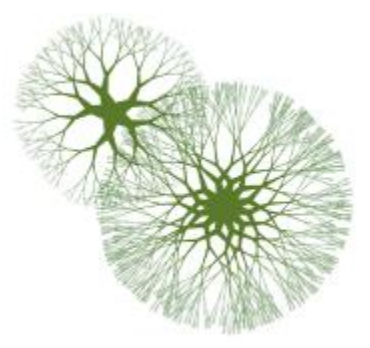

*Examples of Growth patterns.*

Growth patterns are created from the current main color. You have access to the Color panel while the Growth dialog box is open, so you can change the main color at any time.

#### To create growth patterns

- 1 In the Color panel, choose a color.
- 2 Choose Effects  $\blacktriangleright$  Esoterica  $\blacktriangleright$  Growth.
- 3 Enable any of the following check boxes:
	- Hard edges creates growth patterns with hard edges; disable to create growth patterns with soft, feathery edges
	- Fractal creates open-ended (fractal) patterns; disable to create nonfractal patterns, which are closed on the outside by a ring
- 4 Adjust any of the following sliders:
	- Flatness reshapes the growth pattern like a lens effect. Move the slider to the left for a concave lens effect. Move the slider to the right for a "fish-eye" lens effect.
	- Thinout affects how the size of the growth pattern is distributed from the center to the outside edges. At settings over 100%, the outside edges become thicker. At settings under 100%, the edges become finer and more delicate.
	- Random affects how symmetrical the growth patterns appear. Lower values generate straight-line, geometrical designs. Higher values generate distorted, crooked designs.
	- Thickness uniformly adjusts the weight of the lines within the design. Move the slider to the left for thinner lines, and to the right for thicker lines. The growth pattern cannot be made thinner than one pixel.
	- Branch determines how many branches come from the center to the outside edge. The range is 1 through 20.
	- Max Level determines the number of levels or sublevels that appear in the tree. Specifically, Max Level determines how the branches split to the outside edge.
	- Fork adjusts the overall intricacy of the outermost branches
	- Fork Ratio is similar to Fork, but it affects only the tips of the outermost branches
- 5 Without closing the Growth dialog box, drag in the document window to create a growth pattern.
- 6 Do one of the following:
	- To apply the current growth pattern, click OK.
	- To discard all patterns, click Cancel.

### $\mathcal{S}^{\mathsf{S}}$

The sliders in the Growth dialog box affect both fractal and nonfractal growth patterns in a similar way, with the exception of Fork and Fork Ratio, which affect only fractal growth patterns.

# <span id="page-497-0"></span>Applying Highpass

The Highpass effect suppresses low-frequency areas containing gradual or smooth transitions of brightness levels. This leaves high-frequency areas, or just the edges of an image, containing stark shifts between brightness levels.

Highpass uses either the Gaussian or Circular aperture options. Gaussian aperture affects the red, green, and blue components of color; Circular aperture uses image luminance. You can make the highpass more pronounced by using the Equalize effect.

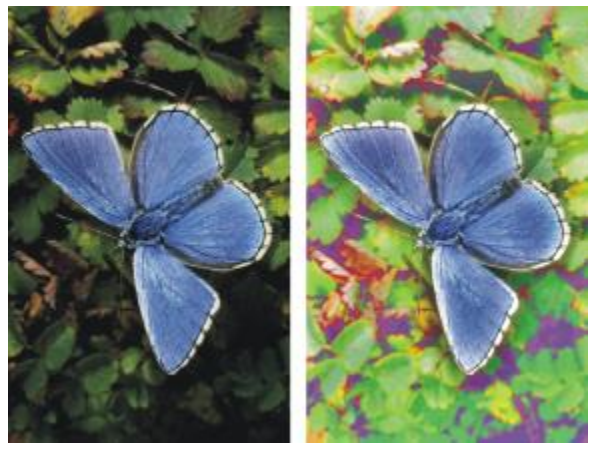

*The Highpass effect introduces stark shifts between brightness levels.*

#### To apply a Highpass effect

- 1 To apply the effect to:
	- The canvas Click the Canvas in the Layers panel.
	- A selection Click a selection tool from the toolbox, and drag in the document window to select an area.
	- A layer Click a layer in the Layers panel.
- 2 Choose Effects Esoterica Highpass.
- 3 In the Highpass dialog box, choose an aperture option.
- 4 Move the Amount slider to determine how much to suppress the low-frequency areas.

This value defines a radius, in pixels, around each pixel in the selected image area. Moving the slider to the left suppresses larger amounts of low-frequency information. Moving the slider to the right suppresses smaller amounts of low-frequency information.

# <span id="page-498-0"></span>Applying the Maze effect

The Maze effect generates an image of a maze. Typically, you'll create a maze in a new, blank image. Each maze has one "solution" — that is, an open path from the entrance to the exit.

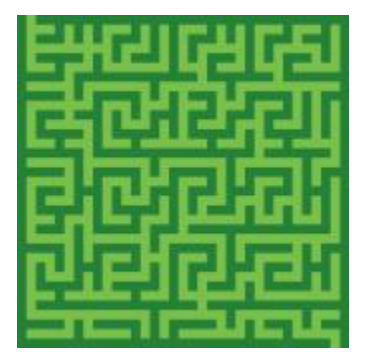

*The Maze effect produces interesting designs.*

You can capture a portion of the maze as a pattern or paper texture, or use the maze as a source for other effects. Mazes must be rectangular and cannot be applied to non-rectangular selections.

#### To apply a Maze effect

- 1 Choose Effects Esoterica Maze.
- 2 Click the Maze Color chip, and choose a maze color.
- 3 Click the Background chip, and choose a background color.
- 4 Enable any of the following check boxes:
	- Patterned constrains barriers to the horizontal
	- Display solution displays the path from the entrance to the exit
- 5 Type a value in the Seed box to generate a random maze pattern.
- 6 Type a value in the Thickness box to set the width of barriers and paths.

# <span id="page-499-0"></span>Placing elements

Place Elements is an effect designed to automate the application of brush dabs. It's particularly useful when applying it with an Image hose brush variant. For more information, see ["Using the Image hose" on page 357.](#page-378-0)

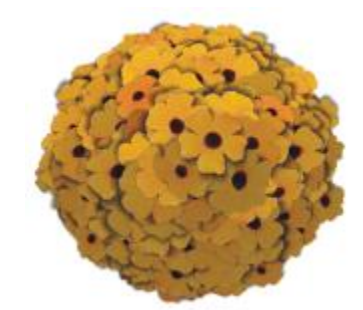

*An example of the Place Elements effect used with the Image hose.*

The Place Elements effect creates a virtual sphere within the confines of a selection rectangle. When the selection is square, the sphere is perfectly round; when the selection is rectangular, the sphere is elongated or flattened.

A number of points are created at random locations on the sphere. The points are then distanced from each other, and a brush dab is placed at each point. Each dab's appearance is adjusted according to its location on the sphere.

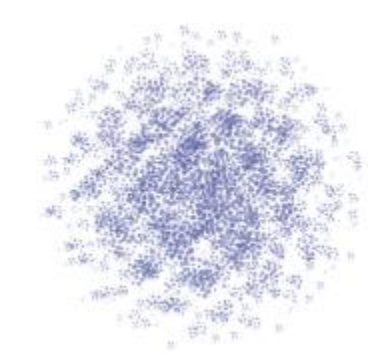

*An example of the Place Elements effect used with a brush.*

### To place elements

1 Do one of the following:

- To use an Image hose, choose an Image hose brush variant from the Brush library, and then choose a nozzle from the Nozzle selector on the Media Selector bar.
- To apply paint dabs, select a brush from the Brush library. Not all brush variants are supported by Place Elements.

#### 2 Choose Window ▶ Color Panels ▶ Color.

- 3 In the Color panel, do one of the following:
	- If using an Image hose brush variant, set the additional color to black.
	- If using another brush variant, set the main color.

If using the Image hose, the effect automatically controls mixing of the additional color with nozzle elements to produce depth shading. Shadows tend toward black, so black is a good color to use.

### 4 Choose the Rectangular Selection tool [111] from the toolbox.

5 Drag to create a selection.

This selection determines the location and size of the effect.

#### 6 Choose Effects Esoterica Place Elements.

- 7 Adjust any of the following sliders:
	- Iterations controls the spacing of iterations. In each iteration, the points distance themselves from each other on the surface of the virtual sphere. The points start at random locations, so if you set zero as the number of iterations, the placement of the points is completely random. Higher numbers of iterations increase the regularity of the spacing.
	- Points sets the number of points to create on the virtual sphere. Each point correlates to an image element placed.
	- Radius Fraction determines the size of the virtual spheres created at the second and third levels. The first-level radius is multiplied by the fraction amount to determine the radius of the second-level spheres.

The fraction is used again between the second and third levels. Higher values (above 1.0) increase overlapping of the spheres. Lower values (below 1.0) preclude overlapping (when sufficient iterations are used to distribute the points).

- Oversizing controls the diameter of the first-level virtual sphere in relation to the selection marquee. At a setting of 2.5, the sphere fits within the selection. Higher settings shrink the sphere. Lower settings stretch it beyond the selection.
- Ambient Amount controls the use of the additional color in elements that appear on the virtual sphere away from the light source. This is how the clump of placed elements exhibits coherent three-dimensional shading when black is used as the additional color. The default setting is 0.7, which produces good shading results. Increasing the value brings in more of the additional color. Decreasing it reduces additional color mixing.
- 8 In the Levels area, enable one of the following options:
	- 1 specifies that each point receives only one element
	- 2 specifies that each point receives an element and then is used as the center for another virtual sphere on which point iteration and element placement repeats
	- 3 extends sphere creation and element placement once more

The number of elements increases rapidly with more than one level. For example, if you choose 12 points and three levels, you'll create  $12 + (12 \times 12) + (12 \times 12 \times 12) = 1,884$  elements. Of course, many of these elements will probably be covered by later placements.

Œ

If you choose two or three levels, you can prevent overlapping elements by enabling the Cull Interiors check box. This removes points that occur inside other spheres, before elements are placed. This option increases processing time for the effect.

# <span id="page-500-0"></span>Applying the Pop Art Fill effect

This effect lets you cover an image with pseudo-halftone dots so you can create a Pop Art image.

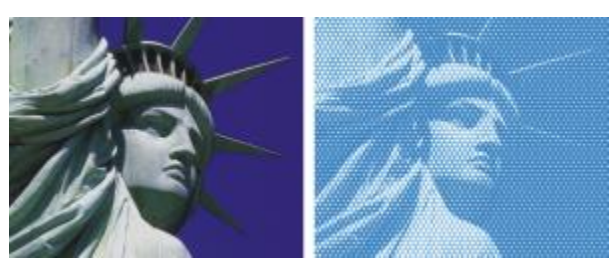

*Before (left) and after (right) applying the Pop Art Fill effect.*

### To apply a Pop Art Fill

- 1 To apply the effect to:
	- The canvas Click the Canvas in the Layers panel.
	- A selection Click a selection tool from the toolbox, and drag in the document window to select an area.
	- A layer Click a layer in the Layers panel.
- 2 Choose Effects Esoterica Pop Art Fill.
- 3 Choose Image Luminance from the Using list box. If you want to work with an inverted version of the source, enable the Invert colors check box.
- 4 Adjust the Scale slider to set the dot size.
- 5 Adjust the Contrast slider to mix in the luminance of the control medium.
- 6 Click the Dab Color chip, and choose a dot color.
- 7 Click the Background chip, and choose a background color.

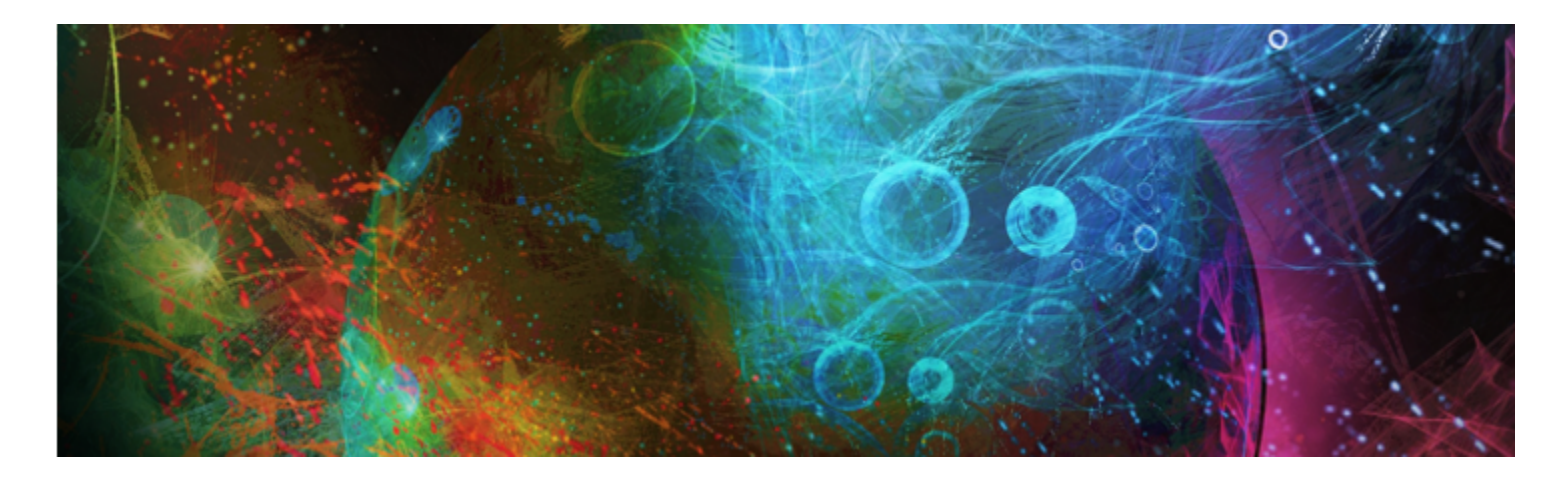

# <span id="page-502-0"></span>Using lighting and surface texture effects

Corel Painter includes a collection of effects that let you control image lighting and surface texture.

For general information about using effects, see ["Common options for effects" on page 457.](#page-478-1)

This section contains the following topics:

#### Lighting effects

- ["Applying preset lighting effects" \(page 482\)](#page-503-0)
- ["Adding, deleting, and repositioning lights" \(page 482\)](#page-503-1)
- ["Adjusting light properties" \(page 483\)](#page-504-0)

#### Surface texture effects

- ["Using paper to create texture" \(page 484\)](#page-505-0)
- ["Using 3D brushstrokes to create texture" \(page 485\)](#page-506-0)
- ["Using image luminance to create texture" \(page 486\)](#page-507-0)
- ["Using clone source or pattern luminance to create texture" \(page 486\)](#page-507-1)
- ["Creating embossed effects" \(page 487\)](#page-508-0)
- "Using channels and layer masks to create texture" (page488)

#### Adjusting surface texture using lighting effects

- ["Creating reflection maps" \(page 489\)](#page-510-0)
- ["Adjusting texture lighting" \(page 490\)](#page-511-0)

#### Other surface effects

- ["Applying the Apply Screen effect" \(page 491\)](#page-512-0)
- ["Applying the Color Overlay effect" \(page 492\)](#page-513-0)
- ["Applying the Dye Concentration effect" \(page 494\)](#page-515-0)
- ["Applying the Express Texture effect" \(page 496\)](#page-517-0)
- ["Applying a warp effect" \(page 497\)](#page-518-0)
- ["Applying the Woodcut effect" \(page 499\)](#page-520-0)
- ["Applying the Distress effect" \(page 501\)](#page-522-0)
- ["Applying the Serigraphy effect" \(page 502\)](#page-523-0)
- ["Applying the Sketch effect" \(page 503\)](#page-524-0)

# <span id="page-503-0"></span>Applying preset lighting effects

Corel Painter includes a series of preset lighting effects that you can apply to your images. The lighting effects allow you to quickly change the intensity or direction of the image lighting. You can apply a preset lighting environment without making any changes, or you can use it as a starting point for customized lighting. For more information, see ["Adding, deleting, and repositioning lights" on page 482](#page-503-1) or ["Adjusting light properties" on page 483.](#page-504-0)

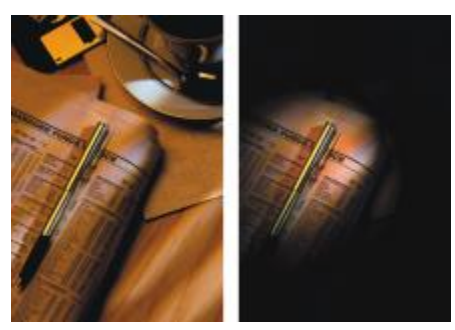

*Before (left) and after (right) applying a preset lighting effect.*

### To apply preset lighting effects

- 1 To apply the effect to:
	- The canvas Click the Canvas in the Layers panel.
	- A selection Click a selection tool from the toolbox, and drag in the document window to select an area.
	- A layer Click a layer in the Layers panel.
- 2 Choose Effects Surface Control > Apply Lighting.
- 3 In the Apply Lighting dialog box, choose a preset from the Preset list box.

The lighting effect displays in the preview window.

## 89

If you apply an effect to a shape, dynamic layer, text layer, or reference layer, you must first commit the layer to an image layer.

# <span id="page-503-1"></span>Adding, deleting, and repositioning lights

You can add one or more light sources to an image to create unique lighting effects. Adding a light source is similar to hanging your artwork in a gallery and adjusting spotlights to illuminate it. You can also delete and reposition lights.

When you add a light, a new indicator appears in the preview window of the Apply Lighting dialog box. The preview window displays the current position of each light and the angle of its projection. You can use the light indicators to move and direct lights. The large part of the light indicator controls the light source (the point from which the light is shining). The small part of the indicator controls the light direction (the point toward which the light is shining).
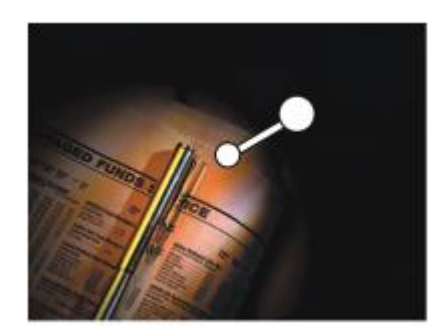

*The small circle (left) controls the light direction. The large circle (right) controls the light source.*

In addition, you can change the light properties, such as intensity and spread. For more information, see ["Adjusting light properties" on](#page-504-0) [page 483.](#page-504-0)

#### To add, delete, and reposition a light

- 1 To apply the effect to:
	- The canvas Click the Canvas in the Layers panel.
	- A selection Click a selection tool from the toolbox, and drag in the document window to select an area.
	- A layer Click a layer in the Layers panel.

#### 2 Choose Effects  $\blacktriangleright$  Surface Control  $\blacktriangleright$  Apply Lighting.

3 Perform a task from the following table.

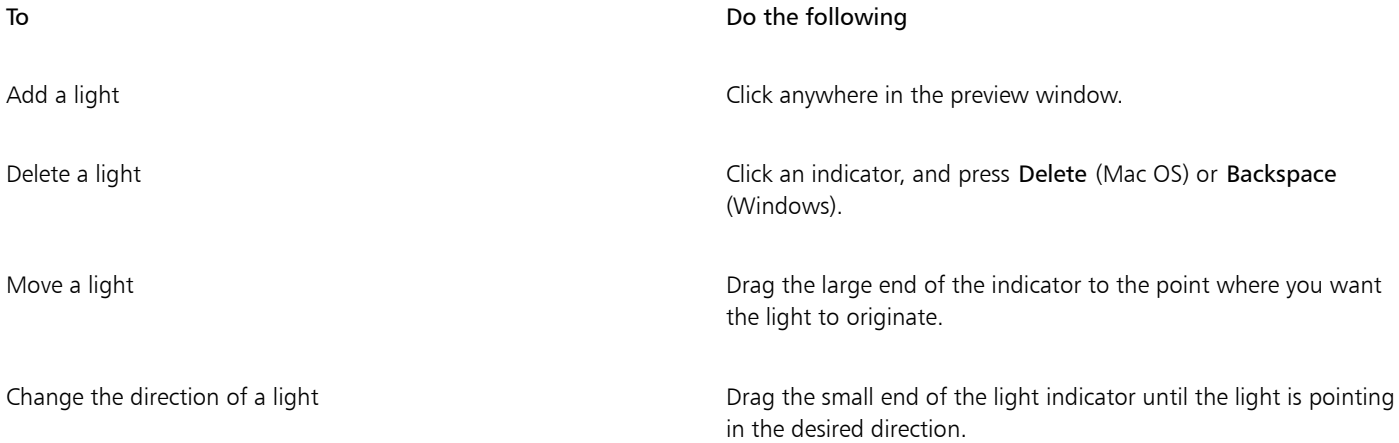

# <span id="page-504-0"></span>Adjusting light properties

You can adjust light properties such as brightness, distance, elevation, and color. Light properties have a cumulative effect. For example, if you turn up a light's brightness, you might need to adjust exposure.

#### To adjust the light properties

1 To apply the effect to:

- The canvas Click the Canvas in the Layers panel.
- A selection Click a selection tool from the toolbox, and drag in the document window to select an area.
- A layer Click a layer in the Layers panel.
- 2 Choose Effects Surface Control Apply Lighting.
- 3 In the preview window, click an indicator to select it.
- 4 In the Directional Lighting area, move any of the following sliders:
	- Brightness controls the light intensity
	- Distance controls how far the light is from the image. If you move the light source closer, you can compensate for the increased light by adjusting the Exposure slider.
	- Elevation sets the light's angle in relation to the canvas. At 90 $^{\circ}$ , the light is shining straight down, and at 1 $^{\circ}$ , it's nearly horizontal.
	- Spread sets the angle of the light cone

To change the light color, click the Color chip, and choose a color.

- 5 In the Ambient Lighting area, move any of the following sliders:
	- Exposure controls the image's brightness, as in photography. Moving the slider to the left decreases exposure and darkens the image; moving it to the right increases exposure and lightens the image.
	- Ambient controls the surrounding light in an image. If you have no light indicators in the preview window, the ambient lighting controls the overall lightness of the image. Moving the slider to the left darkens the overall lighting; moving it to the right increases the light.

To change the color of the ambient light, click the Color chip, and choose a color.

# Using paper to create texture

You can add texture to an image by incorporating paper texture. This allows you to give the appearance of depth to brushstrokes. Corel Painter uses the paper surface and grain to produce the effect. You can choose a specific paper texture, or Corel Painter applies the currently selected paper texture to the image by default.

If you want open to experiment with the effect, keep the Papers panel open while you apply the effect. This way you can switch to different papers and modify the paper controls.

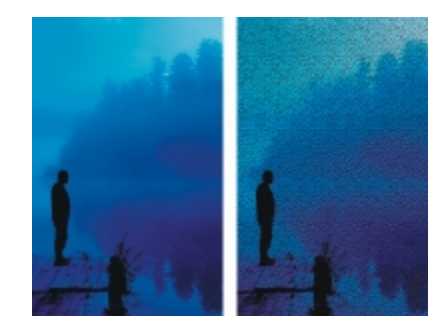

*Before (left) and after (right) creating texture by using paper grain.*

#### To create surface texture by using paper

- 1 Choose Window Paper Panels Papers.
- 2 Choose a paper swatch from the Papers library panel.
- 3 To apply the effect to:
	- The canvas Click the Canvas in the Layers panel.
	- A selection Click a selection tool from the toolbox, and drag in the document window to select an area.
	- A layer Click a layer in the Layers panel.
- 4 Choose Effects > Surface Control > Apply Surface Texture.
- 5 Choose Paper from the Using list box.

If you want to apply an inverted paper texture, enable the Inverted check box.

6 Adjust any of the Apply Surface Texture controls. For more information, see ["Apply Surface Texture controls" on page 491.](#page-512-0)

# Using 3D brushstrokes to create texture

You can create the illusion of textured brushstrokes by applying the 3D Brushstrokes effect to an image. To use this effect, you need to clone the image, apply brushstrokes to the clone using cloners, and then apply the effect to the image. Corel Painter then uses the difference in luminance between the clone source and the image to produce the texture.

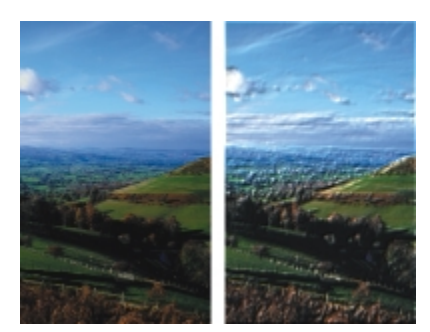

*An example of an image before (left) the 3D Brushstrokes method is applied to the image (right).*

If you use this method, the look of the brushstrokes on the clone determines how realistic the final 3D brushstrokes appear. So, you may want to set up a more complex brush before painting. For example, you can apply a paper texture to the stroke. Many of the brush variants reveal the paper texture automatically in their brushstrokes.

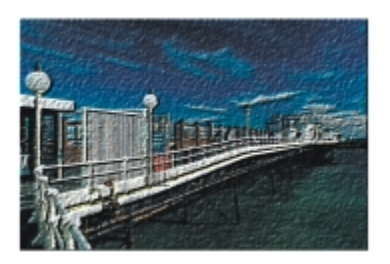

*An example of 3D Brushstrokes with paper texture.*

You can apply a paper texture when you first create an image, and then paint or draw over it to make a textured canvas for your brushstrokes. However, the texture is erasable, so you might not end up with the same texture across the document surface. As a rule, you add the paper texture as the last step in producing artwork.

You can also use advanced brush settings to make realistic brushstrokes. For example, you can use the Brush Loading option to move underlying colors as you make brushstrokes. For more information, see ["Using brush loading" on page 137.](#page-158-0) You can also apply other settings, like Bleed, or adjust brush size to create complex brushstrokes. For more information, see ["Adjusting brushes with brush controls"](#page-264-0) [on page 243.](#page-264-0)

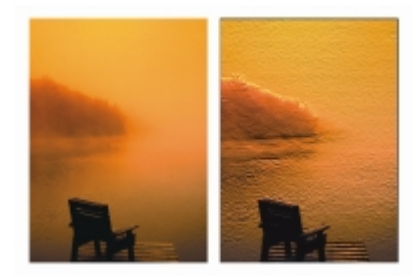

*An example of 3D Brushstrokes with Brush Loading (left) and bleed (right) settings applied.*

#### To apply 3D brushstrokes to an image

- 1 Open an image.
- 2 Choose File Duick Clone.
- 3 Apply brushstrokes to the clone.
- 4 Choose Effects Surface Control Apply Surface Texture.
- 5 Choose 3D Brushstrokes from the Using list box.
- 6 Adjust any of the Apply Surface Texture controls. For more information, see ["Apply Surface Texture controls" on page 491.](#page-512-0)

# Using image luminance to create texture

You can use the currently selected image's luminance, or lightness, to produce surface texture. Light parts of the image create dents; whereas darker parts create raised areas. The overall effect gives an embossed look to the image.

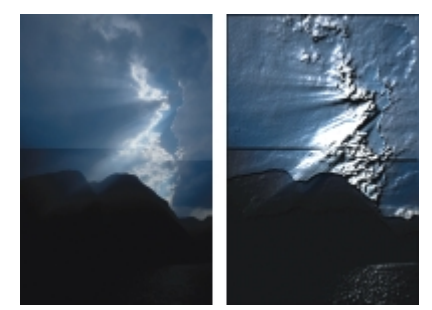

*Before (left) and after (right) adding texture based on image luminance.*

#### To create surface texture by using image luminance

- 1 To apply the effect to:
	- The canvas Click the Canvas in the Layers panel.
	- A selection Click a selection tool from the toolbox, and drag in the document window to select an area.
	- A layer Click a layer in the Layers panel.
- 2 Choose Effects > Surface Control > Apply Surface Texture.
- 3 Choose Image Luminance from the Using list box.
- 4 Adjust any of the Apply Surface Texture controls. For more information, see ["Apply Surface Texture controls" on page 491.](#page-512-0)

# Using clone source or pattern luminance to create texture

You can add texture to an image by using the luminance of a clone source or a pattern. The method uses the light and dark areas in the clone source or pattern to produce the illusion of dents and bumps. To experiment with different looks, you can change the clone source or pattern.

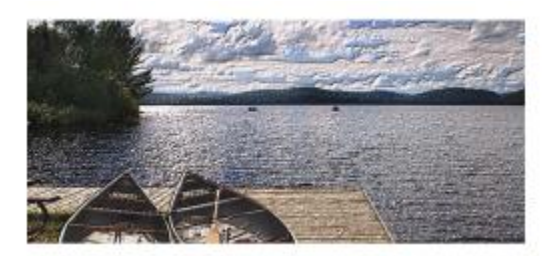

*The clone source luminance helps produce a textured effect.*

Any image effects or brushstrokes that you apply to the clone source result in different textures. For example, you can create raised areas in the clone by darkening the area in the source image.

#### To create surface texture based on clone source or pattern luminance

- 1 Open an image.
- 2 Do one of the following:
	- To use a clone source, choose Window  $\blacktriangleright$  Clone Source. In the Clone Source panel, click the Open Image button  $\bigoplus$ , and Open Source to choose a clone source.
	- To use a pattern, choose Window > Media Library Panels > Patterns, and click a pattern swatch from the Pattern library panel.
- 3 To apply the effect to:
	- The canvas Click the Canvas in the Layers panel.
	- A selection Click a selection tool from the toolbox, and drag in the document window to select an area.
	- A layer Click a layer in the Layers panel.
- 4 Choose Effects Surface Control Apply Surface Texture.
- 5 Choose Original Luminance from the Using list box.
- 6 Adjust any of the Apply Surface Texture controls. For more information, see ["Apply Surface Texture controls" on page 491.](#page-512-0)

# Creating embossed effects

You can generate an image that appears embossed by cloning the image and then using the luminance of the clone source to produce the effect. You can control the height of the texture, as well as the lighting, color, and material properties of the embossing.

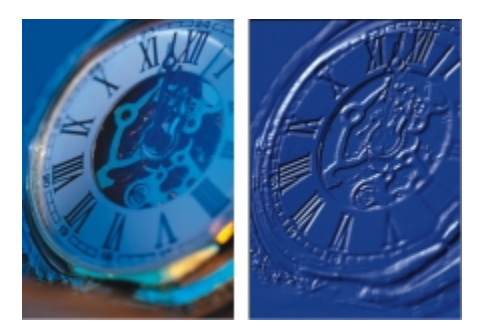

*Before (left) and after (right) applying the embossed effect.*

#### To create an embossed effect

- 1 Open an image.
- 2 Choose File Clone.
- 3 Choose a color other than black from the Colors or Color Sets panel.

If you want the embossed image to be white, select all, and then press Delete (Mac OS) or Backspace (Windows).

- 4 Choose Edit  $\blacktriangleright$  Fill.
- 5 In the Fill dialog box, choose Current Color from the Fill with list box.
- 6 Adjust the Opacity slider to set the opacity of the fill.
- 7 Click OK to fill the clone file with color.
- 8 Choose Effects > Surface Control > Apply Surface Texture.
- 9 Choose Original Luminance from the Using list box.

The preview window shows how the embossed image will look.

- 10 In the Light Controls area, adjust any of the following sliders:
	- Brightness controls the light intensity
	- Concentration— adjusts the spread of the light's shine over the surface
	- Exposure adjusts the overall lighting amount from darkest to brightest
- 11 Enable the Simple lighting check box, and click a light indicator on the sphere to change the location of highlights and shadows.

If you want to change the light color, click the Light Color chip, and choose a color from the Color dialog box.

# Using channels and layer masks to create texture

Corel Painter lets you produce surface texture based on an alpha channel or a layer mask. You can use this method only if you added an alpha channel, or a layer that contains a layer mask, to the image.

When you apply the texture to a channel, the area that surrounds the edges of the channel appears raised. When you apply texture to a layer mask, the layer mask acts as a boundary for the texture and the texture appears around the edges. For more information, see ["Creating](#page-438-0) [and deleting layer masks" on page 417.](#page-438-0)

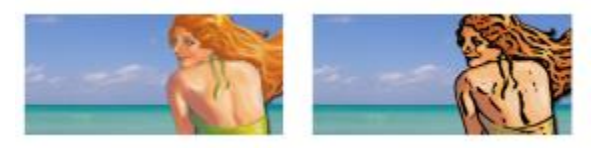

*Before (left) and after (right) adding texture based on a saved alpha channel.*

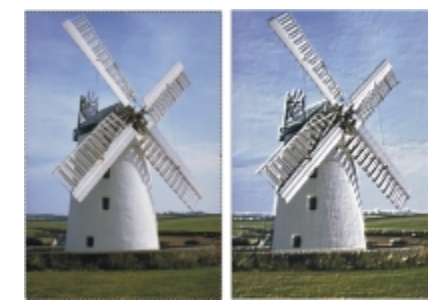

*Before (left) and after (right) adding texture based on a layer mask.*

#### To create surface texture based on a channel or layer mask

- 1 In the Layers panel, select a layer or the canvas. If you want to use a layer mask, you must select the layer to which the layer mask is attached. Make sure that the layer mask is not blank.
- 2 Choose Effects > Surface Control > Apply Surface Texture.
- 3 Choose the channel or layer mask from the Using list box.
- 4 Adjust any of the Apply Surface Texture controls. For more information, see ["Apply Surface Texture controls" on page 491.](#page-512-0)

# <span id="page-510-0"></span>Creating reflection maps

A reflection map is an image that is mapped onto a texture to produce the illusion that it's reflecting light from the surrounding environment. You can use either a pattern or a clone source image as a reflection map. Choosing a pattern allows you to quickly apply a realistic reflection. Reflection maps are useful to create the appearance of chrome or polished metal.

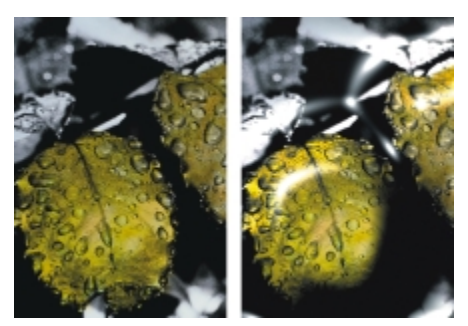

*Before (left) and after (right) applying a typical reflection map.*

You can control how much of the image appears in the texture. If you add a reflection map to a clone, the clone source is mapped onto the texture. Otherwise, Corel Painter uses the current pattern as the reflection map.

You can use the Image Warp effect to approximate the reflection from a curved surface. For more information, see ["Applying a warp effect"](#page-518-0) [on page 497.](#page-518-0)

#### To create a reflection map from a clone source

- 1 Open an image or create a new image to use as the reflection. If you want to approximate the reflection from a curved surface, apply the Image Warp effect.
- 2 Choose File Clone.
- 3 Click a selection tool from the toolbox, and select the area that you want to be reflective.
- 4 In the toolbox, click the Selection Adjuster tool  $\Box$
- 5 Right-click the selection and choose Layer ViaCopy. A new layer is created.
- 6 In the Layers panel, click the Canvas, and then select the layer you just created.
- 7 Click the New Layer Mask button  $\Box$

Using a layer mask simplifies the process because the layer mask exactly matches the shape of the reflection area. For more information, see ["Creating and deleting layer masks" on page 417.](#page-438-0)

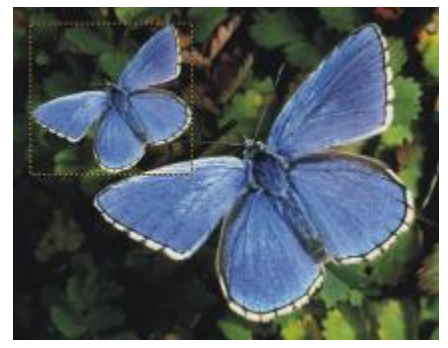

*A selected image area, ready to become reflective.*

- 8 Choose Effects > Surface Control > Apply Surface Texture.
- 9 Choose the layer mask from the Using list box.
- 10 Move the Reflection slider to adjust the amount of reflection you want.
- 11 Move the Softness slider to adjust the mapping from the edges of the layer's image.

Increasing softness gives a rounder, more 3D look to the surface.

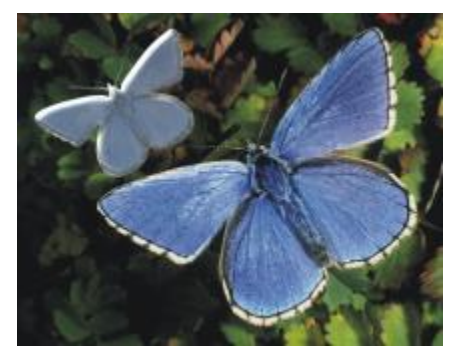

*The resulting chrome-plated butterfly.*

# Adjusting texture lighting

Lighting determines a large part of the final look of a texture. Bad lighting can obscure details in a pattern or surface. Good lighting, however, can add interesting highlights and enhance reflections.

You can use preset (simple) lighting or custom lighting. With simple lighting, you can choose one of eight preset lights. With custom lighting, you can add more lights, and you can move and delete light sources.

The lighting sphere shows all possible surface angles and how the lights illuminate them. The light indicators on the sphere show the position of all light sources.

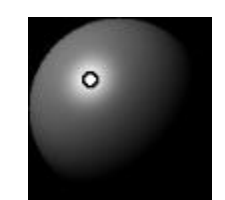

*The lighting sphere with a light indicator.*

You can also change the following light properties: brightness, concentration, and exposure. In addition, you can change a light's color.

#### To adjust texture lighting

- 1 To apply the effect to:
	- The canvas Click the Canvas in the Layers panel.
	- A selection Click a selection tool from the toolbox, and drag in the document window to select an area.
	- A layer Click a layer in the Layers panel.

#### 2 Choose Effects Surface Control Apply Surface Texture.

- 3 Do one of the following
	- For preset lighting, enable the Simple lighting check box, and click a light indicator on the lighting sphere.
	- For custom lighting, disable the Simple lighting check box, and perform an action from the following table.

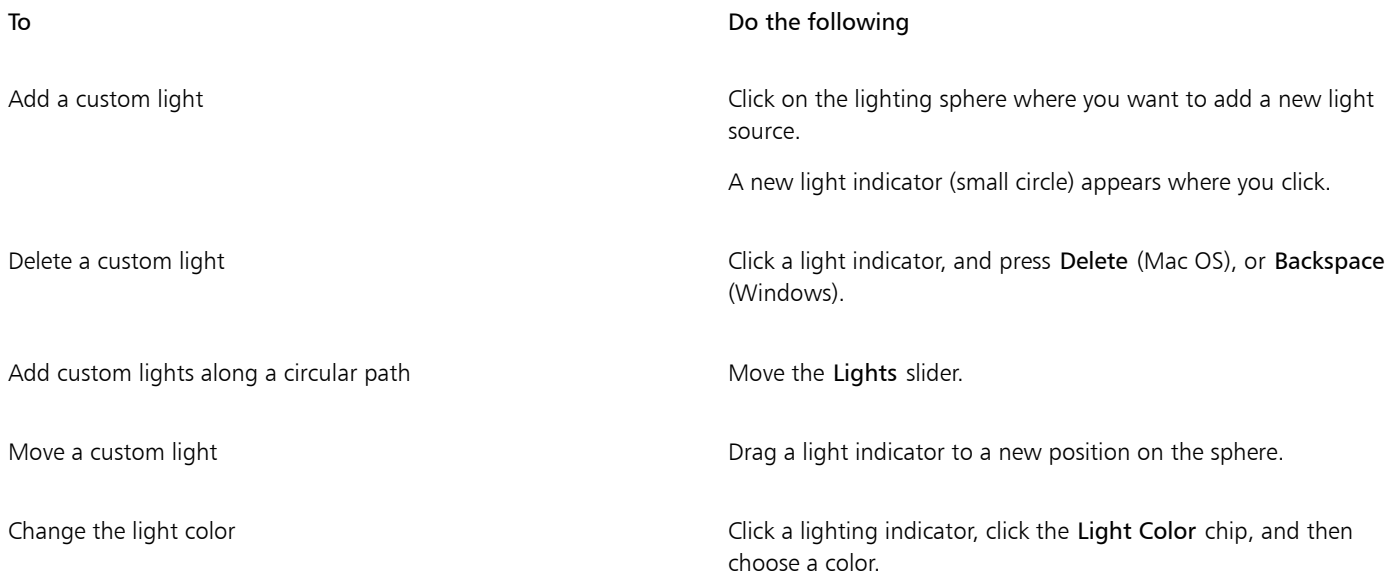

4 Adjust any of the Apply Surface Texture controls. For information, see ["Apply Surface Texture controls" on page 491.](#page-512-0)

### <span id="page-512-0"></span>Apply Surface Texture controls

- Using lets you choose a method for applying the surface texture. The following methods are available: Paper, 3D Brushstrokes, Image Luminance, and Original Luminance.
- Softness lets you adjust the amount of distortion created by the texture. Increasing softness creates more intermediate steps, which produces a smoother distortion.
- Inverted  $-$  lets you apply an inverted texture

#### Appearance of Depth

- Amount controls how much surface texture is applied to the image. Moving the slider all the way to the right applies the maximum amount.
- Picture controls how much of the color from the original image is applied to the texture. At 100%, the full color of the picture shines through. Moving the slider to the left displays more black, leaving only the shine.
- Shine controls how much highlight appears on the surface of the texture. Higher Shine values make the texture look metallic.
- Reflection maps a clone source image or pattern onto the texture at a variable percentage

#### Light Controls

- **Brightness**  $-$  controls the light intensity
- Concentration adjusts the spread of the light's shine over the surface
- Exposure adjusts the overall lighting amount from darkest to brightest
- Light Color  $-$  lets you change the light color
- Simple lighting lets you choose one from eight preset lights
- Lighting sphere lets you add, move, and delete custom lights when the Simple lighting check box is disabled.

# Applying the Apply Screen effect

You can simulate the appearance of a silk-screened print by using the Apply Screen effect. This effect lets you combine image luminance and the three selected colors, to produce a multi-color rendition of the image. When you use this effect, anti-aliasing is automatically applied to the image.

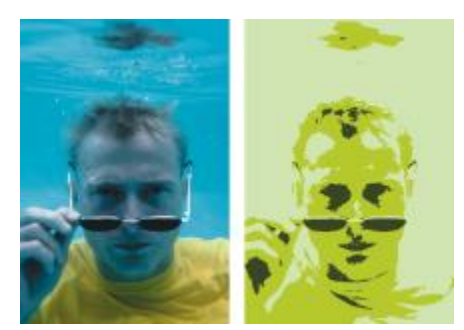

*Before (left) and after (right) using Apply Screen using the image luminance.*

#### To apply a screen

- 1 Open an image.
- 2 Choose Effects  $\blacktriangleright$  Surface Control  $\blacktriangleright$  Apply Screen.
- 3 Choose Image Luminance from the Using list box.
- 4 Choose three colors by clicking each color chip and choosing a color from the Color dialog box.
- 5 Adjust any of the following sliders:
	- Threshold 1 determines how much of the two colors below the slider display in the image

Moving the slider increases the amount of one color and decreases the amount of the other color.

• Threshold  $2$  — determines how much of the color below the slider displays in the image

Moving the slider to the left decreases the color amount. Moving it to the right increases the color amount.

D€

You can also apply a screen that is based on paper texture by choosing Paper from the Using list box, and then clicking the Paper Textures chip, and choosing a texture.

# Applying the Color Overlay effect

You can simultaneously add color and texture to an image by using the Color Overlay effect. This effect allows you to coat an image with color. You can control the opacity and intensity of the color. To use the Color Overlay effect, you need to choose a color that you want to apply and then choose the method for applying the effect.

There are five different methods for applying color:

- Uniform Color adds a flat tint to the image
- Paper overlays a color using the paper texture as a mapping model. More color is applied to light areas in the paper grain; less color is applied to dark areas. If you want open to experiment with the effect, keep the Papers panel open while you apply the effect. This way you can switch to different papers and modify the paper controls.
- Image Luminance uses the image's brightness as the model for the color overlay. More of the effect is applied to light areas in the original image; less color is applied to dark areas.
- Original Luminance uses the luminance of the clone source (or a pattern) as the model for the color overlay. Light areas in the clone source produce more color in the image.
- Alpha Channel or Layer Mask sets the values in the channel or layer mask as the model for the color overlay. More color is applied to the light areas of the channel or mask; less color is applied to dark areas. You can use this method only if you have a saved alpha channel or a layer mask in your image.

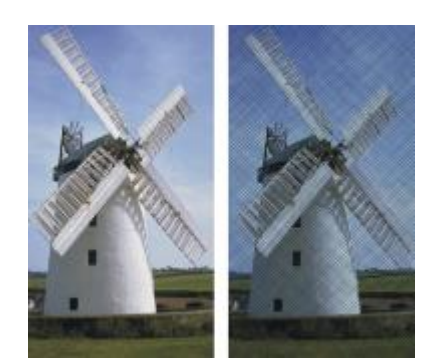

*Before (left) and after (right) applying the Color Overlay effect using the Paper method.*

#### To apply a uniform tint to an image

- 1 To apply the effect to:
	- The canvas Click the Canvas in the Layers panel.
	- A selection Click a selection tool from the toolbox, and drag in the document window to select an area.
	- A layer Click a layer in the Layers panel.
- 2 Choose Effects  $\blacktriangleright$  Surface Control  $\blacktriangleright$  Color Overlay.
- 3 Choose a color from the Use Color chip.
- 4 Choose Uniform Color from the Using list box.
- 5 Adjust any of the Color Overlay controls. For information, see ["Color Overlay controls" on page 494.](#page-515-0)

#### To use image luminance to apply a color overlay

- 1 To apply the effect to:
	- The canvas Click the Canvas in the Layers panel.
	- A selection Click a selection tool from the toolbox, and drag in the document window to select an area.
	- A layer Click a layer in the Layers panel.

#### 2 Choose Effects > Surface Control > Color Overlay.

- 3 Choose a color from the Use Color chip.
- 4 Choose Image Luminance from the Using list box.
- 5 Adjust any of the Color Overlay controls. For information, see ["Color Overlay controls" on page 494.](#page-515-0)

#### To use paper texture to apply a color overlay

- 1 Choose Window Paper Panels Papers.
- 2 Choose a paper swatch from the Papers library panel.
- 3 To apply the effect to:
	- The canvas Click the Canvas in the Layers panel.
	- A selection Click a selection tool from the toolbox, and drag in the document window to select an area.
	- A layer Click a layer in the Layers panel.
- 4 Choose Effects > Surface Control > Color Overlay.
- 5 Click the Use Color chip, and choose a color.
- 6 Choose Paper from the Using list box.
- 7 Adjust any of the Color Overlay controls. For information, see ["Color Overlay controls" on page 494.](#page-515-0)

#### To use clone source or pattern luminance to apply a color overlay

- 1 Open an image.
- 2 Do one of the following:
	- To use a clone source, choose Window  $\blacktriangleright$  Clone Source. In the Clone Source panel, click the Open Image button  $\bigoplus$ , and Open Source to choose a clone source.
	- To use a pattern, choose Window  $\blacktriangleright$  Media Library Panels  $\blacktriangleright$  Patterns, and click a pattern swatch from the Pattern library panel.
- 3 Choose Effects  $\blacktriangleright$  Surface Control  $\blacktriangleright$  Color Overlay.
- 4 Choose a color from the Use Color chip.
- 5 Choose Original Luminance from the Using list box.
- 6 See ["Color Overlay controls" on page 494.](#page-515-0)

#### To use a layer mask or channel to apply a color overlay

- 1 Do one of the following:
	- To use a layer mask, choose Window  $\blacktriangleright$  Layers, and click the layer that contains a layer mask in the Layers panel.
	- $\bullet$  To use an alpha channel, choose Window  $\blacktriangleright$  Channels, and click the alpha channel in the Channels panel.
- 2 Choose Window Color Panels Color.
- 3 Choose a color from the Color panel.
- 4 Choose Effects Surface Control Color Overlay.
- 5 Choose the layer mask or alpha channel from the Using list box.
- 6 Adjust any of the Color Overlay controls. For information, see ["Color Overlay controls" on page 494.](#page-515-0)

#### <span id="page-515-0"></span>Color Overlay controls

- Use Color lets you choose the overlay color
- **Opacity**  $-$  controls how transparent the effect is
- Dye Concentration— allows the paper to absorb the color
- Hiding Power allows the color to cover what lies beneath it

# Applying the Dye Concentration effect

You can adjust the dye concentration in an image to control color intensity and play with surface texture. For example, use this effect to lighten an underexposed photo or to darken an overexposed one. You need to choose a method for applying the effect. Some methods, such as Paper, generate more texture than other methods, such as Uniform Color. There are five different methods for applying dye concentration:

- Uniform Color allows you to adjust only color density
- Paper adjusts color by using the paper texture as a mapping model. If you want open to experiment with the effect, keep the Papers panel open while you apply the effect. This way you can switch to different papers and modify the paper controls.
- Image Luminance uses the image's brightness as the model for the color adjustment
- Original Luminance uses the luminance of the selected pattern or clone source as the model for the adjustment
- Alpha Channel or Layer Mask sets the values in the alpha channel or layer mask as the model for the dye concentration adjustment. You can use this method only if you have a saved channel or a layer mask in your image.

#### To uniformly adjust dye concentration

- 1 To apply the effect to:
	- The canvas Click the Canvas in the Layers panel.
	- A selection Click a selection tool from the toolbox, and drag in the document window to select an area.
- A layer Click a layer in the Layers panel.
- 2 Choose Effects > Surface Control > Dye Concentration.
- 3 Choose Uniform Color from the Using list box.
- 4 Adjust any of the Dye Concentration controls. For information, see ["Dye Concentration controls" on page 496.](#page-517-0)

#### To adjust dye concentration using image luminance

- 1 To apply the effect to:
	- The canvas Click the Canvas in the Layers panel.
	- A selection Click a selection tool from the toolbox, and drag in the document window to select an area.
	- A layer Click a layer in the Layers panel.
- 2 Choose Effects Surface Control Dye Concentration.
- 3 Choose Image Luminance from the Using list box.
- 4 Adjust any of the Dye Concentration controls. For information, see ["Dye Concentration controls" on page 496.](#page-517-0)

#### To adjust dye concentration using paper luminance

- 1 Choose Window Paper Panels Papers.
- 2 Choose a paper swatch from the Papers library panel.
- 3 To apply the effect to:
	- The canvas Click the Canvas in the Layers panel.
	- A selection Click a selection tool from the toolbox, and drag in the document window to select an area.
	- A layer Click a layer in the Layers panel.
- 4 Choose Effects Surface Control Dye Concentration.
- 5 Choose Paper from the Using list box.
- 6 Adjust any of the Dye Concentration controls. For information, see ["Dye Concentration controls" on page 496.](#page-517-0)

#### To adjust dye concentration using clone source or pattern luminance

- 1 Open an image.
- 2 Do one of the following:
	- To use a clone source, choose Window  $\blacktriangleright$  Clone Source. In the Clone Source panel, click the Open Image button  $\bigoplus$ , and Open Source to choose a clone source.
	- To use a pattern, choose Window  $\blacktriangleright$  Media Library Panels  $\blacktriangleright$  Patterns, and click a pattern swatch from the Pattern library panel.
- 3 Choose Effects  $\blacktriangleright$  Surface Control  $\blacktriangleright$  Dye Concentration.
- 4 Choose Original Luminance from the Using list box.
- 5 Adjust any of the Dye Concentration controls. For information, see ["Dye Concentration controls" on page 496.](#page-517-0)

#### To adjust dye concentration using a layer mask or alpha channel

- 1 Do one of the following:
	- To use a layer mask, choose Window I Layers, and click the layer that contains a layer mask in the Layers panel.
	- To use an alpha channel, choose Window  $\blacktriangleright$  Channels, and click the alpha channel in the Channels panel.
- 2 Choose Effects Surface Control > Dye Concentration.
- 3 Choose the Layer mask or alpha channel from the Using list box.
- 4 Adjust any of the Dye Concentration controls. For information, see ["Dye Concentration controls" on page 496.](#page-517-0)

#### <span id="page-517-0"></span>Dye Concentration controls

- Presets the controls in this area let you choose a preset effect, save the current settings as a preset, and delete a preset
- **Maximum**  $-$  controls the amount of dye on the peaks of the texture

If you think of texture as peaks and valleys, the Maximum slider controls the amount of dye on the peaks, and the Minimum slider controls the amount of dye in the valleys.

- Minimum controls the depth of the texture. The lower the values, the higher the contrast between the peaks and valleys. The higher the values, the flatter the image appears.
- Preview enable this check box to preview the effect in the document window
- $Reset$  resets the sliders to their default settings

# Applying the Express Texture effect

You can apply the Express Texture to generate a high-contrast version of an image in grayscale, which creates a visual effect similar to a custom halftone screen, like a mezzotint or line screen. When you use this effect, anti-aliasing is automatically applied to the image.

You need to choose a method for applying the effect. There are five different methods for applying Express Texture:

- Paper adjusts light intensity by using the paper texture as a mapping model. If you want open to experiment with the effect, keep the Papers panel open while you apply the effect. This way you can switch to different papers and modify the paper controls.
- Image Luminance uses the image's brightness as the model for the adjustments
- Original Luminance uses the luminance of the clone source as the model for the adjustment
- Alpha Channel or Layer Mask sets the values in the alpha channel or layer mask as the model for the adjustments. You can use this method only if you have a saved channel or a layer mask in your image.

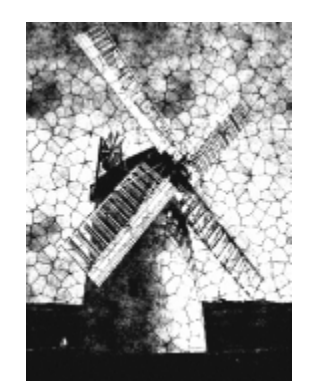

*An image with the Express Texture effect applied.*

#### To apply Express Texture using image luminance

- 1 To apply the effect to:
	- The canvas Click the Canvas in the Layers panel.
	- A selection Click a selection tool from the toolbox, and drag in the document window to select an area.
	- A layer Click a layer in the Layers panel.
- 2 Choose Effects > Surface Control > Express Texture.
- 3 Choose Image Luminance from the Using list box.
- 4 Adjust any of the Express Texture controls. For information, see ["Express Texture controls" on page 497.](#page-518-1)

#### To apply Express Texture using paper texture

- 1 Choose Window Paper Panels Papers.
- 2 Choose a paper swatch from the **Papers** library panel.

#### 3 To apply the effect to:

- The canvas Click the Canvas in the Layers panel.
- A selection Click a selection tool from the toolbox, and drag in the document window to select an area.
- A layer Click a layer in the Layers panel.
- 4 Choose Effects > Surface Control > Express Texture.
- 5 Choose Paper from the Using list box.
- 6 Adjust any of the Express Texture controls. For information, see ["Express Texture controls" on page 497.](#page-518-1)

#### To apply Express Texture using clone source or pattern luminance

- 1 Open an image.
- 2 Do one of the following:
	- To use a clone source, choose Window Clone Source. In the Clone Source panel, click the Open Image button  $\Box$ , and Open Source to choose a clone source.
	- To use a pattern, choose Window  $\blacktriangleright$  Media Library Panels  $\blacktriangleright$  Patterns, and click a pattern swatch from the Pattern library panel.
- 3 Choose Effects > Surface Control > Express Texture.
- 4 Choose Original Luminance from the Using list box.
- 5 Adjust any of the Express Texture controls. For information, see ["Express Texture controls" on page 497.](#page-518-1)

#### To apply Express Texture using a layer mask or alpha channel

- 1 Do one of the following:
	- To use a layer mask, choose Window  $\blacktriangleright$  Layers, and click the layer that contains a layer mask in the Layers panel.
	- To use an alpha channel, choose Window  $\blacktriangleright$  Channels, and click the alpha channel in the Channels panel.
- 2 Choose Effects > Surface Control > Express Texture.
- 3 Choose the layer mask or alpha channel from the Using list box.
- 4 Adjust any of the Express Texture controls. For information, see ["Express Texture controls" on page 497.](#page-518-1)

#### <span id="page-518-1"></span>Express Texture controls

- Gray Threshold determines where the threshold is, between pure black and pure white
- $G$ rain  $-$  determines how deeply the texture penetrates the surface
- Contrast determines the number of levels of black and white. For example, low contrast generates pure gray, medium contrast produces levels of grayscale, and high contrast produces a black and white screen.

# <span id="page-518-0"></span>Applying a warp effect

Corel Painter offers different options for warping images. The Image Warp effect lets you distort the surface of an image as if it were a sheet of pliable film. You can make images look as though they're reflected in a fun house mirror.

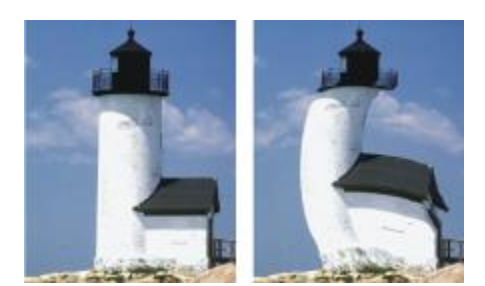

*Before (left) and after (right) applying the Image Warp effect.*

You can also use the Quick Warp effect to create some basic distortions, like stretch or bulge. These distortions are useful for preparing images for reflection maps when applying surface texture. For more information, see ["Creating reflection maps" on page 489.](#page-510-0)

Quick Warp lets you create five types of distortions:

• Sphere — warps the image spherically, like a reflection on a polished silver ball

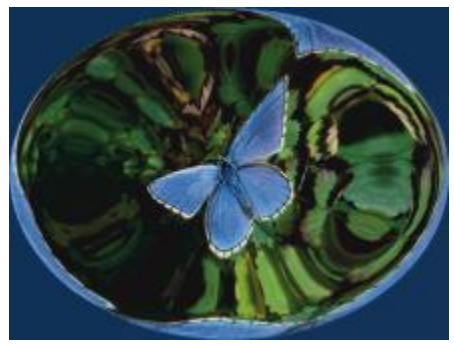

*An example of the Quick Warp effect using Sphere distortion.*

 $Bump$  — warps the center of the image toward you, making it appear convex

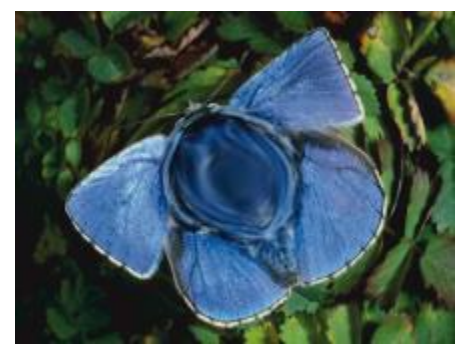

*An example of the Quick Warp effect using Bump distortion.*

- Valley warps the center of the image away from you, making it appear concave
- Swirl distorts the image in a spiral
- Ripple distorts the image in concentric rings, like the rings created when you drop a stone into a pool of water

You can apply Image Warp and Quick Warp to the canvas, selections, and layers. However, Image Warp allows you to better target areas for warping, which is useful if you need to warp only a small portion of an image.

#### To warp an image using Image Warp

- 1 To apply the effect to:
	- The canvas Click the Canvas in the Layers panel.
- A selection Click a selection tool from the toolbox, and drag in the document window to select an area.
- A layer Click a layer in the Layers panel.

#### 2 Choose Effects  $\blacktriangleright$  Surface Control  $\blacktriangleright$  Image Warp.

- 3 In the Image Warp dialog box, enable one of the following options:
	- Linear pulls the selected area as if you were pulling from the top of a cone
	- Cubic pulls a flat surface outward
	- Sphere pulls a surface as if it were a lens
- 4 Adjust the Size slider.
	- This slider controls the size of the area affected by dragging the cursor. The higher the number, the smaller the affected area.
- 5 In the document window, drag to distort the image.

A circle displays as you drag, which indicates the area affected.

#### To warp an image using Quick Warp

- 1 To apply the effect to:
	- The canvas Click the Canvas in the Layers panel.
	- A selection Click a selection tool from the toolbox, and drag in the document window to select an area.
	- A layer Click a layer in the Layers panel.
- 2 Choose Effects Surface Control DQuick Warp.
- 3 In the Quick Warp dialog box, enable one of the following options:
	- Sphere warps the image spherically, like a reflection on a polished silver ball
	- Bump warps the center of the image toward you, making it appear convex
	- Valley warps the center of the image away from you, making it appear concave
	- Swirl distorts the image in a spiral
	- Ripple distorts the image in concentric rings, like the rings created when you drop a stone into a pool of water
- 4 Adjust any of the following sliders:
	- Power controls the intensity of the Sphere and Ripple effects
	- Angle Factor controls the appearance of twisting and swirling in all effects

# Applying the Woodcut effect

You can apply the Woodcut effect to create an image that appears like a woodcut or linoleum block print. You can specify either black and white or colored Woodcut effects. You can also save preset Woodcut effects to apply to other images.

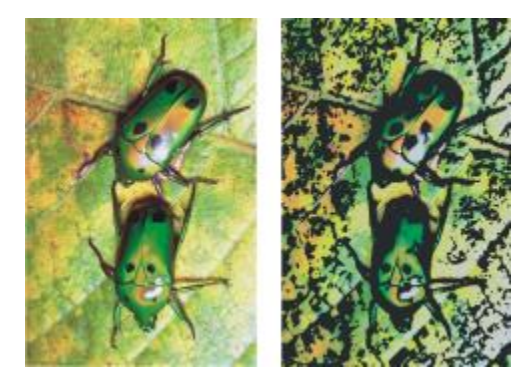

*Before (left) and after (right) applying the Woodcut effect.*

#### To apply a black and white Woodcut effect

- 1 To apply the effect to:
	- The canvas Click the Canvas in the Layers panel.
	- A selection Click a selection tool from the toolbox, and drag in the document window to select an area.
	- A layer Click a layer in the Layers panel.
- 2 Choose Effects ▶ Surface Control ▶ Woodcut.
- 3 Enable the Output Black check box to use the black part of the effect in the final image.
- 4 Disable the Output Color check box if you want to use black and white only in the final image.
- 5 Adjust any of the following sliders:
	- Black Edge determines the detail of the black edge. Larger values produce thick, black edges around objects. Smaller values produce more intricate edges.
	- Erosion Time determines the number of erosion iterations performed on the black edge. The higher the erosion, the simpler the edge.
	- Erosion Edge controls the amount of smoothing on the black edge. Larger values produce a rounded appearance of the black edge.
	- Heaviness determines the amount of black in the final image

#### To apply a colored Woodcut effect

- 1 To apply the effect to:
	- The canvas Click the Canvas in the Layers panel.
	- A selection Click a selection tool from the toolbox, and drag in the document window to select an area.
	- A layer Click a layer in the Layers panel.
- 2 Choose Effects Surface Control Woodcut.
- 3 Enable the Output Color check box to use the color part of the effect in the final image.
- 4 Disable the Output Black check box if you want to use color only in the final image.
- 5 Enable one of the following options:
	- Auto Color computes the color set from the original image's colors automatically
	- Use Current Color Set uses a predefined color set. Next, choose a color from the Color Set box.
- 6 Adjust any of the following sliders:
	- Number of Colors determines the number of colors used in the effect, ranging from 2 to 256. This control is available only with the Auto Color option.
	- Color Edge determines the thickness of a colored edge applied to the image boundaries. Moving the slider to the right increases edge thickness, which is measured in pixels. The edge color is selected by choosing a color swatch below the preview window.

₿ś

You can change the colors in a color set by clicking a color and then clicking a new color in the Change Color chip.

#### To save a Woodcut effect as a preset

- 1 Choose Effects > Surface Control > Woodcut.
- 2 In the Woodcut dialog box, modify any of the settings.
- 3 Click the Add button  $\frac{1}{2}$
- 4 In the Add Preset dialog box, type a name in the Preset Name box.

You can choose the saved preset from the Preset list box.

#### X9

Color options cannot be saved with a preset.

# Applying the Distress effect

You can apply the Distress effect to generate a high-contrast, black and white rendering of an image. You can control the edges, smoothness, variability, and threshold of the effect. The effect interacts with either the currently selected paper grain, pattern, clone source, layer mask, or channel.

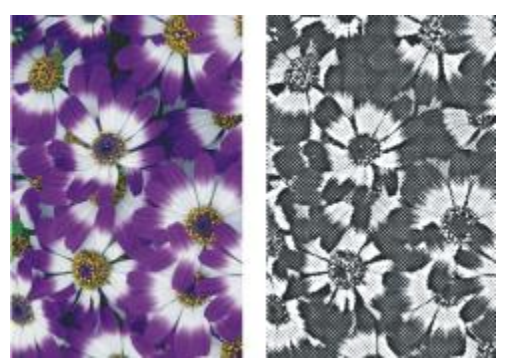

*Before (left) and after (right) applying the Distress effect.*

#### To apply the Distress effect using paper luminance

- 1 Choose Window Paper Panels Papers.
- 2 Choose a paper swatch from the Papers library panel. If you want open to experiment with the effect, keep the Papers panel open while you apply the effect. This way you can switch to different papers and modify the paper controls.
- 3 To apply the effect to:
	- The canvas Click the Canvas in the Layers panel.
	- A selection Click a selection tool from the toolbox, and drag in the document window to select an area.
	- A layer Click a layer in the Layers panel.
- 4 Choose Effects > Surface Control > Distress.
- 5 Choose Paper from the Using list box.
- 6 Adjust any of the Distress controls. For information, see ["Distress controls" on page 502.](#page-523-0)

#### To apply the Distress effect using clone source or pattern luminance

- 1 Open an image.
- 2 Do one of the following:
	- To use a clone source, choose Window > Clone Source. In the Clone Source panel, click the Open Source Image button  $\Box$ , and Open Source to choose a clone source.
	- To use a pattern, choose Window  $\blacktriangleright$  Media Library Panels  $\blacktriangleright$  Patterns, and click a pattern swatch from the Pattern library panel.
- 3 To apply the effect to:
	- The canvas Click the Canvas in the Layers panel.
	- A selection Click a selection tool from the toolbox, and drag in the document window to select an area.
	- A layer Click a layer in the Layers panel.
- 4 Choose Effects > Surface Control > Distress.
- 5 Choose Original Luminance from the Using list box.
- 6 Adjust any of the Distress controls. For information, see ["Distress controls" on page 502.](#page-523-0)

#### To apply the Distress effect using a layer mask or alpha channel luminance

- 1 Do one of the following:
	- To use a layer mask, choose Window Layers, and click the layer that contains a layer mask in the Layers panel.
	- To use an alpha channel, choose Window  $\blacktriangleright$  Channels, and click the alpha channel in the Channels panel.
- 2 To apply the effect to:
	- The canvas Click the Canvas in the Layers panel.
	- A selection Click a selection tool from the toolbox, and drag in the document window to select an area.
	- A layer Click a layer in the Layers panel.
- 3 Choose Effects > Surface Control > Distress.
- 4 Choose the layer mask or channel from the Using list box.
- 5 Adjust any of the Distress controls. For information, see ["Distress controls" on page 502.](#page-523-0)

#### <span id="page-523-0"></span>Distress controls

- Edge Size determines the size of the edge enhancement
- Edge Amount determines the amount of edge enhancement
- Smoothing determines the roundness of the edge between black and white
- Variance determines the amount of grain added to the edge
- **Threshold**  $-$  determines how much black is in the image
- Preview enable this check box to preview the effect in the document window

# Applying the Serigraphy effect

With the Serigraphy effect, you can use photographs to generate images that appear silk-screened or look like woodblock cuts. When applying the effect, Corel Painter saves each color reduction as a separate layer, so you can edit each layer individually.

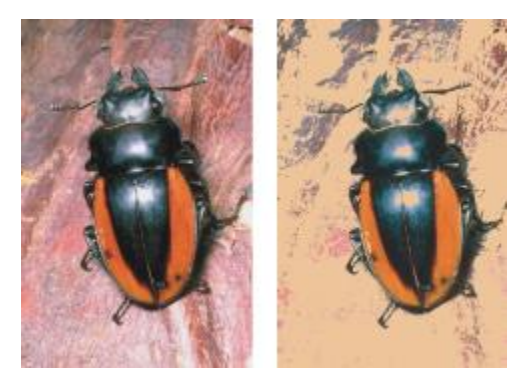

*Before (left) and after (right) applying the Serigraphy effect.*

#### To apply Serigraphy effects

- 1 To apply the effect to:
	- The canvas Click the Canvas in the Layers panel.
	- A selection Click a selection tool from the toolbox, and drag in the document window to select an area.
	- A layer Click a layer in the Layers panel.
- 2 Choose Effects Surface Control Serigraphy.
- 3 Click the Match to color chip, and choose a color from the Color dialog box. This is the center color — the color on which the effect will be based.
- 4 Click the Fill with color chip, and choose a color from the Color dialog box.

This color is used on the new layer.

- 5 In the Serigraphy color dialog box, adjust any of the following sliders:
	- Smoothing determines the smoothness of the black edge
	- Threshold determines the total amount of color difference from the center color
	- Distance Weighting determines the amount of color distance from the center color
	- Hue Weighting determines how much hue contributes to the effect
	- Sat Weighting determines how much saturation contributes to the effect
	- Lum Weighting determines how much luminance contributes to the effect
- 6 Click Create Serigraphy Layer.
- 7 Click OK.

D€

You can also specify Match and Fill colors by clicking a color in the image.

# Applying the Sketch effect

You can use the Sketch effect to generate a black and white pencil outline of a photograph. You can then use the outline as a guide for applying color, which is a useful technique for starting a painting. For more information, see ["Choosing a painting workflow" on page 95.](#page-116-0)

To store the settings for the effect, you can create a preset. This allows you to quickly apply the settings to another image.

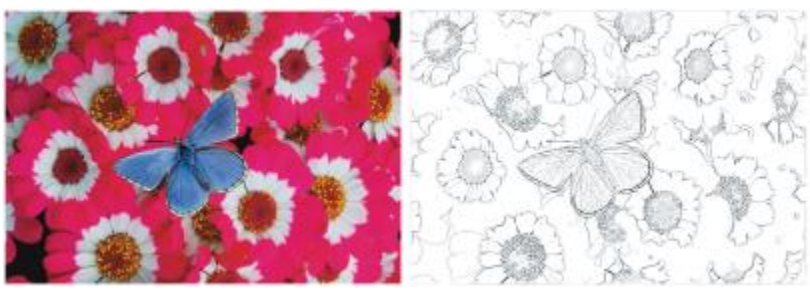

*Before (left) and after (right) applying the Sketch effect.*

#### To apply the Sketch effect

- 1 To apply the effect to:
	- The canvas Click the Canvas in the Layers panel.
	- A selection Click a selection tool from the toolbox, and drag in the document window to select an area.
	- A layer Click a layer in the Layers panel.

#### 2 Choose Effects > Surface Control > Sketch.

- 3 In the Sketch dialog box, adjust any of the following sliders:
	- Sensitivity determines sensitivity to detail. Low values detect only the main edges. High values detect the main edges as well as thin lines, such as the lines around a person's eyes.
	- Smoothing determines how much noise is filtered out. Higher values result in wider, lighter, and blurrier lines.
	- Grain determines how much of the paper grain is revealed in the sketch marks. Move this slider to the right to show more of the paper grain.
	- Threshold High and Threshold Low removes noise after edge detection. Threshold High is used to flag light pixels which may be just noise in the image. Threshold Low is used to test surrounding pixels.

Œ

You can also apply a preset sketch effect by choosing a preset from the Preset list box.

To save a sketch effect as a preset

- 1 Choose Effects Surface Control Sketch.
- 2 In the Sketch dialog box, modify any of the settings.
- 3 Click the Add button  $\frac{1}{2}$
- 4 In the Add Preset dialog box, type a name in the Preset Name box.

# Æ

You can delete a preset sketch effect by choosing it from the Preset list box and clicking the Delete button.

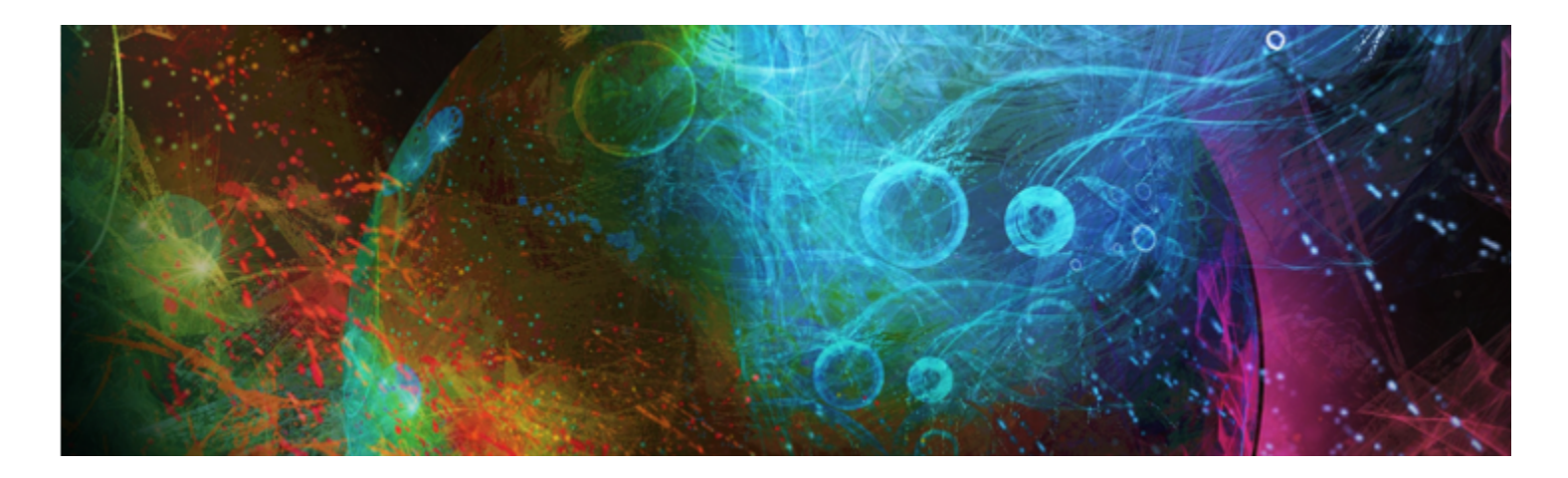

# Dynamic Plug-ins

Dynamic plug-ins are a category of floating layers that give you the ability to manipulate, transform, and adjust underlying images nondestructively. In other words, you can apply and modify the dynamic plug-effects any number of times without altering the source image.

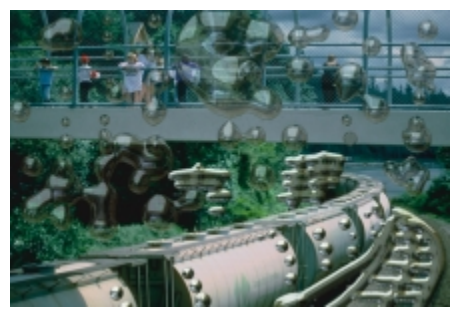

*The Liquid Metal dynamic plug-in lets you introduce metallic droplets to an image by using a dynamic layer.*

This section contains the following topics:

- ["Getting started with dynamic plug-ins" \(page 506\)](#page-527-0)
- ["Modifying and deleting dynamic layers" \(page 506\)](#page-527-1)
- ["Committing dynamic layers to default layers" \(page 506\)](#page-527-2)
- ["Applying the Brightness and Contrast dynamic plug-in" \(page 507\)](#page-528-0)
- ["Applying the Burn dynamic plug-in" \(page 507\)](#page-528-1)
- ["Applying the Tear dynamic plug-in" \(page 509\)](#page-530-0)
- ["Applying the Bevel World dynamic plug-in" \(page 510\)](#page-531-0)
- ["Applying the Equalize dynamic plug-in" \(page 511\)](#page-532-0)
- ["Applying the Glass Distortion dynamic plug-in" \(page 512\)](#page-533-0)
- ["Applying the Kaleidoscope dynamic plug-in" \(page 513\)](#page-534-0)
- ["Applying the Liquid Lens dynamic plug-in" \(page 514\)](#page-535-0)
- ["Applying the Liquid Metal dynamic plug-in" \(page 518\)](#page-539-0)
- ["Applying the Posterize dynamic plug-in" \(page 525\)](#page-546-0)

# <span id="page-527-0"></span>Getting started with dynamic plug-ins

Dynamic plug-ins allow you to apply effects to images without altering the original image. For example, you can add a burnt effect to the edge of an image or increase the image brightness. The Dynamic plug-ins are accessible from the Layers panel.

When you apply an effect using a dynamic plug-in, a dynamic layer is automatically generated in the document. Like all floating objects,

dynamic layers appear in the layer list in the Layers panel, where they are identified by the plug icon  $\sum$  You can select, move, group,

hide, show, and lock dynamic layers, as well as change their display order, opacity, and composite method, as you would with other layers. For more information, see ["Layers" on page 389.](#page-410-0)

The steps for applying dynamic plug-ins vary slightly depending on which dynamic plug-in you choose. For most dynamic plug-ins, you can apply the effect to:

- a constrained area by making a selection in the document window
- a selected layer
- to the content of the entire canvas

If you apply the effect to a selection, the dynamic layer conforms to the dimensions and location of the selection. If you apply the effect to the canvas, the dynamic layer is the same size as the canvas. For a few dynamic plug-ins, such as Kaleidoscope, you can specify the size of the new layer before you create it. For more information, see ["Applying the Kaleidoscope dynamic plug-in" on page 513.](#page-534-0)

When you save the file in RIFF format, the dynamic layer retains its dynamic nature. Therefore, if you plan on modifying the dynamic layer in the future, you should save the file to RIFF.

#### To access the dynamic plug-ins

- 1 Choose Window Layers.
- 2 In the Layers panel, click the Dynamic Plug-ins button  $\bullet$  to display a list of dynamic plug-ins.

# <span id="page-527-1"></span>Modifying and deleting dynamic layers

After creating a dynamic layer, you can change its settings. You can also delete a dynamic layer at any time.

#### To change a dynamic layer's settings

- 1 Select the dynamic layer in the document window or in the Layers panel.
- 2 Double-click the dynamic layer in the Layers panel.
- 3 In the dialog box, change any settings.

#### To delete a dynamic layer

In the Layers panel, select the dynamic layer, and click the Delete button  $\|\|$ .

#### R€

You can also delete a dynamic layering by choosing  $Edit$  Undo.

# <span id="page-527-2"></span>Committing dynamic layers to default layers

At some point, you may want to finalize the effect and commit the result to a default layer. This allows you to work with the image in ways not possible when the effect is held in a dynamic layer.

Committing a dynamic layer captures its current appearance to a pixel-based layer. After a dynamic layer is committed, you can no longer adjust the effect. The following operations automatically generate a prompt to commit a dynamic layer:

- painting on a dynamic layer
- applying an additional effect or dynamic plug-in
- dropping a dynamic layer
- collapsing a group that contains a dynamic layer
- saving to a non-RIFF format

#### To commit a dynamic layer to a default layer

- 1 In the Layers panel, choose a dynamic layer.
- 2 Click the Layer options button  $\mathbb{R}$ , and choose Convert To Default Layer.

# <span id="page-528-0"></span>Applying the Brightness and Contrast dynamic plug-in

The Brightness and Contrast dynamic plug-in creates a layer that lets you adjust the brightness and contrast of the image beneath it.

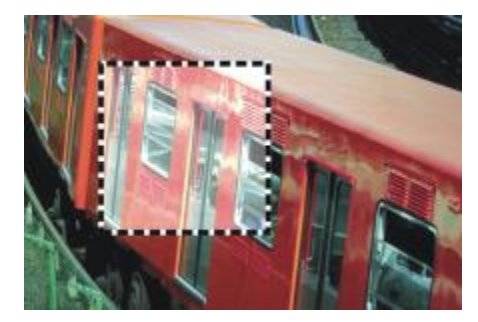

*The Brightness and Contrast dynamic layer affects all images beneath it.*

#### To create a Brightness and Contrast dynamic layer

1 Do one of the following:

- In the Layers panel, choose the Canvas.
- Choose the Rectangular Selection tool [11] from the toolbox, and then drag in the document window to select an area.
- <sup>2</sup> In the Layers panel, click the Dynamic Plug-ins button  $\Gamma$ , and choose Brightness and Contrast.
- 3 In the Brightness/Contrast dialog box, drag the sliders to adjust the image contrast and brightness.

Corel Painter automatically creates a new layer when you apply the dynamic plug-in.

×

If you don't like the results, you can click Cancel or you can click Reset to restore the default settings.

You can also use the Opacity slider  $\Box$  in the Layers panel to adjust the effect.

# <span id="page-528-1"></span>Applying the Burn dynamic plug-in

The Burn dynamic plug-in lets you add a burn effect to the edges of a selection or layer. You can adjust the amount and character of the burn.

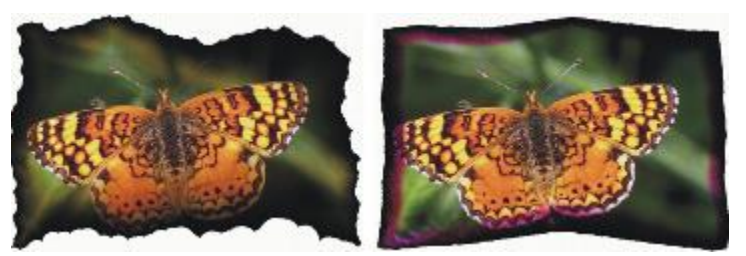

*Different Burn settings produce different results.*

#### To burn a layer or selection

- 1 Do one of the following:
	- In the Layers panel, choose the Canvas, and choose Select  $\blacktriangleright$  All.
	- In the Layers panel, choose a layer.
	- Choose the Rectangular Selection tool  $\frac{1}{1}$  from the toolbox, and then drag in the document window to select an area.
- <sup>2</sup> In the Layers panel, click the Dynamic Plug-ins button  $\mathbb{C}$ , and choose Burn.
- 3 In the Burn Options dialog box, adjust any of the following sliders and controls:
	- Burn Margin specifies the width of the burn effect in relation to the layer's size
	- Flame Breadth specifies the width of the scorched region. The burn color appears in the scorch.
	- Flame Strength specifies how much of the layer is consumed by the burn. Increasing Flame Strength shrinks the layer.
	- Wind Direction changes the burn amount for different sides of the layer
	- Wind Strength determines how much change the Wind Direction control imparts
	- Jaggedness specifies the amount of irregularity in the burnt edges
	- If you apply the effect a selection, Corel Painter 2016 automatically creates a new layer when you apply the dynamic plug-in.

If you apply the effect to an existing layer, Corel Painter converts the layer to a dynamic layer.

#### You can also

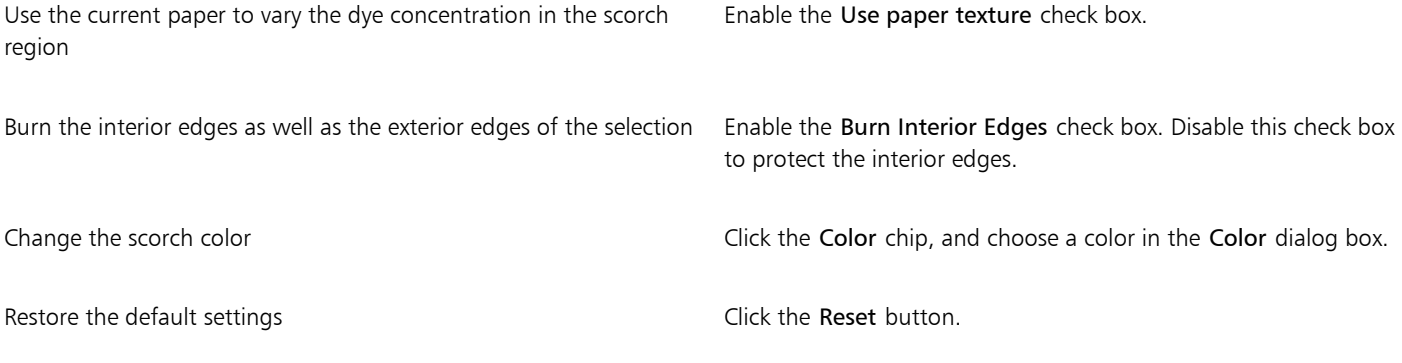

₿Ś

You can view only the dynamic layer by hiding the canvas in the Layers panel.

You can apply a Burn to a specific area of the canvas by selecting the area, right-clicking the selection and choosing Layer via Copy, then applying the effect to the new layer.

You can use the Revert to Original command in the Layers panel menu to restore a source image to its original condition. For more information, see ["Modifying and deleting dynamic layers" on page 506.](#page-527-1)

# <span id="page-530-0"></span>Applying the Tear dynamic plug-in

The Tear dynamic plug-in lets you apply a torn-paper effect to the edge of a selection or layer. You can also control the amount of tearing that the effect produces.

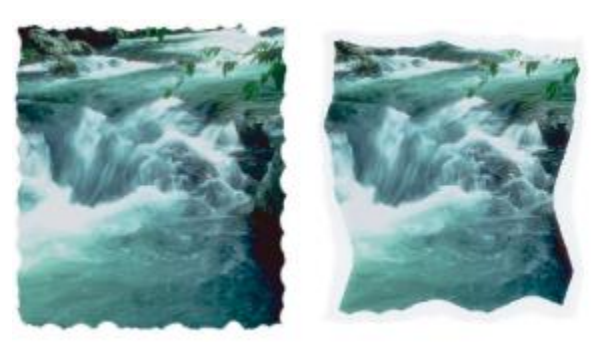

*You can tear a little (left) or a lot (right).*

#### To apply the Tear dynamic plug-in

- 1 Do one of the following:
	- In the Layers panel, choose the Canvas, and choose Select  $\blacktriangleright$  All.
	- In the Layers panel, choose a layer.
	- Choose the Rectangular Selection tool [111] from the toolbox, and then drag in the document window to select an area.
- <sup>2</sup> In the Layers panel, click the Dynamic Plug-ins button  $\Box$ , and choose Tear.
- 3 In the Tear Options dialog box, set the following sliders and controls to adjust the tear effect:
	- Margin specifies the width of the tear effect from the edge of the layer
	- Strength specifies how much of the layer is torn away
	- Jaggedness specifies the amount of irregularity in torn edges
	- If you apply the effect a selection, Corel Painter automatically creates a new layer when you apply the dynamic plug-in.

If you apply the effect to an existing layer, Corel Painter converts the layer to a dynamic layer.

#### You can also

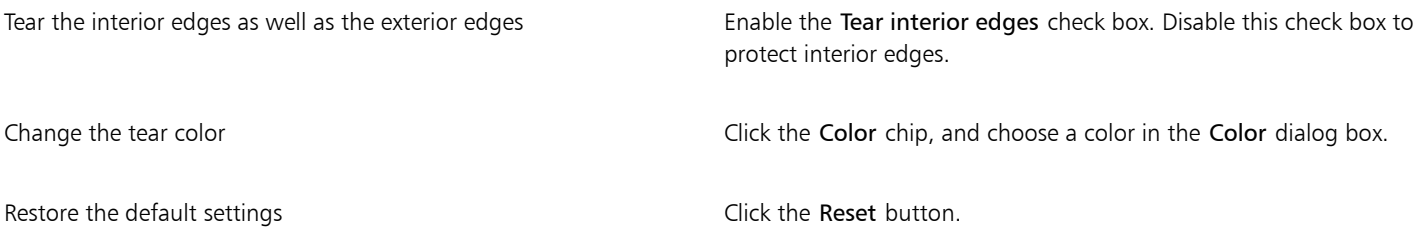

# ₿ś

You can view only the dynamic layer by hiding the canvas in the Layers panel. Use a rough paper texture to create a better tear by clicking the Paper selector in the toolbox and choosing a paper texture from the list.

You can use the Revert to Original command in the Layers panel menu to restore a source image to its original condition. For more information, see ["Modifying and deleting dynamic layers" on page 506.](#page-527-1)

# <span id="page-531-0"></span>Applying the Bevel World dynamic plug-in

The Bevel World dynamic plug-in lets you create three-dimensional (3D) objects by adding bevel effects, or angled edges, to selections or layers. You can control both bevel shape and lighting to create unique effects.

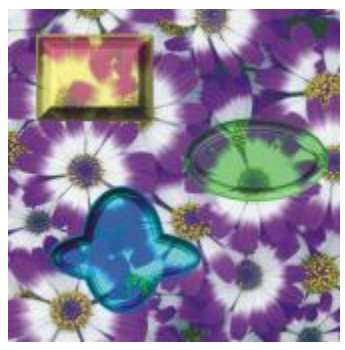

*Examples of various bevel profiles.*

For example, you can even use Bevel World to create a 3D button with text on it. First, create the background button, and then add text to float over the button. You can then group the text and button together and collapse the layer group.

You can also change the 3D appearance of the bevel by adjusting the lighting.

#### To apply a bevel effect

- 1 Do one of the following:
	- In the Layers panel, choose a layer.
	- Choose a selection tool  $\mathbf{f}^{\text{max}}$  from the toolbox, and then drag in the document window to select an area.
- <sup>2</sup> In the Layers panel, click the Dynamic Plug-ins button  $\left( \mathbb{Z} \right)$  and choose Bevel World.
- 3 In the Bevel area, adjust any of the following sliders:
	- Bevel Width specifies the width of the bevel in relation to the layer diameter
	- Outside Portion controls the portion of the bevel that appears outside the layer
	- Rim Slope specifies the angle of the rim (innermost portion) of the bevel
	- Cliff Portion specifies the horizontal distance between the base and the rim
	- Cliff Height specifies the vertical distance between the base level and rim level
	- Cliff Slope specifies the angle of the cliff (middle portion) of the bevel
	- Base Slope specifies the angle of the base (outermost portion) of the bevel
	- Smoothing controls the roundness of the transitions between base, cliff, and rim as well as the sharpness of the resulting ridges
- 4 In the Light area, adjust any of the following sliders:
	- Light Direction specifies the angle of the light source
	- Light Height specifies the light's angle in relation to the canvas. At 90°, the light is shining straight down, and at 1°, it's nearly horizontal. With Light Height set to 90%, the Light Direction setting has no effect. When set to 90% or less, the light rotates around the center.
	- Brightness controls the light's intensity
	- Scatter adjusts the spread of the light's shine over the surface
	- Shine controls the prevalence of highlights
	- Reflection controls how much of the source image is visible in the bevel. If you are working with a clone, the clone source is mapped onto the surface at a variable percentage.

#### You can also

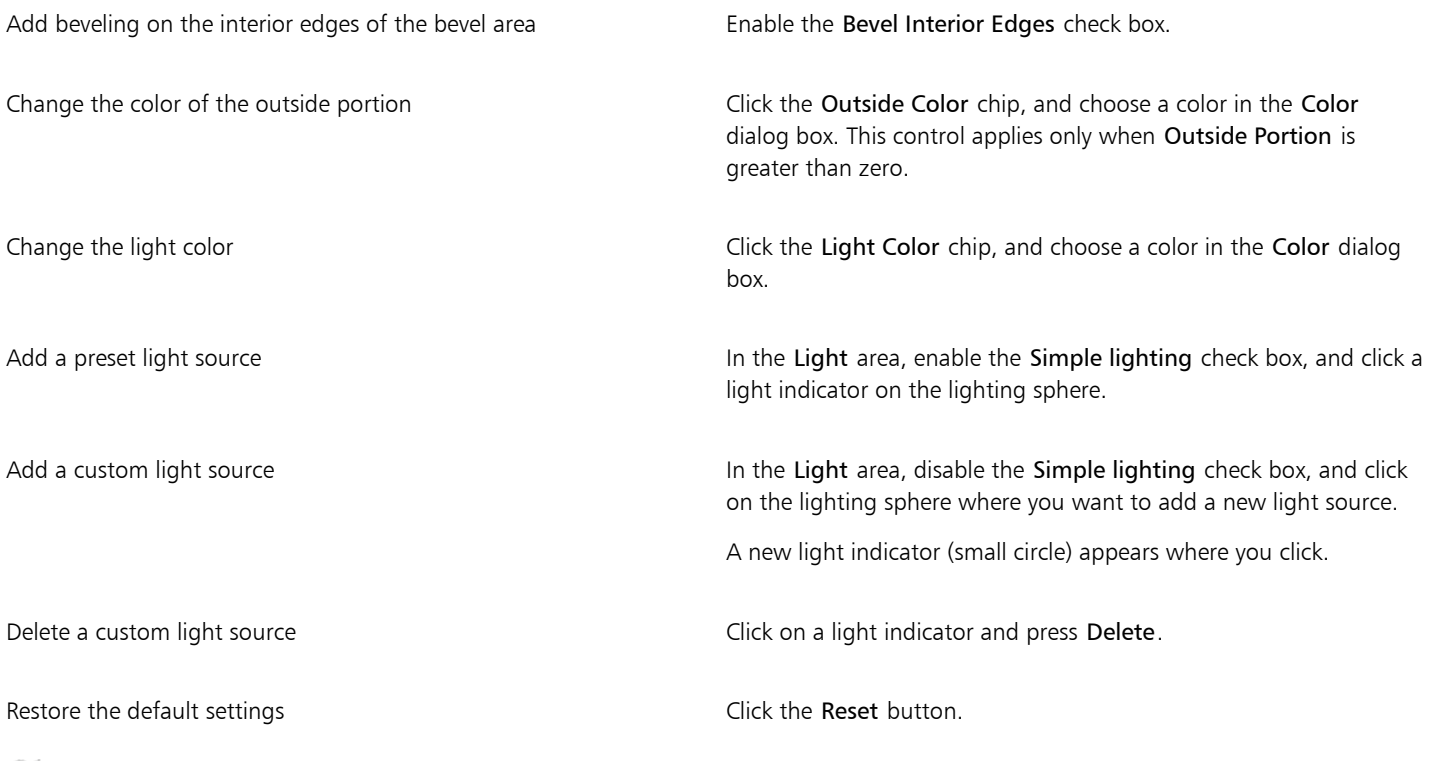

R€

You can use the Revert to Original command in the Layers panel menu to restore a source image to its original condition. For more information, see ["Modifying and deleting dynamic layers" on page 506.](#page-527-1)

# <span id="page-532-0"></span>Applying the Equalize dynamic plug-in

The Equalize dynamic plug-in creates a layer that lets you adjust the contrast in underlying images. It does this by adjusting black and white points and distributing the brightness levels throughout the entire range of available levels.

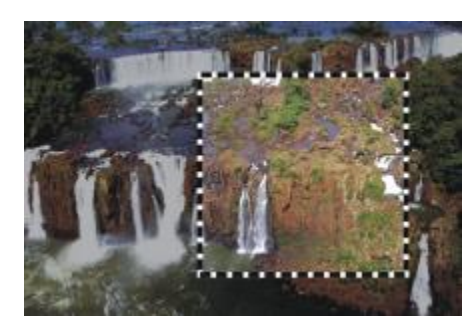

*The Equalize dynamic layer is applied to a rectangular selection.*

The Equalize dynamic plug-in creates a histogram showing the number of pixels for each brightness level value. Equalize allows gamma adjustment, which lightens or darkens an image without changing highlights or shadows.

#### To create an Equalize dynamic layer

1 Do one of the following:

- In the Layers panel, choose the Canvas.
- Choose the Rectangular Selection tool  $\prod_{i=1}^{n}$  from the toolbox, and then drag in the document window to select an area.
- 2 In the Layers panel, click the Dynamic Plug-ins button  $\bullet$ , and choose Equalize.
- 3 In the Equalize dialog box, adjust the contrast by dragging the small black and white markers under the histogram. Any values in the image located to the right of the white marker become black; any values to the left of the black marker become white.
- 4 Drag the Gamma slider to adjust only the midtones of an image and leave the white and black areas untouched.

Corel Painter automatically creates a new layer when you apply the dynamic plug-in.

#### X9

If you don't like the results, click Reset to restore the default settings.

#### ₿ś

You can also use the Opacity slider in the Layers panel to adjust the effect.

# <span id="page-533-0"></span>Applying the Glass Distortion dynamic plug-in

The Glass Distortion dynamic plug-in creates a layer that simulates the appearance of viewing the image through textured glass. You can move the layer in the document to view the distortion over different parts of an image.

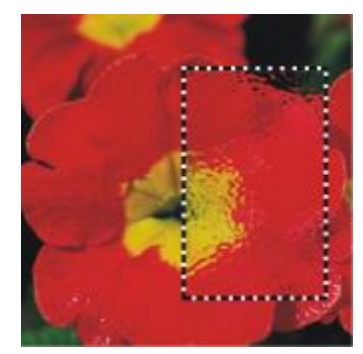

*A section of an image with Glass Distortion applied.*

#### To create a Glass Distortion dynamic layer

- 1 Do one of the following:
	- In the Layers panel, choose the Canvas.
	- Choose a selection tool from the toolbox, and then drag in the document window to select an area.
- <sup>2</sup> In the Layers panel, click the Dynamic Plug-ins button  $\bullet$ , and choose Glass Distortion.
- 3 In the Glass Distortion Options dialog box, choose one of the following displacement sources from the Using list box:
	- Paper uses the selected paper texture. Paper texture is good for creating the pebbled glass effect. Unless you want frosted glass, you'll probably want to increase the scale of the paper.
	- Current Selection uses the currently selected area in the document window
	- Image Luminance uses the current document's luminance
	- Original Luminance uses the clone source's luminance

Image pixels are displaced, based on the light and dark areas of the source.

- 4 To modify the distortion effect, adjust any of the following sliders:
	- Softness controls the transitions between displaced colors. Increasing softness creates more intermediate steps and produces a smoother distortion. If you experience aliasing in a glass distortion, try increasing the softness.
- Amount controls the degree of displacement. A higher amount leads to more distortion.
- Variance creates multiple variations in the neighborhood of the displacement. The result of increasing variance depends on the type of image and other settings.

Corel Painter automatically creates a new layer when you apply the dynamic plug-in.

#### You can also

Inverts the selected source **Enable the Inverted check box.** Enable the Inverted check box. Display changes before applying them to the image Enable the Preview check box.

Restore the default settings Click the Reset button.

Œ

You can also use the Opacity slider in the Layers panel to adjust the effect.

You can drag the Glass Distortion layer or selection in the document window to distort other areas of the image.

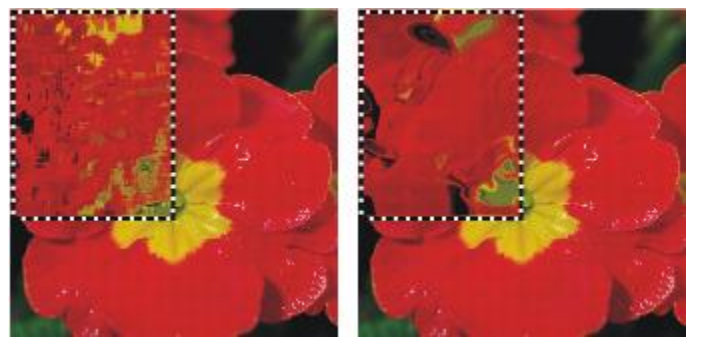

*The Glass Distortion dynamic layer using Paper (left) and Image Luminance (right) displacement sources.*

# <span id="page-534-0"></span>Applying the Kaleidoscope dynamic plug-in

The Kaleidoscope dynamic plug-in creates a square layer that produces kaleidoscopic effects from underlying images. The traditional kaleidoscope is a hollow tube with a set of mirrors and colored chips at one end. You peer into the other end and enjoy the highly symmetrical patterns that the mirrors create from the colored chips. When you add a Kaleidoscope dynamic layer, you first specify its size. You can move the layer over different parts of an image to produce different effects.

#### To create a Kaleidoscope dynamic layer

- 1 In the Layers panel, click the Dynamic Plug-ins button  $\mathbb C$ , and choose Kaleidoscope.
- 2 In the Kaleidoscope dialog box, specify the size of the dynamic layer. Kaleidoscopes must be square, and no bigger than the shorter dimension of the document (width or height).
- 3 Drag the Kaleidoscope layer to different areas of the image to alter the effect.

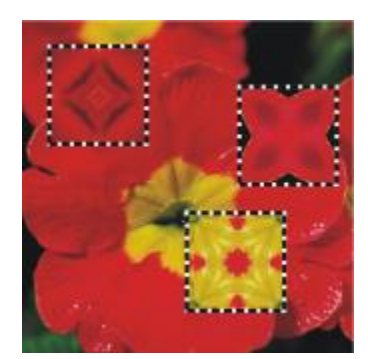

*Move the Kaleidoscope layer to produce different effects.*

## ≫

To preserve the Kaleidoscope layer, you need to save the image in RIFF format.

#### To create and capture a Kaleidoscope pattern

- 1 Drag the Kaleidoscope layer on the canvas until it displays an image that you like.
- 2 In the Layers panel, select the Kaleidoscope layer.
- 3 Click the Layers panel menu arrow, and choose Drop and Select to commit the layer.
- 4 Choose Window Media Library Panels Patterns.
- 5 In the Patterns Libraries panel, click the Capture Pattern button.

For more information, see ["Patterns" on page 527.](#page-548-0)

### ×

When you create a pattern from a Kaleidoscope layer, the selection is dropped to the canvas and cut out. If you want to preserve the original image and the Kaleidoscope layer so that you can continue working with the effect, save the image in RIFF format before you choose Drop and Select. As an alternative, you can set the number of Undo levels high enough so that you can back out of the steps to restore the original image.

# <span id="page-535-0"></span>Applying the Liquid Lens dynamic plug-in

Liquid Lens creates a dynamic layer that lets you distort and smear the underlying image. You can create "fun house" mirror effects, melting images, and more. You can also erase any of the changes that you make.

#### Liquid Lens tools

You can apply different distortion effects by using any of the following tools:

#### Liquid Lens tool and the contract of the contract of the contract of the contract of the contract of the contract of the contract of the contract of the contract of the contract of the contract of the contract of the contr

The Circular Distortion tool creates circular rings of distortion. Drag in the direction you want the distortion to move. Size and Spacing have no effect on the Circular Distortion tool.

The Left Twirl tool distorts in counterclockwise spirals.

The Right Twirl tool distorts in clockwise spirals.

The Bulge tool distorts outward, pushing images out.

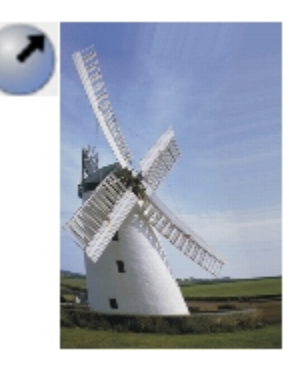

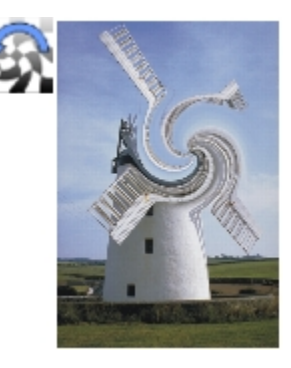

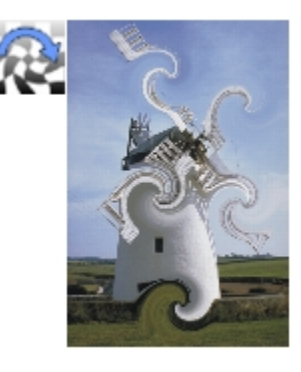

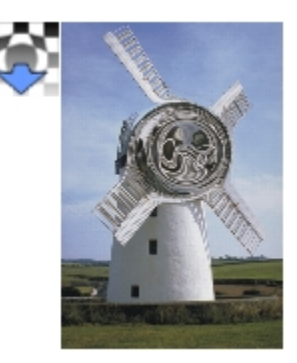

#### Liquid Lens tool and the contract of the Example Example

The Pinch tool distorts inward, drawing images closer.

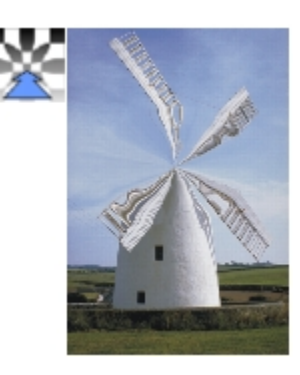

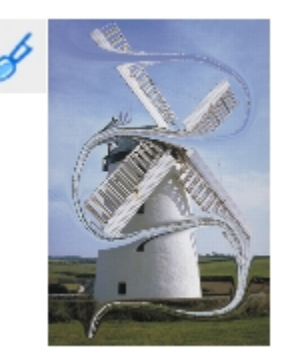

The Brush tool distorts in the direction you drag.

#### To create a Liquid Lens dynamic layer

- 1 In the Layers panel, choose the Canvas.
- 2 Click the Dynamic Plug-ins button  $\bigcup$ , and choose Liquid Lens.
- 3 In the Liquid Lens dialog box, choose a Liquid lens tool.
- 4 Adjust any of the following sliders:
	- Size changes the diameter of the distortion tool and the size of rain, which scatters distortion droplets in the layer

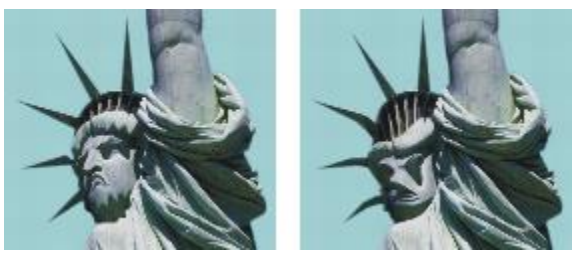

*Examples of how the Size slider affects distortion.*

• Spacing — changes the distance between distortion dabs

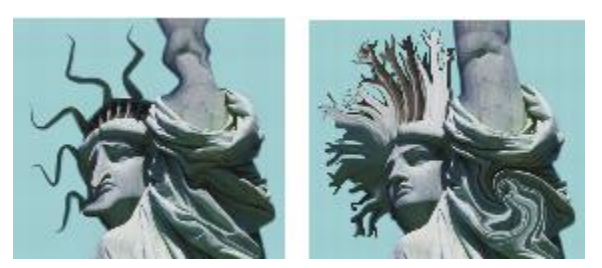

*Low spacing makes a smooth, continuous stroke (left); high spacing lets the dabs appear individually (right).*

- Amount controls the degree of distortion applied
- Smooth changes the blending between the distortion stroke and the unaffected images

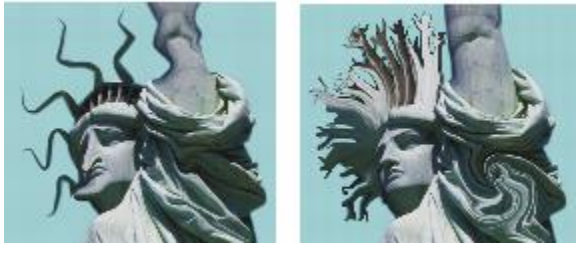

*Higher values create a smooth, continuous distortion (right). Lower values create individual dabs of distortion (left).*

5 Drag in the document window to create distortion. If you don't like the distortion, click Clear.

You can also

Simulate a melting image by scattering distortion droplets downwards in the layer

In the Liquid Lens dialog box, click Rain, then click anywhere in the image to stop the rain.

If Smooth and Size settings are very high, the rain might continue for a moment after you click.

Restore the default settings Click the Reset button.

x

You cannot use Undo to restore the image to its previous state, however, you can use the Eraser tool in the Liquid Lens dialog box.

Œ

You can move the Liquid Lens layer to different regions of the document to distort other images.

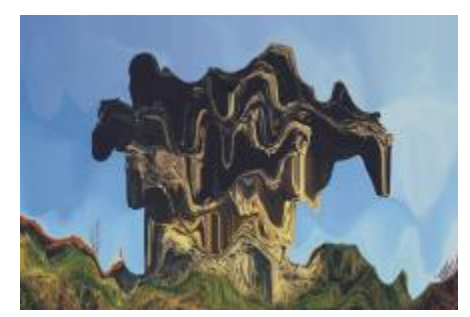

*Rain melts the image.*

#### To erase Liquid Lens distortion

- 1 In the Liquid Lens dialog box, choose the Eraser tool  $\mathcal I$ .
- 2 Adjust the Size, Spacing, and Smooth sliders to modify the Eraser tool settings. Higher settings on the Smooth slider create softer transitions from the erased area to the remaining distortion.
- 3 Drag in the document window.

The original underlying image returns.

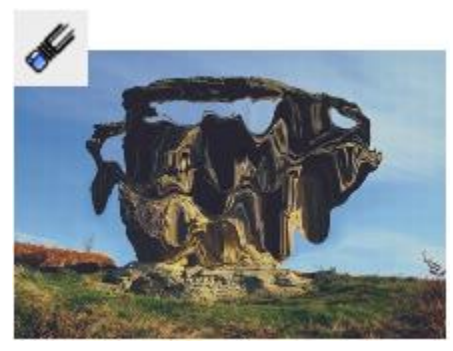

*Remove distortion by using the Eraser tool.*

# <span id="page-539-0"></span>Applying the Liquid Metal dynamic plug-in

The Liquid Metal dynamic plug-in lets you paint on a layer with liquid and metal. This text uses the term "metal" to refer to the media applied — even if the settings create an effect more like water.

You can apply droplets of liquid that distort the underlying image through refraction. You can also create globs of shiny metal that flow together and move like mercury. The Refraction slider sets the difference between water and metal, which lets you achieve intermediate effects. Negative metal can be used to create holes in metal.
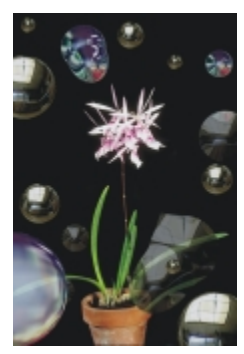

*The Liquid Metal dynamic plug-in creates either liquid metal or translucent, refractive liquid.*

A stroke of metal is made up of a series of discrete droplets. You can select one or several droplets and move them or change their properties.

The "handles" show the droplet's circle and center point. Showing the handles on the droplets isn't necessary for selecting them, but it can make your work easier. The droplets applied in the last stroke are automatically selected. Each new stroke deselects the droplets of the previous one.

The Undo feature is not available when working with metal; however, you can remove selected metal, the last metal applied, or all metal on the layer.

Metal is highly reflective. You can customize the look by using a clone source or a pattern as a reflection map. For more information, see ["Image cloning and sampling" on page 129](#page-150-0) and ["Patterns" on page 527.](#page-548-0)

#### Liquid metal tools

You can apply metal with the Brush tool, the Circular Drop tool, or the Rain feature. You can adjust the size of your brush or rain droplets. The Brush is the default applicator. You can use the Brush tool to paint with metal. You can use the Circular Drop tool to create circles of metal. The Rain feature lets you scatter metallic droplets on the layer.

#### Liquid Metal tool and the contract of the Example

You can create strokes of metal by using the Brush tool.

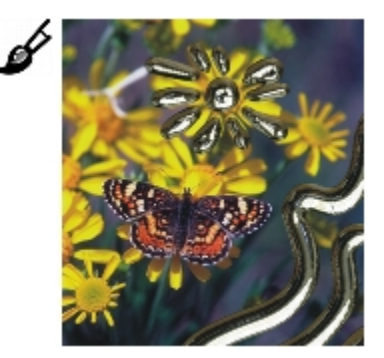

## Liquid Metal tool and the control of the Example Example

You can create circles of metal by using the Circular Drop tool.

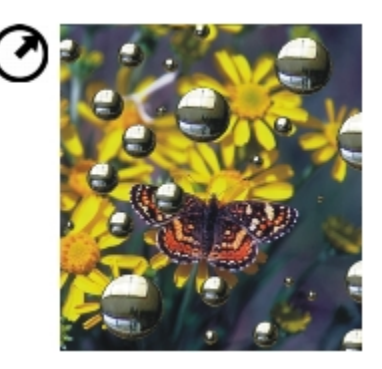

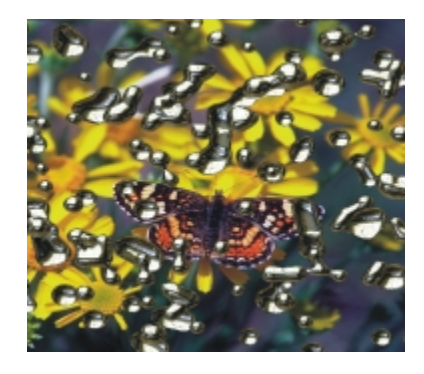

You can create randomly falling metal raindrops by applying the Rain feature.

## To create a Liquid Metal dynamic layer

- 1 In the Layers panel, choose the Canvas.
- 2 Click the Dynamic Plug-ins button  $\Box$ , and choose Liquid Metal.
- 3 In the Liquid Metal dialog box, choose one of the following tools:
	- Circular Drop tool
	- Brush tool
- 4 In the Settings area, move any of the following sliders:
	- Size changes the diameter of the selected droplets that you apply by using the Brush tool or Rain. It does not affect the Circular Drop tool.
	- Spacing adjusts the spacing between droplets in strokes created with the Brush tool

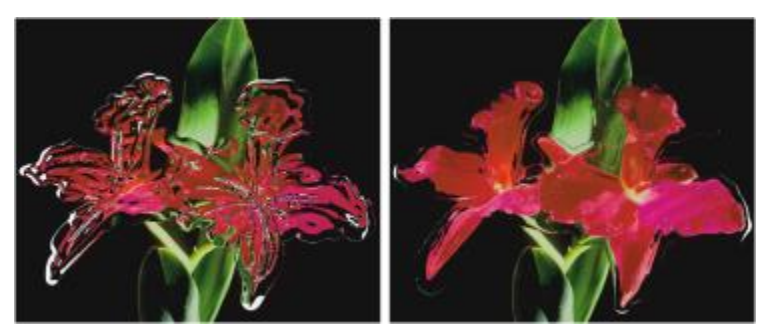

*A stroke with low spacing (left): the droplets flow together. A stroke with high spacing (right): each droplet is distinct.*

• Volume — adjusts visibility along the perimeter

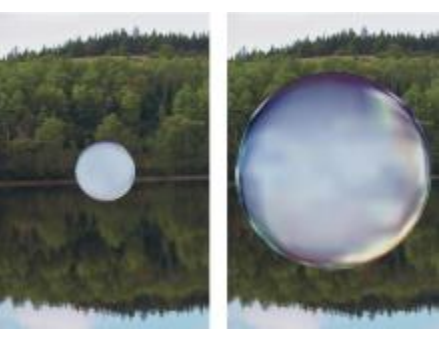

*Decreasing volume below 100% shrinks the visible portion of the droplet, "drying it up" (left). Increasing volume beyond 100% extends visibility beyond the droplet circle into the perimeter range (right).*

• Smooth — changes the perimeter range, which determines the droplet's tendency to "join" its neighbors

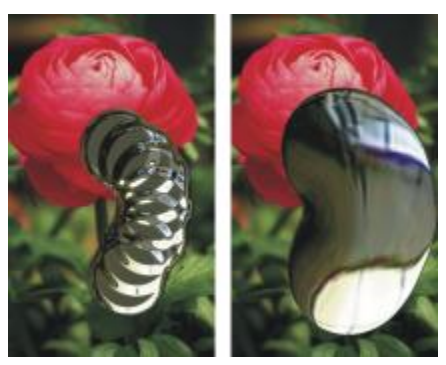

*Low settings on the Smooth slider keep droplets distinct (left); higher settings make the droplets flow together (right).*

- 5 In the Rendering area, choose one of the following metal types from the Map list box:
	- Standard Metal
	- Chrome 1
	- Chrome 2
	- Interior
	- Clone Source
- 6 Move any of the following sliders:
	- Amount controls the emphasis of the metal effect from the Refraction slider and applies to all droplets in the layer. To create water effects, you can set the Amount to –0.5 so the droplets magnify the underlying images.

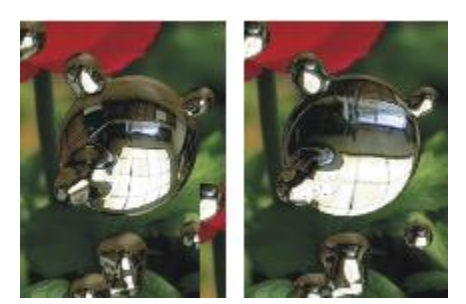

*Reflection and Refraction invert when you move the Amount slider to either extreme.*

• Refraction — controls droplet appearance. The slider represents a scale between reflection and refraction.

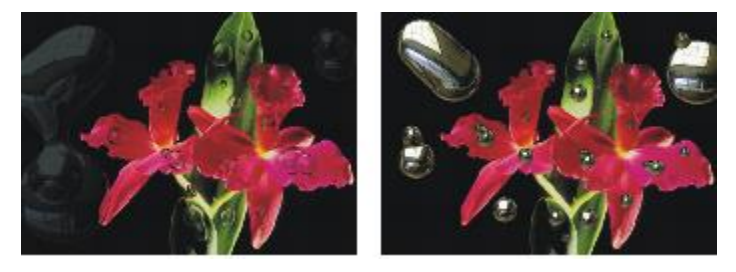

*Low refraction means high reflection (left). High refraction creates translucent, refractive liquid. As Refraction nears 100%, the metal becomes transparent. The droplets look like a simple liquid — oil or water (right).*

7 Drag in the document window to apply the metal.

If you want to clear the effect and start again, click Clear.

#### You can also

Makes the droplets appear more round and three-dimensional Enable the Surface tension check box.

Scatter metal droplets in the layer **In the Liquid Metal dialog box, click Rain**, then click anywhere in the image to stop the rain.

> If Smooth and Size settings are very high, the rain might continue for a moment after you click.

Restore the default settings example and the Click the Reset button.

## X9

The Map type that you choose applies to the entire layer. You can change the type at any time.

#### To create negative metal

Press Option (Mac OS) or Alt (Windows), and drag with the Circular Drop tool  $\bigcirc$  or Brush tool  $\bullet$  over existing metal droplets. You will create holes in your metal. As you drag through positive pools, the negative metal will divide and separate the existing metal.

#### To remove metal

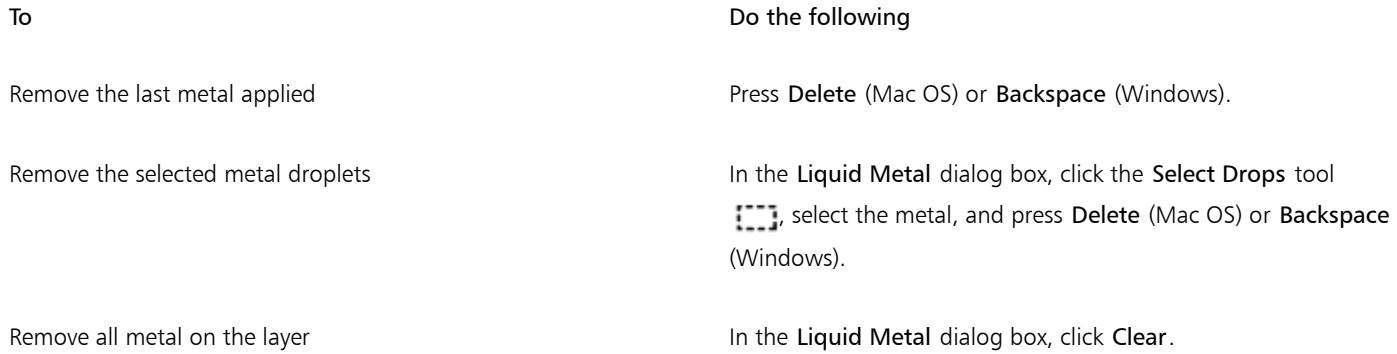

## To show metal droplet handles

• In the Liquid Metal dialog box, enable the Display handles check box.

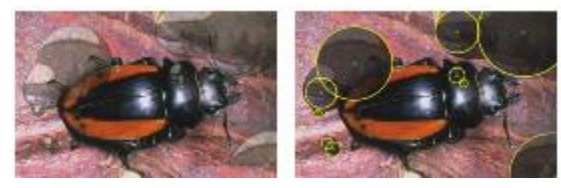

*When you enable the Display Handles check box (right), you can see the droplet circles and center points.*

## To select metal droplets

- 1 In the Liquid Metal dialog box, choose the Select Drops tool  $\begin{bmatrix} 1 & 1 \\ 1 & -1 \end{bmatrix}$ .
- 2 Perform an action from the following table.

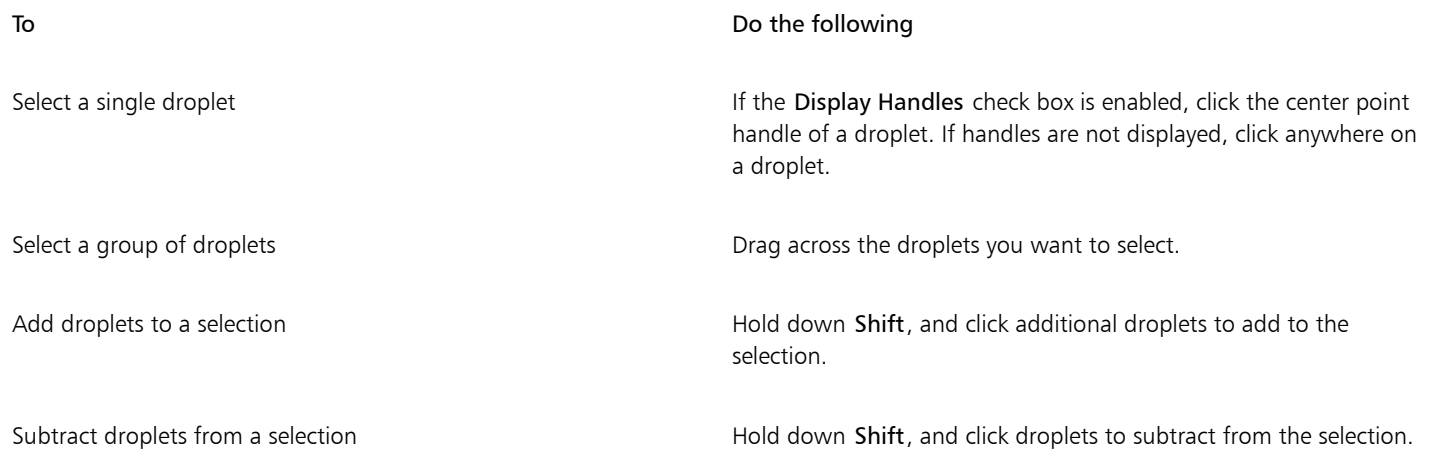

## ×

When a droplet is selected, the center point handle is displayed as a solid.

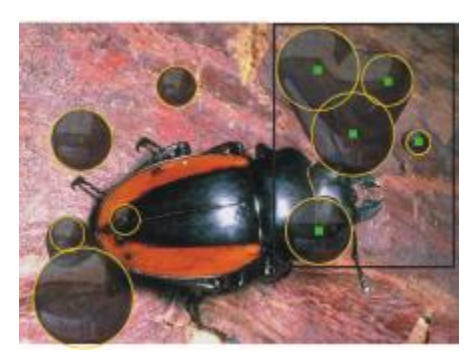

*Drag over the droplets you want to select.*

### To move metal droplets

- 1 In the Liquid Metal dialog box, choose the Select Drops tool  $\begin{bmatrix} 1 & 1 \\ 1 & 2 \end{bmatrix}$ , and select the droplets that you want to move.
- 2 Choose the Move Drop tool, and drag the droplets to a new position.

Notice how the droplets seek to join other droplets they encounter. You can control this tendency by adjusting the Smooth slider.

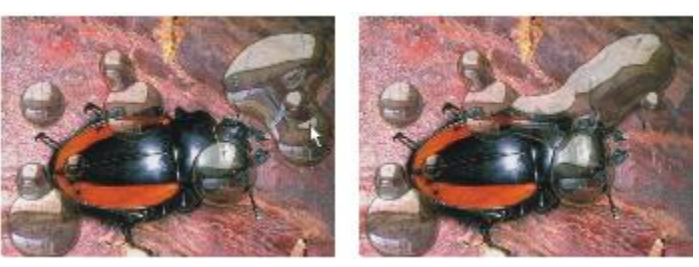

*You can drag the center of one of the droplets to move the selected group.*

## To adjust the size of the Liquid Metal brush

- 1 In the Liquid Metal dialog box, choose the Select Drops tool  $\frac{1}{1}$ , and click outside the droplets to deselect all.
- 2 Move the Size slider to the desired value.
- 3 Click the Brush tool  $\mathcal A$  and paint, or click Rain.

## R

You can also adjust the size of existing metal by selecting the droplets and moving the Size slider.

## To apply a clone source or pattern to the Liquid Metal reflection

- 1 Do one of the following:
	- Choose a pattern by clicking the Pattern selector from the Media Selector bar, and clicking a pattern from the list.
	- Set a clone source.
- 2 In the Layers panel, choose the Canvas.
- 3 In the Layers panel, click the Dynamic Plug-ins button  $\bullet$ , and choose Liquid Metal.
- 4 In the Liquid Metal dialog box, choose Clone Source from the Map list box.
- 5 Adjust any settings.
- 6 With the Circular Drop tool  $\bigcirc$  or Brush tool  $\bigcirc$ , drag in the document window to apply the metal.

If you want to clear the effect and start again, click Clear.

If no clone source has been specified, Corel Painter uses the current pattern as the reflection map.

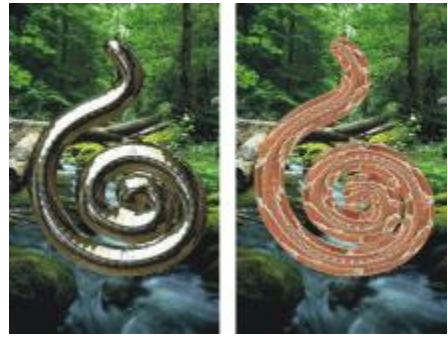

*The same piece of metal changes appearance when a pattern is used as the reflection map.*

## Applying the Posterize dynamic plug-in

The Posterize dynamic plug-in creates a layer that reduces the number of color levels in the images it floats over.

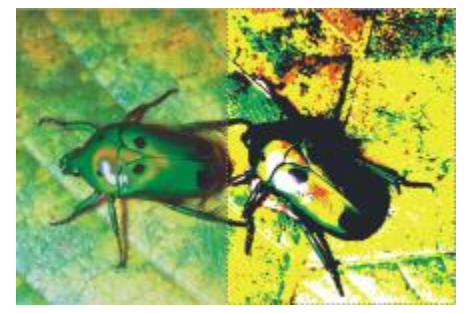

*A Posterize dynamic layer modifies the right half of this image.*

## To create a Posterize dynamic layer

- 1 Do one of the following:
	- In the Layers panel, choose the Canvas.
	- Choose the Rectangular Selection tool  $\prod_{i=1}^{n}$  from the toolbox, and then drag in the document window to select an area.
- 2 In the Layers panel, click the Dynamic Plug-ins button  $\bullet$ , and choose Posterize.
- 3 In the Posterize dialog box, specify the number of color levels you want. The maximum number of color levels is 128. The value applies to each color channel — red, green, and blue.

Corel Painter automatically creates a new layer when you apply the dynamic plug-in.

×

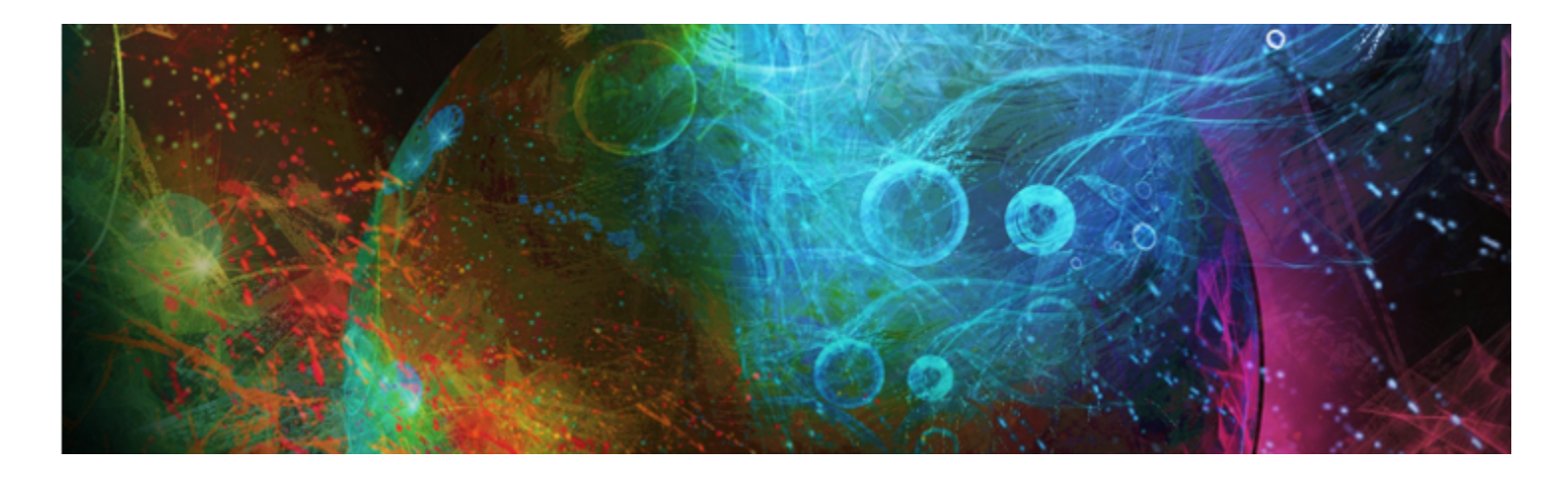

# <span id="page-548-0"></span>Patterns

With Corel Painter, you can apply patterns to an image by filling or painting. In addition, you can customize patterns by modifying sample patterns or by creating them from scratch.

All patterns, including both the sample and custom patterns, reside in libraries. You'll find more libraries, with additional materials, on the Corel website. For more information, see ["Working with libraries" on page 45.](#page-66-0)

This section contains the following topics:

- ["Applying pattern fills" \(page 527\)](#page-548-1)
- ["Painting with patterns" \(page 529\)](#page-550-0)
- ["Creating and editing patterns" \(page 530\)](#page-551-0)
- ["Creating seamless patterns" \(page 533\)](#page-554-0)
- ["Creating fractal patterns" \(page 535\)](#page-556-0)

## <span id="page-548-1"></span>Applying pattern fills

Corel Painter lets you apply preset pattern fills to images. A pattern is a repeating design, and the smallest unit of a pattern is known as a "tile." When you fill an area with a pattern, the tile, which is rectangular, is repeated across the selected area.

You can adjust the appearance of a pattern in various ways. For example, you can change the tile size, also known as the scale, and offset tiles in a fill. When you offset the tiles, you adjust the horizontal or vertical position of the first tile, relative to the top of the object, which affects the rest of the pattern fill.

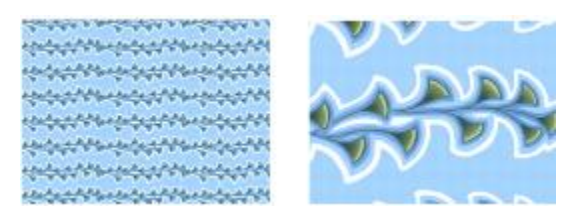

*Left: A pattern scaled at 20%. Right: The same pattern scaled at 100%.*

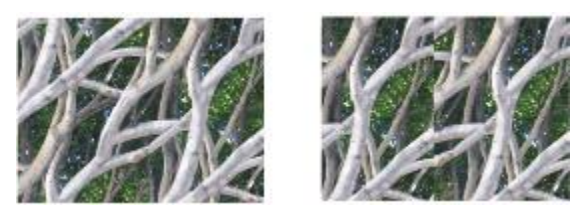

*Left: The pattern offset set to 50% produces a seamless pattern. Right: The pattern offset set to 100% increases the pattern tile visibility. The tiles also appear misaligned.*

## To apply a pattern as a fill

- 1 Choose Window ▶ Media Control Panels ▶ Patterns.
- 2 Click the Pattern selector, and click a pattern in the Patterns library panel.
- 3 To apply a pattern to:
	- The canvas Click Canvas in the Layers panel.
		- A selection Click a selection tool from the toolbox, and drag in the document window to select an area.
		- A layer Click a layer in the Layers panel.
- 4 Choose the Paint Bucket tool  $\bullet$  from the toolbox.
- 5 In the document window, click the canvas, selection, or layer.

## You can also

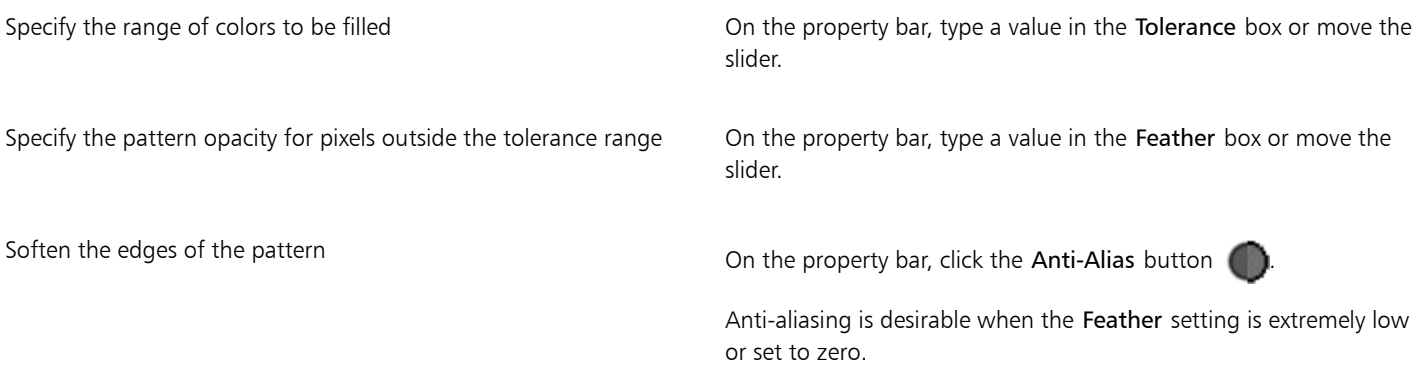

## XD

The image must be larger than the tile in order for the tiling to be visible in an image.

## Œ

You can also choose a pattern from the Pattern Selector in the toolbox or by choosing Edit Fill. In the Fill dialog box, choose Original Luminance from the Fill With list box, and click the Pattern selector. Note that the Pattern selector appears only if Current Pattern is selected in the Clone Source panel.

## To adjust the appearance of a pattern

- 1 Choose Window Media Control Panels Patterns.
- 2 Click the Pattern selector, and click a pattern in the Patterns library panel.
- 3 Click one of the following buttons:

Rectangular Pattern Type  $\Box$  - places the tiles in a rectangular grid for fills. This option disables the Pattern Offset slider.

- **Horizontal Pattern Type**  $\begin{array}{|c|c|}\n\hline\n-\hline\n\end{array}$  offsets the tiles in subsequent rows
- Vertical Pattern Type  $\Box$   $\Box$  offsets the tiles in subsequent columns

If applicable, move the Pattern Offset slider **To a control the amount of offset.** 

Move the Pattern Scale slider  $\Box$  to control the size of each tile in the pattern.

After you set these options, the pattern is ready to use.

## <span id="page-550-0"></span>Painting with patterns

Corel Painter lets you paint patterns directly onto an image using a brush that uses the rendered dab type. When painting with a pattern, you can apply the pattern as is, or you can modify its appearance. For example, you can paint a pattern with a mask, which generates a pattern with a transparent background. You can also paint subtle patterns by adjusting the opacity, which produces a translucent effect.

#### Painted pattern type **Example**

Pattern

Pattern with mask

Pattern with opacity

## To paint with a pattern

- 1 Choose Window ▶ Media Control Panels ▶ Patterns.
- 2 Click the Pattern selector, and click a pattern in the Patterns library panel.
- 3 Choose Window Brush Control Panels General.
- 4 Click the Brush Selector on the Brush Selector bar.
- 5 In the Brush library panel, click a brush category and a brush variant. If the Source list box in the General controls panel is not available (appears gray), the selected brush category does not support patterns. For example, the Pattern Pens brush category supports patterns.
- 6 From the General controls panel, choose a dab type from the Dab Type list box.

If the Source list box in the General controls panel is not available (appears gray), the dab type does not support patterns. For example, the Projected and Rendered dab types support patterns.

- 7 From the Source list box in the General controls panel, choose one of the following options:
	- Pattern paints with a pattern containing no mask information
	- Pattern with Mask paints using the mask data contained in the pattern (not all patterns contain mask data)

If you want to change the size of the painted pattern, you should resize the brush instead of scaling the pattern. To achieve the best results, set the Pattern Scale in the Patterns panel to 100%.

8 Paint in the image.

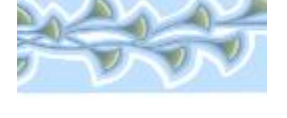

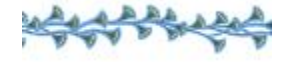

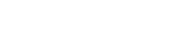

₿ś

You can also paint with a pattern by choosing a brush variant from the Pattern Pens category.

XD

If you have not set a clone source, Corel Painter uses the current pattern in any operation related to clone source colors or luminance. This means you can paint with a pattern by using a Cloner brush.

When painting with a pattern, keep in mind that direction matters. Corel Painter flips the pattern you're painting when you change directions, so apply strokes in the same direction to achieve a uniform effect.

### To paint with pattern opacity

- 1 Choose Window ▶ Media Control Panels ▶ Patterns.
- 2 Click the Pattern selector, and click a pattern in the Patterns library panel. If you want to resize the pattern tile, move the Pattern Scale slider.
- 3 Choose Window Brush Controls General.
- 4 Click the Brush Selector on the Brush Selector bar.
- 5 In the Brush library panel, click a brush category and a brush variant.

If the Source list box in the General controls panel is not available (appears gray), the selected brush category does not support patterns. For example, the Pattern Pens brush category supports patterns.

- 6 From the General controls panel, choose a dab type from the Dab Type list box. If the Source list box in the General controls panel is not available (appears gray), the dab type does not support patterns. For example, the Rendered dab types support patterns with opacity.
- 7 In the General controls panel, choose Pattern As Opacity from the Source list box. Pattern As Opacity is the only computed dab type that responds to methods (Cover and Buildup), allowing it to respond to Graininess.
- 8 Apply a brushstroke to the image.

Œ

You can also paint with a pattern by choosing a brush variant from the Pattern Pens category.

x9

Corel Painter applies the current color, using luminance in the pattern to control opacity. Light colors in the pattern are rendered as transparent (or as having very low opacity). Dark colors in the pattern are rendered as very dark (or as having high opacity).

## <span id="page-551-0"></span>Creating and editing patterns

You can create a pattern from scratch or from an existing image. When creating a pattern from an existing image, you can base the pattern on the entire image or a selected area. You can also create a pattern from a mask, which produces a pattern with a transparent background. The image or selection that you choose is converted into a tile that, when repeated, generates a pattern.

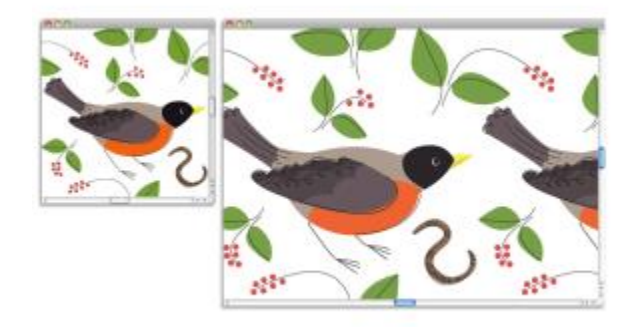

*A pattern tile was created by applying brushstrokes to the canvas.*

If you want to edit an existing pattern, or if a pattern preview isn't detailed enough, you can open the pattern tile in its own window so that you can view the pattern closely to modify it. For example, you can manipulate a pattern to be a half-drop design, traditionally used in wallpaper designs.

After creating a pattern tile, you may want to refine it so that it tiles seamlessly. For more information, see ["Creating seamless patterns" on](#page-554-0) [page 533.](#page-554-0)

Images that you turn into patterns are saved in the RIFF format, and they maintain their pattern characteristics even after you save and reopen them. You can switch libraries whenever you want to use a different set of patterns. For more information, see ["Working with](#page-66-0) [libraries" on page 45.](#page-66-0)

### Creating patterns on layers

You can use the same techniques to create patterns on layers as you do to create them on the canvas. However, a pattern's wrap-around features do not apply to layers. This is because the canvas has edges, but layers do not — they are unlimited in size. If you shift a pattern on a layer, the pattern does not wrap around.

## To create a pattern from scratch

- 1 Choose File New.
- 2 Type values in the Width and Height boxes. If you want to create a pattern, you should set a small canvas size, such as 400 pixels by 300 pixels at 300 ppi.
- 3 Choose Window Media Control Panels Patterns.
- 4 In the Patterns panel, click the Pattern options button  $\mathbb{F}_n$ , and choose Define Pattern.
- 5 Apply brushstrokes to the canvas.

If you apply a brushstroke to the edge of the canvas, wrap-around colors are enabled so that you can drag a brushstroke off one edge of an image, while simultaneously applying the brushstroke to the other side of the image.

- 6 Click the Pattern options button  $\mathbb{R}$ , and choose Add Image to Library.
- 7 In the Save Image dialog box, type a name for the pattern.

You can also create a pattern by choosing an existing pattern, modifying it, and then choosing Define Pattern.

## To create a pattern from an image

- 1 Open the image file that you want to use in creating a pattern.
- 2 Choose Window ▶ Media Control Panels ▶ Patterns.

Ø€

- 3 In the Patterns panel, click the Pattern options button  $\mathbb{E}$ , and choose Define Pattern.
- 4 Click the Pattern options button  $\mathbb{R}$ , and choose Add Image to Library.
- 5 In the Save Image dialog box, type a name for the pattern.

## To create a pattern from a selection

- 1 Open the image file that you want to use in creating a pattern.
- 2 Choose Window Media Control Panels Patterns.
- <sup>3</sup> Choose the Rectangular Selection tool **Fig. 1** from the toolbox.
- 4 Drag in the document window to select the area that you want to save as a pattern tile.
- 5 In the Pattern panel, click the Pattern options button , and choose Capture Pattern.
- 6 In the Capture Pattern dialog box, enable one of the following options:
	- Rectangular Tile places the tile in a rectangular grid for fills. This option disables the Bias slider.
	- Horizontal Shift offsets the tiles in subsequent rows
	- Vertical Shift offsets the tiles in subsequent columns
	- If applicable, move the Bias slider to adjust the amount of offset.
- 7 Type a name in the Name text box.
- 8 Click OK to save the pattern tile to the current library.

x9

You can also create a pattern that is based on a 4-point clone source, such as perspective or bilinear. For more information, see ["Applying transformations when sampling" on page 139.](#page-160-0)

## To create a masked pattern

- 1 Open the image file that you want to use in creating a pattern.
- 2 Choose Window Media Control Panels Patterns.
- 3 Choose the Lasso tool  $\bullet$  from the toolbox.
- 4 In the document window, draw a freehand border around the area that you want to convert to a masked pattern.
- 5 In the Patterns panel, click the Pattern options button  $\mathbb{R}$ , and choose Capture Pattern.
- 6 In the Capture Pattern dialog box, enable one of the following options:
	- Rectangular Tile places the tile in a rectangular grid for fills. This option disables the Bias slider.
	- Horizontal Shift offsets the tiles in subsequent rows
	- Vertical Shift offsets the tiles in subsequent columns

If applicable, move the Bias slider to adjust the amount of offset.

- 7 Type a name in the Name text box.
- 8 Click OK to save the masked pattern to the current library.

Œ

To quickly apply a pattern mask, click the Brush Selector. In the Brush library panel, choose the Pattern Pens category, and then choose the Pattern Pen Masked variant.

≫

You can apply pattern masks by using any brush variant that supports them. For more information, see ["Painting with patterns" on](#page-550-0) [page 529.](#page-550-0)

## To edit a pattern

- 1 Choose Window Media Control Panels Patterns.
- 2 Click the Pattern selector, and click a pattern in the Patterns library panel.
- <sup>3</sup> Click the Pattern options button **3**, and choose Check Out Pattern.

The pattern tile appears in a separate document window.

- 4 On the canvas, modify the pattern tile image.
- 5 Click the Pattern options button  $\mathbb{F}_n$ , and choose Add Image to Library.
- 6 In the Save Image dialog box, click OK to save the pattern to the library.

If you want to rename the pattern, type a new name in the Save As text box. For example, you may want to modify a default pattern, but keep a copy of the default pattern intact.

89

The Check Out Pattern mode supports wrap-around colors. When you drag a brushstroke off one edge of an image, the brushstroke is simultaneously applied to the other side of the image. This allows you to quickly modify the edges of an individual pattern tile.

## <span id="page-554-0"></span>Creating seamless patterns

Patterns are created by repeating a rectangular image tile across an area. Ideally, the pattern tiles should seamlessly blend into one another so that the eye doesn't distinguish the tile edges. Corel Painter allows you to generate seamless patterns by modifying the edges of a pattern tile before applying the pattern. However, you can also fix a pattern's seams by directly modifying the pattern fill.

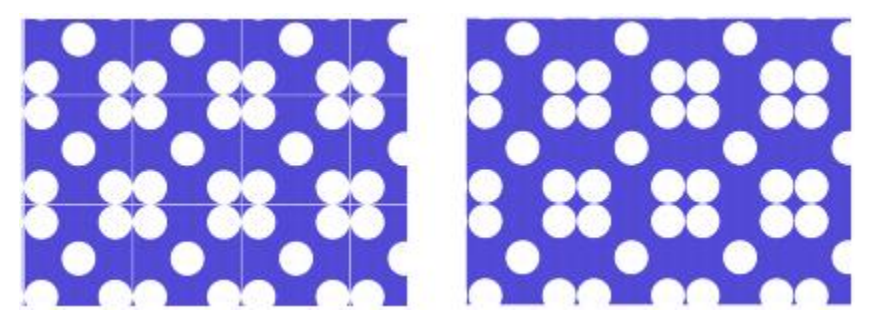

*Left: The pattern tile includes a visible white edge, which delimits each tile. Right: The white edge was filled with the background color to produce a seamless pattern.*

To achieve seamless tiling, Corel Painter gives documents defined as pattern tiles two special characteristics: wrap-around colors and wraparound seams.

- The wrap-around colors feature lets you drag a brushstroke off one edge of an image, while simultaneously applying the stroke to the other side of the image. This allows you to quickly modify the edges of an individual pattern tile.
- The wrap-around seams feature lets you shift the edges of pattern tiles to the center of the image, where their tonal differences are more apparent and easier to correct. This allows you to modify a pattern after applying it as a fill.

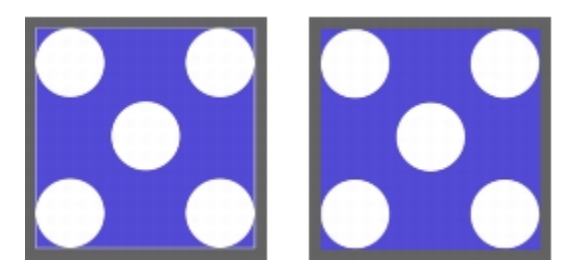

*Left: The pattern tile before the edges were modified. Right: The same pattern tile after the edges were painted by using the Straight Cloner brush and the wrap-around colors feature.*

To ensure a seamless pattern, you can also apply an effect, such as the Glass Distortion effect, the Super Soften effect (with the Wrap Around check box enabled), and most of the Tonal Control effects. Some effects, such as Apply Surface Texture, can result in a noticeable seam. For information, see ["Applying Glass Distortion" on page 463.](#page-484-0)

## To create a seamless pattern from a pattern tile

#### 1 Choose Window Media Control Panels Patterns.

- 2 Click the Pattern selector, and click the pattern whose tile you want to fix from the Patterns library panel.
- $3$  Click the Pattern options button  $\frac{1}{100}$ , and choose Check Out Pattern.

The pattern tile appears in a separate document window.

- 4 Use any color brush to paint out the edge lines, or use a brush with a Water or Drip method to smear across the lines.
- 5 Click the Pattern options button **Fig.**, and choose Capture Pattern.
- 6 In the Capture Pattern dialog box, type a name in the Name box.
- ₿ś

To preserve detailed images, set the Straight Cloner brush to clone from somewhere inside the image. For more information, see ["Painting in the clone" on page 135.](#page-156-0)

You can also copy a selection to a layer and move it over the edge. To produce clean transitions, feather the layer, and reduce opacity. Drop the layer when you're satisfied with the result. For more information, see ["Layers" on page 389.](#page-410-0)

## To create a seamless pattern from a pattern fill

- 1 Open a new blank document.
- 2 Choose Window Media Control Panels Patterns.
- 3 In the Patterns panel, click the Pattern selector, and click the pattern whose seams you want to modify in the Patterns library panel.
- 4 Click Canvas in the Layers panel.
- 5 Choose the Paint Bucket tool  $\bullet$  from the toolbox, and click the canvas in the document window.
- 6 In the Patterns panel, click the Pattern options button  $\mathbb{F}_{\mathbb{F}^n}$  and choose Define Pattern.
- 7 In the toolbox, click the Grabber tool  $\mathbb{M}$
- 8 Hold down the Shift key and drag the image to display the area where the tile's horizontal and vertical edges meet.
- 9 Do any of the following:
	- Use any color brush to paint out the edge lines, or use a brush with a Water or Drip method to smear across the lines.
	- Use the Straight Cloner brush to paint out the edge lines to preserve image details. For more information, see ["Painting in the clone"](#page-156-0) [on page 135.](#page-156-0)

₿ś

You can also copy a selection to a layer and move it over the edge. To produce clean transitions, feather the layer, and reduce opacity. Drop the layer when you're satisfied with the result. For more information, see ["Layers" on page 389.](#page-410-0)

## X9

The changes that you make to a pattern fill are not reflected in the original pattern tile.

## <span id="page-556-0"></span>Creating fractal patterns

You can create interesting landscapes by using fractal patterns. You can also convert a fractal pattern into a paper texture and save it to the Paper library. For more information, see ["Working with paper texture and grain" on page 115.](#page-136-0)

## Using Fractal Pattern controls

When you create fractal patterns, the following controls allow you to fine-tune your creation:

• Power controls the intricacy of the pattern's definition, as if you were "zooming" in and out on a textured surface with a microscope.

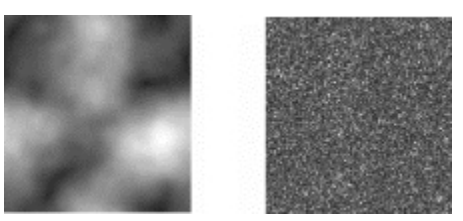

*The Power slider determines the degree of detail. The image on the left is set to -200% and the image on the right is set to 0%.*

Feature Size defines the number of prominent features within the tile.

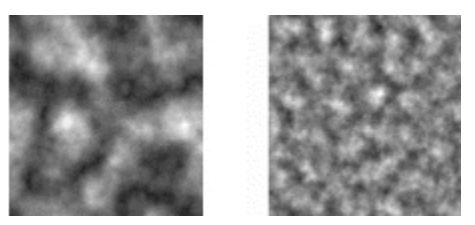

*The Feature Size slider determines the number of repetitions per tile. The image on the left is set to 90% and the image on the right is set to 20%.*

- Softness adjusts the edge softness of the pattern.
- Angle changes the direction from which you view the fractal.
- Thinness emphasizes the direction suggested by the lines of the fractal pattern. Thinner lines produce a more linear look.
- Size determines the size of the tile you are creating. If your computer has a lot of memory, you can make a large file with a high resolution. If you do not have a lot of available memory on your computer, some of the size options may not be available.

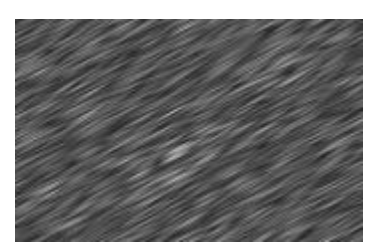

*Low Thinness settings display the fractal as streaks. Use the Angle slider to change the direction of streaking.*

Corel Painter uses four channels to store graphic information: Red, Green, Blue, and Alpha. When creating fractal patterns, you can place information other than color values in these channels, which allows you to visualize this information in different ways.

#### To create fractal patterns

- 1 Choose Window Media Control Panels Patterns.
- 2 In the Patterns panel, click the Pattern options button  $\mathbb{R}$ , and choose Make Fractal Pattern.
- 3 In the Make Fractal Pattern dialog box, perform a task from the following table.

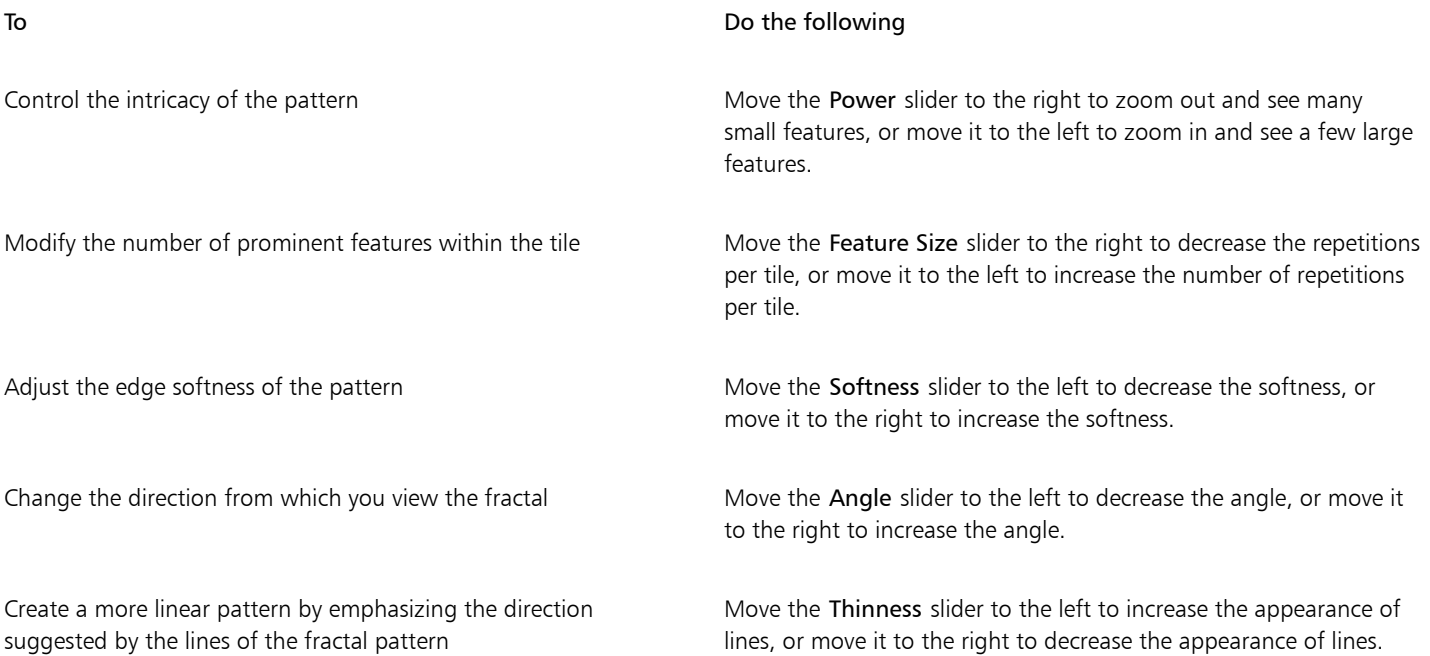

- 4 In the Size area, enable the option that corresponds to the size of the tile that you want to create.
- 5 From the Channel list box, choose one of the following options:
	- Height as Luminance displays pseudo-height information as luminance. White areas are represented as peaks, and dark areas become depressions. Images generated with this option can be used with the Apply Surface Texture effect.
	- Gradient Bearing uses the Red channel to display the bearing of the down angle of a height field.
	- Surface Normal uses the Green and Blue channels to represent the X and Y components of the surface normal (angle perpendicular to the surface at a given point) of the height field (Green=X, Blue=Y).
- 6 Click OK.

Creating the new pattern may take some time. When the pattern file is ready, it appears in a new document window.

- 7 In the Patterns panel, click the Pattern options button  $\mathbb{R}$ , and choose Capture Pattern.
- 8 In the Capture Pattern dialog box, type a name in the Name box.

The Gradient Bearing and Surface Normal options for viewing a fractal texture are offered for purely aesthetic reasons. One way to take advantage of them is to create color variations of the texture with the Adjust Colors feature.

₿ś

To colorize a fractal pattern, you can replace the grayscale tones with colors from a gradient fill by using the Express in Image feature. For information, see ["To replace image colors with gradient colors" on page 541.](#page-562-0)

<sup>×</sup> 

## To convert a fractal pattern into a paper texture

- 1 Choose Window Media Control Panels Patterns.
- 2 In the Patterns panel, click the Pattern selector, and click a pattern in the Patterns library panel.
- 3 Click the Pattern options button  $\frac{1}{2}$ , and choose Check Out Pattern. The fractal pattern is displayed in a new image window.
- 4 Choose Effects Tonal Control, and adjust image elements such as brightness, contrast, and luminance. For more information, see ["Equalizing images" on page 206.](#page-227-0)
- 5 Choose Select  $\blacktriangleright$  All.
- 6 Choose Window Paper Panels Papers.
- 7 In the Papers panel, click the Paper options button  $\mathbb{R}$ , and choose Capture Paper.
- 8 In the Capture Paper dialog box, set the crossfade to 0.
- 9 Type a name in the Save As box.

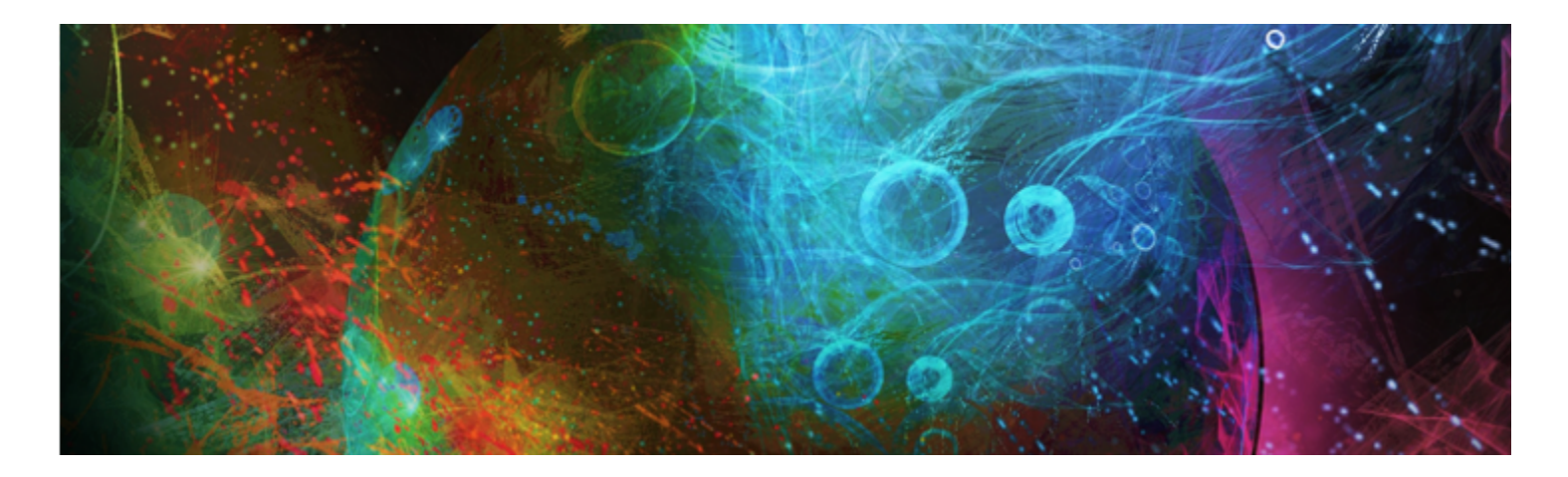

# **Gradients**

A gradient is a type of fill that displays a smooth progression of two or more colors and adds the illusion of depth to an image. Gradient fills are also known as blends or fountain fills. Corel Painter offers a wide selection of preset gradients, but you can also create gradients.

This section contains the following topics:

- ["Applying gradients" \(page 539\)](#page-560-0)
- ["Replacing image colors with gradient colors" \(page 541\)](#page-562-1)
- ["Adjusting gradients" \(page 542\)](#page-563-0)
- ["Creating and editing gradients" \(page 543\)](#page-564-0)
- ["Saving gradients" \(page 546\)](#page-567-0)

## <span id="page-560-0"></span>Applying gradients

Corel Painter allows you to apply a gradient to an image by filling an area, such as the canvas, a selection, layer, or channel. For more information, see ["Selections and transformations" on page 435,](#page-456-0) ["Layers" on page 389](#page-410-0), and ["Alpha Channels" on page 425.](#page-446-0)

When applying a gradient as a fill, you can apply one of four gradient types: linear, radial, circular, and spiral.

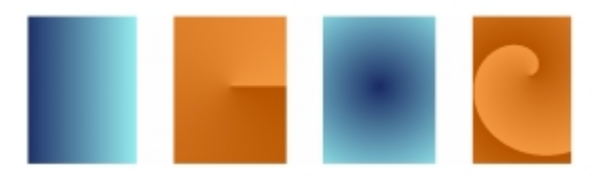

*Left to right: Linear, radial, circular, and spiral gradients.*

You can also apply a gradient in a fluid way by painting it onto an image with a brush and dab type that support gradient painting. For more information, see ["General controls: Dab types" on page 249.](#page-270-0)

#### To apply a gradient as a fill

- 1 Choose Window ▶ Media Control Panels ▶ Gradients.
- 2 Click the Gradient selector, and click a gradient from the Painter Gradients library panel.
- 3 Click one of the following gradient types:

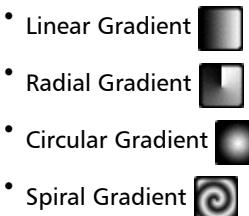

4 Perform a step from the following table.

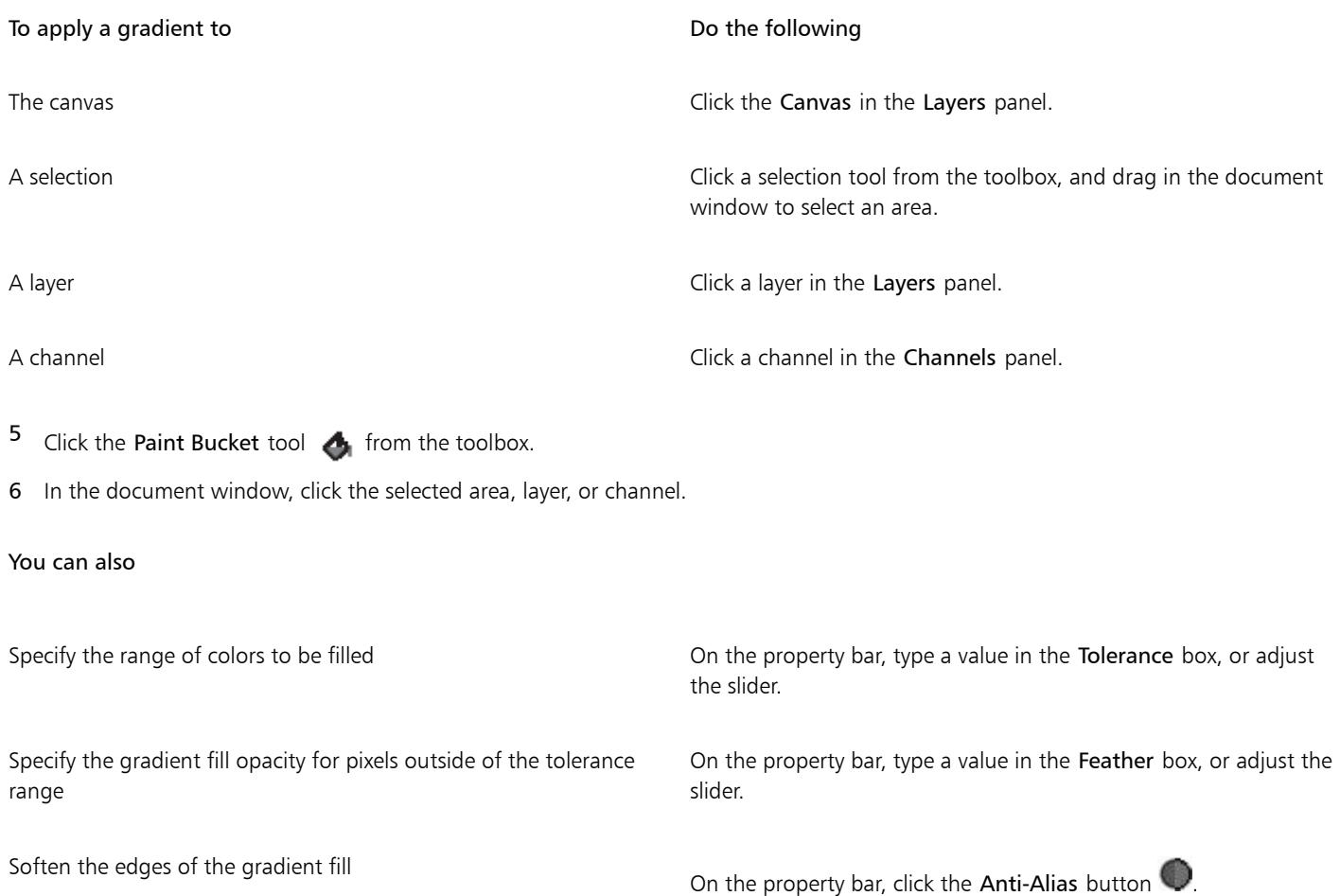

Anti-aliasing is desirable when the Feather setting is set to zero or extremely low.

Æ

You can also apply a Gradient by choosing the Paint Bucket tool **for** from the toolbox, choosing Gradient from the Fill list box on the property bar, then clicking the selected area, layer, or channel.

You can also modify the gradient fill opacity by choosing Edit Fill, and moving the Opacity slider in the Fill dialog box. Decreasing the gradient opacity increases the transparency of the gradient fill.

## To paint a gradient

- 1 Choose Window Media Control Panels Saradients.
- 2 In the Gradients panel, click the Gradient Selector.
- 3 Click a gradient in the Painter Gradients library panel.
- 4 Choose Window D Brush Control Panels D General.
- 5 Click the Brush Selector on the Brush Selector bar.
- 6 In the Brush library panel, click a brush category, and a brush variant. If the Source pop-up menu in the General controls panel is not available (appears gray), the selected brush category or variant does not support gradients. For example, the Pattern Pens brush category supports gradients.
- 7 From the General controls panel, choose a dab type from the Dab Type pop-up menu. If the Source pop-up menu in the General controls panel is not available (appears gray), the selected dab type does not support gradients. For example, the Line Airbrush, Projected, and Rendered dab types support gradients.
- 8 From the Source pop-up menu in the General controls panel, choose one of the following options:
	- Gradient applies the current gradient across the width of the stroke
	- Gradient Repeat repeats the current gradient along the length of the stroke
- 9 Paint in the document window.

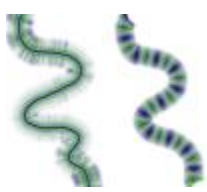

*Painting with a gradient by using Gradient (left) and Gradient Repeat (right).*

89

When painting with a gradient, only the Linear gradient type is supported.

Direction matters when you paint with a gradient. Corel Painter flips the gradient when you change direction. To achieve a uniform effect, apply strokes in the same direction.

## <span id="page-562-1"></span>Replacing image colors with gradient colors

You can replace an image's colors with those of a gradient. This effect applies gradient colors to the pixels of the image, based on their luminance values. For more information, see ["Using image luminance to create texture" on page 486.](#page-507-0)

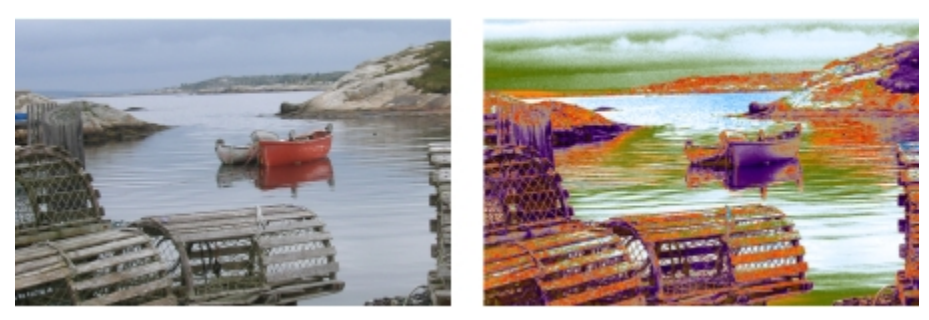

*You can choose an image (left) and replace its colors with the colors of a selected gradient (right).*

## <span id="page-562-0"></span>To replace image colors with gradient colors

- 1 Open the image that you want to use.
	- Select part of the image, or use the entire image.
- 2 Choose Window Media Control Panels Gradients.
- 3 Click the Gradient selector, and click a gradient from the PainterGradients library panel.
- 4 Click the Gradient options button , and choose Express In Image.

5 In the Express in Image dialog box, adjust the Bias slider to define how the gradient is mapped.

Corel Painter replaces the colors in the image with the colors in the gradient, based on matching luminance.

## <span id="page-563-0"></span>Adjusting gradients

You can adjust gradients to control the display of the gradient colors. For example, you can change the order of the colors and the angle of the gradient.

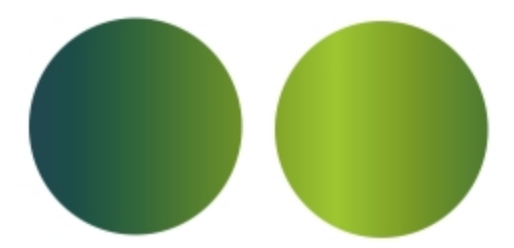

*The gradient order set to display from Left to Right (left) and Right to Left (right).*

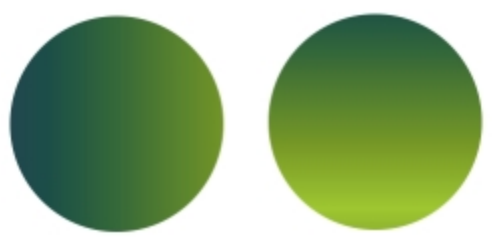

*The gradient angle set to display at a vertical angle (left) and at a horizontal angle (right).*

You can also modify the spirality of the gradient. For example, a higher amount of spirality produces a tighter spiral effect.

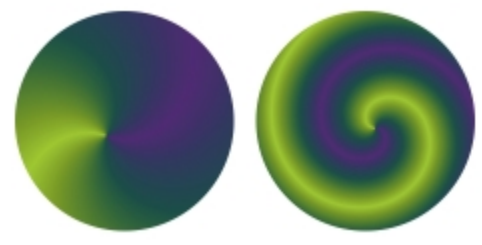

*The gradient with low spiral tension (left) and high spiral tension (right).*

## To gradient direction

- 1 Choose Window Media Control Panels Gradients.
- 2 In the Gradients panel, click one of the gradient order buttons:
	- Left to Right Gradient
	- Mirrored Right to Left Gradient
	- **Double Left to Right Gradient**
	- Right to Left Gradient
	- Mirrored Left to Right Gradient
	- **Double Right to Left Gradient**

## To change a gradient angle

In the Gradients panel, drag the Set the Angle of the Ramp slider  $\Lambda$  to adjust the gradient.

If you prefer, type an angle in the corresponding numeric value box.

## To modify the spiral gradient appearance

- 1 From the Gradients panel, click the Spiral Gradient  $\bigcirc$  button.
- 2 Perform a task from the following table.

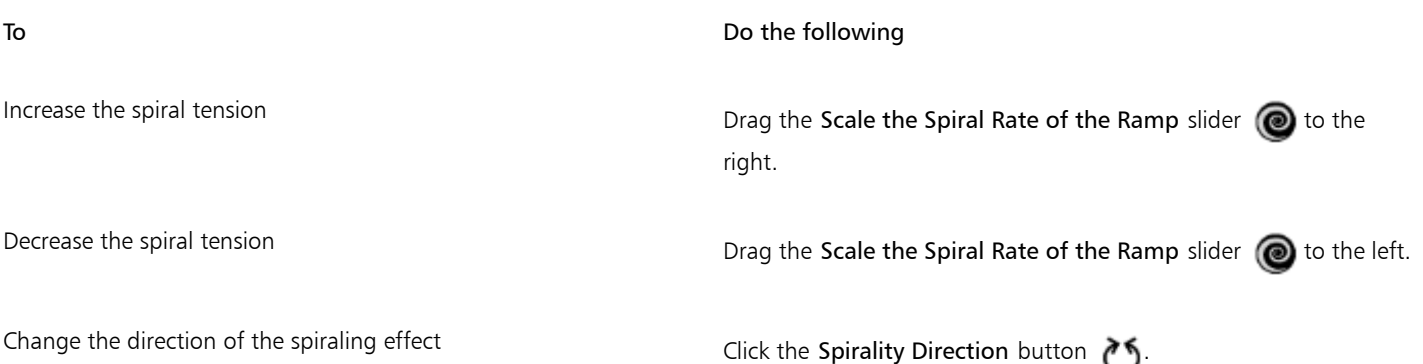

## <span id="page-564-0"></span>Creating and editing gradients

Although Corel Painter comes with libraries full of gradients, you can create custom gradients or edit existing gradients.

You can create very simple to very complex gradients. For a simple two-point gradient, you choose a main and an additional color, and then Corel Painter generates the gradient colors between them.

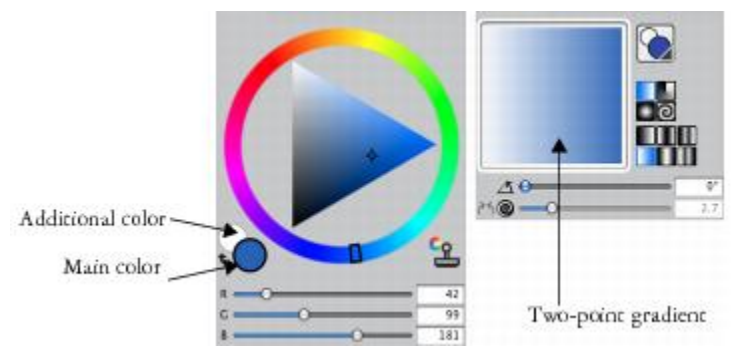

*A two-point gradient (right) generated from the main and additional colors (left).*

You can also create a new gradient by editing an existing gradient. For example, you can modify the gradient color blend or add additional colors to a gradient, which are also known as color control points.

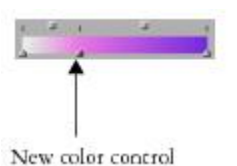

*A new color was added to the gradient by adding a color control point to the color ramp bar.*

In addition, you can modify the gradient hue to change the appearance of a particular gradation of color.

You can use any existing image as a source for creating new gradients. For example, you can capture the colors in a photo of a sunset, or paint your own range of colors as the content of a gradient.

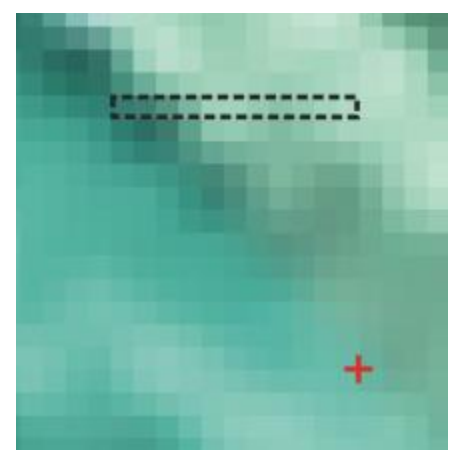

*To create a perfect blend between a series of colors, it is better to work with a row of single pixels than a large piece of an image.*

You can save all of your new and modified gradients in the Gradient Library so you can use them in future projects. For more information, see ["Working with libraries" on page 45.](#page-66-0)

#### To create a two-point gradient

- 1 Choose Window Color Panels Color.
- <sup>2</sup> From the Color panel, click the Main Color (front) swatch  $\bigcap$ , and choose a main color.
- <sup>3</sup> Click the Additional Color (back) swatch  $\bigcirc$ , and choose an additional color.
- 4 Choose Window Media Control Panels Gradients.
- 5 Choose Two-Point from the Gradient Selector.
- 6 Click the Gradient options button  $\mathbb{R}$ , and choose Save Gradient.
- 7 In the Save Gradient dialog box, type a name for the gradient in the Save as box.

#### To edit a gradient

- 1 Choose Window ▶ Media Control Panels ▶ Gradients.
- 2 Click the Gradient selector, and click a gradient from the Painter Gradients library panel. You can modify only default gradients. You cannot edit the customized gradients that you saved to the Painter Gradients library.
- 3 Click the Gradient options button  $\mathbb{R}$ , and choose Edit Gradient.
- 4 In the Edit Gradient dialog box, drag a color control point to modify the color transition.

Color bue options-

*Drag a color control point to adjust the color transition at a specific point in the gradient.*

## R€

To modify a two-point gradient, you can add additional color control points by clicking in the color ramp bar where you want to set the control points.

You can blend the gradient color ramp by disabling the Linear check box and dragging the Color Spread slider to control the color smoothness at each color control point.

## To add color to a gradient

- 1 Choose Window ▶ Color panels ▶ Color.
- 2 Choose Window Media Control Panels Gradients.
- 3 Click the Gradient selector, and click a gradient from the Painter Gradients library panel.
- 4 Click the Gradient options button  $\mathbb{R}$ , and choose Edit Gradient.
- 5 In the Edit Gradient dialog box, click in the color ramp bar where you want to set the control point. The control point is added, without affecting the color.
- 6 Click the new color control point to select it.
- 7 In the Color panel, choose the color you want to add to the gradient.

## ₿ŧ

You can press Option + click (Mac OS) or Alt + click (Windows) in the color ramp bar to create a control point that is set to the current color.

You can delete a control point by clicking a control point and pressing Delete (Mac OS) or Backspace (Windows).

#### To change the gradient hue

- 1 Choose Window ▶ Media Control Panels ▶ Gradients.
- 2 Click the Gradient selector, and click a gradient from the Painter Gradients library panel.
- 3 Click the Gradient options button  $\mathbb{R}$ , and choose Edit Gradient.
- 4 In the Edit Gradient dialog box, click a square box above the color ramp bar.

Color hue options-

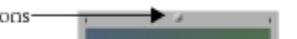

*The Color hue options allow you to change the hue of the blend within that segment.*

- 5 Select an option from the Color list box:
	- RGB blends the red, green, and blue components of the two colors
	- Hue Clockwise blends the endpoint colors by rotating around the color wheel clockwise
	- Hue Counterclockwise blends the endpoint colors by rotating around the color wheel counterclockwise

x

To understand this concept better, refer to the standard display of the Color panel (Hue Ring and Saturation/Value Triangle), and note the order of the colors on the Hue Ring. Notice that as you change parameters within the Edit Gradient dialog box, gradient previews are updated in the Gradients panel.

## To create a gradient from an image

- 1 Click the Rectangular Selection tool  $\begin{bmatrix} 1 \\ 1 \end{bmatrix}$  from the toolbox.
- 2 Drag in the document window to select a horizontal or vertical area, making the selection as narrow as possible. If the selection is horizontal, Corel Painter creates the gradient from the first row of pixels starting at the upper left. If the selection is vertical, Corel Painter creates the gradient from the first column of pixels, starting at the upper left.
- 3 Choose Window Media Control Panels  $\triangleright$  Gradients.
- 4 In the Gradients panel, click the Gradient options button  $\mathbb{R}$ , and choose Capture Gradient.
- 5 In the Save Gradient dialog box, type a name for the gradient in the Save as box.

The new gradient is saved in the current library. In the future, you can choose it by name from the Painter Gradients library panel.

X9

After a gradient is captured, it can no longer be edited. To change a captured gradient, change the artwork from which it was captured, and then recapture the gradient.

## <span id="page-567-0"></span>Saving gradients

You can save the gradients that you create for future use. When you save a gradient, it is stored in a library. You can load alternate libraries of gradients to increase your choices. For more information about working with libraries, see ["Working with libraries" on page 45.](#page-66-0)

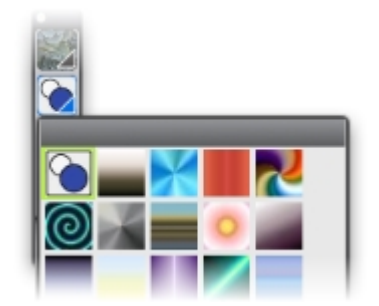

*All gradients are stored in the Painter Gradients library.*

## To save a gradient

- 1 Choose Window Media Control Panels Gradients.
- 2 Click the Gradient options button  $\mathbb{R}$ , and choose Save Gradient.
- 3 In the Save Gradient dialog box, enter a name for the gradient.

## X9

Once you save a gradient, it can no longer be edited. To change a captured gradient, change the artwork from which it was captured, and then recapture the gradient.

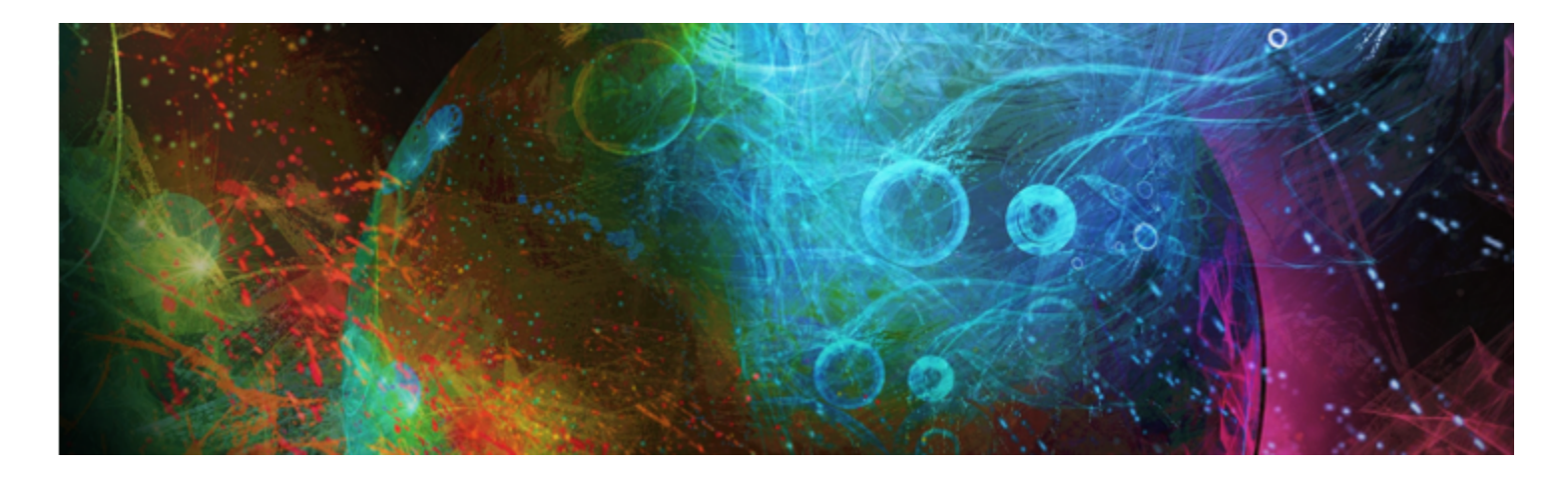

# Mosaics and tessellations

Mosaic is a decorative art technique that involves creating images by assembling colored tiles and setting them on a surface by using grout. A tessellation is also a form of mosaic that involves repeating a geometric shape, without overlaps, to create an image. In Corel Painter, you create images by using mosaic or tessellation effects.

When you create a mosaic in Corel Painter, it's similar to applying color by using brushstrokes, however, instead of applying paint to the canvas, you're laying down tiles. You can create a mosaic from scratch or from an existing photo by using a clone source. You can also integrate mosaic effects in an existing image.

You can erase and/or reshape tiles to create the perfect mosaic design.

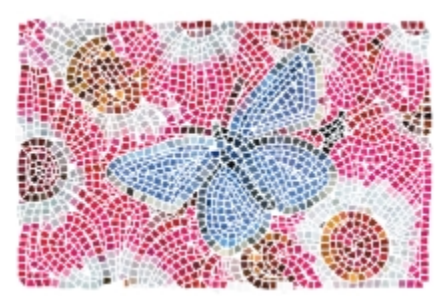

*You can apply tiles to the canvas to create a mosaic.*

You can use the tessellation technique to generate a mosaic that resembles stained glass. Tessellating divides your image into polygonal shapes and then converts the shapes into tiles.

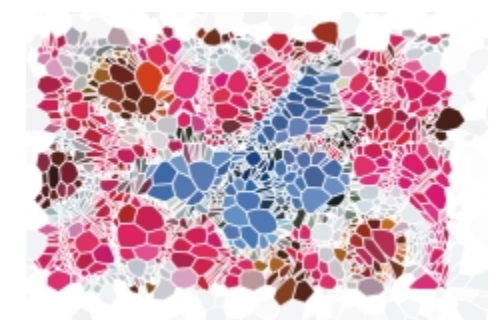

*You can use the tessellation technique to create a stained-glass effect.*

You can alter the appearance of mosaics and tessellations in many ways. For example, you can give a three-dimensional (3D) appearance to mosaics or add points to tessellations to increase the number of shapes.

This section contains the following topics:

- ["Creating a mosaic" \(page 548\)](#page-569-0)
- ["Selecting and removing tiles" \(page 550\)](#page-571-0)
- ["Specifying tile and grout color" \(page 551\)](#page-572-0)
- ["Adjusting mosaic tile dimensions and randomness" \(page 552\)](#page-573-0)
- ["Filling an area with tiles" \(page 554\)](#page-575-0)
- ["Creating 3D tiles" \(page 555\)](#page-576-0)
- ["Re-rendering mosaic tiles" \(page 556\)](#page-577-0)
- ["Stroking and filling a selection with mosaic tiles" \(page 556\)](#page-577-1)
- ["Adding mosaic effects to an image" \(page 557\)](#page-578-0)
- ["Creating tessellations" \(page 558\)](#page-579-0)

## <span id="page-569-0"></span>Creating a mosaic

You can create a mosaic from scratch or from a clone source. When you create a mosaic, it is applied directly to the canvas. You cannot apply mosaic tiles inside a layer.

After you exit the Mosaic and Tessellation dialog box, you can treat this rendered image just like any photograph or painting. You can paint it, apply effects to it, select portions of it, or increase the canvas size. You can also integrate mosaic effects into an existing image. For information, see ["Adding mosaic effects to an image" on page 557.](#page-578-0)

After you apply tiles to a mosaic, you can select, deselect, or remove tiles to change their color or apply effects to them. For information, see ["Selecting and removing tiles" on page 550](#page-571-0) and ["Specifying tile and grout color" on page 551.](#page-572-0)

When creating mosaics from scratch, you can follow these helpful guidelines:

• Use your first few courses of mosaic tiles to delineate the most important contours of your subject — just as if you were drawing with a pencil. Describe the most important lines of your scene first. Additional courses of tiles should follow the initial contours.

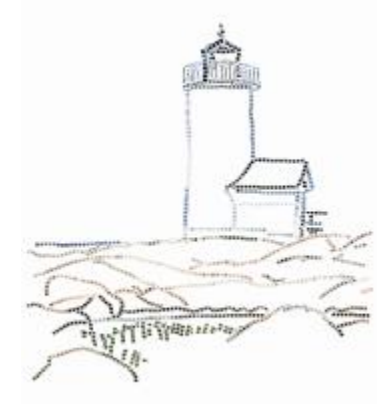

*Tiles applied to the outline of an image.*

- Use larger tiles in areas of flat color and smaller tiles in regions where you must add more detail. In flat-color areas, you may want to introduce some color variability for a more realistic effect. Tiles used in traditional mosaics rarely have uniform color.
- Each mosaic tile is stored as a resolution-independent object within the Corel Painter image database. This means that if you resize an image composed of mosaic tiles, your image can be displayed at the same quality as if it had been created at a higher resolution originally.
- If you're working with a clone, tracing paper is enabled by default to help you follow the source image.

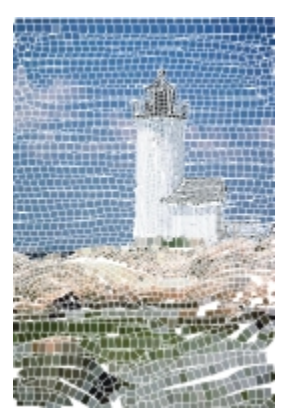

*You can create a mosaic from a clone with tracing paper turned off to hide the clone source image.*

• If you want to continue working on the mosaic at a later date, you need to save mosaic in the RIFF format. RIFF is the only file format that saves resolution-independent mosaic tile objects. Saving in any other format prohibits you from resuming working on the mosaic. All file formats will save the rendered image of the mosaic tiles on the canvas. For more information, see ["Saving and backing up files"](#page-89-0) [on page 68.](#page-89-0)

#### To create a mosaic from scratch

- 1 Start a new document by choosing File  $\blacktriangleright$  New.
- 2 Choose Effects  $\blacktriangleright$  Esoterica  $\blacktriangleright$  Make Mosaic and Tessellation.
- 3 Click the Grout color chip, and choose a color.
- 4 Click the Tile color chip, and choose a color
- 5 Drag in the document window to apply tiles.
- 6 If you want to continue working on the mosaic, keep the Mosaic and Tessellation dialog box open.

## XD

For more information about changing the grout and tile color, see ["Specifying tile and grout color" on page 551.](#page-572-0)

## Œ

You can also change tile dimensions and shape. For more information, see ["Adjusting mosaic tile dimensions and randomness" on](#page-573-0) [page 552.](#page-573-0)

You can also specify that Corel Painter automatically fill an area with tiles by choosing Stroke/Fill Selection from the Action list box in the Mosaic and Tessellation dialog box. For more information, see ["Stroking and filling a selection with mosaic tiles" on page](#page-577-1) [556.](#page-577-1)

### <span id="page-570-0"></span>To create a mosaic from a clone source

- 1 Choose File  $\triangleright$  Open, and locate the file that you want to clone.
- 2 Choose File ▶ Quick Clone.
- 3 Choose Effects  $\triangleright$  Esoterica  $\triangleright$  Make Mosaic and Tessellation.
- 4 In the Mosaic and Tessellation dialog box, choose Apply Tiles from the Action list box. If you don't want to work with tracing paper, disable the Use tracing paper check box.
- 5 Enable the Clone color check box.
- 6 Drag in the document window to apply tiles.

If you want to continue working on the mosaic, keep the Mosaic and Tessellation dialog box open.

You can monitor the progress of the clone-based mosaic by viewing the image with the Use tracing paper check box enabled. This lets you see a faded out version of the clone source.

## <span id="page-571-0"></span>Selecting and removing tiles

You can select and deselect tiles so you can add or modify them. You can also remove individual tiles, a selection of tiles, or remove all tiles from the document at once. If you remove all tiles from the document, Corel Painter clears the canvas, leaving only the grout color.

Similar to working with real ceramic tiles, you cannot merge or overlap Corel Painter mosaic tiles. You can place them close to each other, but you can't make them occupy the same space. Corel Painter adjusts the shape of the tiles to fit them close to one another while maintaining the grout line spacing. So, when you want to re-lay the tiles in an area, you must remove the existing tiles.

#### To select tiles

- 1 In the Mosaic and Tessellation dialog box, choose Select Tiles from the Action list box.
- 2 Perform a task from the following table.

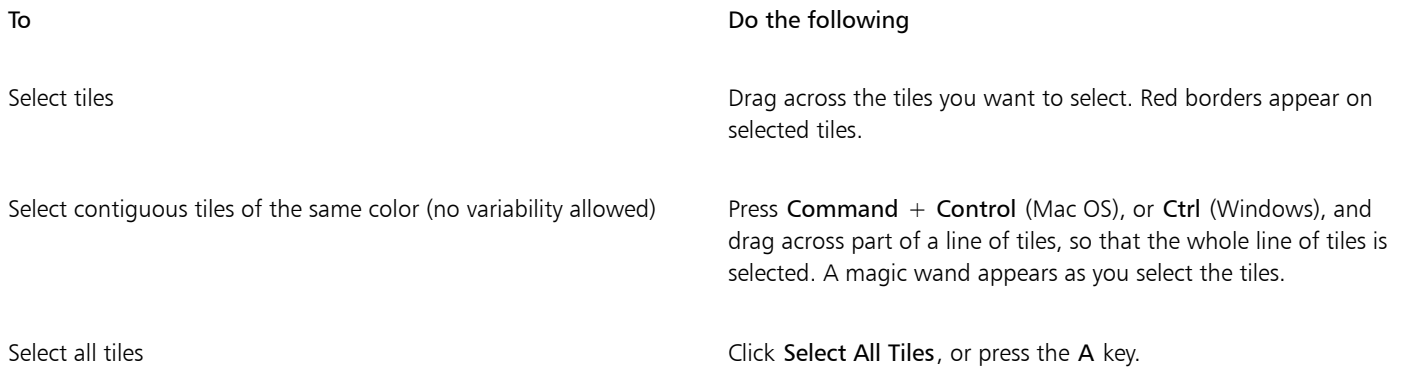

#### To deselect tiles

- 1 In the Mosaic and Tessellation dialog box, choose Select Tiles from the Action list box.
- 2 Perform a task from the following table.

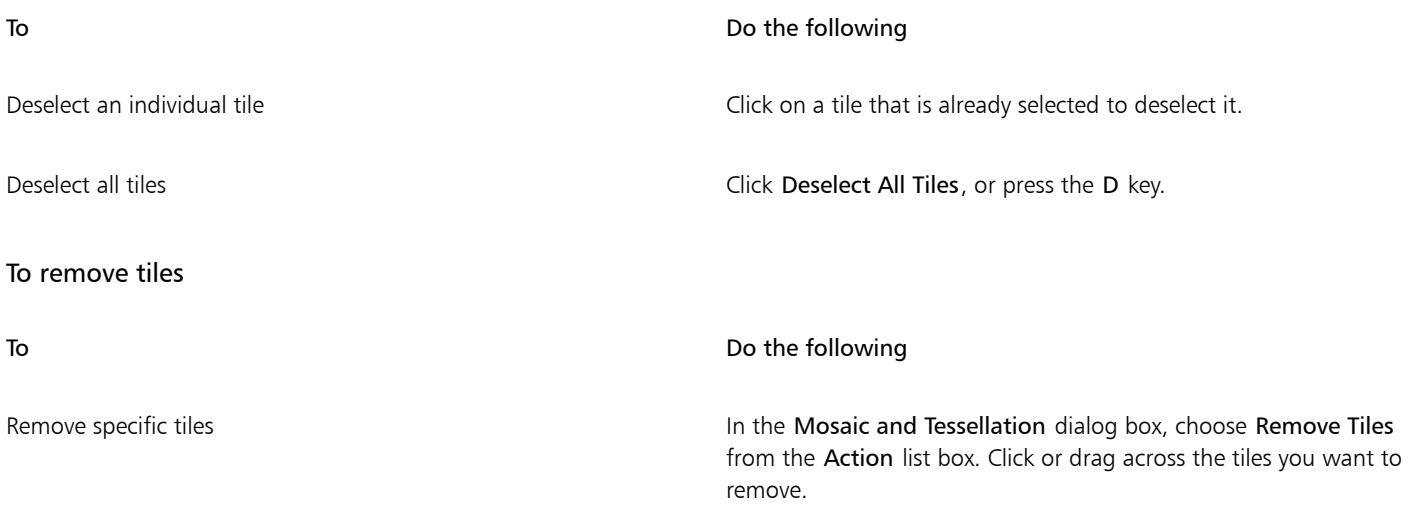

Œ

#### To **Do the following**

Remove all tiles **In the Mosaic and Tessellation** dialog box, click Clear.

## <span id="page-572-0"></span>Specifying tile and grout color

When creating a mosaic from scratch, you can adjust the tile color by adjusting the value, hue, or randomize color variability to build visual interest. You can adjust the color for individual tiles or for larger areas across the mosaic. The tile color is determined by the main color selected in the Colors panel.

If you're creating a mosaic from a clone source, the tiles are based on the clone source colors. For more information, see ["To create a mosaic](#page-570-0) [from a clone source" on page 549.](#page-570-0)

Normally, each tile is given a single color. If you want more options for coloring tiles, render the tiles to a channel. You can then convert the channel to a selection to paint directly on the tiles, apply effects, or fill them with a pattern, weave, gradient, or image. For more information, see ["Creating 3D tiles" on page 555.](#page-576-0)

In a mosaic, any area that is not covered by tiles is considered grout. A default grout color is assigned to the mosaic background when you begin working, but you can change the color.

## To change the color of selected tiles

- 1 Choose Effects  $\blacktriangleright$  Esoterica  $\blacktriangleright$  Make Mosaic and Tessellation.
- 2 In the Mosaic and Tessellation dialog box, choose Select Tiles from the Action list box.
- 3 Click or drag across the tiles you want to select.
- 4 Red borders appear on selected tiles.
- 5 Choose a color from the Color panel.
- 6 Press one of the following keys to apply the described color change to the selected tiles:
	- C (Color) changes the tiles to the current main color
	- T (Tint) applies a small amount (10%) of the current main color. Repeat to accentuate.
	- V (Vary) adds color variability, based the settings in Brush Controls Panels  $\blacktriangleright$  Color Variability

## To change tile color individually

- 1 In the Mosaic and Tessellation dialog box, choose Change Tile Color from the Action list box.
- 2 Enable one of the following color adjustment options:
	- Color changes the tiles to the current main color. You can click the Color chip and choose another color.
	- Darken applies a small amount of black
	- Lighten applies a small amount of white
	- Tint applies a small amount (10%) of the current main color
	- Vary adds color variability based on the settings in Brush Controls Panels  $\blacktriangleright$  Color Variability.
- 3 Click individual tiles that you want to change or drag across a group of tiles.

## To apply color variability to tiles

- 1 In the Mosaic and Tessellation dialog box, choose Change Tile Color from the Action list box.
- 2 In the Color Adjustments area, enable the V (Vary) option.
- 3 Click Color Variability to display the Color Variability panel.
- 4 In the Color Variability panel, move the sliders or type values in the boxes to adjust the color variability settings.

## To change the grout color

- 1 In the Mosaic and Tessellation dialog box, choose Apply Tiles from the Action list box.
- 2 Click the Grout Color chip.
- 3 Choose a color on the Color panel or the Painter Colors panel that appear.

x9

Changing the grout color automatically re-renders the mosaic, which erases any part of the image that is not a tile or grout.

## <span id="page-573-0"></span>Adjusting mosaic tile dimensions and randomness

You can change the shape of mosaic tiles by adjusting the tile dimensions and spacing. You can also control the variability of tile shapes by setting the degree of randomness. Increasing randomness makes the shapes more erratic, each different from the last. For example, if the length dimension is 10 pixels, a length randomness of 25% creates tiles that are randomly given a length in the range of 7.5 to 12.5 pixels.

### To adjust tile dimensions

- 1 Choose Effects ▶ Esoterica ▶ Make Mosaic and Tessellation.
- 2 Choose the Dimensions option from Settings list box.
- 3 Adjust any of the following dimension sliders:

## Dimension control and the Description of Description

Width Sets the width of the tiles in pixels.

In this example, the width is set to 3.5 pixels (top) and 30.4 pixels (bottom).

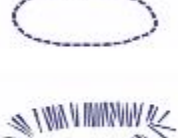

**WAYMANY** 

Length **Sets the length of the tiles in pixels.** Sets the length of the tiles in pixels.

In this example, the length is set to 4.1 pixels (top) and 24.2 pixels (bottom).

**WHICHAMPROLLED OF** 

*<u>Property Controllers</u>* 

Pressure **Pressure Exercise 20 and Telecome and Determines how tile dimensions are affected by stylus pressure,** which allows you to control the width variance under differently weighted strokes.

### Dimension control and the Description of Description

With the Pressure slider set to zero, a light stroke produces narrow tiles, and a heavier stroke creates wider tiles.

Increasing the Pressure slider also increases the effect of pressure on the width of the tiles and prevents the creation of narrow tiles in response to a light stroke. Setting Pressure to 100% creates uniformly wide tiles, regardless of the pressure.

In this example, the Pressure slider is set to 0% (top) and 100% (bottom).

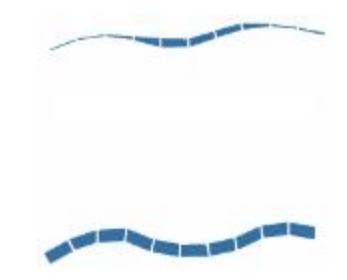

Grout Grout Sets the spacing between tiles in pixels.

In this example, the spacing between tiles is 0% (top) and 15% (bottom).

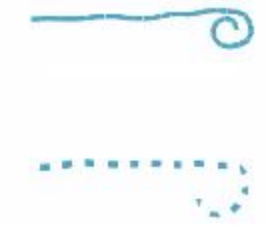

To adjust tile variability

- 1 Choose Effects ▶ Esoterica ▶ Make Mosaic and Tessellation.
- 2 Choose the Randomness option from Settings list box.
- 3 Adjust any of the following dimension controls:

Randomness control and the control of the control of the Description

Width Allows the tile width to vary by a set percentage.

The lowest setting, 0%, produces no variability and the highest setting, 100%, produces the most variability.

In this example, Width randomness is set to 92%.

## Randomness control and the control of the control of the Description

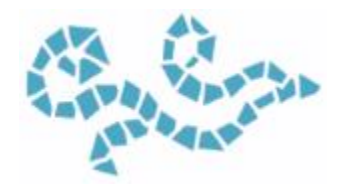

Length **Allows** the length of a tile to vary by a set percentage.

The lowest setting, 0%, produces no variability and the highest setting, 100%, produces the most variability.

In this example, the Length slider is set to 98%.

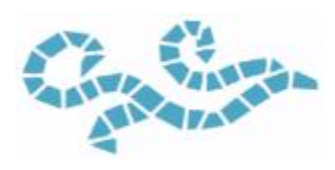

**Pressure Cut** Controls the variability of the angle of the tile ends.

The lowest setting, 0%, produces no variability and the highest setting, 100%, produces the most variability.

In this example, the Cut slider is set to 90°.

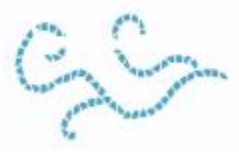

Grout Grout Controls the variability of the length of space found between tiles.

The lowest setting, 0%, produces no variability and the highest setting, 100%, produces the most variability.

In this example, the Grout randomness is set to 100%.

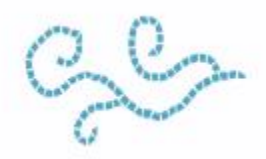

## <span id="page-575-0"></span>Filling an area with tiles

You can use different modes to fill an area of a mosaic with tiles. You can use the Start with triangle mode to fill a wedge-shaped area by applying a brushstroke that starts with a triangular shaped tile.
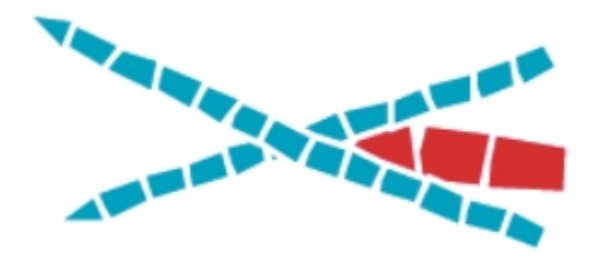

*The Start with triangle mode creates a perfect wedge in the "V."*

You can use the Respect edge of image mode to automatically insert a space at the perimeter of the image so that the tiles you insert at the edge of the image do not pass the edge.

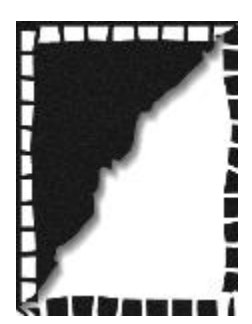

*The white tiles that surround the image respect the edge, while the black tiles do not.*

To choose a method for filling an area with tiles

- 1 Choose Effects  $\blacktriangleright$  Esoterica  $\blacktriangleright$  Make Mosaic and Tessellation.
- 2 In the Options area, enable one or both of the following check boxes:
	- Start with triangle
	- Respect edge of image
- 3 Drag in the document window to apply tiles.

# Creating 3D tiles

You can create mosaics with a 3D appearance by rendering tiles into a mask. This technique places the tile shapes in a new channel named Mosaic Mask (in the Channels panel), which allows you to add depth to the tiles by using surface texture to create a 3D appearance.

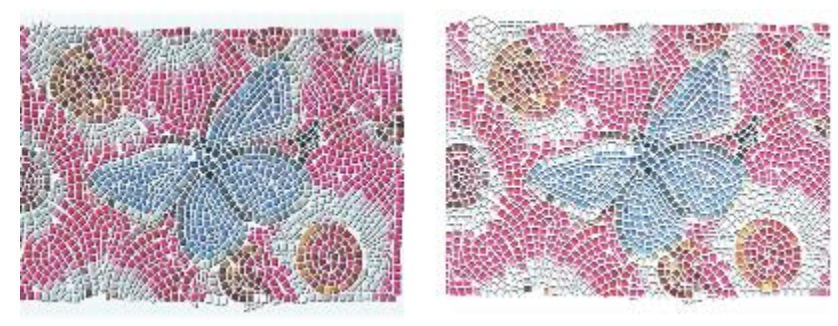

*You can render tiles to a mask to create a look of 3D tiles.*

With the tiles in a channel, you can also load the mosaic pattern as a selection or you can invert the channel to use the grout as a selection. The result can be particularly interesting when you work with a tessellated mosaic.

## To give mosaic tiles a 3D look

- 1 Choose Effects Fesoterica FMake Mosaic and Tessellation.
- 2 Drag in the document window to apply tiles. When the mosaic is complete, you can proceed to step 3.
- 3 Choose Render To Mask from the Action list box.
- 4 Click Render To Mask, and then click OK.

This action uses tile data to create a new channel in the Channels panel (Window  $\blacktriangleright$  Channels).

- 5 Choose Effects ▶ Surface Control ▶ Apply Surface Texture.
- 6 In the Apply Surface Texture dialog box, choose Mosaic Mask from the Using list box.
- 7 Adjust the Amount or Softness sliders to achieve the level of relief that you want. In most cases, the best results are obtained with the Picture slider set at 100%. For more information, see ["Using 3D brushstrokes to](#page-506-0) [create texture" on page 485.](#page-506-0)

Because Corel Painter uses the tile shapes from the channel, the resulting surface texture gives the tiles a realistic 3D appearance.

# Re-rendering mosaic tiles

If you increase the dimensions of a document that contains a mosaic, you need to re-render the mosaic to ensure the mosaic resolution matches that of the document. This command re-creates the mosaic from the grout color and the tile object information. Re-rendering fills the image with the grout color and then re-renders the mosaic tiles at the resolution of the document. It is important to note that the rerendering process erases any image that is not a tile or grout.

#### To re-render tiles

- 1 Open an image that is the size you want.
- 2 Choose Effects  $\triangleright$  Esoterica  $\triangleright$  Make Mosaic and Tessellation.
- 3 Create a mosaic, and click OK.
- 4 Choose Canvas > Resize.
- 5 In the Resize dialog box, disable the Constrain File Size check box, and type a higher value in the Width or Height box. When Corel Painter finishes resizing, you'll notice that the tiles have blurred. You can correct this problem by re-rendering the mosaic.
- 6 Choose Effects  $\triangleright$  Esoterica  $\triangleright$  Make Mosaic and Tessellation.
- 7 Click Rebuild.
- 8 Click OK.

Corel Painter replaces the resized, blurry tiles with tiles rendered at the higher resolution.

x9

After you click Rebuild, Corel Painter erases any part of the image that is not a tile or grout.

# <span id="page-577-0"></span>Stroking and filling a selection with mosaic tiles

You can stroke or fill path-based selections that were created with the Rectangular Selection, Oval Selection, and Lasso tools with mosaic tiles. If you want to stroke or fill a channel-based selection with mosaic tiles, you need to use the Transform Selection command to convert a channel-based selection to a path-based selection. For more information, see ["Getting started with selections" on page 436.](#page-457-0)

Stroking and filling a selection are appropriate only when you change a parameter between operations — for example, if you change the tile color or dimensions. The Stroke Selection command applies a single row of tiles as an outline along the selection path. To fill an entire selection with tiles, you can make the selection using the Lasso tool. To fill an oval or rectangular selection, you must first use the Stroke Selection command to apply tiles to the selection path, and then use the Fill Selection command to fill the rest of the selection.

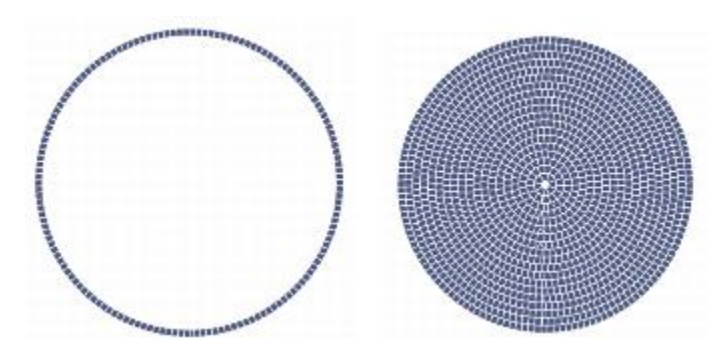

*To fill an oval or rectangular selection, you must first use the Stroke Selection command to apply tiles to the selection path (left), and then use the Fill Selection command to fill the rest of the selection (right).*

#### To create a mosaic in a selection

- 1 Set up the area you want to tile as an active selection.
- 2 Choose Effects  $\blacktriangleright$  Esoterica  $\blacktriangleright$  Make Mosaic and Tessellation.
- 3 In the Mosaic and Tessellation dialog box, choose Dimensions or Randomness from the Settings list box.
- 4 Choose the color for the tile and the grout.
- 5 From the Action list box, choose Stroke/Fill Selection.
- 6 Click one of the following buttons:
	- Stroke Selection creates one row of tiles along each selection path
	- Fill Selection applies multiple rows of tiles, working in from the path until the selected area is filled with tiles

The Fill Selection command works with selections made by using the Lasso tool . To fill an oval selection, you must first choose the Stroke Selection command, and then choose the Fill Selection command.

## X9

In some cases, Corel Painter might not put a tile in every space. You can fill openings by choosing Apply Tiles from the Action list box and applying the tiles.

If you want to change the tiling of an area, you can use the Remove Tiles action to clear it. Then you can reapply tiles.

# Adding mosaic effects to an image

You can add mosaic effects to an image that already contains brushstrokes, layers, or objects. However, because mosaics are applied directly to the canvas, you need to incorporate mosaic effects carefully or you could lose some of the existing content.

When you create a mosaic, the entire canvas is automatically covered with the grout color. This obliterates images that are currently on the canvas, but leaves objects that hover above the canvas, such as layers and shapes. These objects are not deleted, but they do cover up the mosaic that you're working on.

If you want to incorporate a mosaic with another image, you have several options:

- Using selections You can add the mosaic effect to a portion of an image by filling a selection with a mosaic effect. For information, see ["Stroking and filling a selection with mosaic tiles" on page 556.](#page-577-0)
- Using multiple documents You can create the mosaic in its own document. When you're satisfied with the result, float and copy the mosaic to the document where you want to composite it. For more information, see ["Converting selections into layers or floating](#page-416-0) [objects" on page 395.](#page-416-0)
- Using layers You cannot add a mosaic to a layer. However, you can float the non-mosaic portion of the image using a layer. Create the mosaic on the canvas and when you're satisfied with the mosaic, you can drop the layers.

# Creating tessellations

A tessellation is a type of mosaic that is made up of nonrectangular tiles. With Corel Painter, you can create a tessellation from scratch or from a clone source. A tessellation that is based on a clone source is a powerful option. The tessellation points are distributed according to the luminance of the clone source. Lighter regions receive a greater density of points, so the shapes are smaller.

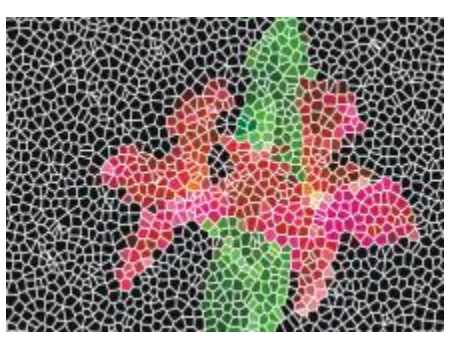

*You can create a tessellation from a clone source.*

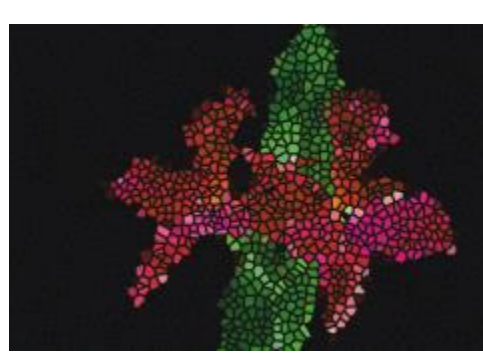

*A finished tessellation resembles stained glass.*

When creating a tessellation, Corel Painter divides the canvas into shapes, such as triangles, cracks, or pieces, which become the mosaic tiles. The shapes themselves are sets of points, connected by line segments. You can control the type of shape, the number of points, and their distribution.

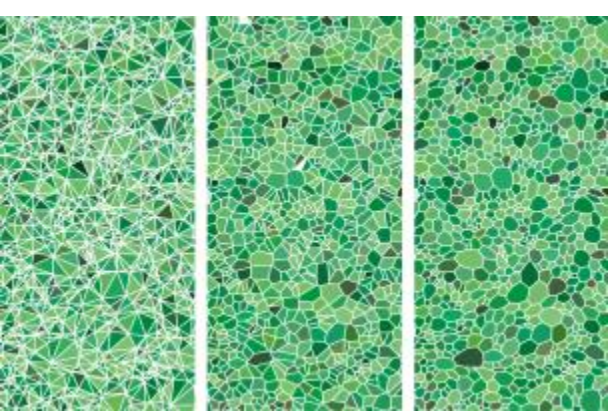

*You can base your Tessellation on Triangles, Cracks or Pieces.*

You can also add points to a specified area to create a different effect.

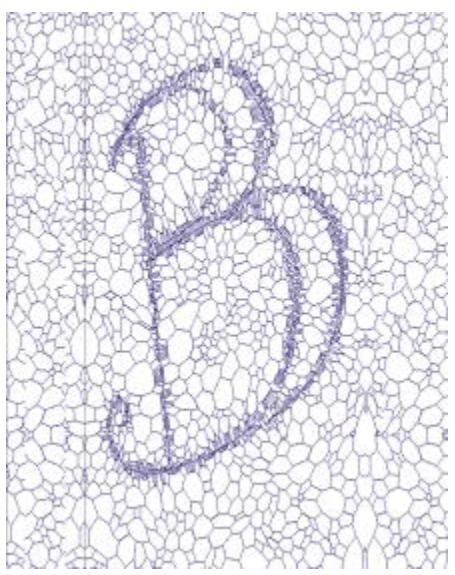

*Adding points in the shape of a letter. The letters appear as a swath of smaller polygons.*

After creating a tessellation, the shapes appear as mosaic tiles that are given the main color and are surrounded by grout lines. You can change the color of the tiles.

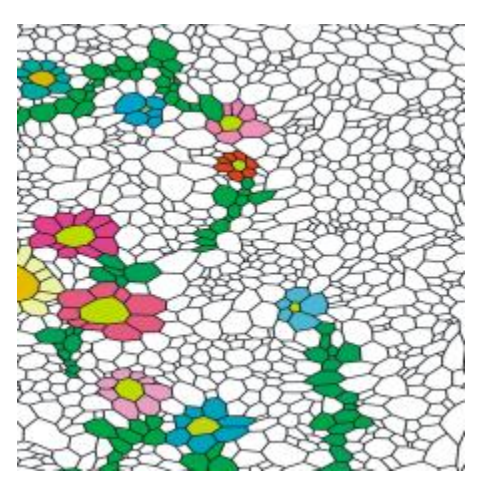

*You can set the tile color to white, the grout color to black, and then fill in the tessellation with color.*

## To create a tessellation

- 1 Choose Effects ▶ Esoterica ▶ Make Mosaic and Tessellation.
- 2 Choose Dimensions from the Settings list box.
- 3 Move the Grout slider to set the grout line thickness.
- 4 Click the Grout Color chip, and select a color.
- 5 Choose Make Tessellation from the Action list box.
- 6 Choose one of the following tile shapes from the Tile Shape list box.
	- Triangles
	- Cracks
	- Pieces
- 7 Choose one of the following from the Spacing list box:
	- Even generates a tessellation by using evenly-spaced points

• Random — generates a tessellation by using random points

Corel Painter forms polygons by connecting the points according to the spacing type.

- 8 Do one of the following:
	- Click Add 500 Points, and repeat if necessary.
	- Click or drag in the image.
- 9 Click Apply.

If you want to modify the tessellation, choose an action from the Action list box.

Œ

If you want to clear all tessellation points, click Clear.

# To create a tessellation from a clone source

- 1 Choose File  $\triangleright$  Open, and locate the file that you want to clone.
- 2 Choose File Duick Clone.
- 3 Click the Clone Color button  $\Omega$  in the Color panel.

Enabling the Clone Color option disables the Color panel. This is a reminder that the color information is pulled from the clone source.

- 4 Choose Effects  $\blacktriangleright$  Esoterica  $\blacktriangleright$  Make Mosaic and Tessellation.
- 5 Choose Make Tessellation from the Action list box.
- 6 Choose one of the following tile shapes from the Tile Shape list box.
	- Triangles
	- Cracks
	- Pieces
- 7 Choose one of the following from the Spacing list box:
	- Clone generates a tessellation by using the clone source. Darker image areas produce a greater density of points.
	- Inverted Clone generates a tessellation by using the clone source. Lighter image areas produce a greater density of points.
- 8 Do one of the following:
	- Click Add 500 Points, and repeat if necessary. The points accumulate and the total number of points appears below the Action list box.
	- Click or drag in the image. You can add higher concentrations of polygons in very specific areas to create specific patterns or shapes.

₿ś

If you want to specify the grout thickness, you must do so before creating the tessellation. First, choose Apply Tiles from the Action list box, and move the Grout slider.

# X9

It is possible to create a huge number of points. More points mean more polygons, which increase the time it takes to convert to a mosaic. Keep this in mind to avoid overwhelming your system.

## To color tessellations

- 1 In the Mosaic and Tessellation dialog box, choose Change Tile Color from the Action list box.
- 2 In the Color Adjustments area, enable the Color option.
- 3 Click the color chip, and choose a bright main color.
- 4 Drag to create a stroke in the document, or click individual tiles.

Colored, tessellated tiles appear beneath your stroke.

 $\gg$ 

You can also base the color on the color in a clone source if you enable Clone Color in the Colors panel.

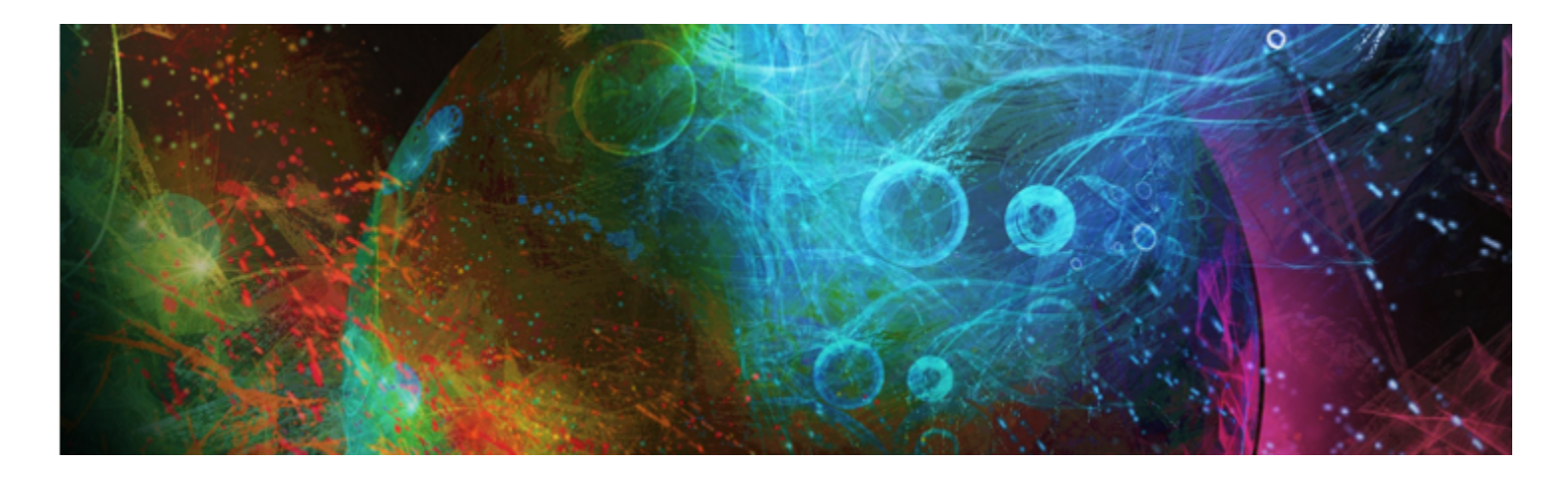

# **Weaves**

Corel Painter includes an assortment of weave samples that you can apply as fills. On Windows, you can also edit a weave sample to make it your own. In addition, Corel Painter includes a powerful programing language that allows you draft custom weave patterns from scratch.

Weaves reside in default libraries. You'll find more libraries, with additional materials, on the Corel Painter DVD and on the Corel Web site. For more information, see ["Working with libraries" on page 45.](#page-66-0)

This section contains the following topics:

- ["Applying weaves" \(page 563\)](#page-584-0)
- ["Editing and saving weaves" \(page 564\)](#page-585-0)
- ["Creating weave patterns" \(page 565\)](#page-586-0)
- ["Using the Edit Weave dialog box" \(page 566\)](#page-587-0)
- ["Defining warp and weft expressions" \(page 567\)](#page-588-0)
- ["Defining warp and weft color expressions" \(page 569\)](#page-590-0)
- ["Designing the tie-up" \(page 570\)](#page-591-0)
- ["Reference: Expression operators" \(page 571\)](#page-592-0)

# <span id="page-584-0"></span>Applying weaves

You can choose a weave from the Weave panel, or from one of the Weave libraries that are included with Corel Painter, and apply it as a fill. For more information, see ["Working with libraries" on page 45.](#page-66-0)

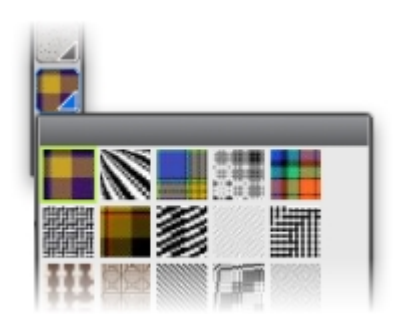

*The Weave Library is accessible from the Media Selector bar.*

You can also display a weave as two-dimensional or show the interwoven threads three-dimensionally, complete with shadows.

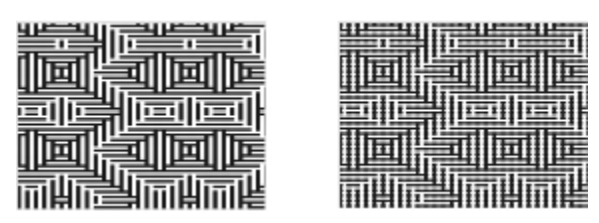

*Left: A weave displayed as two-dimensional. Right: The same weave displayed as three-dimensional produces a more jagged effect.*

## To apply a weave as a fill

- 1 Choose Window Media Control Panels Weaves.
- 2 Click the Weave selector, and click a weave in the Painter Weaves library panel.
- 3 Click one of the following buttons:
	- Two-Dimensional Weave  $\Box$  produces a weave that looks like blocks
	- Three-Dimensional Weave  $\Box$  produces a weave that looks like textured fabric
- 4 To apply a weave to:
	- The canvas Click the Canvas in the Layers panel.
	- A selection Click a selection tool from the toolbox, and drag in the document window to select an area.
	- A layer Click a layer in the Layers panel.
- 5 Choose the Paint Bucket tool  $\bullet$  from the toolbox.
- 6 In the document window, click the canvas, selection, or layer.

# <span id="page-585-0"></span>Editing and saving weaves

You can edit a sample weave from the Weaves panel to make it your own. For example, you can scale the weave or modify the thickness of the threads.

After altering the scale, thickness, or color of a weave, you can save the changes as a new weave to the Weaves library for future use. For more information, see ["Working with libraries" on page 45.](#page-66-0)

## To adjust weave scaling and thickness

- 1 Choose Window ▶ Media Control Panels ▶ Weaves.
- 2 Click the Weave selector, and click a weave in the Painter Weaves library panel. The weave appears in the Weave Preview Window.
- 3 Click the Three-Dimensional Weave button  $\Box$

For most weaves, the preview does not change until you adjust the scale and thickness values.

- 4 Move the Horizontal Scale slider and Vertical Scale slider  $\overline{A}$  to the right to increase the scale or to the left to decrease the scale.
- 5 Move the Horizontal Thickness slider  $\|\cdot\|$  and Vertical Thickness slider  $\|\cdot\|$  to the right to increase the thickness or to the left to decrease the thickness.

≫

Thickness sliders affect only the three-dimensional display. When you select a two-dimensional display, the thickness sliders have no effect.

#### <span id="page-586-1"></span>To edit weave colors

- 1 Choose Window Color panels Color Sets.
- 2 Choose Window Media Control Panels Weaves.
- 3 In the Weaves panel, click the Weave selector, and click a weave on the Painter Weaves library panel.
- 4 Click the Weave Options button , and choose Get Color Set.

The color set for the selected weave appears in the Color Set Libraries panel.

Click a color on the Color panel.

Hold down Command (Mac OS) or Ctrl (Windows), and then click the color swatch that you want to replace on the Color Set Libraries panel.

5 On the Weaves panel, click the Weave Options button  $\frac{1}{2}$ , and choose Put Color Set.

If you fill an image with the modified weave colors, Corel Painter applies the new color set.

#### To save a weave

- 1 Choose Window Media Control Panels Veaves.
- 2 Click the Weave options button  $\mathbb{R}$ , and choose Save Weave.

3 In the Save Weave dialog box, type a name for the weave.

```
₿ś
```
If you want to preserve the default weave, type a new name for the modified weave. If you don't type a new name, Corel Painter saves the modified weave using the default weave's name.

## X9

The new weave pattern appears in the current Painter Weaves library.

# <span id="page-586-0"></span>Creating weave patterns

## (Windows only)

Corel Painter lets you create weave patterns to simulate fabrics, such as wallpaper, carpet, clothing, and furniture, using the Edit Weave dialog box combined with the Corel Painter weaving language.

In this section, actual weaving terminology is used so that weavers can become familiar with these techniques more easily.

#### Introduction to weaving

A weave consists of vertical threads (warp) and horizontal threads (weft) that are interlaced on a loom to form a fabric. Each warp thread is connected to exactly one harness in the loom. The harnesses are connected in a pattern to treadles. Pressing a treadle raises a set of harnesses, lifting the associated warp threads. A weft thread is then passed horizontally through the loom. The particular set of harnesses that are raised determines which warp threads are in front of the weft thread and which are behind. For the next weft thread, a different treadle is pressed, raising a different set of harnesses and, hence, a different set of warp threads.

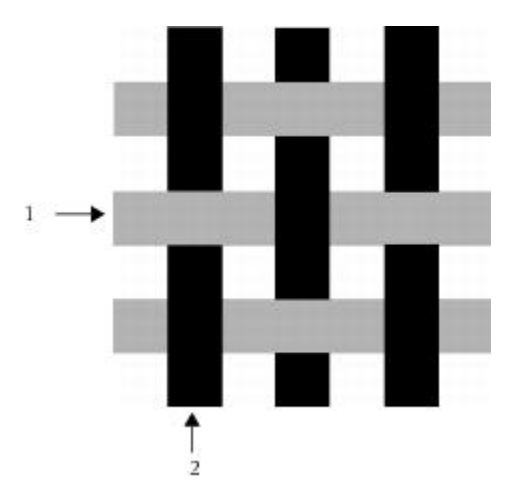

*An example of a simple weave using 1) grey horizontal weft threads and 2) black vertical warp threads.*

In traditional weaving, you need to follow a draft to create a weave. A draft is a set of instructions for setting up a loom to produce a weave. The draft contains the following details:

- warp threading definition describes how to set up the loom for threading the vertical threads (number of threads, sequence, and color)
- weft threading definition describes how to set up the loom for treadling the horizontal threads (number of threads, sequence, and color)
- tie-up instructs the weaver which of the warp rows to use when weaving a given weft thread

In Corel Painter, the Edit Weave dialog box allows you to draft a weave pattern. For information, see ["Using the Edit Weave dialog box" on](#page-587-0) [page 566.](#page-587-0)

# <span id="page-587-0"></span>Using the Edit Weave dialog box

#### (Windows only)

You can draft a weave using the Edit Weave dialog box, which is intended for an 8-harness, 8-treadle loom.

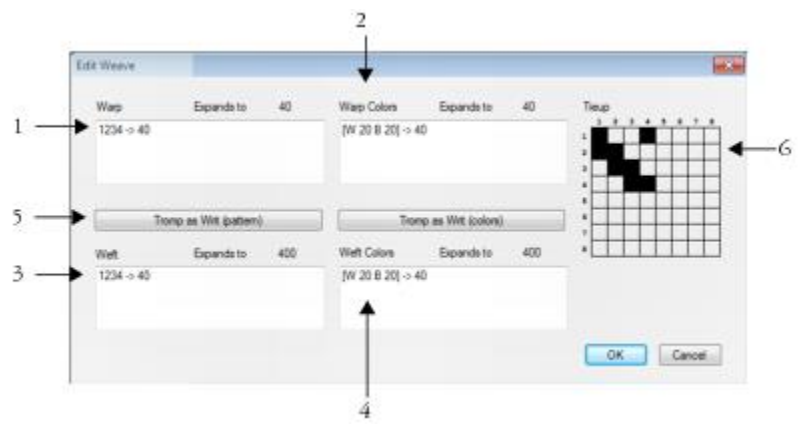

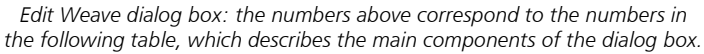

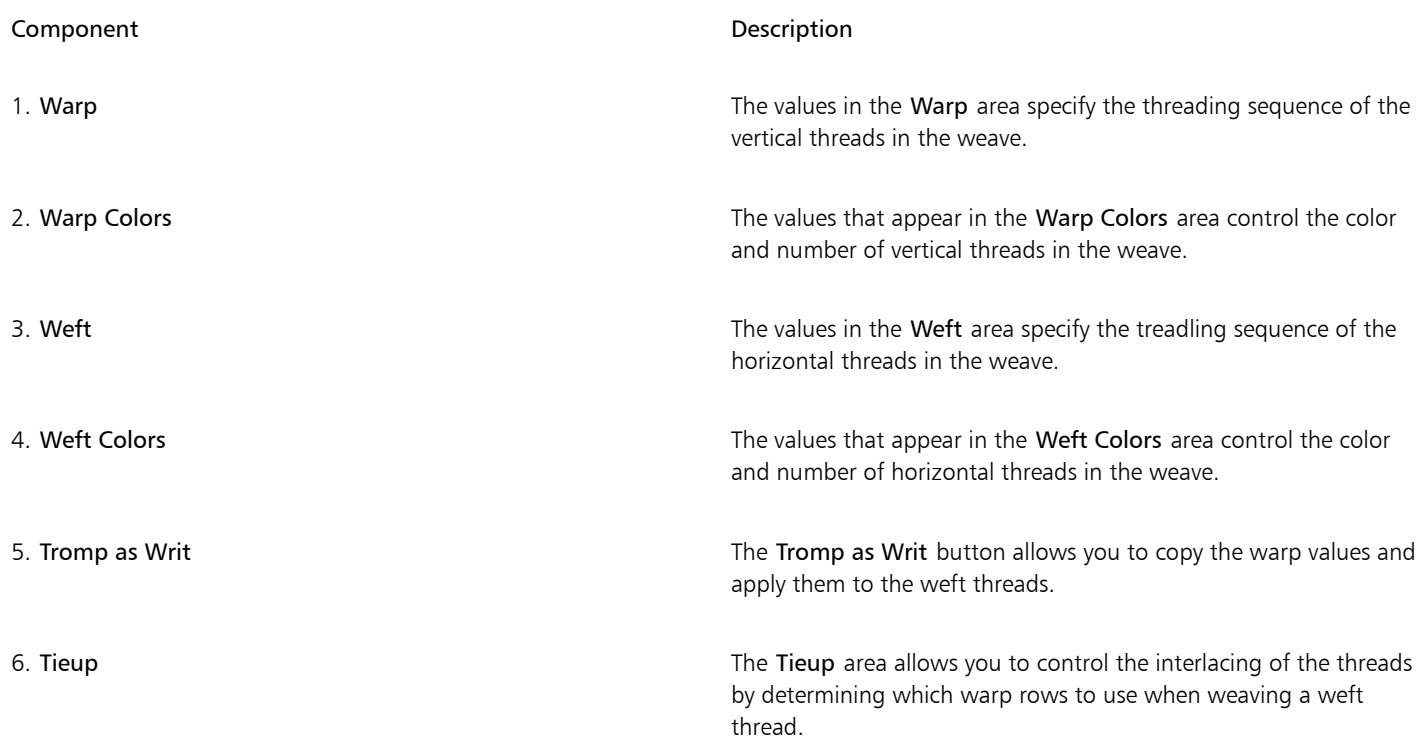

## To access the Edit Weave dialog box

- 1 Choose Window Media Control Panels Weaves.
- 2 In the Weaves panel, click the Weave options button  $\mathbb{R}$ , and choose Edit Weave.

# <span id="page-588-0"></span>Defining warp and weft expressions

#### (Windows only)

The warp and weft expressions use the information in the tie-up to extend and evolve the weave into larger, more complex patterns. For more information, see ["Designing the tie-up" on page 570.](#page-591-0)

## Warp and weft expressions in traditional weaving

In traditional weaving, the warp expression represents the threading sequence, in other words, it describes which warp threads are connected to which harnesses. The weft expression is the treadling sequence that determines which treadle is pressed (and therefore which harnesses are raised) for each successive weft thread.

The following table describes which warp threads are connected to which harnesses for the warp sequence 234123:

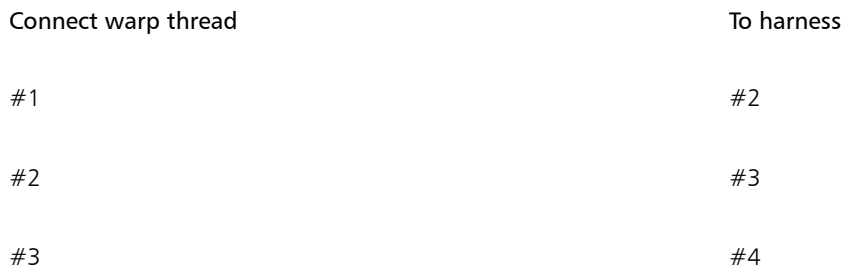

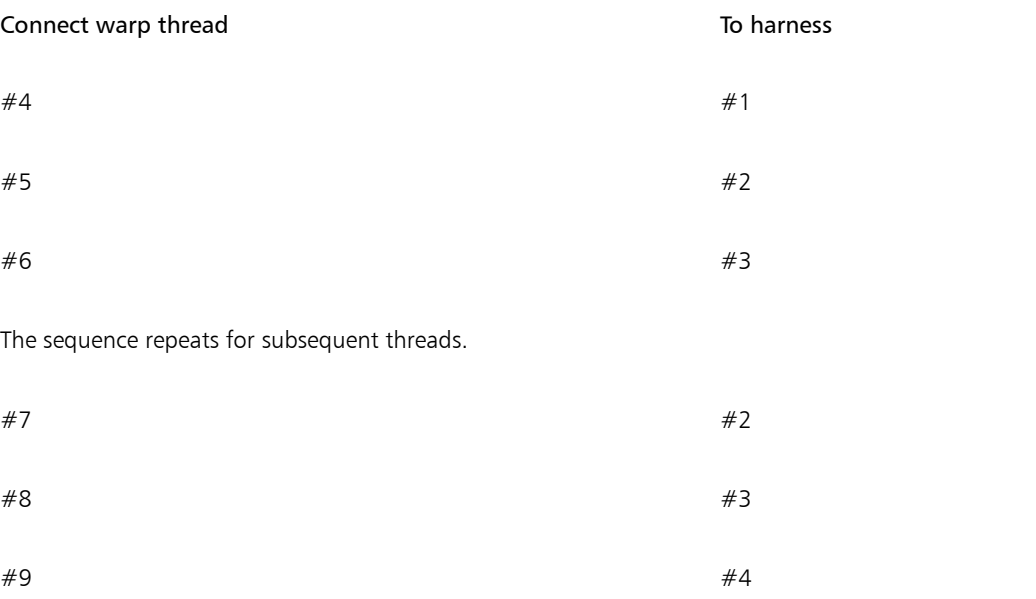

The threading sequence above, 234123, has a length of 6, which indicates that the pattern runs for 6 threads before repeating.

The following table describes which treadle is pressed (and therefore which harnesses are raised) for each successive weft thread for the weft sequence 654:

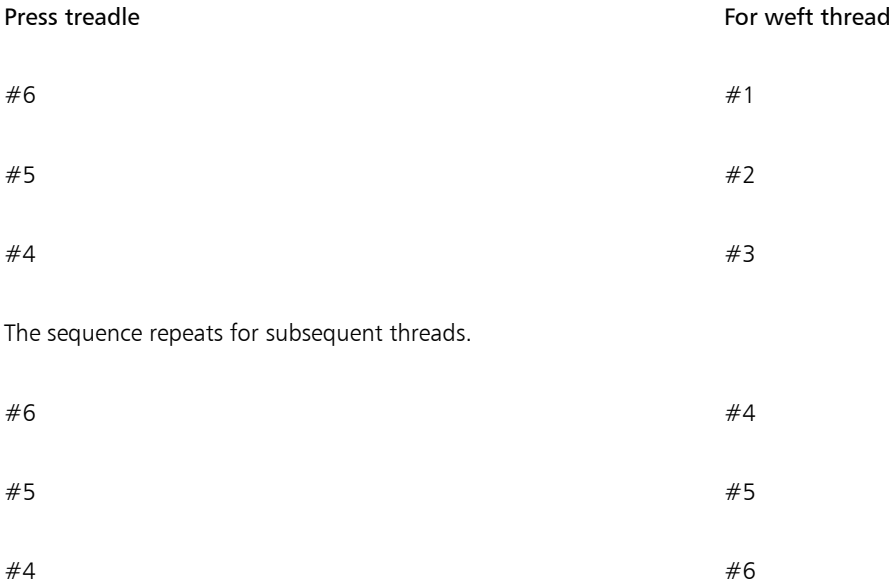

## Warp and weft expressions in Corel Painter

In Corel Painter, you need to use the weave pattern expression language to generate a weave. You may find working with the pattern expression language more logical than working with very complex expanded sequences. For more information see, ["Reference: Expression](#page-592-0) [operators" on page 571.](#page-592-0)

The following table includes an example of a traditional pattern expression expressed in the Corel Painter pattern language.

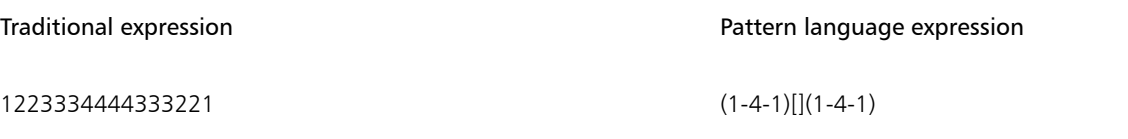

## To define a warp or weft expression

• In the Edit Weave dialog box, type an expression in the Warp box.

As you type a warp or weft sequence, the "Expands to n"message above the panel displays the length n (number of digits) of the expression. This describes the number of threads in the sequence.

If Corel Painter cannot resolve the expression, the expansion length message displays "!" (error).

₿ś

If you want to copy the Warp expression to the Weft expression, click the Tromp as Writ (pattern) button.

# <span id="page-590-0"></span>Defining warp and weft color expressions

(Windows only)

You can use one color for all the warp threads and another for all the weft threads, or you can set up a sequence of colors for each.

When defining thread color sequences using the pattern expression language, you must identify the colors alphabetically. Therefore, you are limited to 26 colors of thread in the weaving.

Using the warp and weft color panels, you can create expressions that describe the color sequences that you want. You can also use any letters that you like and then change the associated color later by modifying the color set. For more information, see ["To edit weave colors"](#page-586-1) [on page 565.](#page-586-1)

The following table includes an example of a simple color sequence expressed in the Corel Painter pattern language.

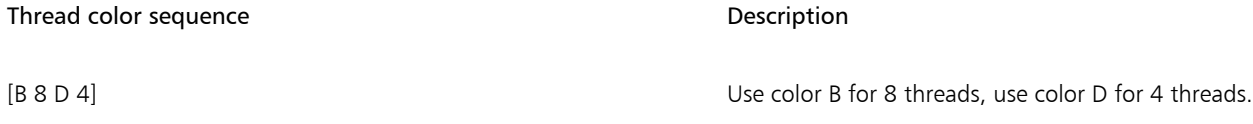

## To define a warp or weft color expression

In the Edit Weave dialog box, type an expression in the Warp Colors box.

# To display the weave color set

In the Weaves panel, click the Weave options button  $\mathbb{F}_{\mathbb{F}_n}$  and choose Get Color Set.

The color set for the selected weave appears in the Color Set Libraries panel in its own color set library.

## To display the letter associated with a color set color

- 1 In the Weaves panel, click the Weave options button  $\mathbb{R}$ , and choose Get Color Set.
- 2 In the Color Set Libraries panel, click the Color Sets options button  $\sum_{i=1}^{\infty}$ , choose Color Set Library View List.

Scroll to the newly created color set to view the letters associated with the weave colors.

# <span id="page-591-0"></span>Designing the tie-up

## (Windows only)

The purpose of the tie-up is to describe which of the warp rows to use when weaving a given weft thread. It works in conjunction with the warp and weft expressions to generate the weave pattern.

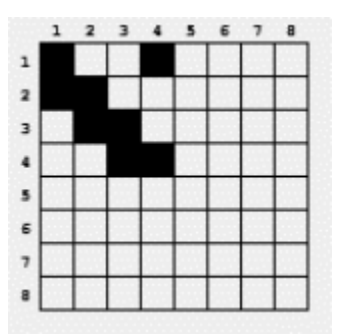

*The tie-up describes which threads are in front at which point in the weaving process.*

In the Edit Weave dialog box, the tie-up is a grid that measures 8 threads wide by 8 threads high. A black cell indicates that the warp thread should be placed in front of the weft. A white cell indicates that the weft thread should be placed in front of the warp.

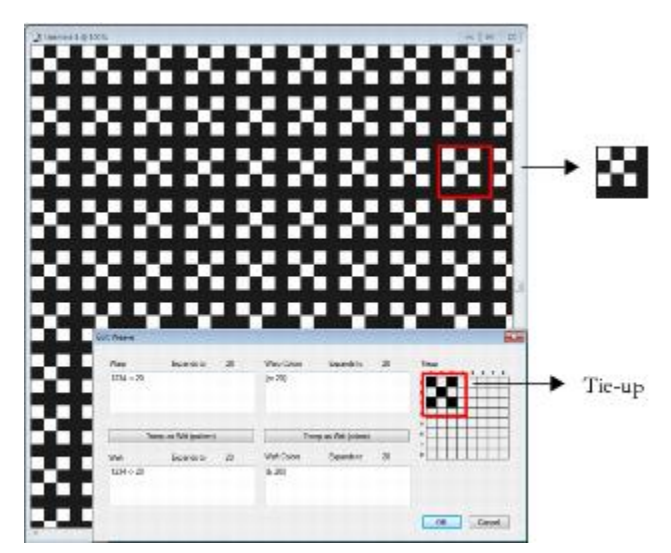

*In this tie-up, the white cells instruct the weft thread (black) to be placed in front of the warp thread (white) in the weave pattern. Notice that the white cells that are positioned in the fourth row and column cause the weft thread (black) to be more prominent in the weave pattern.*

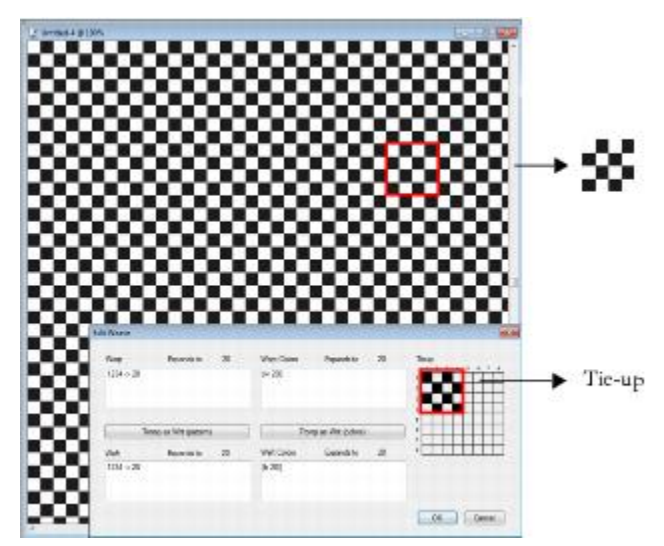

*In this tie-up, alternate black cells that are positioned in the fourth row and column instruct the warp thread (white) to be placed in front of the weft thread (black). Notice that the addition of the black cells in the fourth row and column produces a checkerboard effect.*

# To modify the tie-up

• In the Edit Weave dialog box, click a cell in the grid. If you click a white cell, the cell changes to black, which places the warp thread in front of the weft.

If you click a black cell, the cell changes to white, which places the weft thread in front of the warp.

# <span id="page-592-0"></span>Reference: Expression operators

You need to learn how to use the weaving pattern language expression operators to effectively draft a weave pattern.

The Weaving Pattern Expression Language is designed around a group of values, called the domain of the pattern. For the warp or weft sequences, the domain is made up of the numbers 1 through 8, which correspond to the harnesses and treadles in the tie-up.

Patterns wrap around on their domain so the number one higher than 8 is actually 1, and the number one lower than 1 is actually 8. This is called modular arithmetic. For example, some are found in the sequences 5678123 or 3218765.

The following table defines a few commonly used terms.

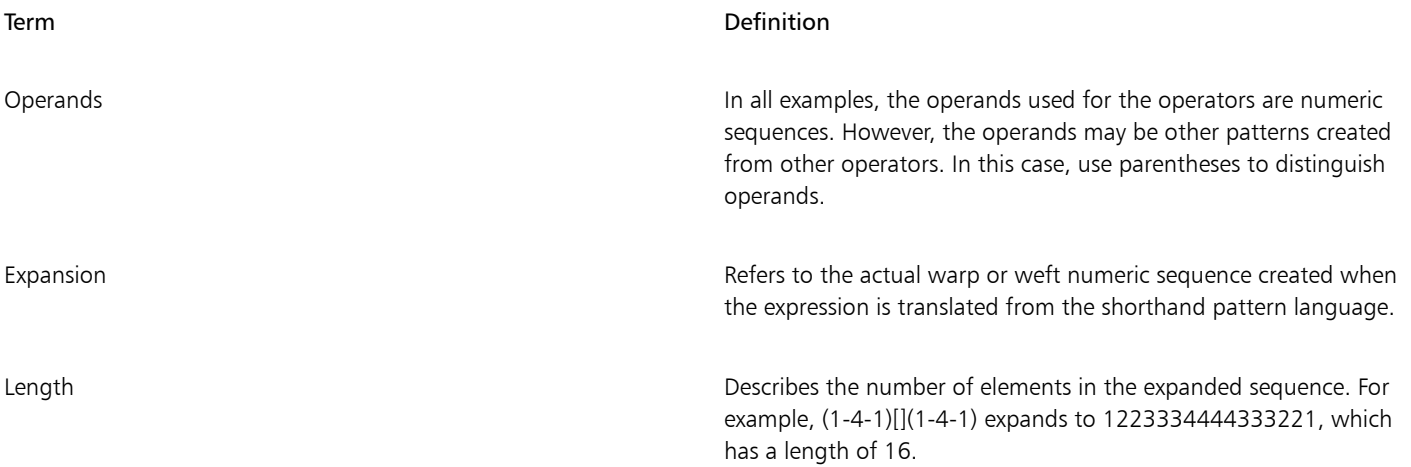

#### **BLOCK**

# Operator usage Short form

<pattern> block <count> []

The left operand is a sequence of any length. The right operand is a pattern of digit characters for specifying block lengths from 0 to 9.

If either operand is shorter than the other, it is extended (via repeating) to exactly the length of the other operand.

Then, with equal length operands, each element of the left operand is repeated individually by the value of the corresponding digit in the right operand.

The length of the expansion is the sum of the digits in the (possibly lengthened) right operand.

Individual elements of the right operand (lengths) can be replaced by {number} for counts from 1 to 127.

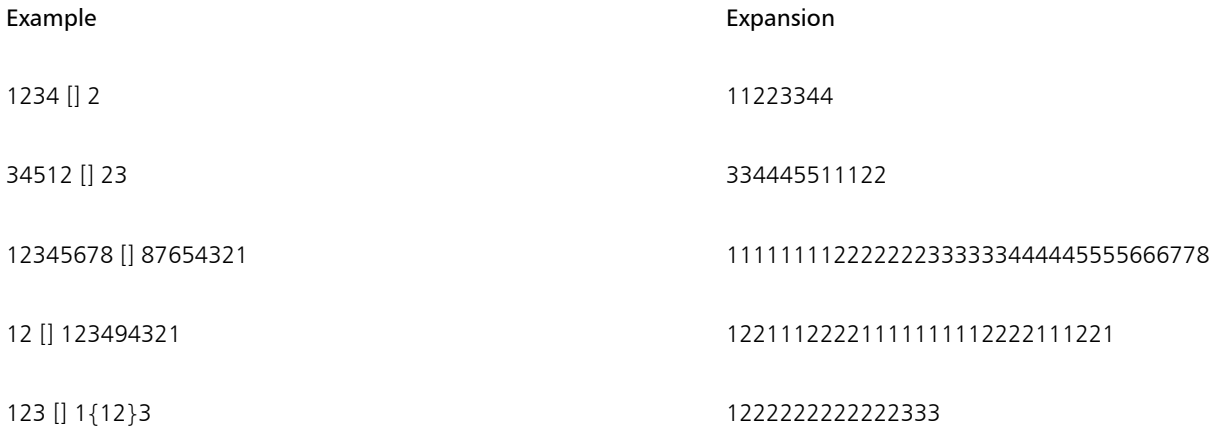

#### Block Expressions

Block expressions may be used in an interleaved format. This is particularly useful for color sequences like those used in the Scottish tartan plaids. For example, one of the Drummond color sequences is expressed as follows:

[G 8 R 2 G 2 R 56 G 16 B 2 G 2 B 2 G 36 R 2 G 2 R 8|].

REPEAT

Operator usage Short form <pattern> repeat <count> rep, \*

The left operand is a pattern of any length. The right operand is an integer count. The expansion is the <pattern> repeated <count> times.

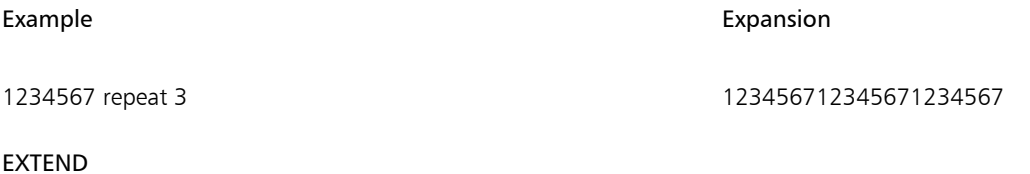

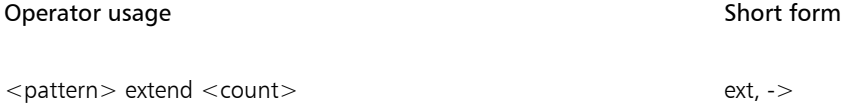

The left operand is a pattern of any length. The right operand is an integer that is interpreted as a length. The left operand is reshaped to be the length as specified by the right operand. If the left operand is shorter that the desired length, it is repeated out to the right length. If the left operand is shorter, it is merely trimmed.

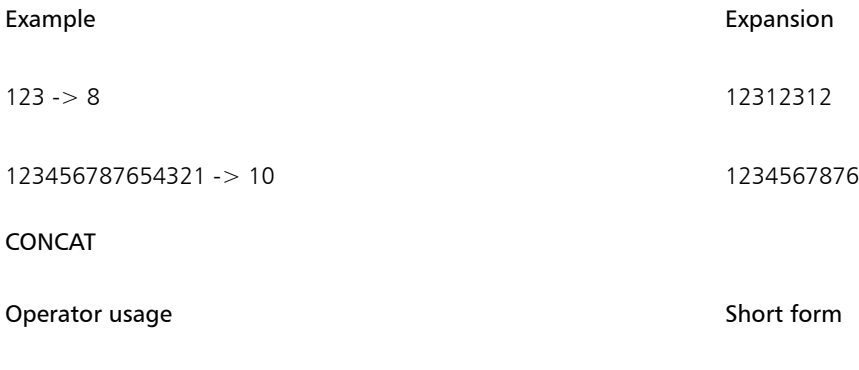

<pattern> concat <pattern> ,

The left and right operands are both patterns of any length. The result is the left operand concatenated with the right operand. Note that when a pattern is spelled out (e.g. 1234), the concat operation is implicit between each of its members (i.e. 1234 is equivalent to 1,2,3,4). The concat operator is used only when needed — for example, to separate parenthetical operands.

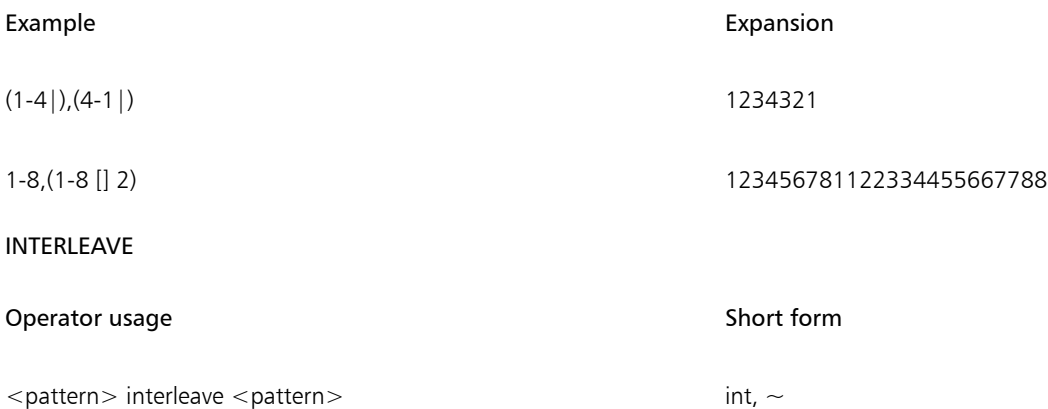

The left and right operands are both patterns of any length. If either operand is shorter than the other, it is extended (via repeating) to exactly the length of the other operand. Then, the operands are interleaved. Interleaving alternates the elements of the left operand with the elements of the right (like lacing your fingers together). The expansion contains the first element of the left, the first element of the right, the second element of the left, the second element of the right, and so on.

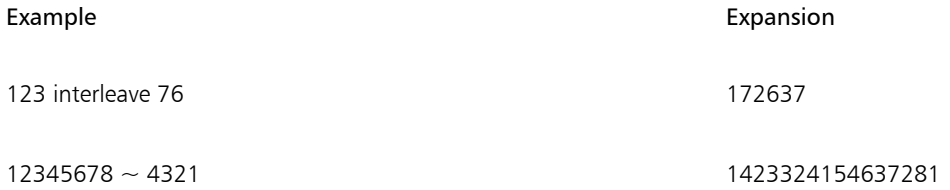

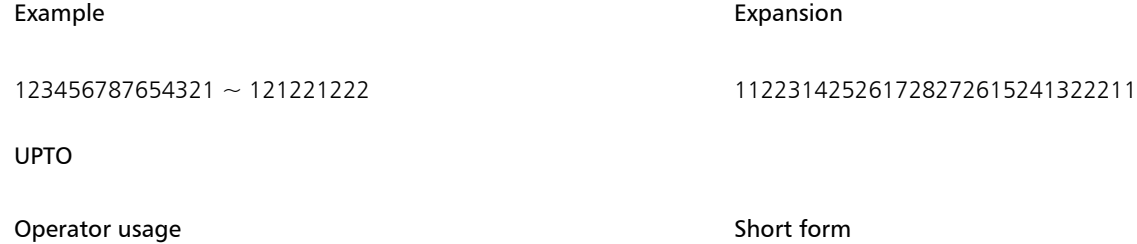

<pattern> upto <pattern> <br/> <pattern> </pattern> </pattern> </pattern> </pattern> </pattern> </pattern> </pattern> </pattern> </pattern> </pattern> </pattern> </pattern> </pattern> </pattern> </pattern> </pattern> </pat

The"-" may be used as an upto operator only when the last element of the left operand is strictly less than the first element of the right operand.

The left and right operands are both patterns of any length.

The expansion is the left operand concatenated with the sequence between the last element of the left operand and the first element of the right operand, concatenated with the rest of the right operand.

Upto wraps around on the domain. For example, 7 upto 2 expands to 7812.

The upto operator may be followed immediately (with no intervening characters) by any number of tick marks ( ' ). A tick mark indicates to cycle through the domain before running up to the right operand. The number of tick marks sets the number of cycles.

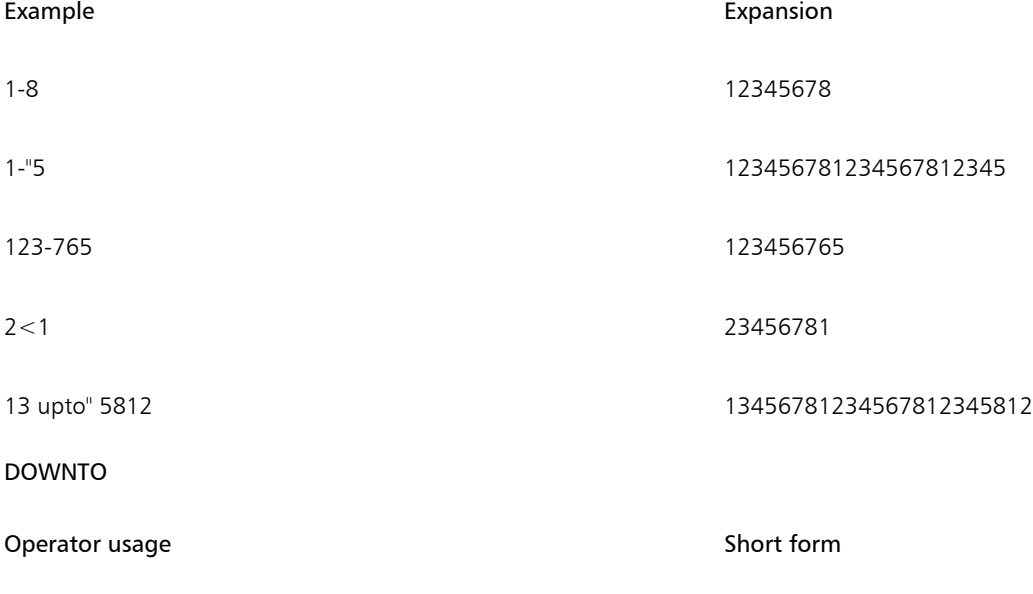

 $\le$  pattern  $>$  extend  $\le$  count  $>$  ext,  $\cdot$  ext,  $\cdot$ 

Operator usage: <pattern> downto <pattern> Short form: >, -

The "-" may be used as an downto operator only when the last element of the left operand is strictly greater than the first element of the right operand.

The left and right operands are both patterns of any length.

The expansion is the left operand concatenated with the descending sequence between the last element of the left operand and the first element of the right operand, concatenated with the rest of the right operand.

Downto wraps around on the domain. For example, 2 downto 7 expands to 2187.

The downto operator may be followed immediately (with no intervening characters) by any number of tick marks ( ' ). A tick mark indicates to cycle through the domain before running down to the right operand. The number of tick marks sets the number of cycles.

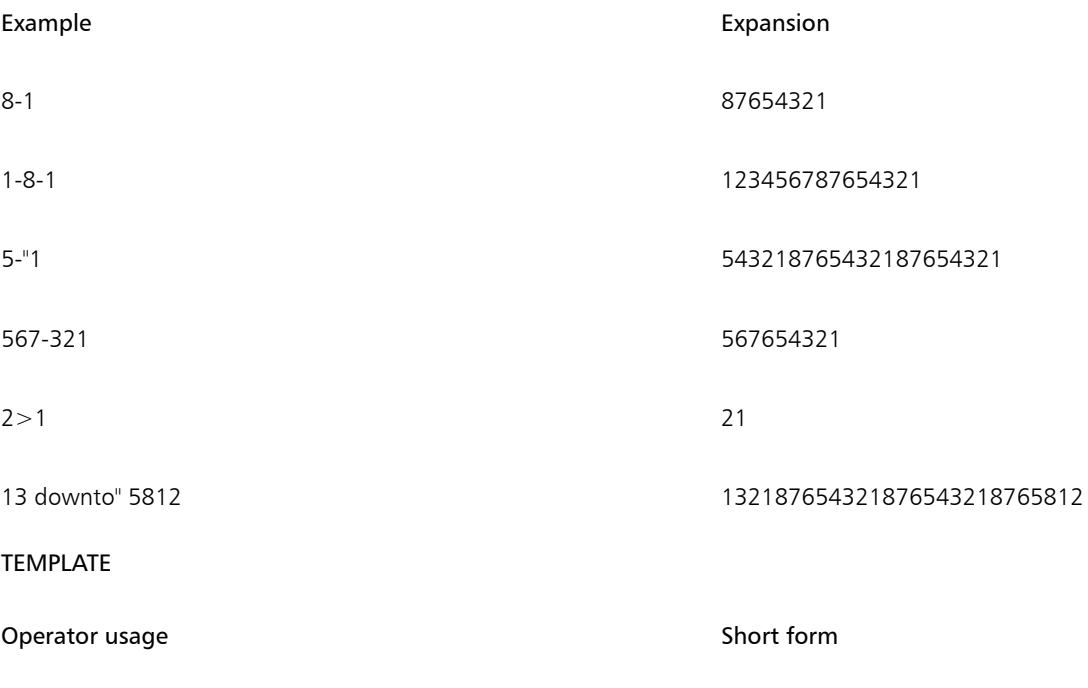

<pattern> template <pattern> temp, :

The right and left operands are patterns of any length.

Template allows texturing (sub-articulation) of a master pattern (the left operand) with a texture pattern (the right operand).

The first element of the template is taken as the root. All other elements in the template sequence are considered with respect to their difference from the root. For example, if 342 is the template pattern, the first element (3) is the root (r). The second element (4) is r+1, and the third element (2) is r-1. The template is then  $r, r+1, r-1$ .

This template is then applied to each element in the left operand, with the element's value replacing the root.

Remember that the values wrap around on the domain.

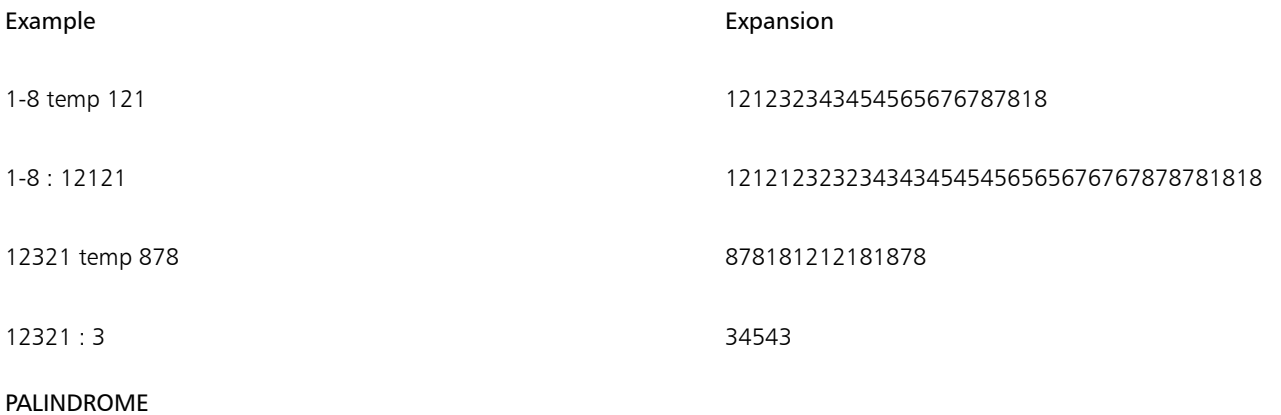

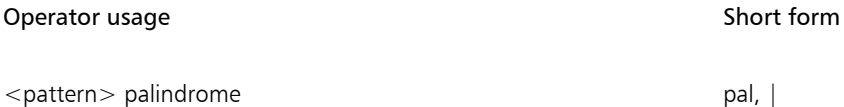

This operator takes only one operand, the left operand. That operand can be a pattern of any length. The resultant expansion is the left operand concatenated with itself backwards.

However, the center element is not repeated, and the last element of the result is dropped automatically. This is essential when the palindromed sequence is repeated and helps to remove flaws from a weaving draft.

A palindrome word is the same, spelled backwards or forwards, like "madam."

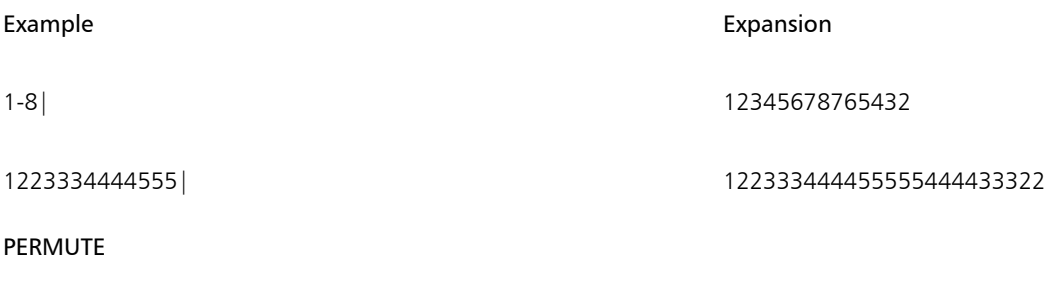

## Operator usage Short form

<pattern> permute <permutation> perm

The left operand is a pattern of any length. The right operand is a permutation vector.

The left operand is extended to a length that is an integer multiple of the right operand's length.

Then the left operand is permuted in chunks of the right operand's length. The organization of the permutation pattern is used to reorganize the elements in each chunk of the pattern.

For example, a permutation of 312 puts "the third element first, the first element second and the second element third."

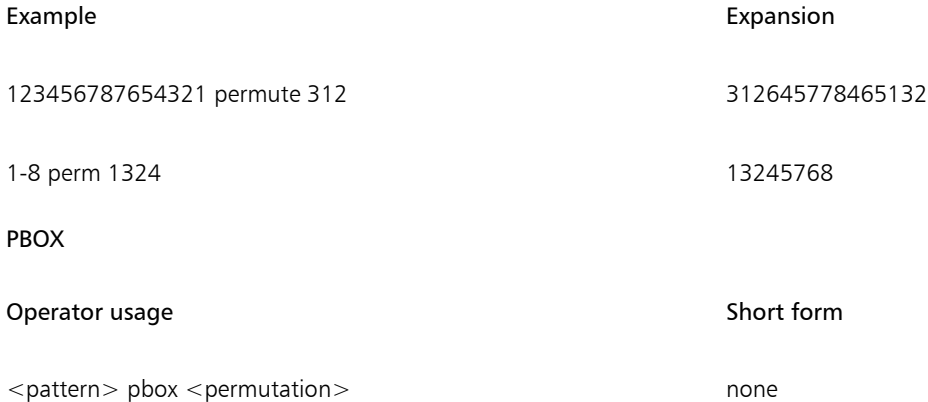

The left operand is a pattern of any length. The right operand is a permutation vector. Its length will be adjusted, if necessary, (by trimming or repeating) to equal the length of the left operand.

Then, the organization of the permutation pattern is used to reorganize the elements of the pattern.

Pbox maintains the length of the left operand pattern.

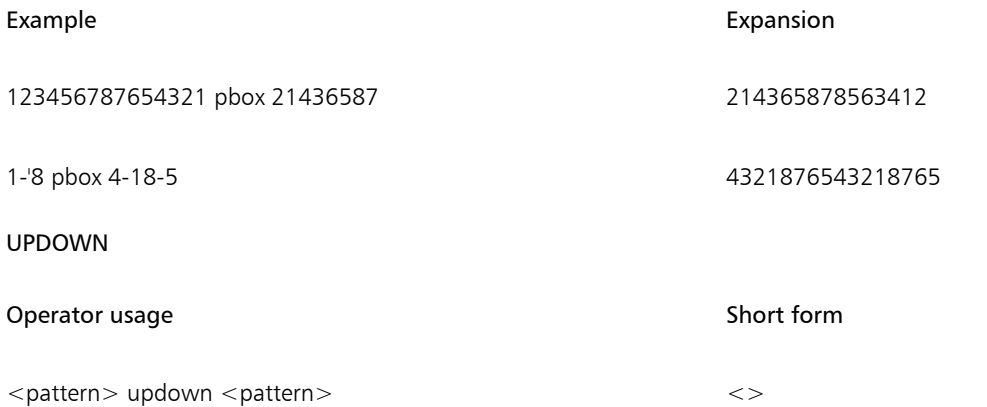

The left and right operands are both patterns of any length. If either operand is shorter than the other, it is extended (via repeating) to exactly the length of the other operand.

Then, UPDOWN generates alternating ascending and descending runs. An odd number of runs is always generated. The expansion contains the ascending run from the first element of the left operand to the first element of the right operand, followed by the descending run from there to the second element of the first operand, etc. The operation is complete with the ascending run from the last element of the left operand to the last element of the right operand.

The updown operator may be followed immediately (with no intervening characters) by any number of tick marks ('). A tick mark indicates to cycle through the domain before completing the up and down runs. The number of tick marks sets the number of cycles.

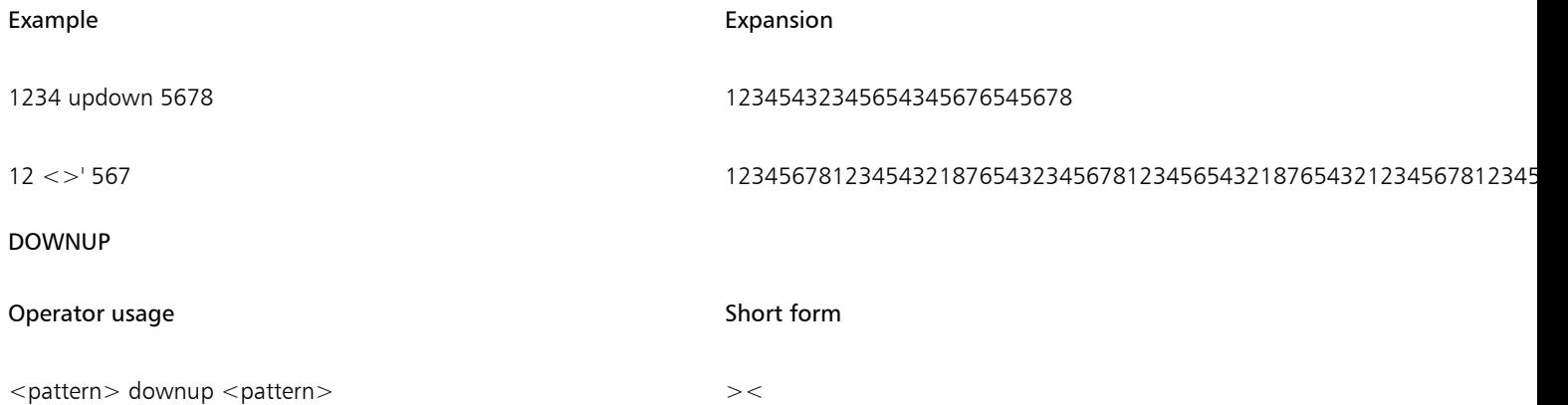

The left and right operands are both patterns of any length. If either operand is shorter than the other, it is extended (via repeating) to exactly the length of the other operand.

Then, DOWNUP generates alternating descending and ascending runs. An odd number of runs is always generated. The expansion contains the descending run from the first element of the left operand to the first element of the right operand, followed by the ascending run from there to the second element of the first operand, etc. The operation is complete with the descending run from the last element of the left operand to the last element of the right operand.

The downup operator may be followed immediately (with no intervening characters) by any number of tick marks ('). A tick mark indicates to cycle through the domain before completing the up and down runs. The number of tick marks sets the number of cycles.

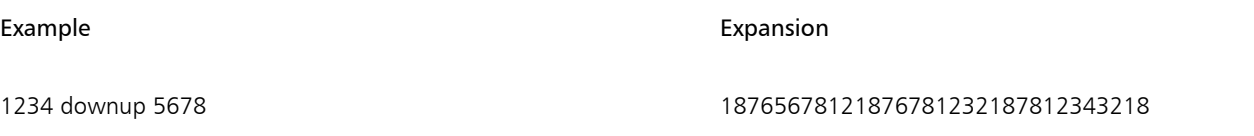

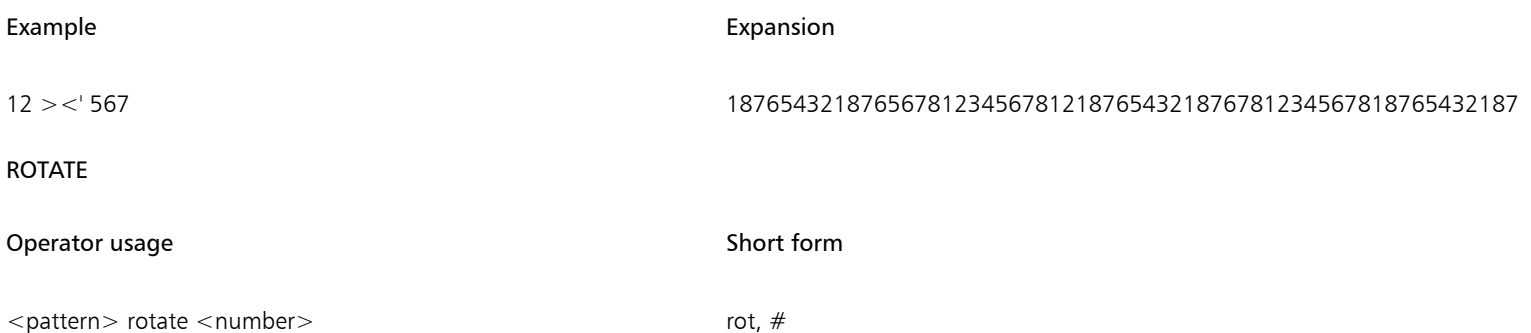

The left operand is a pattern of any length. The right operand is an integer (which may be negative) that is interpreted as a length. Rotate takes the set of elements specified by <number> from the start of the pattern and moves them to the end. A negative number takes a set of elements from the end of the pattern and moves them to the beginning.

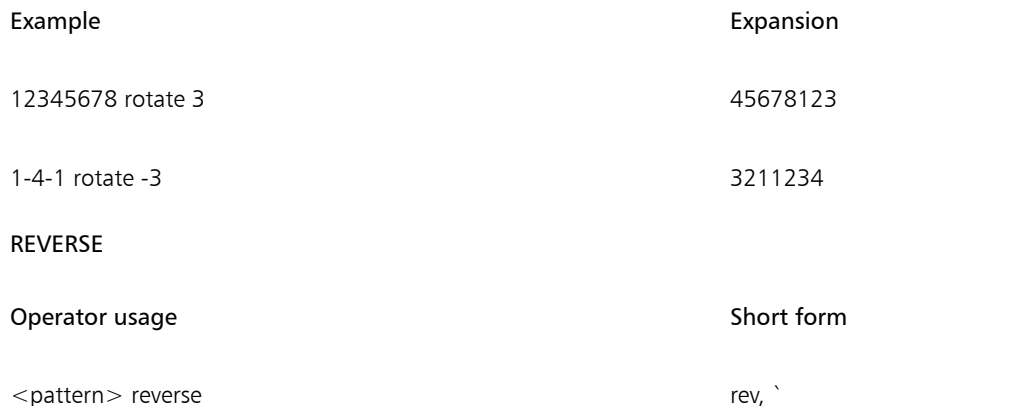

This operator takes only one operand, the left operand. That operand may be a pattern of any length. The resulting expansion is the left operand written backwards.

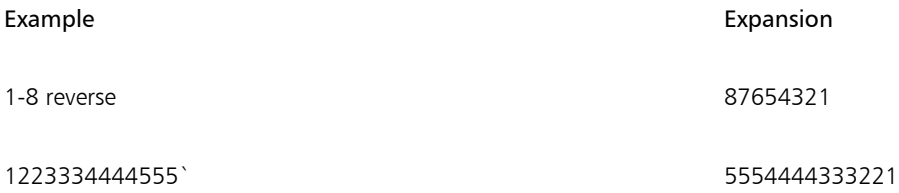

#### Precedence Ordering

When several operators are used in an expression, they are evaluated in order of precedence. That is, some operations are performed before others. The precedence levels for the pattern language are shown in the following:

- upto, downto, concat
- downup, updown
- repeat, extend, template, interleave,
- permute, pbox
- palindrome

When two operators have the same precedence, left to right ordering is followed.

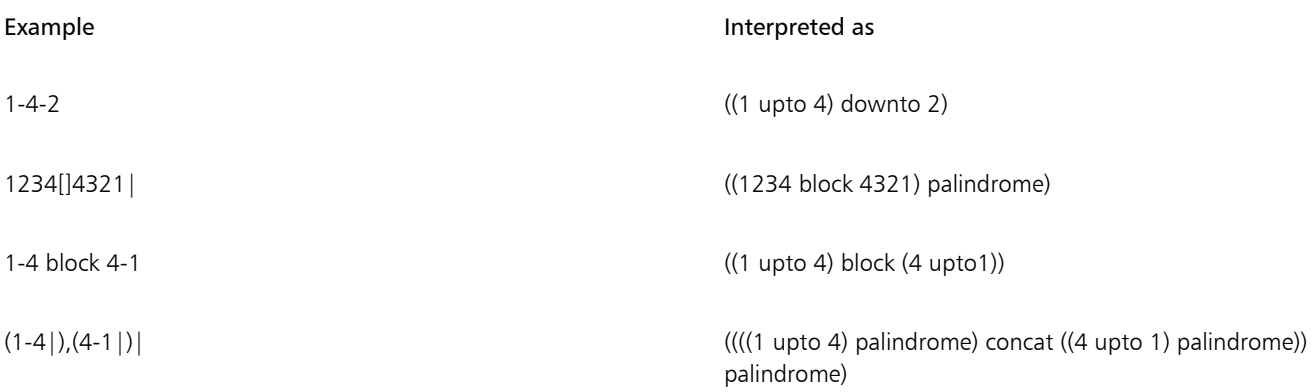

• If precedence does the wrong thing, or if it is unclear, use parentheses to bring out the intended order of evaluation.

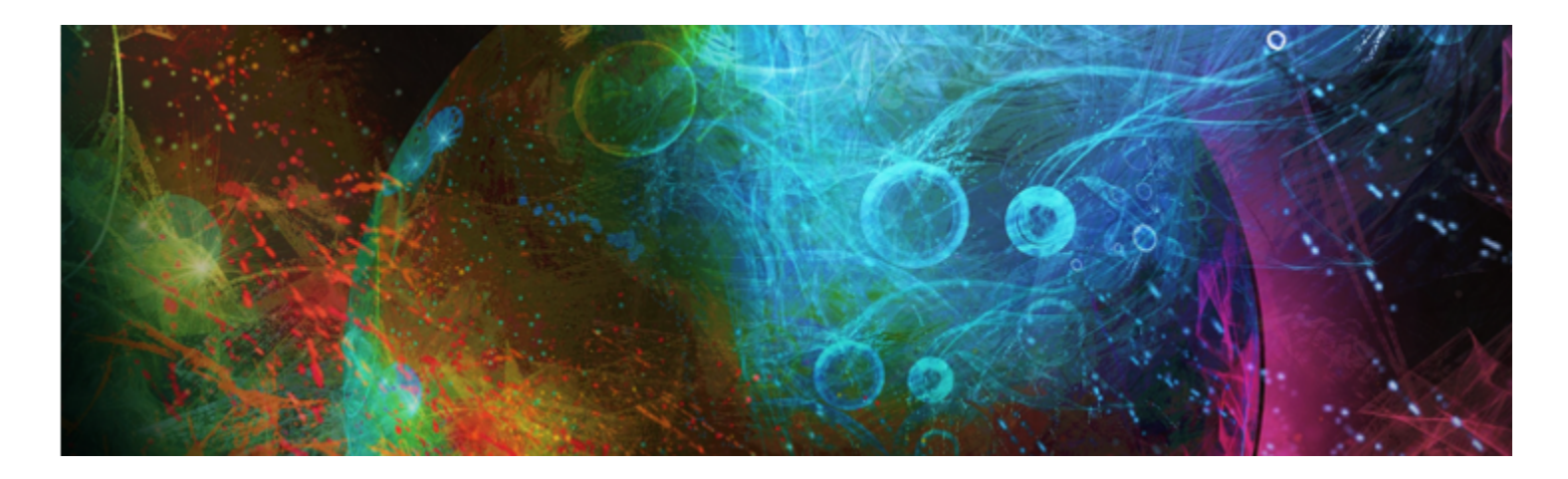

# Shapes

Shapes are vector-based objects that you can draw, modify, and fill. They can be open shapes, such as lines and curves, or closed shapes, such as circles and squares. You can create and edit shapes with the precision of a drawing program and integrate them with the Natural-Media environment in Corel Painter.

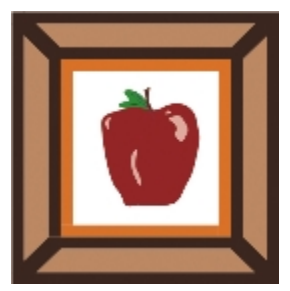

*An image created with shapes.*

This section contains the following topics:

## Creating shapes

- ["Getting started with shapes" \(page 582\)](#page-603-0)
- ["Drawing shapes" \(page 582\)](#page-603-1)
- ["Drawing lines and curves" \(page 583\)](#page-604-0)
- ["Setting preferences for drawing shapes" \(page 586\)](#page-607-0)

### Selecting and modifying shapes

- ["Selecting a shape" \(page 588\)](#page-609-0)
- ["Modifying shape outlines and fills" \(page 589\)](#page-610-0)
- ["Adding, deleting, and moving anchor points" \(page 590\)](#page-611-0)
- ["Adjusting curvature" \(page 592\)](#page-613-0)
- ["Cutting and joining shape segments" \(page 593\)](#page-614-0)

#### Converting shapes

- ["Converting shapes to image layers" \(page 594\)](#page-615-0)
- ["Converting selections to shapes" \(page 595\)](#page-616-0)

#### Transforming shapes

• ["Resizing, rotating, skewing, and flipping shapes" \(page 596\)](#page-617-0)

- ["Duplicating shapes" \(page 597\)](#page-618-0)
- ["Combining shapes" \(page 598\)](#page-619-0)
- ["Blending shapes" \(page 599\)](#page-620-0)
- ["Saving a shape outline as a selection" \(page 600\)](#page-621-0)

## Sharing shapes

• ["Exporting Adobe Illustrator shapes" \(page 600\)](#page-621-1)

# <span id="page-603-0"></span>Getting started with shapes

In Corel Painter, you work mainly with bitmaps, also known as raster images. Shapes, however, are vector objects. You can work with them in Corel Painter in much the same way you work with vector objects in drawing programs like CorelDRAW® and Adobe Illustrator. For more information, see ["Exporting Adobe Illustrator shapes" on page 600.](#page-621-1) Vector graphics are made up of lines, curves, objects, and fills that are all calculated mathematically.

Corel Painter draws shapes in an anti-aliased fashion. This anti-aliasing gives objects a smooth edge, as opposed to the jagged edges apparent in some drawing programs. Some clipart objects actually look like photographic elements when they are imported into Corel Painter and displayed with anti-aliasing.

Anti-aliased shapes are typically slower to appear on the screen in Corel Painter than are aliased objects in drawing programs, so you may want to use your drawing program for most of your object creation. You can then import the vector artwork into Corel Painter, tweak it with the drawing tools, and add some Natural-Media effects.

When you create a shape in Corel Painter, the shape appears on a special shape layer. To maintain all of the editing properties of a shape, the shape must remain on the shape layer. However, you convert the shape to a pixel-based default image layer, so you can apply effects, transformations, or use painting tools. For more information, see ["Converting shapes to image layers" on page 594.](#page-615-0)

You can also convert shapes to selections and vice versa. The tools for adjusting shapes allow precise control over the outline path, so you may want to use shapes to create some of your selection paths. For more information, see ["Converting selections to shapes" on page 595.](#page-616-0)

When you save a file that contains a shape in the RIFF format, Corel Painter maintains shapes as vector objects on separate layers. In other formats, shapes merge with the canvas. In the Photoshop (PSD) format, shapes are converted to bitmaps and are assigned to appropriate layers.

# <span id="page-603-1"></span>Drawing shapes

You can draw shapes by using the Rectangular Shape or Oval Shape tools.

As you create shapes, Corel Painter gives them default attributes for stroke and fill. However, you can change the default settings for shapes. For more information, see ["Setting preferences for drawing shapes" on page 586.](#page-607-0)

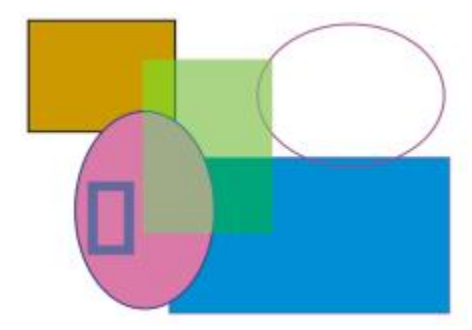

*Shapes created with the Rectangular Shape tool and Oval Shape tool.*

## To draw a rectangle or square

- 1 Choose the Rectangular Shape tool  $\begin{bmatrix} 1 \\ 2 \end{bmatrix}$  from the toolbox.
- 2 On the property bar, click the Toggle Stroke Color button, then click the Select Stroke Color button, and choose an outline color.
- 3 On the property bar, click the Toggle Fill Color button, then click the Select Fill Color button, and choose a fill color.
- 4 Perform a task from the following table.

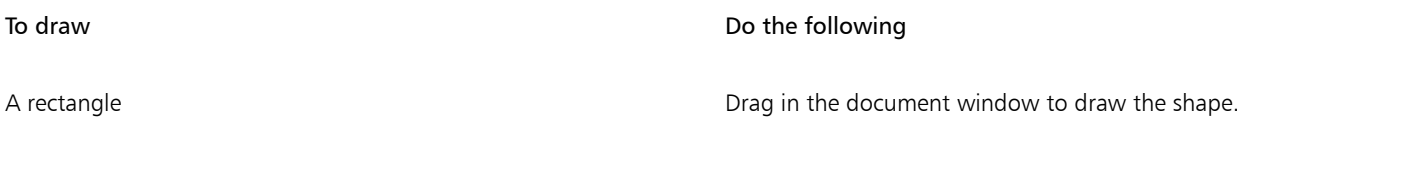

A square While dragging in the document window, hold down the Shift key.

# D€

The property bar and the Navigator panel display information about the shape. To display the Navigator panel, choose Window Navigator.

You can toggle between the Shape Selection tool and any of the shape design and editing tools by holding down Command (Mac OS) or Ctrl (Windows). Toggling makes it convenient to quickly select a wing handle or anchor point before editing it.

# To draw an oval or circle

- 1 Choose the Oval Shape tool  $\bigcap$  from the toolbox.
- 2 On the property bar, click the Toggle Stroke Color button, then click the Select Stroke Color button, and choose an outline color.
- 3 On the property bar, click the Toggle Fill Color button, then click the Select Fill Color button, and choose a fill color.
- 4 Perform a task from the following table.

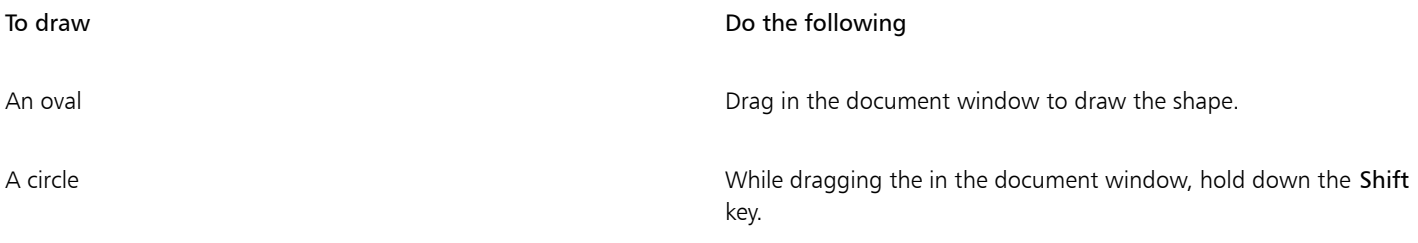

Œ

The property bar and the Navigator panel display information about the shape. To display the Navigator panel, choose Window Navigator.

You can toggle between the Shape Selection tool and any of the shape design and editing tools by holding down Command (Mac OS) or Ctrl (Windows). Toggling makes it convenient to quickly select a wing handle or anchor point before editing it.

# <span id="page-604-0"></span>Drawing lines and curves

You can draw straight lines or smooth, flowing curves by drawing freehand. You can combine the lines and curves to create shapes. The lines and curves that you draw are known as Bézier lines.

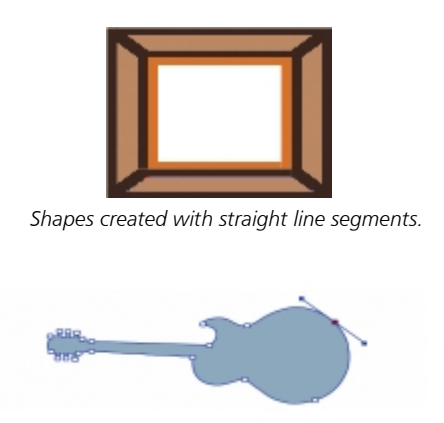

*Shapes created with curved line segments.*

#### Working with Bézier lines

Bézier Lines can be straight or curved, and they consist of anchor points connected by line segments (or paths). When the path is a curve, "wings" extend from the anchor points. The wings are represented by a straight line and are tangent to the curve. The wings have control "handles" on them. By dragging the wing handle, you can change the curvature of the line segment.

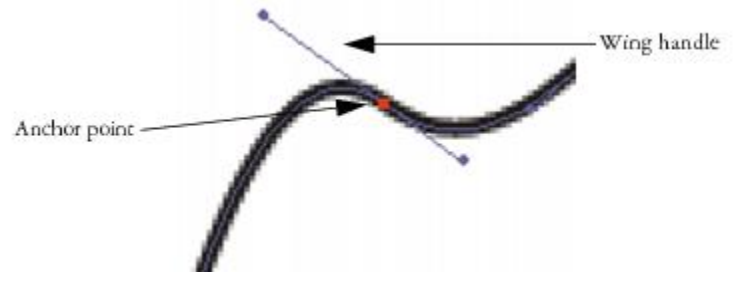

*Paths can be modified by using anchor points and wing handles.*

Shapes can be open (with endpoints) or closed (without endpoints).

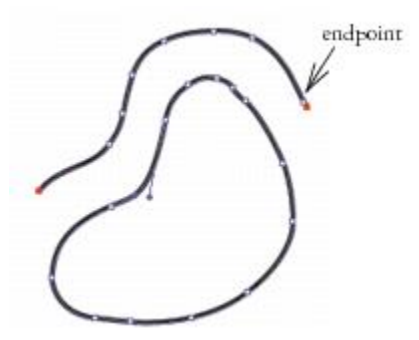

*Open paths contain endpoints; closed paths do not.*

Anchor points can be either *smooth* or *corner* points. A smooth point allows you to manipulate the segments on both sides of an anchor point by dragging a handle. A corner point restricts the manipulation of the segments to the one side of the anchor point that has a handle. You can also convert between smooth and corner points. For more information, see ["To convert a smooth or corner point" on page 593.](#page-614-1)

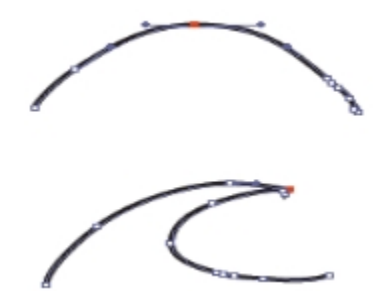

*An anchor point can be a smooth point (top) or a corner point (bottom).*

You can easily adjust shapes after you create them. For more information, see ["Adding, deleting, and moving anchor points" on page 590.](#page-611-0)

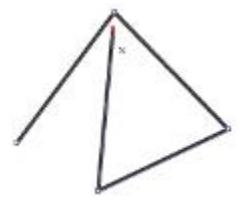

*Clicking creates anchor points connected by straight line segments.*

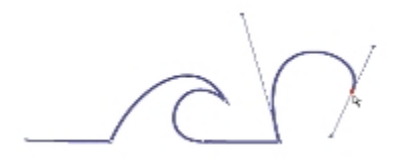

*Dragging curves the segments between points.*

# To draw a line segment

- 1 Choose the Pen tool  $\rightarrow$  in the toolbox.
- 2 On the property bar, click the Select Stroke Color button, and choose a color.
- 3 Perform an action from the following table:

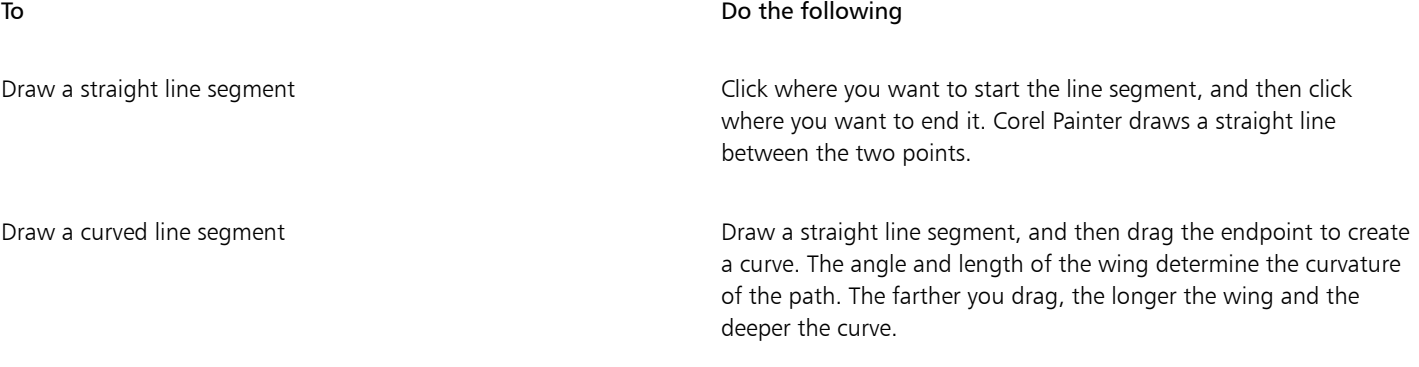

- 4 Repeat step 2 as often as necessary, combining straight and curved segments until you have the shape you want.
- 5 Finish the shape by doing one of the following:
	- Close the shape by clicking or dragging the first anchor point.
- Close the shape by clicking the Close Shape button  $\triangle$ O on the property bar.
- Hold down Command (Mac OS) or Ctrl (Windows) to temporarily access the Shape Selection tool  $\downarrow$  , and click outside the shape to deselect it.

# ₿ś

You can constrain the placement of the points by snapping to the grid. For more information, see ["Using the grid" on page 163.](#page-184-0)

Each click or drag adds to the path. If you unintentionally add to the path, press Delete (Mac OS) or Backspace (Windows) to remove the last anchor point.

# To add to an open shape path

- Click an endpoint with the Pen tool  $\mathcal{L}$ .
- 2 Click or drag where you want to add an anchor point.

## x9

You can add to a path from an endpoint only. You cannot add to a closed path, or to the middle of an open path.

# Œ

You can also select an endpoint by holding down Command (Mac OS) or Ctrl (Windows) and clicking the endpoint or dragging a marquee over it.

## To draw a freehand shape

- <sup>1</sup> Choose the Quick Curve tool  $\gamma$  in the toolbox.
- 2 On the property bar, click the Select Stroke Color button, and choose a color.
- 3 Click where you want to start the shape or line, and drag.

As you drag, a dotted line appears. When you stop dragging, the Quick Curve shape appears.

If you want to close the shape, finish at the same point where you began or right-click the shape and choose Close.

# R€

You can add to either endpoint of a Quick Curve shape by selecting the endpoint and dragging out from it. To select an endpoint, hold down Command (Mac OS) or Ctrl (Windows), and click the endpoint or drag over it.

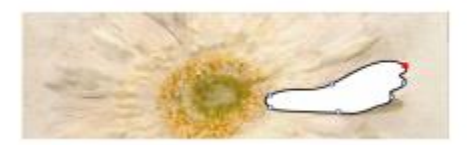

*Draw freehand shapes with the Quick Curve tool.*

# <span id="page-607-0"></span>Setting preferences for drawing shapes

You can set the default appearance for all new shapes that you draw by modifying the shape preferences. For example, you can set the color for the shape outline and fill. You can also modify the appearance of Bezier handles and various elements such as outlines and wings, to make it easier for drawing.

## To set preferences for drawing shape outlines

- 1 Choose a shape tool from the toolbox.
- 2 On the property bar, click the Open Shape Attributes Dialog button.

3 In the Shape Attributes dialog box, perform an action from the following table:

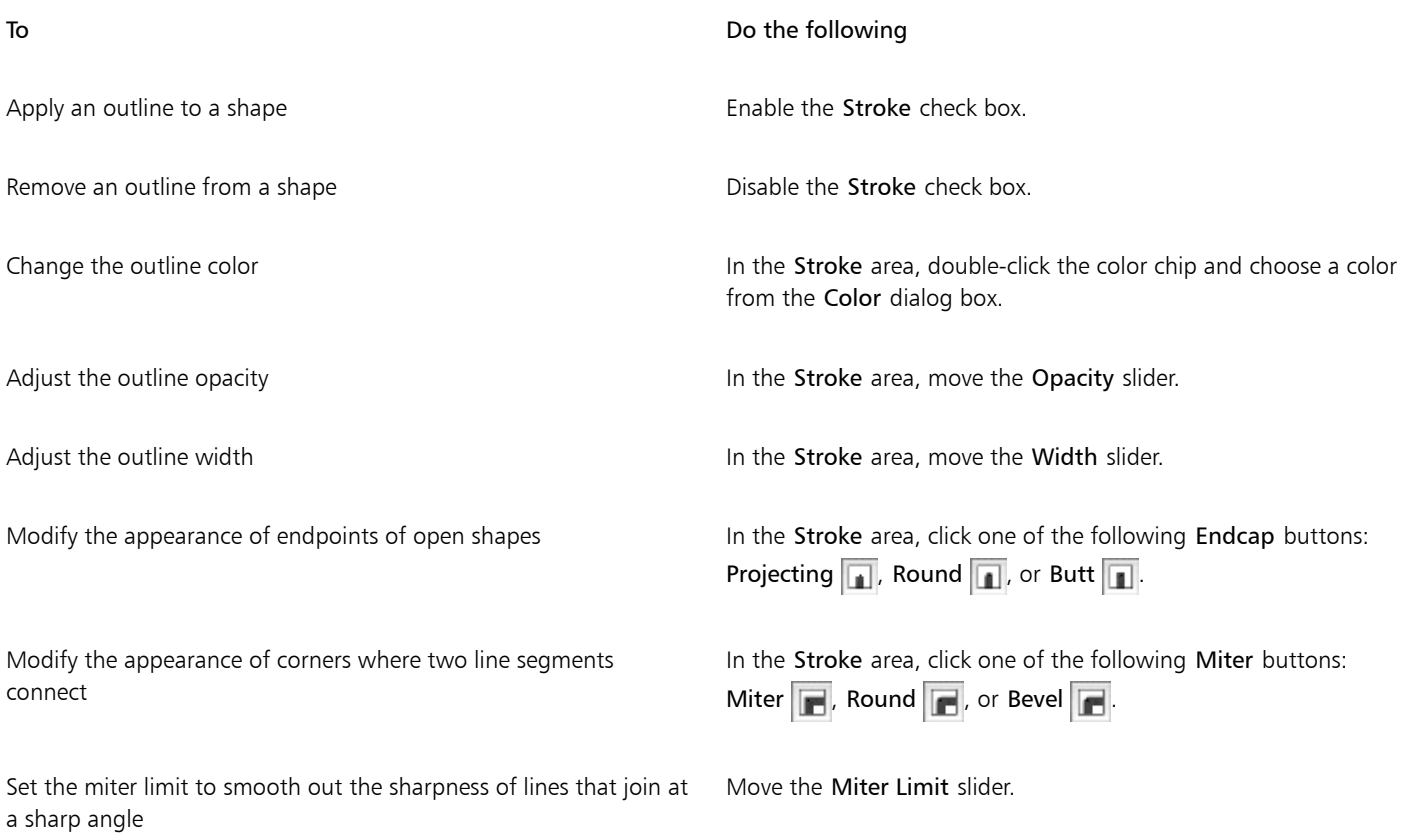

# To set preferences for filling shape

- 1 Choose a shape tool from the toolbox.
- 2 On the property bar, click the Open Shape Attributes Dialog button.
- 3 In the Shape Attributes dialog box, perform an action from the following table:

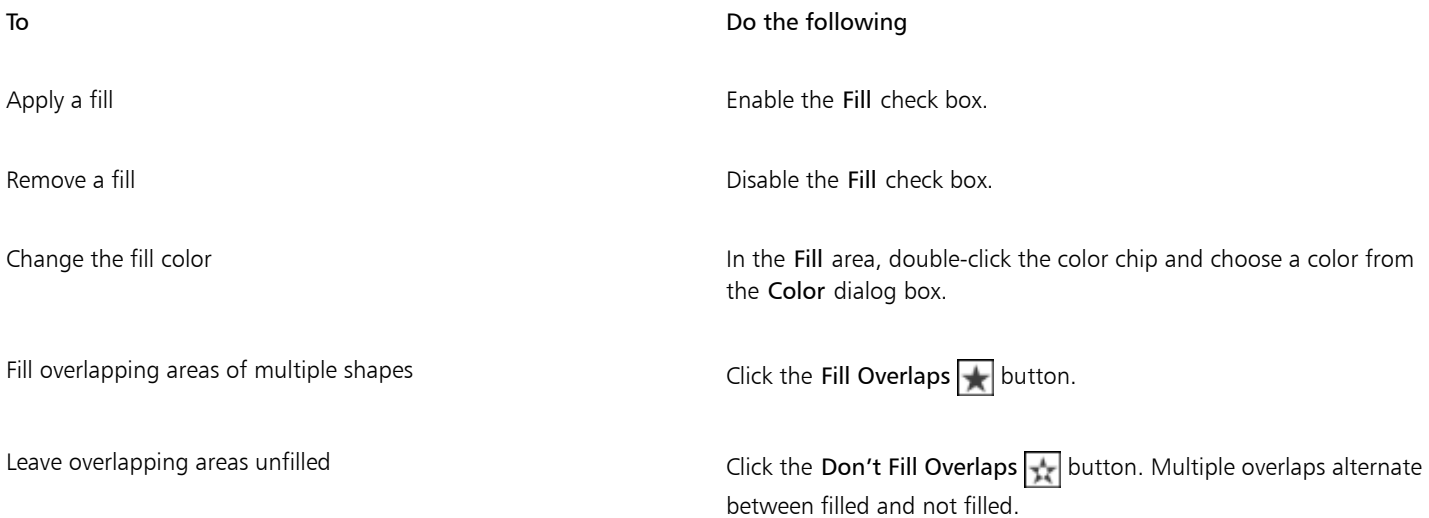

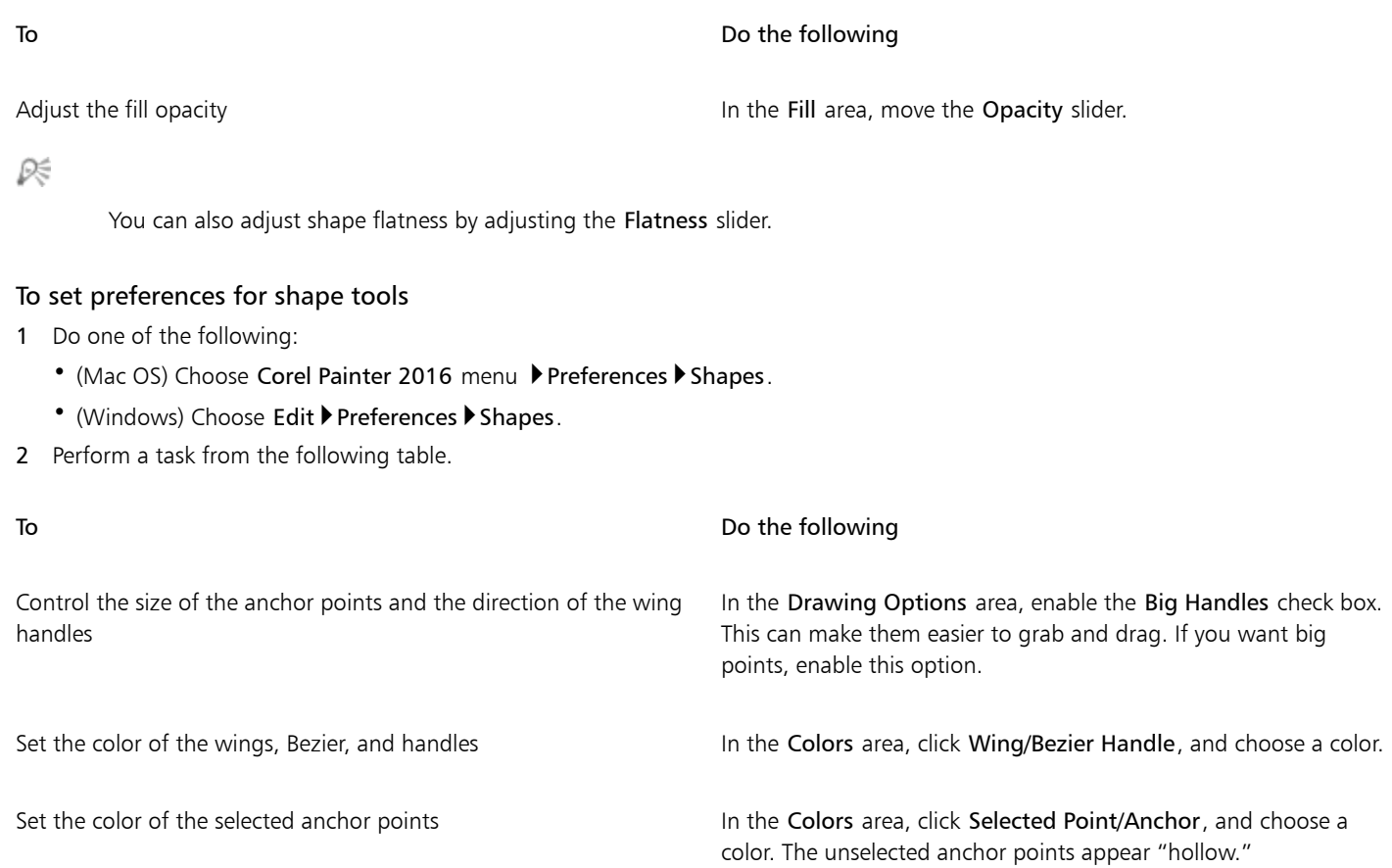

# <span id="page-609-0"></span>Selecting a shape

You need to select a shape before moving or modifying it. When a shape is selected, you can see the shape's outline path and anchor points. You can also select a shape layer to modify it. For more information, see ["Selecting layers" on page 397.](#page-418-0)

## To select shapes

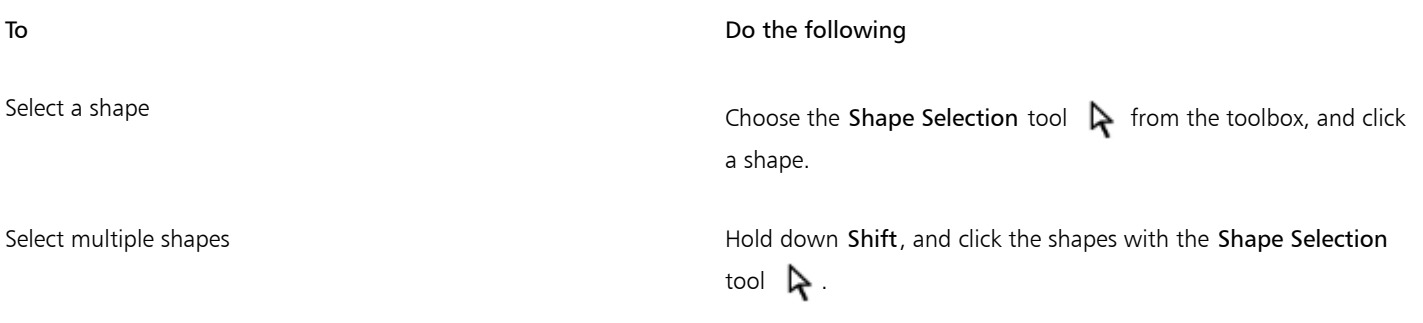

# R

If you are using the Layer Adjuster tool, you can switch to the Shape Selection tool  $\qquad \qquad$  by double-clicking a shape.

# <span id="page-610-0"></span>Modifying shape outlines and fills

You can choose the color, opacity, and width of the path outlining the shape, which is also known as a stroke. You can also control the way line ends are drawn and joined. In addition, you can apply a fill to a shape by choosing the color and opacity of the fill.

Stroke and fill attributes apply to both open and closed shapes. Before filling an open shape, Corel Painter closes the shape by connecting the endpoints with a straight line.

The Flatness slider controls how many straight lines the program uses to approximate a curve when printing. PostScript output devices create curved lines by linking a series of short, straight lines that progress in angle. The smaller the flatness setting, the greater the number of straight lines, and the more accurate the curve.

You can also change the default shape attributes. For more information, see ["Setting preferences for drawing shapes" on page 586.](#page-607-0) In addition, you can paint a shape after the shape has been committed to a pixel-based image layer. For information, see ["Converting shapes to](#page-615-0) [image layers" on page 594.](#page-615-0)

# To modify a shape's outline attributes

1 Choose the Shape Selection tool  $\downarrow$  from the toolbox, and click a shape.

You can select multiple shapes by holding down Shift while clicking the shapes.

- 2 Right-click the shape and choose Set Shape Attributes.
- 3 In the Shape Attributes dialog box, perform an action from the following table:

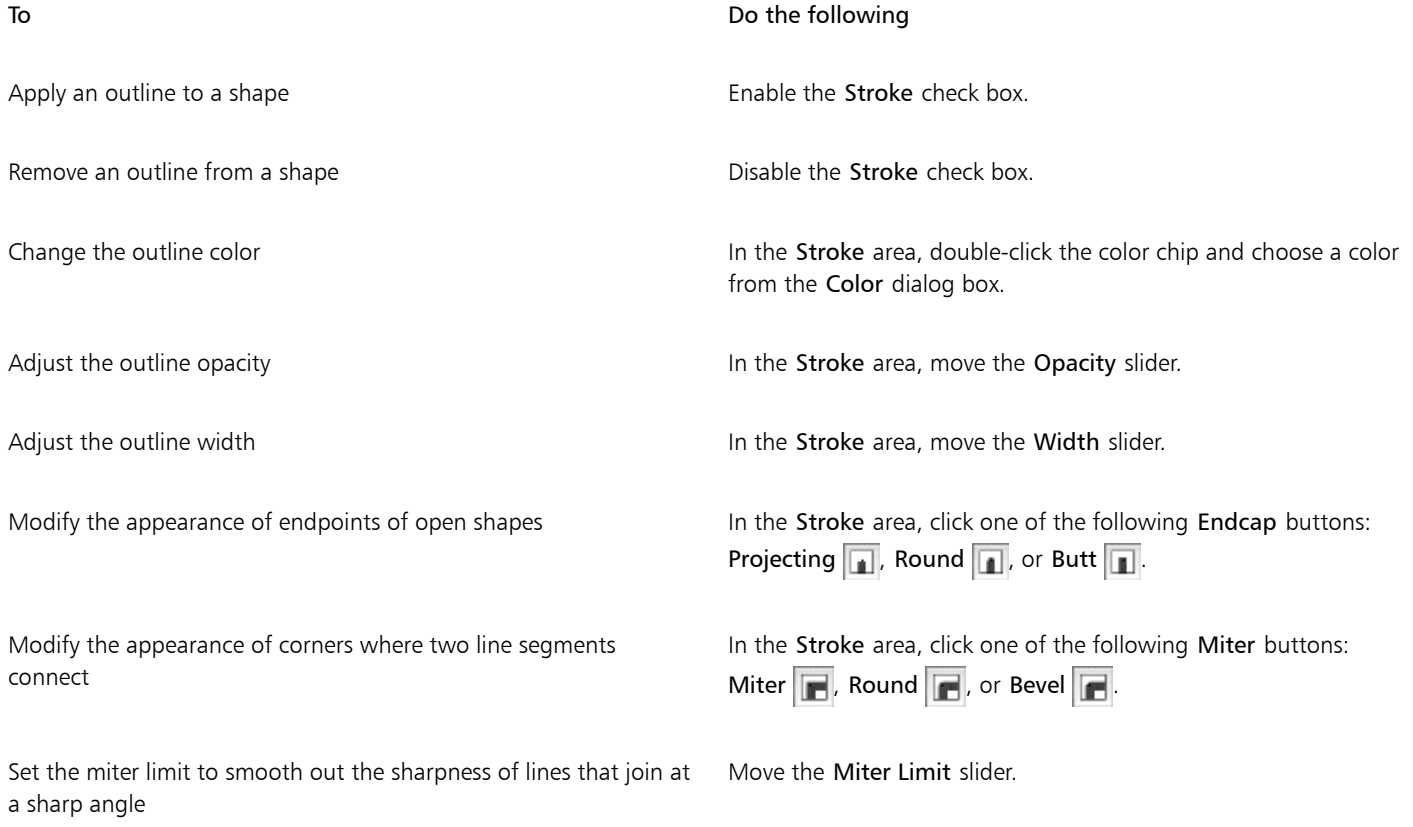

## To set shape fill attributes

1 Choose the Shape Selection tool  $\downarrow$  from the toolbox, and click a shape. You can select multiple shapes by holding down Shift while clicking the shapes.

2 Right-click the shape and choose Set Shape Attributes.

3 In the Shape Attributes dialog box, perform an action from the following table:

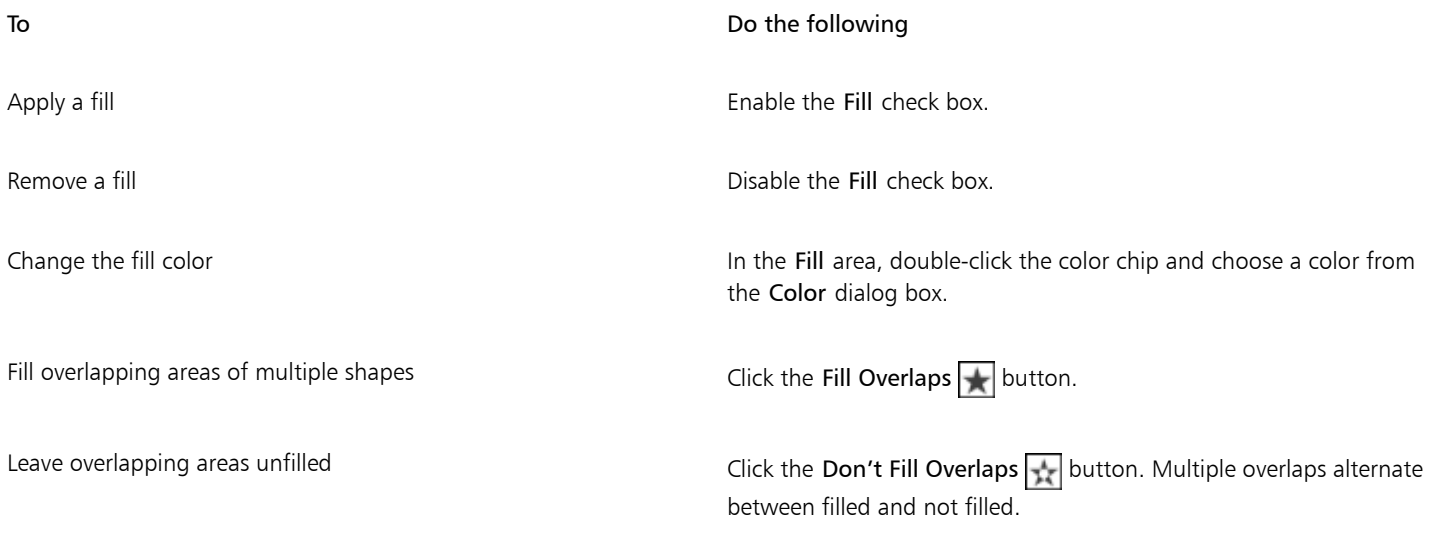

Adjust the fill opacity **In the Fill area, move the Opacity slider.** In the Fill area, move the Opacity slider.

# Œ

You can also fill a shape by choosing Edit Fill command or the Paint Bucket tool . Because these methods apply pixel data to the region, Corel Painter first converts the shape to a pixel-based layer. For more information, see ["Applying a color as a fill" on](#page-204-0) [page 183.](#page-204-0) After you commit the shape, you cannot re-access the shape-specific controls.

## To set shape flatness

1 Choose the Shape Selection tool  $\left\| \cdot \right\|$  from the toolbox, and click a shape.

You can select multiple shapes by holding down Shift while clicking the shapes.

- 2 Right-click the shape and choose Set Shape Attributes.
- 3 In the Shape Attributes dialog box, adjust the Flatness slider.

```
১৬
```
Usually, it is not necessary to change the flatness setting. You may want to change it to adjust for a particular high resolution printer or to avoid a PostScript *limitcheck* error. Check with your output service to find out if they have a recommended flatness setting.

A change in flatness appears only in your output, not on your screen.

# <span id="page-611-0"></span>Adding, deleting, and moving anchor points

You can add anchor points to create new vertices or curves. You can also delete anchor points to change the shape of the path or to smooth a contour that has unnecessary points. This might occur when you draw with the Quick Curve tool or create a shape from a selection.
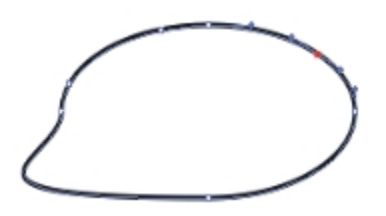

*Use the Add Point tool to add anchor points to the path.*

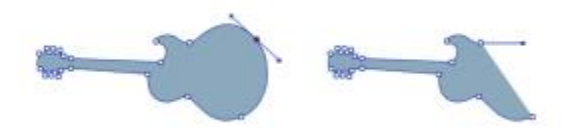

*Use the Remove Point tool to delete anchor points.*

You can also move one or several points by averaging, which moves two or more anchor points with respect to each other. Averaging is useful when you need to join the endpoint of one curve to the endpoint of another. Averaging the endpoints in both directions brings them precisely on top of each other. Now, when you join the endpoints, Corel Painter merges them to *a single point*, through which the path continues. If you don't average points that are near each other, Corel Painter joins them with a *segment*.

#### To add or delete an anchor point

With the Shape Selection tool  $\mathbf{R}$ , select a shape.

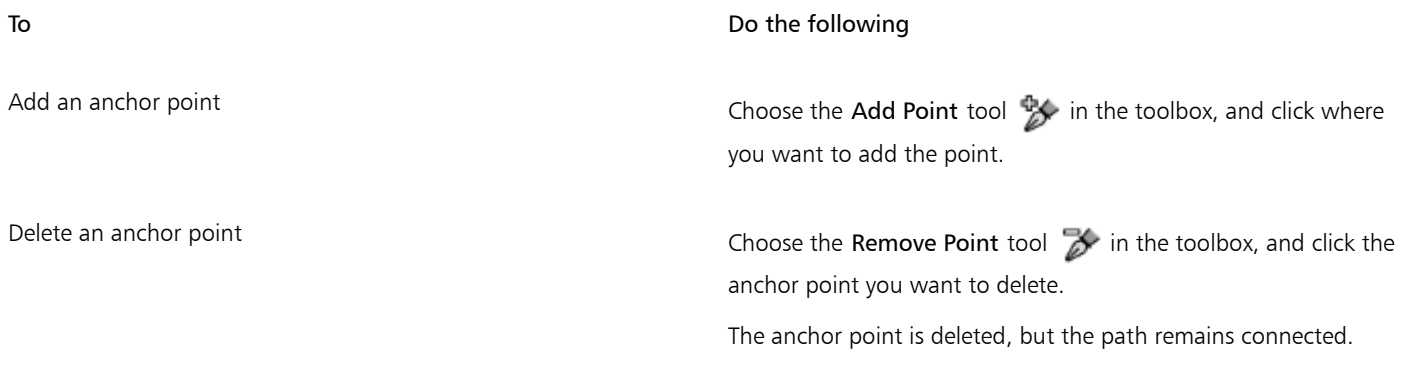

₿ś

You can quickly switch to Shape Selection tool  $\quad \blacktriangleright$  by holding down Command (Mac OS) or Ctrl (Windows).

#### To move anchor points

- 1 Choose the Shape Selection tool  $\mathbf{R}$  from the toolbox.
- 2 Click an anchor point to select it, or marquee select a point by dragging over it. If you want to select several points, marquee select them by dragging over them. All anchor points within the marquee are selected, including those from other shapes.

If you want to add to the selection, hold down Shift and select more points.

3 Drag the point to a new location.

If you have selected several points, dragging one moves them all.

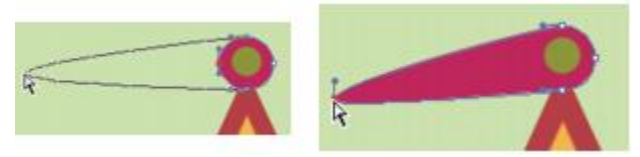

*Drag an anchor point to move it.*

#### To average anchor points

- 1 With the Shape Selection tool  $\leftarrow$  , select the anchor points you want to average.
- It is often easiest to drag a marquee around the points you want.
- 2 Choose Shapes > Average Points.
- 3 In the Average Points dialog box, enable an option to determine the axis for the averaging.

# Adjusting curvature

The angle and length of the wing determine the curvature of the segments on either side of the anchor point. The longer the wing, the deeper the curve.

The result of moving a wing depends on whether the anchor point is defined as a smooth point or a corner point. Two connecting curves (or straight lines) share one anchor point, which can be a smooth or corner point. The wings on smooth and corner points behave differently.

When you drag the handle on one wing of a smooth point, the curves on both sides of the point change. With a smooth point, you adjust the angle of the wings concurrently.

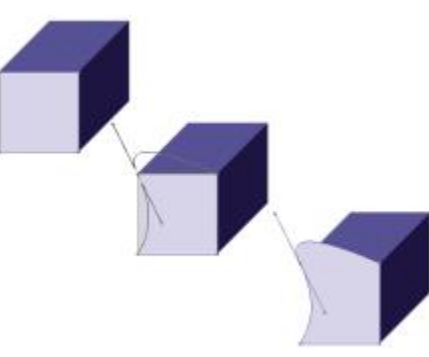

*A corner point is converted to a smooth point.*

When you drag the handle on one wing of a corner point, only the curve on that side of the point changes. With a corner point, you can adjust the angle of the wings independently.

## To adjust a curve

- 1 Choose the Shape Selection tool  $\leftarrow$  from the toolbox.
- 2 Click a shape to select it. If an anchor point's wings are not displayed, drag over the anchor point to display them.
- 3 Drag a wing handle to set the curve you want.

D€

You can also adjust a curve by dragging a line segment with the Shape Selection tool  $\downarrow$ .

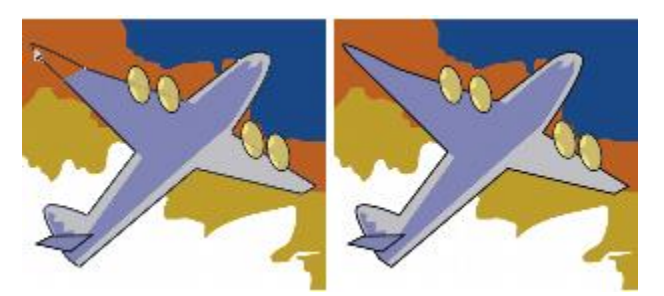

*Use the Shape Selection tool to drag a wing handle.*

## To convert a smooth or corner point

1 With the Shape Selection tool  $\mathbf{R}$ , select an anchor point.

If the anchor point's wings are not displayed, drag over the anchor point to display them.

2 Choose the Convert Point tool  $f$  from the toolbox.

3 Click one of the anchor point's wing handles.

## X9

After converting a point, you must use the Shape Selection tool  $\downarrow$  for further adjustments. If you try to adjust an anchor point with the Convert Point tool  $\blacktriangleright$ , the anchor point will be converted again.

# Cutting and joining shape segments

You may want to open a shape so that you can add new curves or connect to another open shape. You can do this with the Scissors tool. You can also connect any two endpoints — of the same shape or of different shapes. This lets you close an open shape or attach one shape to another.

## To cut a shape

- <sup>1</sup> Choose the Scissors tool  $\mathbf{\times}$  from the toolbox.
- 2 Click where you want to split the shape (you cannot click an endpoint). The hot spot of the Scissors tool is where the blades cross. Position the cross on the line.

The scissors snap closed momentarily, and two new anchor points are created.

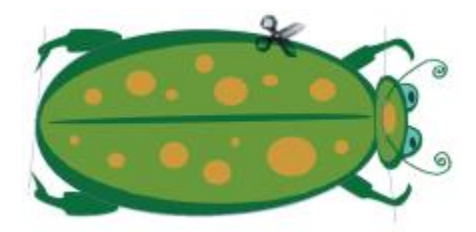

*The Scissors tool opens and closes to cut the path.*

3 Choose the Shape Selection tool  $\blacktriangleright$  from the toolbox, and drag the new anchor points or segments.

The new anchor points are on top of each other, and both are selected. If you try to drag one of the new anchor points with the Shape Selection tool and both move, deselect them, then drag one point away.

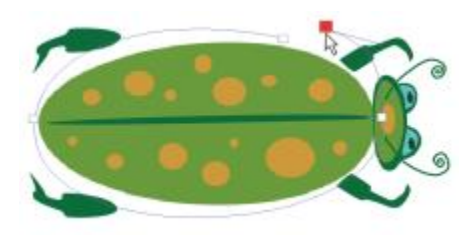

*After a path is cut, it can be moved.*

## To join endpoints

- 1 Choose the Shape Selection tool  $\leftarrow$  from the toolbox.
- 2 Select the two anchor points you want to join. You can do this either by marquee selecting both points, or by clicking the first point and then holding down Shift and clicking the second point.
- 3 Choose Shapes Join Endpoints.

A straight line is created between the two points.

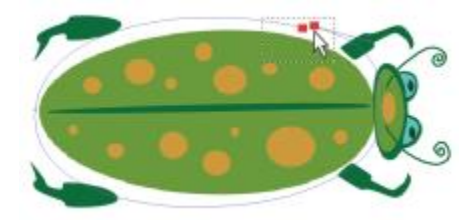

*Use the Shape Selection tool to select two endpoints.*

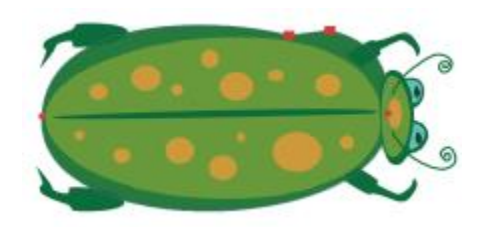

*Use the Join Endpoints command to connect two endpoints.*

# Converting shapes to image layers

In Corel Painter, the shapes that you create are added to shape layers. If you want to alter a shape by painting, applying effects, or transforming, you must convert the shape to a pixel-based image layer. You can convert an individual shape or a group of shapes to an image layer.

#### Shape layers vs. image layers

Some of the options and controls for working with pixel-based image layers also apply to shapes. For example, you can move shapes in the same way you move image layers, and you can change the composite method to control how the shape interacts with the underlying image. Shapes also follow the same layering rules as pixel-based image layers, and you can manipulate them in many of the same ways. However, shapes differ from pixel-based image layers by the type of data they contain. Shapes are vector objects; pixel-based image layers are constructed of pixels. If you want to apply brushstrokes, transformations (using the Transform tool), or effects to a shape, you must convert the shape to a pixel-based layer. Moreover, if you attempt to perform any of these actions with a shape selected, Corel Painter

automatically displays a warning message to instruct you to commit the shape to an image layer. After you commit the shape to an image layer, you cannot re-access the shape-specific controls.

For more information, ["Layers" on page 389.](#page-410-0)

#### To convert a shape to a pixel-based layer for painting

- 1 Click the shape in the Layers panel.
- 2 Click the Layer options button  $\frac{1}{2}$ , and choose Convert To Default Layer.

If you want to confine the painting to only the shape, enable the Preserve Transparency button  $\Box$  in the Layers panel.

#### ≫

You cannot paint on a shape using Watercolor brushes or Liquid Ink brushes, because they automatically create their own special layers.

In some cases, Corel Painter will prompt you to convert a shape. For example, if you attempt to apply an effect to a shape, Corel Painter asks if you want to commit the shape to an image layer.

## D€

You can also convert a shape to an image layers by choosing Shapes  $\blacktriangleright$  Convert To Layer.

## Converting selections to shapes

You can convert a selection to a shape to edit its contour. When you are satisfied with the contour, you can convert the shape outline back to a selection. For more information, see ["To convert a shape to a selection" on page 439.](#page-460-0)

If you are scaling, rotating, or skewing a selection path, use the Selection Adjuster tool. If you must edit the profile of the curve, convert the selection to a shape.

Working from a selection path also lets you create shapes based on regions of the image. For example, if you used the Magic Wand tool to select a region of common color, you could convert the Magic Wand selection path to a shape. When the selection is pixel-based, Corel Painter may create multiple shapes.

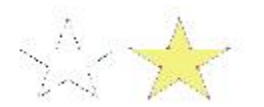

*You can convert a selection to a shape.*

#### <span id="page-616-0"></span>To convert a selection to a shape

- 1 Choose a selection tool from the toolbox and create a selection in the image.
- 2 Choose Select  $\blacktriangleright$  Convert To Shape.

Corel Painter converts the selection to a shape, giving it the default shape attributes. The new shape appears in the Layers panel.

X9

For best results, the selection should be path-based. If the selection is pixel-based, from the menu bar choose Select Transform Selection to convert it to a path-based selection.

# Resizing, rotating, skewing, and flipping shapes

Corel Painter lets you resize, rotate, flip, or skew an individual shape, or a group of shapes. Before you can work with a shape, you must select it.

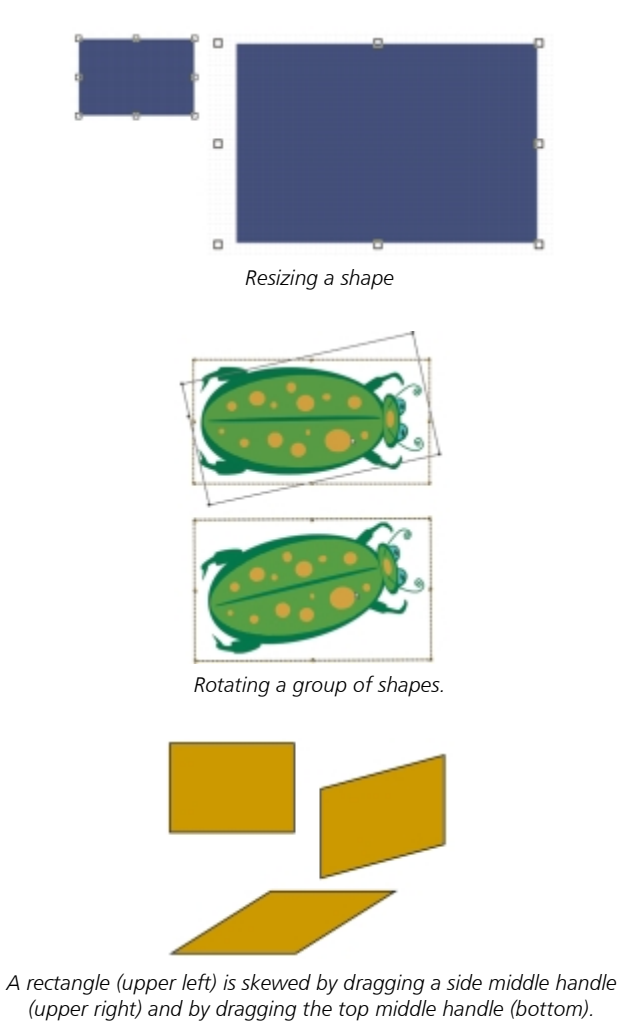

## To resize a shape

- 1 Choose the Layer Adjuster tool  $\blacktriangleright$ <sub>th</sub> from the toolbox.
- 2 Select the shape or group you want to resize. A selection rectangle appears around the shapes. The rectangle has a handle on each corner and side.
- 3 Drag one of the handles to resize the selected shape.

To resize in one dimension, drag one of the side handles. To resize in both dimensions, drag one of the corner handles.

R€

You can maintain the proportions by holding down Shift as you drag.

## To rotate a shape

1 Choose the Layer Adjuster tool  $\blacktriangleright$ <sub>th</sub> from the toolbox.

- 2 Select the shape or group you want to rotate.
- A selection rectangle appears around the shapes. The rectangle has a handle on each corner and side.
- 3 Hold down Command (Mac OS) or Ctrl (Windows) and drag a corner handle.

This command works for both shapes and pixel-based layers.

## To skew a shape

- Choose the Layer Adjuster tool  $\blacktriangleright$ <sub>th</sub> from the toolbox.
- 2 Select the shape or group you want to skew.
- 3 Hold down Command (Mac OS) or Ctrl (Windows), and drag a middle handle.

## To flip a shape

- 1 Choose the Shape Selection tool  $\left\| \cdot \right\|$  from the toolbox, and click a shape.
- 2 From the Edit menu, choose one of the following options:
	- Flip Horizontal
	- Flip Vertical

Œ

You can also flip a shape by first selecting it with the Layer Adjuster tool  $\blacktriangleright$ . Then, to flip horizontally, drag a top or bottom handle past the opposite handle. To flip vertically, drag a side handle past the opposite handle.

# Duplicating shapes

Duplicating creates an identical copy of the selected shape. Corel Painter also lets you duplicate shapes by using compound transformations. Transformed duplicates are created according to the options you set.

## To duplicate a shape

- 1 Choose the Shape Selection tool  $\left\| \cdot \right\|$  from the toolbox, and click a shape.
- 2 Choose Shapes Duplicate.

## To change duplication settings

- 1 Choose Shapes > Set Duplicate Transform.
- 2 In the Set Duplicate Transform dialog box, specify any of the following settings:
	- Translation controls where Corel Painter creates duplicate shapes in relation to the original. The offset values are in pixels. When H. Offset and V. Offset are both zero, the duplicate is created precisely on top of the original. If both values are 100, the duplicate appears 100 pixels lower and 100 pixels to the right. Negative values offset the duplicate up and to the left, respectively.
	- Scaling controls the size of duplicates in relation to the original. The scale values are percentages.
	- Constrain Aspect Ratio maintains the aspect ratio of the shape. If you want to create distorted duplicates, disable this option and specify different percentages for horizontal and vertical scaling.
	- Rotation lets you specify a number of degrees to rotate duplicates. Positive values rotate counterclockwise, and negative values rotate clockwise.
	- Slant controls the degree of slant applied to duplicates. Positive values slant duplicates to the right. Negative values slant them to the left. Slant accepts values between  $-90^{\circ}$  and  $90^{\circ}$ . However, as values approach the extremes, the duplicate shape becomes a streak.

## To create a transformed duplicate

1 Select the shape you want to transform.

## 2 Choose Shapes Duplicate.

Corel Painter creates a duplicate shape according to the specifications you've set.

This duplicate is now the selected shape. You can choose the Duplicate command again, or press Command  $+$  ] (Mac OS) or Ctrl  $+$  ] (Windows), to repeat the transformation on the new shape.

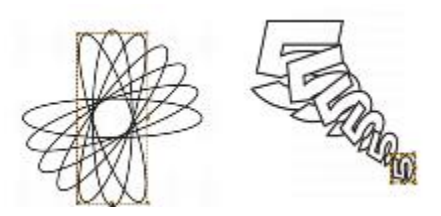

*The oval shape was duplicated by using rotation only (left). The number 5 shape was duplicated by using translation, scaling, and rotation (right).*

# Combining shapes

You can combine shapes in various ways to achieve particular results. You can compound two or more shapes to create a single shape. The resulting shape takes on the attributes of the shape on the topmost layer. If the shape is filled, any overlapping areas are not filled. Compound shapes can be used to cut a void in one shape using another shape. You can release a compound shape, which reverts it to the original shapes.

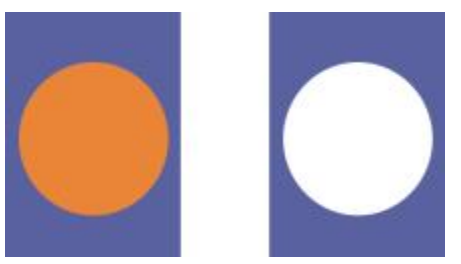

*The rectangle and the oval are combined to create a compound shape.*

You can also compound shapes to create a shape group, which allows you to manipulate multiple shapes as a single unit.

## To create a compound shape

- 1 Choose the Shape Selection tool  $\bigwedge$ , hold down Shift and select both shapes, or drag over the shapes to marquee select them.
- 2 Choose Shapes Make Compound.

## ₿ś

You can combine a shape with a compound shape to create a nested compound shape.

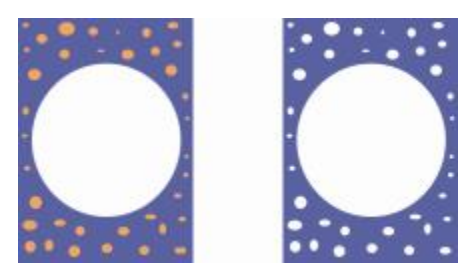

*The resulting compound shape can itself be used again to create another compound shape.*

## To release a compound shape

- 1 Select a compound shape.
- 2 Choose Shapes > Release Compound.

# Blending shapes

You can blend single shapes, or groups of shapes, so that they appear to be one shape morphing into another. Blending creates intermediate shapes between two or more selected shapes. It is also used to simulate shading on irregular shapes. Blending applies to stroke and fill attributes as well as to the shape size.

You can blend a shape group with another group, but you can't blend a single shape with a group.

Blending groups with other groups offers interesting effects, especially if the groups are blends themselves.

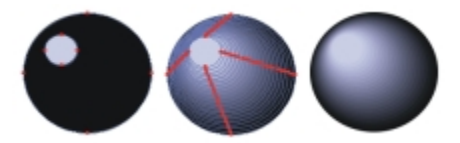

*The small circle is blended with the large circle to create a shading effect.*

## To blend shapes

- 1 Position the shapes you want to blend. You can arrange the shape layers in the Layers panel. Blends will progress from lower to higher layers.
- 2 Choose the Shape Selection tool  $\leftarrow$  from the toolbox.
- 3 Hold down Shift, and select the shapes you want to blend.
- 4 Choose Shapes Blend.
- 5 In the Blend dialog box, type a value in the Number of Steps box to control how many intermediate shapes are created.
- 6 In the Spacing area, enable one of the following options:
	- Equal blends shapes with equal spacing
	- Decrease toward end starts blending with wide spacing and decreases toward the end of the blend
	- Increase toward end starts blending with small spacing and increases toward the end of the blend
	- Increase toward/from middle widens spacing in the middle and decreases toward both ends
- 7 In the Color area, choose one of the following options:
	- RGB progresses color directly over the course of the blend
	- Hue CW progresses color clockwise in the color wheel to reach the destination color
	- Hue CCW progresses color counterclockwise in the color wheel to reach the destination color
- 8 Type a value between 0.01 and 100 in the Perspective Factor box to control the spacing of intermediate shapes.

With a Perspective Factor of 1.0, the shapes are spaced evenly. With a Perspective Factor of less than 1.0, shapes are closer at the beginning of the blend and farther apart at the end of the blend. With a Perspective Factor greater than 1.0, shapes are farther apart at the beginning of the blend and closer at the end of the blend.

- 9 Enable any of the following check boxes:
	- Arc Length Matching blends shapes containing a different number of anchor points
	- Align Shape Start Points bases the orientation of intermediate shapes on the orientation of the start and end shapes. When disabled, Corel Painter bases the orientation of intermediate shapes on the starting point (first anchor point) of the start and end shapes. This can create a "tumbling" appearance in the intermediate shapes.

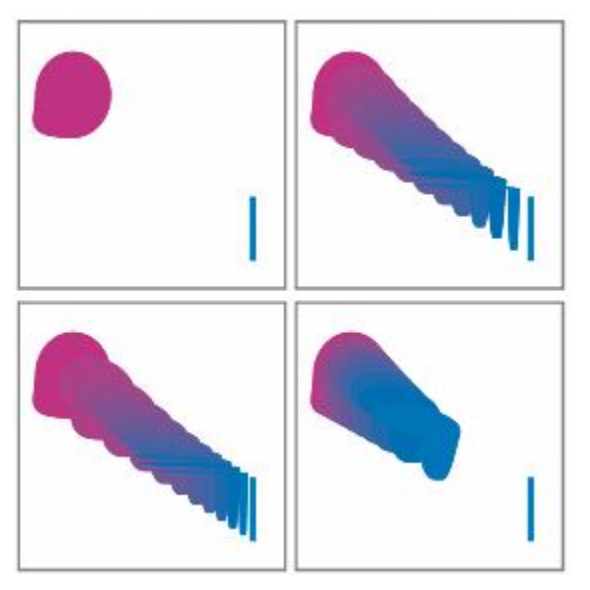

*Clockwise from the top left picture: Two shapes with no blending; blending with a perspective factor of 1.0; blending with a perspective factor of 4.0; and blending with a perspective factor of 0.1.*

## Saving a shape outline as a selection

You can save the outline of a shape as a selection. Corel Painter doesn't have a shapes library. However, because of the close relationship between shape outlines and selection paths, you can save shape outlines as selections in the Selection Portfolio. Then, you can easily convert the saved selection to a shape. For more information, see ["Working with the Selection Portfolio" on page 446.](#page-467-0) For information about converting selections to shapes, see ["To convert a selection to a shape" on page 595.](#page-616-0)

#### To save a shape outline as a selection

- 1 Choose Window Media Library Panels Selections.
- 2 Choose the Shape Selection tool  $\left\| \cdot \right\|$  from the toolbox, and click a shape.
- 3 Choose Shapes  $\blacktriangleright$  Convert To Selection.
- 4 In the Selection Portfolio panel, click the Selection options button  $\frac{1}{n}$ , and choose Add Selection to Portfolio.
- 5 In the Save Selection dialog box, type a name in the Save As box.

## Exporting Adobe Illustrator shapes

Corel Painter lets you export shape data to the Adobe Illustrator (AI) format. Exporting to the AI format saves only the shapes, not the canvas or any other layers in the document. Transparency and compositing methods are lost when shape data is exported to the AI format.

If both Corel Painter and Adobe Illustrator are running on your computer, you can copy content from Adobe Illustrator and paste it in Corel Painter.

## To export shapes to Adobe Illustrator

- 1 Choose File ▶ Export ▶ Adobe Illustrator File.
- 2 In the Export as Illustrator File dialog box, specify a location and filename, and click Save.

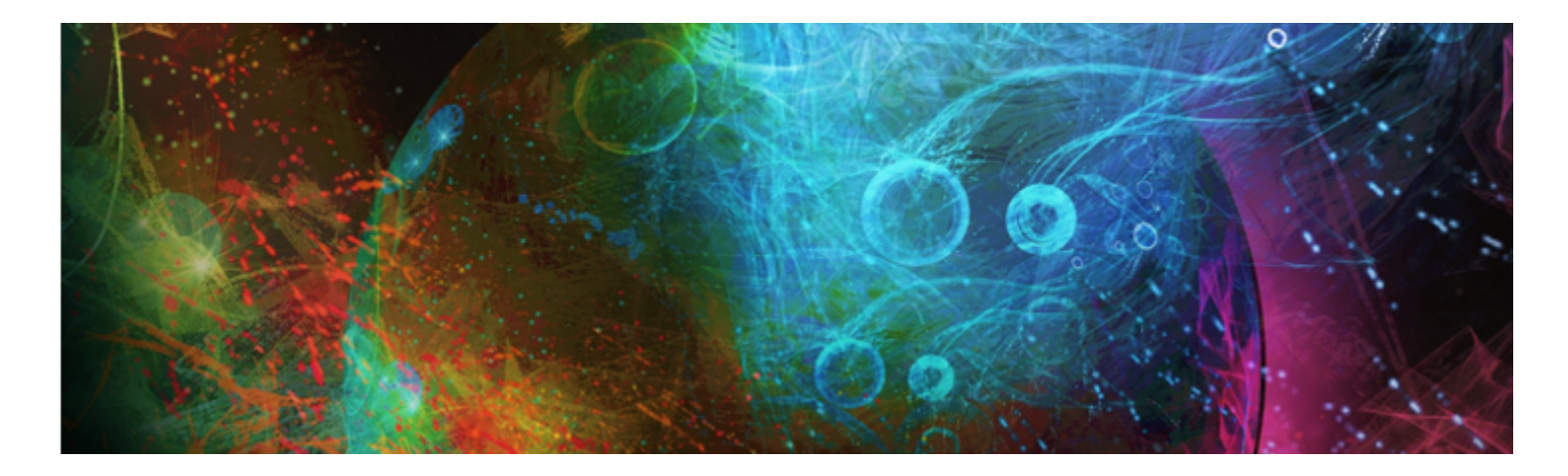

# Adding text

Corel Painter lets you position and manipulate editable text on your image.

This section contains the following topics:

- ["Adding text to images" \(page 603\)](#page-624-0)
- ["Aligning text" \(page 604\)](#page-625-0)
- ["Adjusting text kerning and leading" \(page 604\)](#page-625-1)
- ["Stretching, rotating, and skewing text" \(page 605\)](#page-626-0)
- ["Adding drop shadows to text" \(page 606\)](#page-627-0)
- ["Applying effects to text" \(page 606\)](#page-627-1)
- ["Applying curves to text" \(page 607\)](#page-628-0)
- ["Converting text layers" \(page 609\)](#page-630-0)
- ["Dropping text" \(page 609\)](#page-630-1)

# <span id="page-624-0"></span>Adding text to images

You can add text to an image by using the Text tool **T**. The text that you add is then stored in a text layer, which is automatically created for you as soon as you place the text cursor on the canvas. Each text layer holds a single text block. The text layer is visible in the Layers panel, and is represented by a  $T$  icon  $\mathbf{S}$ .

The text layer lets you work with your image without changing any text attributes. However, you can select the text layer and edit it at any time. The text remains fully editable until you drop it onto the canvas. For more information, see ["Dropping text" on page 609.](#page-630-1)

## To add text to an image

- 1 Choose the Text tool  $\bigcap$  from the toolbox.
- 2 Click anywhere in the document window, and type.

Œ

You can also format text by choosing options from the property bar.

You can also format text by choosing Window Fext, and choosing options from the Text panel.

# Formatting text

You can format text by changing the font, point size, and color. You can also perform these tasks from the property bar or from the Text panel, where you'll find additional text controls. The changes that you make are applied to all of the text in the text layer.

## To change the font, point size, and color of text

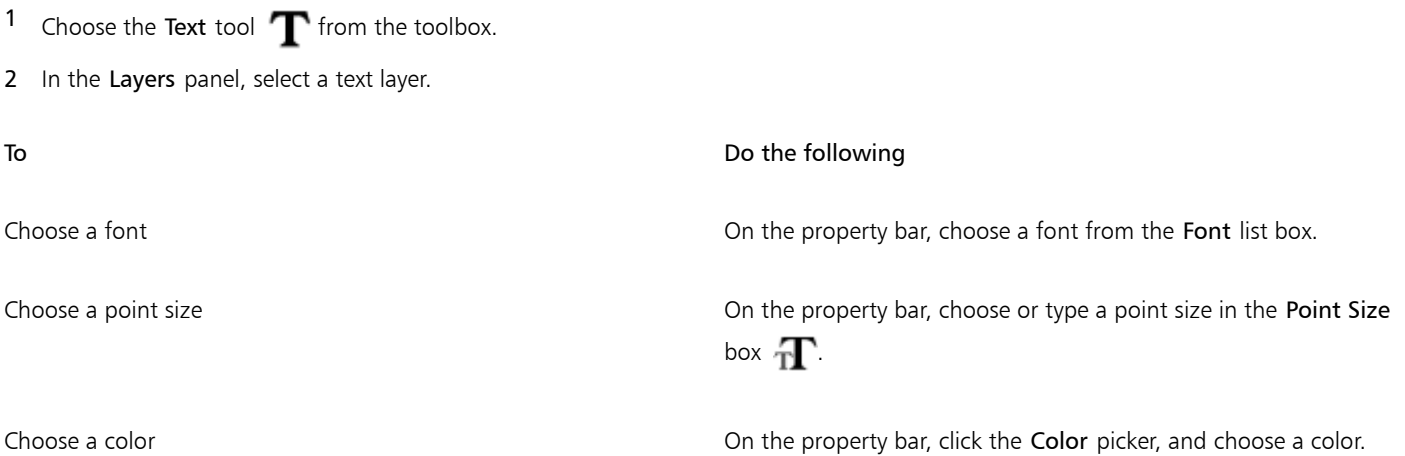

D€

You can also format text by choosing Window  $\blacktriangleright$  Text, and choosing options from the Text panel.

# <span id="page-625-0"></span>Aligning text

You can align a text block to the left, right, or center. The text baseline origin is used as the reference point for the text alignment.

## <span id="page-625-2"></span>To align text

- 1 Choose the Text tool  $\bigcap$  from the toolbox.
- 2 In the Layers panel, select a text layer.
- 3 On the property bar, enable one of the following buttons:
	- Align Left  $\equiv$
	- Align Center  $\equiv$
	- Align Right

R€

You can also align text by choosing the Layer Adjuster tool  $\blacktriangleright$  from the toolbox, clicking the text on the canvas, and clicking one of the alignment buttons in the Text panel.

# <span id="page-625-1"></span>Adjusting text kerning and leading

You can fine-tune the spacing between letters by adjusting the kerning. You can also adjust the amount of space between lines of text by adjusting the leading. You may want to change the leading from the default setting which is set at 100%.

#### To kern text

- 1 Choose Window Fext.
- 2 Choose the Text tool  $\bigcap$  from the toolbox.
- 3 In the Layers panel, select a text layer.
- 4 In the Text panel, adjust the Tracking slider  $\overline{AV}$ .

#### To adjust leading

- 1 Choose Window Fext.
- 2 Choose the Text tool  $\bigcap$  from the toolbox.
- 3 In the Layers panel, select a text layer.
- 4 In the Text panel, adjust the Leading slider  $\frac{T}{1T}$ .

## <span id="page-626-0"></span>Stretching, rotating, and skewing text

You can change the appearance of text by stretching, rotating, or skewing the text. Stretching text affects both the horizontal and vertical size. As you stretch vertically, the text appears thinner and taller. As you stretch horizontally, the text appears flatter and shorter.

Rotating pivots the text from the end point of the text block. Depending on the alignment of the text, it pivots from the lower-left corner, lower-right corner, or center. You can also skew the text by slanting the text to the right or left.

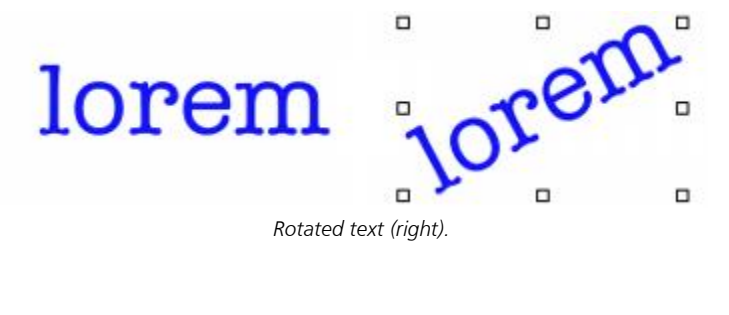

#### To stretch, rotate, or skew text

- 1 Select text using the Layer Adjuster tool  $\blacktriangleright$ <sub>4</sub>.
- 2 Choose a task from the following table:

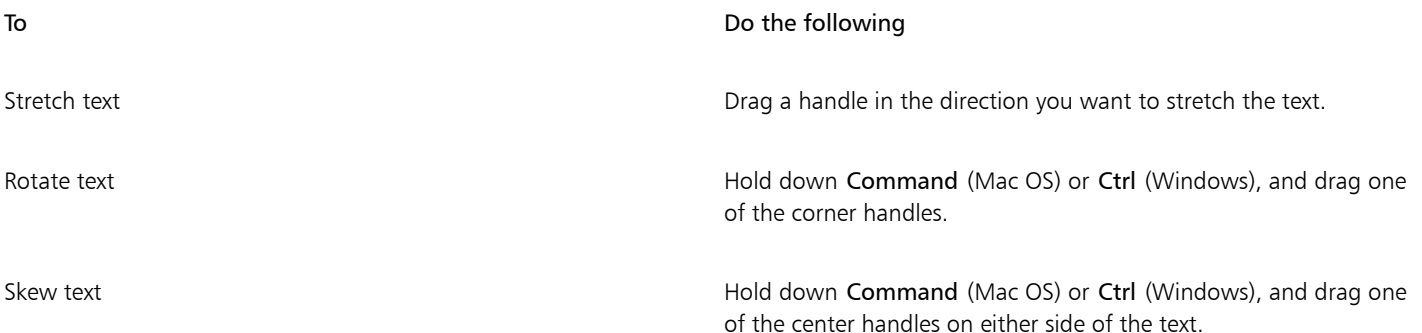

If the bounding box is not shown, click the Layer options button and choose Show Layer Indicators.

# <span id="page-627-0"></span>Adding drop shadows to text

You can apply a drop shadow to text. You can choose between two drop shadow styles: external, which places the shadow behind the text, or internal, which places the shadow inside the text.

You can also change the composite method for text or the drop shadow of text. For more information, see ["Blending layers by using](#page-432-0) [composite methods" on page 411.](#page-432-0)

## To add a drop shadow to text

- Choose the Text tool  $\bigcap$  from the toolbox.
- 2 In the Layers panel, select a text layer.
- 3 On the property bar, enable one of the following buttons:
	- **External Shadow**  $T$  makes your letters look as though they're casting a shadow onto a sheet of paper held beneath them
		- Internal Shadow  $\Box$  makes your letters look like cutouts held above a sheet of paper that is the same color as the text
	- No Shadow  $\mathbf{T}$  removes a shadow

R

You can also add a shadow by choosing one of the shadow buttons in the Text panel.

# <span id="page-627-1"></span>Applying effects to text

You can alter the appearance of text or text drop shadows by applying different effects. You can apply a composite method to text, as you would with other types of layers, to control how the text interacts with the underlying image.

You can also adjust opacity, which controls the transparency of text or shadows. Your text's shadow should be semitransparent. You can also use opacity to fade the color of text.

In addition, you can add either a focus blur or a directional blur to text and shadows. Focus blurs make text fuzzy. You can use the focus blur to soften the edges of text characters. With directional blurs, you can specify the direction in which the blur occurs.

#### To apply a composite method to text

- 1 Choose Window Fext.
- Choose the Text tool  $\bigcap$  from the toolbox.
- 3 In the Layers panel, select a text layer.
- 4 In the Text panel, click on the following buttons:
	- Text Attributes  $\mathbf T$
	- Shadow Attributes  $\mathbf T$
- 5 Choose an option from the Composite Method list box.

₿ś

## To adjust text opacity

- 1 In the Text panel, click on the following buttons:
	- $^{\bullet}$  Text Attributes  $\mathbf T$
	- Shadow Attributes
- <sup>2</sup> In the Text panel, move the Opacity slider **the left to increase transparency or to the right to increase opacity.**

## To blur text

- 1 In the Layers panel, select the Text layer or the Shadow layer.
- 2 In the Text panel, click on the following buttons:
	- Text Attributes  $\mathbf T$
	- Shadow Attributes T
- 3 Adjust the Blur slider **T**.

If you want to apply a directional blur, enable the Directional check box, and adjust the Directional Blur slider

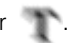

The first half of the slider adds a left-to-right blur on the text; the second half adds an up-and-down blur.

# <span id="page-628-0"></span>Applying curves to text

You can apply a curve style and modify the path (baseline) along which your text will flow. The baseline created by a curve style is a Bézier curve, meaning that the shape can be controlled by using control handles and anchor points. For more information, see ["Drawing lines and](#page-604-0) [curves" on page 583.](#page-604-0)

There are four curve styles to choose from:

Curve Style **Example** 

The Curve Flat style flows along a straight line.

The Curve Ribbon style flows the text along a curve and keeps the letters in an upright position. When you apply the Curve Ribbon style, you can use the Shift key and the Rotate tool to control how the text moves around the baseline.

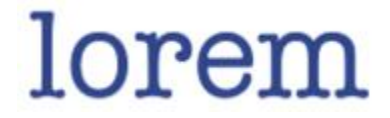

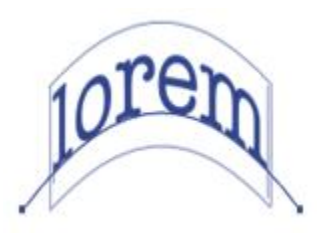

## Curve Style **Example**

The Curve Perpendicular style places the text along the curve, with each letter perpendicular to the curve.

The Curve Stretch style actually changes the shape of the letters to fill in the space that would be left when the curve bends. For example, if text is set on a circular path, Corel Painter makes the tops of the letters heavier and thicker to fill in space.

You can control how the text is centered on the baseline. You can also move the center point by dragging on the slider or by changing the alignment. Dragging the Centering slider also changes where the text starts and stops on a line. The Centering slider has no effect on the Curve Flat style. After you apply a curve style, you can change the curve of the path.

## To set a curve style and change centering

- 1 Choose the Text tool  $\bigcap$  from the toolbox.
- 2 In the Layers panel, select a text layer.
- 3 In the Text panel, click a curve style icon:
	- $^{\bullet}$  Curve Flat  $\Box$
	- Curve Ribbon  $\square$
	- Curve Perpendicular \\[/]
	- Curve Stretch
- 4 Drag the Centering slider  $\mathbf T$  to the right or left.

The text moves along the curve.

D€

You can also change the alignment of text on a path by clicking a text layer in the Layers panel and clicking an alignment button in the Text panel. For more information, see ["To align text" on page 604.](#page-625-2)

## To change the text path

- 1 Choose Window Layers.
- 2 In the Layers panel, select a text layer.

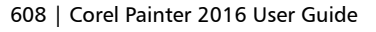

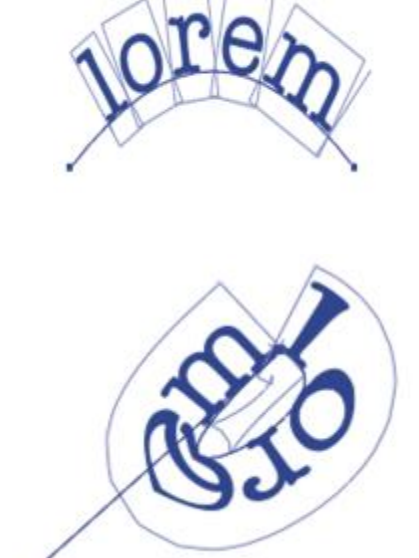

- 3 Choose the Shape Selection tool  $\triangleright$  from the toolbox.
- 4 Click an end point on the path.

Drag the handles to change the shape of the path.

# <span id="page-630-0"></span>Converting text layers

You can convert a text layer into a standard layer so that you can apply effects such as gradations, blends, or surface textures. For example, you can also apply surface control textures to give the text a three-dimensional appearance. For more information, see ["Adjusting light](#page-504-0) [properties" on page 483.](#page-504-0)

You can also convert a text layer to shapes, which allows you to move and edit individual characters. For more information, see ["Shapes" on](#page-602-0) [page 581.](#page-602-0)

## To convert a text layer to a standard layer

- 1 In the Layers panel, choose a text layer.
- 2 Click the Layer options button  $\mathbb{R}$ , and choose Convert To Default Layer.

## ×

If the text has an outside or an inside shadow, then two layers — one for the text and one for the shadow — are created within a group.

## To convert a text layer to shapes

- 1 In the Layers panel, choose a text layer.
- 2 Click the Layer options button  $\mathbb{R}$ , and choose Convert Text To Shapes.

The text layer is replaced by a group of shape layers.

## X9

Text shadows and blurring effects are not converted when you use this command.

# <span id="page-630-1"></span>Dropping text

While you are working with text, it resides on a layer and is not yet a part of the image. When a text layer is dropped, it integrates with the canvas and can no longer be edited.

## To drop a text layer onto the canvas

- 1 In the Layers panel, select a text layer. If you want to select more than one text layer, highlight several layers and group them.
- 2 Click the Layer Commands button  $\blacktriangleright$  at the bottom of the Layers panel, and choose Drop.

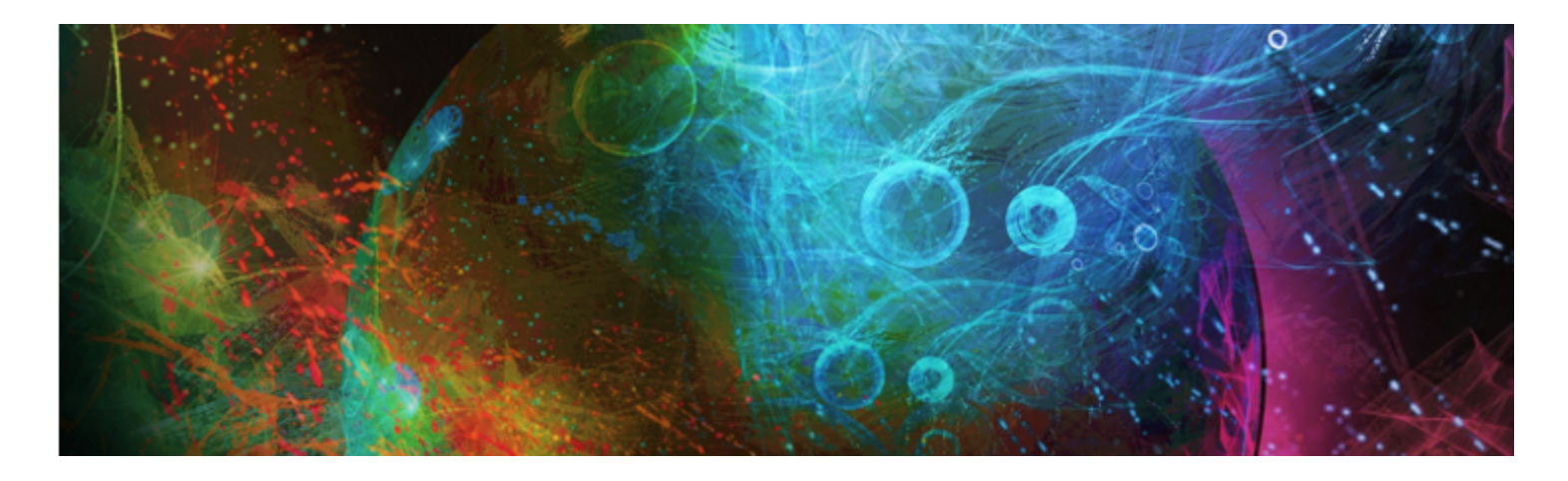

# Working with animation and digital videos

Corel Painter lets you create animations frame-by-frame from scratch, as well as open existing digital videos (QuickTime or AVI) for editing frames on Windows. Whichever workflow you choose, you can use Corel Painter's Natural Media brushes and effects to create or modify animation frames. You can also use features such as onion skinning or cloning in the creation of animations.

This section contains the following topics:

- ["Choosing an animation workflow" \(page 611\)](#page-632-0)
- ["Creating frame-by-frame animation" \(page 613\)](#page-634-0)
- ["Opening a Corel Painter movie" \(page 614\)](#page-635-0)
- ["Importing QuickTime and AVI files" \(page 615\)](#page-636-0)
- ["Selecting movie frames" \(page 615\)](#page-636-1)
- ["Editing frame content" \(page 615\)](#page-636-2)
- ["Applying effects to a single frame" \(page 616\)](#page-637-0)
- ["Previewing animations" \(page 616\)](#page-637-1)
- ["Using onion skinning" \(page 617\)](#page-638-0)
- ["Animating with layers" \(page 617\)](#page-638-1)
- ["Adding, deleting, and erasing frames" \(page 618\)](#page-639-0)
- ["Repeating frames" \(page 618\)](#page-639-1)
- ["Inserting movies" \(page 619\)](#page-640-0)
- ["Rotoscoping" \(page 620\)](#page-641-0)
- ["Applying scripts to movies" \(page 620\)](#page-641-1)
- ["Exporting movies as QuickTime" \(page 621\)](#page-642-0)
- ["Exporting movies as AVI" \(page 622\)](#page-643-0)
- ["Importing and exporting numbered files" \(page 623\)](#page-644-0)
- ["Exporting animated GIFs" \(page 624\)](#page-645-0)

## <span id="page-632-0"></span>Choosing an animation workflow

Corel Painter offers different animation workflows:

- Create animation frames from scratch
- Edit digital video frames
- Create animations by cloning
- Create animations by tracing
- Create animations from layers

#### Customizing an animation-specific color set

You can customize a color set for the animation to better control the use of color. For example, using a particular color set prevents the colors of your characters from shifting between frames. You might want to set up an image of each character with annotations to specify which colors to use in which areas.

Not all colors are suitable for video.

You can't display different sections of a movie at different rates. What you can do is create sections separately at different rates and then modulate them to the same rate before joining them. This is the kind of work you'll do in your video-editing application.

For more information, see ["To set the preview rate" on page 617.](#page-638-2)

#### Frame Stacks panel

In Corel Painter, digital video and animation files are known as movies or frame stacks. Whether you're working with an imported digital video or building an animation from scratch, you can select and navigate frames from the Frame Stacks panel.

The Frame Stacks panel appears whenever you open or create a movie file and it must stay open while you work with a movie.

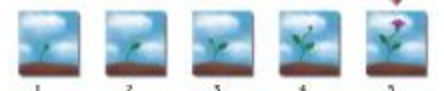

*The number of frames displayed in the Frame Stacks panel is determined by the number of onion skin layers. A red triangle appears above the current frame.*

You work in one frame at a time — the one appearing in the document window. The Frame Stacks panel helps you navigate the frames in the stack and choose which frame to modify.

Each frame in a frame stack can have one layer. For example, if you add an item from the image portfolio onto a frame, Corel Painter places the image on a layer. You can move the image around the layer. However, when you move between frames or close the file, Corel Painter drops all layers — the layer is deleted, and the layer's content is flattened onto the background canvas. For more information about working with layers, see ["Layers" on page 389.](#page-410-0)

The Frame Stacks panel displays thumbnails of several frames. The frame numbers appear under the thumbnails. The current frame is shown with a red triangle over it.

The number of thumbnails is determined by the layers of onion skin you've chosen. By default, QuickTime and AVI files are opened with two layers of onion skin. For more information about onion skinning, see ["Using onion skinning" on page 617.](#page-638-0)

#### Setting movie file sizes

Keep in mind that video and animation can produce huge files. When planning a project, be careful not to overestimate your available disk space. For an idea of disk requirements, consider this example: Each 640 by 480-pixel, 24-bit color frame is 1.2 MB. At this size, a 12-fps, 30-second animation would consume more than 400 MB of disk space.

#### To calculate the disk space required for a frame stack

1 Using pixels as the unit of measurement for width and height, calculate the number of bytes required to save the frame stack with the following formula:

(Frame Width)  $\times$  (Frame Height)  $\times$  (Bytes per Pixel)  $\times$  (Number of Frames)

2 Divide the product of the formula in step 1 by 1,024 to convert to kilobytes.

≫

Bytes per pixel are determined by the storage type. For example, 24-bit color with an 8-bit alpha channel uses 4 bytes per pixel. For more information about storage types, see ["Creating frame-by-frame animation" on page 613.](#page-634-0)

When you save a movie as QuickTime or AVI, the file size can be reduced by compression. For more information about compression, see ["Exporting movies as QuickTime" on page 621](#page-642-0) and ["Exporting movies as AVI" on page 622.](#page-643-0)

# <span id="page-634-0"></span>Creating frame-by-frame animation

In Corel Painter, you can build animations one frame at a time. Then, when you complete a series of frames, also known as a frame stack, you can preview them as a movie.

The first step in creating a new animation is to create a movie. You can specify options such as the number of frames and the frame size. You can also choose how many onion skin layers you want to display. Onion skinning allows you to see multiple frames at the same time. You can view up to five frames at a time: the current frame and four other frames adjacent to it. This will help you determine where the next frame of motion should be drawn. For more information, see ["Using onion skinning" on page 617.](#page-638-0)

Once you create a movie file, a blank frame appears in the document window so you can begin adding content by using brushes and other tools. After you complete a frame, you can use the navigation tools in the Frame Stacks panel to display the next frame in the sequence, or whichever frame you want to work on next. You can play back the animation as you create it, to make sure that you have the correct flow of movement. The Frame Stacks panel must stay open when you create or edit movies. For more information, see ["Editing frame content" on](#page-636-2) [page 615.](#page-636-2)

In Corel Painter, movies are saved to the Painter Framestack file format (FRM), which stores a series of images equal in size and resolution.

#### To create a new movie

- 1 Choose Movie > New Movie.
- 2 Type a filename in the Movie Name text box.
- 3 In the Canvas Settings area, type values in the Width and Height boxes. The standard digital video frame is 640 by 480 pixels, which is a 4:3 aspect ratio. Many people work at sizes consistent with this aspect ratio.
- 4 Type a value in the Resolution box.
- 5 In the Movie Settings area, type a value in the Number of Frames box. You can also add or remove frames at a later time.
- 6 From the Layers of Onion Skin options, choose the number of onion skin layers that you want. The number of onion skin layers determines the number of frames displayed in the Frame Stacks panel. For more information, see ["Using onion skinning" on page 617.](#page-638-0)
- 7 From the Storage Type list box, choose one of the following options:
	- 8-bit gray displays 256 levels of gray
	- 8-bit System Palette displays the system palette for 256 colors
	- 15-bit color with 1-bit alpha displays 32,768 colors and a layer for a channel
	- 24-bit color with 8-bit alpha displays 16.7 million colors and a layer for an anti-aliased channel
- 8 In the Enter Movie Name dialog box, specify a location to save the file.
- 9 Click Save.

The movie file is saved to the Painter Framestack (FRM) format.

When the movie opens, the Frame Stacks panel appears, and the document window displays the first frame of the movie.

You can also

Choose a paper color Chip, and choose a color from the Color dialog box.

Choose a paper texture Click the Paper chip, and choose a paper texture from the Papers Textures panel.

## XD

The storage type lets you specify the color depth for saving each frame. This applies to the saved frame stack, not to your work in the current frame. For example, choosing 256 colors as the storage type still allows you to work with a selection and 24-bit tools in the document window for the current frame. As soon as you change frames, however, the image is saved in the 256-color format, and the selection is lost. If you want to maintain selections in saved frames, you must choose the 15-bit or 24-bit storage type. These storage types allow you to take advantage of compositing options that require a selection layer.

## To create frame-by-frame animation

- 1 With the Frame Stacks panel open in the document window, navigate to frame 1.
- 2 In the toolbox, click the Brush tool.
- 3 Click the Brush Selector on the Brush Selector bar.
- 4 In the Brush library panel, click a brush category, and click a brush variant.
- 5 Paint the animation frame in the document window.
- 6 In the Frame Stacks panel, click the Step Forward button  $\blacksquare$

Changing frames automatically saves the frame. You cannot undo changes after the frame has been saved.

Repeat steps 5 and 6 until you complete all frames.

Œ

You can view previous and future frames while working in the current frame with the onion skin view. You can enable the onion skin view by clicking Movie > Show Onion Skin Layers.

# <span id="page-635-0"></span>Opening a Corel Painter movie

You can open movies (frame stacks) that were previously created in Corel Painter so you can edit them.

## To open a Corel Painter movie

- 1 Choose File ▶ Open.
- 2 In the Open dialog box, locate the FRM file, and click Open.
- 3 In the Open Frame Stack dialog box, choose the number of onion skin layers you want to appear in the Frame Stacks panel. The number you choose determines the number of thumbnails visible in the Frame Stacks panel.
- 4 Click OK.

The Frame Stacks panel appears and the document window displays the first frame in the stack.

# <span id="page-636-0"></span>Importing QuickTime and AVI files

You can import QuickTime or AVI digital videos so you can edit them using any of the Corel Painter brushes, textures, and effects. When you import a QuickTime or AVI file, Corel Painter automatically converts it into a frame stack. A frame stack is a series of images equal in size and resolution.

Corel Painter does not provide features for working with audio.

When you're finished editing the digital video in Corel Painter, you can save it as a QuickTime, AVI, or animated GIF file. You can then open the QuickTime or AVI file in a video-editing application to add sound effects and other finishing touches.

For efficiency, import only the video frames that you plan to edit. For example, if you have a two-minute video clip and you want to paint on the first 10 seconds, don't import the entire clip in Corel Painter. Instead, separate the first 10 seconds in a video-editing application and import only those frames. After finishing that clip in Corel Painter, you can open the frames in the video-editing application and join them to the other frames.

You can also import movies that are saved as a series of numbered files. For more information, see ["Importing and exporting numbered](#page-644-0) [files" on page 623.](#page-644-0)

#### To open a QuickTime or AVI movie

- 1 Choose File Open.
- 2 In the Open dialog box, locate the movie, and click Open.
- 3 In the Enter Movie Name dialog box, type a name in the File Name box, and click Save.

The Frame Stacks panel appears, and the document window displays the first frame of the movie.

89

When you open a QuickTime or AVI movie, Corel Painter makes a frame stack copy of the movie. This ensures that the original file does not change.

Frame stacks are uncompressed, so you need an adequate amount of disk space to create them. For example, a 1MB QuickTime or AVI movie can become a 20MB frame stack.

## <span id="page-636-1"></span>Selecting movie frames

You can select a frame by clicking its thumbnail in the Frame Stacks panel. You can also easily jump to any frame in a movie.

## To select a frame

- Do one of the following
	- In the Frame Stacks panel, click the frame's thumbnail.
	- Choose Movie Go to Frame, and type the frame number in the Go to Frame dialog box.

## <span id="page-636-2"></span>Editing frame content

Frames can be added to, or deleted from, a movie. You can also erase the contents of a frame while leaving the frame in the movie. These changes cannot be undone, so it's best that you create your animation in segments and combine them when you are finished.

# <span id="page-637-0"></span>Applying effects to a single frame

You can paint on, or apply effects to, any frame in a movie. You can do anything in a frame that you can do in a single image: paint with a brush, add layers, or apply an effect to a selection or to the entire image. Frames are automatically saved when you select another frame, and the changes cannot be undone.

## To paint on or apply an effect to a single frame

1 In the Frame Stacks panel, click the thumbnail of the frame that you want to work in, or click the Step Forward button  $\blacksquare$  to advance to the frame.

The selected frame appears in the document window.

- 2 Modify the image in the document window.
- 3 When you're ready to work on the next frame, click the Step Forward button  $\blacksquare$

Changing frames automatically saves the frame. You cannot undo changes after the frame is saved.

## <span id="page-637-1"></span>Previewing animations

The Frame Stacks panel provides the tools that you need to preview and navigate animations. For example, you can navigate to various frames in the stack for editing purposes or play the animation to preview how the frames link together. You can also set the preview frame rate to control how many frames are displayed per second.

## To preview an animation

• In the Frame Stacks panel, perform an action from the following table.

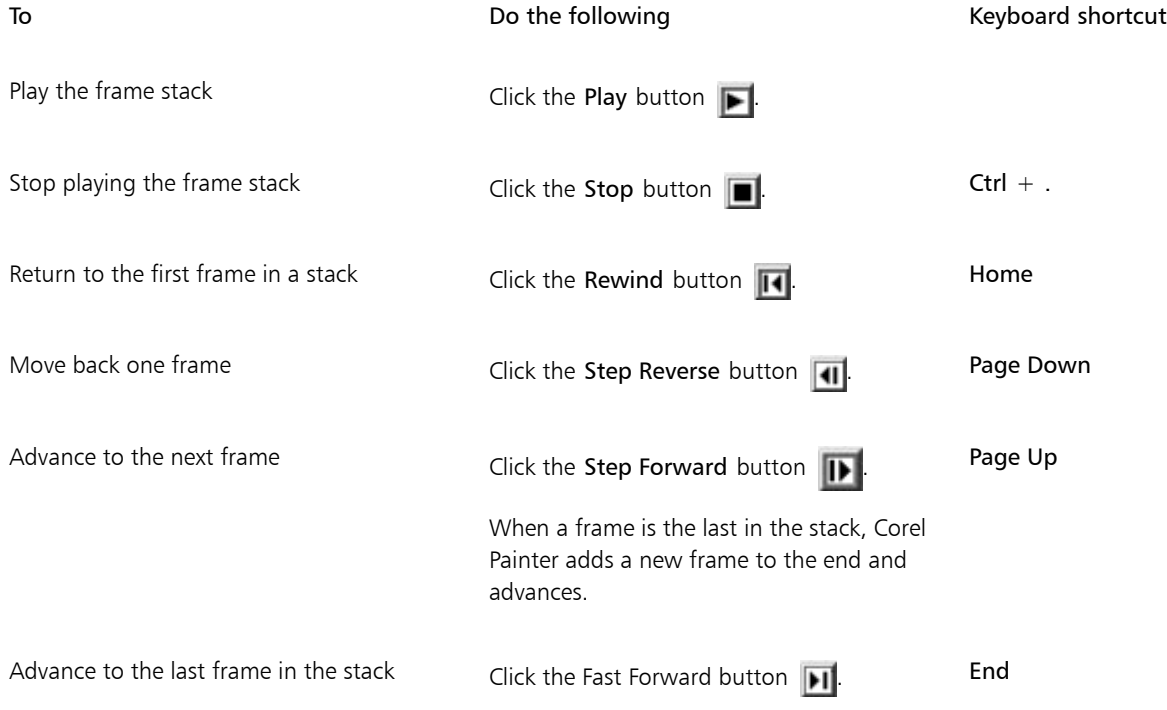

#### <span id="page-638-2"></span>To set the preview rate

• In the Frame Stacks panel, move the Playback slider.

# <span id="page-638-0"></span>Using onion skinning

Onion skinning is a feature animators use to view previous and future frames while working in the current frame. Traditional animators work on an onion skin paper that allows them to see a sequence of frames through transparent layers. They then draw successive frames, using the previous frames for reference. Seeing several images superimposed helps increment the action evenly.

Scrolling a background is another example of a cycled action. Commonly, a subject remains in one place while the background slides by.

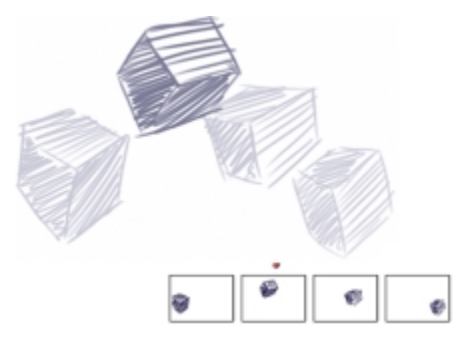

*Onion skin view (with Show Onion Skin Layers on). Each frame in the frame stack represents one onion skin layer.*

Corel Painter lets you work with two to five onion skin layers. You can specify the number of onion skin layers when you first open a frame stack or create a movie. To change the number of onion skin layers, you must close the file and reopen it.

The Frame Stacks panel displays a linear view of the onion skin layers. Each thumbnail represents one onion skin layer, and the thumbnail of the current frame has a red triangle above it.

You can change the current frame by clicking any thumbnail in the Frame Stacks panel. This lets you view a frame in any position of the onion skin sequence. For example, if you want to display the reference frames before the current frame, set the current frame to the far-right position in the panel. If you want to display the frames before and after the current frame, set the current frame to the middle thumbnail in the panel.

## To show onion skin layers

Choose Movie Show Onion Skin Layers.

In the document window, the current frame appears darkest. Each frame moving away is progressively fainter.

## <span id="page-638-1"></span>Animating with layers

One of the simplest ways to create animation in Corel Painter is to add an item from the Image Portfolio panel across a series of frames. This is the most basic example of animating with layers. Adding multiple layers allows you to make more complex animations.

You can also group layers and move them simultaneously, but be careful. When you leave a frame, Corel Painter drops the layers in that frame. When a layer is dropped, its contents are merged with the canvas and can no longer be accessed separately. For this reason, you may want to work from the background forward; start by animating what's farthest from your point of view. For more information, see ["Dropping layers with the canvas" on page 407.](#page-428-0)

You can also rotate a layer. Rotating a layer can degrade its on-screen image quality, but this does not affect its printed quality.

#### To create motion with layers

- 1 Choose Movie New Movie.
- 2 Type 1 in the Number of Frames box.
- 3 Enable one of the Layers of Onion Skin options, and click OK.
- 4 In the Enter Movie Name dialog box, choose a location, type a name for the file, and click Save.
- 5 Choose Window Media Library Panels Images.
- 6 Double-click an item in the Image Portfolio panel to add it to the document window. A new layer is created.
- 7 Position the layer to the far left of the document window.
- 8 Click the Step Forward button  $\| \cdot \|$  in the Frame Stacks panel.

A new frame is added and becomes the current frame. The layer in the previous frame is merged with the canvas. In the new, current frame, the layer is active.

- 9 On the keyboard, press the arrow keys to move the portfolio image.
- 10 Repeat steps 8 and 9 for as many frames as you want to add.
- 11 In the last frame, click the Layer options button in the Layers panel, and choose Drop.

12 Click the Play button  $\|\cdot\|$  in the Frame Stacks panel.

The portfolio image moves across the screen.

# <span id="page-639-0"></span>Adding, deleting, and erasing frames

You can add frames at the end or beginning of a movie, or in between any frames in the stack. You can also delete frames from a movie and all subsequent frames are renumbered as necessary. In addition, you can clear the frame contents, but retain the paper color. You cannot undo the actions of deleting and erasing frames, so it's best to create animations in small segments and then combine them when you are finished. For more information, see ["Inserting movies" on page 619.](#page-640-0)

## To add frames

- 1 Choose Movie Add Frames.
- 2 In the Add Frames dialog box, type the number of frames in the Add box.
- 3 Enable an option for frame placement.

For example, to add six blank frames before frame 10, type 6 in the Add box, enable the Before option, and type 10 in the Frame box.

#### To delete frames

- 1 Choose Movie Delete Frames.
- 2 In the Delete Frames dialog box, enter the range of frames to delete.

#### To erase frames

- 1 Choose Movie Erase Frames.
- 2 In the Erase Frames dialog box, enter the range of frames to erase.

## <span id="page-639-1"></span>Repeating frames

You can repeat actions to create an animated cycle. You can also repeat the last frame at the end of the stack.

Take, for example, a blinking eye. For this type of action, draw the cycle once, and repeat it as many times as needed.

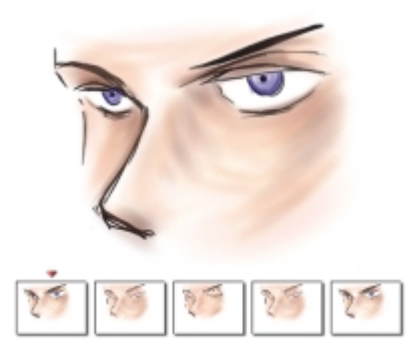

*This example shows a blinking eye as an animated cycle. You draw the frames once, and then repeat them.*

To create a clean cycle, the beginning and ending images must be the same. For example, in an animation of a blinking eye, the eye would be open at the beginning and at the end. That way, when the end of one cycle is "hooked up" to the beginning of the next, the action continues smoothly.

#### To repeat the last frame

- 1 In the Frame Stacks panel, click the Fast Forward button  $\blacksquare\blacksquare\blacksquare$
- 2 Choose Movie  $\blacktriangleright$  Clear New Frames to disable this command. The check mark beside the Clear New Frames command is removed.
- 3 Click the Step Forward button  $\|\mathbf{p}\|$  in the Frame Stacks panel.

D€

You can add blank frames at the end of a movie with the Step Forward button **p** when the Clear New Frames command is enabled.

## <span id="page-640-0"></span>Inserting movies

You can combine movies by inserting the frames of one movie into another. You can insert a movie before or after a specific frame, at the start of a movie, or at the end of a movie.

You can insert only Corel Painter movie (FRM) files. You cannot insert frames from QuickTime, AVI, or numbered files. However, if you open a QuickTime or AVI file in Corel Painter, you can save it to the FRM format in order to insert it into another Corel Painter movie.

#### To insert a movie

- 1 Choose Movie Insert Movie.
- 2 Enable an option in the Insert Movie area.
- 3 In the Select Movie dialog box, locate the movie that you want to insert.
- 4 Click Open.

≫

The movie you insert must have the same frame size (width and height) as the current movie. You will also get better results if both movies use the same frame rate.

# <span id="page-641-0"></span>Rotoscoping

Rotoscoping is the process of painting on a movie, applying effects to a movie, or compositing a portion of the images from one movie with the images of another. This is often done to make the action of a person filmed in one place appear on a background filmed in another. You can also use rotoscoping to remove an element from a video clip, as shown below in the frames from a short movie of an owl on a roost. After the video was captured digitally, it was imported into Corel Painter, and the roost was removed frame by frame by using the masking tools.

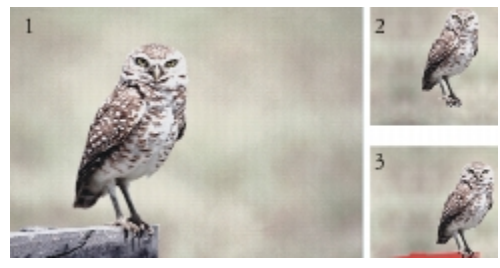

*(1) The frame shows an owl perched on a roost. (2) The frame shows the owl without the roost. (3) The frame shows the mask used to hide the roost.*

Rotoscoping is also useful for adding a background to an animation. The process is the same whether you work with digitized video or painted animation cells.

# <span id="page-641-1"></span>Applying scripts to movies

The Script feature lets you repeat the same actions for each frame in a movie. For example, you might want to apply an effect like Glass Distortion to a video clip. You can record a script that applies the Glass Distortion effect to a single image and then, with a single command, apply that script to the entire movie. A script can contain almost any action — a single command, a series of commands, or the many steps in creating an original drawing. You'll devise scripts based on the needs of your project.

You cannot undo changes after applying a script to a movie. Before applying the script, you should become familiar with scripting and experiment with a separate sample image. You might want to work with a copy of the movie, or you might apply the script to a short sample movie to test it. For complete information on working with scripts, see ["Using scripts to automate tasks" on page 627.](#page-648-0)

## Using scripts to set grain position

You can use a script to apply a surface texture (paper grain) to an entire movie. In this case, you have several options for the position of the grain in each frame. You can put the grain in exactly the same position, move the grain randomly, or move it linearly by a set number of pixels.

## Using scripts to apply brushstrokes

You can apply a recorded brushstroke to a movie. Corel Painter divides the stroke into as many segments as there are frames and places the segments in successive frames. This feature is most useful when used with the Image Hose. When you apply a brushstroke to a movie using the Image Hose brush, one or more Nozzle images are deposited on each frame. If the Nozzle file is an animated sequence — for example, a person walking — Corel Painter can drop successive images on successive frames. Play the movie back, and the person walks across the document window. For this to work, you must set up the Nozzle file appropriately and have the right Image Hose brush size. For more information, see ["Using the Image hose" on page 357.](#page-378-0)

## To create a script for a movie

- 1 Choose Window Scripts.
- <sup>2</sup> In the Scripts panel, click the Script options button  $\mathbb{R}$  in the upper-right corner, and choose Record Script.
- 3 Perform the actions you want included in the script, and click the Stop button  $\|\cdot\|$  in the Scripts panel.
- 4 In the Script Name dialog box, type a name for the script in the Save as box.

## To apply a script to a movie

- 1 Open the movie to which you want to apply the script.
- 2 Choose Window ▶ Scripts.
- $3$  In the Scripts panel, click the Script options button  $\mathbb{R}$ , and choose Apply Script To Movie.
- In the Apply Script To Movie dialog box, double-click a script.

Corel Painter applies that script to each frame in the stack. If you have a few small frames in your movie, and the script is not a complicated one, the script can be applied quickly. If the movie has several large frames, a complicated script could take a long time.

₿ś

You can apply only scripts that do not create new images.

## To set grain position with a script

- 1 Record a script that applies surface texture or dye concentration to an entire image.
- 2 Choose Movie  $\blacktriangleright$  Set Grain Position.
- 3 In the Set Grain Position dialog box, enable one of the following options:
	- Grain Stays Still allows the grain to remain in the same position throughout the movie
	- Grain Moves Randomly moves the grain as the movie plays. To use this option, you must disable the Record Initial State option when recording your script. In the Scripts panel, click the Script options button , and choose Script Options. In the Script Options dialog box, disable the Record Initial State check box.
	- Grain Moves Linearly increments the grain movement. Specify the number of pixels you want the grain to move horizontally and vertically from one frame to the next.
- 4 Click OK.
- 5 Choose Window Scripts.
- In the Scripts panel, click the Script options button  $\frac{1}{2}$ , and choose Apply Script To Movie to apply the grain script. Each frame is textured according to your selected method.

## To apply a brushstroke script

- 1 Choose Brushes > Record Stroke.
- 2 Create a brushstroke in the document window.
- 3 Open a movie file.
- 4 Choose Movie Apply Brush Stroke To Movie.

# <span id="page-642-0"></span>Exporting movies as QuickTime

You can export a movie as a QuickTime movie on the Windows platform.

QuickTime supports several compression schemes. The following descriptions should help you choose one; however, you'll probably want to experiment with different compressors and settings to identify the best settings for your work. You may also have additional compression methods available.

• The Animation method works well with areas of continuous tone. If you set the Quality in the Compression Settings dialog box to Best and make every frame a key frame, this compressor is lossless. For most Corel Painter animations, this compressor is a good choice.

- The Cinepak method produces acceptable motion and image quality at remarkably small file sizes. It is the preferred format for CD delivery and transfer across the Internet. Cinepak can take a long time to compress, and it can be difficult to find the best compression settings for certain image types and frame rates.
- The Graphics method is limited to 256 colors. It compresses the file at a greater ratio than the Animation compressor, but does not play as quickly.
- The None option uses no compression, so the images retain all of their quality. With a large frame size, some computers might not be fast enough to play at a high frame rate.
- The Photo-JPEG method allows high compression ratios while maintaining excellent image quality. However, it does not play at high rates. JPEG is an international standard for image compression.
- The Video method is designed for recording and playing back digitized video at high rates. Because of the spatial compression method it uses, the Video compressor does not provide optimal results for images with large areas of continuous tone, such as those in most animations.

The compression ratio is inversely proportional to image quality. The Quality slider allows you to set an optimum level between the amount of compression and image quality. For most work in Corel Painter, it is best to set the Quality slider to High.

You can specify the number of frames you want displayed per second and, with some compression methods, the frequency of key frames. Key frames are used in temporal compression methods. Each key frame is stored in its entirety. The next set of frames, up to the next key, are saved only as changes.

With some compression methods, you can also limit the speed of data transmission with the Limit Data Rate option. The data rate limit overrides the Quality setting, if necessary, to keep the compressed movie within the set limit.

## To export a Corel Painter movie as a QuickTime movie

- 1 Choose File Save As.
- 2 In the Save Movie dialog box, enable the Save Movie As QuickTime option.
- 3 In the Enter Movie Name dialog box, choose a location, enter a name for the file, and click Save.
- 4 In the Compression Settings dialog box, choose a compression method from the list box.
- 5 Specify the options you want.

## <span id="page-643-0"></span>Exporting movies as AVI

The AVI format supports several compression schemes. The following descriptions should help you choose one; however, you'll probably want to experiment with different compressors and settings to identify the best settings for your work. You may also have different compression methods available.

- The Cinepak method produces acceptable motion and image quality at remarkably small file sizes. It is the preferred format for CD delivery and transfer across the Internet. Cinepak takes a long time to compress, and it can be difficult to find the best compression settings for certain image types and frame rates.
- The Microsoft Video 1 method is designed for recording and playing back digitized video at high rates.
- The Full Frames (Uncompressed) method uses no compression, so the images retain all of their quality. With a large frame size, some computers might not be fast enough to play at a high frame rate. This is the preferred format for transferring Corel Painter movies to AVI-editing applications.

The compression ratio is inversely proportional to image quality. In the Video Compression dialog box, the Compression Quality slider allows you to set an optimum level between the amount of compression and image quality.

Key frames are used in temporal compression methods. Each key frame is stored in its entirety. The next set of frames, up to the next key, are saved only as changes. With some compression methods, you can specify the frequency of key frames with the Key Frame Every [Number] Frames option.

With some compression methods, you can also limit the speed of data transmission with the Data Rate option. The data rate limit overrides the Quality slider setting, if necessary, to keep the compressed movie within the set limit.

#### Understanding frame rate

Frame rate describes the number of image frames displayed per second (fps). The frame rate can determine not only how big a file your animation is, but also how smooth the motion appears.

When you save a movie as an AVI file, you can specify the rate of display. This doesn't necessarily mean that what you specify is what you'll experience. Factors like frame size, compression method, and computer speed can prevent some movies from achieving their set rate. If your animations will be viewed on the computer only, frame rates of 8, 10, and 12 fps are good choices. If your animations will be viewed elsewhere, you should consider the following frame rates:

- The frame rate of film is 24 fps.
- The frame rate of National Television System Committee (NTSC) video is 30 fps (29.97 fps in broadcast video). NTSC is the video standard used in the United States.
- The frame rate of Phase Alternating Line (PAL) video is 25 fps.

These frame rates are sufficient to produce smooth, continuous motion with filmed or video-recorded subjects.

Animation drawings contain far less detail than live-action images. The difference in the level of detail allows animations to be produced at frame rates significantly lower than those designed for live action. Because of the smoothness of color fills and continuity between images, animations can look quite nice at rates between 10 and 15 fps.

You must consider frame rates to know how many drawings are needed to make actions smooth, natural, and consistent throughout the project.

The computer can display frames at any reasonable rate. The Frame Stacks panel provides control over frame display rates. You can preview an animation at a rate of 1 to 40 fps.

#### To export a Corel Painter movie as an AVI movie

- 1 Choose File Save As.
- 2 In the Save Movie dialog box, enable the Save Movie As AVI option, and specify the number of frames per second.
- 3 In the Enter Movie Name dialog box, choose a location, enter a name for the file, and click Save.
- 4 In the Video Compression dialog box, choose a compression method from the Compressor list box.
- 5 Specify the options you want.

For some compression methods, you can click Configure to specify additional options.

## <span id="page-644-0"></span>Importing and exporting numbered files

Corel Painter supports importing and exporting numbered files. Numbered files are any series of files that are the same size and resolution, and named following a specific style, which includes a number at the beginning or end of each file name. For example, the first frame might be called "Movie01," the second frame "Movie02," and so on.

When you export a movie as numbered files, you can import the numbered files into an application that may not support other movie formats. When exporting, you specify the filename for the first file. You must include zeros so that all numbered files have the same number of digits. For example, to create numbered files from 1 to 24, include "01" in the filename. To create numbered files from 89 to 110, include "089" in the filename.

Importing numbered files is an excellent method of bringing an animation from another 3D or animation program into Corel Painter. The file format of the numbered files you are importing must be supported by Corel Painter, and the number of digits in each filename must be the same. When you import numbered files, you create a new frame stack, and you are prompted to choose a number of onion skin layers and a storage type. For more information, see ["Creating frame-by-frame animation" on page 613.](#page-634-0)

#### To export a movie as numbered files

1 Choose File Save As.

- 2 In the Save Movie dialog box, enable the Save Movie As Numbered Files option, and click OK.
- 3 In the Save Numbered File As dialog box, choose a location and file format, enter a name for the first file, and click Save. You must begin or end the filename with a number — for example, "01Movie" or "Animation14."

#### To import numbered files

- 1 Choose File Dpen.
- 2 Enable the Open Numbered Files check box in the Open dialog box.
- 3 Select the first numbered file, and click Open. Then, select the last numbered file, and click Open.
- 4 In the Enter Movie Name dialog box, choose a location to save the imported movie, enter a filename, and click Save.
- 5 In the Open Frame Stack dialog box, choose a number of onion skin layers and a storage type, and click OK.

Corel Painter sequences the images into the frames of a new frame stack.

# <span id="page-645-0"></span>Exporting animated GIFs

Corel Painter lets you export a frame stack as an animated GIF file. The animated GIF format is ideal for displaying simple animations on the web.

You can use a GIF as a link anchor or as an image map. However, you cannot use it as a background.

There are many options available when you save images to a GIF file.

You can apply transparency to the animation and choose a background option. However, you must set up a selection for each frame. For more information, see ["Getting started with selections" on page 436.](#page-457-0)

The Disposal Method options let you specify what happens to an image after it has been displayed (and its frame delay has passed), and before the next image is displayed. The disposal method is significant only when you use transparency that differs between frames.

The Loop option lets you play the animation repeatedly in the client browser. The animation appears in the browser one frame at a time, at the speed at which it is downloaded. In most cases, this is significantly slower than the intended display rate. With the Loop option enabled, the browser will loop the animation after all frames have been downloaded, with the specified delay between frames. Because the animation plays from the browser's cache, it's much faster.

If your movie is intended for the web, you should consider reducing its file size so the movie is small enough to download within in a reasonable amount of time. You can minimize file size by doing any of the following:

- Reduce the frame size. You choose the frame size when you create a new movie. If you import an existing animation or video, you cannot resize the frames.
- Limit the number of frames because each frame increases the file size.
- Limit the number of colors. When you reduce the number colors in the image, you are also reducing the size of the color palette, which leads to smaller files.

#### To export a frame stack as an animated GIF

- 1 With the frame stack open, choose File  $\blacktriangleright$  Save As.
- 2 In the Save Movie dialog box, enable the Save Movie As GIF Animation option.
- 3 In the Enter Movie Name dialog box, choose a location, type a filename, and click Save. The Save as GIF Options dialog box appears.
- 4 Enable an option in the Number of Colors area.
- 5 In the Imaging Method area, enable one of the following options:
	- Quantize to Nearest Color reduces the number of similar colors in the image without affecting the overall image. This is useful for images with broad areas of a single color.
	- Dither Colors simulates a greater number of colors when only a limited number of colors are available
- 6 In the Animation Options area, type a value in the Frame Delay box to specify a pause (in 100ths of a second) between frames.
- 7 In the Disposal Method area, choose one of the following options:
	- Default uses the client browser's default disposal method
	- Background Restores to the background color the region covered by the image
	- None leaves the image on-screen while rendering the next frame over it
	- Previous displays the imagery of the previous frame to the region covered by the image

You can now use your browser to open the file and view the animation. You can place the animation on a web page using the same HTML image tag you'd use for a simple GIF file.

### You can also

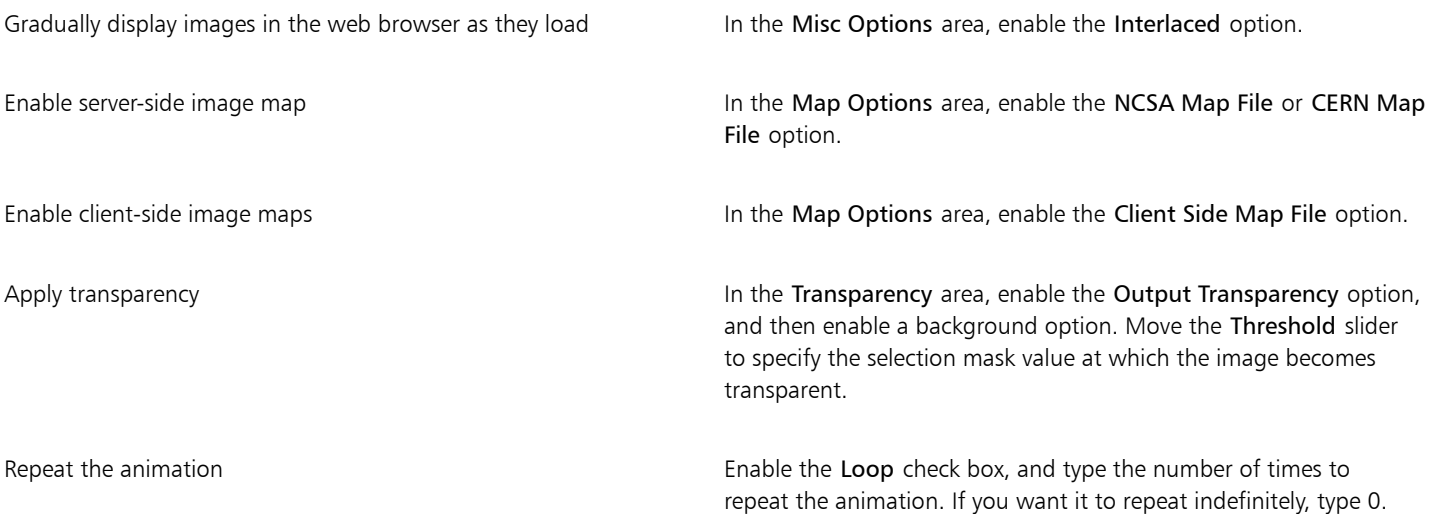

## ≫

If you do not set a frame delay, the frames appear as quickly as the system can load and display them. The display of each image (especially with larger frames) varies between computer systems, so the actual animation display rate may be lower. You can use frame delay to approximate a particular frame rate. For example, you capture some one-quarter size video at 8 frames per second (fps). You want 8 frames to appear in one second, so you divide one second (100 hundredths of a second) by 8. The result is 100/8 = 12.5. Discard the decimal portion and enter 12 as the frame delay. Discarding the decimal is the only allowance for the time required to display each image. For a large frame size, you might want to allow more time for display.

If the animation in the browser window stops playing, it's probably finished the set number of loops. In some browsers, you can get it started again by resizing the window. In all browsers, you can get it started again by reloading the page.
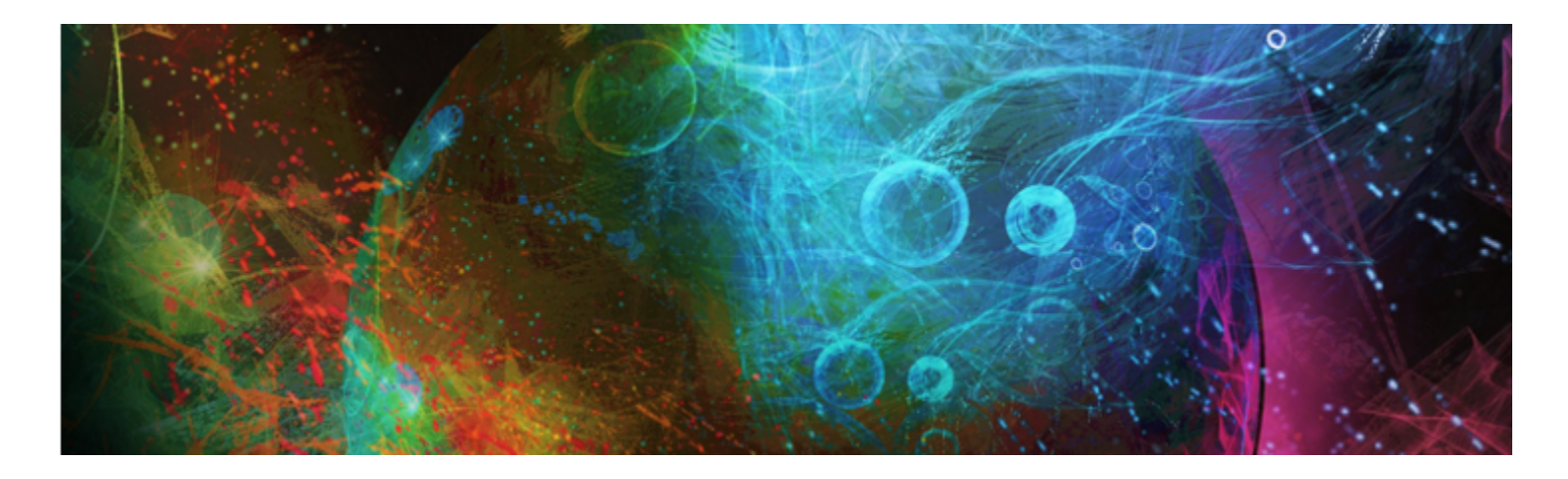

# <span id="page-648-1"></span>Using scripts to automate tasks

You can use scripts to speed up repetitive tasks, combine multiple or complex actions, or make an option more easily accessible.

This section contains the following topics:

#### Working with scripts

- ["Getting started with scripts" \(page 627\)](#page-648-0)
- ["Displaying the Scripts panel" \(page 628\)](#page-649-0)
- ["Recording and playing scripts" \(page 628\)](#page-649-1)
- ["Enabling and playing background scripts" \(page 629\)](#page-650-0)
- ["Creating resolution-independent scripts" \(page 630\)](#page-651-0)
- ["Editing, renaming, and deleting scripts" \(page 631\)](#page-652-0)
- ["Converting scripts to movies" \(page 632\)](#page-653-0)
- ["Importing and exporting scripts" \(page 632\)](#page-653-1)

#### Managing script libraries

- ["Importing and exporting script libraries" \(page 633\)](#page-654-0)
- ["Creating and deleting script libraries" \(page 634\)](#page-655-0)

# <span id="page-648-0"></span>Getting started with scripts

Using a script is similar to using the speed-dialing feature on a phone. On many phones, you can set a frequently dialed number to a speeddial button; then, the next time you need to dial that number, you can save time by pressing its speed-dial button. Similarly, a script lets you set the actions that you want to repeat; then, the next time you need to repeat those actions, you can save time by playing the script.

You can record anything in a script — from a single edit command to an entire work session.

There are a number of ways to take advantage of scripting:

- You can record a script to replace repetitive tasks.
- You can use background scripts to back up your work, which gives you the ability to revert to any stage in the project by playing the script and stopping it at the stage you want. This technique is similar to using multiple levels of undo. For more information, see ["Enabling and playing background scripts" on page 629.](#page-650-0)
- You can play back a script at a different resolution. You can record at a low resolution, then automatically produce the same results at a higher resolution. For information, see ["Creating resolution-independent scripts" on page 630.](#page-651-0)
- You can record a script that plays back using the current art materials. For example, you can record a script of a pencil drawing, then open a new document, choose a different paper texture, color, and brush, and play back the script. Then, you can watch Corel Painter repeat your drawing with the selected art materials. For more information, see ["Recording and playing scripts" on page 628.](#page-649-1)
- (Windows only) You can record a script to use as a tutorial so you can show someone the step-by-step process used to create an image. It's like looking over the artist's shoulder. You can then convert the script to an .avi movie to share techniques with others. Every action you take becomes a frame in the movie. For more information, ["Converting scripts to movies" on page 632.](#page-653-0)
- (Windows only) You can use scripts with movies. When you have an operation that you want to apply to each frame in a movie, record the set of commands in a script. You can then apply the script to the entire movie as one command. For more information, see ["Applying](#page-641-0) [scripts to movies" on page 620.](#page-641-0)

# <span id="page-649-0"></span>Displaying the Scripts panel

The Scripts panel supplies the basic tools for recording, playing, and editing scripts. It also gives you access to the Scripts library viewer, which is used for storing and managing the scripts and script libraries that you create.

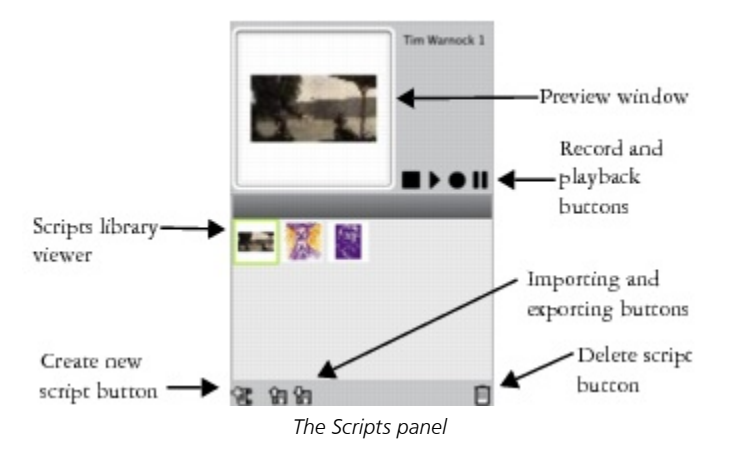

D€

The Script options button  $\mathbb{R}$  in the Scripts panel gives you several commands to choose from.

## To show or hide the Scripts panel

Choose Window ▶ Scripts.

# <span id="page-649-1"></span>Recording and playing scripts

Scripts allow you to record every action you make so you can repeat all actions with only one click of a button. For example, if you need to apply color adjustments to a collection of images, you can record a script while performing the process for the first image, and then play the script to apply the changes to the other images in the collection. From the Scripts panel, you can access the basic functions for recording and playing scripts.

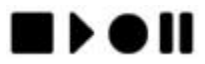

*Script buttons, from left to right: Stop, Play, Record, and Pause.*

When recording scripts, you have the option of recording the initial state of the application. This includes the tools and art materials that you use during the session, including brushes, colors, and paper textures. Corel Painter plays the session using the materials that you recorded. If you disable this option, Corel Painter uses the tools and art materials selected at the time you play back the script. For example, you can use a different brush, color, and paper texture each time you play the script to produce different results.

To prepare for a script recording session, you may find it useful to write down the individual steps that you want to perform so you don't forget any steps while recording. However, you can edit or delete a script if you're not satisfied with the result. For more information, see ["Editing, renaming, and deleting scripts" on page 631.](#page-652-0)

#### To record a script

- 1 Choose Window Scripts.
- 2 In the Scripts panel, click the Record button
- 3 Perform the actions that you want to record.
- 4 Click the Stop button |
- 5 In the Script Name dialog box, type a name in the Save As box.

Corel Painter automatically adds an icon for the script in the Scripts library viewer.

## ₿ś

You can record a script that enables you to change art materials on playback by clicking the Script options button  $\mathbb{S}$ , choosing Script Options, and disabling the Record Initial State option.

When you create a new script, it is automatically saved to the currently selected library. You can move a script from the library panel by dragging a resource from one library to another.

## To play a script

- 1 Choose Window Scripts.
- 2 In the Scripts panel, choose a script from the Scripts library viewer.

To load another script library, click the Script options button  $\mathbb{R}$ , and choose Import Script Library.

3 Click the Play button

#### You can also

Stop the script Click the Stop button.

Temporarily interrupt the script Click the Pause button .

## ₿ś

You can also use Command  $+$ . (Mac OS) or Ctrl  $+$ . (Windows) to stop a script from playing.

## XD

If the script requires brushes, papers, patterns, or other materials that are stored in alternate libraries, these libraries must be open during playback.

# <span id="page-650-0"></span>Enabling and playing background scripts

You can enable Corel Painter to automatically record background scripts. The background script starts recording all of the operations that you perform from the moment you open the application until you close the application. Background scripts are saved in the Scripts panel with a timestamp, along with the other scripts that you create. You can specify how long Corel Painter saves background scripts before deleting them.

You can play background scripts; however, unlike custom scripts, you cannot edit background scripts.

## To enable background scripts

- 1 Do one of the following:
	- (Mac OS) Choose Corel Painter menu Preferences P General.
	- (Windows) Choose Edit Preferences PGeneral.
- 2 Enable the Auto-record script check box.
- 3 Specify the number of days for which you want Corel Painter to store background scripts in the Auto-save scripts for box.

89

Because Corel Painter always saves your script data, the data can build up in your Corel Painter Script Data file.

## To play a background script

- 1 Choose Window Scripts.
- 2 In the Scripts panel, choose a background script from the Scripts library viewer. Background scripts are listed by the date and time they were created.
- 3 Click the Play button  $\blacktriangleright$

# <span id="page-651-0"></span>Creating resolution-independent scripts

You can create a resolution-independent script that allows you to record a script that automatically adjusts to the resolution of the image in which you're playing the script. When you're creating the script, you can get smoother, more responsive performance by working at low resolution. Then, when you play back the script at a higher resolution, you get the benefit of a higher quality image.

The record-to-playback scaling ratio is limited. A factor of 4 is probably too much. For best results, you may need to experiment.

#### To record a resolution-independent script

- 1 Before you start recording, open a new document at the resolution in which you want to work.
- 2 Choose Window Scripts.
- 3 Before painting or drawing, choose Select  $\blacktriangleright$  All, or press Command + A (Mac OS) or Ctrl + A (Windows). This action creates a reference rectangle that is part of the recording. The rectangle must be recorded to play a session back into a higher resolution file later.
- 4 In the Scripts panel, click the Record button
- 5 Deselect the reference rectangle by doing one of the following:
	- Choose Select > None.
	- Draw inside the selected area.
	- Press Command  $+$  D (Mac OS) or Ctrl  $+$  D (Windows).
- 6 Proceed with recording the script.

## To play a script at a different resolution

1 Create a new document with the resolution at which you want to play the script.

If you want the resulting image to be a higher resolution than the original, create a document with proportionally larger dimensions. For example, if the original document is 500 X 500 pixels, make the new document 1000 X 1000 pixels to double the size.

If the destination document has a different aspect ratio from the original, the image created by the script will be proportionally distorted.

- 2 In the Scripts panel, click the resolution-independent script you recorded in the Scripts library viewer.
- 3 Before playing the script, choose Select  $\blacktriangleright$  All, or press Command + A (Mac OS) or Ctrl + A (Windows) in the new document. The rectangle recorded at the outset of the original script is referenced to the selected rectangle in this document.
- 4 Click Play.

The original script replays into the new document. All brushes, paper textures, and related functions are appropriately scaled for the new resolution.

# <span id="page-652-0"></span>Editing, renaming, and deleting scripts

Corel Painter lets you modify scripts in different ways. You can edit script instructions in order to change a recorded action sequence. You can also rename and delete scripts.

You can edit a script by opening it as a series of instructions that contain parameters, most of which are editable. You can also edit a script by exporting the script (.txt file) and then opening the file in a text editor. For more information, see ["Importing and exporting scripts" on](#page-653-1) [page 632.](#page-653-1)

## To edit script parameters

- 1 Choose Window Scripts.
- 2 In the Scripts panel, click the script that you want to edit from the Scripts library viewer.
- 3 Click the Scripts options button  $\mathbb{R}$ , and choose Edit Script.
- Corel Painter displays a list of the script's instructions in the Edit Script dialog box.
- 4 Double-click the instruction line that you want to edit.
- 5 Double-click a parameter within the instruction.
- 6 In the parameter's dialog box, make the necessary changes.
- 7 Close the dialog box.
- 8 In the Edit Script dialog box, click Done to save the changes to the script.

## X9

The open script becomes the current script and is displayed in the Scripts library viewer. If you choose another script from the Scripts library viewer, the open script does not change.

# Œ

You can also edit a script by exporting the script and then opening the script file in a text editor. You can export a script by clicking the Scripts options button  $\mathbf{F}$  in the Scripts panel, and then choosing Export Script.

## To rename a script

- 1 Choose Window Scripts.
- 2 In the Scripts panel, choose a script from the Scripts library viewer.
- 3 Click the Script options button  $\mathbb{E}$ , and choose Script Library View Fename Script.
- 4 Type a new name in the Save As box.

## To delete a script

**1** Choose Window ▶ Scripts.

- 2 In the Scripts panel, choose a script from the Scripts library viewer.
- $3$  Click the Delete button  $\overline{\mathbf{m}}$

# <span id="page-653-0"></span>Converting scripts to movies

#### (Windows only)

You can convert a script into a Corel Painter movie, which you can save as a QuickTime or AVI file. Every action you perform in the script becomes a frame in the movie. For more information, see ["Exporting movies as AVI" on page 622](#page-643-0) and ["Exporting movies as QuickTime" on](#page-642-0) [page 621.](#page-642-0)

If the script is resolution-independent, you can replay the session into a movie using different dimensions. For more information, see ["Creating resolution-independent scripts" on page 630.](#page-651-0) However, if the script is resolution-dependent and the new image window is larger, the script plays back in the upper-left corner of the movie. If the new image is smaller than the script dimensions, only the upper-left portion of the scripted session appears in the movie.

You can also apply a script to a movie. For example, you can record a script that applies the Motion Blur effect to a single image. Then, with a single command, you can apply the script to each frame of a movie. You can also use a script to set grain position in a movie. For more information, see ["Applying scripts to movies" on page 620.](#page-641-0)

#### To convert a script into a movie

- 1 Choose Window ▶ Scripts.
- 2 In the Scripts panel, click a script in the Scripts library viewer.
- 3 Open a new image at the size you want the movie to be.
- 4 In the Scripts panel, click the Script options button  $\mathbb{R}$ , and choose Script Options.
- 5 In the Script Options dialog box, enable the Save Frames on Playback check box. This option creates a movie on playback.
- 6 Type the number of tenths of a second that you want between frames. The lower the number, the more frequently a frame is created and the more fluid the movie is. More frames, however, use more disk space.
- 7 In the Scripts panel, click Play.
- 8 In the Enter Movie Name dialog box, type a name in the File name box, choose a destination folder, and click Save.
- 9 In the Open Frame Stack dialog box, enable an option in the Layers of Onion Skin area.
- 10 In the Storage Type area, enable an option for storing color.

Corel Painter plays the script into the Frame Stacks dialog box.

89

Not all actions can be converted into a movie. For example, a script that contains a File New command will not be converted.

# <span id="page-653-1"></span>Importing and exporting scripts

You can import and export scripts. For example, you can import a script that was created by someone else, or export a script to share it with others. Corel Painter scripts are exported as .txt files. In addition, you can import or export script libraries. For more information, see ["Importing and exporting script libraries" on page 633.](#page-654-0)

## To import a script

1 Choose Window Scripts.

- 2 In the Scripts panel, click the Import a script button  $\mathbf{C}$
- 3 Choose the drive and folder where the script is stored.
- 4 Click the script file.
- 5 Click Open.

## To export a script

- 1 Choose Window Scripts.
- 2 In the Scripts panel, click the Export the currently selected script button
- 3 In the Export script dialog box, choose the drive and folder where you want to store the script.
- 4 Click Save.

# <span id="page-654-0"></span>Importing and exporting script libraries

You can import multiple scripts at once if they are stored in a script library. This includes script libraries that were created in a previous version of Corel Painter. You can also export script libraries. In the Script library viewer, you can open and view multiple libraries at once.

## To import a script library

- 1 Choose Window Scripts.
- <sup>2</sup> In the Scripts panel, click the Script options button  $\mathbb{R}$ , and choose Import Script Library.
- 3 Choose the drive and folder where the library is stored.
- 4 Choose the library.
- 5 Click Open.

The imported library is displayed at the bottom of the panel window.

## To import a script created in a previous version of Corel Painter

- 1 Choose Window Scripts.
- <sup>2</sup> In the Scripts panel, click the Script options button  $\mathbb{R}$ , and choose Import Legacy Script Library.
- 3 Choose the drive and folder where the library is stored.
- 4 Choose the library.
- 5 Click Open.

The imported library is displayed at the bottom of the panel window.

## To export a script library

- 1 Choose Window Scripts.
- <sup>2</sup> In the Scripts panel, click the Script options button  $\mathbb{R}$ , and choose Export Script Library.
- 3 In the Choose Library dialog box, choose the library that you want to export from the Library list box, and click OK.
- 4 Choose the drive and folder where you want to store the library.
- 5 Click Save.

# <span id="page-655-0"></span>Creating and deleting script libraries

You can store and organize scripts to make it easier to locate and access them. When you create a new script, it is automatically saved to the currently selected script library. However, you can move a script to a new library. If you no longer need a script library, you can delete it.

## To create a script library

- 1 Choose Window Scripts.
- <sup>2</sup> In the Scripts panel, click the Script options button  $\mathbb{R}$ , and choose New Script Library.
- 3 In the New Library dialog box, type a name in the Save As box, and click OK.

A header bar for the new library appears at the bottom of the library panel and its title appears in the list of available libraries. The new library contains one script by default.

## To delete a script library

- 1 Choose Window Scripts.
- 2 In the Scripts panel, click the Script options button  $\frac{1}{2}$ , and choose Remove Script Library.
- 3 In the Choose Library dialog box, choose a library from the Library list box, and click OK.
- 4 Click Yes.

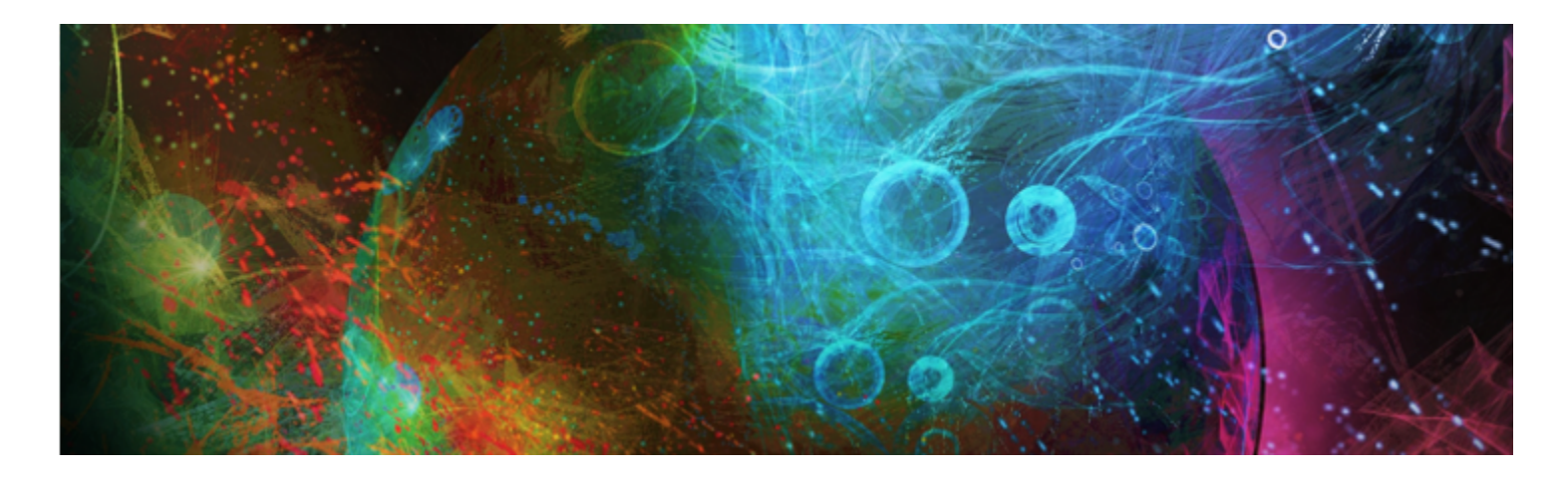

# Printing images

You can print Corel Painter images on a wide variety of printers, including PostScript, Windows Graphics Device Interface (GDI), and QuickDraw, and high-resolution imagesetters.

This section contains the following topics:

- ["Specifying the page layout and image size" \(page 635\)](#page-656-0)
- ["Printing your work" \(page 636\)](#page-657-0)
- ["Saving files in EPS format for printing" \(page 637\)](#page-658-0)
- ["General notes on printing" \(page 637\)](#page-658-1)

# <span id="page-656-0"></span>Specifying the page layout and image size

You can manually adjust the page size, orientation, and margin settings to match the standard paper settings for printing. You can also print an image that is larger than a selected page size by automatically resizing the image to fit the page. For example, you can automatically resize a 12-by-12-inch image to fit on an 8.5-by-11-inch page.

## To manually adjust page layout for printing

- 1 Do one of the following:
	- (Mac OS) Choose File  $\blacktriangleright$  Print, click the Show Details button, and choose Page Attributes from the list box.
	- (Windows) Choose File Page Setup.
- 2 Choose a preset page size from the Paper Size list box (Mac OS) or the Size list box (Windows).
- 3 In the Orientation area, choose one of the following options:
	- Portrait sets the page's height to be greater than its width
	- Landscape sets the page's width to be greater than its height
- 4 Do one of the following:
	- (Mac OS) Choose Margins and Layout from the list box, and choose any margins and layout options you want.
	- (Windows) In the Margins area, specify values in the Left, Right, Top, and Bottom boxes.

## To automatically resize an image to fit the page

- 1 Choose File Print.
- 2 Do one of the following:
- (Mac OS) Click the Show Details button, choose Corel Painter 2016 from the list box, and enable the Fit to page check box.
- (Windows) Click the Painter 2016 tab, and enable the Size to Fit Page check box.

## ১৬

You must enable this option to print images larger than the page size.

# <span id="page-657-0"></span>Printing your work

In Corel Painter, you can choose various preferences for printing images. The preferences that you choose depend on several factors: the type of output device to be used, whether the printed output will be in color or in black and white, and whether you are printing separations. You can also print an image to a file, so you can send the file to a print service provider for printing. Some of these options are available only on the Windows operating system.

## To set printer properties

- 1 Choose File Print.
- 2 Do one of the following:
	- (Mac OS) Click the Show Details button, and choose an option from the list box (such as Page Attributes, Layout, Color Matching, or Paper Feed).
	- (Windows) On the General page, click Preferences.
- 3 Set any properties in the dialog box.

## To print an image

- 1 Choose File Print.
- 2 Do one of the following:
	- (Mac OS) Choose a printer from the Printer list box, choose an option from the Pages list box, and type a value in the Copies box.
	- (Windows) On the General page, choose a printer from the Select Printer area, enable an option in the Page Range area, and type a value in the Number of copies box.
- 3 Click Print.

## You can also

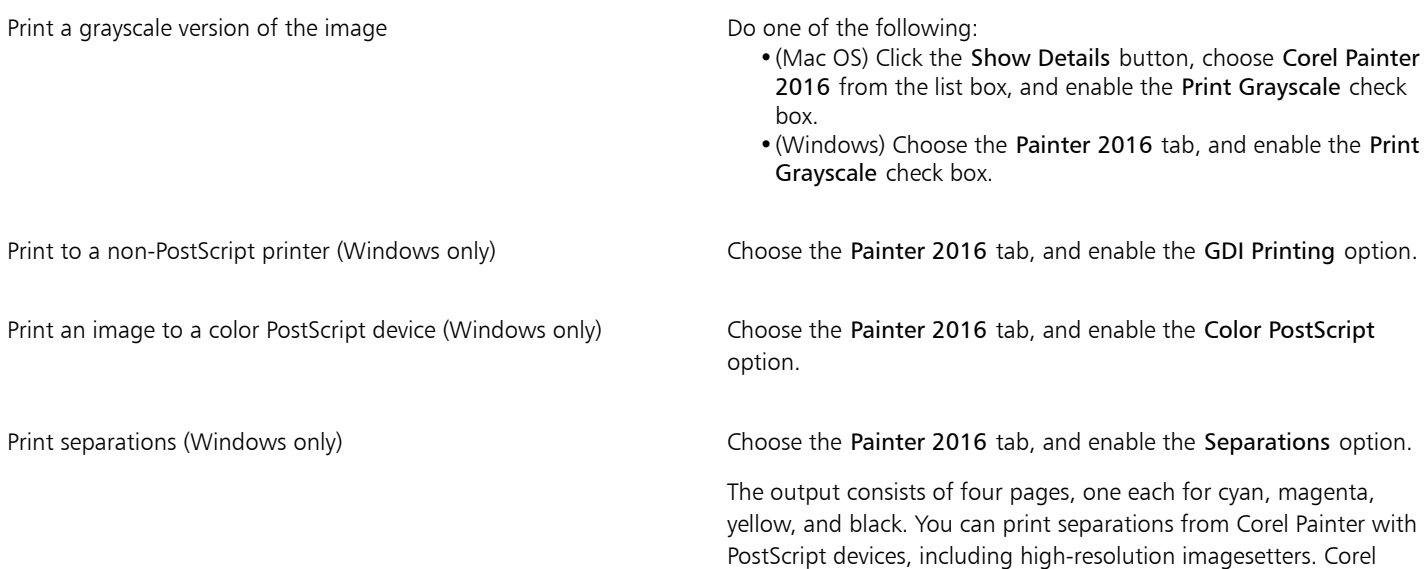

#### You can also

Painter places a color bar, registration marks, and the color name on each of the four separated plates.

Print an image to a black-and-white PostScript laser printer (Windows only)

To print to a file (Windows only)

- 1 Choose File Print.
- 2 On the General page, enable the Print to file check box.
- 3 Click Print.
- 4 In the Save Print Output As dialog box, type a filename in the File name box.

# <span id="page-658-0"></span>Saving files in EPS format for printing

You can save files in EPS-DCS format for printing. It is important to note that you cannot reopen EPS-DCS files in Corel Painter. Therefore, you should also save a copy in another format first so that you can reopen it in Corel Painter.

When saving to EPS-DCS, you can enable an output preview, such as color preview. Corel Painter uses the loaded ICC profiles to control separation. If the output preview is disabled, Corel Painter uses the default separation tables. For more information, see ["Understanding](#page-208-0) [color management" on page 187.](#page-208-0)

The images that you save as encapsulated PostScript (EPS) files conform to the Desktop Color Separation (EPS-DCS) format.

#### To save a file in EPS format for printing

- 1 Choose File Save As.
- 2 In the Save Image As dialog box, choose PostScript EPSF from the Format (Mac OS) or Save as type (Windows) list box, and click Save.
- 3 In the EPS Save Options dialog box, enable the Hex (ASCII) picture data check box to change the data format.

Enabling this check box allows another method of storing PostScript information, but it approximately doubles the size of the saved file. Some programs require this option to be enabled.

- 4 Enable one of the following output preview options:
	- No preview
	- Black and white preview
	- Color preview

You may need to enable the Black and white preview option to print EPS files on some laser printers. Although the preview or display is in black and white, the color information remains intact.

If you are creating a document that is destined for printing as well as online viewing (for example, a PDF file), enable the Color preview option.

X9

Corel Painter uses the device's default screening information to produce high-quality color separations. If the No preview option is enabled when you save a file in EPS format, Corel Painter uses the Color Studio separation tables with your device's default screening.

# <span id="page-658-1"></span>General notes on printing

This section includes general information about printing images.

Choose the Painter 2016 tab, and enable the B & W PostScript option.

#### Proofs

If you're sending your images to a print service provider for printing, it is recommended that you first obtain proofs. You can use proofs from a black-and-white printer to check page size and image placement. Proofs from a color printer provide a general impression of what your final image will look like. Keep in mind that the proof is not an accurate representation of a final print produced by an offset printing process. The final output is affected by a combination of the print process, inks, and paper types used.

Color management is not enabled by default. If you want to use color management while working on or printing a document, you must first set up color management for your system. For more information, see ["Color management" on page 187.](#page-208-1)

#### Printing shapes

In Corel Painter, you can interleave shapes with layers in the Layers panel, which can affect how your document is printed. Shapes are vector objects, as opposed to pixel-based objects, which makes them resolution-independent. On a PostScript printer, shapes are usually turned into PostScript paths and are printed at the full printer resolution.

When you use PostScript Level I or II to print shapes, some effects, such as transparency and certain composite methods, cannot be reproduced. You must rasterize the shapes on the canvas before printing.

Any object in a lower position in the Layers list "touched" by a rasterized shape must also be rasterized to preserve the effect. For example, if you have a shape with transparency on top of a number of other shapes, all shapes below it must be rasterized to preserve the transparency on the canvas even if the overlap area is small. Similarly, if part of an image from a layer is placed over a shape, the shape must be rasterized to be correctly printed.

If you want to print shapes at the full resolution of your printer, ensure that the shapes do not overlap with raster layers, that they are not transparent, and that their composite method is set to Default.

#### Printing composite images

Printing a composite image that contains many layers and shapes can be time-consuming. You can print a single-layer version of the image much more quickly.

Instead of flattening a composite image by dropping each layer to the canvas, you can clone the file to produce a flattened image, which you can then print. This method lets you preserve the layers in the saved RIFF file in case you want to change them later. For more information, see ["Cloning images" on page 129.](#page-150-0)

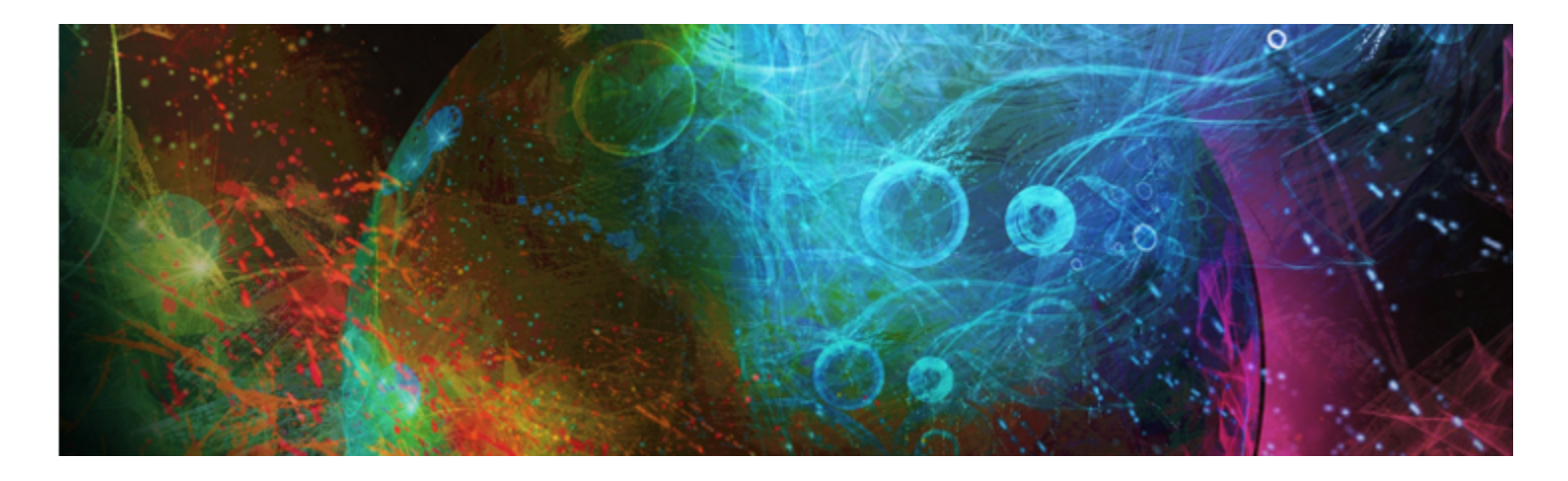

# <span id="page-660-1"></span>Notes for users of Adobe Photoshop

If you have previously worked with Adobe Photoshop, you may notice the differences in the tools and terminology of Corel Painter. This section describes these differences and provides additional tips to help you move smoothly between these applications.

#### This section contains the following topics:

- ["Comparing terminology in Corel Painter and Adobe Photoshop" \(page 639\)](#page-660-0)
- ["Comparing tools in Corel Painter and Adobe Photoshop" \(page 640\)](#page-661-0)
- ["Frequently asked questions from users of Adobe Photoshop" \(page 641\)](#page-662-0)

# <span id="page-660-0"></span>Comparing terminology in Corel Painter and Adobe Photoshop

Certain terms and concepts in Corel Painter differ from those of similar features in Adobe Photoshop. The following table lists some common terms in Photoshop with their equivalent terms in Corel Painter.

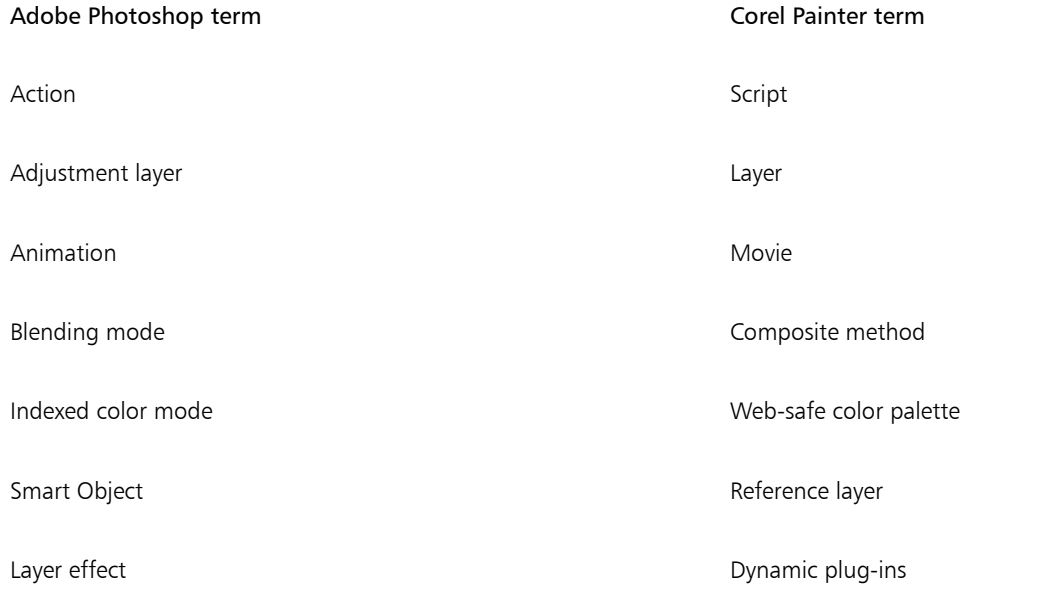

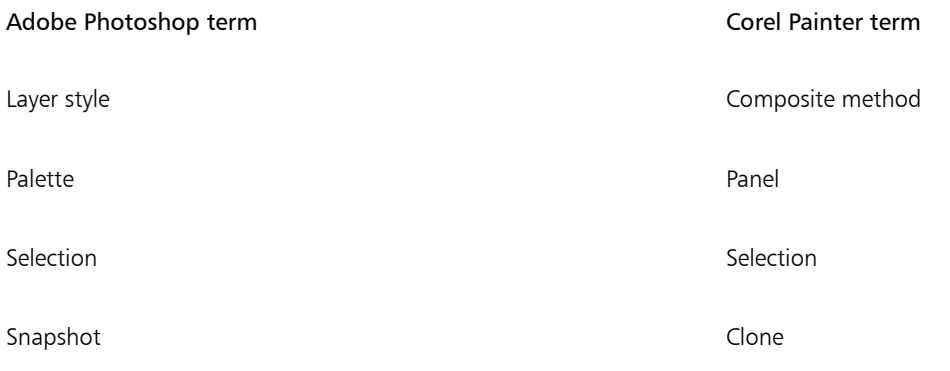

# <span id="page-661-0"></span>Comparing tools in Corel Painter and Adobe Photoshop

The following table lists Adobe Photoshop tools and the corresponding Corel Painter tools. Many of these tools create similar results but operate slightly differently. For that reason, we also provided a link to a corresponding help topic that describes the Corel Painter tool.

<span id="page-661-2"></span><span id="page-661-1"></span>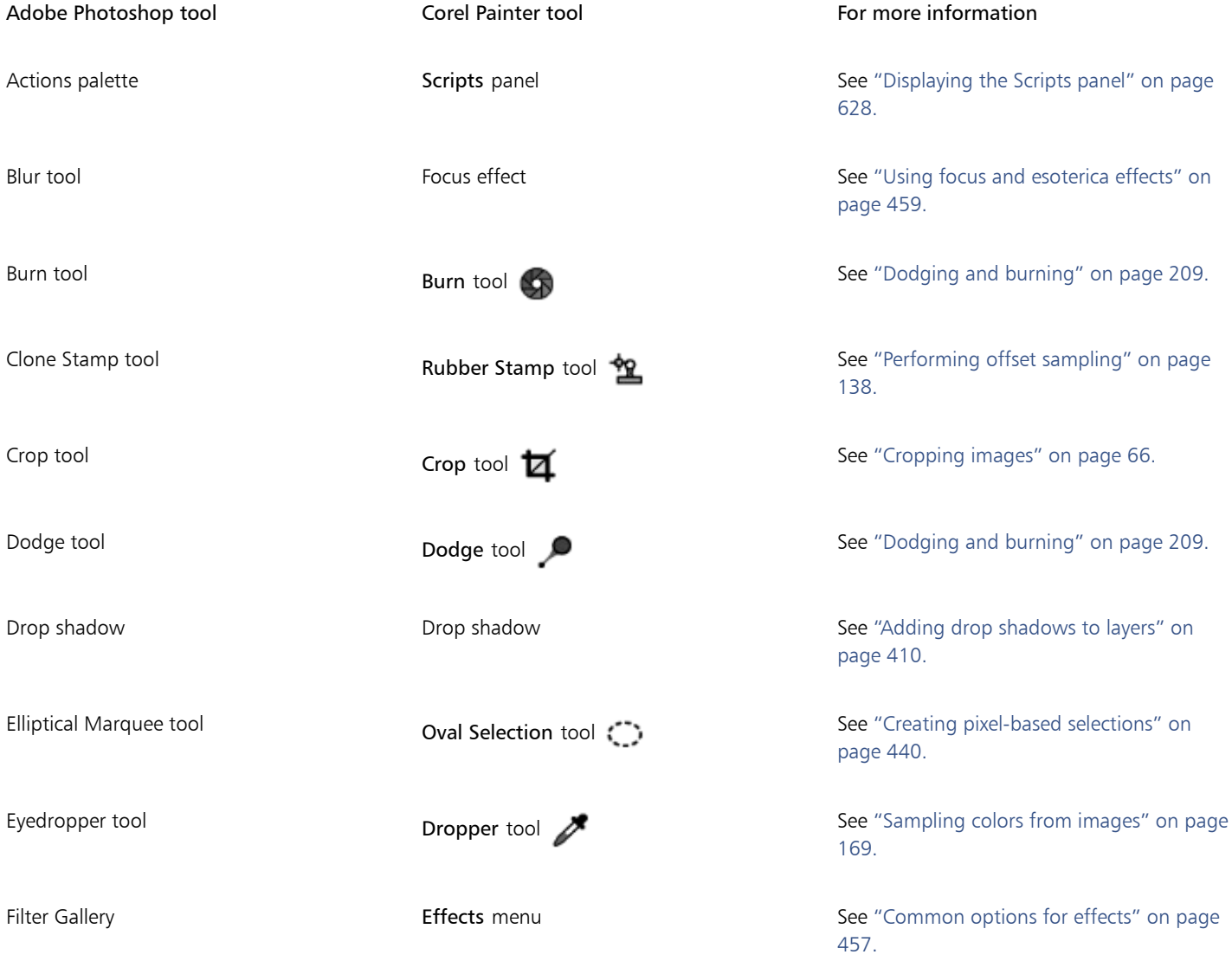

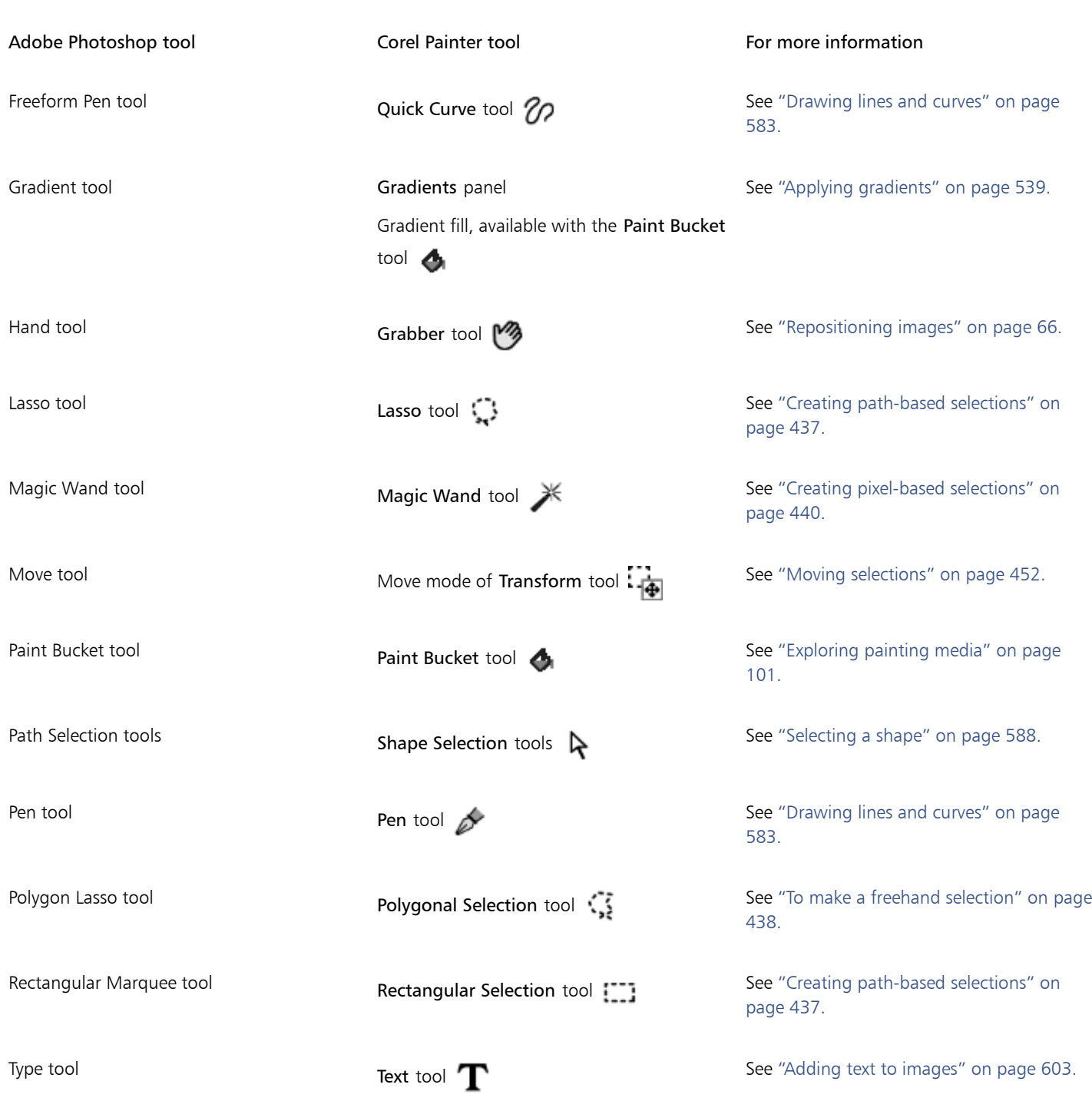

# <span id="page-662-0"></span>Frequently asked questions from users of Adobe Photoshop

<span id="page-662-1"></span>*When I open Photoshop (PSD) files, which elements are preserved and which are lost or modified?*

The following table lets you know what changes to expect when you open a PSD file in Corel Painter.

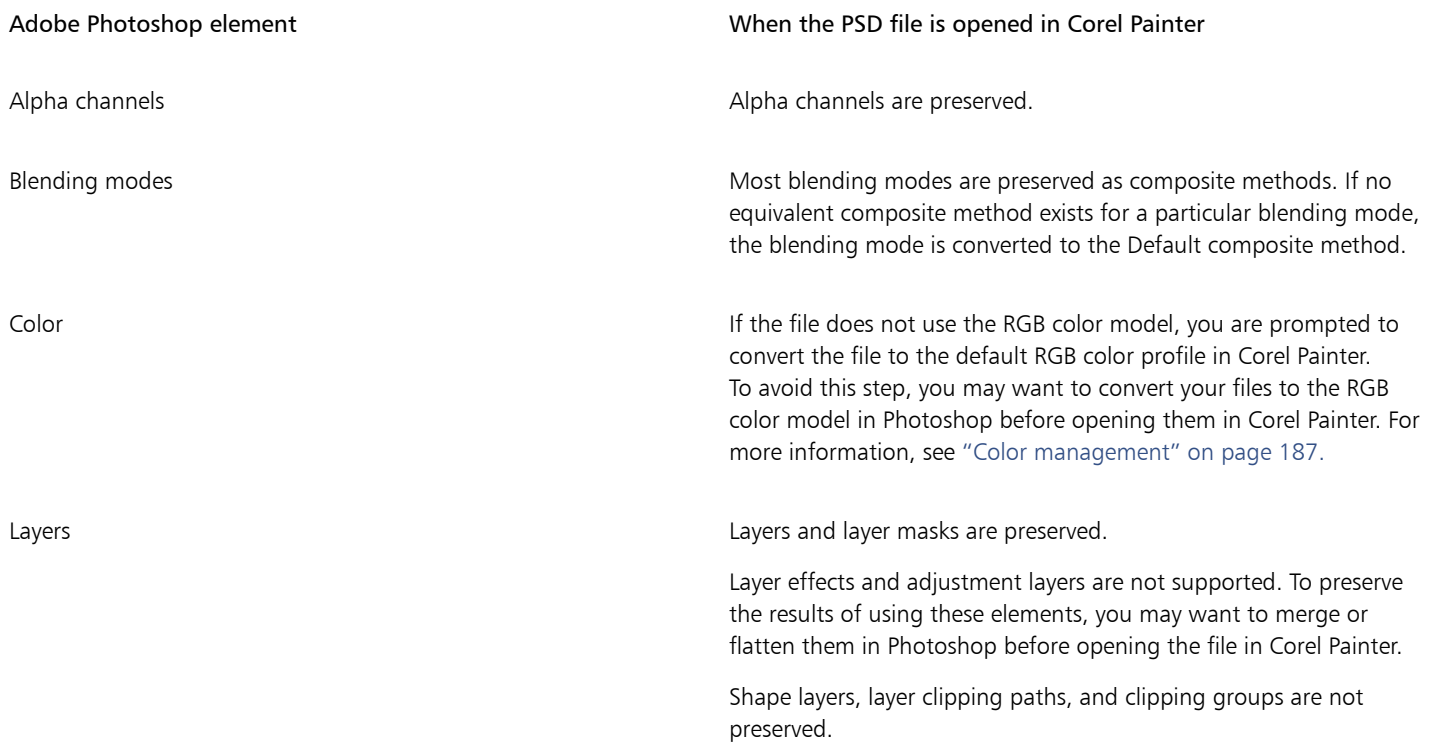

<span id="page-663-0"></span>*When I save files to the PSD file format, which elements are preserved and which are lost or modified?*

The following table lets you know what changes to expect when you save a file to the PSD file format.

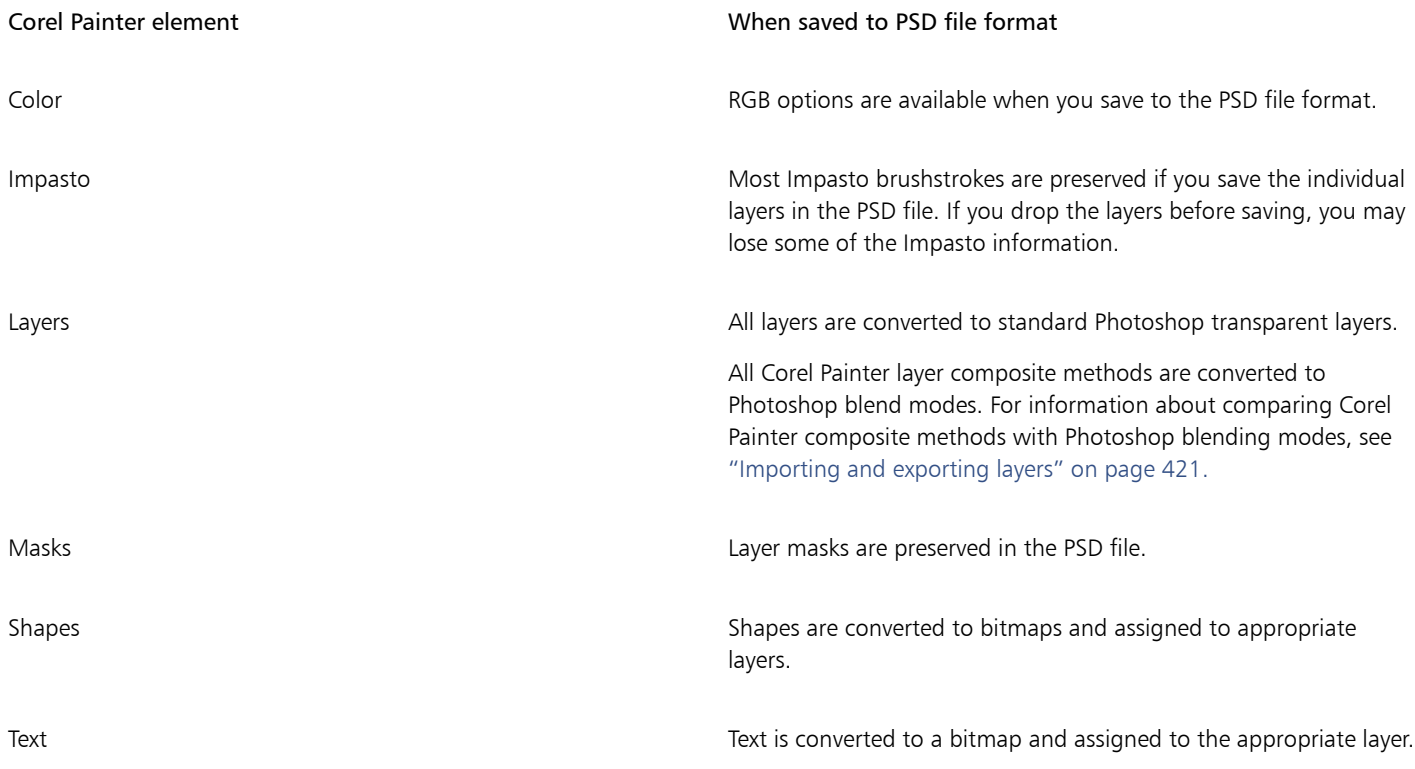

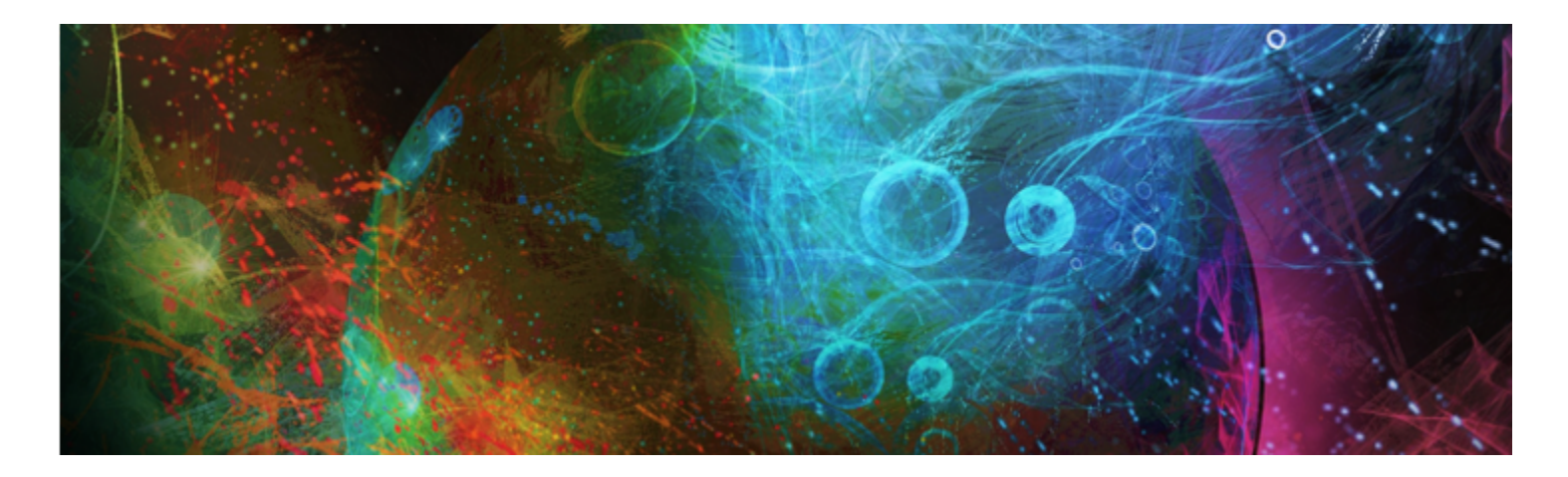

# Setting preferences

Corel Painter preferences allow you to customize the program to complement your work style and to achieve optimal performance. The purpose of this section is to describe all Corel Painter preferences and, when applicable, provide references to more detailed information.

This section contains the following topics:

- ["General preferences" \(page 643\)](#page-664-0)
- ["Interface preferences" \(page 645\)](#page-666-0)
- ["Performance preferences" \(page 646\)](#page-667-0)
- ["Shapes preferences" \(page 647\)](#page-668-0)
- ["Cloning preferences" \(page 648\)](#page-669-0)
- ["Tablet preferences" \(page 649\)](#page-670-0)
- ["Connections preferences" \(page 649\)](#page-670-1)

You can also find set preferences for setting up the drawing cursor, brush tracking and customizing keyboard shortcuts. For more information, see ["Setting up the drawing cursor" on page 103,](#page-124-0) ["Brush tracking and calibration" on page 97](#page-118-0), and ["Customizing keys" on](#page-99-0) [page 78.](#page-99-0)

## <span id="page-664-0"></span>General preferences

The general preferences affect various aspects of Corel Painter. For example, you can specify preferences for saving documents, controlling brushes, and saving. The following tables categorize, list, and describe all general preferences.

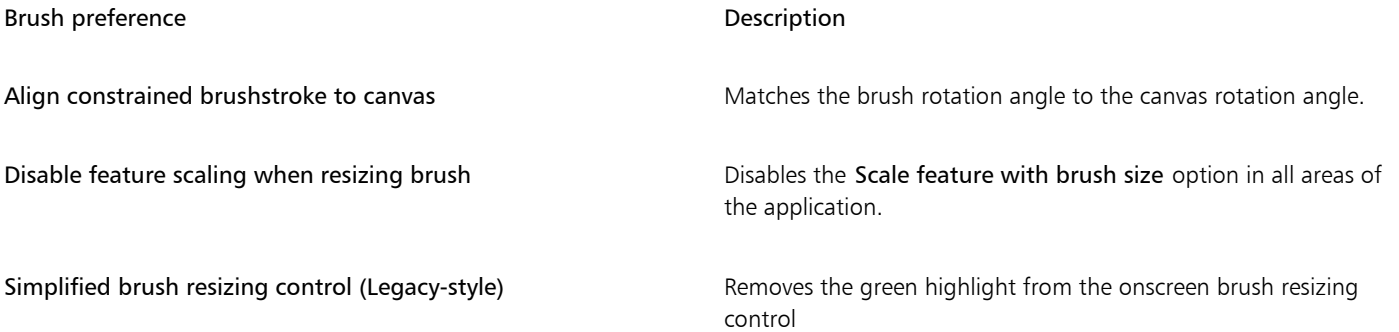

<span id="page-665-4"></span><span id="page-665-3"></span><span id="page-665-2"></span><span id="page-665-1"></span><span id="page-665-0"></span>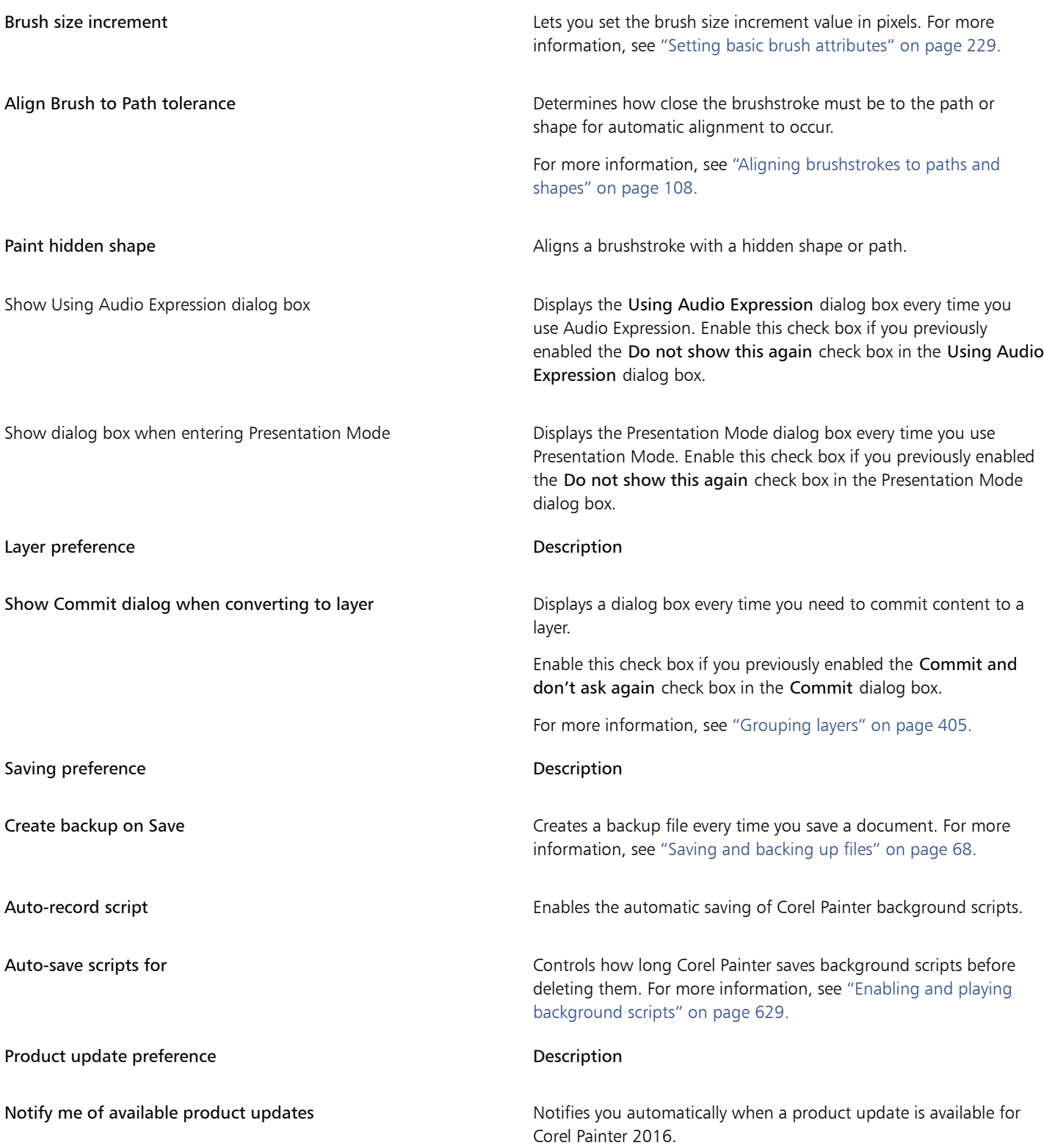

## To access the general preferences

- Do one of the following:
	- (Mac OS) Choose Corel Painter 2016 menu Preferences PGeneral.
	- (Windows) Choose Edit Preferences PGeneral.

# <span id="page-666-0"></span>Interface preferences

The following table describes the Corel Painter preferences for modifying the display of the application interface. For example, you can modify the appearance of the drawing cursor or the interface colors.

<span id="page-666-1"></span>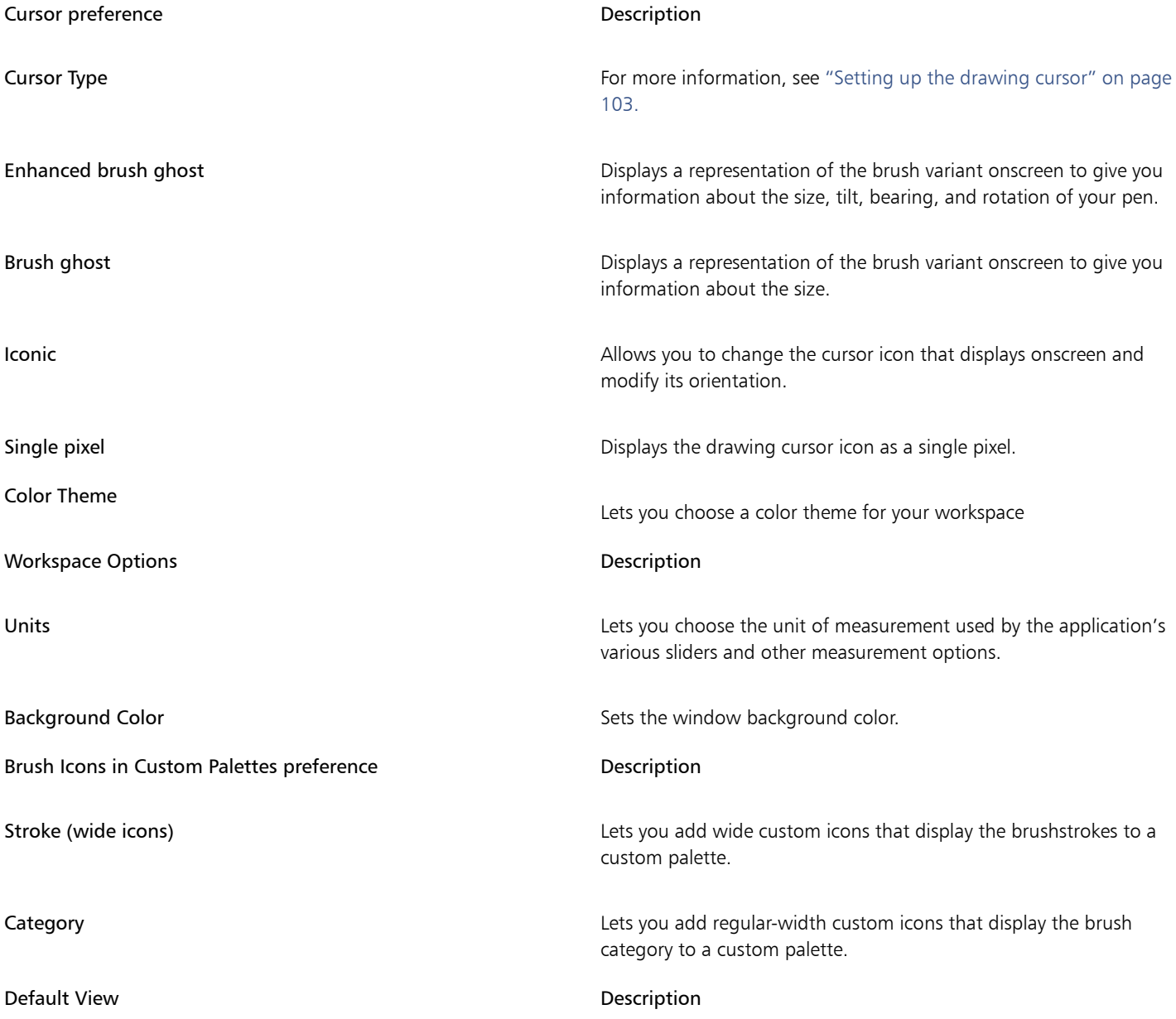

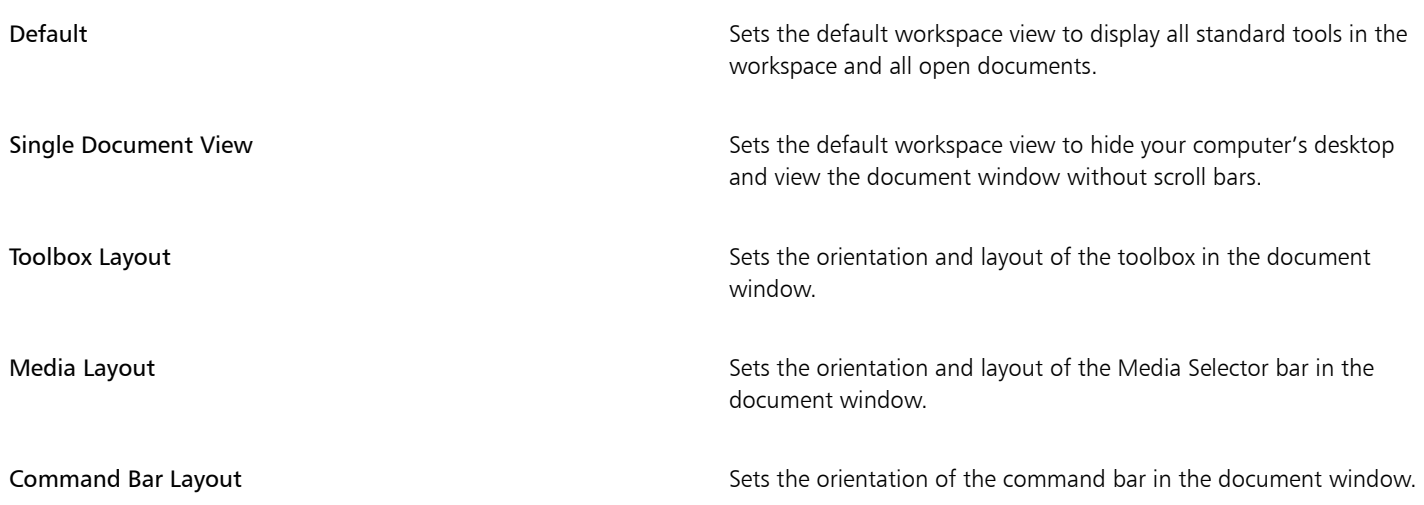

#### To access the interface preferences

- Do one of the following:
	- (Mac OS) Choose Corel Painter 2016 menu Preferences PInterface.
	- (Windows) Choose Edit Preferences PInterface.

# <span id="page-667-0"></span>Performance preferences

You can set various performance preferences to optimize Corel Painter. For example, you can change memory options such as the amount of RAM used by the application or specify the volume name (Mac OS) or drive (Windows) that you want to assign as a scratch disk.

To ensure the optimal performance of scratch disks, consider the following:

- Choose a drive that does not contain the files that you are currently working on.
- Choose a different drive than the one used by the operating system's virtual memory.
- Defragment the scratch disk drive on a regular basis.

The performance preferences are described in the following table.

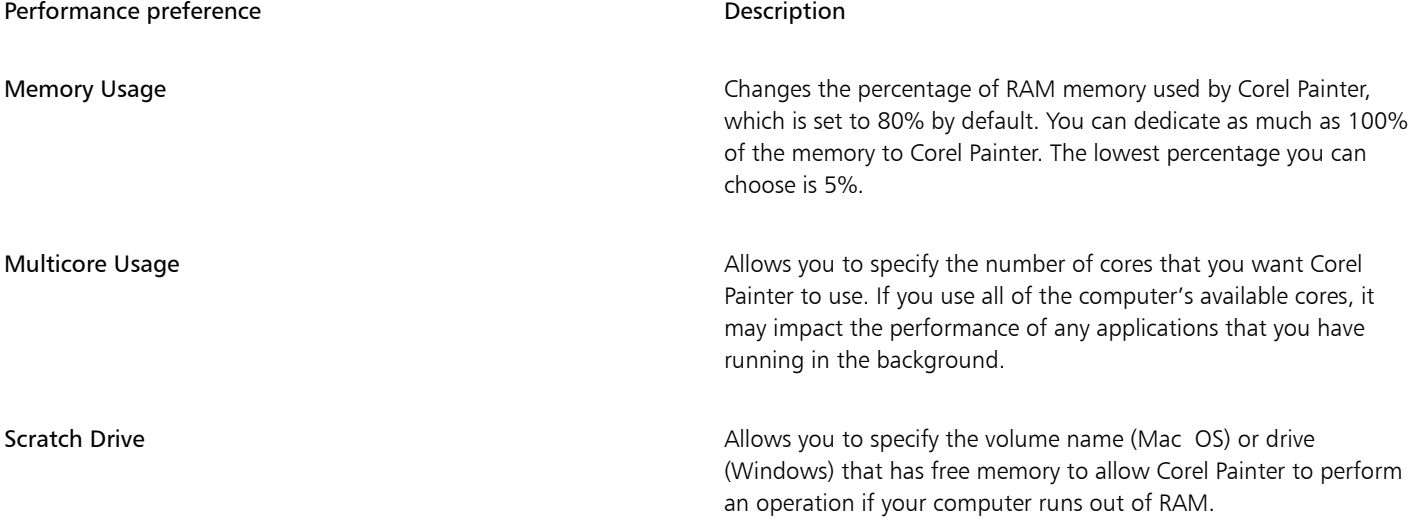

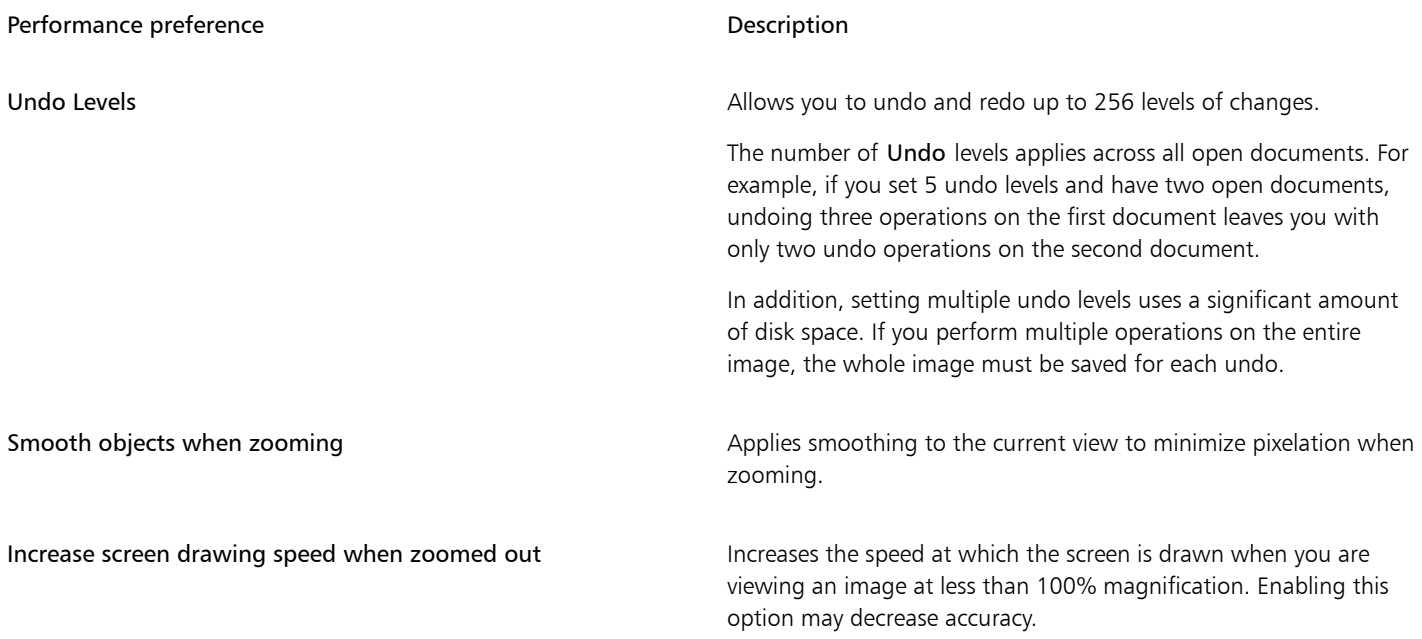

## To specify performance preferences

- Do one of the following:
	- (Mac OS) Choose Corel Painter 2016 menu > Preferences > Performance.
	- (Windows) Choose Edit > Preferences > Performance.

# <span id="page-668-0"></span>Shapes preferences

The shapes preferences allow you to set the default fill and stroke for creating new shapes. You can also change the appearance of the Bézier handles when drawing or the wing, point, path, outline, and anchor colors.

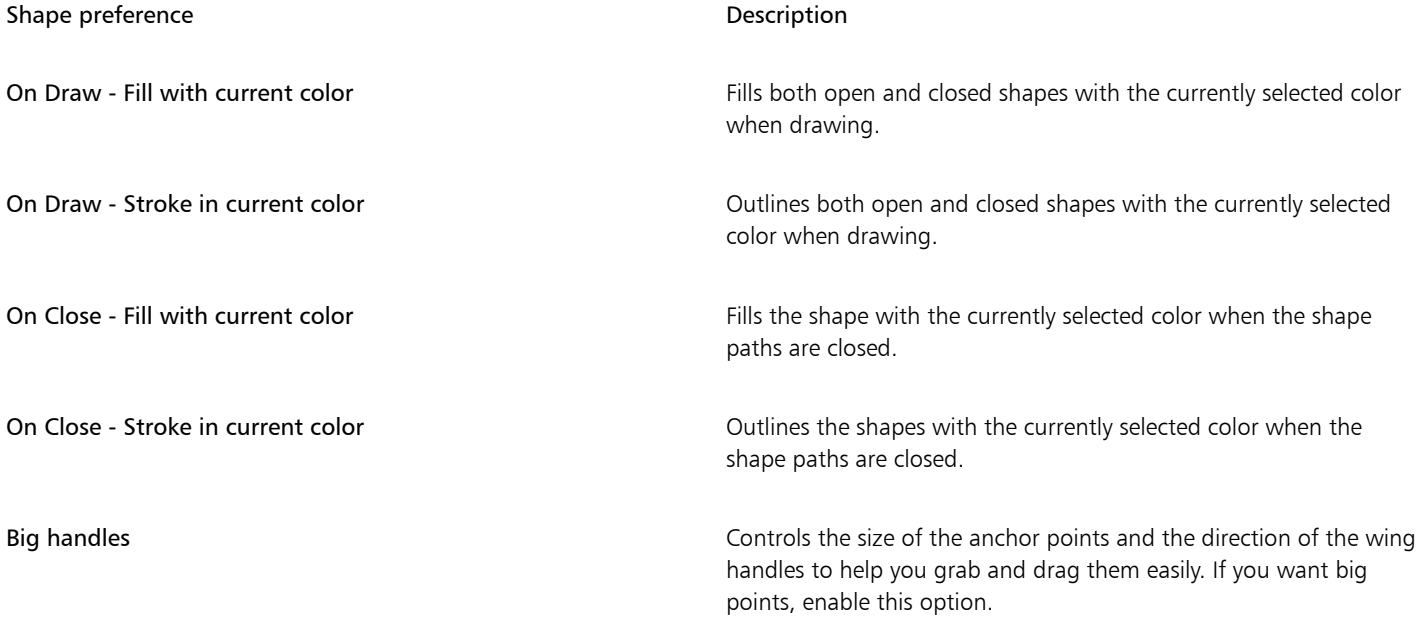

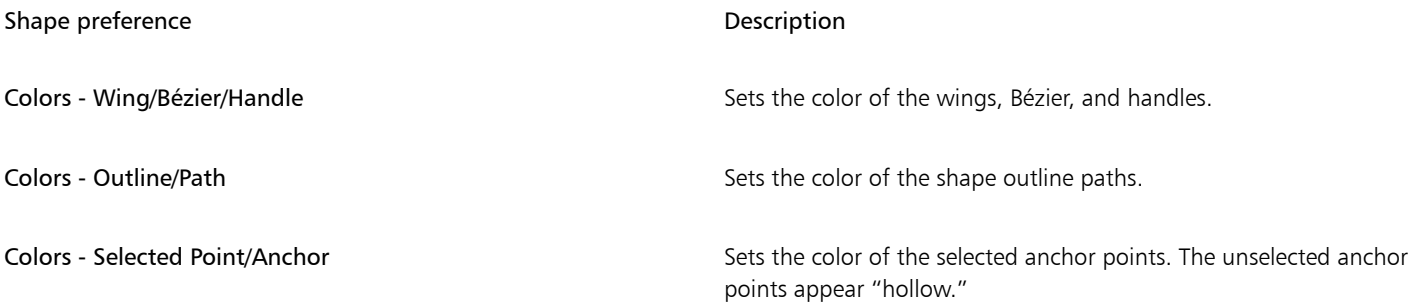

## To change shape preferences

• Do one of the following:

- (Mac OS) Choose Corel Painter 2016 menu Preferences PShapes.
- (Windows) Choose Edit Preferences PShapes.

```
\mathcal{S}^{\mathbf{S}}
```
If you set default preferences for the shape outline and fill color by using the Set Default Shape Attributes dialog box, the settings in the Preferences dialog box are ignored.

# <span id="page-669-0"></span>Cloning preferences

The Cloning preferences let you customize the cloning and Quick Clone behavior. For example, you can choose to always use the last selected cloner brush variant or automatically open the Clone Source panel. For more information, see ["Using Quick Clone" on page 132.](#page-153-0)

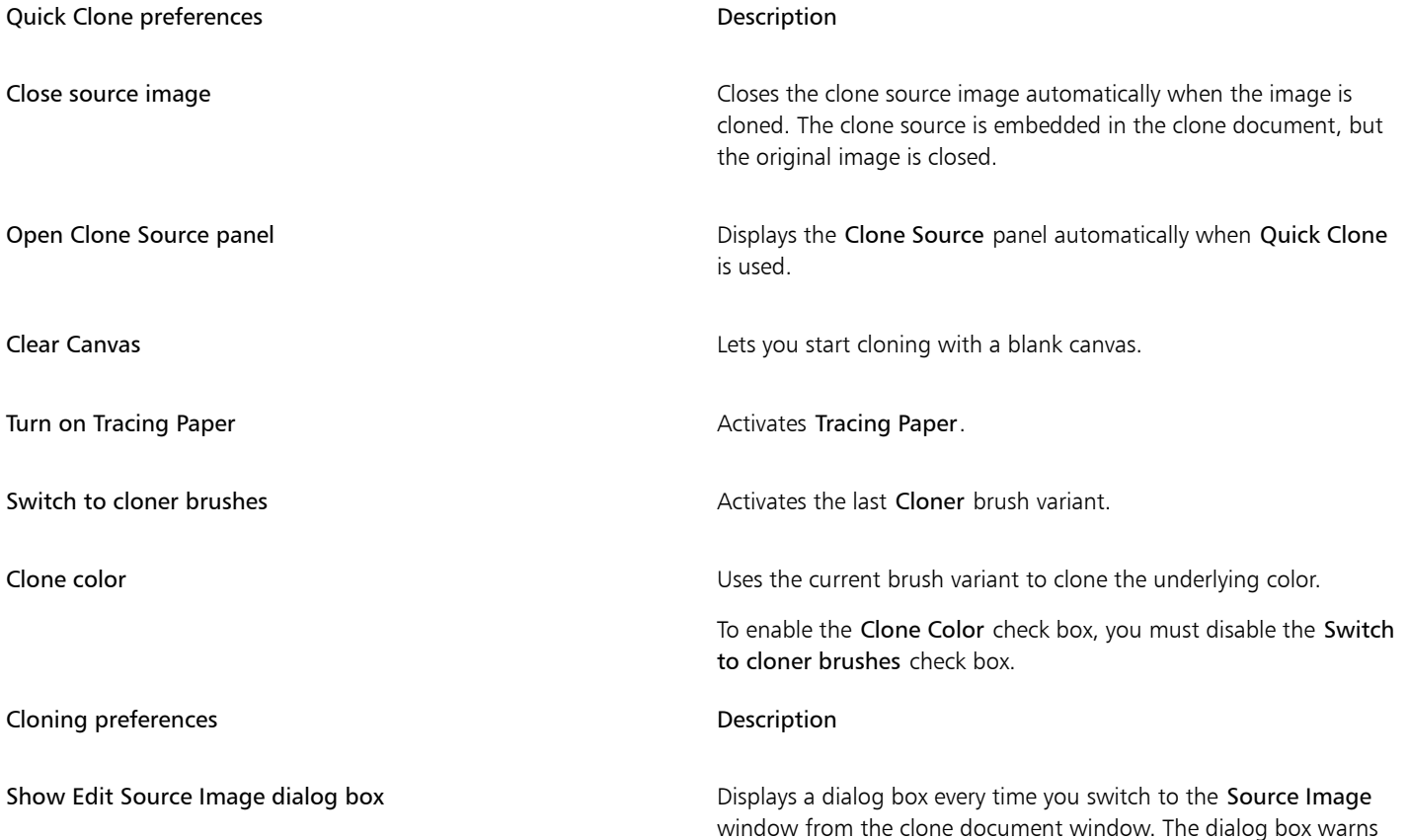

you that any source image editing needs to be updated, saved, exported, or discarded.

#### To change Cloning preferences

- Do one of the following:
	- (Mac OS) Choose Corel Painter 2016 menu Preferences > Cloning.
	- (Windows) Choose Edit Preferences PCloning.

# <span id="page-670-0"></span>Tablet preferences

The Tablet preferences let you choose a suitable option for the tablet and other devices that you use with the application on Windows.

In addition, you can access multi-touch options for both Mac OS and Windows. For more information about multi-touch options, see ["Multi-touch support" on page 72.](#page-93-0)

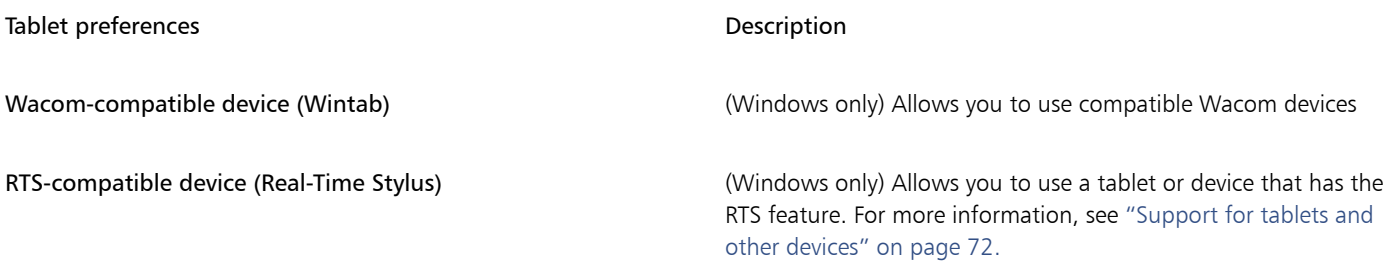

# <span id="page-670-1"></span>Connections preferences

The Connections preferences allow you to connect Corel Painter to the Corel Cinco for Painter companion application.

Corel Cinco for Painter is a companion app that lets you control Painter remotely from your iPad by opening and using any custom palettes that you created in Corel Painter.

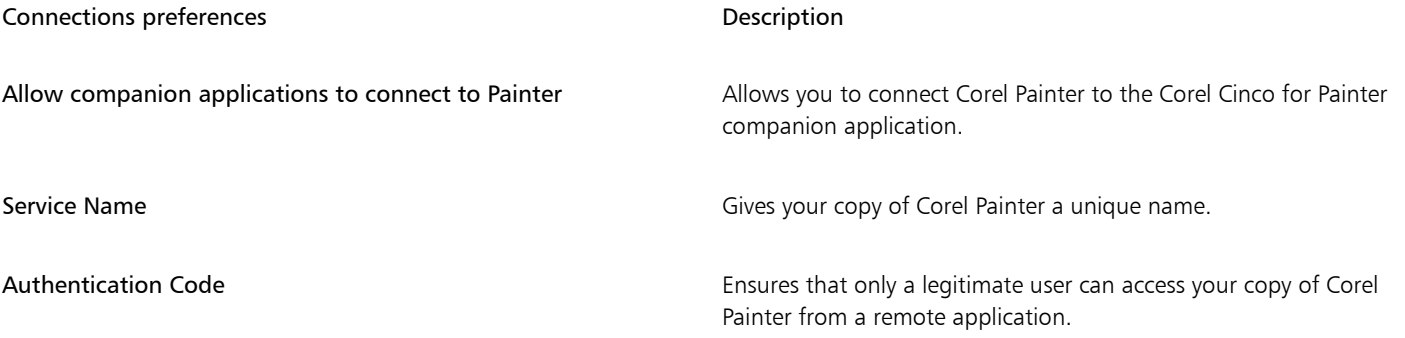

## To change Connections preferences

- Do one of the following:
	- (Mac OS) Choose Corel Painter 2016 menu > Preferences > Connections.
	- (Windows) Choose Edit Preferences PConnections.

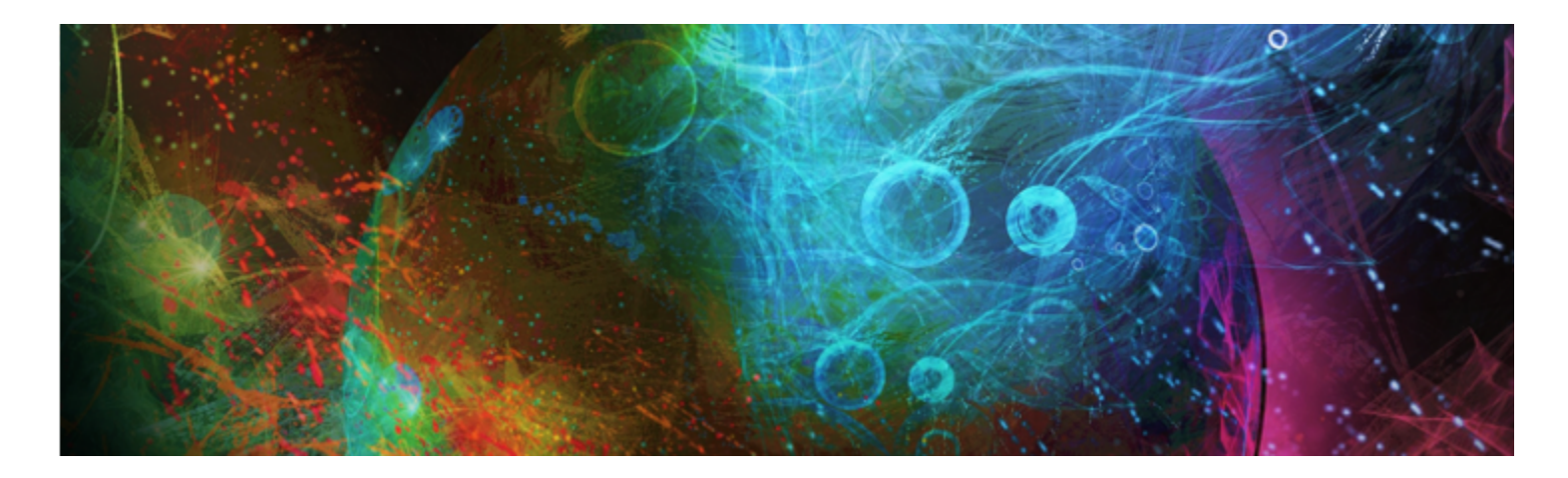

# Web

Corel Painter includes various options for creating images for the web.

This section contains the following topics:

- ["Choosing web-safe colors" \(page 651\)](#page-672-0)
- ["Posterizing using color sets" \(page 651\)](#page-672-1)
- ["Choosing web-friendly brushes" \(page 652\)](#page-673-0)
- ["Creating transparent GIFs" \(page 653\)](#page-674-0)
- ["Reducing the number of colors in GIF files" \(page 654\)](#page-675-0)
- ["Creating image maps" \(page 655\)](#page-676-0)
- ["Creating server-side image maps" \(page 657\)](#page-678-0)
- ["Creating web page backgrounds" \(page 657\)](#page-678-1)
- ["Creating web buttons" \(page 659\)](#page-680-0)

# <span id="page-672-0"></span>Choosing web-safe colors

Using a web-safe color table becomes important when you expect to deliver your web page to viewers who use monitors displaying 256 or fewer colors. On such a monitor, web browsers dither colors that aren't found in the web-safe palette. So, depending on your audience, making sure that some or all of your image conforms to the web-safe palette can make good sense.

## To select a web-safe color palette

- 1 Click the Options button  $\mathbb{R}$  in the Color Set Libraries panel, and choose Import Color Set.
- 2 In the Select Color Set dialog box, select the Hexadecimal folder within the Color Sets folder.
- 3 Choose a hex file from the list, and click Open.

The selected color palette is displayed in the Color Set Libraries panel.

# <span id="page-672-1"></span>Posterizing using color sets

You can use the Posterize Using Color Set option to force your image to use the default color set. Posterize Using Color Set can help make the colors in your image ready for delivery to the web — without a lot of dithering or shifting of colors.

Posterizing means adjusting the number of color levels an image contains. Corel Painter can automatically constrain all colors in your image to a web-safe, 216-color palette. Although the Posterize Using Color Set option is not designed to be a highly sophisticated method of reducing color (it offers you no control over exactly how color reduction is performed), it can be a real time-saver.

In addition, you can constrain the colors you use to the default or another Corel Painter web-safe palette, utilize web-safe single-color brushes, and keep the number of colors in your image to a minimum.

It's important to note that exporting to GIF format can compromise the color set values used when Posterize Using Color Set has been performed. For best results in those cases, do the following:

- First, save your reduced-color image in a 24-bit format, such as Windows Bitmap, TIFF, or PICT. This maintains the benefits of defining web-safe colors in Corel Painter.
- Next, open the image in a tool that supports indexed color to save the GIF one that offers "constrain to color set" features.
- Finally, save the image to GIF format. The web-safe colors from Corel Painter are maintained and your image is ready to go on the web.

#### To posterize using a color set

- 1 Select an area of your image you want affected or select nothing if you want the entire image affected.
- 2 Make sure the proper color set is active.
- 3 Choose Effects > Tonal Control > Posterize Using Color Set.

# <span id="page-673-0"></span>Choosing web-friendly brushes

Web artists are pulled between the desire for beautiful images and the need for small image file sizes, with faster download times. Corel Painter includes brushes that are designed for creating images for the web, making it easier to create smaller files without compromising image quality.

Bitmapped images can be roughly divided into two general types — images with areas of flat color and continuous-tone images. Continuous-tone images (which most of the normal features in Corel Painter produce) are best saved as JPEG images. Images with flat areas of color are best saved as GIF images. The more regions of flat color there are in an image, the more compressed (smaller) the resulting GIF file is.

The strength of Corel Painter is its Natural-Media brushes; however, Corel Painter is also versatile in the creation of flat color suitable for GIF images on the web.

#### One-color brushes

You can set the brush controls to create areas of flat color, while keeping all the feeling and nuance of a Natural-Media brush. These brush edges are aliased, meaning they have jagged edges. For example, if a brush color is black, there are no intermediate gray pixels at the brush's edge. There is either black or the background color. In addition to a flat color, this brush type responds to paper texture.

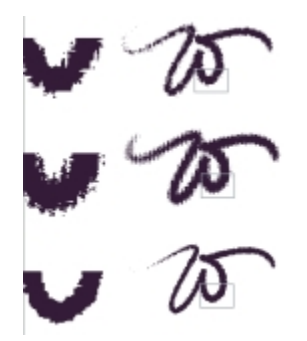

*Magnified detail of the stroke is shown to the left of each W-stroke. In this image, the same brushstroke is applied using a different paper texture.*

To make a brush with a flat-edged appearance, change the method to Cover and the subcategory to Grainy Edge Flat Cover. If you have created some of your own brush variants in Corel Painter, you can convert them to web-friendly brushes, too.

Web brushes are also included with the extra content in Corel Painter, which is available online.

## To change the brush method and subcategory

- 1 Choose Window Brush Control Panels General.
- 2 From the Method list box, choose Cover.
- 3 From the Subcategory list box, choose Grainy Edge Flat Cover.

The result is the current brush with a web-friendly hard edge.

4 Save your creation as a variant.

For more information, see ["Saving and deleting brush variants" on page 233](#page-254-0) and ["Creating and deleting brush categories" on page 235.](#page-256-0)

x

Brushes that require a particular method, such as Wet, Eraser, or Plug-in, will not work as well with the Cover method. If you use another brush method, you will not be working with a one-color brush.

#### To load Corel Painter web-friendly brushes into a library

- 1 Click the Brush Selector.
- 2 In the Brush library panel, click the Brush library options button  $\mathbb{R}$ , and choose Import  $\blacktriangleright$  Brush Library.
- 3 In the Import Brush Library dialog box, locate a web brushes library that you have downloaded or created.
- 4 Click Open.

## <span id="page-674-0"></span>Creating transparent GIFs

Corel Painter lets you create web-ready transparent GIFs. If designed correctly, GIFs with transparent areas are very effective when displayed over background colors or tiles.

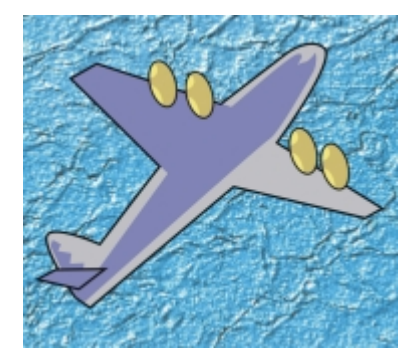

*A GIF with a transparent background (the airplane) is displayed over a blue background image.*

In Corel Painter, the method of defining transparency during GIF export is to define the transparent areas based on the content of the selected layers. The edges of the floating elements on the layers help define the transparent areas. For more information, see ["Layers" on](#page-410-0) [page 389.](#page-410-0)

When saving to the GIF file format, you can reduce the number of colors, which translates into smaller files.

## To create a transparent GIF from a layer or group of layers

- 1 From the Layers panel, select a layer or group of layers.
	- To output transparency in a GIF, you need an active selection.
- 2 Choose Select > Select Layer Content.
- 3 Choose File ▶ Save As.
- 4 Choose GIF from the Save As Type list box.
- 5 Specify a location and filename, and click Save.
- 6 In the Save As GIF Options dialog box, enable the Output Transparency check box to make the selected area the only part of the canvas displayed on your web page.
- 7 Enable one of the following options:
	- Background is WWW Gray sets the transparent color to 75% gray
	- Background is BG Color sets the transparent color using the additional color specified in the Color panel. Note that this setting does not refer to the background color of the HTML page.
- 8 In the Preview window, verify that the selected area is correctly masked and that the transparent area is correctly positioned. Transparent areas appear as a grid.

If necessary, drag in the Preview window to view all parts of the image.

9 Choose one of the following imaging methods:

- Quantize to Nearest Color causes Corel Painter to look at each pixel and pick the nearest color. This is useful when the image you are saving has broad areas of a single color.
- Dither Colors causes Corel Painter to apply a stippled effect to the chosen colors to generate a more accurate, less banded result. Dither Colors can reduce the effectiveness of GIF file compression.

≫

The RIFF format contains image data that is lost when saving to GIF or JPEG. To edit the file later, save a RIFF copy before saving to the GIF or JPEG file format.

# <span id="page-675-0"></span>Reducing the number of colors in GIF files

Web designers are always seeking a careful balance when creating graphics for the web. Artwork and images must be as rich and vibrant as possible while remaining small and easily downloadable.

One way of keeping the file size small is to reduce the number of colors used to create the image. Reducing the number of colors reduces file size and, therefore, download time.

A web artist may end up saving multiple versions of the same graphic element, varying the number of colors used. These versions must then be placed on a web page to determine if the quantity of colors used is acceptable. This whole process can be time-consuming.

In Corel Painter, you can make this decision during the process of saving the image to GIF format, by using the Preview window on the Save As GIF Options dialog box.

## To reduce the number of colors in a GIF

- 1 Choose File  $\triangleright$  Save As and name your image file.
- 2 Choose the GIF file format, and click Save.
	- Click OK to dismiss the layer warning, if displayed.
- 3 In the Save As GIF Options dialog box, in the Number of Colors area, enable the 256 Colors option. In the preview window, the image appears in 256 colors.
- 4 Enable the 128 Colors option.

In the preview window, the image appears in 128 colors.

- 5 Continue reducing the number of colors in the image until you find the minimum number of colors necessary for adequate display on your web page.
- 6 Choose one of the following imaging methods:
	- Quantize to Nearest Color causes Corel Painter to look at each pixel and pick the nearest color. This is useful when the image you are saving has broad areas of a single color.
	- Dither Colors causes Corel Painter to apply a stippled effect to the chosen colors to generate a more accurate, less banded result.

The RIFF format contains data about your image that is lost when you convert it to GIF. If you want to edit the file later, save a RIFF copy before you generate a GIF version.

# <span id="page-676-0"></span>Creating image maps

An image map is a web feature that lets you jump to different locations by clicking specific areas within an image.

There are two types of image maps:

- Client-side image maps store image map information right in your HTML document. URL information appears at the bottom of the browser window when a pointer is moved over the mapped areas.
- In a server-side image map, image map information is saved in a separate file that is stored on a server and accessed by a Common Gateway Interface (CGI) script. Coordinate information, not URL information, is displayed at the bottom of the browser window when a pointer is moved over a mapped area.

Client-side image maps are faster and more efficient because all the image information is present in the HTML code for the page. A serverside image map, in contrast, requires an extra round trip of information between the browser and the web server. However, client-side image maps are not supported by very old browsers.

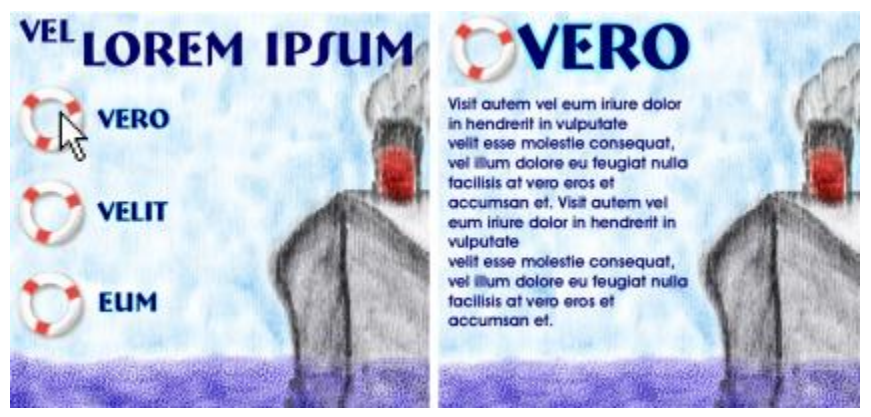

*When a hotspot is clicked (left), the browser jumps to the page referenced by that link (right).*

#### Client-side image mapping

A client-side image map is an image that has "hotspots" directly associated with URL information. When a hotspot is clicked, the browser jumps to the page referenced by that link.

A client-side image map recognizes circular and rectangular "hotspots." Therefore, Corel Painter treats a circular area as a circle and a rectangle as a rectangle. Oval areas are exported as rectangles.

Image maps are created using layers. The size of the layer determines the clickable area. For more information, see ["Layers" on page 389.](#page-410-0)

x

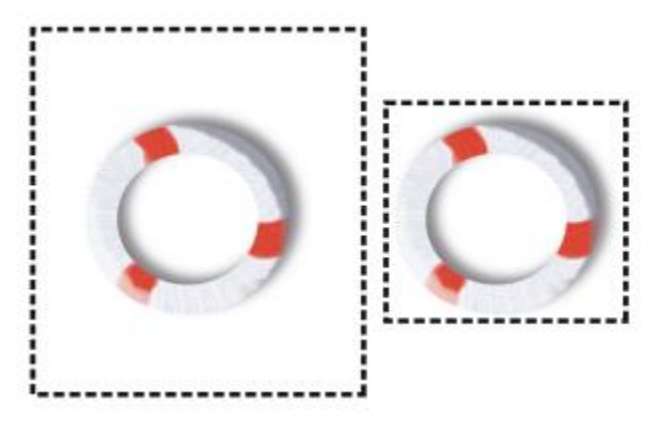

*The size of the layer determines the size of the clickable area, or hotspot.*

Server-side image mapping handles circles and ovals differently. With server-side mapping, you can export ovals. For more information on server-side image maps, see ["Creating server-side image maps" on page 657.](#page-678-0)

#### To define a client-side image map

1 Select or create a layer or shape in the exact place in your image where you want a link created.

If you can't see the layer's marquee, click the Layer options button  $\frac{1}{\sqrt{2}}$  in the Layers panel, and choose Show Layer Indicators.

- 2 Click the Layer options button  $\mathbb{R}$ , and choose Layer Attributes.
- 3 In the Layer Attributes dialog box, specify a name for the layer.
- 4 Enable the WWW Map Clickable Region check box.
- 5 In the URL box, specify a URL to associate with this portion of your image (for example, http://www.painterartist.com).
- 6 Click OK to return to the image.
- 7 Deselect the layer, and then define the next area of your image map.

If there are two or more overlapping areas in an image map, the topmost one takes priority.

8 Export your image to the GIF or JPEG file format. In the Save As GIF Options or Save as JPEG Options dialog box, enable the Client Side Map File check box to indicate that Corel Painter should export an HTML file containing the image map definition.

89

The RIFF format contains data about your image that is lost when you convert it to GIF or JPEG. If you want to edit the file later, save a RIFF copy before you generate a GIF or JPEG version.

When a client-side image map is exported, Corel Painter exports both the image and an HTML file. You can then open the HTML file in a text or HTML editor and copy the code into another web page.

#### <span id="page-677-0"></span>To define a default URL for an image map

- 1 To define a default, or base, URL to use when a user clicks outside the defined hotspot areas in an image map, choose File  $\blacktriangleright$  Get Info when no layers, shapes, or plug-ins are selected.
- 2 In the File Information dialog box, enable the WWW Map Default URL check box.
- 3 Enter a URL address.
- 4 Click OK.

If you don't provide a default URL, clicking outside the defined hotspot areas has no effect.

# <span id="page-678-0"></span>Creating server-side image maps

In Corel Painter, you can define a layer as a clickable region. Corel Painter saves this image map information within a separate text file, which you can upload to your web server. It can then be accessed by a CGI script.

Because server-side image mapping is becoming obsolete, be sure to read the previous section on client-side image mapping support.

#### To create a server-side image map

- 1 Select or create a layer or shape in the exact place in your image where you want a link created.
- 2 In the Layers panel, select a layer.
- $3$  Click the Layer options button  $\mathbb{R}$ , and choose Layer Attributes.
- 4 In the Layer Attributes dialog box, specify a name for the layer.
- 5 Enable the WWW Map Clickable Region check box.
- 6 In the URL box, specify a URL to associate with this portion of your image (for example, http://www.painterartist.com).
- 7 Click OK to return to the image.
- 8 Deselect the layer, then select the next hotspot in your image map. Try to avoid overlapping hotspot areas within an image map. You can set a default URL to use if the user clicks outside of your defined hotspot areas. For more information, see ["To define a default](#page-677-0) [URL for an image map" on page 656.](#page-677-0)
- 9 Export your image to the GIF or JPEG file format. In the Save As GIF Options or Save As JPEG Options dialog box, enable either the NCSA Map File check box or the CERN Map File check box, depending on which format is recommended by your Internet Service Provider.

When you save the image, Corel Painter creates an additional text file that describes the clickable regions and their associated URLs.

10 Store both files (the image file and its associated image map definition file) on your web server, as directed in the documentation for your image mapping CGI script/program. Both files must be present for the server-side image map to work.

X9

The RIFF format contains data about your image that is lost when you convert it to GIF or JPEG. If you want to edit the file later, save a RIFF copy before you generate a GIF or JPEG version.

# <span id="page-678-1"></span>Creating web page backgrounds

Corel Painter offers tools for creating web page backgrounds.

An effective web page background should be subtle and unobtrusive. This is particularly important if the background is used behind text. You can lighten patterns by using the Edit  $\blacktriangleright$  Fade command, to make them more suitable for displaying behind text.

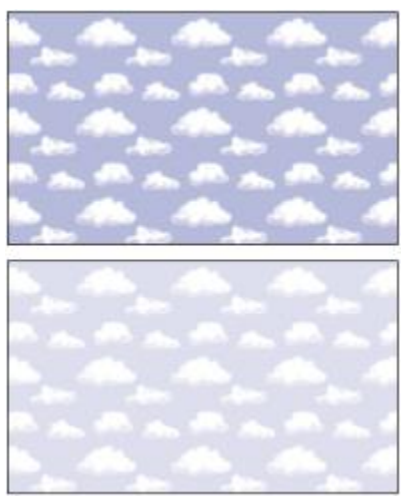

*Use the Fade command to lighten a pattern.*

#### Controlling background color

Using a background color closely matched to your background image takes no additional download time and creates a pleasing transition. For example, suppose your page loads a dark green seamless background tile. The tile takes a little time to download. While it's loading, the browser displays the page, using the page background color (which, if not explicitly defined, is usually gray or white). This can cause a jarring visual transition. Depending on the text color used, it can even make a page impossible to read until the background image has finished loading.

Using HTML, you can specify a solid background color for a page, table, or Cascading Style Sheet (CSS) element. Although Corel Painter can't assist you with actually setting the background color in your HTML code, you can use Corel Painter to determine the hexadecimal format of a color, which is used in HTML.

#### <span id="page-679-0"></span>Using tiled backgrounds

When a background image is smaller than the boundaries of the display area for a page, table, or Cascading Style Sheet (CSS) layer, web browsers automatically repeat the image, effectively creating a tiled pattern. Corel Painter makes it easy to create tiling background images for use in web pages.

The CSS features in modern browsers let you apply background tiles to more elements than ever before. In the past, you could apply them only to the page itself, or possibly to a table. Now, with CSS, layers or block-level elements — anything you can display on its own line in traditional HTML layout — can have a background image. Since authors are no longer limited to using tiled backgrounds for just pages, possibilities open up for the creative use of tiles behind such elements as borders, call-out boxes, or sidebars.

You can use any image or selection to define a pattern. An image designed for use as part of a pattern is normally created so that it tiles seamlessly. That is, the eye should not be able to distinguish the edges between tile repetitions. Corel Painter has features that can help you create seamless tiles, which you can then use as interesting web backgrounds. For information about creating, editing, saving, and filling with patterns, see ["Patterns" on page 527.](#page-548-0)

The Glass Distortion effect, the Super Soften effect (with the Wrap Around check box enabled), and most of the Tonal Control effects preserve the seamless quality of the pattern. Some effects, such as Apply Surface Texture, can result in a noticeable seam, so experiment.

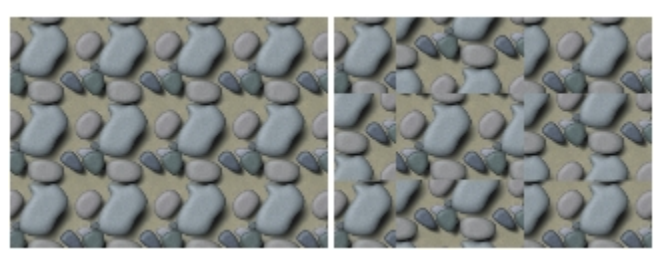

*Example of using seamless and non-seamless tiles in a pattern*

A way to partially avoid seams that occur with effects such as Apply Surface Texture is to apply the effect several times at lower strengths (by moving the Amount slider). Shift the pattern a little (using Shift + Spacebar) between applications. This tends to "distribute" the seams and make them less noticeable.

Tile dimensions should be as small as practical, but in most cases should not go below 20 x 20 pixels. If a tile is too small, it takes the browser longer to render it over a large area.

When you've finished creating your tile, save the image in RIFF format, in case you must work with it later in Corel Painter. Then, save it in either JPEG or GIF format for use on the web.

Web backgrounds should, ideally, be saved as GIFs, with as few colors as possible, to reduce file size. You can also use JPEGs, but they often have larger file sizes. As a rule of thumb, any background tile over 20 KB is probably too large. For more information about saving an image in GIF or JPEG format, see ["Saving and backing up files" on page 68.](#page-89-0)

#### Creating tiles with fractal patterns

Another easy way to design seamless tiles is to take advantage of the effects you can create with the Make Fractal Pattern command. Make Fractal Pattern is a pattern generator that creates organic patterns, which can make interesting background tiles. The patterns it generates can be filled with color and even enhanced with a paper texture. For more information, see ["Creating fractal patterns" on page 535.](#page-556-0)

Color Overlay, the Watercolor brushes, and Cloning are other options you can apply to a pattern. Beautiful, complex effects can also be achieved by applying Glass Distortion to a pattern created with Make Fractal Pattern.

# <span id="page-680-0"></span>Creating web buttons

Corel Painter has a wide array of features that help you create web buttons. You can apply textures and effects to your web buttons.

#### Using shapes and selections

You can create web buttons using shapes or by choosing a selection from the Selection Portfolio. For more information, see ["Drawing](#page-603-0) [shapes" on page 582.](#page-603-0) For information about using selections, see ["To use a selection from the portfolio" on page 446.](#page-467-0)

#### <span id="page-680-1"></span>Using 3D techniques

You may want to use one or more of the texturing options in Corel Painter to create 3D effects. The following sections describe several powerful ways to quickly add 3D effects to the buttons you create.

After you've added a desired 3D effect, try altering the light source to create a second image that represents the button in a different state, or try using the Hue Shift slider in the Effects  $\blacktriangleright$  Tonal Control  $\blacktriangleright$  Adjust Colors dialog box.

#### Adding shadows

Shadows lend a definite 3D flare to a web page. You can quickly add drop shadows to text, buttons, shapes, and layers. When you apply a drop shadow to a shape, the shape loses its vector quality and becomes a pixel-based layer. For more information about creating drop shadows, see ["Adding drop shadows to layers" on page 410.](#page-431-0)

#### Applying surface texture

Leading the array of Corel Painter web-friendly tools, the Apply Surface Texture feature could easily become a web designer's best friend. You can use Apply Surface Texture to apply 3D effects to web buttons, bars, or other elements.

You can use the Reflection slider to create an effect you would expect to see in objects made of glass or polished metal, like a chrome bumper on a classic car. The Image Luminance option in the Using list box gives your buttons an embossed look. For more information about applying surface texture, see ["Using paper to create texture" on page 484.](#page-505-0)

#### Using the Impasto technique

The Impasto feature lets you create the illusion of depth by applying thick paint to the canvas. You can use the Impasto technique to add a 3D appearance to all or discrete areas of your image. For more information, see ["Impasto" on page 381.](#page-402-0)

#### <span id="page-681-0"></span>Using Bevel World

No discussion of creating web buttons would be complete without mentioning Bevel World. Bevel World is a dynamic plug-in that can add 3D angled edges to your shapes and selections.

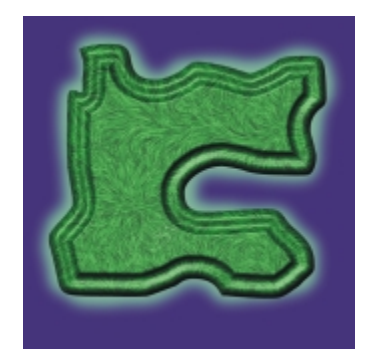

*You can bevel any element in your painting, and then turn it into a 3D button.*

Bevel World has controls that affect the 3D bevel shape being applied, as well as controls to adjust lighting. Try experimenting with lighting controls. By changing the lighting on a bevelled surface, you can easily create different states for your web buttons.

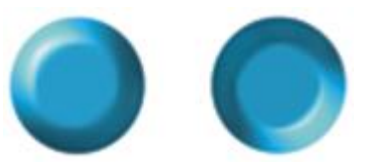

*Altering lighting in the Bevel World dialog box is an easy way to create images that indicate button states.*

For more information about Bevel World, see ["Applying the Bevel World dynamic plug-in" on page 510.](#page-531-0)

You can decide later to change the settings, as long as you have not committed the layer. To understand more about committing a layer, see ["Committing dynamic layers to default layers" on page 506.](#page-527-0)

## Numerics

[1-Pixel Edge brush tip profile 270](#page-291-0) [for Hard Media 271](#page-292-0)

1-Rank nozzles [creating 364](#page-385-0)

2-Rank nozzles [building 366](#page-387-0) [creating 366](#page-387-1) [making from movies 370](#page-391-0)

[360° brushstrokes 110](#page-131-0)

3D brushstrokes [simulating 485](#page-506-0)

3D techniques [applying depth of field 461](#page-482-0) [for mosaic tiles 556](#page-577-0) [for Web buttons 659](#page-680-1)

3-Rank nozzles [creating 367](#page-388-0)

# A

[Acrylics brushes 216](#page-237-0)

actions [automating 627](#page-648-1) [repeating in movies 618](#page-639-0)

[Actions palette 640](#page-661-1)

[Add Point tool 29](#page-50-0) [using 591](#page-612-0)

Add to Selection button [using 450](#page-471-0)

[additional color, choosing 167](#page-188-0)

[Adjust Colors effect 202](#page-223-0)

[Adjust Selected Colors effect 203](#page-224-0)

adjuster tools [keyboard shortcuts for 90](#page-111-0)

#### adjusting

[colors 195](#page-216-0) [hue 202](#page-223-0) [saturation 202](#page-223-0) [selected colors 203](#page-224-0) [value 202](#page-223-0)

Adobe Illustrator files [exporting shapes to 600](#page-621-0)

# Index

Adobe Photoshop [importing brush stamps](#page-30-0)  9 [using layer styles 51](#page-72-0)

Adobe Photoshop files [opening, notes on 641](#page-662-1) [saving 70](#page-91-0) [saving layers as 421](#page-442-0)

[saving, notes on 642](#page-663-0)

Adobe Photoshop users [Corel Painter tour for 49](#page-70-0) [FAQs from 641](#page-662-0) [notes for 639](#page-660-1)

[Airbrush brush controls 283](#page-304-0)

[Airbrush dab type 251](#page-272-0)

[airbrushes 216](#page-237-1) [adjusting flow 111](#page-132-0) [adjusting spread 111](#page-132-1) [conic sections 110](#page-131-1) [controlling droplet size 112](#page-133-0) [controls for 283](#page-304-0) [painting with 110](#page-131-2) [stylus settings 110](#page-131-3) [varying edges 111](#page-132-2)

aligning [brush to path 644](#page-665-0) [brushstrokes 108](#page-129-0) [layers 402](#page-423-0) [text 604](#page-625-0)

[alpha channels 425](#page-446-0) [auto-generate 427](#page-448-0) [clearing 431](#page-452-0) [combining with selection 445](#page-466-0) [deleting 431](#page-452-0) [editing 431](#page-452-1) [importing 428](#page-449-0) [loading selection from 446](#page-467-1) [selecting 428](#page-449-1) [setting attributes 430](#page-451-0) [viewing 428](#page-449-1)

alpha mask [retaining when placing 58](#page-79-0)

[anchor points 590](#page-611-0)

[adding 591](#page-612-0) [averaging 592](#page-613-0) [converting 593](#page-614-0) [deleting 591](#page-612-1) [joining 594](#page-615-0) [moving 591](#page-612-2)

[Angle brush controls 265](#page-286-0)

animated GIFs

[creating 624](#page-645-0) [exporting movies as 624](#page-645-0)

#### [animations 611](#page-632-0)

[calculating required disk space 612](#page-633-0) [considering frame rate 623](#page-644-0) [creating 611](#page-632-1) [frame delay 625](#page-646-0) [keyboard shortcuts for 93](#page-114-0) [using color sets in 612](#page-633-1)

anti-aliasing

[selections 448](#page-469-0)

[Apply Color tool 171](#page-192-0) [sizing 172](#page-193-0)

[Apply Screen effect 491](#page-512-0)

[Apply Surface Texture effect 484](#page-505-0) [using 3D brushstrokes with 485](#page-506-0)

[Artist brushes 217](#page-238-0)

Artists' Oils [brush controls 285](#page-306-0) [brush tip profiles 270](#page-291-1)

aspect ratio [setting for cropping 67](#page-88-0)

Audio Expression [8,](#page-29-0) [246](#page-267-0) [linking brush attributes 247](#page-268-0) [settings 247](#page-268-1)

#### [Auto Clone effect 469](#page-490-0)

Auto Select command [selecting areas with 441](#page-462-0) [selecting from a clone 441](#page-462-1)

[Auto Van Gogh effect 470](#page-491-0)

#### [auto-cloning 136](#page-157-0)

[automating actions 627](#page-648-1) [background scripts, auto-saving 629](#page-650-0)

#### auto-painting

[brush size 125](#page-146-0) [photos 125](#page-146-1) [randomness 125](#page-146-2) [restoring details 127](#page-148-0) [Smart settings 125](#page-146-3) [Smart stroke painting 125](#page-146-4) [Stroke settings 126](#page-147-0) [Stroke type 125](#page-146-5)

[Auto-Painting panels 38](#page-59-0) [descriptions 38](#page-59-1) [using 125](#page-146-6)

auto-recording [scripts 644](#page-665-1)

[Auto-Save Scripts preference 629](#page-650-0)

auto-saving [preferences for 644](#page-665-2) [scripts 644](#page-665-3)

AVI files [exporting 622](#page-643-0) [opening 615](#page-636-0)

# B

background color [setting 645](#page-666-1) [vs Additional Color 50](#page-71-0)

background scripts [saving automatically 629](#page-650-0)

backgrounds [creating for Web pages 657](#page-678-1) [creating transparent 653](#page-674-0) [tiled 658](#page-679-0)

backing up files [preferences for 644](#page-665-2)

backup files [creating when saving 69](#page-90-0) [creating with scripts 627](#page-648-0) [saving preferences 644](#page-665-4) [setting preferences 68](#page-89-0)

[Bevel World dynamic plug-in 510](#page-531-0) [controlling bevel 510](#page-531-1) [controlling light 510](#page-531-1) [using for Web buttons 660](#page-681-0)

beveling [layers or selections 510](#page-531-1) [Web buttons 660](#page-681-0)

[Bézier lines 584](#page-605-0) [creating shapes with 585](#page-606-0)

[bleed, brushstroke 298](#page-319-0)

blend modes [converting from composite methods 421](#page-442-0)

[blenders 217](#page-238-1)

blending [Impasto with layers 387](#page-408-0) [layers 11](#page-32-0) [layers, with composite methods 411](#page-432-0) [shapes 599](#page-620-0)

[Blending brush controls 297](#page-318-0)

[Blobs effect 471](#page-492-0)

[BLOCK expression operator 572](#page-593-0)

[Blur tool 640](#page-661-2)

blurring
[Camera Motion Blur effect 460](#page-481-0) [Motion Blur effect 465](#page-486-0) [Smart Blur effect 459](#page-480-0) [text 606](#page-627-0) [Zoom Blur effect 467](#page-488-0)

# brightness

[adjusting 196](#page-217-0) [adjusting for paper grain 120](#page-141-0) [matching across images 207](#page-228-0)

## [Brightness and Contrast dynamic plug-in 507](#page-528-0)

# [Brightness/Contrast effect 196](#page-217-0)

#### [Bristle Spray dab type 251](#page-272-0)

# bristles

[adjusting number 304](#page-325-0) [modifying spacing 305](#page-326-0) [RealBristle variant length 374](#page-395-0) [RealBristle variant rigidity 375](#page-396-0) [scaling with brush size 283](#page-304-0) [setting clumping 282](#page-303-0) [setting density 282](#page-303-1) [setting displacement 304](#page-325-1) [setting edge softness 305](#page-326-1) [setting thickness 282](#page-303-2)

# Bristles

[brush controls 280](#page-301-0)

#### [browsing for documents \(Mac OS\) 57](#page-78-0)

[brush calibration 99](#page-120-0) [setting 100](#page-121-0)

## [Brush Calibration brush controls 248](#page-269-0)

# brush categories

[creating 235](#page-256-0) [definition 22](#page-43-0) [exporting 236](#page-257-0) [hiding 232](#page-253-0) importing  [236,](#page-257-0) [238](#page-259-0) [list of 216](#page-237-0) [renaming 233](#page-254-0) [restoring 235](#page-256-1)

#### brush control panels

[changes to 16](#page-37-0) [closing 244](#page-265-0) [descriptions 36](#page-57-0) [opening 244](#page-265-1) [shortcut for opening all 244](#page-265-2)

#### brush controls

[Airbrush 283](#page-304-1) [Angle 265](#page-286-0) [Artists' Oils 285](#page-306-0) [Blending 297](#page-318-0) [bristle controls 280](#page-301-0) [Brush Calibration 248](#page-269-0) [Cloning 305](#page-326-2)

[Color Expression 312](#page-333-0) [Color Variability 310](#page-331-0) [Computed Circular 279](#page-300-0) [Dab Profile 269](#page-290-0) [Digital Watercolor 288](#page-309-0) [displaying advanced 231](#page-252-0) [exploring 244](#page-265-1) [Expression 245](#page-266-0) [for Jitter brush variants 319](#page-340-0) [General 249](#page-270-0) [Hard Media 280](#page-301-1) [Image Hose 302](#page-323-0) [Impasto 288](#page-309-1) [Liquid Ink 291](#page-312-0) [Min setting 245](#page-266-0) [Mouse 300](#page-321-0) [Multi 305](#page-326-3) [Rake 302](#page-323-1) [Real Watercolor 272](#page-293-0) [RealBristle 281](#page-302-0) [size 262](#page-283-0) [smoothing 301](#page-322-0) [Spacing 268](#page-289-0) [Static Bristle 281](#page-302-1) [stroke attributes 260](#page-281-0) [Stroke Jitter 296](#page-317-0) [water 288](#page-309-2)

# brush dabs

[adjusting bristles 281](#page-302-1) [angling 265](#page-286-0) [changing tip profile 271](#page-292-0) [creating 240](#page-261-0) previewing  [247,](#page-268-0) [247](#page-268-0) [sizing 229](#page-250-0) [spacing 268](#page-289-0) [types of 249](#page-270-1)

# brush ghost

[displaying 645](#page-666-0)

brush libraries [45,](#page-66-0) [211](#page-232-0) [creating and deleting 236](#page-257-1) [importing 236](#page-257-0) [importing older 237](#page-258-0) [loading Web-friendly brushes into 653](#page-674-0)

# Brush library panel

[displaying 34](#page-55-0) [modifying 232](#page-253-1) [using 227](#page-248-0)

#### [Brush Loading feature 298](#page-319-0) [cloning with 137](#page-158-0) [painting with multiple colors 182](#page-203-0)

[brush methods 255](#page-276-0) [for painting on layers 408](#page-429-0) [for Web-friendly brushes 653](#page-674-1)

Brush Preview panel [opening 247](#page-268-0)

[troubleshooting 114](#page-135-0)

# [Brush Selector bar 49](#page-70-0)

[choosing brushes with 228](#page-249-0) [description 24](#page-45-0) [moving or docking 35](#page-56-0) [showing or hiding 34](#page-55-0)

#### brush size

[scaling features with 643](#page-664-0)

#### [brush tip profiles 269](#page-290-0)

[airbrushes 111](#page-132-0) [Artists' Oils 270](#page-291-0) [choosing 271](#page-292-0) [modifying Hard Media 351](#page-372-0)

## [Brush tool 27](#page-48-0)

[applying Liquid Lens with 516](#page-537-0) [applying Liquid Metal with 519](#page-540-0) [erasing image areas with 108](#page-129-0) [keyboard shortcuts for 88](#page-109-0) [painting in channels with 432](#page-453-0) [stroking selections with 448](#page-469-0)

#### [brush tracking 98](#page-119-0)

[presets 100](#page-121-1) [setting 99](#page-120-1) [Wacom Intuos tablet 74](#page-95-0)

# brush variants

[calibrating 249](#page-270-2) [copying 234](#page-255-0) [definition 22](#page-43-1) [deleting 234](#page-255-1) [Dynamic Speckles 315](#page-336-0) [exporting 236](#page-257-0) [Hard Media 349](#page-370-0) [hiding 232](#page-253-0) [importing 236](#page-257-0) [Jitter 317](#page-338-0) [modifying 244](#page-265-3) [moving 233](#page-254-1) [renaming 233](#page-254-0) [restoring 235](#page-256-1) [restoring default settings 235](#page-256-2) [saving and deleting 233](#page-254-2) [selecting 228](#page-249-0)

# brushes

[adjusting grain 259](#page-280-0) [aligning to path 644](#page-665-0) [basic attributes 229](#page-250-0) [calibrating, with brush controls 248](#page-269-0) [categories, list of 216](#page-237-0) [contact angle 304](#page-325-2) [copying 234](#page-255-0) [creating categories 235](#page-256-0) [creating dab 240](#page-261-0) [custom icons for 235](#page-256-3) [customizing 243](#page-264-0) [dab profiles 269](#page-290-0) [dab types 249](#page-270-1) [deleting categories 235](#page-256-0)

[displaying 232](#page-253-2) [displaying controls dynamically 231](#page-252-0) [exporting 236](#page-257-0) [grain controls 229](#page-250-1) [grain settings 257](#page-278-0) [grain, setting 230](#page-251-0) [importing 236](#page-257-0) [managing 215](#page-236-0) [media pooling 109](#page-130-0) [media source 257](#page-278-0) [methods and subcategories 255](#page-276-0) [modifying bristles 281](#page-302-1) [multicore support for 257](#page-278-1) [new in Painter X3 228](#page-249-1) [one-color 652](#page-673-0) [opacity 258](#page-279-0) opacity, setting  [229,](#page-250-2) [230](#page-251-1) [organizing 232](#page-253-2) [saving and deleting 233](#page-254-2) [saving looks 239](#page-260-0) [scale, setting 304](#page-325-3) [searching for 227](#page-248-0) [selecting 227](#page-248-0) [shape, setting 267](#page-288-0) shaping [267](#page-288-0), [267](#page-288-0) [size controls 262](#page-283-0) [size, setting 229](#page-250-3) [sizing using legacy controls 643](#page-664-1) [stroke attributes 260](#page-281-0) [stroke types 253](#page-274-0) [tip profiles 269](#page-290-0) [understanding 215](#page-236-1) [Web-friendly 652](#page-673-1)

# brushstrokes

[360° 110](#page-131-0) [3D 485](#page-506-0) [aligning 108](#page-129-1) [applying 106](#page-127-0) [applying straight 106](#page-127-0) [applying to selections 448](#page-469-1) [applying, mouse settings for 105](#page-126-0) [applying, to movies 621](#page-642-0) [blending Impasto 387](#page-408-0) [boosting 268](#page-289-1) constraining [107](#page-128-0), [643](#page-664-2) [controlling angles 265](#page-286-0) [damping 301](#page-322-1) [expression setting 245](#page-266-0) [fading 107](#page-128-1) [jitter 296](#page-317-0) [merge modes 260](#page-281-0) [optimizing 268](#page-289-1) [perspective 154](#page-175-0) [perspective-guided 156](#page-177-0) [playing back 112](#page-133-0) [previewing 247](#page-268-0) [Rake 302](#page-323-1) [randomizing grain 260](#page-281-1) [recording 112](#page-133-0) [resizing 262](#page-283-0)

[saving 113](#page-134-0) [scaling 230](#page-251-2) [setting alignment tolerance 109](#page-130-1) [straight lines 106](#page-127-1) [troubleshooting 113](#page-134-1) [two-color 170](#page-191-0) [types 253](#page-274-0) [undoing 107](#page-128-2) [using data from 113](#page-134-2)

#### [Buildup brush methods 255](#page-276-1)

Bulge tool [applying Liquid Lens with 515](#page-536-0)

[Burn dynamic plug-in 507](#page-528-1)

[Burn tool 29](#page-50-0) [darkening tone with 210](#page-231-0)

[burning 209](#page-230-0) [layers or selections 508](#page-529-0)

# C

[Calligraphy brushes 224](#page-245-0)

[Camel Hair dab type 251](#page-272-1)

[Camera Motion Blur effect 460](#page-481-0)

#### canvas

[applying gradients to 540](#page-561-0) [changing color 55](#page-76-0) [clearing Impasto 382](#page-403-0) [definition 21](#page-42-0) description [25](#page-46-0), [25](#page-46-1) [displaying Impasto 381](#page-402-0) [dropping text layers onto 609](#page-630-0) [flipping 65](#page-86-0) [flipping with layers 65](#page-86-1) [merging layers with 407](#page-428-0) [painting 101](#page-122-0) [presets 55](#page-76-1) [protecting from selection 443](#page-464-0) [resizing 67](#page-88-0) [resizing with images 68](#page-89-0) [resolution 54](#page-75-0) [rotating 62](#page-83-0) [selecting 439](#page-460-0) [size 54](#page-75-0) [texture, changing 55](#page-76-2) [transferring to Watercolor layer 322](#page-343-0) [workflow for painting 97](#page-118-0)

# Canvas menu

[keyboard shortcuts for commands 84](#page-105-0)

# [Captured dab type 250](#page-271-0)

[Chalk brushes 218](#page-239-0)

[channels 425](#page-446-0) [applying effects to 432](#page-453-1) [applying gradients to 540](#page-561-1) copying [425](#page-446-1), [426](#page-447-0) [copying layer masks to 420](#page-441-0) [copying to layer masks 420](#page-441-1) [creating blank 425](#page-446-1) [creating from selections 425](#page-446-1) [creating texture with 488](#page-509-0) [editing 431](#page-452-0) [feathering 433](#page-454-0) [filling 433](#page-454-1) [filling, based on color 433](#page-454-2) [generating automatically 426](#page-447-1) [generating texture with 488](#page-509-0) [hiding 430](#page-451-0) [inverting 433](#page-454-3) [loading selections from 443](#page-464-1) [painting in 432](#page-453-0) [placing mosaic tiles on 555](#page-576-0) [saving selections to 426](#page-447-2) [saving selections to new 445](#page-466-0) [selecting 428](#page-449-0) [viewing 428](#page-449-0) [vs. layer masks 417](#page-438-0)

#### Channels panel

description [25](#page-46-2), [38](#page-59-0) [displaying 429](#page-450-0) [editing channels with 428](#page-449-0) [managing channels with 428](#page-449-0)

#### [Charcoal brushes 218](#page-239-1)

[Chisel brush tip profile 271](#page-292-1)

Circle tool applying Liquid Lens with [515](#page-536-1), [515](#page-536-1)

circles, creating  [583](#page-604-0), [583](#page-604-1)

[Circular dab type 250](#page-271-1)

Circular Drop tool [applying Liquid Metal with 520](#page-541-0)

[client-side image maps 655](#page-676-0) [default URL for 656](#page-677-0) [defining 656](#page-677-1)

[Clone color 170](#page-191-1)

[clone document \(definition\) 22](#page-43-2)

clone luminance [adjusting colors with 205](#page-226-0) [adjusting with 203](#page-224-0)

#### [clone painting techniques 136](#page-157-0)

# clone source

[adding 133](#page-154-0) [adding perspective 145](#page-166-0) [adding perspective to 145](#page-166-0) [adding using Clone Source panel 133](#page-154-0) [creating mosaics from 549](#page-570-0) [creating reflection maps from 489](#page-510-0)

[creating tessellation from 560](#page-581-0) [creating texture with 486](#page-507-0) [definition 22](#page-43-3) [editing 134](#page-155-0) [exporting 134](#page-155-0) [filling areas with 147](#page-168-0) [moving reference points 146](#page-167-0) [painting 135](#page-156-0) rotating  [143,](#page-164-0) [143](#page-164-0) [rotating and mirroring 143](#page-164-1) rotating and scaling [144,](#page-165-0) [144](#page-165-0) rotating, scaling, and shearing [144,](#page-165-1) [144](#page-165-1) [scaling 142](#page-163-0) [selections 146](#page-167-1) [setting 129](#page-150-0) [setting color 136](#page-157-1) [tiling 142](#page-163-1) [to create texture 486](#page-507-0) [transforming 146](#page-167-1) [updating 134](#page-155-0) [using luminance 202](#page-223-0) warping  [145,](#page-166-1) [145](#page-166-1) [working with 130](#page-151-0) working with multiple [133,](#page-154-1) [134](#page-155-1)

## [Clone Stamp tool 640](#page-661-0)

[cloner brushes 219](#page-240-0) [choosing 136](#page-157-2) [multi-point variants 139](#page-160-0) painting with [135](#page-156-0), [135](#page-156-1) [transforming brush variants into 137](#page-158-1)

# [Cloner tool 29](#page-50-1)

[choosing brush for 136](#page-157-2) [performing offset sampling with 139](#page-160-1) [using 135](#page-156-0)

# [cloning 129](#page-150-1)

[applying transformations 139](#page-160-2) automatically [136](#page-157-3), [469](#page-490-0) [between documents 139](#page-160-1) [brush controls 305](#page-326-2) [brush controls for 305](#page-326-2) [brush methods 256](#page-277-0) [clone color 136](#page-157-1) [color 170](#page-191-1) [displaying crosshairs cursor 131](#page-152-0) [editing source images 134](#page-155-0) [exporting clone source images 134](#page-155-0) [image sources 130](#page-151-0) [images 129](#page-150-2) [images, with Brush Loading 137](#page-158-0) [images, with Van Gogh effect 470](#page-491-0) [methods 136](#page-157-1) [perspective 142](#page-163-1) [point-to-point 138](#page-159-0) [preferences 132](#page-153-0) [preferences for 648](#page-669-0) [reference points for 142](#page-163-2) [rotating source 143](#page-164-0) [saving clone source images 134](#page-155-0)

[set reference point 146](#page-167-0) [setting clone source 129](#page-150-0) [tracing paper 130](#page-151-1) [updating source images 134](#page-155-0) [using cloner brushes 135](#page-156-0) [using Quick Clone 132](#page-153-1) [with crosshair 129](#page-150-0) [with multiple clone sources 133](#page-154-1) [within documents 138](#page-159-1)

# CMYK

[specifying default color profile 191](#page-212-0)

# [color 165](#page-186-0)

[adding to color sets 180](#page-201-0) [adding to gradients 545](#page-566-0) adjusting [195](#page-216-0), [202](#page-223-0) [adjusting for video 209](#page-230-1) [adjusting levels 652](#page-673-2) adjusting selected [203,](#page-224-1) [203](#page-224-1) [applying as fills 183](#page-204-0) [changing canvas 55](#page-76-0) [changing for Impasto lights 386](#page-407-0) [changing light 483](#page-504-0) [choosing 166](#page-187-0) [choosing additional 167](#page-188-0) [choosing from Color panel 166](#page-187-1) [choosing from color sets 178](#page-199-0) [choosing main 167](#page-188-1) [choosing with temporal colors palette 169](#page-190-0) [cloning 170](#page-191-1) [controlling in Web page backgrounds 658](#page-679-0) correcting [195,](#page-216-0) [195](#page-216-1) [creating color sets 179](#page-200-0) [creating overlays 492](#page-513-0) [deleting from color sets 181](#page-202-0) [displaying 181](#page-202-1) [filling channels based on 433](#page-454-2) [filling channels with 433](#page-454-1) [fills, using 182](#page-203-1) [finding in color sets 179](#page-200-1) [generating channels from 427](#page-448-0) [generating selections from 441](#page-462-0) [hiding 181](#page-202-1) [inverting 208](#page-229-0) [loading multiple 182](#page-203-0) [loading on Mixer panel 177](#page-198-0) [managing 187](#page-208-0) [matching across images 207](#page-228-0) [mixing 173](#page-194-0) [paper, changing 169](#page-190-1) [picking up from underlying layers 409](#page-430-0) [posterizing 208](#page-229-1) [reducing in web graphics 654](#page-675-0) [renaming in color sets 181](#page-202-2) [replacing in color sets 181](#page-202-3) [replacing with gradients 541](#page-562-0) [resetting on Mixer panel 177](#page-198-1) [sampling 169](#page-190-2) [sampling from Mixer pad 174](#page-195-0) [sampling multiple 175](#page-196-0)

[saving on Mixer panel 176](#page-197-0) [setting variability 181](#page-202-4) [sorting in color sets 179](#page-200-2) [swapping main and additional 167](#page-188-2) [text 604](#page-625-0) [using in movies 612](#page-633-0) [variability controls 310](#page-331-0) [Web-safe 651](#page-672-0)

#### color cast

[correcting 195](#page-216-1)

# [Color composite method 416](#page-437-0)

#### color correction

[advanced setting 200](#page-221-0) [Freehand 200](#page-221-1) [hue, saturation, and value 202](#page-223-0) [using color curve 199](#page-220-0)

# [color engines, choosing 192](#page-213-0)

#### [Color Expression brush controls 312](#page-333-0)

Color Expression panel [displaying 312](#page-333-0)

#### [color expression, setting 182](#page-203-2)

#### color fills

[applying 183](#page-204-1) [applying pixel-based 183](#page-204-2)

#### [color management 187](#page-208-0)

[assigning color profiles 192](#page-213-1) [color policies 193](#page-214-0) [color profiles 189](#page-210-0) [converting CMYK to RGB 191](#page-212-0) [creating presets 194](#page-215-0) [definition of 187](#page-208-1) [embedding color profiles 190](#page-211-0) [monitor calibration and profiling 188](#page-209-0) [previewing images 191](#page-212-1) [reasons for using 188](#page-209-1) [removing color profiles 192](#page-213-1) [rendering intents 189](#page-210-1) [RGB color profiles 190](#page-211-1) [soft-proofing 189](#page-210-2) [soft-proofing images 191](#page-212-1) [understanding 187](#page-208-2)

# [Color merge mode 261](#page-282-0)

# [Color Overlay effect 492](#page-513-0)

color palettes [Web-safe 651](#page-672-0)

#### [Color panel 36](#page-57-1)

[choosing color from 166](#page-187-1) [choosing colors 166](#page-187-0) [choosing hue from 166](#page-187-1) [creating color sets with 180](#page-201-1) [discovering 50](#page-71-0) [displaying 166](#page-187-2)

[hiding color wheel 168](#page-189-0) [hiding information 168](#page-189-0) [resizing 168](#page-189-1) [setting color values with 168](#page-189-2)

## Color panels [descriptions 36](#page-57-2)

[color policies 193](#page-214-0) [creating 193](#page-214-0)

## [color profiles 189](#page-210-0) [assigning or removing 192](#page-213-1) [CMYK 191](#page-212-0) [converting 192](#page-213-2) [creating policies 193](#page-214-0) [embedding 190](#page-211-0) [previewing 191](#page-212-1) [RGB 190](#page-211-1) [soft-proofing 191](#page-212-1)

#### [Color selector 30](#page-51-0)

# [color set libraries 211](#page-232-0) [adding 212](#page-233-0) [creating 212](#page-233-0) [deleting resources 213](#page-234-0) [exporting 211](#page-232-1) [importing 211](#page-232-1) [modifying display of 213](#page-234-1) [moving resources 213](#page-234-0) [removing 212](#page-233-0) [renaming resources 213](#page-234-0)

#### color sets

[adding colors to 180](#page-201-0) [adding Mixer swatches to 176](#page-197-1) [choosing colors from 178](#page-199-0) [creating 179](#page-200-0) [customizing layout 179](#page-200-3) [deleting colors from 181](#page-202-0) [displaying color names 179](#page-200-4) [displaying, for weaves 565](#page-586-0) [editing 180](#page-201-2) [exporting 180](#page-201-3) [finding colors in 179](#page-200-1) [from Mixer pad 176](#page-197-2) [from Mixer panel 176](#page-197-3) [hiding color names 179](#page-200-4) [ignoring color variability 312](#page-333-1) [importing 178](#page-199-1) [opening 178](#page-199-2) [posterizing Web graphics with 651](#page-672-1) posterizing with  [208,](#page-229-1) [208](#page-229-1) [renaming colors in 181](#page-202-2) [replacing colors in 181](#page-202-3) [resizing swatches 179](#page-200-5) [reverting to default 181](#page-202-5) [setting color variability based on 312](#page-333-2) [sorting colors in 179](#page-200-2) [using 178](#page-199-3) [using, for movies 612](#page-633-0)

[using, for warp and weave expressions 569](#page-590-0)

[Color Sets panel 37](#page-58-0) [displaying 178](#page-199-4)

color swatches [Mixer pad 175](#page-196-1)

# [color tools 27](#page-48-1)

color variability [brush controls 310](#page-331-0) [setting 181](#page-202-4)

color wheel [hiding in Color panel 168](#page-189-0)

[colored pencils 224](#page-245-1)

#### [Colorize composite method 412](#page-433-0)

#### [Colorize merge mode 261](#page-282-1)

## combining

[layers with canvas 407](#page-428-0) [selections 443](#page-464-2) [selections with alpha channels 445](#page-466-1) [shapes 598](#page-619-0)

commands

[assigning to keys 78](#page-99-0)

committing [dynamic layers 506](#page-527-0) [reference layers 423](#page-444-0)

composite depth [Impasto 387](#page-408-0)

composite images [printing 638](#page-659-0)

# composite methods

[blending layers with 411](#page-432-0) [changing for layers 417](#page-438-1) [converting to blend modes 421](#page-442-0) [definition 23](#page-44-0)

#### compositing

[mosaics with other images 557](#page-578-0)

Composition panels [description 38](#page-59-1)

[composition tools 30](#page-51-1) [working with 149](#page-170-0)

[compound shapes 598](#page-619-0) [creating 598](#page-619-1) [releasing 599](#page-620-0)

compression [support for LZW 57](#page-78-1)

#### [Computed Circular brush controls 279](#page-300-0)

[Computed Circular dab type 250](#page-271-2) [customizing profiles 279](#page-300-1)

#### [CONCAT expression operator 573](#page-594-0)

connecting [to Corel Painter for Cinco 649](#page-670-0)

#### constraining

[brushstrokes 643](#page-664-2) [fills 184](#page-205-0) [freehand brushstrokes 107](#page-128-0)

#### [Conte brushes 218](#page-239-1)

[Continuous Time Deposition control 268](#page-289-2)

#### contrast

[adjusting 196](#page-217-0) [adjusting for paper grain 120](#page-141-1)

# [Convert Point tool 29](#page-50-2)

#### converting

[CMYK to RGB 191](#page-212-0) [color profiles 192](#page-213-2) [colors to video legal colors 209](#page-230-1) [composite methods to blend modes 421](#page-442-0) [Corel Painter files to Adobe Photoshop files 642](#page-663-0) [fractal patterns to paper textures 537](#page-558-0) [layers to default layers 394](#page-415-0) [pixel-based selections to path-based 439](#page-460-1) [scripts to movies 632](#page-653-0) [selections to shapes 595](#page-616-0) [shapes to pixel-based layers 595](#page-616-1) [shapes to selections 439](#page-460-2) [smooth or corner points 593](#page-614-0) [text to default layers 609](#page-630-1) [text layers to shapes 609](#page-630-1)

## copying

[brushes 234](#page-255-0) [channels 426](#page-447-0) [channels, to layer masks 420](#page-441-1) [layer masks to channels 420](#page-441-0) [layers 398](#page-419-0) [selections from multiple layers 399](#page-420-0)

#### [Corel Corporation](#page-26-0)  5

Corel Painter for Cinco [preferences for 649](#page-670-0)

#### [Corel Painter for Cinco, enabling connection](#page-26-1)  5

[Corel Painter interface 21](#page-42-1) [vs. Adobe Photoshop interface 49](#page-70-1)

#### corner points [converting 593](#page-614-0)

[correcting colors 195](#page-216-0) [advanced 200](#page-221-0) [basics 195](#page-216-1) [Correct Colors effect 195](#page-216-1) [curve 199](#page-220-0) [equalizing images 206](#page-227-0)

#### [Cover brush methods 256](#page-277-1)

#### [crayons 218](#page-239-0)

# [Crop tool 28](#page-49-0)

[constraining to a square 67](#page-88-1) [cropping images with 66](#page-87-0) [setting aspect ratio 67](#page-88-2)

# crosshair

[for cloning 129](#page-150-0)

# [Cubic Interpolation control 301](#page-322-2)

## cursor icon

[changing 645](#page-666-1) [crosshairs cloning cursor 131](#page-152-0) [preferences 645](#page-666-2)

## [curvature, adjusting in shapes 592](#page-613-0)

curve [correcting colors with 199](#page-220-0)

# curves [adjusting in shapes 592](#page-613-1)

## custom palettes

[adding items to 43](#page-64-0) [closing 43](#page-64-1) creating  [42](#page-63-0), [42](#page-63-1) [Custom Palette Organizer 44](#page-65-0) [deleting 44](#page-65-1) [exporting 45](#page-66-1) [importing 45](#page-66-2) [opening 43](#page-64-1) [placing menu commands on 43](#page-64-0) [renaming 44](#page-65-2) saving [10](#page-31-0), [44](#page-65-3)

# [Custom tile controls 475](#page-496-0)

# [Custom Tile effect 472](#page-493-0)

# custom toolbox [9,](#page-30-0) [44](#page-65-4)

# customizing

[brushes 243](#page-264-0) [color-set layout 179](#page-200-3) [Hard Media variants 351](#page-372-0) [Impasto brushes 382](#page-403-1) [markers 356](#page-377-0) [RealBristle brush variants 375](#page-396-1) [shortcut keys 78](#page-99-1) [tiles 472](#page-493-0) [workspaces 46](#page-67-0)

# D

# [Dab Profile brush controls 269](#page-290-0)

[dab types 249](#page-270-1) [Camel Hair 251](#page-272-1) [Captured 250](#page-271-0)

[choosing 253](#page-274-1) [Circular 250](#page-271-1) [Computed Circular 250](#page-271-2) [dab-based 250](#page-271-3) [definition 22](#page-43-4) [eraser 250](#page-271-4) [other 253](#page-274-2) [rendered 251](#page-272-2) [single-pixel 250](#page-271-5) [Static Bristle 250](#page-271-6)

# [dab-based dab type \(definition\) 22](#page-43-5)

dabs, brush [adjusting 243](#page-264-0) [creating 240](#page-261-0)

#### [damping brushstrokes 301](#page-322-1)

## [Darken composite method 415](#page-436-0)

[Darken merge mode 261](#page-282-2)

[darkening image tone 210](#page-231-0)

## [Default composite method 411](#page-432-1)

default layers [converting layers to 394](#page-415-0)

# [Default merge mode 261](#page-282-3)

default settings [displaying 49](#page-70-1) [restoring](#page-28-0)  7 [restoring Painter 47](#page-68-0)

# [default workspace, reverting to 46](#page-67-1)

#### depth

[adjusting for Impasto 387](#page-408-1) [adjusting for Liquid Ink layers 378](#page-399-0) [applying to mosaic tiles 556](#page-577-0) [applying to surface texture 484](#page-505-0) [applying to Web buttons 660](#page-681-0) [Impasto 382](#page-403-1) [interaction 383](#page-404-0) [using Expression setting 384](#page-405-0)

#### Depth of Field

[controls 462](#page-483-0) [effect 461](#page-482-0)

# deselecting

[layers 398](#page-419-1) [selections 446](#page-467-0) [tiles 550](#page-571-0)

# [Difference composite method 415](#page-436-1)

## [Difference merge mode 261](#page-282-4)

# diffusion, adjusting

[Digital Watercolor 325](#page-346-0) [Real Watercolor 275](#page-296-0) [Real Wet Oil 279](#page-300-2)

## [watercolor 290](#page-311-0)

# [Digital Watercolor brushes 219](#page-240-1) [adjusting diffusion 325](#page-346-0) [adjusting wet fringe 325](#page-346-1) [choosing variants 325](#page-346-2) [controls for 288](#page-309-0) [description 321](#page-342-0) [drying brushstrokes 325](#page-346-3) [using 324](#page-345-0)

#### [Digital Wet brush method 256](#page-277-2)

[directional grain, enabling 120](#page-141-2)

[Dirty Brush Mode tool 171](#page-192-0)

[Dirty Mode, painting in 286](#page-307-0)

[Dissolve composite method 413](#page-434-0)

[Dissolve merge mode 261](#page-282-5)

#### distorting

[images with Glass Distortion effect 463](#page-484-0) [images with Liquid Lens 514](#page-535-0) [images, with warp effects 497](#page-518-0) [perspective in selections 456](#page-477-0) [selections 455](#page-476-0)

## [Distress effect 501](#page-522-0)

# [divine proportion 158](#page-179-0)

[guide, moving 160](#page-181-0) [hiding 159](#page-180-0) [presets, choosing 160](#page-181-1) [presets, creating 159](#page-180-1) [presets, deleting 160](#page-181-2) [settings 159](#page-180-2) [settings, saving as presets 159](#page-180-1) [showing 159](#page-180-0)

[Divine Proportion panel 38](#page-59-2) [using 158](#page-179-0)

[Divine Proportion tool 30](#page-51-2) [using 158](#page-179-0)

#### docking

[Brush Selector bar 35](#page-56-1) [panels and palettes 39](#page-60-0) [property bar 33](#page-54-0)

#### [document views 58](#page-79-0)

## [document window 23](#page-44-1)

documentation [1](#page-22-0), [1](#page-22-0) [conventions of](#page-22-1)  1 [increasing text size](#page-24-0)  3

#### documents

[canvas size and resolution 54](#page-75-0) [closing 71](#page-92-0) [copying layers between 399](#page-420-1) [creating 53](#page-74-0)

[custom canvas presets 55](#page-76-1) [emailing 71](#page-92-1) [opening and placing 56](#page-77-0) [repositioning 66](#page-87-1) [resolution 55](#page-76-3) [saving as templates 58](#page-79-1) [switching views 58](#page-79-0)

[Dodge tool 29](#page-50-3) [lightening tone with 209](#page-230-2)

#### [dodging 209](#page-230-0)

dots per inch [vs pixels per inch 54](#page-75-0)

#### [DOWNTO expression operator 574](#page-595-0)

#### [DOWNUP expression operator 577](#page-598-0)

dpi vs ppi [screen appearance 55](#page-76-4)

#### [drag-and-drop features 74](#page-95-1)

#### drawing

circles  [583](#page-604-0), [583](#page-604-1) [freehand lines 106](#page-127-2) ovals [583](#page-604-0), [583](#page-604-1) rectangles  [583,](#page-604-0) [583](#page-604-1) [shapes 582](#page-603-0) [shapes, preferences for 586](#page-607-0) squares  [583](#page-604-0), [583](#page-604-1) [straight lines 106](#page-127-1)

[drawing cursor 103](#page-124-0) [choosing icon 103](#page-124-1) [setting brush ghost options 104](#page-125-0)

#### [drawing methods, Impasto 382](#page-403-1)

drawing modes [for selections 443](#page-464-0) [in Navigator panel 60](#page-81-0)

drawing speed [increasing 62](#page-83-1) [increasing when zoomed out 647](#page-668-0)

#### [Drip brush methods 256](#page-277-3)

#### [Drop Shadow tool 640](#page-661-1)

drop shadows [adding to layers 410](#page-431-0) [adding to text 606](#page-627-1)

[Dropper tool 27](#page-48-2) [equalizing images with 206](#page-227-1) [sampling colors with 169](#page-190-3)

# dropping [floating objects 396](#page-417-0) [layers 407](#page-428-0) [text layers onto canvas 609](#page-630-0)

[drying Digital Watercolor brushstrokes 325](#page-346-3)

#### [Dryout control 299](#page-320-0)

[Dull brush tip profile 270](#page-291-1) [for Hard Media 271](#page-292-2)

# duplicating

[channels 426](#page-447-0) [layers 398](#page-419-0) [selections 452](#page-473-0) [shapes 597](#page-618-0) [shapes, settings for 597](#page-618-1) [shapes, transformed 598](#page-619-2)

# [Dye Concentration effect 494](#page-515-0)

[dynamic brush resizing 229](#page-250-4)

# [dynamic layers 391](#page-412-0)

[Brightness and Contrast, creating 507](#page-528-2) [changing settings 506](#page-527-1) [committing 506](#page-527-0) [creating 506](#page-527-1) [creating selections from 442](#page-463-0) [deleting 506](#page-527-2) [Equalize, creating 511](#page-532-0) [Glass Distortion, creating 512](#page-533-0) [Kaleidoscope, creating 513](#page-534-0) [Liquid Lens, creating 516](#page-537-1) [Liquid Metal, creating 520](#page-541-1) [Posterize, creating 525](#page-546-0)

[dynamic plug-ins 505](#page-526-0) [accessing 506](#page-527-1) [getting started with 506](#page-527-1)

Dynamic Speckles [8,](#page-29-0) [313](#page-334-0) [applying 316](#page-337-0) [settings 315](#page-336-1)

# E

[eBooks](#page-25-0)  4

#### edges

[airbrush, varying 111](#page-132-0) [brushstroke 104](#page-125-1) [selection, softening 448](#page-469-2) [underpainting 124](#page-145-0)

Edit menu [keyboard shortcuts for commands 84](#page-105-1)

[Edit Weave dialog box 566](#page-587-0) [accessing 567](#page-588-0)

# effects

[applying recently used 458](#page-479-0) [applying, to channels 432](#page-453-1) [applying, to movie frames 616](#page-637-0) [common options 457](#page-478-0) [fading 457](#page-478-1) [grayscale 496](#page-517-0) [Impasto 385](#page-406-0)

[keeping panels open 458](#page-479-1) [lighting 481](#page-502-0) [mosaic 548](#page-569-0) [surface texture 481](#page-502-0) [Tesselation 558](#page-579-0) [using luminance 458](#page-479-2)

#### Effects menu [keyboard shortcuts for commands 86](#page-107-0)

elements [Esoterica effect 478](#page-499-0) [placing 478](#page-499-0)

[Elliptical Marquee tool 640](#page-661-2)

[emailing images 71](#page-92-1)

[embedding color profiles 190](#page-211-0)

[embossing effects 487](#page-508-0)

[endpoints, joining 594](#page-615-0)

[Enhanced Layer Blending 297](#page-318-1)

# EPS files

[managing 637](#page-658-0) [printing 637](#page-658-0) saving [71](#page-92-2), [71](#page-92-2) [saving, for printing 637](#page-658-0)

[Equalize dynamic plug-in 511](#page-532-1)

[Equalize effect 206](#page-227-0)

[equalizing images 206](#page-227-0) [with Correct Colors effect 206](#page-227-0) [with Equalize effect 206](#page-227-0)

# [Eraser brush methods 256](#page-277-4)

[Eraser dab type 250](#page-271-4)

[Eraser tool 27](#page-48-3) [erasing image areas with 108](#page-129-2) [erasing Liquid Lens with 518](#page-539-0)

[erasers 219](#page-240-2)

# erasing

[frames from movies 618](#page-639-0) [image areas 107](#page-128-3) [Liquid Lens distortions 518](#page-539-0)

# [Esoterica effects 459](#page-480-1)

[Auto Clone 469](#page-490-0) [Auto Van Gogh 470](#page-491-0) [Blobs 471](#page-492-0) [Custom Tile 472](#page-493-0) [Grid Paper 475](#page-496-1) [Growth 475](#page-496-2) [Highpass 476](#page-497-0) [Marbling 468](#page-489-0) [Maze 477](#page-498-0) [Mosaic 548](#page-569-0) [Place Elements 478](#page-499-0)

[Pop Art Fill 479](#page-500-0) [Tesselation 558](#page-579-0)

#### exporting

[Adobe Photoshop files, notes on 642](#page-663-0) [AVI movies 622](#page-643-0) [brush categories 236](#page-257-0) [brush variants 236](#page-257-0) [clone source images 134](#page-155-0) [color set libraries 211](#page-232-1) [color sets 180](#page-201-3) [custom palettes 45](#page-66-1) [flow map libraries 211](#page-232-1) [gradients libraries 211](#page-232-1) [image libraries 211](#page-232-1) [libraries 211](#page-232-1) [looks libraries 211](#page-232-1) [movies, as animated GIFs 624](#page-645-0) [movies, as numbered files 623](#page-644-0) [nozzles libraries 211](#page-232-1) [paper libraries 211](#page-232-1) [pattern libraries 211](#page-232-1) [QuickTime movies 621](#page-642-1) script libraries  [211,](#page-232-1) [633](#page-654-0) [selection libraries 211](#page-232-1) [shapes 600](#page-621-0) [texture libraries 211](#page-232-1) [weave libraries 211](#page-232-1) workspaces [46](#page-67-0), [46](#page-67-2)

#### [Express Texture effect 496](#page-517-0)

[expression brush settings 245](#page-266-0)

[expression operators 571](#page-592-0) [precedence ordering of 578](#page-599-0)

[expression, color 182](#page-203-2)

[EXTEND expression operator 572](#page-593-0)

[Eyedropper tool 640](#page-661-3)

# F

[F/X brushes 219](#page-240-3)

factory defaults [restoring 47](#page-68-0) [restoring brushes 235](#page-256-2)

fading [brushstrokes 107](#page-128-1) [effects 457](#page-478-1)

FAQs [from Adobe Photoshop users 641](#page-662-0)

fast preview [layers 401](#page-422-0)

feathering [channels 433](#page-454-0) [selection edges 448](#page-469-3)

# [feature jitter 283](#page-304-1)

features [drag-and-drop 74](#page-95-1)

#### [feedback, submitting](#page-26-1)  5

file formats [choosing 69](#page-90-0) [supported 56](#page-77-1)

File menu [keyboard shortcuts for commands 83](#page-104-0)

#### files

[backing up 68](#page-89-1) [choosing formats 69](#page-90-0) [embedding color profiles 190](#page-211-0) [numbered 623](#page-644-1) [opening 56](#page-77-0) [placing 56](#page-77-0) [printing to 636](#page-657-0) [saving and backing up 68](#page-89-1) [saving shapes 600](#page-621-0)

# Fill Selection command

[using with mosaics 556](#page-577-1)

#### filling

[areas with sampled images 147](#page-168-0) [channels 433](#page-454-1) [channels, based on color 433](#page-454-2) [controlling leakage 184](#page-205-1) [with pattern tiles 528](#page-549-0)

#### fills

[applying colors as 183](#page-204-0) [applying weaves as 564](#page-585-0) [color, working with 182](#page-203-1) [constraining 184](#page-205-0) [gradients 539](#page-560-0) [patterns 527](#page-548-0) setting attributes for shapes  [587](#page-608-0), [590](#page-611-0) [undoing 184](#page-205-2)

#### [Filter Gallery 640](#page-661-4)

fingerwheel [adjusting flow with 111](#page-132-1) [adjusting mouse settings for 105](#page-126-1)

[Flat brush tip profile 270](#page-291-2)

[Flat dab type 251](#page-272-3)

# [Flat Rake brush tip profile 270](#page-291-3)

flattening [images 407](#page-428-0) [layers 193](#page-214-1)

flipping [canvas with layers 65](#page-86-1) [canvas, individually 65](#page-86-0) [images 64](#page-85-0)

[layers 65](#page-86-0) [selections 65](#page-86-0) [shapes 596](#page-617-0)

# [floating object layers 391](#page-412-1)

[floating objects 395](#page-416-0) [creating 395](#page-416-1) [dropping from layers 396](#page-417-0) [duplicating 395](#page-416-1) [repositioning on layers 396](#page-417-0)

#### [flow jitter 283](#page-304-1)

[flow map libraries 211](#page-232-0) [adding to 212](#page-233-0) [creating 212](#page-233-0) [deleting resources 213](#page-234-0) [importing and exporting 211](#page-232-1) [modifying display of 213](#page-234-1) [moving resources 213](#page-234-0) [panel 37](#page-58-1) [removing 212](#page-233-0) [renaming resources 213](#page-234-0)

#### [Flow map panel 37](#page-58-2)

# [flow maps 343](#page-364-0)

[controlling flow resistance 345](#page-366-0) [creating from image 346](#page-367-0) [creating from paper 346](#page-367-0) [customizing 346](#page-367-0) [enabling 345](#page-366-0) [getting started 343](#page-364-1) [working with 344](#page-365-0)

# [Flow Particle brushes 330](#page-351-0)

[flow, airbrush 111](#page-132-1)

#### [flyouts](#page-23-0)  2

[accessing tools in 31](#page-52-0)

#### focus

[sharpening 466](#page-487-0) [softening 466](#page-487-1)

# [Focus effects 459](#page-480-1)

[Camera Motion Blur 460](#page-481-0) [Depth of Field 461](#page-482-0) [Glass Distortion 463](#page-484-0) [Motion Blur 465](#page-486-0) [Sharpen 466](#page-487-0) [Smart Blur 459](#page-480-0) [Soften 466](#page-487-1) [Super Soften 466](#page-487-1) [Zoom Blur 467](#page-488-0)

# fonts

[choosing 604](#page-625-0) [resizing 604](#page-625-0)

#### [foreground color vs Main Color 50](#page-71-0)

fractal patterns

[converting to paper texture 537](#page-558-0) [creating 535](#page-556-0) [creating, controls for 535](#page-556-1) [in tiles 659](#page-680-0)

#### [frame delay 625](#page-646-0)

frame rate [setting for movie previews 616](#page-637-1) [understanding 623](#page-644-2)

#### frame stacks

[calculating disk space for 612](#page-633-1) [exporting as animated GIFs 624](#page-645-1) [opening 614](#page-635-0)

## [Frame Stacks panel 612](#page-633-2)

# frames

[adding to movies 618](#page-639-1) [applying effects to 616](#page-637-0) [deleting from movies 618](#page-639-2) [painting on 616](#page-637-2) [repeating 619](#page-640-0) [selecting 616](#page-637-3)

# [Freeform Pen tool 641](#page-662-1)

Freehand [color correction 200](#page-221-1)

#### freehand brushstrokes [applying 106](#page-127-0)

[constraining 107](#page-128-0)

# [freehand lines, drawing 106](#page-127-2)

[freehand selections 438](#page-459-0)

[freehand shapes, drawing 586](#page-607-1)

Freehand Strokes button [drawing freehand lines with 106](#page-127-2)

frequently asked questions [from Adobe Photoshop users 641](#page-662-0)

# G

gamma curves [adjusting 195](#page-216-1) [adjusting using Equalize effect 206](#page-227-0)

[Gel brushes 220](#page-241-0)

[Gel composite method 411](#page-432-2)

[Gel merge mode 261](#page-282-6)

[GelCover composite method 412](#page-433-1)

[GelCover merge mode 261](#page-282-7)

[General brush controls 249](#page-270-0) [dab types 249](#page-270-1) [methods and subcategories 255](#page-276-0) [multicore support 257](#page-278-1) [source, opacity, and grain 257](#page-278-0) [stroke types 253](#page-274-0)

general preferences [accessing 645](#page-666-3) [description 643](#page-664-3)

#### [getting started guide](#page-22-2)  1

#### GIF files

[creating 653](#page-674-2) [exporting movies 624](#page-645-0) [reducing color 654](#page-675-1) [reducing the number of colors 654](#page-675-0) [saving 70](#page-91-0) [transparent 653](#page-674-2)

#### [Glass Distortion dynamic plug-in 512](#page-533-1)

[Glass Distortion effect 463](#page-484-0) [controls 464](#page-485-0)

# [glossary of terms 21](#page-42-2)

#### [Gouache brushes 220](#page-241-1)

[Grabber tool 30](#page-51-3) [repositioning documents with 66](#page-87-1)

gradient libraries  [45,](#page-66-0) [211](#page-232-0) [adding 212](#page-233-0) [creating 212](#page-233-0) [deleting resources 213](#page-234-0) [importing and exporting 211](#page-232-1) [modifying display of 213](#page-234-1) [moving resources 213](#page-234-0) [removing 212](#page-233-0) [renaming resources 213](#page-234-0)

#### [Gradient Selector, accessing 32](#page-53-0)

# [Gradient tool 641](#page-662-2)

[gradients 539](#page-560-1)

[adjusting 542](#page-563-0) [angle, adjusting 543](#page-564-0) [applying 539](#page-560-0) [color, adding 545](#page-566-0) [creating 543](#page-564-1) [creating, from images 546](#page-567-0) [direction, adjusting 542](#page-563-1) [editing 543](#page-564-1) [filling channels with 433](#page-454-1) [hue, changing 545](#page-566-1) [painting with 540](#page-561-2) [replacing image colors with 541](#page-562-0) [saving 546](#page-567-1) [setting color variability based on 311](#page-332-0) [spiral, adjusting 543](#page-564-2) [two-point, creating 544](#page-565-0) [types of 539](#page-560-2)

Gradients library panel  [37](#page-58-3), [37](#page-58-4)

# grain

[adjusting for brushes 259](#page-280-0) [adjusting jitter 259](#page-280-0) [behavior, adjusting 120](#page-141-3) [brightness, adjusting 119](#page-140-0) [brush attributes 229](#page-250-1) [contrast, adjusting 119](#page-140-0) [direction, adjusting 120](#page-141-3) [Image Hose 358](#page-379-0) [inverting 118](#page-139-0) [randomizing for brushes 260](#page-281-1) [scaling 118](#page-139-0) [setting for brushes 230](#page-251-0) [setting for brushstrokes 260](#page-281-1) [setting in movies 621](#page-642-2) [working with 115](#page-136-0)

#### [Gravity Particle brushes 328](#page-349-0)

# grayscale images

[printing 636](#page-657-1) [viewing channels as 430](#page-451-1)

#### [grid 163](#page-184-0)

[activating 163](#page-184-1) [creating for 2-Rank nozzles 366](#page-387-0) [printing gridlines 163](#page-184-2) [setting up for 2-Rank nozzles 366](#page-387-1) [settings 163](#page-184-3) [snapping items to 163](#page-184-4)

#### [Grid Paper effect 475](#page-496-1)

gridlines [printing 163](#page-184-2)

#### grouped layers

[adding layers to 406](#page-427-0) [closing 406](#page-427-1) [collapsing 407](#page-428-1) [creating 1-Rank nozzles from 364](#page-385-0) [creating transparent GIFs from 653](#page-674-3) [naming 396](#page-417-1) [opening 406](#page-427-1) [removing layers from 406](#page-427-0) [ungrouping 406](#page-427-2)

## grouping

[layers 405](#page-426-0) [panels into palettes 40](#page-61-0) [shapes 598](#page-619-0)

#### grout

[color, specifying mosaic 551](#page-572-0) [size, adjusting 553](#page-574-0) [size, adjusting randomly 554](#page-575-0)

## [Growth effect 475](#page-496-2)

[guides 161](#page-182-0) [color, setting 162](#page-183-0) [creating 161](#page-182-1) [hiding 161](#page-182-2)

[locking 162](#page-183-1) [perspective 154](#page-175-0) [removing all 162](#page-183-2) [removing one 162](#page-183-3) [repositioning 161](#page-182-3) [showing 161](#page-182-2) [snapping items to 162](#page-183-4) [snapping to rulers 162](#page-183-5) [unlocking 162](#page-183-1)

# H

# [Hand tool 641](#page-662-3)

[Hard Light composite method 415](#page-436-2)

# [Hard Light merge mode 261](#page-282-8)

## [Hard Media 349](#page-370-1)

[brush tip profiles 351](#page-372-0) [choosing variants 350](#page-371-0) [controlling variants 352](#page-373-0) [controls for 280](#page-301-1) [customizing variants 351](#page-372-0) [list of variants 349](#page-370-0) [modifying profiles 351](#page-372-0) [previewing dabs 353](#page-374-0) [setting size steps 352](#page-373-0) [squeezing brush tip 352](#page-373-1) [tip profiles for 271](#page-292-3)

# Hard Media controls

[using with markers 356](#page-377-0)

# [header bar](#page-23-1)  2

[Help](#page-22-0)  1

[increasing text size](#page-24-0)  3 [using](#page-22-0)  1

#### [Highpass effect 476](#page-497-0)

#### [hints](#page-25-1)  4

HSV values [setting in Color panel 168](#page-189-2)

#### hue

[adjusting 202](#page-223-0) [choosing 166](#page-187-1)

[Hue composite method 416](#page-437-1)

[Hue merge mode 261](#page-282-9)

[Hue Shift slider 203](#page-224-2)

# I

icons [creating for brushes 235](#page-256-3)

[Image Hose 221](#page-242-0) [brush controls for 302](#page-323-0) [changing indexing rules 362](#page-383-0) [creating 1-Rank nozzles 364](#page-385-0) [creating 2-Rank nozzles 366](#page-387-2) [creating 3-Rank nozzles 367](#page-388-0) [creating nozzles from movies 370](#page-391-0) [designing nozzles for 363](#page-384-0) [editing nozzles 369](#page-390-0) [getting started with 357](#page-378-0) [grain 358](#page-379-0) [indexing 362](#page-383-1) [indexing images with 360](#page-381-0) [indexing rules 361](#page-382-0) [linear variants 358](#page-379-1) [loading nozzles 369](#page-390-1) [nozzles 362](#page-383-1) [opacity 358](#page-379-0) [preparing images for 364](#page-385-1) [randomizing 360](#page-381-1) [rank types 361](#page-382-0) [ranking system for 362](#page-383-2) [ranks 362](#page-383-1) [retrieving nozzles 369](#page-390-0) [scaling 360](#page-381-1) [spacing 360](#page-381-1) [spray variants 358](#page-379-1) [working with 357](#page-378-1)

# [image libraries 211](#page-232-0)

[adding to 212](#page-233-0) [creating 212](#page-233-0) [deleting resources 213](#page-234-0) importing and exporting  [211,](#page-232-1) [211](#page-232-1) [modifying display of 213](#page-234-1) [moving resources 213](#page-234-0) [removing 212](#page-233-0) [renaming resources 213](#page-234-0)

# image luminance

[adjusting colors with 203](#page-224-3) [adjusting selected colors with 205](#page-226-1)

[image maps 655](#page-676-1) [client-side 655](#page-676-0) [server-side 657](#page-678-0)

Image Portfolio libraries [organizing layers with 423](#page-444-1)

# Image Portfolio panel

[adding layers to 423](#page-444-2) [displaying 423](#page-444-3) [storing images with 423](#page-444-1) [using images from 423](#page-444-4)

## [image sampling \(definition\) 23](#page-44-2)

[Image Warp effect 497](#page-518-0)

# images

[adding text to 603](#page-624-0) automatically painting [123,](#page-144-0) [125](#page-146-0) [blurring 459](#page-480-1) [burning 209](#page-230-0)

[cloning 129](#page-150-2) [compositing mosaics with 557](#page-578-0) [correcting and adjusting colors 195](#page-216-0) [creating color sets from 180](#page-201-1) [creating gradients from 546](#page-567-0) [creating patterns from 531](#page-552-0) [cropping 66](#page-87-2) [dodging 209](#page-230-0) [emailing 71](#page-92-1) [equalizing 206](#page-227-0) [erasing areas 107](#page-128-3) [fitting to page 635](#page-656-0) [fitting to printed page 635](#page-656-1) [flattening 407](#page-428-0) [flipping 64](#page-85-0) [generating sketches from 503](#page-524-0) [indexing with Image Hose 360](#page-381-0) [magnifying 61](#page-82-0) [matching color and brightness across 207](#page-228-0) [matching to create underpaintings 125](#page-146-1) [navigating 59](#page-80-0) [opening in Mixer pad 175](#page-196-2) [opening reference 102](#page-123-0) [outlining 131](#page-152-1) [preparing for Image Hose 364](#page-385-1) printing [635](#page-656-2), [636](#page-657-0) [replacing colors with gradients 541](#page-562-0) [repositioning 66](#page-87-3) [resetting orientation 63](#page-84-0) [resizing 67](#page-88-0) [resolution 55](#page-76-3) [restoring detail from 127](#page-148-0) [rotating 62](#page-83-0) [sampling colors from 169](#page-190-2) [scaling with Image Hose 360](#page-381-1) [storing, with Image Portfolio panel 423](#page-444-1) [tracing 131](#page-152-1) [using stored 423](#page-444-4) [viewing information 59](#page-80-0) [warping 497](#page-518-0)

#### [Impasto 381](#page-402-1)

[adding and deleting lights 385](#page-406-0) [adjusting depth 387](#page-408-1) [adjusting depth interaction 383](#page-404-0) [adjusting light source 387](#page-408-2) [blending with layers 387](#page-408-0) [brush controls for 288](#page-309-1) [brushes 221](#page-242-1) clearing [381](#page-402-2), [382](#page-403-0) [composite depth 387](#page-408-0) [creating custom brushes 382](#page-403-1) [creating effects 385](#page-406-0) [depth appearance 384](#page-405-1) [depth methods 382](#page-403-2) displaying [381](#page-402-2), [381](#page-402-0) [drawing methods 382](#page-403-3) [getting started with 381](#page-402-2) [hiding 381](#page-402-0) [inverting depth 384](#page-405-2) [inverting depth methods 382](#page-403-1)

[light color 385](#page-406-0) [lighting 385](#page-406-0) [negative depth 384](#page-405-2) [Plow setting 384](#page-405-3) [plowing 384](#page-405-2) saving to PSD  [382](#page-403-4), [642](#page-663-1) [setting drawing methods 383](#page-404-1) [setting light position 385](#page-406-0) [setting light properties 386](#page-407-1) [smoothing 384](#page-405-2) [supported brush variants 384](#page-405-4) [using jitter with 382](#page-403-1) [using on Web buttons 660](#page-681-0)

#### importing

[alpha channels 428](#page-449-1) brush categories  [236](#page-257-0), [238](#page-259-0) [brush libraries 236](#page-257-0) [brush variants 236](#page-257-0) [color set libraries 211](#page-232-1) [color sets 178](#page-199-1) [custom palettes 45](#page-66-2) [flow map libraries 211](#page-232-1) [gradient libraries 211](#page-232-1) [image libraries 211](#page-232-1) [legacy libraries 212](#page-233-1) [libraries 211](#page-232-1) [looks libraries 211](#page-232-1) [nozzles libraries 211](#page-232-1) [numbered files 624](#page-645-2) [older brush libraries 237](#page-258-0) [paper libraries 211](#page-232-1) [pattern libraries 211](#page-232-1) [Photoshop brush shapes 239](#page-260-1) [QuickTime and AVI files 615](#page-636-0) script libraries  [211,](#page-232-1) [633](#page-654-0) [selection libraries 211](#page-232-1) [texture libraries 211](#page-232-1) [weave libraries 211](#page-232-1) workspaces [46](#page-67-0), [46](#page-67-3)

interface preferences  [645](#page-666-4), [645](#page-666-4) [accessing 646](#page-667-0)

## [INTERLEAVE expression operator 573](#page-594-1)

#### inverting

[channels 433](#page-454-3) [colors 208](#page-229-0) [Impasto depth 384](#page-405-2) [Impasto depth methods 382](#page-403-1) [layer masks 420](#page-441-2) [paper grain 119](#page-140-1) [selections 447](#page-468-0)

# J

iitter [using with Impasto 382](#page-403-1)

[Jitter brushes 317](#page-338-1)

[choosing variants 319](#page-340-1) [controlling variants 319](#page-340-0) [list of variants 317](#page-338-0)

## jitter controls

[adjusting opacity 258](#page-279-0) [angle jitter 265](#page-286-0) [color jitter 312](#page-333-0) [feature 283](#page-304-1) [flow 283](#page-304-1) [flow and feature jitter 283](#page-304-1) [grain jitter 259](#page-280-0) [opacity jitter 258](#page-279-0) [size jitter 262](#page-283-0)

# [Jitter controls 319](#page-340-0)

## [joining endpoints 594](#page-615-0)

JPEG files [saving 69](#page-90-1)

# K

[Kaleidoscope dynamic plug-in 513](#page-534-1) [creating and capturing patterns 514](#page-535-1)

[Kaleidoscope Painting mode 153](#page-174-0) [controlling display of planes 154](#page-175-1) [hiding planes 154](#page-175-2) [toggling 154](#page-175-3)

kaleidoscope planes [controlling display of 154](#page-175-1) [hiding 154](#page-175-2)

[Kaleidoscope tool 30](#page-51-4) [using 153](#page-174-1)

#### [kerning text 604](#page-625-1)

[key sets 78](#page-99-2) managing  [79,](#page-100-0) [80](#page-101-0)

# [keyboard shortcuts 77](#page-98-0)

[closing a document 71](#page-92-3) [creating key sets from 78](#page-99-2) [dynamic brush resizing 230](#page-251-3) [for adjuster tools 90](#page-111-0) [for animations 93](#page-114-0) [for brush tools 88](#page-109-0) [for Canvas menu commands 84](#page-105-0) [for Edit menu commands 84](#page-105-1) [for Effects menu commands 86](#page-107-0) [for File menu commands 83](#page-104-0) [for layers 93](#page-114-1) [for Layers menu commands 85](#page-106-0) [for lighting 93](#page-114-2) [for Mac OS menu commands 83](#page-104-1) [for miscellaneous commands 94](#page-115-0) [for mosaics 93](#page-114-3) [for panel navigation 87](#page-108-0) [for panels 82](#page-103-0)

[for screen navigation 86](#page-107-1) [for Select menu commands 85](#page-106-1) [for selection tools 89](#page-110-0) [for shape tools 92](#page-113-0) [for Shapes menu commands 85](#page-106-2) [for toolbox commands 80](#page-101-1) [for Window menu commands 86](#page-107-2) [reverting 79](#page-100-1)

# L

Lasso tool  [28,](#page-49-1) [437](#page-458-0) [deactivating selections with 447](#page-468-1) [keyboard shortcuts for 89](#page-110-1) [making freehand selections with 439](#page-460-3)

## [layer \(definition\) 22](#page-43-6)

[Layer Adjuster tool 27](#page-48-4) [keyboard shortcuts for 90](#page-111-1)

#### layer group [transforming 401](#page-422-0)

[layer masks 417](#page-438-2) [applying 418](#page-439-0) [clearing 418](#page-439-1) [copying channels to 420](#page-441-1) [copying to channels 420](#page-441-0) [creating 417](#page-438-2) [creating texture with 488](#page-509-0) [deleting 418](#page-439-1) [disabling 420](#page-441-3) [editing 421](#page-442-1) [enabling 420](#page-441-3) [generating texture with 488](#page-509-0) [hiding 419](#page-440-0) [inverting 420](#page-441-2) [loading to selections 419](#page-440-1) [managing 420](#page-441-4) [selecting 419](#page-440-2) [viewing 419](#page-440-2) [vs. channels 417](#page-438-0)

# [layers 389](#page-410-0)

[adding drop shadows 410](#page-431-0) [adding notes to 396](#page-417-2) [adding patterns 531](#page-552-1) [adding to groups 406](#page-427-0) [adding to Image Portfolio panel 423](#page-444-2) [aligning 402](#page-423-0) [animating with 617](#page-638-0) [applying gradients to 540](#page-561-3) [beveling 510](#page-531-0) [blending 11](#page-32-0) [blending, with composite methods 411](#page-432-0) [burning 508](#page-529-0) [composite methods 421](#page-442-0) [composite methods, changing 417](#page-438-1) [converting selections to 395](#page-416-0) [converting shapes to 595](#page-616-1)

[converting to default 394](#page-415-0) [copying 398](#page-419-0) [copying selections from 399](#page-420-0) [creating 394](#page-415-1) [creating 1-Rank nozzles from 364](#page-385-0) [creating color sets from 180](#page-201-1) [creating selections from 442](#page-463-1) [creating transparent GIFs from 653](#page-674-3) [deleting 394](#page-415-1) [deselecting 398](#page-419-1) [dragging between 75](#page-96-0) [dropping 407](#page-428-0) [duplicating 398](#page-419-0) [fast preview 401](#page-422-0) flattening [193](#page-214-1), [407](#page-428-0) [flipping 65](#page-86-0) [flipping with canvas 65](#page-86-1) [getting started with 390](#page-411-0) [grouping 405](#page-426-0) [hiding 404](#page-425-0) [information on, displaying 405](#page-426-1) [keyboard shortcuts for 93](#page-114-1) [locking and unlocking 403](#page-424-0) [masking 417](#page-438-2) [merging with canvas 407](#page-428-0) [moving 399](#page-420-2) [moving to a new document window 400](#page-421-0) [naming 396](#page-417-2) [nudging 400](#page-421-1) [opening Photoshop 51](#page-72-0) [opening Photoshop styles 51](#page-72-1) [ordering 404](#page-425-1) [organizing, with Image Portfolio libraries 423](#page-444-1) [painting on 408](#page-429-1) [painting on, methods for 408](#page-429-0) [painting on, vs. canvas 101](#page-122-0) [painting tips 408](#page-429-2) [picking up color from underlying 409](#page-430-0) [preferences 644](#page-665-1) [preserving transparency 409](#page-430-1) [removing from groups 406](#page-427-0) [saving 421](#page-442-0) [selecting 397](#page-418-0) [selections on 437](#page-458-1) [setting general preferences for 644](#page-665-1) [setting opacity 410](#page-431-1) [showing 404](#page-425-0) [showing indicators 397](#page-418-0) [tearing 509](#page-530-0) [transforming 401](#page-422-0) transforming multiple [401](#page-422-0), [401](#page-422-0) [types of 390](#page-411-1) [understanding 390](#page-411-0) [ungrouping 406](#page-427-2) [using luminance 202](#page-223-0) [viewing 403](#page-424-1) [viewing position 405](#page-426-2) [with mosaics 548](#page-569-0) [working with floating objects 395](#page-416-0)

Layers menu [keyboard shortcuts for commands 85](#page-106-0) Layers panel [deleting layers with 394](#page-415-2) description [25](#page-46-3), [38](#page-59-3) [displaying 394](#page-415-3) [selecting transparency masks from 419](#page-440-3) [understanding 392](#page-413-0) [Layout Grid 149](#page-170-1) [hiding 150](#page-171-0) [moving 151](#page-172-0) [presets, choosing 151](#page-172-1) presets, creating  [151,](#page-172-2) [158](#page-179-1) presets, deleting  [151,](#page-172-3) [158](#page-179-2) [settings, adjusting 150](#page-171-1) settings, saving as presets [151,](#page-172-2) [158](#page-179-1) [showing 150](#page-171-0) [Layout Grid panel 39](#page-60-1) [using 149](#page-170-1) [Layout Grid tool 30](#page-51-5) [layout tools 149](#page-170-0) [leading text 604](#page-625-1) [learning Corel Painter](#page-22-0)  1 Left Twirl tool [applying Liquid Lens with 515](#page-536-2) [libraries 45](#page-66-0) [adding to 212](#page-233-2) brushes [45,](#page-66-0) [211,](#page-232-0) [211](#page-232-0) [changing display of 213](#page-234-1) [color sets 211](#page-232-0) [creating 212](#page-233-0) [creating brush 236](#page-257-1) [deleting 213](#page-234-2) [deleting resources 213](#page-234-0) [exporting 212](#page-233-3) [flow maps 211](#page-232-0) gradients  [45,](#page-66-0) [211](#page-232-0) [images 211](#page-232-0) [importing 211](#page-232-2) [importing legacy 212](#page-233-1) [layers 45](#page-66-0) looks  [45,](#page-66-0) [211](#page-232-0) [modifying display of 213](#page-234-3) [moving resources 213](#page-234-0) nozzles [45](#page-66-0), [211](#page-232-0) [paper textures 45](#page-66-0) patterns [45,](#page-66-0) [211](#page-232-0) [removing 212](#page-233-0) [renaming resources 213](#page-234-0) [restoring default 214](#page-235-0) scripts [45](#page-66-0), [211](#page-232-0)

selections  [45,](#page-66-0) [211](#page-232-0) [textures 211](#page-232-0) weaves  [45,](#page-66-0) [211](#page-232-0)

#### [working with 211](#page-232-0)

# library panels

[displaying swatches 213](#page-234-3) [hiding swatches 213](#page-234-3) [modifying display 213](#page-234-3) [resizing 213](#page-234-3)

#### [Lighten composite method 415](#page-436-3)

#### [Lighten merge mode 261](#page-282-10)

# [lightening image tone 209](#page-230-2)

#### lighting

[adding and deleting source 482](#page-503-0) [adjusting properties 483](#page-504-0) [ambient 483](#page-504-0) [applying presets to 482](#page-503-1) [applying to textures 490](#page-511-0) brightness  [483,](#page-504-0) [483](#page-504-0) [color for Impasto 385](#page-406-1) [controlling direction of 482](#page-503-0) [effects 481](#page-502-0) [elevation 483](#page-504-0) [exposure 483](#page-504-0) [Impasto brushstrokes 385](#page-406-0) [keyboard shortcuts for 93](#page-114-2) [position for Impasto 385](#page-406-1)

## [Line Airbrush dab type 252](#page-273-0)

[Linear brush tip profile 270](#page-291-4) [for Hard Media 271](#page-292-4)

[lines, Bézier 584](#page-605-0) [creating shapes with 585](#page-606-0)

[liquid ink 377](#page-398-0) [controlling 378](#page-399-1)

# [Liquid Ink brushes 221](#page-242-2)

[controls for 291](#page-312-0) [customizing variants 379](#page-400-0) [Expression settings 378](#page-399-2) [lighting effects 379](#page-400-1) [size settings 378](#page-399-3) [using 377](#page-398-1) [variants, choosing 377](#page-398-2)

[Liquid Ink layers 391](#page-412-2) [adjusting attributes 377](#page-398-3) creating  [377](#page-398-4), [394](#page-415-4)

[Liquid Lens dynamic plug-in 514](#page-535-0) [controls for 514](#page-535-0) [tools for 514](#page-535-2)

Liquid Metal brush [adjusting size 524](#page-545-0)

[Liquid Metal dynamic plug-in 518](#page-539-1) [controls for 520](#page-541-1) [tools for 519](#page-540-1)

## loading

[color sets on Mixer panel 177](#page-198-2) [colors on Mixer panel 177](#page-198-0) [layer masks to selections 419](#page-440-1) [marbling recipes 469](#page-490-1) [Mixer pad 177](#page-198-0) [multiple colors 182](#page-203-0) [nozzle files 369](#page-390-1) [selection from alpha channel 446](#page-467-1) [selections 443](#page-464-1) [Web-friendly brushes 653](#page-674-0)

# locking

[guides 162](#page-183-1) [layers 403](#page-424-0)

# [Look Selector, accessing 32](#page-53-0)

#### looks

[accessing 32](#page-53-0) [reusing 240](#page-261-1) [saving 239](#page-260-0)

#### looks libraries  [45,](#page-66-0) [211](#page-232-0)

[adding to 212](#page-233-0) [creating 212](#page-233-0) [deleting resources 213](#page-234-0) [importing and exporting 211](#page-232-1) [modifying display of 213](#page-234-1) [moving resources 213](#page-234-0) [removing 212](#page-233-0) [renaming resources 213](#page-234-0)

#### Looks library [panel 37](#page-58-3)

#### luminance

[adjusting colors using 202](#page-223-0) [creating texture with 486](#page-507-1) [generating channels from 427](#page-448-1) [mapping gradients to 541](#page-562-0) [using with effects 458](#page-479-2)

# [Luminosity composite method 416](#page-437-2)

[Luminosity merge mode 262](#page-283-1)

# M

[Mac OS commands](#page-23-2)  2 [keyboard shortcuts for 83](#page-104-1)

[Magic Combine composite method 413](#page-434-1)

[Magic Combine merge mode 262](#page-283-2)

Magic Wand tool  [28](#page-49-2), [437](#page-458-2) [keyboard shortcuts for 90](#page-111-2) [selecting areas with 440](#page-461-0)

magnification [fitting to screen 62](#page-83-2) [resetting to 100% 62](#page-83-3) [zooming to specific levels 62](#page-83-4)

[Magnifier tool 30](#page-51-6) [resetting 62](#page-83-3) [zooming in with 61](#page-82-1) [zooming out with 61](#page-82-2)

#### [main color, choosing 167](#page-188-1)

[Marbling effect 468](#page-489-0) [creating recipes for 468](#page-489-0) [managing recipes for 468](#page-489-0)

margins [setting for page 635](#page-656-1)

#### [Marker brush method 256](#page-277-5)

[markers 222](#page-243-0)

[brush category 355](#page-376-0) [choosing variants 356](#page-377-1) [customizing 356](#page-377-0) [getting started with 355](#page-376-1) [using Hard Media controls with 356](#page-377-0)

mask channels [opening Photoshop 51](#page-72-0)

masked layers [converting text layers to 609](#page-630-1)

[masked patterns, creating 532](#page-553-0)

[masking layers 417](#page-438-2)

[Match Palette effect 207](#page-228-0)

[Maze effect 477](#page-498-0)

media control panels [description 37](#page-58-5)

media library panels [description 37](#page-58-6)

#### [media pooling 109](#page-130-0)

Media Selector bar [accessing 32](#page-53-0) [orientation 646](#page-667-1)

[media source, choosing 257](#page-278-2)

[Medium brush tip profile 270](#page-291-5) [for Hard Media 271](#page-292-5)

memory [usage preferences 646](#page-667-2)

[menu bar, description 24](#page-45-1)

[menu commands](#page-23-3)  2 [keyboard shortcuts for Mac OS 83](#page-104-1)

[merge modes 260](#page-281-0)

[merging layers with canvas 407](#page-428-0)

metal

[adding droplets to selections 523](#page-544-0) [adjusting reflection 524](#page-545-1) [applying 520](#page-541-1) [creating negative 522](#page-543-0) [moving droplets 524](#page-545-2) [removing 522](#page-543-1) [selecting droplets 523](#page-544-1) [showing droplet handles 523](#page-544-2) [subtracting droplets from selections 523](#page-544-3)

#### Min setting

[used with expression 245](#page-266-0)

Min Size [using with Wacom Intuos tablet 74](#page-95-2)

[Mirror Painting mode 151](#page-172-4) [controlling display of planes 152](#page-173-0) [hiding planes 152](#page-173-1) [toggling 152](#page-173-2)

[Mirror Painting tool 29](#page-50-4) [using 152](#page-173-3)

mirror planes [controlling display of 152](#page-173-0) [hiding 152](#page-173-1)

mirroring [clones 143](#page-164-1)

[Mix Color tool 172](#page-193-0) [sizing 172](#page-193-1)

#### Mixer pad

[changing background 173](#page-194-1) [clearing colors 176](#page-197-4) [color swatches 175](#page-196-1) [erasing contents 172](#page-193-2) [loading 177](#page-198-0) [opening images in 175](#page-196-2) [resetting zoom 172](#page-193-2) [restoring default 176](#page-197-4) [saving as MXS 177](#page-198-3) [saving as PNG 177](#page-198-3)

#### Mixer Pad

[default 173](#page-194-2) [inspirational 173](#page-194-2)

#### [Mixer panel 36](#page-57-3)

[changing pad background 173](#page-194-1) [clearing pad 176](#page-197-5) [color swatches 175](#page-196-3) [creating color sets 176](#page-197-3) [creating color sets from 180](#page-201-1) [creating color sets from pad 176](#page-197-2) [description 25](#page-46-4) displaying [172](#page-193-3), [172](#page-193-3) [loading colors 177](#page-198-0) [loading pad 177](#page-198-0) [mixing colors in 174](#page-195-1) [opening images in 175](#page-196-2) [painting from 174](#page-195-2)

[resetting colors 176](#page-197-4) [resizing 172](#page-193-3) [sampling pad colors 174](#page-195-0) [saving colors 176](#page-197-0) [saving Mixer pad 177](#page-198-3) [saving pad 177](#page-198-4) [tools for 171](#page-192-1) [using 171](#page-192-2)

#### Mixer swatches

[adding to color sets 176](#page-197-1)

#### mixing

[colors 173](#page-194-0) [paint 173](#page-194-0)

#### [modifier keys](#page-23-4)  2

#### monitors

[calibrating color 188](#page-209-0) [resolution 55](#page-76-4) [using two 72](#page-93-0)

#### [Mosaic and Tessalation dialog box 548](#page-569-0)

#### [mosaics 547](#page-568-0)

[compositing with other images 557](#page-578-0) [creating 548](#page-569-0) [creating 3D 555](#page-576-0) [creating from a clone 549](#page-570-0) [deselecting tiles 550](#page-571-0) [filling selections 556](#page-577-1) [filling with tiles 554](#page-575-1) [keyboard shortcuts for 93](#page-114-3) [random tiles 552](#page-573-0) [removing tiles 550](#page-571-1) [rendering tiles into masks 555](#page-576-0) [re-rendering tiles 556](#page-577-2) [respecting image edges 554](#page-575-1) [selecting strokes 556](#page-577-1) [selecting tiles 550](#page-571-2) [specifying grout color 551](#page-572-0) [tessellation 558](#page-579-0) [tile color 551](#page-572-0) [tile dimensions 552](#page-573-0) [variable colors 551](#page-572-1)

# [Motion Blur effect 465](#page-486-0)

## mouse

[adjusting brushstroke bearing 105](#page-126-0) [adjusting brushstroke pressure 105](#page-126-0) [adjusting brushstroke tilt 105](#page-126-2) [brush control settings 300](#page-321-0) [brushstroke settings for 105](#page-126-0) [fingerwheel settings for 105](#page-126-1) [using, vs. stylus 104](#page-125-2)

# [Mouse brush controls 300](#page-321-0)

# [Move tool 641](#page-662-4)

[movies 611](#page-632-0) [adding to movies 618](#page-639-1) [applying effects to frames 616](#page-637-0) [applying scripts to 620](#page-641-0) [calculating required disk space 612](#page-633-3) [considering frame rate 623](#page-644-2) [converting from scripts 632](#page-653-0) [creating 613](#page-634-0) [creating animated GIFs from 624](#page-645-0) [deleting frames 618](#page-639-1) [erasing frame contents 618](#page-639-1) [erasing frames 618](#page-639-0) [exporting, as numbered files 623](#page-644-0) [file formats 615](#page-636-0) [getting started with 613](#page-634-0) [importing numbered files 624](#page-645-2) [inserting 619](#page-640-1) [inserting movies within 619](#page-640-2) [modifying 615](#page-636-1) navigating [615](#page-636-2), [615](#page-636-2) [onion skinning 617](#page-638-1) [painting on 616](#page-637-2) [repeating actions 618](#page-639-3) [repeating frames 619](#page-640-0) [rotoscoping 620](#page-641-1) [scripts for, creating 620](#page-641-2) [setting preview frame rate 616](#page-637-1) [using color sets in 612](#page-633-0) [using in Image Hose nozzles 370](#page-391-0) [using layers 617](#page-638-0)

# [Multi brush controls 305](#page-326-3)

#### multicore support [for brushes 257](#page-278-1) [setting usage preferences 646](#page-667-3)

[Multiply composite method 414](#page-435-0)

[Multiply merge mode 262](#page-283-3)

[multi-point sampling brush variants 139](#page-160-0)

[multi-touch 72](#page-93-1)

multiuser support [templates 58](#page-79-2)

# N

navigating [images 59](#page-80-0) [panels, with keyboard shortcuts 87](#page-108-0) [screen, with keyboard shortcuts 86](#page-107-1)

## [navigation tools 30](#page-51-7)

# Navigator panel

[description 25](#page-46-5) displaying [33](#page-54-1), [60](#page-81-1) [hiding info 59](#page-80-0) [repositioning documents with 66](#page-87-4) [using 59](#page-80-0) [viewing info 59](#page-80-0) [viewing layer position with 405](#page-426-2)

negative depth [Impasto 384](#page-405-2)

[Negative effect 208](#page-229-0)

[negative metal 522](#page-543-0)

[New Brushes workspace layout 328](#page-349-0)

new features 12 [Updates 1 and 2 18](#page-39-0)

[new features 2015](#page-28-1)  7 [Jitter Smoothing 13](#page-34-0) [Real-Time Stylus support 14](#page-35-0) [UI arrangements 14](#page-35-0)

#### [new features in 2016](#page-28-2)  7

[new features X3 14](#page-35-1) [brush search 227](#page-248-0) [clone source editing 134](#page-155-0) [enhanced cloning 129](#page-150-2) [enhanced stroke preview 247](#page-268-0) [inspirational mixer pads 172](#page-193-3) [Jitter \(brush controls\) 319](#page-340-0) [Jitter brushes 317](#page-338-0) [Memory Extender \(Mac\) 646](#page-667-4) [minimum brush controls 245](#page-266-0) [Perspective Guides 154](#page-175-0) [reference image 102](#page-123-0) [set max colors for color sets 179](#page-200-0) [show onion skin 617](#page-638-1) [Smart Brush Settings 231](#page-252-0) [transform across layers 401](#page-422-0)

#### [Normal composite method 413](#page-434-2)

#### [Normal merge mode 262](#page-283-4)

[notes](#page-23-5)  2 [adding to layers 396](#page-417-2)

nozzle files

[choosing images from 360](#page-381-0) [loading 369](#page-390-1) [making from movies 370](#page-391-1)

nozzle libraries [211,](#page-232-0) [369](#page-390-1) [adding nozzles to 369](#page-390-2) [adding to 212](#page-233-0) [creating 212](#page-233-0) [deleting resources 213](#page-234-0) [editing nozzles in 369](#page-390-0) [importing and exporting 211](#page-232-1) [modifying display of 213](#page-234-1) [moving resources 213](#page-234-0) [removing 212](#page-233-0) [renaming resources 213](#page-234-0)

[retrieving nozzles from 369](#page-390-0)

[Nozzle Selector, accessing 32](#page-53-0)

[nozzles 357](#page-378-0)

[adding to libraries 369](#page-390-2) [creating 1-Rank 364](#page-385-0) [creating 2-Rank 366](#page-387-2) [creating 3-Rank 367](#page-388-0) [creating from movies 370](#page-391-0) [designing Image Hose 363](#page-384-0) [editing in libraries 369](#page-390-0) [Image Hose 362](#page-383-1) [Image Hose ranking 362](#page-383-2) [loading Image Hose 369](#page-390-1) [retrieving from libraries 369](#page-390-0) [selecting Image Hose 358](#page-379-2)

# [nozzles libraries 45](#page-66-0)

Nozzles library [panels 37](#page-58-3)

[nudging layers 400](#page-421-1)

[numbered files 623](#page-644-1) [exporting movies as 623](#page-644-0) [importing 624](#page-645-2)

# O

[offset sampling 138](#page-159-0) [between documents 139](#page-160-1) [within documents 138](#page-159-1)

[oil pastels 223](#page-244-0)

[oils 222](#page-243-1)

[one-color brushes 652](#page-673-0)

[onion skinning 617](#page-638-1)

[onscreen brush resizing 229](#page-250-4)

# opacity

[adjusting brush 258](#page-279-0) [brush controls for 258](#page-279-1) [changing for tracing paper 132](#page-153-2) [for brushes 229](#page-250-2) [Image Hose 358](#page-379-0) [jitter 258](#page-279-0) [pattern painting 530](#page-551-0) [setting for brushes 230](#page-251-1) [setting for layers 410](#page-431-1) [setting for strokes 260](#page-281-0) [setting for text 606](#page-627-0)

[opacity brush controls 258](#page-279-0)

[operators, expression 571](#page-592-0)

[Options bar, Painter equivalent 49](#page-70-2)

options buttons [accessing for panels 42](#page-63-2)

orientation [Divine Proportion guides 159](#page-180-3) [Media Selector bar 646](#page-667-1)

[page 635](#page-656-1) [resetting image 63](#page-84-0) [toolbox 646](#page-667-5)

origin, ruler [changing 161](#page-182-4) [restoring 161](#page-182-5)

# Oval Selection tool  [28](#page-49-3), [437](#page-458-3)

[deactivating selections with 447](#page-468-1) [keyboard shortcuts for 89](#page-110-1) [selecting circular areas with 438](#page-459-1) [selecting oval areas with 438](#page-459-2)

[Oval Shape tool 28](#page-49-4) [using 582](#page-603-0)

ovals, creating  [583](#page-604-0), [583](#page-604-1)

#### [Overlay composite method 414](#page-435-1)

[Overlay merge mode 262](#page-283-5)

#### overlays

[channels 430](#page-451-2) [color 492](#page-513-0)

# P

#### page

[fitting images to 635](#page-656-0) [height 54](#page-75-1) [setting margins 635](#page-656-1) [setting orientation 635](#page-656-1) [setting size for print 635](#page-656-1) [setting up 635](#page-656-1) [size, changing 54](#page-75-1) [unit of measure, changing 54](#page-75-2) [width 54](#page-75-1)

[Paint Bucket tool 27](#page-48-5) [filling channels with 433](#page-454-2)

#### [paint, mixing 173](#page-194-0)

#### [painting 95](#page-116-0)

[brush settings for 104](#page-125-2) [brushstrokes 106](#page-127-0) [brushstrokes, alignment for 108](#page-129-1) [brushstrokes, recording and playback of 112](#page-133-0) [brushstrokes, settings for 107](#page-128-4) [choosing a workflow 95](#page-116-1) [clones 135](#page-156-0) [drawing cursor for 103](#page-124-0) [from Mixer panel 174](#page-195-2) [in channels 432](#page-453-0) [in Dirty Mode 286](#page-307-0) [layers 408](#page-429-2) [media for 101](#page-122-1) [movie frames 616](#page-637-2) [on canvas vs. layer 101](#page-122-0) [on layers 408](#page-429-1) [on layers, methods for 408](#page-429-0)

[photos 123](#page-144-0) [shapes 594](#page-615-1) [troubleshooting 113](#page-134-1) [with 360° brushstrokes 110](#page-131-0) [with airbrushes 110](#page-131-1) [with airbrushes, spread settings for 111](#page-132-2) [with media pooling 109](#page-130-0) [with multiple colors 182](#page-203-3) [with patterns 529](#page-550-0) [with perspective 154](#page-175-0) [with stylus vs. mouse 104](#page-125-2) [with two-color brushstrokes 170](#page-191-0)

[paintings, restoring detail to 127](#page-148-0)

[palette \(definition\) 22](#page-43-7)

[Palette Knife dab type 251](#page-272-4)

#### [Palette Knives 222](#page-243-2)

#### palettes

[adding panel to 40](#page-61-1) [creating from panels 40](#page-61-0) [customizing 42](#page-63-0) docking [39](#page-60-0), [41](#page-62-0) [exploring 35](#page-56-2) [grouping panels into 40](#page-61-0) [managing custom 44](#page-65-0) [moving panel in 40](#page-61-2) [removing panel from 40](#page-61-3) [resizing 41](#page-62-1) [showing and hiding 40](#page-61-4) [undocking 41](#page-62-0) [using 39](#page-60-0)

# [PALINDROME expression operator 575](#page-596-0)

# [Pan tool 172](#page-193-4)

[panel \(definition\) 22](#page-43-8)

## [Panel Options menu button](#page-23-6)  2

[panel tab](#page-23-7)  2

#### panels

[adding to palette 40](#page-61-1) [docking 39](#page-60-0) [expanding or collapsing 41](#page-62-2) [exploring 35](#page-56-2) [grouping into palettes 40](#page-61-0) [keyboard shortcuts for 82](#page-103-0) [move in palette 40](#page-61-2) [navigating, with keyboard shortcuts 87](#page-108-0) [removing from palette 40](#page-61-3) [resizing 213](#page-234-3) [showing or hiding 40](#page-61-4) [using 39](#page-60-0) [using for effects 458](#page-479-1)

# paper

[changing color 169](#page-190-1) [size 635](#page-656-1)

#### [paper \(definition\) 22](#page-43-9)

#### [paper grain 115](#page-136-0)

[brightness and contrast 119](#page-140-0) [direction and behavior 120](#page-141-3) [inverting and scaling 118](#page-139-0) [setting in movies 621](#page-642-2)

## [paper libraries 211](#page-232-0)

[adding 212](#page-233-0) [creating 212](#page-233-0) [deleting resources 213](#page-234-0) [importing and exporting 211](#page-232-1) [modifying display of 213](#page-234-1) [moving resources 213](#page-234-0) [removing 212](#page-233-0) [renaming resources 213](#page-234-0)

#### [Paper Libraries panel 37](#page-58-7)

paper luminance [adjusting colors using 203](#page-224-4) [adjusting selected colors with 205](#page-226-2)

Paper panels [description 37](#page-58-8)

# [Paper selector 30](#page-51-8)

# [paper textures 115](#page-136-0)

[applying 115](#page-136-1) [capturing 117](#page-138-0) [converting to flow map 346](#page-367-0) [creating 117](#page-138-1) [creating, from fractal patterns 537](#page-558-0) [deleting from Paper Textures library 118](#page-139-1) [grain brightness 120](#page-141-0) [grain contrast 120](#page-141-1) [grain inversion 119](#page-140-1) [grain randomization 120](#page-141-4) [grain scale 119](#page-140-2) [grain, directional 120](#page-141-2) [renaming 118](#page-139-2) [revealing when painting 229](#page-250-0) [to create surface texture 484](#page-505-0) [watercolor brushes 323](#page-344-0)

# [Paper Textures library 45](#page-66-0)

[deleting paper textures from 118](#page-139-1) [opening 118](#page-139-3) [using 117](#page-138-2)

# [Papers panel 37](#page-58-9)

[Particle brushes 327](#page-348-0) [Flow 330](#page-351-0) [general controls 335](#page-356-0) [Gravity 328](#page-349-0) [Spring 332](#page-353-0)

#### [pastels 223](#page-244-0)

path

[aligning brushes to 644](#page-665-0)

# [Path Selection tools 641](#page-662-5)

#### [path-based selections 436](#page-457-0)

[converting from pixel-based 439](#page-460-1) [creating 437](#page-458-1) [scaling and rotating 453](#page-474-0) [skewing and distorting 455](#page-476-1)

#### paths

[aligning brushstrokes to 109](#page-130-2) [curving text on 607](#page-628-0) [shape, adding to open 586](#page-607-2)

# pattern libraries [45,](#page-66-0) [211](#page-232-0)

[adding to 212](#page-233-0) [creating 212](#page-233-0) [deleting resources 213](#page-234-0) [importing and exporting 211](#page-232-1) [modifying display of 213](#page-234-1) [moving resources 213](#page-234-0) [removing 212](#page-233-0) [renaming resources 213](#page-234-0)

## pattern luminance

adjusting colors with  [203](#page-224-0), [205](#page-226-0)

# [pattern pens 224](#page-245-2)

#### [Pattern Selector, accessing 32](#page-53-0)

#### [patterns 527](#page-548-1)

[adding to layers 531](#page-552-1) [adjusting appearance 528](#page-549-1) [applying 527](#page-548-0) [creating 530](#page-551-1) [creating seamless 533](#page-554-0) [editing 530](#page-551-1) [filling channels with 433](#page-454-1) [fractal 535](#page-556-0) [from images 531](#page-552-0) [from scratch 531](#page-552-2) [from selections 532](#page-553-1) [growth 475](#page-496-2) [Kaleidoscope type 514](#page-535-1) [masked 532](#page-553-0) [painting with 529](#page-550-0) [setting opacity 530](#page-551-0) [to create texture 486](#page-507-0) [weave, creating 565](#page-586-1)

# Patterns library panel  [37](#page-58-3), [37](#page-58-4)

#### [PBOX expression operator 576](#page-597-0)

[Pen tool 28](#page-49-5) [using 583](#page-604-2)

[Pencil tip profile 271](#page-292-6)

[pencils 224](#page-245-1)

#### [pens 224](#page-245-0)

#### [pens, pattern 224](#page-245-2)

[performance preferences 646](#page-667-4) [specifying 647](#page-668-1)

#### [PERMUTE expression operator 576](#page-597-1)

perspective [adding to clones 145](#page-166-0) [distorting in selections 456](#page-477-0)

[perspective guides 154](#page-175-0)

[Perspective Guides tool 30](#page-51-9)

[perspective-guided strokes 156](#page-177-0)

[Photo brushes 225](#page-246-0)

Photo Enhance settings [saving as presets 124](#page-145-1)

[Photo Painting System 123](#page-144-0) [Auto-Painting panel 125](#page-146-0) [Restoration panel 127](#page-148-0) [Underpainting panel 123](#page-144-1)

#### [photo tools 29](#page-50-5)

#### photos

[auto-painting 125](#page-146-0) [creating underpaintings from 123](#page-144-1) [opening as reference 102](#page-123-0) [restoring detail from 127](#page-148-0) [workflow for painting 95](#page-116-2)

Photoshop brushes [importing brush tip shapes 239](#page-260-1)

Photoshop, Adobe [notes for users of 639](#page-660-0)

Pinch tool [applying Liquid Lens with 516](#page-537-2)

[Pixel Airbrush dab type 252](#page-273-1)

[pixel-based layers 390](#page-411-1) [converting shapes to 595](#page-616-1)

[pixel-based selections 436](#page-457-1) [converting to path-based 439](#page-460-1) [creating 440](#page-461-1)

#### pixels

[selecting 440](#page-461-1)

[pixels per inch 55](#page-76-3) [definition 22](#page-43-10) [vs dots per inch 54](#page-75-0)

# [Place Elements effect 478](#page-499-0)

placing

[elements 478](#page-499-0) files  [56,](#page-77-0) [57](#page-78-2)

planes, kaleidoscope [controlling display of 154](#page-175-1) [hiding 154](#page-175-2)

planes, mirror [controlling display of 152](#page-173-0)

[hiding 152](#page-173-1)

playing [brushstrokes, last used 113](#page-134-3) [brushstrokes, randomly 113](#page-134-4) [brushstrokes, saved 113](#page-134-5) [resolution-independent scripts 630](#page-651-0) [scripts 628](#page-649-0)

plowing [Impasto 384](#page-405-2)

[Plug-in brush method subcategories 257](#page-278-3)

[plug-ins, dynamic 505](#page-526-0)

PNG file [saving Mixer pad as 177](#page-198-3)

[Pointed brush tip profile 269](#page-290-1) [for Hard Media 271](#page-292-7)

[Pointed Rake brush tip profile 270](#page-291-6)

[point-to-point cloning 138](#page-159-0)

[Polygon Lasso tool 641](#page-662-6)

Polygonal Selection tool [28](#page-49-6), [437](#page-458-4) [making freehand selections with 439](#page-460-4)

[pooling, media 109](#page-130-0)

[Pop Art Fill effect 479](#page-500-0)

[Posterize dynamic plug-in 525](#page-546-1)

[Posterize effect 208](#page-229-1)

posterizing [color 208](#page-229-1) [images for Web 651](#page-672-1) [with color sets 208](#page-229-1)

#### [PostScript, printing 636](#page-657-2)

#### preferences

[connection 649](#page-670-0) [enabling Corel Painter for Cinco](#page-26-1)  5 [for cloning 132](#page-153-0) [general 643](#page-664-3) interface [645](#page-666-4), [645](#page-666-4) [multicore support 646](#page-667-3) [performance 646](#page-667-4) [Quick Clone 132](#page-153-0) [setting for Painter 643](#page-664-4) [setting undo levels 647](#page-668-2) [shapes 647](#page-668-3) [shapes, drawing 586](#page-607-0) [tablets 649](#page-670-1)

#### presets

[brush tracking 100](#page-121-1)

#### [presets, canvas 55](#page-76-1)

#### [pressure, brushstroke 105](#page-126-3)

#### previewing

[brush dabs 247](#page-268-0) [brush sizes 265](#page-286-1) [brushstrokes 247](#page-268-0) [color profiles 191](#page-212-1) [with color management 191](#page-212-1)

#### [printing 635](#page-656-2)

[composite images 638](#page-659-0) [EPS files 637](#page-658-0) [fitting to page 635](#page-656-1) [general information 637](#page-658-1) [grayscale 636](#page-657-1) [gridlines 163](#page-184-2) [images 636](#page-657-0) [images with shapes 638](#page-659-1) [PostScript 636](#page-657-2) [printer properties 636](#page-657-3) [proofs 638](#page-659-2) [resolution and quality 56](#page-77-2) [separations 636](#page-657-4) [setting page size 635](#page-656-1) [to a file 636](#page-657-0)

[product updates, enabling notifications 644](#page-665-2)

[profiles, dab 269](#page-290-0)

[programs, dragging between 75](#page-96-1)

[Projected dab type 252](#page-273-2)

[proofing images 638](#page-659-2)

#### property bar

[closing 32](#page-53-1) [description 24](#page-45-2) [displaying 32](#page-53-2) [docking 33](#page-54-0) [moving 33](#page-54-0) [opening 32](#page-53-1) [resetting tools with 33](#page-54-2)

#### PSD files

[opening 51](#page-72-2) [opening, notes on 641](#page-662-7) [saving 70](#page-91-1) [saving Impasto brushstrokes 382](#page-403-4) [saving, notes on 642](#page-663-0) [using layer styles 51](#page-72-1)

#### [Pseudocolor composite method 413](#page-434-3)

[Pseudocolor merge mode 262](#page-283-6)

# Q

Quick Clone [customizing 132](#page-153-0) [preferences for 648](#page-669-0) [using 132](#page-153-1)

[Quick Curve tool 28](#page-49-7) [using 586](#page-607-1)

#### [Quick Warp effect 497](#page-518-0)

QuickTime files [exporting 621](#page-642-1) [opening 615](#page-636-3)

[quitting 71](#page-92-4)

# R

Rain feature [applying Liquid Metal with 520](#page-541-2)

[Rake brush controls 302](#page-323-1)

RAM [preferences 646](#page-667-2)

randomizing [image hose elements 360](#page-381-1) [paper grain 120](#page-141-4)

randomness [auto-painting 125](#page-146-2)

#### [rank types for Image Hose 361](#page-382-0)

ranks [Image Hose 362](#page-383-1)

Real Watercolor [description 321](#page-342-1)

[Real Watercolor brushes 225](#page-246-1) [choosing variants 323](#page-344-1) [controls for 272](#page-293-0) [customizing variants 323](#page-344-2) [flow maps 344](#page-365-0) [using 323](#page-344-3) [using variants 323](#page-344-4)

# [Real Wet Oil brushes 226](#page-247-0)

[RealBristle brushes 373](#page-394-0) [choosing 373](#page-394-1) [choosing variant 373](#page-394-2) [choosing variants 373](#page-394-1) [controls for 281](#page-302-0) [customizing variants 375](#page-396-1) [fanning bristles 375](#page-396-2) [profile length 374](#page-395-1) [setting bristle friction 375](#page-396-3) [setting distance between ferrule and canvas 375](#page-396-4) [setting roundness 374](#page-395-2) [settings for 374](#page-395-3)

[RealBristle panel 374](#page-395-4) [Bristle Length setting 374](#page-395-0) [Bristle Rigidity setting 375](#page-396-0) [Fanning setting 375](#page-396-2) [Friction setting 375](#page-396-3) [Height setting 375](#page-396-4) [opening 375](#page-396-5) [Profile Length setting 374](#page-395-1) [Roundness setting 374](#page-395-2)

## [recent brushes bar, description 25](#page-46-6)

# recipes, marbling

[clearing 469](#page-490-2) [loading 469](#page-490-1) [saving 469](#page-490-3)

# recording

[brushstrokes 113](#page-134-6) [notes for layers 396](#page-417-3) [resolution-independent scripts 630](#page-651-1) [scripts 628](#page-649-0)

rectangles, creating  [583](#page-604-0), [583](#page-604-1)

# [Rectangular Marquee tool 641](#page-662-8)

Rectangular Selection tool  [27](#page-48-6), [436](#page-457-2) [deactivating selections with 447](#page-468-1) [keyboard shortcuts for 89](#page-110-1) selecting rectangular areas with [438](#page-459-3), [583](#page-604-3), [583](#page-604-4) selecting square areas with [438](#page-459-4), [583](#page-604-5), [583](#page-604-6)

[Rectangular Shape tool 28](#page-49-8) [using 582](#page-603-0)

# reference image

[displaying 102](#page-123-0) [moving 102](#page-123-0) [sampling colors from 102](#page-123-0) [zooming 102](#page-123-0)

# [reference layers 391](#page-412-3)

[committing 423](#page-444-0) [creating 422](#page-443-0) [modifying 422](#page-443-1) [resizing 422](#page-443-2) [rotating 423](#page-444-5) [scaling 422](#page-443-3) [skewing 423](#page-444-6) [working with 422](#page-443-4)

# reference points

for clones [142,](#page-163-2) [146](#page-167-0) [for transformations 451](#page-472-0)

[reflection maps 489](#page-510-1) [creating texture with 489](#page-510-1)

[registering Corel products](#page-26-2)  5

#### [releasing compound shapes 599](#page-620-0)

[Remove Point tool 29](#page-50-6) [using 591](#page-612-0)

rendered dabs [types of 251](#page-272-2)

Rendered dabs [definition 22](#page-43-11) [description 252](#page-273-3)

#### rendering intents [absolute colorimetric 189](#page-210-3)

[choosing 193](#page-214-2) [color management 189](#page-210-1) [perceptual 189](#page-210-4) [relative colorimetric 189](#page-210-5) [saturated 189](#page-210-6)

#### [rendering markers 355](#page-376-0)

#### [REPEAT expression operator 572](#page-593-1)

#### [resaturation, brushstroke 298](#page-319-1)

reselecting [selection 447](#page-468-2)

resetting [zoom level 62](#page-83-3)

#### [reshaping color curves 199](#page-220-0)

#### resizing

[brushes onscreen 229](#page-250-4) [canvas 67](#page-88-0) [images 67](#page-88-0) [shapes 596](#page-617-0)

# resolution

[document 53](#page-74-0) [image 55](#page-76-3) [images 54](#page-75-3) [of canvas 54](#page-75-0) [of images 54](#page-75-4) [vs. print quality 56](#page-77-2) [vs. screen appearance 55](#page-76-4)

# resolution-independent

[scripts 630](#page-651-2)

#### [resource libraries 211](#page-232-0)

[Restoration panel 38](#page-59-4) [using 127](#page-148-0)

#### [restoring, Painter default settings 47](#page-68-0)

# reusing

[effects 458](#page-479-0) [selections 446](#page-467-2)

[REVERSE expression operator 578](#page-599-1)

[Reverse-Out composite method 412](#page-433-2)

[Reverse-Out merge mode 262](#page-283-7)

# RGB

[converting from CMYK to 191](#page-212-0) [specifying default color profile 190](#page-211-1)

## RGB values

[setting color variability based on 311](#page-332-1) [setting in Color panel 168](#page-189-2)

#### RIFF files

[saving 69](#page-90-2) [saving layers as 421](#page-442-0) [saving mosaics as 548](#page-569-0)

## Right Twirl tool

[applying Liquid Lens with 515](#page-536-3)

#### [ROTATE expression operator 578](#page-599-2)

[Rotate Page tool 30](#page-51-10) [resetting images with 63](#page-84-0) [rotating images with 63](#page-84-1)

# rotating

[canvas 62](#page-83-0) clones  [143](#page-164-0), [143](#page-164-1), [144](#page-165-0) [clones, while scaling and shearing 144](#page-165-1) [images 62](#page-83-0) [reference layers 423](#page-444-5) [selections 454](#page-475-0) [shapes 596](#page-617-0) [text 605](#page-626-0)

# [rotoscoping 620](#page-641-1)

[Rubber Stamp tool 29](#page-50-7) [cloning with 138](#page-159-1)

## [rulers 160](#page-181-3)

[hiding 160](#page-181-4) [origin, changing 161](#page-182-4) [origin, restoring 161](#page-182-5) [showing 160](#page-181-4) [snapping guides to 162](#page-183-5) [unit of measure, setting 160](#page-181-5)

# S

[Sample Color tool 172](#page-193-5)

## [Sample Multiple Colors tool 172](#page-193-6)

#### [sampling 129](#page-150-1)

[adding perspective to source 145](#page-166-0) [applying transformations 139](#page-160-2) [colors from reference image 102](#page-123-0) [colors, from images 169](#page-190-2) [colors, from Mixer pad 174](#page-195-0) [filling with clone source 147](#page-168-0) [multiple colors 175](#page-196-0) [offset 138](#page-159-0) [rotating and mirroring source 143](#page-164-1) [rotating and scaling source 144](#page-165-0) [rotating source 143](#page-164-0) [rotating, scaling, and shearing 144](#page-165-1) [scaling source 142](#page-163-0) [selections 146](#page-167-1) [set reference point 146](#page-167-0) [transformations 146](#page-167-1)

[warping source 145](#page-166-1)

saturation [adjusting 202](#page-223-0)

[Saturation composite method 416](#page-437-3)

#### [Saturation merge mode 262](#page-283-8)

#### [Saturation slider 203](#page-224-5)

#### saving

[Adobe Photoshop files 70](#page-91-1) [Adobe Photoshop files, notes on 642](#page-663-0) [background scripts automatically 629](#page-650-0) [brush looks 239](#page-260-0) [brushstrokes 113](#page-134-0) [clone source images 134](#page-155-0) [colors on Mixer panel 176](#page-197-0) custom palettes  [10,](#page-31-0) [44](#page-65-3) [documents as templates 58](#page-79-1) [Encapsulated PostScript files 71](#page-92-2) EPS files  [71,](#page-92-2) [637](#page-658-0) [files 68](#page-89-1) [GIF files 70](#page-91-0) [gradients 546](#page-567-1) [JPEG files 69](#page-90-1) [layers 421](#page-442-0) [marbling recipes 469](#page-490-3) [Mixer pad 177](#page-198-4) [mosaics 548](#page-569-0) [preferences for 644](#page-665-3) [PSD files 70](#page-91-1) [PSD files, notes on 642](#page-663-0) [RIFF files 69](#page-90-2) [selections 443](#page-464-1) [selections to channels 426](#page-447-2) shapes  [582](#page-603-1), [600](#page-621-0) [TIF files 70](#page-91-2) [weaves 564](#page-585-1) [with embedded color profiles 190](#page-211-0)

# scaling

[brushstrokes 230](#page-251-2) clones  [142](#page-163-0), [144](#page-165-0) [clones, while rotating and shearing 144](#page-165-1) [feature with brush size 643](#page-664-0) [features with brush size 280](#page-301-2) [images when placing 57](#page-78-3) [images with Image Hose 360](#page-381-1) [paper grain 119](#page-140-2) [reference layers 422](#page-443-3) [selections 453](#page-474-1)

[Scissors tool 29](#page-50-8) [cutting shapes with 593](#page-614-1)

#### [scratch-drive preferences 646](#page-667-6)

#### screen

[appearance 55](#page-76-4) [navigating, with keyboard shortcuts 86](#page-107-1) [zooming to 62](#page-83-2)

#### [Screen composite method 414](#page-435-2)

#### [Screen merge mode 262](#page-283-9)

#### [screens, applying texture with 491](#page-512-0)

# script libraries  [45,](#page-66-0) [211](#page-232-0)

[adding to 212](#page-233-0) [creating 212](#page-233-0) [creating and deleting 634](#page-655-0) [deleting resources 213](#page-234-0) [exporting 633](#page-654-0) [importing 633](#page-654-0) [importing and exporting 211](#page-232-1) [modifying display of 213](#page-234-1) [moving resources 213](#page-234-0) [removing 212](#page-233-0) [renaming resources 213](#page-234-0)

# [scripting 627](#page-648-0)

[scripts 627](#page-648-0) [adding 629](#page-650-1) [applying brushstrokes to movies with 620](#page-641-3) [applying to movies 620](#page-641-0) [auto-recording 644](#page-665-4) [auto-saving 644](#page-665-5) [auto-saving background 629](#page-650-0) [converting to movies 632](#page-653-0) [creating for movies 620](#page-641-2) [deleting 631](#page-652-0) [editing 631](#page-652-0) [getting started with 627](#page-648-1) [libraries 633](#page-654-0) [moving 629](#page-650-1) [playing 628](#page-649-0) [playing resolution-independent 630](#page-651-0) [recording 628](#page-649-0) [recording resolution-independent 630](#page-651-1) [renaming 631](#page-652-0) [resolution-independent 630](#page-651-2) [setting grain position for movies with 620](#page-641-4)

## Scripts panel

[description 39](#page-60-2) [displaying 628](#page-649-1) [showing and hiding 628](#page-649-2)

#### [seamless patterns 533](#page-554-0)

#### searching

[for brushes 227](#page-248-0) [Help](#page-24-1)  3

#### segments

[cutting 593](#page-614-2) [joining 593](#page-614-2)

#### Select menu

[keyboard shortcuts for commands 85](#page-106-1)

## selecting

[brushes 227](#page-248-0)

[canvas 439](#page-460-0) [channels 429](#page-450-1) [frames 616](#page-637-3) [layer masks 419](#page-440-2) [layers 397](#page-418-0) [metal droplets 523](#page-544-1) [paths 437](#page-458-1) [shapes 588](#page-609-0) [tiles 550](#page-571-2) Selection Adjuster tool  [28](#page-49-9), [437](#page-458-5) [inverting selections with 447](#page-468-3) [keyboard shortcuts for 91](#page-112-0) [modifying selection borders with 449](#page-470-0) [smoothing selections with 449](#page-470-1) [selection libraries 45](#page-66-0) [adding to 212](#page-233-0) [creating 212](#page-233-0) [deleting resources 213](#page-234-0) [importing and exporting 211](#page-232-1) [modifying display of 213](#page-234-1) [moving resources 213](#page-234-0) [removing 212](#page-233-0) [renaming resources 213](#page-234-0) Selection Portfolio [using 446](#page-467-2) selection tools [27](#page-48-7), 27 [keyboard shortcuts for 89](#page-110-0) [selections 435](#page-456-0) [adding metal droplets to 523](#page-544-0) [adding to 450](#page-471-0) [anti-aliasing 448](#page-469-4) [applying gradients to 540](#page-561-4) [beveling 510](#page-531-0) [burning 508](#page-529-0) [circular, making 438](#page-459-5) [combining 443](#page-464-2) [combining with alpha channels 445](#page-466-1) [contracting 449](#page-470-2) [converting pixel-based to path-based 439](#page-460-1) [converting shapes to 439](#page-460-2) [converting to layers 395](#page-416-0) [converting to shapes 595](#page-616-0) [copying from multiple layers 399](#page-420-0) creating  [436](#page-457-3), [437](#page-458-1) [creating channels from 426](#page-447-2) [creating color sets from 180](#page-201-1) [creating from layers 442](#page-463-1) [creating mosaics in 557](#page-578-1) [creating patterns from 532](#page-553-1) [creating using contiguous pixels 440](#page-461-0) [creating Web buttons from 659](#page-680-1) [creating, by dropping layers 408](#page-429-3) [deactivating 446](#page-467-0) [distorting 455](#page-476-1)

> [drawing modes for 443](#page-464-0) [duplicating 452](#page-473-0) [expanding 449](#page-470-2)

[feathering edges 448](#page-469-3) [flipping 65](#page-86-0) [freehand 438](#page-459-0) [generating automatically 441](#page-462-1) [generating color-based 441](#page-462-0) [generating from a clone 441](#page-462-2) [inverting 447](#page-468-0) [libraries 211](#page-232-0) [loading 443](#page-464-1) [loading from alpha channel 446](#page-467-1) [loading layer masks to 419](#page-440-1) [marquee 446](#page-467-3) [marquee, hiding 447](#page-468-4) [marquee, showing 447](#page-468-4) [modifying border 449](#page-470-3) [modifying contents 450](#page-471-1) [moving 452](#page-473-1) [multi-layer 437](#page-458-1) [oval, making 438](#page-459-5) [path-based 436](#page-457-0) [pixel-based 436](#page-457-1) [reactivating 447](#page-468-2) [rectangular 438](#page-459-6) [reference point for transformations 451](#page-472-0) [reusing 446](#page-467-2) [rotating 453](#page-474-0) [sampling 146](#page-167-1) [saving 443](#page-464-1) [saving, to channels 445](#page-466-0) [scaling 453](#page-474-0) [skewing 455](#page-476-1) [smoothing 449](#page-470-3) [softening edges 448](#page-469-2) [square 438](#page-459-6) [storing 446](#page-467-2) [stroking 448](#page-469-1) [subtracting from 450](#page-471-2) [subtracting metal droplets from 523](#page-544-3) [tearing 509](#page-530-0) [transforming 451](#page-472-0) [viewing 446](#page-467-3)

#### [selectors 30](#page-51-11)

[separations, printing 636](#page-657-4)

[Serigraphy effect 502](#page-523-0)

[server-side image maps 657](#page-678-0) [creating 657](#page-678-1)

[Shadow Map composite method 412](#page-433-3)

## [Shadow Map merge mode 262](#page-283-10)

#### shadows

[adding to layers 410](#page-431-0) [adding to text 606](#page-627-1) [adding to Web buttons 659](#page-680-2)

[shape layers 391](#page-412-4) [creating selections from 442](#page-463-0) [Shape Selection tool 28](#page-49-10) [selecting shapes with 588](#page-609-1) [shape tools 28](#page-49-11) [keyboard shortcuts for 92](#page-113-0) [shapes 581](#page-602-0) [adding to open paths 586](#page-607-2) [adjusting curvature 592](#page-613-0) [aligning brushstrokes to 109](#page-130-2) [anchor points 590](#page-611-1) [Bézier lines 584](#page-605-0) [blending 599](#page-620-1) [combining 598](#page-619-0) [compound 598](#page-619-0) [converting selections to 595](#page-616-0) [converting to layers 595](#page-616-1) [converting to selections 439](#page-460-2) [converting to text layers 609](#page-630-1) [creating 582](#page-603-0) [creating for brush dabs 240](#page-261-2) [creating Web buttons from 659](#page-680-1) [cutting 593](#page-614-1) [duplicating 597](#page-618-0) [exporting 600](#page-621-0) [flipping 596](#page-617-0) [grouping 598](#page-619-0) [joining endpoints 594](#page-615-0) [painting 594](#page-615-1) [preferences for 647](#page-668-3) [printing 638](#page-659-1) [resizing 596](#page-617-0) [rotating 596](#page-617-0) saving [582](#page-603-1), [600](#page-621-0) [selecting 588](#page-609-0) [setting attributes 589](#page-610-0) [setting fill attributes 590](#page-611-0) [setting fill preferences 587](#page-608-0) [setting outline attributes 589](#page-610-1) [setting preferences 586](#page-607-0) [skewing 596](#page-617-0) [understanding 582](#page-603-2) [understanding layers 390](#page-411-1)

Shapes menu [keyboard shortcuts for commands 85](#page-106-2)

[Sharpen effect 466](#page-487-0)

[sharpening focus 466](#page-487-0)

[shearing clones 144](#page-165-1)

[shortcut keys 77](#page-98-0) [customizing 78](#page-99-1)

[Simple brushes 226](#page-247-1)

[Single-Pixel dab type 250](#page-271-5)

size controls [adjusting 262](#page-283-0)

#### sizing

[brushstrokes 262](#page-283-0) [canvas 54](#page-75-0) [Hard Media 352](#page-373-2) [page 54](#page-75-1)

# [Sketch effect 503](#page-524-0)

#### skewing

[reference layers 423](#page-444-6) [selections 455](#page-476-2) [shapes 596](#page-617-0) [text 605](#page-626-0)

# [Smart Blur 459](#page-480-0)

[Smart Brush Settings 231](#page-252-0)

[Smart Settings 125](#page-146-3)

[Smart Stroke brushes 226](#page-247-2)

[Smart Stroke Painting option 125](#page-146-4) [using 126](#page-147-0)

# smooth points

[converting 593](#page-614-0) [working with 584](#page-605-0)

# smoothing

[brush controls 301](#page-322-0) [display of objects 647](#page-668-4) [Impasto 384](#page-405-2) [objects when zooming 62](#page-83-1) [selections 449](#page-470-3)

# snapping

[guides to rulers 162](#page-183-5) [items to grid 163](#page-184-4) [items to guides 162](#page-183-4)

# [Soft Light composite method 414](#page-435-3)

[Soft Light merge mode 262](#page-283-11)

# [Soft Round brush tip profile 270](#page-291-7)

# [Soften effect 466](#page-487-1)

# softening

[focus 466](#page-487-1) [selection edges 448](#page-469-2)

# soft-proofing

[color management 189](#page-210-2) [color profiles 191](#page-212-1)

[source, media 257](#page-278-0) [choosing for brushes 257](#page-278-2)

# spacing

[brush dabs in a stroke 268](#page-289-0) [images from Image Hose 360](#page-381-1) [lines of text 605](#page-626-1) [text characters 605](#page-626-2)

[Spacing brush controls 268](#page-289-0)

[special effects 459](#page-480-1)

[special media brushes 10](#page-31-1)

[Sponges 226](#page-247-3)

[spread, airbrush 111](#page-132-2)

[Spring Particle brushes 332](#page-353-0)

squares, creating [583,](#page-604-0) [583](#page-604-1)

[Static Bristle brush controls 281](#page-302-1)

[Static Bristle dab type 250](#page-271-6)

storing [images, with Image Portfolio panel 423](#page-444-1) [selections 446](#page-467-2)

Straight Line Strokes button [drawing straight lines with 106](#page-127-1) [erasing in straight lines with 108](#page-129-3)

straight lines [drawing 106](#page-127-1)

[stretching text 605](#page-626-0)

[Stroke Jitter brush controls 296](#page-317-0)

Stroke Selections command [using with mosaics 556](#page-577-1)

[Stroke settings 125](#page-146-5) [auto-painting photos with 126](#page-147-1)

# strokes [perspective 154](#page-175-0) [perspective-guided 156](#page-177-0) [previewing 247](#page-268-0) [resizing 262](#page-283-0)

# stylus

[setting transition range 352](#page-373-0) [using the fingerwheel 111](#page-132-1) [using with airbrushes 110](#page-131-2) [using, vs. mouse 104](#page-125-2)

Subtract from Selection button [using 450](#page-471-2)

[Sumi-e brushes 226](#page-247-4)

# Surface Control effects

[Apply Screen 491](#page-512-0) [Color Overlay 492](#page-513-0) [Distress 501](#page-522-0) [Dye Concentration 494](#page-515-0) [Express Texture 496](#page-517-0) [Image Warp 497](#page-518-0) [Quick Warp 497](#page-518-0) [Serigraphy 502](#page-523-0) [Sketch 503](#page-524-0) [Woodcut 499](#page-520-0)

#### surface lighting [adjusting Impasto depth 387](#page-408-1)

[adjusting intensity and brightness 387](#page-408-2) Impasto  [381](#page-402-0), [385](#page-406-0)

# surface texture

[applying lighting 490](#page-511-0) [applying, to Web buttons 660](#page-681-1) [creating 3D brushstrokes 485](#page-506-0) [creating embossing 487](#page-508-0) [creating from paper 484](#page-505-0) [creating with paper 484](#page-505-0) [effects 481](#page-502-0) [generating from channels 488](#page-509-0) [generating from clone source 486](#page-507-0) [generating from image 486](#page-507-1) [generating from layer masks 488](#page-509-0) [generating from pattern 486](#page-507-0) [reflection maps 489](#page-510-1)

# [swapping main and additional colors 167](#page-188-2)

[symmetry tools 29](#page-50-9)

# T

# [tablets 649](#page-670-1)

[Tear dynamic plug-in 509](#page-530-1)

tearing

[layers 509](#page-530-0) [selections 509](#page-530-0)

# [TEMPLATE expression operator 575](#page-596-1)

# templates

[creating 58](#page-79-3) [multiuser support for 58](#page-79-2) [opening 58](#page-79-3) [saving documents as 58](#page-79-1)

# temporal color palette

[choosing color with 169](#page-190-0) [displaying 169](#page-190-4) [using 168](#page-189-3)

## terminology [Painter 21](#page-42-2) [vs. that of Adobe Photoshop 639](#page-660-1)

# tessellation mosaics [547,](#page-568-0) [558](#page-579-0)

[changing tile color 560](#page-581-1) [coloring 558](#page-579-0) [creating 558](#page-579-0) [creating from clone 560](#page-581-0)

# [text 603](#page-624-1)

[adding to images 603](#page-624-0) [aligning 604](#page-625-2) [blurring 606](#page-627-0) [changing path 607](#page-628-0) [choosing font 604](#page-625-0)

# [color 604](#page-625-0) [converting to shapes 609](#page-630-1) [curving 607](#page-628-0) [dropping 609](#page-630-0) [formatting 604](#page-625-0) [kerning 604](#page-625-1) [leading 604](#page-625-1) [opacity 606](#page-627-0) [options for 603](#page-624-0) [resizing 604](#page-625-0) [rotating 605](#page-626-0) [shadows, adding 606](#page-627-1) [size in Help window](#page-24-0)  3 [skewing 605](#page-626-0) [spacing characters 605](#page-626-2) [spacing lines 604](#page-625-1) [stretching 605](#page-626-0)

# [text layers 391](#page-412-5)

[converting 609](#page-630-1) [creating selections from 442](#page-463-0) [dropping onto canvas 609](#page-630-0) [understanding 603](#page-624-0)

# Text panel

[description 39](#page-60-3)

# [Text tool 28](#page-49-12)

# [texture 115](#page-136-0)

[adding lighting to 490](#page-511-0) [applying, to Web buttons 660](#page-681-1) [changing canvas 55](#page-76-2) [expressing 496](#page-517-0)

# [texture libraries 211](#page-232-0)

[adding to 212](#page-233-0) [creating 212](#page-233-0) [deleting resources 213](#page-234-0) [importing and exporting 211](#page-232-1) [modifying display of 213](#page-234-1) [moving resources 213](#page-234-0) [removing 212](#page-233-0) [renaming resources 213](#page-234-0)

# [TIF files, saving RGB 70](#page-91-2)

# tiles

[adjusting randomness in mosaics 552](#page-573-0) [color for mosaics 551](#page-572-0) [creating 3D 555](#page-576-0) [creating using fractal patterns 659](#page-680-0) [custom 472](#page-493-0) [deselecting in mosaics 550](#page-571-0) [dimensions 552](#page-573-0) [editing patterns 533](#page-554-1) [filling mosaic with 554](#page-575-1) [filling selections with 556](#page-577-1) [pattern fills 528](#page-549-0) [removing from mosaics 550](#page-571-1) [rendering into masks 555](#page-576-0) [re-rendering 556](#page-577-2) [selecting for mosaics 550](#page-571-1)

[selecting in mosaics 550](#page-571-2) [using to create seamless patterns 533](#page-554-0)

#### tiling

[clones 142](#page-163-1) [images 472](#page-493-0)

#### [Tinting brushes 227](#page-248-1)

## tip profiles

[Hard Media 351](#page-372-0)

# Tonal Control effects

[Adjusting Selected Colors 203](#page-224-1) [Brightness/Contrast 196](#page-217-0) [Equalize 206](#page-227-0) [Match Palette 207](#page-228-0) [Negative 208](#page-229-0) [Posterize 208](#page-229-1) [Video Legal Colors 209](#page-230-1)

# tone

[darkening 210](#page-231-0) [lightening 209](#page-230-2)

# toolbox

changing layout  [31,](#page-52-1) [32](#page-53-3) [description 25](#page-46-7) [displaying 31](#page-52-2) [exploring 27](#page-48-8) [keyboard shortcuts for 80](#page-101-1) [moving 31](#page-52-1) [opening or closing 31](#page-52-3) [orientation 646](#page-667-5) [repositioning 32](#page-53-3) [using flyouts 31](#page-52-0)

# tools

[accessing from flyouts 31](#page-52-0) changing toolbox layout [31](#page-52-1), [32](#page-53-3) [comparing vs. Adobe Photoshop 640](#page-661-5) [Corel Painter 27](#page-48-8) [resetting default 33](#page-54-2) [resetting default settings 33](#page-54-2)

#### [tooltips](#page-25-1)  4

tracing

[clone source 131](#page-152-1)

#### tracing paper

[cloning images with 130](#page-151-1) [disabling 132](#page-153-3) [enabling 131](#page-152-2) [opacity, changing 132](#page-153-2) [outlining images with 131](#page-152-1) [using with movies 617](#page-638-2) [viewing images 131](#page-152-1)

#### Transform tool [27,](#page-48-9) [437](#page-458-6)

[distorting perspective in selections with 456](#page-477-0) [distorting selections with 455](#page-476-0) [keyboard shortcuts for 91](#page-112-1) [moving selections with 452](#page-473-2)

[rotating selections with 454](#page-475-0) [scaling selections with 453](#page-474-1) [setting reference point with 451](#page-472-1) [skewing selections with 455](#page-476-2) [transforming duplicates with 453](#page-474-2)

# [transformations 435](#page-456-0)

[applying when sampling images 139](#page-160-2) [cancelling 456](#page-477-1) [distorting selections 455](#page-476-1) [duplicating selections 452](#page-473-0) [locked layers 402](#page-423-1) [moving selections 452](#page-473-1) [reference point, setting 451](#page-472-0) [rotating selections 453](#page-474-0) [sampling 146](#page-167-1) [scaling selections 453](#page-474-0) [skewing selections 455](#page-476-1) [when cloning 139](#page-160-2)

## transforming

[duplicated shapes 598](#page-619-2) [layer groups 401](#page-422-0) [layers 401](#page-422-0) [selections 451](#page-472-0) [selections across layers 437](#page-458-1)

## transparency

[creating layer masks from 418](#page-439-2) [preserving on layers 409](#page-430-1)

# transparency masks

[adding to selections 442](#page-463-2) [copying between layers 419](#page-440-4) [intersecting with selections 442](#page-463-3) [selecting, from Layers panel 419](#page-440-3) [subtracting from selections 442](#page-463-4)

[transparent GIFs, creating 653](#page-674-2)

[troubleshooting brushstrokes 113](#page-134-1)

[two-color brushstrokes, creating 170](#page-191-0)

[two-point gradients, creating 544](#page-565-0)

[Type tool 641](#page-662-9)

# $\cup$

[Underpainting panel 38](#page-59-5) [using 123](#page-144-1)

[underpaintings 123](#page-144-1) [adding edge effects 124](#page-145-0) [creating 124](#page-145-2) [matching color and tone 125](#page-146-1) [methods for creating 123](#page-144-2) [saving settings as presets 124](#page-145-1)

# undoing

[brushstrokes 107](#page-128-2) [fills 184](#page-205-2)

#### [setting levels 647](#page-668-2)

unit of measure [changing 54](#page-75-2) [for rulers, setting 160](#page-181-5) [setting 645](#page-666-5)

#### unlocking

[guides 162](#page-183-1) [layers 403](#page-424-2)

#### updating [software 644](#page-665-6)

[UPDOWN expression operator 577](#page-598-1)

[UPTO expression operator 574](#page-595-1)

[user guide](#page-22-3)  1

# V

value [adjusting 202](#page-223-0)

# [Value slider 203](#page-224-6)

variants [Hard Media 349](#page-370-0) [Jitter 317](#page-338-0)

# [vector shape layers 390](#page-411-1)

[video 611](#page-632-0) [applying legal colors 209](#page-230-1) [importing 615](#page-636-0)

## [Video Legal Colors effect 209](#page-230-1)

[View Mode selector 31](#page-52-4)

#### viewing

[presentation mode 58](#page-79-0)

[viewing modes 58](#page-79-0) [choosing default 646](#page-667-7) [switching 59](#page-80-1)

views [switching](#page-29-1)  8

# W

Wacom Intuos

[fingerwheel 105](#page-126-4) [support for 74](#page-95-3) [using airbrush wheel 74](#page-95-4) [using Expression with 74](#page-95-5) [using Min Size with 74](#page-95-2)

warp expressions [color, defining 569](#page-590-0) [defining 567](#page-588-1)

#### warping

[clones 145](#page-166-1) [images 497](#page-518-0)

#### [Water brush controls 288](#page-309-2)

watercolor [choosing variants for flow maps 344](#page-365-0) [effects 321](#page-342-2) [flow maps 343](#page-364-1)

Watercolor [description 321](#page-342-3)

#### [Watercolor brush tip profile 270](#page-291-8)

[Watercolor brushes 227](#page-248-2) [choosing variants 324](#page-345-1) [customizing variants 324](#page-345-2) [using 323](#page-344-5) [using Water controls 324](#page-345-3) [using, with paper textures 323](#page-344-0)

# [Watercolor layers 391](#page-412-6)

creating  [322](#page-343-1), [394](#page-415-5) [transferring canvas to 322](#page-343-0) [using 322](#page-343-2) [wetting 322](#page-343-3)

# weave libraries [45](#page-66-0), [211](#page-232-0) [adding to 212](#page-233-0)

[creating 212](#page-233-0) [deleting resources 213](#page-234-0) [importing and exporting 211](#page-232-1) [modifying display of 213](#page-234-1) [moving resources 213](#page-234-0) [removing 212](#page-233-0) [renaming resources 213](#page-234-0)

#### [Weave Selector, accessing 32](#page-53-0)

#### [weaves 563](#page-584-0)

[applying 563](#page-584-1) [color sets, displaying 565](#page-586-0) [creating patterns from 565](#page-586-1) [editing 564](#page-585-1) [expression operators for 571](#page-592-0) [filling channels with 433](#page-454-1) [saving 564](#page-585-1) [scale, adjusting 564](#page-585-2) [thickness, adjusting 564](#page-585-2) [tie-ups 570](#page-591-0) [warp expressions, defining 567](#page-588-1) [warp expressions, defining color for 569](#page-590-0) [weft expressions, defining 567](#page-588-1) [weft expressions, defining color for 569](#page-590-0)

Weaves library panel [37,](#page-58-3) [37](#page-58-4)

#### [Weaving Pattern Expression Language 571](#page-592-0)

#### [Web animations 624](#page-645-0)

Web buttons [adding shadows to 659](#page-680-2) [applying 3D techniques to 659](#page-680-3) [applying surface texture to 660](#page-681-1) [creating 659](#page-680-4) [using Bevel World plug-in for 660](#page-681-2) [using Impasto feature on 660](#page-681-0)

#### [Web features 651](#page-672-2)

web graphics [reducing the number of colors 654](#page-675-0)

Web graphics [GIF files 653](#page-674-2) [image maps 655](#page-676-1)

[Web page backgrounds 657](#page-678-2) [controlling color in 658](#page-679-0) [creating fractal pattern tiles 659](#page-680-0) [designing 657](#page-678-2) [using tiled 658](#page-679-1)

[Web-based resources](#page-26-3)  5

[Web-friendly brushes 652](#page-673-1)

[Web-safe colors 651](#page-672-0)

[Wedge brush tip profile 271](#page-292-8)

#### weft expressions [color, defining 569](#page-590-0) [defining 567](#page-588-1)

[Welcome Screen](#page-26-4)  5

[Wet brush method 256](#page-277-6)

[wet fringe, adjusting 325](#page-346-1)

[wetting Watercolor layers 322](#page-343-3)

What's new 2015 [features](#page-28-1)  7

[what's new in 2016](#page-28-2)  7

Window menu [keyboard shortcuts for commands 86](#page-107-2)

[Windows commands](#page-23-2)  2

[Woodcut effect 499](#page-520-0)

# workflows, painting

[starting with a photo 95](#page-116-2) [starting with a sketch 96](#page-117-0) [starting with blank canvas 97](#page-118-0)

workspace layout [New Brushes 328](#page-349-0)

[workspace tour 21](#page-42-1) [for Adobe Photoshop users 49](#page-70-1)

# workspaces

[components of 21](#page-42-1) [creating 46](#page-67-4) [creating and deleting 46](#page-67-0) [customizing 46](#page-67-0)

[exporting 46](#page-67-2) [importing 46](#page-67-3) [importing and exporting 46](#page-67-0) [importing legacy 46](#page-67-0) [opening 46](#page-67-5) [preferences for 645](#page-666-6) [restoring Painter default 47](#page-68-0) [reverting to default 46](#page-67-1)

# X

X and Y coordinates [using to navigate an image 59](#page-80-0) [viewing 34](#page-55-1)

# Z

[Zoom Blur effect 467](#page-488-0)

[Zoom tool 172](#page-193-7)

# zooming

[drawing speed 62](#page-83-1) [high quality display 62](#page-83-1) images [59](#page-80-0), [61](#page-82-0) [in 61](#page-82-1) [out 61](#page-82-2) [to fit screen 62](#page-83-2) [to specific magnification levels 62](#page-83-4)